## banana<br>COMptabilité+

Manuel

**Banana Comptabilité+**, Manuel, 08/03/2021 © Copyright 1998-2021 Banana.ch SA - [www.banana.ch](https://www.banana.ch)

## **Index**

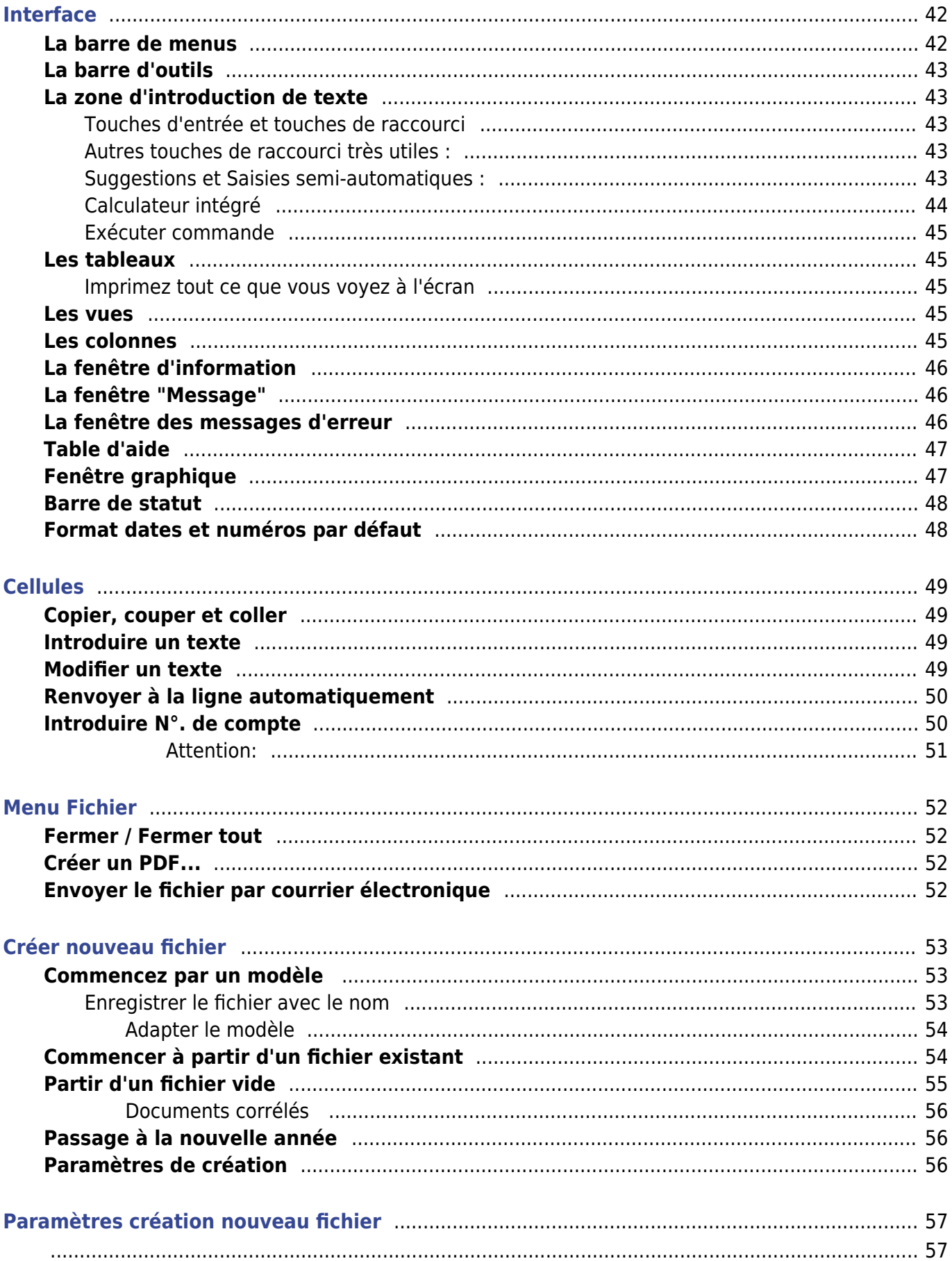

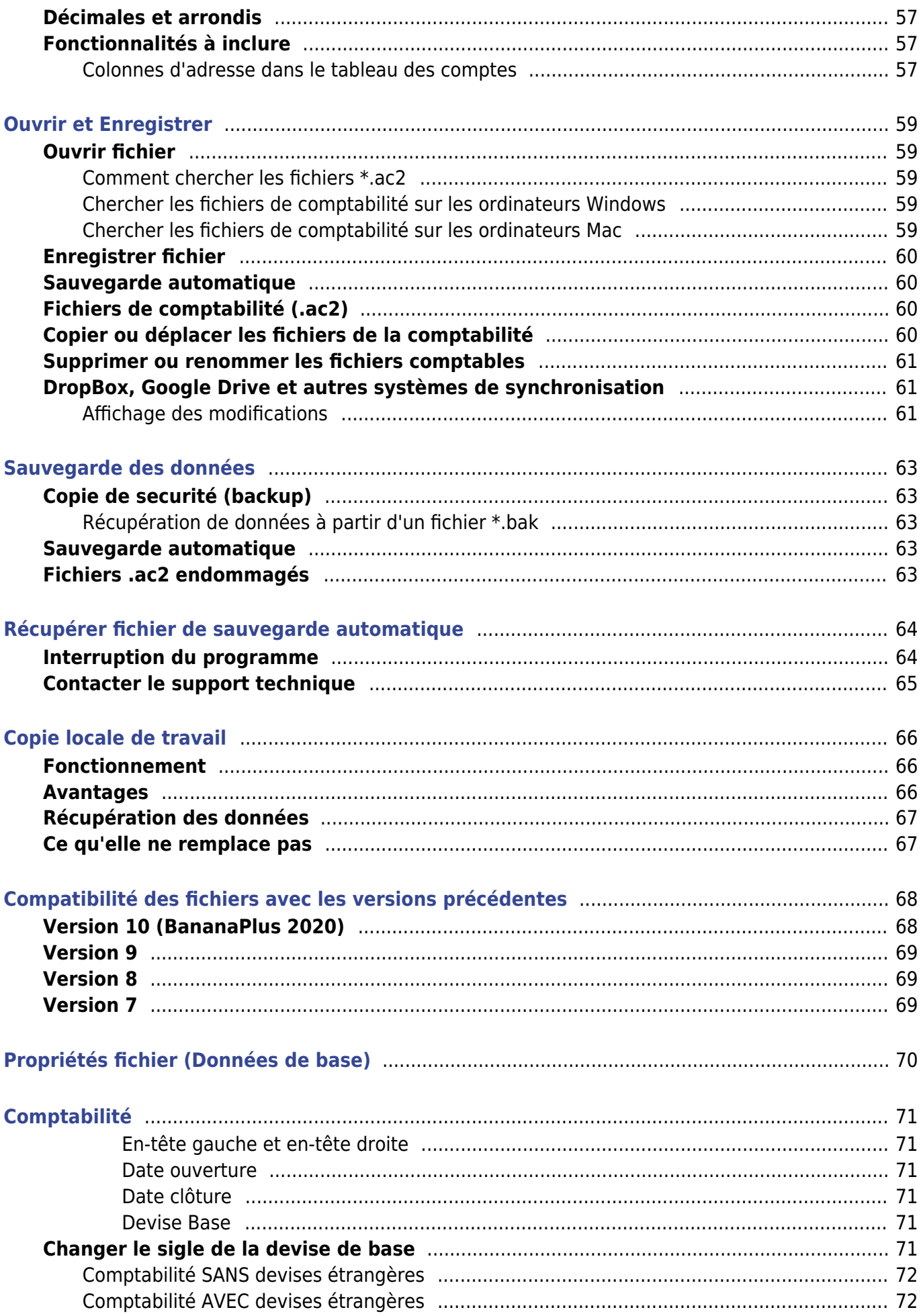

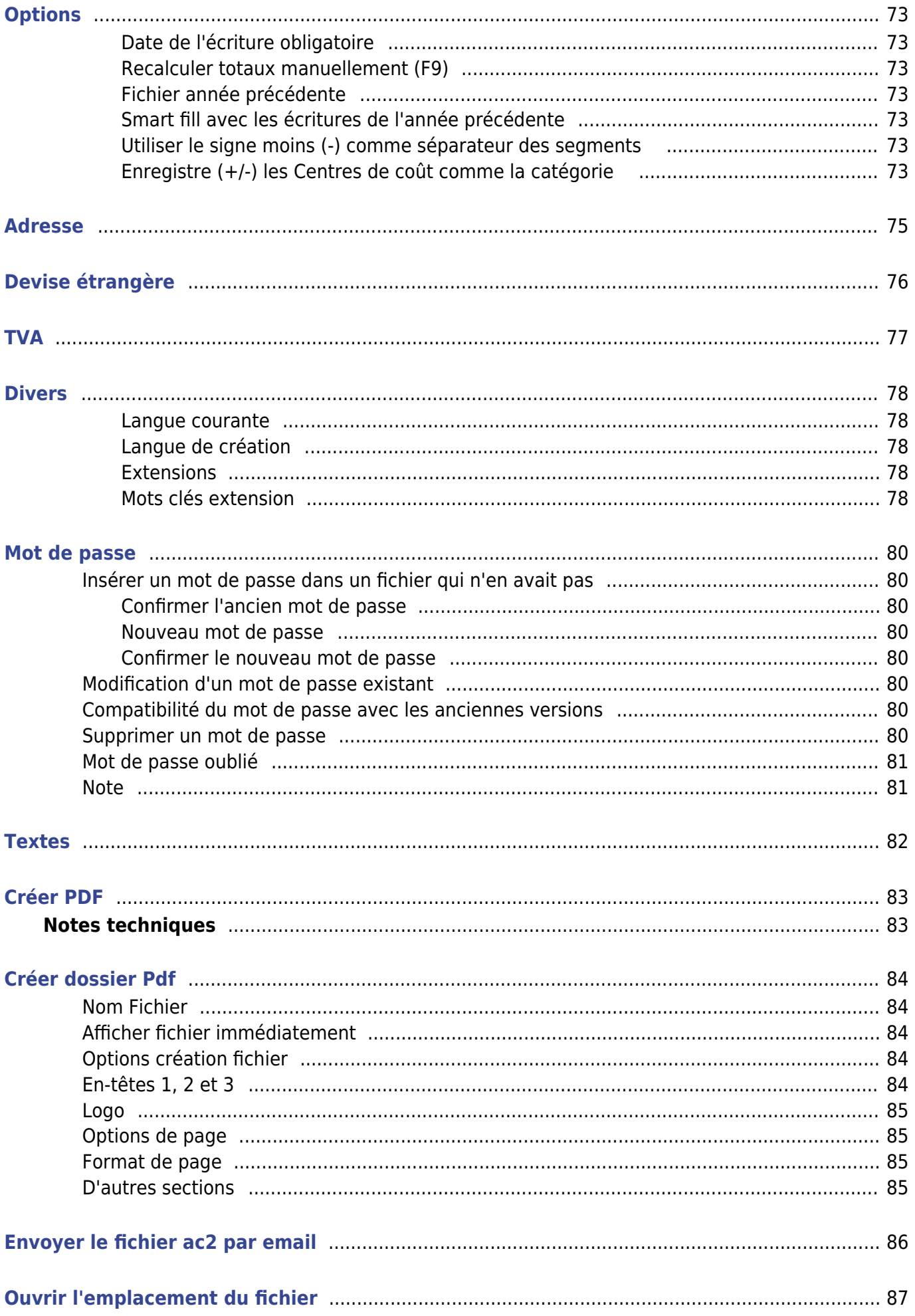

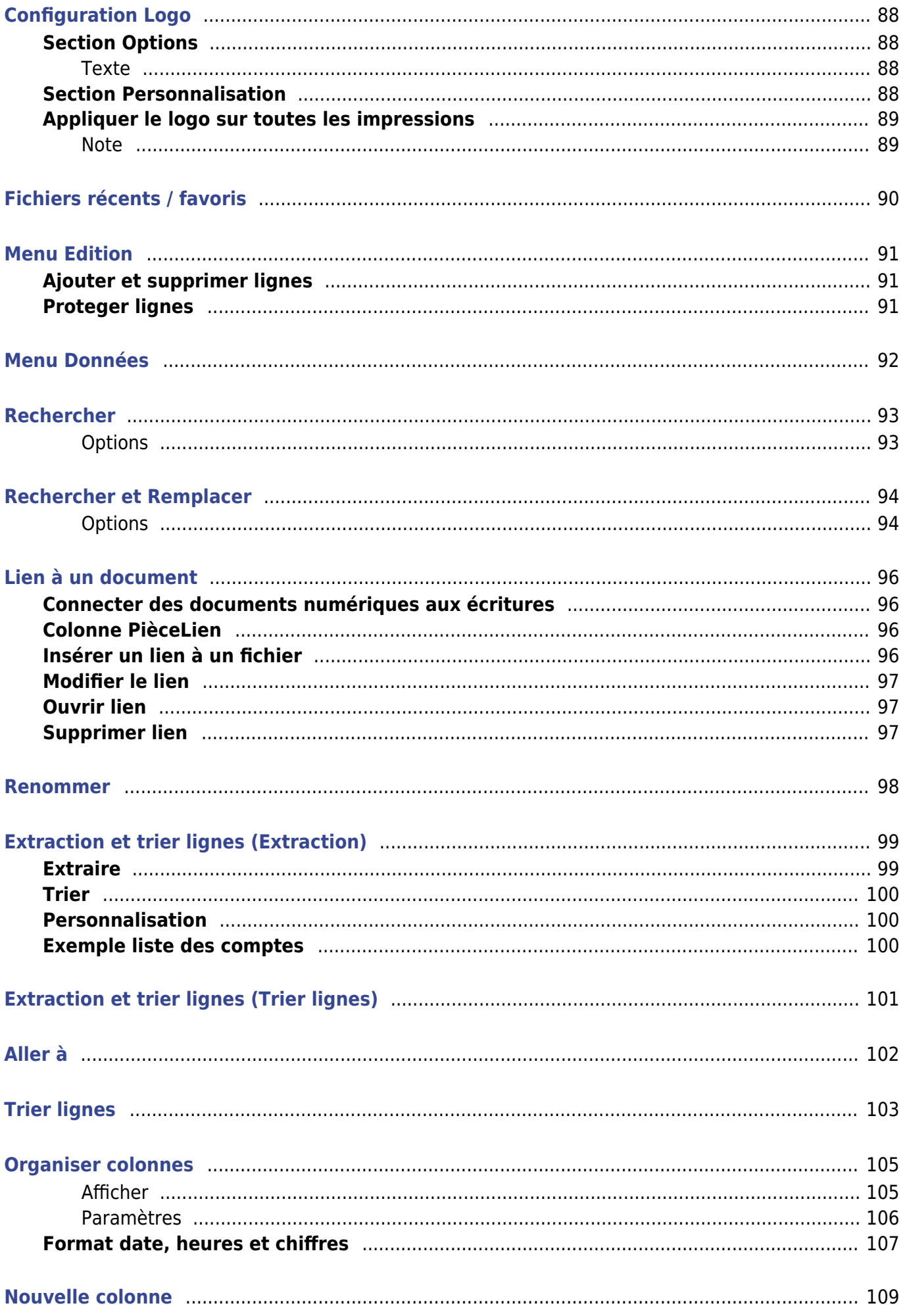

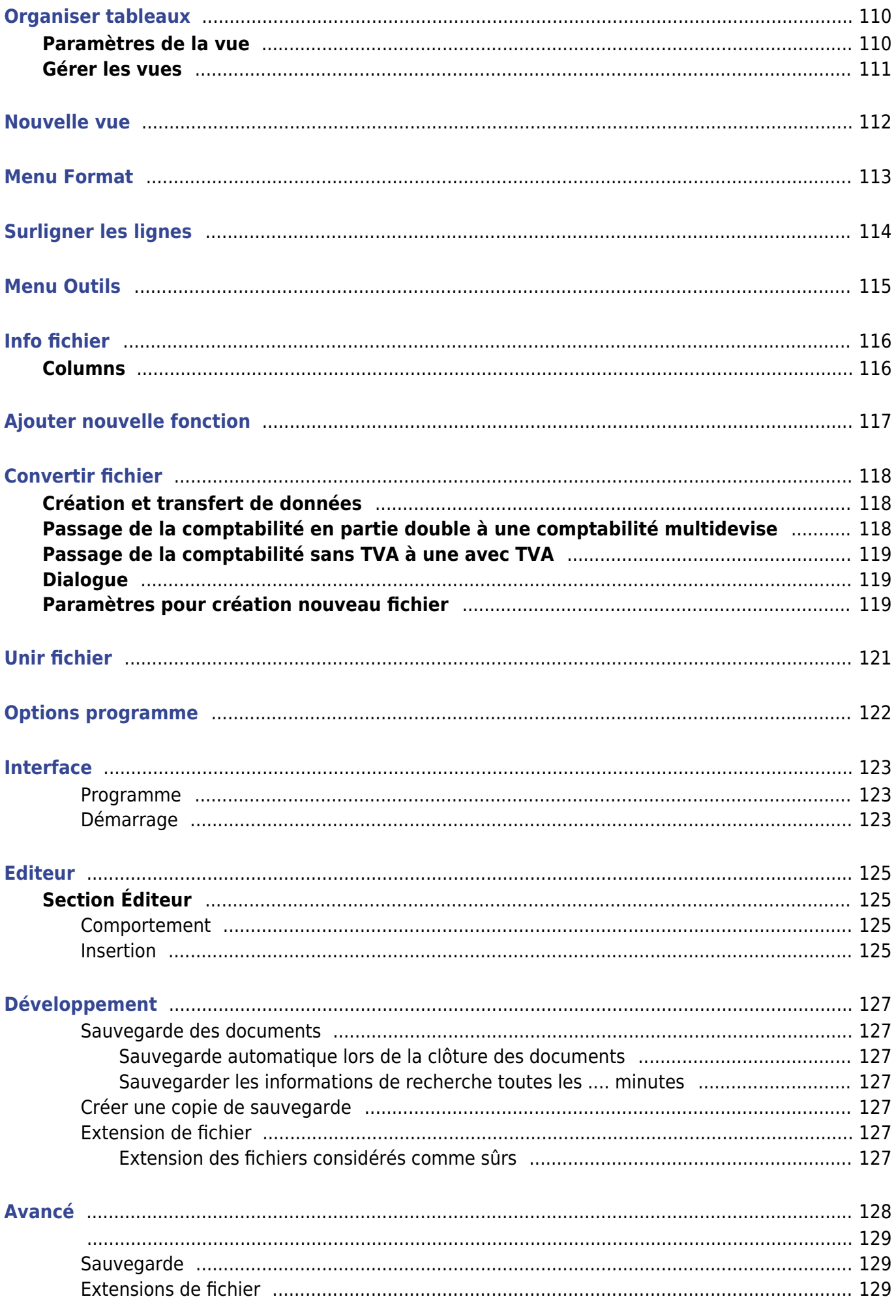

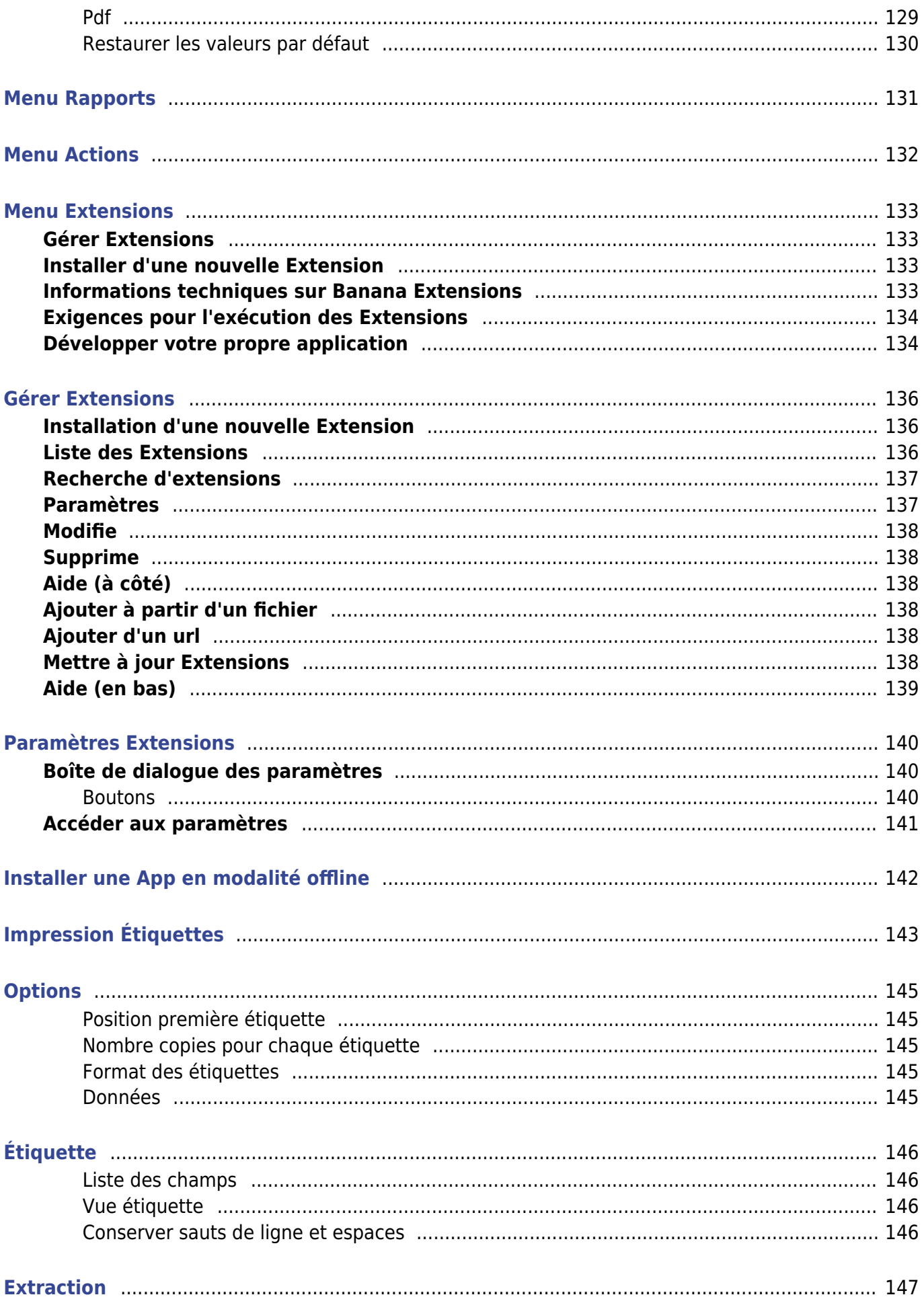

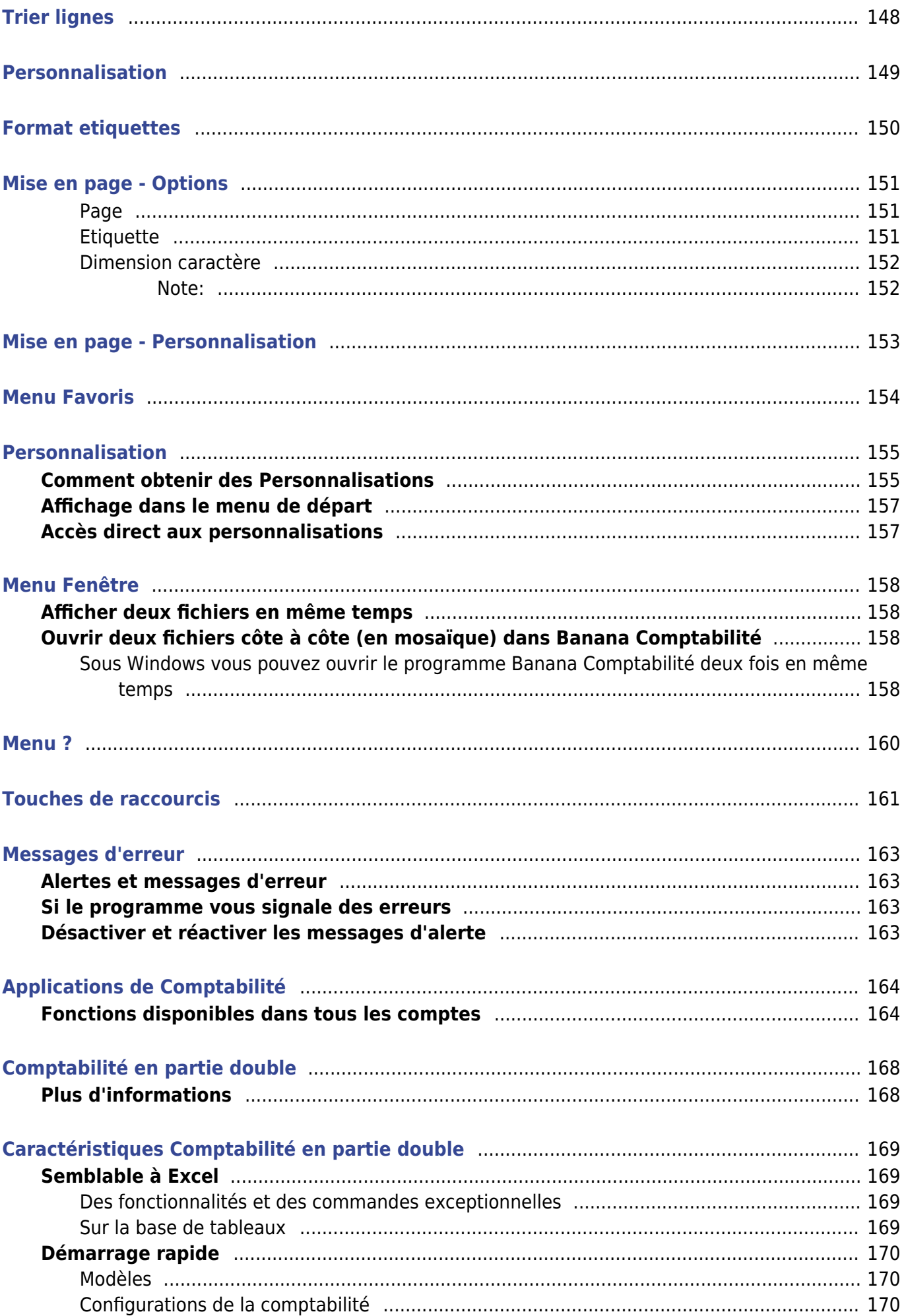

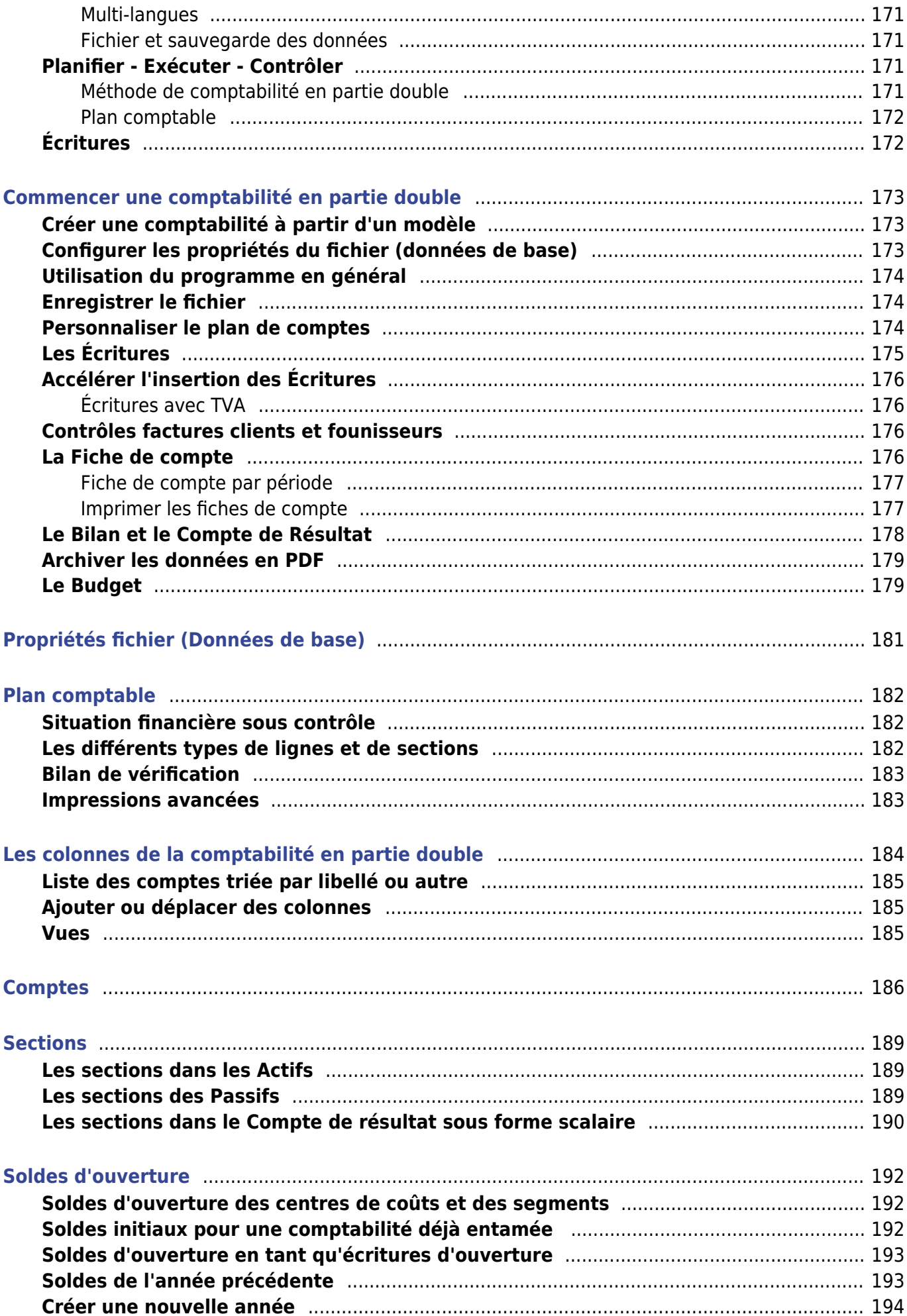

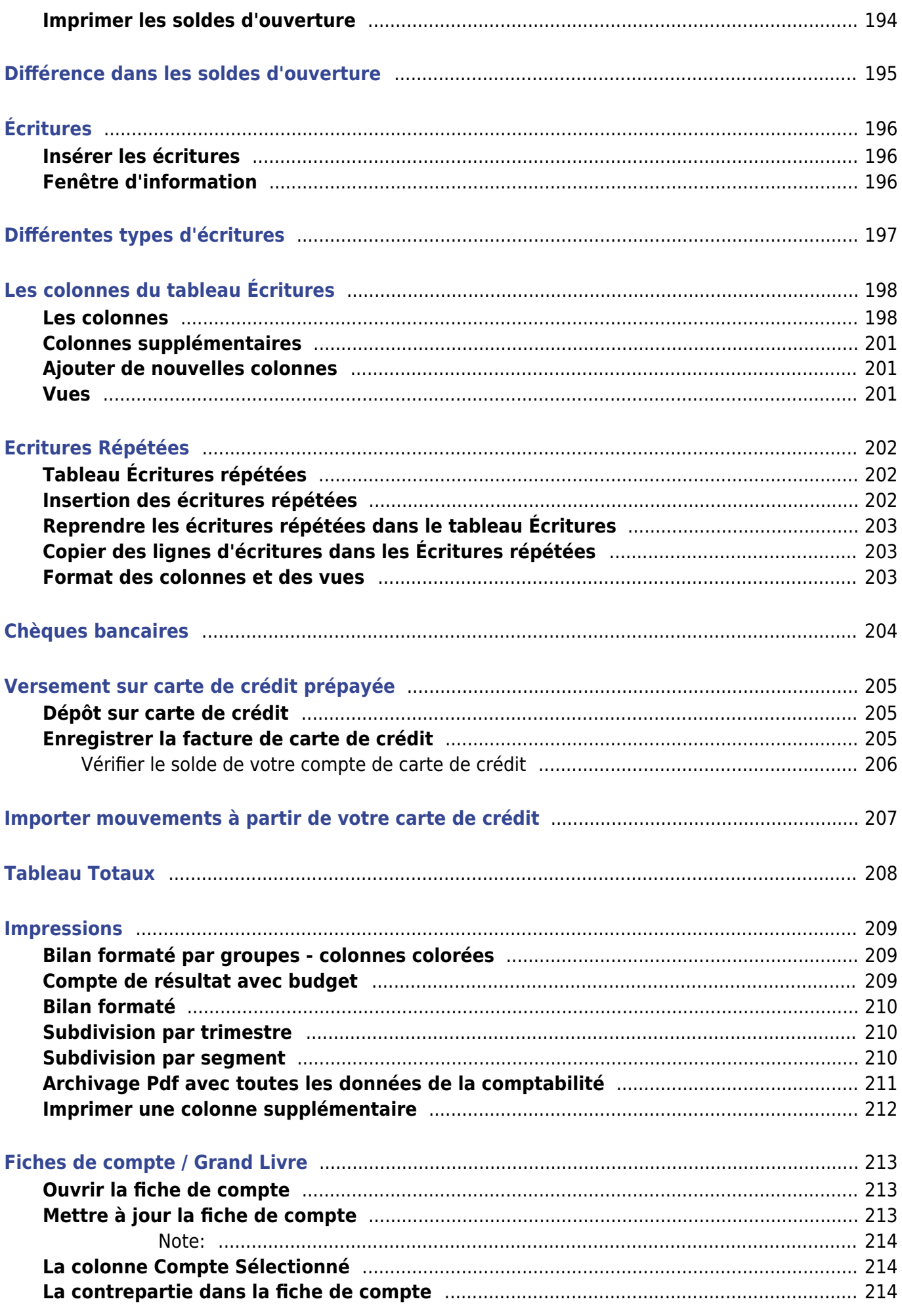

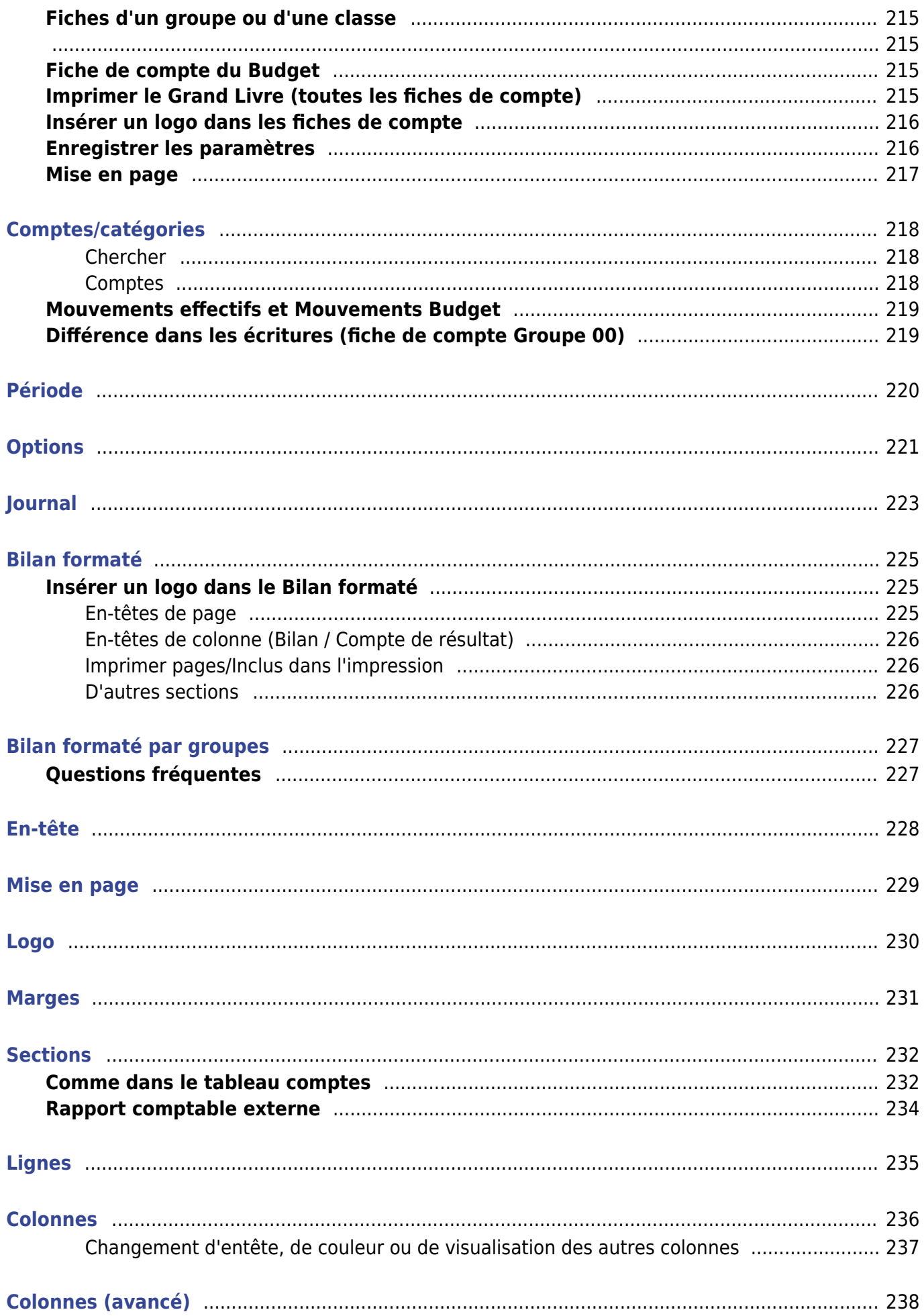

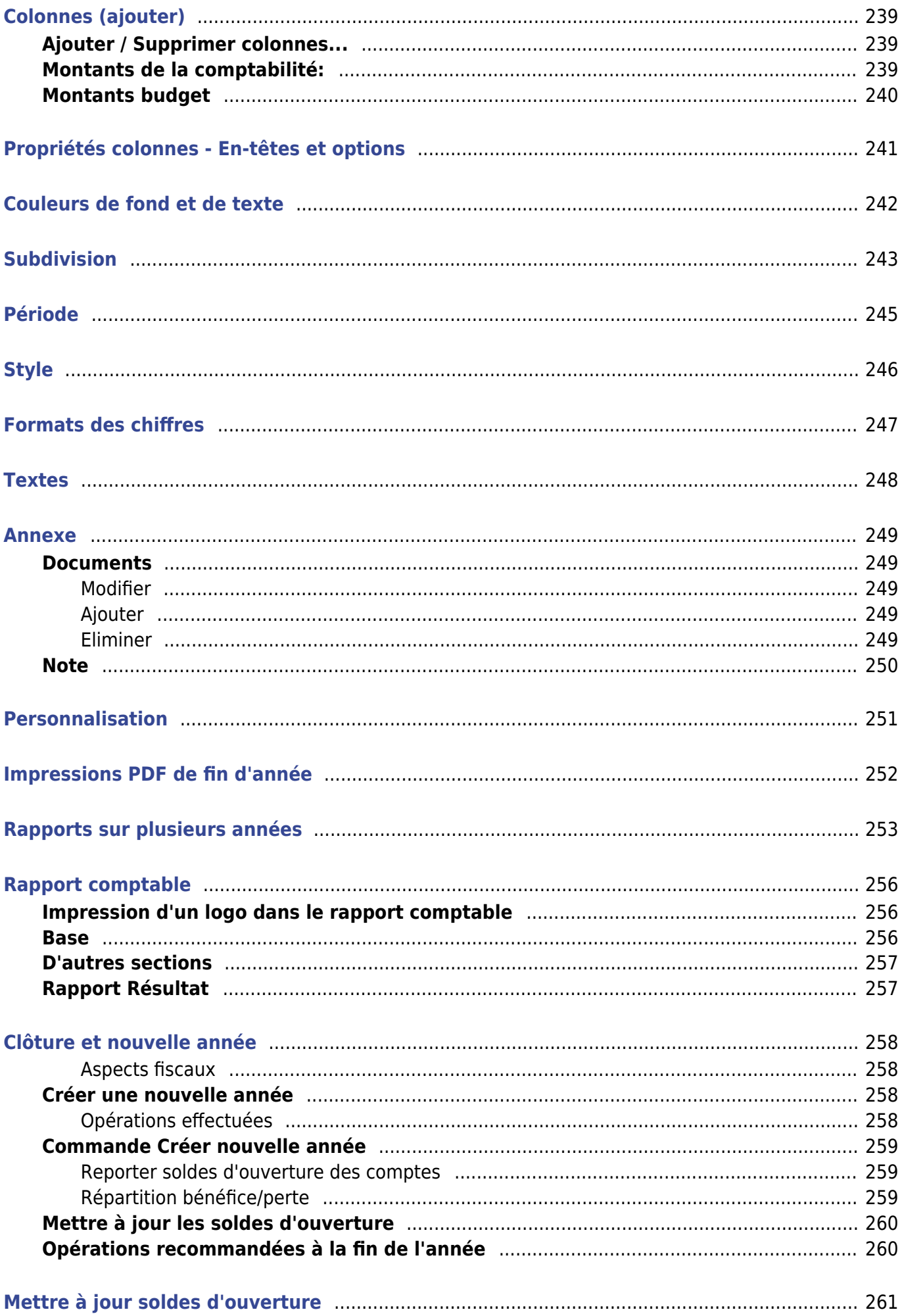

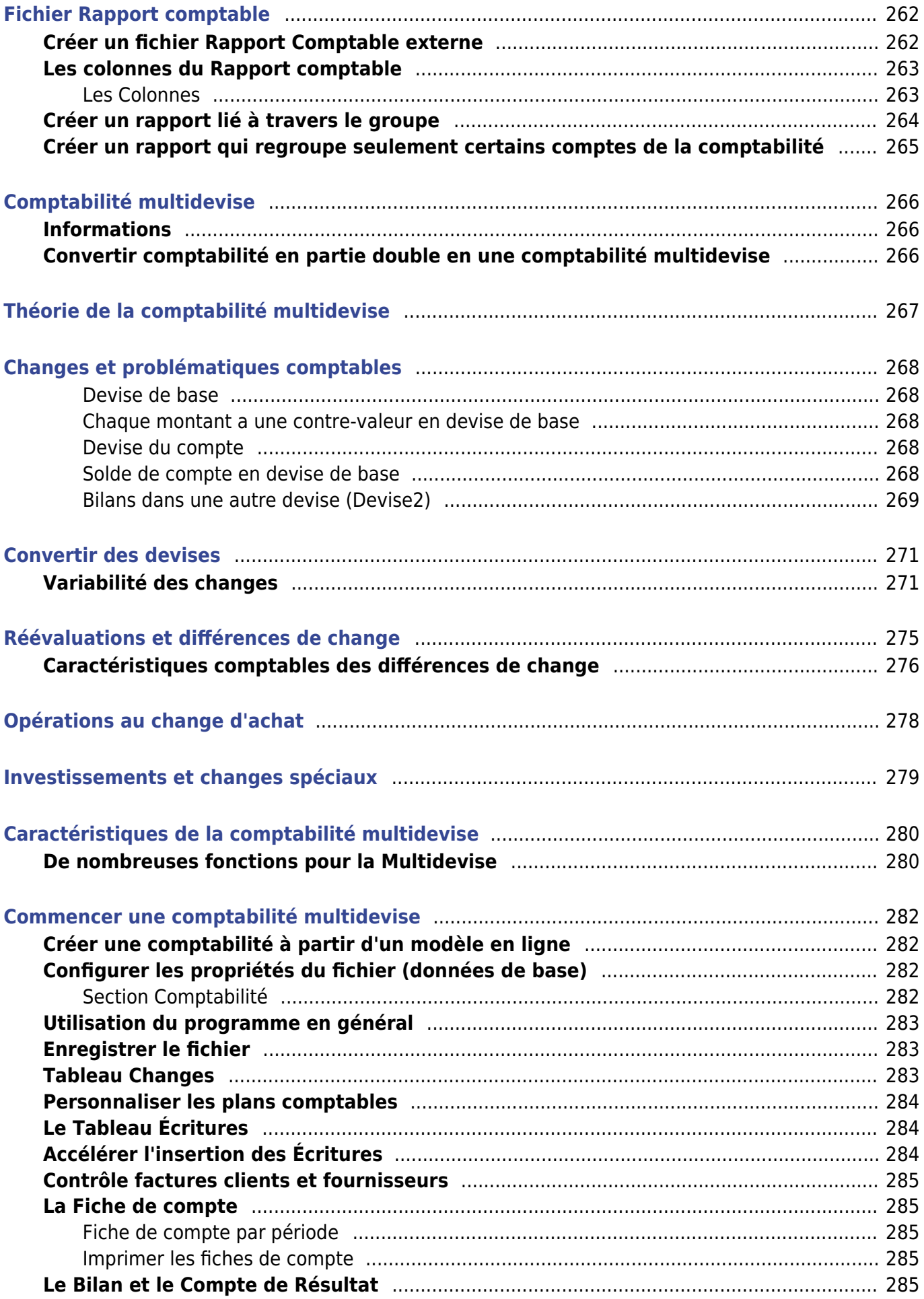

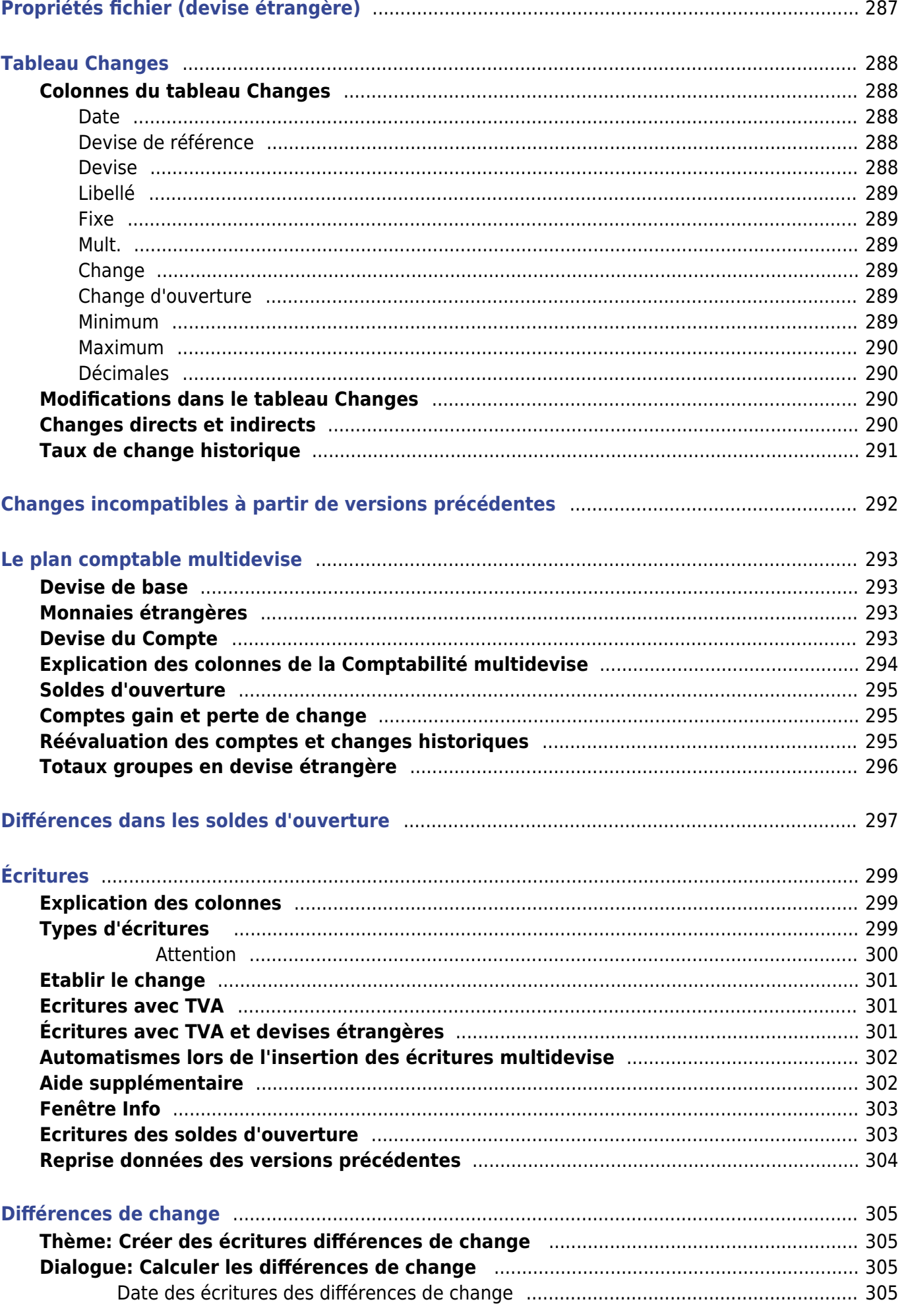

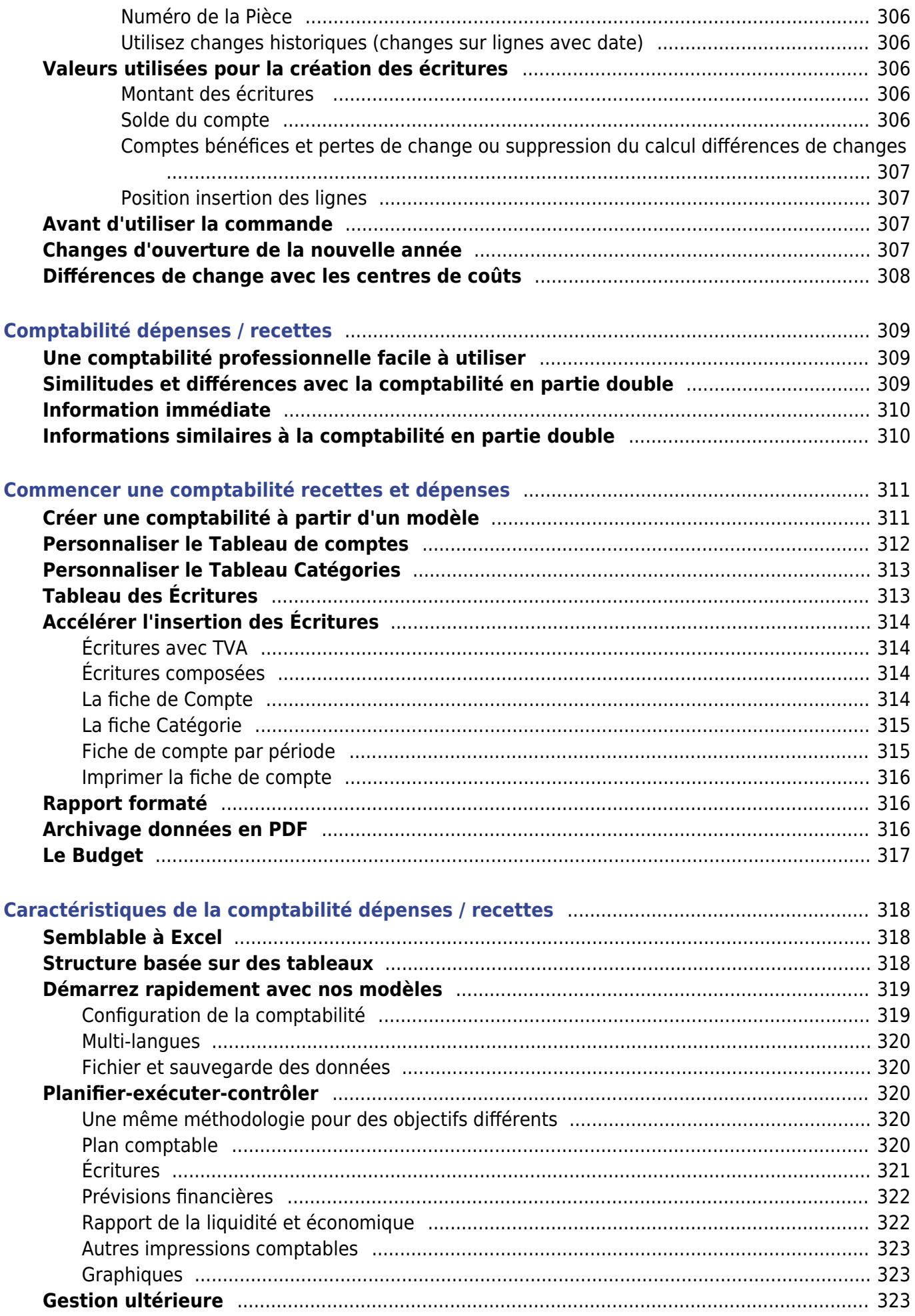

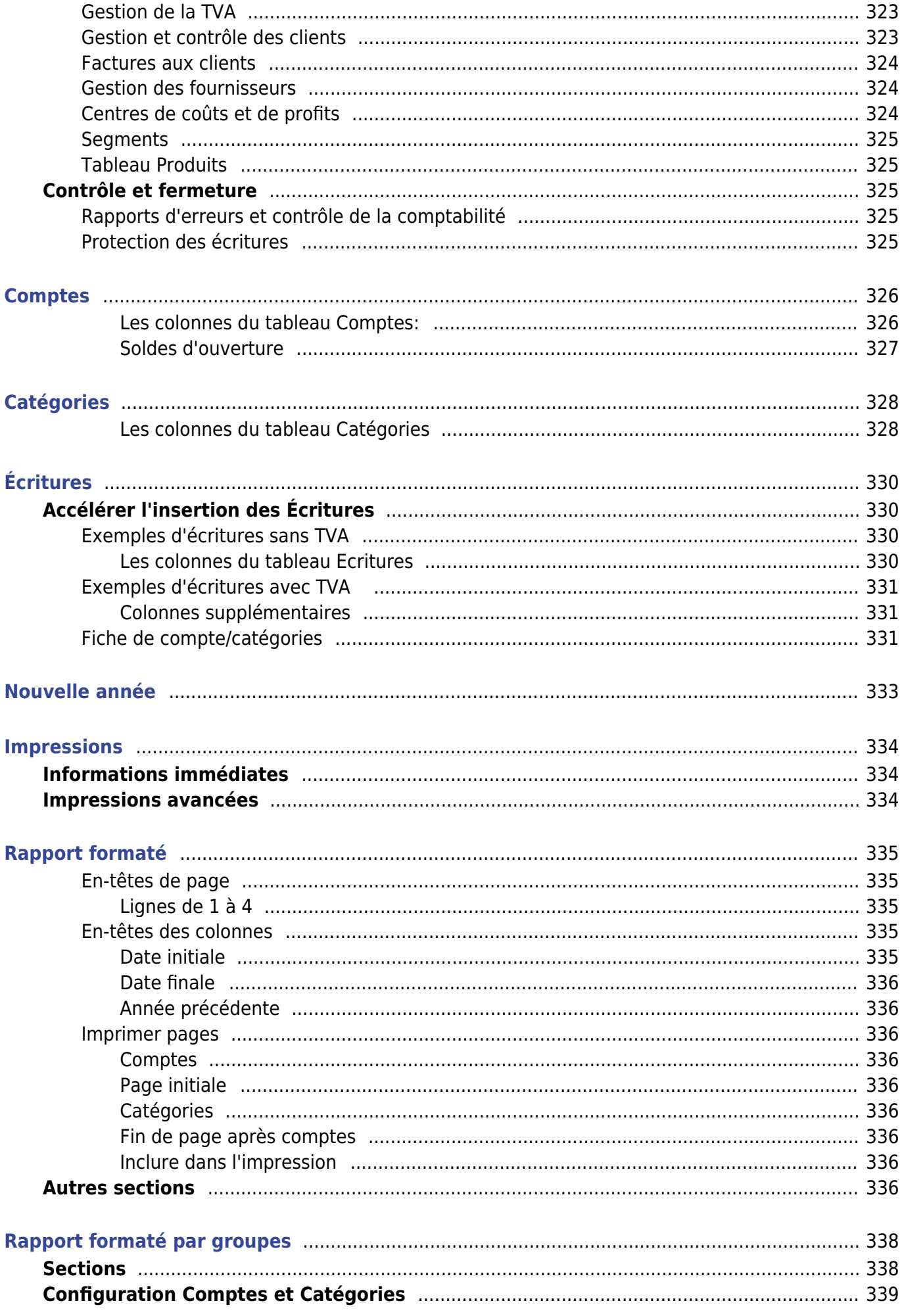

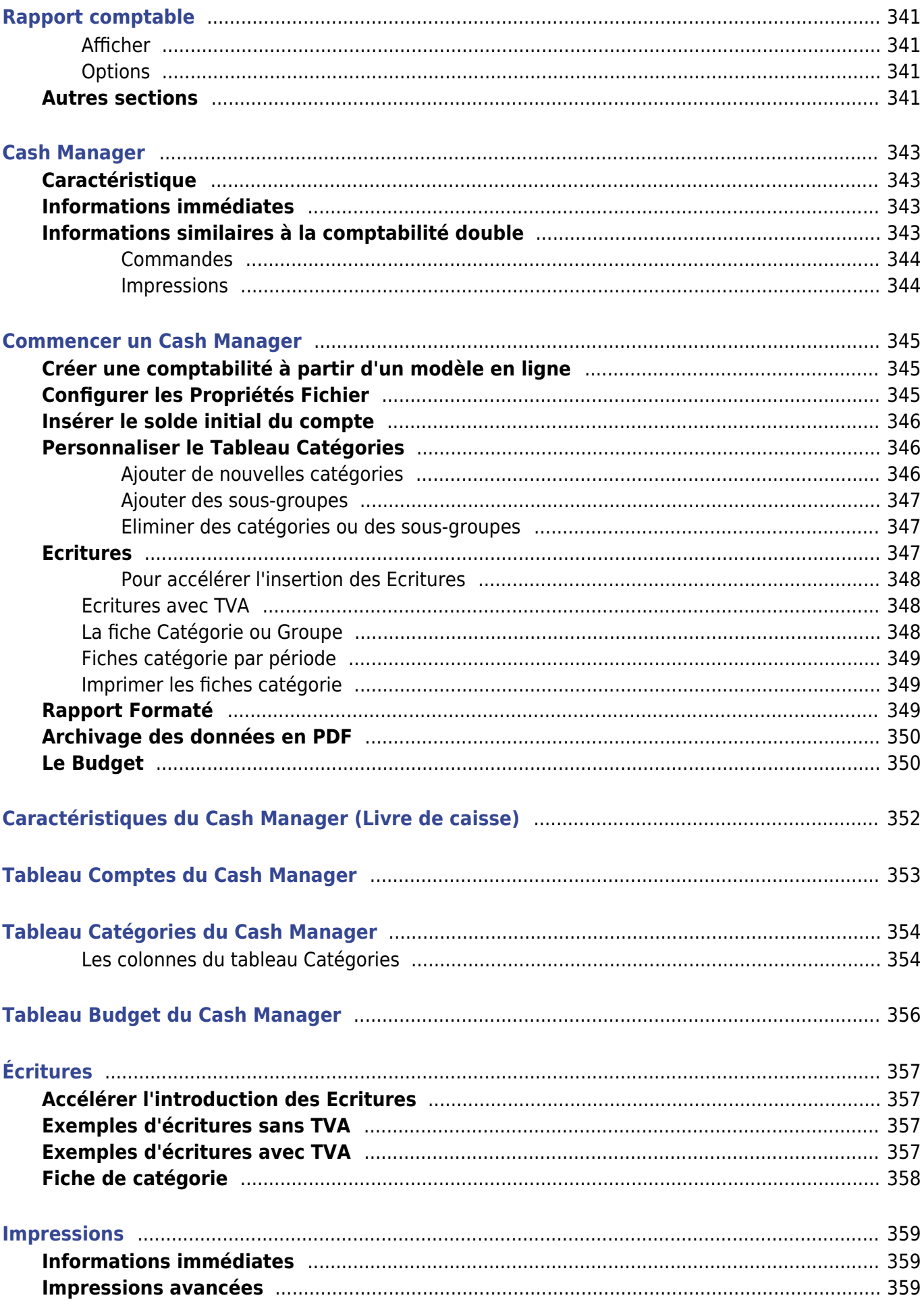

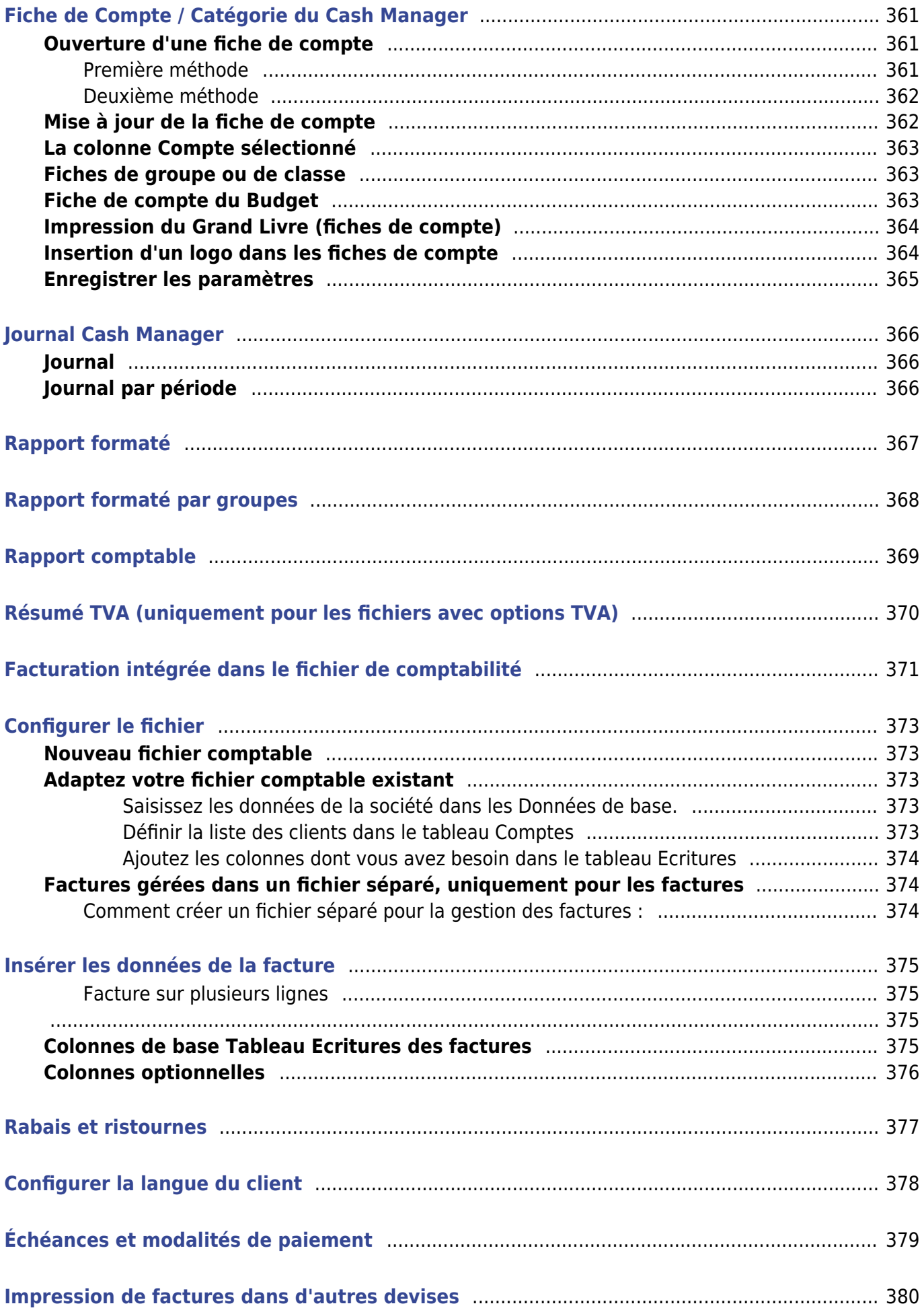

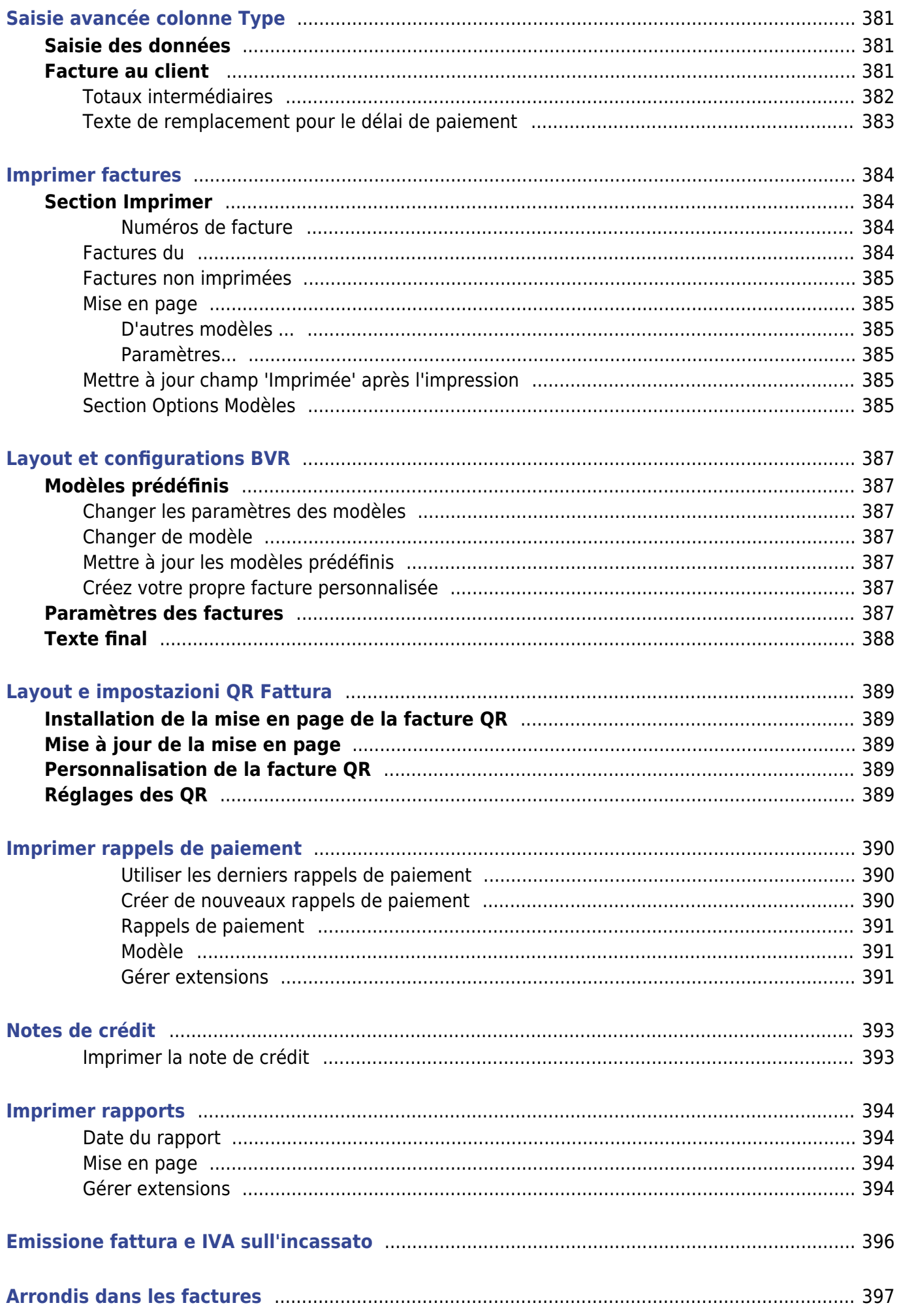

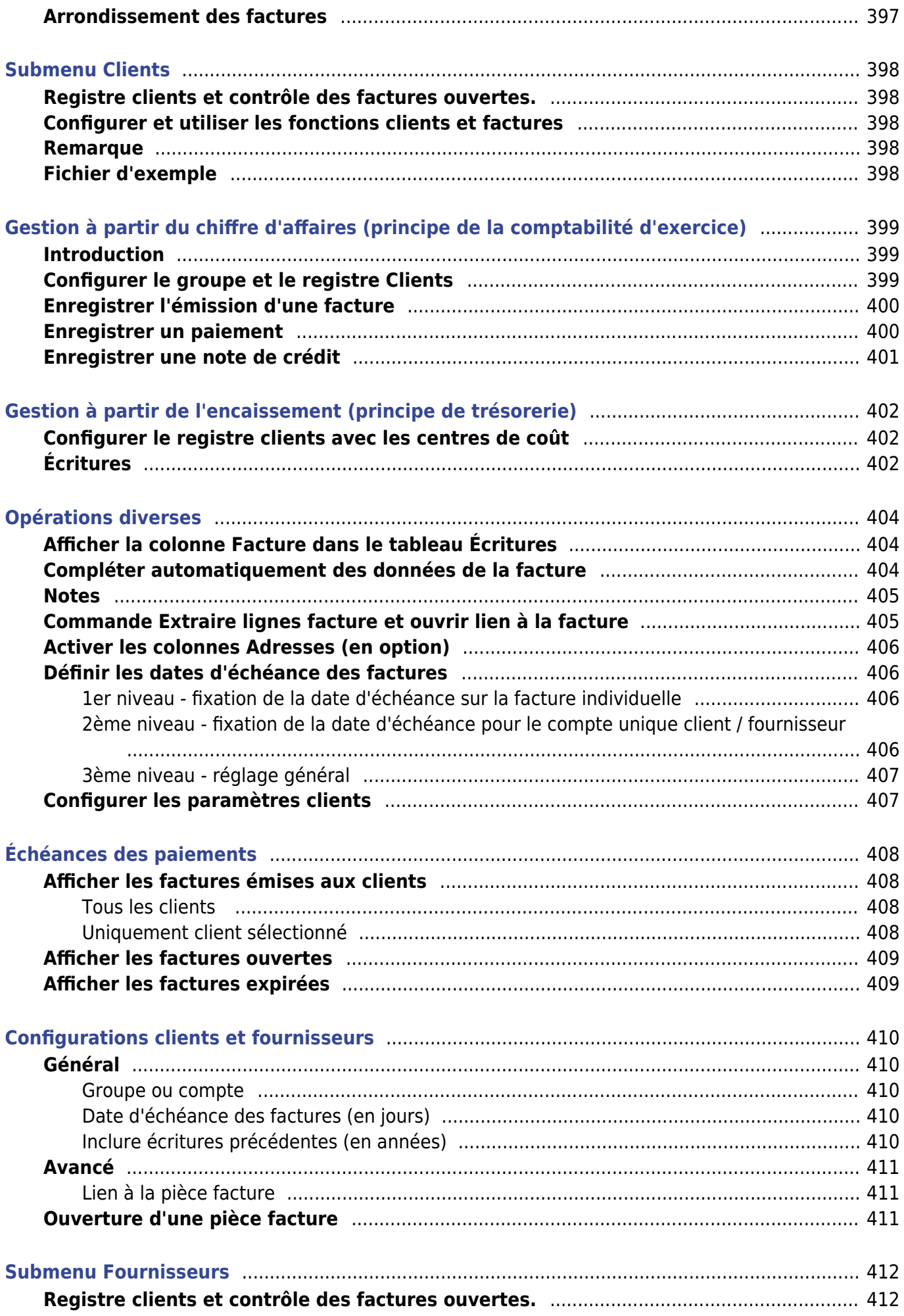

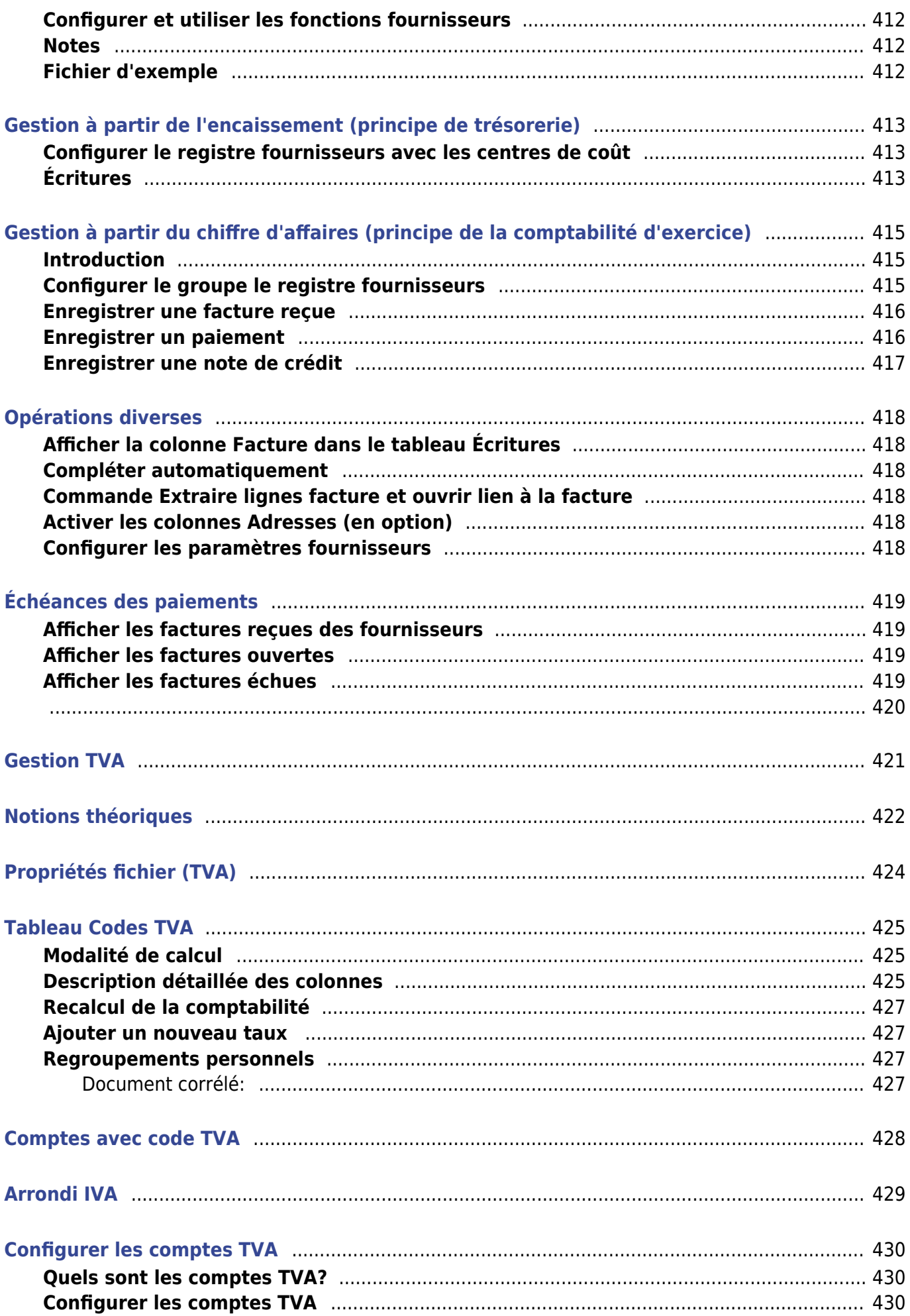

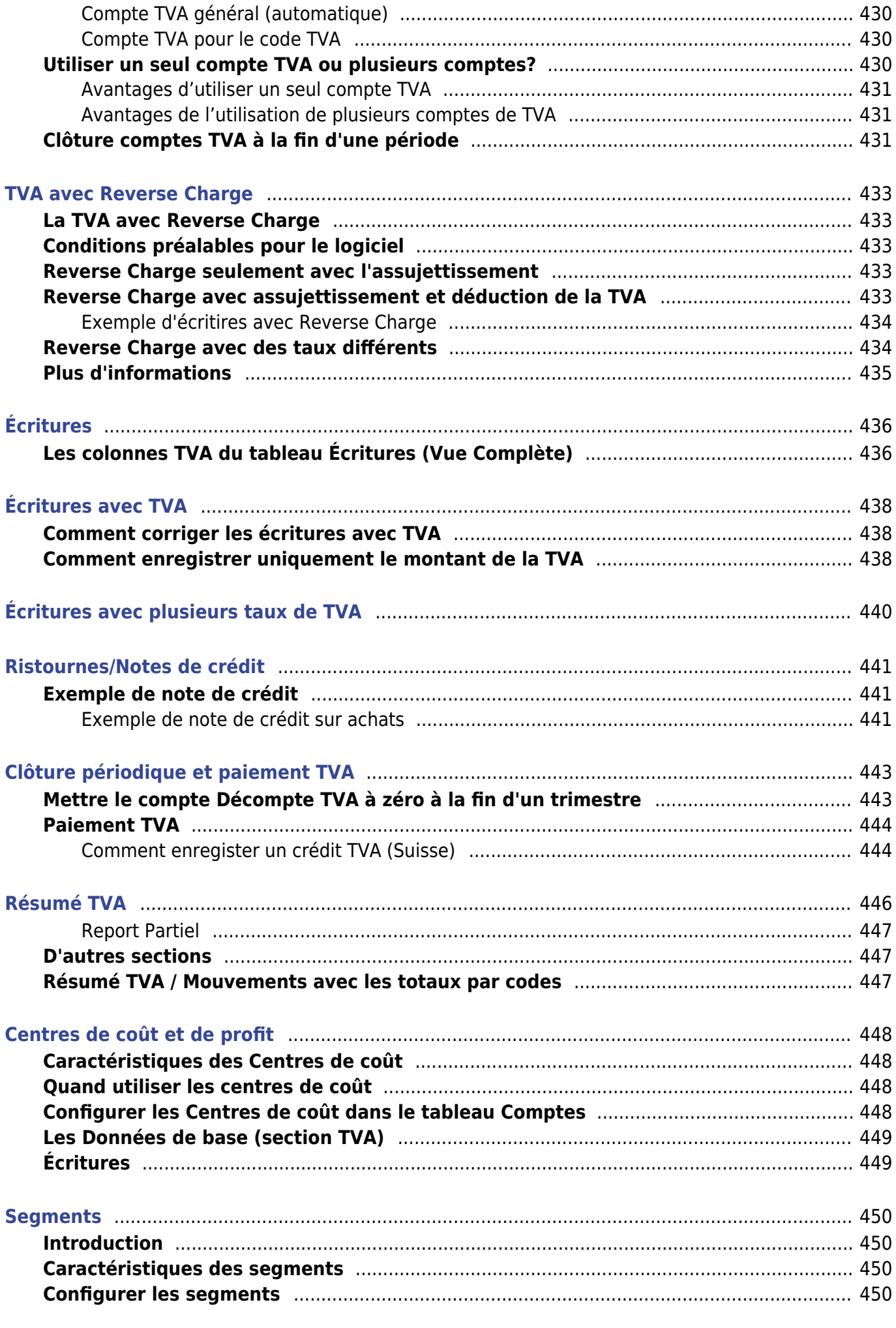

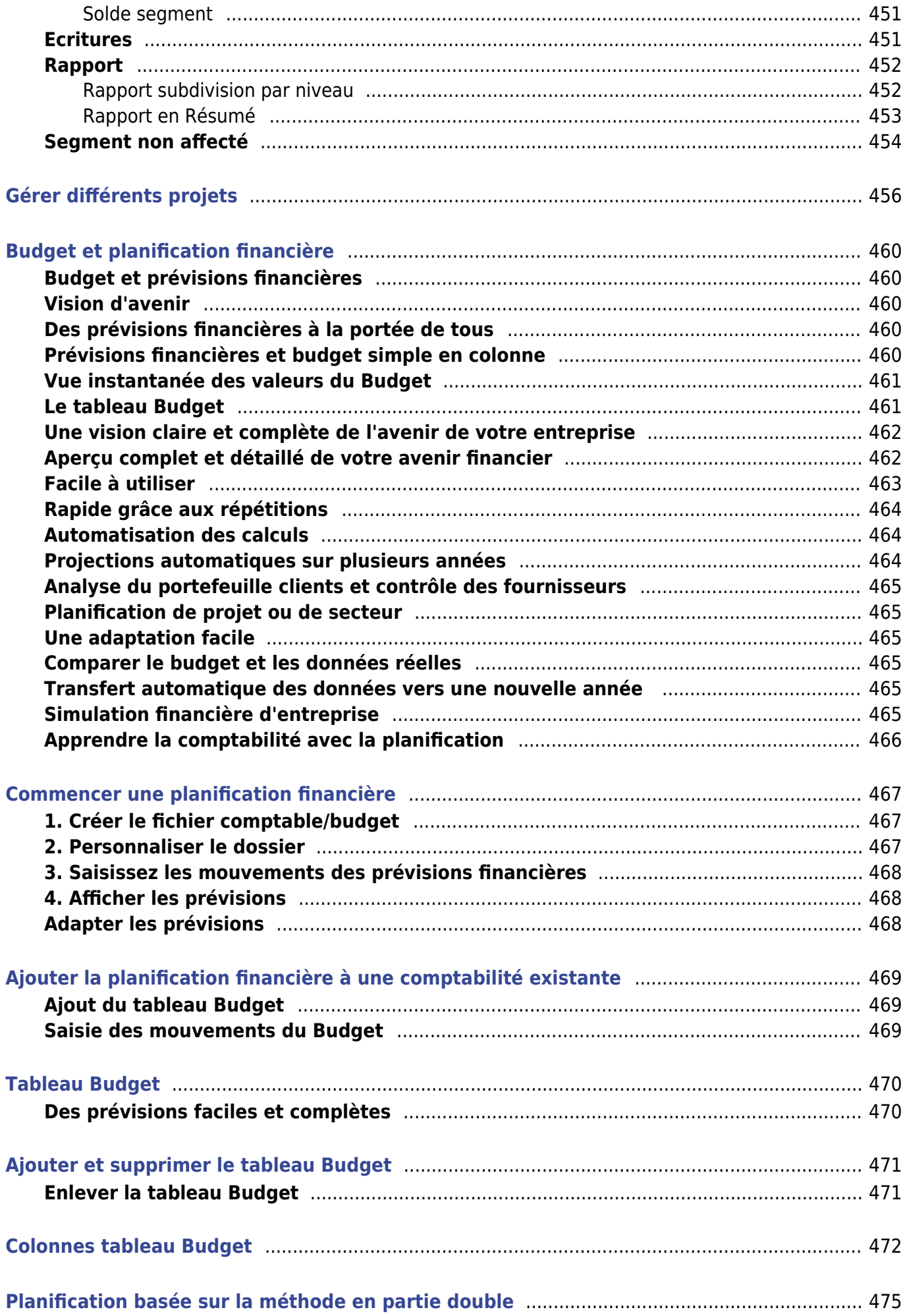

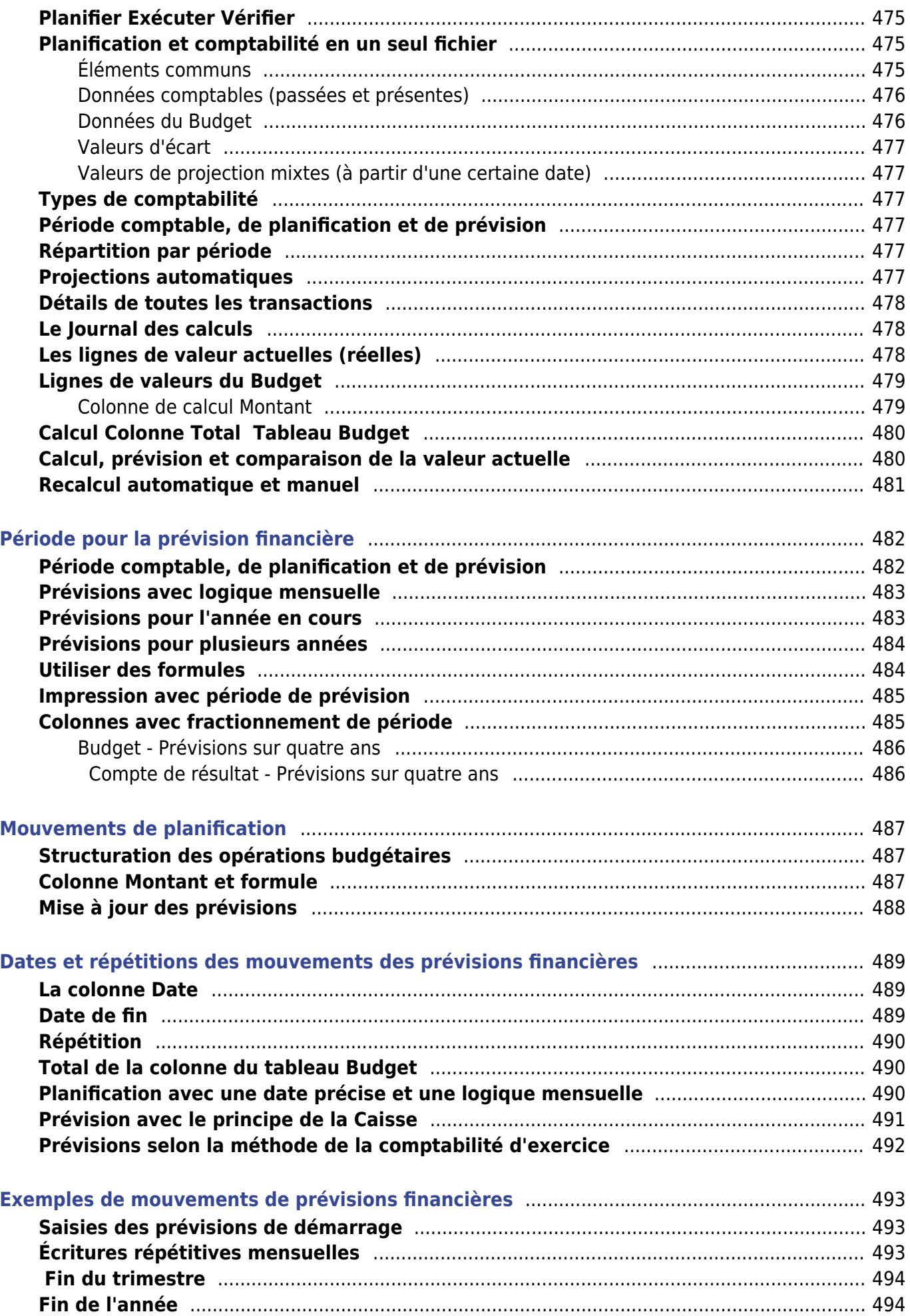

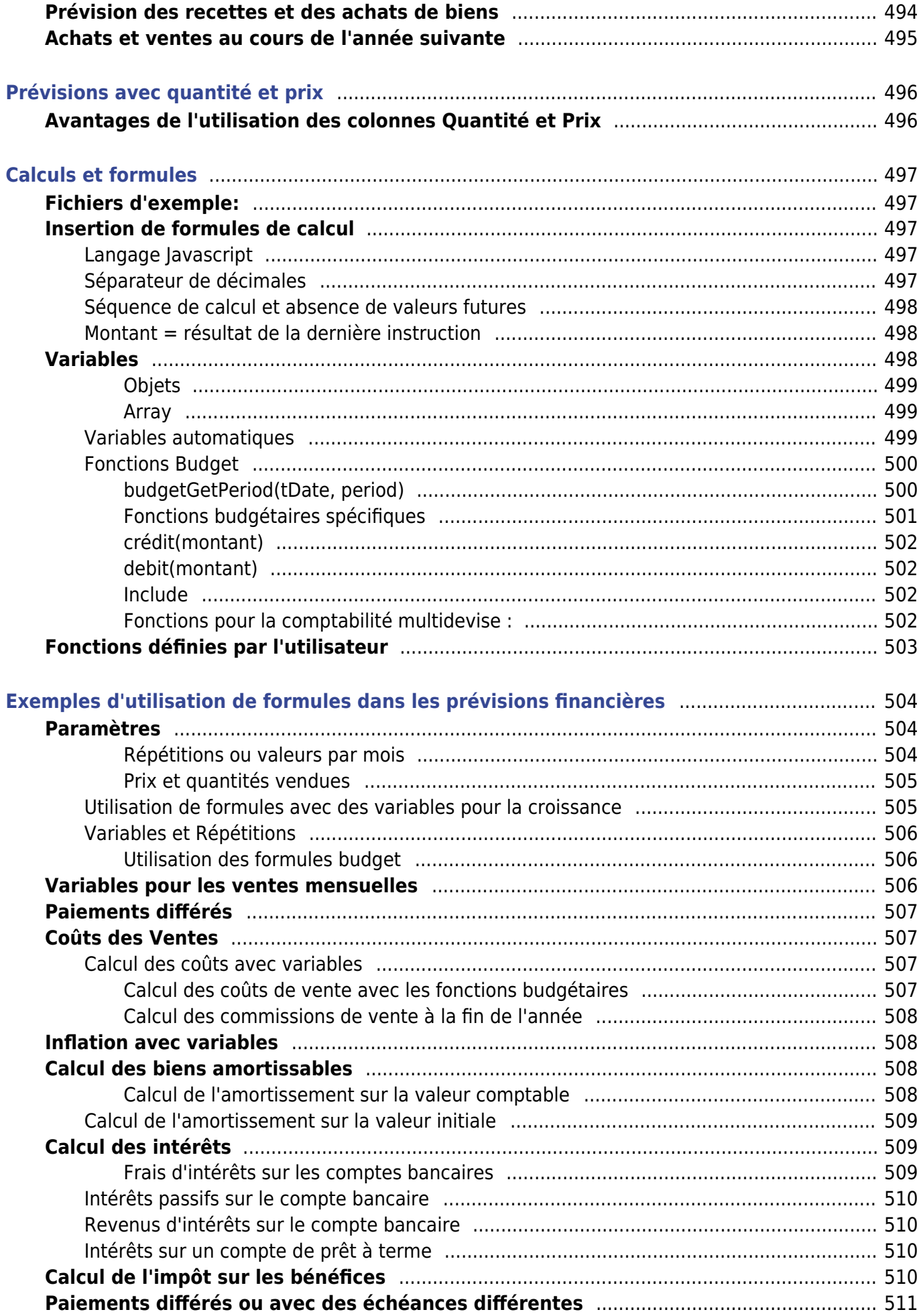

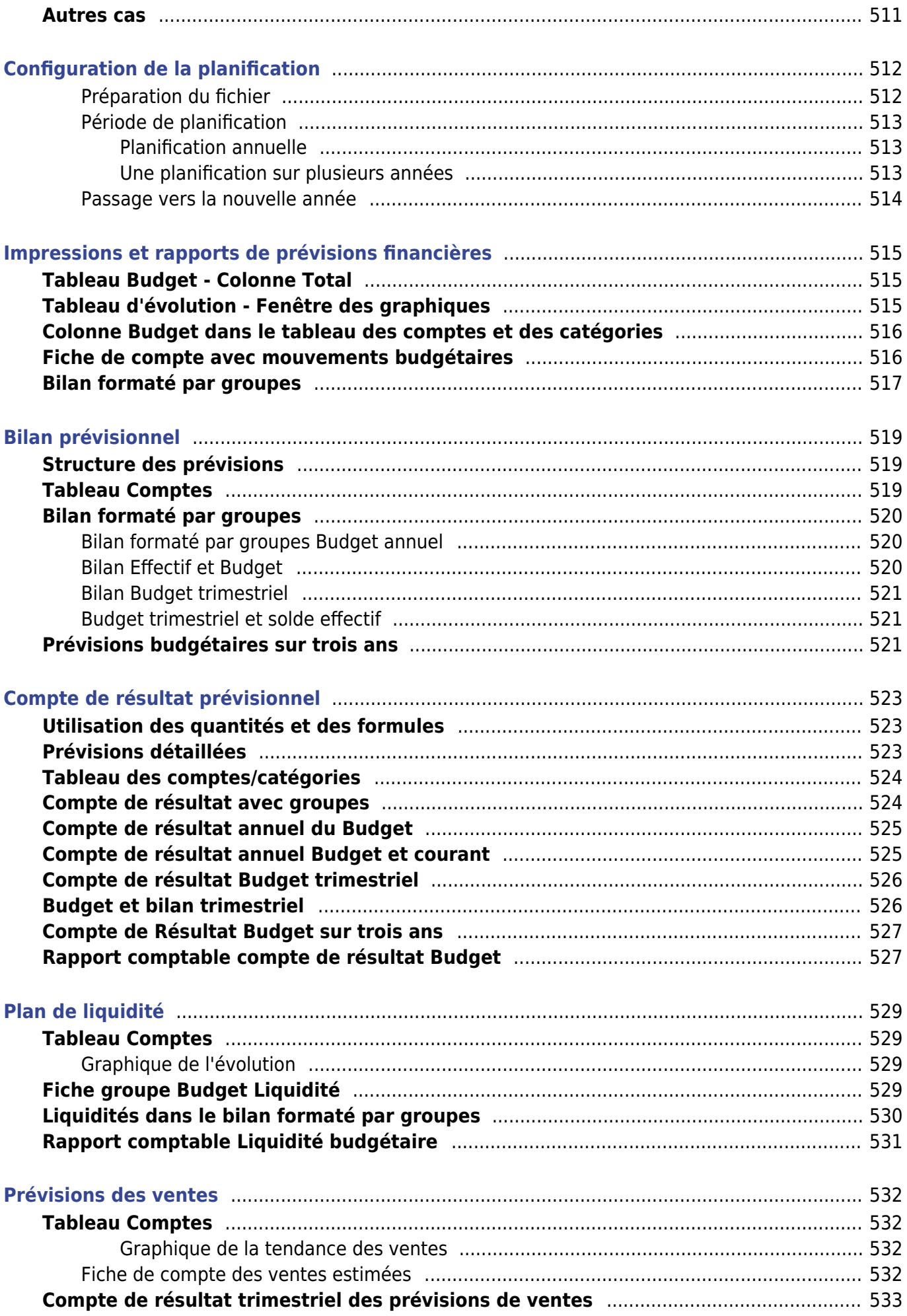

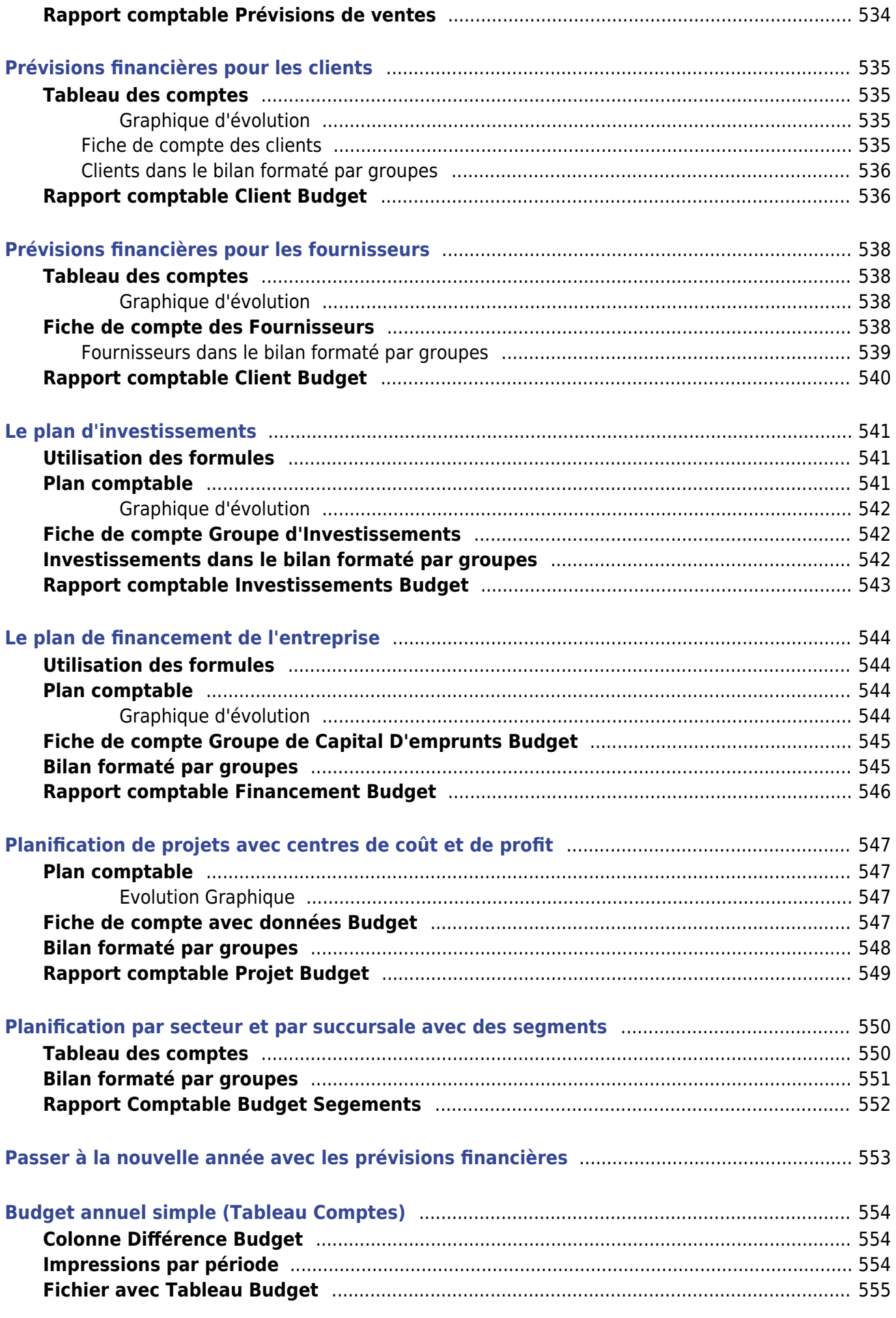

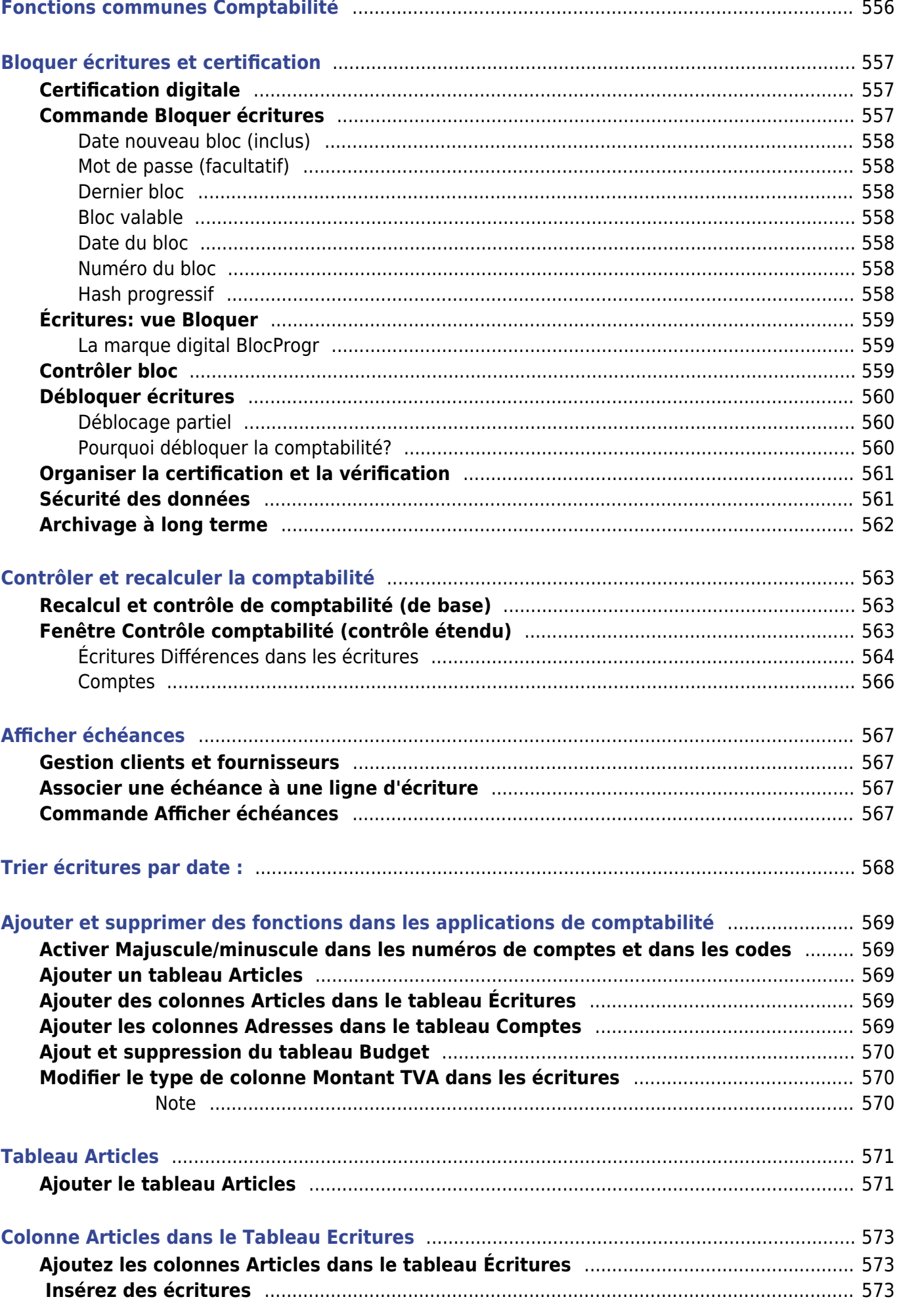

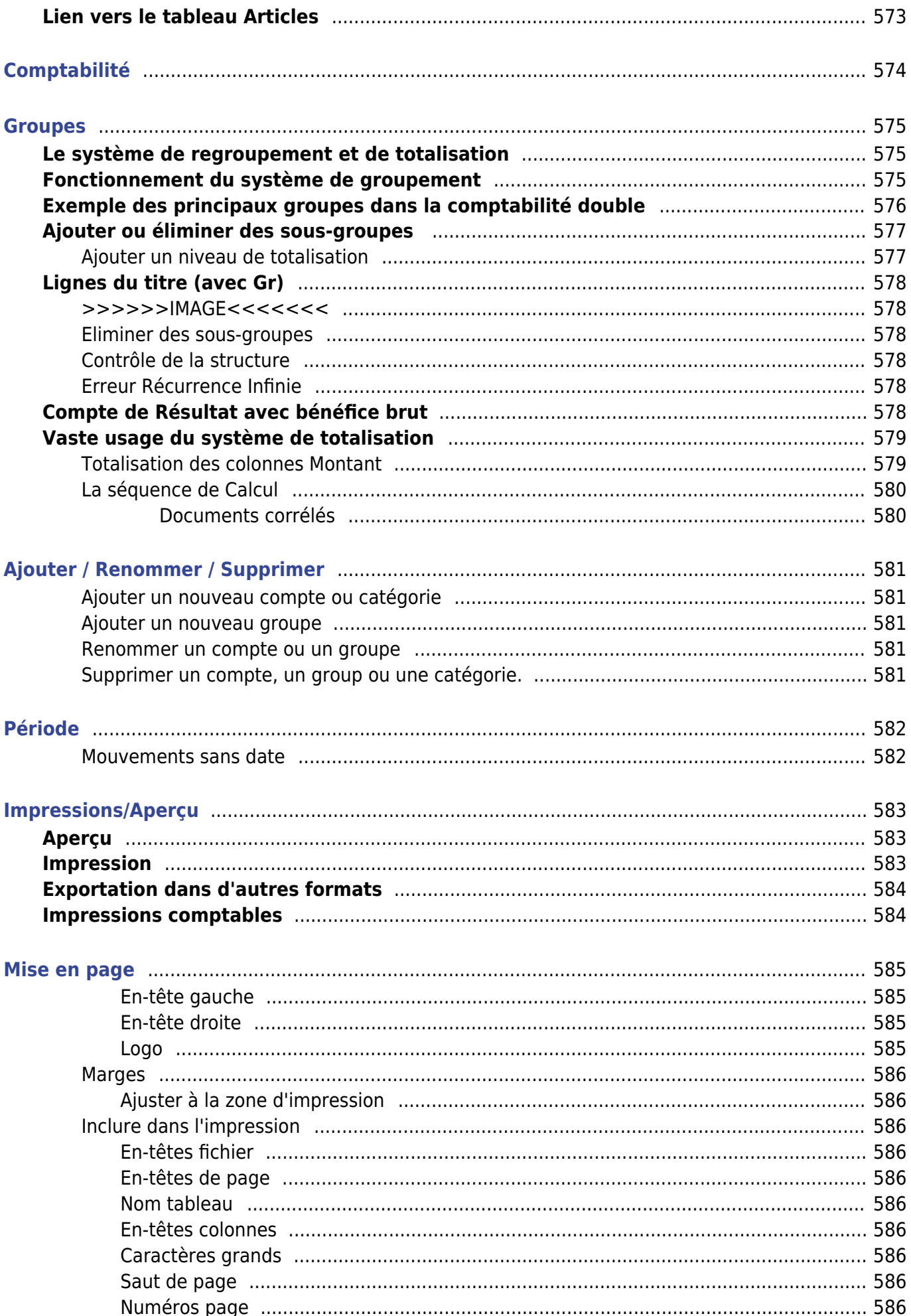

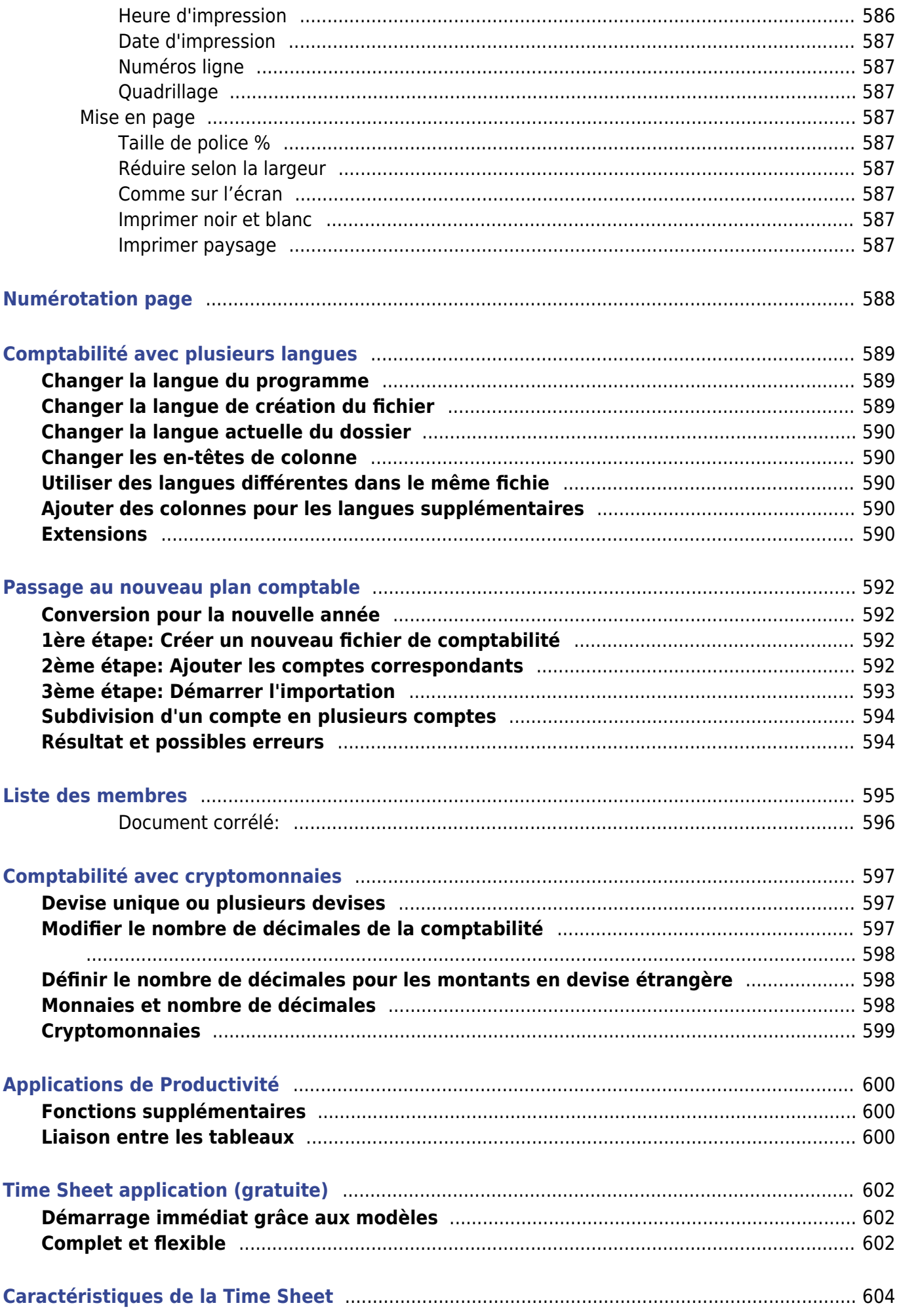

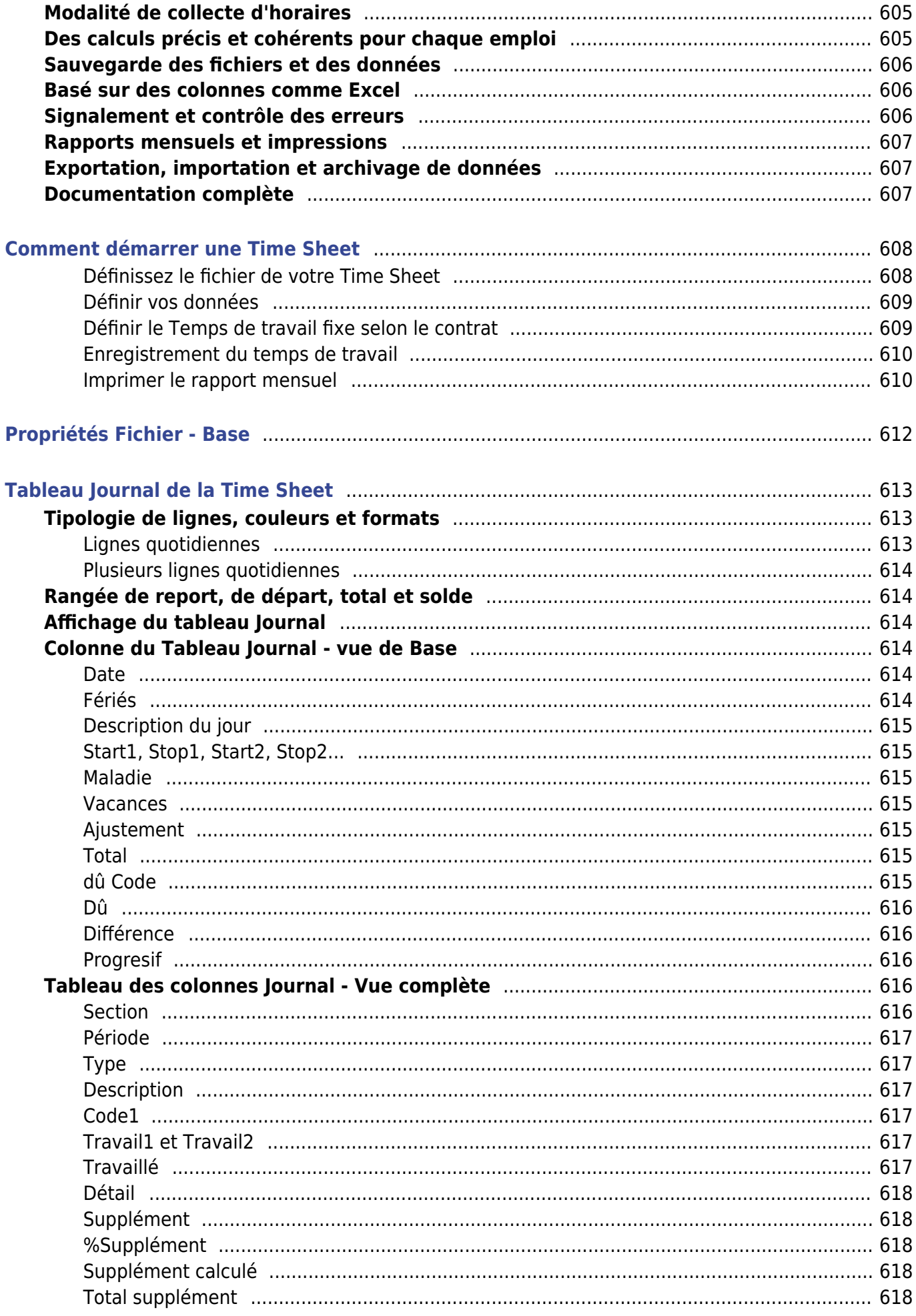

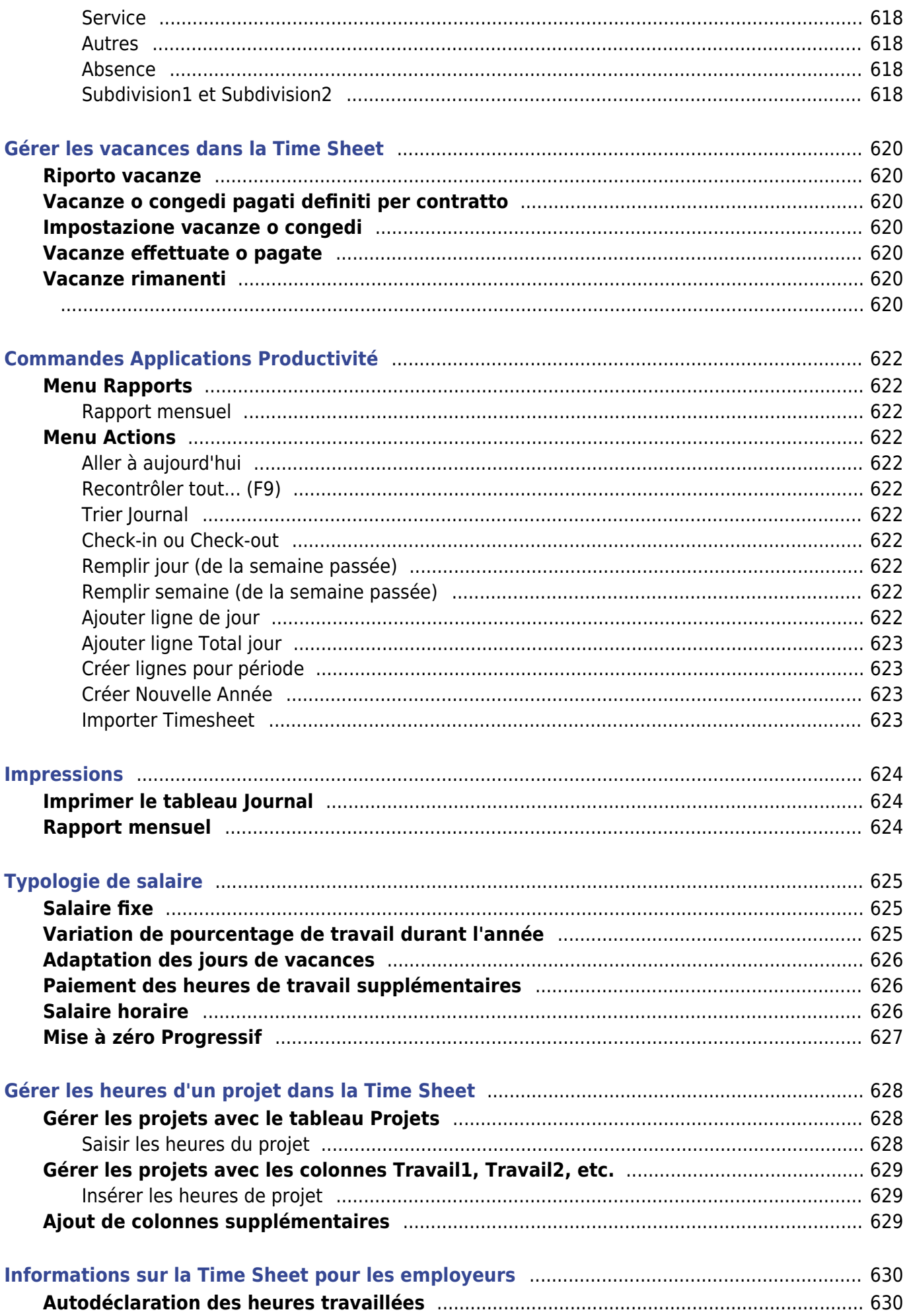

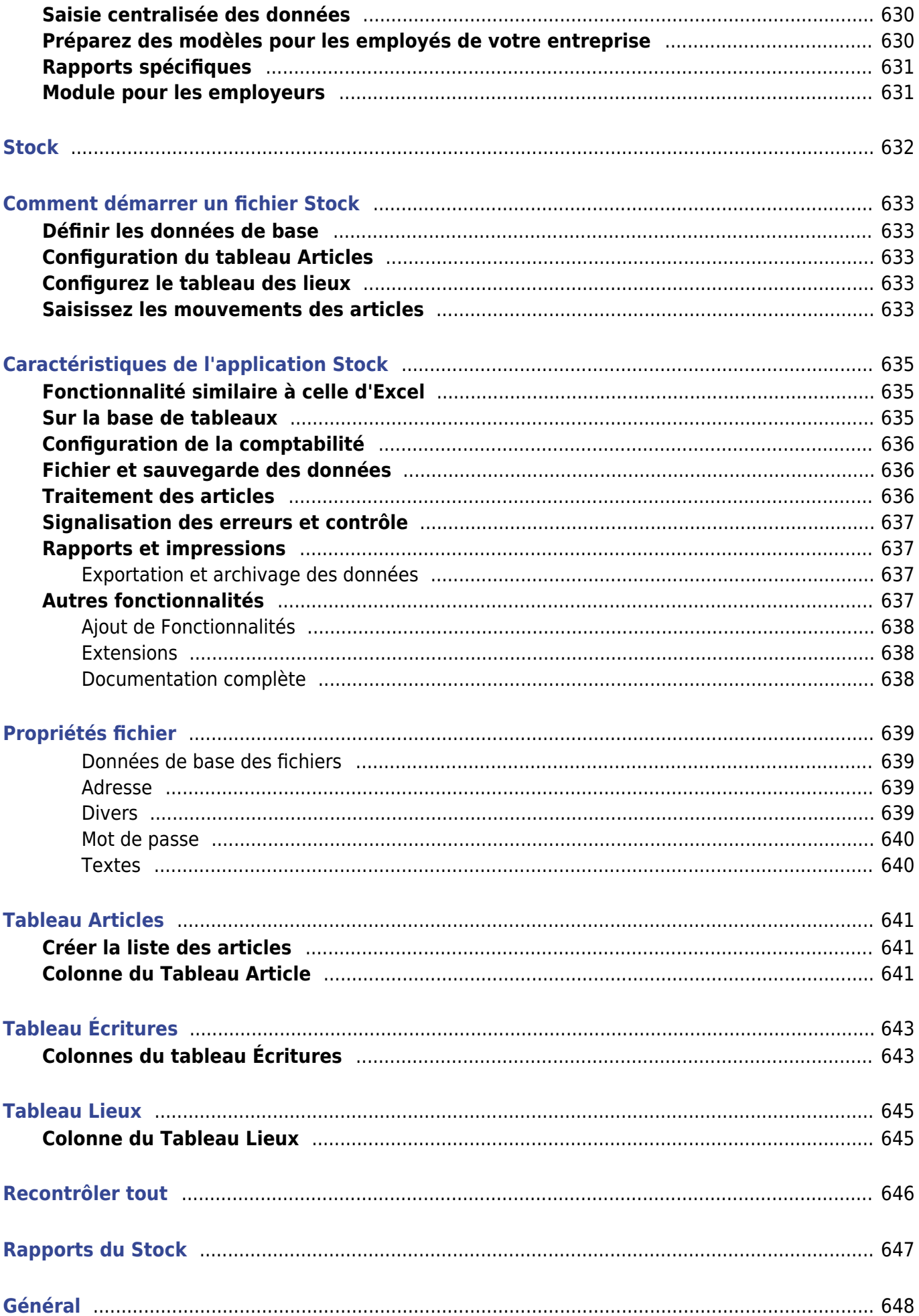

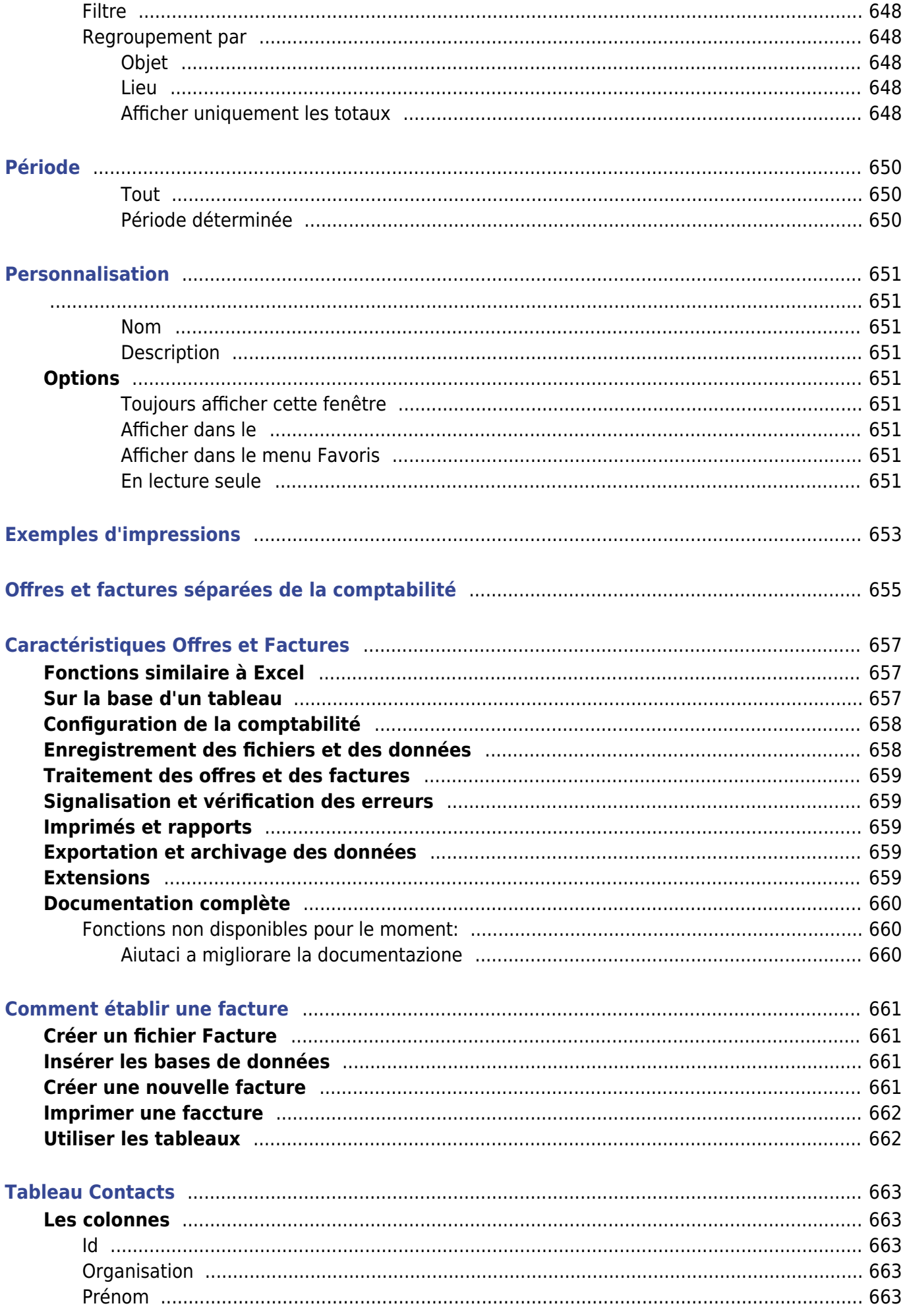

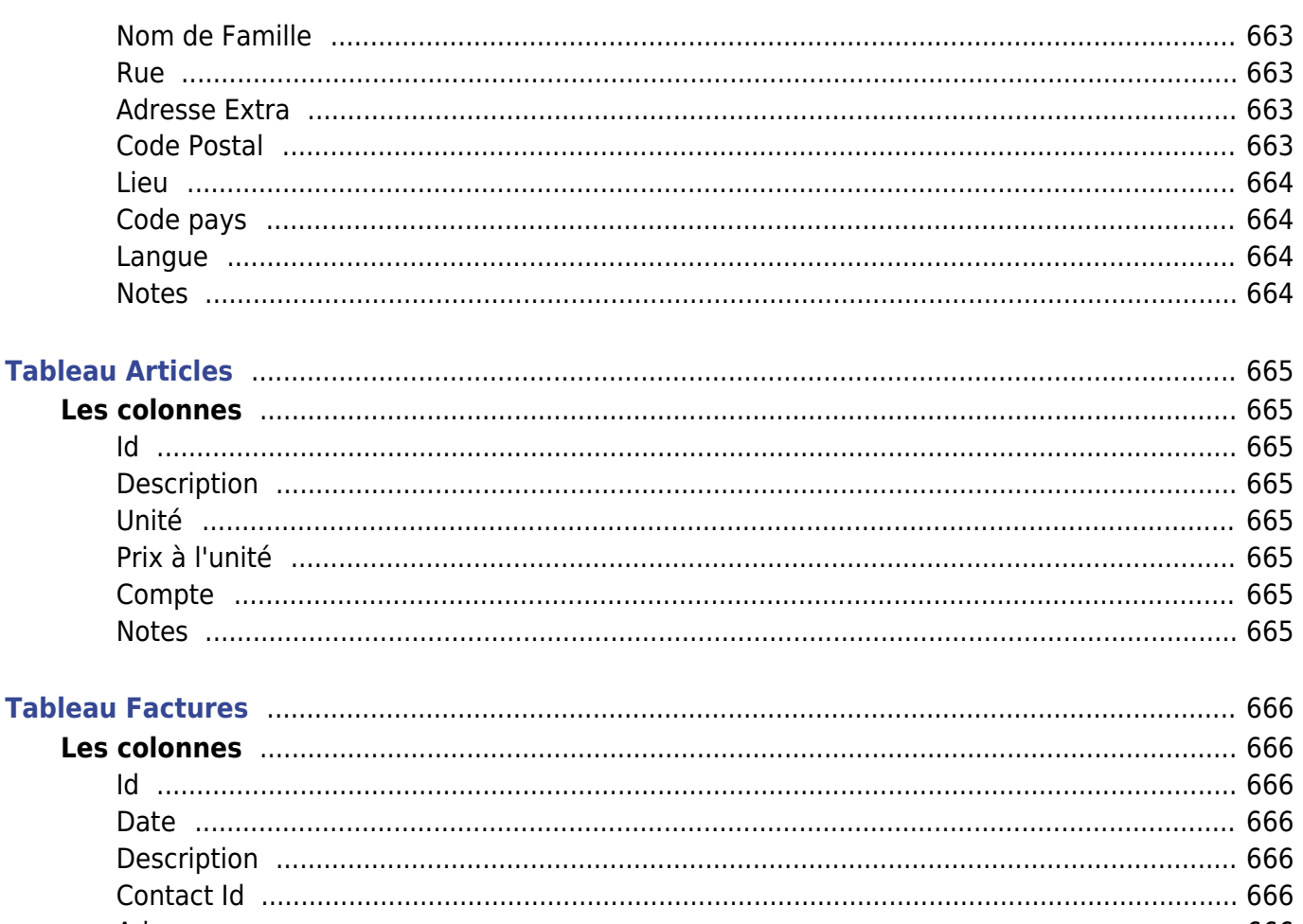

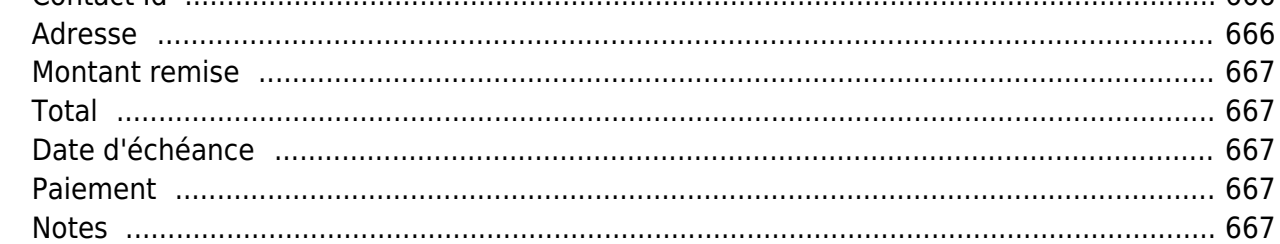

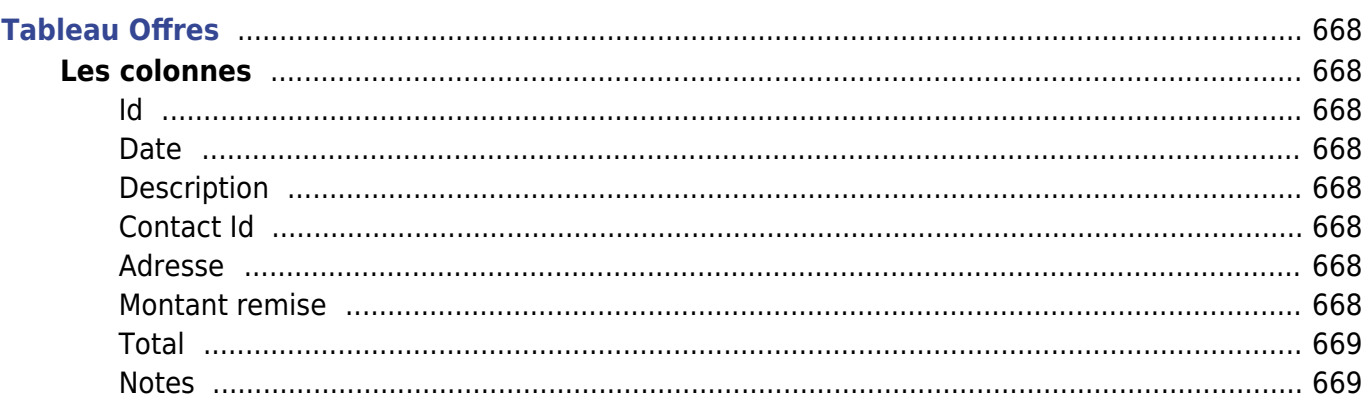

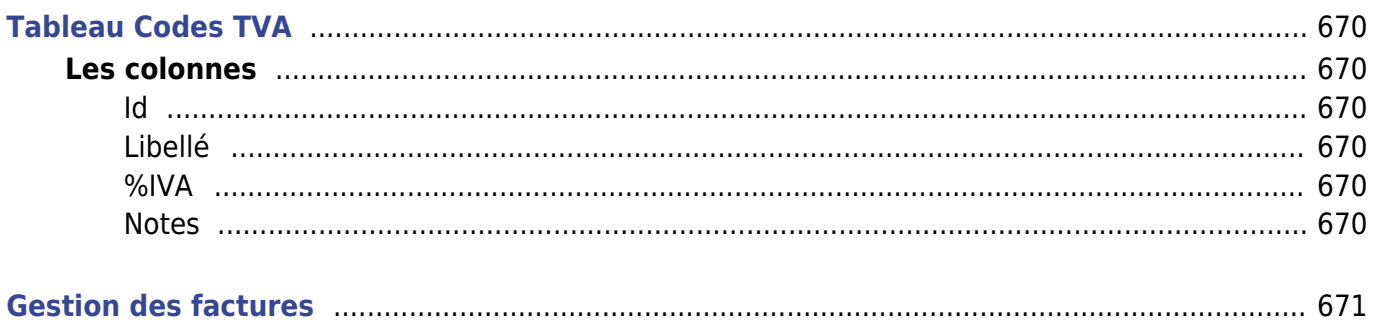
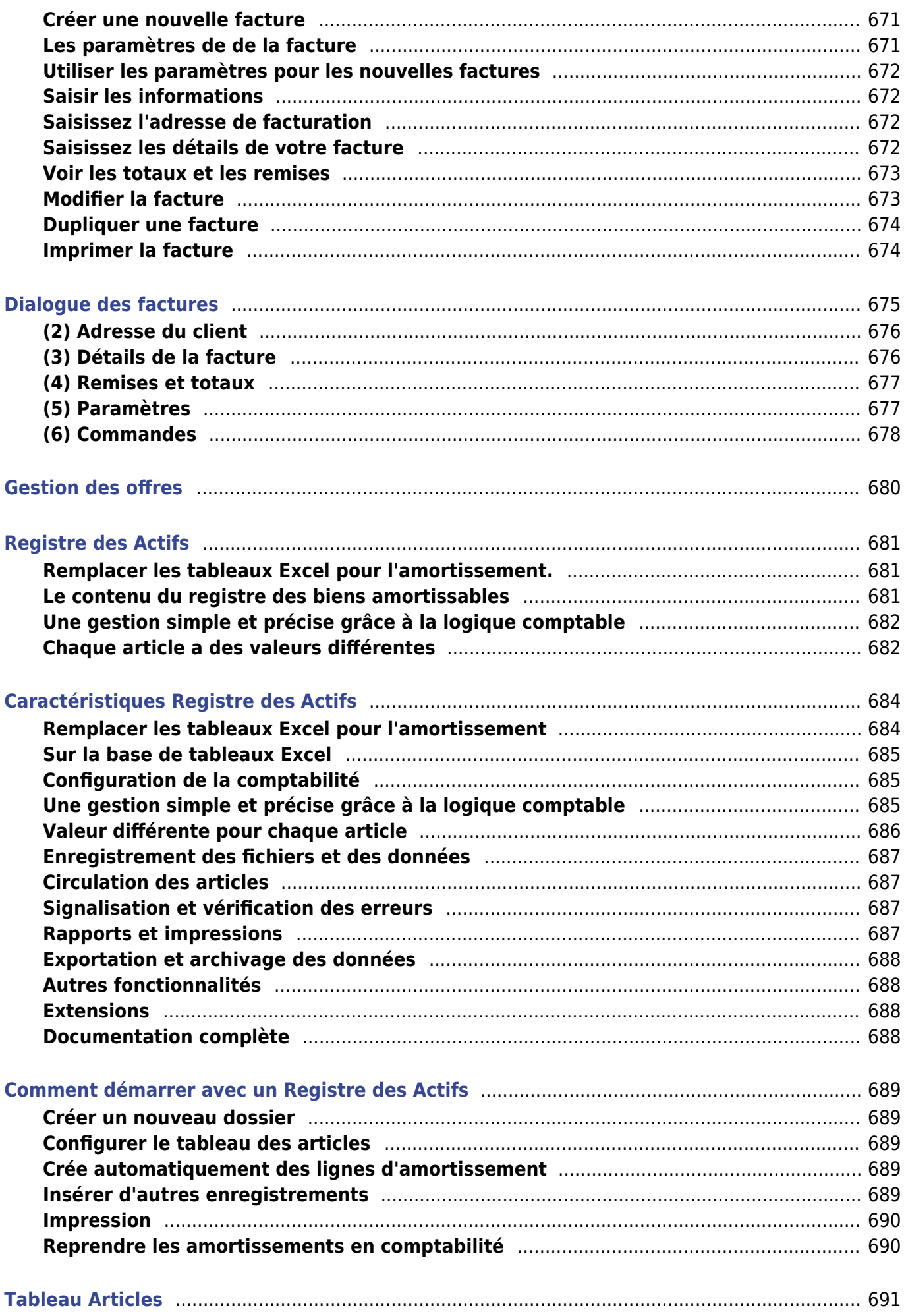

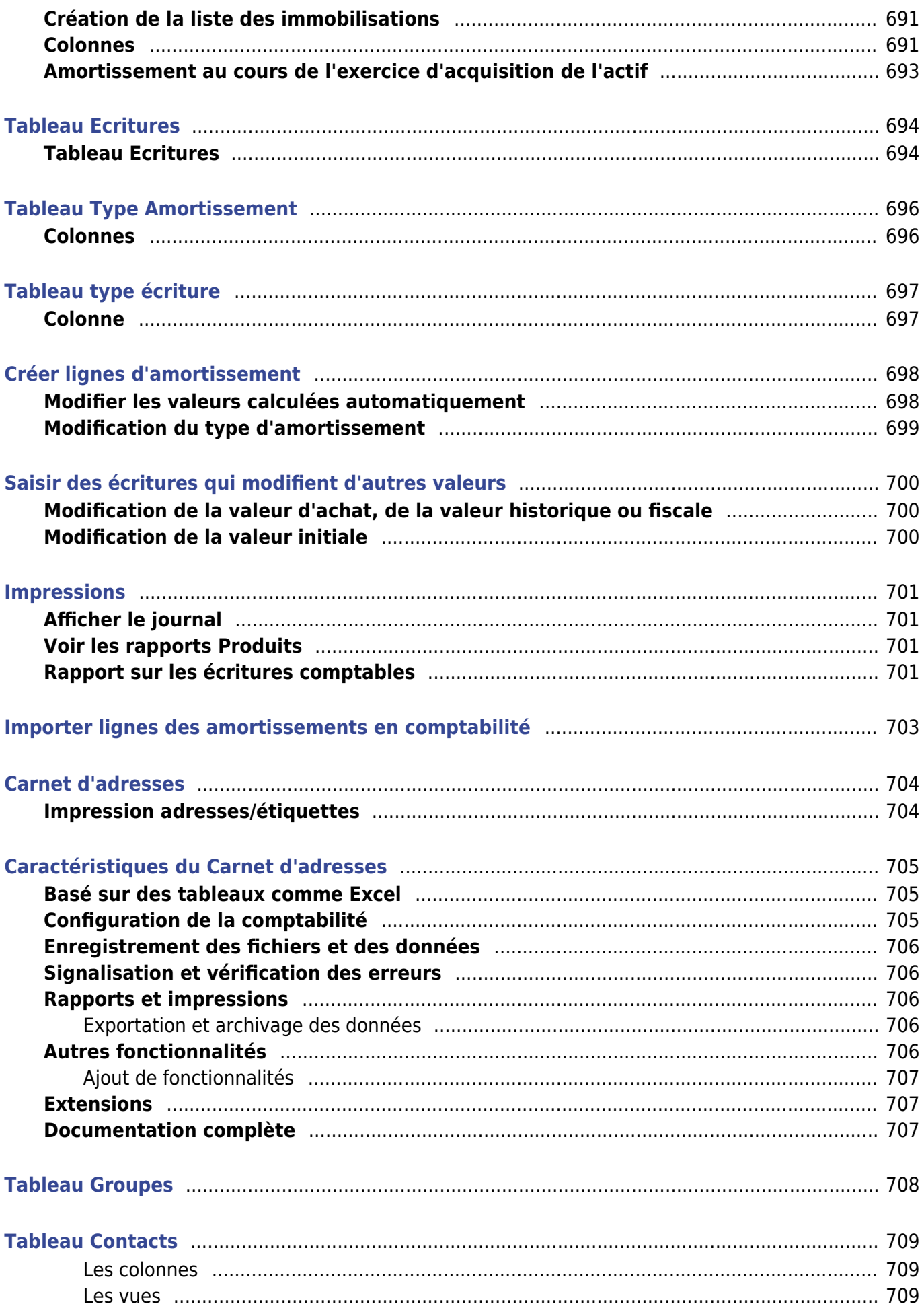

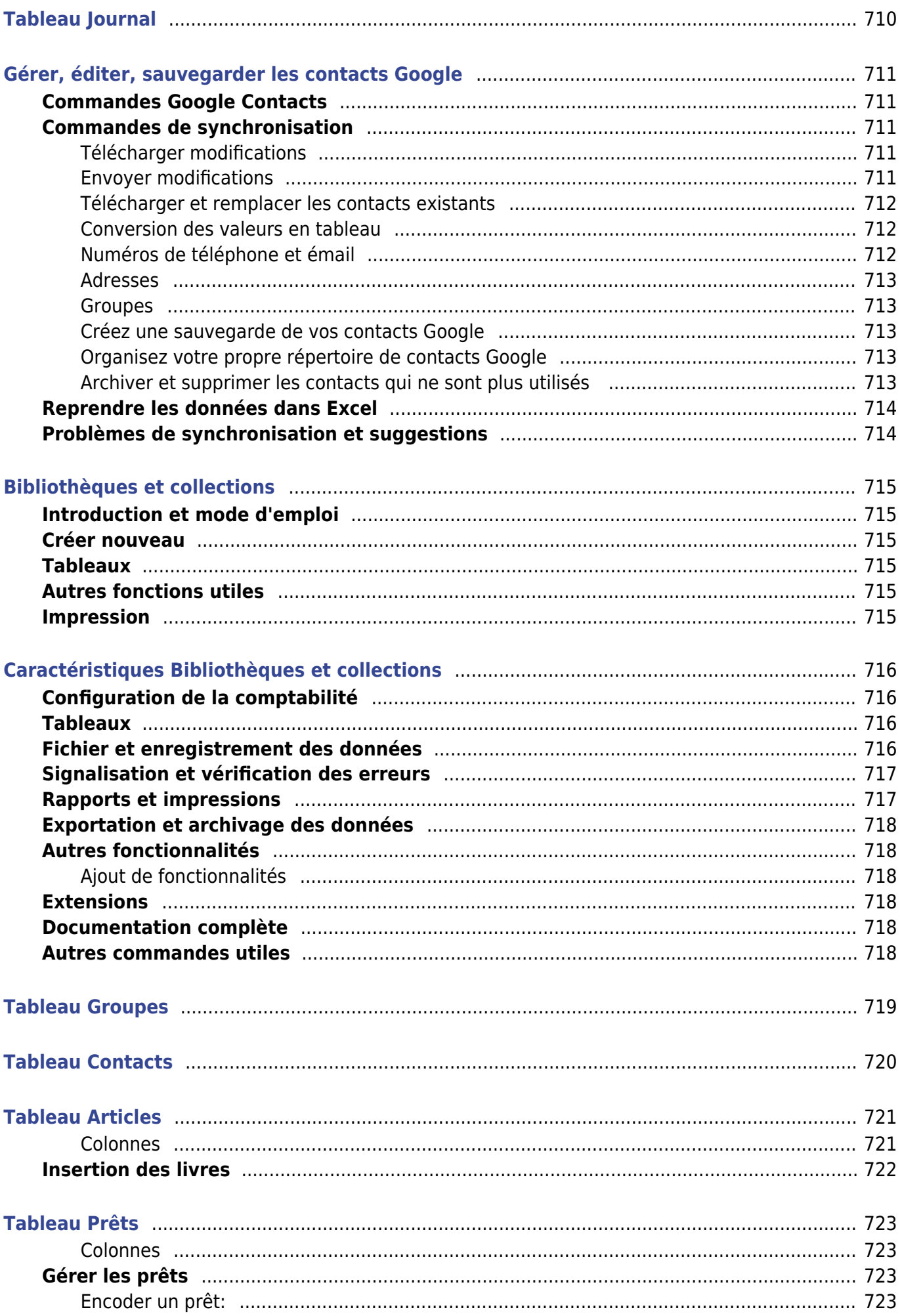

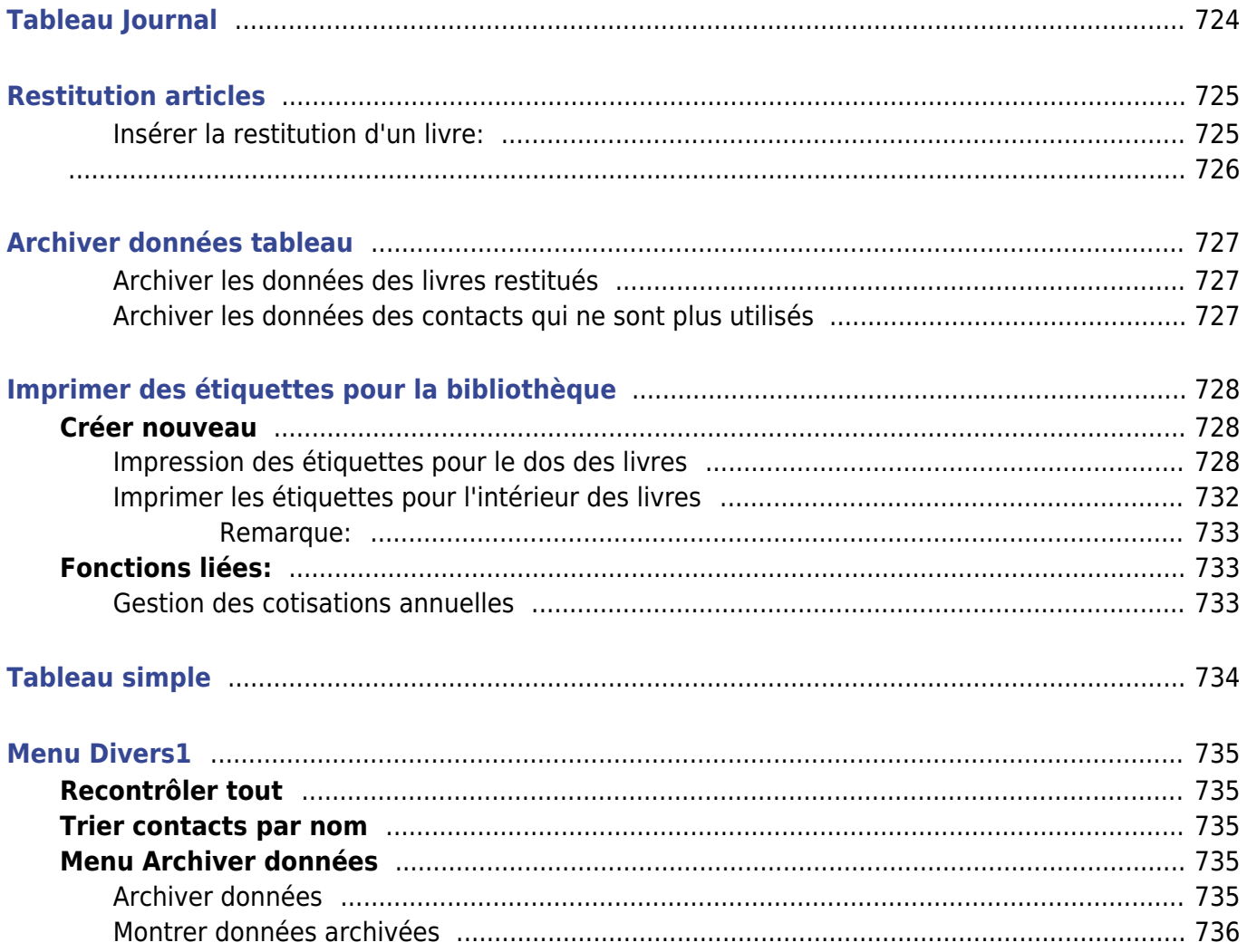

# **Interface**

Banana Comptabilité est basé sur des tableaux, similaires à ceux d'Excel. C'est un mode d'utilisation très intuitif et productif. Vous disposez d'une vue immédiate des données et vous pouvez toujours les modifier, il est donc plus facile de profiter d'une comptabilité toujours parfaitement en ordre.

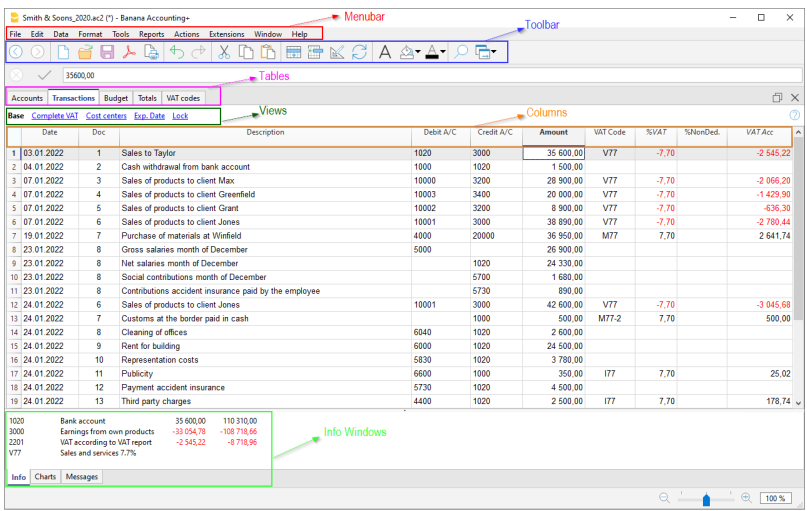

Les éléments graphiques sont conformes aux programmes les plus utilisés, vous pouvez les utiliser immédiatement même sans formation particulière. Le programme s'adapte au style de votre système d'exploitation. Les éléments graphiques des systèmes d'exploitation Windows et Mac sont présentés ci-dessous.

## **La barre de menus**

La barre de menu offre un large éventail de fonctions et chaque menu comporte des commandes spécifiques.

La barre de menu contient des commandes groupées par menu. Elle se compose des menus suivants :

### **Fichier, Edition, Données, Format, Outils, Rapports, Actions, Extensions, Fenêtre, Aide.**

**Attention**: dans les systèmes d'exploitation Mac, la barre des menus se trouve en haut de l'écran, à droite du logo Apple (en forme de pomme).

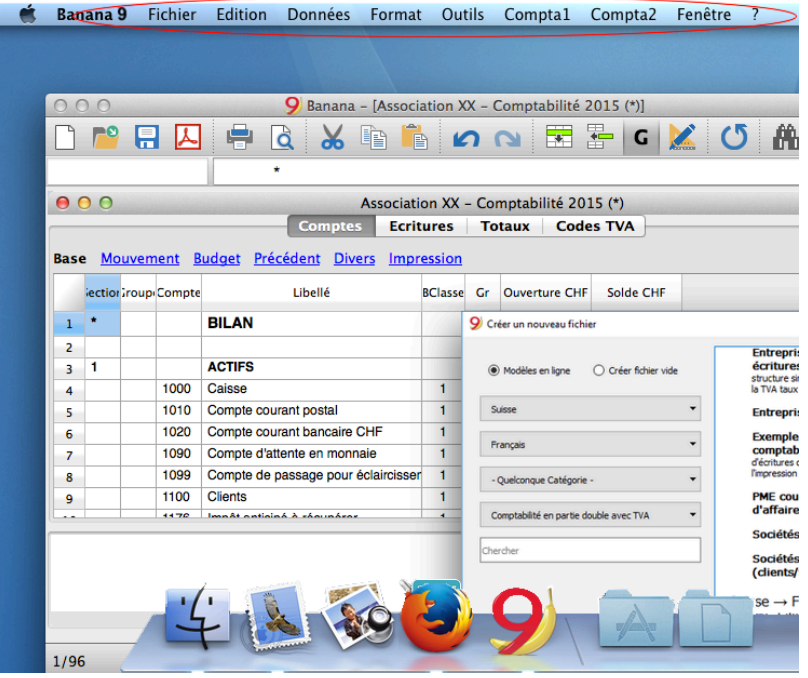

## **La barre d'outils**

La barre d'outils permet d'accéder rapidement aux fenêtres et aux commandes les plus souvent utilisées.

Il suffit de se placer avec la souris sur l'icône désirée et d'attendre un instant pour en avoir la description.

# **La zone d'introduction de texte**

- Double-cliquez sur la cellule
- Touche **F2** ( **cmd-F2** pour Mac)
- La touche espace est modifiée avec un texte complètement vide (l'espace n'est pas inclus dans le texte).

## **Touches d'entrée et touches de raccourci**

- S'il y a une colonne **Données** en insérant un point ".", la date du jour sera introduite.
- Si vous avez une colonne **Heure** et que vous voulez insérer un point ".", l'heure courante est  $introduite$  (par exemple dans la [Timesheet](https://www.banana.ch/fr/node/10365) $\mathbb Z$  - la feuille de temps-).
- Lorsque vous trouvez en mode d'auto-complétion (dans la liste) avec la touche **Ctrl+flèche vers le bas**, vous acceptez la valeur de votre choix et vous vous rendez à la la cellule suivante.

## **Autres touches de raccourci très utiles :**

- Touche **F4** (ou **Cmd+4** sur les ordinateurs Apple) copie les données de la cellule supérieure
- Touche **F6** (ou **Cmd+6** sur les ordinateurs Apple) différentes fonctions selon la cellule dans laquelle vous vous trouvez. Voir [ci-dessous.](#page-43-0)
- Vous pouvez afficher la liste des raccourcis clavier en sélectionnant la commande **Raccourcis clavier** dans le menu **Aide.**

## **Suggestions et Saisies semi-automatiques :**

L'auto-complétion rend la saisie des données beaucoup plus facile et rapide. Le programme répertorie

les comptes, les codes TVA, les dates ou les textes que vous avez déjà saisis. N'écrivez que les premiers caractères et le programme complète la valeur

Dans **Outils** → **Options du programme** → **Éditeur**, vous pouvez limiter le nombre de valeurs proposées ou même désactiver la fonctionnalité.

Vous pouvez utiliser l'une des clés suivantes pour accepter la valeur proposée : :

- La touche **Enter** accepte le choix et passe à la cellule éditable suivante, à droite ou en dessous, en fonction des réglages choisis.
- La touche **Tabulation** accepte et passe à la cellule de droite.
- Les touches **Maj+Tabulation** accepte et passe vers la cellule de gauche.
- La touche **F6** (ou **Cmd+6**) accepte le texte et exécute la commande associée (voir explication suivante).

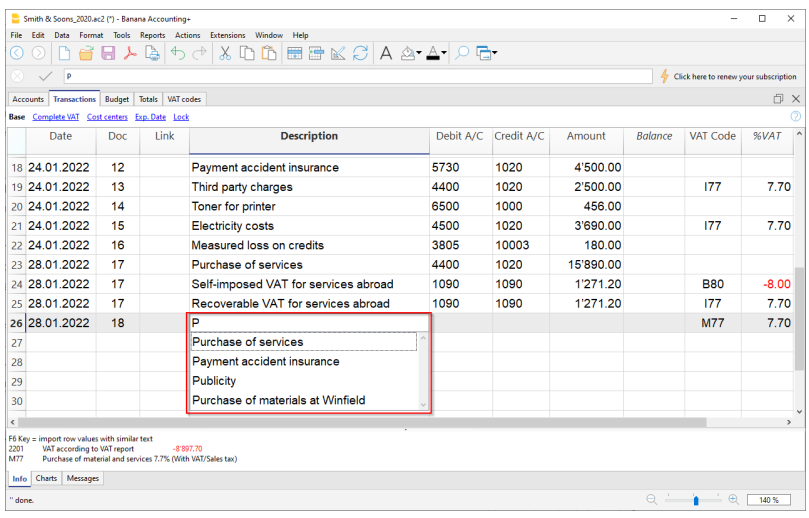

## **Calculateur intégré**

Vous n'avez plus besoin d'utiliser la calculatrice, vous pouvez rapidement entrer la formule dans chaque type de cellule Montant et sans protection : dès que vous appuyez sur la touche **Enter**, le programme exécute le calcul en insérant le résultat final. Cette fonction permet d'effectuer des calculs immédiats, par exemple lorsque vous devez déclarer une valeur à partir d'un document papier ou si vous devez calculer un pourcentage.

Cette fonctionnalité est disponible dans tous les tableaux et dans toutes les colonnes du type **Montant**.

<span id="page-43-0"></span>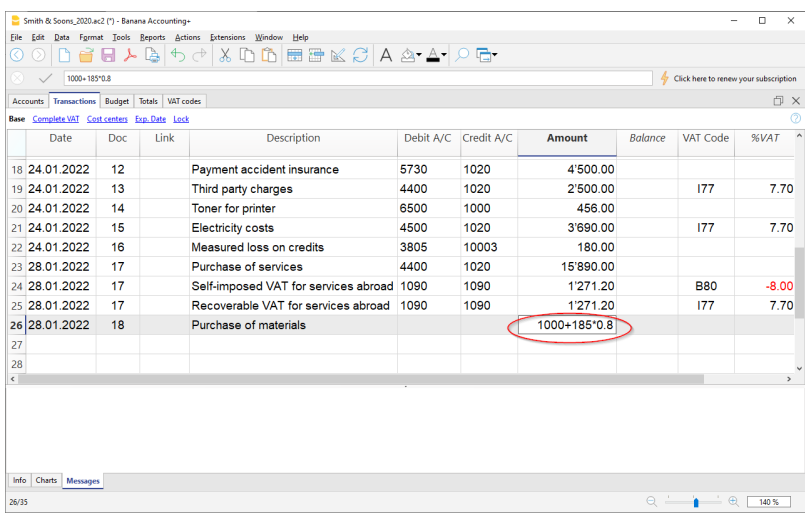

### **Exécuter commande**

Certaines colonnes sont associées à des actions qui s'activent par le **Menu Edition** -> **Exécuter Commande** ou par la touche correspondante (**F6** ou **Cmd + F6** sur ordinateurs Apple), indiquée dans la fenêtre d'informations. Cette fonction permet de reprendre rapidement des données ou des lignes sans avoir à en retaper le contenu.

Exemple d'actions:

- Colonne **Pièce**: reprise de la ligne répétitive ou du numéro progressif.
- **Description:** reprise des données de la lignes similaire.

## **Les tableaux**

Chaque fichier de la comptabilité est constitué de plusieurs tableaux. On y distingue les tableaux principaux et les tableaux auxiliaires. Les tableaux varient selon le type de comptabilité choisi.

Travailler avec des tableaux permet d'obtenir des données toujours triées et groupées en fonction du contenu

Dans le cas de tableaux générés par l'utilisateur, comme une fiche de compte, en cas d'ajout ou de modification de données, il suffit de cliquer simplement sur l'icône appropriée pour mettre à jour le tableau avec les nouvelles données.

### **Imprimez tout ce que vous voyez à l'écran**

En plus des différents rapports disponibles, Banana Comptabilité permet d'imprimer tout ce que l'on voit à l'écran, dans n'importe quel tableau. Pour plus d'informations, visitez la page [Imprimer/Aperçu](#page-582-0)

## **Les vues**

Les vues représentent des différentes façons de visualiser les données comptables avec des colonnes spécifiques. Les vues peuvent être différentes pour un même tableau et sont très utiles pour consulter les données comptables de manière différente, sans pour autant changer la configuration de base. Les vues sont positionnées dans la zone sous les tableaux et peuvent être personnalisées avec la commande [Organiser tableaux;](#page--1-0) et il est aussi possible de créer de [Nouvelle vues](#page-111-0).

## **Les colonnes**

Ce sont les éléments verticaux du tableau. Chaque tableau dispose de colonnes spécifiques possédant leurs propres en-têtes. La disposition, la dimension, la description, le format, la largeur, le style, l'alignement peuvent être personnalisés à travers les fonctions qui se trouvent dans la commande [Organiser colonnes,](#page--1-0) menu **Données.**

On trouve des colonnes dans lesquelles les données sont insérées par l'utilisateur, et d'autres où le programme insère automatiquement des données et qui ne peuvent pas être modifiées par l'utilisateur (par exemple, les colonnes de la fiche de compte).

L'utilisateur peut ajouter de nouvelles colonnes pour insérer des informations supplémentaires, avec la commande mentionnée ci-dessus (**Organiser colonnes**, menu **Données**), mais dans le cas où

celles-ci contiennent des valeurs, elles ne seront pas élaborées par le programme.

Une série de colonnes spécifiques compose la vue qui permet d'afficher seulement une série de données.

# **La fenêtre d'information**

Il s'agit d'une fenêtre située en bas de l'écran, où vous pouvez voir des informations utiles sur le tableau et la boîte dans laquelle vous vous trouvez. Cette fenêtre est très utile car elle donne des informations immédiates :

- Dans la section Info, elle indique le contenu de la ligne et de la cellule dans lesquelles vous vous trouvez (par exemple, nom et solde du compte, code TVA et description du code utilisé).
- Dans la section Messages, elle indique les messages d'erreur en rouge.
- Dans la section Graphiques, elle affiche le graphique du contenu de la cellule ou de la ligne dans laquelle vous vous trouvez (par exemple, si vous êtes sur un compte, le graphique avec la progression du compte apparaît).

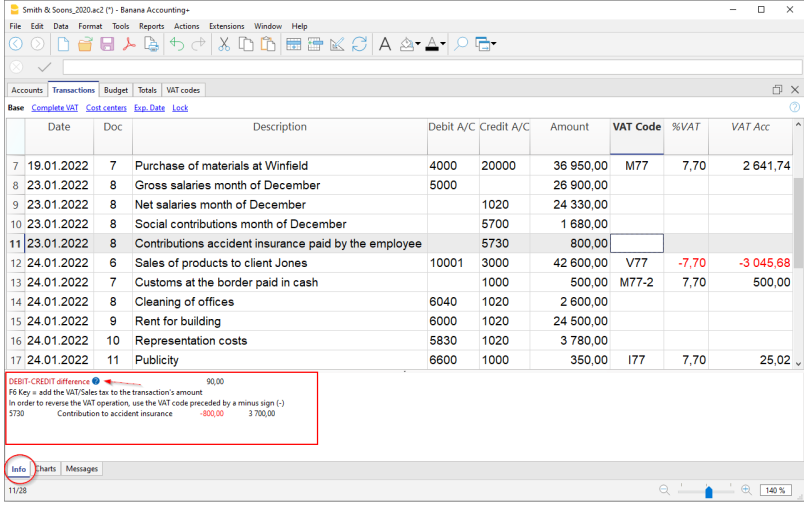

# **La fenêtre "Message"**

En cas d'erreur, le programme affiche l'erreur dans la fenêtre "**Message**", en indiquant la ligne de l'écritures (tableau Ecritures) ou la ligne où se trouve le compte (si elle se trouve dans le tableau Comptes) avec la signalisation de l'erreur.

- En clicant sur le bouton "**Aide**" vous accédez à la page où l'erreur est expliquée.
- Sélectionnez le bouton "**OK**" pour afficher chaque message individuel.
- En activant la fonction: "Ne pas signaler", tous les messages d'erreur signalés par le programme seront enregistrés dans la **[Fenêtre Message d'erreurs.](#page-162-0)** Voir aussi la page des **[messages d'erreur.](https://www.banana.ch/doc/fr/banana-error-details/it)**

## **La fenêtre des messages d'erreur**

La fenêtre messages contient une liste des erreurs signalées par le programme. Pour lire les messages d'erreur, cliquer sur **Messages**.

De la Fenêtre **Messages**, avec un double clic sur le message d'erreur, on arrive sur la ligne qui

a généré l'erreur.

• Pour accéder à la page [Liste d'erreurs de Banana](https://www.banana.ch/doc/fr/banana-error-details/it) Z, cliquez sur le symbole en point

d'interrogation

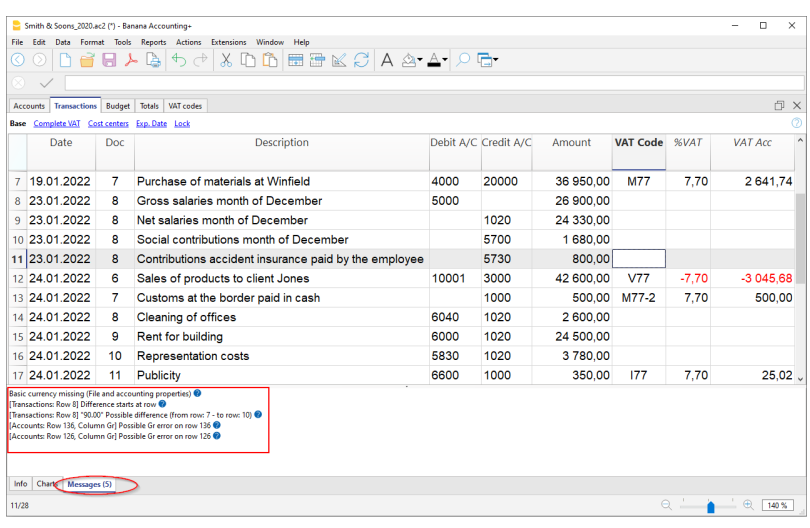

## **Table d'aide**

Depuis la version 9.0.4 de Banana Comptabilité, un bouton d'aide a été introduit dans chaque

tableau, dans le coin supérieur droit.

En cliquant sur ce bouton, vous serez automatiquement redirigé vers notre page Documentation pour le tableau en question. Vous trouverez ici de plus amples informations sur l'utilisation spécifique du tableau et sur toutes les autres fonctions du programme.

# **Fenêtre graphique**

En sélectionnant un compte ou un groupe, vous pouvez obtenir le graphique dans la fenêtre **Graphiques** ci-dessous. Le graphique étale immédiatement l'évolution de la situation, même en comparant les prévisions et la situation réelle. Vous disposez ainsi d'une vision immédiate dans le temps sans avoir à consulter les montants

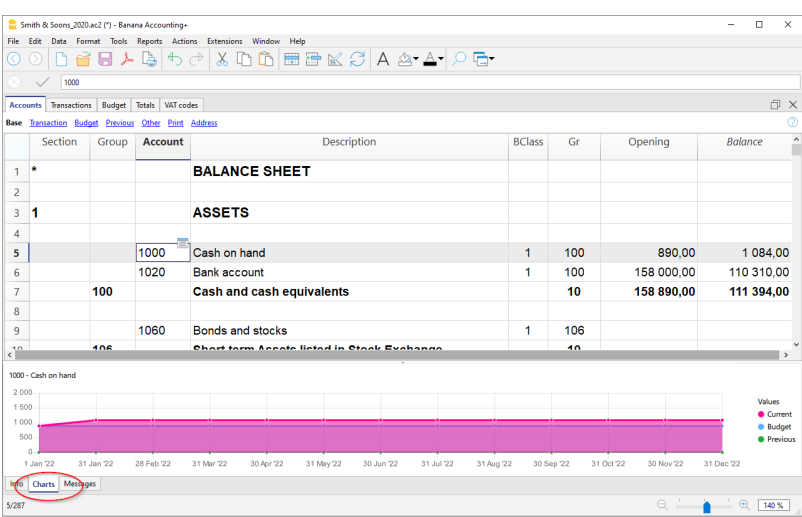

## **Barre de statut**

Elle se trouve au bas du programme et contient les informations suivantes :

- Numéro de la ligne de la cellule selectionnée
- Nombre de lignes du tableau
- Si vous sélectionnez plus d'une cellule de type numérique ou compteur de temps vous obtenez:
	- Nombre : Nombre de cellules sélectionnées contenant des chiffres
	- Somme des valeurs.
- $\bullet$  Zoom
	- Pour agrandir ou réduire la taille des tableaux.

## **Format dates et numéros par défaut**

Une fois installé, le programme prend, par défaut, les configurations du système d'exploitation de l'ordinateur.

Si l'utilisateur désire changer les configurations de son système d'exploitation, il faut aller dans le Panneau de contrôle (Windows) ou dans les Préférences de Système (Mac).

Instructions détaillées pour Windows 8 et Windows 10:

- du menu **Démarrer**, allez dans le **Panneau de Contrôle**
- sous **Options internationales**, cliquez sur **Modifier date, heure ou format des numéros**
- dans la fenêtre de dialogue qui s'ouvre, dans la section **Formats**, le format de la date peut être changé
- pour changer le format des numéros ou de la devise, à partir de la même fenêtre de dialogue, cliquez sur le bouton **Configurations ajoutées**, ensuite sur la section **Numéros** ou **Devises.**

Instructions pour Mac OS X 10.12.1

- à partir du symbol de la **pomme** de Apple (en haut à gauche), choisir la commande **Préférences de Système**
- dans la fenêtre de dialogue qui s'ouvre, choisir **Date et heure**
- dans la nouvelle fenêtre qui s'ouvre cliquez sur **Ouvrir langue et région...**
- dans la nouvelle fenêtre qui s'ouvre cliquez sur **Avancé (Général)**, **Dates** et **Heures** vous pouvez modifier le format des numéros

[Format et numéros de Banana Comptabilité](#page--1-0)

# **Cellules**

## **Copier, couper et coller**

Il est possible de copier, couper et coller des cellules, des lignes ou des sélections comme dans les programmes usuels de Windows:

- Sélectionnez la ligne ou la zone des données à copier ou à couper
- Dans le menu **Edition**, sélectionnez la commande **Copier** ou **Couper**
- Positionnez-vous sur la ligne ou la zone dans laquelle les données doivent être copiées
- Dans le menu **Edition**, sélectionnez **Coller.**

Il est aussi possible de copier, couper et coller à partir des icônes suivantes utilisant les touches **Ctrl+C** pour copier, **Ctrl+X** pour couper, et **Ctrl+V** pour coller.

Il y a également les commandes **Copier lignes**, **Supprimer lignes** et **Coller lignes** : ici, le programme fait référence à des lignes entières et non à une sélection de cellules. Dans ce cas, les commandes Copier, Couper et Coller ne doivent pas être utilisées.

## **Introduire un texte**

Pour introduire un texte, il faut se positionner dans une cellule et commencer à écrire le texte. Avec un double clic sur la cellule, un menu déroulant apparaît qui propose des textes qui ont déjà été insérés: en composant les premières caractères, la liste des textes qui commencent avec les mêmes caractères se présente ; il suffit d'en sélectionner un, et presser

- **Enter** pour avoir l'introduction automatique du texte sélectionné
- Presser la touche **F6** pour avoir l'introduction automatique du texte sélectionné et les données des colonnes qui suivent la description (compte Débit, Crédit, Montant, etc.)

## **Modifier un texte**

A partir de la version 7, il est possible de modifier le texte directement dans la cellule qui le contient : en effectuant un double clic dans la cellule concernée ou en pressant la touche **F2**, et en insérant le nouveau texte. Également pour l'édition du texte, la fonction Smart fill suggère des textes qui ont été introduits auparavant.

Le texte peut aussi être édité en se positionnant dans la cellule qui contient le texte à éditer, ensuite cliquez dans la zone d'introduction de texte, sous la barre d'outils, pour effectuer l'édition. A gauche de la zone d'introduction de texte apparaissent deux icônes pour annuler ou accepter le texte introduit.

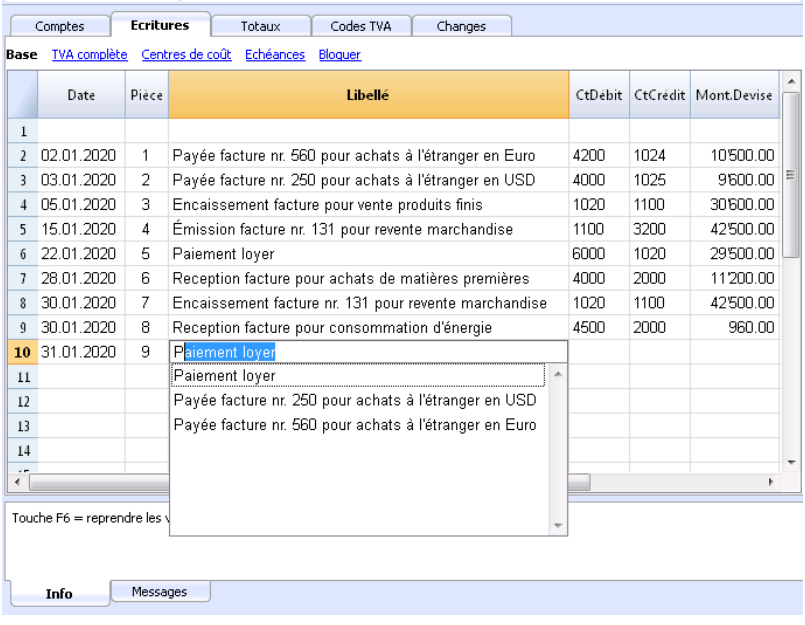

## **Renvoyer à la ligne automatiquement**

Quand le texte d'une ligne est très long, la commande **Calculer hauteur ligne** du menu "Format", permet de le visualiser complètement en adaptant la hauteur de la ligne.

Pour adapter la hauteur de la ligne au texte, il faut:

- Activez, à partir du menu **Données**, la commande **Organiser colonnes**
- Cliquez sur Changer attributs
- Activez la case Renvoyer à la ligne automatiquement
- Rappelez la commande **Calculer hauteur ligne** du menu "Format" chaque fois que la nécessité s'y présente.

La commande **Calculer hauteur lignes** est similaire à la précédente, avec la différence que celle-ci opère sur toutes les lignes du tableau.

## **Introduire N°. de compte**

Positionner-vous dans la cellule où vous désirez introduire le numéro de compte ; dès que vous commencez à taper le numéro ou sa description, le programme propose la liste des comptes avec un numéro de compte ou une description similaire. Sélectionnez de la liste le numéro (ou la description) souhaité avec la touche **Flèche Bas** ou **Flèche Haute** et pressez la touche **Enter**.

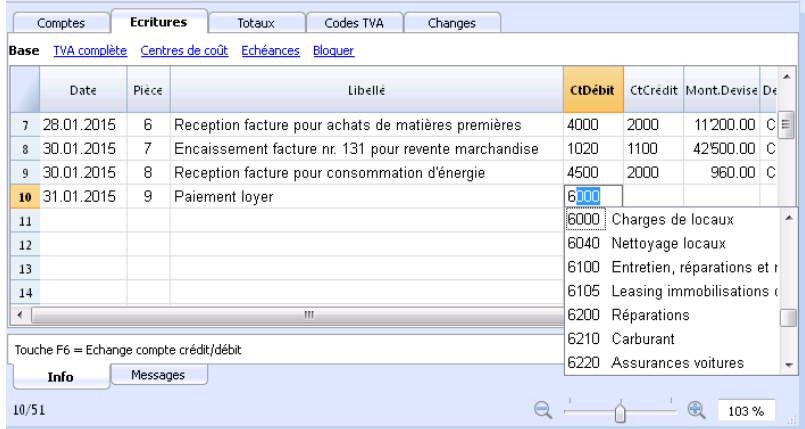

#### **Attention:**

pour désactiver le Smart Fill de l'année précédente, il faut désactiver la fonction **Smart Fill avec les écritures de l'année précédente**, menu **Fichier**, commande **[Propriétés Fichier](#page-72-0)**, section **Options**.

# **Menu Fichier**

Dans Banana Comptabilité, chaque comptabilité est enregistrée dans un fichier séparé. Les fichiers de Banana sont compatibles avec les différents systèmes d'exploitation et avec des systèmes de synchronisation.

Le menu Fichier contient les commandes suivantes:

- [Nouveau...](#page-52-0)
- [Ouvrir...](#page-58-0)
- Fermer / Fermer tout
- [Propriétés fichier \(Données de base\)](#page-69-0)
- [Enregistrer / Enregistrer sous/ Enregistrer tout](#page-58-0)
- [Créer dossier Pdf](#page-83-0)
- [Exporter fichier](#page--1-0)
- [Mise en page](#page-584-0)
- [Configuration logo](#page-87-0)
- Imprimer / Apercu d'impression
- [Créer Pfd](#page--1-0)
- Envoyer fichier par e-mail
- Ouvrir l'emplacement du fichier
- [Fichier récents / favoris](#page-89-0)

## **Fermer / Fermer tout**

Ces commandes permettent de fermer le fichier actif ou tous les fichiers ouverts de Banana Comptabilité.

## **Créer un PDF...**

Pour imprimer en PDF tout ce que vous voyez à l'écran. Il y a aussi une autre commande, Créer dossier Pdf, toujours à partir du menu Fichier, qui vous donne la possibilité de choisir quel contenu du fichier Banana Comptabilité doit être inclus dans le Pdf.

## **Envoyer le fichier par courrier électronique**

En choisissant cette commande, Banana Comptabilité ouvre le programme de courrier électronique de votre ordinateur, crée un nouveau message et inclut votre fichier .ac2 de Banana Comptabilité comme pièce jointe.

# **Créer nouveau fichier**

<span id="page-52-0"></span>Pour créer un nouveau fichier, démarrez à partir du menu **Fichier**, commande **Nouveau**.

Cette commande ouvre la fenêtre de création d'un nouveau fichier. Depuis la même fenêtre, vous pouvez accéder à tous les modèles disponibles. Nous vous conseillons de partir d'un modèle existant et de le personnaliser avec vos propres données. La fenêtre qui s'affiche vous donne la possibilité de créer un nouveau dossier de trois manières différentes :

- 1. [À partir d'un de nos modèles préconfigurés](#page-52-1)
- 2. [En copiant les données d'un fichier existant](#page-53-0)
- 3. [A partir d'un nouveau fichier vide](#page-54-0)

## <span id="page-52-1"></span>**Commencez par un modèle**

Cette procédure crée un nouveau fichier à partir de modèles existants. Il existe de nombreux modèles adaptés à toutes les formes et activités juridiques.

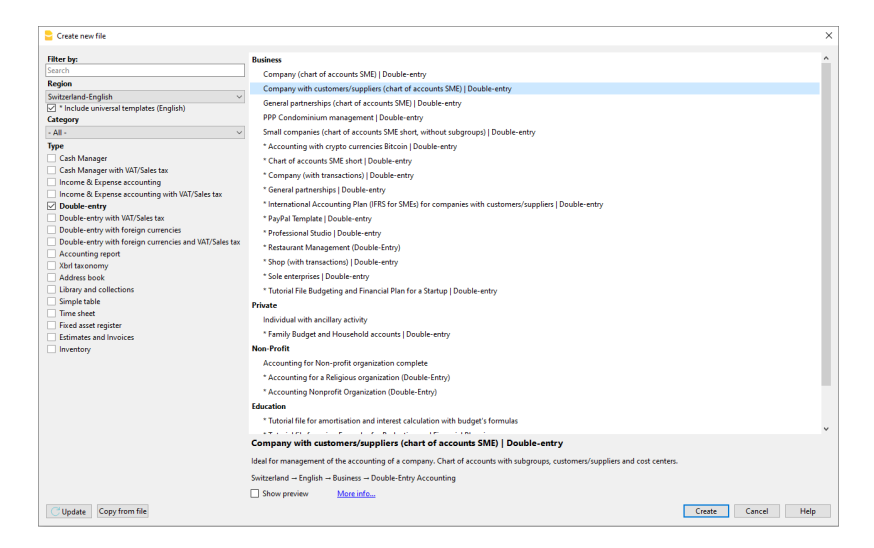

- Menu **Fichier**, commande **Nouveau**
- Choisissez le pays/langue
- Sélectionnez une catégorie
- Sélectionnez le type de comptabilité
- Dans la liste des modèles de la boîte de dialogue, sélectionnez le modèle qui convient le mieux à vos besoins.

En cliquant sur le fichier, il s'ouvre automatiquement et peut être sauvegardé avec un nom de fichier.

Tous les fichiers avec options TVA voient le tableau Codes TVA mis à jour aux nouveaux taux. Le plan comptable peut être adapté à vos besoins (changer la description du compte, insérer ou supprimer des groupes, des sous-groupes, etc.)

Vous pouvez rechercher un modèle en saisissant un mot-clé dans le champ de recherche **Filtrer par**.

### **Enregistrer le fichier avec le nom**

Une fois le modèle ouvert dans Banana, enregistrez le nom du fichier en cliquant sur la commande

#### **Enregistrer sous** du menu **Fichier**:

- Sélectionnez le dossier de destination Il peut être utile de créer un dossier séparé pour la comptabilité et différent également pour chaque année afin que vous puissiez y conserver non seulement le fichier comptable mais aussi les documents relatifs à cette année.
- Donnez un nom au fichier contenant le nom de la société et l'exercice comptable, par exemple société Dupont 2018.

Le programme ajoute l'extension ". ac2" qui distingue les fichiers Banana.

#### **Adapter le modèle**

- 1. Modifiez les [Propriétés Fichier](#page--1-0)
	- L'[en-tête et la période comptable](#page--1-0).
	- L'[adresse](#page--1-0)
- 2. [Procédez avec l'adaptation du plan des comptes](#page-185-0).
	- o Insérez vos propres comptes bancaires.
	- o Insérez ou modifiez les comptes selon vos exigences.

L'ajout et la modification des comptes dans le plan comptable peuvent également être effectués ultérieurement, en fonction des besoins qui se font jour.

## <span id="page-53-0"></span>**Commencer à partir d'un fichier existant**

Vous commencez par copier les données d'un fichier ou d'un modèle existant.

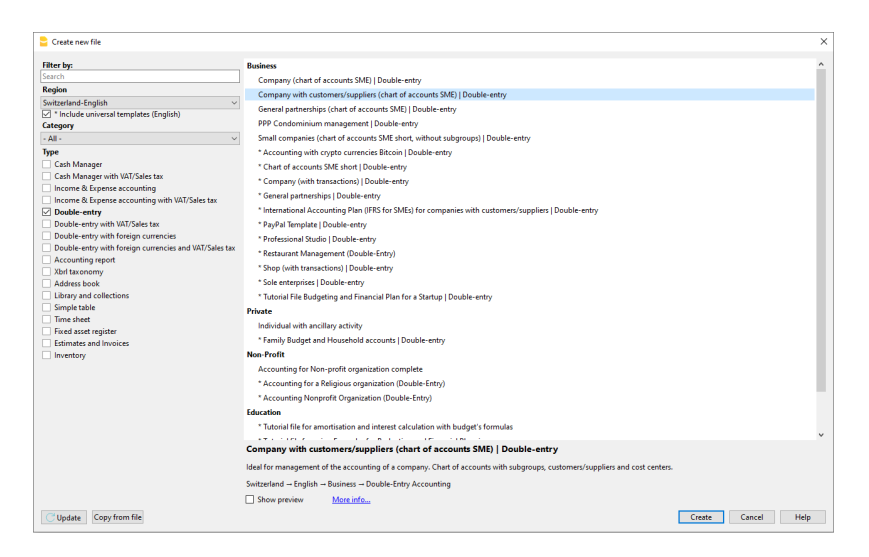

Il existe plusieurs façons de copier les données:

- Ouvrez le fichier à utiliser comme modèle à l'aide du bouton Parcourir et indiquez le chemin d'accès au fichier.
- Créez une copie du fichier ouvert à l'aide de la commande **Enregistrer sous** du menu **Fichier**
- Créez une copie du fichier ouvert à partir du menu **Outils**, tapez sur la commande **Créer copie fichier**, la fenêtre suivante apparaîtra, vous permettant de choisir les données à conserver. Si aucune des trois options n'est activée, un fichier est créé uniquement avec le plan comptable.

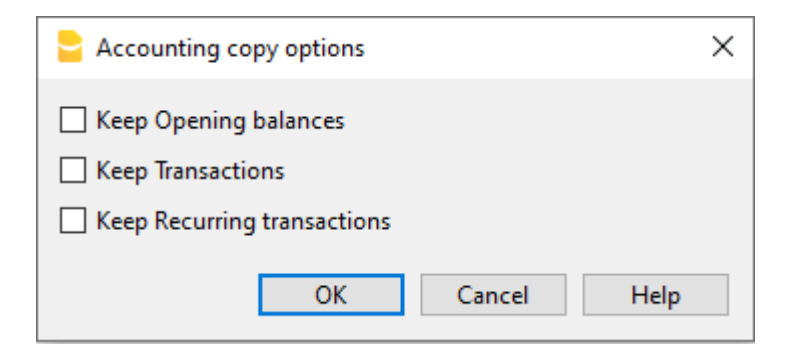

**Enregistrer le fichier** dans le dossier où vous désirez tenir les données (en général, dans le dossier Documents).

Indiquer le nom de l'entreprise et l'année comptable dans le nom du fichier, par exemple "entreprise Dupont 2018.ac2"

Si vous reprenez des comptes existants, saisissez les soldes d'ouverture dans la colonne Ouverture.

Si vous utilisez un système comptable multidevise, mettez à jour les [taux d'ouverture.](#page--1-0)

## <span id="page-54-0"></span>**Partir d'un fichier vide**

Comme il s'agit de commencer un fichier à partir de zéro, il est donc nécessaire de définir les données comptables de base et l'ensemble du plan comptable (le choix de partir d'un fichier vide est toutefois déconseillé).

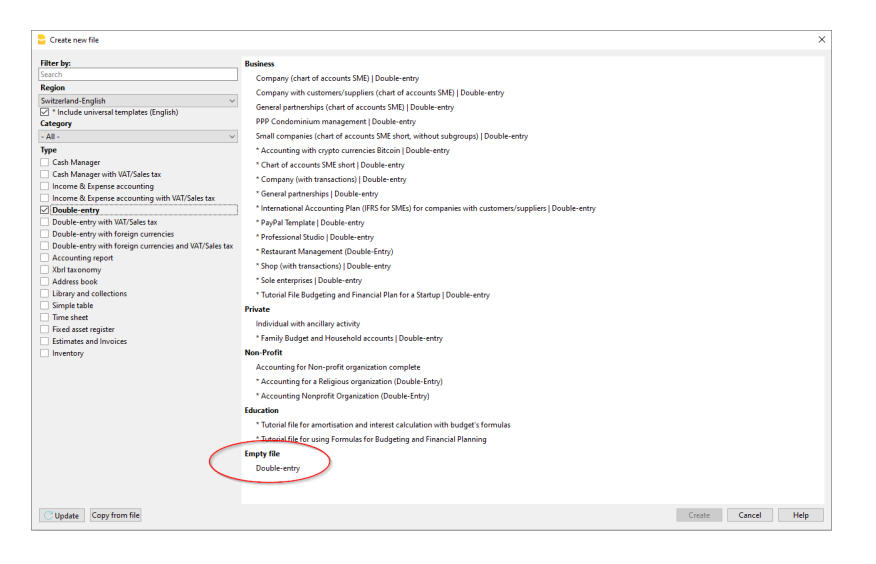

- Menu **Fichier**, commande **Nouveau**
- Choisissez Nation/langue
- Cliquez sur le type de comptabilité souhaité.
- Au bas de la liste des modèles, cliquez sur **Nouveau vide**.
- Configurer les [Paramètres pour création nouveau fichier](#page--1-0)

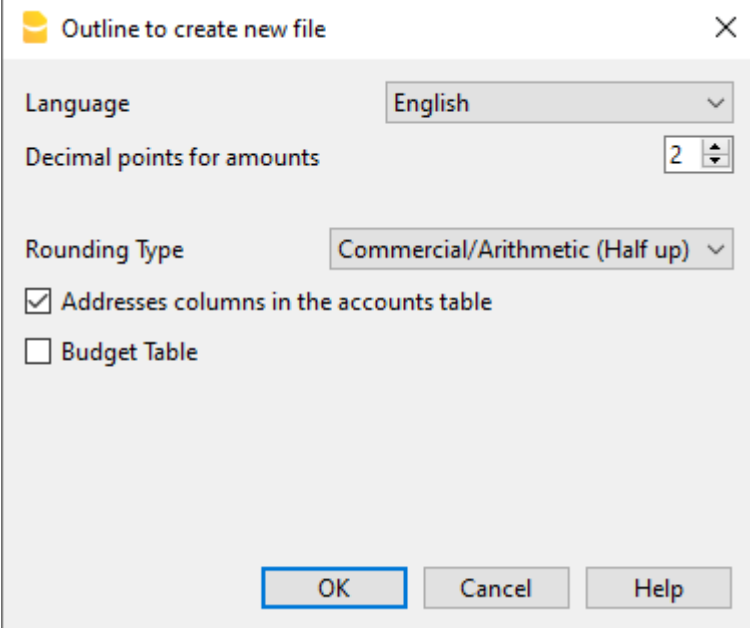

- Configurer les [Propriétés fichier \(Données de base\)](#page--1-0)
- Enregistrer sous.... (donnez un nom)
- [Créez la structure du plan comptable.](#page--1-0)

#### **Documents corrélés**

- [Comptabilité Dépenses recettes et Livre de caisse](#page--1-0)
- [Comptabilité en partie double](#page--1-0)
- [Comptabilité en partie double avec multidevise](#page-281-0)
- [Applications de productivité](#page-599-0)

## **Passage à la nouvelle année**

Quand on passe à une nouvelle année, il y existe une procédure spécifique à votre disposition qui [crée un nouveau fichier et reporte les soldes d'ouverture](#page--1-0).

## **Paramètres de création**

Quand le programme crée un fichier avec des nouvelles caractéristiques, il faut configurer les [Paramètres pour la création d'un nouveau fichier.](#page--1-0)

# **Paramètres création nouveau fichier**

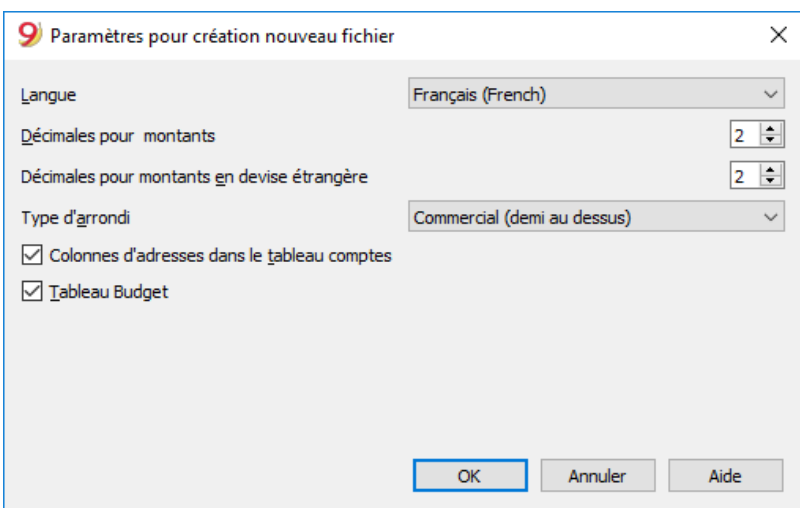

### **Langue**

La langue utilisée pour créer les en-têtes des champs des tableaux.

## **Décimales et arrondis**

#### **Décimales champs montants**

Pour éviter les différences comptables, le nombre de décimales des champs montants est fixé pour chaque fichier. Généralement, on utilise 2 décimales. Par contre, pour certaines devises, les décimales ne sont pas d'usage et on doit ainsi introduire 0.

#### **Décimales montants en devise étrangère**

S'il s'agit d'une comptabilité multidevise, on doit définir le nombre de décimales pour les montants en devise.

#### **Type arrondi**

Les montants sont arrondis à l'unité la plus proche. Dans le cas où on arrive à la moitié (ex: 100.5 / 101.5 / 102.5 / 103.5) on utilise les systèmes suivantes:

- Bancaire (demi au pair) est arrondi à la valeur pair la plus proche (100 / 102 / 102 / 104).
- Commerciale (demi au dessus) est arrondi à l'unité supérieure (101 / 102 / 103 / 104). Normalement, dans la comptabilité, on utilise ce système.
- Compatible version 4. On utilise une précision mineure, qui peut donner, dans des cas très particuliers, un arrondi différent.

## **Fonctionnalités à inclure**

Pour plus d'informations sur les fonctionnalités à inclure, voir :

[Ajout de nouvelles fonctionnalités.](#page-568-0)

### **Colonnes d'adresse dans le tableau des comptes**

Si vous activez la case, l'aperçu Adresses est ajouté au tableau Comptes, où vous pouvez saisir les adresses des clients, des fournisseurs ou des membres.

### **Tableau Budget**

Si on active la case, le [Tableau Budget](#page-459-0) est ajouté, dans lequel des écritures concernant ses prévisions peuvent etre insérées.

Il est ainsi possible d'avoir des comptabilités en langues différentes et avec des décimales différentes. Pour changer la langue et les décimales quand la comptabilité a déjà été créée, il faut la convertir par la commande **[Convertir fichier](#page-117-0)** dans le menu **Outils**.

# **Ouvrir et Enregistrer**

# <span id="page-58-0"></span>**Ouvrir fichier**

Les données présentes sur le disque sont chargées en mémoire où elles peuvent être élaborées.

- Les fichiers de comptabilité peuvent être ouverts s'ils se trouvent sur l'ordinateur local ou s'ils sont accessible à travers un disque de réseau. S'ils ont été transmis à l'aide d'un e-mail, il faut tout d'abord les déplacer dans un dossier de l'ordinateur.
- Une seule personne à la fois peut ouvrir le fichier pour le modifier. Si on apporte des modifications à un fichier protégé, ou déjà en cours d'utilisation, il faut choisir un autre nom de fichier pour l'enregistrer.
- Le programme signale que le fichier a été ouvert en mode lecture, dans les cas suivants :
	- Le fichier se trouve sur un support non réinscriptible (CD-ROM).
	- Le fichier se trouve dans un dossier temporaire, non accessible en écriture
	- Le fichier est protégé en écriture ou l'utilisateur n'a pas le droit de modifier le fichier.
	- Le fichier a été ouvert par un autre utilisateur
	- Le fichier a déjà été ouvert par le même utilisateur ou dans une autre session.

### **Comment chercher les fichiers \*.ac2**

Quand on ne se rappele plus dans quel dossier les fichiers de comptabilité ont été enregistrés, vous pouvez utiliser la fonction de recherche de Windows Explorer ou le Finder de Mac.

### **Chercher les fichiers de comptabilité sur les ordinateurs Windows**

Les fichiers de Banana Comptabilité ont l'extension ac2 ou sba. La fonction de recherche varie selon votre version Windows.

- Windows 10: cliquer sur l'icône Rechercher sur la barre des Applications et insérer ac2 ou le début du nom du fichier et cliquer sur la flêche documents.
- Dans l' Explorateur de fichiers de l'Explorer, insérer l'extension "\*.ac2" ou le nom du fichier de la comptabilité et laisser Windows chercher le fichier.
- Dans Banana, quand le dialogue **Ouvrir fichier** s'ouvre (menu **Fichier** -> **Ouvrir**), insérer dans la case de recherche en haut à droite l'extension "\*.ac2" et cliquer plus bas sur l'icône de **recherche pour tout l'ordinateur** ou sélectionner le dossier dans lequel il faut chercher.

### **Chercher les fichiers de comptabilité sur les ordinateurs Mac**

- Dans Banana, quand le dialogue **Ouvrir fichier** s'ouvre (menu **Fichier** -> **Ouvrir**), insérer dans la case **Chercher** en haut à droite "ac2" ou "sba", ou un mot qui apparaît dans le nom du fichier. Avec les icônes éventuellement indiquer où chercher (dans tout l'ordinateur ou dans des dossiers sélectionnés).
- Ouvrir le **Finder** et insérer dans la case de recherche "ac2" ou "sba" ou le début du nom du fichier ou un mot qui apparaît dans le nom du fichier que l'on veut retrouver.
- Cliquer avec la touche droite du souris sur l'icône du **Finder**, cliquer sur **Chercher** et ensuite "ac2" ou "sba", ou le nom du fichier.

# **Enregistrer fichier**

Avec les commandes **Enregistrer** et **Enregistrer sous...**, toutes les données sont enregistrées sur le disque dur. Les données existantes sur le disque sont substituées avec les nouvelles.

- Un seul utilisateur à la fois doit éditer le fichier. Le fichier peut uniquement être enregistré s'il n'y a pas d'autres personnes qui travaillent sur le même fichier.
- Les fichiers peuvent être enregistrés où l'on veut. La destination et le nom du fichier doivent être indiqués lors du premier enregistrement du fichier ou lorsqu'on utilise la commande Enregistrer sous. Banana Comptabilité propose d'enregistrer les fichiers .ac2 dans le dossier Documents, à moins qu'un dossier spécifique n'ait été indiqué.
- Si il y a plusieurs et différentes comptabilités, vous pouvez créer des dossiers séparés pour les comptabilités des différentes sociétés et, éventuellement, aussi pour les différentes années comptables.
- Un fichier peut être muni d'un [mot de passe.](#page-79-0)

## **Sauvegarde automatique**

Banana Comptabilité crée et [enregistre automatiquement le travail](#page-65-0) dans un fichier temporaire. Quand on enregistre ou on quitte le programme normalement, ce fichier temporaire est eliminé. Si l'ordinateur devait s'arrêter de façon inattendue, on peut récupérer les données en ouvrant ce fichier.

Lorsque le programme est rouvert après un plantage et qu'il détecte que le fichier à sauvegarde automatique (temporaire) n'a pas été supprimé, il affiche une boîte de dialogue [Récupérer fichier de](#page-63-0) [sauvegarde automatique](#page-63-0) qui demande à l'utilisateur s'il veut récupérer le fichier.

Dans les [options programme,](#page-126-0) il est possible de définir toutes les intervalles en minutes pendant lesquelles Banana Comptabilité doit effectuer la sauvegarde automatique.

# **Fichiers de comptabilité (.ac2)**

- Les fichiers crées avec Banana Comptabilité ont l'extension "\*.ac2", indépendamment du système d'exploitation utilisé. Le format de fichier .ac2 est spécifique pour Banana. Lorsqu'on enregistre, toutes les données sont compactées et stockées en bloc.
- Les fichiers .ac2 sont compatibles entre les différents systèmes d'exploitation. Il est possible d'enregistrer un fichier sous Windows, de l'ouvrir et d'y travailler sous Mac pour ensuite l'ouvrir sous LINUX ou Windows.
- Le fichier peut être transmis comme pièce jointe par courriel, modifié sous d'autres systèmes d'exploitation ou renvoyé à l'expéditeur.
- Les fichiers sont complètement séparés du programme Banana qui porte l'extension ".exe" pour Windows.
- Les fichiers d'installation portent l'extension ".dmg" pour Mac et ".deb, .rmp, .run ou .tgz" pour Linux.

# **Copier ou déplacer les fichiers de la comptabilité**

Banana peut enregistrer des fichiers dans toutes les unités lues par le système d'exploitation, ou également sur un disque réinscriptible.

A partir des disques non réinscriptibles (CD ou DVD), Banana peut seulement lire les fichiers.

Les fichiers \*.ac2 peuvent être déplacés:

### **D'un dossier à un autre**:

- pour trouver le dossier qui contient les fichiers enregistrés, utiliser Windows Explorer ou Finder pour Mac.
- les fichiers peuvent être copiés et déplacés dans le nouveau dossier de destination (une fois collés, les fichiers peuvent, si l'on veut, être supprimés du dossier original).

### **D'un ordinateur à un autre**:

- En les enregistrant sur une clé USB et ensuite les enregistrant sur le nouvel ordinateur:
	- o ouvrir le fichier qui doit être déplacé
	- à partir du menu **Fichier,** effectuer la commande **Enregistrer sous...**, en sélectionnant la clé USB comme unité de destination
	- la copie peut aussi être effectuée à partir de Windows Explorer, ensuite, il suffit de glisser le fichier de la comptabilité dans l'unité de la clé USB.
- par e-mail (comme pièce jointe), ensuite enregistrer sur le nouvel ordinateur.

## **Supprimer ou renommer les fichiers comptables**

Le programme Banana Comptabilité n'a pas de fonction d'effacement ou de renommage des fichiers ; pour cela, il faut utiliser la fonction correspondante du système d'exploitation (Explorer sous Windows ou Finder sous Mac).

# **DropBox, Google Drive et autres systèmes de synchronisation**

Banana est compatible avec les systèmes de genre DropBox et Google qui maintiennent les fichiers synchronisés avec les services d'archivage Cloud.

Banana remplace le fichier \*.ac2 et supprime le fichier \*.ac2.bak. Dans la liste des fichiers supprimés, se trouvent les versions précédentes des fichiers \*.ac2.bak.

## **Affichage des modifications**

Banana Comptabilité version Android travaille directement avec le serveur Dropbox. Si des modifications sont faites sur pc, il faut normalement attendre quelques secondes avant d'observer les modifications sur le serveur et donc sur le fichier de Banana Comptabilité.

Pour s'assurer que le fichier soit correctement synchronisé avec le serveur, et sur le pc, le fichier doit être marqué d'un signe vert.

Si l'on ne voit pas les symboles de synchronisation (vert, rouge, bleu), il faut alors mettre à jour l'application Dropbox intallé sur le pc.

Un autre système pour vérifier l'état de la synchronisation de son pc, est de cliquer sur le symbole Dropbox dans la barre en bas:

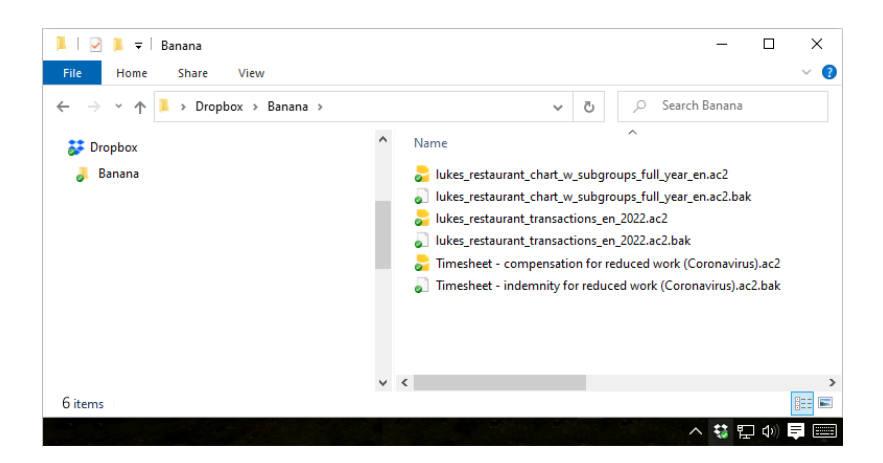

En outre, sur Android, la synchronisation ne s'effectue pas pendant que l'on travaille avec l'app. Il faut donc la fermer et l'ouvrir à nouveau.

### **Attention**:

Banana ne peut pas détecter si des fichiers s'ouvrent ou sont modifiés en même temps sur plusieurs ordinateurs. Il pourrait donc arriver qu'une personne supprime des données pendant qu'un autre en ajoute. Ensuite, seulement la dernière copie du fichier qui a été enregistré, est conservée. Il faut donc faire attention à ne pas travailler en même temps sur le même fichier.

# **Sauvegarde des données**

# **Copie de securité (backup)**

Nous vous conseillons de créer des copies de backup externes afin de pouvoir faire face à une perte de données éventuelle, suite à, par exemple, un crash de l'ordinateur ou toute autre cause.

- Pour Mac, utilisez le « Time machine »
- Pour Windows, utilisez le « Historique des fichiers »

Sur le marché, il y a d'autres programmes qui permettent de créer des backups automatiques des données personnelles.

### **Récupération de données à partir d'un fichier \*.bak**

Lorsque, pour une raison quelconque, vous ne pouvez pas trouver votre fichier comptable, vous pouvez le récupérer à partir de la sauvegarde que le programme effectue automatiquement.

Comment procéder :

- Ouvrez le dossier où se trouve le fichier de comptabilité.
- Ouvrez le fichier avec l'extension .bak. S'il n'apparaît pas dans le dossier, sélectionnez dans la fenêtre inférieure, "Type de fichier" Tous les fichiers (\*.\*).
- Une fois le fichier ouvert, enregistrez sous. En général, le même nom est donné au fichier perdu.

## **Sauvegarde automatique**

Banana Comptabilité crée et sauvegarde automatiquement le travail dans un fichier temporaire. Lorsque vous enregistrez ou quittez le programme normalement, ce fichier temporaire est supprimé. Si l'ordinateur devait s'éteindre soudainement, vous pouvez récupérer les données grâce à ce fichier.

## **Fichiers .ac2 endommagés**

Les ordinateurs sont sujets à des défauts dus à des problèmes techniques ou même à des virus. Parfois, les documents transmis par courrier électronique arrivent endommagés. Il est donc toujours utile de disposer de copies de sauvegarde.

Si vos fichiers sont endommagés à la suite d'une erreur technique, notre service [Support](https://www.banana.ch/fr/support) $Z$  peut vérifier, [selon barème rémunération](https://www.banana.ch/fr/prix) Z, si les données peuvent être récupérées.

# **Récupérer fichier de sauvegarde automatique**

<span id="page-63-0"></span>Cette boîte de dialogue apparaît quand le programme quitte inopinément et qu'il n'a pas été possible d'enregistrer les modifications apportées au fichier.

Quand le programme est à nouveau lancé, un message avertit que le fichier de la sauvegarde automatique ([temporaire\)](#page-65-0) n'a pas été supprimé, et demande donc à l'utilisateur s'il souhaite récupérer le fichier.

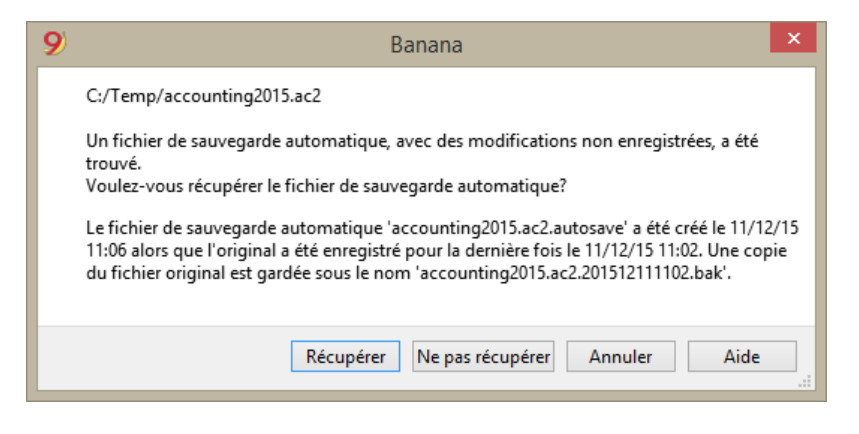

Vous pouvez choisir :

- Récupérer.
	- Le fichier de sauvegarde automatique est alors copié à l'endroit du fichier original.
	- Le fichier original est renommé comme indiqué dans la boîte de dialogue.
- Ne pas récupérer.
	- $\circ$  Sauvegarde à la fois le fichier original et le fichier de sauvegarde automatique.
	- Le programme n'avertira plus que le fichier de sauvegarde automatique existe toujours.
- Ignorer
	- Préserve à la fois le fichier original et le fichier de sauvegarde automatique.
	- La prochaine fois que ce fichier sera ouvert, le programme avisera qu'il existe [un fichier](https://www.banana.ch/doc/fr/appmsg_fr_wrn_autobackup_found) [de sauvegarder automatique](https://www.banana.ch/doc/fr/appmsg_fr_wrn_autobackup_found) Z en suspend.

Les fichiers de sauvegarde automatique non récupérés sont préservés et devront être supprimés manuellement.

## **Interruption du programme**

Si le programme est fermé normalement, une fenêtre apparaît demandant si les données modifiées doivent être sauvegardées, et le fichier de sauvegarde automatique est alors supprimé.

Le programme peut ne pas se fermer normalement pour ces diverses raisons :

- Une interruption du courant électrique ou un autre évènement qui a amené à l'arrêt du système d'exploitation.
- Un problème qui a amené à une fermeture inopinée du programme.
	- Due à un autre programme ou au système d'exploitation ou à un pilote qui a provoqué l'interruption du programme.

Essayez de redémarrer l'ordinateur et de n'ouvrir que ce programme.

- Un défaut du système d'exploitation ou un programme défectueux peut provoquer l'interruption de Banana.
	- [Problèmes avec certains ordinateurs de la marque Dell.](#page--1-0)
- Un défaut de l'ordinateur (erreur de mémoire)
- Un virus ou autre problème.
- Problème dans le fonctionnement de Banana.

On relève le cas lorsque, répétant la même opération, le programme finit toujours par s'arrêter.

Lorsque le programme s'arrête dans des situations complètement différentes, il est plus probable que le problème soit dû à un défaut de l'ordinateur ou du système d'exploitation (voir point précédent).

Veuillez avant tout vérifier si vous avez la version la plus récente du programme. Procédez à l'installation de la nouvelle version. Le problème pourrait entre-temps être résolu.

## **Contacter le support technique**

Notez les situations dans lesquelles le programme cesse de fonctionner.

- Il est important de comprendre dans quelles situations le programme cesse de fonctionner, de façon à ce que le support technique puisse trouver une solution adéquate au problème.
- Contacter le service technique :
	- Decrivez le problème et dans quelle(s) situation(s) se produit l'erreur.
	- $\circ$  loignez une copie des informations principales de la configuration de votre système. Outils -> Options programme -> Info Système.
	- Si l'erreur apparaît en lien avec un fichier, veuillez envoyer une copie de ce fichier (en retirant les données confidentielles).

# **Copie locale de travail**

<span id="page-65-0"></span>L'un des points clés de toute application Desktop est la sauvegarde des fichiers. Le travail de l'utilisateur et les données saisies ne doivent pas être perdus. Même en cas de panne d'ordinateur, la quantité de travail perdu doit être réduite au minimum.

Avec Banana Comptabilité + une nouvelle stratégie de sauvegarde des fichiers a été introduite. Du point de vue de l'utilisateur, rien n'a changé, mais en interne, d'importantes améliorations ont été apportées pour rendre le processus de sauvegarde des données encore plus sûr et plus robuste, et l'optimiser pour une utilisation sur les disques en Cloud et les disques mobiles.

## **Fonctionnement**

Avec la nouvelle implémentation du processus de sauvegarde et de récupération de fichiers, Banana crée une copie locale du fichier ouvert et travaille ensuite sur la copie locale présente dans le dispositif (pc, mobile, tablette) jusqu'à ce que l'utilisateur effectue la sauvegarde du document. À ce stade, Banana retourne et enregistre les modifications dans le fichier source. Entre-temps, Banana effectue régulièrement une sauvegarde des modifications apportées au document dans la copie locale.

Précisément, Banana procède de la manière suivante :

- L'utilisateur sélectionne un fichier à ouvrir (fichier source).
- Banana crée une copie locale du fichier source.
- Banana bloque l'ouverture du fichier source pour empêcher les modifications par plusieurs utilisateurs.
- Banana lit la copie locale.
- Banana enregistre régulièrement les modifications apportées au document (par défaut toutes les 2 minutes) dans la copie locale.
- Lorsque l'utilisateur clique sur le bouton Enregistrer, Banana retourne et enregistre les modifications dans le fichier source.
- Lorsque le fichier est fermé, Banana déverrouille le fichier source et supprime la copie locale.
- Au cas où l'application ne peut pas se fermer et enregistrer correctement les modifications dans le fichier source (panne de courant ou autre), la copie locale reste sur l'appareil et le contenu peut être récupéré lors du prochain démarrage de Banana.
- Au cas où le fichier est temporairement inaccessible (par exemple : le fichier réside sur un disque réseau ou sur une clé usb déconnectée), l'utilisateur peut continuer à travailler, et les modifications apportées au document seront enregistrées dans la copie locale jusqu'à ce que le fichier source soit à nouveau accessible.

La copie locale fonctionne à la fois comme un document de travail et un document de recouvrement.

## **Avantages**

La fonction d'enregistrement automatique est toujours active, de sorte que le travail qui pourrait être perdu (avec les paramètres par défaut pour la récupération de fichiers) corresponde au maximum au travail des deux dernières minutes.

L'accès au dossier ne doit pas être continu. Même si un fichier est temporairement inaccessible (par

exemple : le fichier réside sur un disque réseau ou sur une clé usb déconnectée), l'utilisateur peut continuer à travailler, et les modifications apportées au document sont enregistrées dans la copie locale jusqu'à ce que le fichier source soit à nouveau accessible.

La copie locale n'est pas synchronisée dans le Cloud. Ainsi, les performances de l'application sont améliorées et la quantité de données envoyées dans le Cloud est réduite au minimum.

Ce processus est mis en œuvre de la même manière sur tous les systèmes d'exploitation : Windows, macOS, iOS, Linux, Android et WebAssembly, quel que soit l'endroit où le fichier est enregistré.

## **Récupération des données**

En cas d'interruption de l'application, la copie locale reste sur le dispositif de l'utilisateur. A la prochaine relance de Banana, l'application informera l'utilisateur que des modifications ont été trouvées non enregistrées dans le fichier source.

L'utilisateur aura trois choix :

- Ouvrir le fichier récupéré L'utilisateur peut alors décider d'enregistrer le fichier récupéré, ou d'abandonner les modifications
- Ignorer l'avertissement L'utilisateur décidera alors de ce qu'il doit faire
- Abandonner le fichier récupéré Le fichier récupéré sera immédiatement supprimé

La copie locale restera sur votre dispositif tant que le document sera ouvert ou jusqu'à ce que les modifications aient été renvoyées avec succès dans le fichier source. La copie locale ne restera sur votre dispositif que tant que le fichier sera utilisé. Une fois le dossier clos, la copie locale sera supprimée.

Les copies locales sont enregistrées dans un dossier caché sous les données de l'utilisateur du système. L'utilisateur n'a pas besoin d'accéder à ce dossier, l'accès à ce dossier n'est pas recommandé. Au cas où notre support vous demanderait d'ouvrir ce dossier, vous pourrez y accéder par le menu **Outils → Options du programme → Avancé → Informations sur le système → Chemin de copie de travail → Ouvrir parcours**

# **Ce qu'elle ne remplace pas**

Cette implémentation ne remplace pas :

- Elle ne remplace pas une bonne politique de sauvegarde.
- Elle ne remplace pas un système de contrôle de version.

Bien que cette mise en œuvre soit très sûre et robuste, nous ne pouvons pas garantir qu'elle fonctionnera à 100 % dans tous les cas. C'est pourquoi nous encourageons nos clients à adopter une bonne politique de sauvegarde (backup) et un système de contrôle des versions.

Plusieurs systèmes d'exploitation offrent des fonctions de sauvegarde et de versionnement. Nous vous demandons de consulter la documentation de votre système d'exploitation.

# **Compatibilité des fichiers avec les versions précédentes**

Les fichiers de Banana Comptabilité sont compatibles avec les versions précédentes et ce à partir de la version 5.12.

Cela signifie que les fichiers peuvent être lus et écrits à partir de n'importe quelle version du programme.

Nous essayons de préserver la compatibilité autant que possible, afin de pouvoir échanger des fichiers avec différentes versions du programme. Il faut toutefois ternir compte de ce qui suit:

- Les versions plus récentes comprennent de nouvelles fonctionnalités, qui ne sont pas disponibles dans les versions précédentes. L'utilisation de ces fonctionnalités conduit à une incompatibilité. Lorsque vous ouvrez le fichier avec une version antérieure du programme, un message vous averti de ne pas utiliser le fichier, car il peut y avoir des erreurs de calcul et/ou des pertes de données.
- Les versions plus récentes offrent de nouvelles applications. Elles ne peuvent pas être ouvertes avec les versions précédentes.

Vous trouverez ci-dessous une liste des changements qui entraînent des incompatibilités. Pour utiliser ces fonctionnalités, vous devez mettre à jour le programme avec la nouvelle version.

# **Version 10 (BananaPlus 2020)**

Utilisation de la nouvelle rubrique "**Liens**". La nouvelle version introduit la possibilité de lier un document dans chaque ligne de n'importe quel tableau, via le menu **Données** → **Liens**.

Dans les versions précédentes, cette possibilité n'existait que dans le tableau Écritures. La possibilité d'ajouter des liens dans chaque tableau est une fonctionnalité très demandée par les utilisateurs ; malheureusement, il n'a pas été possible de l'implémenter, en maintenant la compatibilité des fichiers créés avec les versions précédentes. Si vous utilisez des liens, les fichiers ne sont plus compatibles avec les versions précédentes.

- Dans la nouvelle version, lors de l'ouverture du fichier, une colonne **Lien** est ajoutée à chaque tableau. Les données de la colonne **DocLink** du tableau **Écritures** sont copiées dans la nouvelle colonne, et la colonne **DocLink** est supprimée.
- Applications comptables :
	- En utilisant la nouvelle colonne Segments.
	- Utilisez le code TVA pour la Reverse Charge.
	- Utilisez la colonne Paiement.
	- Utilisez la colonne FomulaInizio dans le tableau budgétaire.
- Time Sheet
	- Colonnes supplémentaires "TempsTravail", "TempsAbsence".
	- Colonnes supplémentaires.
- Application Factures et Stock.

N'est pas prise en charge dans les versions précédentes.

# **Version 9**

- Applications comptables :
	- Tableau Articles.
	- Colonnes Quantité dans le tableau des inscriptions.
	- Comptes et codes de TVA avec des descriptions en minuscules.
	- Nouvelles fonctionnalités du bilan renforcé avec les groupes.
	- Nouvelles fonctionnalités de la commande Archive PDF.
	- Nouvelles fonctionnalités d'impression.
- Application TimeSheet

N'est pas prise en charge dans les versions précédentes.

## **Version 8**

- Applications comptables :
	- Tableau Budget.
		- Table Pièces.
- Application bibliothèque : N'est pas prise en charge dans les versions précédentes.

## **Version 7**

- Application Comptabilité
	- Modifie le montant de base de la TVA dans le tableau Écritures

# **Propriétés fichier (Données de base)**

<span id="page-69-0"></span>Quand un nouveau fichier est créé, il faut configurer les données de base qui se trouvent dans le menu **Fichier**, commande **Propriétés fichier**.

Les propriétés fichiers (Données de base) varient selon les applications choisies.

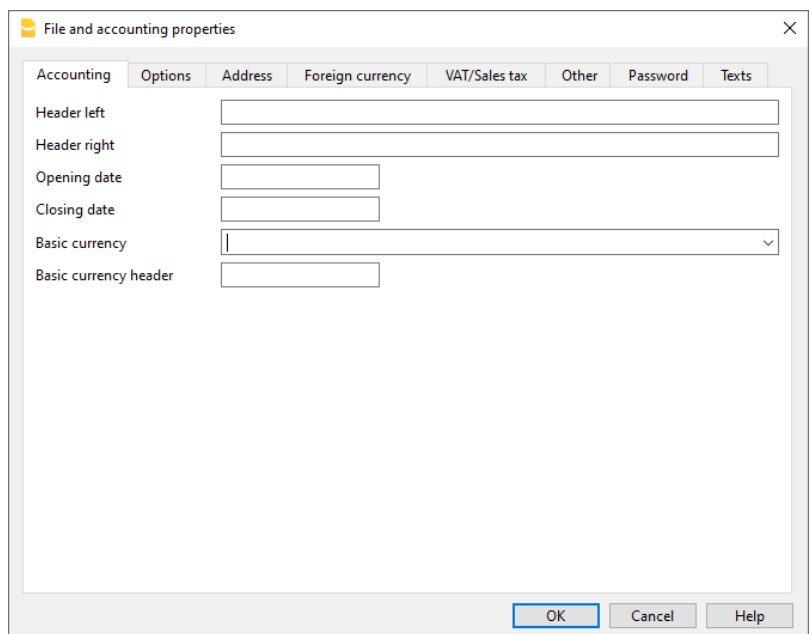

Pour les explications des différentes sections, consulter les pages ci-dessous.

# **Comptabilité**

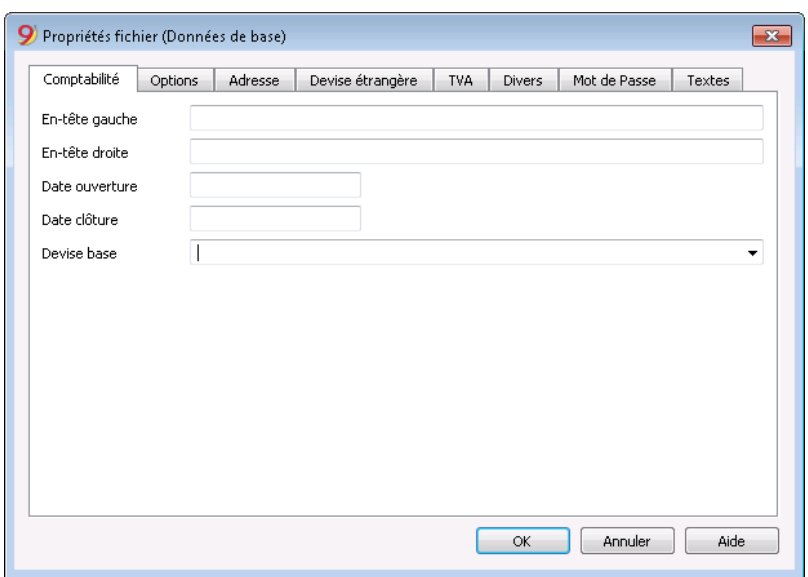

### **En-tête gauche et en-tête droite**

Insérer des textes libres, utilisés pour mettre un en-tête aux impressions (gauche et droite).

#### **Date ouverture**

C'est la date d'ouverture de la comptabilité (qu'on peut aussi laisser vide). Si vous insérez dans les écritures une date antérieure à la date d'ouverture insérée, le programme affiche un message d'erreur.

#### **Date clôture**

C'est la date de clôture de la comptabilité (qu'on peut aussi laisser vide). Si vous insérez dans les écritures une date postérieure à la date de clôture, le programme affiche un message d'erreur.

#### **Devise Base**

Le sigle de la devise avec laquelle est tenue la comptabilité.

Sélectionner de la liste le sigle de la devise dans laquelle est tenue votre comptabilité. Vous pouvez aussi indiquer une devise ne figurant pas dans la liste.

Si vous changez le sigle de la devise de base, le programme change les en-têtes des colonnes des montants en devise de base par le nouveau sigle.

Dans la comptabilité multidevise il est obligatoire de préciser qu'elle est la devise de base. Elle devient ainsi la [devise fonctionnelle](https://en.wikipedia.org/wiki/Functional_currency) : c'est-à-dire, la devise qui servira pour le calcul du Bilan et du Compte de Résultat. Vous pouvez aussi indiquer une devise ne figurant pas dans la liste.

## **Changer le sigle de la devise de base**

Si l'on change le sigle de la devise de base, le programme ne modifie pas les montants existants. Nous vous conseillons de changer la devise de base uniquement quand il n'y a pas encore de soldes d'ouverture et d'écritures dans la comptabilité.

## **Comptabilité SANS devises étrangères**

Remplacer le sigle de la devise avec le nouveau sigle.

## **Comptabilité AVEC devises étrangères**

- Changer la sigle de la devise dans les **Propriétés fichier** (du menu **Fichier**)
- Dans le tableau **Comptes**
	- Sélectionner toutes la colonne **Devise**
	- Utiliser la commande **Rechercher et remplacer** (du menu **Données**), y indiquant la devise précédente, la nouvelle et en activant l'option **Zone de sélection seulement**. Remplacer tous les sigles trouvés.
- dans le tableau **Changes** Insérer les nouveaux changes pour toutes les devises.
- Activer la commande **Contrôler comptabilité** (du menu **Compta1**)
- S'il y a des montants d'ouverture ou des écritures, il faut manuellement mettre à jour les montants et les changes.
# **Options**

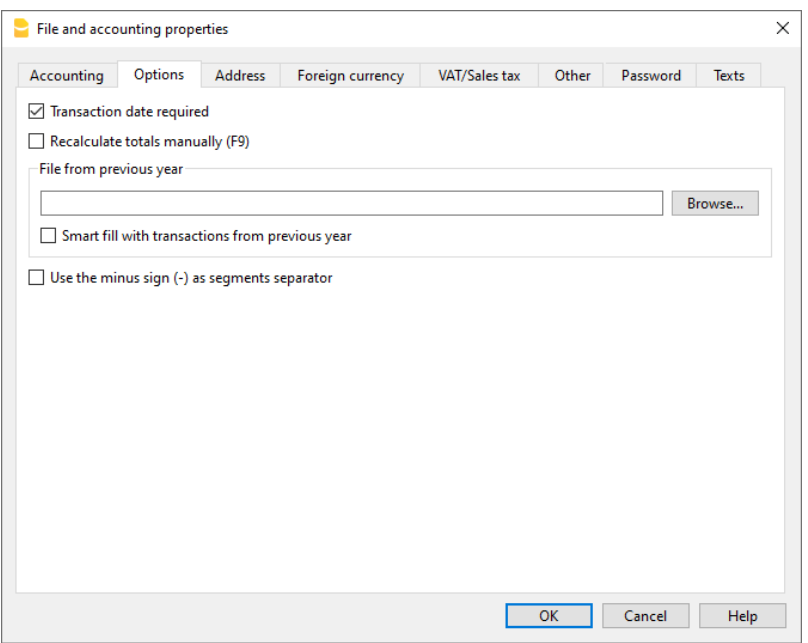

### **Date de l'écriture obligatoire**

Lorsque cette option est activée et que l'on insère une écriture sans date, un message d'erreur est signalé.

### **Recalculer totaux manuellement (F9)**

Lorsque cette option est activée, le recalcule des groupes principaux de la comptabilité ne se fait pas automatiquement, il faut utiliser la touche F9 pour effectuer le recalcul.

### **Fichier année précédente**

Avec la commande **Parcourir**, on peut sélectionner le fichier de l'année précédente.

### **Smart fill avec les écritures de l'année précédente**

En activant cette fonction, le programme charge en sa mémoire les écritures de l'année précédente et les propose de nouveau dans le Smart Fill, durant la saisie des nouvelles écritures.

### **Utiliser le signe moins (-) comme séparateur des segments**

Quand cette fonction est activée, les segments doivent être insérés avec le signe moins (-) devant le code du segment dans le tableau Écritures.

En désactivant cette fonction, les segments doivent être indiqués avec le deux-points (:), comme dans le plan comptable. Le deux-points doit toujours précéder le code du segment.

### **Enregistre (+/-) les Centres de coût comme la catégorie**

Cette fonction est seulement active dans la Comptabilité dépenses/recettes et dans le Cash Manager. En activant la case, le montant est enregistré dans le centre de coût (en positif ou en négatif) comme la catégorie.

Si, par contre, cette option n'est pas activée, il faut que le centre de coût soit précédé par le signe

moins pour enregistrer en négatif (-CC).

Document connexe : [Saisie, modifier texte et smart fill](#page-48-0)

# **Adresse**

Cette section est accessible par le menu **Fichier → Propriétés du fichier (Données de base) →** Section **Adresse.**

Dans cette section, vous pouvez saisir les données concernant la société ou la personne dont vous gérez les comptes

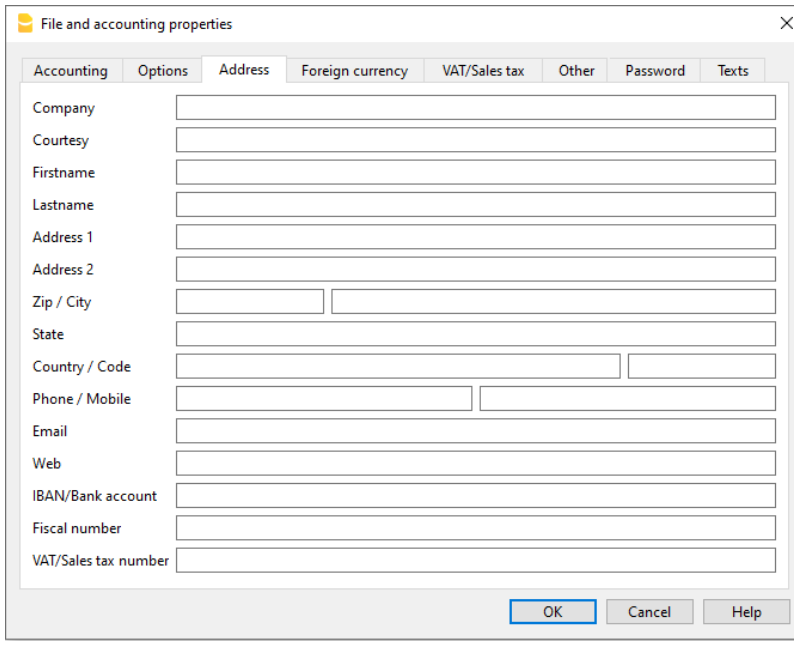

# **Devise étrangère**

Cette section est accessible par le menu **Fichier → Propriétés du fichier (Données de base) →** Section **devises étrangères.**

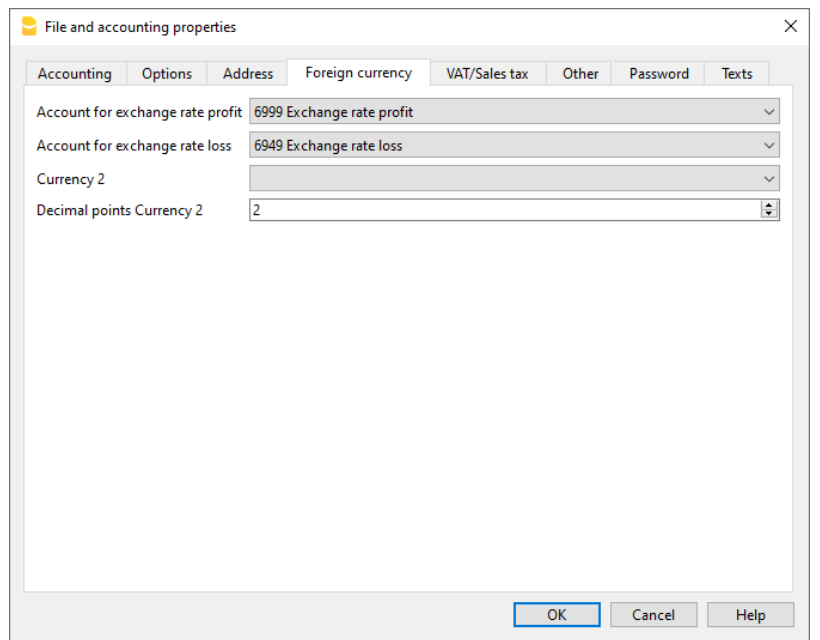

Les explications de cette section se trouvent sur la page [Démarrer une comptabilité multi-devise.](#page-286-0)

# **TVA**

Cette section est accessible par le menu **Fichier → Propriétés du fichier (Données de base) →** Section **TVA.**

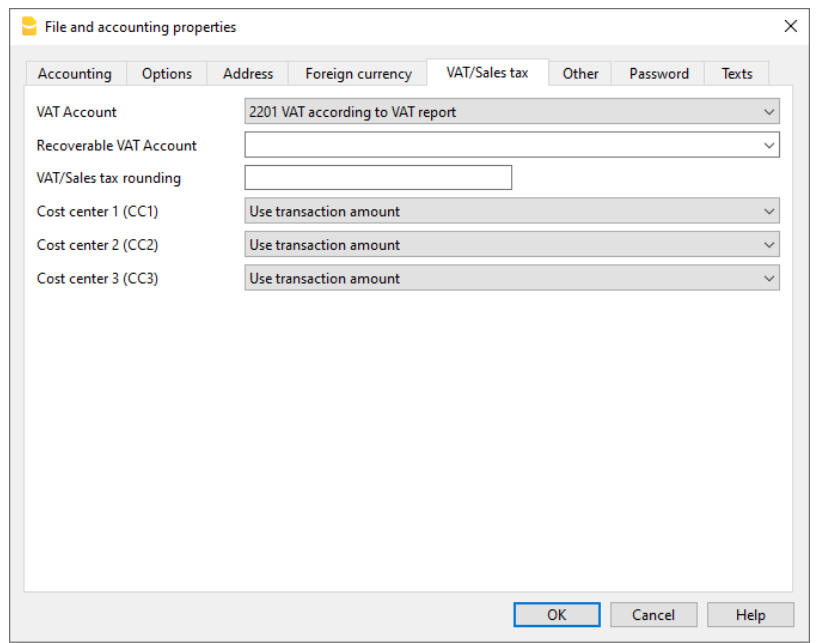

Les explications de cette section sont disponibles sur la page [Propriétés du fichier \(TVA\)](#page-423-0).

# **Divers**

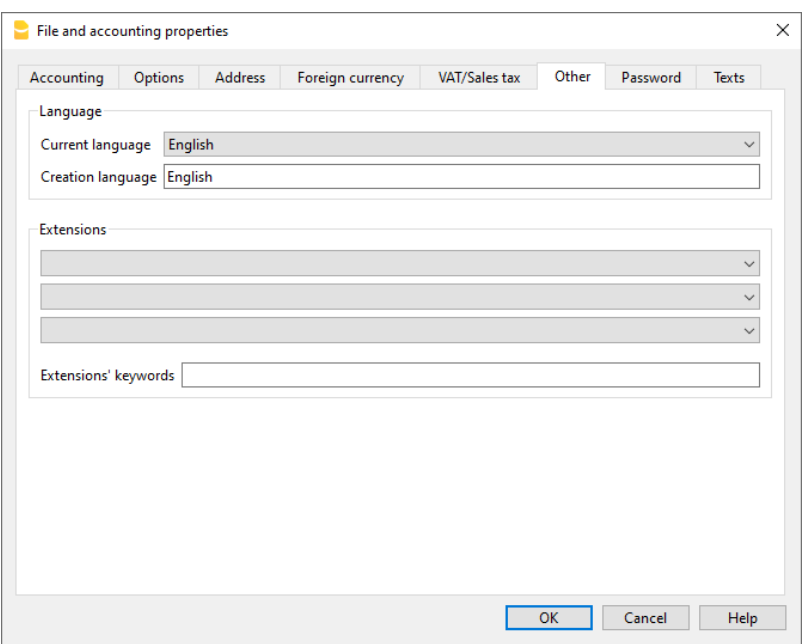

### **Langue courante**

Certains textes dans le fichier sont automatiquement générés par le programme (par exemple les lignes du tableau Totaux, les mouvements de la fiche de compte, l'impression des bilans formatés). Dans cette section il est possible d'indiquer la langue de ces textes (en règle générale, c'est la même que la langue de création).

### **Langue de création**

C'est la langue choisie et sélectionnée à la création du fichier comptable, et utilisée à l'en-tête des colonnes. Si on souhaite changer la langue de création, il est nécessaire de convertir le fichier personnel dans un nouveau fichier avec le menu **Outils** → **Convertir fichier**

### **Extensions**

Vous pouvez indiquer des extensions de Banana Comptabilité. À l'ouverture du fichier, le programme installe automatiquement les extensions. Utilisez-les pour les modèles ou les fichiers qui sont combinés avec des extensions. Les autres personnes qui utiliseront le fichier trouveront les commandes pour installer le programme.

La liste indique toutes les extensions qui peuvent être installées.

### **Mots clés extension**

Insérez un mot-clé contenu dans l'extension Banana Comptabilité. En général, ces mots clés sont spécifiés dans les instructions d'installation de l'extension ; la plupart des extensions n'utilisent pas de mots clés pour limiter l'affichage à certains fichiers.

Si un script a défini l'attribut [@docproperties](#page--1-0), la commande ne sera visible dans le menu Extensions que pour les fichiers Banana qui ont défini le même mot-clé dans le champ Extensions. Pour définir plusieurs mots-clés, séparez-les par le ; (exemple : **datev** ; **auditfile**).

# **Mot de passe**

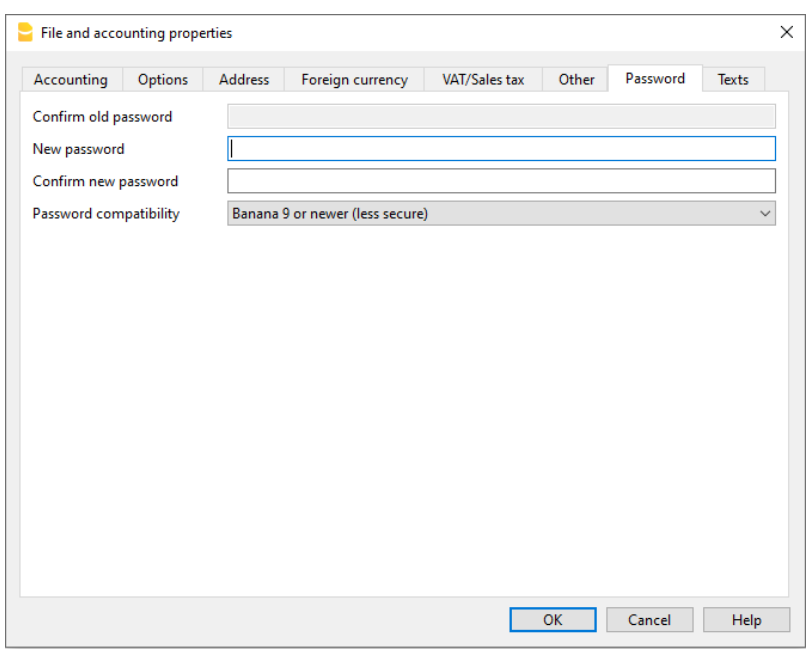

Les fichiers peuvent être protégés par un mot-clé (mot de passe).

### **Insérer un mot de passe dans un fichier qui n'en avait pas**

### **Confirmer l'ancien mot de passe**

Laissez la boîte vide.

### **Nouveau mot de passe**

Veuillez entrer votre mot de passe.

### **Confirmer le nouveau mot de passe**

Saisissez le même mot de passe que celui que vous avez saisi dans la case Nouveau mot de passe.

### **Modification d'un mot de passe existant**

- Saisissez votre mot de passe existant.
- Saisissez le nouveau mot de passe deux fois.
- Confirmez avec **OK**.

### **Compatibilité du mot de passe avec les anciennes versions**

Cochez cette option si vous voulez que votre mot de passe soit compatible avec les versions précédentes de Banana Comptabilité.

Option déconseillée car le mot de passe sera alors enregistré d'une façon moins sûre.

### **Supprimer un mot de passe**

- Saisissez le mot de passe existant
- Laissez les cases pour le nouveau mot de passe vides

Confirmez avec **OK.**

### **Mot de passe oublié**

Pour plus d'informations sur un mot de passe oublié, veuillez consulter la page Questions et réponses, paragraphe [Débloquer mot de passe](https://www.banana.ch/fr/node/9340) .

### **Note**

L'usage d'un mot de passe ne permet pas d'atteindre un niveau élevé de protection. Pour rendre les données vraiment inaccessibles à des tiers, il faut utiliser un logiciel de cryptographie.

## **Textes**

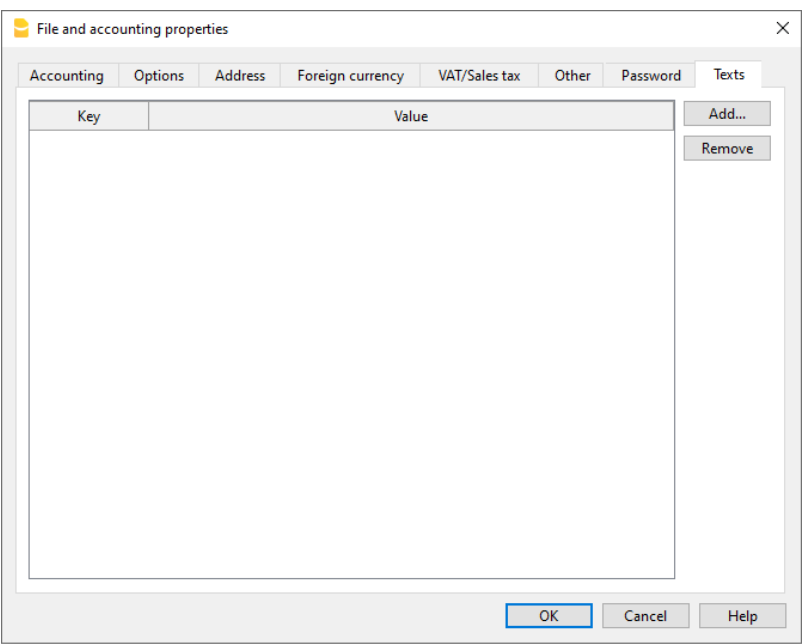

Dans cette section on peut ajouter des clés pour enregistrer des informations supplémentaires, (par exemple le nom du fiduciaire qui a vérifié les écritures.)

### **Clé**

Insérer le texte de référence (ex. le nom du Comptable qui gère la comptabilité).

### **Valeur**

Insérer la valeur relative à la clé (ex. Edouard Lebrun).

### **Ajouter**

La touche enregistre les nouvelles données insérées.

### **Supprimer**

Cette touche élimine la Clé sélectionnée.

# **Créer PDF**

La commande Créer Pdf est activée à partir du menu Fichier → Créer Pdf et imprimer en Pdf tout ce que vous voyez à l'écran.

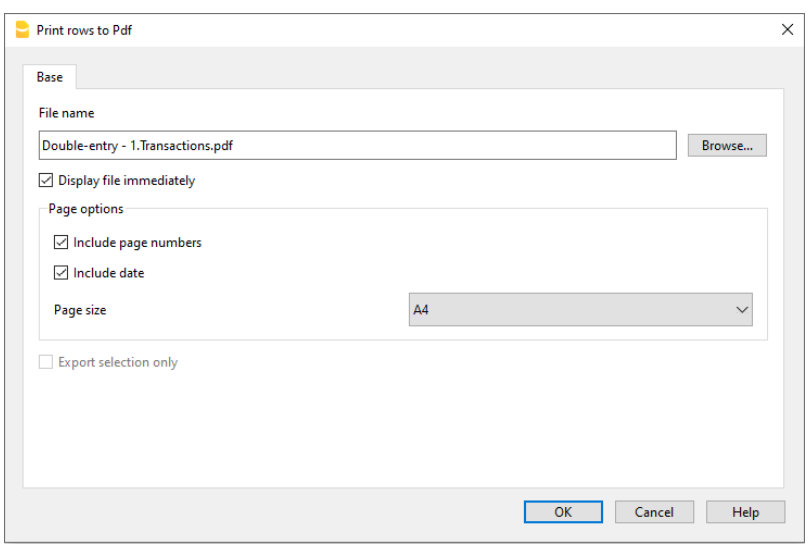

Il existe également une autre commande, dans le menu [Fichier → Créer fichier PDF](#page-83-0), qui donne la possibilité de choisir le contenu du fichier Banana Comptabilité à inclure dans le PDF.

## **Notes techniques**

- En aperçu avant impression et l'impression (imprimante physique et imprimante virtuelle pdf du système d'exploitation) de toutes les polices supportées par le système d'exploitation.
- Sous Windows, dans le PDF, n'exportez que les polices TrueType qui ont le mappage Unicode cmap et qui contiennent les tableaux suivants : "OS/2", "cmap", "cvt ", "fpgm", "glyf", "head", "hhea", "hmtx", "loca", "maxp", "name", "post", "prep".
- Si le programme ne parvient pas à charger la police indiquée, il la remplace par une police par défaut (Helvetica ou Arial selon le système d'exploitation) et un message est affiché à l'utilisateur ; [un message ne peut pas créer de police pdf.](https://www.banana.ch/doc/fr/appmsg_fr_err_fontsostituitoinpdf) [2]

# **Créer dossier Pdf**

<span id="page-83-0"></span>Pour créer un dossier Pdf, choisir la commande **Créer Dossier Pdf** du menu **Fichier** (ou cliquer sur l'icône correspondante de la Barre d'Outils).

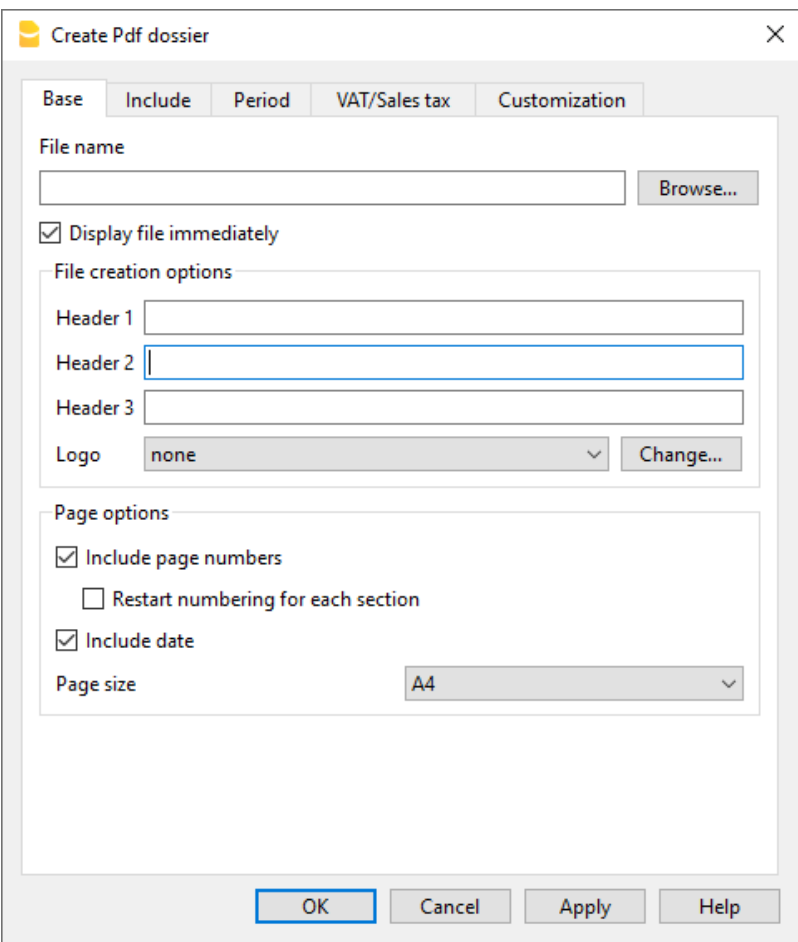

### **Nom Fichier**

Insérer le nom du nouveau fichier à créer ou choisir un fichier existant avec le bouton Parcourir (le programme remplace le fichier existant avec les nouvelles données).

### **Afficher fichier immédiatement**

En activant cette case, vous lancez le programme d'affichage du fichier PDF à peine créé. De cette façon apparaît immédiatement le résultat de l'exportation. Il est bon de se rappeler que les navigateurs internet comme Mozilla et MS-Explorer utilisent un mécanisme de cache des documents. Lorsque l'exportation est effectuée pour une deuxième fois, il est possible qu'apparaisse encore la version précédente si on n'appuie pas sur la touche Mise à jour du navigateur internet.

## *Options création fichier*

### **En-têtes 1, 2 et 3**

Ici, il est possible d'insérer jusqu'à trois en-têtes différentes qui s'affichent dans le fichier en LPDFLllll.

## **Logo**

Si votre logo a été défini dans le menu Fichier → Configuration du logo, vous pouvez choisir d'afficher le logo dans le fichier PDF ou de l'exclure.

- **Aucun**: le logo est exclu
- **Logo**: comprend le logo.

Voir la page Paramètres du logo

## **Options de page**

En activant les options de page, on peut inclure:

- les numéros de page
- la numérotation des pages avec un nouveau début pour chaque section
- la date

### **Format de page**

Ici vous pouvez sélectionner le format de la page.

### **D'autres sections**

Pour les explications des autres sections, consulter les pages internet suivantes:

- [Inclure](#page--1-0)
- [Période](#page-581-0)
- $\bullet$  [TVA](#page-445-0)
- [Personnalisation](#page-154-0)

# **Envoyer le fichier ac2 par email**

Pour envoyer un fichier de comptabilité Banana (.ac2), vous pouvez utiliser la commande du menu **Fichier → Envoyer fichier par e-mail.**

En choisissant cette commande, Banana Comptabilité ouvre le programme de courrier électronique de votre ordinateur, crée un nouveau message, en insérant votre fichier Banana Comptabilité .ac2 comme pièce jointe.

Si votre programme de messagerie électronique affiche un message vous informant que vous devez créer un profil Microsoft Outlook, vous devez suivre les informations figurant dans le lien suivant :

[https://support.microsoft.com/fr-fr/windows/changer-les-programmes-par-d%C3%A9faut-dans-wi](https://support.microsoft.com/fr-fr/windows/changer-les-programmes-par-d%C3%A9faut-dans-windows-10-e5d82cad-17d1-c53b-3505-f10a32e1894d) [ndows-10-e5d82cad-17d1-c53b-3505-f10a32e1894d](https://support.microsoft.com/fr-fr/windows/changer-les-programmes-par-d%C3%A9faut-dans-windows-10-e5d82cad-17d1-c53b-3505-f10a32e1894d)

# **Ouvrir l'emplacement du fichier**

La commande **Ouvrir l'emplacement du fichier** du menu **Fichier** vous permet d'ouvrir le gestionnaire de fichiers du système d'exploitation (Explorateur Windows, Mac Finder) et d'afficher le dossier dans lequel se trouve le fichier sur lequel vous travaillez.

Le fichier doit être fermé pour pouvoir être renommé, déplacé ou supprimé.

Procédez comme suit:

- **Fichier → Ouvrir l'emplacement du fichier**
- Afficher le dossier dans lequel le fichier a été enregistré
- Procédez à l'action souhaitée (copier, renommer, déplacer des fichiers).

Parfois, le fichier est verrouillé même s'il est fermé. Dans ces cas, il est également nécessaire de quitter le programme pour déverrouiller complètement le fichier.

# **Configuration Logo**

Configuration Logo

Dans Banana Comptabilité Plus, il est possible d'insérer un logo et de définir ses paramètres (largeur, hauteur et alignement) à partir du menu **Fichier → Configuration logo**

## **Section Options**

Dans l'onglet **Options** de la fenêtre de dialogue **Formats de logo** qui s'ouvre, vous pouvez insérer une image de logo en utilisant le bouton **Ajouter**, et définir ses dimensions en longueur, hauteur et alignement. Si le logo a déjà été inséré, il peut être modifié ou supprimé à l'aide des boutons **Modifier / Supprimer.**

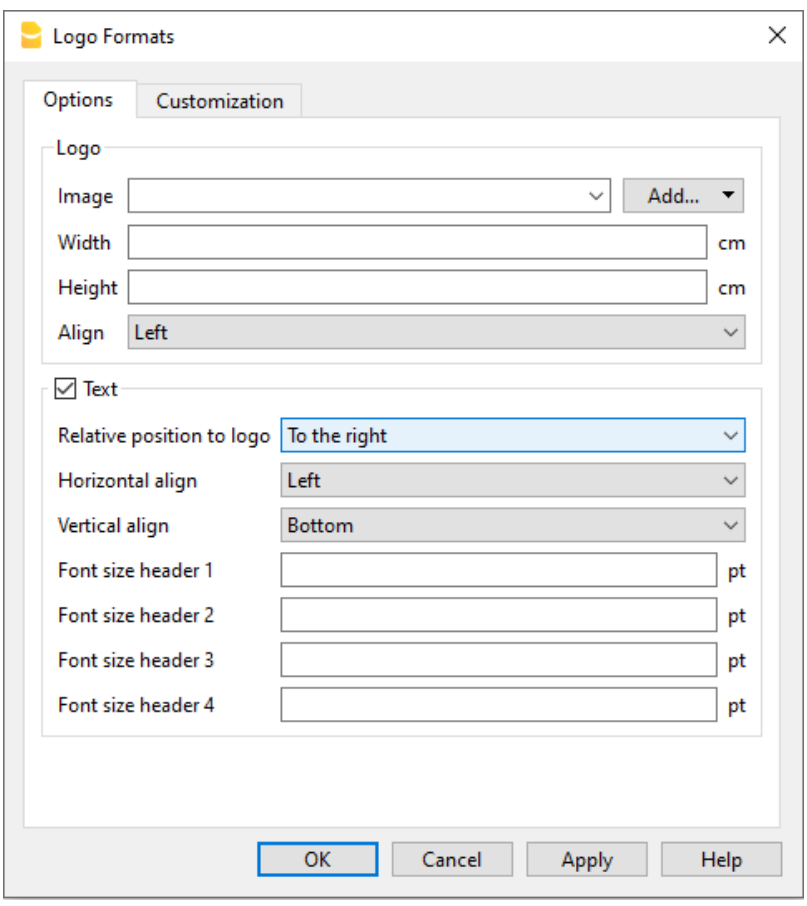

## **Texte**

Si ce champ est activé, les en-têtes des boîtes de dialogue relatifs aux "Extraits de Compte, Bilan formaté, Bilan formaté par groupes, Factures et Rapport comptable" sont insérés dans la position relative au logo (par exemple, en haut, au centre en bas).

## **Section Personnalisation**

Vous pouvez créer et enregistrer différents paramètres de logo, chacun avec une personnalisation différente.

Pour imprimer une facture avec un logo, vous devez utiliser une personnalisation avec le nom Logo, à

inscrire dans la case Nom.

Pour imprimer un budget embelli avec un logo différent, vous devez créer une nouvelle personnalisation (par exemple, le nom Logo budget, à saisir dans la case Nom des [paramètres du](#page-229-0) [bilan formaté par groupes.](#page-229-0)

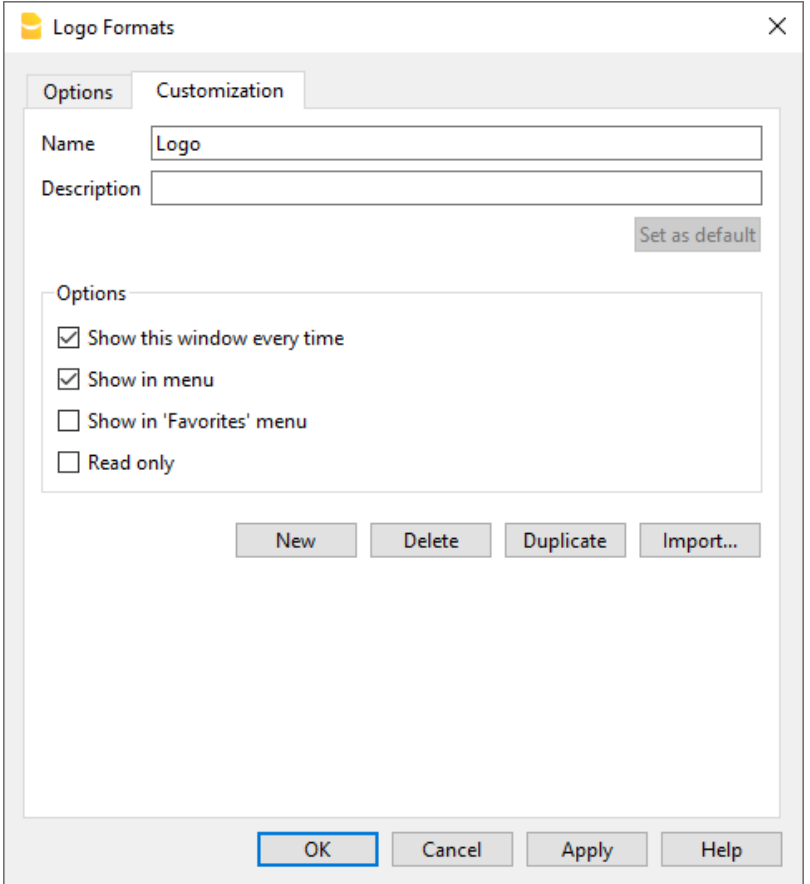

## **Appliquer le logo sur toutes les impressions**

Le logo peut être appliqué sur toutes les impressions, de deux façons différentes :

- du menu **Fichier** → **[Mise en page](#page-584-0)**
- ou directement à partir de l'**[Aperçu d'impression](#page-584-0)**, avec un clique sur l'icône **Mise en page**.

Toutefois, si vous souhaitez uniquement insérer le logo dans une impression spécifique, vous devez l'insérer directement dans les options d'impression mêmes, par exemple [Fiches de compte](#page--1-0), [Bilan](#page-224-0) [formaté,](#page-224-0) [Bilan formaté par groupes](#page-229-0), [Rapport comptable](#page--1-0).

### **Note**

Cette fonction est une alternative simplifiée à la mise en place du logo via le [Tableau Documents.](#page--1-0)

paola mar 29/05/2018 - 15:37

# **Fichiers récents / favoris**

Les commandes affichent la liste des fichiers récemment utilisé et les fichiers favoris.

Pour supprimer la liste des fichiers récents, cliquer sur le menu **Fichier → Fichiers récents**, et sur **→ Effacer liste derniers fichiers utilisés**.

Pour éliminer seulement un seul fichier de la liste Fichiers récents ou Préférés (Page d'ouverture), il faut se positionner avec le curseur sur le nom du fichier, cliquer avec la touche droite de la souris et sélectionner **Supprimer** (les utilisateurs Mac doivent utiliser la combinaison de touches **Ctrl + bouton droit de la souris**).

Pour rendre un fichier Favori:

- Ouvrir le fichier désiré
- Cliquer sur **Fichiers → Fichiers favoris**
- Cliquer sur **Ajouter aux fichiers favoris**

Pour modifier la liste des Favoris, cliquer sur:

- **Fichiers → Fichiers favoris**
- **Fichiers Fichiers → Modifier liste fichiers favoris.**
- De la liste qui apparaît, avec les boutons **Ajouter, Supprimer et Ouvrir dossier**, modifier les favoris.

## **Menu Edition**

## **Ajouter et supprimer lignes**

Pour insérer des lignes vides en-dessous de la ligne sélectionnée, il faut:

- Se placer avec le curseur au-dessus de la ligne où les lignes vides doivent être ajoutées
- Dans le menu **Edition**, sélectionner la commande **Ajouter lignes**
- Dans la fenêtre qui apparaît, taper le nombre de lignes que l'on veut ajouter
- Confirmer avec **OK**.

Il y a encore une autre méthode pour ajouter des lignes vides:

- Se placer avec le curseur au-dessus de la ligne où les lignes vides doivent être ajoutées
- A partir de la barre des outils, cliquer sur l'icône suivante<br>A partir de la barre des outils, cliquer sur l'icône suivante , une fois pour chaque ligne que l'on veut ajouter. Cette méthode est conseillée quand le nombre des lignes à ajouter est assez limité. La séquence des touches de raccourcis est: **Ctrl+Enter**.

Pour insérer des lignes vides au-dessus de la ligne sélectionnée, il faut:

- Se placer avec le curseur au-dessous de la ligne où les lignes vides doivent être insérées
- Dans le menu **Edition**, sélectionner la commande **Insérer lignes**
- Dans la fenêtre qui apparaît, taper le nombre de lignes que l'on veut insérer
- Confirmer avec **OK**.

Pour supprimer une ou plusieurs lignes, il faut sélectionner la lignes ou les lignes à supprimer et dans le menu "Edition", sélectionner la commande **Supprimer lignes.**

## **Proteger lignes**

A partir du menu **Edition**, avec la fonction **Protéger lignes**, on peut activer la protection des lignes pour éviter qu'elles soient modifiées par erreur.

Les lignes protégées ne peuvent plus être modifiées jusqu' au moment où la protection est annulée avec la commande **Déprotéger lignes.**

Pour mettre en œuvre la protection:

- Sélectionner la ligne que l'on souhaite protéger
- Dans le menu **Edition**, sélectionner la commande **Protéger lignes**
- Confirmer avec **OK** le nombre de lignes à protéger.

Les lignes protégées ont le numéro de ligne mis en gris clair. Pour pouvoir modifier à nouveau les lignes protégées, il faut d'abord annuler la protection avec la commande **Déprotéger lignes**.

## **Menu Données**

- [Rechercher et Remplacer](#page--1-0)
- [Rechercher](#page--1-0)
- [Renommer](#page--1-0)
- [Liens](#page-95-0)
- [Aller à](#page-101-0)
- [Retour à la ligne d'origine](#page-101-0)
- [Extraire et trier lignes \(Extraction\)](#page-98-0)
- [Trier lignes](#page-102-0)
- [Exporter lignes](#page--1-0)
- [Importer lignes](#page--1-0)
- [Organiser colonnes](#page-104-0)
- [Organiser tableaux](#page-109-0)

# **Rechercher**

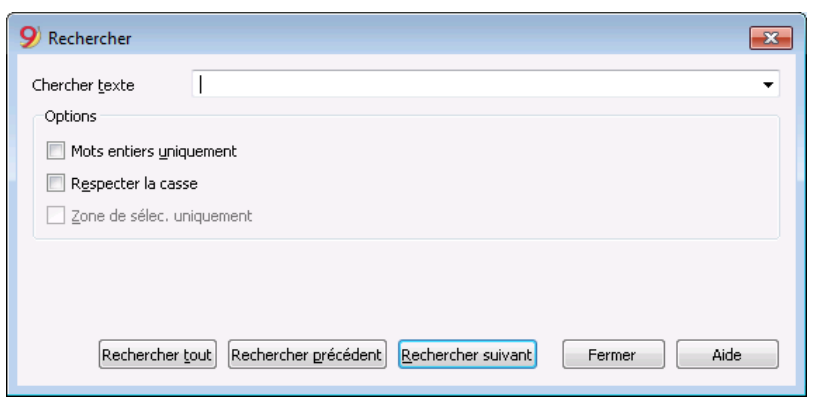

### **Chercher texte**

Insérer le texte recherché. Les montants doivent être insérés sans le séparateur pour les milliers.

### *Options*

### **Mots entiers uniquement**

Recherche exclusivement des mots entiers: par exemple, quand le mot à rechercher est Tot, il ne trouvera pas Totaux.

### **Respecter la casse**

En activant cette option, le programme fait la distinction entre des lettres majuscules et minuscules.

### **Zone de sélec. uniquement**

Avec cette option, l'information est recherchée uniquement dans la zone précédemment sélectionnée.

Pour commencer la recherche, il faut cliquer sur la touche Rechercher suivant. La première information qui correspond à la demande sera trouvée; pour continuer la recherche et trouver les correspondances successives, sélectionner la commande **Rechercher suivant**, ou bien utiliser la touche **F3.**

# **Rechercher et Remplacer**

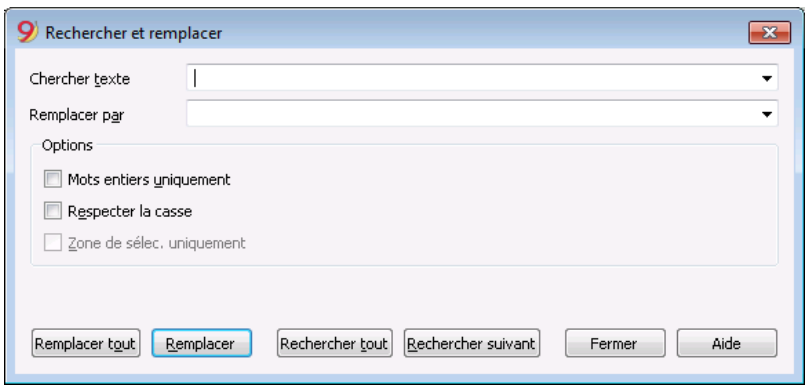

Le texte à chercher et le texte de remplacement doivent être insérés dans le même format avec lequel ils sont affichés dans le champ d'insertion. Par exemple, les montants sont insérés sans les séparateurs pour les milliers.

### **Chercher texte**

Insérer la référence qui doit être cherchée.

### **Remplacer par**

Insérer la référence qui sert comme remplacement.

### *Options*

### **Mots entiers uniquement**

Recherche exclusivement des mots entiers: par exemple, quand le mot à rechercher est Tot, il ne trouvera pas Totaux.

### **Respecter la casse**

En activant cette option, le programme fait la distinction entre des lettres majuscules et minuscules.

### **Zone de sélec. uniq.**

Avec cette option, l'information est recherchée uniquement dans la zone précédemment sélectionnée.

#### **Remplacer tout**

Cette touche exécute le remplacement de toutes les données en même temps. Quand il faut changer des données qui se répètent dans le tableau **Comptes**, **Catégories**, **Écritures** ou **Codes TVA** (par example, le numéro de compte, le code TVA), on peut également utiliser la fonction **[Renommer](#page-97-0).**

### **Remplacer**

Remplace seulement une donnée à la fois.

### **Rechercher tout**

Cette touche recherche toutes les données, selon le mot clé inséré, et les affiche dans la fenêtre d'information en bas.

### **Rechercher suivant**

Cette touche cherche l'information successive.

# **Lien à un document**

## <span id="page-95-0"></span>**Connecter des documents numériques aux écritures**

Avec Banana, on peut insérer, pour chaque écriture, des liens à des documents digitaux, enregistrés sur son propre ordinateur.

- Créez un dossier pour enregistrer tous les documents numériques. Ceci peut être le dossier où vous conservez le fichier comptable ou un sous-dossier.
- Enregistrez les fichiers contenants des documents, factures, reçus et d'autres choses dans ce dossier.
- Connectez l'écriture avec le document numérique.
- Avec la commande **Liens -> Ouvrir liens** (menu **Compta2)**, vous pouvez afficher le contenu du document numériques

## **Colonne PièceLien**

La colonne **PièceLien** du tableau **Écritures** permet d'insérer un lien à un fichier externe (habituellement une numérisation d'un reçu ou d'une facture).

- La colonne **PièceLien** n'est normalement pas visible. Pour l'afficher, utiliser la fonction [Organiser colonnes.](#page-104-0)
- Une fois affichée la colonne **Lien**, vous pouvez modifier le nom du fichier.
- Le nom du fichier est relatif au fichier de la comptabilité; si les documents sont dans un sousdossier, le nom du fichier est précédé du nom du répertoire, dans la colonne PièceLien.
- On peut aussi manuellement insérer une adresse internet dans la case **Lien**. Pour ouvrir le document lié, cliquer sur **Ouvrir lien** du menu **Compta2**, ou cliquer sur le petit carrée qui apparaît en haut à droite de la cellule qui contient le lien.

## **Insérer un lien à un fichier**

Le lien peut être inséré de deux façons:

- Aller sur la ligne du tableau Écritures et, à partir du menu **Compta2**, activer la commande **Liens-> Ajouter lien**
- Sélectionner le fichier qui correspond au document à joindre et cliquer sur le bouton **Ouvrir**; le programme insère automatiquement le lien. Le programme insère le nom du fichier dans la colonne PièceLien, même quand celle-ci est invisible.

OU:

- Dans le tableau Écritures, afficher la colonne **PièceLien**. Voir: [Organiser colonnes.](#page-104-0)
- Cliquer sur le petit carrée en haut à droite de la cellule
- Indiquer le répertoire où le fichier se trouve et le sélectionner

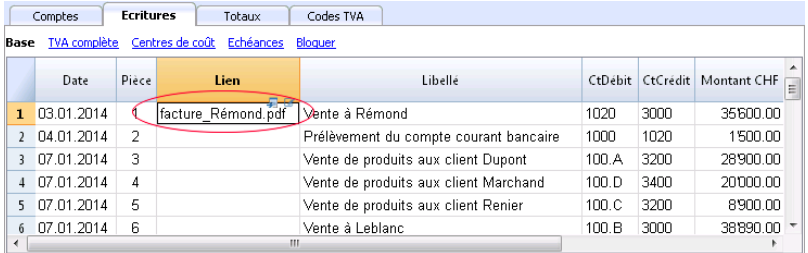

## **Modifier le lien**

Procéder comme pour l'insertion d'un nouveau lien

## **Ouvrir lien**

Il y a deux façons pour ouvrir un lien:

- Se positionner sur la ligne et cliquer sur **Liens -> Ouvrir lien** du menu **Compta2;**
- Se positionner sur la cellule PièceLien et cliquer sur l'icône pour l'ouverture**.**

Pour des raisons de sécurité, le programme ouvre seulement des fichiers avec une extension considérée sécurisée; voir **[Options programme -> section Avancé](#page-127-0)**, du menu Outils.

## **Supprimer lien**

Il y a deux façons pour supprimer un lien:

- Se positionner sur la ligne et cliquer sur **Liens -> Supprimer lien** du menu **Compta2;**
- Supprimer le contenu de la cellule PièceLien.

## **Renommer**

<span id="page-97-0"></span>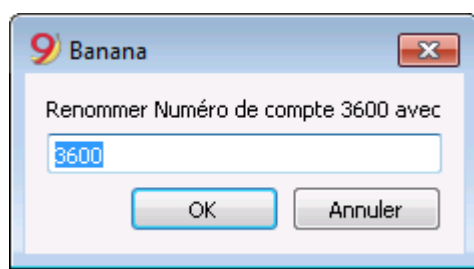

La commande remplace le numéro de compte, de catégorie (tableau Comptes et Catégories) et le code TVA (tableau Codes TVA) avec le nouveau numéro, indiqué à tous les endroits où celui-ci est utilisé (Tableaux et Données de Base).

Pour renommer, il faut:

- Avec la souris, se positionner sur la cellule qui doit être renommée (numéro de compte, catégorie, code TVA)
- Cliquer sur la commande **Renommer** du menu **Données**
- Dans la fenêtre qui apparaît, insérer le nouveau numéro de compte que l'on veut attribuer.

Ensuite, le programme (par exemple, si l'on renomme un numéro de compte):

Vérifie qu'il n'y aurait pas de même numéro de compte (ou de groupe) déjà existant. Si ce serait le cas, le programme donne un message d'avertissement, demandant si l'on veut quand-même continuer.

NOTE: Il n'est pas possible d'avoir deux numéros de compte identiques dans le plan comptable.

- Cherche dans les tableaux où le numéro de compte à renommer est utilisé et vérifie si les lignes ne soient pas bloquées ou protégées. Si les lignes sont bloquées, le programme signale qu'on ne peut pas continuer avec l'opération de renommer.
- Remplace le numéro de compte dans tous les endroits où celui-ci est utilisé (tableaux et données de base), avec le numéro de compte spécifié.

Le programme n'effectue pas de recalcule, mais remplace simplement le numéro de compte.

# **Extraction et trier lignes (Extraction)**

<span id="page-98-0"></span>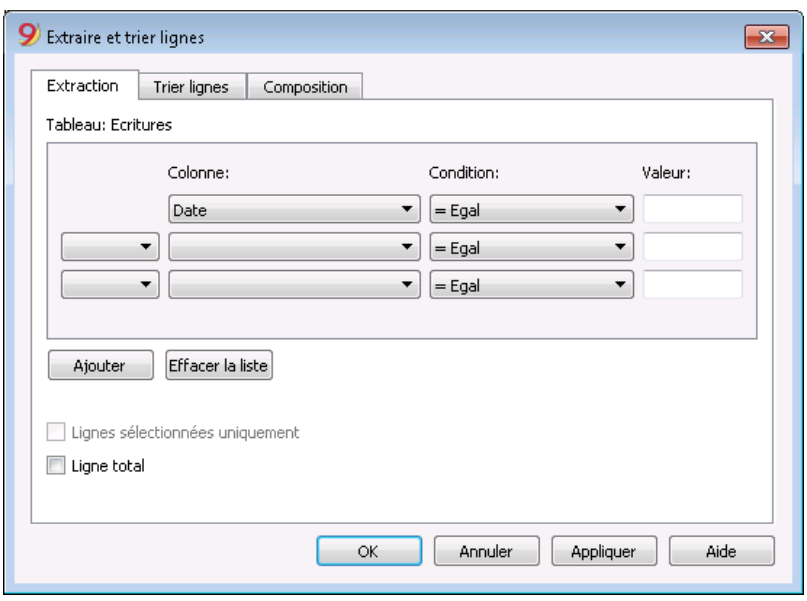

Cette fonction est disponible à partir du menu **Données**, qui, au contraire de la fonction **[Trier lignes](#page-102-0)**, crée un tableau séparé où les lignes extraites sont affichées. Les lignes du tableau principal ne sont donc pas modifiées.

## **Extraire**

Dans le tableau Extraire, vous pouvez cliquer sur le numéro de ligne (souligné) pour retourner à la ligne d'origine.

### **Colonne**

On sélectionne la colonne qui contient les lignes à extraire.

### **Condition**

Il faut sélectionner la condition l'extraction des lignes (p.ex. inférieur, supérieur, égal, contient le texte, commence par, termine par, etc.).

### **Valeur**

Dans cette case, il faut introduire le texte à utiliser comme comparaison par rapport à la condition (par ex., si la condition est = égal, en introduisant 25.01.2015 comme valeur de comparaison, le programme extrait toutes les écritures avec la date du 25 janvier 2015). Le texte est une date si le champ choisi est une Date, une valeur numérique si le champ est un Montant, un mot si la colonne est Libellé.

### **Ajouter**

Le bouton permet d'ajouter d'autres champs de recherche.

### **Effacer la liste**

Le bouton permet de supprimer les configurations choisies pour l'extraction des données dans les différentes listes.

### **Lignes séléctionnées uniquement**

Cette option est active seulement si des lignes ont été sélectionnées précédemment et elle permet le

tri des lignes sélectionnées.

### **Ligne total**

Si la fonction est activée, le programme affiche, pour les lignes extraites qui ont un montant, la ligne du total des montants.

## **Trier**

Les colonnes pour le traige sont indiquées ici. Les options sont les mêmes que dans la commande [Trier lignes.](#page-102-0)

## **Personnalisation**

Les explications pour cette section peuvent être trouvées à la page: [Personnalisation.](#page-154-0)

## **Exemple liste des comptes**

Il peut parfois arriver que l'on désire avoir une liste avec uniquement les comptes.

- Se placer dans le tableau Comptes
- Impartir la commande "Extraction et Trier lignes"
- Dans la case Colonne, choisir "Compte"
- Dans la case Condition indiquer "Pas vide"

Si l'on voudrait avoir les comptes triés selon le Libellé

- Se placer sur la section "Trier lignes"
- Choisir dans "Trier par" la colonne "Libellé"

Si vous voulez seulement afficher des colonnes spécifiques, vous pouvez créer une nouvelle vue avec la commande [Organiser tableaux](#page-109-0)"

# **Extraction et trier lignes (Trier lignes)**

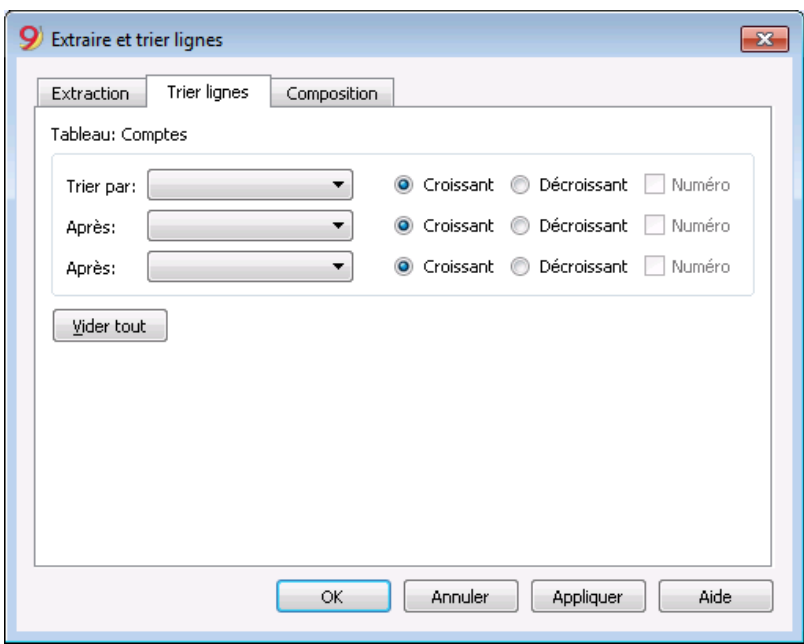

Cette fonction est disponible à partir du menu **Données**, et, au contraire de la fonction **[Trier lignes](#page-102-0)**, crée un tableau séparé où les lignes extraites sont affichées. Les lignes du tableau principal ne sont donc pas modifiées.

### **Trier par**

De la liste qui apparaît, le type de triage désiré peut être sélectionné.

### **Après**

Permet de choisir un type de triage ajouté par rapport au type principal.

### **Croissant**

Le triage des lignes se fait par ordre croissant, en tenant compte du type de triage choisi (date, pièce, etc.).

### **Décroissant**

Le triage des lignes se fait par ordre décroissant, en tenant compte du type de triage choisi (date, pièce, etc.).

### **Numéro**

Si la colonne choisie comme critère de recherche contient uniquement des chiffres, activer cette option.

### **Vider tout**

Le bouton permet d'annuler les configurations choisies pour le triage des données dans les différentes listes.

# **Aller à**

<span id="page-101-0"></span>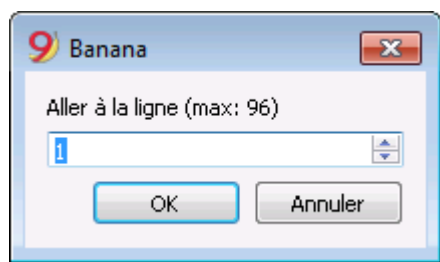

La commande ouvre une fenêtre de dialogue, permettant de se déplacer jusqu'à la ligne désirée. Quand on se trouve dans un tableau de sélection (par exemple une fiche de compte), avec la commande **Retour à la ligne d'origine**, le programme retourne automatiquement à la ligne correspondante du tableau Ecritures.

# **Trier lignes**

<span id="page-102-0"></span>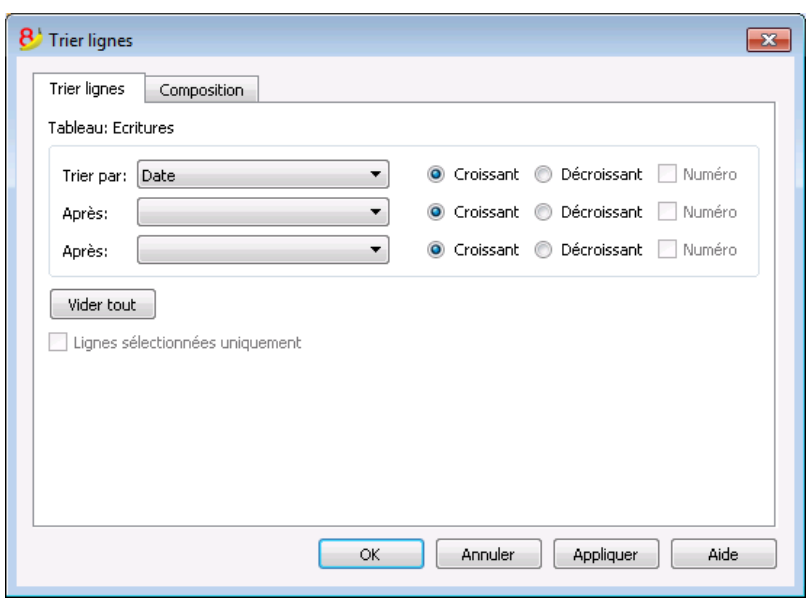

Cette fonction, au contraire de la fonction **Extraction et Trier lignes**, change le triage des lignes dans le tableau même dans lequel on se trouve, selon les clés de triage insérées. Pour cette raison, nous vous conseillons de faire très attention avant de procéder avec un triage, surtout quand on se trouve dans le **tableau Comptes**, parce que la structure du plan comptable pourrait être complètement altérée.

Il est possible de trier les lignes du tableau selon le contenu des colonnes. On peut indiquer jusqu'à trois clés de triage.

### **Trier par**

De la liste qui apparaît, le type de triage désiré peut être sélectionné.

### **Après**

Permet de choisir un type de triage ajouté par rapport au type principal.

### **Croissant**

Le triage des lignes se fait par ordre croissant, en tenant compte du type de triage choisi (date, pièce, etc.).

### **Decrescente**

Le triage des lignes se fait par ordre décroissant, en tenant compte du type de triage choisi (date, pièce, etc.).

### **Numéro**

Si la colonne choisie comme critère de recherche contient uniquement des chiffres, activer cette option.

### **Vider tout**

Le bouton permet d'annuler les configurations choisies pour le triage des données dans les différentes listes.

### **Lignes sélectionnées uniquement**

Cette option est active seulement si des lignes ont été sélectionnées précédemment et elle permet le

tri des lignes sélectionnées.

# **Organiser colonnes**

<span id="page-104-0"></span>La commande **Organiser colonnes** se trouve dans le menu **Données**. Avec cette commande, les colonnes peuvent être:

- Affichées
- Masquées
- Renommées
- Déplacées à gauche ou à droite, dans les différentes tableaus.

### **Afficher**

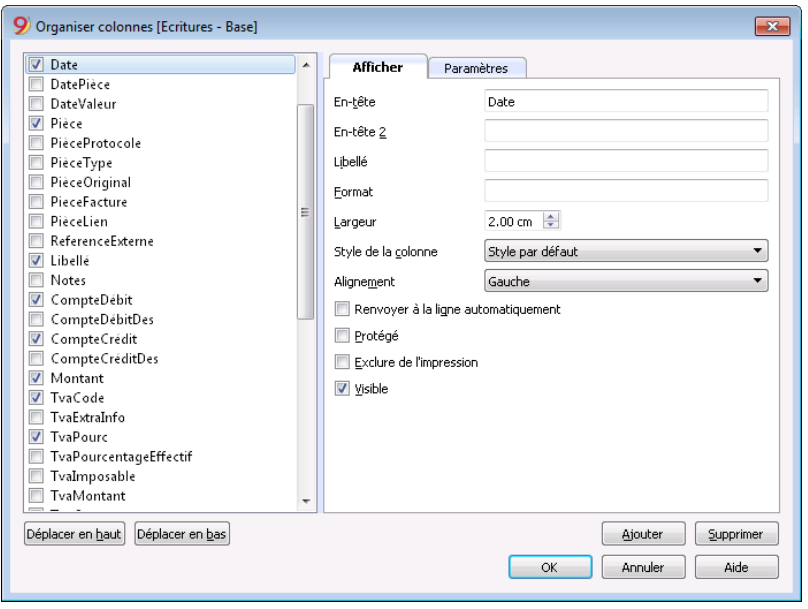

### **En-tête**

En-tête de la colonne.

### **En-tête 2**

Cette en-tête est utilisée par le programme seulement pour certains colonnes (ex. la colonne Montant).

### **Libellé**

Description de la colonne. Ce libellé est affiché comme info-bulle.

### **Format**

Le format pour afficher les chiffres, la date et l'heure (voir les détails à la fin de la page).

### **Largeur**

Définit la dimension horizontale de la colonne.

### **Style colonne**

Une valeur qui indique le style à appliquer. Ce style passe en priorité sur le style de la ligne.

### **Alignement**

Permet de choisir entre un alignement à droite, à gauche ou centré.

### **Renvoyer à la ligne automatiquement**

L'option permet de visualiser le texte introduit sur plusieurs lignes.

#### **Protégé**

En cliquant sur cette option, la colonne entière est protégée, empêchant ainsi d'insérer ou de modifier des données.

#### **Exclure de l'impression**

En activant cette option, la colonne est exclue de l'impression.

#### **Visible**

En activant cette option, on rend la colonne visible.

Les tableaux peuvent être modifiés. Il est possible d'ajouter des colonnes, de changer les en-têtes, de modifier les dimensions des colonnes et l'ordre dans lequel celles-ci se présentent. Les colonnes sont énumérées dans l'ordre dans lequel ils apparaissent dans le tableau en cours d'utilisation; les colonnes visibles sont cochées.

#### **Déplacer en haut, déplacer en bas**

Les colonnes peuvent être déplacées à droite ou à gauche; il suffit de cliquer sur le nom de la colonne et avec le bouton Déplacer en haut, la colonne est déplacée vers la gauche; avec le bouton Déplacer en bas, la colonne est déplacée vers la droite. Les colonnes peuvent aussi être déplacées en les faisant simplement glisser avec la souris.

#### **Ajouter...**

Permet d'insérer des nouvelles colonnes dans le tableau actif. Les colonnes ajoutées par l'utilisateur ont une fonction uniquement informative et le programme n'effectue pas de calculs avec d'éventuelles données numériques.

#### **Supprimer...**

Permet de supprimer une colonne de la liste. Il n'est pas possible d'éliminer une colonne de système.

### **Paramètres**

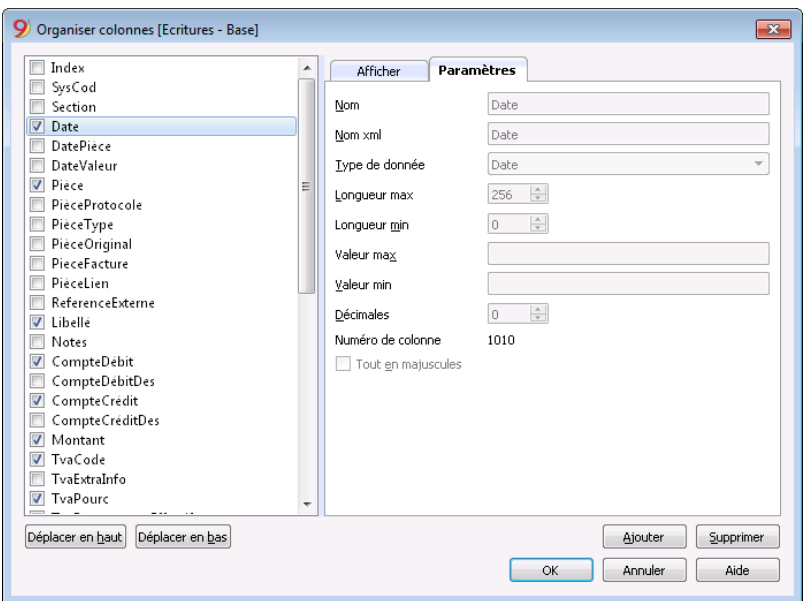

#### **Nom**

Insérer le nom de la colonne qui doit être ajoutée. Le programme insère la nouvelle colonne automatiquement dans la liste.

### **Nom Xml**

C'est le nom de la colonne pour l'archivage Xml.

### **Type de donnée**

On peut choisir entre les types de données prédéfinies suivantes: Texte, Nombre, Montant, Date, Heure.

### **Longueur max et min**

Longueur maximale et minimale de la colonne

### **Valeur max et min**

On peut insérer des valeurs maximales et minimales (chiffres et caractères).

### **Décimales**

On peut définir les nombre de décimales de la colonne.

### **Numéro de colonne**

C'est un numéro qui est automatiquement attribué à la colonne, mais il a un but purement technique.

### **Tout en majuscules**

En cliquant sur cette option, les données de la colonne sont toutes converties en majuscules.

## **Format date, heures et chiffres**

Si un format particulier n'a pas été spécifié, le programme utilise les formats de Windows (date, heure et chiffres, indiqués dans le Panneau de configuration).

Pour modifier le format, il faut aller dans le menu **Données**, commande **Organiser colonnes** et insérer dans la case **Format** le type de format désiré; ci-dessous sont listés les types de formats avec quelques exemples explicatifs:

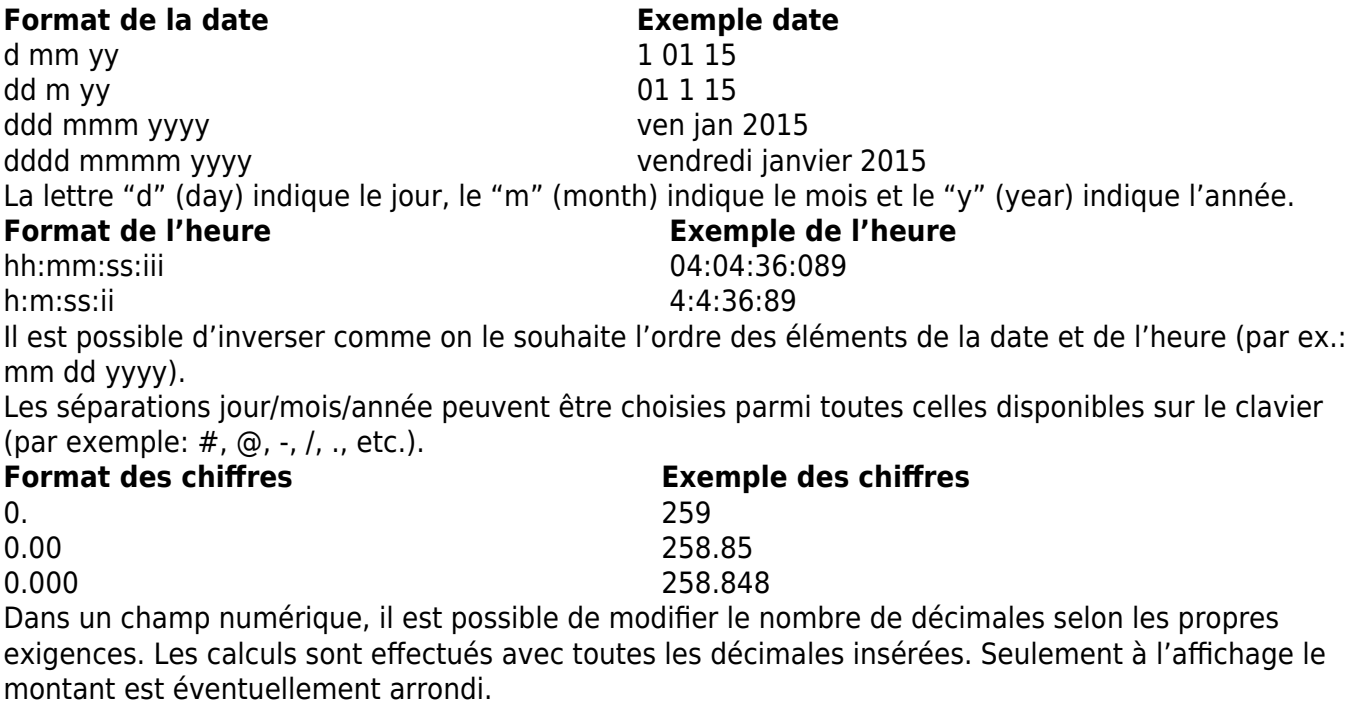
## **Nouvelle colonne**

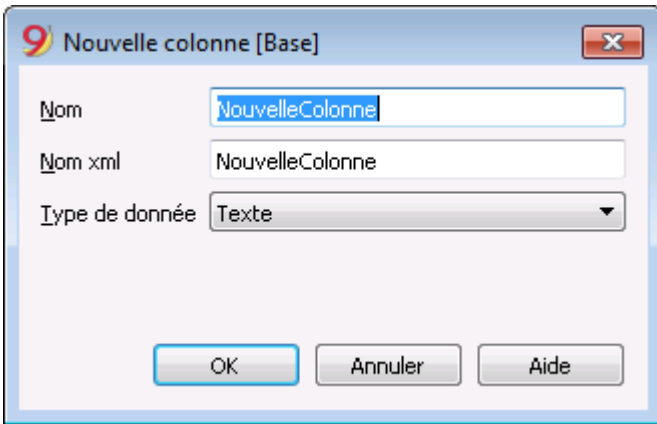

#### **Nom**

Insérer le nom de la colonne qui doit être ajoutée.

#### **Nom Xml**

C'est le nom de la colonne pour l'archivage Xml et les scripts.

#### **Type de donnée**

On peut choisir entre les types de données prédéfinies suivantes: Texte, Nombre, Montant, Date, Heure.

# **Organiser tableaux**

Cette commande permet de gérer

**Les tableaux:**

Ce sont les éléments qui contiennent les données en format de lignes et colonnes.

**Les vues:**

Indiquées sous chaque tableau.

Ce sont les éléments qui définissent l'affichage des colonnes du tableau.

À travers les vues, on peut définir quelles ont les colonnes qui doivent être visible, la séquence d'affichage et la modalité d'affichage des colonnes.

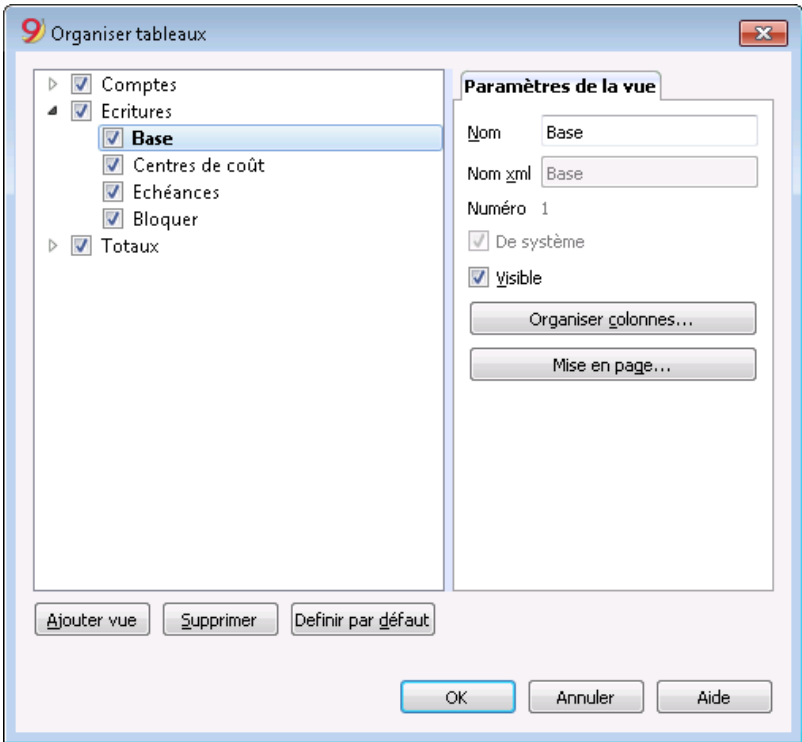

### **Paramètres de la vue**

Pour ajouter des tableaux, aller à la commande [Ajouter nouvelle fonction.](#page-116-0)

Pour chaque tableau on peut définir:

• Nom

Le nom du tableau dans la langue du fichier. Il ne doit pas contenir des espaces ou des caractères spécifiques.

Il peut être modifié seulement pour les tableaux ajoutés.

• Nom Xml Le nom d'usage pour la programmation. Il ne doit pas contenir des espaces ou des caractères spécifiques.

Il peut être modifié seulement pour les tableaux ajoutés.

En-tête

Le nom qui apparaît dans la liste des tableaux.

• Visible. Indique si le tableau doit être visible ou non.

### **Gérer les vues**

#### **Nom**

On peut insérer un nouveau nom à la vue sélectionnée.

#### **Nom Xml**

Le nom de la vue pour l'archivage Xml. Le nom Xml ne peut pas être changé pour les vues de système.

#### **Numéro**

Ceci est un numéro attribué par le programme pour identifier la vue.

#### **Visible**

Rend une vue visible.

#### **De système**

Si la case est activée, il s'agit d'une vue de système créée par le programme, impossible de supprimer ou modifier.

#### **Organiser colonnes...**

Affiche la fenêtre [Organiser colonnes](#page-104-0) pour pouvoir modifier les colonnes au niveau d'affichage et au niveau des paramètres.

#### **Mise en page**

Donne accès à la fenêtre pour la [mise en page](#page-584-0).

#### **Ajouter...**

Ajoute une nouvelle vue où les colonnes désirées peuvent être configurées.

#### **Supprimer**

Permet de supprimer une vue.

#### **Définir par défaut**

Définit la vue qui est utilisée.

## **Nouvelle vue**

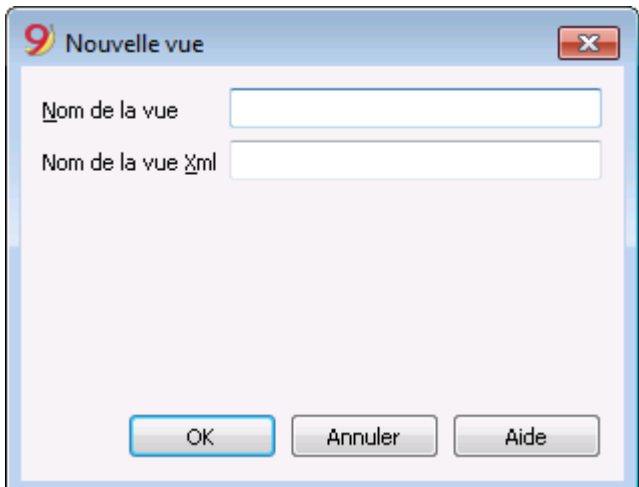

#### **Nom de la vue**

Entrez le nom de la vue que vous souhaitez ajouter.

#### **Nom de la vue xml**

Le nom de la vue pour l'archivage Xml.

Après sa création, la nouvelle vue s'affiche au même endroit que [les vues déjà existantes](#page-41-0) et sera ajoutée à la coté droite des autres.

## **Menu Format**

Dans le menu **Format**, les commandes suivantes sont présentes:

#### **Style par défaut**

Le style utilisé par le programme**.**

#### **Points**

Pour définir la taille des caractères.

#### **Gras et italique**

#### **Modifier style par défaut**

Pour changer le style par défaut:

- Attribuer à la ligne un style désiré
- Sélectionner la commande **Modifier style par défaut** dans le menu Format.

#### **Calculer hauteur ligne**

Quand le texte d'une ligne est très long, la commande **Calculer hauteur ligne** du menu **Format**, permet de le visualiser complètement en adaptant la hauteur de la ligne. Cette fonction est activable à condition que dans les options du champ, visibles dans le menu

**Données**, commande **Organiser champs** – **section Afficher** (ou en faisant un double clique sur l'en-tête du champ), la case **Renvoyer à la ligne automatiquement** soit activée.

#### **Calculer hauteur lignes**

Commande similaire à la précédente, avec la différence que celle-ci opère sur toutes les lignes du tableau.

#### **Saut de page**

Il est possible d'insérer un saut de page dans n'importe quelle ligne du document où l'on se trouve. Insérer un saut de page:

- Se positionner avec le curseur sur la première ligne de la nouvelle page à créer
- Ouvrir le menu **Format**
- Sélectionner la commande **Saut de page**.

Retirer un saut de page:

- Se positionner sur la ligne où a été inséré le saut de page
- Ouvrir le menu **Format**
- Désactiver la commande **Saut de page**.

# **Surligner les lignes**

Afin de surligner les lignes, il faut:

- Sélectionner les lignes à surligner et, à partir de l'icône  $\overline{A}$   $\overline{A}$  , cliquer sur le premier symbole si l'on veut colorier l'arrière-plan; sur le deuxième symbole si l'on veut colorier le texte.
- Pour désactiver la couleur, il faut sélectionner la lignes ou les lignes et cliquer sur **Sans couleur** (présente dans le menu de chaque symbole).

## **Menu Outils**

- [Info fichier](#page-115-0)
- [Ajouter nouvelle fonction](#page-116-0)
- Créer copie fichier
- [Convertir fichier](#page-117-0)
- [Unir fichier](#page-120-0)
- [Options programme](#page-121-0)

# **Info fichier**

<span id="page-115-0"></span>La commande **Info fichier** du menu **Outils** permet d'afficher le caractéristiques d'un fichier.

### **Columns**

Activant la vue **Complet**, les colonnes Xml sont également affichées, grâce auxquelles les valeurs peuvent être automatiquement reprises en cas d'exportation du tableau.

- Section: le nom du group de valeurs
- ID: L'Identification spécifique et univoque de la valeur
- Libellé: contient une explication de la valeur.
- Les lignes en gras sont des titres de la section qui regroupent les différents éléments
- Valeur: la valeur formatée
- Section XML: le nom de la section en anglais
- ID XML: L'Identification en anglais
- Valeur Xml: Le contenue du champ en format Xml.

La Section XML et l'Id Xml permettent d'identifier la valeur de façon univoque.

## **Ajouter nouvelle fonction**

<span id="page-116-0"></span>La commande **Ajouter nouvelle fonction** se trouve dans le menu **Outils.**

Permet d'ajouter des tableaux gérés entièrement par l'utilisateur. Pour ajouter une nouvelle fonctionnalité, il faut sélectionner la fonctionnalité dont vous avez besoin.

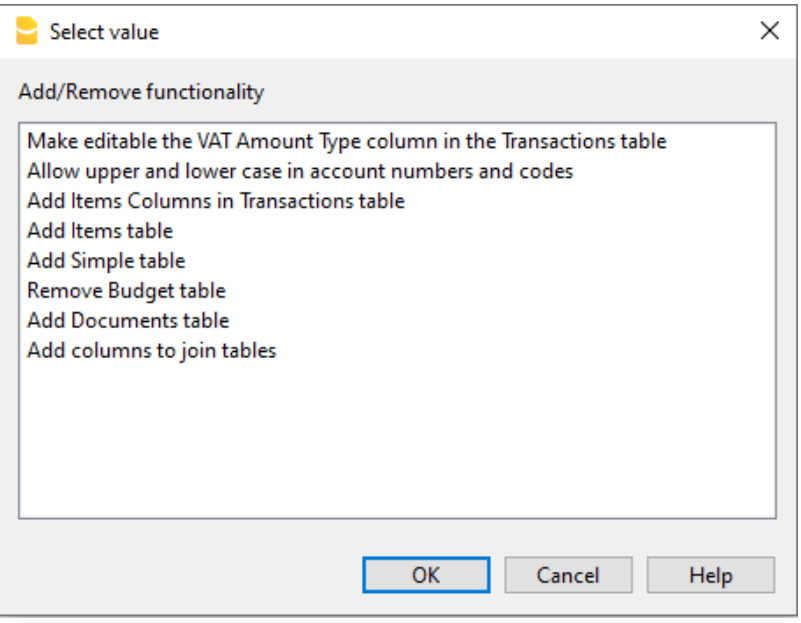

Les options disponibles dépendent du type du fichier.

Pour plus d'informations sur les différentes options, voir la page [Ajouter et supprimer des fonctions](#page-568-0) [dans les applications de comptabilité](#page-568-0)

## **Convertir fichier**

<span id="page-117-0"></span>Avec cette commande, il est possible de convertir un fichier existant (qui reste inchangé), en un autre avec des propriétés différentes.

- Changer la langue
- Changer l'arrondi
- Changer le type de fichier. Par exemple:
	- Passer d'une comptabilité sans TVA à une avec TVA
	- Passer d'une comptabilité en partie double à une multidevise.

C'est comme si on créait un [nouveau fichier vide](#page-52-0) et ensuite on reporte les données manuellement.

Les caractéristiques du fichier existant peuvent être vues avec la commande: [Outils -> Info Fichier](#page-115-0)

### **Création et transfert de données**

#### La commande **Outils**-**>Convertir fichier :**

- 1. Créer un nouveau fichier du type spécifié avec les configuartions prédéfinies des colonnes
- 2. Transférer les données dans le nouveau fichier, procédant au conversions nécessaires
- 3. Enregistrer et indiquer le nom du nouevau fichier

Quand un fichier, contenant plus d'éléments, est converti dans un fichier avec moins d'informations, une partie des données sera perdue pendant la conversion. Par exemple, si on veut convertir une comptabilité avec TVA dans une comptabilité sans TVA, les données relatives aux colonnes de la TVA seront perdues dans la conversion.

### **Passage de la comptabilité en partie double à une comptabilité multidevise**

- Faire attention que dans les *Propriétés fichier* le sigle de la devise soit spécifié (qui devient la devise de base)
- Choisir comme destination la comptabilité multidevise
- Le programme crée une comptabilité multidevise en reprenant des données existantes:
	- Les écritures auront des colonnes pour gérer la multidevise, comme devise la devise de base et le change 1.0000
	- Les comptes existants dans le tableau Comptes sont complétés avec le sigle Devise de base
		- Il faut ajouter les comptes prédéfinis [gain et perte de change.](#page-292-0)
		- Dans les [Propriétés fichier](#page-286-0), il fait indiquer les comptes prédéfinis gain et perte de change.
	- Le [tableau Changes](#page--1-0) sera vide; il faut donc y ajouter les devises et les changes pour les utiliser dans les écritures
	- Dans le tableau Comptes, les comptes en devises étrangères doivent être ajoutés.

Pour changer la devise d'un comptabilité, voir la section [Comptabilité](#page--1-0) des Propriétés fichier.

### **Passage de la comptabilité sans TVA à une avec TVA**

- Choisir comme destination une comptabilité avec TVA selon son choix
- Le programme crée une comptabilité avec les colonnes TVA en reprenant des données existantes:
	- Ajouter les comptes TVA dans le plan comptable
	- Les [Propriétés fichier concernant la TVA](#page--1-0) doivent être complétées, en particulier, il faut indiquer le compte prédéfini sur lequel la TVA doit être enregistrée
	- Le [tableau Codes TVA](#page-424-0) doit être complété avec les codes TVA nécessaires. Avec la commande **Importer en comptabilité->Codes TVA**, le tableau TVA d'un modèle existant (par example, un modèle avec TVA prédéfini) peut être repris.

### **Dialogue**

- Le type de fichier sur lequel on est en train de travailler apparaît Pour plus d'informations sur la langue, les décimales et l'arrondi, aller dans les Propriétés fichier (menu Fichier)
- Une liste de choix possibles est ensuite énumérée.

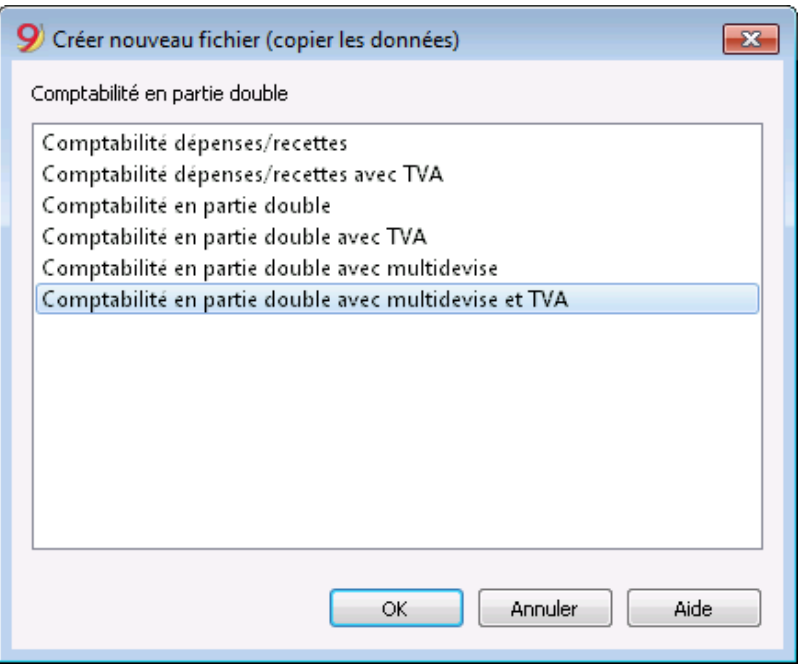

### **Paramètres pour création nouveau fichier**

Voir [cette page](#page--1-0) pour plus de détails.

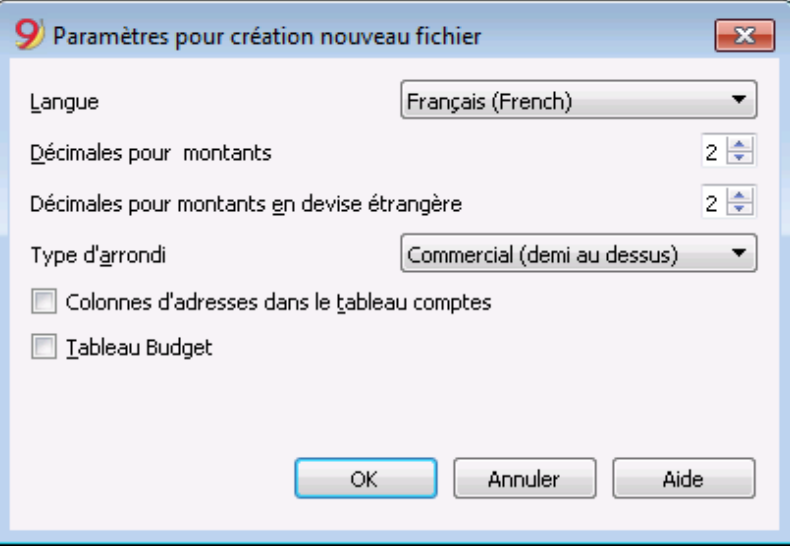

# **Unir fichier**

<span id="page-120-0"></span>Il est possible d'unir deux fichiers sous condition qu'ils appartiennent au même groupe d'application (par exemple, deux fichiers de comptabilité en partie double avec TVA). Il n'est pas possible d'unir des fichiers qui appartiennent à des groupes différentes (par exemple, un fichier de comptabilité en partie double et un fichier de comptabilité dépenses / recettes).

Pour que l'union des deux fichiers ait un résultat positif, il est fondamental que la numérotation des comptes soit égale pour les deux fichiers.

Pour unir deux fichiers, suivre la procédure ci-dessous:

- Ouvrir le fichier qui contiendra les données des deux fichiers
- Sélectionner la commande **Unir fichier,** menu **Outils**
- Sélectionner le parcours et le nom du second fichier
- Confirmer l'opération d'union
- Si les fichiers, appartenant à un même groupe, ne sont pas égaux (par exemple comptabilité en partie double avec TVA et comptabilité sans TVA), un message vous signale que certaines données peuvent être perdues.

# **Options programme**

<span id="page-121-0"></span>La fenêtre Options programme contient des options de nature technique concernant le document comptable.

Dans les pages qui suivent, vous trouvez des informations plus détaillées.

## **Interface**

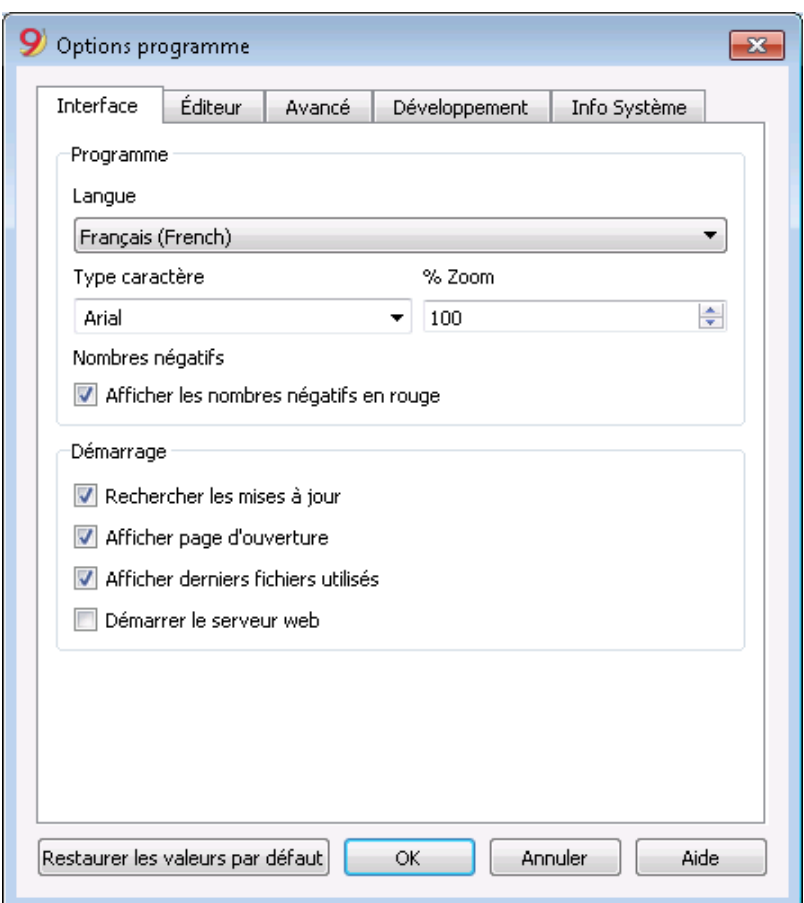

#### *Programme*

#### **Langue**

Il s'agit de la langue d'utilisation du programme. On peut changer cette disposition si on désire utiliser une autre langue que celle définie par défaut ou si celle-ci n'est pas disponible.

#### **Type caractère**

Il est possible d'insérer le nom d'une police de caractères.

#### **% Zoom**

Si l'on désire visualiser les données du tableau avec une dimension différente, il suffit de régler le pourcentage du Zoom.

#### **Affichés les nombres négatifs en rouge**

Dans les tableaux, les chiffres er les montants en négatif en rouge.

#### *Démarrage*

#### **Rechercher les mises à jour**

Connexion directe au site de Banana.ch SA, à la page Download des mises à jour.

#### **Afficher page d'ouverture**

La page d'ouverture avec les informations concernant les news est affichée.

#### **Afficher derniers fichiers utilisés**

Les fichiers récemment ouverts sont affichés.

#### **Démarrer le serveur web**

Sert à accéder aux données de Banana Comptabilité à partir de programmes externes.

## **Editeur**

## **Section Éditeur**

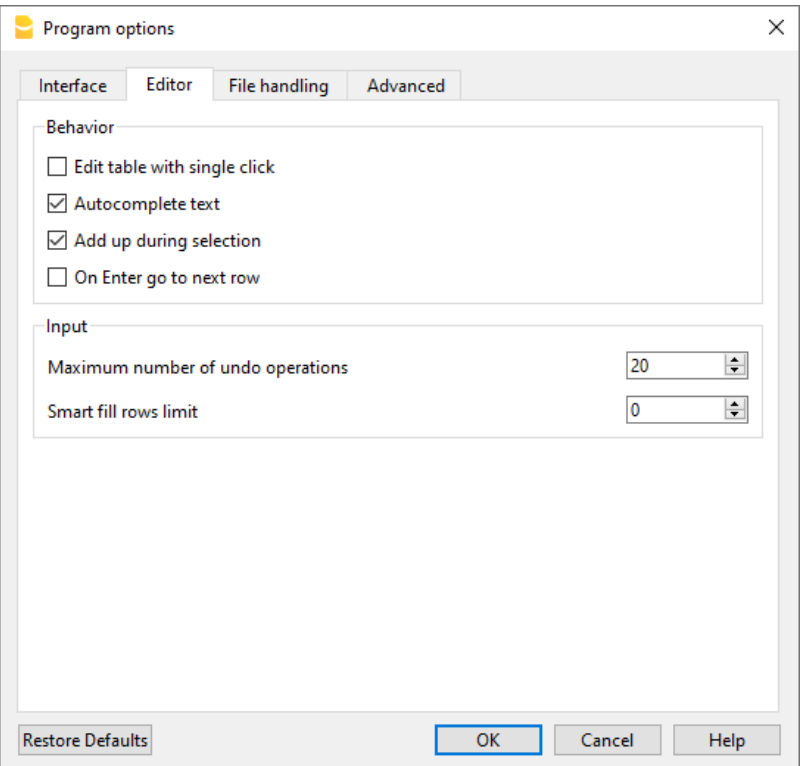

#### *Comportement*

#### **Édition tableau avec un seul clique**

Si la fonction est activée, il suffit de faire un seul clique sur la cellule sélectionnée pour entrer en édition. Si la fonction n'est pas activée, il faut faire un double clique pour entrer en édition.

#### **Compléter les textes automatiquement**

Si l'option est activée, le programme sélectionne automatiquement la première suggestion de texte qui se trouve dans le menu déroulant et l'insère automatiquement dans la ligne où on est positionné.

#### **Somme durant sélection**

En activant la case, le programme additionne les montants sélectionnés. Désactiver cette fonction si la somme instantanée devrait ralentir certaines opérations. Des montants non adjacents peuvent ête sélectionnés en pressant la touche Ctrl, tout en sélectionnant les cellules individuelles avec le bouton gauche de la souris.

#### **Sur "Entrée" passer à la ligne suivante**

Si la fonction est activée, le curseur se positionne sur la ligne suivante quand on presse la touche "Entrée" (Enter)

#### *Insertion*

#### **Nombre max annuler opérations**

Taper le nombre maximum des opérations qui peuvent être annulées (une à la fois) au moyen de la commande **Annuler** du menu **Édition**.

#### **Limite lignes Smart Fill**

Durant l'introduction des données, le programme lit les données déjà introduites et il propose des suggestions pour les compléter. Lorsqu'il y a beaucoup de lignes, cette fonction peut ralentir l'introduction des données. On peut fixer une limite de lignes au-delà de laquelle le Smart Fill ne peut pas entrer en fonction. L'absence de valeur (zéro), signifie que le Smart Fill est toujours effectué.

# **Développement**

#### **Sauvegarde des documents**

Cette section contient les options suivantes pour la sauvegarde des documents.

#### **Sauvegarde automatique lors de la clôture des documents**

Si cette option est activée, les données seront enregistrées à chaque fois que le dossier sera fermé.

#### **Sauvegarder les informations de recherche toutes les .... minutes**

Cette option permet d'enregistrer automatiquement le fichier avec une fréquence (en minutes) à déterminer. Le programme enregistre les données dans un document appelé autobackup + nom du fichier. Si le programme ou l'ordinateur tombe en panne, vous pouvez récupérer les données en ouvrant ce fichier et en l'enregistrant sous dans le menu Fichier.

#### **Créer une copie de sauvegarde**

Lorsque vous enregistrez sur le disque sous le même nom, la version du fichier préexistant est renommée avec l'extension BAK. Plus d'informations sont disponibles sur la page [Sauvegarder.](#page-58-0)

#### **Extension de fichier**

#### **Extension des fichiers considérés comme sûrs**

Cette option définit les types de fichiers (par exemple : "pfd", "jpg", ...) et les schémas d'url (par exemple : "http :", "x-devonthink-item :", ...) qui sont autorisés à s'ouvrir avec la commande "[Ouvrir](#page-95-0) [liens dans la Colonne Links"](#page-95-0) de chaque tableau. Il vous empêche donc d'ouvrir des fichiers ou des schémas qui ne sont pas considérés comme sûrs. Les extensions doivent être saisies sans le point "." initial, tandis que les schémas doivent être saisis avec un double-point " :" final.

#### Restaurer les défauts

Si certains paramètres ont été modifiés, le fait de cliquer sur ce bouton rétablit les paramètres par défaut.

## **Avancé**

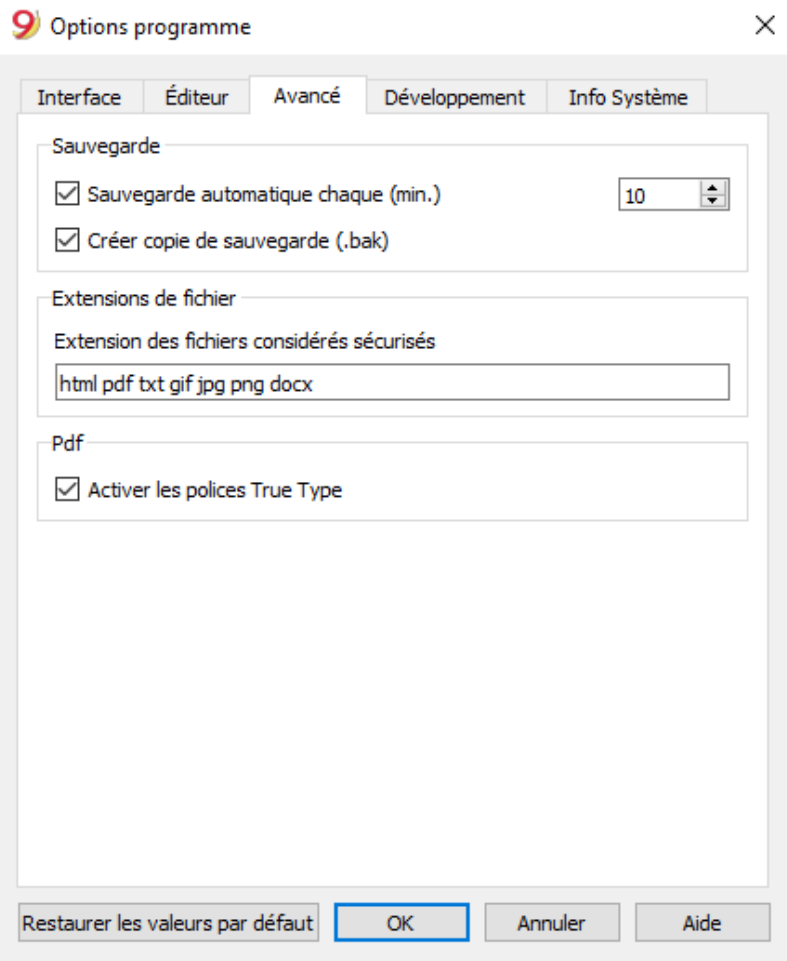

#### *Sauvegarde*

#### **Sauvegarde automatique chaque (min.)**

Cette option permet la sauvegarde automatique du fichier selon une fréquence (en minutes) à choisir. Le programme sauve les données dans un document nommé autobackup + nom du fichier; si le programme ou l'ordinateur se bloquent, il est possible de récupérer les données en ouvrant ce fichier, pour le sauvegarder ensuite en activant Enregistrer Sous du menu Fichier.

#### **Créer copie de sauvegarde**

Lorsqu'on enregistre sur disque avec le même nom, la version du fichier préexistant est renommée avec l'extension BAK.

Voir [commande Enregister](#page-58-0)

#### *Extensions de fichier*

#### **Extension des fichiers considérés sécurisés**

Cette option définie les types de fichier qui sont autorisés d'être ouverts avec un double clique sur la colonne PièceLien dans le tableau Ecritures. Elle empêche d'ouvrir des fichiers qui ne sont pas considérés sécurisés par le programme.

#### *Pdf*

#### **Activer les polices TrueType**

Si cette option est activée, la police sélectionnée dans l'onglet Interface est utilisée lors de l'impression de fichiers PDF, sinon un type de fichier PDF natif (Helvetica ou Times New Roman) est utilisé. Cette option devrait être désactivée si le texte dans les fichiers PDF générés est illisible.

### *Restaurer les valeurs par défaut*

Dans le cas où certaines configurations auraient été modifiées, le program reprend les configurations par défaut, en cliquant sur ce bouton.

# **Menu Rapports**

Dans le menu **Rapports** se trouvent les commandes permettant d'obtenir l'affichage et l'impression de diverses pièces comptables.

Les commandes sont les suivantes :

- · [Fiches compte/ catégorie](#page-212-0)
- · [Journal par période](#page-222-0)
- [Rapport formaté](#page-224-0)
- [Rapport formaté par groupes](#page-226-0)
- [Rapports comptables](#page-255-0)
- [Résumé TVA](#page-445-0)
- [Clients](#page-397-0)
- [Fournisseurs](#page-411-0)

En cliquant sur les différents liens, les pages web s'affichent avec des informations détaillées sur les différentes commandes.

## **Menu Actions**

Dans le menu **Actions**, vous trouverez les commandes suivantes :

- [Recalculer totaux](#page-212-0)
- [Contrôler comptabilité](#page-562-0)
- [Trier par date](#page-567-0)
- [Afficher échéances](#page-566-0)
- [Écritures répétées](#page-201-0)
- · Bloquer écritures
- [Créer Nouvelle année](#page-257-0)
- [Mettre à jour soldes d'ouverture](#page-257-0)
- · [Importer en comptabilité](#page--1-0)

En cliquant sur les différents liens, des pages web s'affichent avec des informations détaillées sur les différentes commandes.

## **Menu Extensions**

<span id="page-132-0"></span>Il s'agit des fonctionnalités du programme, pour les rapports, les calculs, l'exportation, l'importation, les rapports de facturation, les rappels et plus encore.

Elles doivent être installées par l'utilisateur, via le bouton approprié dans la boîte de dialogue [Gérer](#page-135-0) [Extensions](#page-135-0), (menu **Extensions**).

L'exécution a lieu à partir du menu **Extensions** ou dans le cadre de la fonctionnalité spécifique (par exemple, **Importer en comptabilité...**).

Le menu **Extensions** liste toutes les BananaApps déjà installées qui peuvent être utilisées avec le fichier actuellement ouvert.

Sélectionnant la commande, l'App indiquée est exécutée.

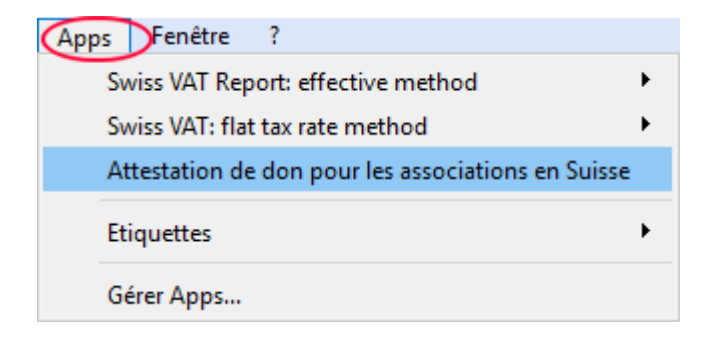

### **Gérer Extensions**

La commande [Gérer Extentions...](#page-135-0) permet de rechercher, installer, modifier les paramètres et désinstaller les extensions Banana.

### **Installer d'une nouvelle Extension**

Pour l'installation d'une nouvelle Extension, consulter la page [Gérer Extensions](#page-135-0)**.**

### **Informations techniques sur Banana Extensions**

Quelques informations techniques sur Banana Extensions

- Il s'agit de programmes écrits en langage Javascript, qui utilisent les API mises à disposition par Banana.
- Elles sont très sûres, et ne peuvent pas exécuter des fonctions qui ont un impact sur le système d'exploitation.
- Applications simples C'est un fichier texte, avec l'extension. js, qui contient un programme Javascript, avec les caractéristiques indiquées pour être une Banana Extensions.
- Paquet Extensions

Il s'agit d'un fichier compressé, avec l'extension. sbaa, qui peut contenir plusieurs autres fichiers nécessaires à l'application, tels que des commandes, des images, des dialogues. Un paquet peut contenir plusieurs commandes. Le menu **Extensions** affiche le titre du paquet et les commandes qu'il contient.

Si vous désactivez un paquet, toutes les applications sont désactivées.

### **Exigences pour l'exécution des Extensions**

Les commandes BananaApps ne sont disponibles que si le fichier courant (celui sur lequel vous travaillez) possède les caractéristiques requises par les Extensions. Si une application n'est pas visible dans le menu Extensions ou ne peut pas être exécutée, c'est parce qu'il manque une de ces caractéristiques.

- Les applications sont disponibles dans le contexte spécifique:
	- Productivité.
		- Les commandes qui peuvent être appelées dans le menu **Extensions**.
	- o Importation.
		- Disponible avec la commande **Importer en comptabilité..**. (menu **Compta1**)
			- **Exporter.** 
				- Disponible dans le menu **Extensions**. A la fin, l'utilisateur définit le nom du fichier à enregistrer.
	- Rapport de facturation. Prépare l'impression de la facture. Disponible avec la commande **Imprimer factures...** (menu **Compta2** -> **Clients**).
	- Rapport de rappel. Prépare l'impression des rappels. Disponible avec la commande **Imprimer rappels de paiement...** (menu **Compta2** -> **Clients**).

#### Rapport Extrait.

Prépare l'impression de l'extrait. Disponible avec la commande **Imprimer rapports...**

- (menu **Compta2** -> **Clients**). • Association à un type de fichier. Exige que le fichier courant soit par exemple un fichier comptabilité, ou l'un des fichiers de la comptabilité double, ou des adresses.
- Association à travers une propriété. Certaines applications prévoient qu'elles ne sont exécutables que si le mot requis est indiqué dans les [propriétés du fichier, section Divers](#page-77-0) (menu **Fichier**). Par exemple, les impressions de la liste Patriciat, qui nécessitent des champs spécifiques, requièrent la propriété "patriciat".

### **Développer votre propre application**

N'importe qui peut créer des BananaApps qui étendent les fonctionnalités du programme. Cependant, des connaissances en programmation sont requises.

Pour développer une application Banana, il est préférable de partir d'un projet existant.

- Démarrer à partir d'un exemple disponible sur le site [github. com? bananaAccounting](https://github.com/BananaAccounting) Z
- Reportez-vous à la [documentation du développeur](#page--1-0), disponible en anglais.
- Installez l'application avec la commande **Gérer Extensions..** du menu **Extensions**.

# **Gérer Extensions**

<span id="page-135-0"></span>Cette boîte de dialogue permet d'installer, de modifier les paramètres et de désinstaller les extensions.

Pour utiliser une Extension, vous devez d'abord l'installer.

### **Installation d'une nouvelle Extension**

Pour installer une extension, procédez comme suit:

- Choisir la 'langue' et le 'pays'
- Sélectionner du menu à gauche **En ligne**
- Sélectionner le [type d'Extension](https://www.banana.ch/apps/fr/node/8584)  $\boxtimes$  (par exemple, productivity)
- Rechercher l'extesion souhaitée parmi celles qui figurent dans la liste ; ou dans la boîte **Chercher**, tapez le nom de l'extension que vous voulez.
- Cliquer sur le bouton **Installer**
- Cliquer sur le bouton **Fermer.**

Ici un exemple d'Extensions disponibles:

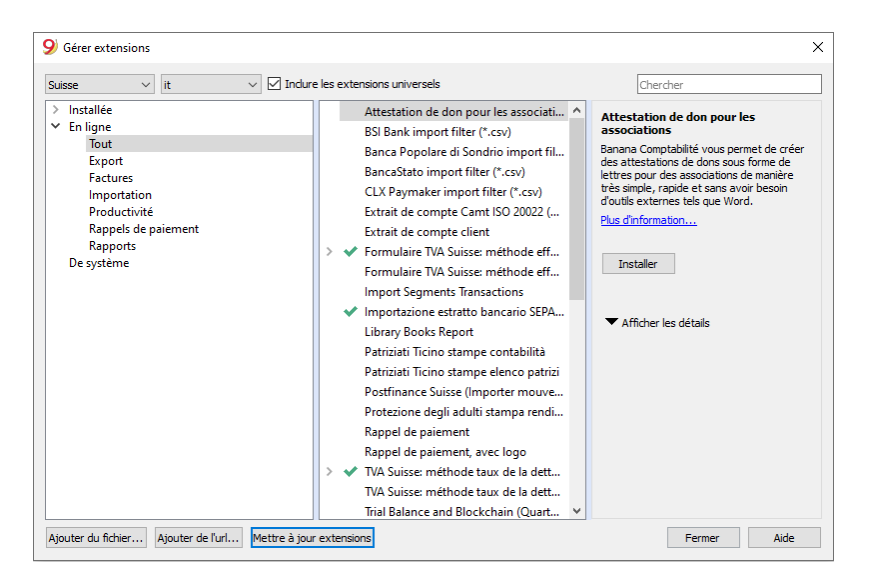

Les Extensions installées seront visibles dans le [menu Extensions](#page-132-0).

### **Liste des Extensions**

La liste des Extensions Banana installées et celles disponibles pour l'installation est affichée.

- Le trait indique que l'extension est installée.
- Titre des extensions.
- Informations sur l'Extension Banana.
	- Description.
	- Lien vers plus d'informations, ouvrez la page Internet correspondante.
	- Dernière mise à jour.
	- Date et heure de l'Extension Banana.
	- Pour les Extensions Banana locales (ajouté en fichiers) la date et l'heure du fichier.
	- Catégorie.
- Le type de l'Extension Banana.
- o Pays.
- Le pays pour lequel elle est utilisable. "International" signifie qu'elle peut être utilisée dans plusieurs pays.
- Bouton "Installation"
- Téléchargez l'Extension Banana et rendez-la disponible localement.
- Informations pour les Extensions installées
	- Le symbole ">" devant le trait indique qu'il s'agit d'un paquet des Extensions Banana, qui contient plusieurs commandes.
	- Activée

S'il n' y a pas de trait, l'Extension n'apparaît pas dans le menu. Pour un paquet, vous ne pouvez aussi désactiver qu'une seule commande.

- Mise à jour automatique.
	- Lorsqu'une nouvelle version est disponible, elle est automatiquement téléchargée.
- Propriétés requises.

L'Extension exige, pour pouvoir être exécuté, que dans les **Propriétés fichier** (données de base) du menu **Fichier**, section Divers, les [Propriétés Apps](#page-77-0) soient indiquées.

Bouton "Appliquer les propriétés"

Insère la propriété indiquée dans les propriétés du fichier courant.

Bouton "Exécuter"

Exécute la commande spécifique.

Ce bouton n'est visible que si la commande est exécutable dans le contexte actuel. Par exemple, une commande qui nécessite une comptabilité multidevise ne peut être exécutée que pour un fichier multidevise.

Bouton "Réglages"

Certaines extensions permettent de définir les paramètres d'exécution. Les paramètres sont relatifs au fichier actuellement ouvert; si vous utilisez les mêmes extensions avec un autre fichier, vous devez réinitialiser les paramètres.

Par exemple, dans les rapports de facturation il faut indiquer les postes nécessaires à l'impression.

Bouton "Désinstaller"

Désinstalle l'Extension ou le paquet.

### **Recherche d'extensions**

La liste affiche les Extensions Banana qui correspondent aux critères sélectionnés:

- Langue
- Pays
- Texte
- Installée

Les extensions installées localement sont affichées.

- En ligne La liste des Extensions disponibles en ligne.
- Système La liste des Extensions préinstallées. Celles-ci peuvent être activées ou désactivées.

### **Paramètres**

Si l'Extension permet de [configurer les paramètres au niveau de la programmation,](#page--1-0) le bouton est actif.

Dans ce cas, des dialogues s'affichent pour permettre d'insérer des paramètres fixes qui seront utilisés pour cet App.

Les paramètres correspondent à chaque fichier.

## **Modifie**

Permet de modifier l'Extension sélectionnée. Conduit au dossier où se trouve le fichier de l'Extension.

## **Supprime**

Supprime automatiquement l'Extension sélectionnée. Il n'est pas possible de supprimer les filtres installés au niveau du système pour toutes les utilisateurs.

Pour le moment, il n'est non plus pas possible de supprimer des Extensions contenues dans un fichier avec extension sbaa. Si vous désirez, toutefois supprimer l'Extension en question, il faudra annuer le fichier de l'Extension.

## **Aide (à côté)**

Conduit à la page internet avec les informations sur l'Extension sélectionnée.

## **Ajouter à partir d'un fichier**

Permet d'installer des Extensions Banana à partir d'un fichier local. Il est particulièrement utile pour le développement de nouvelles Extensions.

- Le fichier doit toujours se trouver dans le même répertoire.
- Si vous modifiez les Extentions, le programme utilisera toujours la version la plus récente.

## **Ajouter d'un url**

Ajoute une nouvelle Extension à partir d'un lien à un document disponible sur l'internet.

- Le fichier est alors téléchargé de l'internet
- Le fichier est alors enregistré dans le dossier où se trouvent les données de l'utilisateur.

## **Mettre à jour Extensions**

Télécharge la dernière version des filtres du serveur de Banana Comptabilité.

Les Extensions téléchargées ne doivent pas êtres modifiées car elles seront remplacées lorsqu'elles sont mises à jour.

S'il y a de nouvelles Extensions, celles-ci s'ajouteront à la liste. Les filtres importés ne sont pas modifiés.

Les Extensions sont installées dans le dossier de l'utilisateur. Ainsi, seul l'utilisateur qui a importé ou effectué la mise à jour verra les nouvelles Extensions.

L'installation des Apps pour tous les utilisateurs ou au niveau du système, ne peut que se faire au moyen d'une procédure manuelle.

Banana Comptabilité met automatiquement à jour les Extensions installées à chaque fois que l'application est lancée. Le contrôle automatique n'est effectué qu'une fois par jour au premier démarrage.

## **Aide (en bas)**

Conduit à cette page.

## **Paramètres Extensions**

Certaines extensions vous permettent de définir ses paramètres.

- Les paramètres peuvent être définis et modifiés avec la boîte de dialogue.
- Au démarrage, les paramètres sont définis avec des valeurs par défaut.
- Les paramètres sont liés au fichier comptable.
- Un package d'extension peut contenir plusieurs extensions et il peut donc y avoir plusieurs paramètres par package.

### **Boîte de dialogue des paramètres**

Le contenu de la boîte de dialogue est différent pour chaque extension. Les paramètres pour la facture UNI10 sont illustrés ci-dessous.

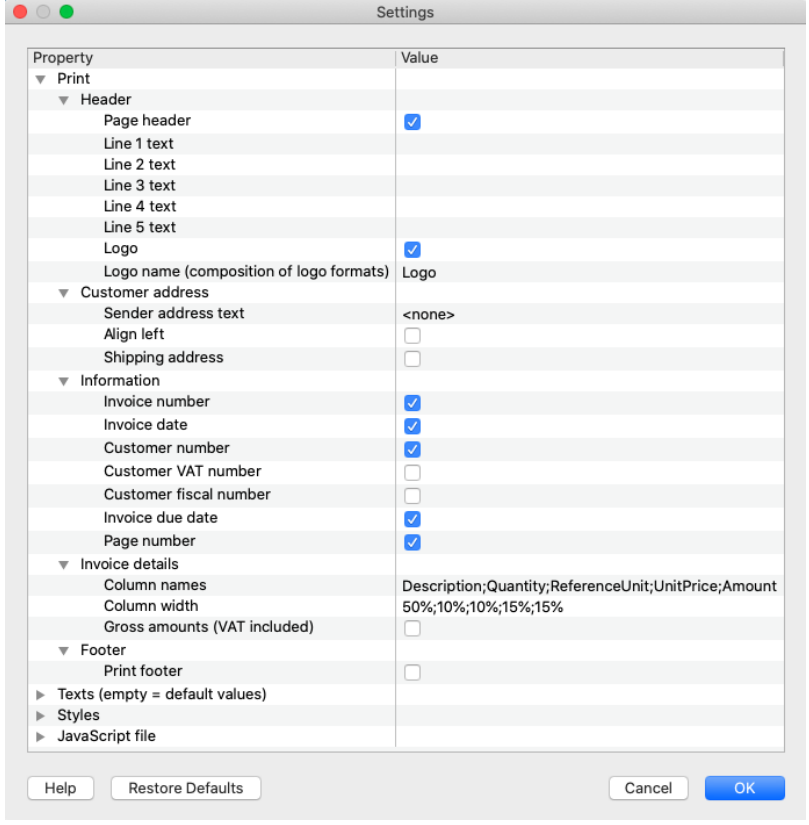

La boîte de dialogue des paramètres est structurée comme des éléments contenant des souséléments, chacun avec:

- **Colonne Propriété**.
	- Ceci est le nom de la propriété.
- **Colonne Valeur**
	- C'est la valeur de la propriété. En cliquant, vous pouvez saisir une valeur, en modifier une prédéfinie ou en supprimer une existante.

#### **Boutons**

À la fin du dialogue, il y a les boutons suivants:

- **Aide**.
	- Le bouton d'aide vous amène à la page de documentation de l'extension que vous utilisez.
- **Restaurer les valeurs par défaut**.
	- En cliquant sur ce bouton, toutes les valeurs par défaut de la colonne Valeur sont restaurées.
- **Annuler**.
	- Annulez et fermez la boîte de dialogue sans aucune modification.
- **Ok**.
	- Confirmez et enregistrez les paramètres saisis.
	- o Si vous les avez enregistrés par erreur, vous pouvez revenir à la situation précédente avec la commande d'annulation d'opération.

### **Accéder aux paramètres**

Il y a plusieurs possibilités:

- Depuis le menu Extensions -> [Gérer Extensions](#page-135-0), cliquer sur le bouton **Paramètres** à droite.
- Avec le bouton **Paramètres** dans l'[Aperçu d'impression](#page-582-0) créé par l'extension.
- Pour les factures avec le menu [Rapports → Clients → Imprimer factures...](http://www.banana.ch/doc/fr/node/8295)  $\Box$ , bouton paramètres sous la section mise en page.

## **Installer une App en modalité offline**

Pour installer une App en modalité offline, procéder comme suit:

- d'un deuxième ordinateur connecté à internet, se connecter à notre page web [Apps](https://www.banana.ch/apps/fr/node/8534)  $Z$
- télécharger l'App désirée (fichier .js o .sbaa) sur une clé USB ou autre périphérique
- copier l'App sur votre ordinateur sans connexion Internet
- depuis l'ordinateur sans connexion internet, ouvrer le programme et le fichier Banana comptabilité
- cliquer sur le menu **Apps**, commande Gérer Apps Management
- cliquer sur le bouton **Ajouter du fichier...** et sélectionner le fichier indiquant l'emplacement où l'App a été enregistrée.
- l'App apparaît maintenant sous les Apps installées et dans le menu Apps.

# **Impression Étiquettes**

À partir de la commande **Étiquettes**→ **Imprimer** du menu **Extensions,** on accède à l'impression des étiquettes.

À travers les différentes sections, on peut choisir des différentes configurations, du format de l'étiquette à la selection des adresses à trier et imprimer. Chaque configuration peut être enregistrée comme une **Personnalisation**.

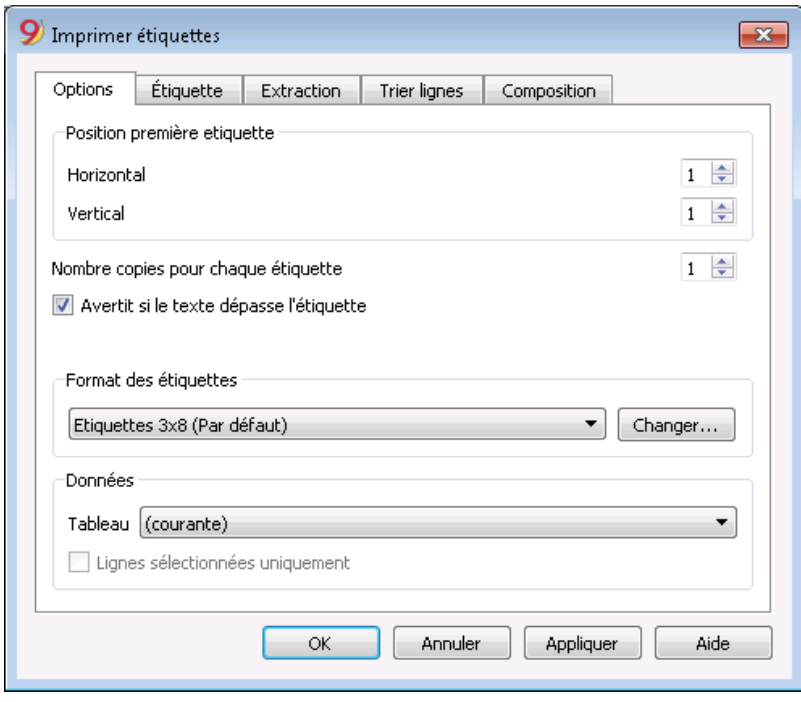

Pour les explications des différentes sections, consulter les pages ci-dessous.

- [Options](#page--1-0)
- [Étiquette](#page-145-0)
- [Extraction](#page-146-0)
- [Trier lignes](#page-147-0)
- [Personnalisation](#page-148-0)

Monsieur monsieur<br>François Leroy<br>15, Rue de la Pierre<br>CH - 1205 Genève

Monsieur<br>Daniel Martin<br>16, Av. du Rhône<br>FR - 25600 Paris

Madame<br>Elisabeth Clairy<br>10, Av. Dumas<br>CH - 1005 Lausanne

Monsieur<br>Jean Dubois<br>63, Rue de la Gare<br>FR - 86390 Nice

Madame<br>Jeanine Desmedt<br>22, Av du Roi<br>BE - 1190 Bruxelles

Famille<br>Pierre du Dupont<br>56, Rue de l'Eglise<br>BE - 7000 Mons
# **Options**

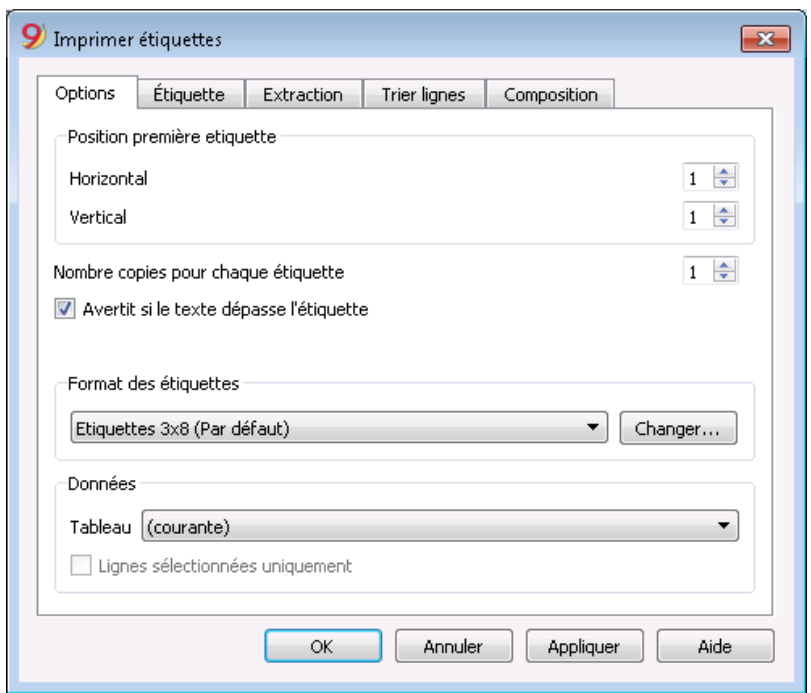

## *Position première étiquette*

On peut établir la position de la première étiquette. Les valeurs Horinzontal 1 et Vertical 1 se réfèrent au coin en haut à gauche de la feuille.

## *Nombre copies pour chaque étiquette*

La valeur initiale 1 se réfère à une copie pour chaque étiquette.

### **Avertit si le texte dépasse l'étiquette**

L'option est active par défaut. Si l'adresse dépasse les marges de l'étiquette, le programme donne un avertissement.

## *Format des étiquettes*

On peut sélectionner un des formats des étiquettes, présents dans la liste. Dans le cas où le format désiré ne soit pas présent dans la liste, on accède à la fenêtre de dialogue [Format des étiquettes](#page-149-0) avec le bouton **Changer** et les configurations désirées peuvent être choisies.

## *Données*

Indiquer la source d'òu prendre les données pour les étiquettes à imprimer:

- Tableau les données du tableau courant sont imprimées. Dans le cas où des extractions d'adresses aient été effectuées, le programme imprime seulement les adresses extraites
- Adresses toutes les adresses du tableau sont imprimées
- Lignes sélectionnées uniquement seulement les adresses précédemment sélectionnées sont imprimées

# **Étiquette**

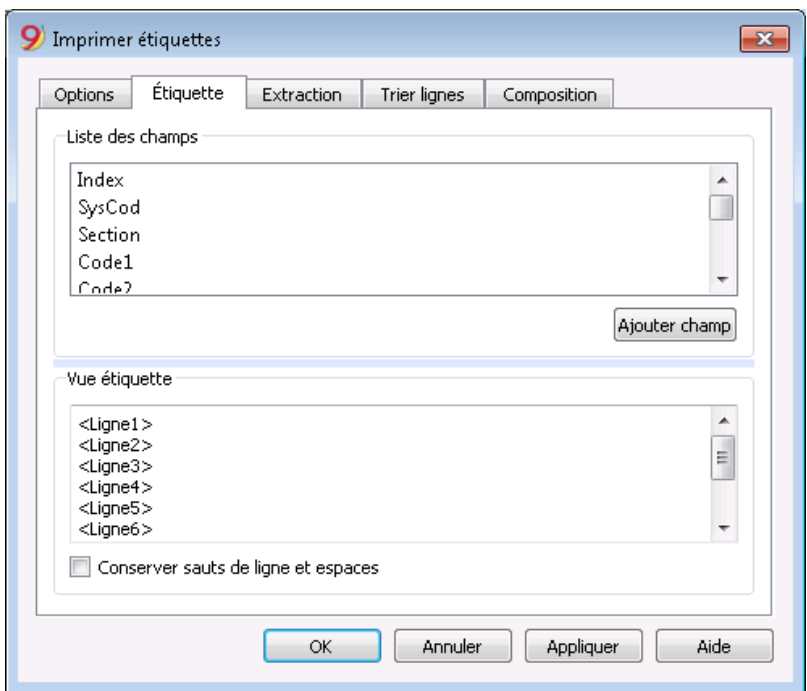

## **Liste des champs**

Toutes les champs possibles pour les étiquettes sont énumérés; pour sélectionner un champs, on peut opérer de deux façons:

- un double-clique sur un élément de la liste des champs.
- un clique sur un élément de la liste, en confirmant avec la touche **Ajouter champ**

Le champ sélectionné est affiché à la position du curseur dans l'aire Vue étiquette. On peut directement insérer les champs, en écrivant le nom du champs entre les caractères < Inférieur et > Supérieur.

### **Vue étiquette**

Affiche la disposition des champs. Les entrées "<NOM CHAMP>" sont remplacées avec la valeur correspondante du tableau.

Le signes Inférieur et Supérieure sont considérés des séparateurs de champs. Pour faire apparaître, dans le texte, le "<", il faut écrire "\<"; pour le ">", il faut écrire "\>"; pour le "\", il faut écrire "\\".

### **Conserver sauts de ligne et espaces**

Si l'option est désactivée, en cas d'espaces et lignes vides, le programme ne les prend pas en considération.

# **Extraction**

Les explications pour cette section peuvent être trouvées à la page [Extraire Lignes](#page-98-0) du menu Données.

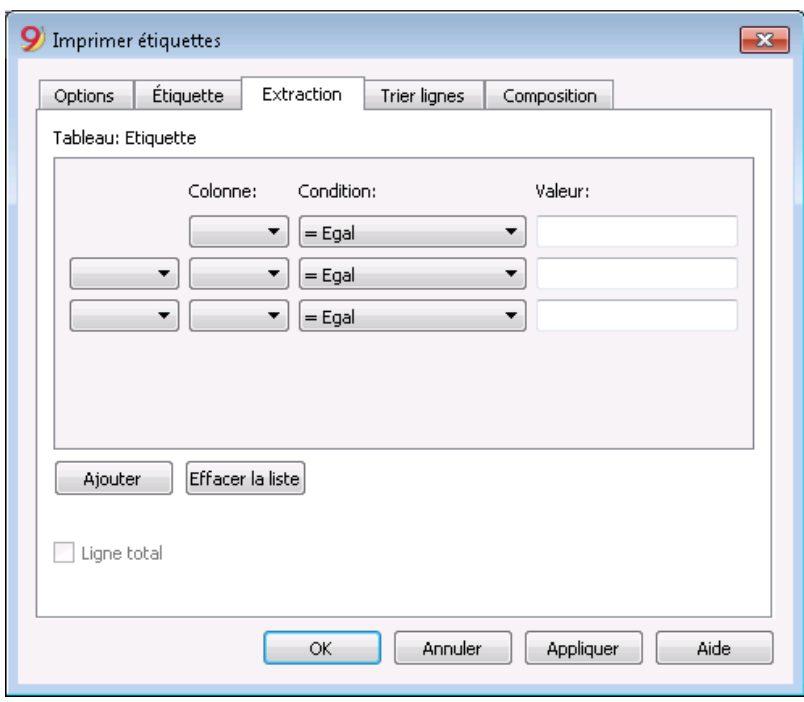

# **Trier lignes**

Les explications pour cette section peuvent être trouvées à la page [Trier Lignes](#page-102-0) du menu Données.

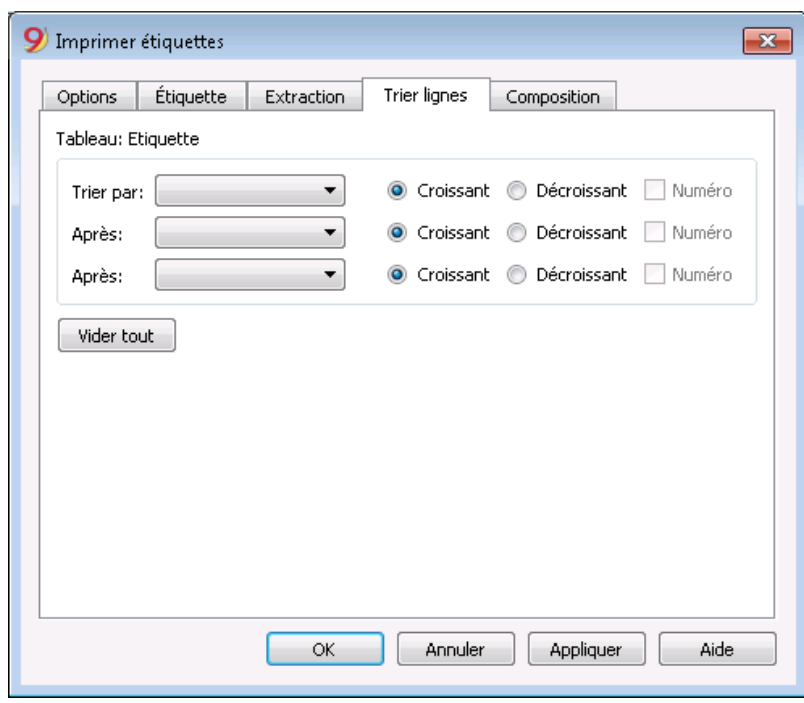

# **Personnalisation**

Les explications pour cette section peuvent être trouvées à la page: [Personnalisation.](#page-154-0)

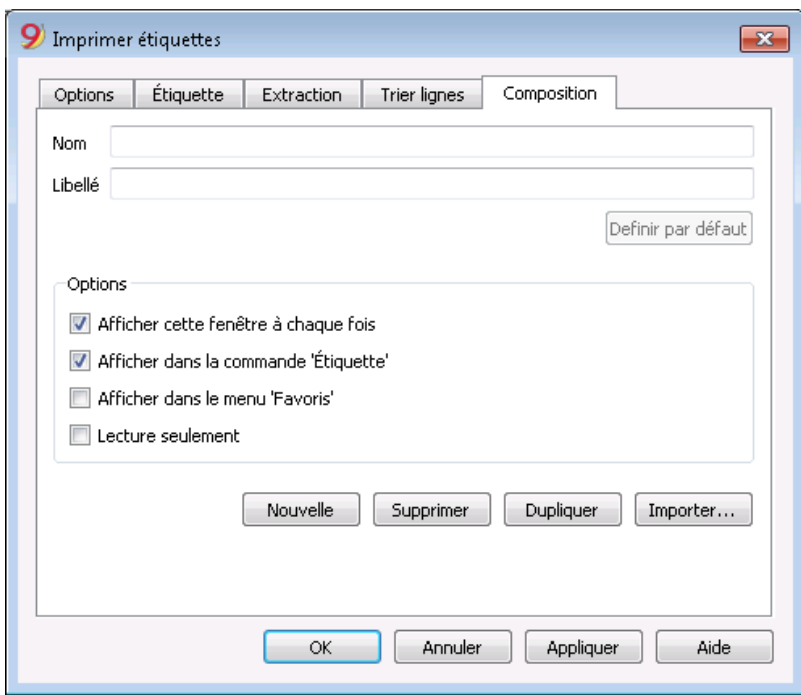

# **Format etiquettes**

<span id="page-149-0"></span>À partir du menu **Extensions**, commande **Étiquette**, option **Formats** on accède à la configuration des étiquettes.

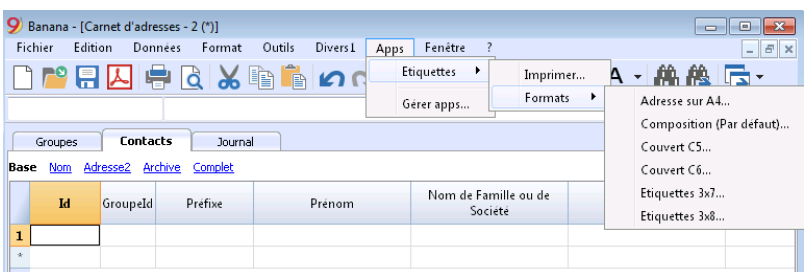

Le programme fournit déjà un large choix de formats d'étiquettes prédéfinis; en outre, on peut configurer et modifier les paramètres par défaut ainsi que ceux qui sont personnalisés à travers la commande **[Personnalisation \(Par défaut\)](#page-150-0)**.

# **Mise en page - Options**

<span id="page-150-0"></span>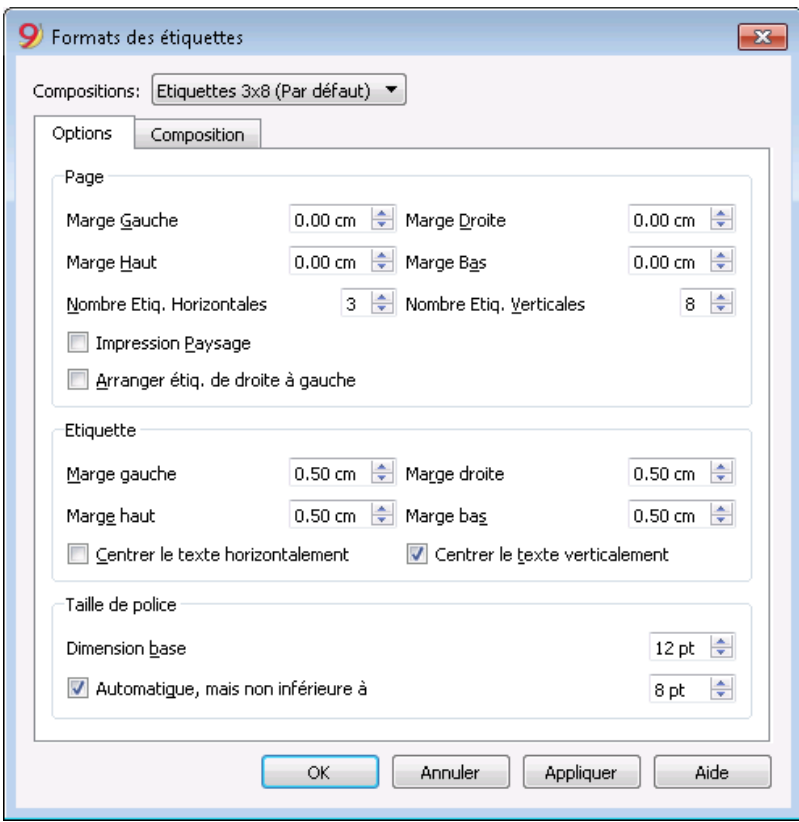

### **Page**

#### **Marge Gauche, Marge Droit, Marge Haut, Marge Bas**

Insérer les marges en centimètres; si on n'insère pas des valeurs ici, les marges seront zéro.

#### **Nombre Etiq. horizontales**

Insérer le nombre d'étiquettes présentes sur la dimension horizontale de la feuille des étiquettes.

#### **Nombre Etiq. verticales**

Insérer le nombre d'étiquettes présentes sur la dimension verticale de la feuille des étiquettes.

#### **Impression Paysage**

On présélectionne l'impression de la page à l'horizontal.

### **Etiquette**

#### **Marge Gauche, Marge Droit, Marge Haut, Marge Bas**

Il est possible de laisser une marge pour chacune des étiquettes; les valeurs pour les marges de l'étiquette doivent être insérées en centimètres.

#### **Centrer le texte horizontalement**

Si on sélectionne la case, le programme centre horizontalement le texte de chacune des étiquettes dans l'espace de l'étiquette.

#### **Centrer le texte verticalement**

Si on sélectionne la case, le programme centre verticalement le texte de chacune des étiquettes dans

l'espace de l'étiquette.

## **Dimension caractère**

#### **Base**

Dimension standard du caractère.

### **Automatique, mais non inférieure à**

Le programme calcule, étiquette par étiquette, la dimension maximale possible des caractères, en partant de 14 points pour arriver jusqu'à 8 points. Le calcul est effectué en considérant tant les dimensions horizontales que verticales. Si l'étiquette possède une ligne (ou un nombre élevé de lignes) d'une longueur telle qu'il sera impossible de l'imprimer complètement, un message apparaît et s'affiche dans la fenêtre Messages. L'étiquette est malgré tout imprimée, même de manière incomplète.

#### **Note:**

les imprimantes n'impriment pas sur toute la superficie d'une feuille, parce qu'il faut un minimum de marge; le programme essaye d'adapter les étiquettes individuelles aux valeurs de la page d'impression.

# **Mise en page - Personnalisation**

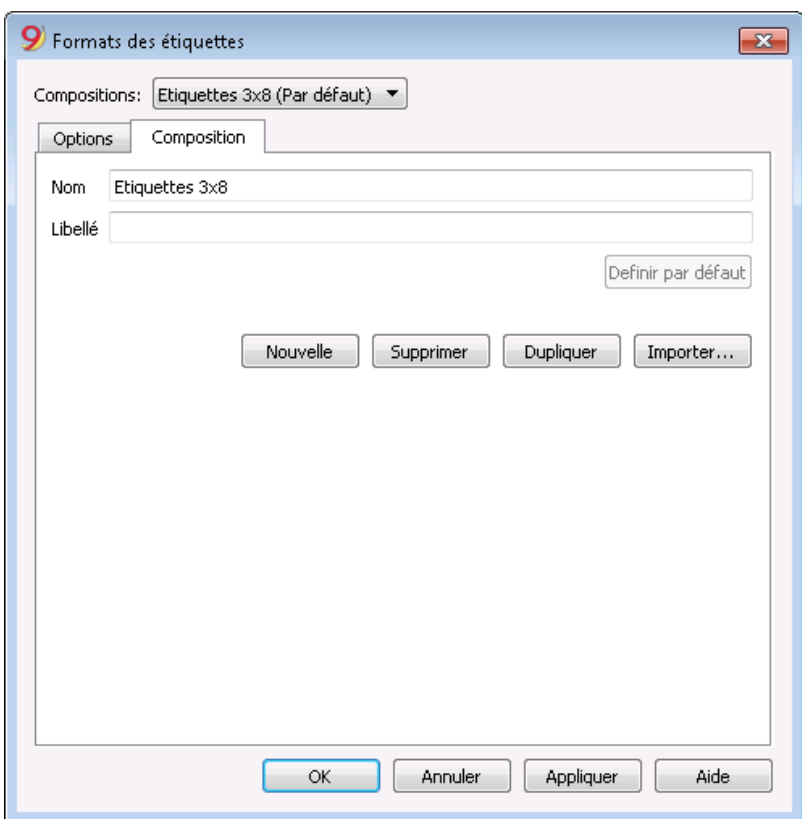

Toutes les configurations activées dans la section Options peuvent être enregistrées à l'aide des Personnalisations et selon l'occurence être affichées.

Pour plus d'informations sur cette section, consulter la page [Personnalisation.](#page-154-0)

# **Menu Favoris**

Les noms de toutes les [personnalisations](#page-154-0) créées apparaissent dans la liste du "Menu Favoris". Quand la nécessité d'afficher ou d'imprimer un favori se présente, il faut le sélectionner de la liste du menu Favoris, sans devoir modifier les configurations.

Quand on crée des personnalisations pour la première fois, il faut fermer et rouvrir le fichier comptable pour les voir affichées dans le menu Favoris.

# **Personnalisation**

<span id="page-154-0"></span>La Personnalisation est un affichage personnalisé de certaines configurations qui peuvent ensuite être reprises.

A cet égard, toutes les personnalisations peuvent être affichées dans le menu **Favoris**.

Les personnalisations peuvent être créées pour les données comptables suivantes:

- Fiches de compte
- Résumé TVA
- Bilan formaté
- Bilan formaté par groupes
- Rapports
- Dossier PDF
- Exportation Fichier
- Extraction de lignes
- Étiquettes/Adresses

## **Comment obtenir des Personnalisations**

Les Personnalisations s'obtiennent en premier du menu **Rapports** en ce qui concerne les **Fiches de compte**, le **Bilan formaté**, le **Bilan formaté par groupes**, les **Rapports** et le **Résumé TVA**, du menu **Fichier** pour les personnalisations concernant **Créer dossier Pdf** et **Exporter Fichier**, du menu **Données** pour les personnalisations **Extraire et trier lignes** et **Exporter lignes**, du menu **Extensions** pour les personnalisations des adresses.

- Une fois choisi le document à créer, on part du menu (Rapports, Fichier, etc.) et de la commande concernée (Fiche de compte, Bilan, Exporter Fichier, etc.)
- A partir de la fenêtre qui apparaît, cliquer sur la section **Personnalisation**
- Cliquer sur le bouton **Nouveau**
- Insérer le nom de la nouvelle personnalisation
- Activer les options souhaitées dans les différentes sections
- Cliquer sur le bouton **Appliquer**

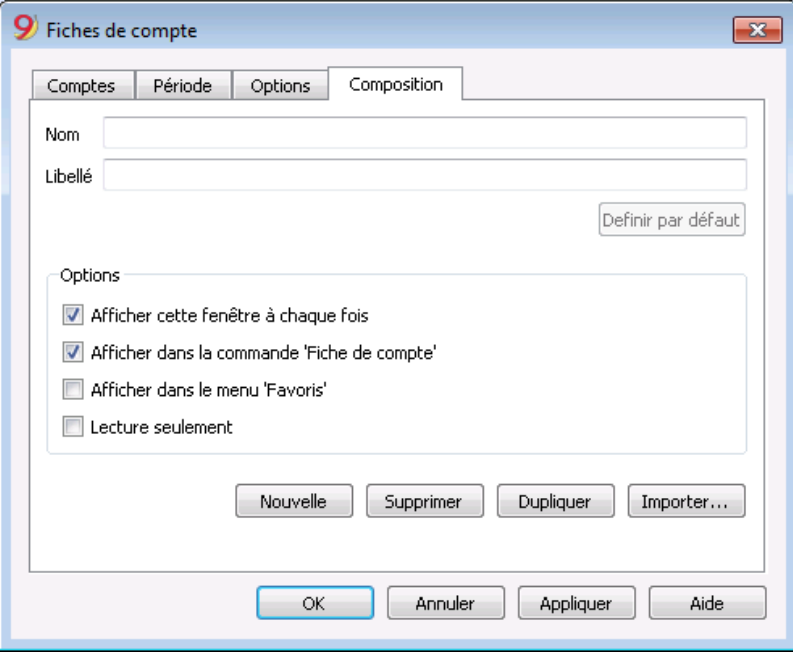

Chaque personnalisation créée apparaît dans le menu de la commande relative et peut être modifiée, renommée, dupliquée ou supprimée.

#### **Nom**

Insérer un nom pour identifier la personnalisation (par exemple, Bilan trimestriel).

#### **Libellé**

Insérer une description pour la personnalisation.

#### **Afficher cette fenêtre à chaque fois**

Si cette option est activée, quand la personnalisation est sélectionnée à partir du menu, la fenetre de dialogue dans laquelle on peut modifier les configurations est affichée. Si cette option n'est pas activée, l'aperçu du document demandé est immédiatement affiché (Bilan, Rapport, etc.).

#### **Afficher dans la commande... (dépend de la commande dans laquelle on se trouve)**

Si cette option est activée, la personnalisation apparaît dans le menu de la commande.

#### **Afficher dans le menu 'Favoris'**

Si cette option est activée, la personnalisation apparaîtra.

#### **Lecture seulement**

Si cette fonction est activée, les configurations ne peuvent pas être modifiées.

#### **Nouvelle**

Permet de créer une nouvelle personnalisation

### **Supprimer**

Permet de supprimer une personnalisation.

### **Dupliquer**

Permet de dupliquer une personnalisation.

### **Importer**

Permet d'importer une personnalisation d'une fichier autre que Banana.

### **Appliquer**

Permet d'enregistrer les configurations choisies pour la nouvelle personnalisation.

# **Affichage dans le menu de départ**

Selon le menu de départ, les personnalisations predéfinies et les personnalisations enregistrées sont affichées.

#### **Personnalisation (Par défaut)**

Celle-ci est la personnalisation utilisée par défaut par le programme, si on n'a pas encore créé d'autre personnalisation.

Dans l'exemple, il s'agit d'une personnalisation créée pour le Rapport comptable.

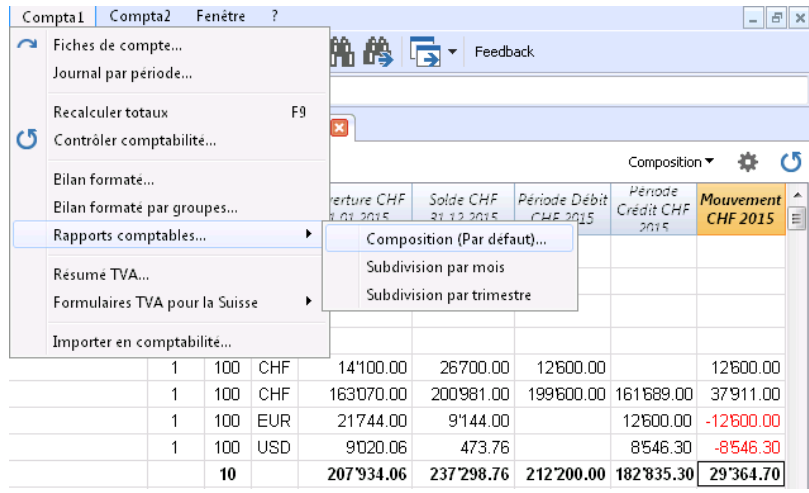

# **Accès direct aux personnalisations**

Dans les tableaux où les personnalisations sont affichées et dans les aperçus, le **menu des personnalisations** et **l'icône des personnalisations sont reportés**, qui permettent de facilement passer d'une à une autre personnalisation et d'avoir un accès plus direct aux configurations si l'on désire apporter des modifications.

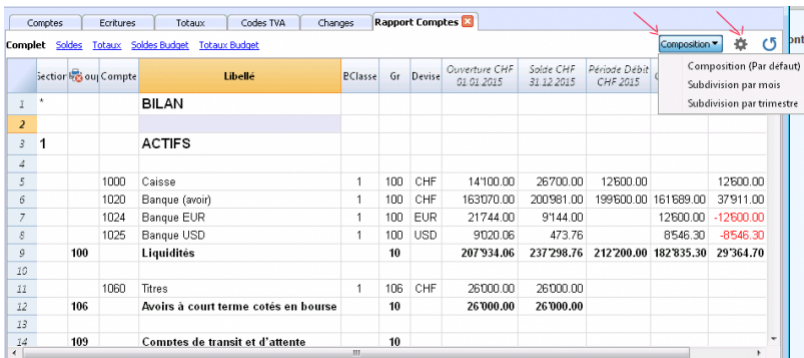

# **Menu Fenêtre**

 $x_{\rm N}$ 

Dans le menu **Fenêtre**, en bas, tous les fichiers actuellement ouverts dans Banana Comptabilité sont indiqués et c'est celui qui est utilisé qui est sélectionné. Les autres restent à arrière-plan.

Avec les commandes **Fenêtre suivante** ou **Fenêtre précédente**, vous pouvez passer d'une fenêtre à l'autre - la touche de raccourci **Ctrl+Tab** est également très utile.

Avec les commandes **Disposer en mosaïque** ou **Disposer en cascades**, vous pouvez voir, dans le programme Banana Comptabilité, les différents fichiers ouverts simultanément, disposés précisément soit en mosaïque soit en cascades. Si vous avez deux écrans, il est aussi très pratique d'ouvrir deux fois le programme Banana Comptabilité et dans chacun d'eux vous ouvrez un fichier comptable : vous avez ainsi plus d'espace visuel. Pour plus d'informations, voir ci-dessous.

Avec la commande **Page d'ouverture**, vous pouvez choisir d'afficher ou non la page d'ouverture.

Dans la section message, vous pouvez choisir si et comment les messages doivent être affichés - Commandes **Aviser messages** et **Signal sonore**.

# **Afficher deux fichiers en même temps**

Comme expliqué ci-dessus, il y a deux façons d'afficher deux fichiers ou plus en même temps.

# **Ouvrir deux fichiers côte à côte (en mosaïque) dans Banana Comptabilité**

- Ouvrir les deux fichiers par le menu **Fichier** -> Ouvrir
- Dans le menu **Fenêtre**, sélectionnez la commande **Disposer en mosaïque**

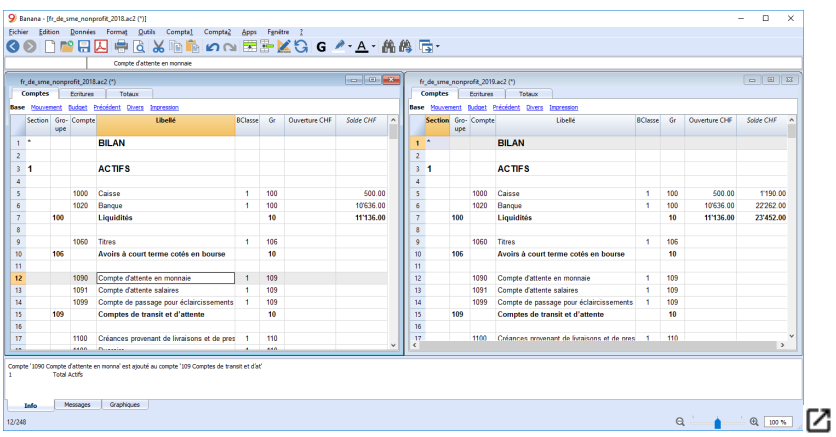

Les deux fichiers sont affichés dans le même programme. La fenêtre Info en bas change en fonction du fichier dans lequel vous utilisez le curseur.

## **Sous Windows vous pouvez ouvrir le programme Banana Comptabilité deux**

## **fois en même temps**

- Ouvrez le programme Banana Comptabilité deux fois, à partir du démarrage de application Windows.
- Dans chacun des programmes, ouvrez un fichier comptable.

Excellente solution si vous avez un grand écran ou deux écrans connectés au même ordinateur.

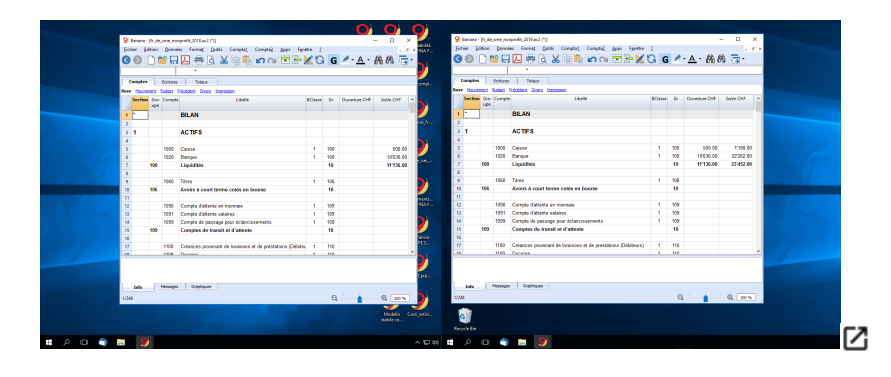

# **Menu ?**

Le menu ? permet d'accéder aux commandes suivantes:

- **Guide utilisateur** permet d'accéder à la documentation qui explique les différentes fonctions du programme et les thèmes comptables
- **[Touche de raccourcis](#page-160-0)** contient la liste de toutes les touches de raccourcis avec la description de leur usage
- **Contrôler les mises à jour** on se connecte à notre site pour voir s'il y a des [versions plus](https://www.banana.ch/fr/download_fr) [récentes du programme](https://www.banana.ch/fr/download_fr)
- **[Centre de support](https://www.banana.ch/doc/fr)**  $\boxtimes$  on accède à la page internet de Banana support
- **Feedback** connexion à notre formulaire de contact où on peut donner un commentaire
- **[Enregistrer](https://www.banana.ch/fr/enregistrement)** on accède directement à la page internet de Banana pour enregistrer le produit
- **[Gérer clés de licence](https://www.banana.ch/doc/fr/cle_de_licence)** permet d'enregistrer la clé de licence personnelle pour l'usage de la version courante
- **A propos de Banana comptabilité** une fenêtre s'ouvre qui affiche des informations techniques comme la version utilisée, le numéro de série, copyright.....

# **Touches de raccourcis**

<span id="page-160-0"></span>Vous pouvez aussi consulter la liste des raccourcis clavier en choisissant, à partir du programme, la commande «**Touches de raccourcis**» du menu «**Aide**».

Touches de raccourcis

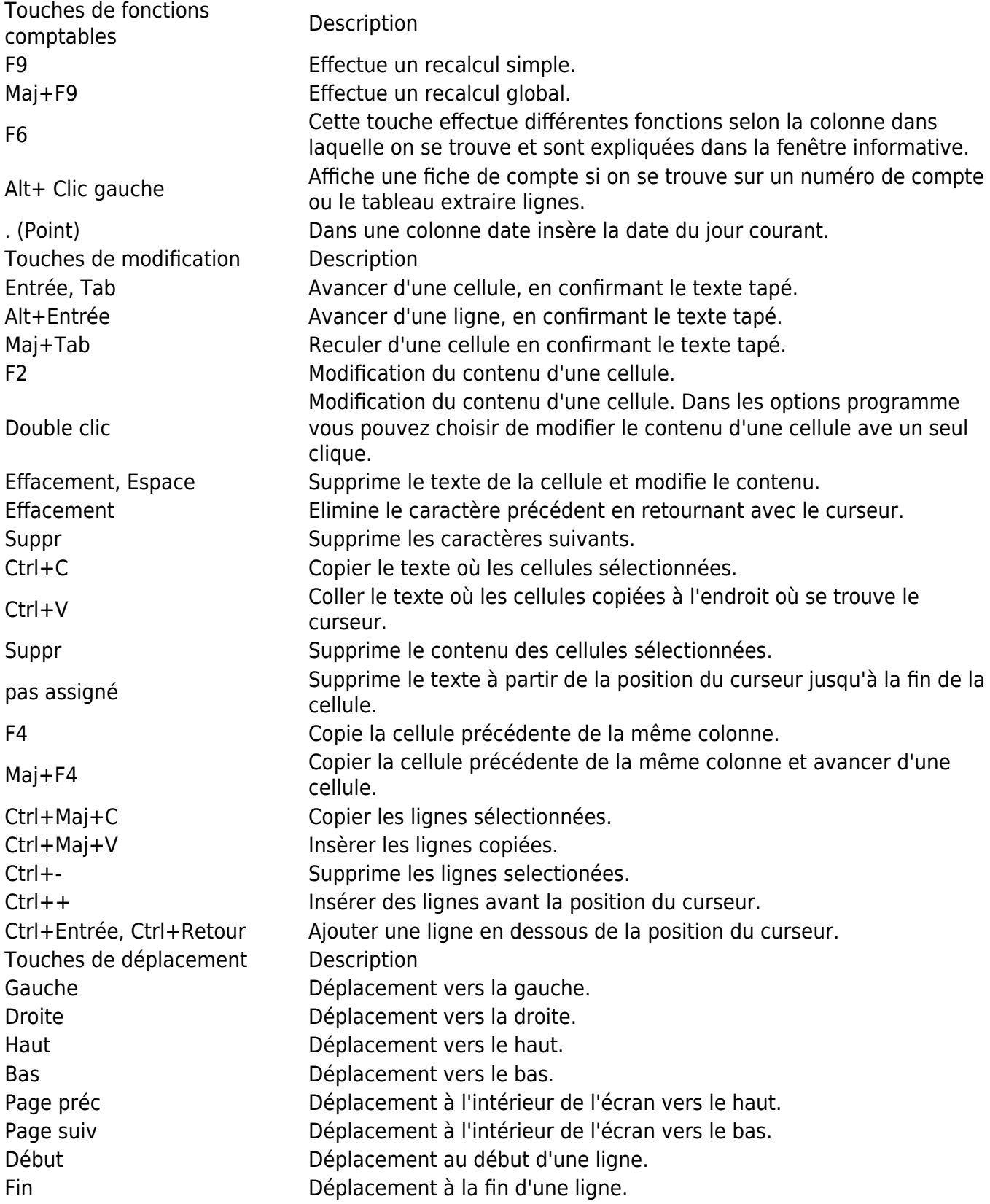

Ctrl+Début Déplacement au début du tableau. Ctrl+Fin Déplacement à la fin droite du tableau. Ctrl+Gauche Déplacement vers la gauche jusqu'au bord de l'actuelle région de données. Ctrl+Droite Déplacement vers la droite jusqu'au bord de l'actuelle région de données. Ctrl+Haut Déplacement vers le haut jusqu'au bord de l'actuelle région de données. Ctrl+Bas Déplacement vers le bas jusqu'au bord de l'actuelle région de données. Alt+Page suiv Vue suivante. Alt+Page préc Vue précédente. Ctrl+Page suiv Tableau suivant. Ctrl+Page préc Tableau précédent. Ctrl+Tab Passer à la fenêtre suivante. Ctrl+Maj+Tab arr Passer à la fenêtre précédente. F5 Permet de se déplacer à la ligne désirée, en tapant dans la fenêtre active le numéro de ligne. Maj+F5 Retour à la ligne d'origine. Touches de sélection **Description** Maj+Page préc Sélectionne toute la colonne en allant vers le haut page par page. Maj+Page suiv Sélectionne toute la colonne en allant vers le bas page par page. Maj+Gauche Sélectionne la ligne vers la gauche. Maj+Droite Sélectionne la ligne vers la droite. Maj+Haut Sélectionne la colonne vers le haut. Maj+Bas Sélectionne la colonne vers le bas. Maj+Début Sélectionne jusqu'au début de la ligne. Maj+Fin Sélectionne jusqu'à la fin de la ligne. Ctrl+Maj+Début Sélectionne jusqu'au début de la fenêtre. Ctrl+Maj+Fin Sélectionne jusqu'à la fin de la fenêtre. Ctrl+A Sélectionne tout le tableau. Autres touches **Description** Ctrl+F4 Ferme la fenêtre active. pas assigné Sortir du programme. Ctrl+N Nouveau fichier. Ctrl+S Enregistrer. Ctrl+O Ouvrir. Ctrl+P Imprimer. Échap **Annule l'opération en cour.** Ctrl+Z Fonction Annuler opération. Ctrl+Y Fonction Rétablir opération. Ctrl+F Commande Chercher du menu Données. F3 Commande Chercher suivant du menu Données. Ctrl+B Gras. Ctrl+I Italique. F1 Afficher l'aide. Clavier multimédia Effectuée par Touche de fonction (p.ex. F6) Appuyez sur la touche fn, aussi que la touche de fonction correspondant (p.ex.  $Fn + F6$ ).

# **Messages d'erreur**

## **Alertes et messages d'erreur**

#### [Liste complète des messages d'erreur](http://www.banana.ch/doc/fr/banana-error-details/fr) $\boxtimes$

Pour plus d'informations sur la fenêtre des messages, consultez aussi la page [Interface](#page-41-0).

## **Si le programme vous signale des erreurs**

- Consultez l'aide pour l'erreur signalée : dans les fenêtres ['Info' et 'Messages'](#page-45-0) (où les messages d'erreur apparaissent), le symbole  $\bullet$  apparaît à côté du message d'erreur. En cliquant sur ce symbole, vous serez directement connecté à la page en ligne correspondant à l'erreur, contenant les causes et solutions possibles.
- Si l'erreur persiste :
	- Mettez à jour le programme à la dernière version disponible sur la page Web suivante [Télécharger](https://www.banana.ch/fr/download_fr)<sub>Z.</sub>
	- [Vérifiez de nouveau la comptabilité](#page--1-0).
	- o Dans un compte multidevise, vérifiez que l[es différences de change ont été calculées](#page-304-0).

## **Désactiver et réactiver les messages d'alerte**

- **Désactivez** l'affichage du dialogue des messages :
	- En cliquant sur "Aucune Alerte" dans le dialogue.
	- Avec le menu **Fenêtre -> Aviser messages**.
- Réactivation de l'affichage du dialogue des messages :
	- Avec le menu **Fenêtre -> Aviser messages.**
	- Avec la commande Contrôler comptabilité.

# **Applications de Comptabilité**

Banana Comptabilité est un logiciel professionnel de comptabilité qui offre différents types de logiciels, adaptés à de multiples utilisations et à des utilisateurs ayant des formations différentes. Le programme dispose d'un moteur de calcul unique, qui est celui de la comptabilité en partie double. Par conséquent, toutes les applications partagent la plupart des fonctions de la comptabilité en partie double.

- [Livre Caisse](#page-342-0). Pour la gestion d'un compte unique, avec la possibilité de classer les recettes et les dépenses par catégorie.
- · [Dépenses et Recettes.](#page--1-0) Tenir une comptabilité complète avec différents bilans et catégories auxquels sont affectées les dépenses et les recettes. C'est une méthode d'utilisation simplifiée qui ne nécessite pas la connaissance du Débit et Crédit. Toutefois, il existe des bilans et des comptes de résultat.
- [Comptabilité en partie double.](#page-167-0) Comptabilisation intégrale selon la méthode en partie double. Les opérations sont classées en indiquant les comptes Débit et Crédit. Vous avez les états financiers complets, y compris le bilan, le compte de résultats, le journal et les fiches de compte.
- [Comptabilité multidevise.](#page-265-0) La comptabilité en partie double avec possibilité de tenir des comptes dans différentes devises.

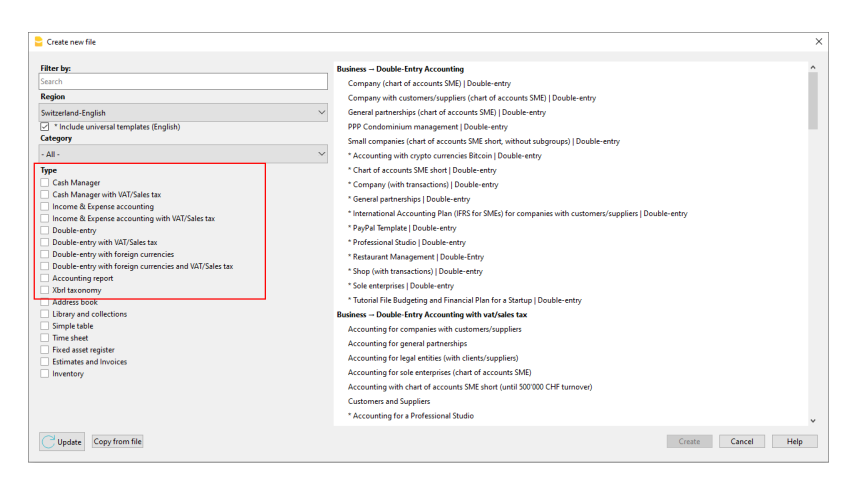

# **Fonctions disponibles dans tous les comptes**

Les différentes applications comptables offrent différentes fonctions - cliquez sur les liens pour en savoir plus :

- [Configuration de la comptabilité](#page-164-0)
- [Sauvegarde des fichiers et des données](#page-164-1)
- [Plan comptable](#page-164-2)
- [Ecritures](#page-164-3)
- [Blockchain](#page-165-0)
- [Rapports standards et personnalisés](#page-165-1)
- [Graphiques](#page-165-2)
- [Gestion de la TVA](#page-165-3)
- [Planification financière](#page-165-4)
- [Factures aux clients](#page-165-5)
- [Contrôle comptabilité](#page-165-6)
- [Clôture et Passage à la nouvelle année](#page-166-0)
- [Divers](#page-166-1)
- [Comptabilité multidevise](#page-166-2)

Ces fonctions peuvent être activées ou ajoutées au besoin.

<span id="page-164-0"></span>Le programme est facile à utiliser car si une fonction n'est pas utilisée, elle n'est pas activée.

- Configuration de la comptabilité :
	- $\circ$  Prise en charge de toutes les devises. Code choisi dans la liste ou librement défini.
	- Possibilité de changer le nombre de décimales (généralement 2), de 0 à 12 décimales pour gérer la crypto-devise.
	- Période comptable comme année civile ou librement définie (dates de début et de fin).
	- Choix de la langue de comptabilité.
- <span id="page-164-1"></span>Sauvegarde des fichiers et des données (mode similaire à Excel), applicable à toutes les applications Banana :
	- Créez de nouveaux fichiers à partir de modèles prédéfinis ou de vos propres fichiers.
	- Les données d'un exercice comptable sont sauvegardées dans un seul fichier.
	- Le fichier peut résider sur n'importe quel support, ordinateur, réseau, cloud ou envoyé par courriel.
	- Possibilité de gérer un nombre illimité de comptabilité, de toutes sortes.
	- Accès simultané aux données par plusieurs utilisateurs, toutefois, une seule personne peut ouvrir le fichier en cours d'édition.
- <span id="page-164-2"></span>• Plan comptable :
	- Plan et structure de compte entièrement personnalisables.
	- Numéros de compte et de groupe numériques ou alphanumériques.
	- Possibilité d'ajouter des notes ou d'autres colonnes.
	- Groupement et totaux adaptables et suivant n'importe quel schéma de groupement national.
	- $\circ$  Solde, mouvement de compte et totaux affichés et toujours mis à jour.
	- Centres de coûts et de profit, pour un contrôle détaillé des coûts et des produits d'activités ou de projets spécifiques.
	- o Segments pour le reporting par secteur (ou succursale), grâce aux segments.
	- Données clients avec contrôle des factures impayées, des rappels et des extraits de compte.
	- Données de base fournisseur pour le contrôle des factures payées et impayées.
	- Gestion des clients et des fournisseurs également en tant que comptes non budgétaires (avec centre de coûts) pour la comptabilité gérée avec la méthode de caisse.
	- Comptes hors bilan.
- <span id="page-164-3"></span>Écritures :
	- o Inscriptions individuelles ou collectives.
	- Méthode selon les principe de la comptabilite d'exercice ou comptabilité de trésorerie.
	- Utilisation à la manière d'Excel, sélection, copier-coller, ajouter des lignes, rechercher et remplacer.
	- Conseils, remplissage automatique et stockage des opérations répétitives pour une saisie plus rapide.
	- o Numérotation automatique ou libre des documents.
	- Possibilité de modifier les données saisies, d'arranger ou d'ajouter des colonnes et toute autre information.
	- Lien vers les fichiers de reçus numériques (pdf, images) et ouverture des documents en un clic.
	- o Importation des données à partir des extraits de compte, avec la possibilité de compléter

ou de supprimer les opérations importées.

- Coloration des lignes.
- Possibilité d'avoir des vues différentes des colonnes.
- Informations contextuelles sur le solde du compte, les différences ou les erreurs.
- <span id="page-165-0"></span>Blockchain:
	- Protection des mouvements saisis avec la technologie de certification des données numériques (type Bitcoin).
	- Conforme aux exigences légales.
	- Envoi des données à l'auditeur avec la certitude de l'impossibilité de les altérer.
- <span id="page-165-1"></span>Rapports standards et personnalisés :
	- Bilan, Compte de résultats, journal, fiches de compte.
	- Personnalisation et sauvegarde des personnalisations d'impression.
	- Exporter et relier les données vers Excel.
- <span id="page-165-2"></span>Graphiques :
	- Vision de l'évolution des comptes.
	- Comparaison du budget et du bilan.
	- Visible immédiatement pendant l'écriture.
- <span id="page-165-3"></span>Gestion de la TVA. Supporte toutes les spécifications nationales :
	- o Tableau des codes TVA pour indiquer les différents taux et cas de TVA. Prise en charge de toute transaction TVA.
	- Calcul automatique, net ou brut de la TVA.
	- Contrôle des déclarations de TVA.
	- Extensions nationales pour la déclaration de la TVA selon les exigences de l'administration fiscale.
- <span id="page-165-4"></span>Planification financière.
	- Pour entreprises existantes ou startup
	- o Insertion de la planification au moyen d'écritures budgétaires.
	- Reprend automatiquement les dépenses ou recettes répétitives (loyer, salaires, frais bancaires, etc.).
	- Possibilité d'indiquer le numéro d'article, la quantité et le prix.
	- Formules de calcul Javascript pour automatiser les valeurs dépendantes (calcul des intérêts sur l'utilisation réelle d'un prêt).
	- Le programme prépare automatiquement des plans financiers, y compris le plan de liquidité, les prévisions du bilan et du compte de résultat ainsi que les mouvements prévus sur un compte.
	- Projections financières automatiques sur plusieurs années.
	- Affichage de votre choix pour chaque période ou
	- Comparaison du budget et du bilan.
- <span id="page-165-5"></span>Factures aux clients :
	- o Saisie des factures comme des lignes d'enregistrement normales.
	- Colonne
	- Avec ou sans TVA.
	- Possibilité de modification, correction.
	- o Impression de la facture unique en un clic ou de plusieurs factures en même temps.
	- Choix de différents formats d'impression disponibles et configurables
	- Exportations au format numérique via des extensions.
	- Rappels et relevés de compte personnalisables.
- <span id="page-165-6"></span>Contrôle comptable :
	- Commande de contrôle comptable. En un instant, la comptabilité est recalculée comme si vous saisissiez à nouveau toutes les opérations.
	- o Signalement des réglages incorrects, des différences ou des erreurs.
- Chaque rapport est lié à une page d'aide qui explique les causes et la solution.
- Possibilité de corriger.
- <span id="page-166-0"></span>Clôture et passage à la nouvelle année :
	- Procédure automatique pour la création des dossiers de la nouvelle année, avec rapport des soldes.
	- Vous pouvez commencer à travailler sur le nouvel exercice, même si vous n'avez pas clôturé l'exercice précédent.
	- Commande pour reprendre les soldes finaux à la clôture de l'exercice précédent.
	- Possibilité d'ajouter et d'imprimer des notes de fin d'année.
	- Commande pour archiver en pdf toutes les données et impressions
- <span id="page-166-1"></span>• Divers :
	- Créer de nouveaux fichiers à partir d'un fichier existant.
	- Conversion d'un type de comptabilité à un autre afin de grandir et d'ajouter des fonctionnalités.
- <span id="page-166-2"></span>Comptabilité multidevise :
	- Comptes ainsi que clients et fournisseurs dans différentes devises.
	- Enregistrement avec le taux de change actuel, historique ou librement défini.
	- Factures dans la devise du compte du client.
	- Solde et mouvement de compte dans la devise de base ou la devise du compte.
	- Calcul des gains et pertes de change non réalisés (différences de change).

# **Comptabilité en partie double**

<span id="page-167-0"></span>Banana Comptabilité a modernisé la comptabilité en partie double. De nombreuses fonctionnalités permettent de saisir rapidement les écritures et de manière professionnelle, en respectant les normes internationales de la comptabilité en partie double. De nombreuses opérations complexes, telles que la gestion de la TVA, les multi-devises, l'établissement du bilan et du compte de résultats, ont été rendues très simples car elles sont toutes automatisées.

Votre seul travail consiste à saisir les opérations comptables, le programme s'occupe de tout le reste :

- Vous n'avez plus besoin de mettre en place des plans comptables laborieux, Banana Comptabilité vous propose différents modèles pour les besoins les plus variés.
- Vous ne devez pas saisir les écritures d'ouverture et de clôture (Bilan d'ouverture et bilan de clôture) car le passage à la nouvelle année avec le report des soldes d'ouverture est automatique
- Une fois les écritures saisies dans le journal, il n'est pas nécessaire de signaler les ventes dans le Grand Livre. Les soldes sont automatiquement communiqués
- Le bilan et le compte de résultat peuvent être consultés en un clin d'œil, d'un simple clic, et vous pouvez choisir une structure simple avec les grands totaux ou les totaux intermédiaires donnant plus de détails.
- Pour enregistrer la TVA, il n'est pas nécessaire de procéder à un enregistrement supplémentaire, il suffit d'entrer un code qui permet de calculer le montant de la TVA et de le comptabiliser en même temps dans votre compte TVA.
- Les déclarations de TVA sont automatisées grâce à des extensions spécifiques qui vous permettent d'envoyer vos données de TVA aux autorités fiscales.
- Il n'est pas nécessaire d'attendre la fin de l'année pour connaître le bénéfice ou la perte car après chaque écriture, vous disposez des soldes actualisés avec l'indication du résultat de l'année.
- Dans le même fichier comptable, vous pouvez établir le budget afin de pouvoir planifier vos finances, vos coûts et vos recettes et vous assurer un avenir sans incertitudes.

Pour découvrir toutes les caractéristiques de la comptabilité en partie double avec Banana Comptabilité, cliquez sur la page suivante [: Caractéristiques](#page-168-0).

# **Plus d'informations**

- [Video:](https://www.youtube.com/watch?v=nU6UlrZ1j9w) [comment démarrer une comptabilité en partie double](https://www.youtube.com/watch?v=nU6UlrZ1j9w)<sup>[2]</sup> (3'39")
- [La théorie de la comptabilité](https://www.banana.ch/fr/node/11046)⊠
- [Organiser les documents comptables](https://www.banana.ch/fr/node/10965)
- [Comptabilité selon le chiffre d'affaires ou selon l'encaissement](https://www.banana.ch/fr/node/10968)<sup>[2]</sup>

# **Caractéristiques Comptabilité en partie double**

<span id="page-168-0"></span>L'Application de la comptabilité en partie double répond aux critères professionnels pour les sociétés et entités de toute nature où la comptabilité est requise par la loi.

- C'est un outil très puissant, mais aussi flexible et facile à utiliser, car les différentes fonctionnalités peuvent être activées et désactivées. Cela vous permet de gérer à la fois la comptabilité essentielle et d'autres avec des plans comptables à plusieurs niveaux : avec la TVA, le contrôle des clients et des fournisseurs, la facturation, les centres de coûts et les segments.
- Vous pouvez toujours modifier, ainsi, chacun peut obtenir des résultats parfaits. Il est idéal pour le comptable expérimenté qui veut travailler rapidement et pour ceux qui débutent. C'est pourquoi il est utilisé pour enseigner la comptabilité dans de nombreuses écoles.

# **Semblable à Excel**

## **Des fonctionnalités et des commandes exceptionnelles**

- [Toutes les données que vous saisissez dans les tableaux sont toujours visibles et à portée de](#page-41-0) [main](#page-41-0).
- [Vous travaillez rapidement car vous pouvez sélectionner, copier et coller des écritures répétées](#page-90-0) [sur plusieurs cellules et lignes.](#page-90-0)
- Si vous faites une erreur, vous pouvez la corriger en annulant ou en restaurant les opérations.
- [Ajoutez autant de lignes que vous souhaitez sans limite, ou supprimez les lignes dont vous](#page-90-0) [n'avez pas besoin.](#page-90-0)
- [Si vous avez fait une erreur avec une valeur, un compte, un code TVA, une description, avec la](#page-93-0) [fonction Rechercher et remplacer, corrigez-la en un clin d'œil](#page-93-0)
- Vous n'avez pas besoin de saisir de formules car les calculs se mettent à jour immédiatement et vous disposez d'une vue contextuelle (comme dans les feuilles de calcul).
- [Tout ce que vous voyez peut être imprimé ou exporté au format PDF ou dans d'autres formats.](#page-333-0)
- [Vous pouvez définir le logo de votre entreprise pour personnaliser les en-têtes d'impression.](#page-87-0)
- [Les colonnes sont personnalisables, vous pouvez changer leur position, en ajouter de nouvelles](http://www.banana.ch/doc/fr/node/2740#5) [et modifier leur largeur.](http://www.banana.ch/doc/fr/node/2740#5)[2]
- [Travaillez avec le format qui vous convient le mieux.](#page-112-0)
- [Coloriez les lignes pour trouver les documents que vous devez examiner, compléter ou faire](#page-113-0) [vérifier par le comptable.](#page-113-0)

## **Sur la base de tableaux**

La gestion comptable est concentrée dans deux tableaux, qui sont utilisés de manière similaire aux tableaux Excel, mais qui sont déjà entièrement paramétrés et programmés avec tout ce dont vous avez besoin pour tenir votre comptabilité rapidement et en toute sécurité.

[Tableau Comptes](#page-181-0)

C'est là que vous établissez tous les comptes de liquidité, clients, fournisseurs, etc. et que vous saisissez les soldes initiaux (sans avoir à les saisir manuellement dans le tableau des Écritures). Vous pouvez regrouper plusieurs comptes, comme la Caisse, la banque ou la Poste dans le groupe de liquidité, afin d'avoir les soldes actualisés que vous pouvez vérifier immédiatement.

### [Tableau Écritures](#page-195-0)

C'est le cœur de la comptabilité, où les mouvements sont saisis ou importés. Les écritures "Débit et Crédit" peuvent être complétées par des informations supplémentaires pour gérer les clients et les fournisseurs, émettre des factures, gérer les centres de coûts/profits, les segments, les quantités et les prix et tout autre entrée nécessaire. En faisant défiler le tableau, vous avez une vision complète de tous les événements. Vous pouvez le modifier pour avoir toujours une comptabilité parfaite.

### [Tableau Totaux](#page-207-0)

Ce tableau présente les totaux par groupe et sert à vérifier le rapprochement comptable.

Des tableaux supplémentaires peuvent être ajoutés prenant en charge des fonctionnalités supplémentaires.

### [Tableau Budget](#page-469-0)

Utilisé pour faire des prévisions financières, en utilisant la méthode en partie double. Il est composé du plan de liquidité, du bilan et des prévisions de pertes et profits, des prévisions des clients, des fournisseurs, des investissements, des projets, des segments pour une ou plusieurs années.

[Tableau Codes TVA](#page-424-0)

Définir la méthode taux de la dette fiscale nette et paramètres nécessaires à utiliser dans le tableau des inscriptions pour le calcul automatique de la TVA et la déclaration aux autorités fiscales.

[Tableau Articles](#page-570-0)

Pour établir une liste d'articles à utiliser pour la facturation. Le programme garde une trace des Dépenses et de Recettes.

[Tableaux libres](#page-116-0) Pour répondre à d'autres besoins.

# **Démarrage rapide**

## **Modèles**

La gestion comptable se concentre principalement sur trois tableaux, qui sont utilisés de manière similaire aux tableaux Excel, mais qui sont déjà entièrement configurés et programmés avec tout ce dont vous avez besoin pour la gestion rapide et sûre de votre comptabilité :

- [Début facile et immédiat, en créant votre fichier comptable à partir d'un modèle](#page-172-0).
- [Si vous possédez déjà votre propre modèle dans Banana Comptabilité, vous pouvez le](#page-52-0) [reprendre avec tous les paramètres et l'utiliser pour une deuxième comptabilité.](#page-52-0)
- [Plus de 1000 modèles divisés par pays et par type d'utilisateur, personnalisables et avec](https://www.banana.ch/apps/fr?category=All&combine=&country=All&langcode=it&op=Invia&type=All) [documentation pour l'utilisation.](https://www.banana.ch/apps/fr?category=All&combine=&country=All&langcode=it&op=Invia&type=All) [2]
- [Recherche et utilisation aisées des modèles directement dans le programme.](https://www.banana.ch/apps/fr/node/9296#templateid)

## **Configurations de la comptabilité**

- Pour votre comptabilité, fixez librement la devise, sélectionnée d'une liste de devises mondiales ou établie librement (cryptomonnaie).
- Fixez librement un exercice comptable, même sur plusieurs années et sans être lié à la période classique du 1er janvier au 31 décembre.
- [En-têtes et données comptables de base réunis dans une seule fenêtre de dialogue, facile à](#page-69-0)

[consulter.](#page-69-0)

- [Saisissez autant de décimales que vous le souhaitez, de 0 à 27 \(choisies lors de la création de la](#page-56-0) [comptabilité\).](#page-56-0)
- [Vous pouvez modifier le nombre de décimales comptables en cours d'année sans problème.](#page-596-0)

## **Multi-langues**

- [Liberté de choisir la langue de la comptabilité lorsque vous créez votre dossier.](#page--1-0)
- [Personnalisez les titres des colonnes selon vos souhaits.](#page-104-0)
- [Disposez d'une comptabilité en plusieurs langues en même temps](#page-588-0).
- Personnalisez également les tirages d'impressions pour plusieurs langues.

## **Fichier et sauvegarde des données**

- [Disposez de toutes les données saisies en un seul fichier, dans lequel vous pouvez facilement](#page--1-0) [tout trouver sans perdre de temps.](#page--1-0)
- Pour chaque année, créez un dossier séparé. Toutes les données sont référencées à l'année et il n'y a pas de confusion.
- Donnez au fichier le nom que vous souhaitez.
- Avec une seule licence vous pouvez gérer un nombre illimité de comptes.
- Les données restent en votre entière possession.
- [Sauvegardez vos données sur n'importe quel support, ordinateur, réseau, Cloud ou courrier](https://www.banana.ch/fr/node/11059) [électronique. Vous pouvez y accéder où que vous soyez.](https://www.banana.ch/fr/node/11059)
- Accès simultané par plusieurs utilisateurs, mais une seule personne peut ouvrir le fichier en cours d'édition.
- [Rendez vos comptes plus sûrs en les protégeant par un mot de passe.](#page-79-0)

# **Planifier - Exécuter - Contrôler**

Avec le même fichier et toujours avec la méthode en partie double, vous pouvez faire la comptabilité, ou vos prévisions, ou les deux. Vous pouvez facilement utiliser la puissante méthode de gestion "Planification - Exécution - Contrôle".

## **Méthode de comptabilité en partie double**

- Banana Comptabilité vous permet de tenir vos comptes en utilisant la méthode internationale en partie double, qui est conforme aux normes internationales.
- Répond aux critères de n'importe quelle comptabilité.
- Peut être utilisé dans n'importe quel pays.
- [Documents avec les colonnes Débit et Crédit.](#page-195-0)
- [S'il y a des déséquilibres dans les écritures, vous obtenez le rapport de différence](https://www.banana.ch/doc/fr?destination=/doc/it&_exception_statuscode=404)  $Z$ . Dans les colonnes, vous avez l'affichage des montants dans le format utilisé par votre ordinateur, sans avoir à vous habituer à d'autres formats qui ne vous conviennent pas.
	- Les montants Débit sont en positif et les montants Crédit sont en négatif.
		- $\circ$  [Calculs selon l'équation Débit Crédit = 0](https://www.banana.ch/fr/node/10964) $\boxtimes$ .
- [Bilan, compte de résultat et tous les imprimés comptables habituels.](#page-208-0)
	- [Toutes les impressions sont personnalisables.](#page-154-0)
	- Choix du format d'affichage.
- [Écritures selon le principe de la comptabilité selon le chiffre d'affaires ou selon l'encaissement](https://www.banana.ch/fr/node/10968)
- [Protégez vos données grâce à la technologie de pointe blockchain \(méthode brevetée\).](#page-556-0)
- [La méthode en partie double est utilisée par de nombreuses écoles dans le monde entier pour](https://www.banana.ch/fr/education) [enseigner la comptabilité](https://www.banana.ch/fr/education)<sup>[2]</sup>.

## **Plan comptable**

- [Plan Comptable entièrement personnalisable pour mieux répondre à vos besoins.](#page-574-0)
- Vous pouvez utiliser le même plan comptable pour la comptabilité et pour les prévisions financières, patrimoine et revenus.
- · [Bilan et compte de résultat adaptables selon la structure et le contenu dont vous avez besoin.](#page-574-0)
- [Supporte tout système de regroupement national, international ou libre](https://www.banana.ch/fr/node/9892)  $Z$ .
- Comptes hors bilan pour la gestion des postes qui ne doivent pas être inclus dans le bilan, mais que vous devez noter.
- Choisissez librement l'identifiant du compte (compte numérique ou alphanumérique, jusqu'à 256 caractères).
- La description du texte peut être saisie librement en utilisant jusqu'à 256 caractères.
- [Plus besoin d'inscrire le bilan initial et le bilan final dans les écritures comptables.](#page-191-0)
- Inscrivez les soldes directement dans la colonne Ouverture du tableau Comptes et seulement la première fois que vous utilisez Banana Comptabilité. Lors des années suivantes, le report est automatique.
- [Le solde, les mouvements de compte et les totaux sont affichés en même temps et toujours mis](#page-185-0) [à jour.](#page-185-0)
- [Pour chaque compte client, fournisseur, partenaire, vous disposez de colonnes pour saisir les](#page--1-0) [adresses et autres données utiles dont vous avez besoin.](#page--1-0)
- [Ajoutez des colonnes supplémentaires pour les notes, les regroupements ou les montants.](#page-104-0)
- [Si vous ajoutez des colonnes de montant, elles sont automatiquement totalisées.](#page-104-0) Vous avez la possibilité de créer des colonnes avec vos propres données et obtenir des détails très sélectifs.

# **Écritures**

- [Vous pouvez saisir des écritures simples ou composées.](#page-196-0)
- Les écritures uniques sont saisies sur une seule ligne, tandis que les écritures composées permettent de saisir facilement les transactions qui touchent plusieurs comptes.
- Vous pouvez saisir les écritures avec la méthode selon le chiffre d'affaires ou selon l'encaissement.
- [La documentation est également disponible en format PDF.](#page-41-0)

# **Commencer une comptabilité en partie double**

# <span id="page-172-0"></span>**Créer une comptabilité à partir d'un modèle**

Comment procéder :

- 1. Menu **Fichier**, commande **Nouveau**
- 2. Sélectionner la **Région**, la **Catégorie** et la typologie
- 3. Dans la liste des modèles qui apparaît, choisissez celui qui se rapproche le plus de vos besoins
- 4. Cliquer sur le bouton **Créer**.

Insérant un mot clé dans la case **Chercher**, le programme affiche tous les modèles avec le mot clé inséré.

Vous pouvez également démarrer à partir d'un fichier vide en activant l'option **Créer fichier vide**. Dans tous les cas, afin de faciliter le démarrage et d'éviter des erreurs de regroupement, nous vous conseillons de toujours partir d'un modèle existant.

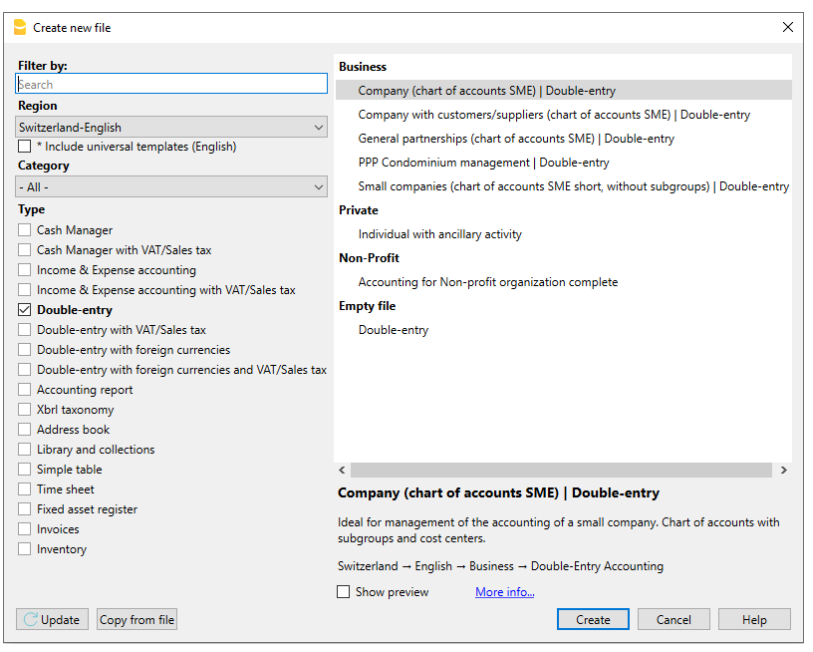

Plus d'informations pour créer un nouveau fichier sont disponibles sur la page [Créer nouveau fichier](#page-52-0).

# **Configurer les propriétés du fichier (données de base)**

- Du menu **Fichier**, commande **[Propriété Fichier \(Données de base\),](#page--1-0)** indiquez le nom de l'entreprise qui apparaîtra sur les rapports imprimés et sur d'autres données.
- Sélectionnez la devise de base pour la gestion de la comptabilité.

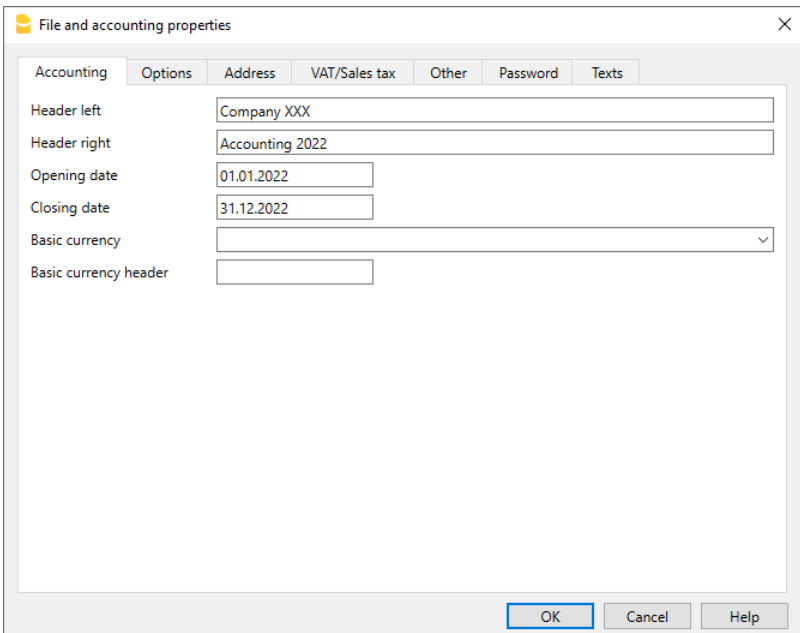

# **Utilisation du programme en général**

Banana Comptabilité s'inspire d'Excel. Les commandes et le mode d'emploi ont été maintenus de façon à être le plus similaires à ceux de Microsoft Office.

Pour des détails sur l'utilisation, nous vous renvoyons à la page de [l'interface du programme](#page--1-0). La comptabilité se fait dans des Tableaux qui fonctionnent tous de la même façon.

# **Enregistrer le fichier**

- 1. Exécutez la commande Fichier->Enregister sous, de préférence avec le nom de l'entreprise et l'année actuelle (par exemple "entreprise\_2017").
- 2. Choisissez le dossier où vous voulez enregistrer le fichier (ex. Documents -> Comptabilité)
- 3. Le programme ajoute l'extension "AC2".

## **Personnaliser le plan de comptes**

Dans le tableau **Comptes**, exécutez les modifications nécessaires pour adapter le plan à vos besoins, vous pouvez ainsi:

- Ajouter et éliminer des comptes existants (voir [Ajouter une nouvelle ligne\)](#page--1-0)
- Changer les numéros de compte, la description (ex. insérer le nom du compte courant bancaire de votre Banque), insérer d'autres groupes, etc.
- Pour créer des sous-groupes, veuillez consulter la page internet [Groupes](#page--1-0).

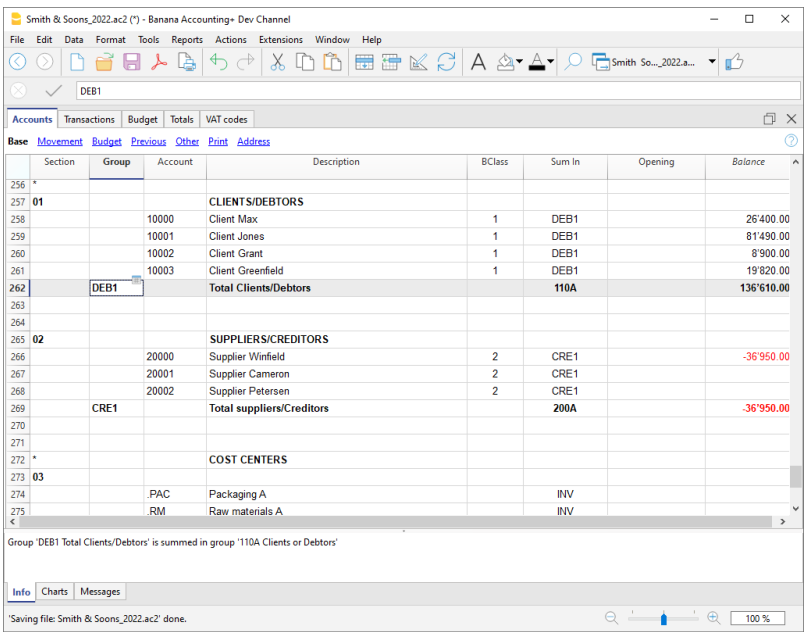

Dans le plan comptable, on peut également définir des [Centres de coût](#page--1-0) ou des [Segments](#page--1-0) qui servent à cataloguer les montants de façon plus détaillée et spécifique.

# **Les Écritures**

Les écritures doivent être insérées dans le tableau **Écritures** et composent **[le Journal.](#page--1-0)**

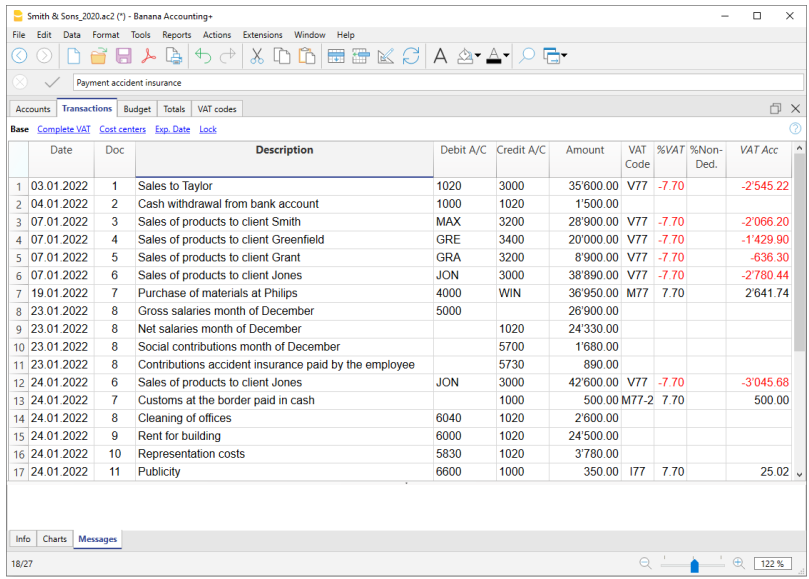

Dans les [colonnes](#page--1-0) spécifiques:

- Insérez la **date**
- Insérez le **numéro de pièce** qui est manuellement attribué au document papier. Ceci permet de retrouver facilement les pièces une fois l'opération comptable comptabilisée.
- Insérez le **libellé**
- Dans le **compte Débit,** insérez le compte de **destination**
- Dans le **compte Crédit,** insérez le compte de **provenance**
- Insérez le **Montant**. Dans la comptabilité avec TVA, insérez le montant brut, TVA comprise; le programme sépare la TVA, en scindant le coût net ou la recette net.

# **Accélérer l'insertion des Écritures**

Pour accélérer l'insertion des écritures on utilise:

- la fonction de [l'introduction automatique des données](#page--1-0) qui permet la reprise automatique des données déjà insérées précédemment
- · la fonction des [Écritures répétées](#page--1-0) qui permettent de mémoriser dans un tableau réservé pour les écritures répétées.
- l'importation des données des extraits bancaires ou postaux

## **Écritures avec TVA**

Pour pouvoir enregistrer des opérations avec TVA, il faut dès le début:

- du menu **Fichier**, commande **Nouveau**, choisir **comptabilité en partie double avec TVA**.
- choisir un des plans comptables déjà prédéfini, dans lequel se trouve le [tableau Codes TVA](#page--1-0), avec tous les codes en vigueur. Pour les écritures avec TVA, consultez la page *Écritures* de la Gestion TVA.

### **Écritures composées**

Les écritures composées, celles qui incluent des montants débités et/ou crédités sur plusieurs comptes (par ex. quand on paie plusieurs factures avec le compte courant bancaire), doivent être enregistrées sur plusieurs lignes:

- une ligne pour chaque compte débité et/ou crédité.
- quand tous les montants débités et/ou crédités sont introduits, il ne doit pas y avoir de différence.

Pour plus de détails, consultez la page [Types d'Écritures composées](#page--1-0).

## **Contrôles factures clients et founisseurs**

Banana permet de tenir sous contrôle les factures à payer ainsi qu'à contrôler l'encaissement de celles qui ont été émises. Voir::

- [Submenu Clients](#page--1-0)
- [Submenu Fournisseurs](#page-411-0)

## **La Fiche de compte**

La fiche de compte reprend automatiquement toutes les écritures enregistrées sur le même compte (Ex. caisse, banque, clients, etc...).

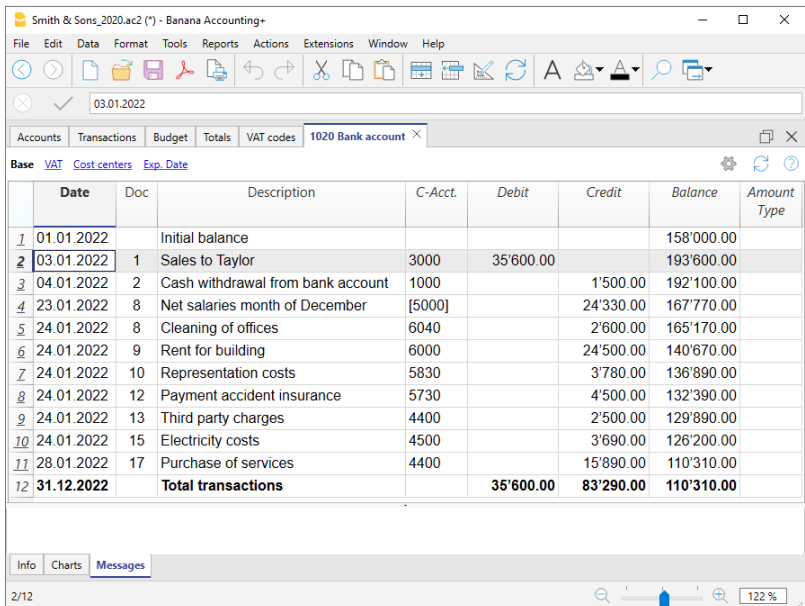

Pour afficher une fiche de compte, il suffit de se positionner avec la souris et de cliquer sur le **petit symbol bleu** qui apparaît.

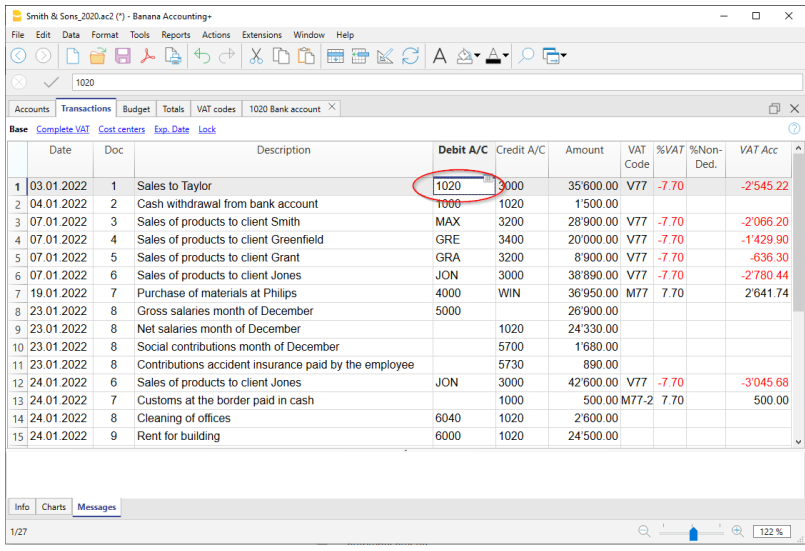

## **Fiche de compte par période**

Pour afficher les fiches de compte avec les soldes se référant à une période spécifique, il faut cliquer sur le menu **Compta1**, commande **Fiche de compte** et dans la section **Période**, activer **Période spécifiée**, en insérant la date de début et de fin de cette période.

Pour de plus d'informations, consultez la page [Période](#page--1-0).

### **Imprimer les fiches de compte**

**Pour imprimer une fiche de compte**, il suffit d'afficher la fiche à partir du Tableau (**Comptes** ou **Écritures**) et ensuite démarrer l'impression du menu **Fichier**.

**[Pour imprimer plusieurs ou toutes les fiches de compte](#page--1-0)**[,](#page--1-0) cliquez sur le menu **Compta1**, commande Fiche de compte et sélectionner celle que l'on désire imprimer. A travers le **Filtre** présent dans la fenêtre, on peut automatiquement sélectionner toutes les fiches de compte à imprimer: comptes, centre de coût, segments, groupes, etc.).

Pour plus de détails, consulter la page [Fiche de compte.](#page--1-0)

## **Le Bilan et le Compte de Résultat**

**Le Bilan** affiches les soldes de tous les comptes patrimoniaux, **Actifs et Passifs**. La différence entre les Actifs et les Passifs détermine le **Capital propre.**

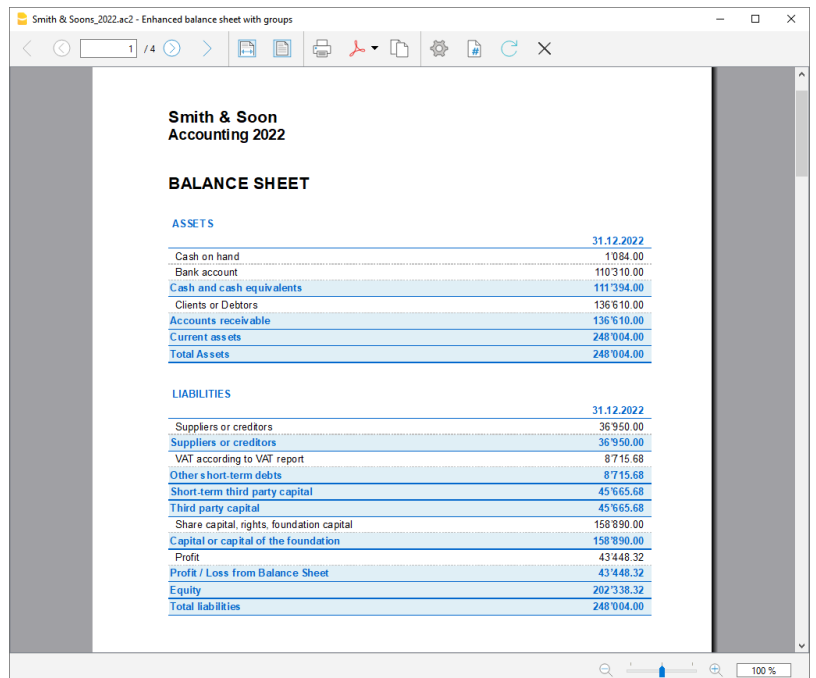

**Le Compte de Résultat (Pertes et Profits)** affiches tous les comptes des **Charges** et des **Produits.** La différence entre les Charges et les Produits détermine **le Bénéfice ou la Perte de l'exercice.**

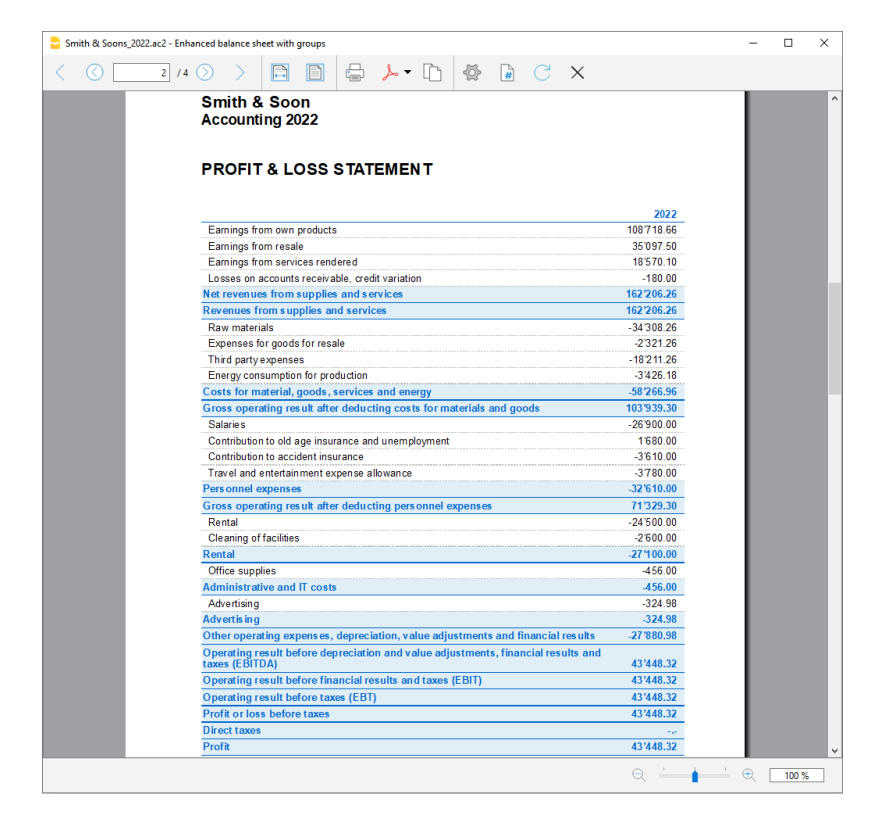

L'affichage et l'impression du Bilan s'effectue à partir du menu **Compta1**, commande **Bilan formaté**

#### ou **Bilan formaté par groupes.**

- La commande **[Bilan formaté](#page--1-0)** donne simplement une liste de tous les comptes sans distinguer les Groupes ou Sous-groupes.
- La commande **[Bilan formaté par groupes](#page--1-0)** [d](#page--1-0)onne une liste des comptes avec les sousdivisions des groupes et des sous-groupes; en outre, la commande présente de nombreuses fonctions, permettant de personnaliser la présentation, qui ne sont pas présentes dans le Bilan formaté.

# **Archiver les données en PDF**

À la fin d'une année, quand toute la comptabilité a été complétée, corrigée et revisionnée, toutes les données peuvent être archivées avec la commande **[Créer dossier en PDF](#page--1-0)** du menu **Fichier**.

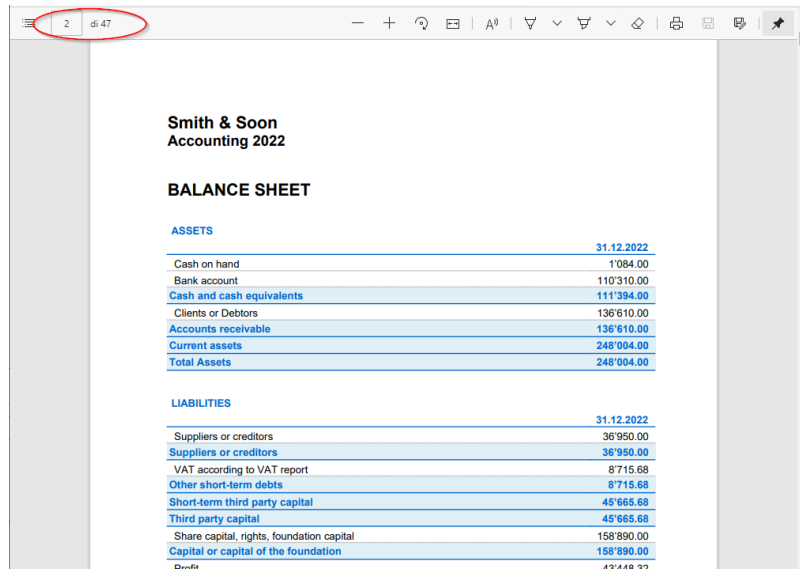

# **Le Budget**

Avant de commencer une année comptable, vous pouvez élaborer un budget des frais et une prévision des revenus, afin d'avoir sous contrôle la situation économique et financière de votre entreprise.

Le budget peut être configuré de deux façons différentes:

1. Dans le tableau **Comptes**, colonne **Budget**. Pour chaque compte, le montant d'un **budget annuel** est indiqué.

Dans ce cas, quand on élabore le Budget du menu Compta1, commande Bilan formaté par groupes, la colonne Budget reporte des montants qui font référence à toute l'année.

2. Dans le tableau **Budget,** qui peut être activé à partir du menu **Outils**, commande **Ajouter de nouvelles fonctions**.

Dans ce tableau, tous les budgets des dépenses et des revenus peuvent être enregistrés avec des écritures. Dans le cas où ce tableau est activé, la colonne Budget du tableau Comptes est automatiquement désactivée.

Dans ce cas, on peut configurer **un budget détaillé** qui tient compte des variations possibles pendant l'année et durant les différentes périodes de l'année.

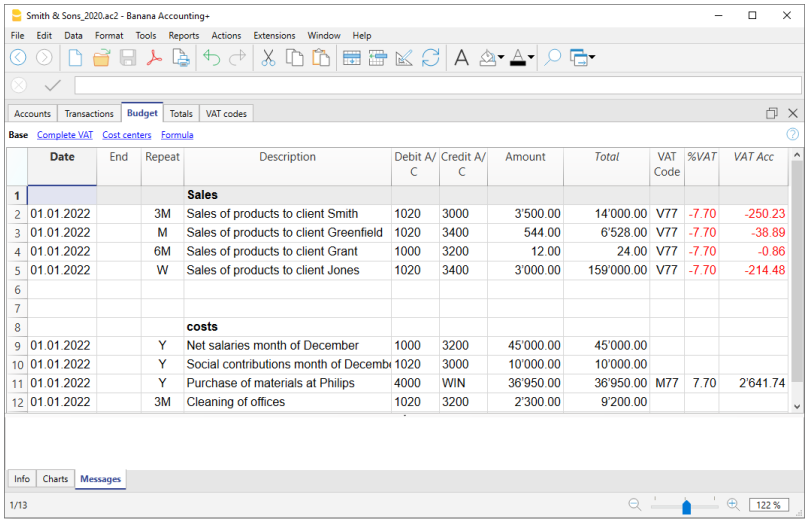

Pour plus de détails, consulter la page **Budget**.
# **Propriétés fichier (Données de base)**

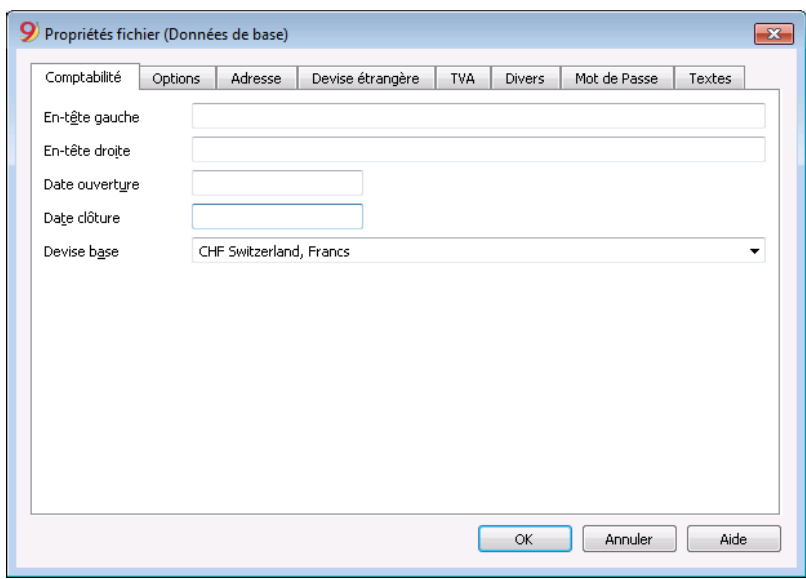

Dans les Propriétés fichier, les paramètres principaux du fichier comptable sont définis, comme l'entête, la date d'ouverture et de clôture, la devise de base, l'adresse de l'entreprise, le compte bénéfice et perte de change s'il s'agit d'une comptabilité multidevise, le compte TVA, le mot de passe, etc.

- · [Comptabilité](#page--1-0)
- [Options](#page--1-0)
- [Adresse](#page-74-0)
- [TVA](#page-423-0)
- · [Devise étrangère](#page-281-0)
- [Textes](#page-81-0)
- [Mot de passe](#page-79-0)
- [Divers](#page-77-0)

# **Plan comptable**

### **Situation financière sous contrôle**

C'est dans le tableau Comptes qu'il faut insérer le plan comptable: on y définit les comptes et les groupes dans lesquels les comptes devront être totalisés. Par cette opération, on crèe des comptes qui seront ensuite utilisés pour les écritures. La structure du plan comptable sera aussi celle qui figurera dans la présentation du Bilan et du compte de résultat.

On trouve aussi dans le tableau Comptes les colonne du solde d'ouverture, du mouvement et du solde actuel, qui sont ajournés automatiquement par le programme. Le plan comptable offre ainsi une vision immédiate et complète de votre situation financière.

- Comptes de liquidité
- $\bullet$  Bilan
- Compte de Résultat
- Registre clients et fournisseurs
- Centres de Coûts et Profits

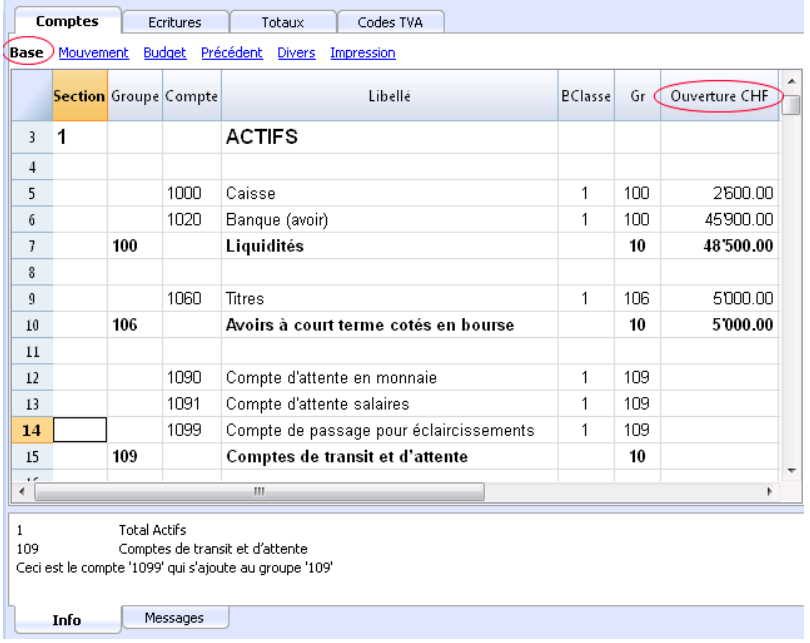

## **Les différents types de lignes et de sections**

Le tableau Comptes (Plan comptable) est à la fois l'outil de configuration que l'outil pour l'affichage immédiat de la situation économique et finanière.

Dans le plan comptable, on indique les différents éléments nécessaires pour regrouper les mouvements:

[Les Comptes de la comptabilité](#page--1-0)

Servent pour indiquer sur quel compte débit et crédit les opérations doivent être enregistrées. Chaque compte a un numéro ou une abréviation (numéro de compte), un libellé, la classe et le groupe d'appartenance, et le solde d'ouverture, le solde actuel, budget, etc.

[Centres de coût et de profit](#page--1-0)

Des comptes qui ont le numéro précédé d'un point ".", d'une virgule "," ou d'un point-virgule ";" et servent pour attribuer les montants des écritures également à des comptes supplémentaires, au lieu d'uniquement aux comptes comptables de base.

• [Segments](#page--1-0)

Sont comme des sous-comptes qui ont le numéro précédé d'un double-point ":"; ils servent à attribuer certaines opérations comptables à des sous-catégories du plan comptable.

[Groupes](#page--1-0)

Servent à créer des lignes de totaux.

• [Sections](#page--1-0)

Servent à indiquer les subdivisions du plan de comptes , pour l'impression du Bilan, Compte de Résultat, etc.

- [Registre clients](#page-397-0)
- o [Registre fournisseurs](#page-411-0)

# **Bilan de vérification**

A pratiquement tout moment, avec la commande **Imprimer** ou **Aperçu d'impression** (menu **Fichier**), à partir du tableau **Comptes**, vous pouvez imprimer le plan comptable ou en partie. Toujours à partir du tableau **Comptes**, en sélectionnant la vue **Mouvement** vous aurez l'inpression du bilan de vérification.

# **Impressions avancées**

Les commandes suivantes permettent d'afficher et d'imprimer les comptes d'autres façons:

• [Rapport comptable](#page--1-0)

Pour imprimer seulement les comptes qui ont des mouvements, avoir des séries temporaires, ou des comptes regroupés selon le n° BClasse ou selon un système de [regroupement externe.](#page--1-0)

[Bilan formaté](#page--1-0)

Imprime tous les comptes de la comptabilité divisés par Classe: Actifs, Passifs, Charges et Produits.

[Bilan Formaté par groupes](#page--1-0)

Permet de faire des impressions personnalisées et avec des groupes.

• Impressions spécifiques avancées avec les [BananaApps](https://www.banana.ch/apps/fr)Z

# **Les colonnes de la comptabilité en partie double**

#### **[Sections](#page--1-0)**

Ici on insère des codes qui, dans le Bilan formaté par groupes, permettent d'imprimer seulement des parties détéreminées du plan de comptes.

#### **[Groupes](#page--1-0)**

Le code qui définit que la ligne est une ligne de groupe est indiqué ici. Le code du groupe est ensuite inséré dans la colonne GR pour indiquer la totalisation d'un compte ou d'un groupe.

**[Compte](#page--1-0)**

On y insère le numéro de compte, le centre de coût ou le segment.

**Libellé**

Un texte pour indiquer le nom du compte, du groupe ou de la section.

**BClasse**

On y indique si le compte est: 1=Actifs, 2=Passifs, 3=Charges, 4=Produits; voir les **[Comptes](#page--1-0)**.

**Gr** (Totaliser dans...)

On y indique le code d'un groupe de façon que le programme puisse totaliser cette ligne dans le groupe.

**Gr1 e Gr2**

Des codes de regroupement supplémentaires, à utiliser avec les fichiers de [rapports externes.](#page--1-0)

#### **Solde d'ouverture**

Le solde du compte au début de l'année est inséré.

Les montant en crédit doivent être insérés précédés par le signe moins (-). Les totaux des montants en débit (en positif) et ceux en crédit (en négatif) doivent résulter en zéro. Une différence est indiquée dans la fenêtre d'information si les soldes d'ouverture ne sont pas en équilibre.

Si il y a des comptes ajoutés ou collés et la différence n'est pas exacte, il faut Recontrôler la comptabilité (Maj. + F9).

#### **Mouvement Débit et mouvement Crédit** (Colonne protégée)

Le total des mouvements Débit et Crédit des mouvements insérés dans le tableau Écritures.

**Solde** (Colonne protégée)

Le solde du compte inclut le solde d'ouverture et les mouvements en Débit et en Crédit. Le solde Débit est indiqué en positif; le solde Crédit est indiqué en négatif (précédé par le signe moins [-] ).

#### **Budget**

On y insère le montant du budget de l'année courante.

Le montant du budget des charges (débit) doit être inséré en positif; celui des produits en négatif (crédit).

**Différence Budget** (Colonne protégée)

La différence entre le Solde et le montant Budget.

#### **Année précédente**

Le solde du compte à la fin de l'année précédente.

Avec les commandes "Créer Nouvelle année" ou "Mettre à jour soldes d'ouverture", les valeurs présentes dans la colonne Solde du fichier de l'année précédente sont reprises

Si une nouvelle comptabilité a été créée et on desire avoir des impressions avec les montants

de l'année précédénte, les valeurs de l'année précédente doivent être insérées manuellement.

**Différence Année précédente** (Colonne protégée)

La différence entre le solde et le montant de l'année précédente.

#### **Désactiver**

Si cette colonne contient la valeur "1", le compte n'est pas proposé dans la liste des comptes disponibles.

**Numéro de TVA**

Numéro de TVA si ce compte est associé à un client ou à un fournisseur.

**Code TVA**

Le code TVA qui doit être repris automatiquement quand, dans la colonne CtDébit ou CtCrédit des Écritures ce compte a été inséré.

**Colonnes adresses**

Le programme peu[t ajouter des colonnes pour les adresses](#page--1-0) pour la gestion des données des clients ou des fournisseurs.

## **Liste des comptes triée par libellé ou autre**

Pour obtenir des listes des comptes triés différemment il faut utiliser la commande [Extraction et trier](#page-98-0) [lignes](#page-98-0) du menu Données.

## **Ajouter ou déplacer des colonnes**

- Si l'on ajoute une colonne du type Montant dans le plan comptable, le programme totalise les montants selon les regroupements choisis.
- Les colonnes ajoutées du type Numéro ne sont, au contraire, pas totalisées.
- Avec la commande [Organiser colonnes](#page--1-0), des colonnes peuvent être affichées, la séquence peut être changée et d'autres colonnes peuvent être ajoutées.
- Avec la commande [Mise en page,](#page-584-0) la disposition d'impression (horizontale ou verticale) et le zoom peuvent être définis.

### **Vues**

Le plan des comptes est créé avec des vues préconfigurées.

- **Base:** les colonnes principales sont affichées, les colonnes de regroupement, et les soldes.
- **Mouvement:** les colonnes avec le Mouvement Débit et le Mouvement Crédit sont affichées.
- **Précédent:** les colonnes Année précédente et Différence Année précédente sont affichées
- **Divers:** les colonnes Désactiver, Numéro TVA et Numéro fiscal sont affichées.
- **Imprimer:** les colonnes Compte, Libellé et Solde sont affichées.

Les vues peuvent être personnalisées et il est également possible d'en ajouter des autres avec la commande [Organiser vues](#page--1-0).

# **Comptes**

#### **Les comptes de la comptabilité**

Pour créer un compte, il faut insérer un ligne dans le tableau Comptes qui possède un numéro ou un code dans la colonne **Compte**.

Ce numéro est ensuite utilisé comme compte débit ou crédit dans le tableau [Écritures.](#page--1-0)

- Le numéro de compte peut être composé de chiffres, lettres et de caractères de séparation
- Il n'est pas possible que plusieurs comptes portent le même numéro
- Chaque compte doit avoir un regroupement (Gr) et une classe (BClasse).

#### **Les classes**

Chaque compte doit obligatoirement avoir une des BClasses suivantes:

- 1 pour les Actifs
- 2 pour les Passifs
- 3 pour les Charges
- 4 pour les Produits

Le code de la BClasse doit obligatoirement être celui indiqué, indépendamment du numéro de compte ou du groupe d'appartenance.

En outre, il y a la possibilité de créer des comptes hors bilan (par exemple, pour des garanties et des obligations conditionnelles): ceux-ci doivent avoir la BClasse suivante:

- 5 pour Hors Bilan: Actifs
- 6 pour Hors Bilan: Passifs

#### **Le soldes d'ouverture**

Le [solde d'ouverture](#page--1-0) d'un compte est indiqué dans la colonne **Ouverture**.

- Les soldes en débit (Actifs) sont indiqués normalement.
- Les soldes en crédit (Passifs) sont indiqués avec le signe moins (en négatif)
- Normalement, seulement les soldes d'ouverture des Actifs et des Passifs

Pour automatiquement reporter les soldes d'ouverture pour l'année suivante, consulter la leçon: [Créer](#page--1-0) [nouvelle année.](#page--1-0)

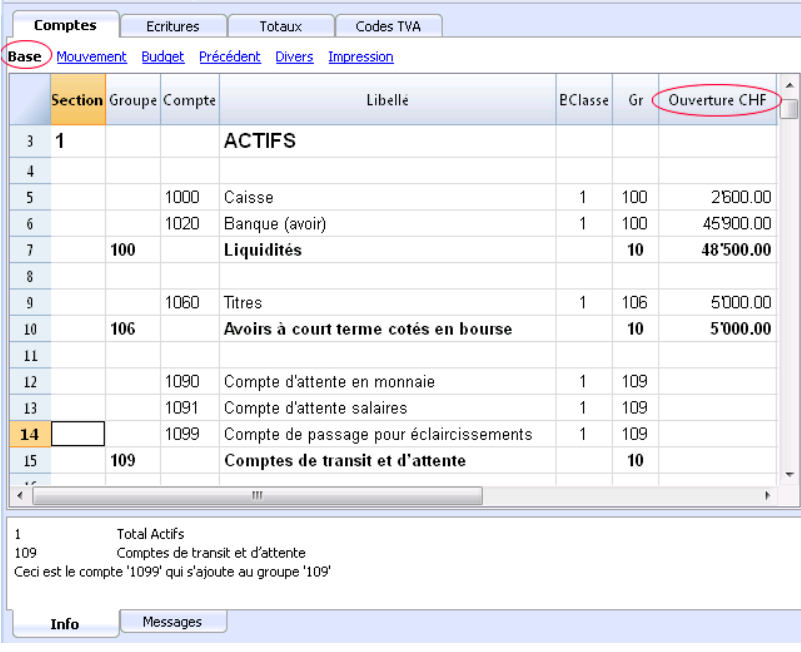

#### **Différences dans les soldes d'ouverture**

Pour avoir une comptabilité correcte, le total des soldes d'ouverture en débit doit correspondre au total des soldes d'ouverture en crédit, de façon qu'il n'y a pas de différence.

Si les totaux ne correspondent pas, un message d'erreur apparaît dans la fenêtre d'information, indiquant qu'il y a une différence dans les soldes d'ouverture.

Si des numéros de compte ont été changés et s'il y a des différences, il faut effectuer un [Recalcule](#page--1-0) [complet de la comptabilité](#page--1-0). Quand on utilise Banana Comptabilité pour la première fois, il est nécessaire d'insérer les soldes d'ouverture manuellement pour créer le bilan d'ouverture.

Dans le plan comptable, on peut ajouter des colonnes pour la gestion d'adresses: Menu **Outils** -> **Ajouter de nouvelles fonctions**.

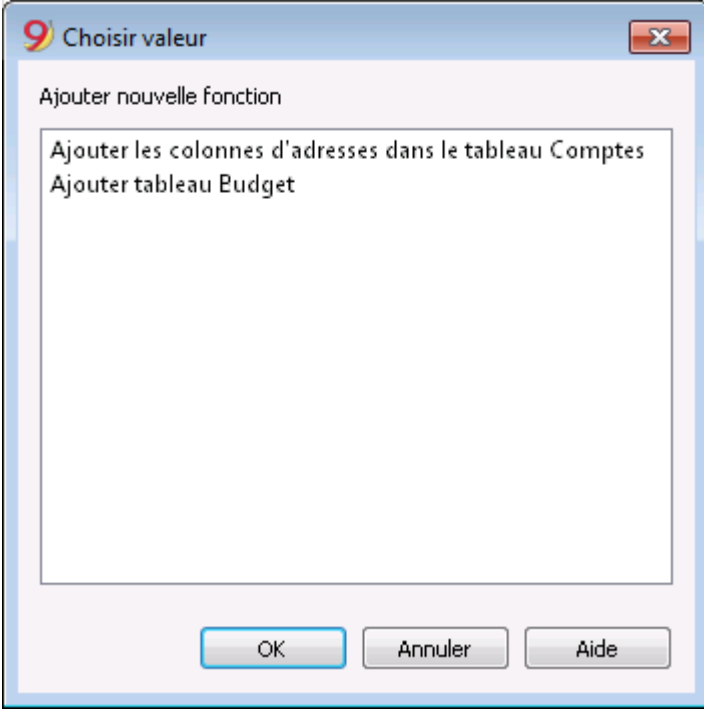

La commande ajoute dans le tableau Comptes:

plusieurs colonnes (prénom, nom, société, ville, etc.) qui servent à insérer l'adresse d'un client,

d'un fournisseur ou d'un membre de l'association

la vue **Adresses** dans laquelle les colonnes insérées sont affichées (pour modifier la vue ou la disposition des colonnes, consulter [Organiser tableaux](#page--1-0)).

#### **Registre des clients/fournisseurs**

Quand on a un [registre des clients/fournisseurs](#page-409-0) dans le plan comptable (c.à.d. des comptes spécifiques pour les clients/fournisseurs) et quand on a besoin d'avoir des données complètes avec adresse, numéro de téléphone, email, numéro de TVA et autre, ces données peuvent être définies et affichées dans les colonnes de la **vue Adresses**.

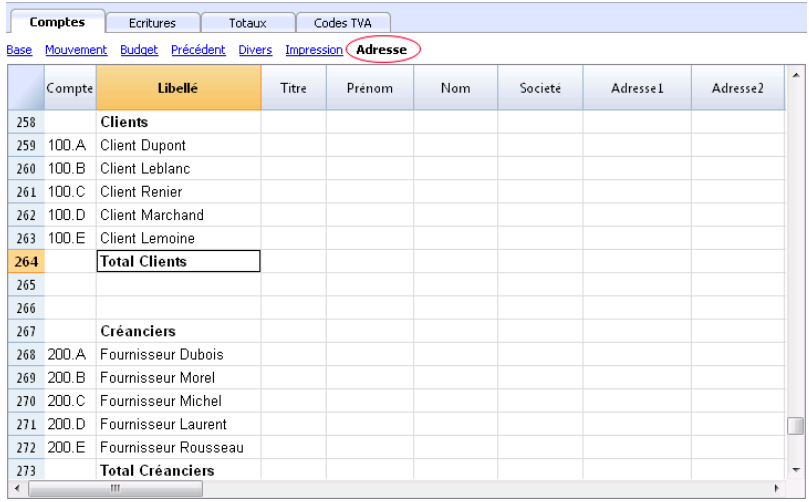

# **Sections**

Afin de pouvoir créer automatiquement un **Bilan formaté par groupes**, il faut configurer le plan comptable avec les codes affichés ci-dessous, à insérer dans la colonne **Section**:

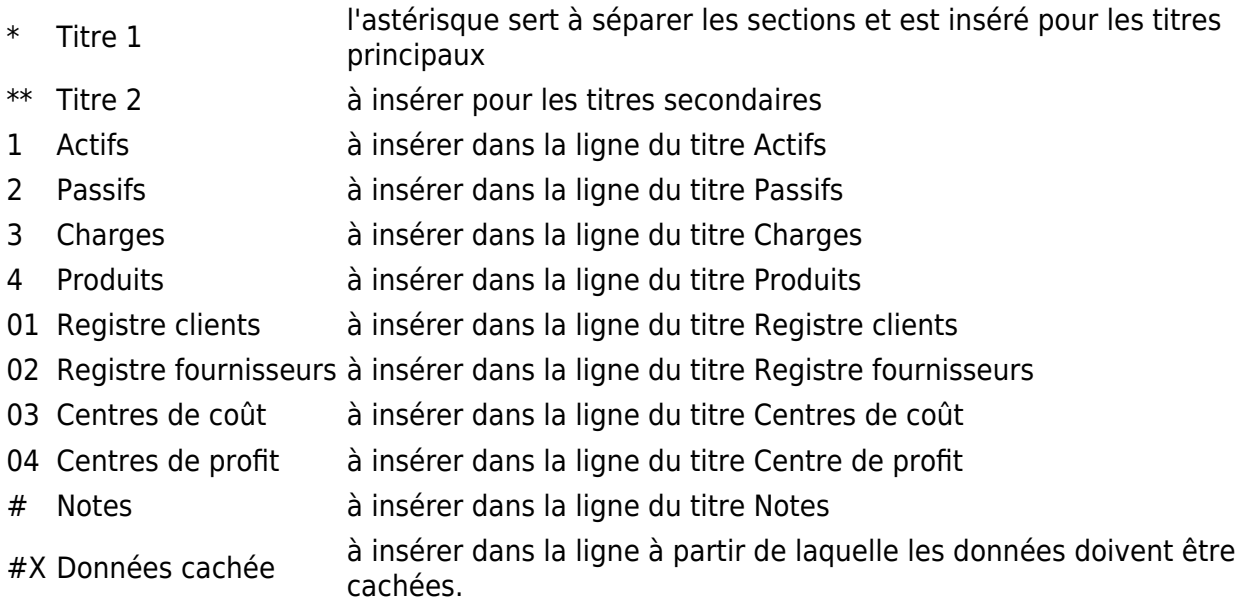

### **Les sections dans les Actifs**

- Insérer un **\*** dans la même ligne du titre **Bilan**
- Insérer **1** dans la même ligne du titre **Actifs**

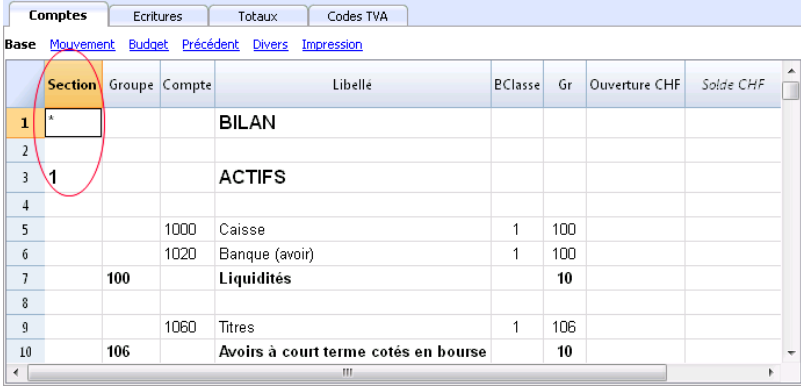

## **Les sections des Passifs**

Insérer 2 sur la même ligne du titre **Passifs**

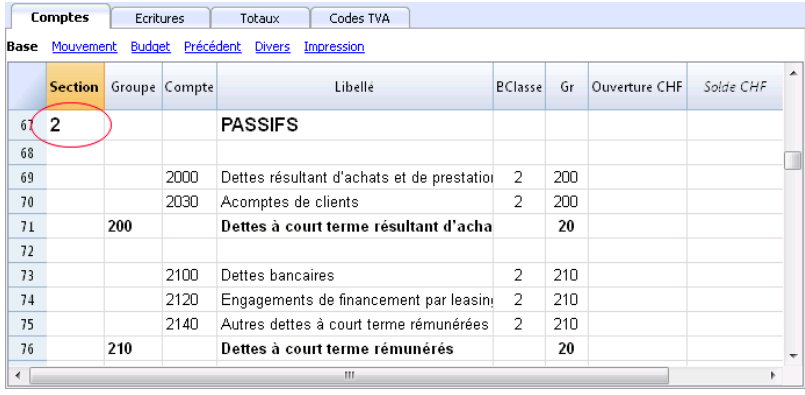

### **Les sections dans le Compte de résultat sous forme scalaire**

- Insérer un \* dans la même ligne du titre **Compte de Résultat**
- Insérer **4** dans la même ligne du titre **Produits** Dans le cas d'un Compte de résultat sous forme scalaire, les groupes de charges et de produits alternent et il n'est donc pas nécessaire de saisir 3 pour les charges.

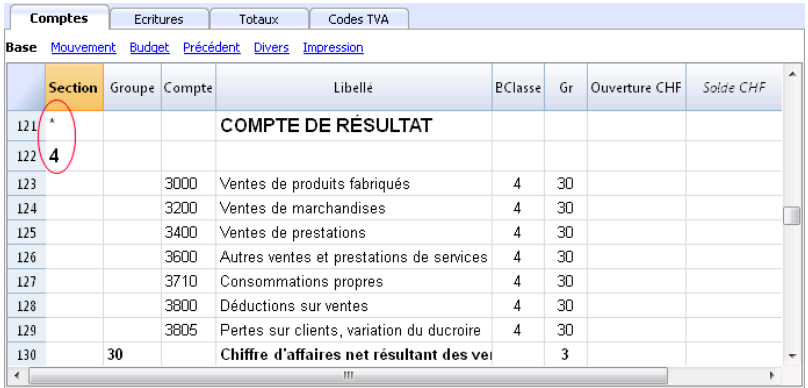

**Note**: dans le cas où le plan comptable n'est pas sous forme scalaire et il y a une distinction claire entre le total Charges et le total Produits, il faut:

- Insérer 4 dans la même ligne où on indique le titre Produits
- Insérer 3 dans la même ligne où on indique le titra Charges

#### **Les sections dans le Registre Clients/Fournisseurs**

- Insérer un **\*** dans la même ligne du titre **Registre clients/fournisseurs** ou dans une ligne vide (comme dans l'exemple)
- Insérer **01** dans la même ligne du titre **Registre clients**
- Insérer **02** dans la même ligne du titre **Registre fournisseurs**

L'affichage des montants se passe comme pour les Actifs et les Passifs. Cette codification est aussi valable si les clients et fournisseurs sont configurés comme centre de coût.

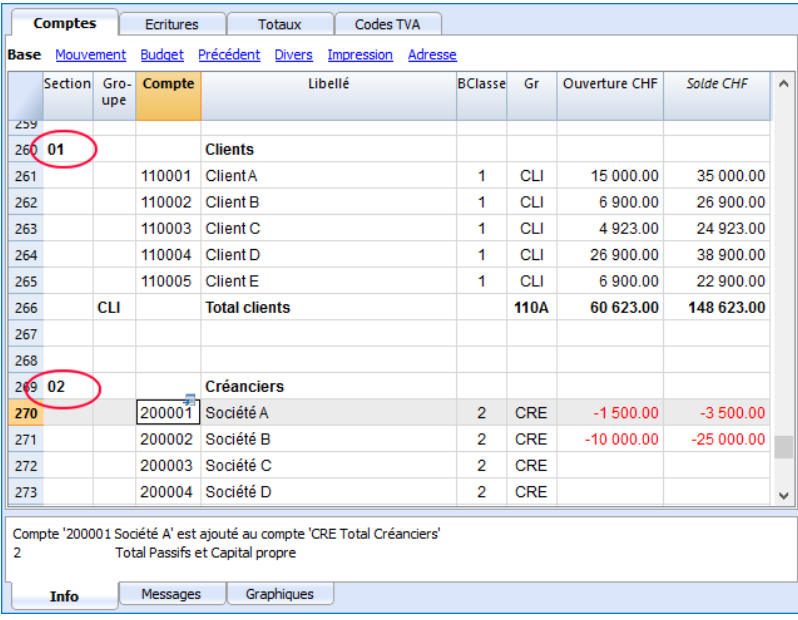

Dans le cas où il y a des centres de coût et de profit, il faut insérer:

- un **\*** dans la même ligne du titre **Centre de coût et de profit** ou dans une ligne vide
- **03** dans la même ligne du titre **Centre de coût** ou dans une ligne vide (qui précède les centres de coût)
- **04** dans la même ligne du titre **Centre de profit** ou dans une ligne vide (qui précède les centres de profit).

Les montants des centres de coût sont affichés en positif comme les charges; les centres de profit sont comme les produits.

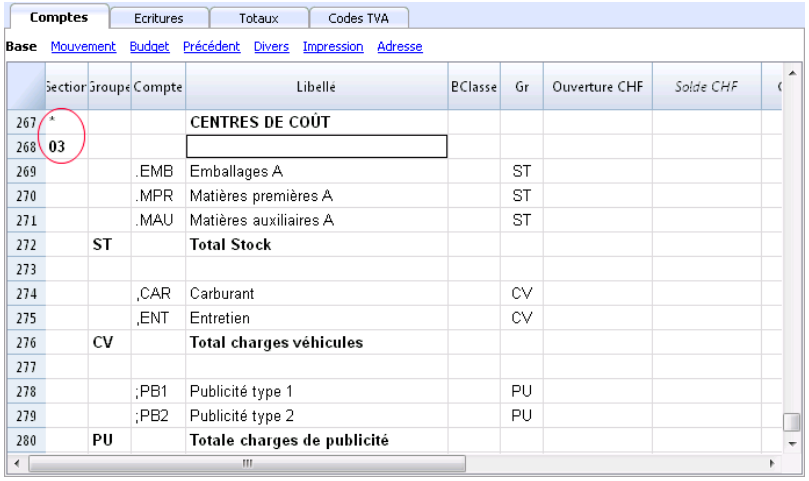

Pour plus d'informations, consulter la page [Logique des sections](#page--1-0).

**Document corrélé:** [Bilan formaté par groupes](#page-226-0)

# **Soldes d'ouverture**

<span id="page-191-0"></span>Quand on utilise Banana Comptabilité pour la première fois, il est nécessaire d'insérer manuellement les soldes initiaux pour créer le bilan d'ouverture.

- 1. Se positionner dans le tableau **Comptes**, vue **Base**, colonne **Ouverture**
- 2. Reporter manuellement les soldes initiales des comptes Actifs et Passifs. **Les soldes passifs sont insérés précédés par le signe moins (-) avant le montant**.
- 3. Contrôler que le total Actifs est égal au total Passifs pour avoir l'équilibre comptable. Dans le cas qu'il y a des différences dans les soldes d'ouverture, il faut [contrôler et corriger](#page-194-0).

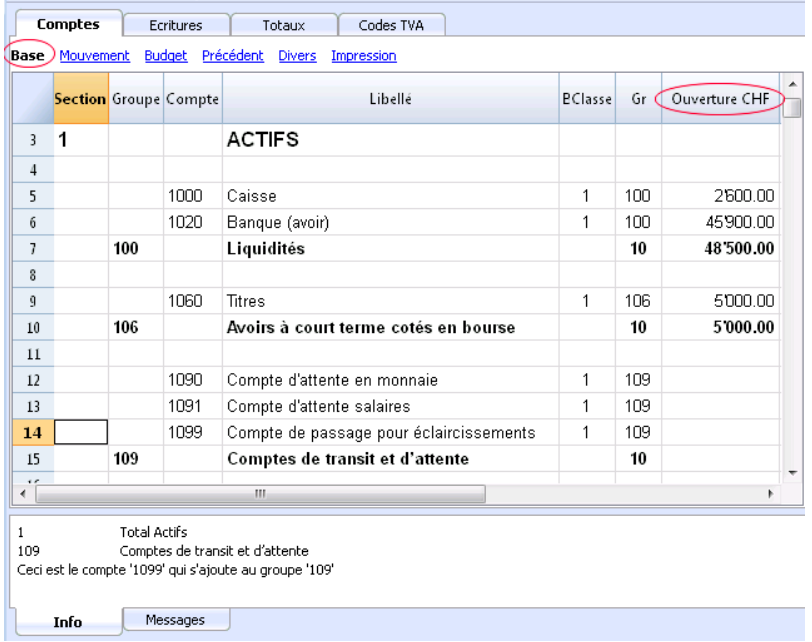

## **Soldes d'ouverture des centres de coûts et des segments**

Dans le tableau Comptes, la colonne **Ouverture** peut également être utilisée pour saisir les soldes d'ouverture des centres de coûts.

Pour insérer les soldes d'ouverture des segments, vous devez plutôt effectuer des écritures d'ouverture. Plus de détails sont disponibles sur la page [Segments](#page-449-0).

### **Soldes initiaux pour une comptabilité déjà entamée**

Si vous commencez à faire une nouvelle comptabilité, en reprenant le travail déjà effectué avec d'autres programmes, vous avez deux possibilités :

- 1. Commencer la comptabilité au début de l'année, en saisissant les soldes d'ouverture au début de l'année (tableau Comptes, colonne Ouverture) et les opérations (tableau Écritures) qui ont déjà été saisies précédemment avec d'autres programmes (voir aussi [Reprise des données](#page--1-0) [d'autres programmes\)](#page--1-0). Vous disposez ainsi de toutes les données comptables dans un seul fichier.
- 2. Commencer à la date de reprise de la comptabilité :
	- o Saisir les soldes d'ouverture (tableau Comptes, colonne Ouverture), en reprenant les valeurs de l'autre comptabilité.

En plus de la saisie des soldes d'ouverture des comptes de l'actif et du passif, vous devez également saisir les Coûts (montants positifs) et les Profits (montants négatifs).

Le bénéfice ou la perte pour l'année en cours doit être indiqué dans le compte de report des bénéfices/pertes.

S'il s'agit d'un bénéfice, le solde d'ouverture doit être inscrit en négatif, s'il s'agit d'une perte en positif.

- Vérifiez que les sommes des soldes d'ouverture sont égales à zéro afin que le programme ne signale aucune différence.
- Saisissez les nouvelles transactions dans le tableau Écritures.

### **Soldes d'ouverture en tant qu'écritures d'ouverture**

Les soldes d'ouverture peuvent également être saisis en tant qu'écritures d'ouverture dans le tableau des opérations.

Pour chaque entrée d'ouverture, procédez comme suit :

- Inscrivez comme date d'entrée, la date de début de la comptabilité.
- Dans la colonne TypeDoc, entrez le code "01".
- Indiquez le compte de débit ou de crédit et le montant.
- Le total des soldes d'ouverture en Débit doit être équilibré avec ceux en Crédit.

Les soldes d'ouverture saisis en tant qu'écritures sont utilisés lors de la préparation des rapports. Le solde d'ouverture des écritures est ajouté au montant inscrit dans la colonne Ouverture du tableau Comptes.

# **Soldes de l'année précédente**

Si vous commencez une nouvelle comptabilité, en reprenant une comptabilité existante, et que vous voulez que les impressions comprennent les valeurs de l'année précédente, vous devez insérer dans le tableau **Comptes, Vue précédente, colonne Année précédente,** les soldes de clôture de l'année précédente :

- Saisissez les soldes de clôture des comptes actifs de l'année précédente.
- Insérez les soldes de clôture de l'année précédente des comptes du passif (insérez le signe moins devant le montant).
- Inscrivez les soldes de fin d'année précédents pour les Coûts.
- Inscrivez les soldes de fin d'année précédents pour les Profits (insérez un signe moins devant le montant).

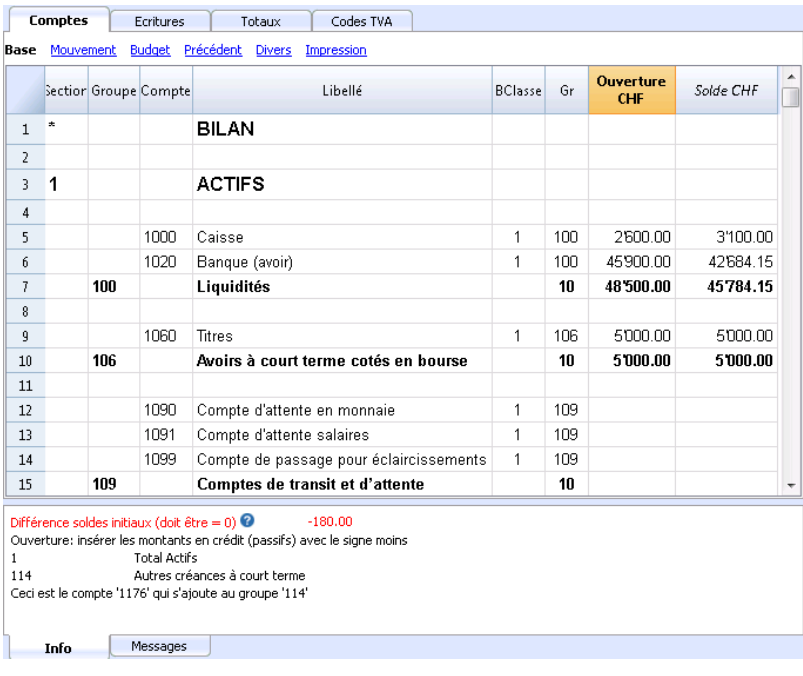

# **Créer une nouvelle année**

Lors du passage à une nouvelle année, le programme affiche automatiquement les soldes d'ouverture pour l'année suivante, voir la leçon [Créer une nouvelle année](#page-257-0).

Si vous devez modifier les soldes d'ouverture, vous pouvez les modifier manuellement dans la colonne Ouverture du tableau Comptes. Après chaque modification, assurez-vous qu'il n'y a pas de différences comptable. Dans tous les cas, nous vous conseillons d'effectuer le report des soldes d'ouverture avec la commande [Créer nouvelle année](#page-257-0) ou, si la comptabilité de la nouvelle année a déjà été créée, d'utiliser la commande [Mettre à jour soldes d'ouverture](#page-260-0).

Le formulaire de compte est automatique et il n'est pas possible de saisir directement le solde d'ouverture ou d'effectuer des modifications.

Pour modifier le solde d'ouverture d'une fiche de compte, il faut aller dans le tableau Comptes, colonne Ouverture, tandis que pour corriger des écritures, il faut modifier l'entrée dans le tableau Écritures.

### **Imprimer les soldes d'ouverture**

Pour imprimer les soldes d'ouverture :

- [Pour imprimer le contenu du tableau, utilisez la commande Imprimer/Aperçu,](#page-582-0) en sélectionnant les lignes du bilan.
- Vous pouvez également utiliser les [impressions comptables](#page-208-0) et paramétrer l'impression uniquement pour la partie du Bilan et de la colonne Ouverture.

# **Différence dans les soldes d'ouverture**

<span id="page-194-0"></span>[À l'ouverture de la période comptable](#page-191-0), les comptes des Actifs doivent correspondre aux comptes des Passifs. Dans le cas contraire, un équilibre comptable correct est impossible. Il fait donc contrôler si le message **Différence soldes initiaux** ne soit pas affiché dans la fenêtre d'information. Dans un tel cas, il faut corriger les soldes d'ouverture des comptes du Bilan, de façon que le total des Actifs correspond au Total des Passifs (colonne Ouverture).

Dans l'exemple, le programme affiche une différence dans les soldes d'ouverture de 180.- CHF.

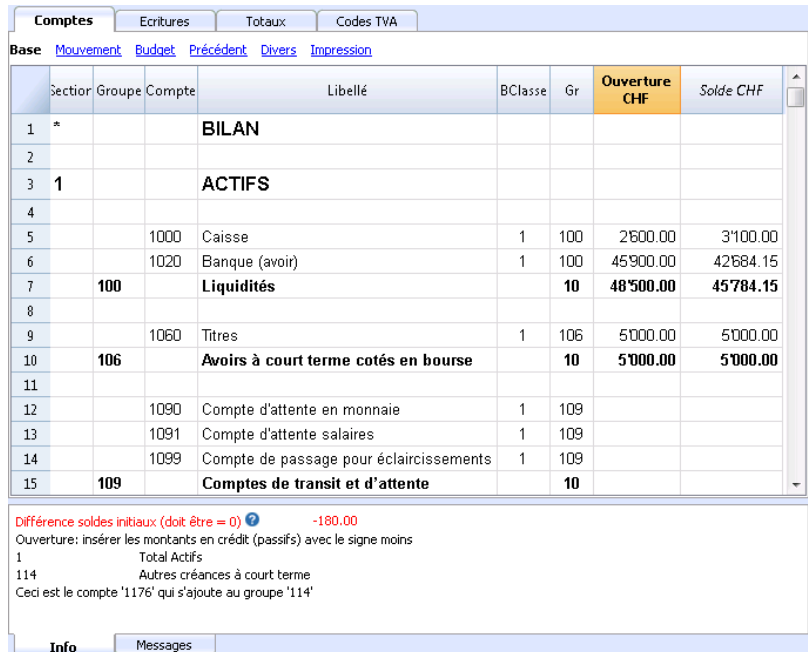

Après avoir vérifié et corrigé les soldes d'ouverture, le Total Actifs doit correspondre au Total Passifs (colonne Ouverture).

L'équilibre comptable peut être vérifié dans le [Tableau Totaux.](#page-207-0)

# **Écritures**

# **Insérer les écritures**

Les écritures doivent être insérées dans le **Tableaux Écritures**.

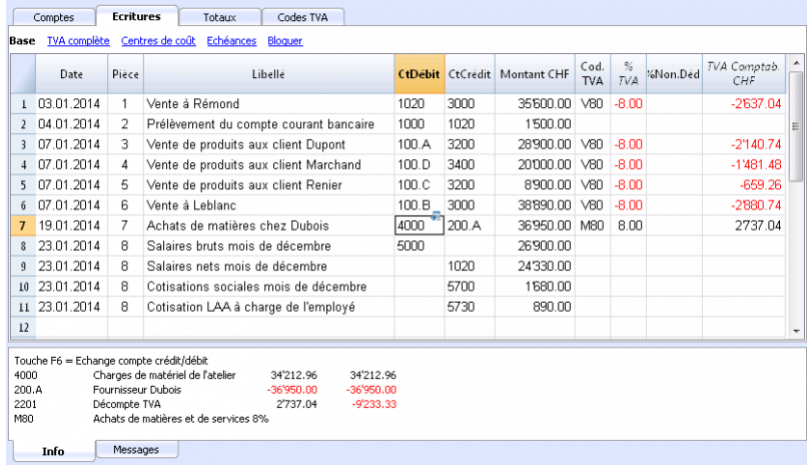

# **Fenêtre d'information**

Dans la fenêtre en bas, les messages d'erreur sont affichés, ainsi que des informations supplémentaires relatives aux comptes et codes TVA utilisés.

Pour les comptes, le numéro de compte, le libellé, le montant du mouvement (Débit ou crédit) et le solde actuel du compte sont indiqués.

# **Différentes types d'écritures**

#### **Écritures simples**

Les écritures simples sont celles que incluent deux comptes et qui sont insérées chacune sur une seule ligne.

Le numéro de pièce est différente pour chaque écriture.

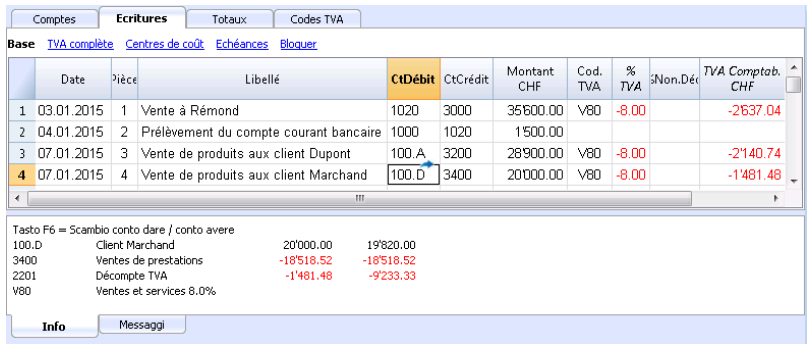

#### **Écritures composées**

Les écritures composées, où il y a plus de deux comptes, doivent être enregistrées sur plusieurs lignes. La contrepartie de l'écriture entière doit être insérée dans la première ligne. Le numéro de document, reporté sur les différentes lignes, est le même car il s'agit de la même écriture.

#### **Note:**

Dans les écritures composées, les dates des lignes de l'écriture doivent être les mêmes, sinon, en cas de calculs par période, il pourrait y avoir des différences comptables.

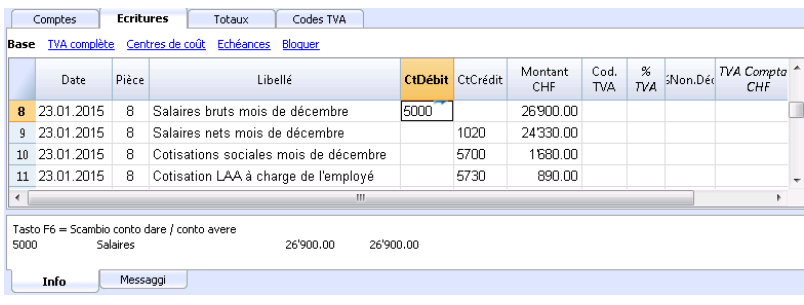

# **Les colonnes du tableau Écritures**

Le tableau des Èctitures est déjà préréglé avec une série de colonnes et de vues.

### **Les colonnes**

Les colonnes listées ci-dessous et précédées d'un \* ne sont normalement pas visibles. Pour les rendre visibles, utiliser la commande **[Organiser colonnes](#page--1-0)** du menu **Données**.

#### **Date**

La date que le programme utilise pour attribuer l'écriture à une période. La date doit être située dans la période comptable définie dans les [Données de base](#page--1-0) de la comptabilité. Dans les [options](#page--1-0) on peut indiquer que la date est obligatoire, autrement la valeur peut être vide. S'il y a des [écritures bloquées,](#page--1-0) le programme signale une erreur quand on insère une date inférieure ou égale à la date du bloc.

#### **\*Date Pièce**

On peut y indiquer la date de la pièce, par exemple, la date d'émission d'une facture.

#### **\*Date valeur**

On peut y indiquer la date valeur de l'opération bancaire. La valeur est importée d'un extrait de compte en format électronique.

#### **Pièce**

Le numéro du justificatif qui est la base pour l'écriture comptable. Quand vous introduisez les écritures, il est conseillé d'indiquer un numéro progressif sur le document, de façon à ce que l'on peut facilement retrouver la pièce comptable.

La fonction de saisie sémi-automatique suggère des valeurs progressives et des codes d'écriture définis précédemment dans le tableau Écritures répétées.

Le programme propose le numéro suivant du document, qui peut être repris avec la touche **F6**.

- Numérotation numérique, le programme incrémente simplement la valeur plus élevée trouvée dans la **colonne Doc;**
- Numérotation alphanumérique, le programme incrémente la partie numérique finale; cette fonction est utile si l'on veut tenir des numérotations séparées pour la caisse ou la banque. Si précédemment C-01a été inséré, et on commence à taper C, le programme propose C-02. Si précédemment B104 a été inséré, et on commence à taper B, le programme propose B105. Si précédemment D10-04 a été inséré, et on commence à taper D, le programme propose D10-05.

Dans les [écritures répétées](#page--1-0) vous pouvez prédisposer des groupes d'écritures qui seront reprises au moyen d'un code.

Pour ajouter une grande quantité de numéros, vous pouvez éventuellement profiter d'Excel. Créez dans Excel la quantité désirée de numéros de pièces et [copier et coller](https://fr.wikipedia.org/wiki/Copier-coller)<sup>7</sup> dans la colonne Pièce du tableau Ecritures de Banana Comptabilité.

#### **\*PièceProtocole**

Une colonne supplémentaire si l'on veut attribuer une autre numération aux écritures ou au

document. La fonction de saisie sémi-automatique suggère une valeur progressive qui fonctionne de la même façon que la colonne Pièce.

Si, dans le cas d'une importation des écritures dans un autre fichier, on veut attribuer un autre numéro de pièce et tenir le numéro de pièce original, insérer le numéro de pièce dans la comptabilité source dans la colonne **PièceProtocol**.

#### **\*PièceType**

Contient un code que le programme utilise pour identifier un type d'écriture. Si l'on préfère utiliser des codes personnels, il vaut mieux ajouter une autre colonne.

- 01 Dans les rapports, cette écriture est considérée comme une écriture d'ouverture, donc elle ne figure pas dans la période, mais dans les soldes d'ouverture.
- du 10 au 19 codes pour les factures clients
- du 20 au 29 codes pour les factures fournisseurs
- du 30 au 1000 codes réservés à des fins futures

#### **\*Numéro de la facture**

Un numéro de facture émise ou payée qui est utilisé avec la fonction de contrôle-factures pour clients et fournisseurs.

#### **\*PièceOriginal**

Le numéro de référence présent sur une pièce; pour insérer, par exemple, le numéro d'une note de crédit.

#### **\*Lien à fichier externe**

Sert à insérer un lien à un fichier externe, habituellement le justificatif comptable. Avec la petite flèche en haut, le programme ouvre le document.

Cette colonne est utilisée avec la commande [Lien à un document](#page--1-0)

#### **\*Référence Externe**

Numéro de référence éventuel attribué par un programme qui a généré cette opération. Cette valeur peut servir à s'assurer qu'une même opération ne soit pas importée deux fois.

#### **Libellé**

Le texte de l'écriture.

La fonction de saisie sémi-automatique suggère le texte d'une écriture déjà insérée, ou insérée l'année précédente si l'[option](#page--1-0) appropriée est active.

En pressant la touche **F6**, le programme reprend les données de la ligne précédente avec le même libellé et complète les champs de la ligne actuelle.

Si le libellé commence par **#CheckBalance,** l'écritures est considérée comme une écriture pour le contrôle du solde. Pour de plus amples informtions, nous vous renvoyons vers la page d'explications [Contrôler la Comptabilité.](#page--1-0)

#### **\*Note**s

Sert à ajouter des notes à l'écriture.

#### **Compte Débit**

Le compte qui sera débité.

· Dans le compte Débit, on peut aussi insérer des [segments,](#page--1-0) habituellement séparés d'un ":" ou

d'un "-".

En pressant la touche du signe de séparateur de segment on passe immédiatement au segment suivant.

- Si, par contre, on presse la touche Enter, l'introduction se termine et on passe à la colonne suivant.
- La fonction de saisie sémi-automatique propose les comptes et les segments.
- On peut aussi insérer un texte de recherche et le programme affichera tous les comptes qui contiennent ce texte dans une des colonnes.

#### **\*Compte Débit Description**

La description du compte inséré, reprise du plan comptable

#### **Compte Crédit**

Le compte qui sera crédité. Pour le reste, nous renvoyons l'utilisateur à l'explication sous "**Compte Débit**".

#### **\*Compte Crédit Description**

La description de ce compte, reprise du plan comptable

#### **Montant**

Le montant qui sera inséré sur le compte Débit et le compte Crédit.

#### **Les colonnes TVA**

Pour une explication des [colonnes TVA,](#page--1-0) veuillez consulter la page Ecritures de la gestion TVA.

#### **CC1**

Le compte d'un [centre de coût](#page--1-0) précédé par "." à insérer toutefois sans le ".". Si le sigle est précédé du signe moins "-P1", le montant sera écrit en crédit.

#### **\*CC1 Description**

La description du centre de coût, reprise du plan comptable

#### **CC2**

Le compte d'un [centre de coût](#page--1-0) précédé par "," à insérer toutefois sans le ",". Si le sigle est précédé du signe moins "-P2), le montant sera écrit en crédit.

#### **\*CC2 Description**

La description du centre de coût reprise du plan comptable

#### **CC3**

Le compte d'un [centre de coût](#page--1-0) précédé par ";" à insérer toutefois sans le ";". Si le sigle est précédé du signe moins (-P3), le montant sera écrit en crédit.

#### **\*CC3 Description**

La description du centre de coût, reprise du plan comptable

#### **\*Date d'échéance**

La date pour laquelle cette facture doit être payée. Consultez les sous-menus [Clients](#page-397-0) et [Fournisseurs](#page-411-0)

#### **\*Date Paiement**

Utilisée en combinaison avec la commande "**Afficher échéances**".

En revanche, pour utiliser les fonctions de contrôle clients et fournisseurs pour le paiement, il faut enregistrer une écriture pour l'émission de la facture et une autre pour le paiement.

#### **\*Bloc Numéro, Bloc Montant, Bloc Progressif, Bloc Ligne**

Voir la fonction [Bloquer écritures](#page--1-0)**.**

### **Colonnes supplémentaires**

Avec la commande Outils -> Ajouter de nouvelles fonctions -> Ajouter la colonne Articles dans le tableau Écritures, les colonnes suivantes sont ajoutées (pour plus d'informations, consultez la documentation [Colonnes Articles dans le tableau Écritures\)](#page-572-0) :

#### **ProduitsId**

L'identificateur de l'article dans la table Articles. Si vous insérez un poste dans le tableau Articles, la description, l'unité, le prix unitaire, le code TVA et le compte sont pris en compte.

#### **Quantité**

La quantité multipliée par le prix unitaire donne le montant total (peut aussi être un nombre négatif).

#### **Unité**

Une description se référant à la quantité, par exemple : m², tonne, pcs.

#### **Prix/Unité**

Le prix de chaque unité, qui multiplié par la quantité donne le montant total (peut aussi être un nombre négatif).

Si une valeur a été saisie dans les colonnes Quantité ou Prix unitaire, le montant est calculé en fonction du contenu de ces deux colonnes et converti en une valeur positive.

# **Ajouter de nouvelles colonnes**

Avec la commande [Organiser colonnes](#page--1-0), des colonnes vous pouvez afficher, masquer, déplacer les séquences, et ajouter d'autres colonnes ou indiquer de ne pas imprimer certaines colonnes.

- Les colonnes ajoutées dans le tableau Écritures seront aussi ajoutées dans les tableaux Écritures répétées, Fiche de compte, Résumé TVA sans être affichées. Pour afficher ces colonnes dans les autres tableaux, il faut utiliser la commande [Organiser](#page--1-0) [colonnes.](#page--1-0)
- Si vous ajoutez une colonne Montant, les montants insérés seront inclus dans la fiche de compte.

### **Vues**

Quand une nouvelle comptabilité est créée, les vues suivantes sont automatiquement créées.

- **Base:** les colonnes principales sont affichées
- **Centres de coût:** les colonnes CC1, CC2 et CC3 sont affichées
- **Échéances:** les colonnes Date d'échéance et Date de paiement sont affichées
- **Bloc:** les colonnes du Bloc sont affichées.

Les vues peuvent être personnalisées et il est également possible d'en créer d'autres, avec la commande [Organiser vues](#page--1-0).

Avec la commande [Mise en page](#page--1-0), vous pouvez modifier le mode d'impression de la vue.

# **Ecritures Répétées**

## **Tableau Écritures répétées**

Pour éviter de toujours réécrire les mêmes textes, on peut mémoriser des groupes d'écritures dans le tableau **Écritures répétées** (**menu Actions)**, qui peuvent ensuite être repris à l'aide d'un code dans le tableau **Écritures.**

Pour les opérations répétées on peut créer des codes spécifiques pour la reprise automatique des données.

Quand on se trouve sur la colonne "**Pièce**" du tableau **Écritures**, le programme propose la liste des lignes répétées, regroupées par code. Si l'on choisit une des ces lignes:

- Le programme insère les lignes répétées qui ont le même code.
- Il complète les lignes insérées avec la date et d'autres valeurs déjà insérées précédemment
- Il insère dans la colonne "**Pièce**", un numéro progressif (selon les valeurs précédemment insérées)

### **Insertion des écritures répétées**

- Dans le tableau **Écritures répétées**, on insère (ou on copie du tableau Écritures) les lignes d'écritures qui doivent être reprises.
- Dans la colonne "**Pièce**", insérez le code relatif à l'écriture répétée. Les lignes qui ont le même code sont reprises ensemble (écritures sur plusieurs lignes).

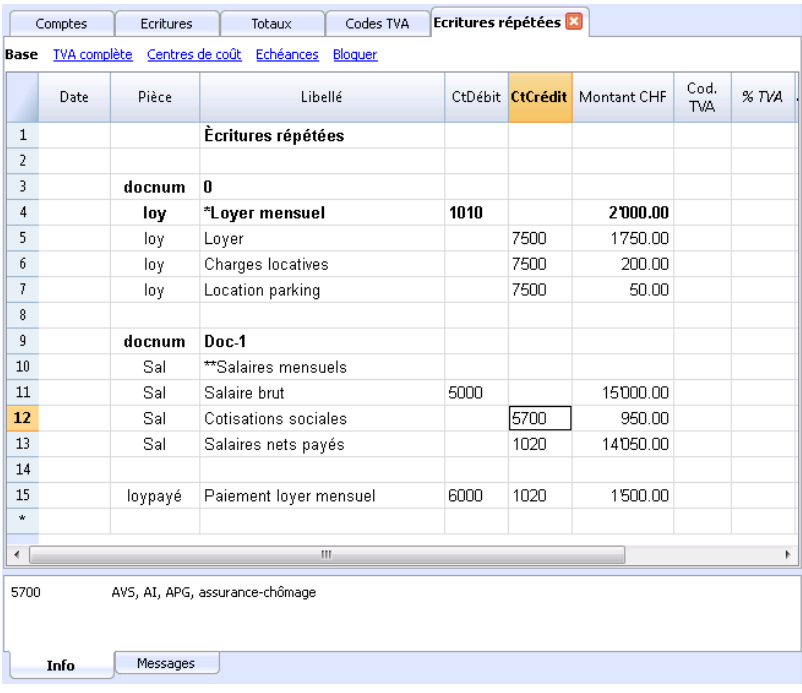

- Numérotation progressive des documents "**docnum**"
- Si, dans les écritures, il faut une numérotation de la "**Pièce**" différente de celle qui est automatiquement insérée, il faut insérer une ligne qui contient le code "docnum" dans la colonne **Pièce**. Pour les lignes suivantes, le type de numérotation qui est spécifié dans la colonne **Libellé** est utilisé.
- "**0**" si aucune numérotation automatique n'est souhaitée
- "**1**" numérotation progressive
- "**caisse-1**" numérotation progressive avec le préfixe "caisse-" (caisse-2, caisse-3) Le programme remplace le numéro indiqué à la fin du texte par le numéro progressif.
- Si, dans les suggestions, vous voulez qu'une seule ligne par code soit affichée, il faut faire précéder le libellé d':
	- Un "**\***" : affiche seulement cette ligne et non les autres avec un code similaire.
	- Un "**\*\***": affiche seulement cette ligne, mais la line n'est pas reprise (seulement ligne de titre).
	- Un "**\\***" permet de commencer la description avec un astérisque, sans que cela soit interprété comme une commande.

# **Reprendre les écritures répétées dans le tableau Écritures**

- Insérer la date et les autres colonnes qui doivent rester inchangées
- Dans la colonne "**Pièce**", choisir un des codes définis dans le tableau **Écritures répétées** et presser **Enter**.
	- Le programme insère tous les mouvements avec le même code, répétant la colonne date et les autres valeurs déjà insérées
	- Dans la colonne "**Pièce**", un numéro progressif est inséré ou comme spécifié dans "**docnum"**
- Ou indiquer dans la colonne "**Pièce**" le code et appuyez sur la touche **F6**.

# **Copier des lignes d'écritures dans les Écritures répétées**

Pour copier du tableau Écritures vers/dans le tableau Écritures répétées

- Dans le tableau **Écritures**, sélectionner les lignes qui doivent être copiées;
- Menu **Édition** -> **Copier Lignes;**
- Aller dans le tableau **Écritures répétées**;
- Menu **Édition** -> **Insérer lignes copiées.**

### **Format des colonnes et des vues**

Le tableau **Écritures répétées** utilise les mêmes formats et vues que le tableau **Écritures .** Il n'est pas possible d'avoir un format différent pour les écritures répétées uniquement. Toutefois, dans le tableau **Écritures** , il est possible d'[ajouter une nouvelle Vue](#page-109-0), y définir le format des colonnes et utiliser cette vue dans le tableau **Écritures répétées**.

# **Chèques bancaires**

Pour enregistrer l'émission de chèques bancaires, il faut insérer un compte "Chèques émis" dans les passifs.

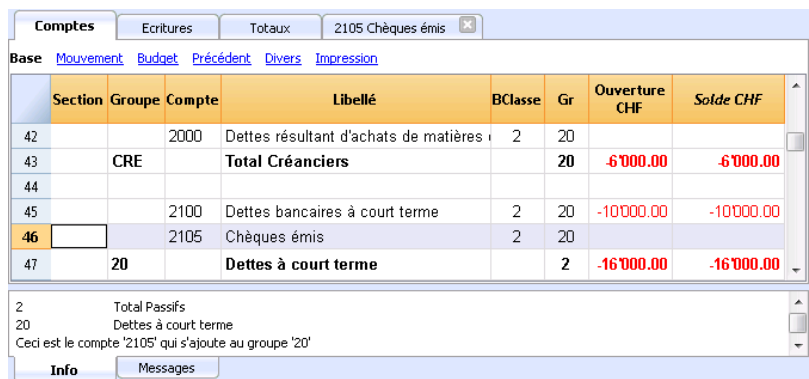

Le chèque est émis au moment de payer le fournisseur. Ensuite, il est débité du compte courant bancaire.

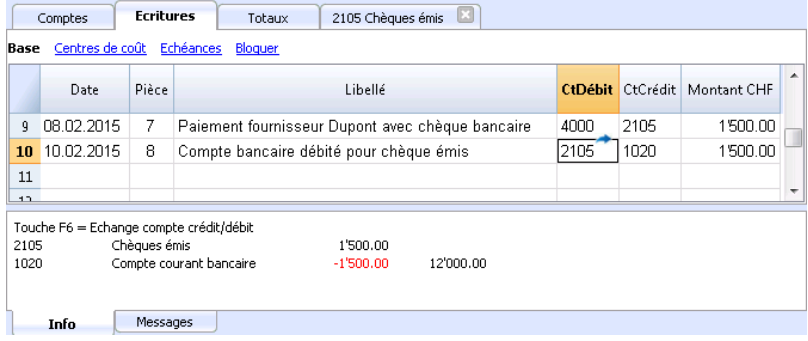

La fiche de compte Chèques émis après l'écriture.

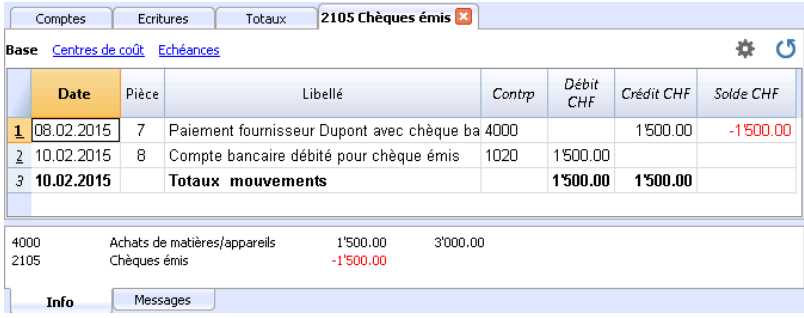

# **Versement sur carte de crédit prépayée**

## **Dépôt sur carte de crédit**

Avant d'expliquer la procédure, assurez-vous que le compte de carte de crédit figure dans le plan comptable (tableau Comptes), sinon il doit être ajouté.

Le compte de carte de crédit est ajouté au groupe ou au sous-groupe des dettes à court terme ; s'il n'y a pas de sous-groupes, il est inscrit au passif.

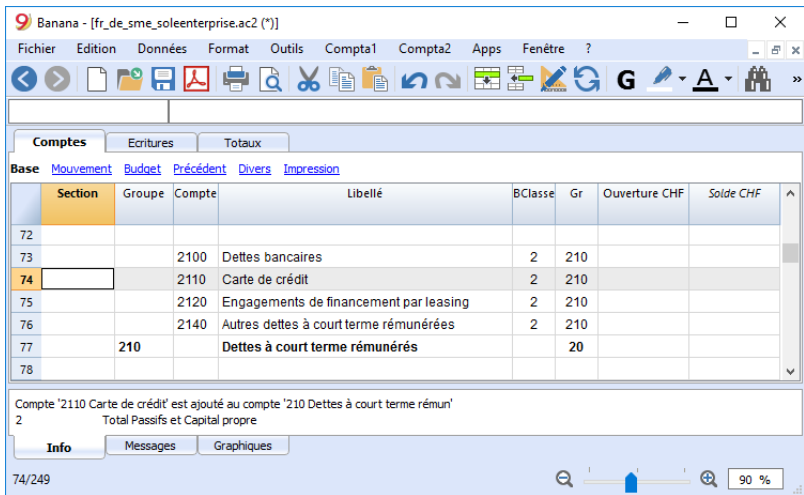

Exemple :

Le 10.01.2019, vous avez été déposé via le compte bancaire 1000 Fr. sur le compte de carte de crédit.

En Débit, enregistrez le compte de carte de crédit et en Crédit le compte bancaire avec lequel le dépôt est effectué.

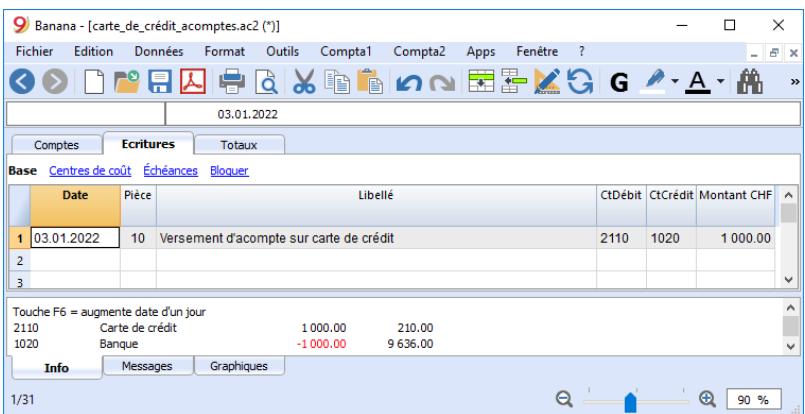

## **Enregistrer la facture de carte de crédit**

Lorsque la facture de carte de crédit arrive, tous les coûts indiqués sur la carte de crédit doivent être enregistrés et le crédit doit être annulé du compte de la carte de crédit.

Exemple :

Le 15.02.2019, nous recevons la facture de la carte de crédit de janvier pour un total de Fr. 790 (détails : 560 Fr. pour l'achat d'ordinateur, 150 pour les frais d'hôtel, 80 pour l'achat d'équipement de bureau) (Doc.25).

L'écriture se fait sur plusieurs lignes. Inscrivez tous les coûts liés aux dépenses indiquées sur la carte de crédit ; vous inscrivez un coût par ligne ; dans Crédit, vous saisissez le compte de carte de crédit.

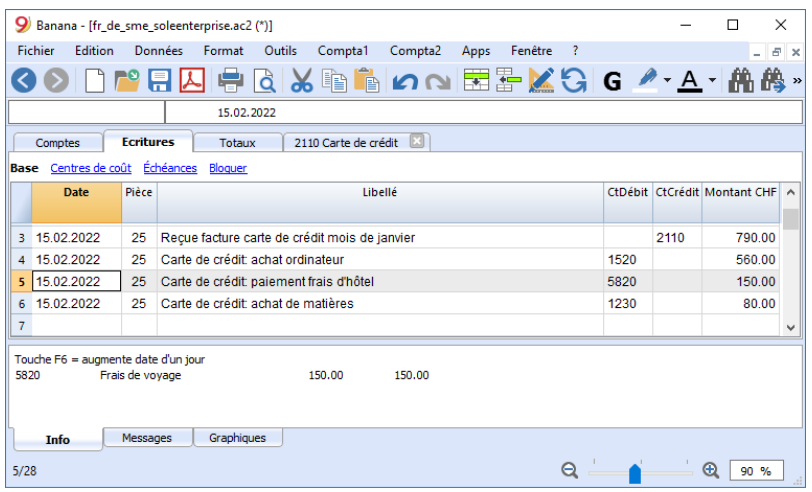

#### **Vérifier le solde de votre compte de carte de crédit**

Lorsque des paiements anticipés sont effectués sur la carte de crédit et que tous les frais indiqués sur la carte de crédit ont été enregistrés, il est nécessaire de vérifier que le solde du compte de la carte de crédit corresponde à la disponibilité encore sur la carte de crédit.

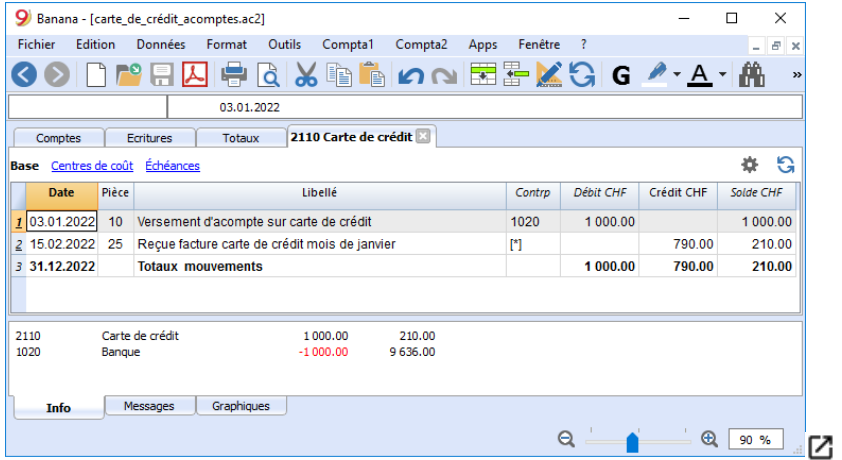

# **Importer mouvements à partir de votre carte de crédit**

Banana Comptabilité prévoit à importer les transactions de la carte de crédit dans le fichier de comptabilité principal.

Quelques conditions sont nécessaires pour pouvoir effectuer l'importation :

- Etablissement du compte d'attente dans le plan comptable
- Le format des données, fournies par la banque émettrice de la carte de crédit, doit être compatible avec les formats prévus par Banana Comptabilité.

Pour trouver et charger les formats dont vous avez besoin :

- Allez dans BananaApps, depuis le menu **Compta1**, **Importer dans la comptabilité**, bouton **Gérer apps**, section **Import**.
- Sélectionnez la banque émettrice de la carte de crédit et cliquez sur le bouton **Installer**. Le format sera présent dans la boîte de dialogue Importer dans la comptabilité.

Lors de l'importation de données à partir de la carte de crédit et aussi des mouvements bancaires, il y a la problématique de l'enregistrement des paiements des accomptes. Dans ce cas, un double enregistrement est créé sur le compte de carte de crédit :

- Présence du compte de carte de crédit en contrepartie des frais bancaires pour les versements par carte de crédit
- Présence du compte de carte de crédit dans les mouvements importés de la carte de crédit

Le compte d'attente est utilisé pour compenser ce chevauchement au moment de l'importation.

Comment importer :

- Du dialogue**, Importer dans la comptabilité**, sélectionnez Écritures
- Sélectionnez le type de format de la banque émettrice de la carte de crédit
- Sélectionner le fichier transmis par la banque à l'aide du bouton Parcourir et confirmer avec OK.
- S'il y a lieu, inscrivez la période et indiquez le compte d'attente. Confirmez avec OK. Toutes les transactions sont importées dans le tableau Ecritures.
- Saisissez le compte de coûts pour chaque ligne.

# **Tableau Totaux**

<span id="page-207-0"></span>Le tableau **Totaux** présente les totaux par groupe et permet de vérifier le solde comptable. Il est traité automatiquement par le programme et ne peut pas être modifié par l'utilisateur.

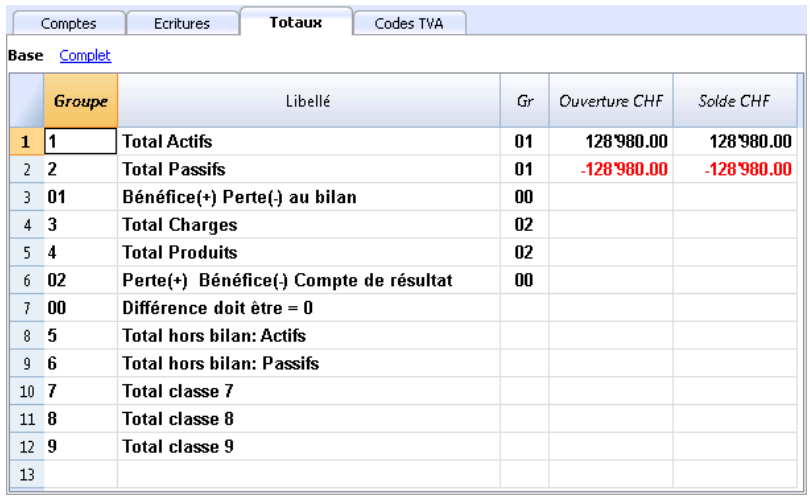

Dans le tableau des **Totaux**, il est possible, en un coup d'œil, de se faire une idée de la situation de sa propre activité. Vous voyez le total des actifs, des passifs, des charges et des produits et surtout vous voyez si vous avez un bénéfice ou une perte.

Le groupe 00 est très important car il vous permet de voir immédiatement si tout est en place ou s'il ya des différences dans le solde.

# **Impressions**

## <span id="page-208-0"></span>**Bilan formaté par groupes - colonnes colorées**

Cet exemple a été réalisé avec les fonctions suivantes:

- [Bilan formaté par groupes](#page-226-0)
- [Configurations colonnes](#page--1-0) pour indiquer quelles colonnes doivent s'afficher (dans l'exemple les colonnes Courante et Année précédente sont affichées)
- [Propriétés colonnes couleurs](#page--1-0) pour indiquer la couleur d'une colonne

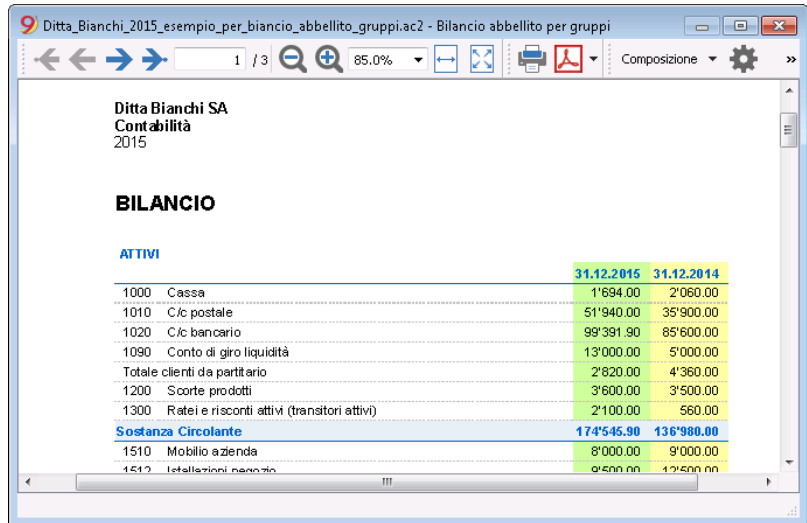

## **Compte de résultat avec budget**

Cet exemple a été réalisé avec les fonctions suivantes:

- [Bilan formaté par groupes](#page-226-0)
- [Configurations colonnes](#page--1-0) pour indiquer quelles colonnes doivent s'afficher (dans l'exemple les colonnes Courante, Budget et Année précédente sont affichées)
- [Propriétés colonnes couleurs](#page--1-0) pour indiquer la couleur d'une colonne

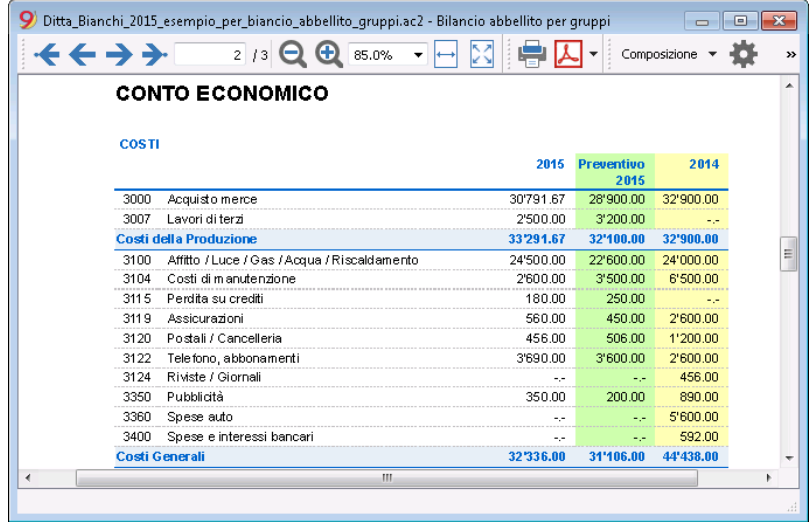

# **Bilan formaté**

Cet exemple a été réalisé avec les fonctions suivantes:

- [Bilan formaté Base](#page-224-0)
- [Configuration Style](#page--1-0) (pour cette impression, nous avons choisi le style Berlin)

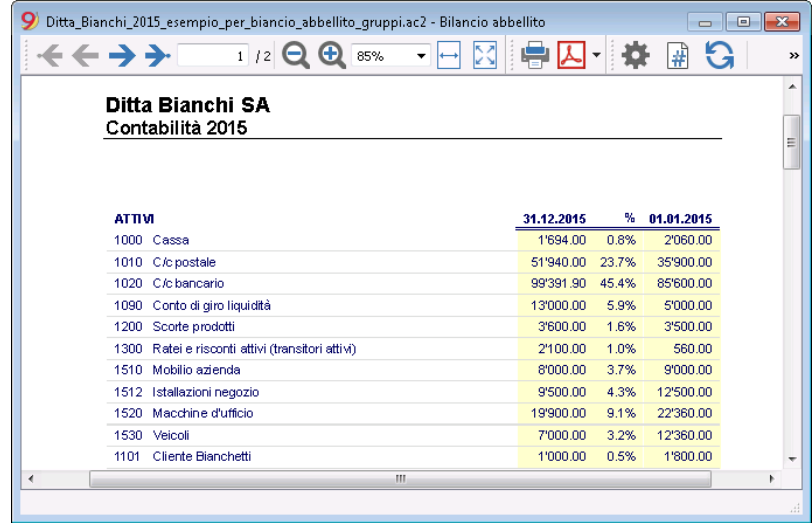

### **Subdivision par trimestre**

Cet exemple a été réalisé avec les fonctions suivantes:

- · [Bilan formaté par groupes](#page-226-0)
- [Subdivision -> Subdivision par période](#page-242-0) pour configurer la subdivision par trimestre
- [Configurations colonnes](#page--1-0) pour indiquer quelles colonnes doivent s'afficher
- [Propriétés colonnes couleurs](#page--1-0) pour colorer différemment les colonnes

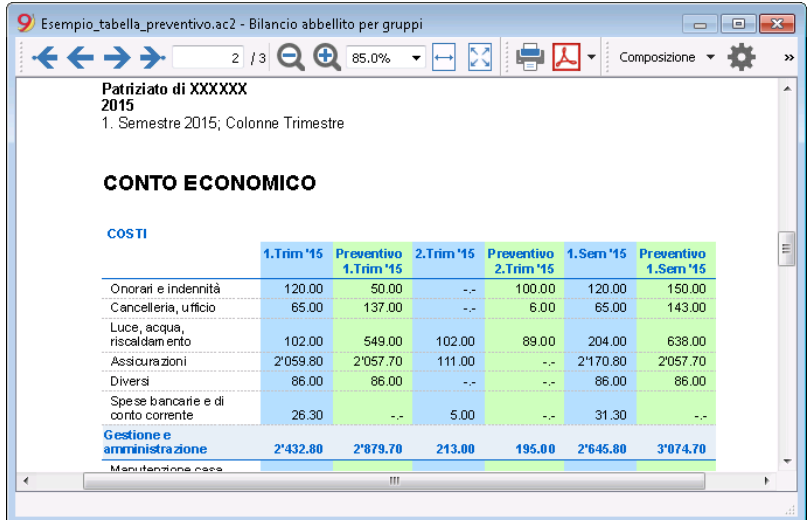

## **Subdivision par segment**

Cet exemple a été réalisé avec les fonctions suivantes:

· [Bilan formaté par groupes](#page-226-0)

- [Subdivision -> Subdivision par période](#page-242-0) pour choisir le niveau de segment à afficher
- Style d'impression Pour cette impression des segments, il n'est pas possible de configurer la couleur des colonnes

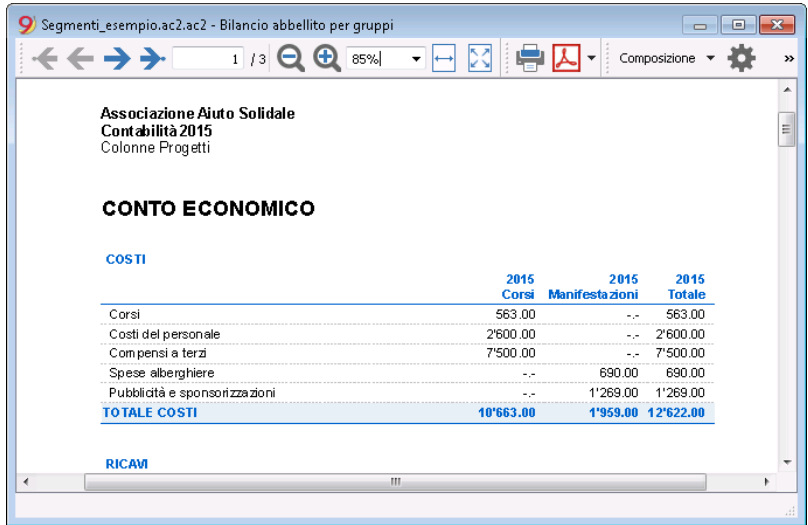

## **Archivage Pdf avec toutes les données de la comptabilité**

Le fichier est créé avec un indice qui permet d'accéder facilement aux diverses impressions

Il est prévu la sauvegarde en PDF des données suivantes:

- Bilan et Compte de résultat
- Tableaux Comptes, Ecritures, Codes TVA, Totaux
- Résumés TVA
- Fiches des comptes

Si vous sauvegardez ce fichier sur un CD non réinscriptible, (qui doit être conservé avec vos documents comptables) vous satisferez les exigences légales pour l'archivage des données comptables.

Cet exemple a été réalisé avec les fonctions suivantes:

Menu Fichier, commande [Créer Dossier Pdf](#page--1-0)

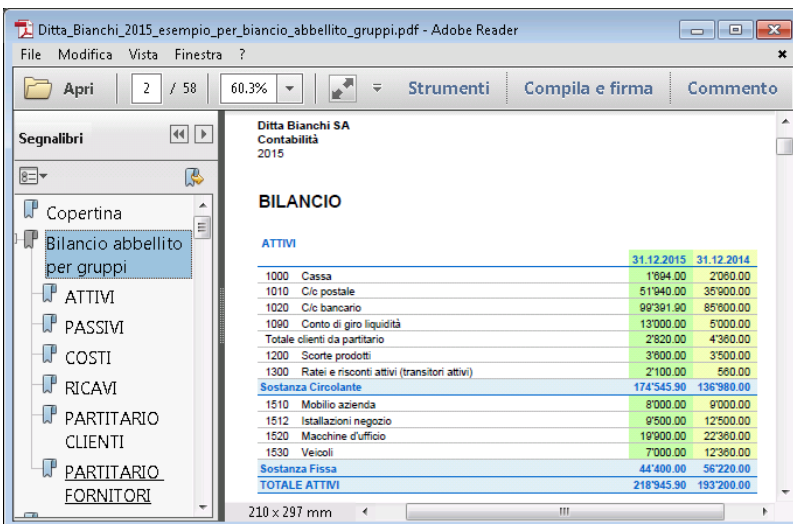

# **Imprimer une colonne supplémentaire**

Pour imprimer dans le Bilan une colonne supplémentaire nous avons utilisé les fonctions suivantes:

- [Organiser colonne](#page--1-0), menu Données, pour faire afficher ou ajouter la nouvelle colonne dans le tableau Comptes
- · [Bilan formaté par groupes](#page-226-0)
- [Colonnes Avancé](#page-237-0), pour activer l'afficher de la colonne

# **Fiches de compte / Grand Livre**

La fiche de compte correspond au Grand Livre et permet d'avoir une liste complète des mouvements comptables concernant un même compte, les mêmes catégories (Comptabilité dépenses/recettes et Cash manager), un centre de coûts, des segments et des groupes.

### **Ouvrir la fiche de compte**

Il y a deux méthodes pour ouvrir une fiche de compte ou une fiche de catégorie:

- Sélectionner la commande **Fiches de compte/catégorie** (Livre de caisse et Comptabilité dépenses /recettes) ou **Fiches de compte** (Comptabilité en partie double) dans le menu **Rapports** pour ouvrir et imprimer quelques ou toutes les fiches de compte.
- Sur la cellule du numéro de compte, un **petit symbole bleu** est présente; en cliquant làdessus une seule fois, la fiche de compte apparaît. Les groupes dans le plan comptable montrent cette même icône pour afficher la fiche de compte.

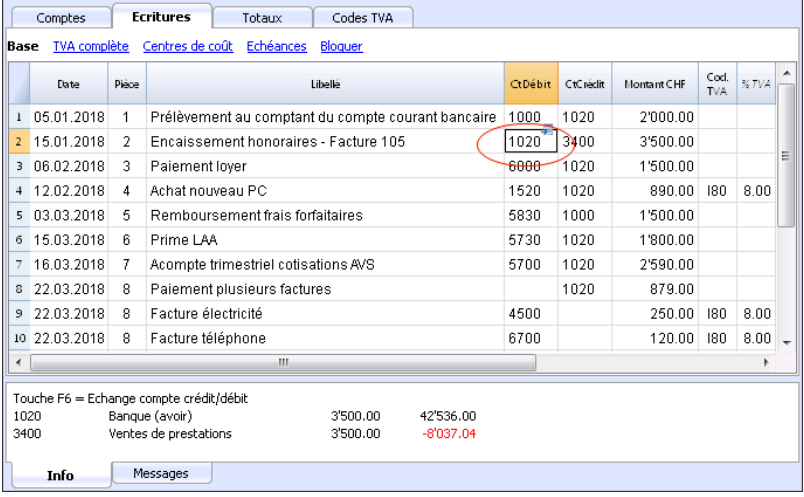

### **Mettre à jour la fiche de compte**

La fiche de compte est temporaire, elle est calculée au moment où on la demande. Si on modifie ou on ajoute des écritures dans le tableau Écritures, la fiche de compte n'est pas actualisée automatiquement. Pour mettre à jour la fiche de compte, il faut la demander à nouveau à partir de la commande **Fiches de compte**, ou cliquer, à partir du tableau Écritures, sur le petit symbole bleu positionnée au-dessus du numéro de compte; ou encore, si la fiche de compte est encore ouverte, en cliquant sur le symbole indiqué dans l'image ci-dessous.

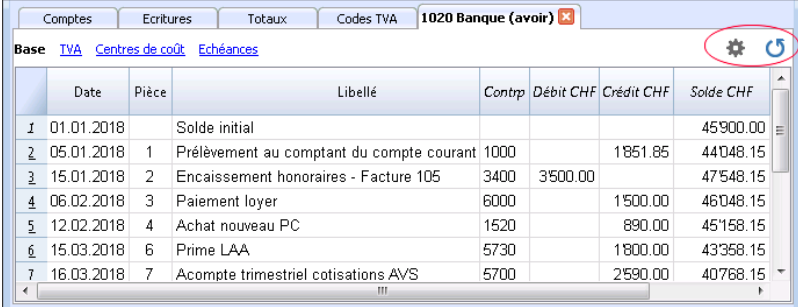

**Note:**

Dans la fiche de compte, on ne peut pas modifier des données . Avec un double clic sur le numéro de ligne, le programme passe à la ligne correspondante du tableu Écritures ou Budget.

# **La colonne Compte Sélectionné**

Dans la colonne CompteSélectionné, qui peut être affichée, à partir de n'importe quelle **fiche de compt**e, avec le menu **Données -> [Organiser colonnes](#page--1-0)**, on peut voir le compte auquel le mouvement se réfère.

Quand on obtient une fiche de compte d'un ou plusieurs comptes, groupes ou segments, on voit exactement le compte qui a été utilisé.

# **La contrepartie dans la fiche de compte**

Dans les fiches de compte, la colonne Contrepartie (Contrp), qui indique le compte qui complète l'écriture, est affichée.

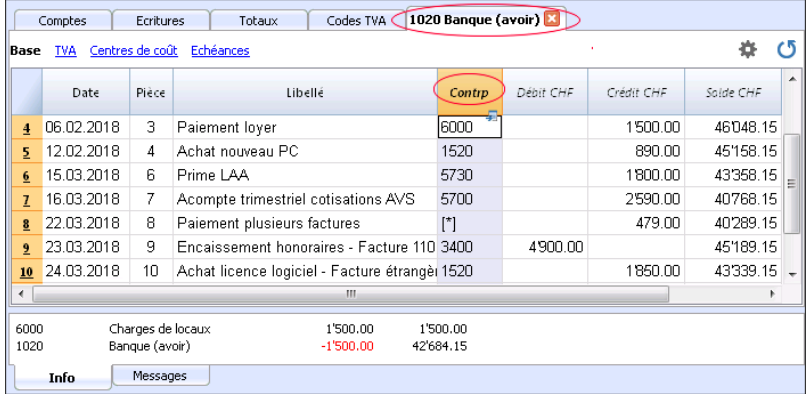

Quand il s'agit d'écritures sur plusieurs comptes (écritures sur plusieurs lignes), comme dans l'exemple ci-dessous, et il y a un compte enregistré en débit et plusieurs comptes enregistrés en crédit, ou vice versa, le programme déduit la contrepartie possible avec la logique suivante:

La première ligne d'écriture est considérée comme la contrepartie commune des écritures suivantes.

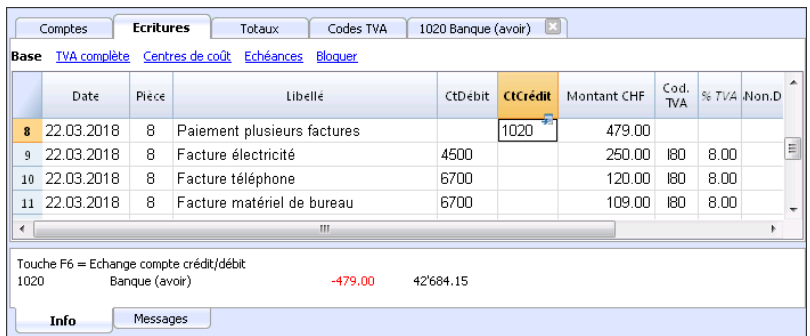

Dans la fiche de compte 1020, l'écriture composée (Paiement plusieurs factures) a comme contrepartie le symbole [\*]. Il n'est pas possible d'avoir l'indication de la contre-partie directement dans la fiche de compte car le compte a plusieurs contreparties (4500, 6700, 6700). Pour cette raison, le programme indique le symbole [\*] dans la colonne de la contrepartie, qui veut dire qu'il s'agit d'une écriture sur plusieurs comptes.

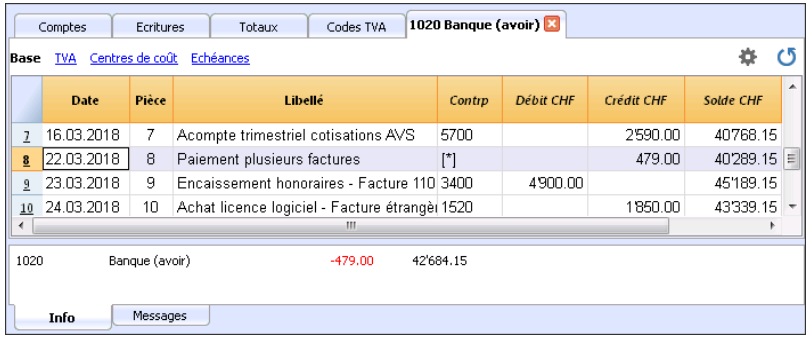

Dans la fiche de compte des lignes d'écritures suivantes (4500, 6700, 6700), la contrepartie (commune) est indiquée entre des crochets [1020], et indique une contrepartie déduite.

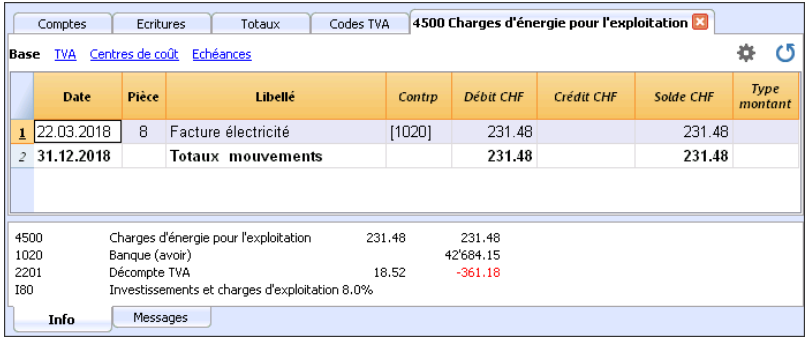

## **Fiches d'un groupe ou d'une classe**

Dans la fiche de compte d'un groupe ou d'une classe, tous les mouvements de tous les comptes, qui appartiennent à un groupe ou à une classe déterminé, sont regroupés. Le comptes du groupe ou de la classe peuvent être affichés quand on rend la colonne CompteSélectionné visible.

# **Fiche de compte du Budget**

Si des écritures de Budget ont été saisies dans le tableau Budget, il est possible d'obtenir des Fiches de Comptes ou de groupe du Budget:

[Menu Rapport → Fiches de compte → Activer les Écritures du Budget](#page-217-0)

## **Imprimer le Grand Livre (toutes les fiches de compte)**

Pour imprimer les fiches:

- menu **Rapports**, commande **Fiche de compte**;
- A travers le **Filtre,** on peut automatiquement sélectionner toutes les fiches de compte à imprimer ou seulement une partie (par example, seulement les comptes, les centre de coût ou les segments)
- On active les fonctions désirées (par exemple, période, un compte par page, etc.) contenues dans les différentes sections comme **Période, Options, Personnalisations**
- Après avoir défini les options désirées, confirmer avec **OK**.

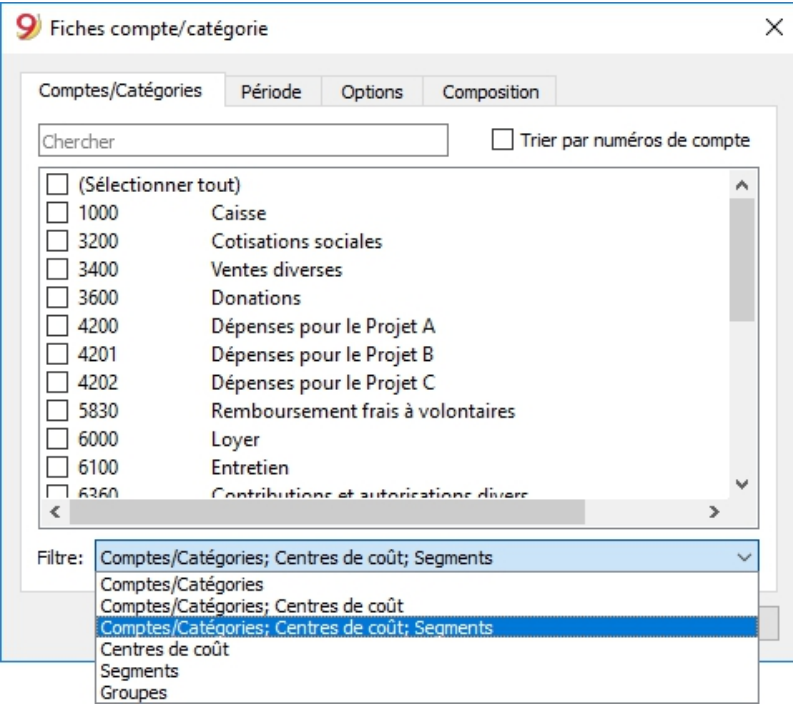

Les explications des sections se trouvent dans les pages qui suivent directement celle-ci. Les fiches de compte sélectionnées s'affichent sur l'écran.

Pour imprimer, cliquer sur le menu **Fichier**, commande **Impression**.

Quand le tableau **Budget** est présent dans le fichier de la comptabilité, on peut choisir [quels](#page-217-0) [mouvements que l'on veut afficher](#page-217-0) (mouvements effectifs ou mouvements budget).

## **Insérer un logo dans les fiches de compte**

À partir de la version 9.0.3. vous pouvez insérer un logo, aussi dans l'impression des fiches de compte. Après avoir créé le détail de la fiche de compte, depuis le Menu **Rapports →** commande **Fiche de compte**, aller vers l'Aperçu d'impression (menu **Fichier** → **Aperçu d'impression**). Ensuite sélectionner l'icône pour la configuration de la page et dans la fenêtre de dialogue qui s'ouvre, aller vers la case **Logo** et y indiquer votre Logo (au lieu de "Aucun"). Voir aussi la page qui explique comment insérer un [Logo.](#page-87-0)

## **Enregistrer les paramètres**

Dans le cas où vous devriez régulièrement imprimer les fiches de certains comptes, par exemple toutes celles des ventes, il peut être utile de créer une [personnalisation spécifique](#page--1-0).

- Aller dans la section Personnalisation
- Créer une nouvelle personnalisation avec le bouton Nouvelle.
- Indiquer dans le Libellé le nom, par exemple "Comptes de vente"
- Sélectionner les comptes que vous désirez imprimer.

Chaque fois que vous désirez imprimer les comptes de vente, vous pouvez sélectionner la personnalisation que vous avez créée.
## **Mise en page**

Dans [Mise en page](#page-584-0) vous pouvez spécifier les marges et les autres paramètres de la page.

# **Comptes/catégories**

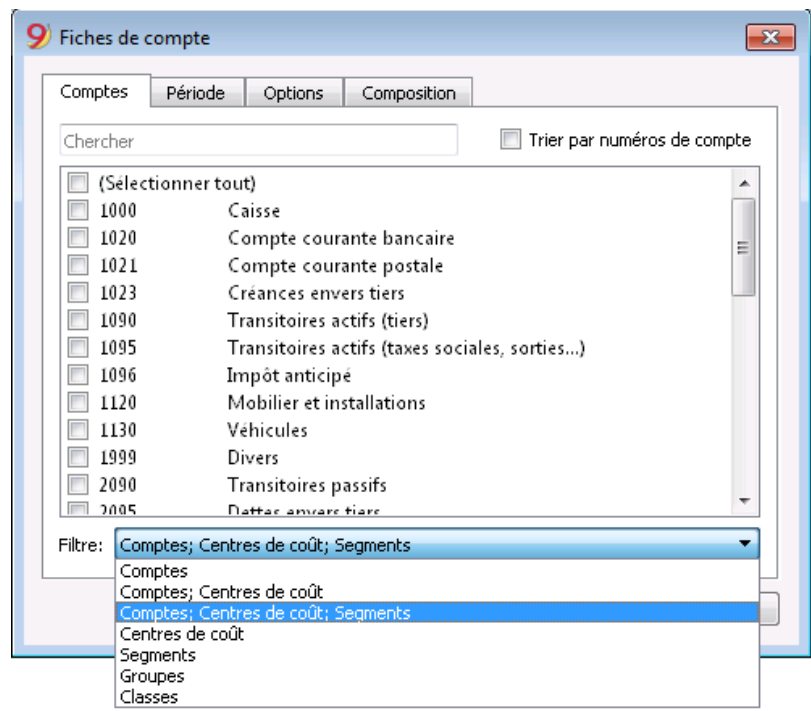

On accède à cette fenêtre de dialogue à partir du menu **Rapports**, commande **Fiche de Compte** (voir la page [Fiches de Compte](#page-212-0))

### **Chercher**

Insérez le compte ou la description pour filtrer les comptes dans la liste.

Vous pouvez aussi indiquer quels comptes vous désirez voir avec, éventuellement, des segments. Les comptes et les segments peuvent être combinés (voir les [explications pour développeurs](#page--1-0) - en anglais seulement)

- 1000:01 montrera tous les mouvements du compte 1000 avec le segment 01.
- 1000|1001 montrera les mouvements des comptes 1000 et 1001

### **Comptes**

La liste de tous les comptes apparaît.

Si vous désirez imprimer une fiche de compte ou une sélection de fiches de compte, activez seulement les comptes que vous désirez imprimer.

### **(Sélectionner tout)**

En activant cette fonction, toutes les fiches de compte présentes dans le plan comptable seront sélectionnées.

**Filtre**

Cette fonction permet de filtrer toutes les fiches de compte ou une seule sélection, particulièrement:

Les comptes, centres de coûts et segments seront automatiquement filtrés si aucune sélection n'est choisie.

- Comptes/Catégories (sont exclus les éventuels centres de coûts et segments)
- Comptes, centres de coûts (sont exclus les éventuels segments)
- Centres de coûts (sont exclus les comptes et/ou catégories et éventuels segments)
- Segments (sont exclus les comptes et /ou catégories ainsi que d'éventuels centres de coûts).
- Groupes tous les groupes sont énumérés; il faut sélectionner les groupes que vous voulez imprimer.
- Classes toutes les classes sont énumérées; il faut donc sélectionner les classes que vous voulez imprimer.

## **Mouvements effectifs et Mouvements Budget**

Quand le tableau **Budget** est présent dans le fichier de la comptabilité, on peut choisir:

### **Mouvements effectifs**

Pour afficher les mouvements du tableau Écritures (Mouvements effectifs)

**Mouvements Budget**

Pour afficher les mouvements du tableau Budget.

Ou bien, si il n'y a pas de tableau Budget, les montants contenus dans la colonne Budget du tableau Comptes (vue Budget), seront convertis en montants mensuels; la subdivision effectuée par le programme est basée sur la [date de début et de fin de la comptabilité](#page-180-0) (si la durée est de 1 an, ils seront répartis en 12 mensualités).

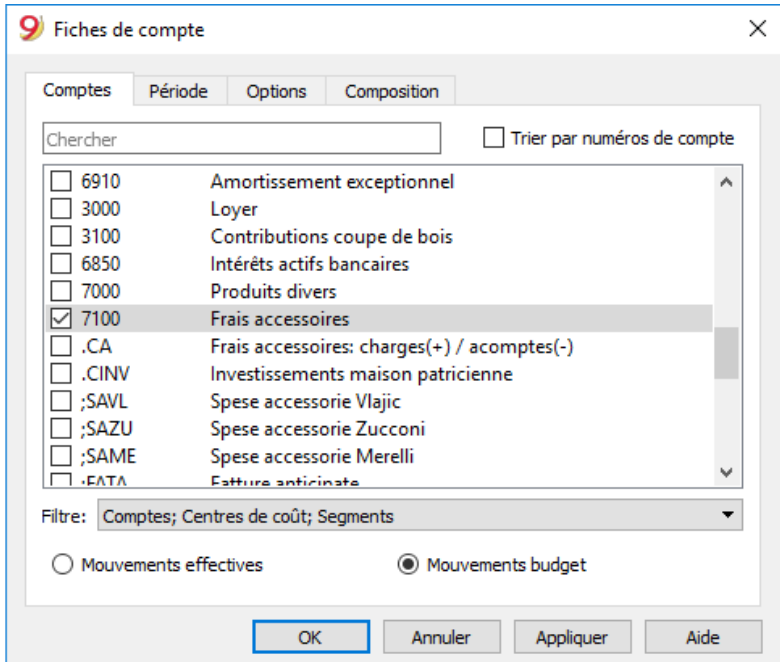

## **Différence dans les écritures (fiche de compte Groupe 00)**

Si vous rencontrez des différences dans les écritures (voir erreurs [Différences Débit-Crédit](https://www.banana.ch/doc/fr/doppiamsg_fr_diffdareavere) $\boxtimes$ ), allez voir la fiche de compte du Groupe 00 (ou celle du groupe qui, dans votre plan comptable, regroupe tous les comptes de la BClasse 1, 2, 3 et 4).

La liste de tous les mouvements apparaît avec les soldes progressifs, dont la ligne, après chaque écriture, doit être égale à zéro. La ligne dont le solde n'est pas à zéro contient l'erreur de différence.

# **Période**

Les informations sur la section Période sont identiques à celles de la fenêtre *Enregistrer comme PDF*, [section Période.](#page-244-0)

# **Options**

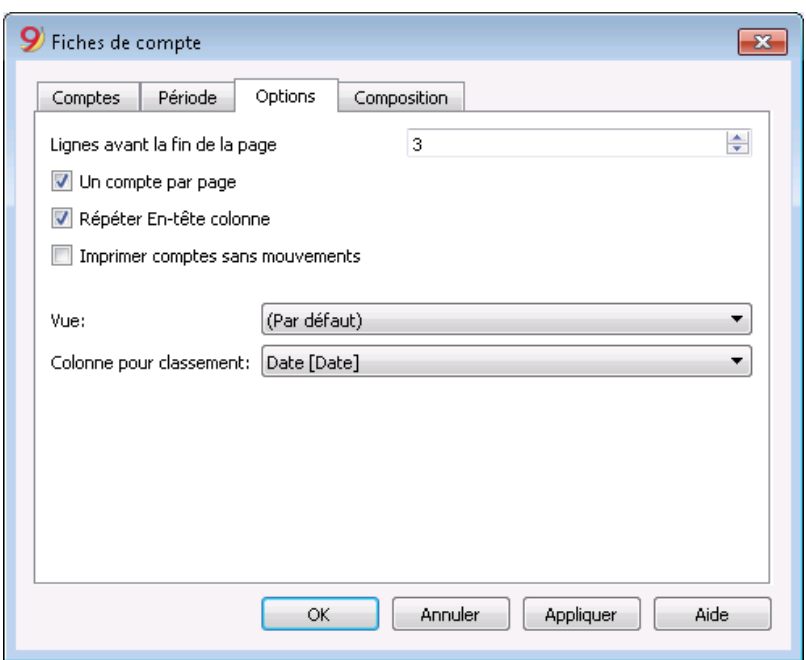

#### **Lignes avant la fin de la page**

Cette commande a été créée afin d'éviter qu'un compte soit imprimé en partie sur une page et en partie sur la page suivante. Si la fiche de compte à imprimer n'a pas au moins un nombre de lignes égal à la valeur insérée, elle sera complètement imprimée sur la page suivante.

#### **Un compte par page**

Grâce à cette fonction, chaque fiche de compte en phase d'impression est imprimée sur une nouvelle page (aussi celles avec peu de mouvements).

#### **Répéter En-tête colonne**

En activant cette fonction, les en-têtes de colonne se répètent pour chaque compte, à l'intérieur de la page.

#### **Imprimer comptes sans mouvements**

Grâce à cette fonction, même les fiches de compte sans mouvements sont imprimées.

#### **Vue**

On peut sélectionner la vue pour les colonnes à inclure dans l'affichage et dans l'impression des fiches de compte:

- Base
- TVA
- Centres de coût
- Échéances

Si n'aucun critère est spécifié, le classement présent dans les écritures, est maintenu de façon identique.

#### **Colonne pour classement**

Dans la fiche de compte, les écritures peuvent être triées selon plusieurs critères de date:

- date document
- date valeur
- date d'échéance
- date paiement

# **Journal**

Dans Banana Comptabilité, le journal correspond au tableau Écritures. On peut imprimer tout le journal ou seulement une partie, en sélectionnant les lignes qu'on désire imprimer; les informations se trouvent à la page [Organiser colonnes](#page-104-0); les options qui peuvent être incluses dans l'impression, se trouvent dans la leçon [Mise en page.](#page-584-0)

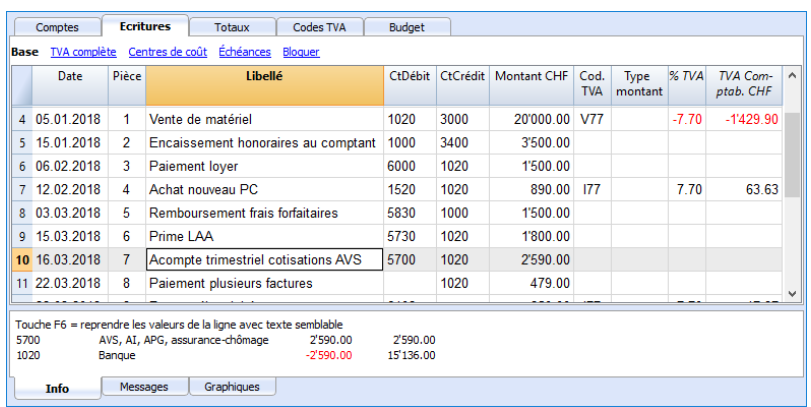

Il y a plusieurs façons d'imprimer:

- Se positionner dans le tableau Écritures et cliquer sur l'icône qui représente l'impression;
- Se positionner dans le tableau Écritures et à partir du menu **Fichier**, cliquer sur **Impression**;
- A partir du menu **Compta1**, cliquer sur **Journal par période**: dans ce cas, on peut choisir si on veut imprimer tout ou seulement une période déterminée.

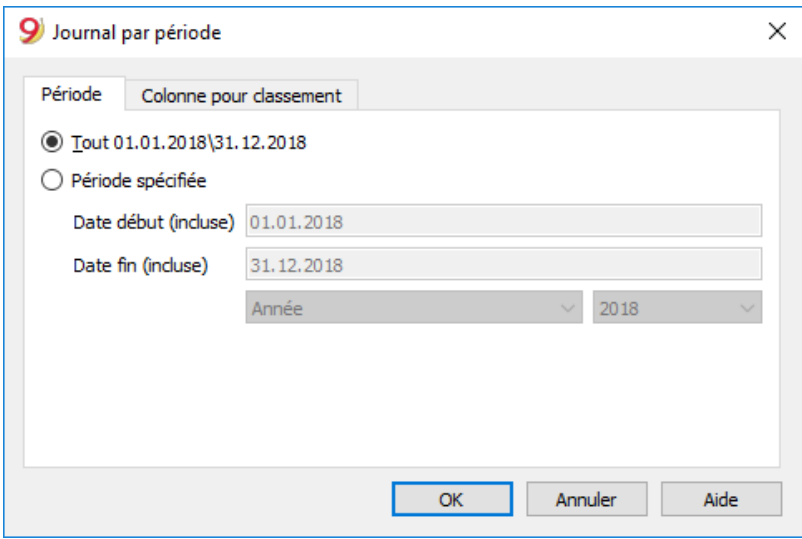

Les informations sur la section **Période** sont identiques à celles de la fenêtre [Enregister comme PDF,](#page-581-0) [section Période.](#page-581-0)

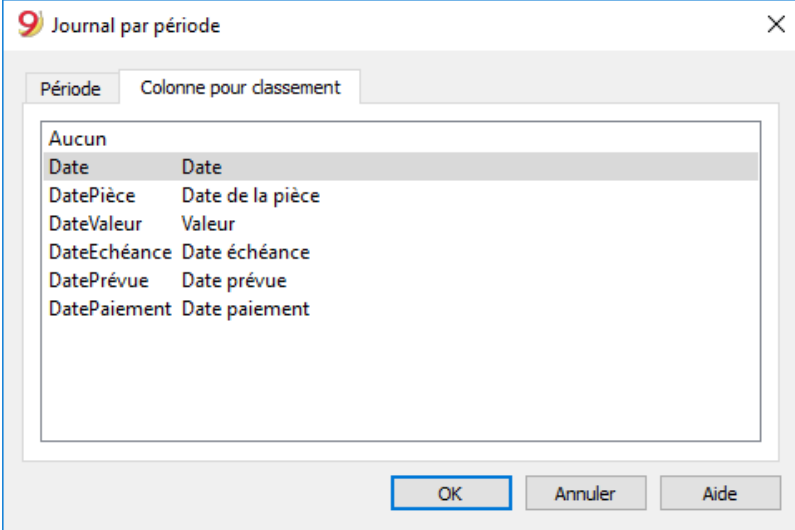

Dans la section **Colonne pour classement** on peut choisir le type de date selon lequel on désire trier et imprimer le journal.

# **Bilan formaté**

- Le Bilan présente la situation patrimoniale (Actifs et Passifs) à un moment précis. La différence entre actifs et passifs détermine le capital propre.
- Le regroupement des comptes se fait selon le contenu de la colonne **BClasse**.
- Le Bilan formaté, affiché en aperçu avant impression, peut être enregistré dans le format PDF, HTML, MS Excel et Copier dans le presse-papiers.
- Pour calculer, afficher et imprimer le bilan de fin d'année ou à la fin d'une période, activer, à partir du menu **Rapports**, la commande **Bilan formaté.**
- Dans la fenêtre qui apparaît, on peut activer plusieurs options pour l'impression.
- Les écritures sans date sont prises en compte comme ouverture et elles n'apparaissent pas dans l'impression du Compte de Résultat.

## **Insérer un logo dans le Bilan formaté**

À partir de la version 9.0.3. vous pouvez insérer un logo et définir ses paramètres (largeur, hauteur et alignement) dans le Menu **Fichier** -> commande **Configuration logo.** Il est également possible de créer et d'enregistrer des [Personnalisations](#page--1-0) avec des configurations différentes du logo. Cette fonction est une alternative simplifiée à la mise en place du logo via le **[Tableau Documents](#page--1-0)**.

À partir de la fenêtre suivante, vous pouvez activer plusieurs options pour les impressions. Voir un [exemple d'impression](#page-208-0).

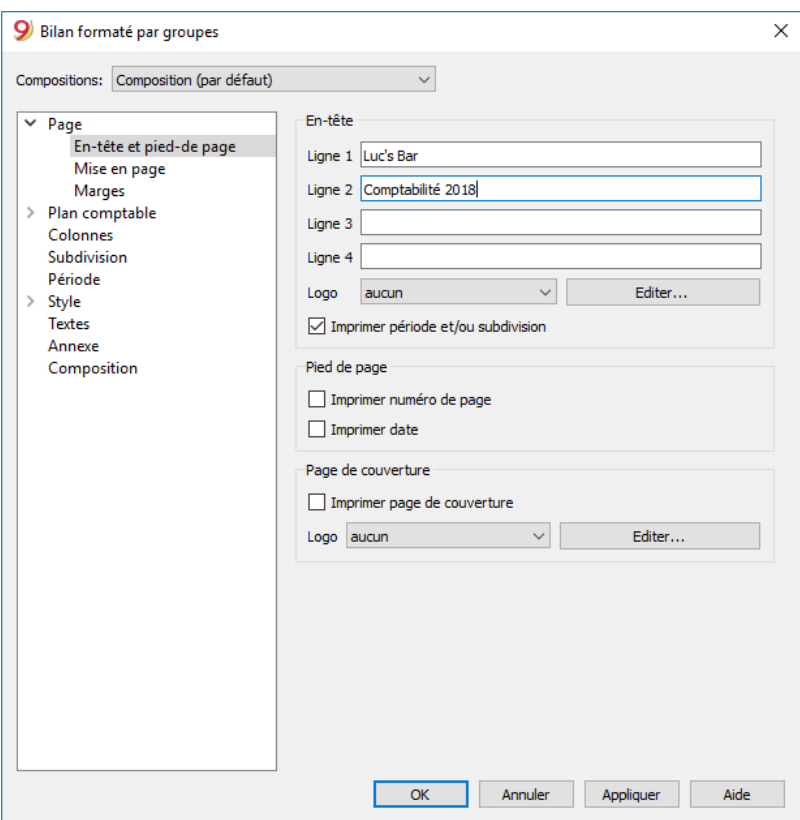

## *En-têtes de page*

### **Lignes de 1 à 4**

Lignes à disposition pour définir les en-têtes du Bilan.

### **Page de couverture / Imprimer date / Imprimer numéro de page**

Les options activées s'affichent dans les impressions.

### *En-têtes de colonne (Bilan / Compte de résultat)*

Les premières deux zones verticales font référence aux dates du Bilan, les deux suivantes à ceux du Compte de résultat.

### **Année courante**

Insérer la date finale de la comptabilité courante.

### **Année précédente**

Insérer la date finale de la comptabilité de l'année précédente.

### *Imprimer pages/Inclus dans l'impression*

En activant les options, on peut choisir celles qui doivent être présentes dans les impressions.

### **D'autres sections**

Les explications sur les autres sections sont disponibles sur les pages internet suivantes:

- [Période](#page--1-0)
- [Style](#page-245-0)
- [Textes](#page-247-0)
- [Marges](#page-230-0)
- [Personnalisation](#page--1-0)

# **Bilan formaté par groupes**

<span id="page-226-0"></span>Le Bilan formaté par groupes, comparé au Bilan formaté, se distingue par les caractéristiques suivantes:

- Affiche de façon détaillée aussi les sous-groupes
- Offre la possibilité d'exclure des groupes ou des comptes (par exemple, afficher seulement le total du groupe et non les comptes qui composent le total).
- Dans la section **Plan comptable Sections** on peut sélectionner les comptes qui doivent être inclus dans l'impression ou masqués
- On peut choisir quelle est la subdivision souhaitée pour une période déterminée (par exemple, dans le premier semestre choisir si on veut avoir une subdivision par mois ou par trimestre)
- Possibilité d'avoir une subdivision par segment.
- Les écritures sans date sont prises en compte comme ouverture et elles n'apparaissent pas dans l'impression du Compte de Résultat.

Pour calculer, afficher et imprimer le Bilan formaté par groupes, cliquer sur le menu **Compta1**, commande **Bilan formaté par groupes**: une fenêtre avec plusieurs sections, qui permettent de configurer les paramètres pour l'impression, apparaît.

Voir [exemples d'impressions](#page-208-1)

## **Questions fréquentes**

- Si j'exclus les groupes avec solde zéro, les lignes des titres qui font référence aux groupes exclues restent de toute façon présentes.
- Aller dans [Sections](#page-231-0) et activer "Masquer ligne" pour la ligne du titre que l'on désire exclure. Je voudrais exclure l'affichage de la période (par exemple, "1er semestre 2013") de

l'impression.

Aller dans la section [En-tête](#page-227-0) et désactiver "Imprimer période".

- Dans la page de couverture, quand il y a des longs titres, je dois pouvoir choisir comment diviser les textes sur deux lignes et pouvoir insérer des mots en gras. Il n'est pas possible de changer le type de caractère de la page de couverture.
- Certains montants ne sont pas inclus dans la periode indiquée. Les écritures sans date sont calculées comme ouverture et n'apparaissent pas dans l'impression du Compte de résultat. Insérer la date dans toutes les écritures.
- Les groupes de totaux qui contiennent tous les comptes des classes 3 et 4 sont renommés avec le texte bénéfice ou perte, dépendant du résultat d'exercice. Aller dans les [Sections](#page-226-0) et réécrire le texte original dans la case Texte alternatif de la ligne en question.
- Si l'option afficher année précédente est active, et si dans le fichier de l'année précédente il y avait des groupes qui ne sont pas présents dans l'année courante, des erreurs sont signalés. Pour imprimer le bilan avec les données de l'année précédente et l'année courante, les groupes de l'année précédente doivent aussi être présents dans l'année en cours.

## **En-tête**

<span id="page-227-0"></span>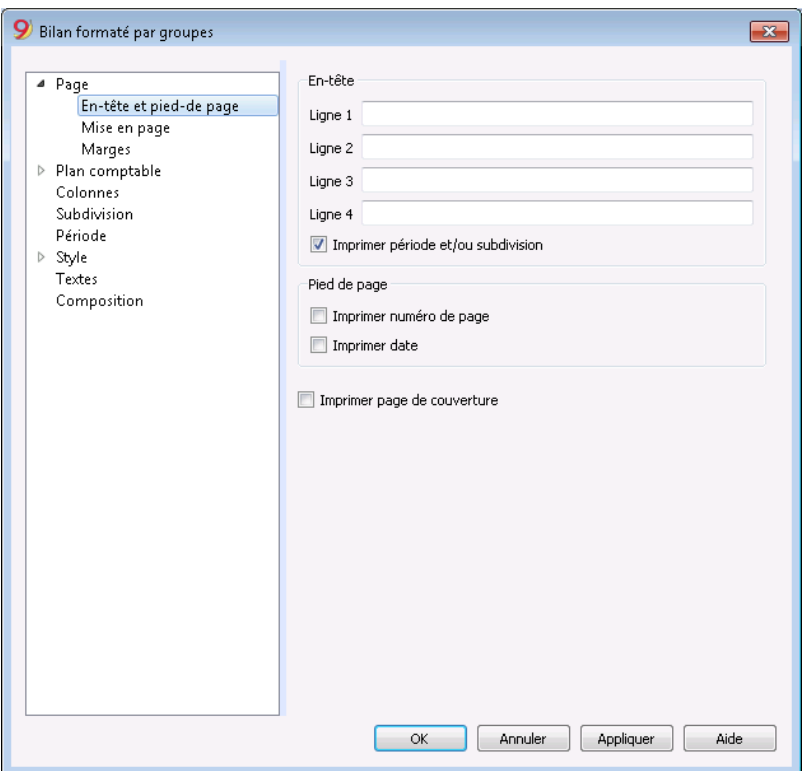

### **En-tête 1, En-tête 2, En-tête 3, En-tête 4**

Insérer les textes choisis comme en-têtes pour les impressions. Les en-têtes insérés sont reportés sur la première page (couverture) et sur chaque feuille comme en-têtes principaux.

### **Imprimer période et/ou subdivision**

Cette fonction est active seulement quand une période a été insérée. En désactivant la fonction, la période ne sera pas indiquée dans le titre des impressions.

### **Imprimer page de couverture, Imprimer numéro de page, Imprimer date**

En activant les fonctions la première page, la date et le numéro de page sont imprimés.

# **Mise en page**

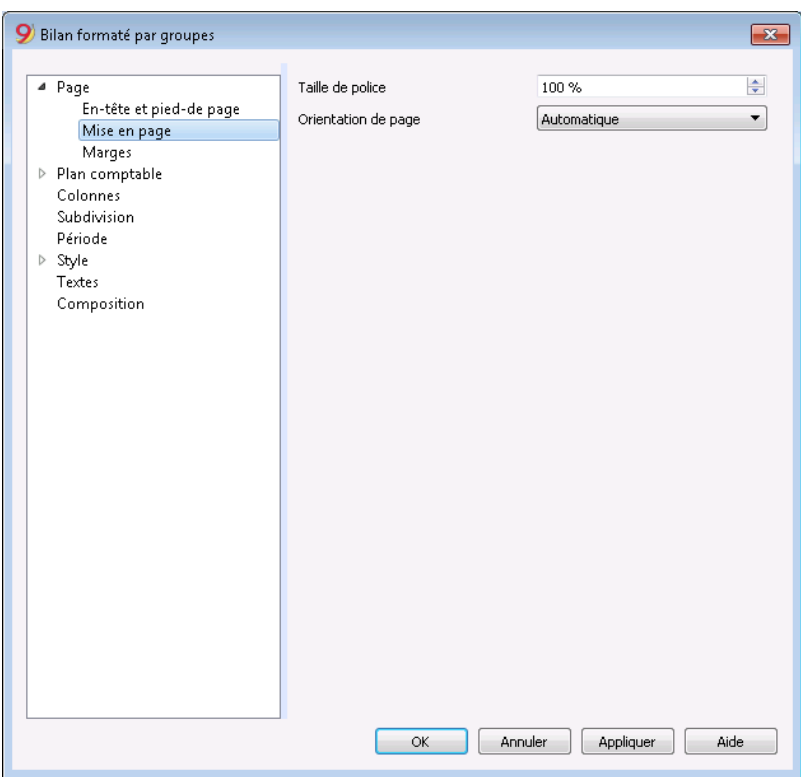

### **Taille de police**

L'affichage de l'impression varie selon la valeur insérée.

### **Orientation de page**

On peut sélectionner l'orientation de la page (automatique, paysage, portrait).

## **Logo**

À partir de la version 9.0.3. vous pouvez insérer un logo et définir ses paramètres (largeur, hauteur et alignement) dans le Menu **Fichier**→ commande **Configuration logo.** Il est également possible de créer et d'enregistrer des [Personnalisations](#page-154-0) avec des configurations différentes du logo. Cette fonction est une alternative simplifiée à la mise en place du logo via le **[Tableau Documents](#page--1-0)**.

Quand vous imprimez le Bilan formaté par groupes (menu **Rapports → Bilan formaté par groupes**, dans la section **En-tête et pied-de-page** -> **En-tête**, à la case **Logo**, au lieu de "**Aucun**", sélectionner le logo inséré auparavant dans le menu Fichier, ou y insérer un nouveau avec le bouton **Éditer**.

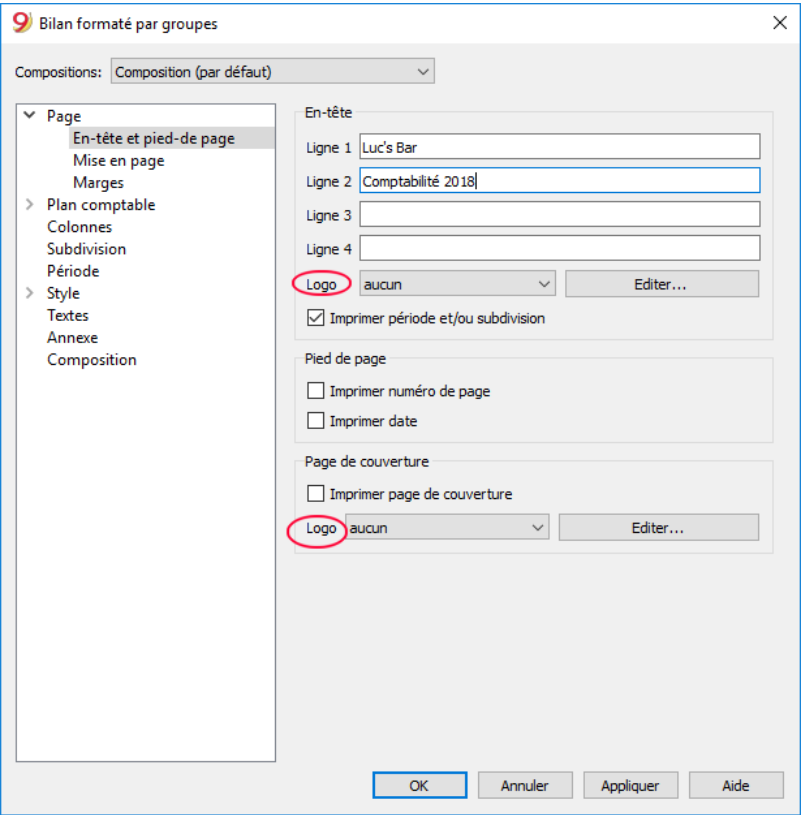

## **Marges**

<span id="page-230-0"></span>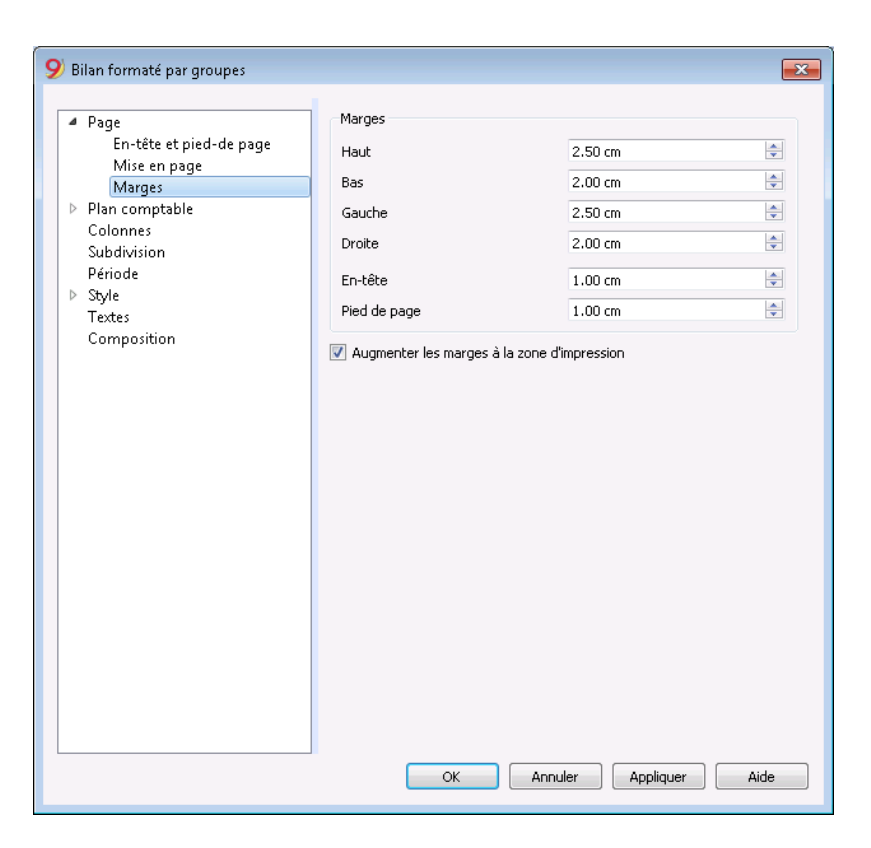

### **Haut, Bas, Gauche, Droite**

La distance entre le bord de la feuille et le contenu.

### **En-tête**

La distance entre l'en-tête et le contenu.

### **Pied de page**

La distance entre le pied de page et le contenu.

### **Augmenter les marges à la zone d'impression**

Dans le cas où l'impression dépasse les marges de la page, en activant la fonction, le contenu est imprimé entre les marges.

# **Sections**

<span id="page-231-0"></span>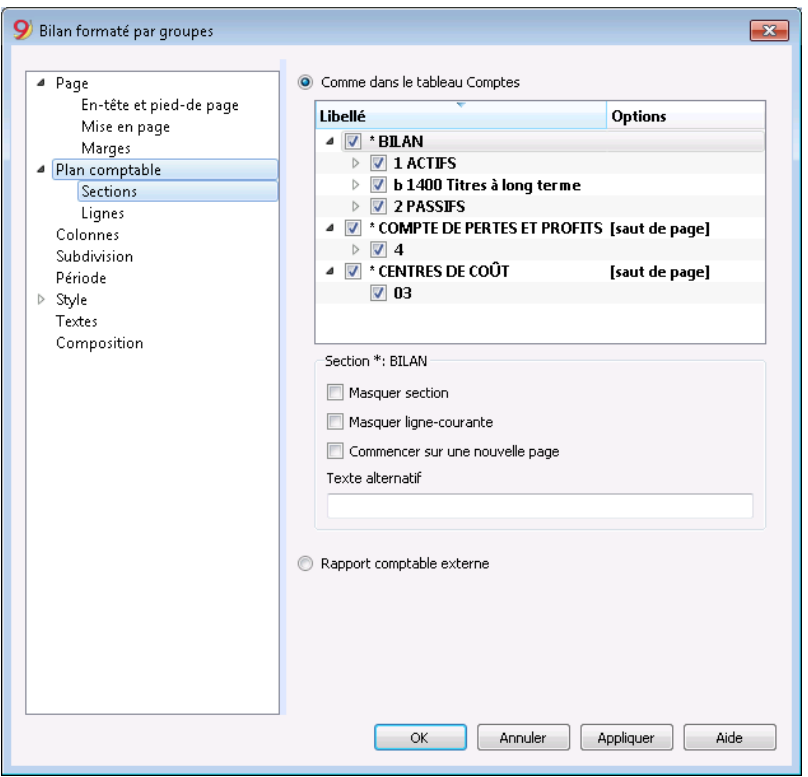

Cette section dépend des configurations de la colonne **Section** du plan comptable; voir **Document corrélé**: [Sections dans le plan comptable](#page-188-0).

## **Comme dans le tableau comptes**

Dans l'affichage et dans l'impression du Bilan formaté par groupes, la configuration est comme dans le tableau Comptes.

En cliquant sur la flèche à gauche, vous pouvez voir les membres de la section. Normalement, n'y figurent que les groupes avec un solde. Pour voir aussi des groupes avec un solde zéro, allez à la [section Lignes](#page-234-0) et cliquez sur l'option qui permet de voir les groupes avec soldes à 0.

Selon la sélection, il peut y avoir plusieurs sections avec différentes options:

- Section 1, 2, 3, 4, 01, 02, 03, 04... qui font référence aux postes principaux qui composent le Bilan
- Section de compte, qui fait référence au compte sélectionné
- Section de groupe, qui fait référence au groupe sélectionné

### **Section**\*

Si une section marquée avec un astérisque est sélectionnée, vous aurez les options suivantes:

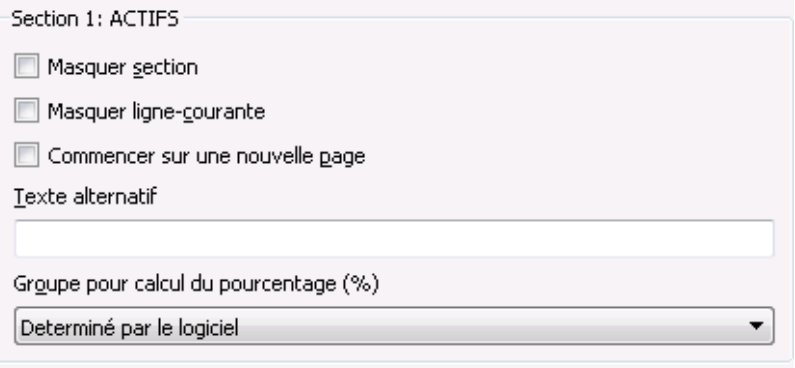

### **Masquer section**

Cliquer sur la section qui ne doit pas être affichée.

#### **Masquer ligne-courante**

Cliquer sur la ligne qui ne doit pas être affichée.

#### **Commencer sur une nouvelle page**

Cliquer sur l'en-tête que l'on désire avoir sur une nouvelle page et activer la section.

#### **Texte alternatif**

Insérer un texte alternatif, dans le cas où vous désirez avoir un texte différent pour la section ou la ligne sélectionnée.

Si vous sélectionnez une section de chiffre ou un groupe (1, 2, 3, 4...), ces options supplémentaires se présentent:

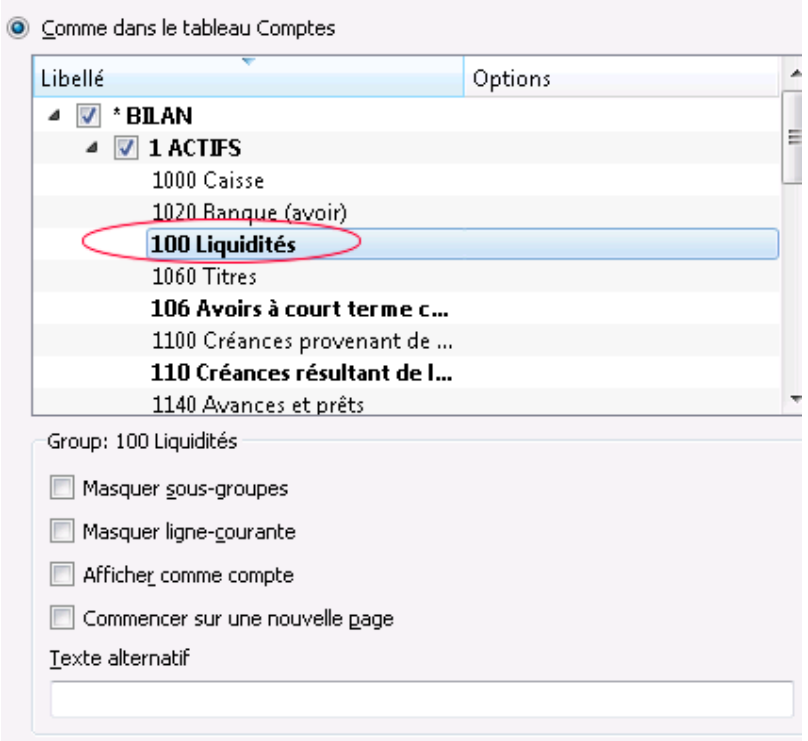

### **Groupe pour le calcul du pourcentage (%)**

L'option s'affiche quand on sélectionne une section (actifs, passifs, coûts, recettes...). C'est le groupe qui sert de base pour le calcul du pourcentage des comptes et des groupes de la section.

- Déterminé par le logiciel.
	- Le groupe est établi par le programme. En règle générale le dernier groupe de la sélection (total actifs, passifs, coûts et recettes).
- Groupe déterminé par l'utilisateur. Pour réaliser un Compte de Résultat à différents niveaux, il faut indiquer un groupe ( par exemple le groupe total ventes).

Il est possible d'indiquer sur quel groupe le calcul du % doit se baser.

### **Masquer les lignes d'un niveau inférieur**

Si un groupe est sélectionné et cette fonction est activée, les lignes de niveau inférieur de ce groupe ne seront pas affichées dans le Bilan.

### **Afficher comme compte**

Si un groupe est sélectionné et cette fonction est activée, le groupe sera affiché comme compte.

## **Rapport comptable externe**

Imprime le Bilan formaté par groupes, selon la structure d'un [Fichier Rapport comptable.](#page-261-0)

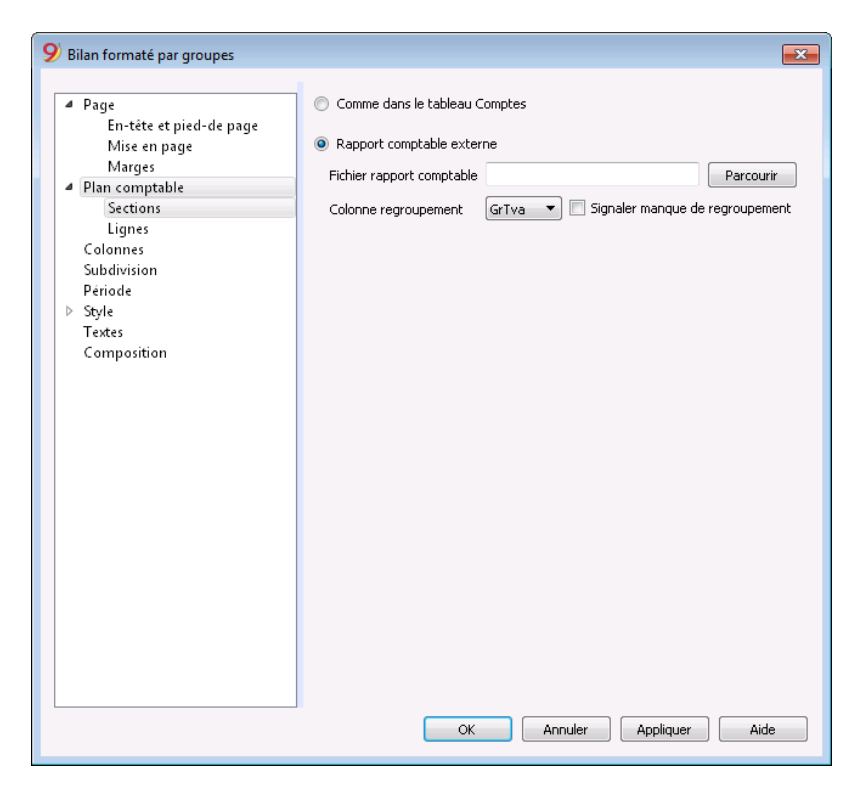

### **Fichier rapport comptable**

L'option permet de rappeler le fichier du Rapport comptable externe, à l'aide du bouton **Parcourir**

### **Colonne regroupement**

Colonne dans laquelle les comptes se réfèrent aux groupes définis dans le rapport comptable externe. Colonnes disponibles: **Gr1, Gr2, Gr, BClasse** et **GrTva**.

### **Signaler manque de regroupement**

Le programme contrôle si tous les comptes appartiennent à un groupe dans le rapport comptable externe.

# **Lignes**

<span id="page-234-0"></span>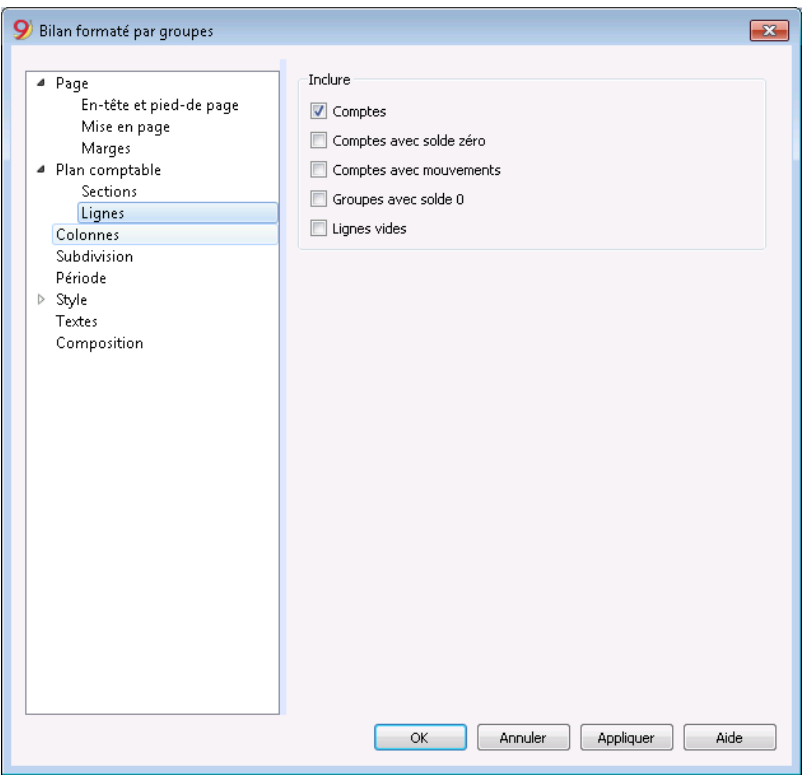

### **Comptes, Comptes avec solde zéro, Comptes avec mouvements, Groupes avec solde 0, Lignes vides**

En activant les fonctions, les contenus relatifs sont affichés dans l'impression.

# **Colonnes**

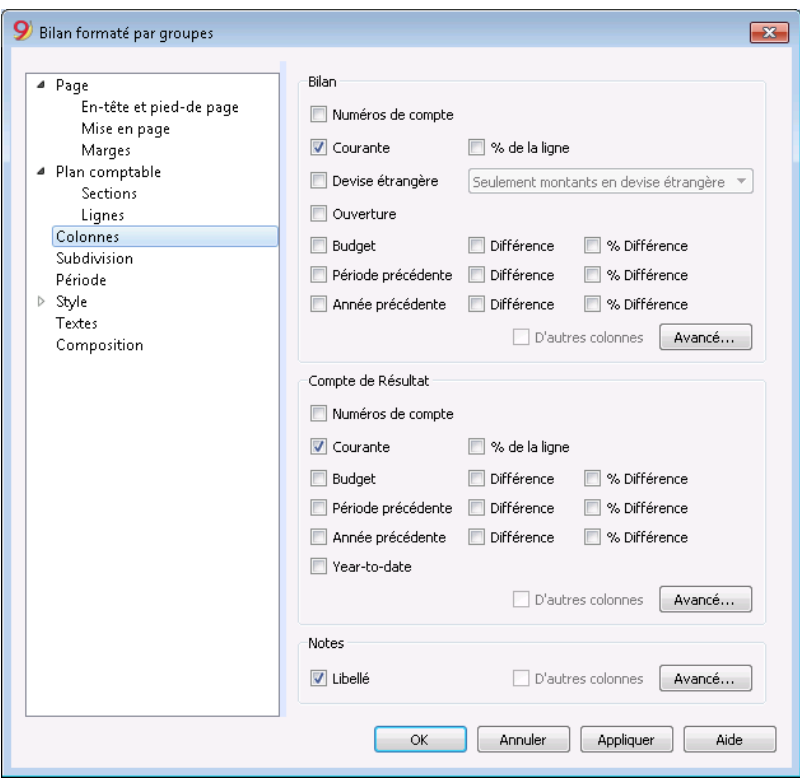

*Bilan, Compte de Résultat, Notes*

Il est possible de configurer les colonnes pour voir les différentes sections, Bilan, Compte de Résultat et Notes:

- **Numéros de compte**
- **Courant**: le solde ou le mouvement dans la devise de base, référé à la période sélectionnée ou à la subdivision de période
- **% de la ligne**: comprend la colonne avec le pourcentage référé au total (par exemple, % total actifs)
- **Devise étrangère**: le solde dans la devise du compte pour la période sélectionnée ou à la subdivision de période
- **Ouverture**: le solde au début de la période
- **Budget**: le montant du budget qui se réfère à la période sélectionnée ou à la subdivision période.
- **Période précédente**: le montant de la période précédente par rapport à la période ou à la subdivision période.
- **Année précédente**: le montant pour la même période de l'année précédente.
- **Différence:** la différence entre le montant de la période courante et celle de l'autre colonne (Budget, Période précédente, année précédente)
- **% Différence:** la différence en pourcentage entre la période courante et l'autre colonne (Budget, Période précédente, année précédente)
- **Year-to-date:** le solde ou le mouvement du début de la comptabilité jusqu'à la date de la dernière écriture.

## **Changement d'entête, de couleur ou de visualisation des autres colonnes**

Avec le bouton **[Avancé](#page-237-0) il est possible d'ajouter d'autres colonnes ou de changer les configurations de** l'impression, entêtes, etc..

# **Colonnes (avancé)**

<span id="page-237-0"></span>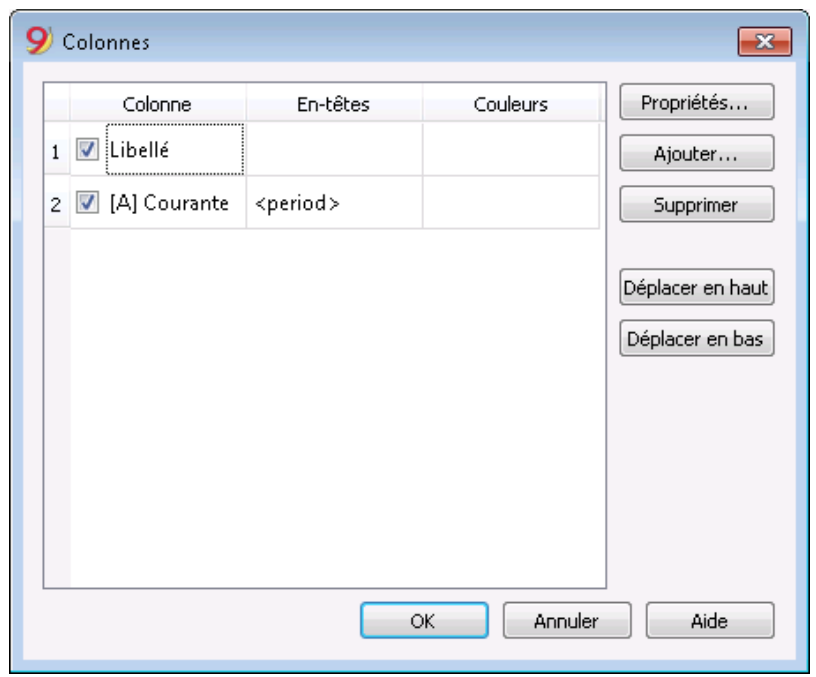

À l'aide du bouton **Avancé,** il est possible de modifier les configurations des colonnes

- **Pour rendre une colonne visible dans le raport**, cochez la case correspondante.
- **Pour changer la séquence des colonnes,** déplacez le nom de la colonne ou utilisez les boutons "**en haut**" et "**en bas**"
- Pour ajouter de nouvelles colonnes dans le raport (en les choisissant dans la liste), cliquez sur le bouton [Ajouter](#page-238-0).
- Pour exclure des colonnes de l'impression, cliquez **Supprimer**.
- · Pour changer les propriétés d'affichage [\(couleurs,](#page-241-0) en-têtes, etc...) cliquez sur le bouton [Changer](#page-240-0) [les propriétés](#page-240-0).

# **Colonnes (ajouter)**

## <span id="page-238-0"></span>**Ajouter / Supprimer colonnes...**

Dans le Bilan, dans le Compte de Résultat et dans les Notes, on peut ajouter des colonnes incluses dans la liste, ou on peut supprimer celles qui ne sont pas nécessaires. Partant du menu Compta1 -> commande Bilan formaté par groupes -> Colonnes -> bouton Avancé -> bouton Ajouter, la fenêtre suivante s'ouvre.

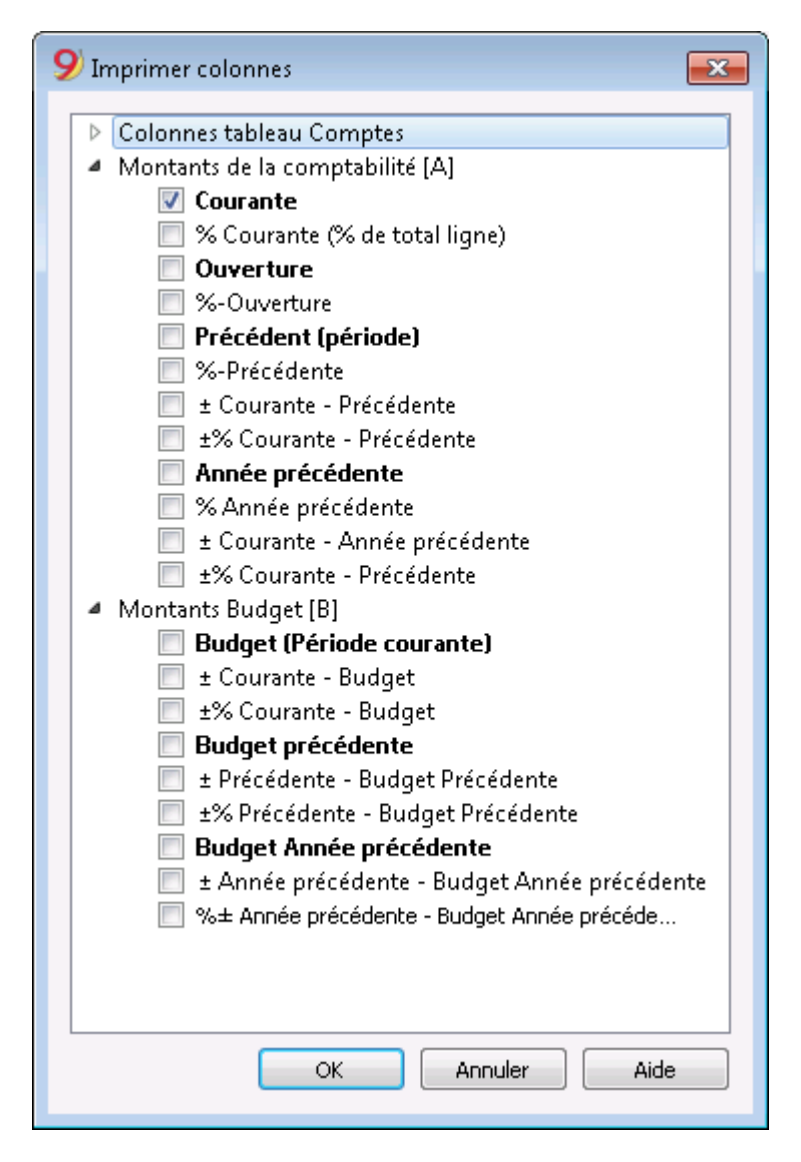

Si l'on active une ou plusieurs options, le programme inclut:

## **Montants de la comptabilité:**

### **Montants en devise du compte**

Les soldes des comptes en devises étrangères sont également affichés.

### **Courante**

Les soldes de l'année courante sont affichés.

### **Ouverture**

Les soldes d'ouverture sont affichés.

### **Précédente (période)**

Les soldes de la période précédente sont affichés (mois, trimestre, semestre, etc.).

### **Année précédente**

Les soldes de l'année précédente sont affichés.

### **YTD (Year To Date)**

Cette colonne est seulement disponible dans le Compte de Résultat. Les soldes à partir du début de l'année jusqu'à la date de la dernière écriture sont affichés.

## **Montants budget**

### **Budget (Période courante)**

Les montants relatifs aux prévisions de la période courante sont affichés.

### **Budget précédente**

Les montants relatifs aux prévisions de la période précédente sont affichés.

### **Budget Année précédente**

Les montants relatifs aux prévisions de la année précédente sont affichés.

# **Propriétés colonnes - En-têtes et options**

<span id="page-240-0"></span>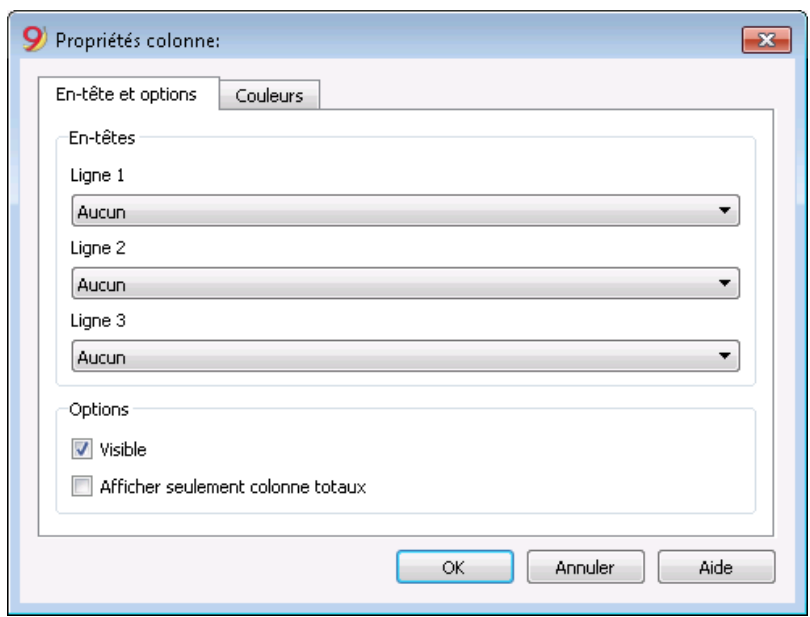

### *En-têtes*

### **Ligne 1/ Ligne 2 / Ligne 3**

Les en-têtes des colonnes peuvent être modifiés, en sélectionnant **Texte**; ensuite, insérer le nouveau en-tête dans la case.

Si l'on sélectionne Colonne, le nom de la colonne sélectionnée apparaît dans l'en-tête.

### *Options*

### **Visible**

Si l'option est activée, l'en-tête de la colonne est affiché.

### **Afficher comme une colonne de totaux**

Si l'option est activée, la fonction affiche les montants seulement dans la colonne Totaux.

## **Couleurs de fond et de texte**

<span id="page-241-0"></span>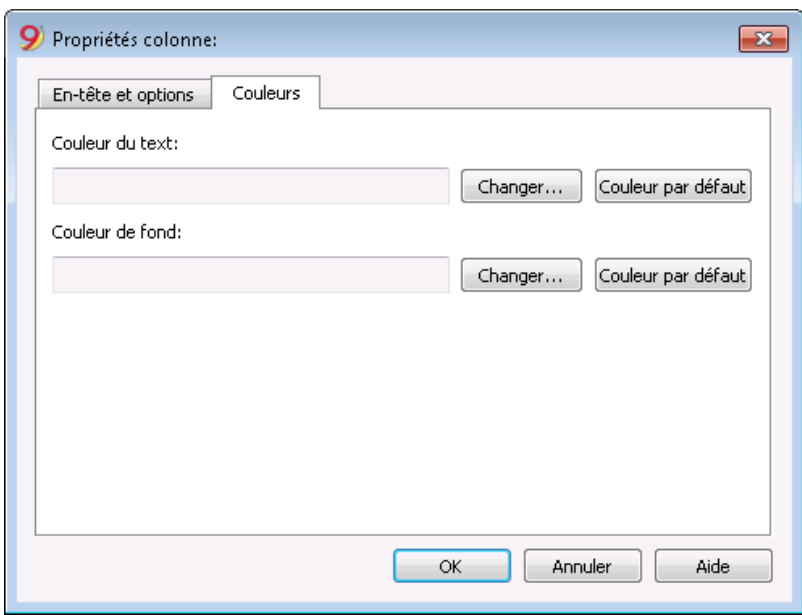

On peut également accéder à la fenêtre de dialogue avec le bouton **Propriétés**, sections **Couleurs** (commande **Bilan formaté par groupes - Colonnes**, du menu **Compta1**).

### **Changer**

Parmis ce bouton on peut changer la couler du texte et de fond**.**

### **Couleur par défaut**

Parmis ce bouton on peut retourner à la couler du texte et de fond par default.

# **Subdivision**

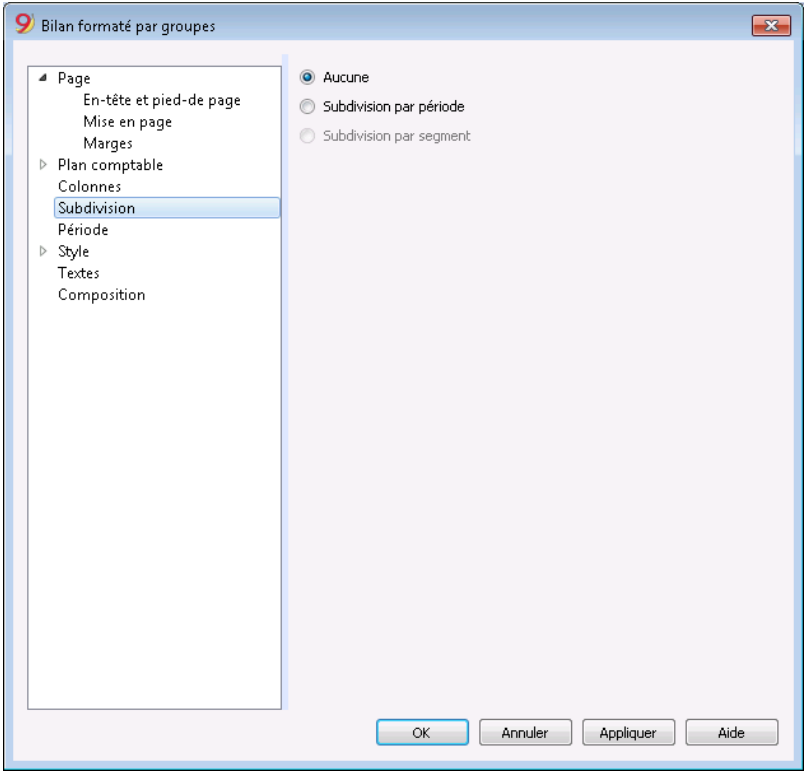

#### **Aucune**

Toute la période est affichée.

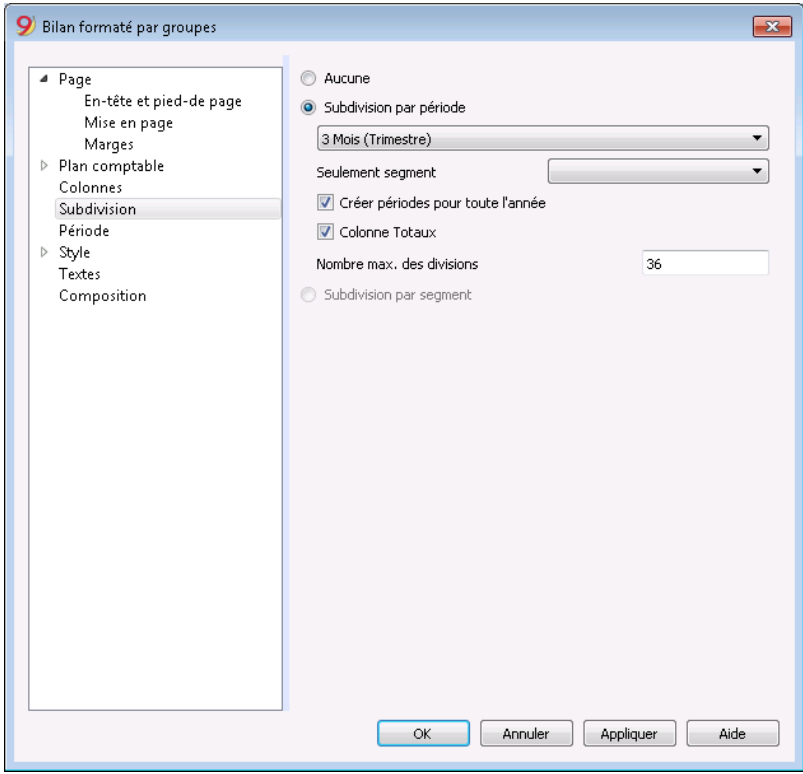

### **Subdivision par période**

La fonction permet d'afficher les données de la période sélectionnée par jour, par mois, par deux mois, trimestriel, par quatre mois, par semestre ou par année. Dans les en-têtes des colonnes, la période choisie s'affiche.

### **Seulement segment**

Les données relatives au segment sélectionné sont affichées:

### **Créer périodes pour toute l'année**

Quand la période comptable n'est pas la même que l'année civile, mais on veut quand même afficher tous les mois, il suffit d'activer cette fonction.

### **Colonne Totaux**

Cette fonction crée une colonne Totaux des périodes sélectionnées dans le Compte de résultat et dans la vue Totaux de la commande Rapports comptables (menu Compta1).

### **Nombre maximal des divisions**

Le nombre maximal des périodes est par défaut 36. Dans des cas particuliers, si on veut des statistiques particulières très détaillées et sur une période très longue, cette valeur peut être changée manuellement. Un nombre maximal des périodes très élevé peut ralentir le programme.

### **Subdivision par segment**

Les options relatives au segment sélectionné sont affichées:

- Sélectionner tout Toutes les options sont sélectionnées
- Vide Le montant, qui n'est attribué à aucun segment, est affiché
- Subdivision des segments Chaque subdivision prend le nom de l'en-tête donné dans le plan comptable. Les données de la subdivision (selon la sélection) sont affichées.

### **Colonne Totaux**

En activant cette case, on obtient les totaux du segment sélectionné.

### **En-tête segment**

On choisit ce qui doit apparaître comme en-tête de la colonne dans les segments.

# **Période**

<span id="page-244-0"></span>le spiegazioni sulla sezione Periodo sono disponibili al seguente link:

http://doc8.banana.ch/fr/node/2878

# **Style**

<span id="page-245-0"></span>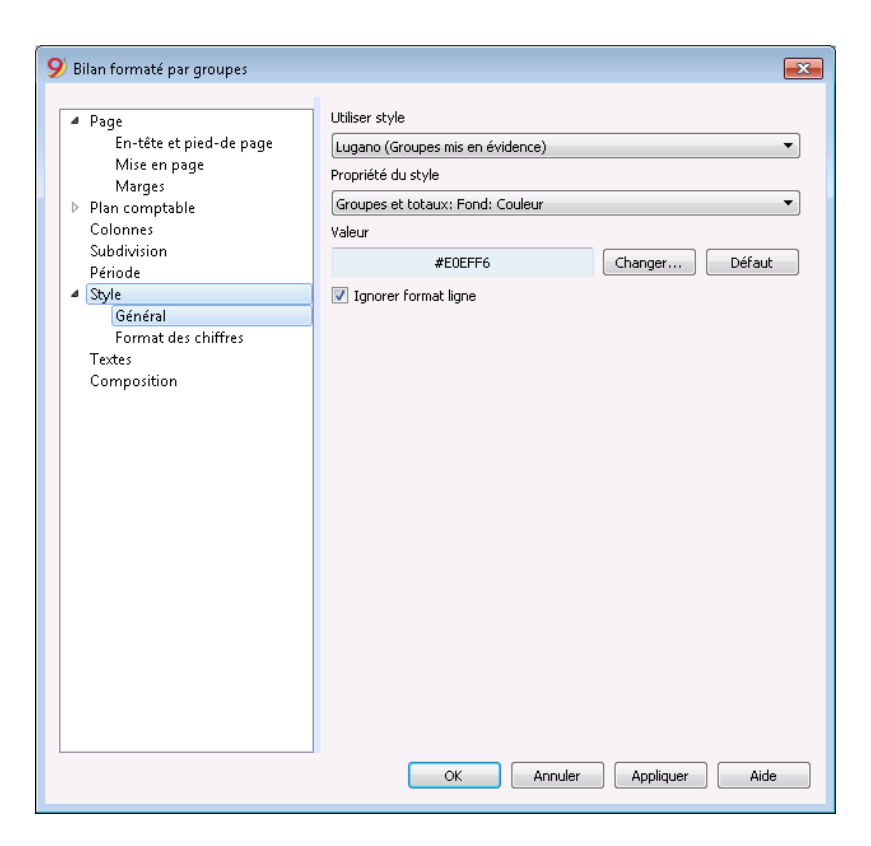

### **Utiliser Style**

Plusieurs modèles de bilan formaté sont configurés. En sélectionnant un, on obtient le Bilan formaté du modèle choisi.

### **Propriété style**

Pour chaque style les couleurs des lignes et de fond peuvent être définies.

### **Valeur / Changer... / Défaut**

Ces fonctions permettent de changer le style ou de restaurer le style défaut.

#### **Ignorer format ligne**

Si la fonction est activée, le format n'est pas maintenu.

# **Formats des chiffres**

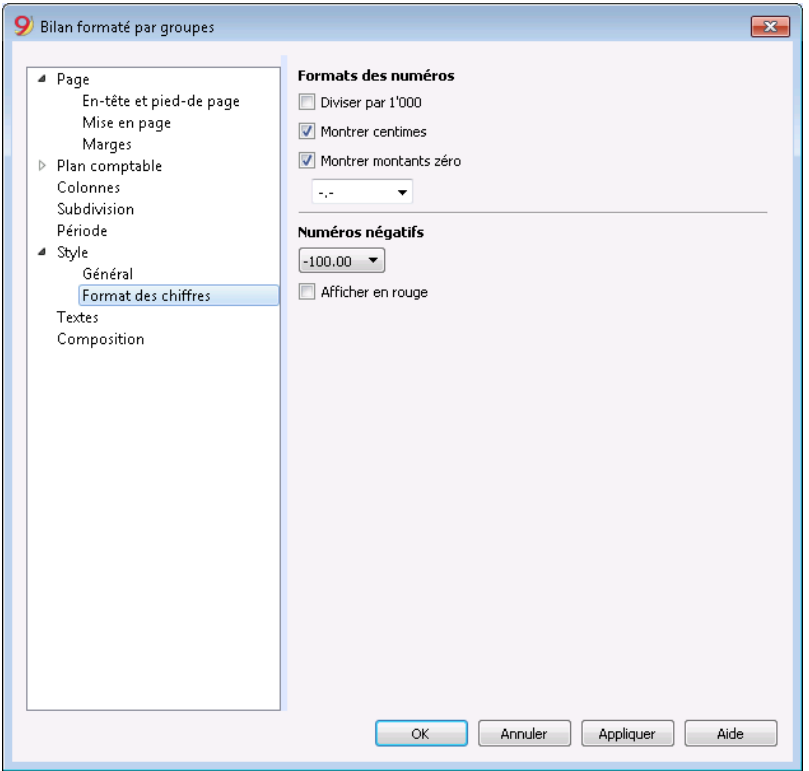

### **Diviser par 1'000**

Dans le cas où il y auraient des chiffres particulièrement grands, trois zéros sont éliminés en activant la fonction.

### **Montrer centimes**

En activant la fonction, les centimes sont affichés

### **Montrer montants zéro**

En activant la fonction, on peut choisir si l'on veut afficher les montant à zéro avec le chiffre **0,00** ou avec le symbole **-,-**

### **Numéros négatifs**

Les numéros négatifs peuvent être affichés avec le signe moins (-) devant le montant, suivant le montant, ou avec les montant entre des parenthèses. On peut aussi activer l'option d'avoir les numéros négatifs en rouge.

## **Textes**

<span id="page-247-0"></span>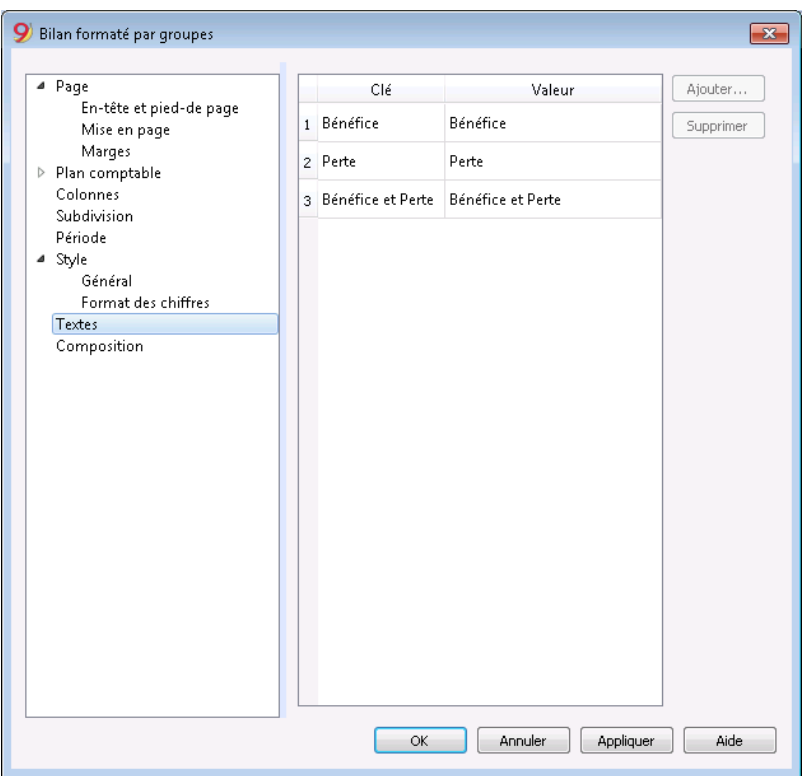

Dans cette section, les textes des en-têtes fixes, que le programme utilise pour les impressions, peuvent être modifiés.

Pour changer la valeur, il suffit de faire un double-clique sur la cellule **Valeur** qui correspond à la clé à modifier et y insérer le nouveau texte.

## **Annexe**

Cette section permet d'ajouter des textes qui seront imprimés en même temps que le rapport.

- Ces textes seront imprimés après les données du bilan
- Chaque document début sur une nouvelle page.

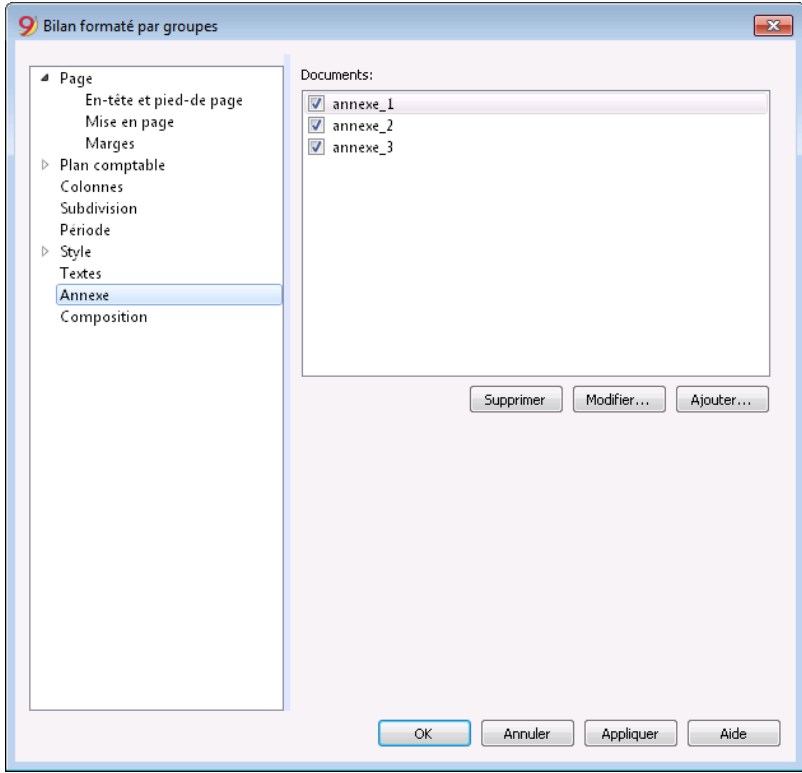

## **Documents**

Tous les documents présents dans le [Tableau documents](#page-116-0) du type Html ou Texte sont énumérés.

- Il est possible de déplacer la séquence entre les divers rapports, en faisant glisser l'élément avec la souris.
- Seuls les documents cochés seront imprimés.

### **Modifier**

Présente un éditeur de texte qui permet d'insérer et de modifier le texte.

### **Ajouter**

Ajoute un nouvel élément sans texte.

Si le tableau documents n'est pas encore présent, le programme ajoute le tableau.

## **Eliminer**

Elimine l'élément ainsi que son texte

## **Note**

- Cette fonction n'est pas présente dans les versions précédentes. Si le fichier est ouvert avec une version précédente du programme, un message signalera que le fichier n'est pas totalement compatible.
- Si l'on modifie cette section et que l'on donne l'**OK**, pour annuler l'opération il faudra faire plusieurs fois la commande "**Annuler**"

# **Personnalisation**

Vous trouverez des explications sur la section Période sur le lien suivant :

https://www.banana.ch/doc10/fr/node/2880

# **Impressions PDF de fin d'année**

Quand on crée l'aperçu d'un document, il est possible de l'enregistrer en PDF et de l'imprimer.

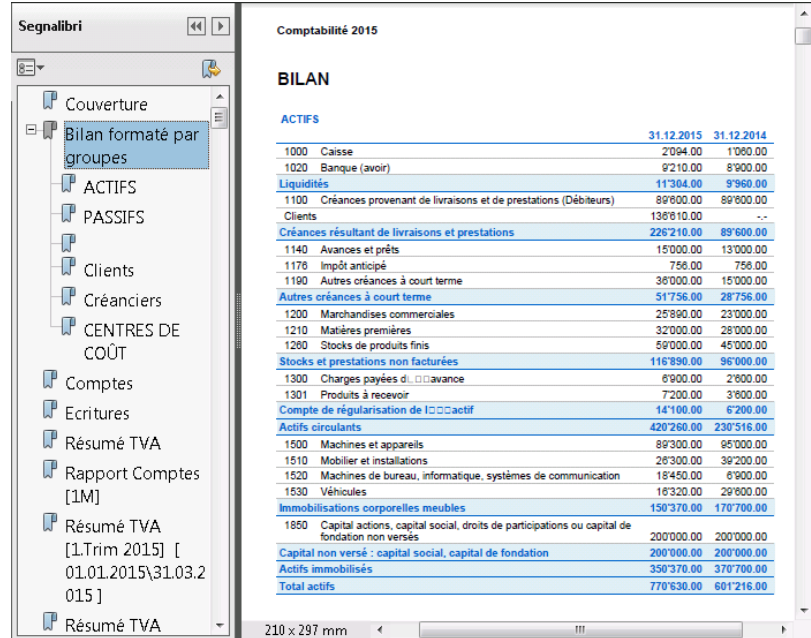

Les données suivantes peuvent être enregistrées en PDF:

- Bilan et Compte de résultat
- Tableau Comptes, Ecritures, Codes TVA, Totaux
- Résumés TVA
- Fiches des Comptes

Le fichier est créé avec une table des matières qui permet d'accéder aux impressions différentes de façon simple.

Ce fichier doit être sauvé sur un CD non réinscriptible (à conserver ensemble avec les documents comptables) afin de satisfaire les exigences légales pour l'archivage des données comptables.
# **Rapports sur plusieurs années**

Un rapport sur plusieurs années vous permet de comparer de façon simple et immédiate l'évolution de votre entreprise. Banana Comptabilité est capable d'afficher dans le même rapport les soldes jusqu'à deux années précédentes, par exemple les soldes des années 2019, 2018 et 2017 sur une seule page.

Afin d'afficher les soldes sur plusieurs années, il est nécessaire que dans les données de base de la comptabilité l'option "Fichier année précédente" soit indiquée et correcte (menu **Fichier** -> **Propriétés fichier (Données de base)** -> section **Options** -> **Fichier année précédente**), sinon la Banana comptabilité ne peut récupérer les soldes des périodes comptables précédentes qui seront donc vides.

Dans l'exemple suivant nous donnons les indications pour obtenir un rapport sur les années 2017, 2018 et 2019. Voici comment procéder :

- dans le menu **Compta1**, choisissez la commande **Bilan formaté par groupes.....**
- dans la section **Colonnes**, activez les options **Courante** et **Année précédente**

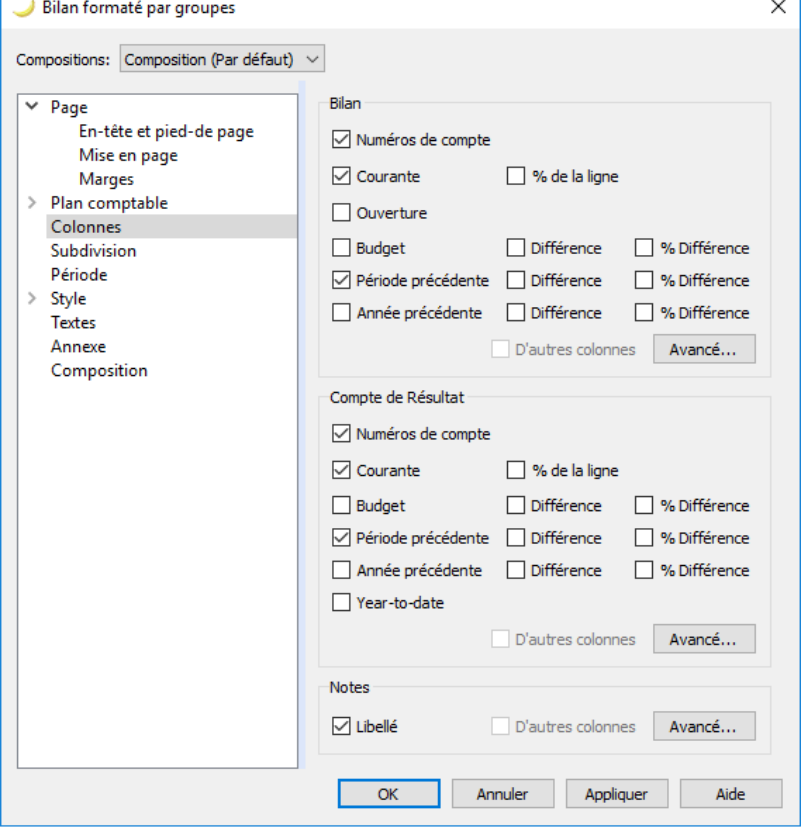

- Ensuite, cliquer sur le bouton **Avancé** (cette opération doit être effectuée aussi bien pour le **Bilan** que pour le **Compte de résultat**)
- À partir de la fenêtre qui s'ouvre cliquez sur le bouton **Ajouter,** pour ajouter une colonne
- Faire défiler la liste des possibilités jusqu'à **2 Années** et l'activer ; nous sommes en fait en 2019 et pour avoir l'année 2017 nous devons remonter 2 ans en arrière

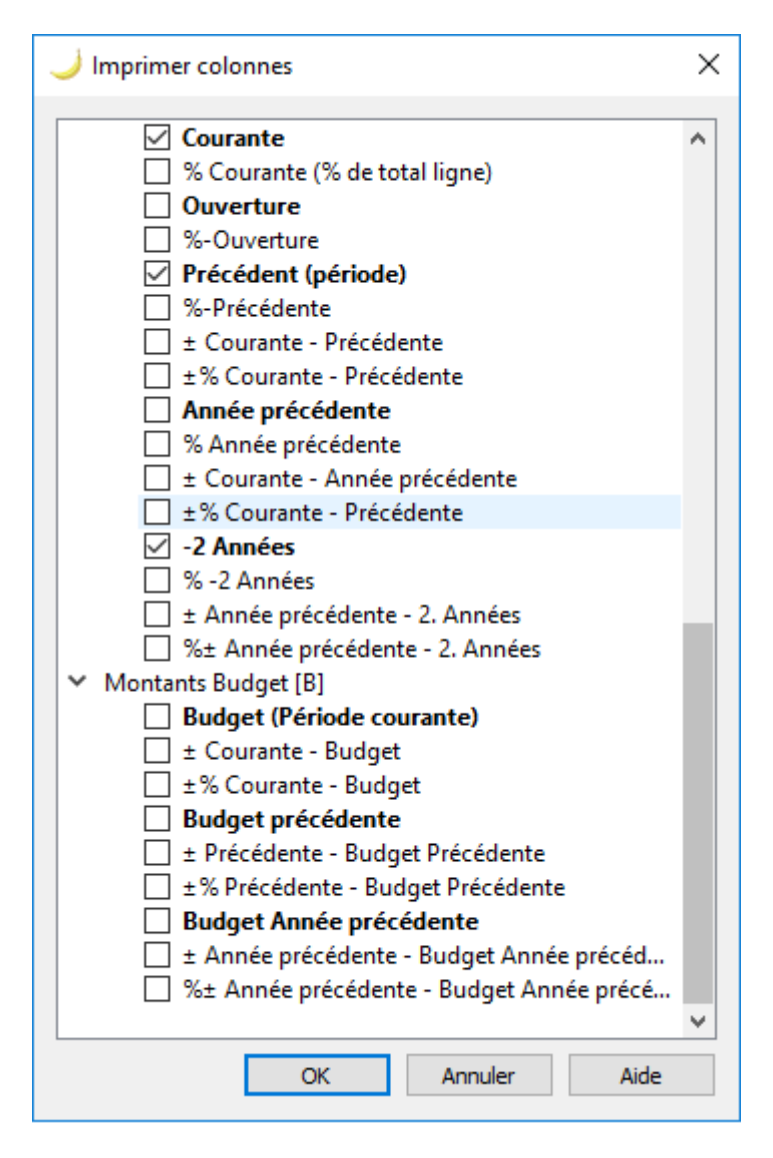

confirmer avec OK et obtenir le rapport.

#### Entreprise d'example

#### **BILAN**

#### **ACTIFS**

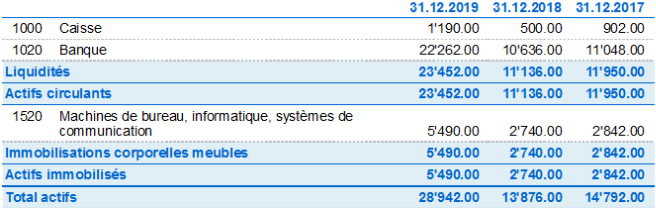

#### **PASSIFS**

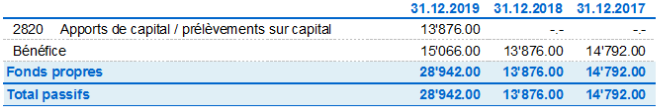

#### **COMPTE DE RÉSULTAT**

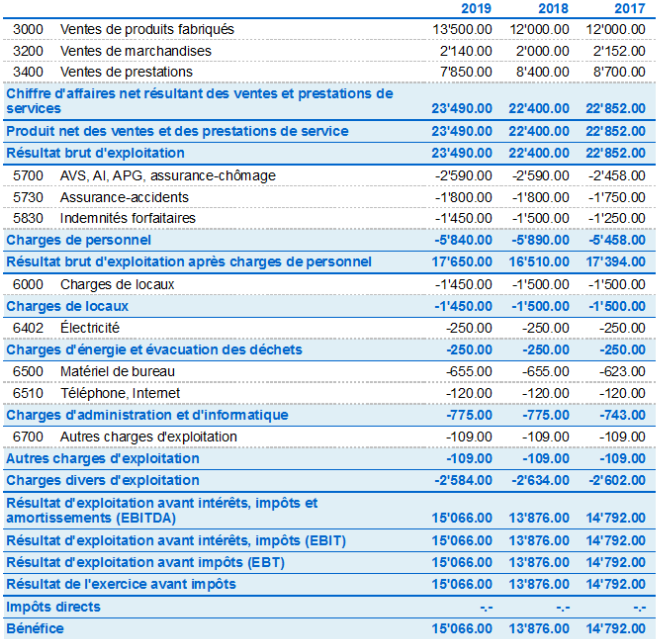

# <span id="page-255-0"></span>**Rapport comptable**

- Avec cette commande sont affichés les montants des comptes avec un regroupement déterminé, pour une période déterminée ou par subdivision.
- Pour calculer, afficher et imprimer des Rapports, utiliser la commande **Rapports comptables**, menu **Rapports**.
- Les écritures sans date sont prises en compte comme ouverture et elles n'apparaissent pas dans l'impression du Compte de Résultat.

# **Impression d'un logo dans le rapport comptable**

À partir de la version 9.0.3. vous pouvez obtenir des rapports comptables avec un logo: après avoir crée le rapport comptable, aller vers l'Aperçu d'impression (menu **Fichier** → **Aperçu d'impression**). Ensuite sélectionner l'icône pour la configuration de la page et dans la fenêtre de dialogue qui s'ouvre, aller vers la case **Logo** et y indiquer votre Logo (au lieu de "Aucun"). Voir aussi la page qui explique comment insérer un [Logo](#page-87-0).

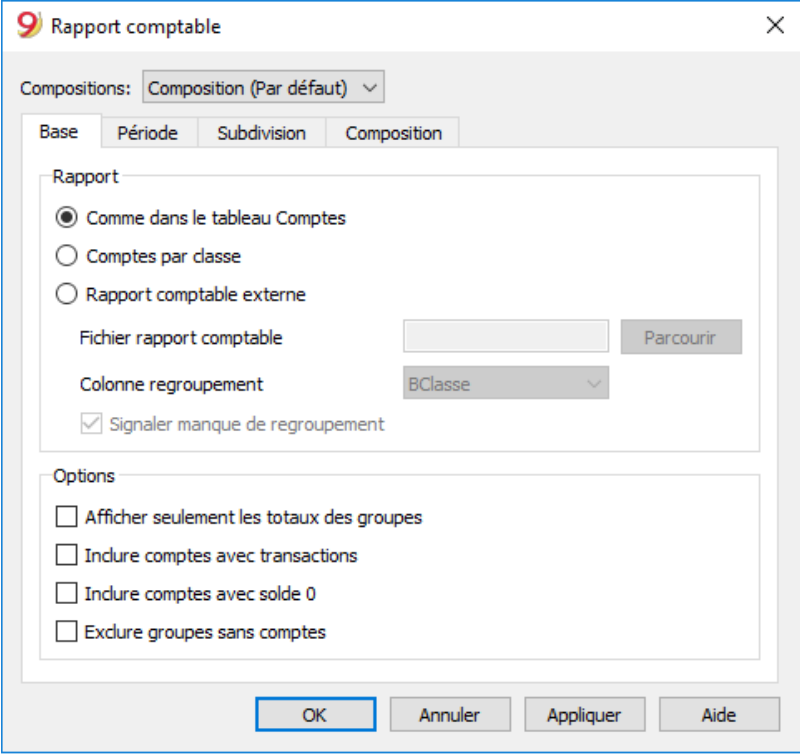

## **Base**

### *Rapport*

On sélectionne le regroupement choisi::

- **Comme dans le tableau Comptes** on obtient un rapport avec la liste comme dans le tableau Comptes et avec les colonnes Ouverture et Solde
- **Comptes par classe** on obtient un rapport avec la liste des comptes, mais sans sous-groupes
- **[Rapport comptable externe](#page-261-0)** le rapport est affiché avec un regroupement préconfiguré dans un fichier séparé (Menu Fichier - Nouveau- Typologie Comptabilité en partie double - Rapport comptable).

### *Options*

Sélectionner les comptes à inclure et ceux à exclure du Rapport:

- **Afficher seulement les totaux des groupes** seuls les totaux des regroupements sont affichés
- **Inclure comptes avec mouvement** seulement les comptes qui ont des mouvements sont imprimés
- **Inclure comptes avec solde à 0** les comptes qui ont un solde à zéro sont aussi imprimés
- **Exclure groupes sans comptes** les groupes, qui contiennent seulement des comptes avec un solde à zéro, sont exclus.

# **D'autres sections**

Pour les explications des autres sections, consulter les pages internet suivantes:

- [Période](#page--1-0)
- [Subdivision](#page--1-0)
- [Personnalisation](#page--1-0)

# **Rapport Résultat**

Un nouveau tableau, où les résultats sont affichés, est créé.

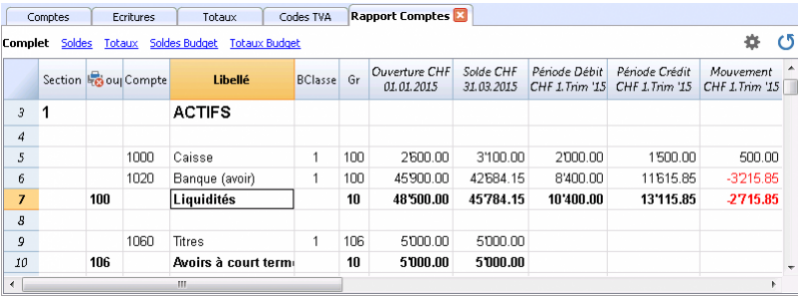

# **Clôture et nouvelle année**

<span id="page-257-0"></span>À la fin de l'année comptable, avant d'imprimer et d'archiver le bilan et le compte de résultat, il faut effectuer des procédures de contrôle.

Les informations sont disponibles dans le chapitre [Comptabilité en partie double - Contrôler la](#page--1-0) [comptabilité](#page--1-0).

## **Aspects fiscaux**

Avant de clôturer la comptabilité, il faut effectuer une série d'opérations qui ont des implications fiscaux. Il faut ajuster le compte de marchandises, enregistrer les amortissements, les Actifs et les Passifs de régularisation, effectuer les déclarations à la TVA, établir comment et sur quels comptes le bénéfice doit être reparti et effectuer beaucoup d'autres opérations.

Du point de vue du programme, c'est égal si le bénéfice à la fin de l'année est plus ou moins élevéè. Par contre, cela change beaucoup au niveau fiscal. Ces aspects doivent être vérifiés avec votre conseiller fiscal et/ou comptable. En particulier, il peut être très utile de se faire conseiller par un expert pour comprendre quelles sont les exigences, quand vous gérez pour la première fois une comptabilité. Les comptables sont très occupés au début de l'année et dans la période avant l'échéance de la déclaration des impôts. Il peut donc être utile de vous rencontrer avec votre comptable ou de l'envoyer votre comptabilité quelques mois avant la clôture, afin de pouvoir vous informer sur la procédure.

# **Créer une nouvelle année**

À la fin de l'année comptable, le programme permet de passer automatiquement à la nouvelle année, même sans avoir réparti le bénéfice ou la perte de l'année qui vient de se terminer. Une fois que la nouvelle année a été créée et enregistrée comme nouveau fichier, on peut travailler dans le fichier de la nouvelle année ainsi que celui de l'année précédente.

Si des modifications sont apportées dans l'année précédente, utiliser la commande Mettre à jour soldes d'ouverture du menu Compta2 pour [mettre à jour les soldes d'ouverture](#page-257-0) de la nouvelle année.

## **Opérations effectuées**

Avec cette fonction, le programme

- Crée un nouveau fichier (sans nom) avec le même plan comptable et les mêmes configurations du fichier ouvert, sans écritures.
- Copie les données de la colonne **Solde** du fichier actuel dans la colonne **Ouverture** du nouveau fichier (seulement pour les classes indiquées)
- Additionne au solde d'ouverture des comptes "**Répartition bénéfice/perte**" le montant indiqué.
- Copie les données de la colonne **Solde** du fichier actuel dans la colonne **Année précédente** du nouveau fichier (pour tous les comptes)
- Met la date d'ouverture et de clôture à jour dans les données de base.

# **Commande Créer nouvelle année**

- Ouvrir le fichier courant et à partir du menu **Actions**, sélectionner **Créer nouvelle année**: une fenêtre s'affiche et signale une différence, correspondant au bénéfice ou à la perte qui n'est pas encore réparti.
- On peut sélectionner, dans la liste qui apparaît, le compte dans lequel on répartit le résultat d'exercice. Si la répartition du résultat de l'exercice se fera plus tard, on peut simplement confirmer avec **OK**.

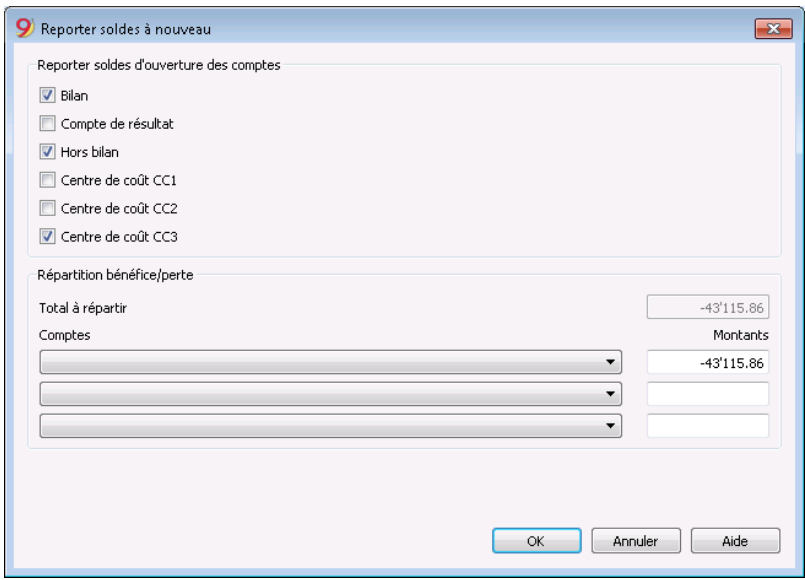

### *Reporter soldes d'ouverture des comptes*

Les soldes d'ouverture des postes activées sont reportées.

Activer la case du Bilan pour reporter les soldes d'ouverture. En général, les soldes d'ouverture des comptes du Compte de Résultat ne sont pas reportés, mais pour des cas particuliers, la case peut être activée.

## *Répartition bénéfice/perte*

#### **Total à répartir**

Le programme indique automatiquement le montant du bénéfice ou de la perte à repartir.

#### **Comptes**

Si un seul compte est indiqué, le montant est automatiquement inséré.

Sélectionner le compte ou les comptes (jusqu'à trois) pour la répartition du bénéfice ou de la perte de l'exercice. Quand il y a plusieurs comptes pour la destination du résultat d'exercice, il faut insérér le montant manuellement dans les cases appropriées.

Le programme met les soldes d'ouverture automatiquement à jour; le Total Actifs correspond exactement au Total Passifs.

#### **Repartition du résultat d'exercice sur plus de trois comptes**

Dans ce cas, repartir automatiquement le résultat d'exercice seulement sur le compte Bénéfice/perte

reporté, et continuer avec la création de la nouvelle année.

Dans la nouvelle année (nouveau fichier), dans le tableau Écritures, effectuer une écriture composée pour attribuer le résultat d'exercice du compte Bénéfice/perte reporté aux comptes choisis.

- Confirmer les **Données de base** de la nouvelle année. Le programme reprend le en-têtes de l'année précédente.
- Du menu Fichier, activer la commande **Enregistrer sous...**, en indiquant le dossier où le nouveau fichier comptable doit être mémorisé.

# **Mettre à jour les soldes d'ouverture**

### La commande **Mettre à jour Soldes d'ouverture:**

- Reprend les données de clôture du fichier indiqué.
- Les copie comme données de l'année précédente dans le fichier courant (voir commande [Créer](#page-257-0) [nouvelle année\)](#page-257-0)

La commande n'influence pas les écritures déjà insérées. En fait, c'est comme si on crée un nouvelle année et on enregistre dans l'année courante.

La commande **Mettre à jour Soldes d'ouverture** est nécessaire dans les cas suivants:

- Si on a créé une nouvelle année et par après on a fait d'ultérieures écritures ou corrections dans l'année précédente;
- Quand le bénéfice ou la perte de l'exercice n'a pas été reparti.

La procédure de mise à jour est la suivante:

- Ouvrir le fichier de l'année courante et du menu **Actions**, cliquer sur la commande **Mettre à jour soldes d'ouverture**
- Spécifier le fichier de l'année précédente, avec le bouton **Parcourir**
- Suivre les mêmes instructions que celles pour la commande **Créer nouvelle année** (voir début de la page).

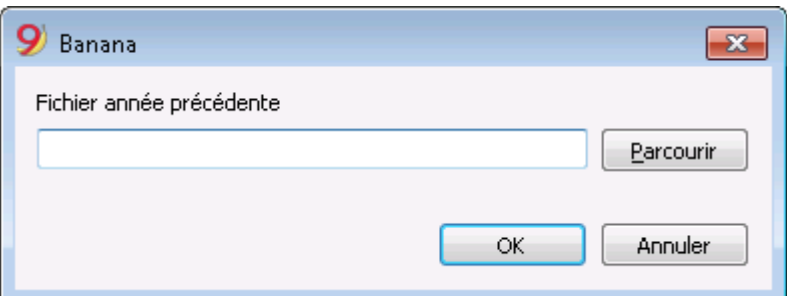

## **Opérations recommandées à la fin de l'année**

- [Créer le dossier en PDF](#page-83-0) de toute la compabilité
- · [Bloquer les écritures](#page-556-0) avec la commande Bloquer écritures
- · Dans la comptabilité multidevise, [enregistrer les différences de change](#page-304-0) au 31.12, selon le taux de change officiel.

# **Mettre à jour soldes d'ouverture**

# **Fichier Rapport comptable**

<span id="page-261-0"></span>Le Rapport comptable est un type de fichier où on peut configurer la présentation d'un rapport, y indiquant la modalité de regroupement des comptes.

Ensuite, le rapport comptable externe est exécuté à partir des commandes de la comptabilité:

- · [Bilan formaté par groupes](#page-231-0) (Plan comptable, Sections, Rapport comptable externe)
- Rapport comptable (section Rapport comptable externe).

Le système de regroupement, qui a été crée ainsi, peut être jumulé à la comptabilité pour extraire et totaliser le comptes.

Il y a deux modalités possibles:

**Regroupement selon les groupes indiqués**

Cette modalité est utile quand l'on veut regrouper les comptes selon des critères différents; par exemple, présenter le Bilan et le Compte de Résultat selon un système de regroupement différent de celui indiqué dans le tableau Comptes.

- Dans le rapport, on crée le système de regroupement;
- Pour chaque compte du tableau Comptes de la comptabilité, dans le colonne GR1 (ou une autre colonne), on indique le groupe dans lequel le compte doit être regroupé;
- Quand on exécute le rapport, tous les comptes indiqués avec des groupes, présents dans le fichier du rapport, sont repris.

#### **Regroupement selon les comptes indiqués**

Cette modalité est utile pour avoir des rapports avec seulement quelques comptes.

- Dans le rapport, il faut indiquer les comptes du tableau Comptes de la comptabilité, qui doivent être inclus dans le rapport.
- o Quand on exécute le rapport, les comptes indiqués sont repris dans le rapport.

# **Créer un fichier Rapport Comptable externe**

Pour obtenir un Rapport comptable externe:

- menu **Fichier, Nouveau**
- **Comptabilité en partie double, Rapport comptable.**
- On peut sélectionner un exemple déjà configuré ou partir d'un nouveau fichier vide.
- Une fois créé, enregistrer le fichier sous un nouveau nom.

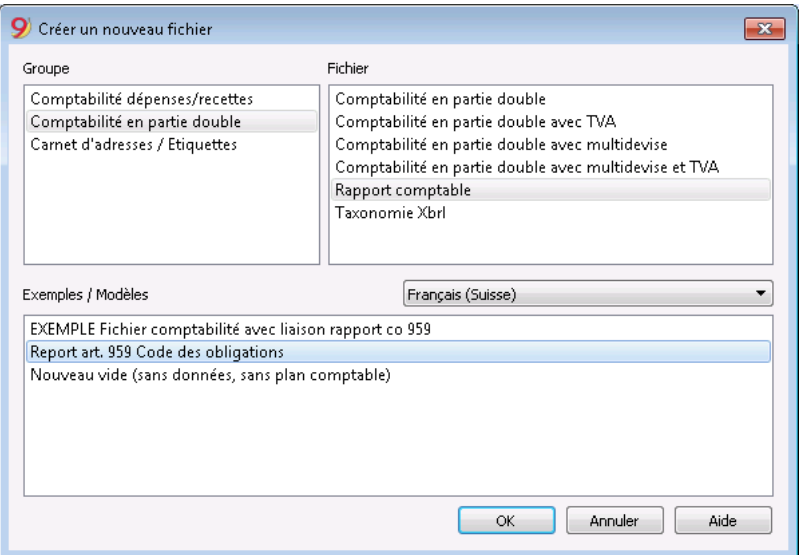

## **Les colonnes du Rapport comptable**

Le fichier du Rapport comptable inclut les mêmes colonnes que celles qui se trouvent dans le plan des comptes du fichier de la comptabilité et servent pour créer [les regroupements et les totaux.](#page-574-0)

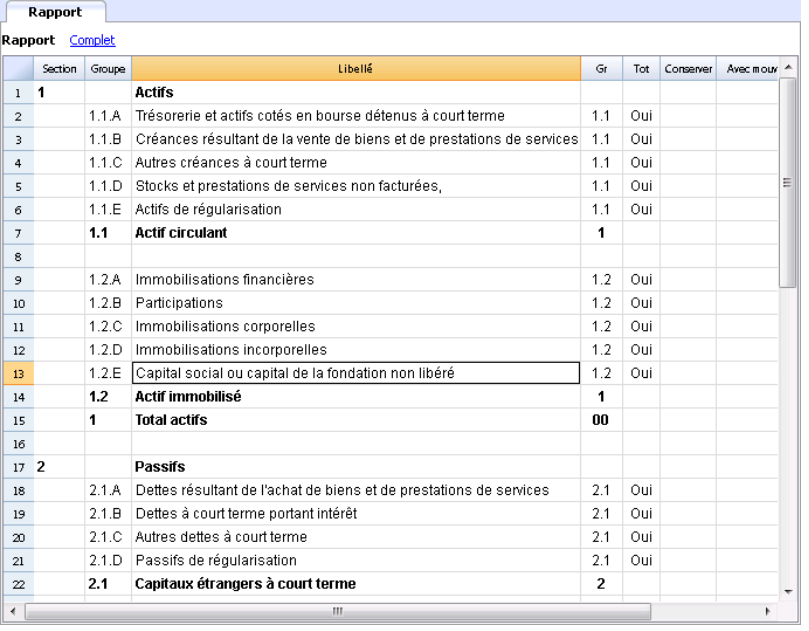

## **Les Colonnes**

### **Colonne Section**

Cette colonne est utilisée pour indiquer la valeur à utiliser dans la présentation. Pour les différentes possibilités, voir [la documentation à propos des Sections.](#page-188-0)

### **Colonne Groupe**

On y indique le groupe où totaliser les comptes de la comptabilité ou un groupe du rapport.

### **Colonne Compte** (visible seulement dans la vue complète)

Contient le code du compte qui doit être inclus dans le rapport

- Si il y a des comptes, au moment de l'exécution, seulement les comptes indiqués sont repris.
- Si n'aucun comptes est indiqué, les comptes liéés à travers le groupe sont repris.

### **Colonne Libellé**

Description du regroupement ou de la ligne même.

#### **Colonne Gr**

La colonne Gr indique dans quel total la ligne doit être totalisée.

#### **Colonne Tot**

Si définie à "Oui", seulement la ligne de total est affichée, et non les comptes qui font partie de ce total.

Voir 'Afficher seulement les totaux des groupes' dans [Rapport comptable](#page-255-0).

#### **Colonne Conserver**

Normalement, les lignes de total qui ont des comptes avec des soldes sont incluses dans le rapport. Si "Oui" a été indiqué dans cette colonne, la ligne est toujours affichée. Ceci peut être appliqué aux totaux ainsi qu'aux comptes.

#### **Colonne Avec Mouv.**

Cela s'applique au groupes qui ont comme solde "zéro".

La ligne est affichée s'il y a des mouvements dans la période. Ceci peut être appliqué uniquement aux totaux.

# **Créer un rapport lié à travers le groupe**

- Dans le rapport on crée un système de groupes et de sousgroupes, comme on le souhaite.
- Dans le tableau Comptes on indique, dans la colonne Gr1 ou Gr2, le groupe dans lequel le compte doit être totalisé. Si la colonne Gr1 (ou la colonne que l'on préfère) ne soit pas visible, on peut l'afficher avec la commande [Organiser colonnes.](#page-104-0)
- Les comptes qui n'ot aucune liaison ne sont pas inclus dans le rapport
- Exécuter le rapport avec les commandes:
	- o [Bilan formaté par groupes](#page-231-0)
	- Rapport comptable.

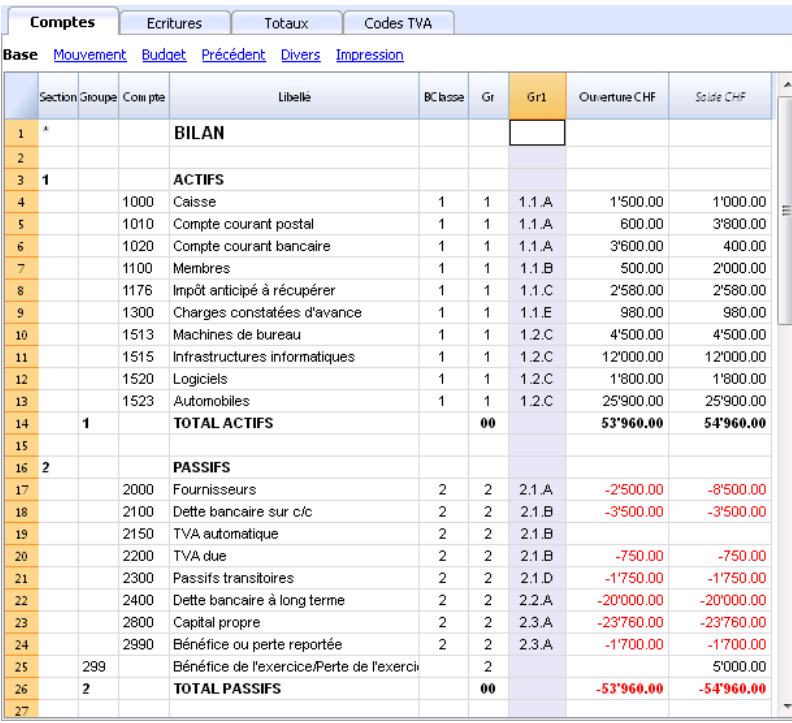

# **Créer un rapport qui regroupe seulement certains comptes de la comptabilité**

Cette modalité s'active si, dans le rapport, est indiqué même seulement un seul compte. Si l'on veut que le rapport est exécuté dans la modalité groupe, aucun compte doit être inséré.

Dans le fichier du rapport doivent être indiqués:

- Les comptes de la comptabilité que l'on désire regrouper. Seulement les comptes indiqués sont inclus dans le rapport.
- Les groupes dans lesquels les comptes doivent être regroupés.

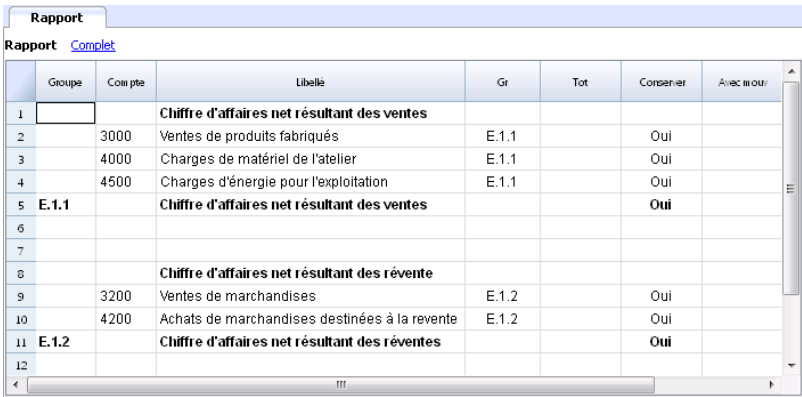

Exécuter le rapport à l'aide des commandes:

- · [Bilan formaté par groupes](#page-231-0) (Plan comptable, Sections, Rapport comptable externe)
- Rapport comptable (section Rapport comptable externe).

# **Comptabilité multidevise**

La comptabilité multidevise est basée sur la méthode en partie double, ce qui permet de gérer également les comptes et les mouvements en devises étrangères.

Les notions sont communes à la comptabilité en partie double. Pour les leçons manquantes ou pour de plus amples informations, veuillez consulter les pages

- [Comptabilité en partie double.](#page-167-0)
- [Caractéristiques](#page-168-0)

# **Informations**

### **Plan comptable, propriétés fichiers et tableau des changes**

Il est conseillé de choisir un plan comptable, en partant d'un exemple déjà établi dans Banana Comptabilité et de le modifier selon les besoins. Il est essentiel que **les comptes en devises étrangères** et **les comptes de profits et pertes de change** soient établis dans le plan comptable.

- [Paramétrer le plan comptable](#page-292-0)
- [Groupes et sous-groupes](#page-574-0)
- [Propriétés des fichiers section devises étrangères](#page-281-0)
- [Configurer le tableau taux de change](#page-287-0)

### **Écritures**

Les opérations comptables doivent être effectuées de la même manière que les [écritures comptables](#page-195-0) [en partie double](#page-195-0)

- [Différents types d'écritures](#page-298-0)
- [Différences de taux de change](#page-304-0)

### **Imprimés**

- [Fiches de compte](#page-212-0)
- lournal
- [Bilan formaté](#page--1-0)
- [Bilan formaté par groupes](#page--1-0)
- [Rapports comptables](#page--1-0)

# **Convertir comptabilité en partie double en une comptabilité multidevise**

Voir la page [Convertir fichier](#page-117-0) pour ajouter la fonctionnalité mulitdevise à la comptabilité en partie double.

# **Théorie de la comptabilité multidevise**

Dans cette séction, toutes les notions fondamentales concernant les taux de change sont expliquées.

# **Changes et problématiques comptables**

Chaque nation possède sa monnaie et pour obtenir d'autres monnaies, il faut les acquérir en donnant en échange la sienne. Le prix d'une monnaie par rapport à une autre s'appelle « le taux de change ». Changer de l'argent signifie convertir les montants d'une devise en une autre.

Le change (taux de change) est le facteur qui indique le taux de conversion et varie constamment.

Par exemple, au 1 janvier

- 1 Euro (EUR) correspondait à 1.32030 US Dollar (USD)
- 1 US Dollar correspondait à 0.7580 Euro
- 1 EUR correspondait à 1.60970 Swiss Franc (CHF)
- 1 EUR correspondait à 157.2030 Japanese Yen (JPY)

### **Devise de base**

On ne peut pas faire directement la somme de montants en différentes devises. On doit avoir une devise de base auquel se référer et que l'on utilise pour faire les sommes. Le principe de la comptabilité veut que la somme des soldes "débit" soit égale à la somme des soldes "crédit". Pour vérifier que la comptabilité soit équilibrée, il doit y avoir une devise unique avec laquelle on fait ces sommes.

Si on travaille avec plusieurs devises, on doit avant tout définir celle qui sera la devise principale. Une fois choisie la devise de base et après avoir fait des opérations, il n'est plus possible de changer la devise de base. Pour changer la devise de base on doit fermer la comptabilité et en ouvrir une nouvelle avec une devise de base différente.

La devise de base sert aussi à établir le bilan et à calculer le bénéfice ou la perte de l'exercice.

### **Chaque montant a une contre-valeur en devise de base**

Pour pouvoir faire les sommes et vérifier que les opérations soient équilibrées, il faut que pour chaque transaction il y ait une contre-valeur en devise de base. De cette manière on peut contrôler que le total des mouvements débit correspond au total des mouvements crédit.

Si la devise de base est l'Euro et si on a des mouvements en dollars, pour chaque mouvement en dollars il faut indiquer la contre valeur en EUR. Tous les montants EUR seront additionnés pour vérifier la balance.

### **Devise du compte**

Chaque compte possède un sigle de devise qui indique dans quelle devise le compte est géré. Il faut donc indiquer qu'elle est la devise du compte. Chaque compte aura un solde exprimé dans sa devise originale.

Sur ce compte il ne sera permis que des mouvements dans cette devise. Si le compte est en Euro, sur ce compte il ne pourra y avoir que des mouvements en Euro; si le compte est en USD, sur ce compte il ne pourra y avoir que des mouvements en USD. Lorsqu' il faut gérer des mouvements en YEN, on doit avoir un compte qui a un sigle YEN.

### **Solde de compte en devise de base**

Pour chaque compte en devise il faut avoir, outre le solde en devise étrangère, aussi le solde en

devise de base, pour calculer le bilan en devise de base.

La fiche du compte bancaire USD devra correspondre exactement à l'extrait de compte bancaire en ce qui concerne les montants USD.

Pour chaque mouvement comptable, la valeur en devise de base est toujours spécifiée. Si le compte est en USD il y aura, outre les mouvements en USD, aussi la contre-valeur en EUR. Le solde en EUR sera donné à partir de la somme de tous les mouvements exprimés en EUR. Le solde actuel en devise de base dépendra des facteurs de change utilisés pour calculer les contre-valeurs EUR des mouvements individuels.

Si à un jour donné, on prend le solde effectif en USD et si on le convertit en EUR au taux de change du jour, on obtiendra une contre-valeur différente par rapport au solde en devise base. Cette différence est due au fait que les changes journaliers utilisés dans les mouvements sont différents du change du jour. Il y aura donc une différence entre la valeur effective au change du jour et le solde comptable en devise de base. Cette différence comptable est appelée différence de change.

La différence entre le solde en devise de base et la valeur calculée doit être enregistrée, au moment de la clôture de la comptabilité, comme bénéfice ou perte de change.

## **Bilans dans une autre devise (Devise2)**

Tous les rapports comptables sont calculés en devise de base. Si on prend les valeurs en devise de base et si on les change dans une autre devise, on obtient les bilans dans une autre devise. Le programme possède une colonne Devise2 où toutes les valeurs sont introduites automatiquement et sont présentés dans la devise spécifiée comme Devise2.

La logique de conversion des montants est la suivante:

- Si la devise 2 est égale à la devise du compte ou de l'opération, on utilise la valeur originale
- Si le compte est en USD et la Devise 2 est en USD, on utilise le montant en USD
- Dans tous les autres cas on utilise le montant en devise de base et changé en Devise 2
- On utilise le taux de change du jour. Même pour les mouvements déjà passés, la contre-valeur en Devise 2 est exprimée sur la base du dernier taux de change et non par rapport au taux qui était en vigueur le jour du mouvement.

Il faut prêter attention au fait qui le bilan converti dans une autre devise présentera des petites différences dans les totaux. Souvent, la contre-valeur d'une somme n'est pas égale à la somme des contre-valeurs décomposées, comme on le remarque dans l'exemple suivant:

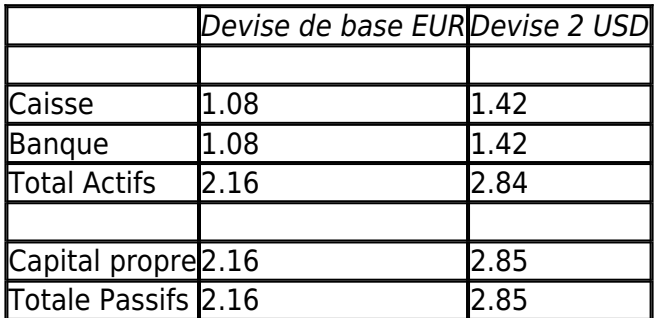

Dans la devise de base le total des actifs paraît égal au total des passifs. Il est licite de présenter un bilan qui a des différences, pourvu qu'il soit compréhensible et qu'il est indiqué que celui-ci ait été calculé par rapport à une autre devise que la devise de base.

Tableau Comptes, Vue Devise2

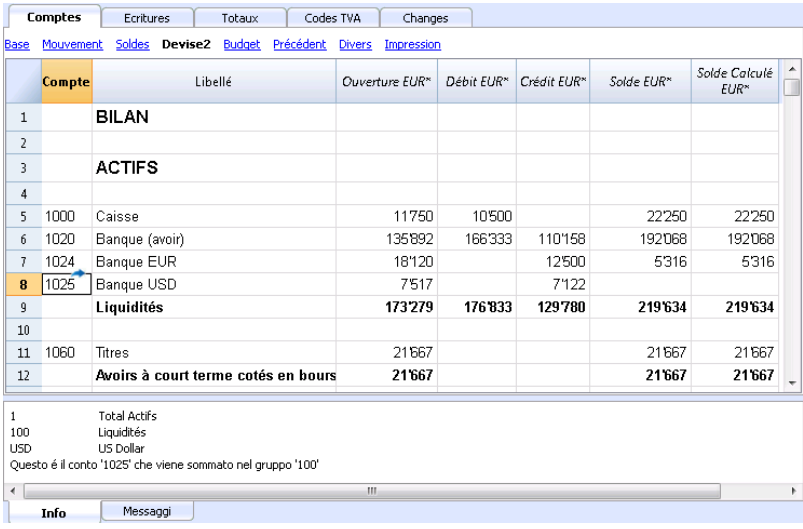

# **Convertir des devises**

# **Variabilité des changes**

L'achat et la vente de devises se fait sur un marché libre. Le prix (taux de change) est fixé sur la base de la règle de l'offre et de la demande. Les différences dans les contre-valeurs peuvent être plus ou moins importantes selon les fluctuations du taux de change.

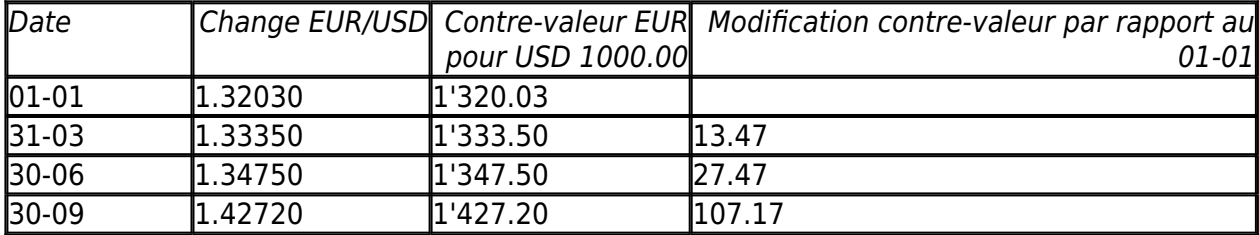

#### **Base de change**

Le change se réfère à une devise de base. Il y a toujours deux valeurs de change différentes entre deux devises, selon quelle devise est employée comme devise de base.

Pour les devises USD et Euro il y a donc deux changes différents:

- Si la base de change est l'EUR alors le change est de 1.32030 1 Euro (EUR) correspondait à 1.32030 US Dollar (USD)
- Si la base de change est le USD alors le change est de 0.75800 1 US Dollar correspondait à 0.75800 Euro

Dans le document présent, on utilise en règle générale l'Euro comme la devise de base, auquel les autres devises sont comparées.

#### **Change inversé**

En ayant le change EUR/USD de 1.32030, on trouve le change USD/EUR en divisant 1 par le taux de change.

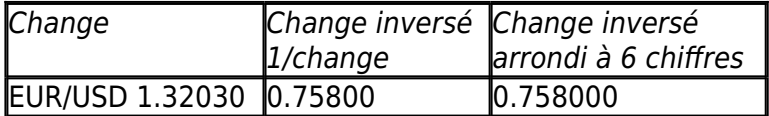

Les contre-valeurs calculées avec un change inversé peuvent être différentes de celles originales à cause des arrondis.

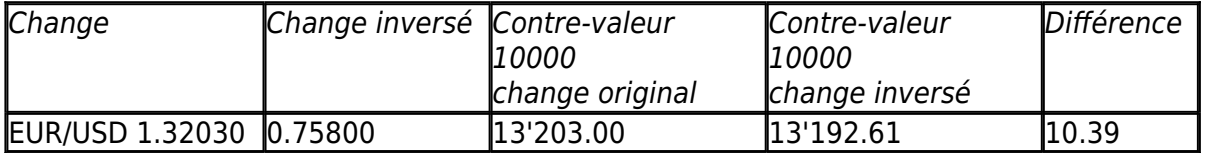

Il faut éviter d'utiliser les changes inversés afin de ne pas avoir de différences.

Par exemple pour le passage à l'Euro, l'utilisation du change inversé était interdite.

#### **Moltiplicateur**

Ils existent des devises qui ont un change très ample.

Toujours au 1er janvier

- $\cdot$  1 US Dollar = 670,800 Turkish Lira
- $\bullet$  1 Lire Turque (TRL) = 0.00000149 US Dollar (USD)

Au lieu d'utiliser tous ces zéros, on peut dire que:

1000 Lires Turques (TRL) = 0.00149 US Dollar (USD)

Le multiplicateur dans ce cas est 1000 au lieu de 1.

### **Précision**

En règle générale on spécifie un change avec une précision d'au moins 6 chiffres après la virgule. Il y a cependant des cas où il est nécessaire d'employer une précision plus importante.

 $\bullet$  1 Lire Turque (TRL) = 0.00000149 US Dollar (USD)

Lorsque l'on change la précision et on arrondit le change de manière différente, cela change aussi les montants. La précision avec laquelle on spécifie le change est donc très importante.

### **Arrondi minimum**

Spécialement pour les billets de banque on emploie des arrondis minima. Pour les Francs Suisses on emploie de règle comme arrondi minimum cinq centimes (0,05). Lorsque l'on effectue des changes, par exemple EUR/CHF:

 $\cdot$  1 FUR = 1.60970 Franc Suisse

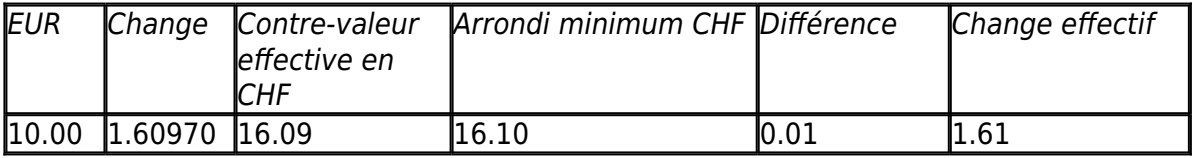

#### **Calcul des changes et des contre-valeurs**

Quand l'Euro est la devise de base

Facteur de change EUR/USD est 1.32030:

1 Euro (EUR) correspond à 1.32030 US Dollar (USD).

Pour calculer la contre-valeur:

On multiplie le montant en devise de base par le facteur de change:

 $\cdot$  100 EUR par 1.32030 = 132.03 USD

Pour calculer le montant en devise de base:

On divise la devise de destination par le change:

• 132.03 USD divisé par 1.32030 = EUR 100

Pour calculer le facteur de change:

On divise le montant en devise de base par le montant de la devise de destination:

 $\bullet$  EUR 100 divisé USD 132.03 = 0.7574

### **Change d'achat et de vente**

Les banques effectuent l'achat et la vente de devises en prenant une marge de profit. Elles appliquent des taux de change différents suivant qu'elles acquièrent où qu'elles vendent une devise déterminée.

**La vente**: la banque reçoit la devise locale et donne (vend) la devise étrangère.

**L'achat**: la banque reçoit (acquiert) la devise étrangère et donne la devise locale.

### **Change devise et change billets de banque (Agio)**

Change devise: change pour mouvements scripturaux (d'un compte à l'autre).

Change billets de banque: change pour des billets de banque.

Agio: commission pour convertir un montant scriptural en argent comptant.

Pour le change des devises, les banques maintiennent une marge moindre (différence achat/vente) par rapport à celle des billets de banque. Lorsqu'on désire transformer une valeur scripturale (avoir sur un compte) en argent comptant, la banque applique une commission appelée agio..

### **Différences du rendu en devise de base**

Lorsque l'on change un montant dans une autre monnaie, on s'attend à obtenir le même montant si l'on fait l'opération inverse.

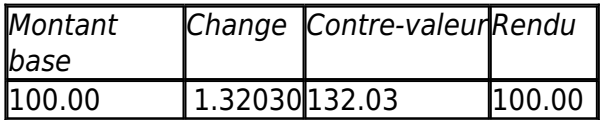

Mais en échangeant la contre-valeur on n'obtient pas toujours le même montant. A cause des arrondis, il peut y avoir des cas où on ne peut pas avoir la même valeur en retour.

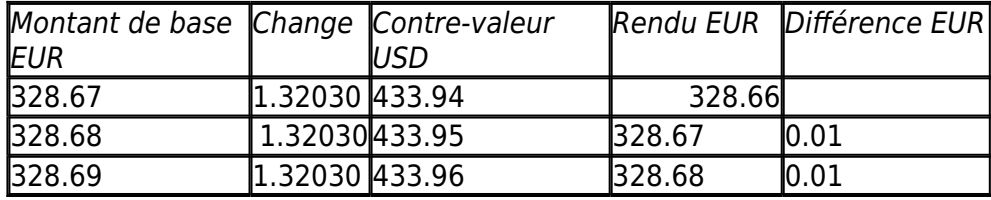

### **Différences totaux de décomposition**

Si on décompose un montant, le total de la contre-valeur des composants d'un montant n'est pas

toujours la même que la contre-valeur du montant en entier.

Dans cet exemple, un montant de 2.16 EUR donne une contre-valeur en USD de 2.85.

En décomposant le montant et en additionnant les deux contre-valeurs on obtient 2.84 USD.

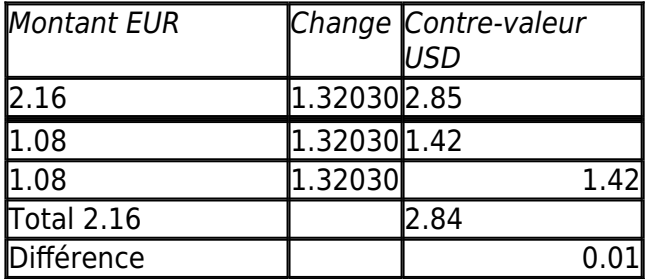

Si on n'enregistre pas de façon appropriée ces différences mathématiques, elles ne peuvent pas être éliminées.

# **Réévaluations et différences de change**

Les taux de change varient constamment et ainsi varie la contre-valeur en devise de base. Entre une période et une autre, il y aura inévitablement des différences de change.

Les différences de change ne sont pas des erreurs comptables, mais simplement des ajustements de valeurs qui sont nécessaires pour maintenir la valeur comptable en synchronie avec les fluctuations.

Au moment de l'ouverture, les valeurs de la colonne solde sont égales à celles présentes dans la colonne ouverture. Lorsqu'il y a des mouvements, ceux-ci mettent à jour les valeurs dans la colonne solde.

La colonne solde calculé contient la contre valeur en devise de base du solde du compte, au change du jour (celui du tableau changes). La différence entre le solde en devise de base et le solde calculé est la différence de change.

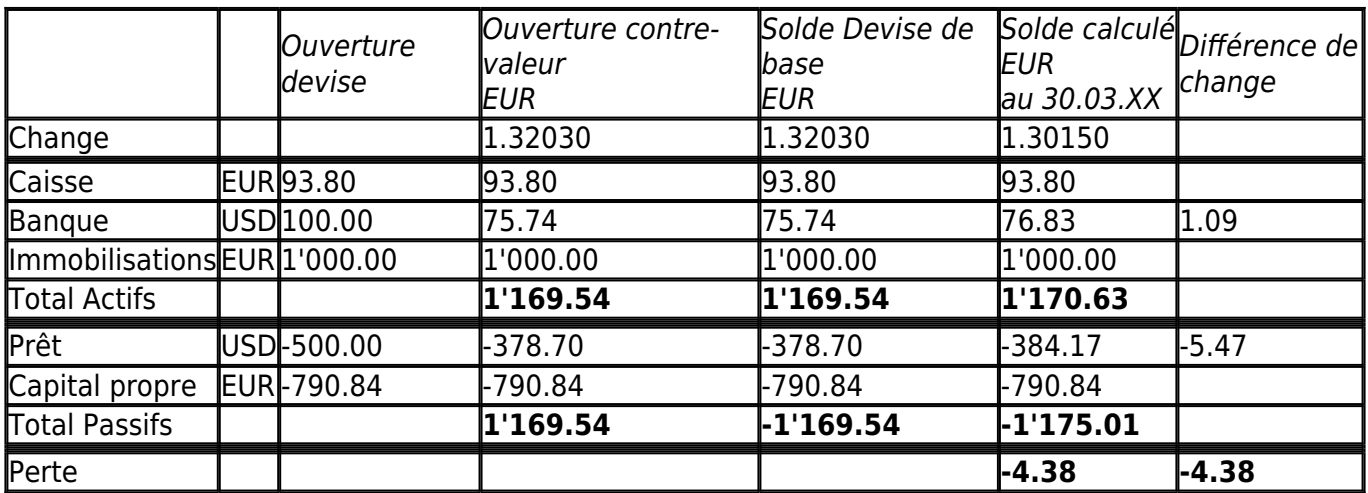

Au 30 mars le change EUR/USD est différent par rapport à celui du début de l'année. Dans l'exemple ici présent, il n'y a aucun mouvement comptable pendant le trimestre. La situation comptable n'a pas été modifiée par rapport au début de l'année. Malgré cela le total du bilan, mis à jour avec les changes à fin mars, est différent par rapport à celui du début de l'année. L'avoir bancaire et le prêt en USD ont une valeur différente en EUR. Il y a des conséquences comptables malgré il n'y ait pas eu de mouvements.

Dans la situation présentée, on remarque que l'Euro par rapport au dollar vaut moins par rapport à la valeur du début de l'année. Le dollar vaut donc plus par rapport à l'euro.

La contre-valeur de l'avoir du compte en USD est supérieure à celle du début de l'année. Il y a un patrimoine plus grand et donc un bénéfice de change.

Dans les passifs il y a un prêt de 500.00 USD. La contre-valeur en EUR est supérieure par rapport à la valeur introduite en début d'année. La valeur du prêt étant augmentée par le taux de change, implique une perte à cause de la différence.

Dans l'exemple suivant nous faisons l'hypothèse qu'il y ait eu une évolution opposée. On suppose que l'Euro s'est relevé et donc vaut plus par rapport à l'USD. La contre-valeur en EUR d'une somme en dollars est moindre par rapport à la contre-valeur au début d'année.

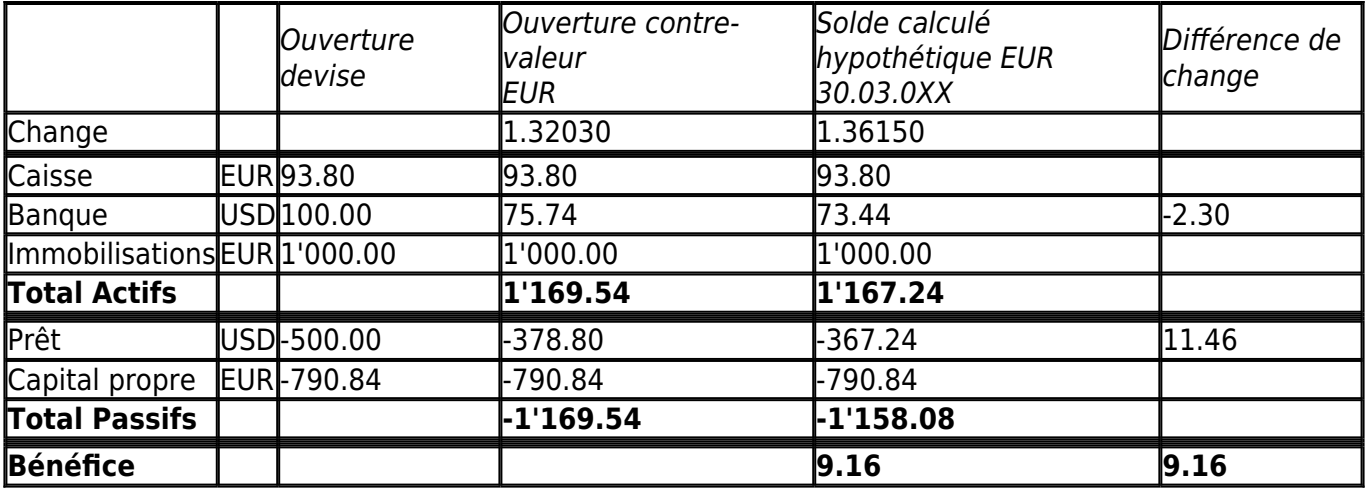

Avec une augmentation de l'Euro par rapport au dollar, le dépôt bancaire en USD a par conséquence une contre-valeur en EUR inférieure à celle du début de l'année. Le patrimoine a diminué et il y a donc une perte.

Le prêt en USD a une contre-valeur en EUR inférieure. Une moins grande dette est un avantage pour la société et donc il y a un bénéfice de change.

#### **Bénéfice de change**

Il y a un bénéfice de change quand:

- la contre-valeur des actifs augmente (augmentation des investissements)
- la contre-valeur des passifs diminue (diminution des prêts).

#### **Perte de change**

Il y a une perte de change quand:

- la contre-valeur des actifs diminue (diminution des investissements)
- la contre-valeur des passifs augmente (augmentation des prêts).

## **Caractéristiques comptables des différences de change**

Les changes peuvent s'évoluer de différentes manières. Souvent ils montent et ensuite redescendent. En comptabilité, on maintient comme principe que les valeurs inscrites dans le bilan doivent être réelles. Lorsque l'on présente un bilan on doit indiquer les contre-valeurs des comptes étrangers au change du jour de la présentation.

La différence de change est calculée comme si on devait convertir définitivement le montant en devise de base. En réalité, il n'y a aucune conversion définitive et donc il s'agit uniquement d'une rectification comptable.

### **Change de clôture**

A la fin de l'année il faut rédiger le bilan complet. On doit donc mettre à jour le change avec le change de clôture. Il est nécessaire en outre d'enregistrer de façon définitive les différences de change; autrement, à l'ouverture il y aurait des différences.

#### **Enregistrer les différences de change**

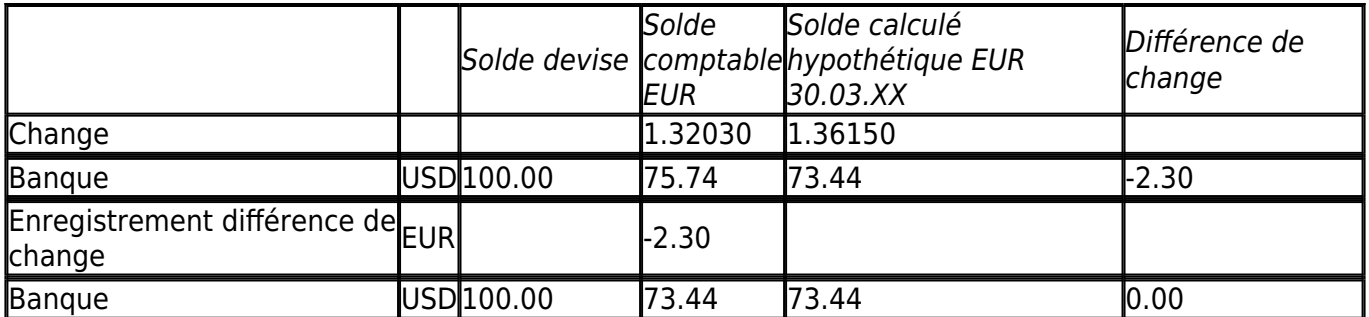

Comme on peut le voir dans l'exemple ici présenté, le solde de la Banque est de 100.00 USD. En comptabilité il a été évalué à 75.74 EUR. La valeur effective d'aujourd'hui est cependant de 73.44 EUR. Il y a donc une différence en devise de base de 2.30 EUR. L'écriture doit donc diminuer le montant en EUR. On procédera avec un mouvement qui débite le compte Banque et crédite le compte pertes de change de 2.30 EUR. Comme on peut le voir, le solde effectif du compte de la Banque USD est de 100.00 USD, il n'est donc pas modifié. L'écriture modifie uniquement le solde en devise de base.

Avec l'enregistrement de la différence de change on doit faire en sorte que la contre-valeur en devise de base corresponde à la contre-valeur effective calculée au change du jour ou au jour de la clôture. La valeur en devise du compte n'est pas modifiée. Donc, on doit utiliser une écriture qui ne modifie que le solde en devise de base du compte spécifique.

En contrepartie, on aura le compte bénéfices ou pertes de change.

# **Opérations au change d'achat**

#### **Ecritures sur les comptes tenus avec un change historique**

Lorsque les positions calculées avec les changes d'achat (historiques) augmentent ou diminuent, on doit calculer le change avec le tableau changes en tenant compte de l'évolution des apports.

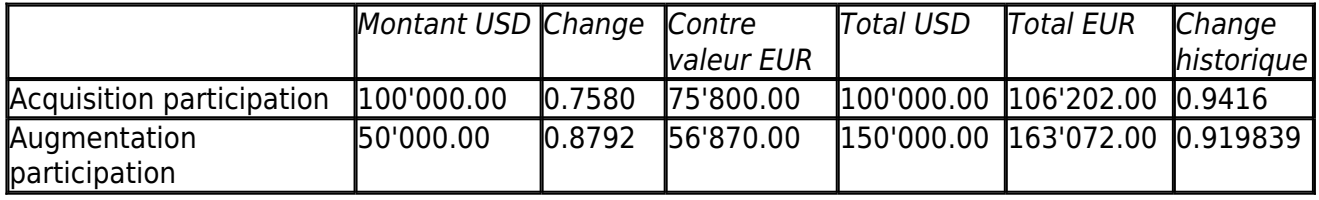

# **Investissements et changes spéciaux**

### **Investissements évalués au change d'achat**

Certains investissements (participations, immobilier à l'étranger) sont évalués au change d'achat (historique) et pas au change courant. Les bénéfices et les pertes de change ne sont pas comptabilisés jusqu'à ce qu'ils soient effectivement réalisés. Il faut donc éviter que les comptes soient évalués au change courant.

Pour pouvoir introduire un change historique fixe, il faut créer une devise supplémentaire (par ex : USD1) dans le tableau comptes avec un change fixe. Cette devise sera donc uniquement utilisée pour ce compte avec le change fixe.

Quand on devra faire le passage d'un compte USD à un compte USD1, on doit procéder exactement comme si il s'agissait de deux devises différentes. Pour cette raison, on devra utiliser une écriture sur deux lignes.

### **Ouverture avec des changes spéciaux**

En insérant les soldes d'ouverture dans la colonne "ouverture", les montants en devises étrangères seront convertis dans la devise de base au change d'ouverture.

Si ce système ne serait pas suffisamment flexible (si on a besoin de plusieurs changes spéciaux ou s'il y a des différences d'arrondi) l'ouverture peut être effectuée manuellement avec des écritures normales, en indiquant les montants et les changes désirés pour chaque compte. De ce cas, la colonne "Ouverture" du tableau Comptes sera laissée vide.

# **Caractéristiques de la comptabilité multidevise**

Avec Banana Comptabilité Multidevise, vous pouvez facilement travailler à l'international dans la langue que vous désirez en utilisant les comptes en devises étrangères dont vous avez besoin. La structure est toujours sous forme de tableaux, comme dans Excel et avec toutes les facilités des autres applications de Banana. L'opération est basée sur la méthodologie de la comptabilité multidevise. Si vous avez besoin de gérer la TVA, vous pouvez toujours activer les fonctionnalités de la TVA.

Il est particulièrement intéressant pour ceux dont les activités s'étendent à l'étranger, pour les associations qui opèrent généralement dans le monde entier ou qui ont des projets ou simplement pour ceux qui ont des comptes en devises étrangères dans leur comptabilité.

# **De nombreuses fonctions pour la Multidevise**

[Gérez autant de comptes que vous le souhaitez en devises étrangères](#page-292-0)

Il n'est pas nécessaire de disposer de comptes séparés pour gérer des comptes dans d'autres devises. Dans le plan comptable où vous avez tous les comptes en comptabilité, inscrivez les comptes en devise étrangère, pour les différences de change, fixez les taux de change dans le tableau Changes et vous êtes prêt à saisir vos écritures.

[Vous pouvez définir n'importe quelle monnaie, des codes de monnaie standard ou librement](#page-75-0) [définis \(pour utiliser n'importe quelle monnaie virtuelle\).](#page-75-0) Les décimales pour la devise sont configurables de 0 à 28. En général, vous utilisez 2 décimales, mais vous pouvez régler la comptabilité pour utiliser 0 décimale, ou 3 décimales (Tunisie) ou plus dans le cas où vous les utilisez pour les cryptocurrences. 9 décimales (Bitcoin) ou 18 (Ethereum)

• [Même méthodologie que la comptabilité en partie double](https://www.banana.ch/doc/fr/node/9736/) Z Tavaillez selon la même méthode que la comptabilité en partie double, ainsi, saisissez le compte Débit et le Compte Crédit et obtenez tous les rapports et les détails d'une comptabilité professionnelle.

[Calcul automatique du taux de change](#page-298-0)

Lorsque vous enregistrez un compte en devises étrangères, vous n'avez pas besoin de calculer manuellement l'équivalent en devises étrangères, le programme calcule le change automatiquement. Vous pouvez saisir le taux de change soit en mettant à jour le taux de change dans le tableau Change, soit directement dans le tableau Écritures dans la colonne Change.

· [Saisir dans différentes devises](#page-298-0)

Vous pouvez saisir tous les cas possibles d'écritures de devises étrangères, même les transferts et des écritures qui n'incluent pas la devise de base. Cela vous permet de disposer de transactions même complexes dans votre comptabilité.

[Rapports complets avec bilan, compte de résultat](#page--1-0)

Dans le bilan et le compte de résultat, pour les comptes en devises étrangères, vous disposez de l'affichage des soldes à la fois en devises étrangères et de leurs contre-valeur dans la devise de base (monnaie nationale).

Si vous êtes en relation commerciale avec l'étranger et que vous devez présenter le bilan et le compte de résultat dans une deuxième devise, il n'est pas nécessaire de créer des rapports séparés dans Excel, il suffit d'aller dans le tableau Comptes, dans la vue Devises2 et vous

disposez de l'affichage de tous les comptes dans la deuxième devise et aussi dans la devise de base.

- [Fiche de compte avec montants en devises étrangère et devise de base](#page--1-0) Les fiches de compte peuvent être affichées avec les colonnes des montants en devise de base et en devise étrangère. Cela vous permet d'évaluer les soldes dans les deux devises.
- [Changes libres dans la tableau Change](#page-287-0) Vous pouvez fixer les taux de change pour différents besoins : taux de change variables, taux de change fixes, taux de change différents pour une même devise pour gérer les investissements par exemple et sans affecter les comptes ayant la même devise.
- [Différences de change automatiques](#page-304-0) Lorsque vous devez calculer les différences de change, il vous suffit de mettre à jour le taux de change dans le tableau "Change" et de donner la commande "Créer écriture différence de change" ; les différences seront automatiquement inscrites dans le tableau "Écritures".
- Budgets également possibles avec Multidevise Dans le fichier de comptabilité multidevise, vous pouvez également obtenier la prévision de la liquidité des comptes en devises étrangères, ainsi que toutes les prévisions relatives aux aspects financiers et aux revenus. Vous pouvez imprimer les bilans et les rapports de prévision, ou les combiner avec les colonnes du Budget, du bilan et des écarts.
- [Contrôle automatique des différences de change non enregistrées](#page--1-0) Si vous utilisez la commande Vérifier la comptabilité, vous n'aurez plus de différences de change non enregistrées, car si elles existent, elles vous seront signalées. Cette fonction est particulièrement importante pour éviter les différences de taux de change dans les soldes d'ouverture lorsque vous créez la nouvelle année.
- · [Bilans, comptes et rapports économiques, même dans une deuxième devise.](#page--1-0)

La comptabilité multidevise, basée sur la partie double, présente de nombreuses autres caractéristiques identiques à la comptabilité en partie double, que vous trouverez à la page suivante:

[Caractéristiques de la comptabilité en partie double.](#page-168-0)

# **Commencer une comptabilité multidevise**

# <span id="page-281-0"></span>**Créer une comptabilité à partir d'un modèle en ligne**

Comment procéder:

- 1. Menu **Fichier**, commande **Nouveau**
- 2. Sélectionner **Modèles en ligne**
- 3. Sélectionner le pays, la langue, la catégorie et la typologie de comptabilité
- 4. De la liste des modèles en ligne, sélectionner celui qui correspond le plus à vos besoins
- 5. En cliquant sur le modèle choisie, le programme ouvre directement le fichier.

Insérant un mot clé dans la case "Chercher", le programme affiche tous les modèles avec le mot clé inséré.

Vous pouvez également démarrer à partir d'un fichier vide en activant l'option **Créer fichier vide**. Dans tous les cas, afin de faciliter le démarrage et d'éviter des erreurs de regroupement, nous vous conseillons de toujours partir d'un modèle existant.

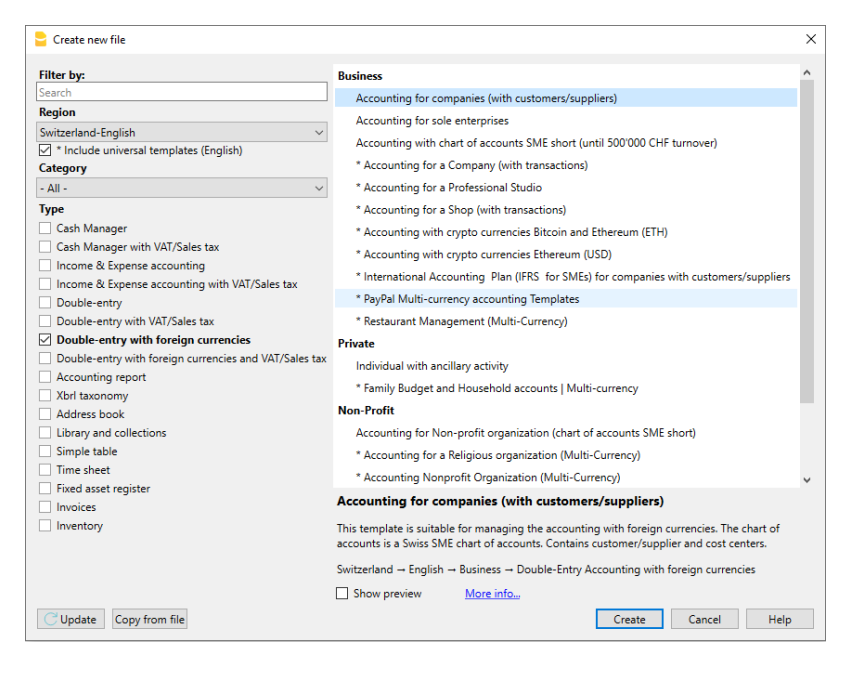

Plus d'informations pour créer un nouveau fichier sont disponibles sur la page [Créer nouveau fichier](#page-52-0).

## **Configurer les propriétés du fichier (données de base)**

Du menu **Fichier**, commande **[Propriété Fichier \(Données de base\)](#page--1-0)**

## **Section Comptabilité**

- Indiquez le nom de l'entreprise qui apparaîtra sur les rapports imprimés et sur d'autres données.
- Sélectionnez dans la liste, ou insérez le sigle de la devise de base pour la gestion de la comptabilité.

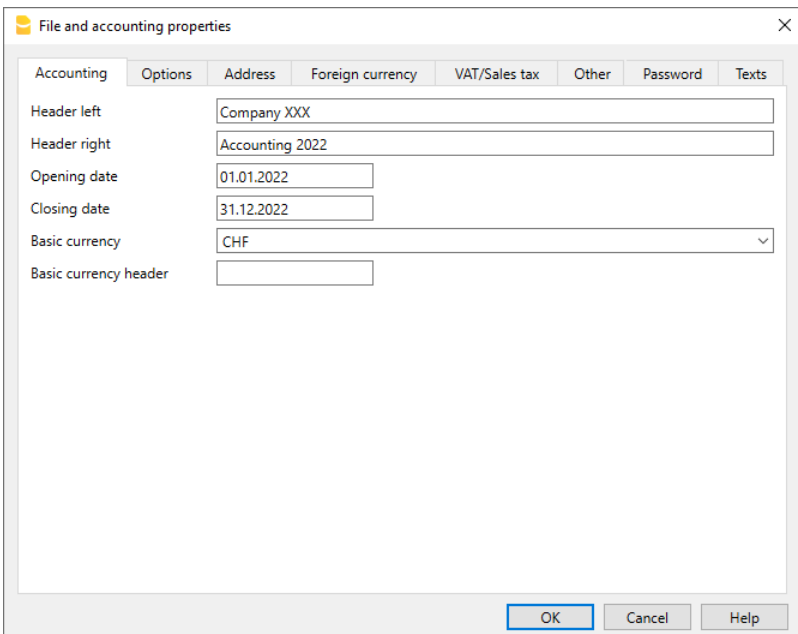

## **Utilisation du programme en général**

Le programme Banana Comptabilité s'inspire d'Excel. Les commandes et le mode d'emploi ont été préservés de façon à ressembler le plus possible à ceux de Microsoft Office. Pour des détails sur l'utilisation, nous vous renvoyons à la page de [l'interface du programme](#page--1-0). La comptabilité se fait dans des Tableaux qui fonctionnent tous de la même façon.

## **Enregistrer le fichier**

- 1. Exécutez la commande **Fichier->Enregistrer sous**, de préférence avec le nom de l'entreprise et l'année actuelle (par exemple "entreprise\_2017").
- 2. Choisissez le dossier où vous désirez enregistrer le fichier (ex. **Documents -> Comptabilité**)
- 3. Le programme ajoute l'extension "AC2".

# **Tableau Changes**

Spécifiez les paramètres des devises, les taux de changes, qui seront utilisés pour la comptabilité, dans l[e tableau Changes](#page--1-0).

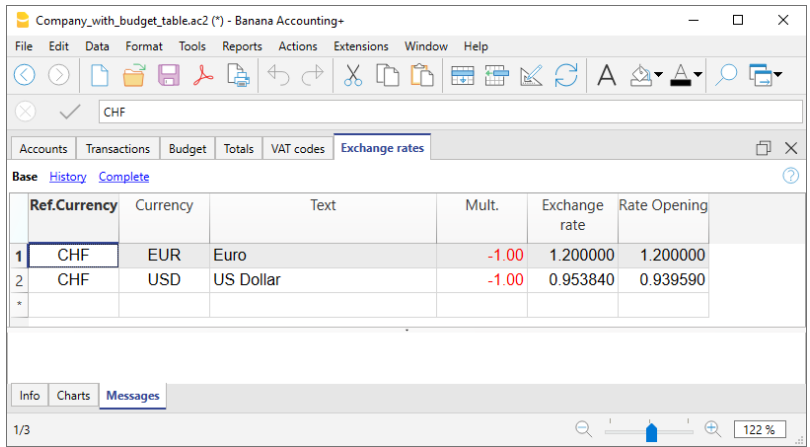

# **Personnaliser les plans comptables**

Dans le tableau [Plan Comptable Multidevise](#page--1-0), adaptez le plan comptable selon vos propres exigences, ainsi vous pouvez:

- Ajouter et éliminer des comptes existants (voir [Ajouter une nouvelle ligne\)](#page--1-0)
- Changer des numéros de compte, la description (Libellé) (ex. insérer le nom du compte courant bancaire de votre Banque), insérer d'autres groupes, etc.
- Pour créer des sous-groupes, veuillez consulter la page [Groupes.](#page--1-0)

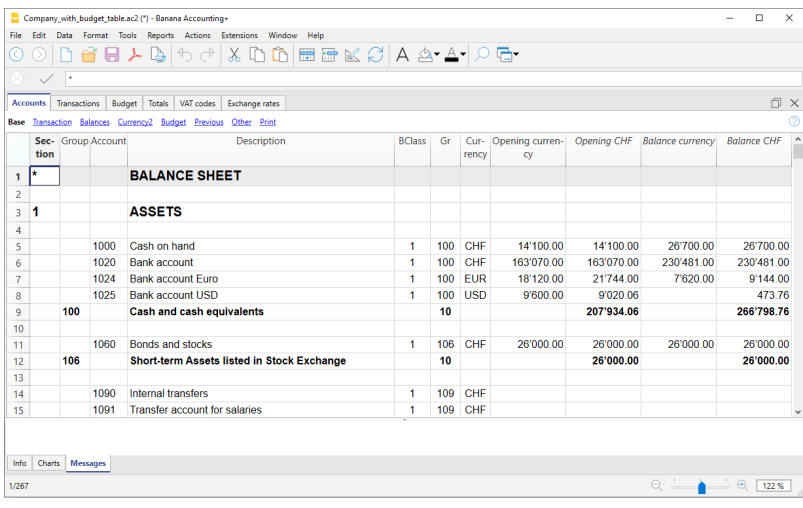

# **Le Tableau Écritures**

Les [écritures multidevises](#page--1-0) doivent être insérées dans le **tableau Écritures** ; elles représentent [le](#page--1-0) [Journal.](#page--1-0)

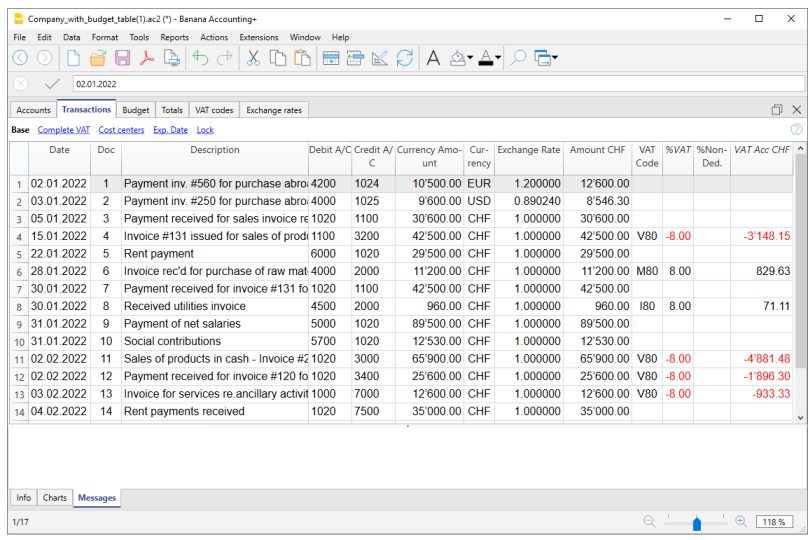

# **Accélérer l'insertion des Écritures**

Pour accélérer l'insertion des écritures vous pouvez utiliser:

- la fonction de [l'introduction automatique des données](#page--1-0) qui permet la reprise automatique des données déjà insérées précédemment
- · la fonction des [Écritures répétées](#page--1-0) qui permet de les mémoriser dans un tableau réservé pour les écritures répétées.

l'importation des données de l'extrait bancaire ou postal

## **Contrôle factures clients et fournisseurs**

Banana permet de tenir sous contrôle les factures à payer, ainsi qu'à contrôler l'encaissement de celles qui ont été émises. Voir:

- [Submenu Clients](#page--1-0)
- [Submenu Fournisseurs](#page-411-0)

# **La Fiche de compte**

La [fiche de compte](#page--1-0) reprend automatiquement toutes les écritures enregistrées sur le même compte (Ex. caisse, banque, clients, etc...).

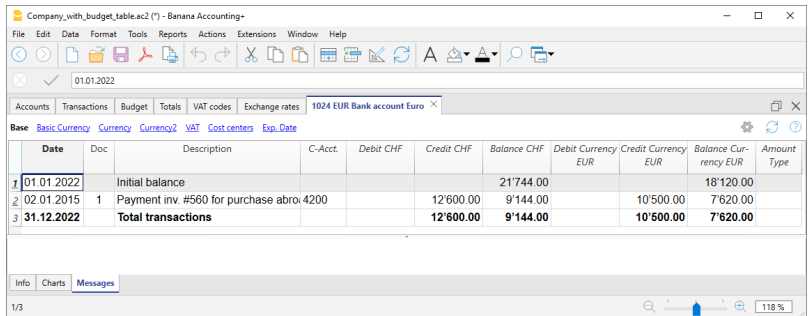

Pour voir la fiche d'un compte, il suffit de placer la souris sur le numéro de compte et de cliquer ensuite sur le petit **symbole bleu** qui apparaît.

## **Fiche de compte par période**

Pour afficher les fiches de compte avec les soldes se référant à une période spécifique, il faut cliquer sur le menu **Compta1**, commande **Fiche de compte** et dans la section **Période**, activer **Période spécifiée**, en insérant la date de début et de fin de cette période.

Pour de plus d'informations, consultez la page [Période](#page--1-0).

### **Imprimer les fiches de compte**

**Pour imprimer une fiche de compte**, il suffit d'afficher la fiche de n'importe quel Tableau (**Comptes ou Écritures**) et ensuite démarrer l'impression du menu **Fichier**.

**Pour imprimer plusieurs ou toutes les fiches de compte**, cliquez sur le menu **Compta1**, commande **Fiche de compte** et sélectionnez celles que vous désirez imprimer. A travers le **Filtre,** vous pouvez automatiquement sélectionner toutes les fiches de compte, centres de coût, segments, groupes, etc.).

Pour plus de détails, consultez la page [Fiche de compte.](#page--1-0)

# **Le Bilan et le Compte de Résultat**

**Le Bilan** affiche les soldes de tous les comptes patrimoniaux, **Actifs et Passifs**. La différence entre les Actifs et les Passifs détermine le **Capital propre.**

# **Propriétés fichier (devise étrangère)**

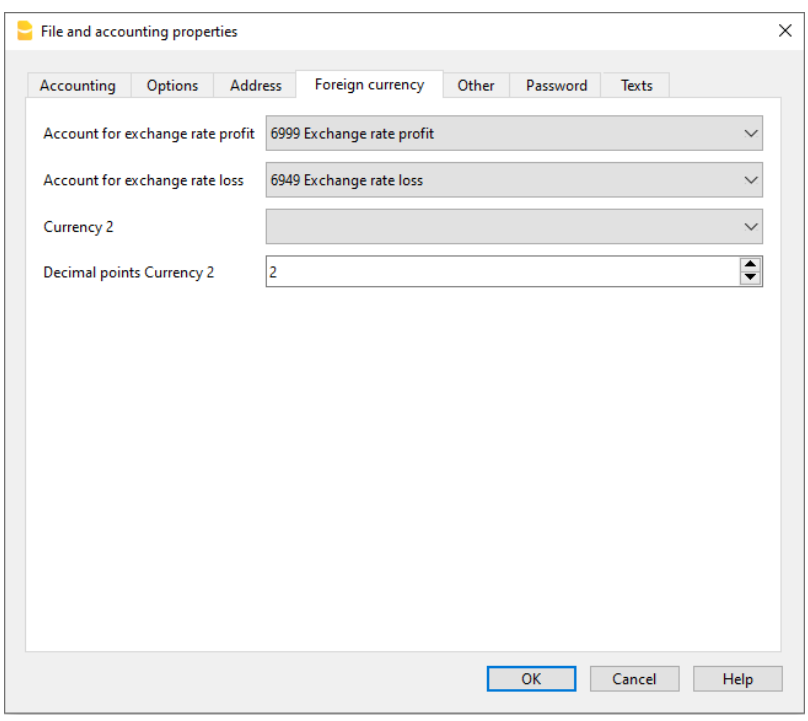

#### **Compte bénéfice de change**

De la liste des comptes, sélectionner le compte Bénéfice de change qui se trouve [dans le plan](#page-292-0) [comptable](#page-292-0).

#### **Compte perte de change**

De la liste des comptes, sélectionner le compte Perte de change qui se trouve dans le plan comptable.

#### **Devise2**

Une devise étrangère peut être sélectionnée, afin de pouvoir visualiser les soldes des comptes dans une devise différente de la devise de base.

Il est aussi possible d'ajouter d'autres devises manquantes dans la liste, comme suit:

- dans le tableau des **Changes**, insérez une nouvelle ligne; entrez la devise de bas de votre comptabilità dans la colonne **Dev.Référence** et entrez la devise souhaitée dans la colonne **Devise**.
- Dans le menu **Fichier** -> **Propriétés fichier (Données de base)**, dans la sections **Devise étrangère**, la devise ajoutée sera également visible dans la liste et peut également être définie comme **Devise 2**.

#### **Décimales montants device 2**

Le nombre de décimales avec lequel les montants pour cette devise sont arrondis.

# **Tableau Changes**

<span id="page-287-0"></span>Avant de commencer d' enregistrer des opérations multidevises, il faut d'abord spécifier les paramètres des devises utilisées pour la comptabilité, dans le tableau Changes.

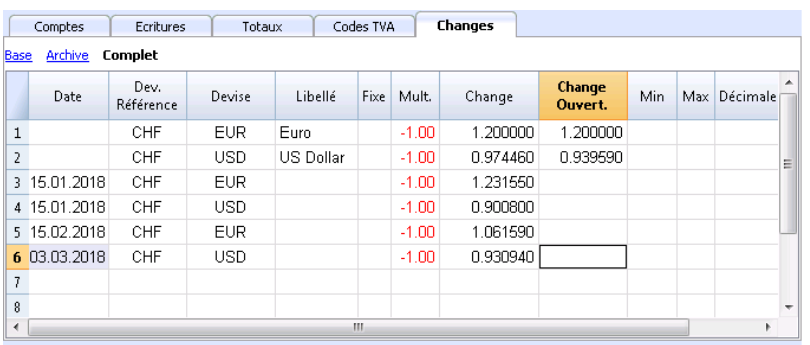

# **Colonnes du tableau Changes**

Les colonnes sont visibles dans la Vue Complète.

## **Date**

La date du change.

- **Ligne change sans date**. Taux de change actuel et d'ouverture Pour chaque devise étrangère utilisée, il faut absolument avoir une ligne avec le taux de change et sans date
	- **Change**.

C'est celui qui est considéré le plus récent et aussi celui de la clôture.

Il est utilisé pour le calcul de la colonne soldes calculée dans le tableau des comptes et toujours si il n'y a pas de taux de change historique.

**Change ouverture**

Est utilisé pour convertir le montant d'ouverture de la devise étrangère en celui de l'ouverture de la devise de base de la comptabilité.

Lignes avec dates (**taux de change historiques)**.

Dans les cas indiqués ci-dessous le programme choisit le taux de change avec une date égale ou inférieure la plus proche de la date de la ligne d'écriture.

- Quand l'on insère des écritures, si un compte historique existe, le programme le propose et l'utilise comme taux de change prédéfini.
- o Quand l'on crée des *[différences de change](#page-304-0) et qu'il est précisé qu'il faut utiliser le taux de* change historique.
- Dans les lignes avec date, le taux de change d'ouverture n'est pas utilisé.

## **Devise de référence**

La devise de départ pour le change (le CHF dans l'exemple).

### **Devise**

C'est la devise de destination, celle dans laquelle la valeur de la devise de référence est convertie.
### **Libellé**

Un texte pour spécifier précisément de quelle devise étrangère il s'agit.

#### **Fixe**

Vrai ou faux. S'il s'agit d'un taux de change fixe, insérer **Oui** dans la colonne; dans ce cas, le taux change utilisé est précisé dans la colonne **Change**.

#### **Mult.**

Le multiplicateur est normalement de 1, 100 ou 1000 et sert à obtenir le change effectif. Comme certaines devises valent peu à l'unité et pour ne pas insérer des changes avec de nombreux zéros, on utilise le multiplicateur.

Le multiplicateur peut aussi être spécifié en négatif (-1). Dans ce cas, le programme utilise le taux de change à l'inverse et raisonne comme si les devises saisies dans les colonnes **Devise de référence** et **Devise** étaient inversées. **Ne modifiez pas le multiplicateur** s'il y a déjà des écritures insérées avec la même devise, autrement le programme signalera des erreurs dans les écritures, attribuables aux changes erronés.

### **Change**

Le change actuel ou de clôture de la devise par rapport à la devise de référence. Celui-ci sert aussi à calculer les différences de change. Avant de calculer les différences de change ou

de clôturer la comptabilité, il faut mettre à jour la valeur en insérant la change de clôture.

Le change et le multiplicateur sont appliqués selon les formules suivantes:

- $\bullet$  Avec multiplicateur  $> 0$ Montant Devise = Montant Dev.Référence \* (change / |mult.|)
- $\bullet$  Avec multiplicateur  $< 0$ Montant Dev.Référence = Montant Devise \* (change / |mult.|)

### **Change d'ouverture**

Le taux de change au moment de l'ouverture. À indiquer uniquement dans la ligne sans date.

- Il est utilisé pour convertir le montant d'ouverture de la devise étrangère en montant d'ouverture de la devise de base de la comptabilité.
- Doit correspondre au change de clôture de l'année précédente. Si les taux de clôture ne sont pas égaux à ceux de l'ouverture le total des actifs et passifs pourrait être différent, veuillez consulter la page [Différences dans les soldes d'ouverture.](#page-296-0)
- Le change d'ouverture ne doit jamais être changé au cours de l'année, sinon des différences de change dans le total des soldes d'ouverture seront créées.
- Quand on passe à une nouvelle année ou quand on reprend les soldes d'ouverture, le programme définit le taux de change d'ouverture avec la valeur contenue dans la colonne Change (ligne sans date) de la comptabilité de l'année précédente.

#### **Minimum**

Le taux de change minimum accepté. Si dans les écritures un taux de change inférieur est utilisé, un avertissement apparaît.

### **Maximum**

Le taux de change maximum accepté. Si dans les écritures un taux de change supérieur est utilisé, un avertissement apparaît.

#### **Décimales**

Le nombre de décimales avec lequel les montants pour cette devise sont arrondis.

### **Modifications dans le tableau Changes**

Les changes insérés dans les écritures sont autonomes et indépendants du change indiqué dans le tableau Changes. Si l'on modifie un change dans le tableau Changes, il n'y aura pas de répercussions dans les écritures insérées précédemment.

En revanche, les modifications suivantes ont des répercussions :

Modification du change d'ouverture

La prochaine fois qu'un recalcul de la comptabilité sera effectué, le solde en devise de base des comptes sera recalculé avec le nouveau taux de change.

Attention donc lorsque vous modifiez les taux de changes d'ouverture une fois que les soldes initiaux ont été insérés.

- Si vous apportez une modification dans les changes d'ouverture et qu'il y a des soldes d'ouverture, il sera important d'effectuer un recalcul de la comptabilité.
- Modification du multiplicateur
	- Si le multiplicateur d'une devise, déjà utilisée dans le tableau Écritures, est modifié, le programme donne un avertissement dès qu'un recalcul de la comptabilité est effectué ou lorsque vous passez à la ligne d'écriture.

Il faudra à nouveau insérer le montant de l'écriture et le montant correct dans la devise de base.

Quand on recalcule la comptabilité, les soldes d'ouverture seront aussi recalculés dans la devise de base.

## **Changes directs et indirects**

Les **changes directs** sont ceux où on indique la devise de base et la devise étrangère sur la même ligne.

Dans l'exemple ci-dessous, voici les changes directs USD->EUR et USD-TRL.

Les **changes indirects** sont ceux où un échange direct entre deux devises n'est pas spécifié (non recommandé)

Le change est déduit par le programme sur la base d'autres combinaisons de devises insérées Dans l'exemple, le change EUR ->TRL n'a pas été défini, et le programme s'appuie sur la combinaison du change USD-EUR et USD-TRL.

Le programme supporte les changes indirects. Toutefois, nous vous recommandons **d'utiliser seulement des changes directs**. Si possible, il faut éviter d'utiliser des comptes où le change entre la devise de base et la devise du compte n'a pas été spécifié de façon directe.

Avec les changes indirects, il est possible que le change appliqué ne soit pas toujours clair.

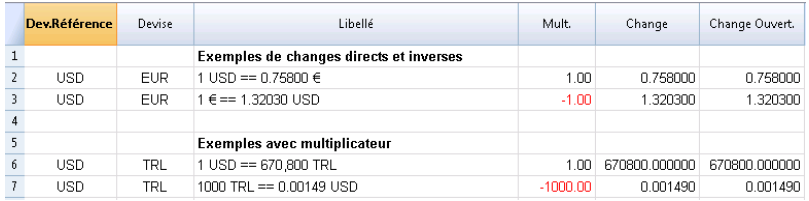

# **Taux de change historique**

Comme indiqué dessus, si un taux de change a une date, le programme le considère comme un change historique. Le programme choisit le taux de change avec une date égale ou inférieure la plus proche de la date de la ligne d'écriture, dans les cas suivants:

- Quand l'on insère des écritures, si un compte historique existe, le programme le propose et l'utilise comme taux de change prédéfini.
- Quand l'on crée des [différences de change](#page-304-0) et qu'il est précisé qu'il faut utiliser le taux de change historique.
- Dans les lignes avec date, le taux de change d'ouverture n'est pas utilisé.

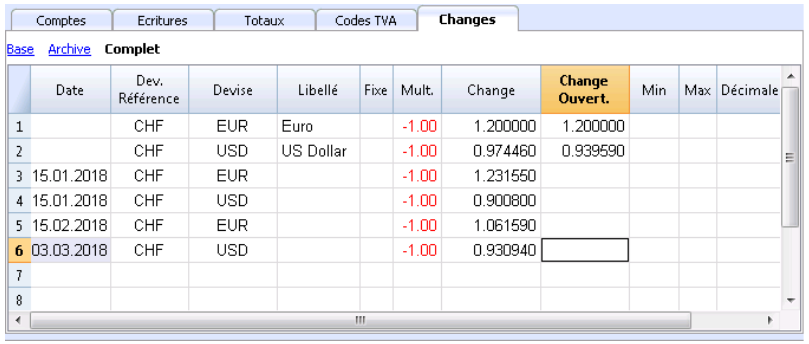

Il est possible d'importer des taux de change à partir d'un autre fichier .ac2 ou copier / coller des taux de change historiques à partir d'Excel par exemple.

Si on importe plusieurs taux de change historiques à la fin de la periode contable, c'est-à-dire lorsque on a déjà effectué des mouvements comptables, pour s'assurer que le programme utilise les taux de change importés au lieu de ceux des mouvements comptable enregistrés, il faux supprimer manuellement supprimer les taux de change (colonne **Change**, tableau **Enregistrements** ).

# **Changes incompatibles à partir de versions précédentes**

Quand la devise de base est insérée comme devise de référence, les changes avec un multiplicateur plus grand que 1 peuvent présenter des différences de calcul entre Banana 9 et les versions précédentes. Dans ces cas rares, en ouvrant un fichier comptable d'une version précédente, un message est affiché et le fichier est ouvert en lecture seule.

Pour obtenir les mêmes montants, il faut corriger le multiplicateur et le taux de change comme suit :

- Ouvrir le fichier en Banana 9 et confirmer le message
- Recontrôler la comptabilité (Maj + F9)
- Les messages "Multiplicateur de l'écriture n'est pas celui du tableau Changes" peuvent être ignorés
- Vérifier si les soldes et le résultat d'exercice ne présentent pas des différences comparés à ceux affichés dans les versions précédentes. Si il n'y a pas de différences, il suffit d'enregistrer la comptabilité sous un nouveau nom; sinon, il est nécessaire de poursuivre avec les étapes suivantes:
- Dans le tableau Changes, pour les changes avec un multiplicateur plus grand que 1, corriger le change en le multipliant par la valeur du multiplicateur et définir le multiplicateur à 1. Par exemple, si nous avons un multiplicateur de 100 et un change de 0.9944608, corriger le change en 99.44608 et le multiplicateur en 1
- Recontrôler la comptabilité (Maj + F9)
- Les messages "Multiplicateur de l'écriture n'est pas celui du tableau Changes" peuvent être ignorés, ou ils peuvent être supprimés en cliquant dans la ligne d'écriture correspondante sur le montant en devise de base et en pressant F6
- Vérifier si les soldes et le résultat d'exercice correspondent avec ceux affichés dans les versions précédentes.
- Enregistrer le fichier sous un nouveau nom
- Maintenant vous pouvez définir les changes et le multiplicateur dans le format désiré, inverse ou direct, avec ou sans multiplicateur, en vérifiant après chaque modification le solde et le résultat d'exercice.

# **Le plan comptable multidevise**

<span id="page-292-0"></span>Le plan des comptes de la comptabilité multidevise est le même que ceux de la comptabilité avec une seule devise, à l'exception des facteurs spécifiques indiqués ci-dessous.

# **Devise de base**

Dans les **Propriétés fichier,** menu **Fichier**, vous devez définir la devise de base

### **Monnaies étrangères**

Les comptes en devises étrangères sont établis dans le tableau **Comptes.** Pour chaque compte en devise étrangère, vous devez inscrire les initiales de la devise étrangère dans la colonne **Devise**.

Dans le tableau des changes, les initiales des devises étrangères doivent être inscrites pour chaque devise étrangère et le taux de change d'ouverture doit être inscrit pour chaque devise étrangère.

Dans l'exemple ci-dessous, la monnaie de base est le **CHF**. L'abréviation de la monnaie de base CHF apparaît dans les en-têtes de colonne avec les montants en monnaie de base.

# **Devise du Compte**

Chaque compte possède un sigle de devise, qui peut être celui de la devise de base, ou celui d'une devise étrangère, indiqué dans le tableau Changes.

Les comptes Actifs et Passifs, en plus de la devise de base (dans l'exemple le CHF), peuvent être définis en plusieurs devises

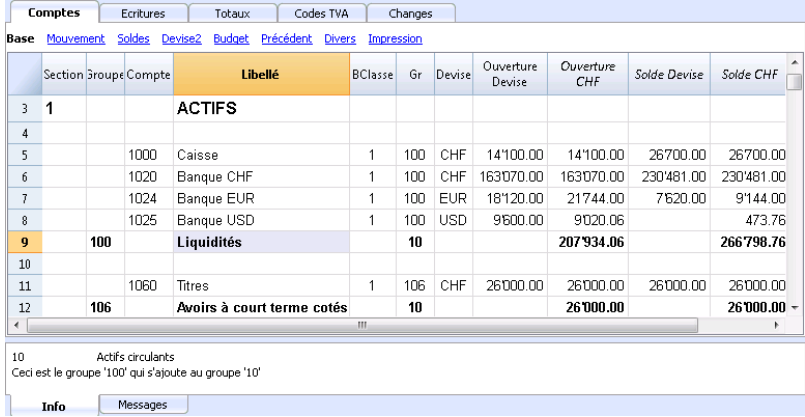

**Les comptes des Charges et Produits en plus de la devise de base (dans l'exemple le CHF), peuvent être définis en plusieurs devises étrangères**

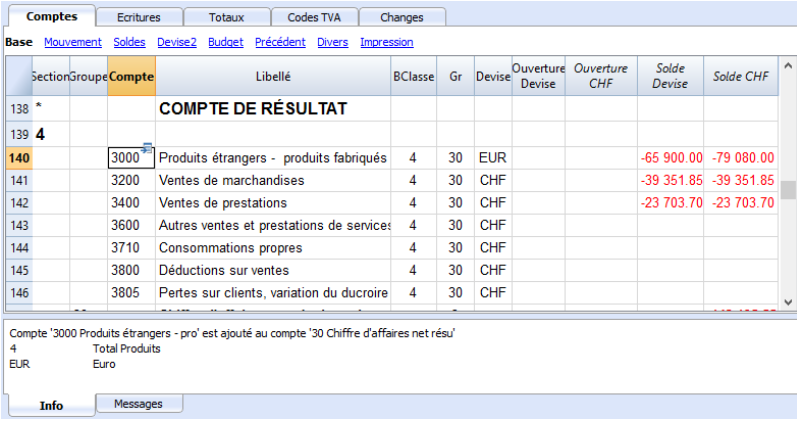

# **Explication des colonnes de la Comptabilité multidevise**

#### **Devise**

Insérez le sigle de la devise du compte. Pour les comptes en devise étrangère, le sigle doit être présent aussi dans le tableau Changes.

#### **Ouverture Devise**

Pour chaque compte il faut insérer le solde initial, que ce soit un pour un compte en devise de base que pour un compte en devise étrangère.

#### **Ouverture (devise de base)**

- Colonne protégée utilisée par le programme.
- Le solde initial de la devise de base est calculé par le programme.
- Pour les comptes en devise de base, le solde d'ouverture est celui de la colonne Ouverture devise.
- Pour les comptes en devise étrangère, le solde présent dans la colonne Ouverture devise est reporté ici, converti selon le taux de change en vigueur dans le tableau de changes, dans la ligne sans date, colonne Ouverture.

#### **Solde devise**

- Colonne protégée utilisée par le programme.
- Le solde en devise de base est donné par le solde d'ouverture et les montants des entrées en devise de base.
- Pour les comptes en devises étrangères, le solde est converti au taux de change indiqué dans le tableau des changes.

#### **Solde**

- Colonne protégée utilisée par le programme.
- Le solde est calculé par le programme et est le résultat de la somme du solde d'ouverture (pour les comptes en devise étrangère c'est le solde converti en devise de base) et de l'importation des écritures en devise de base et devise étrangère (montants convertis selon un taux de change, présent dans le tableau Changes).

#### **Solde calculé**

- Colonne protégée utilisée par le programme
- C'est le solde en devise du compte converti au taux de changes actuel (taux de changes du

tableau Changes de la ligne sans date).

Dans cette colonne, les soldes des comptes en devise, convertis en devise de base peuvent différer de ceux de la colonne Solde, en raison des différences de change.

#### **Compte différence change**

- Sont visibles dans la **vue Divers**
- Dans cette colonne, pour un compte déterminé, vous pouvez insérer un compte gain et perte de changes.
- Le compte indiqué sera utilisé par la procédure [Créer des écritures différences de change](#page-304-0) au lieu des comptes gain et perte de changes, définis dans les [propriétés fichier](#page-286-0) (devises étrangères).
- Dans la colonne **Comtes différence change**, vous pouvez préciser:
	- **"0,0"** Ce qui signifie que pour ce compte il n'est pas nécessaire de calculer la différence du change.
	- Deux comptes séparés d'un point virgule, "Compte perte de change; Compte Gain de change", par exemple: "**6949;6999**"

S'il y a une perte, le premier compte sera alors utilisé, en revanche, s'il y a un gain, ce sera la deuxième qui sera utilisé.

**"Un compte seul", par exemple: "6949"**

Ce compte sera toujours utilisé qu'il y ait perte ou gain de change.

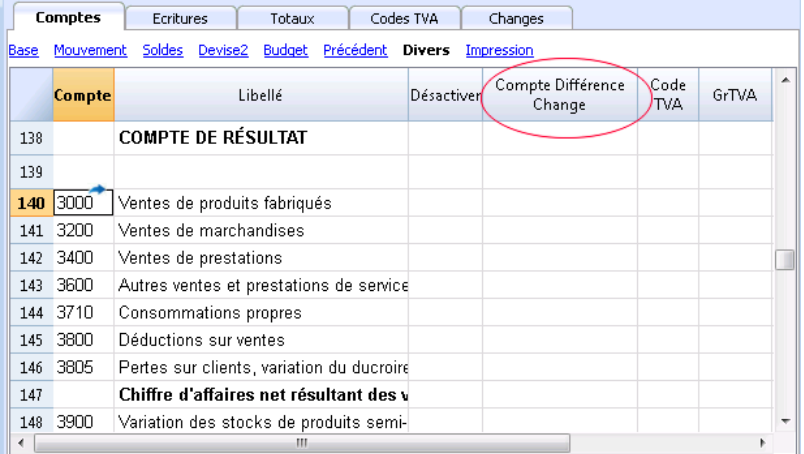

# **Soldes d'ouverture**

Des informations sur la manière de saisir les soldes d'ouverture dans la comptabilité multidevise sont disponibles sur la page [Soldes d'ouverture dans la comptabilité multidevise.](#page--1-0)

## **Comptes gain et perte de change**

Dans le plan comptable, vous devez saisir les comptes par défaut pour les gains et pertes de change à déclarer dans le menu [Propriétés du fichier → Devises étrangères.](#page-286-0)

Les comptes pour les différences de change doivent être en classe 3 (Dépenses - perte de change) ou 4 (Recettes - gain de change).

## **Réévaluation des comptes et changes historiques**

Les taux de change varient constamment. La contre-valeur effective du solde en devise de base d'un

compte en devise étrangère varie donc selon la variation des changes.

La contrevaleur d'un compte en devise étrangère est calculée selon le change d'ouverture et les changes indiqués dans les écritures. Afin de faire correspondre cette valeur à la contrevaleur du change actuel, il faut réévaluer ce compte. Cette réévaluation s'effectue à l'aide du [calcul des](#page-304-0) [différences de change.](#page-304-0) Avec le calcul automatique des différences de change, le programme insère un montant en devise de base (différence de change) de façon à ce que le solde en devise de base soit égal à la contrevaleur (colonne solde calculé).

Cette opération d'alignement s'effectue à la fin de l'année, avant de clôturer la comptabilité ou lorsque l'on désire imprimer un bilan contenant des valeurs de change qui correspondent à la réalité actuelle. Voir la commande [Différences de change](#page-304-0).

Il existe des comptes (par exemple, en relation avec des investissements ou des participations) pour lesquels on utilise un taux de change "historique". Par change historique, on veut indiquer un change qui ne varie pas dans le temps.

Pour obtenir des taux de change qui ne varient pas, il y a deux méthodes possibles:

- créez un sigle de devise supplémentaire (par exemple USD2) dans le tableau Changes, auquel on attribuera toujours taux de change fixe.
	- Dans la description devise, indiquez qu'il s'agit d'un taux de change historique et, par conséquent, aussi dans les écritures correspondantes à ce compte.
	- Pour tout nouveau compte avec un taux de change historique différent, créez à nouveau un sigle supplémentaire de devise.

Vous pouvez créez autant de sigles que nécessaires pour les différents comptes avec changes historiques.

- Modifiez le taux de change du compte historique s'il y a d'autres achats ou vente nécessitant une adaptation de la valeur, en créant en même temps une écriture pour le gain ou la parte de change.
- Insérez les soldes d'ouverture comme des [écritures d'ouverture](#page-298-0) dans le Tableau Écritures.
	- Au lieu d'utiliser la colonne soldes d'ouverture, les soldes d'ouverture sont insérés comme des écritures. Vous pouvez attribuer, ainsi, le taux de change d'ouverture que vous désirez.
	- Dans la colonne **Compte Différence Change** insérez la valeur "0;0" qui indique que le compte ne doit pas être réévalué.

### **Totaux groupes en devise étrangère**

La colonne Montant en devise n'a, habituellement, pas de totaux, vu qu'il n'y a pas d'utilité de totaliser des valeurs en devises différentes.

Si vous avez un groupe qui regroupe seulement des comptes qui ont la même devise spécifique, vous pouvez insérer le sigle de cette devise au niveau de groupe et, dans le tableau Comptes, le programme totalisera ces montants. S'il y a des comptes avec les sigles de devise différents, aucun montant ne sera affiché (le programme ne signale pas d'erreur non plus).

# **Différences dans les soldes d'ouverture**

<span id="page-296-0"></span>Quand, dans l'année précédente, les différences de changes n'ont pas été calculées, le programme signale dans la nouvelle année une différence dans les soldes initiaux.

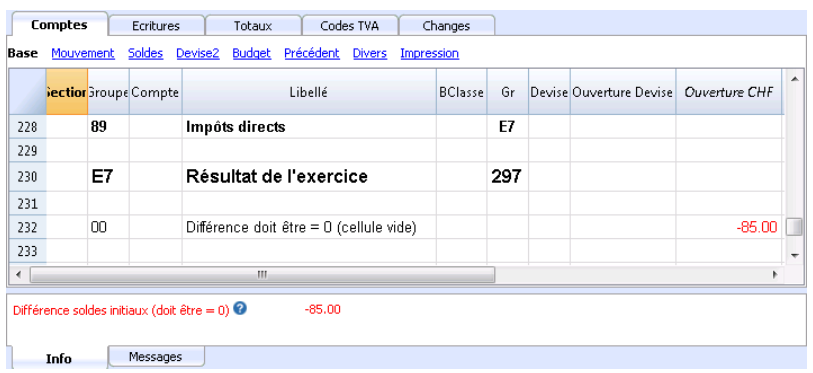

Pour remédier à ce problème, il y a deux solutions possibles:

Si l'année comptable précédente n'a pas encore été révisée, on peut calculer les différences de change dans l'année précédente:

- Insérez dans le tableau **Changes**, colonne **Change**, les changes officiels au 31.12
- Activez, à partir du menu **Compta2**, la commande **[Créer écritures différences de change](#page-304-0)**.
- Ouvrez le fichier de la nouvelle année et [mettez à jour les soldes d'ouverture](#page-257-0)

Si l'année précédente a été clôturée et révisionnée, il faut effectuer un rajustement des soldes d'ouverture dans la nouvelle année:

- Ouvrez le fichier de l'année nouvelle
- Insérez dans les actifs ou les passifs (tableau Comptes) selon le cas, un nouveau compte **Différences de change non enregistrées,** ou enregistrer le montant dans le compte 1**090 Compte d'attente en monnaie** (comme dans l'exemple ci dessous)
- Dans la colonne **Ouverture Devise** insérez le montant correspondant à la différence de change

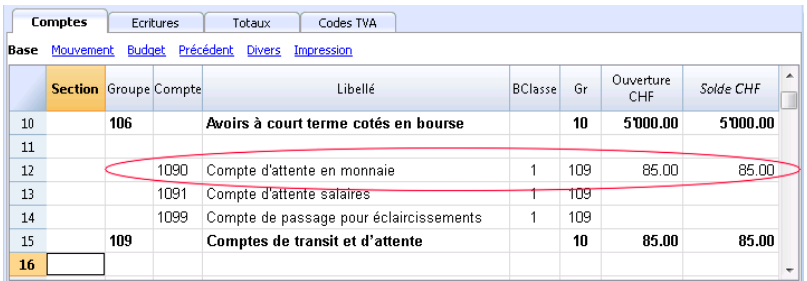

Au 01.01, avec une écriture (Tableau Ecritures) on procède à mettre le compte Différence de change à zéro, (dans l'exemple il s'agit d'une perte dans le change), en utilisant le compte inséré ou le compte 1090 et comme contrepartie le compte relatif au différences de change (Bénéfices ou pertes de change), présent dans le compte de résultat.

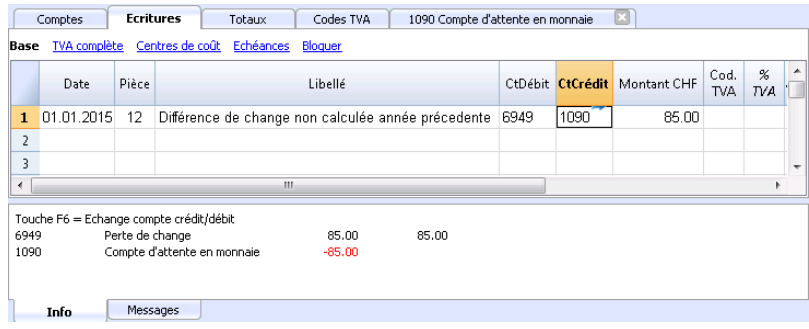

Après l'écriture de redressement des différences de change, le compte utilisé doit contenir le solde 0, ou égal à un montant correspondant au solde précédant l'écriture des différences de changes.

Dans le cas où il s'agirait d'un gain de change, le montant de la différence doit être inséré dans un compte des passifs, ou dans les actifs, mais avec le signe moins (-) précédent le montant.

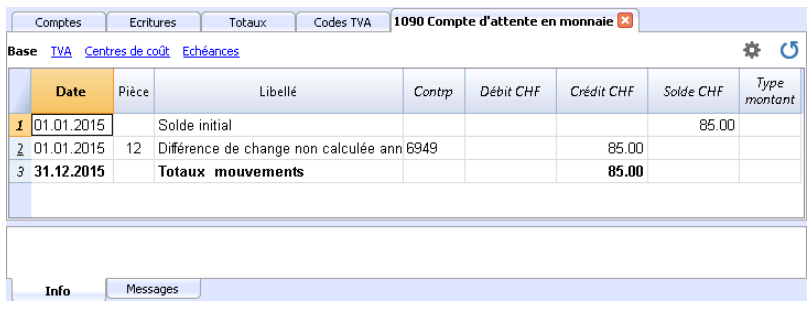

# **Écritures**

<span id="page-298-0"></span>En ce qui concerne les changes, le multiplicateur et les changes historiques, nous faisons référence à la page **[Tableau Changes](#page--1-0)**.

# **Explication des colonnes**

Dans le tableau Écritures de la Comptabilité Multidevise, il y a les colonnes supplémentaires suivantes:

**Mont. Devise**

Le montant dans la devise spécifiée dans la colonne sigle devise. Ce montant est utilisé par le programme pour mettre à jour le solde en devise du compte relatif.

**Devise**

Le sigle de la devise à laquelle le montant fait référence.

Le sigle devise doit correspondre à la devise de base, spécifié dans les Propriétés fichier, ou le sigle de la devise d'un compte indiqué dans les colonnes Débit ou Crédit.

On peut également utiliser une devise différente, à condition que le compte Débit et le compte Crédit indiqués soient des comptes en devise de base. Dans ce cas, le montant en devise est utilisé comme référence, mais ne sera pas utilisé au niveau comptable.

**Change**

Sert à convertir le montant de la devise étrangère dans l'équivalent de la devise de base.

**Montant en devise de base**

Le montant de l'écriture exprimé en devise de base.

Ce montant est utilisé par le programme pour mettre à jour le solde en devise de base du compte relatif.

**Multiplicateur de change**

Normalement non visible dans cette vue, cette valeur est multipliée avec le change.

# **Types d'écritures**

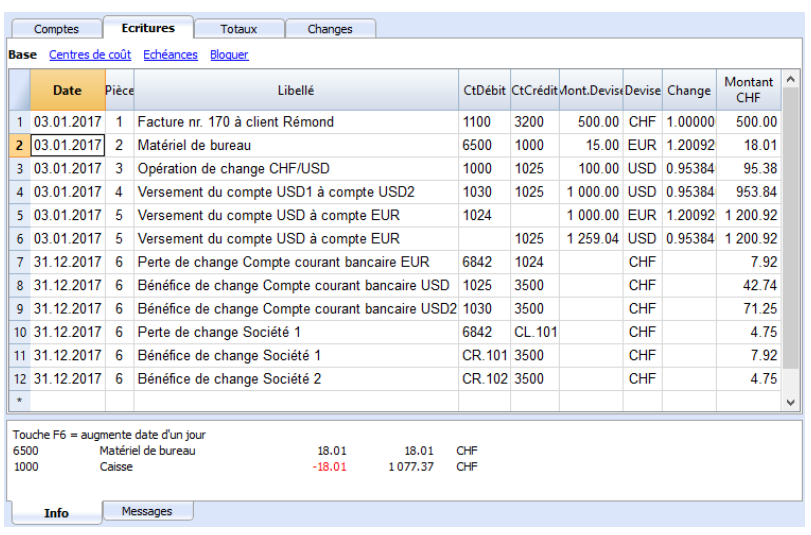

#### **Attention**

Tous les montants, ceux en devise de base ainsi que ceux en devise étrangère, doivent toujours être insérés dans la colonne **Mont. Devise.**

Pour chaque écriture il y a deux comptes (compte débit et compte crédit). Dans chaque ligne d'écriture, le programme permet d'avoir seulement *une* devise étrangère. On peut donc avoir les combinaisons directes suivantes:

**Ecriture entre deux comptes en devise de base avec montants en devise de base** (image ligne Pièce 1)

La devise du compte débit et du compte crédit sont dans le devise de base

**Ecriture entre deux comptes en devise de base avec montants en devise étrangère** (Pièce 2**)**

La devise du compte débit et du compte crédit sont dans le devise de base, mais le sigle de la devise (colonne Devise) et le montant indiqué dans la ligne d'écriture ne sont pas en devise de base mais en devise étrangère.

Pour insérer la devise étrangère, il faut changer manuellement le sigle de la devise que le programme propose automatiquement.

Ceci est utile quand on va à l'étranger et on change de l'argent pour payer dans la devise locale. Dans ce cas, on n'a pas de compte spécifique dans la comptabilité.

Pour le calcul du solde (étant tous les deux en devise de base) seulement le montant de la colonne Devise de base est utilisé.

**Ecriture entre un compte en devise étrangère et un compte en devise de base** (Pièce 3**)**

Le devise doit être celle du compte en devise étrangère.

Pour le calcul du solde du compte en devise étrangère, le programme utilise le montant en devise étrangère et pour le solde en devise de base, le programme utilise le montant en devise de base.

**Ecriture entre deux comptes dans la même devise** (Pièce 4)

La devise doit être la même que celle des comptes utilisé.

**Ecriture avec deux comptes contenant des devises étrangères différentes** (Doc 5) Par exemple, la banque fait une opération de change entre deux devises étrangères. Dans ce cas, il faut insérer l'écriture sjur deux lignes.

Le montant en devise de base doit nécessairement être le même. Il est utile d'utiliser un change proche de la réalité afin de pouvoir éviter des différences de change excessives. Afin d'obtenir des montants égaux en devise de base, il faut manuellement indiquer le montant en devise de base et laisser le programme calculer le change.

#### **Ecritures différences de change**

Le but de cette écriture est de réaligner le solde du compte en devise de base avec la contrevaleur du compte en devise étrangère au change du jour.

Seulement le montant en devise de base, relatif au différence de change, est enregistré sur le compte en devise étrangère.

Elles sont générées automatiquement avec la commande Créer écritures différences de change.

- Pour les bénéfices de change, le compte à réévaluer est indiqué en débit et le compte Bénéfice de change en crédit.
- Pour les pertes de change, le compte à réévaluer est indiqué en crédit et le compte Perte de change en débit.
- Le montant en devise reste vide
- Le sigle de la devise est la devise de base
- Dans la colonne Montant devise de base, le montant de la réévaluation du compte (bénéfice ou perte) est indiqué.

# **Etablir le change**

C'est au comptable de décider quel est le change à utiliser pour chaque opération individuelle. Normalement, les règles suivantes s'appliquent:

- Pour les opérations usuelles, le change du jour est utilisé.
- Pour les opérations d'achat/vente de devises, les valeurs indiquées par le bureau de change ou par la banque dont utilisées.

Dans le programme on indique d'abord le montant en devise et ensuite le montant en devise de base; le programme calcule le change. . Le change indiqué par la banque pourrait être légèrement différent, car les banques indiquent un change arrondi avec peu de décimales.

- Si l'on fait plusieurs opérations avec le même taux de change, il est utile de mettre le change dans le tableau Changes à jour, comme ça le programme le reprend automatiquement.
- Pour des opérations étrangères soumises à la TVA, il se peut que l'autorité nationale prescrive un change standard. Le cas échéant, insérer ce change dans la colonne Change de l'écriture.
- Pour l'achat d'immobilier ou des titres, un change historique est utilisé. Dans ce cas, il faut, dans le tableau Changes, créer un sigle de devise (par exemple, USD1) avec un change historique, qui ne subit pas les fluctuations de change. On peut créer des sigles de devise pour autant de changes historiques que l'on veut.

# **Ecritures avec TVA**

Le compte TVA et le compte dont il faut déduire la TVA doivent être en devise de base. Il n'est pas possible d'utiliser un code TVA pour déduire la TVA d'un compte en devise étrangère. Pour enregistrer des opérations avec TVA qui ont comme contrepartie des comptes en devise étrangère, il faut utiliser deux lignes d'écritures:

D'abord on enregistre le montant de l'achat sur un compte d'attente en devise de base, et on y insère le code TVA relatif.

Le montant en devise de base doit être calculé selon les conditions de l'adminitstration fiscale.

Dans une deuxième ligne le compte d'attente est mis à zéro; comme contrepartie, on indique le compte en devise étrangère.

Le montant utilisé pour cette écriture, en devise de base et en devise étrangère, doit être au net de la TVA. Naturellement, il faut utiliser le même taux de change que celui de l'écriture précédente.

Dans l'exemple, la devise de base est le CHF. L'achat dans l'exemple est d'ordre nationale, mais avec un paiement d'un compte en devise étrangère (EUR).

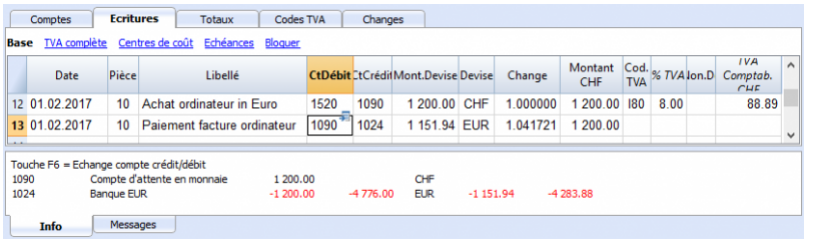

# **Écritures avec TVA et devises étrangères**

Dans les écritures avec des comptes en devises étrangères, il est possible d'enregistrer la TVA avec un montant brut (Type montant 0, TVA incluse).

Si vous saisissez des valeurs nettes (type montant 1, hors TVA), le programme indique une erreur qui,

comme le calcul de la valeur brute, serait souvent erronée en raison de l'arrondi de la TVA et du taux de change.

Dans ces cas, il est recommandé de saisir la valeur brute. Voir aussi les [Explications de l'erreur](https://www.banana.ch/doc/fr/doppiamsg_fr_wrnivabaseimponibileconimportononindivisabase)<sup>[2]</sup>.

# **Automatismes lors de l'insertion des écritures multidevise**

Quand on insère une nouvelle écriture, il faut compléter les données dans les colonnes mentionnées.

Quand certaines valeurs de la ligne d'écriture sont modifiées, le programme complète l'écriture avec les valeurs prédéfinies. Si ces valeurs ne répondent pas aux exigences personelles, celles-ci doivent être modifiées dans la ligne d'écriture.

La modification des valeurs du tableau Changes n'a pas de répercussions sur les lignes d'écritures qui sont déjà insérées. Donc, quand on modifie le change dans le tableau Changes, ceci n'aura aucune influence sur les lignes qui sont déjà insérées.

- Quand on insère le montant en devise et il y a au moins le compte débit ou le compte crédit, et il n'y a pas d'autres valeurs
	- Le sigle de devise est repris du compte utilisé, en donnant priorité au compte qui n'est pas en devise de base.
	- Le change, défini dans le tableau Changes, est repris selon la procédure suivante:
		- Le change historique avec une date précédente ou égale à celle de l'écriture est repris
		- Si aucun change historique est trouvé, le change de la ligne change-sans-date est repris.
	- Le multiplicateur, défini dans le tableau Changes est repris, ou '1' s'il s'agit de la devise de base.
	- Le montant en devise de base est calculé.
- Si l'on modifie le montant en devise (et s'il y a déjà d'autres valeurs) Le montant en devise de base est calculé avec le change existant.
- Si l'on modifie le sigle de la devise

Le change avec le multiplicateur est repris et le montant en devise de base est calculé (comme ci-dessus).

Si l'on modifie le change

Le montant en devise de base est calculé en utilisant le change qui a été inséré.

• Si l'on modifie le montant en devise de base Le change est recalculé.

## **Aide supplémentaire**

- En pressant la touche **F6** pendant que l'on se trouve sur la colonne **Montant en devise**, le programme réécrit toutes les valeurs avec la logique décrite auparavant, comme s'il n'y avait aucune valeur. Cette fonction est utile quand on change le compte Débit ou le compte Crédit.
- Dans le cas où il y a une écriture avec un compte unique dans la devise de base (dans les écritures composées, voir *Différentes types d'écritures*) et dans la colonne "Devise", le sigle a été changée en devise étrangère, pour mettre à jour le taux de change, vous devez aller dans la cellule "Devise" et appuyer sur F6.
- Smart fill colonne **Change** Le programme propose plusieurs changes, en les reprenant du tableau **Changes** ou des changes utilisés précédemment dans les écritures.

# **Fenêtre Info**

Dans la fenêtre info, le programme indique:

- D'éventuelles différences entre le total des mouvements débit et le montant des mouvements crédit en devise de base.
- Des indications en ce qui concerne l'usage de la touche F6.

Pour les comptes relatifs à la ligne d'écriture dans laquelle on se trouve:

- Numéro de compte
- Libellé du compte
- Montant de l'écriture sur le compte en devise de base
- Solde actuel du compte en devise de base
- Sigle de la devise du compte
- Montant de l'écriture sur le compte en devise du compte
- Solde actuel du compte en devise

## **Ecritures des soldes d'ouverture**

Pour la comptabilité en multidevise, lorsque l'on insère des soldes d'ouverture dans le tableau Comptes, le programme convertit le montant en devise de base, utilisant le taux de change défini dans le tableau change, colonne Change d'ouverture.

Pour utiliser des [changes historiques dans les soldes d'ouverture,](#page-292-0) vous pouvez créer un autre sigle de devise ou bien créer des écritures dans le tableau écritures avec les soldes d'ouverture. De cette façon, vous pouvez utiliser des soldes différents pour les comptes.

- Insérez une écriture pour chaque compte avec solde d'ouverture, en indiquant la date de début de la comptabilité et le compte en débit et crédit.
- Dans la colonne PièceType insérez la valeur "01" pour indiquer que c'est une valeur d'ouverture.
	- Dans les calculs et les impressions de Banana, ce montant sera inséré comme solde d'ouverture.
	- L'écriture ne mettra cependant pas à jour la colonne solde d'ouverture dans le tableau comptes.

A considérer si vous désirez utiliser les écritures d'ouverture:

- Pour éviter la réévaluation des comptes au taux de change actuel, dans le tableau Compte, pour le compte qui ne doit pas être réévalué, insérez "0,0" dans la colonne [Compte différence](#page-292-0) [change.](#page-292-0)
- Le programme permet d'insérer autant des soldes d'ouverture que d'écritures d'ouverture. Les deux montants seront considérés dans les calculs et s'il s'agit du même compte, ils seront additionnés.

Il est toutefois conseillé d'utiliser les deux méthodes simultanément pour éviter des erreurs et des différences difficiles à retracer.

Les écritures d'ouverture doivent être insérées manuellement. Les éventuelles différences de débit et crédit seront indiquées comme différence dans les écritures.

# **Reprise données des versions précédentes**

Dans la version 4 ou précédente, l'absence d'un sigle de devise dans le tableau Ecritures était interprétée comme une écriture en devise de base.

Dans la version 7, chaque écriture doit avoir son propre sigle de devise. Il faut donc, quand on passe de la version 4 à la version 7 compléter les écritures où le sigle de devise manque dans le fichier de comptabilité. Pour ce faire, une nouvelle colonne "Devise" doit être ajoutée au tableau **Ecritures** en exécutant la commande [Organiser colonnes](#page--1-0) du menu **Données**.

# **Différences de change**

### <span id="page-304-0"></span>**Thème: Créer des écritures différences de change**

Pour les aspects théoriques veuillez voir la rubriqu[e Réévaluations, différences de change](https://www.banana.ch/doc/fr/r%C3%A9%C3%A9valuations_diff%C3%A9rences_change) Z

- Les écritures différences de change sont des écritures qui équilibrent le solde d'un compte en devise étrangère avec le solde calculé en devise de base de la comptabilité. Cela consiste en substance à réévaluer les valeurs de la devise de base, avec d'éventuels produits ou pertes dus aux fluctuations des taux de changes.
- Si ces différences de change ne sont pas écrites, lors du passage à l'année suivante il pourrait y avoir des [différences dans les soldes d'ouverture.](#page-296-0)
- Les écritures des différences de change peuvent être calculées à la clôture de la comptabilité ou pendant la période comptable (par exemple, à la fin d'un trimestre). Dans ce cas, les taux de change historiques seront utiles pour obtenir différents taux de change à des dates précises.
- Le programme calcule la différence de change sur la base des soldes à la date précisée. Il est donc possible de calculer la différence de change à une certaine date, même si d'autres écritures, successives à la date indiquée, ont été insérées.
- Pour de plus amples informations veuillez consulter aussi la pag[e Différence de changes pas](https://www.banana.ch/doc/fr/contamsg_fr_controlloconta_avvisa_diffcambi) [enregistrées](https://www.banana.ch/doc/fr/contamsg_fr_controlloconta_avvisa_diffcambi)<sup>[2]</sup>

### **Dialogue: Calculer les différences de change**

La commande **Créer écritures différences de change...** à partir du menu **Compta2**, calcule les appréciations et les dépréciations pour les comptes en devises étrangères.

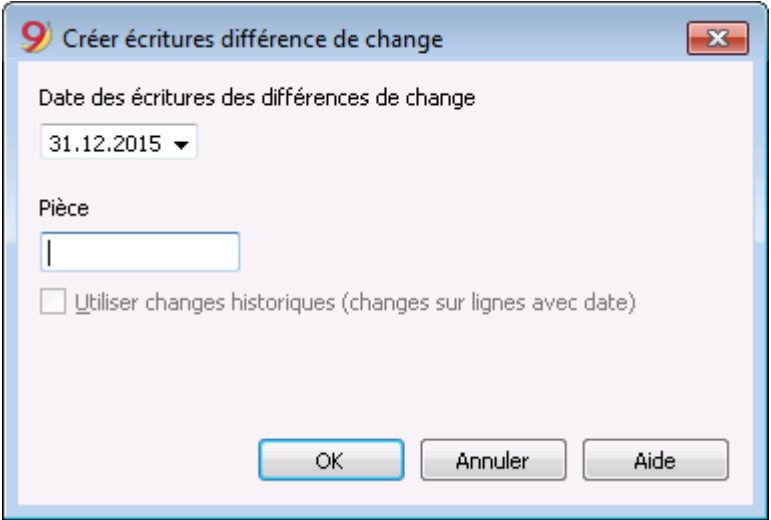

#### **Date des écritures des différences de change**

Le programme peut calculer la différence de change à une date même s'il existe des enregistrements après cette date.

- Insérez la date pour écrire les différences de change.
	- Le programme propose, comme date, la date finale du mois courant, relative à la dernière écriture insérée.
	- S'il se trouve des écritures différences de change pour la même date, le programme

demande si on veut les substituer.

Le programme prend en considération les écritures différences de change existantes seulement si la date, la pièce, la description, les comptes et la devise sont égaux et ne contiennent pas de montant dans la devise du compte.

#### **Numéro de la Pièce**

Insérez le numéro de la pièce (qui sera utilisé pour compléter la colonne Doc) pour les écritures des différences de change créées.

#### **Utilisez changes historiques (changes sur lignes avec date)**

- Utilisez des changes historiques **non activés**
	- $\circ$  Si dans le tableau Changes, ne se trouvent pas les changes historiques (avec dates), cette option n'est pas activée.
	- Le [Change du Tableau Change](#page-287-0) des lignes qui n'ont pas de date sera utilisé.
	- Pour les différences de change à la clôture de la comptabilité il est préférable que cette option ne soit pas activée.

Si vous utilisez des changes pour la clôture il faudra alors faire attention à ce que le change historique utilisé pour la clôture soit égal au change actuel.

- Utilisez des changes historiques **activés**
	- Le programme indique la date de la [Ligne Change trouvée dans le tableau changes](#page-287-0) qui sera utilisée pour le calcul des différence de change. C'est le taux de change du tableau changes contenant la même date ou une date qui précède la date indiquée.
		- De cette manière vous pouvez voir si il y a un taux de change pour la date indiquée.
	- Pour les différences de change à la fin de la période comptable, il est préférable de ne pas activer cette option.
	- Lorsque vous enregistrez les différences de change à la clôture, le taux de change historique utilisé doit être identique au taux de change actuel, sinon, vous recevez un message d'erreur pour les différences de change non enregistrés, même si elles ont été enregistrées..

### **Valeurs utilisées pour la création des écritures**

Pour de plus amples explications, nous renvoyons l'utilisateur à la page [Ecritures comptabilité](#page-298-0) [multidevises](#page-298-0).

#### **Montant des écritures**

- Des écritures différences de change sont créées uniquement pour les comptes en devise étrangère qui, à la date spécifiée, contiennent un solde en devise de base différent par rapport à celui qui a été calculé.
- Come montant en devise de base on utilise la différence entre le solde du compte en devise base et le solde du compte en devise étrangère convertie en devise de base.

#### **Solde du compte**

Pour le calcul de la différence du change il faut utiliser les soldes en devise du compte et en devise de base à la date spécifiée.

#### **Comptes bénéfices et pertes de change ou suppression du calcul différences de changes**

Comment les comptes bénéfices et de pertes de change sont utilisés. En ordre de priorité:

- 1. Les comptes spécifiés indiqués dans la [colonne prévue du plan comptable](#page-292-0) ou la valeur qui indique que pour le compte il ne doit pas y avoir de calcul de différences de changes.
- 2. Les comptes bénéfices ou perte de change indiqués dans les [propriétés du fichier \(multidevise\)](#page-286-0)

#### **Position insertion des lignes**

Lorsque l'on donne la commande et que l'on se retrouve dans le tableau des **Ecritures**, les lignes viennent s'insérer dans la position où se trouve le curseur.

Autrement elles s'insèrent à la fin ou à la position précédente si elles viennent remplacer celles déjà existantes.

### **Avant d'utiliser la commande**

- 1. Assurez-vous que dans les [Propriétés Fichier](#page--1-0) du menu **Fichier**, section **Devise étrangère,** les comptes bénéfices et pertes de change sont mentionnés là où doivent être écrites les différences de change. Il est possible d'indiquer le même compte pour le compte bénéfices que pour le compte pertes de change.
- 2. Assurez-vous que les comptes en devise étrangère sont ajournés et que le solde en devise étrangère de ces comptes (p.ex. bancaires) corresponde au solde indiqué par la banque.
- 3. Mettez à jour les changes courants dans le tableau **Changes**. Il faut indiquer les changes de clôture ou de fin de période dans les **lignes sans aucune date** dans la **colonne Changes** (ne pas modifier le change d'ouverture). En effet, pour le calcul des différences de change, le programme utilise les changes des lignes

sans date. Si les lignes sans date ne s'y trouvent pas, le programme signalera une erreur.

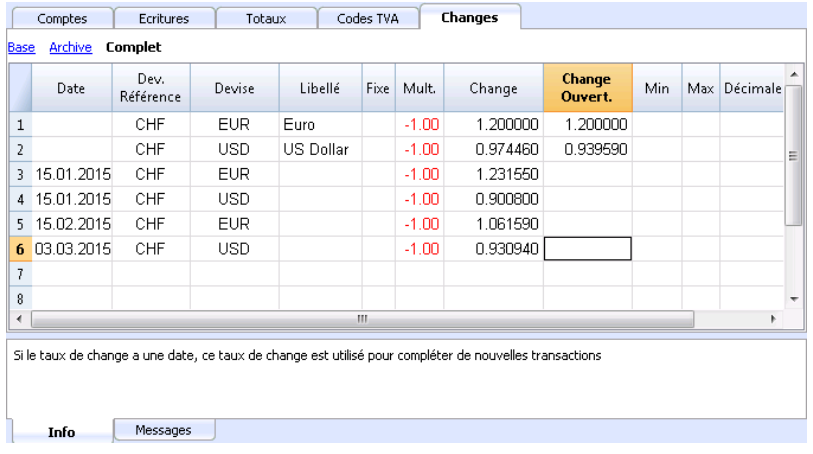

### **Changes d'ouverture de la nouvelle année**

Pour faire en sorte que les soldes d'ouverture du nouvel an en devise de base correspondent exactement aux soldes de clôture de l'année précédente, les changes d'ouverture du nouvel an, indiqués dans la tableau **Changes**, doivent être identiques à ceux utilisés pour la clôture, ainsi:

- Les changes de clôture doivent être indiqués dans la colonne Changes des lignes sans date.
- Les changes d'ouverture doivent être indiquées dans la colonne Ouverture des lignes sans date.

La procédure de [création de nouvelle année ou de reprise des soldes de l'année précédente](#page--1-0) copie les

changes de clôture (colonne Change, lignes sans date) de l'année précédente dans le changes d'ouverture (Tableau **Changes**, colonne **Ouverture**, lignes sans date) du fichier de nouvelle année.

### **Différences de change avec les centres de coûts**

La commande **Créer Ecritures différences de change** n'inclut pas les différences de change présentes dans les centres de coûts dans des devises autres que la devise de la comptabilité. Ces différences doivent être écrites manuellement à la fin de l'année. L'inscription doit indiquer uniquement le montant en devise de la comptabilité ; indiquez d'abord ce montant, puis le centre de coût concerné et la devise du centre de coût. Au moment de l'insertion de la devise, le montant en devise étrangère de la comptabilité sera supprimé et doit donc être rétabli.

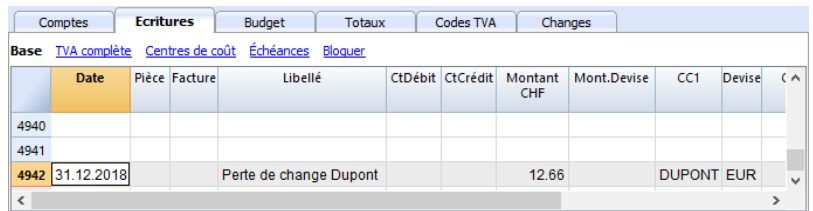

# **Comptabilité dépenses / recettes**

## **Une comptabilité professionnelle facile à utiliser**

La comptabilité des dépenses/recettes est très intuitive et facile à utiliser car les mouvements sont saisis en tant que recettes et dépenses. Il peut être utilisé par n'importe qui, même sans aucune formation en comptabilité.

Elle est idéale pour gérer la comptabilité des petites entreprises, des associations, des entreprises individuelles ou pour la comptabilité auxiliaire de projets ou de biens immobiliers.

Les résultats sont toujours professionnels, car techniquement, le programme utilise le moteur de comptabilité en partie double. Vous disposez donc des mêmes fonctionnalités que la comptabilité en partie double, telles que les actifs, le Compte de Résultat, les relevés de compte, la gestion de la TVA, les centres de coûts et de profits, les segments. Il n'est pas possible de tenir des comptes dans plusieurs devises.

Pour connaître toutes les caractéristiques de la comptabilité des dépenses/recettes, cliquez sur la page suivante : [Caractéristiques](#page-317-0).

## **Similitudes et différences avec la comptabilité en partie double**

Pour faciliter et rendre l'utilisation plus intuitive, les comptes ont été structurés en deux tableaux.

- Comptes d'actifs (tableau Comptes) :
	- Les bilans sont présentés dans le tableau Comptes.
	- Les actifs sont présentés en positif et les passifs en négatif.
	- Le patrimoine net est calulé comme la différence entre actifs et engagements.
- Comptes de Coûts et de produits (Catégories)
	- Le tableau Catégories indique les postes de dépenses (négatifs) et de recettes (positifs).
	- Le profit ou la perte est calculé comme la différence entre les valeurs positives et négatives.

Lors de la saisie des mouvements, vous devez indiquer le montant des entrées et des sorties, le compte des dépenses et des recettes et la catégorie. Le montant est saisi sur le compte indiqué. Dans la colonne catégorie, vous pouvez saisir une catégorie ou même un compte :

- Si une catégorie est indiquée dans la colonne Catégorie, le montant est enregistré dans la catégorie comme dépense et recette.
- Si un compte est indiqué dans la colonne Catégorie, le montant est inscrit à l'envers (avec le signe inversé). Si c'est une dépense, allors il sera indiqué en positif. De cette manière, des transactions peuvent être effectuées entre deux comptes d'actifs.
- Il n'est pas possible d'opérer des opérations Débit/Crédit entre deux catégories avec une seule inscription.

Vous devez utiliser deux lignes d'écritue, sans utiliser la colonne Comptes, avec la première ligne en dépense et la seconde en recette.

Vous pouvez également saisir des opérations collectives, ce qui laisse un compte avec plusieurs catégories. Dans ce cas, plusieurs lignes sont utilisées. La première étant celle du Compte sans la catégorie et les autres avec la catégorie et sans compte.

## **Information immédiate**

Les tableaux Comptes et Catégories présentent immédiatement les soldes de tous les comptes dépenses et recettes.

Après chaque inscription, les soldes sont automatiquement mis à jour et il n'est pas nécessaire de faire appel à des rapports pour maîtriser la situation, il suffit d'aller dans les tableaux [Comptes](#page-325-0) ou [Catégories](#page-327-0)

# **Informations similaires à la comptabilité en partie double**

- [Ajouter, renommer ou supprimer un compte](#page--1-0)
- **· [Insérer regroupements](#page--1-0)**
- [Centres de coût et de profit](#page--1-0)
- [Segments](#page--1-0)

#### **Commandes**

- [Recalculer comptabilité](#page-562-0)
- [Bloquer écritures](#page--1-0)
- [Créer nouvelle année](#page--1-0)
- [Créer les factures](#page-370-0)

#### **Impressions**

- [Écritures](#page--1-0)
- [Fiches de compte](#page--1-0)
- [Rapport formaté](#page--1-0)
- [Rapport formaté par groupes](#page-337-0)
- [Rapport comptable](#page--1-0)

# **Commencer une comptabilité recettes et dépenses**

# <span id="page-310-0"></span>**Créer une comptabilité à partir d'un modèle**

Comment procéder

- 1. Menu **Fichier**, commande **Nouveau**
- 2. Sélectionner la **Région**, la **Catégorie** et la typologie
- 3. Dans la liste des modèles qui apparaît, choisissez celui qui se rapproche le plus de vos besoins
- 4. Cliquer sur le bouton **Créer**.

Insérant un mot clé dans la case **Chercher**, le programme affiche tous les modèles avec le mot clé inséré.

Vous pouvez également démarrer à partir d'un fichier vide en activant l'option **Créer fichier vide**. Dans tous les cas, afin de faciliter le démarrage et d'éviter des erreurs de regroupement, nous vous conseillons de toujours partir d'un modèle existant.

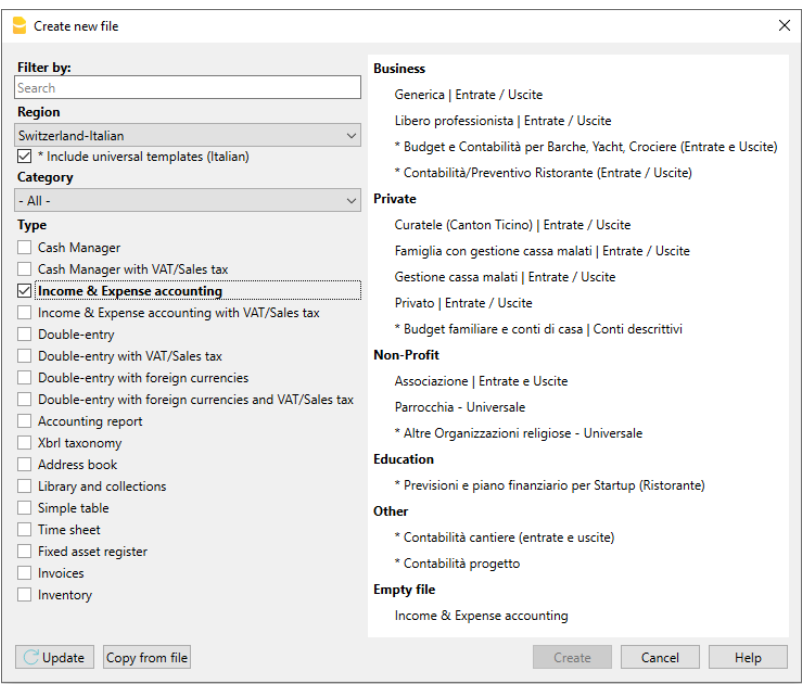

Plus d'informations pour créer un nouveau fichier sont disponibles sur la page [Créer nouveau fichier](#page-52-0).

Configurer les propriétés du fichier

Configurer les données du fichier dans **[Propriétés fichier \(Données de base\)](#page--1-0)** et enregistrez le fichier sous...

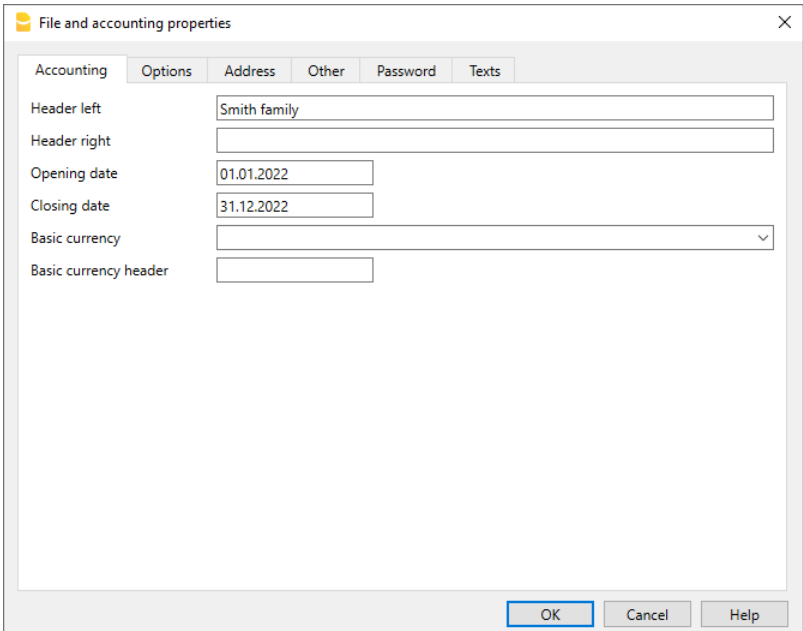

### **Personnaliser le Tableau de comptes**

Dans le tableau **Comptes**, personnalisez les comptes de patrimoine pour les adapter à vos besoins:

- Il est possible de changer les numéros de compte
- · Il est possible de changer le libellé
- Dans la colonne **Ouverture**, insérez le solde d'ouverture

Les soldes d'ouverture des comptes passifs doivent être insérés avec le signe moins devant le montant.

Cette opération se fait seulement la première fois qu'on utilise Banana Comptabilité, parce que chaque fois que le programme crée une nouvelle année (menu **Compta2**, commande **Créer nouvelle année**), le solde d'ouverture est automatiquement mis à jour.

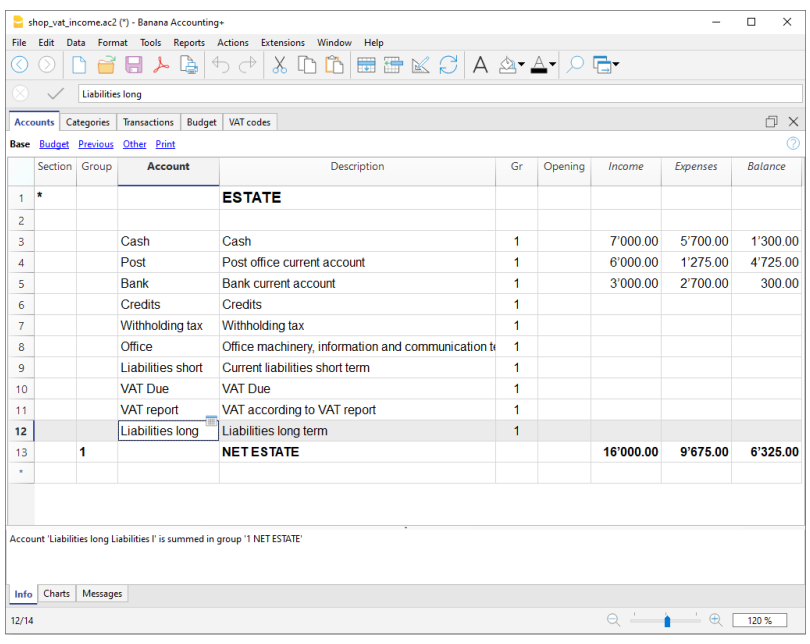

# **Personnaliser le Tableau Catégories**

Dans le tableau **Catégories**, personnalisez les catégories des recettes (gains, produits) et des dépenses (frais, charges).

Les numéros des catégories peuvent être changés, ainsi que les descriptions (libellés). Les catégories, au début de l'année, ne doivent contenir aucun solde d'ouverture afin de pouvoir déterminer le résultat d'exercice correspondant à l'année.

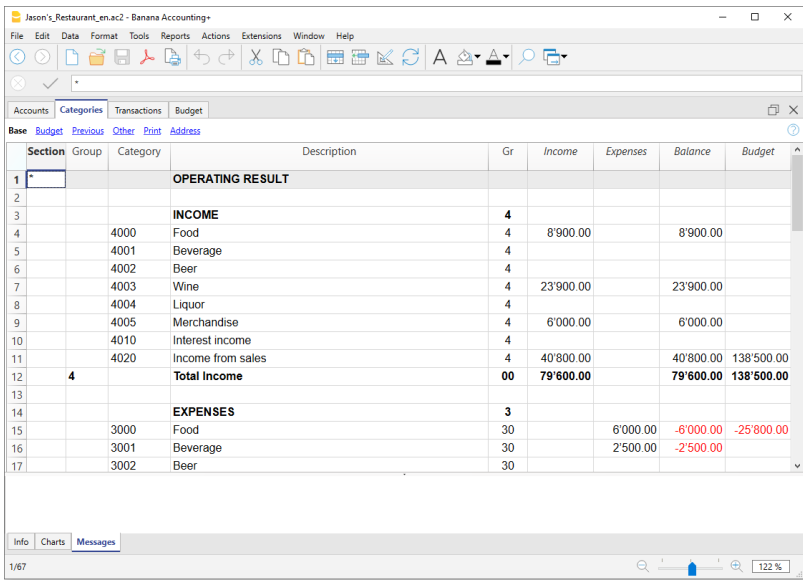

# **Tableau des Écritures**

Dans le tableau **[Écritures](#page--1-0)** on insère les dépenses et les recettes en indiquant le compte sur lequel ont été effectués le mouvement et la catégorie à laquelle sont attribuées les dépenses et les recettes.

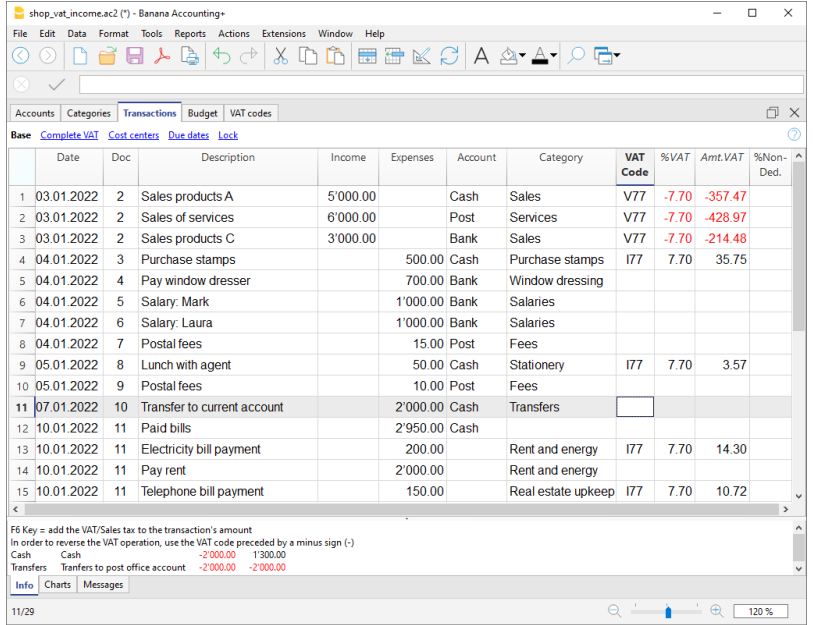

Dans les [colonnes](#page--1-0) appropriées:

- Insérez la **date**
- Insérez le **numéro de la pièce** qui est attribué manuellement à la pièce justificative. Ceci permet de retrouver facilement les documents, une fois l'opération comptable comptabilisée
- Insérez le **libellé**
- Dans la colonne **Recettes**, insérez le montant des recettes
- Dans la colonne **Dépenses**, insérez le montant des dépenses
- Insérez le 'compte' (un compte présent dans le tableau **Comptes**, ex. Banque)
- Insérez la 'catégorie' des dépenses ou des recettes (une catégorie présente dans le tableau **Catégories**).

# **Accélérer l'insertion des Écritures**

Pour accélérer l'insertion des écritures on utilise:

- la fonction de [l'introduction automatique des données](#page--1-0) qui permet la reprise automatique des données déjà insérées précédemment
- la fonction des [Écritures répétées](#page--1-0) (menu **Compta2**) qui permet de les mémoriser dans un tableau réservé pour les écritures répétées.
- [l'importation des données de l'extrait bancaire ou postal](#page--1-0)

### **Écritures avec TVA**

Pour pouvoir écrire les opérations avec la TVA il faut:

- Dans le menu **Fichier**, commande **Nouveau**, choisir la comptabilité Dépenses/Recettes avec TVA
- Choisir un des [Modèles déjà configurés](https://www.banana.ch/apps/fr)<sup>[2]</sup>, selon le pays, et dont le type correspond à la Comptabilité Dépenses/Recettes avec TVA.
- Pour les écritures avec TVA, veuillez consulter la page [Écritures](#page--1-0).

### **Écritures composées**

Pour les [Écritures composées](#page--1-0), celles qui concernent les débits et les crédits sur plusieurs comptes et/ou catégories (ex. lorsque l'on règle des factures différentes avec le compte courant bancaire) il faut écrire ce mouvement sur plusieurs lignes:

- dans la première ligne écrivez le montant total des dépenses ou des recettes et le compte avec lequel les factures sont payées ou encaissées
- dans la ligne suivante, écrivez le montant de la dépense ou de la recette, et dans la colonne catégorie, insérez la catégorie correspondant à la dépense ou à la recette. Chaque montant s'inscrit sur une seule ligne. Une fois toutes les dépenses et les recettes insérées il ne doit pas y avoir de différences.

### **La fiche de Compte**

La [fiche de compte](#page--1-0) permet d'obtenir une liste complète des mouvements comptables qui appartiennent au même compte ou au même groupe.

- Pour **ouvrir une fiche de compte** cliquez sur la cellule où se trouve le numéro du compte et **cliquez ensuite sur le petit symbole bleu** qui apparaît en haut à droite de la cellule.
- Pour **ouvrir plusieurs fiches de compte** il faut sélectionner la commande **Fiches comptes** du menu **Compta1**.
- Pour **mettre à jour les fiches de compte**, suite à des modifications dans le tableau Écritures, il suffit de cliquer sur le symbole bleu, celui avec deux flèches circulaires, se trouvant en haut à droite de la fiche de compte.

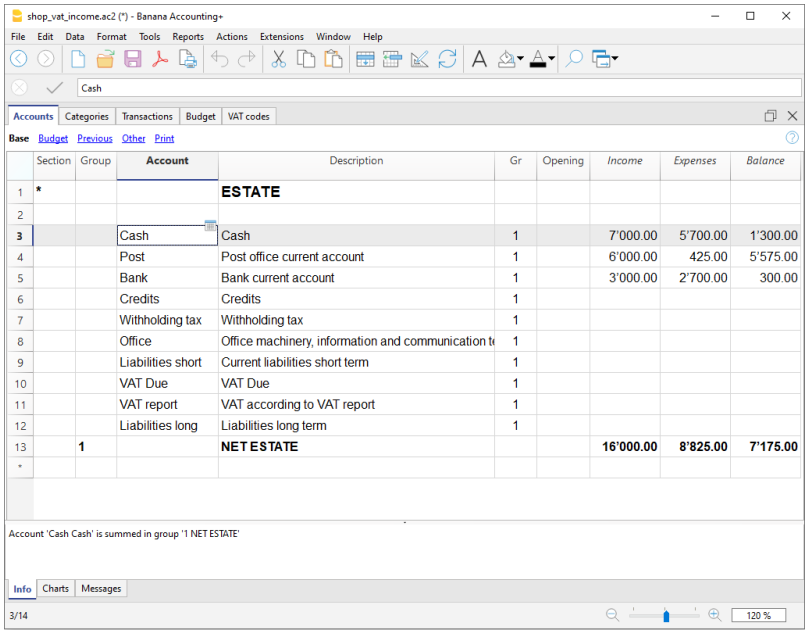

### **La fiche Catégorie**

La [fiche catégorie](#page--1-0) permet d'obtenir une liste complète des mouvements comptables qui correspondent à la même catégorie.

- Pour **ouvrir** une **fiche catégorie** il faut cliquer sur la cellule où figure le numéro de la catégorie et ensuite **cliquer sur le petit symbole bleu** qui se trouve en haut à droite de la cellule.
- Pour **ouvrir plusieurs fiches catégories** il faut sélectionner la commande Fiches Comptes du menu Compta1.
- Pour **mettre à jour les fiches catégories**, suite à des modifications dans le tableau Écritures, il suffit de cliquer sur le symbole bleu, celui avec deux flèches circulaires, se trouvant en haut à droite de la fiche de catégorie.

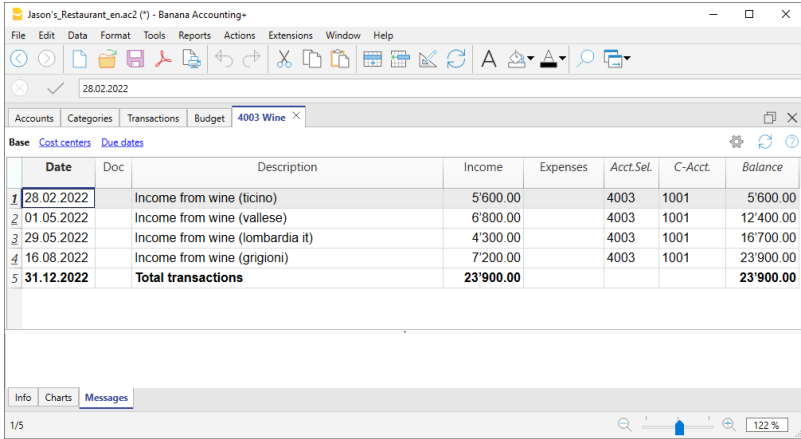

### **Fiche de compte par période**

Pour voir la fiche de compte avec les soldes correspondant à une période précise, il faut cliquer sur menu **Compta1**, commande **Fiches comptes** et dans la section **Période** activer **Période spécifiée**, en insérant la date de début et de la fin de la période.

Pour de plus amples informations consultez la page [Période](#page--1-0).

#### **Imprimer la fiche de compte**

**Pour imprimer la fiche de compte** il suffit de visualiser la fiche de n'importe quel tableau (Comptes ou Écritures) et, ensuite, lancer l'impression à partir du menu Fichier.

**[Pour imprimer plusieurs ou toutes les fiches de compte](#page--1-0)**[,](#page--1-0) cliquez sur menu Compta1, commande Fiche de compte et sélectionnez les fichiers de compte que vous désirez imprimer. Avec le filtre présent dans la fenêtre, vous pouvez exécuter une sélection automatique de tous les comptes, des centres de coût, des segments, des groupes, etc...

Pour de plus amples informations veuillez consulter la page [Fiches de Compte](#page--1-0)

## **Rapport formaté**

Pour voir le Rapport formaté et le Rapport formaté par groupe, cliquez sur le menu Compta1 et puis sur la commande Rapport formaté ou Rapport formaté par groupe. Il est aussi possible de présenter des [rapports par période.](#page--1-0)

- Le [Rapport formaté](#page--1-0) fait apparaître tous les comptes et les catégories sans les éventuels sousgroupes.
- Le [Rapport formaté par groupe](#page--1-0) fait apparaître tous les comptes et les catégories, avec les sousgroupes.

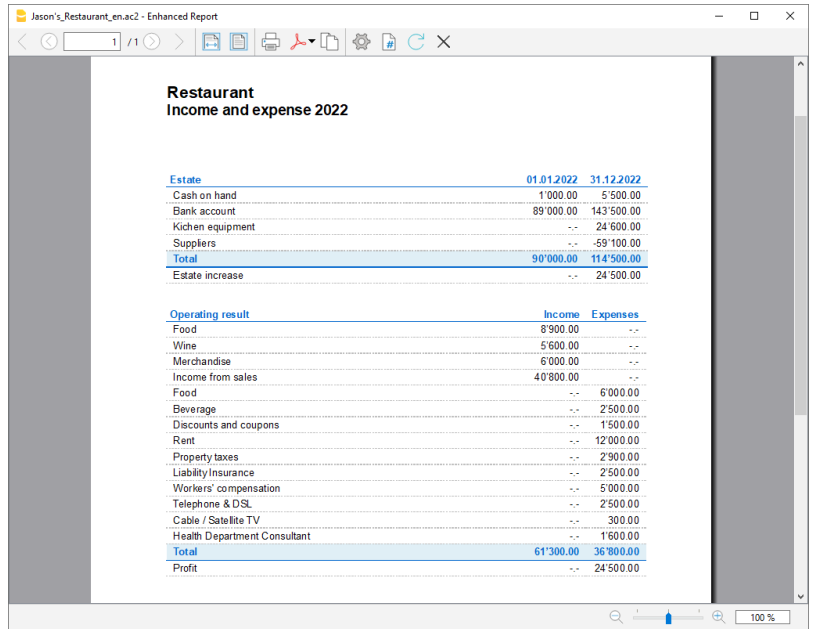

# **Archivage données en PDF**

A la fin de l'année, lorsque toute la comptabilité est complétée, corrigée et révisée, il est possible d'archiver toutes les données comptables avec la commande [Créer dossier PDF,](#page--1-0) du menu **Fichier**.

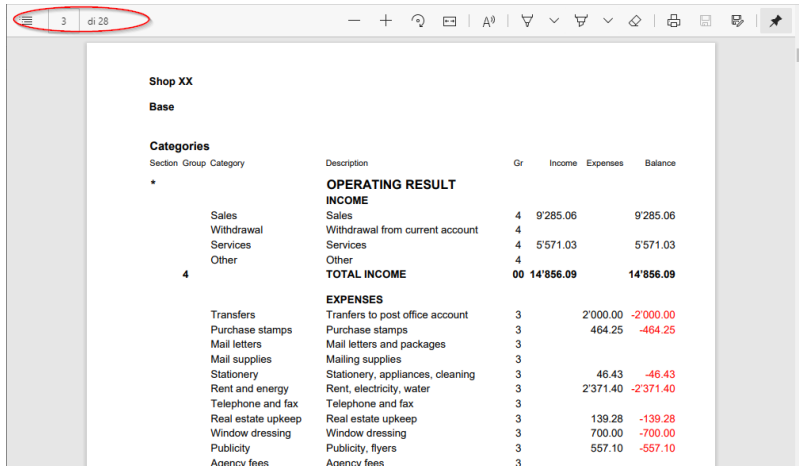

# **Le Budget**

Avant de commencer une année comptable, il est possible d'établir un budget des dépenses et de faire une prévision des recettes, de manière à tenir sous contrôle la situation économique et financière de votre entreprise.

Le budget peut être configuré de deux manières:

1. Dans le tableau **Catégories**, colonne **Budget**. Pour chaque compte vous devez indiquer le montant du **budget annuel**.

Dans ce cas, quand on élabore un Budget du menu Compta1, commande Rapport formaté par groupes, la colonne du budget reporte les montants qui se rapportent à l'année entière.

2. Dans le [tableau](#page-459-0) **[Budget](#page-459-0)**, activé par le menu **Outils**, commande **Ajouter de nouvelles fonctions**.

Dans ce tableau on introduit, avec des écritures, tous les budgets des recettes et des dépenses. Lorsque ce tableau est activé, la colonne Budget du tableau Comptes sera automatiquement désactivée.

Dans ce cas, il est possible de configurer un **budget détaillé** qui tient compte des variations possibles pendant l'année ou durant les différentes périodes de l'année.

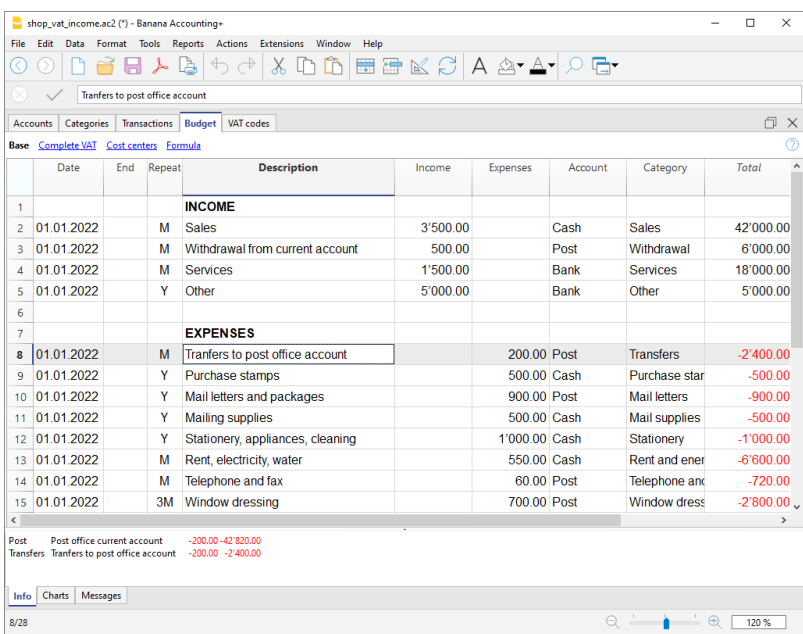

# **Caractéristiques de la comptabilité dépenses / recettes**

<span id="page-317-0"></span>L'application Dépenses et Recettes de Banana Comptabilité permet de gérer facilement les dépenses et les recettes de votre entreprise, même si vous n'avez pas de connaissances en comptabilité. La facilité d'utilisation et la flexibilité rendent le travail intuitif et rapide.

Elle est idéal pour gérer la comptabilité des petites entreprises, des associations, des entreprises individuelles ou pour la comptabilité auxiliaire de projets ou de biens immobiliers.

Même si vous n'utilisez pas une comptabilité professionnelle en partie double, vous pouvez obtenir des déclarations et des rapports professionnels car, techniquement, le programme utilise le moteur de comptabilité en partie double. Vous pouvez définir le fichier à partir d'un de nos modèles et le personnaliser comme vous le souhaitez, sans être obligé d'utiliser des schémas rigides sans aucune possibilité de modification.

Comme pour la comptabilité en partie double, vous pouvez obtenir des bilans et des comptes de résultat, des relevés de compte, la gestion de la TVA, des centres de coûts et de profit, des segments. Il n'est pas possible de tenir des comptes dans plusieurs devises.

# **Semblable à Excel**

Des fonctionnalités et des commandes exceptionnelles

- [Toutes les données que vous saisissez dans les tableaux sont toujours visibles et à portée de](#page-41-0) [main](#page-41-0).
- [Vous travaillez rapidement car vous pouvez sélectionner, copier et coller, sur plusieurs cellules](#page-90-0) [et plusieurs lignes, les enregistrements qui sont répétés.](#page-90-0)
- · [Si vous faites une erreur, vous pouvez la corriger en annulant ou en rétablissant les opérations.](#page-90-0)
- [Ajoutez, sans limites, autant de lignes que vous le souhaitez, ou supprimez les lignes dont vous](#page-90-0) [n'avez pas besoin.](#page-90-0)
- [Si vous avez fait une erreur avec une valeur, un compte, un code TVA, une description, avec la](#page-93-0) [fonction Rechercher et remplacer, vous pouvez la corrigez dans un instant](#page-93-0)
- Vous n'avez pas besoin de saisir de formules car les calculs sont mis à jour immédiatement et vous disposez d'une vue contextuelle (comme dans les feuilles de calcul).
- [Tout ce que vous voyez peut être imprimé ou exporté en format pdf ou autre](#page-333-0).
- [Vous pouvez définir le logo de votre entreprise pour personnaliser les en-têtes d'impression](#page-87-0).
- [Les colonnes sont personnalisables, vous pouvez les déplacer par position, en ajouter de](#page-41-0) [nouvelles et modifier leur largeur](#page-41-0).
- [Travaillez avec le format qui vous convient le mieux.](#page-112-0)
- [Colorez les lignes pour identifier immédiatement les documents que vous devez examiner ou](#page-113-0) [montrer au comptable ou que vous devez remplir.](#page-113-0)

## **Structure basée sur des tableaux**

La gestion comptable se concentre principalement sur trois tableaux, qui sont utilisés de manière similaire aux tableaux Excel, mais qui sont déjà entièrement paramétrés et programmés avec tout ce dont vous avez besoin pour tenir votre comptabilité rapidement et en toute sécurité :

#### **[Tableau Comptes](#page-325-0)**.

Configurez tous les comptes de liquidité, clients, fournisseurs, etc. et saisissez les soldes initiaux sans devoir les saisir manuellement dans le tableau des enregistrements. Vous pouvez regrouper plusieurs comptes, comme les espèces, la banque ou le courrier dans le groupe des liquidités, afin de disposer des derniers soldes que vous pouvez vérifier immédiatement.

#### **[Tableau Catégories](#page-327-0)**

Dans ce tableau, vous définissez toutes les catégories de recettes et de dépenses, de sorte que vous connaissez tous les détails de chaque dépense et de chaque recette et que vous pouvez évaluer où vous avez le plus dépensé ou quelle recette vous a le plus rapporté. Comme dans le tableau Comptes, vous pouvez immédiatement voir tous les soldes actualisés et les colonnes des mouvements entrants et sortants. Vous savez tout de suite combien vous avez dépensé, combien vous avez encaissé et combien vous avez gagné.

#### **[Tableau Écritures](#page-329-0)**

C'est le tableau où vous saisissez tous les mouvements quotidiens. Pour enregistrer rapidement, vous disposez de nombreuses fonctions à utiliser: de l'enregistrement des lignes stockées, au copier-coller des mêmes écritures, en passant par la reprise d'opérations répétitives et l'importation de mouvements à partir de relevés bancaires.

Les tableaux supplémentaires qui peuvent être ajoutés et qui prennent en charge des fonctionnalités supplémentaires.

#### **Tableau Budget**.

Pour préparer des prévisions financières, selon la méthode des dépenses et recettes, avec un plan de trésorerie, des comptes d'investissement, des clients et fournisseurs et une prévision de vos recettes et dépenses, des projets, des segments pour une ou plusieurs années.

#### **[Tableau Codes TVA](#page-424-0)**.

Définir les taux et paramètres nécessaires à utiliser dans le tableau Écritures pour le calcul automatique de la TVA et la déclaration aux autorités fiscales.

#### **[Tableau Articles](#page-570-0)**.

Pour établir une liste d'articles à utiliser pour la facturation. Le programme tient un registre des entrées et des sorties.

**[Tableaux libres](#page-116-0)**[.](#page-116-0) Pour répondre à d'autres besoins.

### **Démarrez rapidement avec nos modèles**

Commencez immédiatement avec l'un de nos modèles, sans perdre de temps. Vous pouvez choisir l'une de celles qui sont énumérées pour votre pays et le type d'activités que vous exercez. Vous pouvez le personnaliser pour le rendre encore plus adapté à vos besoins.

- [Vous pouvez commencer facilement créant un nouveau fichier à partir d'un modèle.](#page-310-0)
- [De nombreux modèles divisés par pays et par type d'utilisateur, personnalisables et avec](https://www.banana.ch/apps/fr?combine=&langcode=it&country=All&category=All&type=241&op=Invia) [documentation d'utilisation.](https://www.banana.ch/apps/fr?combine=&langcode=it&country=All&category=All&type=241&op=Invia) [2]
- [Recherche facile et utilisation des modèles directement dans le programme.](https://www.banana.ch/apps/fr/node/9296#templateid) [2]

#### **Configuration de la comptabilité**

- Pour votre comptabilité, vous pouvez choisir la monnaie dans une liste de monnaies mondiales ou la fixer librement (cryptomonnaie).
- Vous pouvez fixer librement un exercice comptable, sans être obligé d'entrer dans la période classique du 1er janvier au 31 décembre. L'exercice comptable peut également s'étendre sur plusieurs années.
- [Les en-têtes et les données comptables de base sont rassemblés en une seule fenêtre de](#page-69-0) [dialogue facile à consulter](#page-69-0).
- [Saisissez autant de décimales que vous le souhaitez, de 0 à 27 \(choisies lors de la création de la](#page-56-0) [comptabilité\).](#page-56-0)
- [Vous pouvez modifier le nombre de décimales dans la comptabilité en cours d'année sans](#page-596-0) [aucun problème.](#page-596-0)

#### **Multi-langues**

- [Vous avez la liberté de choisir la langue de comptabilité lorsque vous créez votre dossier.](#page--1-0)
- [Personnalisez les titres des colonnes comme vous le souhaitez.](#page-104-0)
- [Vous pouvez avoir une comptabilité en plusieurs langues en même temps.](#page-588-0)
- Personnalisez vos Tirages d'impression pour plusieurs langues également.

### **Fichier et sauvegarde des données**

- [Toutes les données enregistrées dans un seul fichier, où vous pouvez facilement tout trouver](#page-58-0) [sans perdre de temps.](#page-58-0)
- Pour chaque année, vous créez un dossier distinct. Toutes les données sont pour l'année et il n'y a pas de confusion.
- Donnez au fichier le nom que vous souhaitez.
- Avec une seule licence, vous pouvez gérer un nombre illimité de comptes.
- Les données restent en votre entière possession.
- [Sauvegardez vos données sur n'importe quel support, ordinateur, réseau, Cloud ou sur une](https://www.banana.ch/fr/node/11059) [adresse de courrier électronique. Vous pouvez y accéder où que vous soyez](https://www.banana.ch/fr/node/11059) ...
- Accès par plusieurs utilisateurs simultanément, mais une seule personne peut ouvrir le fichier en cours d'édition.
- [Rendez vos comptes plus sûrs en les protégeant par un mot de passe.](#page-79-0)

# **Planifier-exécuter-contrôler**

Avec le même fichier de comptabilité des recettes et des dépenses et de la même manière, vous pouvez également faire des prévisions pour vos recettes et dépenses futures, en mettant facilement en œuvre la puissante approche de gestion Planification - Exécution - Contrôle.

### **Une même méthodologie pour des objectifs différents**

- [S'il se trouve des déséquilibres dans les écritures, vous aurez le rapport de différence.](#page--1-0)
- Dans les colonnes, les montants s'affichent dans le format utilisé par votre ordinateur, vous évitant de devoir vous habituer à d'autres formats qui ne vous conviennent pas.
	- Affichage très intuitif des montants, avec des montants d'entrée en positif, et des montants de sortie en négatifs.
- [Rapport, journal, fiches de compte et autres rapports en un seul clic](#page-208-0).
	- o [Tous les tirages d'impression sont personnalisables.](#page-154-0)
	- Format d'affichage de votre choix.
- [Protection des données grâce à la technologie de la Blockchain \(méthode brevetée\) pour](#page-556-0) [garantir une intégrité maximale de vos données comptables.](#page-556-0)

### **Plan comptable**

[Plan comptable personnalisable. Saisissez autant de comptes que vous le souhaitez et les](#page-325-0) [groupes de totalisation de votre choix.](#page-325-0)

- [Le tableau Catégories est également personnalisable, en saisissant toutes les catégories dont](#page-327-0) [vous avez besoin.](#page-327-0)
- Avec le même plan comptable, vous pouvez saisir vos écritures dans les comptes et en même temps pour vos prévisions financières.
- Vous choisissez l'identifiant du compte et de la catégorie (compte numérique ou alphanumérique, jusqu'à 256 caractères).
- Dans la colonne Description, vous pouvez saisir des textes de 256 caractères maximum.
- Il n'est plus nécessaire d'introduire le solde initial et final dans les écritures comptables, introduisez les soldes directement dans la colonne Ouverture du tableau Comptes et seulement la première fois que vous utilisez Banana Comptabilité. Pour les années suivantes, le report est automatique.
- [Soldes, mouvements de comptes et totaux affichés en même temps et toujours à jour](#page-185-0).
- [Pour chaque compte client et fournisseur, vous disposez de colonnes pour saisir leurs adresses](#page-185-0) [et les autres données dont vous avez besoin.](#page-185-0)
- Ajout d'autres colonnes pour les notes, les regroupements ou les montants.
- [Vous n'avez pas besoin de totaliser les montants dans les colonnes, tout est automatisé pour](#page-104-0) [obtenir des sommes et des calculs parfaits.](#page-104-0)

### **Écritures**

- [Vous pouvez saisir des enregistrements uniques, sur une seule ligne, ou des enregistrements](#page-329-0) [composites sur plusieurs lignes, lorsque l'opération concerne plusieurs comptes.](#page-329-0)
- [Lorsque vous vous inscrivez, vous avez des suggestions de texte que vous avez déjà](#page--1-0) [enregistrées, il suffit d'un clic pour compléter l'inscription \(auto-complétion\)](#page--1-0).
- [Signalement immédiat des erreurs et des différences, avec possibilité de vérifier pour compléter](#page--1-0) [ultérieurement.](#page--1-0)
- [Si vous mémorisez des tâches répétitives, vous pouvez les reprendre quand vous en avez](#page-201-0) [besoin et les saisir rapidement, sans avoir à les réécrire.](#page-201-0)
- [Plusieurs colonnes prédéfinies que vous pouvez choisir d'afficher afin de ne pas perdre de vue](#page-197-0) [le contenu qui compte pour vous](#page-197-0).
- [Colonnes des quantités et des prix, pour la facturation ou le contrôle des coûts.](#page-374-0)
- [Numérotation automatique des documents avec une numérotation différente en même temps.](#page-160-0)
- [Lien vers les fichiers numériques des pièces justificatives \(pdf, images\) et ouverture du](#page-95-0) [document en un clic](#page-95-0).
- Texte enregistré jusqu'à 256 caractères et même sur plusieurs lignes.
- [Colorez les lignes pour rechercher les écritures que vous devez vérifier ou corriger plus tard, ou](#page-113-0) [pour les signaler au vérificateur](#page-113-0).
- [Formatage des lignes pour personnaliser l'affichage.](#page-113-0)
- Ajoutez des colonnes pour entrer toute information supplémentaire.
- [Sauvegardez les dispositions des colonnes \(vues\) pour contrôler le contenu qui vous importe.](#page-104-0)
- Informations contextuelles sur le solde et la catégorie du compte, les différences ou les erreurs.
- [Avant les clôtures périodiques ou de fin d'année, vous pouvez utiliser les relevés de vérification](#page-564-0) [du solde](#page-564-0)
- Vous pourrez identifier les erreurs entre les soldes réels (par exemple, les soldes bancaires fournis par le relevé et ceux des comptes). Vous remarquerez immédiatement les erreurs et vous pourrez les corriger pour que tout soit en parfait ordre.
- Importation de mouvements :
	- [Accélérer la saisie des écritures en important les données des relevés bancaires](#page--1-0) [numériques](#page--1-0).
	- [Vous pouvez importer des mouvements sous différents formats bancaires](https://www.banana.ch/apps/fr/extensions?combine=&langcode=it&country=All&type=All&op=Invia) ...
	- Les lignes importées peuvent être éditées, complétées ou supprimées.

[Il importe également des données provenant de factures ou d'autres programmes](#page--1-0).

#### **Prévisions financières**

- [Si vous avez besoin de créer un budget, vous pouvez activer la fonction en ajoutant le tableau](#page-116-0) [Budget](#page-116-0).
- Vous travaillez avec la même méthodologie basée sur les dépenses et recettes que vous connaissez déjà.
- Prévisions financières complètes avec plan de liquidité
- Prévisions pour vos catégories de revenus et de dépenses.
- Si vous avez besoin de faire des investissements à long terme, vous pouvez créer une projection automatique sur plusieurs années.
- Créez votre planification avec de simples écritures de budget.
- Entrées et sorties récurrentes configurées avec une seule écriture.
- Toutes les fonctionnalités disponibles en matière de comptabilité :
	- [Écritures simples ou multi-comptes.](#page-329-0)
	- Prévisions pour les clients
	- Prévisions pour les fournisseurs, la TVA, les centres de coûts et de profit, les segments.
	- Quantité et prix.
- [Formules de calcul en Javascript avec accès aux valeurs actuelles des prévisions](#page-496-0) :
	- Plan de croissance du chiffre d'affaires.
	- Calcul des commissions et des coûts en pourcentage des ventes.
	- Calcul de l'amortissement.
	- o le calcule les intérêts.
	- Utilisation des variables.
- Valeurs prévisionnelles disponibles dans les tirages d'impression comptables :
	- [Entièrement personnalisable.](#page-250-0)
	- o [Prévisions par mois, trimestre, semestre, année](#page-244-0).
	- [Comparer les prévisions et les données actuelles.](#page-337-0)
- [Fiche de compte avec les mouvements prévus par compte ou groupe.](#page-212-0)

### **Rapport de la liquidité et économique**

- Rapports avec des données réelles, ou de budget, ou les deux, avec indication des écarts.
- [Arrangement libre avec groupes et sous-groupes.](#page-231-0)
- Les résultats actualisés sont visibles directement dans le tableau des comptes.
- [Impressions personnalisables](#page-154-0) :
	- [Ajout de votre logo](#page-87-0).
	- [Choix des colonnes à inclure](#page-235-0).
	- [Choix des sections à inclure.](#page-231-0)
	- o Impression détaillée ou groupée.
	- o [Impression pour une période.](#page-244-0)
	- [Colonnes ventilées par période \(mois, trimestre, semestre\).](#page-242-0)
	- [Valeurs de l'année précédente.](#page-235-0)
	- [Comparaison des valeurs de budget.](#page-235-0)
	- [Colonnes avec subdivision par segment.](#page--1-0)
	- o [Notes supplémentaires jointes.](#page-248-0)
	- Regroupement comme dans le plan comptable ou selon votre propre schéma.
	- o [Sauvegarde de la personnalisation.](#page-250-0)
- [Rapports de tableaux \(similaires aux impressions personnalisables, mais avec les données du](#page-255-0) [tableau\).](#page-255-0)
- [Exportation en format pdf ou autre.](#page-83-0)

#### **Autres impressions comptables**

- Le contenu des tableaux est entièrement imprimable ou peut être imprimé, même par sélection uniquement.
- [Ajout de votre propre logo](#page-87-0).
- lournal.
- [Fiches avec mouvements de compte, catégories et groupes](#page-212-0) :
- Avec des mouvements de compte ou de prévision.
	- Par période.
	- Par compte, catégorie, groupe, centre de coûts ou segment.
	- Données comptables ou prévisionnelles.
	- o [Mise en page des colonnes personnalisable.](#page-104-0)
- [Exportation en format pdf ou autre.](#page--1-0)

#### **Graphiques**

- [Contexte, notes de bas de page.](#page-165-0)
- Dispositions diverses.
- Évolution des comptes, des catégories et des groupes.
- Valeurs comptables.
- Prévisions.
- L'année précédente.
- Choix du type de carte.

# **Gestion ultérieure**

Le programme permet également d'ajouter des informations supplémentaires à vos écritures, de sorte que vous pouvez également utiliser les mêmes données pour la gestion de la TVA, le contrôle des clients et des fournisseurs, la facturation, les rapports sur les projets ou les secteurs d'activité, et pour répondre à diverses exigences en matière de fiscalité et d'entreprise.

### **Gestion de la TVA**

- Fonction qui peut être activée si vous le désirez (lors de la création d'une comptabilité).
- [Tableau Codes TVA pour indiquer les différents taux et types de TVA.](#page-424-0)
- Prend en charge toute spécification nationale.
- Peut également être utilisé pour gérer d'autres types de taxes de vente (par exemple, la taxe de vente américaine).
- [Saisie de l'écriture du code de la TVA](#page-329-1).
- [Fonctionnalité d'annulation de la TVA \(en utilisant le Code TVA précédé d'un signe négatif\).](#page-440-0)
- [Calcul de la TVA à partir du montant net ou brut.](#page-424-0)
- [Dégroupage et écriture automatiques sur les comptes ou catégories de TVA indiqués](https://www.banana.ch/area/fr/node/10504)  $Z$ .
- [Contrôler les déclarations de TVA](#page-445-0) :
	- Par période ou complet.
	- Avec ou sans mouvements.
	- Choix des totaux par taux, code TVA, compte.
- Extensions nationales pour la déclaration de la TVA selon les exigences des autorités fiscales.

### **Gestion et contrôle des clients**

La fonction peut être activée comme vous le souhaitez (en ajoutant les comptes dans le tableau du plan comptable).

- [Contrôle des factures et du paiement des clients.](#page-407-0)
- [Registre des clients dans le plan comptable.](#page-397-0)
- Créez des groupes et des totaux pour les clients de différents groupes.
- [Factures ouvertes par client ou complètes.](#page-407-0)
- [Relevé de compte des mouvements clients et factures ouvertes.](#page-393-0)
- Clôture automatique, factures ouvertes.
- [Gestion des clients également en tant que centres de coûts \(par principe de trésorerie\)](#page-401-0).

#### **Factures aux clients**

- La fonction peut être activée si vous le désirez (en utilisant la colonne du numéro de facture dans le tableau d'enregistrement)
- Saisissez les factures directement dans le tableau des écritures.
- [Nécessite la configuration de la base de données clients.](#page-409-0)
- [Saisie des données de la facture comme des lignes d'écritures normales.](#page-374-0)
- Voir émission et impression de factures aux clients.
- [Colonne pour indiquer les quantités et les prix.](#page-374-1)
- Avec ou sans TVA.
- Possibilité de modification, de correction.
- [Imprimez une seule facture en un seul clic ou plusieurs factures ensemble.](#page-383-0)
- [Choix entre différentes mises en page d'impression](#page-386-0).
- Personnalisez la facture en fonction de vos préférences.
- Exportation en format numérique via des extensions.
- [Rappels personnalisables avec extensions.](#page-389-0)
- [Relevés de compte personnalisables avec extensions.](#page-393-0)

#### **Gestion des fournisseurs**

- La fonction peut être activée comme vous le souhaitez (en ajoutant les comptes dans le plan comptable, tablea Comptes).
- [Registre des fournisseurs est défini dans le plan comptable.](#page-414-0)
- Possibilité de regrouper les fournisseurs en différents groupes.
- [Contrôle des factures et paiement aux fournisseurs.](#page-418-0)
- [Factures ouvertes par fournisseur ou rapport complet.](#page-418-0)
- Relevé de compte des mouvements des fournisseurs et factures encore ouvertes.
- Clôture automatique, factures ouvertes.

#### **Centres de coûts et de profits**

- Fonction qui peut être activée à volonté (en ajoutant les comptes de centres de coûts et de profits dans le tableau Catégories).
- Pour les projets, les comptes de coûts ou de rentabilité.
- Paramétrage des centres de coûts directement dans le tableau Catégories.
- [Regroupement à plusieurs niveaux.](#page-447-0)
- [Trois niveaux de centres de coûts et de profits.](#page-447-0)
- Nombre illimité de centres de coûts par niveau.
- Enregistrement négatif (avec le signe moins).
- [Amélioration des rapports pour le bilan et les comptes de profits et pertes](#page-337-0) :
	- o Solde constamment mis à jour.
	- [Rapports personnalisables.](#page-340-0)
	- [Tous les mouvements avec un équilibre progressif.](#page-212-0)
	- o [Graphique contextuel](#page-165-0).
### **Segments**

- La fonction peut être activée comme vous le souhaitez (ajout de comptes de segments).
- [Pour disposer du bilan et du compte de résultat d'un ou de plusieurs secteurs d'activité.](#page-455-0)
- [Définition des segments directement dans le tableau des comptes ou des catégories](#page-449-0)
- Regroupement à plusieurs niveaux.
- · Jusqu'à 10 niveaux de segment.
- Nombre illimité de segments par couche.
- Solde constamment mis à jour.
- [Amélioration des rapports pour le bilan et les comptes de profits et pertes :](#page-337-0)
	- [Rapport personnalisable](#page-340-0).
	- o [Onglet Tous les mouvements avec équilibre progressif.](#page-217-0)
	- [Graphique contextuel.](#page-165-0)
- [Rapport pour chaque segment.](#page--1-0)

### **Tableau Produits**

- Pour les factures et avec une gestion intégrée des entrepôts ou des titres.
- Connexion des articles aux mouvements de la table des records.
- Mise à jour automatique des mouvements entrants et sortants.
- Valeur initiale et finale.
- Ajout de colonnes supplémentaires.

## **Contrôle et fermeture**

### **Rapports d'erreurs et contrôle de la comptabilité**

- Commande de vérification des comptes. En un instant, la comptabilité est recalculée comme si vous saisissiez à nouveau toutes les opérations.
- [Signale toute configuration incorrecte, toute différence ou erreur](#page--1-0).
- [Toute signalisation est liée à une page d'aide qui explique les causes et la solution](#page-162-0).
- [Vérifie si le solde du compte correspond au solde réel \(Caisse, banque, TVA\).](#page--1-0)
- Possibilité de correction.

### **Protection des écritures**

- [Protection des lignes](#page-90-0).
- [Blocage des mouvements insérés avec la technologie de certification des données numériques](#page-556-0) [\(type Bitcoin\)](#page-556-0).
- [Protection par mot de passe.](#page-79-0)
- Conforme aux exigences légales.
- Envoyer des données à l'auditeur avec la certitude qu'elles ne peuvent pas être altérées.
- [Documentation également disponible en format Pdf.](#page-556-0)

# **Comptes**

<span id="page-325-0"></span>Dans le tableau Comptes sont insérés les comptes patrimoniaux. Dans le Livre de caisse sont insérés un seul compte (caisse, banque, compte postal...); dans la comptabilité Dépenses/Recettes, on peut y insérer plusieurs comptes (liquidités, clients, fournisseurs....) et les comptes qui se réfèrent à des dettes doivent nécessairement apparaître avec le montant d'ouverture précédé du signe moins.

### Regroupements:

Dans l'exemple qui suit, dans le tableau Comptes tous les comptes sont regroupés dans le Groupe 1 (Total patrimoine). Les comptes actifs sont additionnés aux comptes passifs et la différence détermine le Patrimoine net.

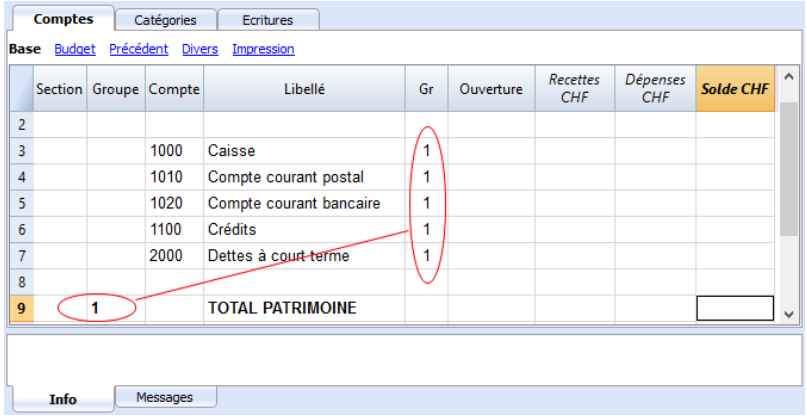

### **Les colonnes du tableau Comptes:**

### **Sections**

Il faut insérer un astérisque pour le changement de section. Par exemple pour distinguer le Total patrimoine des centres de coûts.

Les valeurs insérées dans le tableau Sections sont fondamentales pour la présentation du Bilan formaté par groupes.

Vous trouverez de plus amples informations sur la page web: [Sections.](#page-188-0)

### **Groupes**

Les valeurs qui totalisent les catégories qui possèdent le même GR sont insérées ici. Elles sont fondamentales pour la totalisation.

### **Compte**

C'est ici qu'on insère le numéro ou le sigle du compte à gérer (caisse, banque, poste).

### **Libellé**

On y insère la description relative au compte inséré.

### **Gr**

On y insère la valeur qui identifie la catégorie appartenant à un groupe spécifique.

### **Ouverture**

Seulement, lors de la première utilisation d'un nouveau fichier, ou lorsque vous utilisez Banana Comptabilité pour la première fois, il faut insérer un solde d'ouverture. Au début de la nouvelle année, les soldes seront automatiquement ajournés, lors de l'ouverture automatique.

### **Recettes**

La colonne est protégée et reporte le solde des écritures pour les recettes. Après chaque écriture, le solde est mis à jour automatiquement.

### **Dépenses**

La colonne est protégée et reporte les écritures des dépenses. Après chaque écriture, le solde est automatiquement mis à jour.

### **Solde**

La colonne est protégée et reporte le solde global entre les dépenses et les recettes. Après chaque écriture, le solde est mis à jour automatiquement.

### **Soldes d'ouverture**

La première fois que vous utilisez Banana Comptabilité et que vous créez un nouveau fichier, les soldes d'ouverture doivent être insérés manuellement dans le tableau Comptes, colonne **Ouverture**.

Les comptes passifs doivent être insérés avec le signe moins (-) précèdant le montant. Quand on passe automatiquement au nouvel an, Banana Comptabilité reporte, automatiquement, tous les soldes d'ouverture du tableau Comptes.

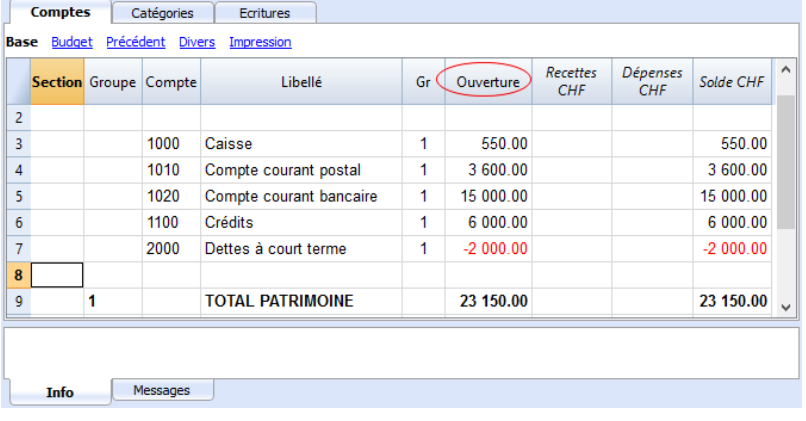

# **Catégories**

<span id="page-327-0"></span>Dans le tableau Catégories on y insère les données des dépenses et des recettes en regroupements principaux, qui peuvent à leur tour contenir des sous-groupes.

L'ensemble des catégories détermine le gain ou la perte de l'exercice comptable.

Regroupement:

Dans l'exemple, nous trouvons deux regroupements principaux:

- Groupe 3 Totalise toutes les catégories possédant Gr 3 (Total recettes)
- Groupe 4 Totalise toutes les catégories possédant Gr 4 (Total dépenses).
- Groupe 00 Totalise les groupes 3 et 4 (Total recettes / dépenses) qui déterminent le Résultat d'Exercice.

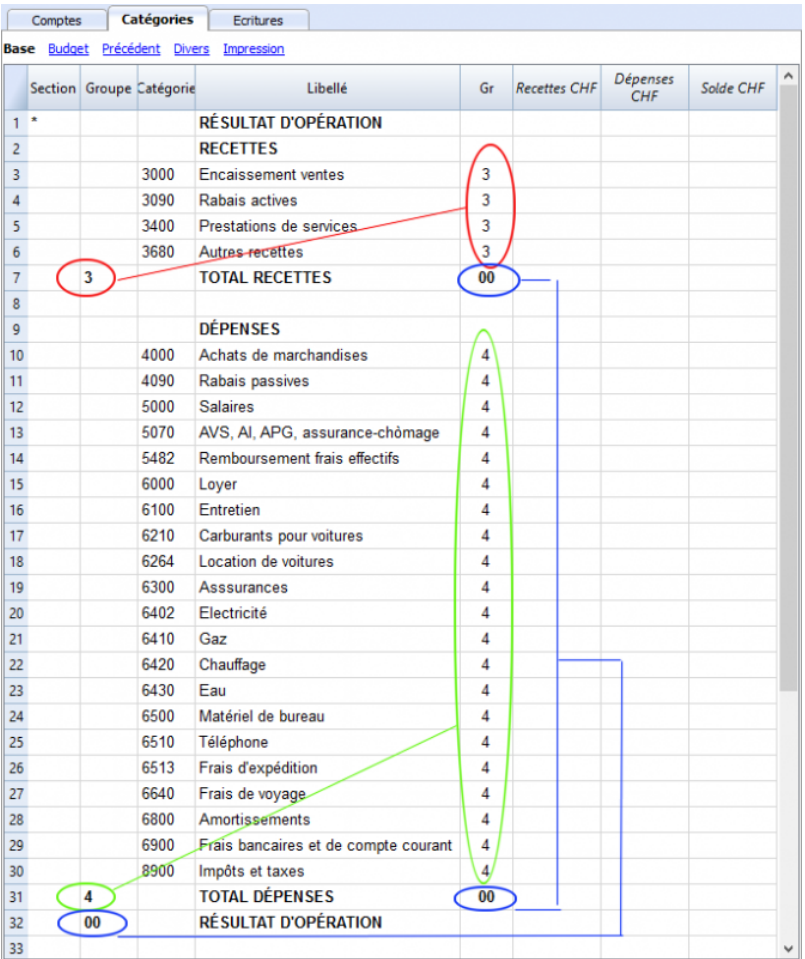

### **Les colonnes du tableau Catégories**

### **Sections**

Il faut insérer un astérisque dans la ligne où est introduit le titre, qui sera ensuite repris dans le Rapport formaté avec groupes.

(Dans notre exemple, l'astérisque est inséré sur la ligne du titre Résultat).

Si, en plus des dépenses et recettes il est prévu d'autres sections, par exemples centres de coûts et de profit, dans la colonne Section, toujours sur la ligne du titre, vous pouvez insérer un autre

astérisque. De plus amples détails sont disponibles sur la page web Sections.

### **Groupes**

Ici, un identifiant (un numéro ou un sigle) égal à celui inséré pour chaque catégorie dans la colonne GR. Ceci sert à totaliser les montants de toutes les catégories appartenant aux même GR (dans l'exemple, le Groupe 3 totalise toutes les catégories des recettes et le Groupe 4 totalise toutes les catégories des dépenses).

### **Libellé**

On y inscrit la description pour identifier la catégorie des recettes et des dépenses.

### **GR**

Chaque catégorie possède un identifiant qui sert à définir dans quel groupe il doit être totalisé (dans l'exemple toutes les catégories des recettes contiennent le GR 3, parce que dans le Groupe 3 sont totalisées les recettes.

### **Recettes**

La colonne est protégée et reporte le solde des écritures des recettes. Après chaque écriture, le solde est automatiquement mis à jour.

### **Dépenses**

La colonne est protégée et reporte le solde des écritures des dépenses. Après chaque écriture, le solde est automatiquement mis à jour.

### **Solde**

La colonne est protégée et reporte le solde global des recettes et dépenses. Après chaque écriture, le solde est automatiquement mis à jour.

# **Écritures**

<span id="page-329-0"></span>Les écritures sont insérées dans le Tableau **Écritures**.

Pour chaque opération il faut insérer: la date, le numéro de pièce, le libellé, la recette ou la dépense, le compte et la catégorie.

- **Recettes/Dépenses**: le montant des recettes ou des dépenses.
- **Compte**: insérez un des comptes patrimoniaux (caisse, banque, compte courant postal, clients, fournisseurs, etc.).
- **Catégorie**: insérez une catégorie relative aux recettes ou aux dépenses.

# **Accélérer l'insertion des Écritures**

Pour accélérer l'insertion des écritures vous pouvez utiliser:

- la fonction de [l'introduction automatique des données](#page-48-0) qui permet la reprise automatique des données déjà insérées précédemment
- · la fonction des [Écritures répétées](#page-201-0) qui permet de les mémoriser dans un tableau réservé pour les écritures répétées.
- [l'importation des données de l'extrait bancaire ou postal](#page--1-0)

### **Exemples d'écritures sans TVA**

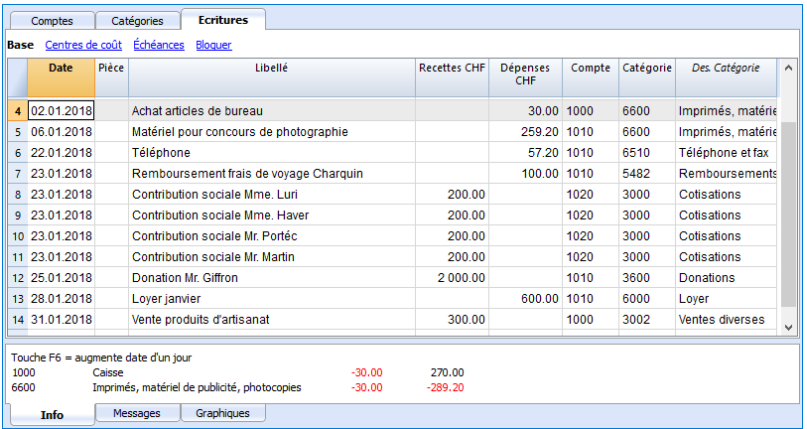

### **Les colonnes du tableau Ecritures**

### **Date**

Insérez la date de l'écriture pour les dépenses ou les recettes

### **Pièce**

Insérez le numéro de la Pièce. En général, on reproduit à cet endroit le même numéro repris sur la pièce justificative en papier; ceci permet, dans le cours du temps, de retrouver facilement les pièces justificatives.

### **Libellé**

Insérez ici une description de la transaction pour pouvoir plus facilement identifier votre écriture des dépenses ou des recettes.

### **Recettes**

Insérez le montant des recettes

### **Dépenses**

Insérez le montant des dépenses

### **Comptes**

Insérez les comptes patrimoniaux (caisses, compte courant bancaire, compte courant postal, fournisseurs...)

### **Catégorie**

Insérez la catégorie des dépenses ou des recettes, définie dans le tableau Catégories.

### **Exemples d'écritures avec TVA**

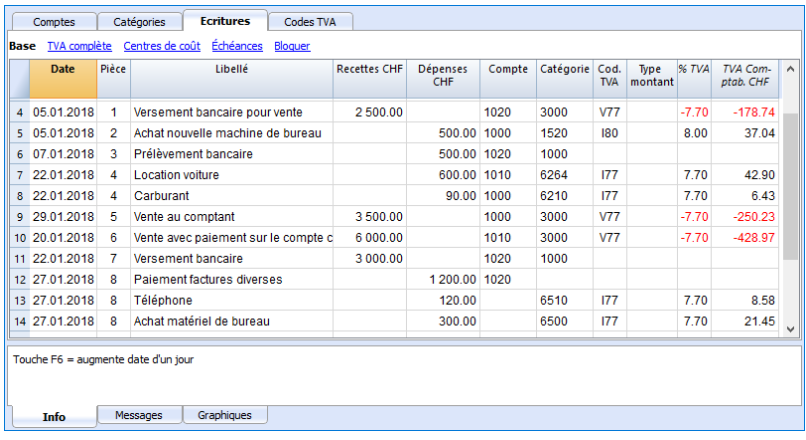

### **Colonnes supplémentaires**

Selon le type de comptabilité Dépenses / Recettes configuré (avec ou sans TVA) on trouvera des colonnes supplémentaires dans lesquelles il faut insérer les données de la TVA.

### **Cod.TVA**

Insérez le code TVA qui se réfère à une vente ou à un coût. Il faut que ce soit un code présent dans le tableau Codes TVA.

Pour l'explication des autres colonnes TVA, vous trouverez de plus amples informations à la page [Ecritures.](#page--1-0)

Dans la colonne Compte et Catégories pour faciliter l'introduction, au lieu d'insérer le numéro de compte et de la catégorie, écrivez le texte vous voulez rechercher. Le programme propose la liste de tous les comptes et des catégories qui contiennent le texte recherché. Avec la touche **Flèche bas,** sélectionnez le compte souhaité avec la touche **Enter**.

Après avoir inséré les écritures, pour afficher les mouvements d'un compte ou d'une catégorie, il vous suffit de cliquer sur le petit symbole bleu présent dans chaque cellule.

### **Fiche de compte/catégories**

Sur la fiche de compte ou catégorie, la présentation des mouvements est similaire à celle du tableau Écritures.

Si vous modifiez ou ajoutez des écritures dans le tableau Écritures, vous pouvez mettre la fiche de compte à jour en cliquant sur le symbole **Actualiser (**flèche bleue arrondie, dans la partie droite de

### l'écran).

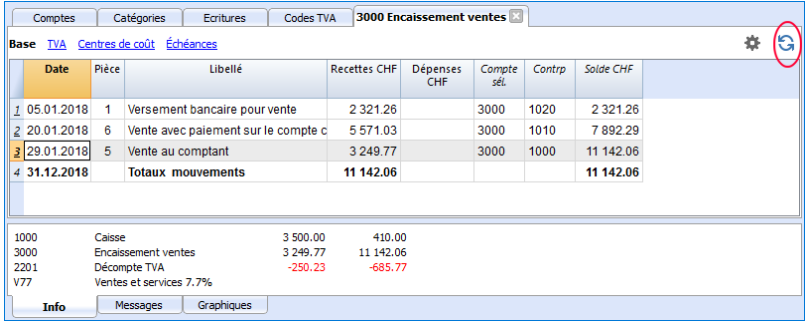

# **Nouvelle année**

<span id="page-332-0"></span>Il vous est possible de passer automatiquement à la nouvelle année de la façon suivante:

- Ouvrez le fichier de l'année que vous venez de terminer et à partir du menu **Compta2,** sélectionnez **Créer nouvelle année**
- Confirmez les données de base dans Propriétés fichier
- Enregistrez le nouveau fichier sous un nouveau nom.

Le programme reprend automatiquement:

- Les comptes, en reportant les soldes d'ouverture.
- Les catégories sont reprises sans reporter un solde d'ouverture, puisqu'on commence à zéro, et cela afin de pouvoir déterminer le résultat d'exercice de l'année en cours.

# **Impressions**

## <span id="page-333-0"></span>**Informations immédiates**

Dans les tableaux Comptes et Catégories, les soldes de tous les comptes, dépenses et recettes, s'affichent automatiquement.

Après chaque écriture individuelle, les soldes sont automatiquement mis à jour et il ne faut, donc, pas rappeler des rapports pour tenir la situation sous contrôle; il suffit simplement de se positionner sur les tableaux [Comptes](#page-325-0) ou [Catégories](#page-327-0).

## **Impressions avancées**

Toutes les impressions s'exécutent à partir du **menu Rapports**, où se trouvent les fonctions pour les différentes impressions:

- · [Journal](#page-222-0)  Commande Journal par période. Vous pouvez visualiser et imprimer toute la période ou une période déterminée
- [Fiches de compte, catégories ou groupes](#page--1-0)  Commande Fiches de Compte / Catégorie. Vous pouvez sélectionner toutes les fiches ou seulement une sélection de fiches. Dans la section Période, vous déterminerez la période et dans la section Option, vous pouvez activez les différentes options d'impression à inclure ou exclure. La section [Personnalisations](#page--1-0) permet de mémoriser les configurations de vos impressions avec leurs options respectives, et quand vous en aurez besoin, les rappeler sans devoir répéter toute la configuration de l'impression.
- [Rapport formaté](#page-334-0) Commande Rapport formaté. Vous pouvez même imprimer par période et inclure différentes options dans l'impression, mais aussi produire des personnalisations.
- [Rapport formaté par groupes](#page-337-0) Commande Rapport formaté par groupes. Vous pouvez même imprimer par période et inclure différentes options dans l'impression, mais aussi produire des personnalisations.
- [Rapport Comptable](#page-340-0) Commande Rapport comptable. Dans le tableau Comptes, s'affichera le rapport avec les options demandées. Sont possibles les rapports par période, même la comparaison des périodes avec les années précédentes; chaque période peut contenir des sous-divisions et il aussi possible de mémoriser les personnalisations.

# <span id="page-334-0"></span>**Rapport formaté**

- Le rapport formaté représente une synthèse de la situation patrimoniale et économique de l'exercice. Il s'agit d'une fonction présente dans la Comptabilité dépenses / recettes.
- Le rapport formaté est calculé et affiché avec la commande **Rapport formaté**, du menu **Rapports**.
- A partir de la fenêtre qui apparaît, il vous sera possible d'insérer l'en-tête qui apparaîtra dans la première page du Rapport formaté; en plus, vous pouvez aussi activer une série d'options pour inclure plus d'informations détaillées dans l'impression.
- Les écritures sans date sont prises en compte comme ouverture et elles n'apparaissent pas dans l'impression du Compte de Résultat.

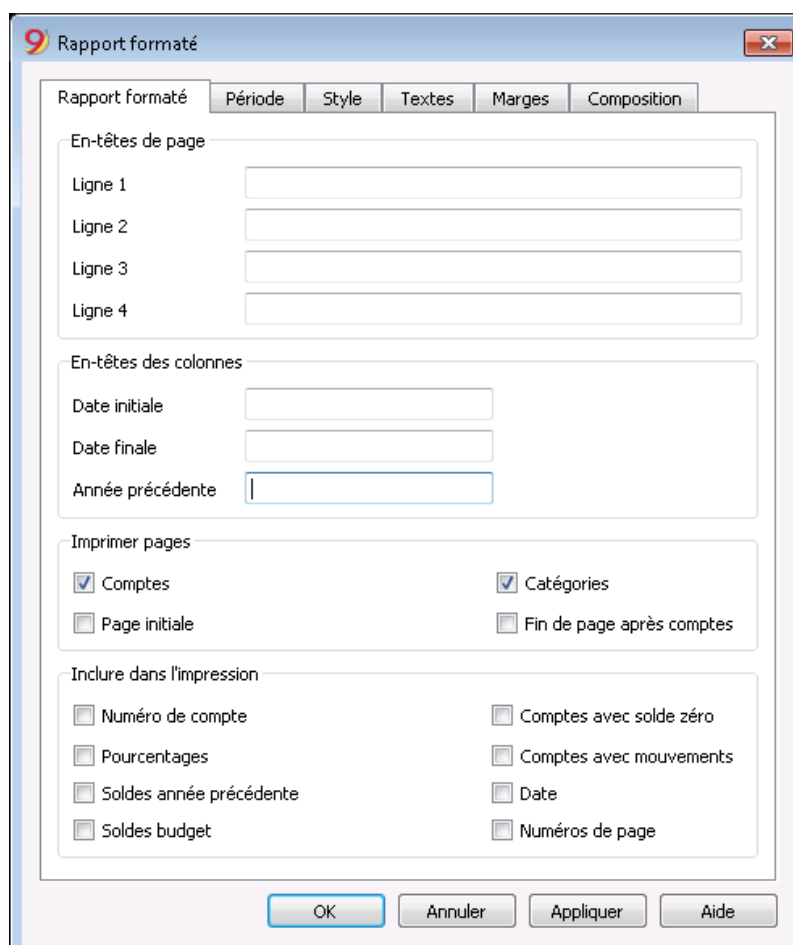

### [Veuillez consulter les exemples d'impression](#page-333-0)

### **En-têtes de page**

### **Lignes de 1 à 4**

Lignes à disposition pour définir les en-têtes du Rapport

### **En-têtes des colonnes**

### **Date initiale**

Insérez la date initiale de la comptabilité courante.

### **Date finale**

Insérez la date finale de la comptabilité

### **Année précédente**

Insérez la date finale de la comptabilité de l'année précédente.

### **Imprimer pages**

En activant les options, vous pourrez choisir celles qui doivent être présentes dans le Rapport:

### **Comptes**

Les comptes sont imprimés

### **Page initiale**

La page initiale avec l'en-tête du document est imprimée

### **Catégories**

Les catégories sont imprimées

### **Fin de page après comptes**

Les comptes et les catégories sont imprimés sur deux pages séparées.

### **Inclure dans l'impression**

En activant les différentes options de ce secteur, vous pouvez choisir celles qui doivent être présentes dans le Rapport.

Certaines de ces options ne sont pas disponibles (par exemple, Soldes budget) si une période spécifique est sélectionnée dans la section **Période**.

### **Autres sections**

Les explications sur les autres sections sont disponibles sur les pages internet suivantes:

- [Période](#page--1-0)
- [Style](#page--1-0)
- [Textes](#page-247-0)
- [Marges](#page--1-0)
- [Personnalisation](#page--1-0)

### Association XX<br>Comptabilité 2020

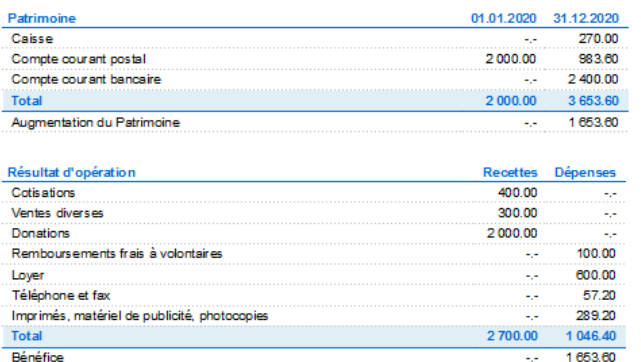

# **Rapport formaté par groupes**

<span id="page-337-0"></span>Cette fonction est seulement disponible à partir de la version 7.0.4 et permet d'obtenir le Rapport formaté par groupes, avec toutes les options présentes dans la Comptabilité en partie double.

Le Rapport formaté par groupes permet de

- Inclure, dans l'impression, tous les groupes présents dans les tableaux Comptes et Catégories
- Exclure individuellement des groupes ou des comptes
- Sélectionner une subdivision par période (par exemple, dans le premier semestre, choisir si vous désirez obtenir une subdivision par mois ou par trimestre)
- Sélectionner une subdivision par segments.

Ci-dessous nous avons indiqué uniquement les explications pertinentes à la Comptabilité dépenses/recettes; pour la documentation complète, nous vous renvoyons aux explications du [Bilan](#page-226-0) [formaté par groupes.](#page-226-0)

### [Voir exemple d'impression](#page-333-0).

## **Sections**

Les sections présentes dans le tableau Comptes et/ou Catégories permettent de définir un ensemble de comptes et/ou catégories que l'on veut imprimer avec la commande **"Compta1, Rapport formaté par groupes".**

- Les sections sont indiquées dans la colonne Sections du tableau Comptes et du tableau **Catégories**
- Un \* (astérisque) indique le début de la section
- Un \*\* (double astérisque) indique le début d'une sous-section.
- Un # indique le début de la section Notes
- Une section finit quand une autre section commence
- Contrairement à la Comptabilité en partie double, on ne peut utiliser des sections du type numérique.
- Si aucune section n'est indiquée, le programme l'insèrera automatiquement dès la première utilisation de la commande
	- Dans le tableau Comptes "Patrimoine"
	- Dans le tableau Catégories "Résultat d'Opération"
- Il est utile de créer des sections séparées si vous avez des centres de coût, des segments ou des registres clients/fournisseurs.

De cette façon, vous pourrez imprimer des rapports qui correspondent particulièrement à vos besoins.

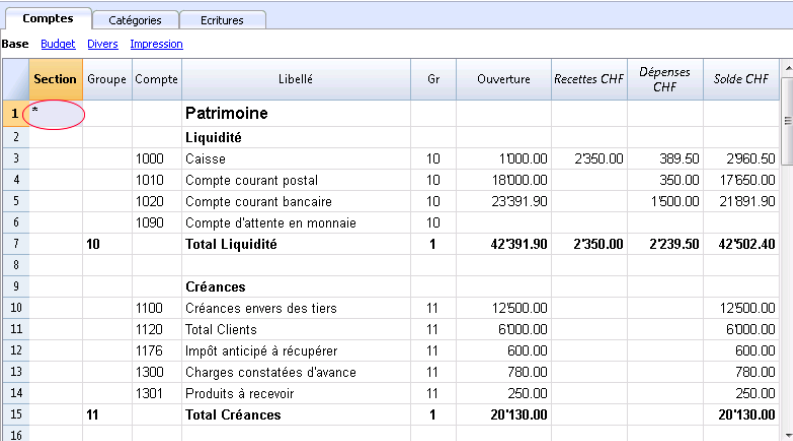

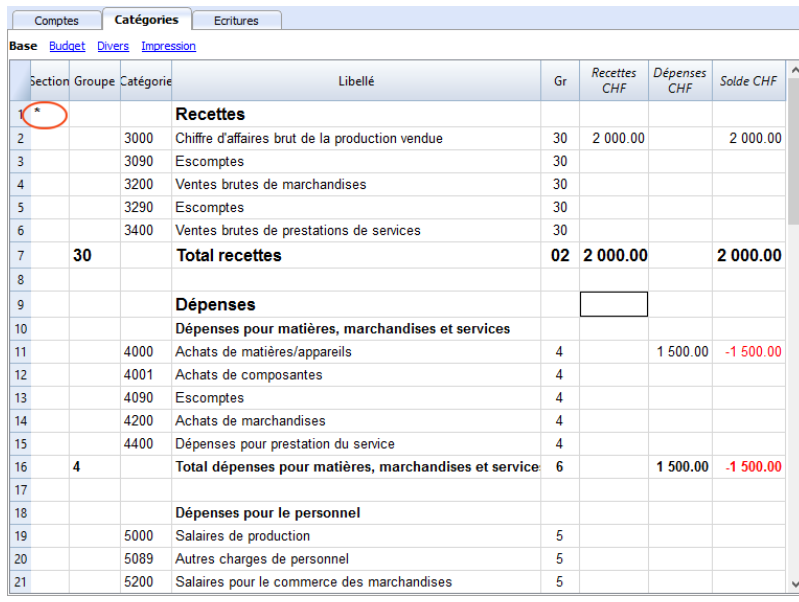

# **Configuration Comptes et Catégories**

Dans la fenêtre de dialogue, vous pouvez définir comment imprimer les comptes et les catégories.

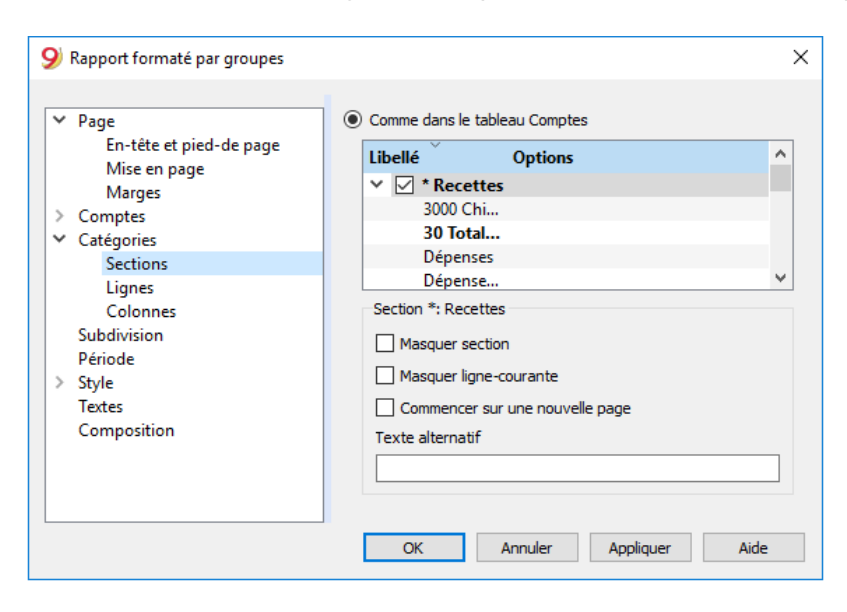

- Les comptes dans le tableau Comptes seront toujours imprimés avec les soldes à la fin de la période indiquée.
- Les catégories seront toujours imprimées avec les mouvements de la période indiquée.

# <span id="page-340-0"></span>**Rapport comptable**

- Avec cette commande, les montants des comptes avec un regroupement déterminé s'affichent pour un période déterminé ou par subdivision.
- Les écritures sans date sont prises en compte comme ouverture et elles n'apparaissent pas dans l'impression du Compte de Résultat.

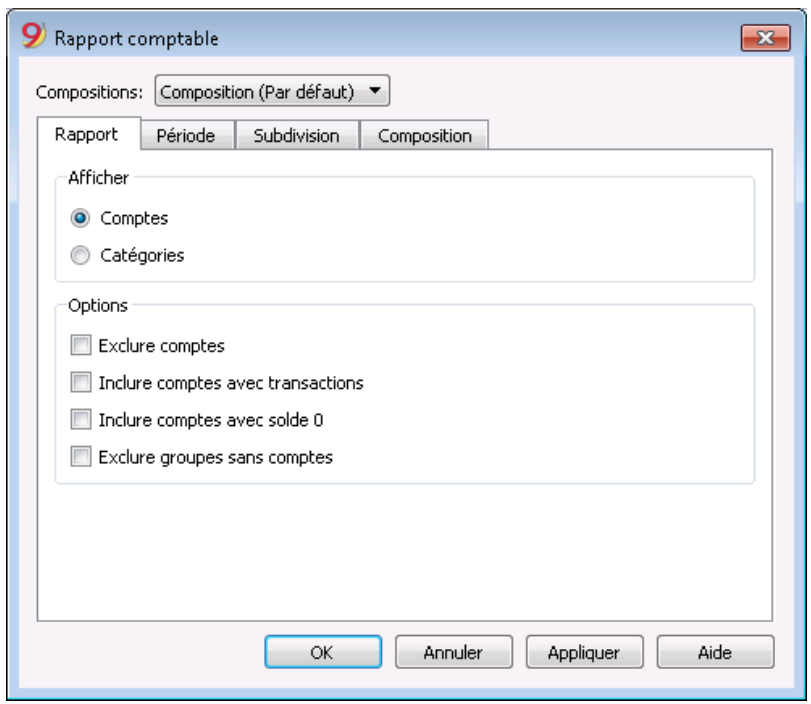

### **Afficher**

Sélectionnez le regroupement choisi:

- **Comptes** le Rapport présente la liste de tous les comptes avec les colonnes suivantes: ouverture, recettes, dépenses et solde du compte;
- **Catégorie** le Rapport présente la liste de toutes les catégories avec les colonnes suivantes: ouverture, recettes, dépenses et solde de la catégorie.

### **Options**

Sélectionnez les comptes à inclure et ceux à exclure:

- **Exclure comptes** seulement les catégories sont imprimées
- **Inclure comptes sans mouvement** les comptes qui n'ont pas de mouvements sont aussi imprimés
- **Inclure comptes avec solde 0** les comptes contenant un solde à zéro sont aussi imprimés
- **Exclure groupes sans comptes** les groupes contenant des comptes avec le solde à zéro sont exclus.

## **Autres sections**

Les explications sur les autres sections sont disponibles sur les pages internet suivantes:

- [Période](#page-581-0)
- [Subdivision](#page-242-0)
- **[Personnalisation](#page-154-0)**

# **Cash Manager**

L'application Cash Manager (anciennement Cash Book) est une application de comptabilité Banana, entièrement gratuite.

Idéal pour

- Organiser la gestion de la Caisse ou tout autre compte individuel
- La comptabilité de la maison.
- Créer un budget avec des prévisions de dépenses et l'évolution des liquidités pour une ou plusieurs années.
- Conserver un fichier séparé pour les écritures de la caisse et les importer périodiquement dans le fichier de la comptabilité générale.

Il est facile à utiliser :

- Saisissez et modifiez les mouvements, jusqu'à ce que tout soit correct.
- Attribuez une catégorie à chaque dépense et recette et vous aurez automatiquement le total par groupe.
- Vous disposez de rapports globaux, vous voyez ce que vous avez dépensé et qu'il vous reste.
- Tous les reçus que vous avez commandés pour les envoyer à votre comptable.

Les caractéristiques sont similaires à celles de la comptabilité des Dépenses et Recettes. Pour plus [d'informations, veuillez vous référer à la page Caractéristiques de la comptabilité des recettes et des](#page-317-0) [dépenses.](#page-317-0)

## **Caractéristique**

- Gère le compte caisse ou autre compte de patrimoine ainsi que les dépenses et recettes
- La typologie avec la TVA permet les calculs de la TVA et les Rapports TVA
- Elabore toutes les écritures comptables: journal, fiches de compte, Rapports par période ou annuels
- Permet de gérer des Centres de coûts et des Segments
- Possède différentes manières de présenter les données
- Exporte les données en Excel, Html, Xml et PDF
- Importe les données de plusieurs types de fichiers

### **Informations immédiates**

Dans les tableaux Comptes et Catégories on peut voir directement les soldes de tous les comptes, les dépenses et les recettes.

Après chaque écritures, les soldes sont automatiquement mis à jour et il n'est plus nécessaire de faire des rapport pour avoir la situation sous contrôle, il suffit simplement de se positionner dans les tableaux Comptes et [Catégories.](#page-327-0)

# **Informations similaires à la comptabilité double**

- [Ajouter, annuler un compte](#page--1-0)
- [Renomer un compte](#page--1-0)
- **· [Insérer un regroupement](#page--1-0)**
- [Centre de coût et de profit](#page--1-0)
- [Segments](#page--1-0)

### **Commandes**

- · [Recalculer la comptabilité](#page--1-0)
- [Bloquer les écritures](#page-556-0)
- [Créer un nouvelle année](#page-332-0)
- [Créer les factures](#page-370-0)

### **Impressions**

- [Ecritures](#page--1-0)
- [Fiches de compte](#page--1-0)
- · [Rapports formatés](#page--1-0)
- [Rapports formatés par groupes](#page-337-0)
- [Rapports comptables](#page--1-0)

# **Commencer un Cash Manager**

## **Créer une comptabilité à partir d'un modèle en ligne**

Comment procéder

- 1. Menu **Fichier**, commande **Nouveau**
- 2. Sélectionner la **Région**, la **Catégorie** et la typologie
- 3. Dans la liste des modèles qui apparaît, choisissez celui qui se rapproche le plus de vos besoins
- 4. Cliquer sur le bouton **Créer**.

Insérant un mot clé dans la case "Chercher", le programme affiche tous les modèles avec le mot clé inséré.

Vous pouvez également démarrer à partir d'un fichier vide en activant l'option **Créer fichier vide**. Dans tous les cas, afin de faciliter le démarrage et d'éviter des erreurs de regroupement, nous vous conseillons de toujours partir d'un modèle existant.

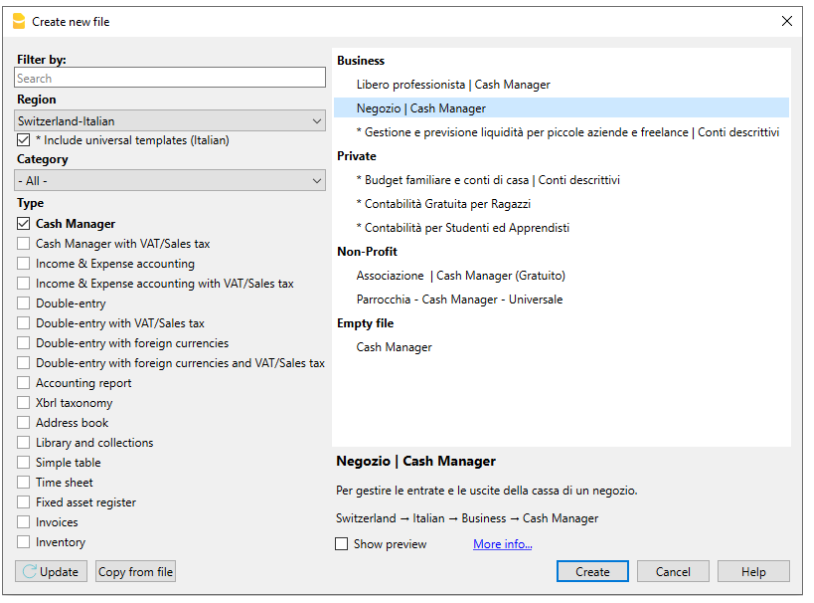

Plus d'informations pour créer un nouveau fichier sont disponibles sur la page [Créer nouveau fichier](#page-52-0).

# **Configurer les Propriétés Fichier**

Configurez vos propres données dans les [Propriétés fichiers \(Données de base\)](#page--1-0) et sauvez le fichier en cliquant Enregistrez sous...

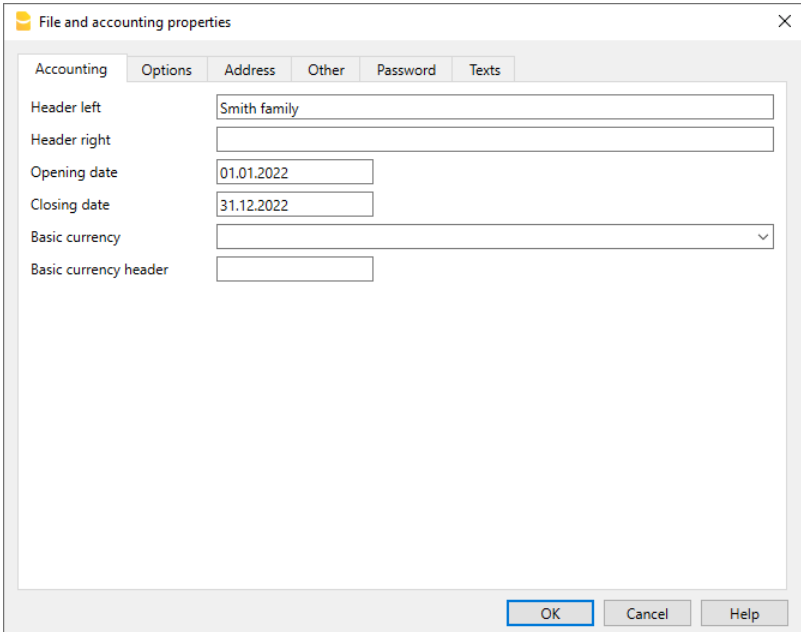

### **Insérer le solde initial du compte**

Dans le Livre de caisse, dans le tableau Compte, insérez le compte à gérer et dans la colonne Ouverture, insérez le solde initial. Avec le passage à la nouvelle année , avec la commande Créer Nouvelle année du menu Compta2, le solde d'ouverture sera automatiquement reporté. Il n'est pas possible d'insérer plus qu'un compte.

## **Personnaliser le Tableau Catégories**

Dans le tableau **Catégories** vous pouvez personnaliser les catégories des dépenses et recettes pour répondre à vos besoins. Pour ce, il est possible de:

- changer les numéros de catégories
- changer le libellé
- éliminer des catégories
- ajouter des catégories
- insérer des sous-groupes
- éliminer des sous-groupes

Tous les soldes des catégories déterminent le résultat d'exercice (gain ou perte) et pour cette raison, en début d'année, il ne doit pas y avoir de solde.

### **Ajouter de nouvelles catégories**

Si vous avez besoin d'ajouter de nouvelles catégories dans un groupe déjà existant, procédez de la manière suivante:

- Insérez des lignes vides (menu Edition, commande Insérer ligne) avant la ligne du Groupe totalisation
- Insérez dans la colonne Catégories le numéro ou le sigle de la catégorie
- Insérez la description pour identifier la catégorie
- Insérer dans la colonne GR, le même Gr des autres catégories appartenant au même Groupe de totalisation.

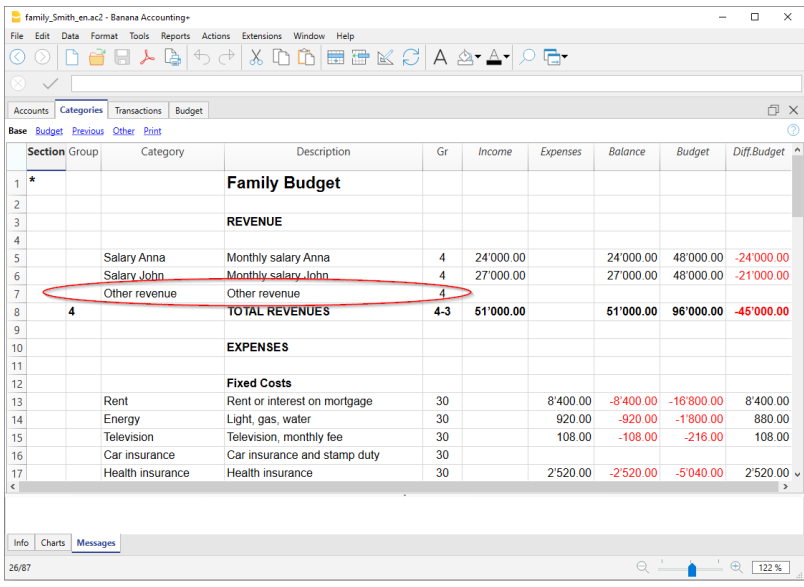

### **Ajouter des sous-groupes**

Pour ajouter de nouveaux sous-groupes, veuillez procéder comme suit:

- Insérez des lignes vides (menu Edition, commande Insérer Lignes) dans la zone où vous désirez insérer le nouveau sous-groupe.
- Dans la dernière ligne vide insérez dans la colonne Groupe un numéro ou un sigle pour la totalisation (dans l'exemple 31 - Autres recettes)
- Insérez la description pour identifier le nouveau sous-groupe
- Insérez dans la colonne GR le Groupe de totalisation (dans l'exemple 3 Total recettes)

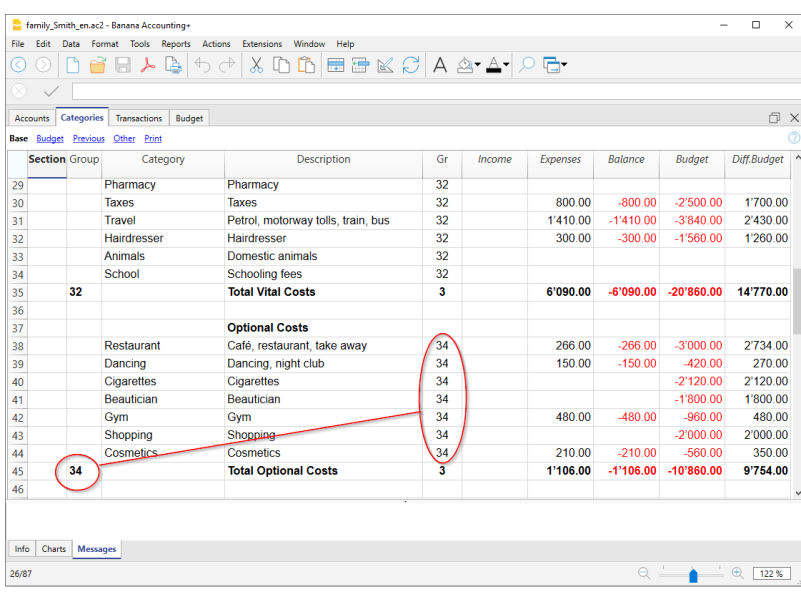

### **Eliminer des catégories ou des sous-groupes**

Pour éliminer des catégories ou des sous-groupes il faut sélectionner les lignes avec les catégories et le sous-groupe à éliminer et exécuter la commande Supprimer lignes du menu Edition.

## **Ecritures**

Dans le tableau **[Ecritures](#page-356-0)** on peut insérer les dépenses et les recettes, en indiquant la catégorie à laquelle est attribuée la dépense ou la recette.

### **Pour accélérer l'insertion des Ecritures**

Pour accélérer l'insertion des écritures vous pouvez utiliser les fonctions suivantes:

- la fonction de l'[introduction automatique des données](#page--1-0) qui permet de reprendre automatiquement des données déjà insérées auparavant.
- la fonction des [Ecritures répétées](#page--1-0) (menu **Compta2**) qui permet de mémoriser un tableau réservé pour les écritures répétées
- l'[importation des données directement des extraits bancaires ou postaux](#page--1-0)

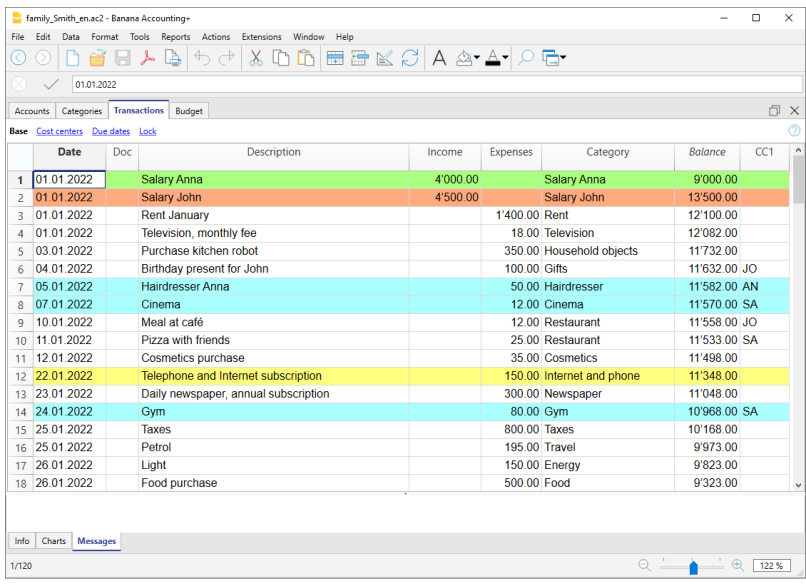

### **Ecritures avec TVA**

Pour pouvoir enregistrer des opérations avec la TVA il faut:

- Du menu Fichier, commande Nouveau, choisir comptabilité Dépenses / Recettes Livre de caisse avec TVA
- Choisir un des [Modèles](https://www.banana.ch/apps/fr)<sup>7</sup> déjà préconfigurés selon le pays. Pour les écritures avec la TVA, veuillez consulter la page [Ecritures](#page-356-0).

### **La fiche Catégorie ou Groupe**

La [fiche catégorie ou groupe](#page--1-0) permet d'obtenir une liste complète des mouvements comptables correspondant à la même catégorie ou au même groupe.

- Pour **ouvrir une fiche catégorie ou d'un groupe** cliquez sur la cellule où se situe le numéro du compte, catégorie ou groupe et encore un clic sur le petit symbole qui se trouve en haut à droite de la cellule.
- Pour **ouvrir plusieurs fiches catégories ou d'un groupe** il faut sélectionner la commande Fiches de compte du menu Compta1
- Pour **mettre à jour les fiches de catégories ou d'un groupe,** suite à des modifications dans le tableau Ecritures, vous devez cliquer sur le symbole bleu, les deux flèches circulaires, qui se trouvent en haut à droite de la fiche.

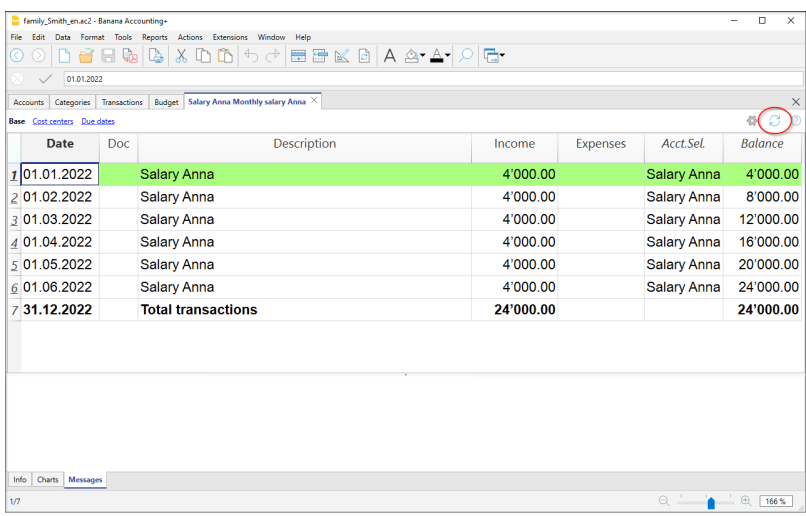

### **Fiches catégorie par période**

Pour voir les fiches catégorie avec les soldes se référant à une période précise, cliquez sur menu **Compta1**, commande **Fiche comptes/catégorie**, et dans la section **Période** activez **Période Spécifiée**

Pour de plus amples informations consultez la page [Période](#page--1-0)

### **Imprimer les fiches catégorie**

**Pour imprimer une fiche catégories**, il suffit de voir la fiche de n'importe quel tableau (Compte ou Ecritures) et de lancer l'impression du menu Fichier.

**[Pour imprimer différentes fiches ou toutes les fiches](#page--1-0)**[,](#page--1-0) cliquez sur menu Compta1, commande Fiches Comptes/catégories et sélectionnez les fiches de compte/catégorie que vous désirez imprimer. Le filtre présent dans la fenêtre permet de sélectionner automatiquement toutes les catégories, centres de coût, segments, groupes, etc..

Pour de plus amples informations veuillez consulter la page [Fiche de Compte](#page--1-0)

### **Rapport Formaté**

Pour voir le Rapport formaté et le Rapport formaté par groupes, cliquez sur menu Compta1 et ensuite sur la commande Rapport formaté ou Rapport formaté par groupes. Des rapports par [période](#page--1-0) sont aussi possibles.

- Le [Rapport formaté](#page--1-0) affiche toutes les comptes et les catégories sans d'éventuels sous-groupes
- Le [Rapport formaté par groupes](#page--1-0) affiche tous les comptes et les catégories aussi avec les sousgroupes.

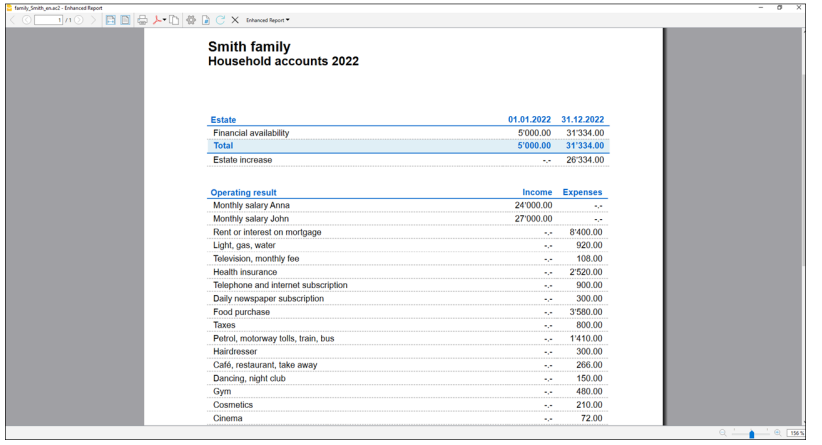

## **Archivage des données en PDF**

A la fin de l'année, quand toute la comptabilité a été complétée, corrigée et revue, il est possible d'archiver toutes les données comptables avec la commande [Créer dossier PDF,](#page--1-0) du menu **Fichier**.

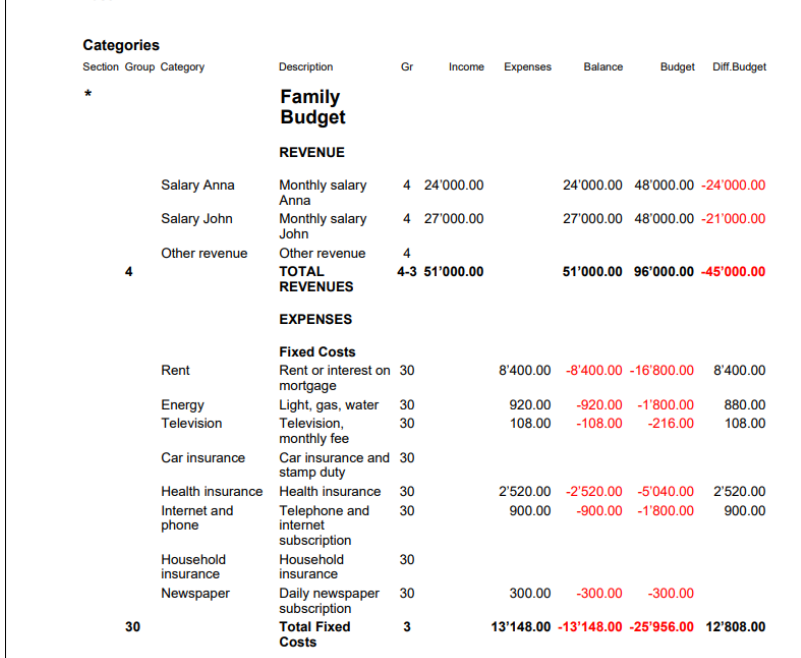

# **Le Budget**

Raco

Avant de commencer une année comptable, il est possible de élaborer un budget des dépenses et des prévisions des recettes, de façon à tenir la situation économique et financière sous contrôle.

La budget peut être configuré de deux manières:

1. Dans le tableau **Catégorie**, colonne **Budget**. Pour chaque catégorie indiquez le montant du **budget annuel**.

Dans ce cas, lorsque vous élaborez le Budget du menu Compta1, commande Rapport formaté par groupes, la colonne du budget rapporte les montants qui se réfèrent à l'année entière.

2. Dans le [tableau Budget](#page--1-0) qui s'active du menu **Outils**, commande **Ajouter de nouvelles fonctions**.

Dans ce tableau vous pouvez insérer tous les budgets dépenses et recettes avec des écritures. Au cas où vous activez ce tableau, la colonne Budget du tableau Comptes est automatiquement

### désactivée.

Dans ce cas, vous pouvez configurer un **budget détaillé** qui tient compte des possibles variations durant l'année et les diverses périodes de l'année

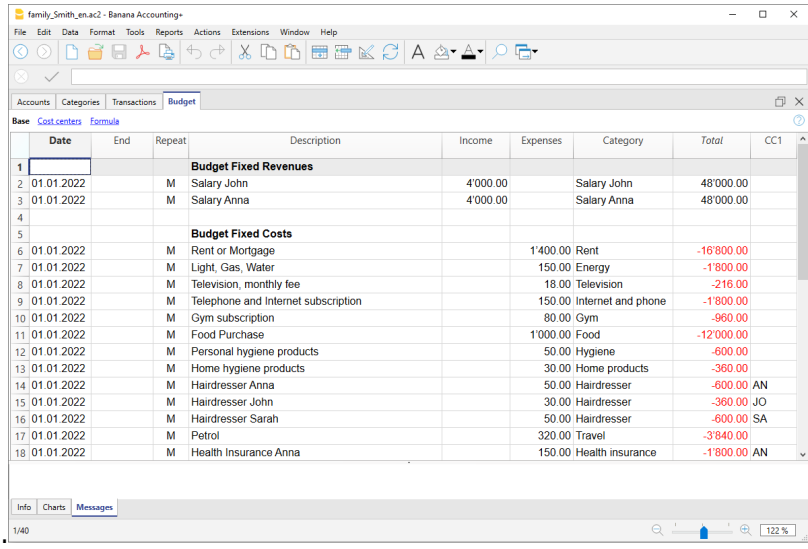

# **Caractéristiques du Cash Manager (Livre de caisse)**

Le Cash Manager est une application de Banana Comptabilité entièrement gratuite. Tout le monde peut l'utiliser, des enfants aux adultes et sans aucune connaissance en comptabilité. Il est simple et intuitif, avec une structure de tableau, semblable à celle d'Excel.

Il est idéal pour gérer les liquidités des petites entreprises, des associations, des entreprises individuelles ou pour gérer des projets. Pour alléger le fichier comptable, vous pouvez conserver le fichier de caisse séparé et ensuite importer périodiquement les mouvements, regroupés par période, dans le fichier comptable principal.

Grâce au gestionnaire de caisse, vous pouvez enregistrer rapidement tous les reçus et, grâce à l'outil qui permet de scannaliser, vous pouvez joindre la documentation en pdf directement dans le fichier de la caisse. Tout est bien rangé et à portée de main et si vous avez besoin de vérifier un mouvement, il suffit d'un clic pour ouvrir le document.

Les caractéristiques du Cash Manager sont très similaires à celles de la comptabilité des dépenses/recettes, à la différence que dans le tableau des comptes du Cash Manager, vous ne pouvez saisir qu'un seul compte, tandis que dans la comptabilité des recettes et des dépenses, vous pouvez saisir autant de comptes que vous le souhaitez, de nature patrimoniale.

Vous pouvez trouver toutes les caractéristiques sur le lien suivant :

[https://www.banana.ch/doc/fr/node/9731](#page-317-0)

# **Tableau Comptes du Cash Manager**

Le tableau Comptes du Cash Manager ne contient qu'un seul compte et vous ne pouvez pas ajouter de comptes supplémentaires.

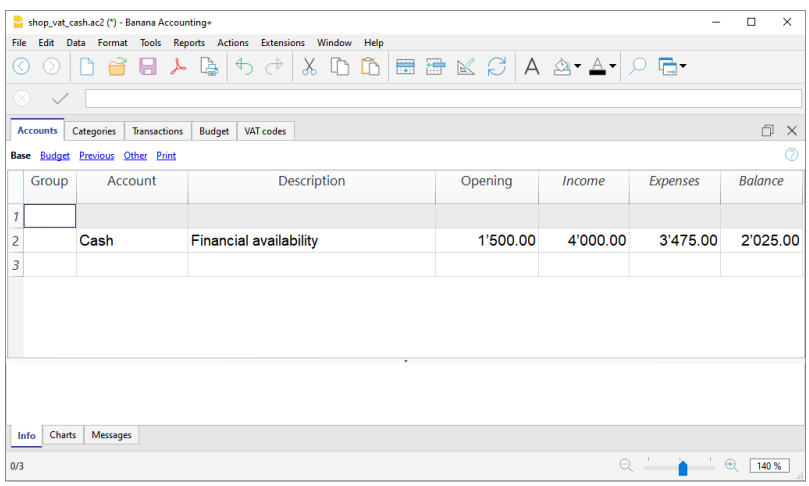

Les colonnes du tableau des comptes :

### **Groupe**

La colonne reste vide.

### **Compte**

Indiquez le numéro ou l'abréviation du compte à gérer (caisse, banque, poste).

### **Description**

Saisissez une description du compte.

### **Ouverture**

Ce n'est que la première fois que vous utilisez un nouveau fichier ou que vous utilisez la comptabilité Banana pour la première fois que vous devez saisir le solde d'ouverture. Au début de la nouvelle année, lorsque le compte est automatiquement ouvert, le solde du compte est automatiquement mis à jour.

### **Recettes**

Cette colonne est protégée et indique le solde des transactions entrantes. Après chaque entrée, le solde est automatiquement mis à jour.

### **Dépenses**

La colonne est protégée et indique le solde des transactions sortantes. Après chaque entrée, le solde est automatiquement mis à jour.

### **Solde**

La colonne est protégée et indique le solde total entre les entrées et les sorties. Après chaque entrée, le solde est automatiquement mis à jour.

# **Tableau Catégories du Cash Manager**

Le tableau Catégories présente la situation des revenus et des dépenses. Vous pouvez fixer librement :

- Les catégories de dépenses et de recettes.
- Les éventuels Centres de coûts et de profits.
- Les groupes de totalisation.
- Pour plus d'informations sur le système de regroupement, veuillez vous référer à la page [Groupes de la comptabilité en partie double](#page-574-0).

Dans l'exemple, il y a deux groupes principaux :

- Groupe 3 Totalise toutes les catégories qui ont un Gr 3 (Total des recettes).
- Groupe 4 totalise toutes les catégories qui ont un Gr 4 (Total des dépenses)
- Groupe 00 totalise les groupes 3 et 4 (Total des recettes et Total des dépenses) qui déterminent le bénéfice ou la perte de l'année.

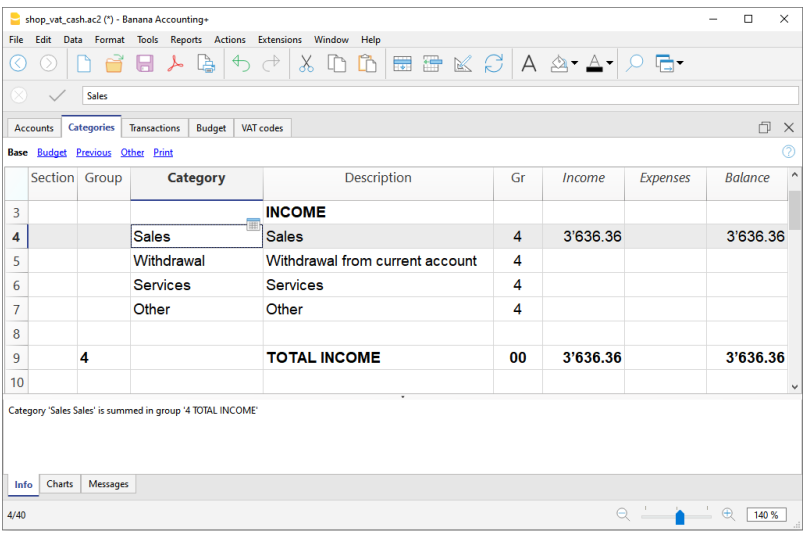

### **Les colonnes du tableau Catégories**

### **Section**

Un astérisque est inséré dans la ligne où un titre est inséré, qui sera ensuite inclus dans le bilan formaté par groupes (dans notre exemple, l'astérisque est inséré sur la ligne du titre Résultat d'exploitation).

Si, en plus des recettes et des dépenses, il y a d'autres sections, comme les centres de coûts et de profit, dans la colonne Sections, toujours sur la ligne de titre, un autre astérisque peut être inséré. Vous trouverez plus de détails sur la page web [Sections.](#page-188-0)

### **Groupe**

Un identifiant (numéro ou abréviation) égal à celui inscrit pour chaque catégorie dans la colonne GR est inséré. Il est utilisé pour totaliser les montants de toutes les catégories appartenant à un même GR (dans l'exemple, le groupe 3 totalise toutes les catégories d'entrée et le groupe 4 totalise toutes les catégories de dépenses).

### **Description**

Une description est saisie pour identifier la catégorie d'entrée ou de sortie.

### **GR**

Chaque catégorie a un identificateur qui est utilisé pour définir dans quel groupe elle doit être totalisée (dans l'exemple, toutes les catégories de recettes ont un GR 3, car elles sont totalisées dans le groupe 3, Total Recettes).

### **Recettes**

Cette colonne est protégée et indique le solde des écritures des recettes. Après chaque entrée, le solde est automatiquement mis à jour.

### **Dépenses**

La colonne est protégée et indique le solde des écritures sortantes. Après chaque écriture, le solde est automatiquement mis à jour.

### **Balance**

La colonne est protégée et indique le solde total entre les recettes et les dépenses. Après chaque écriture, le solde est automatiquement mis à jour.

# **Tableau Budget du Cash Manager**

Dans le tableau Budget, vous pouvez effectuer la planification financière.

Les prévisions sont insérées comme s'il s'agissait d'écritures normales, comme dans le tableau Écritures.

Vous pouvez également insérer des [quantités et des prix](#page-495-0) ainsi que des [formules de calcul.](#page-496-0)

Pour plus d'informations sur les prévisions, voir la page [Tableau Budget.](#page-469-0)

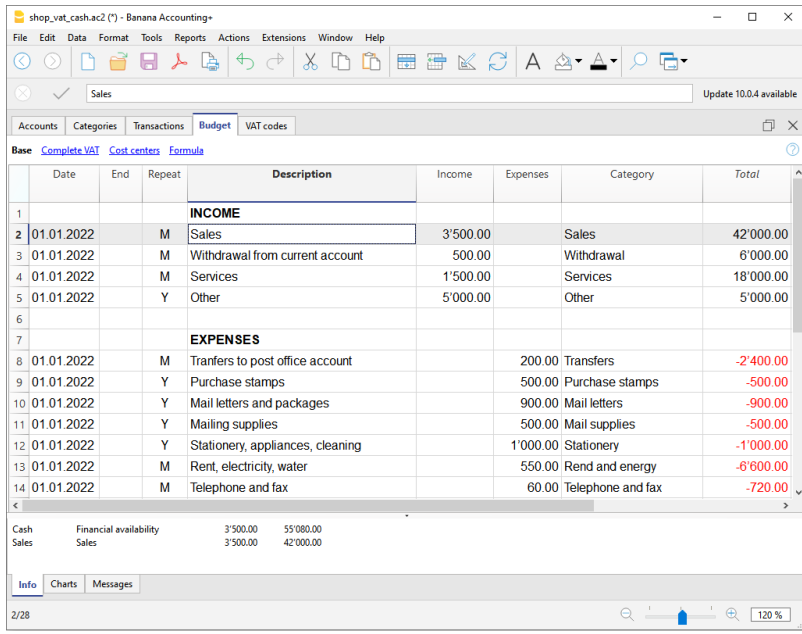

# **Écritures**

<span id="page-356-0"></span>Les écritures sont introduites dans le Tableau **Ecritures**

Pour des explications concernant les colonnes dans le **Tableau Ecritures** du **Livre de caisse**, veuillez consulter la page [Ecritures](#page-329-0) (Comptabilité Dépenses / Recettes).

Pour chaque opération insérez:

- la date
- le numéro de la Pièce
- la description
- Le montant de la dépense ou de la recette
- la catégorie relative à la dépense ou à la recette présente dans le tableau Catégorie
- Au cas où les écritures seraient déjà soumises à la TVA, insérez dans la colonne Cod. TVA, le code de la TVA.

La liste des codes TVA se trouve dans le [tableau Codes TVA](#page-424-0).

### **Accélérer l'introduction des Ecritures**

Pour accélérer l'introduction des écritures on peut utiliser:

- la fonction de l'[introduction automatique des données](#page-48-0) qui permet de reprendre automatiquement des données déjà insérées préalablement.
- la fonction des [Ecritures répétées](#page-201-0) (menu **Compta2**) qui permet de mémoriser un tableau réservé pour les écritures répétées

## **Exemples d'écritures sans TVA**

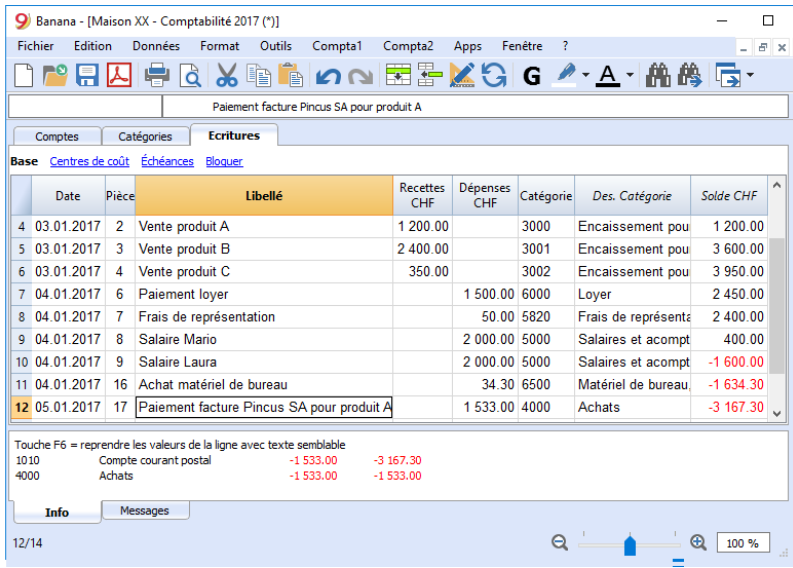

# **Exemples d'écritures avec TVA**

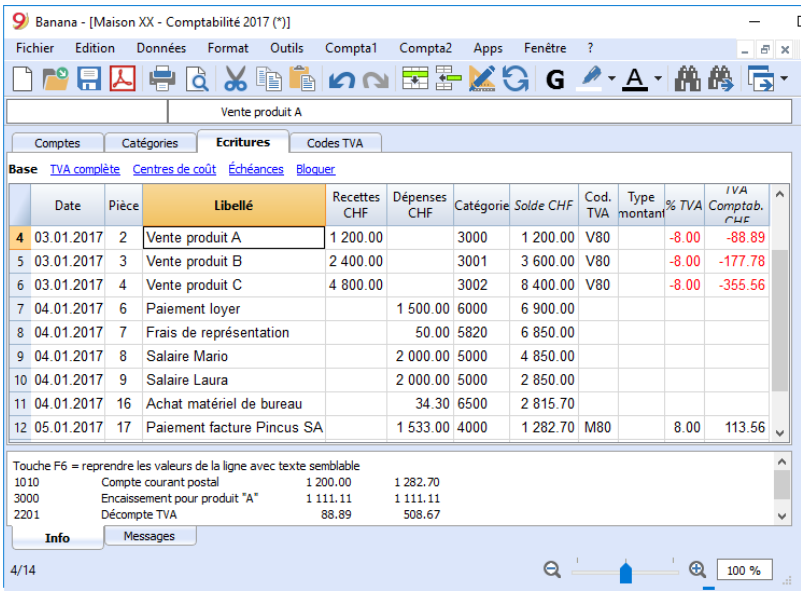

## **Fiche de catégorie**

Après avoir inséré les écritures, pour afficher les mouvements d'une catégorie, il suffit de faire un clic sur la petite flèche bleue présente dans chaque cellule.

Dans la **Fiche de catégorie**, la présentation des mouvements est très similaire à celle du tableau Ecritures.

Si vous ajoutez de nouvelles écritures ou si vous effectuez des changements (toujours dans le tableau Ecritures), il est possible de mettre à jour la fiche d'une catégorie en cliquant sur le symbole **Mettre à jour** (flèche bleue arrondie, située sur la partie droite de la fenêtre).

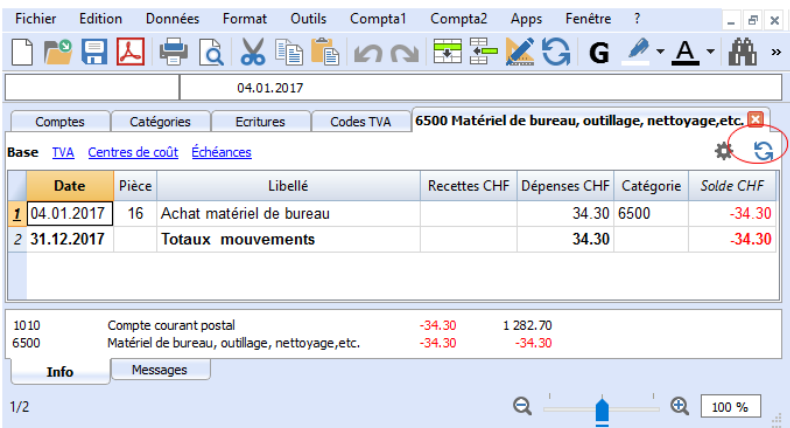

# **Impressions**

## **Informations immédiates**

Dans les tableaux Comptes et Catégories s'affichent immédiatement les soldes de tous les comptes, les dépenses et les recettes.

Après chaque écriture individuelle, les soldes sont automatiquement mis à jour et il n'est pas nécessaire de faire appel à des rapports pour tenir la situation sous contrôle, mais il suffit simplement de se positionner sur le tableau Comptes et Catégories.

## **Impressions avancées**

Toutes les impressions s'exécutent du menu Rapports, où se trouvent les fonctions pour les différentes impressions:

- · [Journal](#page-222-0)  Commande Journal par période. On peut ainsi afficher et imprimer toute la période ou une période déterminée.
- [Fiche de compte, catégorie ou groupes](#page-212-0)  Commande Fiche de comptes / catégorie. Vous pouvez sélectionner toutes les fiches ou une sélection. Dans la section Période vous déterminez la période et dans la section Option vous pouvez activer différentes options à inclure ou exclure de l'impression. La section [Personnalisation](#page--1-0) permet de mémoriser les configurations des impressions avec différentes options pour pouvoir ainsi les reprendre sans devoir répéter chaque fois les configurations particulières de l'impression.
- [Rapport formaté -](#page-334-0) Commande Rapport formaté. Vous pouvez imprimer aussi par période et inclure dans l'impression différentes options et même proposer des personnalisations.
- [Rapport formaté par groupes](#page-337-0) Commande Rapport formaté par groupes. Permet aussi d'imprimer par période, et d'inclure dans l'impression différentes options ainsi que de proposer des personnalisations
- [Rapport comptable](#page-340-0)  Commande Rapports Comptables. Dans le tableau des Comptes le rapport avec les options requises s'affiche. Il est possible alors d'opter pour des rapports par période, même de les comparer avec des périodes ou des années précédentes; chaque période peut avoir des subdivisions et peuvent aussi mémoriser les personnalisations.

Exemple d'impression pour un Rapport formaté par groupes

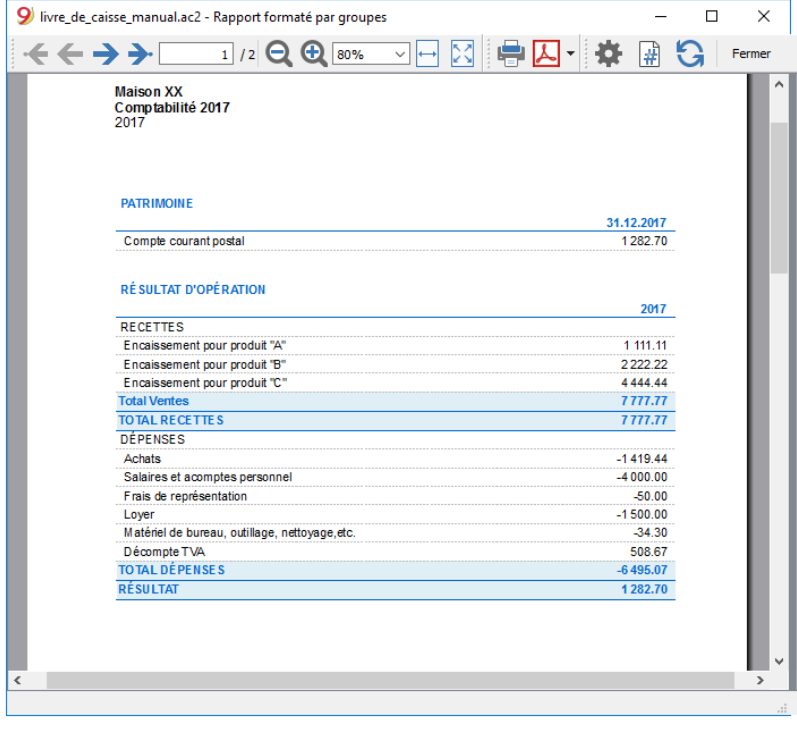
# **Fiche de Compte / Catégorie du Cash Manager**

La fiche de compte ou catégorie correspond au grand livre et permet d'avoir une liste complète des opérations comptables concernant un même compte, une même catégorie, un centre de coûts, un segment ou un groupe.

### **Ouverture d'une fiche de compte**

Il existe deux méthodes pour ouvrir et imprimer une fiche de compte ou de catégorie.

### **Première méthode**

Cette méthode est recommandée lorsque vous souhaitez visualiser et imprimer toutes ou plusieurs fiches de compte/catégorie.

#### Dans le menu **Rapports → Fiches de Compte/catégorie**

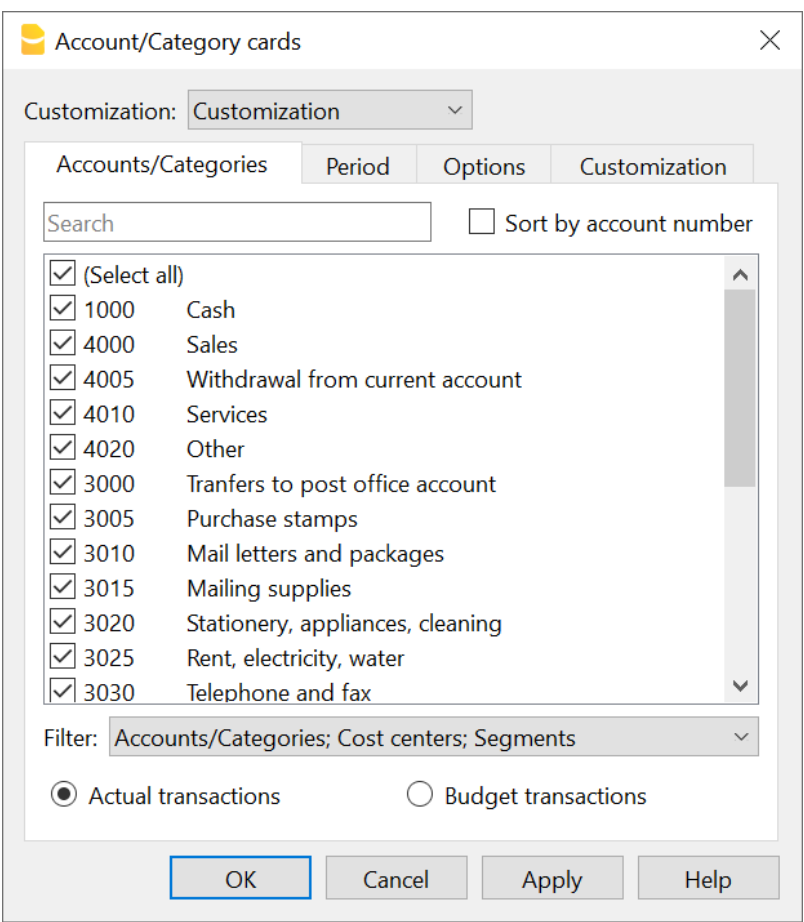

Une boîte de dialogue est présentée avec les sections suivantes :

- [Comptes/Catégories](#page-217-0)
- [Période](#page-244-0)
- [Options](#page-220-0)
- [Personnalisation](#page-154-0)

Pour obtenir les informations détaillées des sections, cliquez sur les liens correspondants.

### **Deuxième méthode**

Cette méthode peut être utilisée lorsque vous ne devez ouvrir qu'une seule fiche à la fois dans les tableaux.

Cliquez sur le petit symbole qui apparaît lorsque vous sélectionnez la cellule qui contient le numéro de compte, de catégorie ou de groupe.

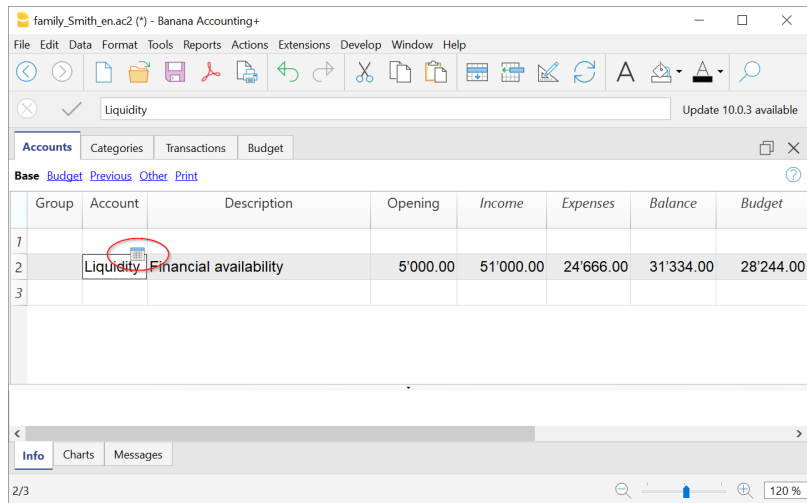

## **Mise à jour de la fiche de compte**

La fiche de compte ou catégorie est temporaire et est calculée au moment de la demande. Si vous modifiez ou ajoutez des écritures dans le tableau des opérations, la fiche de compte ne sera pas mise à jour simultanément.

Afin de mettre à jour la fiche de compte après les changements, vous devez entrer à nouveau la commande **Fiches de Compte/catégorie**, ou si la fiche de compte est encore ouverte, cliquez sur le symbole montré dans l'image ci-dessous.

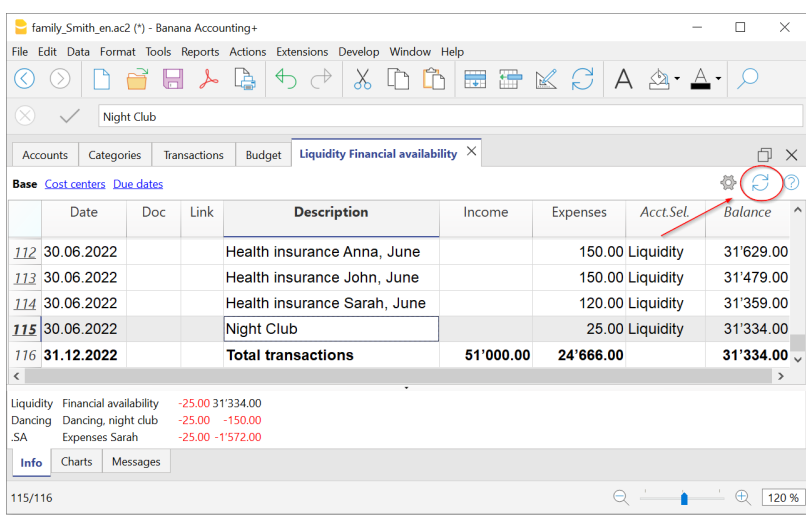

#### Note

Il n'est pas possible de modifier les données dans la fiche de compte, catégorie ou groupe. Dans Fiches de Compte, double-cliquez sur le numéro de ligne pour passer à la ligne correspondante du tableau Écritures ou Budget.

### **La colonne Compte sélectionné**

Dans la colonne Compte sélectionné, qui peut être rendue visible à partir de n'importe quelle fiche de compte par le biais du menu [Données → Organiser colonnes,](#page-104-0) le compte sur lequel la transaction a eu lieu est affiché.

Lorsque vous obtenez une fiche de compte d'un ou plusieurs comptes, catégories, groupes et segments, vous verrez exactement le compte utilisé.

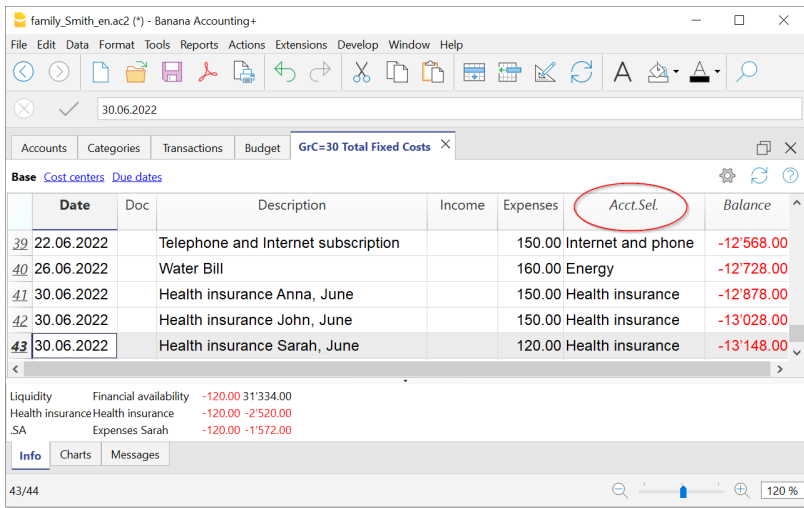

## **Fiches de groupe ou de classe**

La fiche de compte d'un groupe ou d'une classe regroupe toutes les écritures de ces comptes qui appartiennent au groupe ou à la classe sélectionné.

Les comptes ou les catégories du groupe ou de la classe peuvent être affichés en rendant visible la colonne CompteSélectionné.

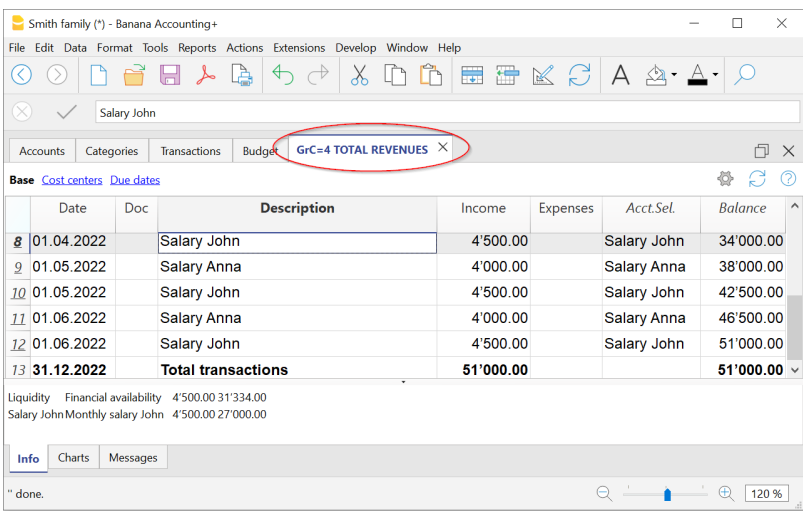

## **Fiche de compte du Budget**

Si des écritures de Budget ont été insérées dans le tableau Budget, il est possible d'avoir les fiches de compte ou de groupe du Budget :

#### Menu **Rapport →Fiches de Compte/Catégorie** → activer les **écritures du Budget.**

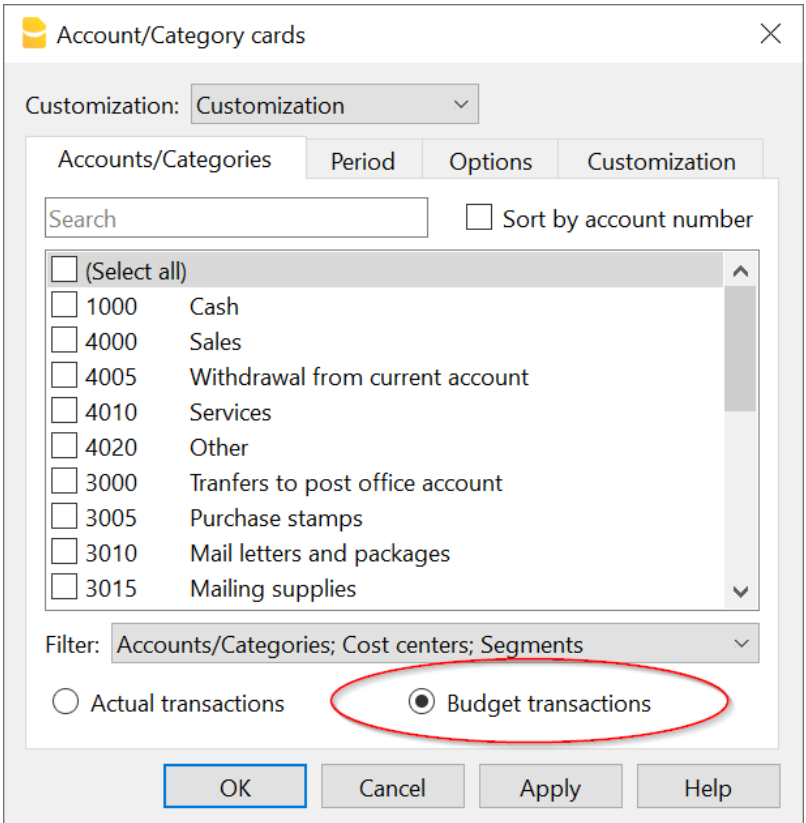

## **Impression du Grand Livre (fiches de compte)**

Pour imprimer les fiches de compte :

- Menu **Rapports → Fiches de compte**
- Le **Filtre** vous permet de sélectionner automatiquement toutes les fiches de compte à imprimer ou seulement certaines d'entre elles (par exemple, uniquement les comptes, les centres de coûts ou les segments).
- Dans les différentes sections [Période,](#page-244-0) [Options](#page-220-0), [Personnalisations](#page-154-0), vous pouvez activer les fonctions souhaitées (par exemple, période, un compte par page....).
- Confirmez avec OK après avoir défini les options souhaitées.

Les fiches de compte sélectionnées s'affichent à l'écran. Pour imprimer, cliquez sur **Fichier → Imprimer.**

## **Insertion d'un logo dans les fiches de compte**

À partir de Banana 9, il est possible d'insérer un logo dans l'impression de la fiche de compte.

Après avoir créé le détail de la fiche de compte, procédez comme suit :

- Menu **Rapports → Fiches de compte**
- **Fichier → Aperçu d'impression.**
- Dans la boîte de dialogue qui s'ouvre, sous **Logo**, entrez votre logo (au lieu de aucun).

Des informations plus détaillées sont disponibles sur la page des paramètres du logo.

## **Enregistrer les paramètres**

S'il vous arrive d'imprimer régulièrement des fiches pour certains comptes, par exemple tous les fiches de vente, il est utile de créer une [personnalisation](#page-154-0) pour eux :

- Menu **Rapports → Fiches de compte → Section Personnalisation**
- Cliquez sur le bouton **Nouvelle**
- Indiquez dans la description le nom, par exemple "Comptes de ventes".
- Sélectionnez les comptes que vous souhaitez imprimer
- Dans le menu [Fichier → Mise en page](#page-584-0) vous pouvez déterminer les marges et autres paramètres de la page.

Chaque fois que vous devez imprimer les comptes, sélectionnez la personnalisation que vous avez créée.

# **Journal Cash Manager**

## **Journal**

Les écritures dans le Cash Manger, comme dans toutes les applications de Banana Comptabilité, sont insérées dans le tableau des écritures. Si vous souhaitez imprimer le Journal (liste de toutes les transactions), vous pouvez procéder de deux manières différentes :

- Dans le tableau Écritures, sélectionnez dans le menu **Fichier → Mise en page → Impression**
- Dans le menu **Rapports → Journal par période**

## **Journal par période**

Banana Comptabilité, à travers le menu **Rapports → Journal par période**, vous donne la possibilité d'imprimer le Journal avec les mouvements de toute la période ou de la période sélectionnée, en introduisant la date de début et de fin de la période.

### $\pmb{\times}$

Les informations de la rubrique Période sont identiques à celles de la rubrique **Période - Enregistrer au format Pdf.**

 $\pmb{\times}$ 

Dans la section **Colonne pour Classement,** vous pouvez choisir par quel type de date vous souhaitez trier et imprimer le journal.

# **Rapport formaté**

Les informations figurant sur le [rapport formaté](#page-334-0) sont identiques à celles figurant sur rapport formaté [des recettes/dépenses](#page-334-0)

# **Rapport formaté par groupes**

Les informations sur les Rapports formatés par groupes sont indentiques à celles du [Rapport formaté](#page-337-0) [par groupe des recettes/dépenses](#page-337-0)

# **Rapport comptable**

Les informations contenues dans le rapport comptable du Cash Manager sont identiques à celles du [rapport comptable des recettes et des dépenses.](#page-340-0)

# **Résumé TVA (uniquement pour les fichiers avec options TVA)**

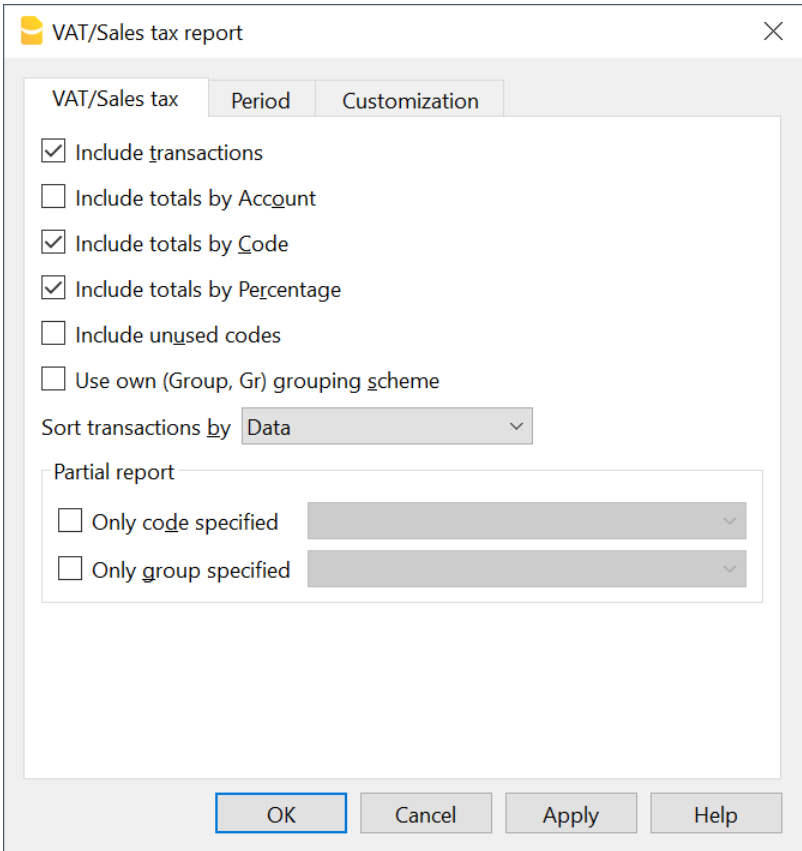

Des informations sur le résumé de la TVA sont disponibles sur la page web du [résumé de la TVA.](#page-445-0)

# **Facturation intégrée dans le fichier de comptabilité**

<span id="page-370-0"></span>Avec la facturation de Banana Comptabilité, vous pouvez facilement créer et imprimer des factures, grâce à une série de mises en page prédéfinies et personnalisables adaptées à chaque pays. Pour créer une facture, il faut créer un fichier comptable. Si vous en avez déjà un pour votre comptabilité, vous pouvez choisir de créer des factures dans votre fichier comptable existant ou d'en créer un nouveau uniquement pour la gestion des factures.

Pour créer des factures, [des configurations spécifiques doivent être définies dans le fichier de](#page-372-0) [comptabilité](#page-372-0) :

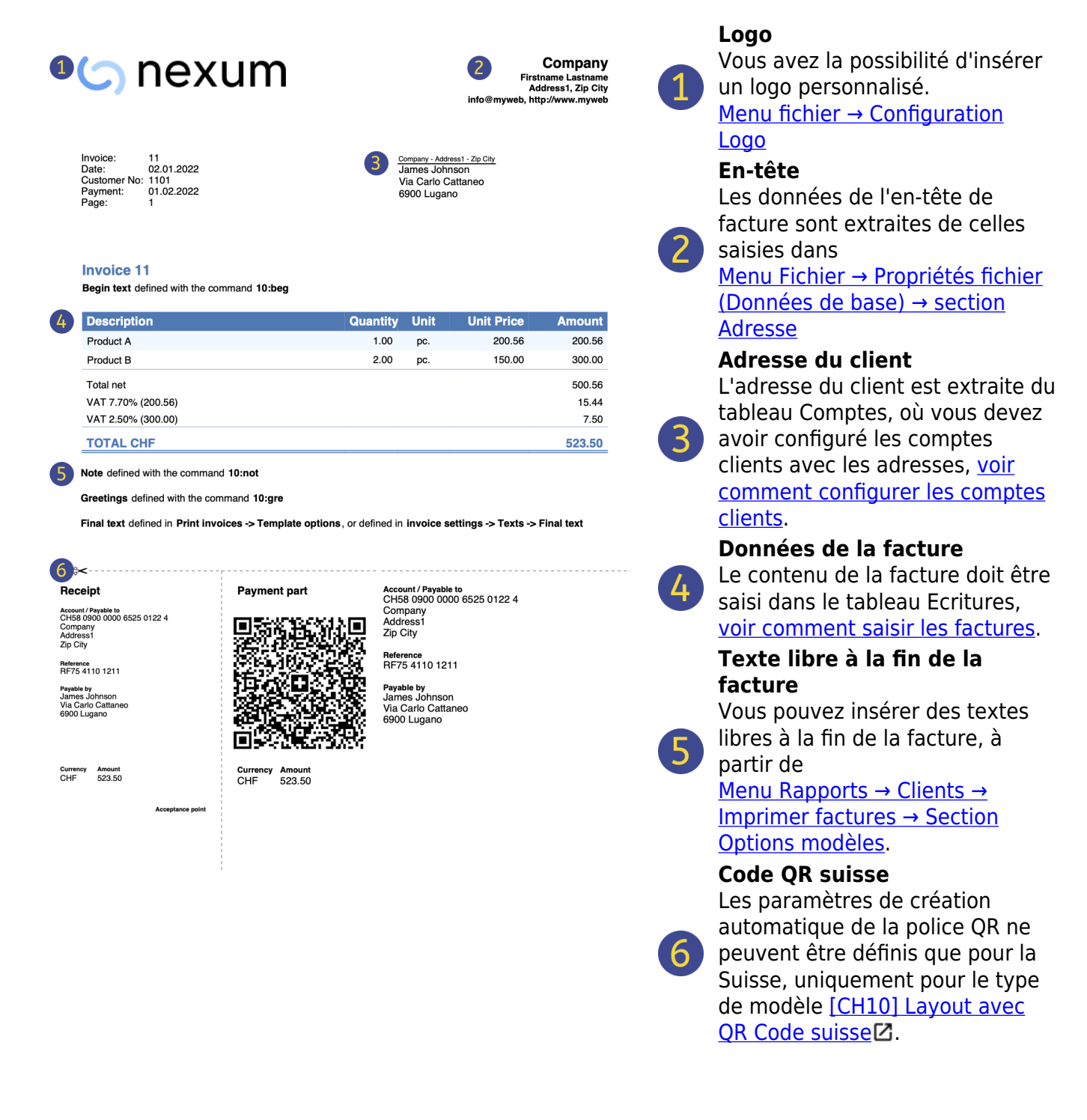

Les étapes pour créer des factures sont les suivantes :

- 1. [Configurez votre fichier comptable pour la facturation](#page-372-0)
- 2. [Ajoutez des comptes clients avec adresses](http://www.banana.ch/doc/fr/node/9635#imposta_conti_clienti)<sup>[2]</sup>
- 3. [Saisissez des données pour les factures](#page-374-0)
- 4. [Imprimez les factures](#page-383-0)

Autres fonctions :

- 1. [Impression de factures dans d'autres devises](#page-379-0)
- 2. [Imprimer les factures dans la langue du client](#page-377-0)
- 3. [Définir la date d'échéance d'une facture](#page-378-0)

Ressources connexes :

- 1. [Exemple de facturation dans la comptabilité dépenses/recettes](https://www.banana.ch/apps/fr/node/8564)[2]
- 2. [Exemple de facturation de la comptabilité en partie double](https://www.banana.ch/apps/fr/node/8455) Z
- 3. [Exemple de facturation en configurant des clients en tant que centres de coûts.](https://www.banana.ch/apps/fr/node/8714) [2] Utile si vous vous utilisez la méthode TVA sur l'encaissé ou si vous voulez exclure les détails de la facture des comptes du bilan.

# **Configurer le fichier**

<span id="page-372-0"></span>Il y a deux façons de préparer le fichier comptable pour la facturation :

- 1. Créer un nouveau fichier comptable à partir d'un modèle prédéfini.
- 2. Adapter votre fichier comptable existant.

### **Nouveau fichier comptable**

Plusieurs modèles sont disponibles avec le registre clients préconfiguré. Les types de comptabilité qui supportent la création de factures sont :

- Comptabilité en partie double.
- Comptabilité multidevise.
- Comptabilité dépenses/recettes

Les comptes énumérés peuvent contenir ou non des options TVA.

Vous pouvez créer un nouveau fichier comptable pour la facturation comme suit :

- Menu **Fichier → Nouveau**.
- Sélectionnez la Région et la langue.
- Dans le champ **Filtrer par**, tapez **Factures**.
- Dans la section à droite, sélectionnez l'un des modèles.
- Enregistrer le fichier sous.

Suivez toutes les instructions de la page **Facturation**.

### **Adaptez votre fichier comptable existant**

Si vous avez déjà votre propre fichier, mais qu'il n'est pas encore configuré pour créer des factures, vous devez ajouter certaines fonctions et paramètres nécessaires pour imprimer les factures :

#### **Saisissez les données de la société dans les Données de base.**

- Dans le menu **Fichier → Propriétés du fichier (données de base) → Adresse**, définissez l'adresse de votre entreprise, qui sera indiquée dans l'en-tête de la facture.
- Si vous avez un logo que vous souhaitez utiliser, consultez la page [Configuration logo](#page-87-0).

#### **Définir la liste des clients dans le tableau Comptes**

- Dans la tableau **Comptes**, d[éfinissez le registre clients.](#page-398-0)
- Ajoutez et affichez les colonnes d'adresse des clients.
	- Dans le tableau **Comptes**, sélectionnez la vue **Adresse** et saisissez les adresses des clients.
	- Si la vue **Adresse** n'est pas visible, ajoutez-la via le menu **Outils → Ajouter de nouvelles fonctionnalités → Ajouter des colonnes d'adresse dans le tableau Comptes**.
- [Configurez les paramètres du client](#page-409-0) dans le menu **Rapports → Clients → Paramètres →**

#### **Ajoutez les colonnes dont vous avez besoin dans le tableau Ecritures**

- Dans le tableau **Ecritures**, rendez visibles les colonnes de facturation :
	- Menu **Données → Organisez les colonnes** et affichez les colonnes **PièceType** et **PièceFacture.**
	- Ajoutez des colonnes pour la quantité et le prix unitaire (facultatif).
	- Menu **Outils → Ajouter de nouvelles fonctions → Ajouter des colonnes Articles dans le tableau Ecritures**.
	- Ajoutez le tableau Article (facultatif). Vous en avez besoin pour garder une liste de vos articles et il sert de mini-gestion de stock.

Menu **Outils → Ajouter de nouvelles fonctions → Ajouter un tableau Article**

## **Factures gérées dans un fichier séparé, uniquement pour les factures**

Si vous voulez gérer les factures séparément de la comptabilité, vous devez créer un nouveau fichier. Seuls les comptes clients nécessaires à la facturation sont saisis dans le plan comptable. Dans le tableau Ecritures, saisissez les écritures de facturation.

Cette approche convient à ceux qui :

- **Enregistrent les factures sur l'encaissé**. Seul le montant encaissé est enregistré dans le fichier comptable.
- Veulent une gestion des factures complètement détachée, par exemple, les associations qui doivent envoyer les cotisations aux membres.

### **Comment créer un fichier séparé pour la gestion des factures :**

- 1. [Téléchargez le fichier d'exemple](https://www.banana.ch/apps/fr/node/8455)<sup>7</sup>, ouvrez-le et adaptez-le à vos besoins. Vous pouvez également partir de n'importe quel modèle existant et l'adapter, comme mentionné ci-dessus, pour l'utilisation des factures.
- 2. Vérifiez que tous les réglages et les colonnes expliqués dans le paragraphe précédent sont présents.

# **Insérer les données de la facture**

<span id="page-374-0"></span>Les données de la facture sont saisies dans le tableau **Ecritures**. Pour chaque nouvelle facture, saisissez une nouvelle ligne de saisie.

- Entrez la **date** de l'Ecriture
- Le **numéro de facture**
- Le texte de la description (articles, services, conseil...) qui apparaîtra sur la facture du client.
- Dans le compte **Débit**, entrez le numéro de **compte client**.
- Dans le compte **Crédit** saisissez la **contrepartie** (compte Ventes, Conseil ou autre)
- Saisissez le **montant**
- Si vous êtes assujetti à la TVA, entrez le **code TVA** avec le pourcentage de TVA applicable. Voir [Imprimer les factures et gérer de la TVA](https://www.banana.ch/area/fr/node/11092)Z

#### **Facture sur plusieurs lignes**

S'il y a plusieurs postes à facturer (plusieurs postes ou services ou les deux), ils doivent être saisis sur plusieurs lignes (un poste par ligne) :

- Saisissez une nouvelle ligne de saisie pour chaque poste que vous souhaitez imprimer sur la facture.
- Sur chaque ligne supplémentaire, répétez les mêmes dates et numéros de facture que sur les lignes précédentes.

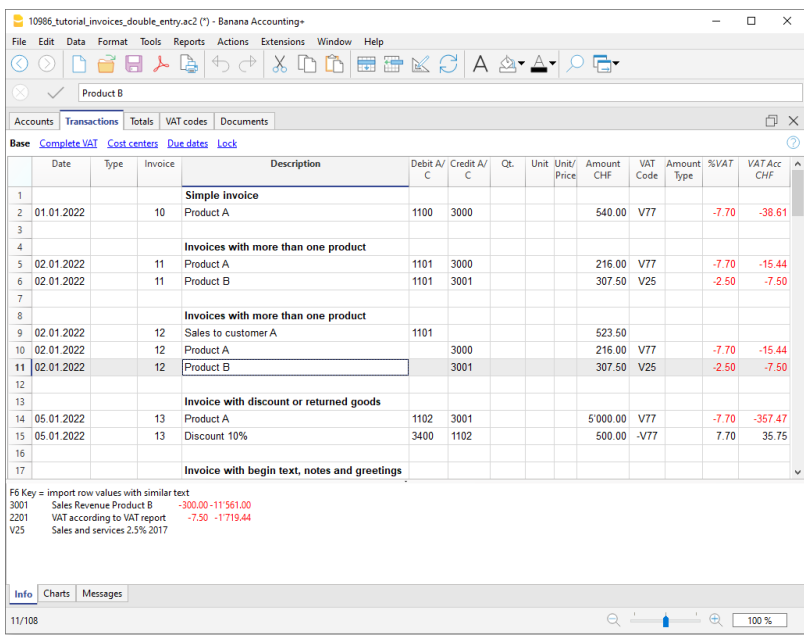

## **Colonnes de base Tableau Ecritures des factures**

#### **Date et heure**

La facture indiquera la date indiquée dans cette colonne. Toutes les lignes appartenant à la pièce doivent indiquer la même date.

#### **Facture**

Pour la gestion des factures, un numéro de facture doit être saisi dans la colonne **Facture** et un

compte client appartenant au registre des clients dans la colonne **CtDébit** (ou **CC3** si vous gérez les clients selon le principe de trésorie)

## **Colonnes optionnelles**

#### **Type de produit**

Dans la colonne Type, vous pouvez définir des lignes détaillées, telles que des [lignes de totalisation](#page-380-0) [ou une condition de paiement](#page-380-0) spécifique pour une facture. Cette colonne n'est pas visible par défaut, mais doit être affichée via la commande **Données** → Commande **Organiser Colonnes** et cocher l'option **PièceType**

#### **Quantité**

Il s'agit de la colonne où la quantité de biens ou de services vendus est indiquée. Pour ajouter la colonne de quantité, utilisez le menu **Outils → Ajouter de nouvelles fonctions → Ajouter la colonne Quantité dans le tableau Ecritures**

#### **Unités**

Entrer le type d'unité (par ex.'pz','h','m','kg').

#### **Prix unitaire**

Le prix unitaire des marchandises ou du service est saisi. Dans ce cas, le programme calcule automatiquement le montant total en fonction des quantités saisies dans la colonne **Quantité.**

# **Rabais et ristournes**

Pour appliquer une remise ou une ristourne à inclure dans la facture, ajouter une nouvelle ligne et insérer:

- La date de la facture
- Le numéro de la facture
- Le description du rabais ou de la ristourne
- Les comptes dans les colonnes Débit et Crédit. Il est important d'**inverser les comptes** comparé à l'écriture des ventes
- Si vous enregistrez également la TVA, indiquez le code avec le signe négatif, afin que la TVA soit déduite ; ou, le cas échéant, utilisez le code TVA pour les rabais et les ristournes.

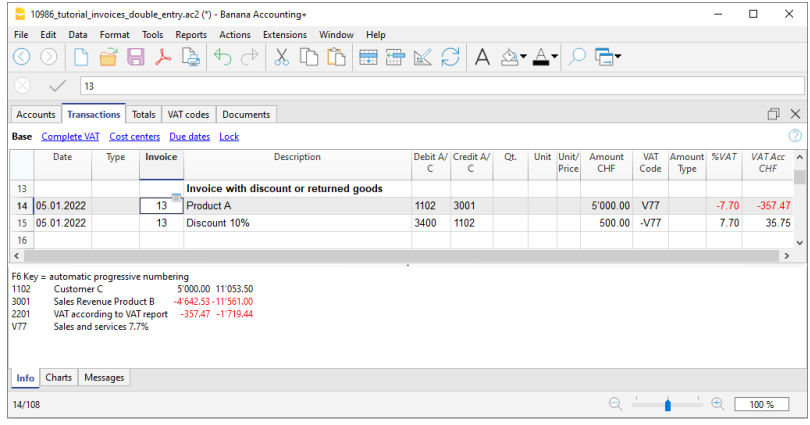

# **Configurer la langue du client**

<span id="page-377-0"></span>Les mises en page par défaut comprennent les langues suivantes : italien, allemand, anglais, français, néerlandais.

Les textes des factures sont imprimés dans la langue du client, à condition que celle-ci soit définie dans la colonne **Langue** (tableau **Comptes**, vue **Adresse**).

La langue est un code ISO généralement composé de 2 lettres minuscules (it=italien, de=allemand, en=anglais, fr=francese, nl=néerlandais).

Si une langue n'a pas été attribuée au client, la langue de la comptabilité est utilisée, définie dans le menu **Fichier → Propriétés fichier (données de base) → Divers**

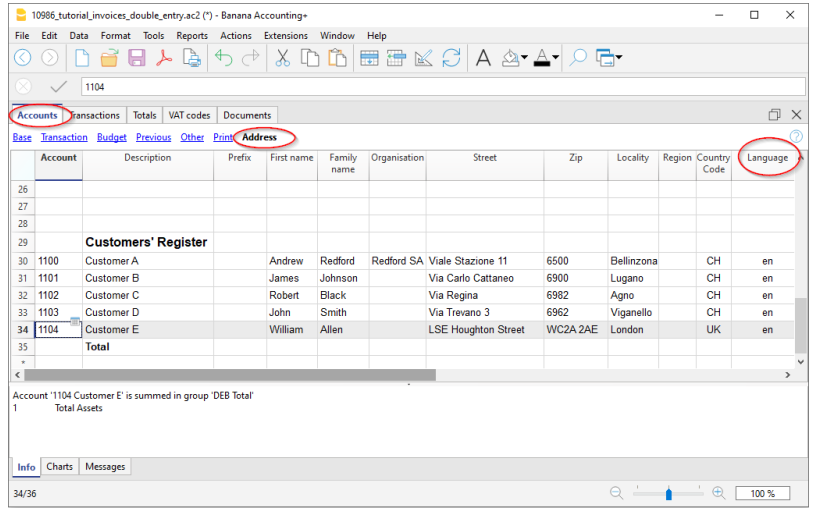

# **Échéances et modalités de paiement**

<span id="page-378-0"></span>L'échéance d'une facture peut être fixée de différentes manières :

- **Échéance générale même échéance pour toutes les factures** Dans le menu **Rapports → Clients → Paramètres → Général → Date d'échéance des factures,** entrez la période (en jours) après laquelle la facture est considérée comme due. Par exemple, si la date du document est le 10 mai, en entrant 10 jours, la date d'expiration sera le 20 mai.
- **Échéance par client spécifique au client** Dans le tableau **Comptes**, il y a une colonne appelée **EchéanceDePaiementEnJours** (si elle n'est pas visible, activez-la à partir du menu **Données → Organiser les colonnes**). Dans cette colonne, vous pouvez définir la période (en jours) après laquelle la facture est considérée comme expirée.
- **Échéance spécifique pour les factures** Dans le tableau **Ecritures**, dans la vue **Echéance**, vous pouvez voir la colonne **Echéance**, vous pouvez indiquer la date d'échéance directement dans cette colonne.
- **Texte de remplacement pour le délai de paiement** Pour chaque facture, vous pouvez définir un texte libre comme condition de paiement qui remplace le texte de l'échéance. Pour plus de détails, veuillez vous référer à la page [Saisie](#page-380-0) [avancée - colonne Type.](#page-380-0)

# **Impression de factures dans d'autres devises**

<span id="page-379-0"></span>Vous pouvez également imprimer des factures dans différentes devises :

- Vous devez utiliser un fichier de comptabilité multidevise.
- Les factures sont imprimées dans la devise du compte du client. Si vous souhaitez envoyer des factures dans différentes devises au même client, vous devez créer des comptes dans différentes devises pour le même client.

# **Saisie avancée colonne Type**

<span id="page-380-0"></span> La colonne **Type** du tableau **Écritures** permet de définir des commandes spécifiques pour l'affichage de certaines données dans l'impression de la facture.

Pour utiliser la colonne, vous devez d'abord l'afficher à partir du menu **Données → Organiser les colonnes**, afficher la colonne **PièceType**.

## **Saisie des données**

Une fois la colonne affichée, vous pouvez poursuivre la saisie des données. Pour cela :

- Ajoutez une ligne vide après les données de la facture.
- Dans la colonne **Date,** saisissez la date de la facture.
- Dans la colonne **Type**, saisissez la commande souhaitée (voir tableau ci-dessous).
- Dans la colonne **Facture**, saisissez le numéro de facture.
- Dans la colonne **Description**, saisissez les données à inclure dans la facture.

## **Facture au client**

En saisissant 10 : La colonne **Type** énumère toutes les options possibles pour personnaliser les données de facturation.

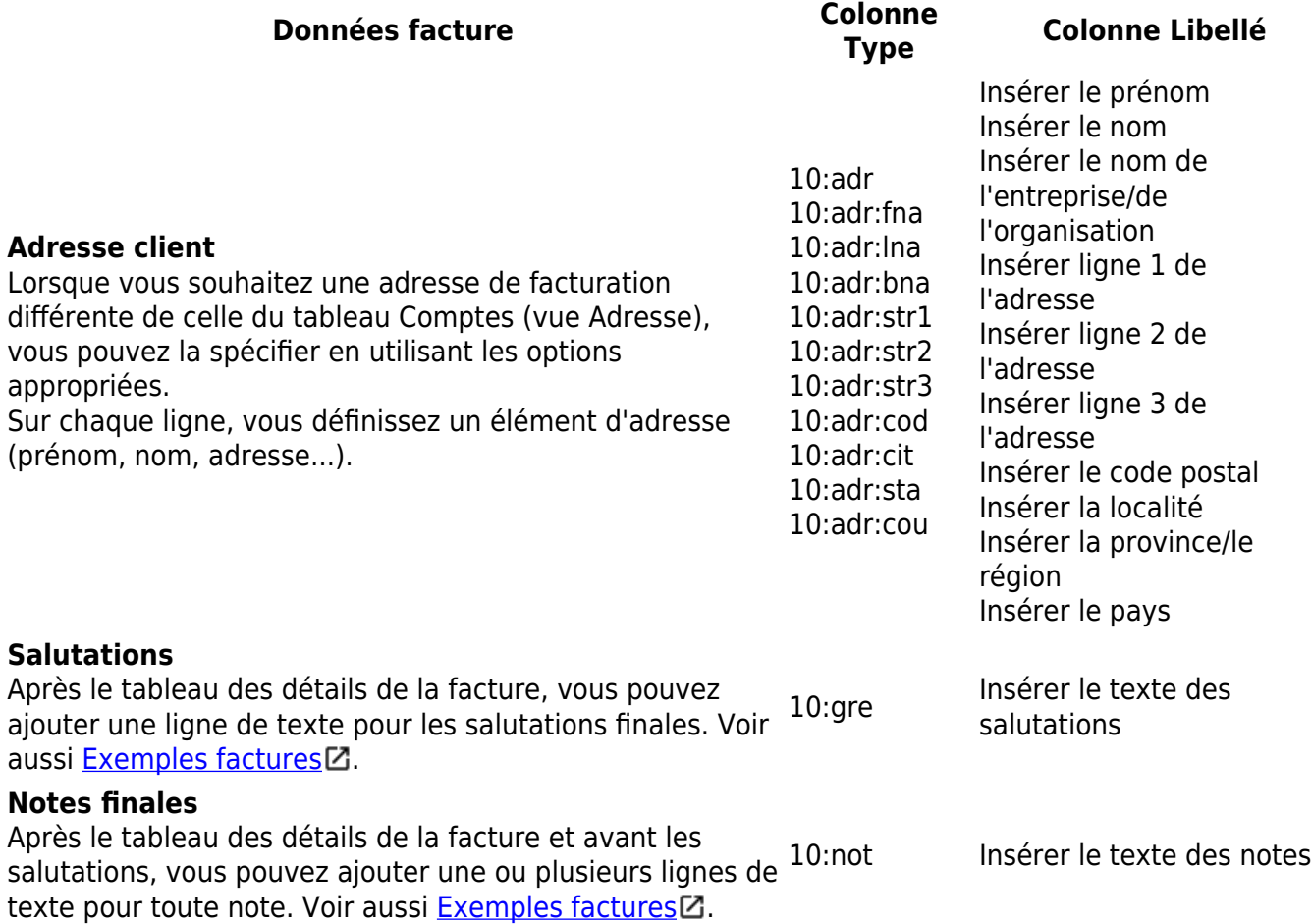

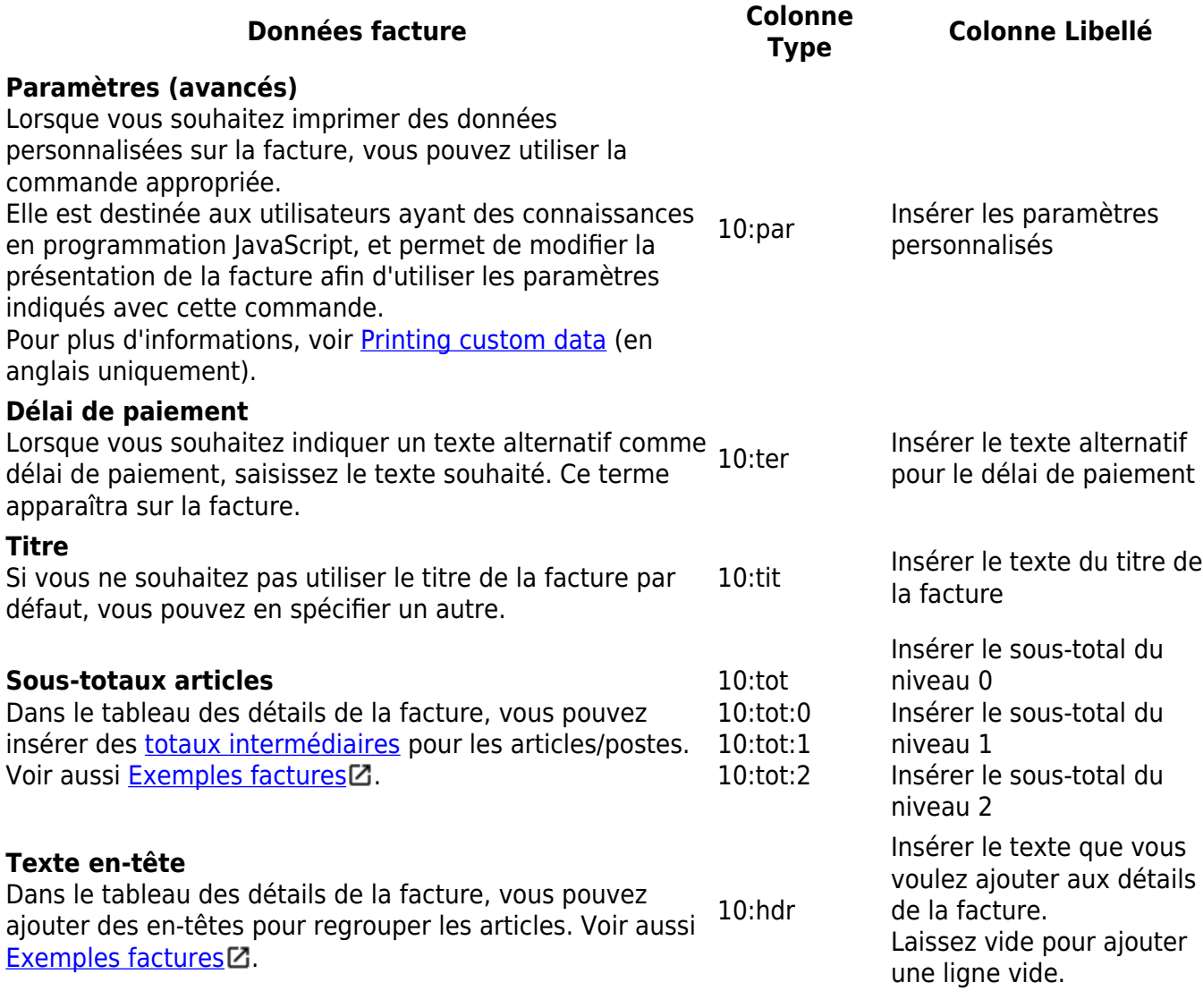

### <span id="page-381-0"></span>**Totaux intermédiaires**

Pour pouvoir saisir des totaux intermédiaires, des lignes supplémentaires doivent être saisies dans le tableau Ecritures :

- Dans la colonne **Type** insérer 10 : et choisir dans le menu déroulant :tot, le libellé **10:tot** apparaîtra. Insérer à nouveau : et choisir : **1**
- Dans la colonne **Description**, inscrivez la description correspondant au total (p. ex., total des marchandises).
- Saisissez le numéro de facture (si vous ne saisissez pas le numéro de facture, le total ne sera pas imprimé).

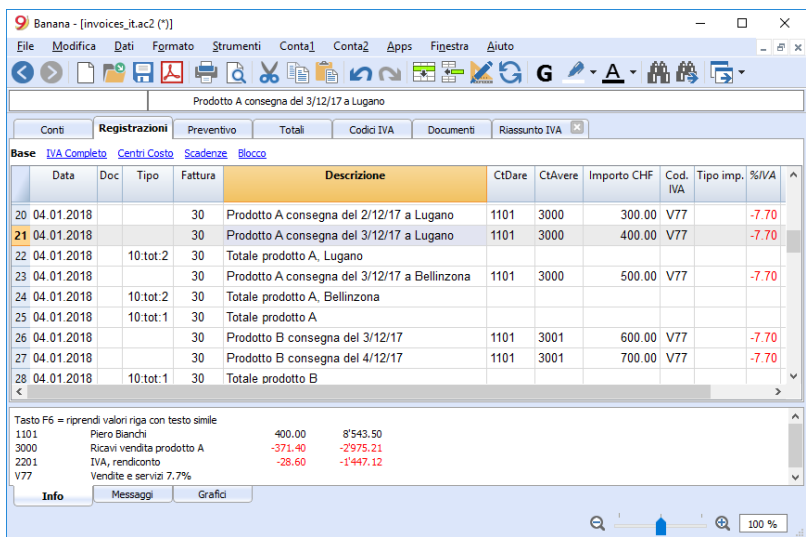

Exemple de facture avec totaux intermédiaires

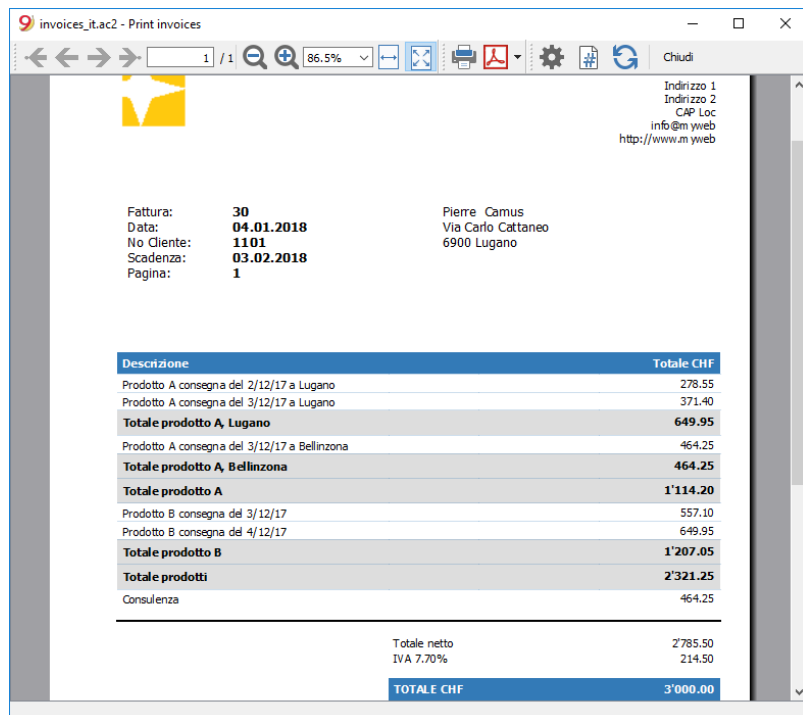

### **Texte de remplacement pour le délai de paiement**

Pour chaque facture, vous pouvez définir un texte libre comme condition de paiement qui remplace le texte de l'échéance.

- Saisissez une ligne supplémentaire avec le même numéro de facture dans le tableau **Écritures.**
- Dans la colonne **Type** vous devez insérer **10**: et sélectionner **:ter** dans le menu déroulant qui apparaît, donc le libellé **10:ter** apparaîtra.
- Dans la colonne **Description**, entrez le texte (p. ex. 30 jours net, 60 jours, etc.).

Lorsque la facture sera imprimée, la valeur affectée comme condition de paiement s'affichera.

# **Imprimer factures**

<span id="page-383-0"></span>La fenêtre de dialogue **Imprimer factures** est accessible à partir de la commande **Rapports** → **Clients** → **Imprimer factures.**

Une fois que vous avez choisi les options d'impression, appuyez sur le bouton **OK** pour prévisualiser la facture.

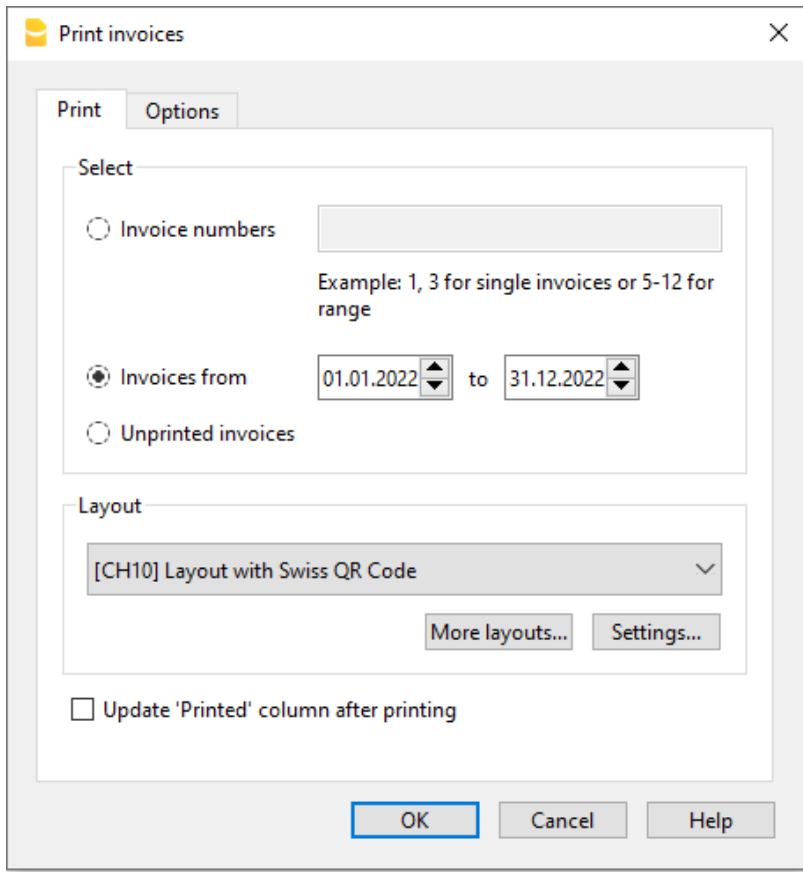

## **Section Imprimer**

#### **Numéros de facture**

Vous pouvez imprimer une ou plusieurs factures :

- Pour imprimer des factures individuelles, indiquer le numéro de la facture.
- En cas d'impression multiple, indiquer les numéros de facture séparés par des virgules (par ex. 1,3,6).
- Lors de l'impression d'une séquence (de...à...), indiquez les nombres séparés par un trait d'union (par ex. 1-3).

Si la numérotation utilisée devait contenir un trait d'union, par exemple, numéro de facture '2016-1', celle-ci doit être entourée par des accolades {} afin de pouvoir faire la distinction avec un intervalle de documents, {2016-1}-{2016-3}.

### **Factures du**

L'option permet de déterminer l'impression des factures incluses dans la période. Il faut insérer une date initiale et une date finale.

### **Factures non imprimées**

Les factures qui n'ont aucun contenu dans la colonne '**Imprimée**' du tableau **Écritures** sont imprimées. Donc toutes les factures non encore imprimées seront imprimées.

### **Mise en page**

Les styles permettent de changer la mise en page de la facture. Il y a [des modèles de facture](#page-386-0) [avec logo](#page-386-0), avec la colonne quantité ou avec un bulletin de versement joint.

#### **D'autres modèles ...**

Cette touche vous porte vers le dialogue **Gérer extensions** où vous pouvez mettre à jour les modèles avec de plus récents ou pour ajouter des modèles personnalisés.

#### **Paramètres...**

Permet de configurer les paramètres du style sélectionné. Pour plus d'informations, consulter notre page [Modèles et Configuration](#page-386-0) .

Les options les plus importantes sont:

- Imprimer en-tête de page
- imprimer bulletin de versement BVR
- Sélection de couleurs

### **Mettre à jour champ 'Imprimée' après l'impression**

La colonne est visible avec la commande **Données - [Organiser colonnes](#page-104-0)**.

Met à jour la colonne **Imprimée** (InvoicedPrinted) dans le tableau Écritures, avec le texte **1** après l'aperçu avant impression de la facture. Ceci permet à l'option **Sélectionner Factures non imprimées** de sélectionner les factures avec le contenu de la colonne vide.

### **Section Options Modèles**

Dans cette section, vous pouvez ajouter des **textes spécifiques pour chaque langue**, par exemple pour indiquer les salutations finales ou les coordonnées bancaires pour le paiement.

En fonction de la langue du client, le programme affiche les textes enregistrés pour la langue indiquée à la fin de la facture

Sélectionnez la commande menu **Rapports** → **Clients** → **Imprimer factures** → **Options**, insérez le texte désiré et confirmez avec **OK**, l'aperçu avant impression apparaît.

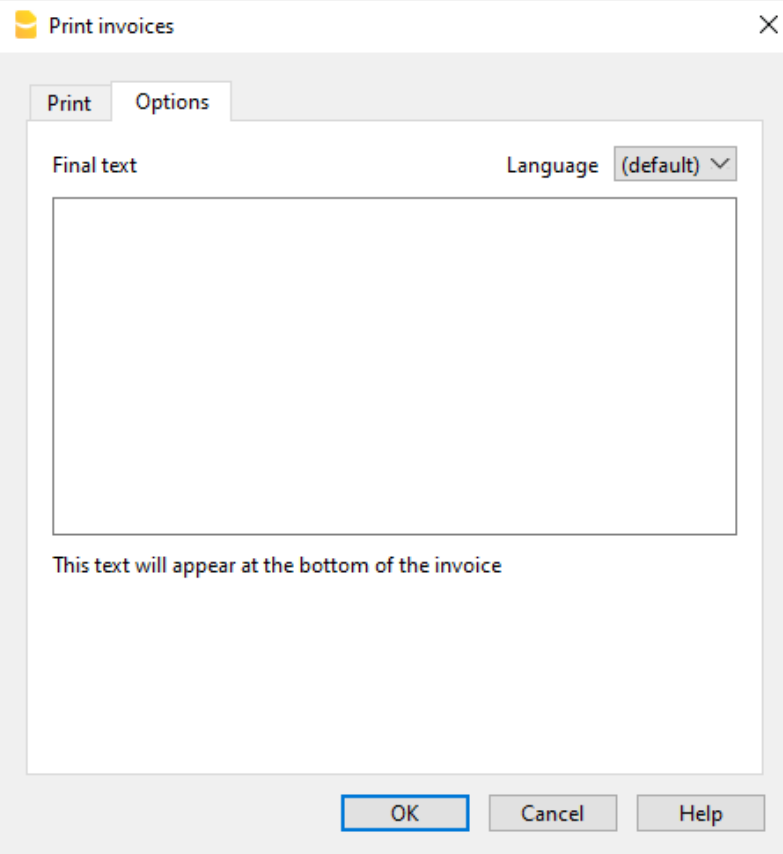

# **Layout et configurations BVR**

## <span id="page-386-0"></span>**Modèles prédéfinis**

Le programme contient déjà [différents modèles de factures](https://www.banana.ch/apps/fr/node/9034)<sup>7</sup>, de rappels et de rapports mis à votre disposition. Chaque modèle renferme des caractéristiques d'impression différentes.

Il y a des modèles qui affichent les montants avec TVA incluse et d'autres qui affichent les montants hors TVA et ajoutent la TVA séparément au total.

Vous pouvez installer ou supprimer des modèles à l'aide des commandes **Rapports** → **Clients** → **Imprimer factures** → **Autres modèles** ou**,** menu **Extensions** → **Gérer extensions.**

### **Changer les paramètres des modèles**

Pour chaque modèle il est possible de configurer et de changer certains paramètres comme l'inclusion ou non de l'en-tête de page, le bulletin de versement BVR (pour la Suisse), la modification des couleurs du fond et du texte. Voici comment procéder :

- Menu **Rapports** → **Clients** → **Imprimer factures.**
- Dans la section **Imprimer** → **Mise en page**, choisissez un modèle parmi ceux qui sont installés.
- Cliquez sur le bouton **Paramètres** et configurez selon vos préférences.

#### **Changer de modèle**

- Menu **Rapports** → **Clients** → **Imprimer factures.**
- Dans la section **Imprimer** → **Mise en page**, choisissez un modèle parmi ceux qui sont installés.

### **Mettre à jour les modèles prédéfinis**

Les modèles prédéfinis sont mis à jour automatiquement; ou il est possible de forcer la mise à jour depuis le dialogue depuis le menu **Extensions** → **Gérer extensions** → **Mettre à jour extensions.**

#### **Créez votre propre facture personnalisée**

#### **Pour créer une Extension facture, vous avez besoin de connaissances en programmation, langage javascript.**

Banana vous permet de modifier la mise en page de la facture ; si l'un des modèles fournis ne répond pas à vos besoins, vous pouvez créer votre propre modèle personnalisé à partir d'un modèle existant ou à partir de zéro.

De plus amples informations se trouvent sur la page [Create your invoice Layout](#page--1-0) (page uniquement en Anglais)

## **Paramètres des factures**

En cliquant sur le bouton **Paramètres** (menu **Rapports**→ **Clients** → **Imprimer factures** → **Autres**

**modèles**), vous accédez à la fenêtre de dialogue qui vous permet de modifier les paramètres de la facture (en-tête, logo, BVR, couleurs,...).

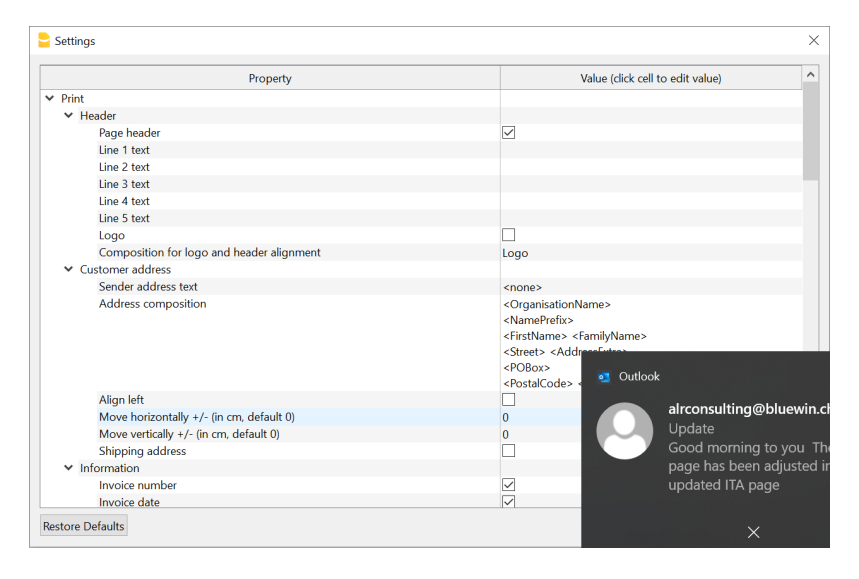

- **Inclure l'en-tête de la page** Insérez la coche pour Oui, laisser en blanc pour Non Si vous utilisez des versions antérieures à 9.0.4, entrez le numéro **1** pour Oui ou le numéro **0** pour Non.
- **Imprimer logo**  Insérez la coche pour Oui, laisser en blanc pour Non Si vous utilisez des versions antérieures à 9.0.4, entrez le numéro **1** pour Oui ou le numéro **0** pour Non.
- **Imprimer BVR** Insérez la coche pour Oui, laisser en blanc pour Non Si vous utilisez des versions antérieures à 9.0.4, entrez le numéro **1** pour Oui ou le numéro **0** pour Non.
- Les mises en page commençant par[CHxx] vous permettent d'imprimer la politique BVR (Suisse).
- **Nom de la banque** entrez le nom de la banque
- **Adresse de la banque** indiquez l'adresse de la banque
- **Compte BVR** exemple **01-9999-9** (à saisir avec les tirets).
- **Numéro de membre BVR (ID)**, exemple **113456** (à saisir sans tiret)
- **Échelles de caractères** (facultatif) taille de la police en général, il n'est pas nécessaire de modifier les valeurs par défaut.
- **BVR X-Position et BVR Y-Position** (en option) position horizontale et verticale des numéros BVR - généralement pas besoin de modifier les valeurs par défaut
- **Imprimer le bulletin de versement sur une page séparée** Insérez la coche pour Oui, laisser en blanc pour Non - si vous utilisez des versions antérieures à 9.0.4, inscrire le numéro **1** pour Oui ou le numéro **0** pour Non.
- **Police de caractère -** vous pouvez entrer la police que vous voulez utiliser, par exemple Arial, Times New Roman, ....
- **Couleur d'arrière-plan**  Vous pouvez personnaliser la couleur d'arrière-plan de l'en-tête du tableau de la facture. Valeur par défaut : **#005392** (bleu).
- **Couleur du texte -** Vous pouvez personnaliser la couleur du texte de l'en-tête du tableau de la facture. Valeur par défaut : **#ffffffff** (blanc).

## **Texte final**

Vous pouvez ajouter des lignes de texte à la partie finale de la facture, ce qui est utile pour la saisie des coordonnées bancaires, par exemple.

Depuis le menu **Rapports** → **Clients** → **Imprimer factures** → **Options**, insérez le texte souhaité dans le champ **Texte final** et confirmez avec **OK**.

# **Layout e impostazioni QR Fattura**

## **Installation de la mise en page de la facture QR**

La mise en page (layout) *QR de la facture suisse* [CH10] est disponible dans le programme pour créer la facture QR.

Vous pouvez installer ou supprimer la mise en page à partir de l'un des menus suivants :

- **Rapports → Clients → Imprimer des factures → Autres modèles.**
- **Extensions → Gérer les extensions.**

## **Mise à jour de la mise en page**

La mise en page est mise à jour automatiquement ou vous pouvez forcer la mise à jour depuis le menu Extensions → Gérer les extensions → Mettre à jour l'extension.

## **Personnalisation de la facture QR**

L'impression des factures peut être personnalisée en modifiant certaines configurations dans les paramètres de la facture.

Voici comment faire :

- Menu **Rapports→ Clients** → **Imprimer les factures**.
- Dans la section **Imprimer → Layout**, choisissez la mise en page CH10.
- Cliquez sur le bouton **Paramètres** et définissez vos préférences.
- Vous entrerez dans le dialogue vous permettant de modifier les paramètres de la facture.

Toutes les informations sur les paramètres de la facture QR se trouvent sur cette page : [Personnalisation via la boîte de dialogue des paramètres.](https://www.banana.ch/apps/fr/node/9365) [2]

## **Réglages des QR**

Pour imprimer des factures avec le nouveau système suisse de QR-Code, veuillez vous référer aux informations suivantes concernant la méthode choisie :

- OR-facture avec compte IBAND.
- OR-facture avec OR-IBAN. [2]

# **Imprimer rappels de paiement**

Vous pouvez accéder à l'impression des rappels à partir du menu **Rapports** → **Clients** → **Imprimer rappels de paiement**

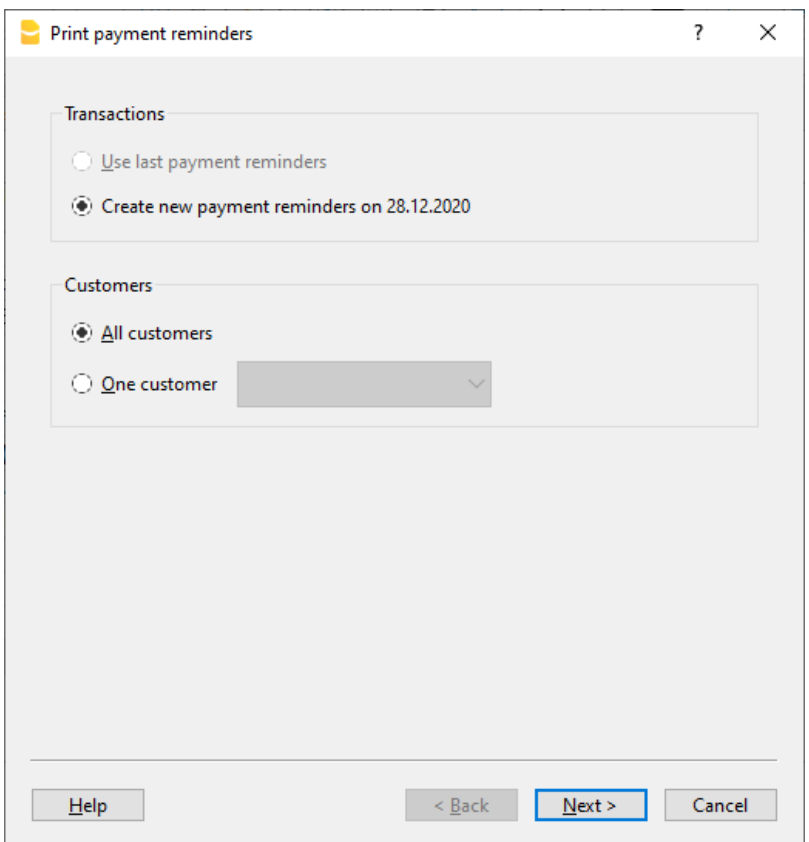

Le programme crée automatiquement les rappels à imprimer en reprenant les factures échues.

- En plus de la création des impressions, le programme crée directement des écritures dans le tableau **Écritures**, qui servent à reconstruire l'historique des rappels émis.
- Ces écritures reprennent la date du document et le type de document : par exemple, 16-1 premier rappel, 16-2 deuxième rappel et 16-3 troisième rappel.

#### **Utiliser les derniers rappels de paiement**

Si des écritures de rappel sont présentes dans le tableau **Écritures** avec la date indiquée, ces rappels sont reproposés pour l'impression.

#### **Créer de nouveaux rappels de paiement**

Pour toutes les factures à l'échéance, des nouvelles écritures de rappel sont créées automatiquement dans le tableau **Écritures**. Celles-ci permettent l'impression des rappels.

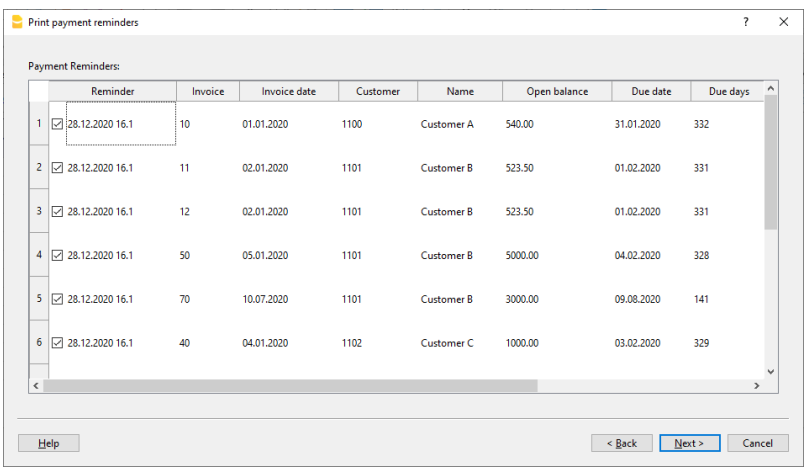

#### **Rappels de paiement**

Les factures à l'échéance sont proposées ; elles peuvent être désactivées si l'on ne souhaite pas envoyer le rappel.

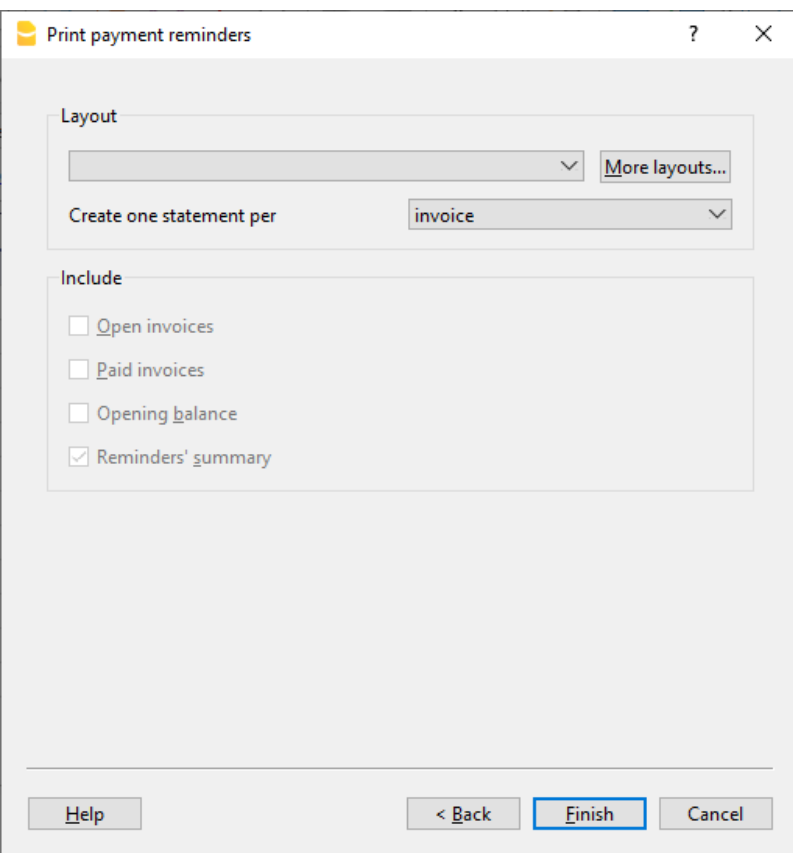

#### **Modèle**

Deux modèles de rappel sont disponibles, l'un avec logo et l'autre sans logo. Il n'est pas possible d'inclure le bulletin de versement.

#### **Gérer extensions**

Pour mettre à jour vos modèles avec les plus récents ou pour ajouter vos propres modèles personnalisés, allez dans le menu [Extensions](#page-135-0). Permet de définir les paramètres du style sélectionné.

# **Notes de crédit**

Les notes de crédit ont leur propre TypeDoc, différent des factures.

- Saisissez l'écriture comme s'il s'agissait d'une facture.
- Saisissez le numéro de la note de crédit dans la colonne Facture. Les comptes suivront la logique de l'enregistrement d'une note de crédit. Par conséquent, le montant du document sera négatif.
- Dans la colonne **Type**, entrez **12**
- Dans la colonne **Libellé**, entrez le titre du document, en l'occurrence **Note de crédit** au lieu de Facture

Avec certains modèles d'impression, la mention Facture est toujours imprimée ; pour changer cela :

- Saissisez une nouvelle ligne avec le même numéro de facture et le TypeDoc 1**2:tit**.
- Dans la colonne **Libellé**, insérez **Note de crédit**.

### **Imprimer la note de crédit**

Pour imprimer la note de crédit, utilisez la même commande que celle pour l'impression d'une facture: **Compta2 - Clients - Imprimer factures**.

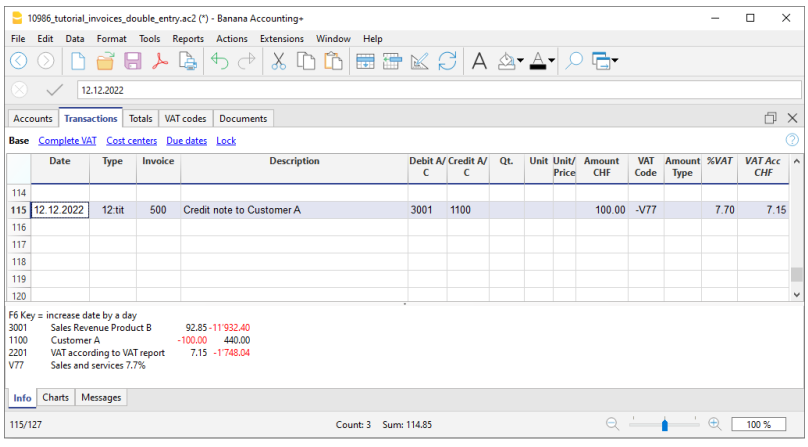

# **Imprimer rapports**

L'impression des rapports est accessible à partir du menu **Rapports** → **Clients** → **Imprimer rapports**.

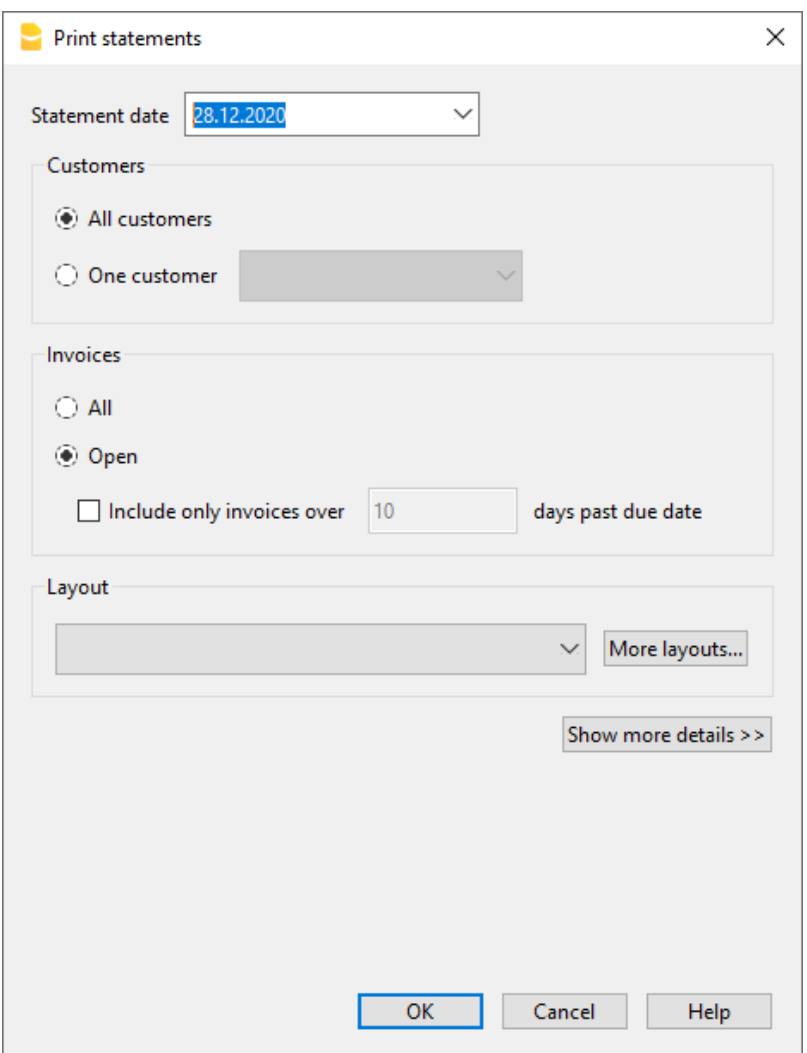

### **Date du rapport**

La date imprimée sur le rapport. Il n'est pas possible de configurer une date précédente à la date de la dernière écriture déjà existante.

### **Mise en page**

Les styles permettent de modifier la mise en page de l'impression.

#### **Gérer extensions**

Pour mettre à jour vos modèles avec les plus récents ou pour ajouter vos propres modèles personnalisés, allez dans le menu [Extensions](#page-135-0). Permet de définir les paramètres du style sélectionné.

# **Emissione fattura e IVA sull'incassato**

La procédure de Banana Comptabilité prévoit l'insertion du code TVA toujours sur la ligne où la recette est saisie. Lorsque l'on est assujetti à la TVA sur l'encaissé, il faut saisir, par conséquent, l'entrée du Compte PROFIT au moment de la perception. La gestion des clients se fait avec le centre de profit CC3.

Dans ce cas, pour pouvoir saisir le client et émettre la facture, il vous faut :

- Dans le plan comptable, établir le grand livre des clients avec le centre de profit CC3
- Dans les paramètres du menu client, sélectionner le groupe de centres de profit CC3
- Au moment de l'émission de la facture, saisir :
	- le montant
	- dans la colonne CC3, inscrire le centre de profit CC3 (pas de compte de débit ou de crédit)
	- sur la même ligne, inscrire le code de TVA sur les ventes entre crochets [V77]. Le code TVA inséré entre crochets permet de visualiser le montant de la TVA dans la facture, sans sa comptabilisation qui aura lieu lors de l'écriture de l'encaissement.

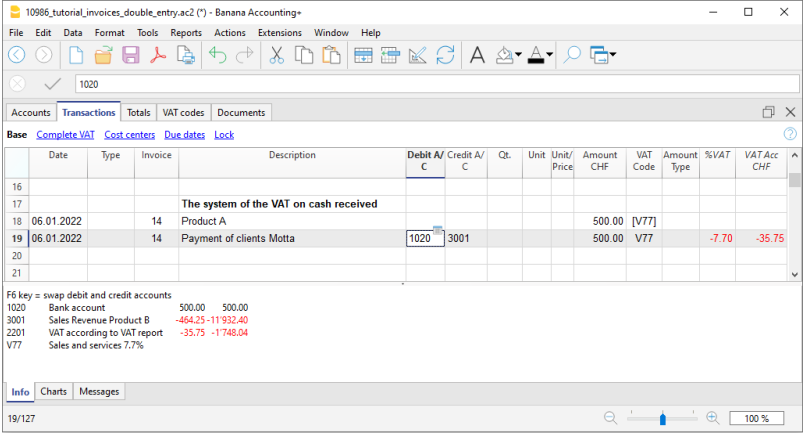
# **Arrondis dans les factures**

#### **Arrondissement des factures**

Lors de l'impression d'une facture en CHF, le total est arrondi à 5 centimes. Si le total de la facture imprimée ne correspond pas au montant de l'écriture, l'utilisateur sera informé de la différence.

Si vous ne voulez pas arrondir le montant total, vous pouvez, avec la commande [Rapports → Clients →](#page-409-0) [Paramètres → Avancé,](#page-409-0) régler l'arrondi de la facture aux centimes désirés, par exemple si vous réglez 0.01, le total de la facture correspondra à l'écriture.

Créez l'écriture d'arrondi qui sera inclus dans l'impression de la facture, comme dans l'exemple :

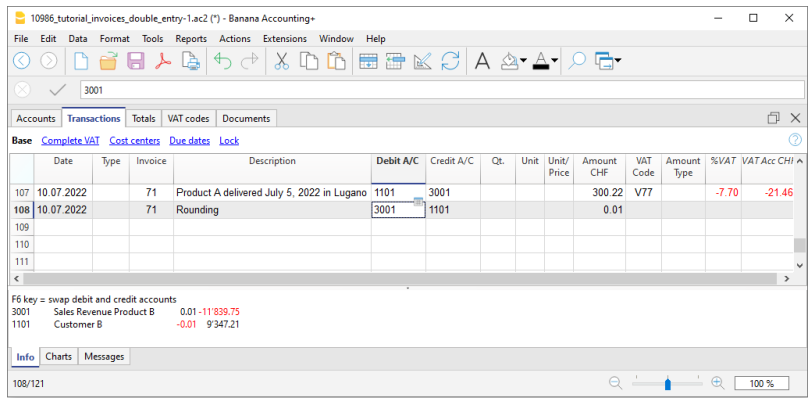

# **Submenu Clients**

#### **Registre clients et contrôle des factures ouvertes.**

Directement depuis la comptabilité il est possible de:

- [Prédisposer des comptes pour les clients](#page--1-0), avec les adresses et autres données respectives du client.
- Insérer dans les écritures
	- Les données relatives aux factures émises (numéro de facture, client, montant, date d'échéance).
	- Les données relatives aux paiements des factures et a l'émission d'éventuelles notes de crédit.
- Obtenir les listes/rapports pour [le contrôle des paiements](#page--1-0)

Autres fonctions

- [Imprimer des factures](#page--1-0)
- [Imprimer des rapports/extraits](#page-393-0)
- [Imprimer des rappels](#page--1-0)
- [Impression des notes de crédit](#page-568-0)

#### **Configurer et utiliser les fonctions clients et factures**

- 1. [Gestion à partir du chiffre d'affaires](#page--1-0) (principe de la comptabilité d'exercice) ou [configurer les](#page-401-0) [comptes à partir de l'encaissement](#page-401-0) (principe de trésorerie)
- 2. [Configurer les configurations clients](#page--1-0)
- 3. [Configurer le tableau écritures et enregistrer des factures](#page--1-0)
- 4. [Rapports factures ouvertes, échues ou émises](#page--1-0)
- 5. [Créer factures](#page--1-0)

#### **Remarque**

- Comptabilité multidevise : Les rapports sont basés sur les soldes en devises du compte du client, de sorte que les différences de change éventuelles ne sont pas prises en compte. Dans le tableau **Factures émises,** on trouve aussi une liste des écritures différences de change; en revanche, dans les autres impressions seul le montant de la devise du client s'affichera.
- La colonne "**Libellé**" des rapports reprend la première ligne d'écriture pour chaque facture.
- Pour le comptabilité sur prestations reçues (encaissées), on peut configurer [un registre](#page-401-0) [clients/fournisseurs avec des centres de coût.](#page-401-0)

## **Fichier d'exemple**

• [Clients et fournisseurs.ac2](https://www.banana.ch/apps/fr/node/8523)[2]

# **Gestion à partir du chiffre d'affaires (principe de la comptabilité d'exercice)**

## <span id="page-398-0"></span>**Introduction**

Dans Banana , il est possible de gérer les clients aussi bien sur le chiffre d'affaires que sur celui encaissé. Une explication détaillée se trouve à la page Recettes ou Comptabilité percue  $\mathbb Z$ .

Ci-dessous se trouvent des explications indiquant comment configurer des comptes séparés pour chaque client et un groupe pour les clients, de manière à obtenir une liste de factures séparées par client.

Si il y a peu de factures et que vous ne désirez pas de fiche détaillée par client, il est aussi possible d'avoir un seul compte où enregistrer toutes les factures clients. La liste des factures sera pour l'ensemble des clients et non pas par client individuel.

## **Configurer le groupe et le registre Clients**

Les comptes et/ou les groupes de clients peuvent être saisis comme des comptes normaux directement dans le plan de compte dans la section des ACTIFS.

Vous pouvez également créer une section séparée avec le registre clients. De cette façon, seul le total du groupe de clients sera affiché à l'actif; par contre, tous les comptes clients seront affichés dans le registre clients.

Pour créer le registre dans une section séparée, vous devez l'ajouter à la fin du plan de compte :

- Une section \* (en-tête) (voir [sections](#page--1-0))
- Une section 01 pour les clients (voir [sections\)](#page--1-0)
- Les comptes clients que vous souhaitez (voir *ajouter un nouveau compte*). Chaque client est présenté comme une ligne dans le plan de compte et possède son propre numéro de compte. La numérotation des comptes est libre (voir [Comptes](#page--1-0)), mais il est recommandé de n'utiliser que des chiffres, notamment pour la gestion des paiements.
- Un groupe dans lequel tous les comptes clients sont agrégés.
- Ce groupe est à son tour totalisé dans un groupe présent dans l'actif.

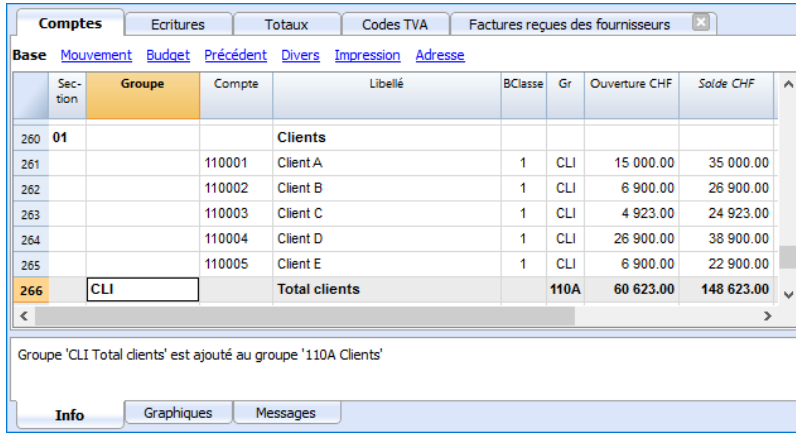

Le total Clients est totalisé dans les groupe global 110A de la colonne Gr.

Le même numéro ou code, utilisé pour le Gr (110A), doit être configuré dans le colonne Groupe des Actifs, pour le reporter dans le total Clients du Bilan. La numération des groupes est libre (voir [groupes](#page--1-0)).

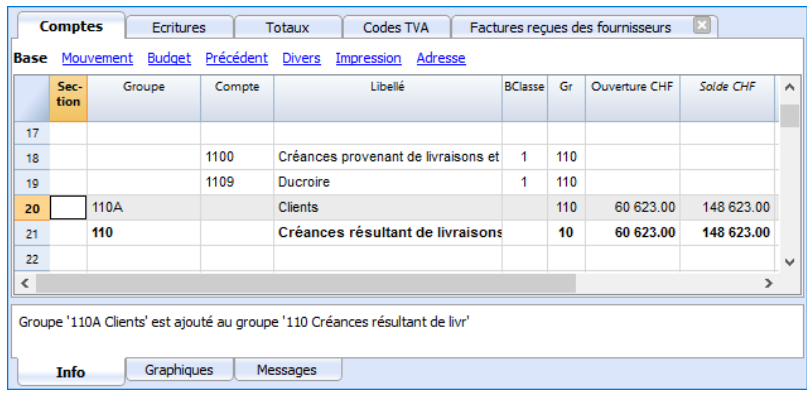

## **Enregistrer l'émission d'une facture**

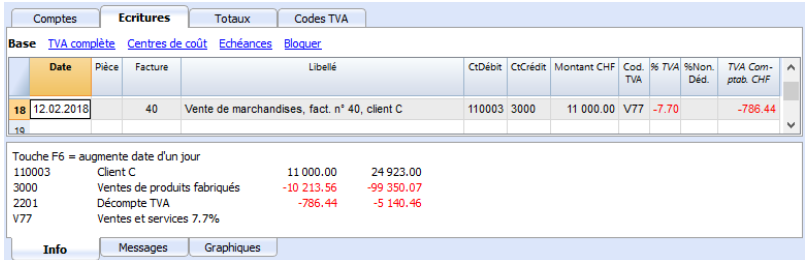

## **Enregistrer un paiement**

- Introduisez la date d'écriture
- Placez-vous sur la **cellule** de la colonne **Facture** et pressez la touche **F2.** Dans le cas où la touche F2 ne fonctionnait pas, il faudrait activer les configurations clients/fournisseurs en introduisant le groupe du Registre (ex: menu **Compta2, Clients, Configurations**). La liste de toutes les factures ouvertes s'affichera.
- Un autre solution alternative est de commencer à introduire le numéro de facture, le nom du client / fournisseur ou le montant, et alors la liste des factures correspondantes aux données introduites s'affichera.
- Sélectionnez la facture désirée et pressez **Enter.** Le programme complète l'écriture avec les champs **Libellé**, **Compte Crédit** et le **Montant**. Jusqu'à ce que le compte de contrepartie soit inséré, le programme signale une différence dans les écritures.

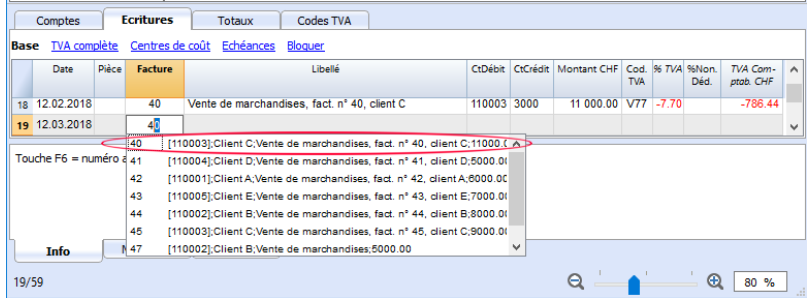

Introduisez le compte sur lequel le montant de la facture a été versé. Dès que la contrepartie est enregistrée, la différence dans les écrtitures ne s'affiche plus.

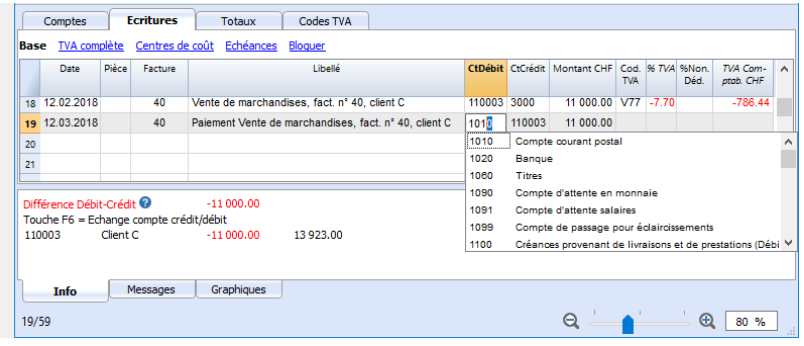

## **Enregistrer une note de crédit**

Pour que le montant soit déduit de la facture initiale, il faut utiliser le même numéro de facture. Si le document de correction (par exemple, une note de crédit) présente un numéro différent, qui doit toutefois rester à disposition, il faut écrire cette référence dans une autre colonne, par exemple PièceOriginal. Voir aussi *Imprimer des notes de crédit* 

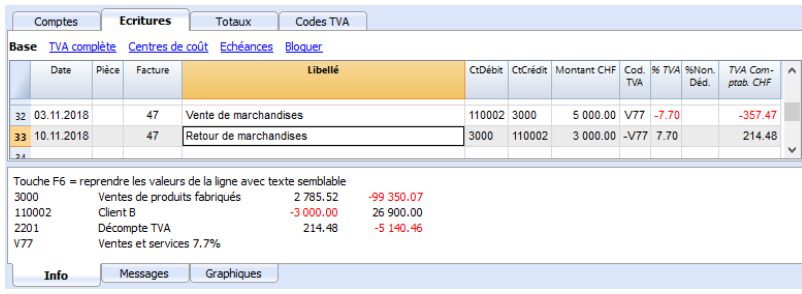

# **Gestion à partir de l'encaissement (principe de trésorerie)**

## <span id="page-401-0"></span>**Configurer le registre clients avec les centres de coût**

#### **Pour les utilisateurs en Suisse qui ont la TVA sur l'encaissé, cette configuration permet de gérer la TVA de façon optimale.**

Vous pouvez gérer votre registre clients comme centres de coûts (voir aussi la page [Centres de coûts](#page-447-0) [et de profit\)](#page-447-0). Une explication détaillée se trouve à la page [Comptabilisation selon Chiffre d'affaires ou](https://www.banana.ch/area/fr/node/11053) [Encaissement.](https://www.banana.ch/area/fr/node/11053) [Z]

- Il est conseillé d'utiliser le centre de coût CC3 (avec les comptes précédés d'un point virgule ";")
- Les soldes des centres de coût clients et fournisseurs n'apparaissent donc pas dans le Bilan.

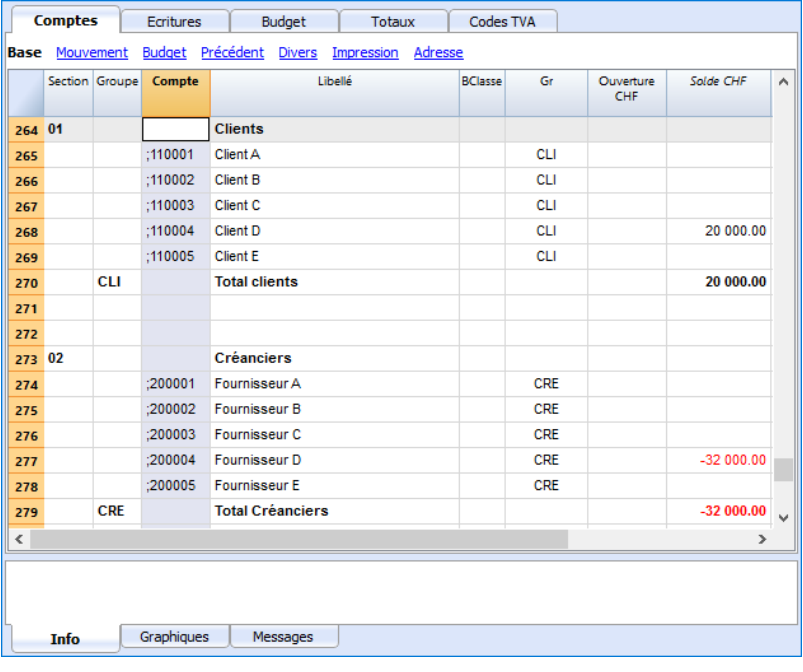

## **Écritures**

Les informations sont disponibles sur la page [Clients et fournisseurs avec la TVA, selon le principe de](https://www.banana.ch/area/fr/node/10560) [trésorerie.](https://www.banana.ch/area/fr/node/10560)

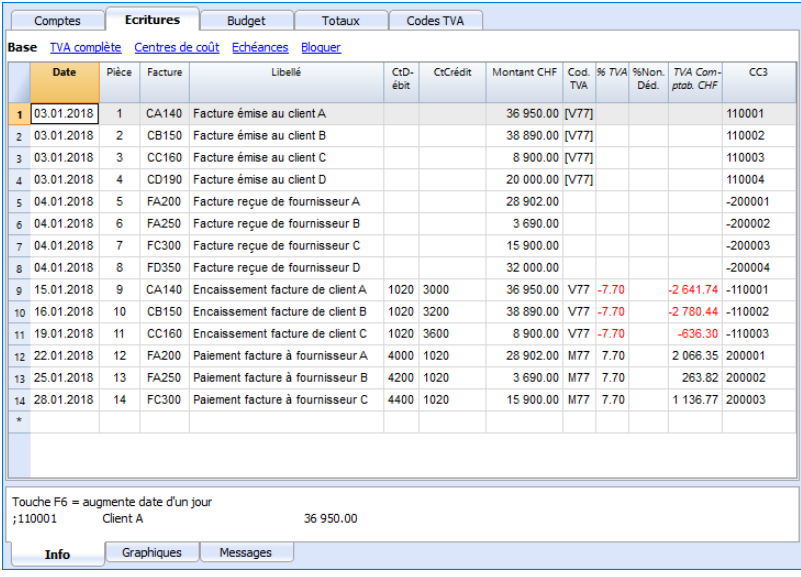

# <span id="page-403-2"></span>**Opérations diverses**

- [Afficher la colonne Facture dans le tableau Écritures](#page-403-0)
- [Compléter automatiquement les données de la facture](#page-403-1)
- [Commande Extraire lignes facture et ouvrir lien à la facture](#page-404-0)
- [Activer les colonnes Adresses \(en option\)](#page-404-1)
- [Définir les dates d'échéance des factures](#page-405-0)
- [Configurer les paramètres Clients](#page-406-0)

#### <span id="page-403-0"></span>**Afficher la colonne Facture dans le tableau Écritures**

Le numéro de la facture doit être inséré dans la colonne **Facture (PièceFacture)** qui n'est habituellement pas visible dans le tableau Écritures.

Pour rendre visible la colonne:

- Sélectionnez le tableau **Écritures**
- Menu **Données**
- Commande **Organiser Colonnes**
- Activez l'option Visible pour la colonne **PièceFacture**

La colonne Factures devient invisible

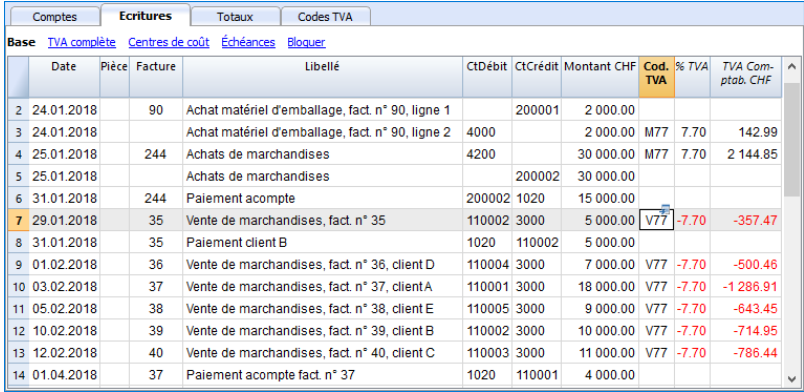

Les commandes **Ouvrir lien à la Facture** et **Extraire lignes de la facture,** décrites ci-dessous, sont associées à la colonne Facture. (Cliquez la touche droite de la souris sur la cellule de la colonne Factures)

## <span id="page-403-1"></span>**Compléter automatiquement des données de la facture**

Quand un paiement ou une correction d'une facture émise sont enregistrés, le programme propose des suggestions pour compléter automatiquement l'écriture. Pour cela, il faut procéder comme suit:

- Créez une nouvelle ligne d'écriture, en y ajoutant la date
- Dans la colonne Facture, pressez la touche F2; la liste des factures encore ouvertes apparaîtra. Si vous insérez un numéro de facture ou un numéro de client, la liste sera filtrée selon le texte inséré.
- Sélectionnez, dans la liste, la facture désirée et pressez Enter. Le programme complète de façon automatique l'écriture avec le Libellé, le compte Débit ou le compte Crédit et le montant. Évidemment, ces données peuvent être modifiées manuellement.

Il est également possible, en plus de la date, d'indiquer aussi le compte client avant de presser F2 pour faire afficher la liste des factures ouvertes; dans ce cas, la liste sera filtrée avec le compte client présent dans la ligne d'écriture.

#### **Notes**

La liste affichée dans la colonne Facture inclut les factures des clients ainsi que celles des fournisseurs. Une facture d'un fournisseur peut avoir le même numéro d'une facture d'un autre fournisseur étant donné que le critère d'affichage considère en plus du numéro de la facture aussi le numéro de compte fournisseur.

A la colonne Factures s'associent aussi les commandes **Ouvrir lien facture** et **Extraire ligne facture** décrits ci-dessous (Cliquez la touche droite de la souris sur la cellule de la colonne Factures).

## <span id="page-404-0"></span>**Commande Extraire lignes facture et ouvrir lien à la facture**

La commande **Extraire lignes facture** fait apparaître les mouvements de la facture sélectionnée.

La commande est disponible en cliquant sur le petit symbole bleu en haut à droite ou avec la touche droite de la souris.

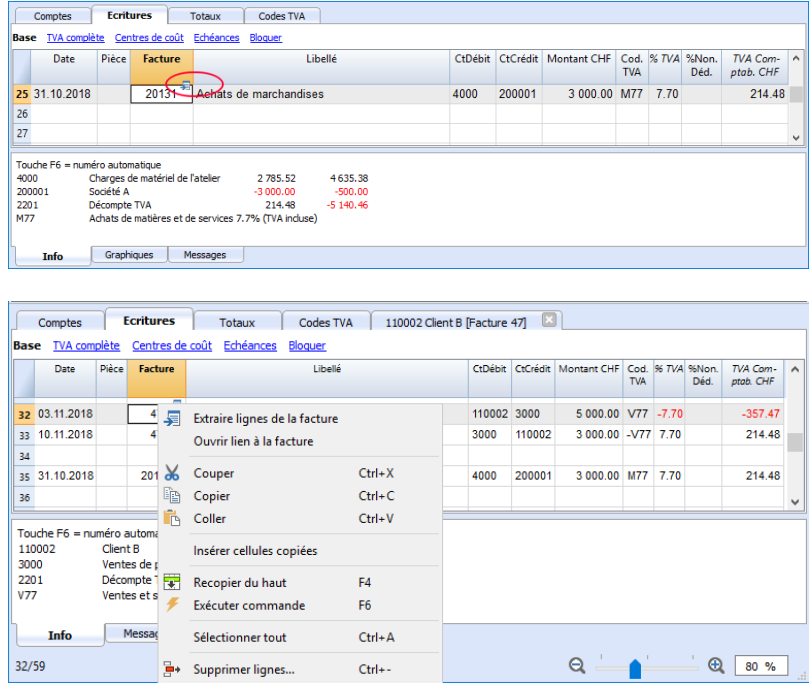

La commande **Ouvrir lien à la facture** établit le texte définitif dans les paramètres clients (**Compta2 - Clients - Paramètres - Avancé - Lien à la facture**).

Par exemple, si les factures ont été créées avec Winword et enregistrées dans le dossier Documents, ces fichiers peuvent directement être ouverts en définissant la ligne de commande avec le texte 'C:\Users\myname\Documents\<DocInvoice>.doc' . Le programme remplacera <DocInvoice> avec le contenu correspondant à la colonne et exécutera la commande.

Dans la ligne de commande on peut également indiquer d'autres colonnes du tableau à l'aide de leur nom XML.

<span id="page-404-1"></span>Si le message 'Fichier avec extension considérée non sécurisée' apparaît, ajoutez l'extension (par exemple .doc) à travers la commande Outils - Options programme, Avancé, Extensions de fichier.

## **Activer les colonnes Adresses (en option)**

On peut faire en sorte que dans le plan comptable des colonnes soient affichées pour y insérer l'adresse et des autres données du client:

- Aller dans le menu **Outils Ajouter de nouvelles fonctions**
- Choisir la commande **Ajouter les colonnes d'adresses dans le tableau comptes**. (Si cette option n'est pas visible dans la liste, ça veut dire que cette fonction a déjà été activée).

Le programme ajoute dans le tableau Comptes:

- Une vue **Adresses** où les colonnes ajoutées sont visibles.
- Les colonnes qui permettent d'insérer les données d'adresse et d'autres informations.
	- Pour rendre visible une ou plusieurs de ces colonnes, également dans d'autres vues, utiliser la commande Données - Organiser colonnes.
	- Pour créer d'autres vues avec seulement certaines colonnes, utiliser la commande **Organiser tableaux** (menu **Données**).

Sélectionnez le **tableau Comptes**, **vue Adresse** et ajouter aux comptes clients ce que l'on souhaite.

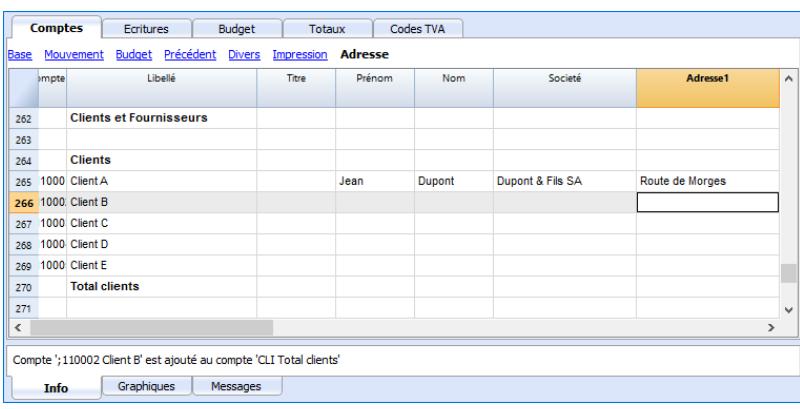

#### <span id="page-405-0"></span>**Définir les dates d'échéance des factures**

Pour définir/modifier les échéances des factures, vous pouvez intervenir à trois niveaux avec une priorité plus élevée pour le premier niveau. Les dates d'échéance seront affichées dans le calendrier des paiements et imprimées sur les factures.

#### **1er niveau - fixation de la date d'échéance sur la facture individuelle**

Dans la ligne d'écriture de la facture, tableau Écritures, vue Dates échéance, il y a une colonne Date Échéances. Si la date est fixée, elle aura priorité sur les dates fixées aux deuxième et troisième niveaux.

#### **2ème niveau - fixation de la date d'échéance pour le compte unique client / fournisseur**

Pour définir une échéance générale au niveau du client, par exemple +20 jours à compter de la date d'émission du document, sélectionnez le compte client dans le tableau Comptes, vue Adresse, colonne Jours (PaymentTermInDays) et définissez le nombre de jours souhaité.

#### **3ème niveau - réglage général**

Avec [la commande Compta2 - Clients - Paramètres](#page-409-0), vous pouvez définir les délais qui seront appliqués à l'ensemble du groupe de clients / fournisseurs.

#### <span id="page-406-0"></span>**Configurer les paramètres clients**

- Sélectionner la commande **Compta2 Clients Paramètres**.
- Important: indiquer, dans "Groupe ou Compte", le groupe dans le plan comptable où les différents comptes des clients sont regroupés.
- Pour les explications des différentes options, voir [Configurations clients et fournisseurs](#page-409-0).

# **Échéances des paiements**

### <span id="page-407-0"></span>**Afficher les factures émises aux clients**

Commande: **Compta2 - Clients - Factures émises...**

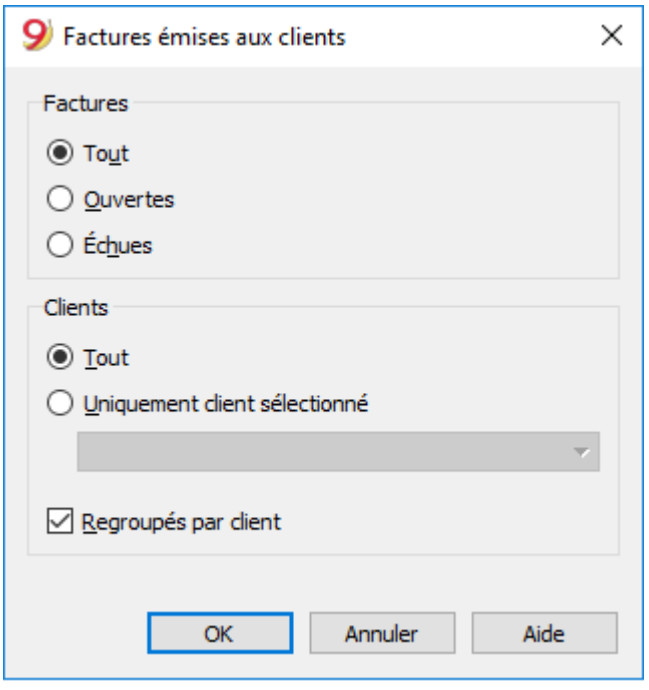

Ce dialogue est identique autant pour la fonctionnalité clients que fournisseurs. Ci dessous, nous expliquons les fonctionnalités relatives aux clients, mais ces explications s'appliquent aussi aux fournisseurs.

#### **Tous les clients**

Cette option fait afficher les extraits de compte de tous les clients qui appartiennent au groupe défini dans [Configurations clients et fournisseurs](#page-409-0).

#### **Uniquement client sélectionné**

Cette option fait afficher l'extrait de compte du client sélectionné qui appartient au groupe défini dans [Configurations clients et fournisseurs](#page-409-0).

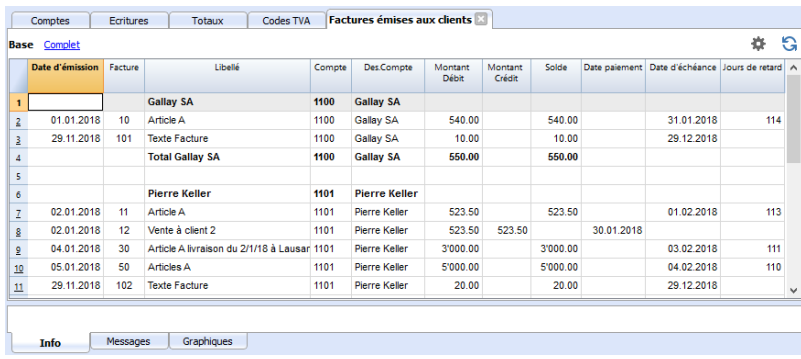

## **Afficher les factures ouvertes**

Commande: **Compta2 - Clients - Factures ouvertes par client**.

Dans ce tableau, les factures, dont le solde est ouvert, sont affichées.

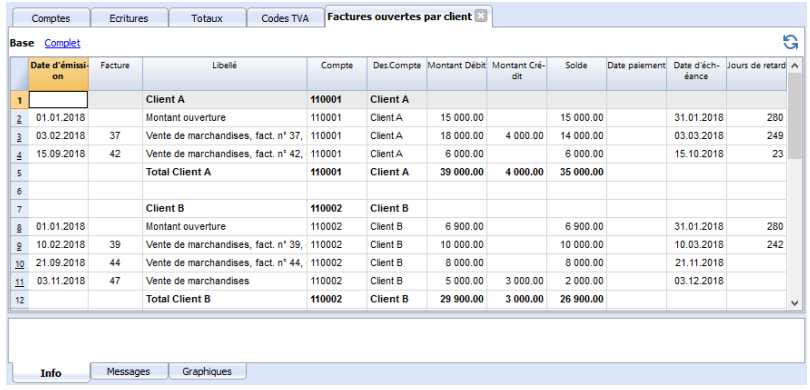

#### **Afficher les factures expirées**

#### Commande: **Compta2 - Clients - Factures ouvertes par date d'échéance**

Dans ce tableau s'affichent toutes les factures, dont le solde est ouvert, regroupées par date d'échéance.

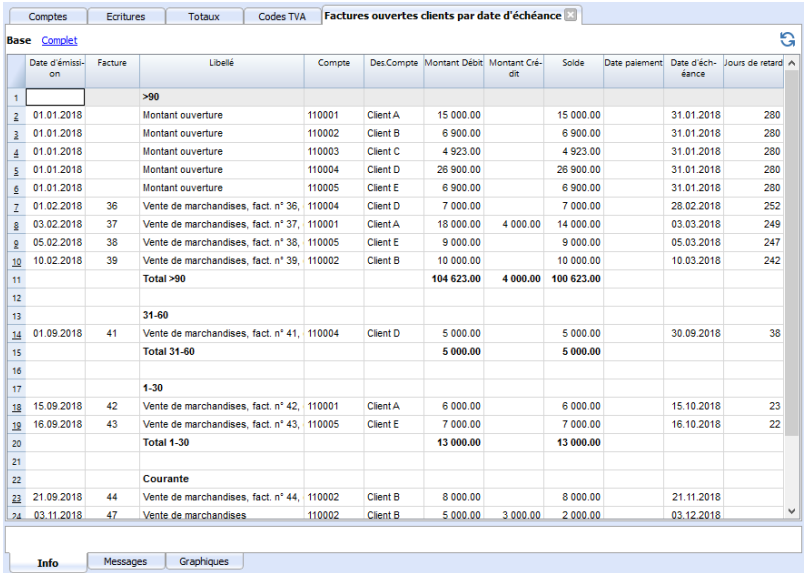

# **Configurations clients et fournisseurs**

<span id="page-409-0"></span>Les dialogues qui suivent sont identiques autant pour la fonctionnalité clients que fournisseurs. Ci dessous, nous expliquons les fonctionnalités relatives aux clients, mais ces explications s'appliquent aussi aux fournisseurs.

Tant que l'on n'indique pas le groupe client ou fournisseur, les choix du menu sont désactivés.

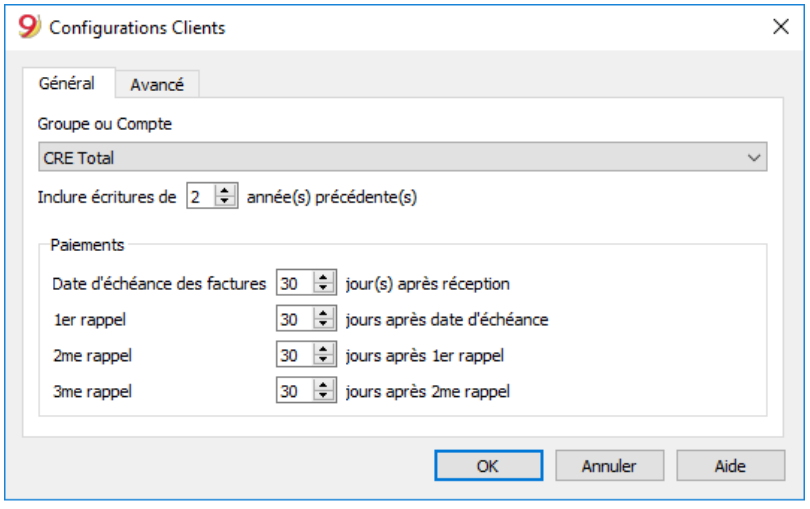

## **Général**

#### **Groupe ou compte**

Sélectionnez le groupe ou le compte général qui contient la liste des clients ou fournisseurs. Le groupe ou le compte doit déjà être présent dans le tableau Comptes. Voir [Configurer le registre](#page-398-0) [Clients](#page-398-0) et [Configurer le registre Fournisseurs.](#page-414-0)

#### **Date d'échéance des factures (en jours)**

Pour le calcul des échéances des factures le programme utilise en ordre de priorité:

- La date d'échéance, si elle a été introduite dans la ligne des écritures. Si pour le même numéro de facture il y a plusieurs dates, le programme prend en compte la plus récente.
- Si le numéro des jours est indiqué dans la colonne **ÉchéanceDePaiementEnJours** du tableau 'Comptes', la date des écritures sera augmentée du numéro de jours.
- La date des écritures augmentée des jours indiqués dans le dialogue de configuration.

#### **Inclure écritures précédentes (en années)**

- Si 0, le programme n'affichera pas les factures de l'année précédente, mais seulement les soldes d'ouverture du compte client.
- Si 1, le programme inclura aussi dans la fiche client les factures de l'année précédente.
- Si 2, ou plus, le programme inclura aussi dans la fiche client les factures des années précédentes.

## **Avancé**

#### **Lien à la pièce facture**

Vous pouvez sauvegarder les factures (pdf, doc ou autre) et entrer le lien dans la case **Lien vers facture**. Dans le tableau Ecritures, colonne Facture, si le numéro de facture est indiqué, le programme ouvre le document vous permettant ainsi d'accéder au contenu.

Le lien peut contenir:

- $\bullet$  Le nom XML <Doclnvoice> ou d'une autre colonne contenue entre < >. Si vous utilisez la commande "<DocInvoice>.pdf" et que vous êtes sur la ligne avec le numéro de la facture 100, le programme essaiera d'ouvrir le fichier "100.pdf". Vous pouvez aussi faire précéder le nom du fichier par le nom d'un répertoire.
- Toute extension de fichier peut être utilisée. Celle-ci doit toutefois être présente dans la liste des extensions de fichier considérées comme sécurisées (Outils - Options programme - Avancé).
- Vous pouvez également indiquer un chemin d'accès avant le nom du champ qui contient le nom du document à ouvrir.
- Avec le lien "c:\temp\<DocInvoice>.pdf" et le numéro de la facture 100, le programme essayera d'ouvrir le fichier c:\temp\100.pdf.
- Le nom du répertoire est relatif au répertoire où se trouve le fichier de comptabilité.

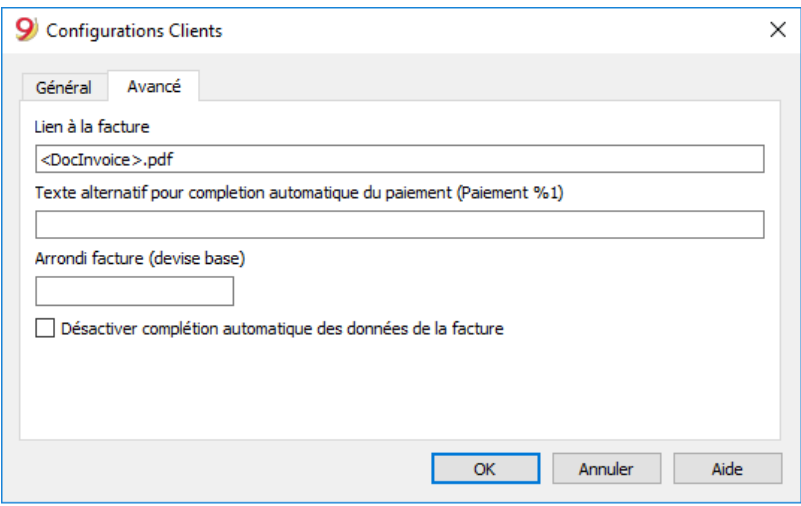

## **Ouverture d'une pièce facture**

- Positionnez-vous dans le tableau Ecritures, colonne Facture, dans la cellule où le lien du document à ouvrir a été inséré.
- Cliquez avec le bouton droit de la souris pour ouvrir le menu contextuel
- Sélectionnez la commande Ouvrir lien facture.

# **Submenu Fournisseurs**

#### **Registre clients et contrôle des factures ouvertes.**

Directement depuis la comptabilité il est possible de:

- [Prédisposer des comptes pour les fournisseurs,](#page-414-0) avec les adresses et autres données respectives du fournisseur.
- Insérer dans les écritures
	- Les données relatives aux factures reçues (numéro de facture, fournisseur, montant, date d'échéance).
	- Les données relatives aux paiements des factures fournisseurs et à la réception d'éventuelles notes de crédit.
- Obtenir les listes/rapports pour [le contrôle des paiements](#page-418-0)

#### **Configurer et utiliser les fonctions fournisseurs**

- 1. [Gestion à partir du chiffre d'affaires](#page-414-0) (principe de la comptabilité d'exercice) ou [configurer les](#page-412-0) [comptes à partir de l'encaissement](#page-412-0) (principe de trésorerie)
- 2. [Configurer les configurations fournisseurs](#page-409-0) (explication similaire pour les clients)
- 3. [Configurer le tableau écritures et enregistrer les factures fournisseurs](#page-417-0)
- 4. [Rapports factures ouvertes, échues ou émises](#page-418-0)

#### **Notes**

Comptabilité multidevise: Les rapports sont basés sur les soldes en devise de base du compte fournisseurs, pour lequel d'éventuelles différences de change ne sont pas prises en considération.

Dans le tableau **Factures reçues**, les différences de change sont également répertoriées ; dans les autres impressions, toutefois, seul le montant dans la devise du fournisseur est utilisé.

- La colonne **Libellé** des rapports reprend la première ligne d'écriture pour chaque facture.
- Pour le comptabilité sur prestation reçues (encaissées), on peut configurer [un registre](#page-412-0) [fournisseurs avec des centres de coût](#page-412-0).

#### **Fichier d'exemple**

• [Menu clients - fournisseurs](https://www.banana.ch/doc/files/Menu_clients_fournisseurs_02062015_1.ac2)<sup>Z</sup>

# **Gestion à partir de l'encaissement (principe de trésorerie)**

## <span id="page-412-0"></span>**Configurer le registre fournisseurs avec les centres de coût**

#### **Pour les utilisateurs en Suisse qui ont la TVA sur l'encaissé, cette configuration permet de gérer la TVA de façon optimale.**

Vous pouvez gérer votre registre clients et fournisseurs comme centres de coûts (voir aussi la page [Centres de coûts et de profit\)](#page-447-0). Une explication détaillée se trouve à la page [Comptabilisation](https://www.banana.ch/area/fr/node/11053) [selon Chiffre d'affaires ou Encaissement.](https://www.banana.ch/area/fr/node/11053) [2]

- Il est conseillé d'utiliser le centre de coût CC3 (avec les comptes précédés d'un point virgule ";")
- Les soldes des centres de coût n'apparaîtront donc pas dans le Bilan.

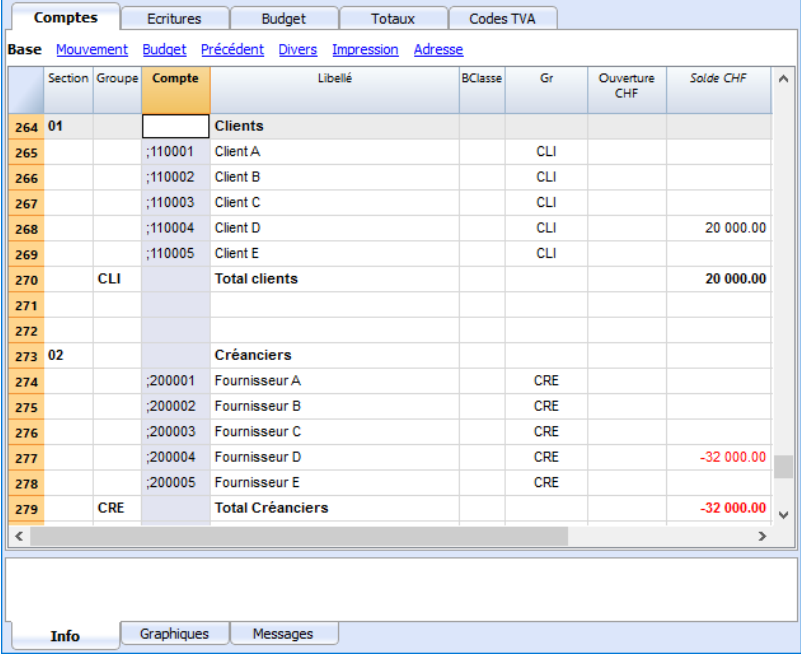

## **Écritures**

Les informations sont disponibles sur la page [Clients et fournisseurs avec la TVA, selon le principe de](https://www.banana.ch/area/fr/node/10560#A) [trésorerie.](https://www.banana.ch/area/fr/node/10560#A)

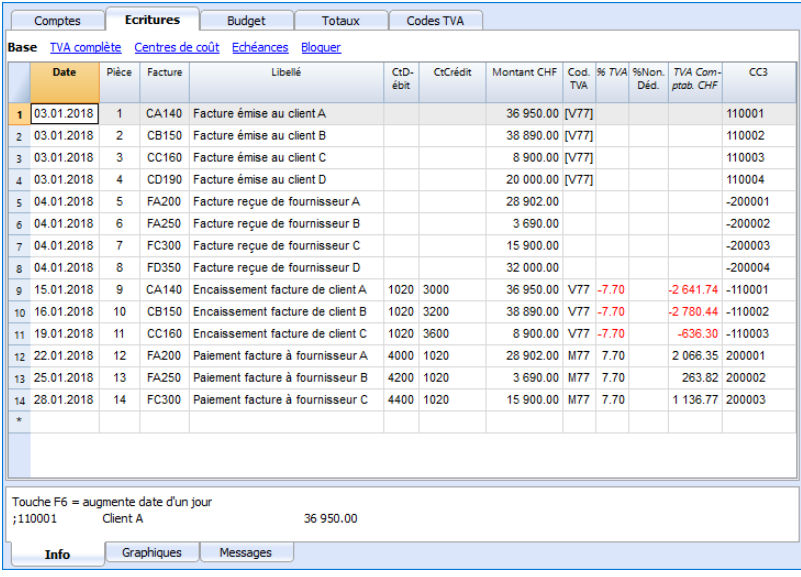

# **Gestion à partir du chiffre d'affaires (principe de la comptabilité d'exercice)**

## <span id="page-414-0"></span>**Introduction**

Dans Banana, il est possible de gérer les fournisseurs aussi bien sur le chiffre d'affaires que sur celui encaissé. Une explication détaillée se trouve à la page [Comptabilisation selon le chiffre d'affaires ou](https://www.banana.ch/area/fr/node/11061) [selon l'encaissement](https://www.banana.ch/area/fr/node/11061)

Les explications ci-dessous indiquent comment configurer des comptes séparés pour chaque fournisseur, ainsi qu'un groupe pour les fournisseurs, de manière à obtenir une liste de factures séparées par fournisseur.

Si il y a peu de factures et que vous ne désirez pas de fiche détaillée par fournisseur, il est aussi possible d'avoir un seul compte où enregistrer toutes les factures fournisseurs. La liste des factures sera pour l'ensemble des fournisseurs et non pas par fournisseur individuel.

## **Configurer le groupe le registre fournisseurs**

Les comptes et/ou les groupes des fournisseurs peuvent être insérés comme des comptes ordinaires, directement dans le plan comptable, dans la section des Passifs.

Mais il est également possible de créer une section séparée avec le registre des fournisseurs. De cette façon, dans les Passifs seul le total du groupe fournisseurs est affiché, par contre, tous les comptes fournisseurs seront affichés dans le registre.

Pour créer le registre dans une section séparée, vous devez ajouter à la fin du plan de comptable :

- Une section \* (en-tête) (voir [sections\)](#page-188-0)
- Une section 02 pour les fournisseurs (voir [sections](#page-188-0))
- Les comptes fournisseurs que vous souhaitez (voir [ajouter un nouveau compte](#page-580-0)). Chaque fournisseurs est présenté comme une ligne dans le plan comptable et possède son propre numéro de compte. La numérotation des comptes est libre (voir [Comptes\)](#page-185-0), mais il est recommandé de n'utiliser que des chiffres, notamment pour la gestion des paiements.
- Un groupe dans lequel tous les comptes fournisseurs sont agrégés.
- Ce groupe est à son tour totalisé dans un groupe présent dans les passifs.

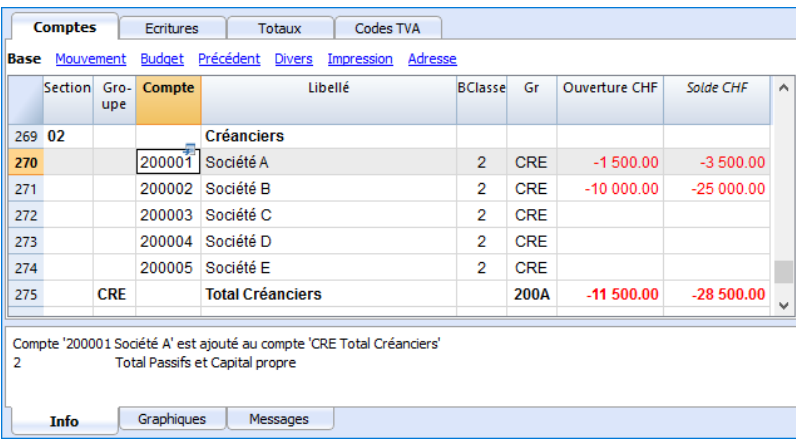

- Le total fournisseurs est totalisé dans le groupe global 200A dans la colonne Gr.
- Le même numéro ou code, utilisé pour le Gr (200A), doit être configuré dans le colonne Groupe des Passifs, pour le reporter dans le total Fournisseurs du Bilan.
- La numération des [groupes](#page--1-0) est libre (voir groupes)

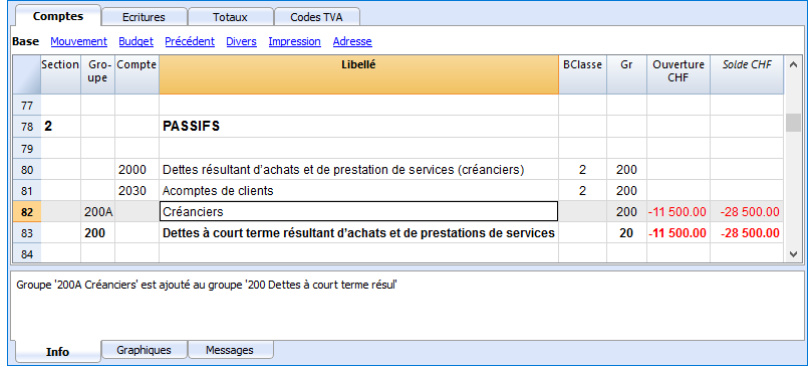

#### **Enregistrer une facture reçue**

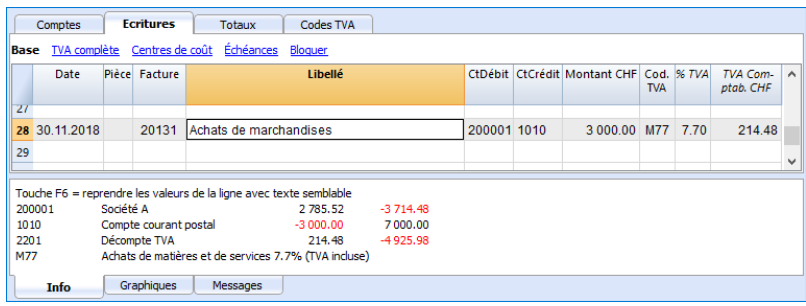

## **Enregistrer un paiement**

- Introduire la date d'écriture
- Se positionner sur la colonne **Facture,** et presser la touche **F2.** La liste des factures ouvertes apparaît.
- Sélectionner la facture désirée et presser Enter. Le programme complète l'écriture avec les champs Libellé, Compte Débit et le Montant. Tant que le compte de contrepartie n'est pas inséré, le programme signalera la différence dans les écritures.

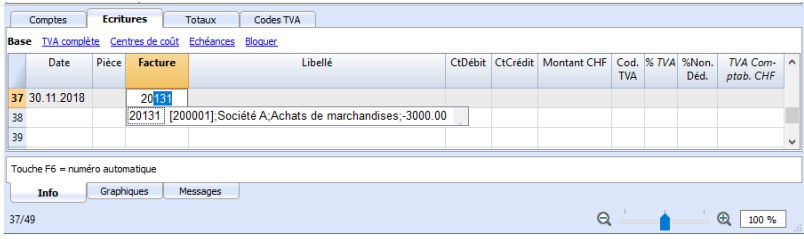

Introduire le compte utilisé pour le paiement de la facture.

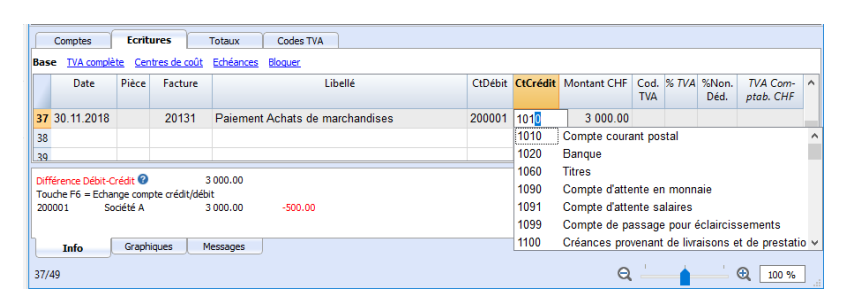

## **Enregistrer une note de crédit**

Pour que le montant soit déduit de la facture intiale, il faut utiliser le même numéro de facture. Si le document de correction (par exemple, une note de crédit) présente un numéro différent, qui doit toutefois rester à disposition, il faut écrire cette référence dans une autre colonne, par exemple **PièceOriginal**.

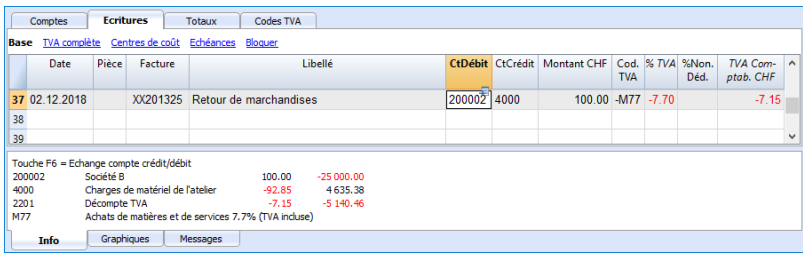

# **Opérations diverses**

### <span id="page-417-0"></span>**Afficher la colonne Facture dans le tableau Écritures**

Voir [Clients-Afficher la colonne facture](#page-403-2).

### **Compléter automatiquement**

Voir [Clients-Compléter automatiquement.](#page-403-2)

#### **Commande Extraire lignes facture et ouvrir lien à la facture**

Voir [Clients-Commande extraire ligne facutre](#page-403-2).

#### **Activer les colonnes Adresses (en option)**

Voir [Clients-Activer les colonnes adresses.](#page-403-2)

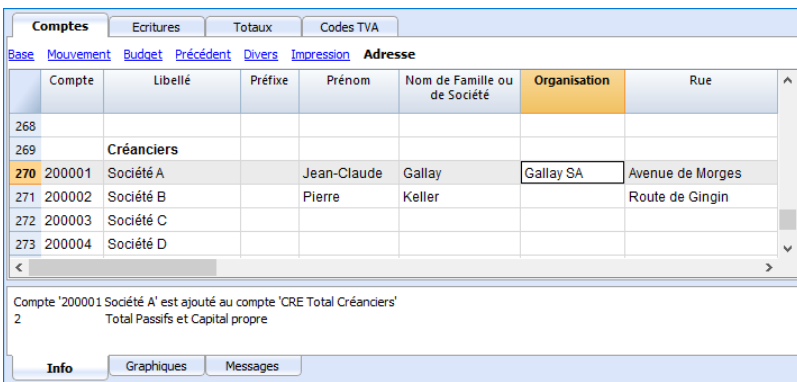

### **Configurer les paramètres fournisseurs**

- Sélectionner la commande **Compta2 Fournisseurs Paramètres**.
- Important: indiquer, dans "Groupe ou Compte", le groupe dans le plan comptable où les différents comptes des fournisseurs sont regroupés.
- Pour les explications des différentes options, voir [Configurations clients et fournisseurs](#page-409-0).

# **Échéances des paiements**

#### <span id="page-418-0"></span>**Afficher les factures reçues des fournisseurs**

#### **Commande: Compta2 - Fournisseurs - Factures reçues...**

Dans ce tableau, toutes les factures qui appartiennent au registre fournisseurs ou à un seul fournisseur sont affichées.

Pour l'utilisation de la commande, voir [Clients-Factures émises](#page-407-0)

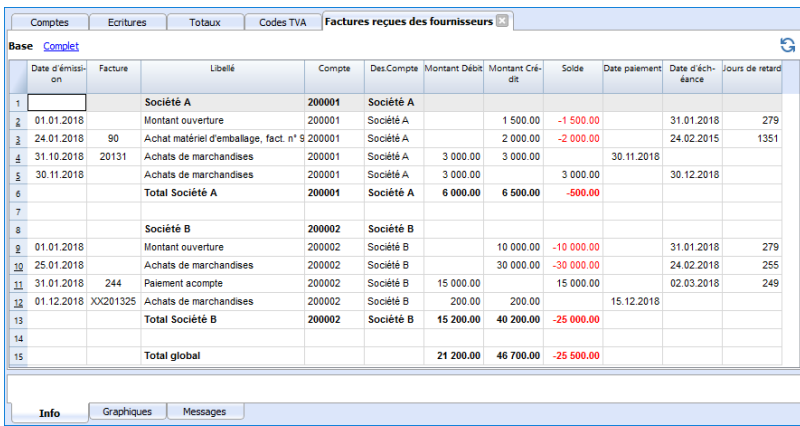

### **Afficher les factures ouvertes**

Commande: **Compta2 - Fournisseurs - Factures ouvertes par fournisseur**.

Dans ce tableau, seules les factures, dont le solde est ouvert, sont affichées.

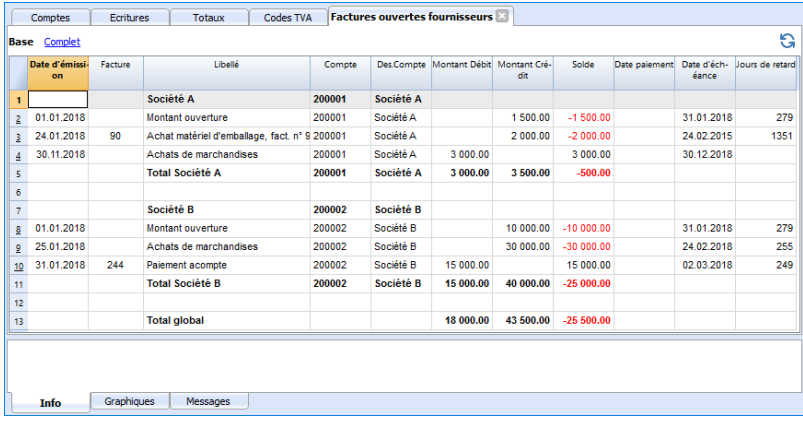

## **Afficher les factures échues**

Commande: **Compta2 - Fournisseurs - Factures ouvertes par date d'échéance.**

Dans ce tableau, seules les factures dont le solde est ouvert sont affichées, regroupées par période d'échéance.

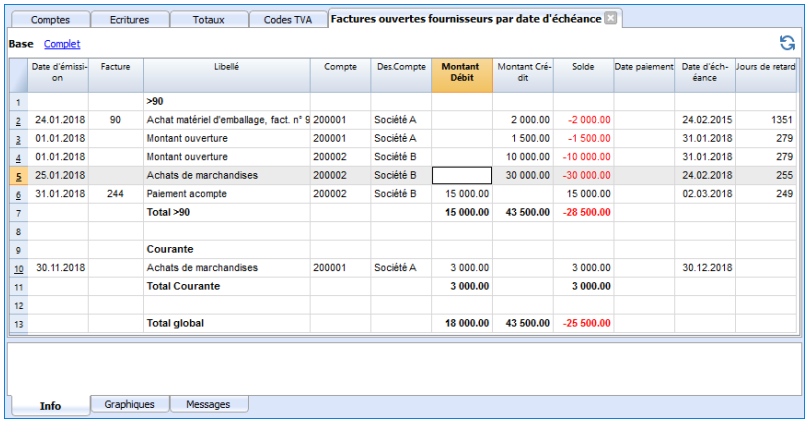

# **Gestion TVA**

<span id="page-420-0"></span>Pages d'information et d'approfondissement

**[Gestion TVA Suisse](https://www.banana.ch/area/fr/node/10496)** 

Contient plusieurs pages d'information spécifique à la Suisse, par exemple comment préparer le tableau Codes TVA, enregistrer la TVA et préparer la déclaration.

- **[GESTION TVA Italie](https://www.banana.ch/area/it/node/10155)Z** Contient plusieurs pages d'information spécifiques à l'Italie, par exemple comment préparer le tableau Codes TVA, enregistrer la TVA et préparer la déclaration.
- [Importer codes TVA](#page--1-0)
- [Convertir en nouveau fichier](#page-117-0) Pour passer dans une comptabilité sans TVA ou avec TVA

# **Notions théoriques**

La TVA (Taxe sur la valeur ajoutée) est une taxe chargée au consommateur final. Chaque assujetti à la TVA doit calculer et verser périodiquement l'Impôt à l'Etat.

Chaque pays a ses taux TVA qui sont établis en pourcentages différents selon le type de marchandise ou service. Certains marchandises ou services sont exempts ou exclus.

Les pourcentages TVA varient selon les besoins financiers de l'Etat et sont donc sujets à des changements dans le courant des années.

#### **Taux TVA**

Dans ce document, pour faciliter les calculs, les taux suivants sont utilisés:

- **10 %** taux normal
- **4%** taux réduit
- **0%** opérations exclues ou non assujetties à la TVA

#### **Calcul de la TVA**

Prix net x Pourcentage TVA/ 100 = Montant TVA

Exemple: Prix net 300

Taux 10%

Montant TVA = 300 x 10 / 100 = 30

#### **Calcul du prix brut**

Prix net  $+$  Montant TVA = Prix brut

Exemple:  $300 + 30 = 330$ 

Il y a des fois où on connait le montant brut; dans ces cas, il faut calculer le montant net et la TVA

#### **Calcul du prix net**

Prix brut / (100 + taux TVA)  $x$  100 = Prix net

Exemple:

 $330 / (100 + 10) \times 100 = 300$ 

Le prix net représente la charge (achat) ou le produit (vente) de la société.

#### **Calcul du montant TVA**

Prix brut – Prix net = Montant TVA

Exemple:  $330 - 300 = 30$ 

ou

330 -  $[330 / (100 + 10) \times 100] = 30$ 

Le montant TVA représente la dette (dans les ventes) ou le crédit (dans les achats) envers le Trésor Publique.

#### **Calcul du taux TVA**

Montant TVA / Montant net x 100 = Taux TVA

Exemple:  $30 / 300 \times 100 = 10\%$ 

ou

 $[330 - 330 / (100 + 10) \times 100]/100 = 10%$ 

Autre exemple:  $20 / 400 \times 100 = 5\%$ 

Cette procédure de calcul est appliquée quand le taux n'est pas connu.

# **Propriétés fichier (TVA)**

<span id="page-423-0"></span>Cette section est seulement disponible dans la comptabilité avec TVA.

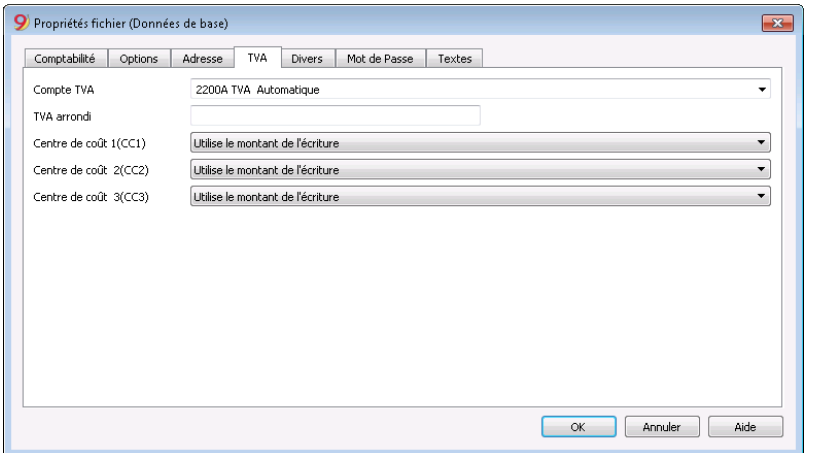

#### **Compte TVA**

Le compte TVA automatique, configuré dans le plan comptable, est inséré comme prédéfini. Dans ce cas, il n'est pas nécessaire d'insérer le compte TVA dans le tableau Codes TVA.

#### **TVA arrondi**

Elle définit comment les montants TVA doivent être arrondis; si par exemple on insère 0.05, les montants TVA sont arrondis aux multiples de 0.05.

#### **Centre de coût 1 (CC1) , 2 (CC2) , 3 (CC3)**

Pour chaque type de Centre de coût, on peut choisir quel montant utiliser pour l'écriture dans le centre de coût.

- Utiliser le montant de l'écriture
- Utiliser le montant avec TVA incluse (Dans le cas des centres de coût utilisés pour comptes clients ou fournisseurs)
- Utiliser le montant sans TVA. Celle-ci est la configuration si le centre de coût est utilisé pour des charges ou des produits.

**Note**: si un de ces paramètres est modifié, il faut recalculer la comptabilité.

**Documents corrélés**: [Gestion TVA,](#page-420-0) [Centres de coût et de profit](#page-447-0)

# **Tableau Codes TVA**

Les configurations dans le tableau Codes TVA permettent de définir tous les paramètres nécessaires pour gérer les modalités des écritures avec TVA. Les configurations concernent:

- TVA due ou à récupérer
- Montant de l'écriture au brut, au net ou montant TVA au 100% (TVA à la douane).
- Pourcentage TVA à appliquer
- Le compte sur lequel la TVA doit être enregistrée
- L'arrondi spécifique pour chaque code
- La méthode de regroupement et de totalisation

Le tableau Codes TVA a une vue **Base** e une vue **Complète** (voir en haut du tableau). La différence est due au fait que la vue Complète présente quelques colonnes pour configurer des options spéciales, ces colonnes ne sont pas présentes dans la vue Base.

### **Modalité de calcul**

Les paramètres indiqués dans le tableau TVA sont utilisés pour calculer la TVA des écritures individuelles.

Dans les écritures, on ne peut pas changer les paramètres établis dans le tableau Codes TVA. Cette modalité assure que les calculs TVA soient corrects et uniformes.

**Attention:** si la valeur d'un code TVA, qui a déjà été utilisé dans les écritures, est modifiée, les modifications ne sont pas directement reportées, mais il est nécessaire d'activer la commande pour recontrôler la comptabilité (Menu **Compta1 -> Contrôler comptabilité)**.

Quand on modifie le tableau TVA, par prudence, le programme affiche un message dans la fenêtre d'information qui invite l'utilisateur à procéder à un recontrôle complet.

#### **Le tableau qui suit se réfère aux codes utilisés selon les normes suisses**.

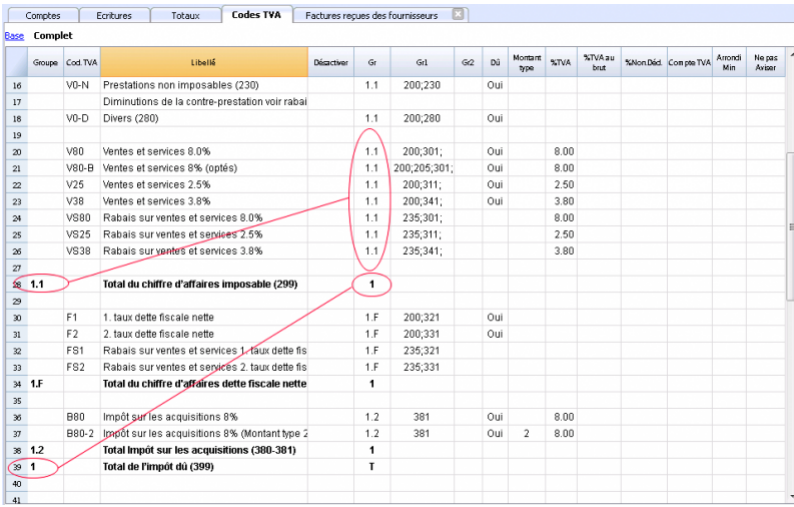

## **Description détaillée des colonnes**

Dans les colonnes suivantes, insérez les données suivantes:

**Groupe**: un sigle ou un numéro qui indique le groupe d'appartenance. Dans l'exemple, nous avons inséré 1 pour les ventes, 2 pour les achats, T pour le total.

#### **Cod.TVA**:

Codes TVA normaux

Le sigle pour identifier et reprendre le code TVA dans les écritures.

Codes précédés d'un signe deux points ":"

Ce ne sont pas des codes TVA, mais se sont utilisables dans la colonne écritures "Info Extra TVA"

Ils servent à spécifier plus précisément les détails des cas de la TVA.

**Libellé**: un texte pour la description du code TVA ou du Groupe

#### **Désactiver**:

Permet de désactiver des codes qui ne sont pas utilisés. Ceci facilite la saisie de données dans le tableau d'écritures.

- 1, le code TVA n'est pas visible dans la liste de saisie semi-automatique (tableau Écritures), mais il peut quand-même être utilisé;

- 2, le code TVA n'est pas visible dans la liste de saisie semi-automatique ne doit pas être utilisé.

- **Gr**: sigle du Groupe dans lequel la ligne doit être totalisée.
- **Gr1**: Dans l'image sont présents les regroupements pour la codification qui représente les chiffres du Rapport TVA Suisse.
- **Gr2**: sigle de regroupement ultérieur.

#### **TVA due**:

Si dans la cellule de cette colonne **Oui** est insérée, ceci veut dire que la TVA est due (à l'Etat) Si rien n'est indiqué, ceci veut dire que la TVA est à crédit (TVA récupérable)

#### **Montant type**:

Le code indique comment doit être compris le montant de l'écriture.

- 0 (ou cellule vide); la TVA est incluse dans le montant de l'écriture
- 1 = hors TVA; la TVA n'est pas inclue dans le montant de l'écriture
- 2 = montant TVA, le montant de l'écriture est considéré comme montant TVA à 100%
- **% TVA**: taux du code TVA
- **% Non déd.:**

La partie de la TVA qui n'est pas déductible en pourcentage. A être utilisé quand la déduction de la TVA n'est pas applicable complètement. Les modifications pour ce champ ne sont reprises que pour de nouvelles écritures.

- **% au brut**: d'habitude, cette colonne reste vide. Dans des cas particuliers, on doit y insérer **Oui** seulement si le taux TVA doit être appliqué sur le montant brut (TVA comprise) et non sur l'imposable (par exemple lors de taux de TVA forfaitaires)
- **Compte TVA**: le numéro de compte sur lequel la TVA calculée est enregistrée automatiquement.

Si la cellule du 'Compte TVA' est vide, alors c'est le compte général défini dans [Propriétés fichier](#page-423-0) [\(menu Fichier\)](#page-423-0) qui sera utilisé

- **Arrondi Min**: Valeur minimale d'arrondi, c'est l'arrondi qui a été inséré dans les données de base de la comptabilité qui sera utilisé.
- **Ne pas aviser:** il y a des écritures particulières que le programme pourrait interpréter comme erronées, mais qui, en vérité, sont correctes. Pour éviter que le programme signale des messages d'erreur, insérer **Oui** pour le code concerné.

Quand les écritures avec TVA sont insérées, en appliquant le code TVA dans la colonne **Cod.TVA**, le programme calcule automatiquement tous les montants relatifs à la TVA et les transfère dans le compte TVA.

## **Recalcul de la comptabilité**

Quand on recalcule la comptabilité et les écritures ne sont pas bloquées, le programme reprend dans les écritures les paramètres TVA affectés à chaque code. Ainsi, si vous avez modifié les paramètres d'un code TVA, ce sont ces derniers qui seront repris dans les colonnes respectives des les écritures qui ne sont pas modifiables par l'utilisateur.

C'est pour cela que, lorsque l'on fait des modifications dans le tableau **TVA,** le programme signale qu'il est nécessaire de faire un nouveau calcul complet de la comptabilité.

#### **Ajouter un nouveau taux**

Quand un nouveau taux est introduit, il faut ajouter une nouvelle ligne et insérer les données du nouveau code TVA avec le nouveau taux, en faisant attention d'insérer correctement le regroupement. Il est conseillé de ne pas modifier un code TVA qui a déjà été utilisé dans les écritures.

## **Regroupements personnels**

En créant des groupes personnels avec des niveaux multiples de totalisation, on peut obtenir les totaux nécessaires pour la déclaration de la TVA.

Dans le Résumé TVA, si on active l'option **Utiliser le regroupement personnel,** le programme calcule les totaux exactement comme indiqués dans la séquence du tableau Codes TVA. Les regroupements peuvent être utilisés pour obtenir des totaux par groupe d'écritures, par exemple, les totaux de toutes les exportations, importations.

#### **Document corrélé:**

[Importer le tableau des codes TVA](#page--1-0)

## **Comptes avec code TVA**

Dans la comptabilité avec TVA, on peut, dans le tableau Comptes, relier un code TVA aux comptes de charges et de produits, afin qu'en saisissant le compte, pendant qu'on enregistre les opérations relatives aux ventes et aux achats, le programme insère automatiquement le code TVA et complète les colonnes avec les données de la TVA.

Pour la liaison des codes:

- Cliquer sur la vue **Divers**. Dans cette vue, la colonne Code TVA est visible par defaut. Si l'on désire afficher la colonne Code TVA dans la vue Base, il faut cliquer sur le menu **Données**, commande **Organiser Champs** (voir Document corrélé).
- Insérer, dans la colonne **Code TVA**, les codes TVA des charges et des produits.

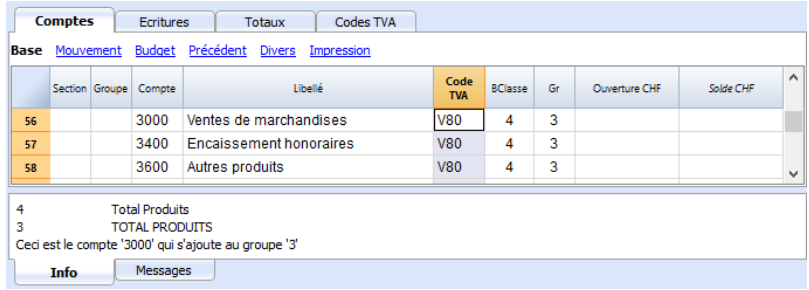

**Document corrélé**: [Modifier les colonnes.](#page-104-0)

# **Arrondi IVA**

Le système TVA suisse prévoit pour le calcul de la TVA que celle-ci se fait calculé au centime, sans arrondi.

Pour ceux qui ont la nécessité d'avoir un arrondi des montants TVA pour les centimes, la procédure suivante a été prévue:

- Dans le tableau Écritures, insérer les Écritures comme d'habitude, en appliquant le code TVA approprié
- Dans la ligne suivante, enregistrer le compte des charges ou des produits, utilisé dans la ligne précédente, en débit et en crédit
- Dans la colonne montant, enregister les centimes de l'arrondi
- Dans la colonne Code TVA, insérer un code TVA avec type montant 2 (montant TVA au 100%) par exemple M80-2
- Quand les centimes doivent être déduits, insérer le code précédé par le signe moins "-M80-2".

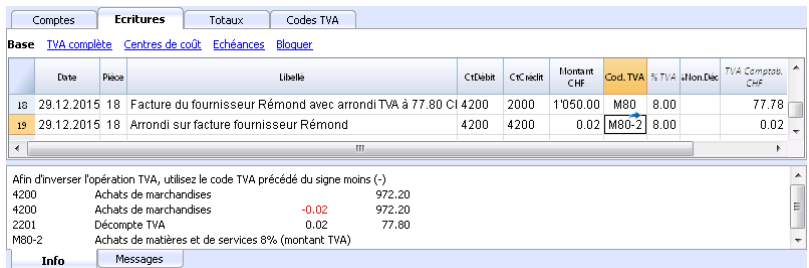

# **Configurer les comptes TVA**

## **Quels sont les comptes TVA?**

Les comptes TVA sont des fiches comptables d'où on enregistre les montants TVA, calculés selon les configurations des codes TVA.

Quand on utilise un code TVA, le programme calcule automatiquement, selon les valeurs de l'écriture:

- le montant imposable et le montant TVA
- le montant qui doit être enregistré sur le compte Débit
- le montant qui doit être enregistré sur le compte Crédit
- le montant qui doit être enregistré sur le compte TVA
- comment doit être enregistré le montant TVA (en Débit ou en Crédit)

En déplaçant le curseur sur l'écriture, en bas de la fenêtre d'information, le programme affiche les montants enregistrés sur les différents comptes.

## **Configurer les comptes TVA**

#### **Compte TVA général (automatique)**

Si configuré dans les [Propriétés fichier](#page-76-0) (menu **Fichier**) comme prédéfini, ce compte TVA est utilisé à chaque fois qu'il y a une écriture pour un code TVA qui n'a pas de compte TVA défini.

#### **Compte TVA pour le code TVA**

Pour chaque code TVA, dans le *tableau Codes TVA*, colonne **Compte TVA**, on indique le compte qui doit être utilisé pour les écritures qui utilisent ce code TVA.

#### **Utiliser un seul compte TVA ou plusieurs comptes?**

Dans la comptabilité, il faut séparer la partie Actifs des Passifs. Toutefois, si la TVA récupérable est compensée par le montant de la TVA due, seulement le montant TVA effectivement dû est affiché dans le Bilan.

Du point de vue comptable réel, dans la plupart des cas il n'est pas indispensable d'avoir plusieurs comptes TVA; en fait il est préférable d'avoir un seul compte TVA.

Pour l'application de la déclaration, cependant, il est utile d'avoir différents types d'opérations de TVA distinctes. Dans les programmes qui n'utilisent pas les codes TVA, il faut séparer chaque opération sur des comptes séparés. Avec Banana, grâce aux codes TVA et au Résumé TVA, il est possible d'obtenir des détails beaucoup plus importants :

- mouvements et totaux (TVA imposable, TVA, TVA comptabilisée)
- mouvements et totaux par pourcentage TVA
- mouvements et totaux par compte TVA
- mouvements et totaux regroupés selon TVA due et selon TVA récupérable.

Pour des contrôles d'opérations TVA, il n'est pas nécessaire d'utiliser plusieurs comptes TVA séparés.

Banana Comptabilité laisse donc le choix d'utiliser le compte général ou plusieurs comptes TVA.

#### **Avantages d'utiliser un seul compte TVA**

Après plusieurs années, nous avons vu que l'utilisation d'un compte TVA unique est beaucoup plus intuitive; pour les plans comptables suisses nous avons donc décidé d'utiliser un seul compte TVA (2201, Décompte TVA), évidemment en laissant à chacun la possibilité de modifier les paramètres.

- Bilan et compte de résultat beaucoup plus facile à lire (il n'ya pas beaucoup de comptes TVA).
- Possibilité d'avoir des comptes (par exemples, des produits) d'où enregistrer des opérations avec plusieurs taux TVA.
- Connaître immédiatement la TVA due, sans avoir à additionner les différents comptes.
- Vue immédiate de toutes les transactions TVA La fiche Décompte TVA montre toutes les opérations TVA en Débit et en Crédit.

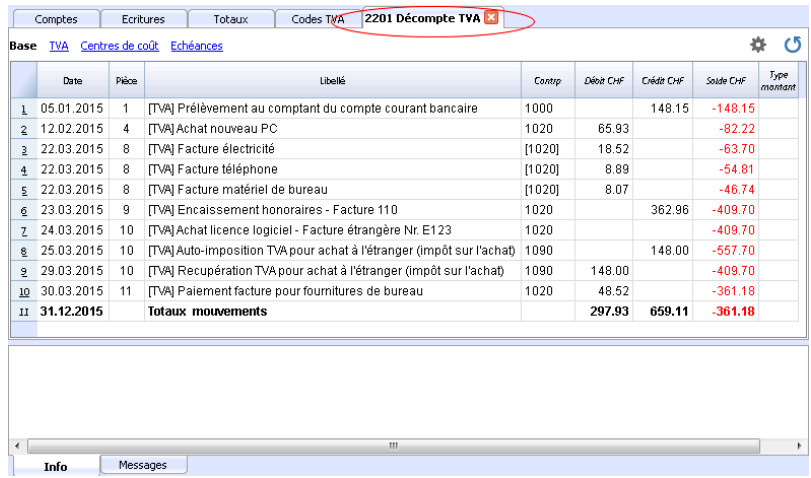

#### **Avantages de l'utilisation de plusieurs comptes de TVA**

Comme dit, si l'on utilise des codes TVA, l'enregistrement sur un compte TVA spécifique est une répétition des informations qui sont déjà disponibles grâce aux codes TVA et leur Résumé TVA detaillé.

Dans les pays tels que l'Allemagne, il est habituel d'avoir un compte TVA différent pour chaque type d'opération, afin que la déclaration TVA puisse être faite à l'aide des soldes des différents fiches de compte TVA.

Dans ces cas, pour assurer la compatibilité avec ce système, on peut considérer qu'il est utile d'avoir des comptes TVA différents pour chaque code TVA.

## **Clôture comptes TVA à la fin d'une période**

À la fin de la période de calcul pour la TVA, il est utile de clôturer les comptes TVA de Débit et de Crédit et de déplacer le solde sur un compte unique:

- On voit, de façon comptable, quel est exactement le solde dû
- Le compte "2201, Décompte TVA" recommence avec un solde zéro pour chaque période. Il est donc plus facile d'avoir le contrôle sur d'éventuelles différences et erreurs.

Pour la clôture périodique du compte "2201, Décompte TVA", consulter la page [Clôture périodique et](#page-442-0) [paiement TVA](#page-442-0).
# **TVA avec Reverse Charge**

### **La TVA avec Reverse Charge**

Normalement, la TVA est à la charge du vendeur des marchandises. Le Reverse Charge, ou autoliquidation, est le terme utilisé pour indiquer que la taxe sur la TVA est imputée à l'acheteur. Le Reverse Charge est principalement utilisé lors de l'achat de biens ou de services à l'étranger, qui n'ont pas été taxés à la douane. Dans ces cas, le vendeur exportateur est exonéré de l'application de la TVA, tandis que l'acheteur importateur doit la facturer et éventuellement la déduire. Outre les achats à l'étranger, il existe d'autres cas dans lesquels le Reverse Charge est appliqué ; chaque pays, dans sa législation fiscale, considère des cas différents.

Lors de l'enregistrement de la TVA avec le Reverse Charge :

- La transaction doit être soumise à la TVA pour qu'elle aboutisse à la TVA due.
- Si la TVA est également déductible, la partie déductible de la TVA doit également être enregistrée.

## **Conditions préalables pour le logiciel**

La possibilité d'**enregistrer sur une seule ligne l'opération soumise au Reverse Charge, assujettissement à la TVA et la récupération**, est actuellement disponible dans Banana Comptabilité version 10.0.5 et dans [Banana+ Dev Channel](https://www.banana.ch/fr/insiderprogram) Z à partir de la version 10.0.6. Actuellement, cette fonctionnalité est en cours de développement et de test. Nous invitons donc les utilisateurs à l'utiliser avec précaution et à nous signaler tout problème. Une fois mis au point, il sera également disponible dans la version de production.

## **Reverse Charge seulement avec l'assujettissement**

Si vous devez soumettre la transaction à la TVA sur l'achat de biens ou de services, mais que vous n'avez pas la possibilité de déduire la TVA :

Indiquez dans l'écriture le code TVA dû, approprié au cas.

Le Reverse Charge sans déduction est généralement utilisé lorsque vous bénéficiez d'un régime forfaitaire ou lorsque le type de frais n'est pas considéré comme déductible.

## **Reverse Charge avec assujettissement et déduction de la TVA**

Si le montant de la TVA due est égal au montant de la TVA déductible, vous pouvez enregistrer le Reverse Charge sur une seule ligne, en saisissant en même temps le code de la TVA due et le code de la TVA récupérable.

- Vous pouvez utiliser les codes TVA prédéfinis et vous n'avez pas besoin de modifier le tableau TVA.
- Dans la ligne du mouvement avec la TVA Reverse Charge, entrez dans la colonne Code TVA, les deux codes TVA prédéfinis et séparés par le signe " :", le double point.
- Les deux codes TVA doivent être complémentaires, afin que le résultat puisse être compensé.
- L'un des deux codes doit être défini avec la TVA due et l'autre avec la TVA récupérable.
- Le taux de TVA ainsi que tous les autres paramètres de calcul doivent être identiques..
- Si les Codes TVA n'ont pas les mêmes paramètres, une erreur sera affichée.
- La séquence des codes n'est pas pertinente, vous pouvez mettre l'un ou l'autre en premier.
- S'il s'agit d'une opération d'annulation, le premier code TVA doit être précédé du signe moins "- ".

L'opération d'annulation est utilisée pour annuler une transaction enregistrée de manière incorrecte. Dans ce cas, il est enregistré en conservant les mêmes éléments mais en inversant l'enregistrement normal :

- Le code TVA dû est enregistré comme récupérable.
- Le code de TVA récupérable est enregistré comme étant dû.
- Dans les colonnes TVA, les montants sont précédés d'un signe "+/-", ce qui signifie que les montants se compensent mutuellement aux fins de la TVA.
- Dans la fiche de compte et le résumé TVA, il y a des mouvements séparés pour le débit et le crédit.

### **Exemple d'écritires avec Reverse Charge**

Vous trouverez ci-dessous quelques exemples d'opérations Reverse Charge avec TVA due et récupérable :

- Vous trouverez ci-dessous quelques exemples d'opérations Reverse Charge avec TVA due et récupérable :
- Les opérations d'annulation, avec les codes TVA précédés d'un signe "-".

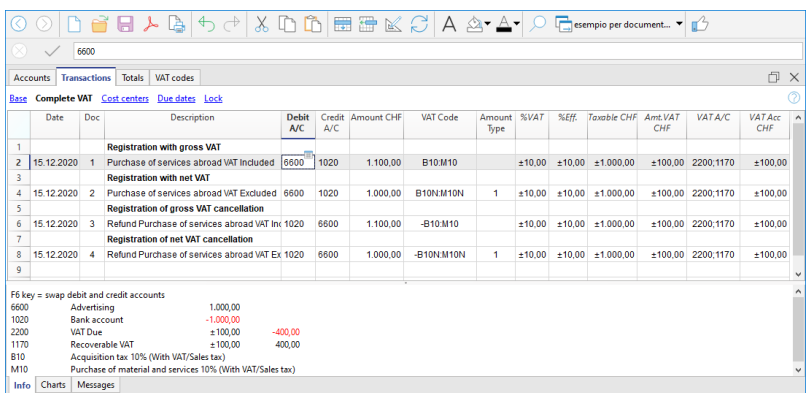

### **Reverse Charge avec des taux différents**

Si la TVA due et récupérable est soumise à des taux différents ou si la TVA est partiellement déductible, la comptabilisation doit être effectuée sur plusieurs lignes :

- Sur une ligne, saisissez le code TVA due (assujettissement).
- Le code de TVA récupérable est saisi sur une autre ligne.

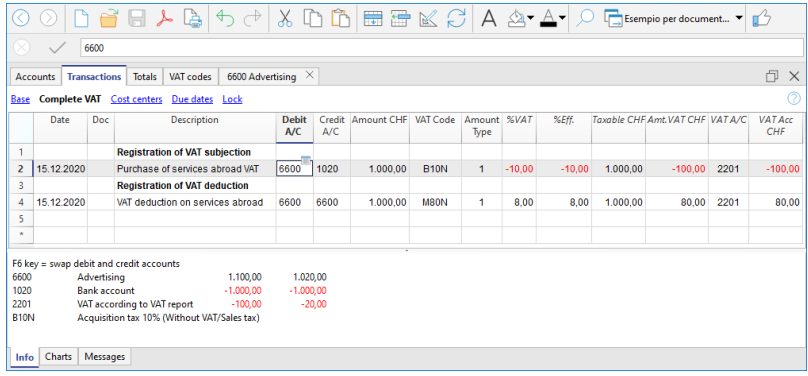

# **Plus d'informations**

• [Application du Reverse Charge en Suisse](https://www.banana.ch/fr/node/10882)Z

# **Écritures**

<span id="page-435-0"></span>Les plans comptables de Banana Comptabilité sont déjà configurés avec les comptes pour la TVA. Spécifiquement, le compte Décompte TVA (automatique) est déjà inséré autant dans le plan comptable que dans le menu **Fichier**, **Propriétés Fichier (Données de base) - Section TVA** (dans ce cas, il n'est pas nécessaire d'insérer un compte dans le tableau Codes TVA).

Si vous n'utilisez pas les plans comptables préconfigurés de Banana, il est nécessaire de vous assurer que dans votre plan comptable personnel les comptes TVA soient présents. Il est conseillé d'utiliser le compte Décompte TVA et de l'insérer dans les *Propriétés fichier (données de base)*, section TVA.

Dans le [tableau Codes TVA,](#page-424-0) se trouvent des codes pour les ventes, les achats et les services. Au moment de l'écriture, il faudra utiliser le code TVA approprié.

Le programme sépare automatiquement les montants relatifs à la TVA et les comptabilise dans le compte Décompte TVA ou dans le compte TVA approprié, indiqué par l'utilisateur.

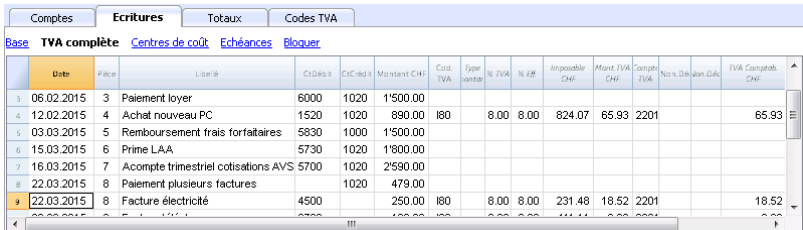

# **Les colonnes TVA du tableau Écritures (Vue Complète)**

Pour l'explication des colonnes principales du [tableau Écritures](#page-195-0), voir notre page web Écritures.

Dans la comptabilité en partie double avec TVA, les colonnes TVA suivantes sont présentes:

- **Cod.TVA**: pour chaque écriture soumise à la TVA, on insère le code TVA présent dans le tableau Codes TVA.
- **%TVA**:le programme reprend, automatiquement du tableau Codes TVA, le pourcentage relatif au code inséré.
- **TVAExtrInfo**. Un code relatif aux informations supplémentaires de la TVA, à utiliser dans des cas très particuliers.

On peut insérer un sigle pour identifier différents cas de TVA.

- **%Eff.**: le programme insère automatiquement le pourcentage référé au montant net (montant imposable). Celui-ci est différent du pourcentage habituel quand ce dernier se réfère au montant brut**.**
- **Imposable**: une fois que les code TVA est inséré, le programme indique automatiquement le montant imposable (hors TVA)
- **Montant TVA**: le montant TVA est automatiquement indiqué par le programme
- **Compte TVA**: ici est indiqué, automatiquement, le compte sur lequel la TVA est enregistré (pour la Suisse habituellement le compte 2201 Décompte TVA est utilisé), précédemment inséré dans les Propriétés Fichier (Bases de données), section TVA (menu Fichier).
- **Montant type**:

C'est un code qui indique comment sera considéré le montant de l'écriture.

- 0 (ou cellule vide) la TVA est incluse dans le montant de l'écriture
- $\circ$  1 = hors TVA, la TVA n'est pas incluse dans le montant de l'écriture
- $\circ$  2 = montant TVA, le montant de l'écriture est considéré comme montant TVA à 100%
- Type de montant non modifiable: Modalité prédéfinie.
	- La colonne est protégée
	- Le programme utilise la valeur associée dans le tableau Code TVA
	- Quand on modifie la valeur du tableau Codes TVA et on recalcule tout, le programme reprend la nouvelle valeur associée à ce code TVA.
- Type de montant modifiable: cette option est active avec la commande [Ajouter de](#page-116-0) [nouvelles fonctions.](#page-116-0) L'activation de l'option ne peut être annulée.
	- Quand on modifie le code TVA, le programme reprend le type de montant associé à ce code.
	- La valeur peut être modifiée manuellement
	- Si on recalcule la comptabilité, la valeur indiquée dans le tableau des écritures sera maintenu.
- **%Non.Déd.**: le pourcentage de non déductibilité.
	- Lorsque l'on insère ou on change le code TVA le programme reprend le %Non Déd. associé à ce code TVA dans le tableau Codes TVA.
	- On peur modifier la valeur manuellement.
- **TVA Comptab.**: le montant enregistré dans le compte TVA. Est calculé par le programme sur la base du montant de l'écriture, le type du montant et le pourcentage non déductible.
- **Numéro de TVA**: Le code ou numéro de TVA du client ou du fournisseurs. Quand une écriture avec TVA est insérée, on peut insérer le numéro de TVA du cocontractant. Si dans le tableau Comptes, le numéro de TVA est inséré pour les comptes des clients et fournisseurs, celui-ci est automatiquement repris dans le tableau Écritures, colonne Numéro de TVA.

Pour plus d'informations sur le tableau des **Écritures**, veuillez consulter la page [tableau Écritures.](#page-195-0)

# **Écritures avec TVA**

Avant d'enregistrer les opérations soumises à la TVA, il faudra prendre note de toutes les informations indiquées dans la page [Écritures](#page-435-0).

Normalement, le montant brut doit être enregistré (montant TVA incluse) et il faut appliquer le code TVA, présent dans le tableau Codes TVA et approprié pour le type d'écriture (Achats, Ventes, Rabais, etc).

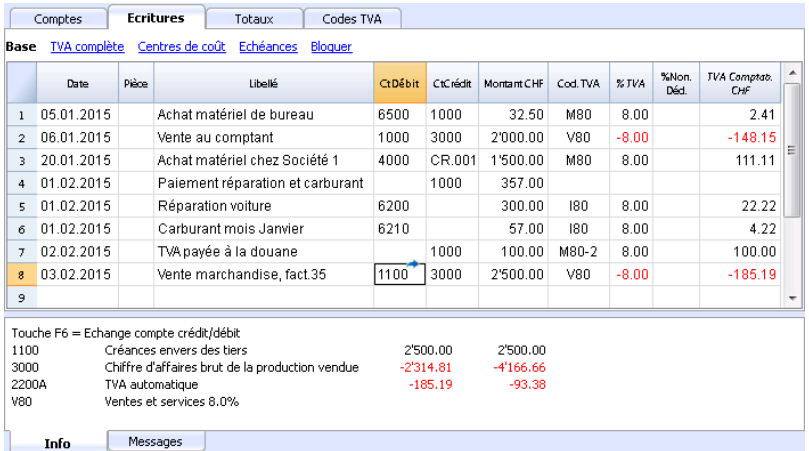

## **Comment corriger les écritures avec TVA**

Si l'on se rend immédiatement compte de l'erreur, on peut faire la correction directement dans la ligne de l'écriture, à condition que la déclaration à la TVA n'ait pas encore été envoyé ou qu'il n'y ait pas de bloc de la comptabilité.

Si, au contraire, la comptabilité a été bloquée ou la déclaration TVA a déjà été envoyée, on ne peut pas annuler l'écriture erronée, mais il faut effectuer des écritures pour annuler la transaction et ensuite insérer des écritures de correction.

Pour annuler des opérations avec TVA, il faut:

- refaire l'écriture et invertir les comptes Débit et Crédit utilisés dans l'écriture erronée
- enregister le même montant
- come code TVA, utilisé le même code, mais précédé du signe moins (par exemple "-V80")
- enregistrer l'écriture avec les comptes, le montant et le code TVA corrects

Selon l'ampleur de l'erreur, il faut éventuellement s'informer auprès l'Office de la TVA compétent, qui habituellement conseille de télécharger un formulaire spécifique pour rectifier la TVA de la période précédente.

### **Comment enregistrer uniquement le montant de la TVA**

Dans certains cas, il vous faut seulement enregistrer le montant de la TVA, par exemple lorsque vous recevez une indemnisation de votre assurance automobile.

Vous l'enregistrez ainsi :

- Insérez la date, le numéro de document et le libellé dans les colonnes prévues à cet effet.
- Dans la colonne **Crédit**, indiquez le compte avec lequel le montant de la TVA est payé (le compte Débit reste vide)
- Dans la colonne Montant, indiquez le montant de la TVA à payer
- Dans la colonne Code TVA, insérez le code TVA I77-2 (code TVA relatif au montant de la TVA à 100%)

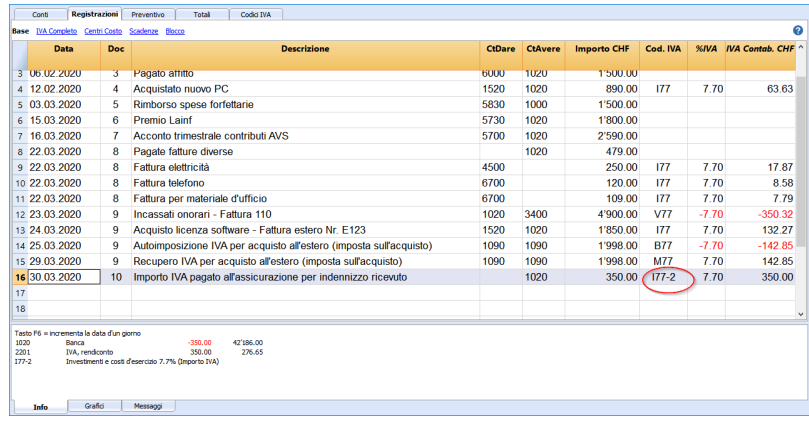

# **Écritures avec plusieurs taux de TVA**

Quand, dans une facture, le montant global est composé de plusieurs montants imposables avec différents taux de TVA, il faut enregistrer de façon suivante:

- chaque montant, avec un taux de TVA déterminé, doit être enregistré sur une ligne avec son propre taux de TVA (enregistrer le montant brut)
- une fois terminé l'écriture composée, contrôler que le total des montants individuels bruts correspondent au total de la facture.

Voici un exemple

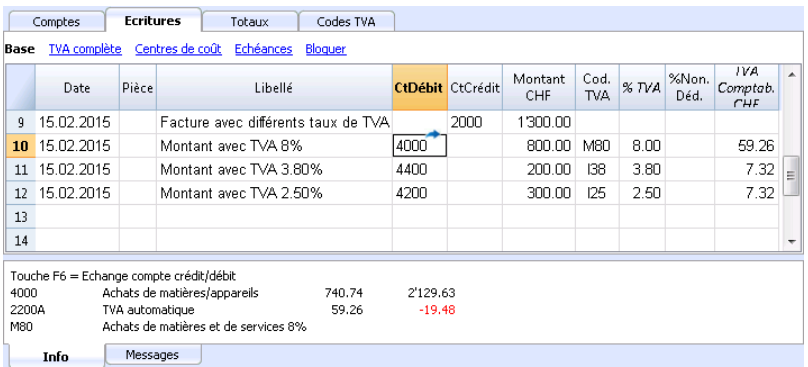

### **EXEMPTION DE TVA**

Quand, dans la facture, le montant total soumis à la TVA est composée d'une partie imposable et d'une autre partie exonérée de TVA, il faut enregistrer l'écriture comme dans le cas ci-dessus, appliquant le code TVA exonérée, présente dans le tableau Codes TVA.

# **Ristournes/Notes de crédit**

Dans le cas où on veut ristourner une opération effectuée précédemment, il faut, pour le ristourne de la TVA, faire précéder le code TVA du signe moins (-). Le code TVA doit être celui qui a été utilisé pour enregistrer l'opération qui doit maintenant être ristournée. De cette façon, le montant TVA est rectifié.

Au lieu d'utiliser le signe moins, devant le code TVA, vous pouvez aussi utiliser les codes qui font référence à des rabais, déjà configurés dans le tableau **Codes TVA.**

### **Exemple de note de crédit**

Quand on vend la marchandise et que le client constate un défaut, on émet normalement une note de crédit en sa faveur. La note de crédit comporte une diminution de produit et en conséquence, de la TVA à récupérer.

Nous enregistrons une vente pour un montant de CHF 12'000.-, TVA 8 % incluse. Pour un défaut de la marchandise vendue, nous accordons au client une note de crédit pour un montant de CHF 200.-

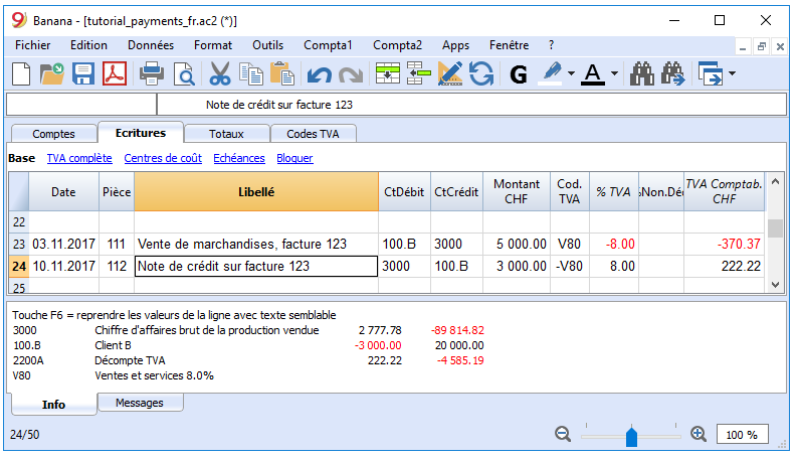

Pour récupérer la TVA sur le montant de la note de crédit, il faut enregistrer le code TVA des ventes précédé du signe moins (-).

### **Exemple de note de crédit sur achats**

Au cas où nous recevons une note de crédit d'un fournisseur, la procédure d'écriture est identique: les comptes utilisés pour l'achat interviennent et l'on insère le même code TVA, précédé du signe moins  $(-)$ .

Nous écrivons la facture d'achat marchandise pour CHF 3'000.-, TVA 8% incluse. Pour un défaut de la marchandise achetée, le fournisseur nous accorde une ristourne de CHF 300.-

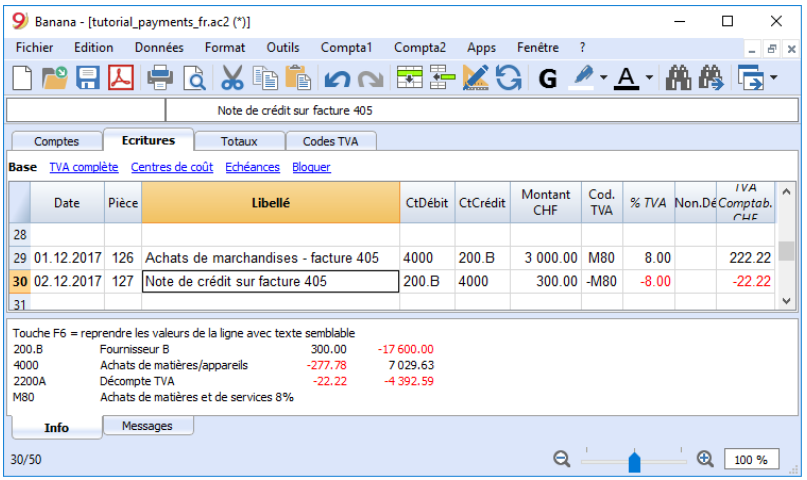

# **Clôture périodique et paiement TVA**

## **Mettre le compte Décompte TVA à zéro à la fin d'un trimestre**

À la fin d'une période, le solde du compte Décompte TVA est transféré dans le compte TVA due (ou Compte Recettes TVA).

**Fiche de compte du Décompte TVA avant d'enregistrer l'écriture de remise à zéro**

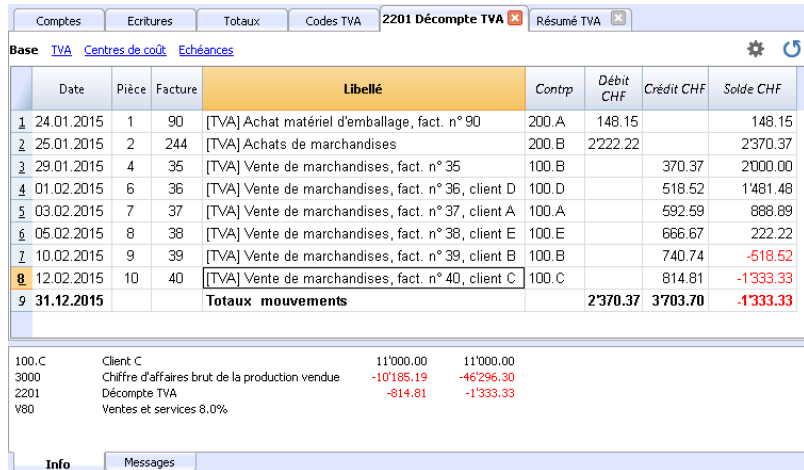

### **Écriture mise à zéro Décompte TVA trimestriel**

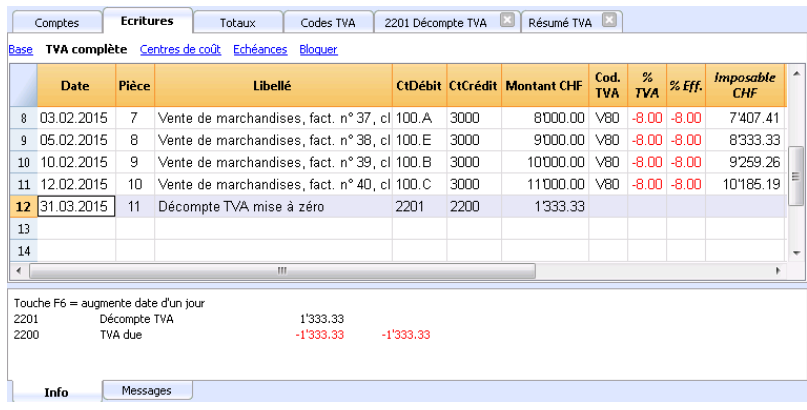

**Fiche de compte du compte Décompte TVA après l'écriture de remise à zéro**

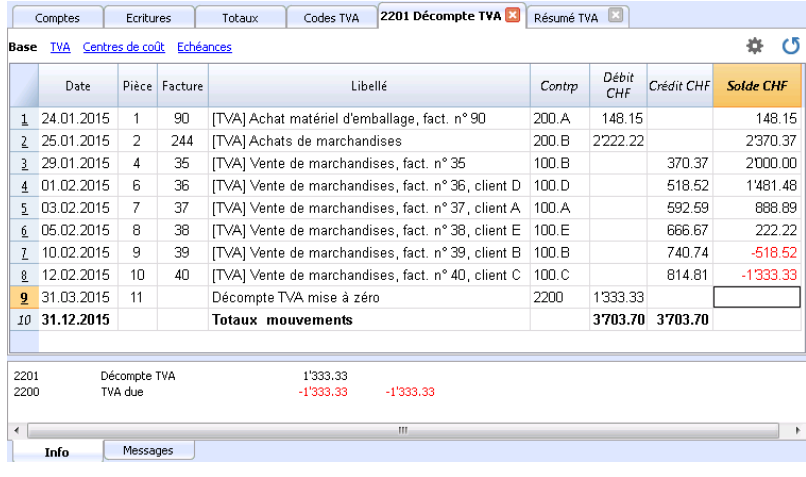

## **Paiement TVA**

Le compte TVA due aura le solde zéro au moment que la TVA sera payée.

Avec ce système, on peut avoir un contrôle du solde à chaque trimestre et, en cas d'erreur, on peut distinguer la période dont le solde ne correspond plus.

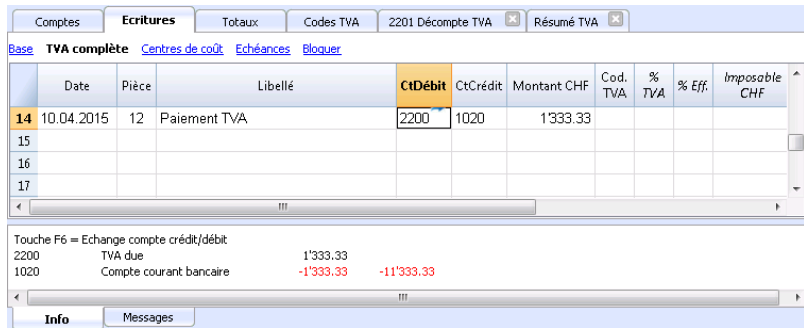

### **Fiche de compte TVA due après le paiement trimsteriel de la TVA**

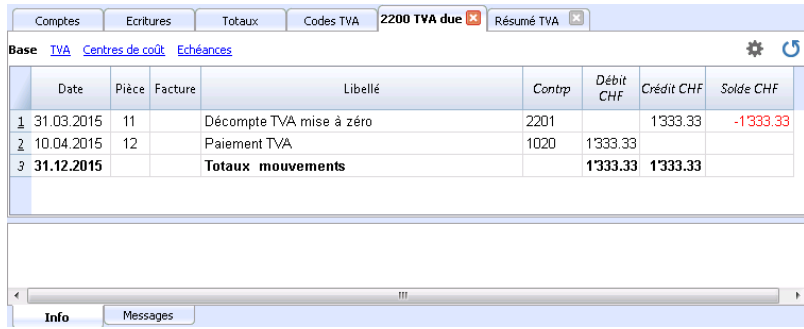

**Note**: la procédure expliquée concerne le paiement de la TVA enregistrée avec la méthode effective et méthode taux de la dette fiscale nette avec séparation de la TVA.

Ceux qui enregistrent la TVA avec la méthode taux de la dette fiscale nette **sans séparation de la TVA** peuvent trouver des informations spécifiques sur la page internet **Arrangement comptable et** [paiement TVA](#page--1-0).

### **Comment enregister un crédit TVA (Suisse)**

Si, à la fin d'une période et en calculant le formulaire TVA, la TVA récupérable est plus que la TVA due, le compte Décompte TVA présente un solde en Débit.

Pour la remise à zéro du compte Décompte TVA, il faut donc enregistrer:

- en Débit le compte TVA due
- en Crédit le compte Décompte TVA

Habituellement, le crédit TVA est remboursée à la société, sans devoir le reporter vers la période suivante.

Au moment du remboursement de la TVA, on enregistre:

- en Débit le compte de la liquidité
- en Crédit le compte TVA due (le solde se met à zéro)

# **Résumé TVA**

Le Résumé TVA élabore et affiche le décompte de la TVA selon la période et les paramètres sélectionnés.

### **Procédure:**

Exécuter la commande **Résumé TVA** du menu **Rapports**

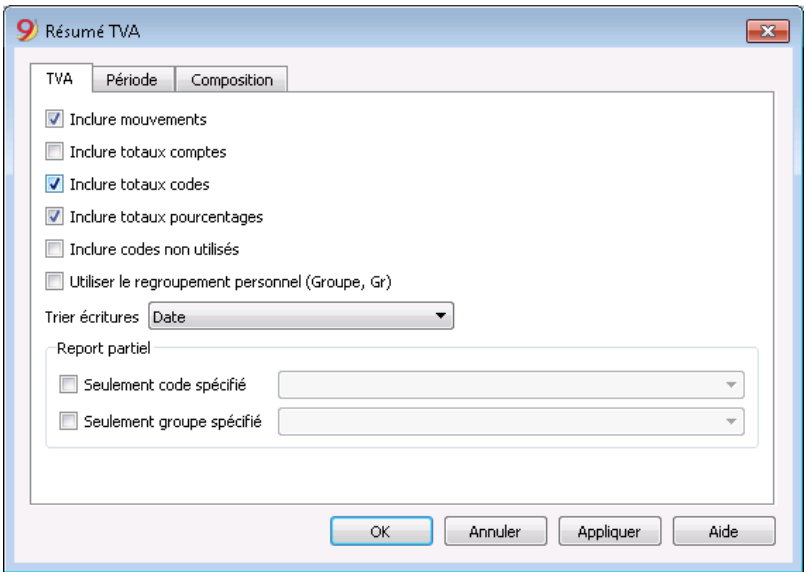

Les options suivantes, **si activées**, permettent d'inclure les données suivantes dans le Résumé TVA:

### **Inclure mouvements**

En activant cette fonction, toutes les écritures avec TVA se trouvent dans le Résumé TVA.

#### **Inclure totaux comptes**

En activant cette fonction, les totaux relatifs aux opérations avec TVA sont inclus, regroupés par compte individuel.

### **Inclure totaux codes**

En activant cette fonction, les totaux relatifs aux opérations avec TVA sont inclus, regroupés par code TVA individuel.

#### **Inclure totaux pourcentages**

En activant cette fonction, les totaux relatifs aux opérations avec TVA sont inclus, regroupés par pourcentage individuel.

#### **Inclure codes non utilisés**

En activant cette fonction, les codes non-utilisés du tableau Codes TVA sont aussi énumérés.

### **Utiliser le regroupement personnel (groupe et Gr)**

En activant cette fonction, les opérations avec TVA sont regroupées selon le regroupement du tableau Codes TVA.

### **Trier écritures**

Cette fonction permet de trier les écritures à partir de l'option prédéfinie (date, pièce, description,

etc.).

### *Report Partiel*

En spécifiant un code ou un groupe et en activant les cases appropriées, on obtient le total des opérations avec TVA:

- seulement du code spécifié (en sélectionnant de la liste)
- seulement du groupe spécifié (en sélectionnant de la liste).

### **D'autres sections**

Les explications sur les autres sections sont disponibles sur les pages internet suivantes:

- [Période](#page-581-0)
- [Personnalisation](#page-154-0)

### **Résumé TVA / Mouvements avec les totaux par codes**

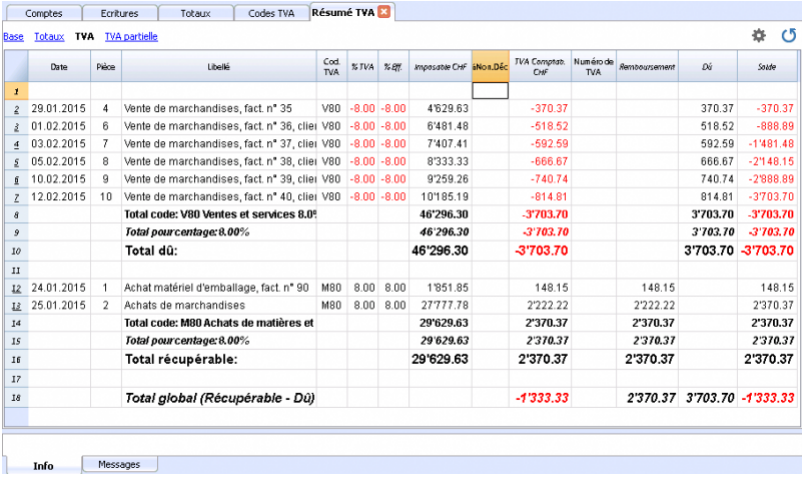

Le total indiqué dans la dernière ligne du Résumé TVA doit correspondre au total du compte TVA automatique, de la colonne Solde, à condition que tous les deux se réfèrent à la même période.

Les données du Résumé TVA peuvent aussi être reprises et réélaborées par d' autres programmes (p.ex. Excel, XSLT) et être présentées en formats semblables aux modules de l'administration des contributions.

Pour la Suisse, on peut obtenir automatiquement un [document similaire au formulaire qui doit être](https://www.banana.ch/area/fr/node/10501) [envoyé au Bureau de la TVA](https://www.banana.ch/area/fr/node/10501)Z, qui reporte pour chaque chiffre le montant à insérer.

# **Centres de coût et de profit**

Les centres de coût et de profit (ensuite appelés "Centres de coût") permettent de cataloguer les écritures selon des critères différents par rapport aux comptes habituels.

## **Caractéristiques des Centres de coût**

- Les centres de coût ou de profit (CC) sont des comptes précédes du caractères "**.**" ou "**,**" ou "**;**"
- Il y a trois niveaux de centres de coût:
	- CC1, précédé du point "**.**"
	- CC2, précédé de la virgule "**,**"
	- CC3, précédé du point-virgule "**;**"
- Chaque niveau est indépendant de l'autre.
- Pour chaque niveau, on peut avoir un nombre illimité des centres de coût.
- On peut utiliser un niveau supérieur sans utiliser celui inférieur
- Ils peuvent être d'ordre numérique ou alphabétique
- Les centres de coût peuvent avoir un regroupement spécifique, différent de celui des comptes habituels.

Pour le même niveau de centre de coût, on peut créer des sous-groupes Attention à ne pas mélanger des groupes de centres de côut avec d'autres groupes de niveau différent, ou de comptes normaux ou de segments.

- Chaque centre de coût possède sa propre fiche de compte, avec les mouvements et le solde.
- L'enregistrement sur le centre de coût est indépendant du compte enregistré en débit ou crédit. On peut enregistrer sur des centres de coût même quand il n'y a aucun compte dans la colonne Débit ou Crédit.

## **Quand utiliser les centres de coût**

Les centres de coût sont habituellement utilisés pour cataloguer des frais liés à des actvités spécifiques, qui n'ont pas nécessairement de corrélation entre eux.

- Projets, Manifestations, Chantiers
- Clients et fournisseurs, Membres, Vendeurs
- Détails supplémentaires pour certaines dépenses (p. ex des frais accesoires.

Les [segments](#page-449-0) suivent, au contraire, le compte Débit et le compte Crédit, et s'utilisent comme une subdivision ultérieure de tous les dépenses et recettes.

Il est possible d'utiliser les centres de coût et les segements en même temps.

# **Configurer les Centres de coût dans le tableau Comptes**

- Créer unbe section destinée aux centres de coût Ces configurations sont nécessaires pour la présentation des centres de coût dans le Bilan formaté par groupes
	- insérer une **section avec un astérisque** \* pour le changement de section
	- dans la ligne suivante, insérer **03** (ou 04 pour un centre de profit)
- Insérer des lignes vides pour le nombre des centres de coût à insérer
	- Dans la colonne **Groupe**, insérer le groupe d'appartenance.
- Dans la colonne **Compte**, insérer les comptes pour les centres de coût, précédés par un **point** pour ceux qui doivent être enregistrés dans la colonne **CC1** (dans le tableau écritures), d'un **virgule** pour ceux qui doivent être enregistrés dans la colonne **CC2** et d'un point-virgule pour ceux qui doivent être enregistrés dans la colonne **CC3.**
- Dans la colonne **Gr**, indiquer le groupe dans lequel il faut totaliser les montants.
- Dans la Comptabilité multidevise, il faut aussi indiquer le devise du compte
- Ajouter les groupes des centres de coût
	- Dans un groupe, seulement totaliser un niveau spécifique.
	- Comme pour les comptes normaux, on peut créer plusieurs niveaux.

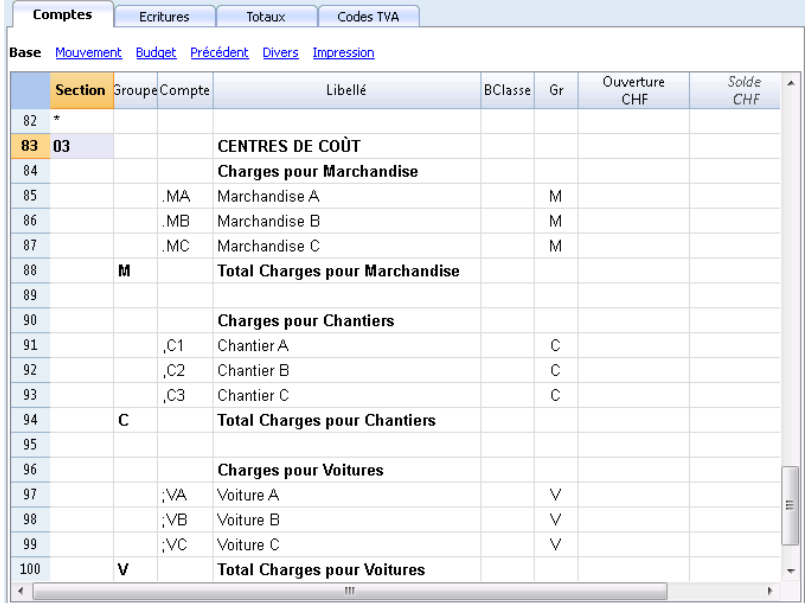

## **Les Données de base (section TVA)**

Dans les **[Propriétés fichier \(données de base\)](#page-423-0)**[, section](#page-423-0) **[TVA](#page-423-0)**, les montants des centres de coût peuvent être configurés avec les options suivantes:

- Utilise le montant de l'écriture Le montant du centre de coût est enregistré comme le montant enregistré
- Utilise le montant sans TVA Le montant du centre de coût est enregistré au net de la TVA
- Utliise le montant TVA incluse Le montant du centre de coût est enregistré au brut, TVA incluse.

## **Écritures**

Pour pouvoir enregistrer sur les centres de coût, on présuppose que les comptes pour les centres de coût soient déjà insérés dans le plan comptable.

Afin de procéder avec les écritures, il faut enregistrer dans le tableau **Ecritures**, vue Centres de coût, colonnes **CC1, CC2, CC3**, le compte du centre de coût **sans la ponctuation qui le précède**.

- Pour enregistrer sur le centre de coût en crédit, on doit écrire le compte du centre de coût précédé du signe moins (-CC1, -CC2, -CC3).
- Pour la comptabilité simple et le livre de caisse, dans les Propriétés fichier, on peut indiquer que les [Clients et fournisseurs avec la TVA, selon le principe de trésorerie](#page-72-0)

# **Segments**

## <span id="page-449-0"></span>**Introduction**

Les segments sont utilisés pour avoir une séparation systématique des charges et des produits par unité, département ou succursale. En utilisant les segments on peut donc obtenir le Compte de Résultat par unité, département ou succursale, sans créer des comptes spécifiques pour chaque unité.

Un musée, par exemple, peut utiliser les segments pour connaître le montant des recettes, les charges du personnel, et l'organisation de chaque exposition individuelle.

Les segments suivent le compte. Les [Centres de coût,](#page--1-0) au contraire, sont spécifiés par écriture et utilisés pour cataloguer de façon moins structurée (par exemple, toutes les dépenses d'une manifestation ou les achats pour un usage particulier).

On peut utiliser les centres de cout et les segments en même temps.

## **Caractéristiques des segments**

- Les segments sont des comptes précédés d'un double-point "**:**".
- On peut utiliser des chiffres ou des lettres
- Il peuvent y avoir jusqu'à 10 niveaux de segments
- Le nombre de double-points qui précèdent le sigle pour le segment indique le niveau
	- :LU segment du niveau 1
	- ::P1 segment du niveau 2
	- :::10 segment du niveau 3
- Pour chaque niveau, il peut y avoir un nombre illimité de segments
- Les différents niveaux sont indépendants les uns des autres
- Les segments n'ont pas de Bclasse et n'ont pas de sigle de devise
- Les calculs des segments se font dans la devise de base.
- Dans les écritures, les segments suivent le compte débit et crédit. Il n'est pas possible d'enregistrer sur des segments sans avoir un compte.
- Dans les écritures, on peut utiliser le signe (-) comme séparateur, en lieu du ":", si dans les **[Propriétés Fichier](#page--1-0)** (données de base) du menu Fichier l'option **Utilise le signe moins (-) comme séparateur des segments** est activée.
- On peut obtenir des fiches de comptes des écritures sur les segments individuels.

## **Configurer les segments**

Les segments doivent être configurés dans le **tableau Comptes**, colonne compte, à la fin du plan comptable.

- Insérer un astérisque dans la colonne **Section**, pour définir la section pour les segments
- Dans la colonne **Libellé**, insérer le titre "Segments"
- Insérer la description des segments du premier niveau et dans la colonne **Compte** insérer**:**
	- Enumérer les segments du premier niveau, en insérant pour chacun, dans la colonne Compte, un code pour l'identification, précédé par **:**
	- Continuer en insérant les segments du deuxième niveau (et éventuellement du troisième niveau), de la même façon comme ceux du premier niveau, avec la différence que dans la

colonne Compte, les codes des segments doivent être précédés de **::** ou de **:::**, selon le niveau.

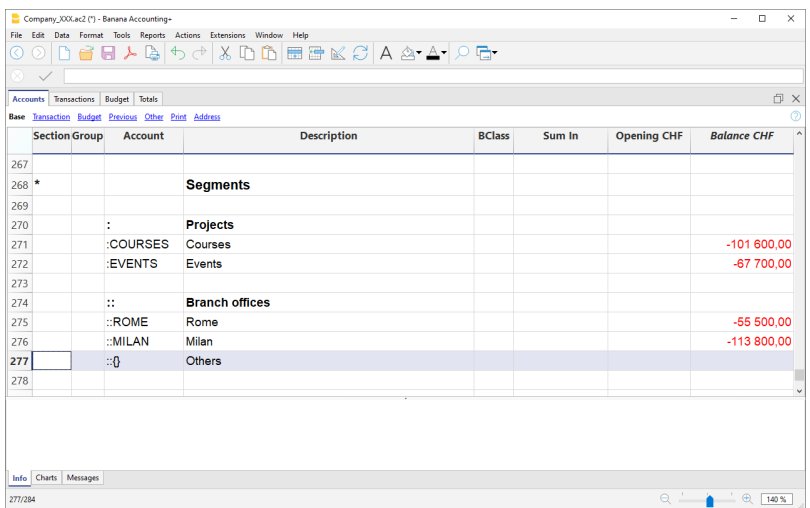

### **Solde segment**

Le segment est une subdivision de ce qui est enregistré sur un compte. La valeur d'un segment est donc toujours relative à un compte, et pour avoir le solde d'un segment il faut donc utiliser un **Rapport Comptable** du menu **Compta1**, avec subdivision par segment (section **Subdivision**).

Dans le plan des comptes, le solde du segment est indiqué. Ceci résulte toutefois avec "zéro" quand le segment est utilisé en même temps avec le Compte Débit ainsi qu'avec le Compte Crédit, car les montants Débit et Crédit se compensent. Le solde est seulement affiché si l'on utilise le segment seulement pour le Débit ou le Crédit, en combinaison avec le compte du Compte de résultat.

### **Ecritures**

Les segments s'enregistrent dans le Tableau Ecritures, en faisant suivre le compte principal par celui du segment.

Dans les **[Propriétés Fichier](#page--1-0)** (données de base), si l'option **Utilise le signe moins (-) comme séparateur des segments** est activée, il faut utiliser le signe (-) pour enregistrer les segments.

Si, dans le plan comptable, il y a des comptes qui ont un trait d'union (exemple: comptes du registre clients/fournisseurs), on ne peut pas utiliser le trait d'union comme séparateur des segments; dans ce cas, il faut désactiver l'option et utiliser le double-point.

Quand on doit enregistrer un segment qui appartient à plusieurs niveaux, il faut d'abord insérer le compte principal, puis le segment du premier niveau et ensuite celui du deuxième niveau.

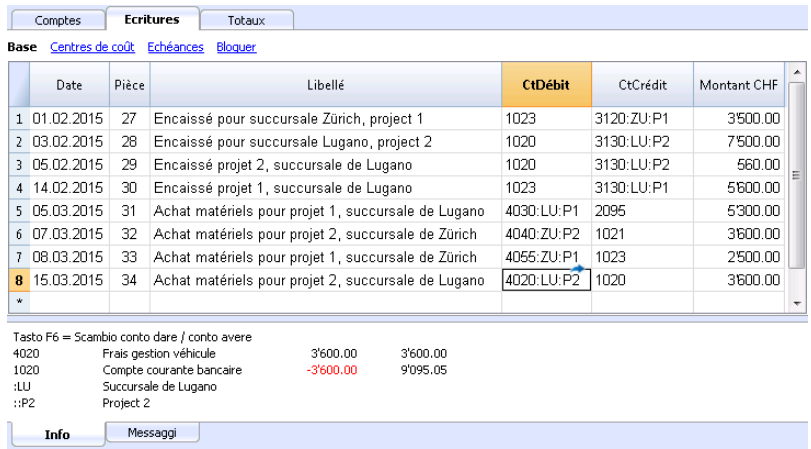

## **Rapport**

Les rapports des segments peuvent être obtenus automatiquement avec:

- · [Bilan formaté par groupes](#page--1-0)
- [Rapport comptable](#page--1-0)
- [Fiche de compte](#page--1-0)
- Rapports multi-niveaux

Pour obtenir des rapports qui combinent des comptes et des segments (par exemple, tous les frais de la succursale LU pour Pr1), il faut utiliser les fonctionnalités des [applications Banana.](#page-132-0)

### **Rapport subdivision par niveau**

Dans le Bilan formaté par groupes, dans la section **[Subdivision](#page--1-0)**, indiquer le niveau de segment que l'on veut utiliser. Le segment "vide" regroupe tous les montants enregistrés sans spécifier un segment.

Société sportive XX<br>Comptabilité 2015<br>Colonnes Projects

#### **COMPTE DE RESULTAT**

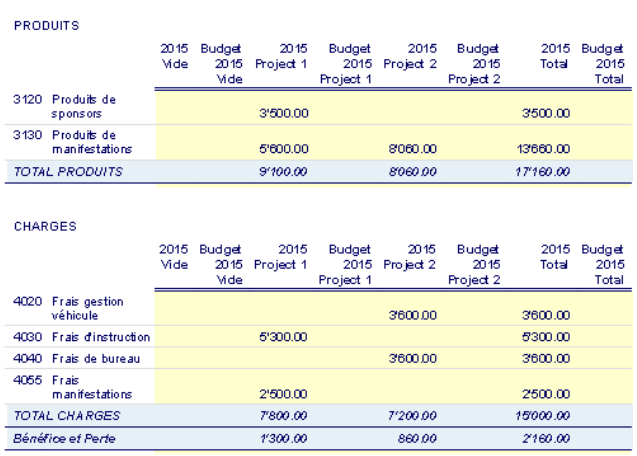

### **Rapport en Résumé**

Ceci est un résumé de tous les segments, configurés dans la section Plan comptable, avec une éventuelle subdivision par période ou par segment.

#### Segments

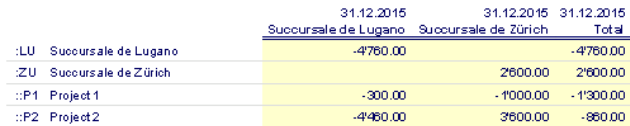

## **Segment non affecté**

Le segment « vide » regroupe tous les montants enregistrés sans spécifier un segment. Vous pouvez définir le titre de ce segment l'indiquant dans le tableau Comptes. En outre, sélectionnez l'option **Entête segment: Libellé** dans la section Subdivision.

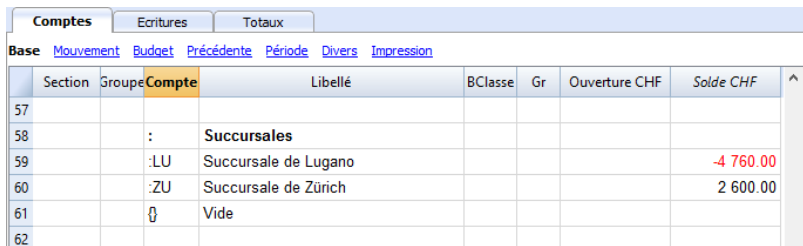

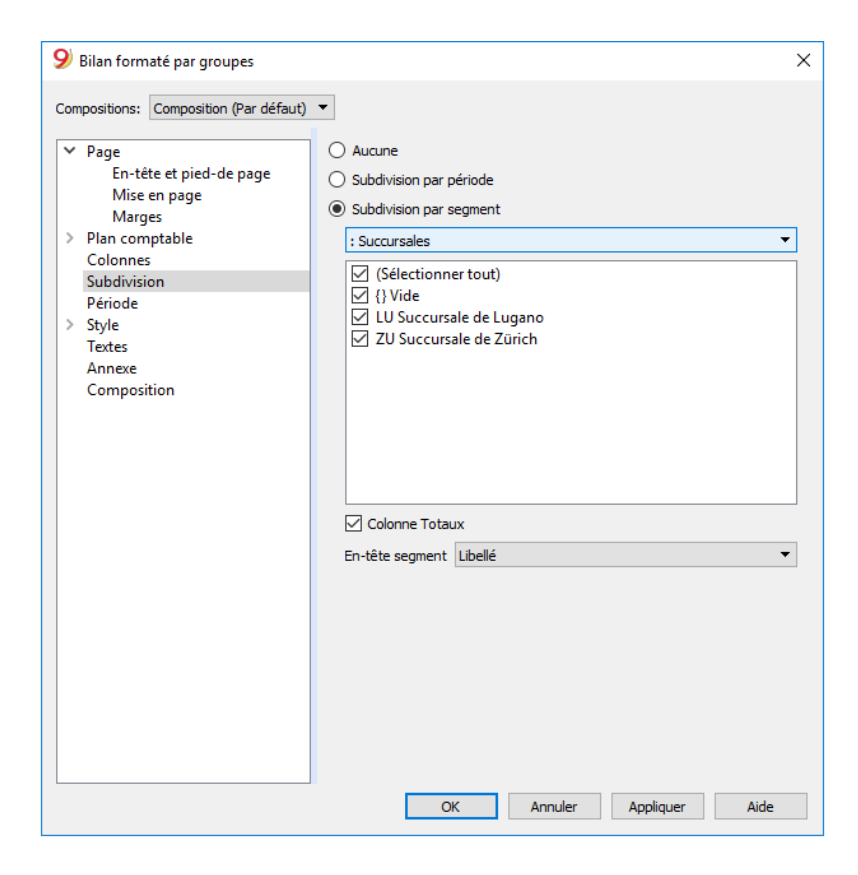

D'autres ressources à propos des segments: [Gérer des projets](#page--1-0)

# **Gérer différents projets**

Avec la fonction des **Segments**, on peut gérer différents projets, en obtenant des bilans qui déterminent le bénéfice ou la perte de chaque projet.

### **Exemple**

Dans une association, il y a deux projets à gérer:

- 1. Cours
- 2. Manifestations

En outre, il y a plusieurs succursales qui doivent gérer les mêmes projets:

- Turin
- Gênes
- Florence

On voudrait obtenir un seul bilan qui indique le bénéfice ou la perte de chaque projet ou succursale.

### **Comment procéder**

• Insérer [les segments](#page-449-0) à la fin du plan comptable

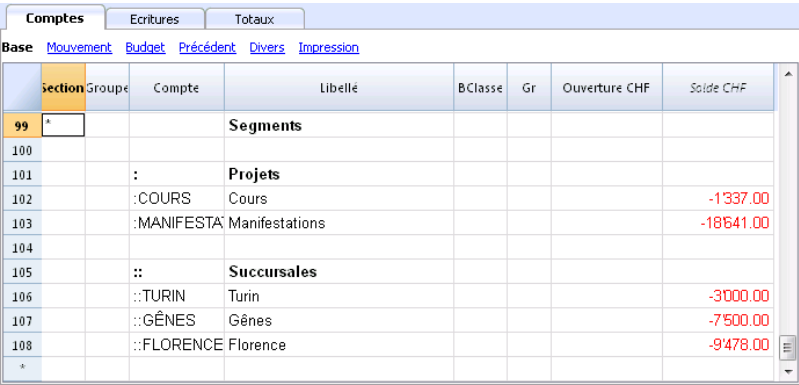

Insérer les écritures, en complétant le compte débit ou le compte crédit avec le code de segment.

Les segments peuvent être enregistrés avec le signe deux-points ( :) ou le signe moins (-). Si vous voulez enregistrer des segments avec le signe moins devant le code de segment, vous devez activer l'option '**Utiliser le signe moins (-) comme séparateur de segment'**, dans le menu **Fichier**, commande **[Propriétés fichier \(données de base\), section 'Options'](#page-72-0)**.

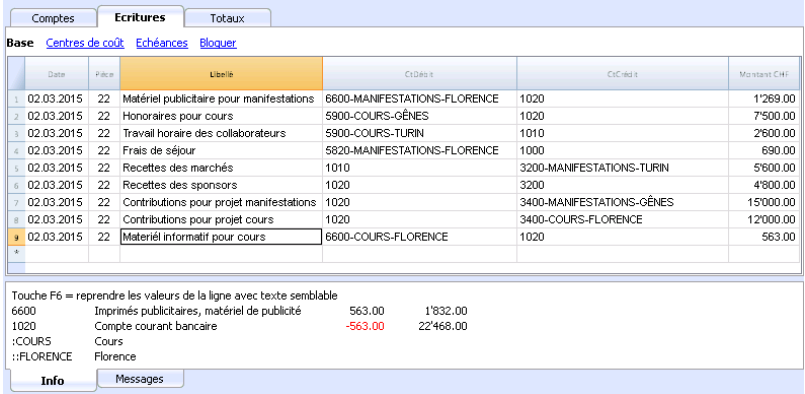

- Du menu **Compta1**, activer la commande **Bilan formaté par groupes**
- Sélectionner les configurations disponibles dans les différents sections, et en particulier dans la section **Sections**, désactiver l'affichage des comptes du bilan, des registres clients/fournisseurs et des centres de coût. En général, les segments se réfèrent aux comptes du Compte de Résultat.

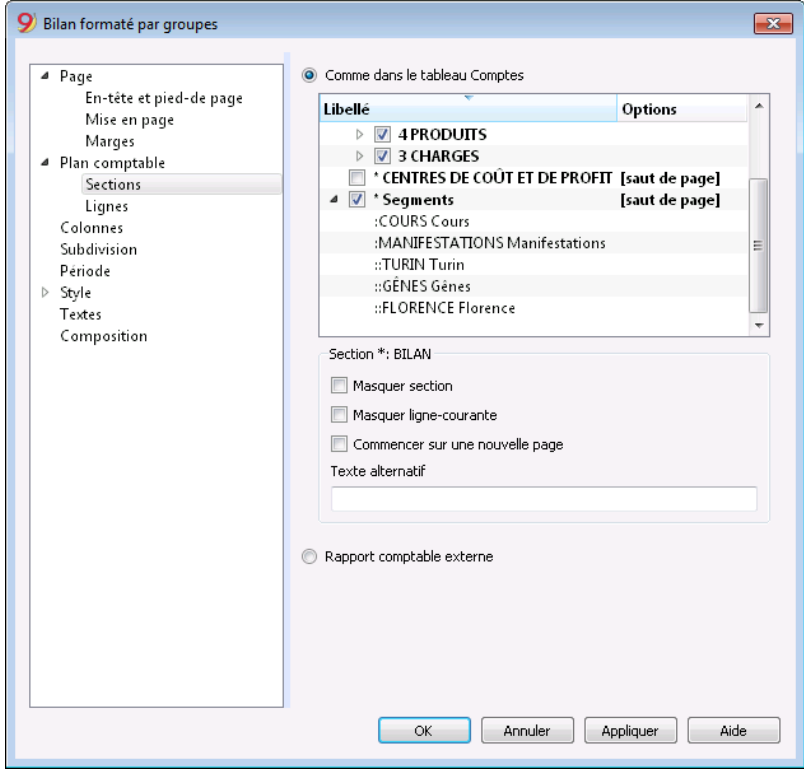

Activer **Subdivision par segment** et sélectionner le segment dont on veut obtenir le bilan (par projet ou par succursale)

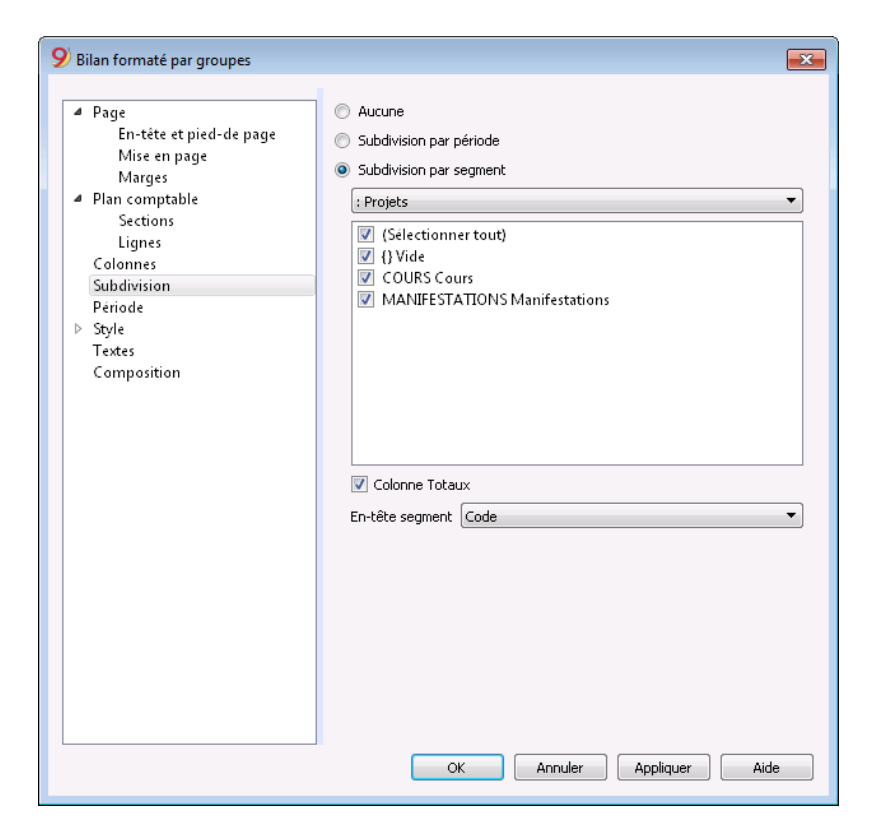

Cliquer sur **OK** pour afficher le bilan

### **Rapport par projet**

Association XX<br>Comptabilité 2015<br>Colonnes Projets

#### **COMPTE DE RESULTAT**

**PRODUITS** 

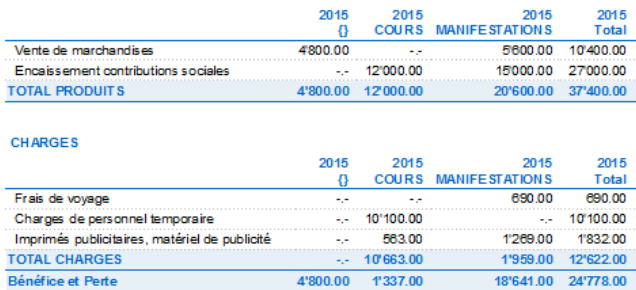

#### **Rapport par succursale**

Association XX<br>Comptabilité 2015<br>Colonnes Succursales

#### **COMPTE DE RESULTAT**

#### **PRODUITS**

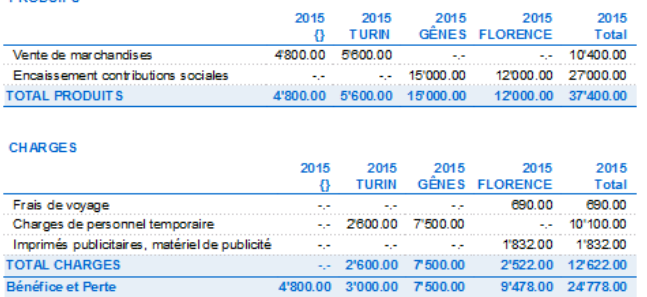

 $\sim$ 

# **Budget et planification financière**

## **Budget et prévisions financières**

Toutes les applications de Banana Comptabilité comprennent un outil de prévision financière puissant et innovant basé sur la méthode en partie double. Vous pouvez facilement avoir des bilans, des comptes de résultats prévisionnels, des plans financiers, de liquidité et d'investissement.

## **Vision d'avenir**

Les prévisions financières, selon la méthode de la comptabilité en partie double, vous donnent une vision complète de l'avenir de l'entreprise. **Vous pouvez prévoir la situation avant que les choses n'arrivent, et vous aurez ainsi la possibilité d'agir à temps**. Si vous constatez que les coûts seront trop élevés, vous pourrez prendre des mesures pour les réduire. Si vous constatez un manque de liquidités, vous aurez le temps de prendre des mesures pour l'éviter. L'utilisation de prévisions financières apportera une valeur ajoutée à votre gestion.

# **Des prévisions financières à la portée de tous**

Le système de planification basé sur la méthode de la double entrée est incroyablement puissant et abordable.

- La planification est entièrement intégrée dans le système comptable.
- · Il utilise le même plan comptable que la comptabilité.
- Pas besoin de créer un nouveau dossier, il suffit d'ajouter des mouvements budgétaires.
- Les estimations sont effectuées avec des entrées de budget.
- La méthodologie comptable éprouvée de la comptabilité en partie double est utilisée. Les coûts et les recettes peuvent être spécifiés en détail.
- Vous disposez de prévisions de compte de résultat et de bilan.
- Vous pouvez voir comment les ventes, les coûts, les bénéfices, les liquidités et le capital vont évoluer.
- Vous pouvez voir l'évolution d'un compte ou d'un groupe avec tous les mouvements budgétaires individuels.
- Le programme prépare des prévisions par mois, trimestre ou année.
- Les prévisions peuvent être paramétrées avec des quantités et des formules de calcul.
- Lorsque vous modifiez les prévisions, par exemple en augmentant les investissements, l'amortissement de fin d'année est automatiquement recalculé.
- Le plan financier préparé pour un an peut également être projeté sur plusieurs années.
- Tous les rapports comptables sont disponibles avec les valeurs passées, présentes et futures.

## **Prévisions financières et budget simple en colonne**

La fonction de planification, avec des projections financières des coûts, des recettes et des liquidités, est intégrée et disponible dans toutes les applications comptables. Il existe deux modes de fonctionnement :

### 1. **Planification financière complète dans le tableau Budget**

Le tableau Budget est ajouté au fichier comptable, ce qui permet de saisir les mouvements

prévisionnels, qui servent ensuite à générer des prévisions financières complètes. La colonne Budget du tableau Comptes est automatiquement mise à jour par le programme sur la base des mouvements saisis dans le tableau Budget.

2. **Prévision annuelle dans le tableau des comptes** Il s'agit d'une méthode très simple et traditionnelle d'inscription des prévisions annuelles dans la colonne "Budget" du Tableau Comptes ou catégories". Ensuite, sur la base des chiffres définitifs, le programme indique les écarts dans la colonne Différence budgétaire, tableau des comptes ou des catégories. Voir : [Budget annuel simple](#page-553-0).

Nous nous concentrons ci-dessous sur la méthode utilisant le tableau Budget.

## **Vue instantanée des valeurs du Budget**

La planification financière basée sur la méthode en partie double utilise le même plan comptable que la comptabilité.

Dans le tableau Comptes et catégories (comptabilité des dépenses et des recettes), vous voyez les soldes courants ainsi que les soldes prévisionnels.

Vous pouvez définir librement la structure du bilan et du compte de résultat en ajoutant des comptes et des groupes.

Vous pouvez également utiliser des centres de coûts et de profit, des segments et des comptes pour les clients et les fournisseurs.

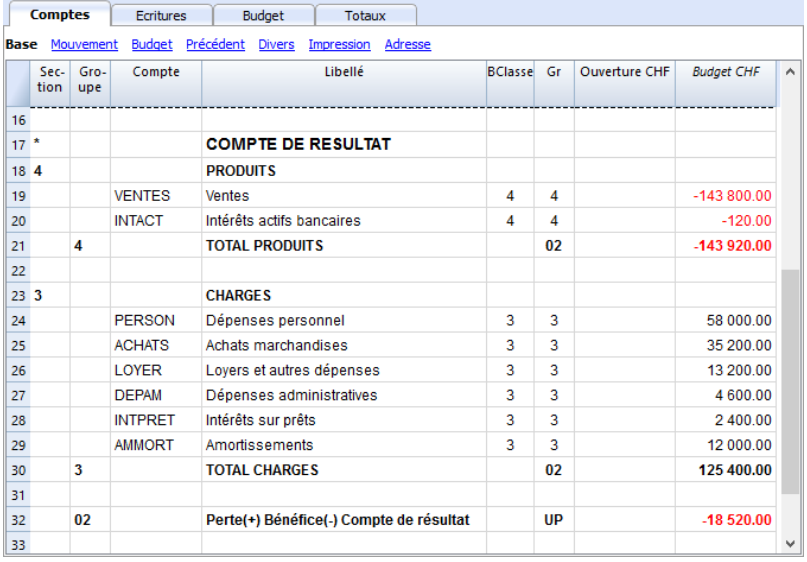

# **Le tableau Budget**

La planification est préparée en insérant des écritures dans le tableau **Budget**. C'est comme faire des documents comptables, mais ils concernent l'avenir.

Le loyer et les autres opérations répétitives ne sont indiqués qu'une seule fois, en fixant l'option de répétition et une date finale possible.

La colonne **Total** indique la somme pour l'année.

Vous pouvez ajouter autant de lignes que vous le souhaitez, pour l'année en cours ou ultérieure, et les modifier à tout moment.

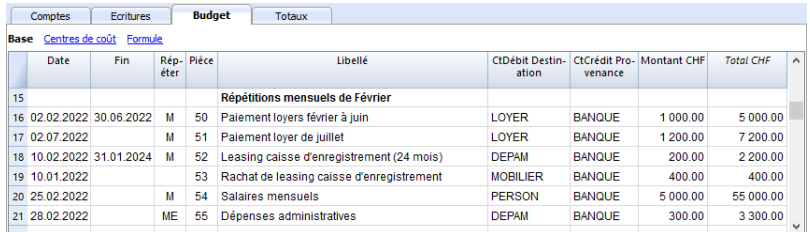

# **Une vision claire et complète de l'avenir de votre entreprise**

Les mêmes rapports que vous avez pour la comptabilité, vous pouvez aussi les avoir pour l'avenir. Avant même le démarrage de l'entreprise, vous pouvez connaître la rentabilité de votre entreprise et le montant des liquidités dont vous disposerez à la fin de l'année.

# **Aperçu complet et détaillé de votre avenir financier**

Banana Comptabilité fournit tous les rapports nécessaires pour avoir une vision complète de votre avenir financier, les mêmes que ceux que vous utilisez pour la comptabilité, tous intégrés et équilibrés, sans différences, tout comme la comptabilité. Tout est automatique, vous ne devez pas perdre de temps à établir des tableaux dans Excel, à saisir et vérifier des formules, à définir des lignes et des colonnes.

### **Plan de liquidité**.

Vous pouvez voir comment la liquidité évoluera dans la période de planification choisie, savoir à l'avance si vous aurez suffisamment de moyens pour faire face aux différents engagements et choisir d'avoir une vue synthétique, par groupe, ou détaillée, avec chaque élément énuméré.

### **Compte de résultat prévisionnel**.

Vous pouvez voir ce que seront les recettes, les coûts et le résultat attendu, choisir une vue sommaire avec les totaux par groupe ou même une vue détaillée avec les valeurs des différents éléments. La présentation du compte de résultat peut être établie et modifiée selon les besoins. Le programme effectuera les totaux automatiquement, sans que vous ayez à entrer des formules.

**Bilan prévisionnel.**

Pour chaque compte et groupe d'actifs et de passifs, vous verrez l'évolution dans le temps.

**Plan d'investissement.**

Pour chaque compte ou groupe d'actifs, vous pouvez voir l'évolution dans le temps.

- **Fiches de détails.** Vous pouvez analyser chaque élément en détail, grâce à la fiche de compte, savoir quelle sera l'évolution du compte bancaire ou des liquidités.
- **Graphiques avec l'évolution dans le temps.** Vous pouvez voir instantanément l'évolution future de chaque produit. D'un seul coup d'œil, vous pouvez voir comment les ventes vont évoluer ou s'il y aura une crise de liquidité.
- **Centres de coûts et de profits, et segments.** Vous pouvez également utiliser des centres de coûts, des centres de profit et des segments lors de vos prévisions. Vous pouvez obtenir des prévisions détaillées pour des projets individuels, des clients ou des zones géographiques.
- **Projections pluriannuelles**.

Vous pouvez obtenir des bilans et des comptes de résultats pour un, deux, cinq ou même dix ans.

Le programme projette automatiquement les données de l'année pour les périodes suivantes.

**Consulter les données par mois, trimestre, année ou plusieurs années.** Vous pouvez obtenir le bilan et le compte de résultat pour un mois, un trimestre, un semestre, une année ou plusieurs années.

Ce qui vous permettra ensuite analyser en détail la période qui vous intéresse.

- **Comparer le budget avec les données réelles** En utilisant le même plan comptable, la comparaison entre la prévision et la situation actuelle est immédiate. Vous pouvez facilement identifier les écarts par rapport à l'estimation.
- **Sauvegarder les paramètres du rapport (personnalisations).** Créez des rapports et enregistrez des personnalisations pour les reprendre quand vous le souhaitez.

Pour chaque rapport, vous pouvez choisir la mise en page qui vous intéresse. Le programme adapte automatiquement les impressions sans que vous ayez à définir des lignes, des colonnes et des formules. Vous pouvez analyser les données de différents points de vue, en passant d'un type d'affichage à l'autre.

### **Affichage pour une période.**

- Le programme présente des rapports pour l'année, mais vous pouvez également demander à ne disposer des prévisions que pour un trimestre. Vous pouvez facilement passer d'une planification annuelle à une planification pluriannuelle.
- **Évolution dans le temps**.
- Le programme est en mesure de présenter tous les rapports avec une ventilation par période. Vous pouvez voir l'évolution dans le temps des liquidités, du bilan, des ventes, des coûts et du résultat d'exploitation. Vous pouvez facilement passer d'une vue à l'autre sans avoir à réinitialiser les formules ou les tableaux.
- **Rapports entièrement personnalisés.**
- Vous pouvez choisir et modifier l'affichage comme vous le souhaitez. Vous pouvez présenter vos projets de manière professionnelle et faire bonne impression sur ceux qui vous soutiennent.
- **Enregistrer les paramètres du rapport.**
- Vous pouvez créer et enregistrer des paramètres d'impression et les rappeler lorsque vous en avez besoin.

## **Facile à utiliser**

Tout est déjà mis en place, vous devez saisir les mouvements de prévision avec de simples écritures. Cette approche est particulièrement adaptée aux comptables, qui sont capables de faire des prévisions précises et complètes en un rien de temps. Grâce à la comptabilité des dépenses et des recettes, même les personnes n'ayant pas de connaissances particulières en comptabilité peuvent réussir.

**Saisies similaires aux écritures comptables**.

Pour chaque événement financier futur, vous saisissez une entrée avec la date, la description et les comptes qui sont touchés.

C'est le programme qui totalise les montants par poste et par période, tout comme en comptabilité.

**Indication détaillée des dépenses et des recettes.**

Vous pouvez indiquer les différents postes de dépenses en détail et au moment exact où ils se produiront. Pour les frais de personnel, vous pouvez indiquer les salaires des différents employés.

**Modifications et mises à jour facilitées.**

Adapter, ajouter ou supprimer les dépenses ou les recettes devient facile du fait que vous modifiez le détail spécifique. Si le loyer augmente l'année suivante, il suffit de changer ce poste. S'il y a une nouvelle dépense, une nouvelle ligne est ajoutée. Le programme actualisera automatiquement le calendrier.

### **Rapide grâce aux répétitions**

Les opérations répétitives ne sont insérées qu'une seule fois. Le mouvement de prédiction indique la fréquence à laquelle l'opération sera répétée et le programme en tient compte pour l'avenir. Dans un programme, il y a beaucoup d'opérations qui se répètent. Un calendrier complet peut être préparé en peu de temps. La fonction de répétition est particulièrement efficace lorsque vous devez ajuster l'horaire, changer un seul montant : en un instant tout est mis à jour.

### **Automatisation des calculs**

Le programme effectue automatiquement des calculs simples ou complexes.

**Calcul basé sur les quantités et les prix.**

Vous pouvez stocker les quantités vendues pour avoir une vue plus concrète de la planification. Le programme calcule automatiquement le montant du mouvement et met à jour la comptabilité.

**Formule de calcul (Javascript). La possibilité de saisir des formules n'est disponible dans Banana Comptabilité Plus gu'avec le [plan Advanced](https://www.banana.ch/fr/buy)**<sup>,</sup> [Mettez à jour maintenant](https://www.banana.ch/fr/node/11200)<sup>[2]</sup>!

Banana Comptabilité fournit un système de formules extrêmement puissant, conçu spécifiquement pour la planification financière. Vous avez accès aux données de planification, vous pouvez donc créer des mouvements qui dépendent d'événements antérieurs. Vous pouvez calculer l'amortissement sur la base de la valeur des investissements réalisés ou calculer les intérêts du prêt sur la base de l'utilisation réelle. Le programme recalculera les valeurs exactes après chaque changement.

- Les formules sont des expressions du langage Javascript, vous pouvez créer des horaires simples ou complexes, entièrement automatisés.
	- Vous pouvez attribuer des valeurs aux variables et les appeler dans les lignes suivantes.
	- Les expressions Javascript ont accès à l'API Banane.
	- Vous pouvez également programmer vos propres fonctions Javascript et les reprendre.

### **Projections automatiques sur plusieurs années**

Vous pouvez fixer la planification pour une année et laisser le programme créer des projections pour les années suivantes.

Tous les rapports tels que le plan de liquidité, le compte de résultat et les prévisions de bilan seront également disponibles pour les années suivantes.

Cela vous permet d'avoir une vision à moyen et long terme de la situation financière. La projection peut également être entièrement contrôlée pour les années suivantes.

La logique de fonctionnement est simple, pour les opérations de l'année qui se répéteront également les années suivantes, un code de répétition annuelle est inséré. De cette façon, le programme est en mesure de projeter les données de planification pour la période concernée. Vous pouvez facilement planifier pour deux, cinq ou même plus de deux ans.

# **Analyse du portefeuille clients et contrôle des fournisseurs**

Lors de la saisie des mouvements prévisionnels, vous pouvez indiquer des codes clients. Vous pouvez ainsi établir un planning réaliste à partir de votre portefeuille de clients et comprendre si les coûts seront couverts et quels clients seront plus rentables et donc plus attentifs. La même analyse peut bien sûr être faite pour les fournisseurs.

## **Planification de projet ou de secteur**

Vous pouvez également créer des plans financiers avec des rapports pour des projets, des activités ou des secteurs d'entreprise. Il suffit d'indiquer dans les mouvements qu'une dépense ou un revenu est lié à un projet ou à un secteur et le programme peut automatiquement préparer des rapports spécifiques.

## **Une adaptation facile**

Vous pouvez adapter la structure du plan comptable et la présentation du bilan et du compte de résultat ; ajouter des postes et des groupes et les rapports changent automatiquement, sans avoir à ajouter des formules pour calculer les totaux des lignes ou des colonnes.

## **Comparer le budget et les données réelles**

La comptabilité et la planification utilisent le même moteur pour le calcul et la préparation des rapports. Dans le tableau des enregistrements, inscrivez les valeurs se rapportant au passé et dans le tableau budgétaire celles du futur. Le plan comptable et la présentation du bilan sont toujours les mêmes et vous disposez automatiquement de comparaisons et d'indications sur les variations possibles par rapport au budget.

## **Transfert automatique des données vers une nouvelle année**

Les plans préparés avec Banana Comptabilité sont faciles à mettre à jour et à modifier. Il suffit de modifier les mouvements concernés et le programme recalcule automatiquement les formules et met à jour le planning.

Lorsque vous passez à la nouvelle année, le programme communique les données de planification, en modifiant les dates. Il s'agit alors de modifier les éléments qui ont changé par rapport à l'année précédente. Cela donne une planification détaillée et parfaite pour l'année suivante.

# **Simulation financière d'entreprise**

La planification intégrée en comptabilité est très puissante et ouvre une nouvelle ère dans la planification des entreprises, car elle donne la possibilité de simuler la série d'événements futurs avec une grande précision et dans le détail. Vous pouvez analyser les prévisions en détail avec les mêmes outils que ceux utilisés pour l'analyse comptable ; vérifier quel est le seuil de rentabilité et analyser la situation des clients ou des projets.

# **Apprendre la comptabilité avec la planification**

En mettant en place votre planification avec des mouvements similaires à la comptabilité, vous vous exercez et apprenez la technique comptable. Les cours de formation en comptabilité peuvent être rendus beaucoup plus intéressants et efficaces, car vous pouvez confier aux étudiants la tâche de créer leur propre entreprise et la rendre solide et rentable. Les étudiants devront non seulement s'exercer à saisir des écritures, mais ils devront aussi garder un œil sur l'entreprise et s'habituer à lire le bilan et le compte de Résultat.

# **Commencer une planification financière**

Vous pouvez facilement préparer des prévisions financières avec des plans de liquidité, un bilan et un compte de résultat.

La procédure est la même que pour la création des comptes.

## **1. Créer le fichier comptable/budget**

Avec la commande [File → Nouveau](#page-52-0), créez un fichier de prévisions financières, en utilisant le type de comptabilité et le modèle comptable qui vous conviennent le mieux.

Vous pouvez également commencer par utiliser l'un des modèles déjà préparés pour l'apprentissage, qui contiennent également des exemples de dossiers budgétaires.

- [Plan financier pour la famille \(avec le Cash Manager\)](https://www.banana.ch/apps/fr/node/8976) [Z] Pour planifier les dépenses et les revenus de votre famille.
- [Planification financière pour l'ouverture d'un restaurant \(comptabilité dépenses et recettes\)](https://www.banana.ch/apps/fr/node/8449)  $\boxtimes$ Ce modèle, pour les comptes, utilise des numéros alphabétiques, ce qui rend la compréhension plus immédiate.

Grâce aux dépenses et recettes, même sans aucune connaissances comptables, vous pouvez créez une planification professionnelle, avec un plan de liquidité, des prévisions d'actifs, des coûts et des recettes.

• [Planification financière pour l'ouverture d'un restaurant \(Comptabilité en partie double\)](https://www.banana.ch/apps/fr/node/8082)<sup>[2]</sup> Pour des prévisions financières complètes, avec le système de comptabilité en partie double. Destiné à ceux qui sont familiers avec la méthode de comptabilité en partie double. Ce modèle utilise des numéros de compte alphabétiques, ce qui le rend plus facile à comprendre.

Il existe également des fichiers d'exemples pour des fonctionnalités plus avancées :

- [Comptabilité en partie double, en utilisant les colonnes de quantité et les formules](https://www.banana.ch/apps/fr/node/8251)<sup>[2]</sup> Les différentes possibilités d'utilisation de la colonne des formules sont énumérées. Avec des exemples et des explications.
- [Comptabilité multidevise avec exemples d'écritures de budget avec formules](https://www.banana.ch/apps/fr/node/8258) Utiliser des formules spécifiques pour multidevises.
- Avec des exemples d'enregistrements sur des thèmes plus complexes.

Une fois créé, vous pouvez enregistrer le fichier en lui contribuant un nom, composé de préférence du nom de la société et de l'année "Martin-2020.ac2".

## **2. Personnaliser le dossier**

Une fois le fichier créé, adaptez-le à vos besoins spécifiques :

- 1. Définissez les [propriétés du fichier.](#page-180-0)
	- 1. Le nom de la société.
	- 2. La période comptable. Normalement, c'est celle qui correspond à l'année civile. Cependant, vous pouvez en

indiquer un autre si nécessaire. Voir [Période de planification et de prévision financière.](#page-481-0) 2. Personnalisez le [plan comptable.](#page-181-0)

- Vous pouvez modifier la description, ajouter ou supprimer des comptes ou des groupes. Si nécessaire, vous pouvez adapter le plan comptable à tout moment par la suite.
- 3. Si elle est déjà en cours, entrez les [soldes d'ouverture](#page-191-0).

## **3. Saisissez les mouvements des prévisions financières**

Dans le [tableau Budget,](#page-469-0) vous pouvez maintenant saisir les mouvements des prévisions financières.

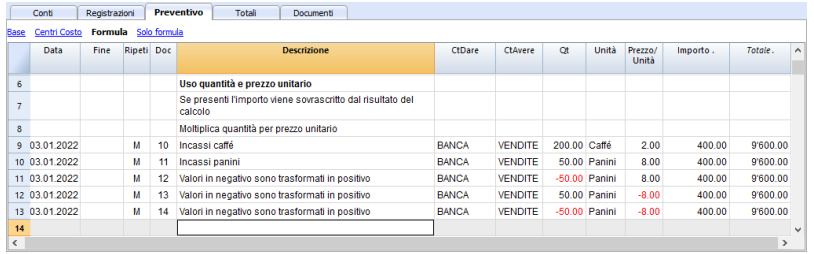

# **4. Afficher les prévisions**

Les données de prévision sont visibles :

- Dans l'affichage graphique.
- Dans le tableau Comptes, colonne Budget.
- Dans le Rapports, colonne Budget.
- Dans la fiche de Compte, valeurs du Budget.

## **Adapter les prévisions**

Vous pouvez modifier, ajouter ou supprimer des mouvements à volonté. Le budget sera immédiatement recalculé.
# **Ajouter la planification financière à une comptabilité existante**

La section suivante explique comment ajouter la planification financière à un système comptable existant.

### **Ajout du tableau Budget**

La première étape consiste à ajouter le tableau Budget à votre fichier comptable. A ce stade, vous vous trouvez avec le tableau Budget où vous pouvez entrer les mouvements des prévisions financières.

### **Saisie des mouvements du Budget**

La comptabilité et le plan comptable étant déjà établis, vous pouvez immédiatement commencer à saisir les mouvements dans le tableau Budget, voir aussi l'exemple des mouvements.

Vous pouvez suivre les instructions et les modèles figurant dans le lien suivant:

[Commencer une nouvelle prévision financière.](#page-466-0)

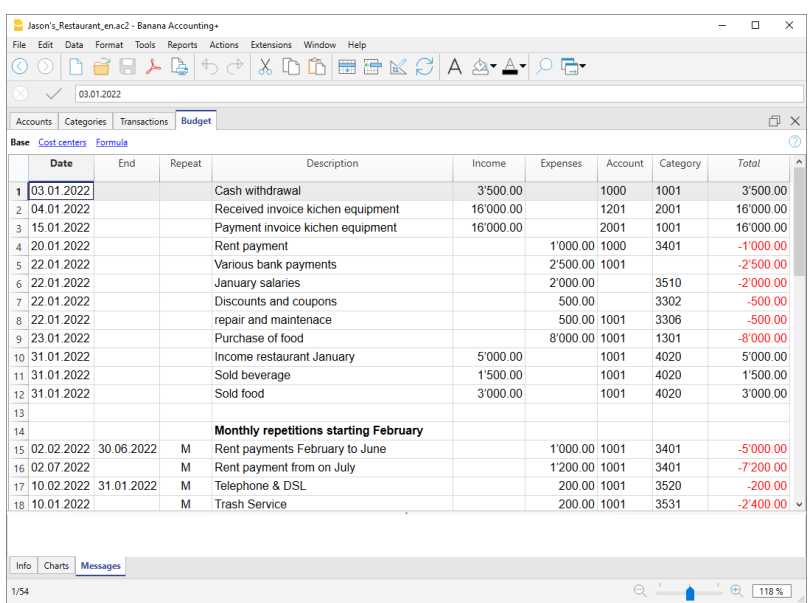

# **Tableau Budget**

Le tableau Budget comprend les mouvements de la planification financière. Il est similaire au tableau des Écritures du type de comptabilité que vous utilisez, mais il comporte des colonnes spécifiques qui contribuent à accélérer et à faciliter les données du Budjet.

Vous pouvez également modifier les données comme vous le souhaitez, afin de disposer de prévisions fiables et toujours parfaitement mises à jour.

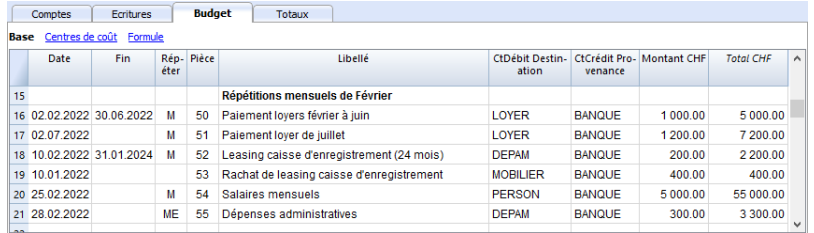

### **Des prévisions faciles et complètes**

- Vous pouvez saisir toutes les opérations en détail.
- [Vous disposez de prévisions complètes car elles sont basées sur la méthode en partie double.](#page-474-0)
- [Sur la base des mouvements saisis, le programme calcule et affiche le budget](#page-514-0).
- Indiquez quand une opération sera effectuée, si elle sera répétée et jusqu'à quand.
	- Vous pouvez saisir des prévisions pour l'année en cours ou pour l'année suivante.
- Saisissez le compte d'origine et de destination.
- Indiquez le montant prévu.
	- o [Ou utilisez les colonnes Quantité et Prix.](#page-495-0)
	- [Ou utilisez les formules de calcul.](#page-496-0)
- Vous pouvez compléter l'enregistrement avec :
	- Compte client.
	- Fournisseurs de comptes.
	- Code de la TVA.
	- Centre de coûts/bénéfices.
	- o Segments.
	- Ajoutez d'autres colonnes pour obtenir des informations supplémentaires.
- Vous pouvez saisir les mouvements dans l'ordre dans lequel vous souhaitez les regrouper.
- [Vous pouvez saisir des informations supplémentaires pour faciliter la présentation des rapports](#page-552-0) [pour la nouvelle année](#page-552-0).

# **Ajouter et supprimer le tableau Budget**

La planification financière s'opère en ajoutant le tableau **Budget**.

Si votre comptabilité ne dispose pas de tableau Budget, il faut procéder comme suit:

- Menu **Outils -> [Ajouter/supprimer des fonctions](http://www.banana.ch/doc/fr/node/7923) [-> "Ajouter tableau Budget"](http://www.banana.ch/doc/fr/node/7923)**
- **Attention**, cette opération ne peut pas être annulée (avec la touche **Annuler**). Si vous souhaitez revenir à la situation précédente, il vous faut alors, au préalable, conserver une copie du fichier existant ou utiliser la fonction **Supprimer le tableau Budget**.

Ensuite, le programme:

- Ajoute le tableau **Budget** en reprenant les valeurs du budget indiquées dans le tableau **Comptes.**
- **Bloque** la colonne Budget dans le tableau **Comptes**. Les valeurs de cette colonne seront calculées selon les écritures de budget en utilisant comme période celle définie dans les [données de base de la comptabilité](#page-70-0).

### **Enlever la tableau Budget**

Dans la commande **Ajouter de nouvelles fonctions** (dans le menu **Outils**), il est également possible de supprimer le tableau **Budget**.

**Attention** : Cette opération ne peut pas être annulée. Une fois la commande donnée, tous les mouvements budgétisés sont supprimés.

Si vous voulez revenir à la situation précédente, vous devez, au préalable, faire une copie des données.

Une fois que la tableau **Budget** a été supprimée, la colonne **Budget** du tableau **Comptes** peut être modifiée.

# **Colonnes tableau Budget**

<span id="page-471-0"></span>Les colonnes du tableau **Budget** sont similaires à celles du [tableau Écritures.](#page-195-0) Dans l'exemple suivant, les comptes alphanumériques ont été utilisés pour faciliter la compréhension. Si vous avez des comptes numériques, vous utiliserez évidemment vos propres numéros de compte.

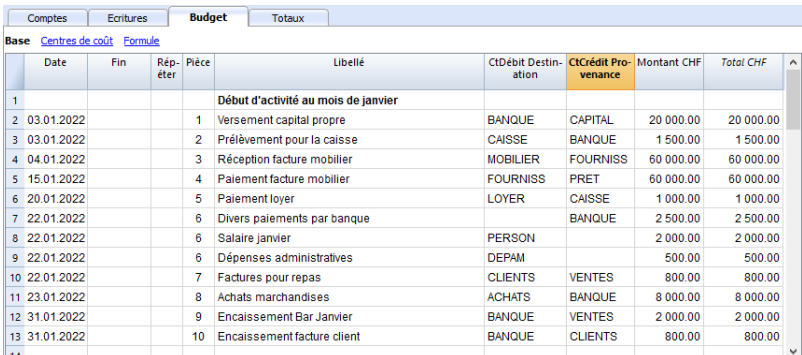

En règle générale, vous pouvez utiliser la colonne **Montant** pour préparer un budget.

Pour des budgets plus élaborés, il est également possible d'indiquer des quantités, des prix unitaires ou une formule. Le programme calculera automatiquement la valeur dans la colonne **Montant**.

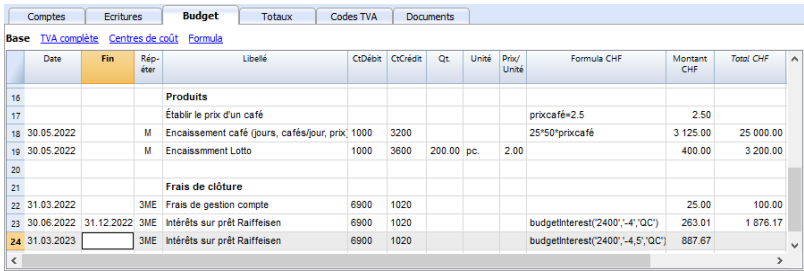

Les colonnes du budget sont expliquées ci-dessous :

#### **Date**

Date future à laquelle l'opération devrait avoir lieu.

Si la date ne peut être définie avec précision, par exemple une prévision des ventes mensuelles, indiquez la date de fin de mois.

#### **Répéter**

Un code de répétition doit être inséré, précédé, éventuellement, d'un numéro (**3M** trimestriel, **6M** semestriel, **7D** hebdomadaire, **3ME** trimestriel fin de mois)

- **Vide:** aucune répétition ne s'opère
- "**D"** pour une répétition quotidienne (Day)
- "**W**" pour une répétition hebdomadaire (Week)
- "**M**" pour une répétition mensuelle (Month)
- "**ME**" répétition mensuelle, mais avec une date de fin de mois Si l'on commence avec le 28.02.2017, la date suivante sera 31.03.2017
- "**Y**" pour une répétition annuelle (Year)
- "**YE**" chaque année, mais à la fin du mois

Si la date est le 28.02.2015, la date suivante sera le 29.02.2016.

**Fin**

Laisser vide ou indiquer la date après laquelle il ne doit plus y avoir de répétition.

#### **Variante**

Sert à indiquer une variante éventuelle en ce qui concerne le budget, en combinaison avec les

Apps.

### **Pour Nouvelle Année**

Sert à indiquer comment se fera le transfert, en faisant Créer Nouvelle Année**.**

- Aucune valeur: la date augmente d'une année.
- o "1" La date reste identique.
- "2" L'opération n'est pas transférée vers la nouvelle année

### **CteDébit et CteCrédit, CC1, CC2, CC3**

Comme dans le tableau Écritures, les comptes auxquels l'opération doit être enregistrée sont indiqués.

Les segments et les centres de coûts peuvent également être utilisés. De cette façon, vous pouvez également préparer un budget pour des segments ou des centres de coûts.

### **Quantité**

Le quantitatif qui, multiplié par le prix unitaire, donne le totale du montant.

### **Unité**

Une description qui se réfère à la quantité, par exemple,  $m^2$ , ton, pc...

### **Prix/Unité**

Le prix pour chaque unité qui, multiplié par la quantité, donne le total du montant.

- Dans la comptabilité des dépenses/recettes il faut insérer une valeur négative pour faire en sorte que le montant sois inséré dans la colonne dépenses
- **Montant** (en devise de base)

### Le montant à enregistrer

Au cas où il y aurait de répétitions, le montant est celui de la première écriture. Les montants des répétitions suivantes sont visbles dans la fiche de compte.

Le montant est calculé automatiquement dans les cas suivants:

- Si une valeur a été insérée dans les colonnes **Quantité** ou **Prix/Unité**, le montant sera alors calculé selon le contenu de ces deux colonnes.
	- Dans la comptabilité en partie double le résultat est converti en une valeur positive.
	- Dans la comptabilité dépenses/recettes, si le résultat est positif il sera considéré comme recette, s'il est négatif comme dépense.
- $\circ$  Si une formule est insérée, alors le montant sera le résultat de la formule.
	- La formule a aussi la priorité sur la quantité et le prix.

### **Total**

C'est le total des montants des lignes répétées qui font partie de cette période comptable. Pour afficher les différents montants, utiliser la commande **Fiche Compte** du menu **Compta1**.

### **Formule** (en devise de base)

Permet d'insérer des formules de calcul, en langage javascript, ainsi que les fonctions de programmation des Banana Apps

Si il y a une formule (ou un texte quelconque) la valeur de la colonne **Montant** sera définie selon le résultat de la formule.

Voir le point suivant pour savoir comment l'utiliser.

- Dans la comptabilité en partie double le résultat de la formule doit toujours être un chiffre positif.
- Dans la comptabilité dépenses/recettes, si le résultat est positif il sera considéré comme une recette, si il est négatif comme une dépense.

### **Montant en devise du compte**

C'est le montant en devise du compte de l'écriture (voir les [écritures multidevise\)](#page-298-0). Ce montant sert au calcul de la valeur en devise de base, selon le change indiqué.

Si il y a une formule, la valeur est le résultat du calcul de la formule.

Au cas où il y aurait de répétitions, le montant sera celui de la première écriture.

### **Formule Montant devise du compte**

Une formule de calcul peut être insérée.

Dans le cas où il y aurait de répétitions, le montant est celui de la première écriture. Les montants des répétitions suivantes sont visbles dans la fiche de compte.

### **Total Montant devise du compte**

C'est le total des montants en devise du compte des lignes répétées dont la date fait partie de la période comptable définie dans les Propriétés fichier.

S'il n'y a pas de date ou si la date début ou fin ne fait pas partie de la période comptable, cette colonne reste vide.

# **Planification basée sur la méthode en partie double**

<span id="page-474-0"></span>Le système de planification de Banana Comptabilité est basé sur la méthode en partie double, la même que celle utilisée pour la comptabilité.

Il est prévu de toujours indiquer un compte d'origine (Crédit) et un de destination (débit). Cela permet d'avoir un aperçu précis des flux de capitaux et une vue complète qui inclut :

- Prévisions du bilan, donc relatives à la situation financière, à la liquidité, aux actifs, aux fonds de tiers et aux fonds propres.
- Prévision des pertes et profits : recettes, coûts et résultat pour l'année.

## **Planifier Exécuter Vérifier**

La planification de Banana Comptabilité fait partie intégrante du cycle Planifier Exécuter Vérifier. Vous avez un contrôle constant et dynamique de la situation et de l'évolution financière.

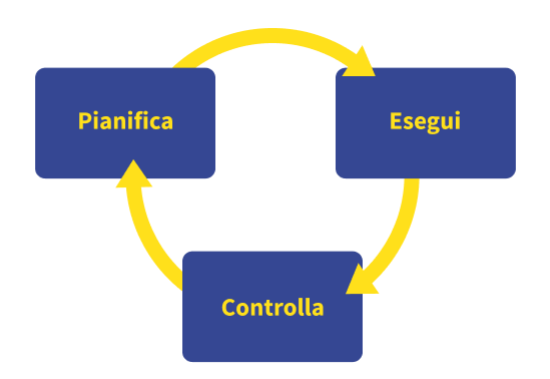

# **Planification et comptabilité en un seul fichier**

Le même fichier contient à la fois des données comptables et des données de planification. Vous pouvez commencer par un fichier pour tenir la comptabilité et ajouter ensuite la planification plus tard, ou vous pouvez commencer par un fichier pour tenir la planification et gérer ensuite également la comptabilité.

### **Éléments communs**

**Données comptables de base**

En-tête, devise, période comptable, adresse, autres paramètres.

**Tableaux Comptes et Catégories**

Où vous mettez le plan comptable avec les comptes et les groupes de totalisation.

**Soldes initiaux (Colonne d'ouverture)**

Sont inscrits dans le tableau des comptes et servent de situation initiale tant pour la comptabilité (valeurs courantes) que pour les prévisions.

- **Budget annue (colonne Budget)**
	- **Avec le tableau Budget**

La colonne Budget du plan comptable sera protégée et le programme indique les montants du budget, calculés sur la base du contenu du tableau Budget, en se référant à l'exercice comptable.

#### **S'il n'y a pas de tableau Budget**

Saisissez les données de citation manuellement.

Dans la prévision, le programme crée la valeur mensuelle, en divisant la valeur annuelle par le nombre de mois de l'exercice comptable.

#### **Autres tableaux**

- Tableau des codes de TVA
- Table d'échange

### **Données comptables (passées et présentes)**

#### **Le tableau des écritures**

Où les mouvements du passé (historique) sont enregistrés.

Le tableau Écritures est toujours présent dans le fichier comptable. Si vous ne l'utilisez pas, vous pouvez rendre le tableau non visible.

### **La valeur actuelle (comptable, passée et présente)**

Il s'agit du solde ou du mouvement de la période d'un compte ou d'un groupe.

Dans les rapports, vous pouvez voir la colonne Valeur actuelle.

Il s'agit des valeurs calculées sur la base des données comptables, calculées en tenant compte des:

- o Soldes initiaux (tableau des comptes).
- Mouvements du tableau Écritures

### **Fiche de comptes (historique)**

Il s'agit des mouvements d'un compte ou d'un groupe préparé sur la base des soldes initiaux et des écritures.

### **Données du Budget**

Ce sont celles qui servent à faire des prévisions, des budgets et des planifications. Dans le programme, le terme "Budget" est toujours utilisé pour les données se référant à l 'avenir.

#### **Le tableau Budget**

Vous y insérer les mouvements futurs, de la planification.

La méthode est la même que celle du tableau des Écritures, avec les mêmes colonnes, plus d'autres spécifications de planification.

Mouvements se référant à l'avenir, insérés dans le tableau Budget

- Valeurs statiques (comme dans le tableau Écritures)
- o qui utilisent des formules de calcul, que le programme résout lors du calcul du Budgete.
- Les mouvements répétitifs, que le programme utilise pour créer automatiquement des prévisions.

Ils peuvent également contenir des formules de calcul.

### **La valeur du Budget (futur)**

La valeur du Budget. Dans les rapports, vous pouvez voir la colonne de la valeur du Budget.

- Calculé en tenant compte
	- o Soldes initiaux (tableau des comptes)
	- Mouvements dans le tableau Budget (le cas échéant).
	- $\circ$  Si le tableau des cotations n'existe pas, utilisez la valeur contenue dans la colonne Budget du tableau Comptes ou Catégories.
- Fiche de compte du Budget (futur)
- Il s'agit des mouvements d'un compte ou d'un groupe préparé sur la base de soldes initiaux et d'écritures du Budget.

### **Valeurs d'écart**

Différence entre le budget et les valeurs actuelles (réelles, finales). En noir, il y a la colonne de comparaison, qui indique l'écart.

### **Valeurs de projection mixtes (à partir d'une certaine date)**

La valeur à une certaine date future calculée comme suit :

- Jusqu'à la date de début indiquée sur la base des valeurs actuelles.
- A partir de la date indiquée sur les valeurs du Budget.

Les valeurs de projection mixtes ne sont disponibles que via les scripts et le serveur web.

### **Types de comptabilité**

La méthode comptable que vous avez choisie est utilisée pour saisir des écritures ou des mouvements budgétaires.

- Recettes et dépenses (Cash Manager ainsi Comptabilité Dépenses/Recettes)
- Partie Double (Comptabilité en partie double et multidevise).

En interne, pour le calcul des prévisions, le programme utilise toujours le moteur à double entrée. Les résultats et les rapports obtenus sont donc très similaires.

### **Période comptable, de planification et de prévision**

La comptabilité ou la prévision est toujours liée à une période. On distingue les périodes suivantes :

**Exercice comptable**

C'est celle définie dans les propriétés du fichier, avec la date de début et de fin.

**Période de planification**

Il s'agit de la période pour laquelle les données de planification sont saisies.

**Période de prévision**

Il s'agit de la période utilisée par le programme pour calculer les prévisions. Elle est indiquée au moment où une impression est demandée.

Voir la [période de prévision](#page-481-0) pour plus d'informations.

### **Répartition par période**

Dans la planification, avec la méthode en partie double, chaque opération possède sa propre date. L'utilisateur, lors de l'impression, choisit d'avoir la prévision par mois, trimestre, semestre ou année, et le programme calcule tout automatiquement. Il n'est plus nécessaire, comme pour les tableaux de calcul, de déterminer au départ s'il faut faire des prévisions par mois, par trimestre ou par année et de diviser les montants manuellement dans les colonnes.

## **Projections automatiques**

Grâce à la possibilité d'indiquer que certaines opérations sont répétées dans l'avenir, le programme dispose des éléments nécessaires pour préparer automatiquement les prévisions pour les années à

venir. Vous pouvez ainsi voir comment les recettes, les coûts, les liquidités et les autres actifs et passifs vont évoluer dans les semaines, mois, trimestres et années à venir.

### **Détails de toutes les transactions**

Avec la méthode en partie double, les prévisions sont préparées par la saisie d'écritures. Le programme est en mesure de présenter la carte avec les mouvements détaillés pour chaque compte. Cet affichage est très utile pour obtenir des détails supplémentaires et constitue un autre avantage de la planification axée sur les liquidités, qui est difficile à réaliser avec des feuilles de calcul.

## **Le Journal des calculs**

Le journal de calcul constitue la base de tout traitement comptable et budgétaire. Pour préparer le bilan, le compte de résultat, les fiches de compte, les relevés de TVA, le programme crée une structure de données interne qui est appelée le journal de calcul. Les mouvements sont accessibles vi[a l'API comptable avec la fonction Journal \(en anglais\)](#page--1-0).

La logique pour créer le journal de calcul est la suivante :

- Il est créé à partir des données saisies par l'utilisateur.
- Pour chaque mouvement financier, y compris les soldes d'ouverture, il y a une ligne où se trouvent les principaux éléments :
	- Origine

Indique si la transaction est liée à la comptabilité (courante) ou à la planification (budget).

- Type d'opération Solde d'ouverture, mouvement, report, compensation de factures.
- Date (la date pertinente)
- Description
- Compte
- Type de compte

Indique s'il s'agit d'un compte normal ou d'un centre de coûts ou de profit.

- Montant (devise de base de la comptabilité)
	- Les valeurs positives indiquent une augmentation (Débit), tandis que les valeurs négatives indiquent une diminution (Crédit).
- Montant dans la devise du compte
- Autres rubriques
	- Tous celles présentes dans le tableau Écritures.
	- Plusieurs autres qui sont utilisés pour les calculs.

Le journal de calcul est vidé à chaque nouveau calcul, puis ils sont ajoutés :

- Les lignes des mouvements actuels (liés à la comptabilité réelle).
- Les lignes des mouvements budgétaires.

### **Les lignes de valeur actuelles (réelles)**

Les lignes pour les valeurs actuelles sont ajoutées au journal temporaire à partir de :

Soldes initiaux contenus dans le tableau des comptes

Pour chaque compte présentant un solde, une ligne est créée.

La date est la date de début de la comptabilité.

- Le compte, c'est le compte.
- Le montant est le solde d'ouverture.
- Mouvements comptables à partir du tableau des enregistrements.

Si le mouvement a plus d'un compte, compte Débit, compte Crédit, compte TVA, centre de coût, une ligne est générée pour chaque compte avec un montant positif ou négatif.

## **Lignes de valeurs du Budget**

Les lignes pour les valeurs du Budget sont ajoutées au journal temporaire à partir de :

- Soldes initiaux contenus dans le tableau des comptes Comme pour les valeurs comptables, une ligne de Budget est créée pour chaque compte présentant un solde.
- Planification des mouvements (avec le tableau Budget)

Comme pour la comptabilité, pour chaque mouvement sur le compte, des lignes sont créées à partir du tableau Budget.

- Les statiques, avec toutes les valeurs fixées.
- Mouvements répétés
	- Tout au long de la période de projection définie, sur la base du code de répétition, le programme crée des lignes des duplicatats des lignes et fixe la date.
	- Le programme génère les lignes répétées sur la base du contenu des colonnes **Date début**, **Date fin** et **Répétition**.
	- Si la période de projection est l'année civile et qu'en janvier il y a l'enregistrement du loyer avec répétition mensuelle, le programme crée des doublons pour les 11 mois suivants.
	- Si l'écriture a lieu le 31 janvier, pour les mois qui n'ont pas 31 jours, le jour sera le dernier du mois.
	- Si la première écriture a lieu le 28 mars et que le code de répétition est indiqué comme étant la fin du mois, dans les mois suivants, le jour deviendra le dernier du mois.
- Comme pour les mouvements comptables, s'il y a plusieurs comptes sur la ligne du Budget, une ligne est générée pour chaque compte.
- Mouvements à partir du budget annuel (s'il n'y a pas de tableau Budget) S'il n'y a pas de tableau Budget, les lignes de Budget sont créées à partir du contenu de la colonne Budget dans le tableau Comptes et catégories :
	- On calcule le nombre de mois de l'exercice comptable.
	- Une ligne est créée pour chaque mois.
	- Le montant figurant dans la colonne Budget est divisé par le nombre de mois.
	- S'il y a une différence d'arrondi, une ligne supplémentaire est créée pour le dernier mois.

Après la création, les lignes sont triées par ordre croissant.

### **Colonne de calcul Montant**

Une fois le journal de calcul créé, le contenu de la colonne des montants de toutes les lignes de devis, qui contiennent une formule ou une quantité ou un prix unitaire, est recalculé.

Résolution des formules en Javascript :

### **Création de l'interprète Javascript**

Chaque fois que le journal de calcul est créé, une instance d'un interprète Javascript, spécifique pour la résolution des formules de Budget, est également créée.

#### **Initialisation de l'interprète Javascript**

- L'interprète Javascript est initialisé par l'exécution de scripts .
	- Les scripts par défaut de Banana Comptabilité.
	- o Le contenu du fichier budget.js éventuellement présent dans le tableau des documents. L'utilisateur peut ainsi initialiser des variables ou créer ses propres fonctions de calcul.

#### **Résolution des formules**

- Les formules contenues dans les lignes du journal temporaire sont résolues l'une après l'autre dans l'ordre progressif des dates.
- Le statut de l'interprète Javascript est maintenu après chaque opération, de sorte que la formule peut se référer à des variables définies dans une ligne avec une date antérieure.
- Les formules contenues dans les lignes de répétition sont également exécutées dans l'ordre des dates, de sorte que le résultat varie en fonction du moment où il est exécuté.

La séquence de calcul est la suivante

- Les lignes de Budget sont ensuite traitées par ordre de date (si elles ont la même date dans l'ordre de saisies).
- Le montant de l'Écriture est calculé en fonction de cette priorité :
	- S'il existe une formule pour la résoudre
	- $\circ$  Si la quantité et le prix sont présents, en les multipliant
	- Dans le cas contraire, la valeur contenue dans la colonne "montant" est maintenue. .
- Pour la comptabilité multidevise, la formule du montant en devise est d'abord exécutée, puis la formule du montant en devise de base.

S'il n'y a pas de formule de montant en devise de base, le programme reprend le taux de change historique et calcule la contre-valeur en devise de base.

- Pour la comptabilité avec la TVA, la TVA est recalculée sur la base du montant de la saisie.
- Les lignes précédemment traitées sont utilisées pour les calculs des lignes suivantes.
	- Le solde des comptes, à la date de la ligne du Budget, ne comprendra que les montants précédemment traités.
	- Si dans une écriture de février, une formule est utilisée pour calculer le solde de l'année entière, vous n'aurez toujours le solde que jusqu'en février.

## **Calcul Colonne Total Tableau Budget**

La colonne **Total** est calculée automatiquement et contient le montant total du Budget pour la période comptable indiquée dans les propriétés du fichier (date de début et de fin de la comptabilité).

- S'il s'agit d'une seule opération, le total est égal au montant.
- S'il s'agit d'une opération récurrente, le Total est la somme des montants de toutes les répétitions entrant dans l'exercice comptable.
- La colonne **Total** est vide si la date est antérieure ou postérieure à l'exercice comptable.

# **Calcul, prévision et comparaison de la valeur actuelle**

Une fois le journal de calcul généré, il est utilisé pour calculer le bilan et tous les autres calculs nécessaires à la comptabilité.

Pour les périodes définies dans le rapport, le programme fait des calculs :

- La valeur actuelle (basée sur les Écritures).
- Les valeurs du Budget .

Les valeurs suivantes sont calculées pour les données actuelles et les citations :

- Solde au début de la période.
- Le mouvement Débit
- Mouvement Crédit
- Mouvement (Total)
- Solde à la fin de la période (Début + Mouvement)

Des comparaisons entre le courant et l'estimation sont également calculées :

- Variation absolue (Budget Actuel).
- Pourcentage de variation

### **Recalcul automatique et manuel**

Les valeurs du Budget sont recalculées automatiquement :

- S'il y a un changement dans le tableau Budget.
- S'il y a un changement de la date de début ou de fin de la comptabilité.
- En cas de changement dans le tableau des comptes.
- Si un rapport est demandé et que le tableau Écritures a été modifié.

Après chaque recalcul, le programme met automatiquement à jour :

- La colonne Budget dans le tableau Comptes et Catégories.
- La colonne Total dans le tableau Budget.

Si vous modifiez le tableau TVA ou le fichier budget.js ou d'autres fichiers Javascript que vous utilisez dans le calcul des formules, vous devez effectuer un recalcul manuellement (Commande [contrôler et](#page-562-0) [recalculer la comptabilité\)](#page-562-0).

La vitesse de calcul dépend de :

- Nombre de comptes et de groupes dans le tableau **Comptes** et **catégories**
- Nombre de lignes inscrites dans le tableau Budget.
- Nombre de lignes avec répétition.
- Présence de formules.
- Période de planification fixée. Plus la période est longue, plus le nombre de lignes de répétition est important.

#### **Recalcul manuel**

Si le calcul prend beaucoup de temps, il peut être difficile d'entrer les données dans le tableau Budget. Vous pouvez passer au recalcul manuel en insérant le cochet sous l'option **Recalculer les totaux manuellement,** menu **Fichier → Propriétés du fichier → Section Options.** Pour obtenir les valeurs mises à jour, utilisez la commande **Recalculer les totaux.**

# **Période pour la prévision financière**

<span id="page-481-0"></span>Le système de planification basé sur la méthode en partie double vous permet d'établir des prévisions, en indiquant quand l'opération aura lieu.

Contrairement à Excel, où la feuille de calcul est configurée avec des colonnes pour les périodes de prévision (mois, trimestre ou année), avec Banana Comptabilité, il suffit d'indiquer la date de l'événement prévu. L'attribution à une période est faite automatiquement par le programme dans la présentation des données. Vous pouvez choisir d'afficher les prévisions par jour, semaine, mois, 2 mois, trimestre, semestre, année, 2, 5 ou 10 ans.

- Vous pouvez émettre des prévisions pour une ou plusieurs années.
- Sur la base des données saisies, le programme calcule les projections de liquidité, de bilan et de compte de résultat, pour la période d'intérêt.
- Vous pouvez obtenir soit des prévisions quotidiennes, particulièrement utiles pour les liquidités, soit des prévisions par mois ou par année.

Voir [Impressions et rapports de prévisions financières.](#page-514-0)

### **Période comptable, de planification et de prévision**

La comptabilité et les prévisions sont toujours liées à une période. On distingue les périodes suivantes

#### **Période comptable**

:

C'est celle définie dans les propriétés du fichier, avec la date de début et de fin. Elle est généralement égale à l'année civile, mais elle peut avoir n'importe quelle date de début et de fin.

### P**ériode de planification**

C'est la période pour laquelle les données de planification sont insérées :

- $\circ$  Le programme n'exige pas que vous fixiez une période de planification.
- Il est généralement supposé être la même que celle de l'exercice comptable.
- La période de planification peut être différente de la période comptable. Dans le tableau Budget, vous insérez les lignes qui prennent effet au-delà de l'exercice comptable :
	- Les transactions dont les dates sont en dehors de l'exercice comptable.
	- Les transactions répétitives sans date de fin ou avec une date de fin qui vont audelà de la date de la période comptable.

#### **Période de prévision**

Il s'agit de la période utilisée par le programme pour calculer la prévision.

- Elle est indiquée au moment où vous demandez une impression :
	- Elle utilise l'exercice comptable comme valeur par défaut.
	- Elle peut être fixée librement et vous pouvez ainsi obtenir des prévisions pour plusieurs années et même plusieurs décennies.
- La période comptable est utilisée comme période de prévision pour calculer le contenu de la colonne Total dans le tableau Budget et de la colonne Budget dans les tableaux Comptes et Catégories :
	- Ces valeurs sont ensuite référencées par rapport à la période comptable définie dans les propriétés du fichier.
	- Si vous modifiez la date de début et de fin de l'exercice comptable, les prévisions

sont recalculées.

### **Prévisions avec logique mensuelle**

Dans le tableau Budget, vous insérez les mouvements prévus en indiquant la date à laquelle ils devraient se produire. Les dates des entrées et des sorties doivent être aussi précises que possible, elles sont importantes pour la prévision des liquidités.

Pour tous les autres revenus et dépenses qui surviennent un jour du mois ou plutôt au début ou à la fin, tels que le loyer, les salaires, les frais bancaires et autres dépenses ou revenus, il est important d'indiquer le jour proche du paiement effectif.

Pour les autres revenus et dépenses, en revanche, des approximations seront faites. Par exemple, sauf cas particulier, pour les recettes d'un restaurant qui entrent chaque jour, il est inefficace de faire des prévisions jour par jour. Dans ces cas, il suffit d'indiquer le total des ventes prévues dans le mois. Il est recommandé dans ce cas d'indiquer le 15e jour, donc, le milieu du mois.

## **Prévisions pour l'année en cours**

Dans le tableau des prévisions, vous insérez les mouvements avec ou sans répétition.

Le calcul de la prévision est généralement effectué en tenant compte des mouvements tombant dans la période en cours, définis dans les propriétés du fichier.

- Dans la colonne Total du tableau des prévisions, le montant total pour la période en cours est indiqué.
- La colonne Budget du tableau Comptes et catégories indique le solde prévisionnel pour la période en cours.
- Dans les différentes impressions, si vous indiquez comme période **Tous**, vous obtiendrez des prévisions pour la période en cours.

Si le fichier est également utilisé pour tenir la comptabilité, il est évident que la période comptable doit être celle qui se réfère à la comptabilité. Même lorsque le fichier n'est utilisé que pour les prévisions, il est préférable de fixer l'exercice comptable se rapportant à une seule année. En fait, si une période de deux ans est saisie dans les données de base, les valeurs prévues, dans les colonnes Total et Comptes, seront pour les deux années. Cela peut entraîner une confusion des valeurs.

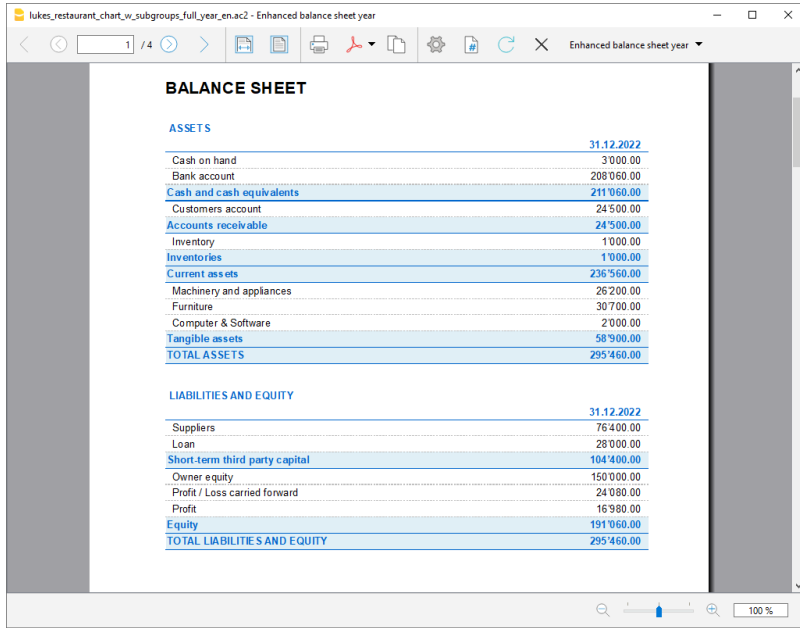

### **Prévisions pour plusieurs années**

Si vous saisissez des transactions prévisionnelles avec le code Répétition, le programme est en mesure d'établir des prévisions au-delà de la période définie.

Pour obtenir des prévisions sur plusieurs années, saisissez les transactions dans le tableau Budget.

- **Soldes d'ouverture**
	- Ceux-ci sont inscrits dans le tableau des comptes.
- **Prévision des mouvements avant l'exercice comptable :**
	- Pour des cas particuliers, vous pouvez également saisir des transactions dont les dates sont antérieures à l'exercice comptable.
	- Attention, car ces opérations modifieront les soldes au moment de l'ouverture.
	- Pour ces opérations, la colonne Total est vide car elles sont en dehors de l'exercice comptable.
- **Prévision des mouvements pour l'exercice comptable**.
	- Les opérations dont la date est comprise dans l'exercice comptable sont indiquées.
	- S'il y a des opérations qui se répètent les années suivantes, le code de répétition annuelle "Y" doit être saisi.
	- Si la répétition de l'opération s'étend sur plusieurs années, indiquez le nombre d'années avant le "Y", donc pour chaque 2 ans, indiquez "2Y", 5 ans "5Y", 10 ans "10Y".
	- Si la répétition ne dépasse pas une certaine date (par exemple le paiement d'un bail), indiquez la date de fin.
- **Prévision des mouvements pour les années suivantes.**
	- La date future à laquelle la transaction devrait avoir lieu est indiquée.
	- Vous pouvez saisir le code de répétition et la date de fin.
	- Pour ces opérations, la colonne Total est vide car elle se situe en dehors de l'exercice comptable.

### **Utiliser des formules**

Les formules vous permettent d'automatiser [le calcul des amortissements et des intérêts.](#page-503-0) Lorsqu'un investissement augmente, le compte de résultat est immédiatement mis à jour. Les formules sont particulièrement utiles pour réaliser des prévisions sur plusieurs années.

Les formules peuvent être utilisées pour faire en sorte que le nombre de lignes répétées s'ajuste automatiquement.

- Le calcul de l'amortissement peut être basé sur le solde du compte des immobilisations.
- Le calcul des intérêts peut être effectué directement à partir des mouvements du compte bancaire.
- Une progression des ventes peut être spécifiée.
- Les achats peuvent être définis sous forme de pourcentage.

### **Impression avec période de prévision**

Grâce au fait que les mouvements avec le code de répétition ou avec les dates des années suivantes ont été saisis dans le tableau Budget, le programme est en mesure de calculer les prévisions pour les années futures.

Lors de l'impression du rapport, indiquez, dans la section Période, la date de début et de fin.

En supposant que la date de début est le 1er janvier 2022 :

- Si vous voulez obtenir une prévision sur deux ans, indiquez la date de fin au 31 décembre 2024.
- Si vous voulez obtenir une prévision sur 5 ans, indiquez la date de fin au 31 décembre 2027.
- Si vous voulez obtenir une prévision sur 20 ans, indiquez la date de fin au 31 décembre 2042.

La possibilité d'obtenir une prévision est disponible pour les impressions suivantes :

- [Bilan agrémenté par groupes.](#page-226-0)
- [Rapport comptable.](#page-255-0)
- [Fiche de compte.](#page-212-0)

Tous les rapports comptables peuvent contenir des valeurs comptables, des valeurs prévisionnelles ou les deux ensemble. Les possibilités de paramétrage sont les mêmes pour les rapports comptables et les prévisions.

Grâce à ces rapports, vous pouvez obteni[r\\_](#page-518-0)

- [Bilans prévisionnels](#page-518-0)
- [Compte de résultat prévisionnel](#page-522-0)
- [Plan de liquidité,](#page-528-0)
- [Plan d'investissement,](#page-540-0)
- [Plan de financement](#page-543-0)

et plus encore, pour la future période d'intérêt.

### **Colonnes avec fractionnement de période**

Dans la section [Subdivision](#page-242-0), vous pouvez indiquer de créer des colonnes pour la période.

Vous pouvez ainsi observer l'évolution par mois, trimestre ou année.

Avec les [Personnalisations,](#page-154-0) vous pouvez définir des formats d'impression et les rappeler plus tard. Si vous élaborez des prévisions sur plusieurs années, il est utile d'avoir des personnalisations prédéfinies, globalement, par année, sur 5 ans ou avec des comparaisons entre le solde final et le

budget, que vous pouvez appeler rapidement.

**Budget - Prévisions sur quatre ans**

| lucas_restaurant_double.ac2 - Budget 4 years |            |                                                                                             |                               |                                     |               |                                                                         |               |                                                   |                |        |             | $\Box$ | $\times$ |
|----------------------------------------------|------------|---------------------------------------------------------------------------------------------|-------------------------------|-------------------------------------|---------------|-------------------------------------------------------------------------|---------------|---------------------------------------------------|----------------|--------|-------------|--------|----------|
| K                                            | $1/2$ $()$ |                                                                                             | 口                             | ₩<br>n                              | ふ・            | ♦                                                                       | ⊮<br>- C      | $\mathsf{X}$                                      | Budget 4 years |        |             |        |          |
|                                              |            | <b>Luke's Restaurant</b><br><b>Budget 2022 -2025</b><br>01.01.2022\31.12.2025; Columns Year |                               |                                     |               |                                                                         |               |                                                   |                |        |             |        | $\wedge$ |
|                                              |            | <b>ASSETS</b>                                                                               | <b>BALANCE SHEET</b>          |                                     |               |                                                                         |               |                                                   |                |        |             |        |          |
|                                              |            |                                                                                             |                               |                                     | <b>Budget</b> | <b>Budget</b><br>31.12.2022 31.12.2023                                  | <b>Budget</b> | <b>Budget</b><br>31.12.2024 31.12.2025 31.12.2025 | <b>Budget</b>  |        |             |        |          |
|                                              |            | Cash on hand                                                                                |                               |                                     | 500.00        | 500.00                                                                  | 500.00        | 500.00                                            | 500.00         |        |             |        |          |
|                                              |            | <b>Bank account</b>                                                                         |                               |                                     | 36'620.00     | 56'340.00                                                               | 77860.00      | 99'980.00                                         | 99'980.00      |        |             |        |          |
|                                              |            | Furniture                                                                                   |                               |                                     | 48'000.00     | 36'000.00                                                               | 24'000.00     | 12'000.00                                         | 12'000.00      |        |             |        |          |
|                                              |            | Inventory                                                                                   |                               |                                     | 1'000.00      | 1'000.00                                                                | 1'000.00      | 1'000.00                                          | 1'000.00       |        |             |        |          |
|                                              |            | <b>TOTAL ASSETS</b>                                                                         |                               |                                     | 86'120.00     |                                                                         |               | 93'840.00 103'360.00 113'480.00                   | 113'480.00     |        |             |        |          |
|                                              |            |                                                                                             | <b>LIABILITIES AND EQUITY</b> |                                     | <b>Budget</b> | <b>Budget</b><br>31.12.2022 31.12.2023 31.12.2024 31.12.2025 31.12.2025 | <b>Budget</b> | <b>Budget</b>                                     | <b>Budget</b>  |        |             |        |          |
|                                              |            | Loan                                                                                        |                               |                                     | 54'000.00     | 48'000.00                                                               | 42'000.00     | 36'000.00                                         | 36'000.00      |        |             |        |          |
|                                              |            | Owner equity                                                                                |                               |                                     | 20'000.00     | 20'000.00                                                               | 20'000.00     | 20'000.00                                         | 20'000.00      |        |             |        |          |
|                                              |            | <b>Proft and Loss</b>                                                                       |                               |                                     | 12'120.00     | 25'840.00                                                               | 41'360.00     | 57'480.00                                         | 57'480.00      |        |             |        |          |
|                                              |            |                                                                                             |                               | <b>TOTAL LIABILITIES AND EQUITY</b> | 86'120.00     |                                                                         |               | 93'840.00 103'360.00 113'480.00                   | 113'480.00     |        |             |        |          |
|                                              |            |                                                                                             |                               |                                     |               |                                                                         |               |                                                   |                |        |             |        |          |
|                                              |            |                                                                                             |                               |                                     |               |                                                                         |               |                                                   | $\Theta$       | ÷<br>٠ | $\bigoplus$ | 90 %   |          |

 **Compte de résultat - Prévisions sur quatre ans**

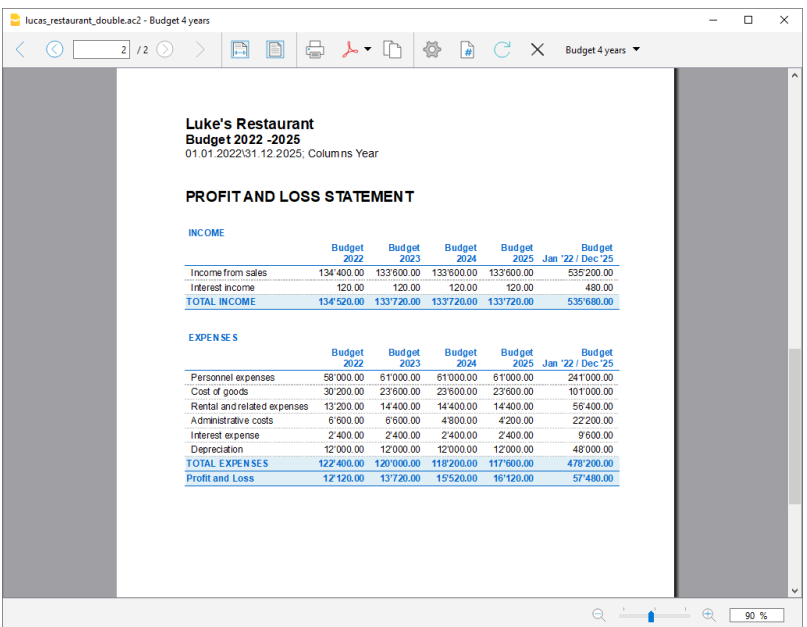

# **Mouvements de planification**

Afin de préparer les prévisions financières, basées sur la méthode en partie double, les transactions sont saisies dans le tableau Budget. Pour chacune d'elles, vous indiquez le compte d'origine et de destination. Le programme dispose ainsi des informations nécessaires pour préparer le budget et le compte de résultat, qui concernent l'avenir et non le passé.

Lorsque vous planifiez avec Excel, vous commencez par établir le compte de résultat, puis vous dressez la liste des recettes et des dépenses. En général, ce n'est que plus tard et sur des feuilles séparées que vous établissez le plan de trésorerie et d'investissement.

Lorsque vous faites des prévisions en partie double, vous procédez plutôt comme si vous teniez une comptabilité du futur. Vous énumérez tous les mouvements qui devraient se produire. Le programme établira alors automatiquement le bilan et le compte de résultat pour la période indiquée.

### **Structuration des opérations budgétaires**

Pour la préparation d'un plan financier, on procède généralement en énumérant les différents éléments dans l'ordre suivant :

- Apports en capital.
- Apports de capitaux de tiers.
- Frais de formation.
- Investissements Dans le mobilier, l'équipement.
- Coûts fixes récurrents
- Loyer, personnel, charges sociales, énergie, abonnements.
- Revenus récurrents.
- Revenus variables.
- Chiffre d'affaires, généralement saisonnier.
- Coûts variables.
- Commissions, coût des marchandises vendues et autres, en fonction du volume des recettes attendues.
- Opérations de fin d'année
- Amortissements, impôts, intérêts sur les prêts, dividendes.

Au moment où vous saisissez les ventes et les coûts variables, vous disposez déjà de la structure des coûts et du capital. Vous serez immédiatement en mesure de voir si les ventes prévues permettront à l'entreprise de générer suffisamment de bénéfices et de liquidités pour assurer sa viabilité à long terme.

### **Colonne Montant et formule**

En règle générale, la colonne du **Montan**t est suffisante pour établir une prévision. Pour des prévisions plus élaborées, il est possible d'indiquer également les quantités, les prix unitaires ou une formule. Le programme calculera automatiquement la valeur dans la colonne **Montant**.

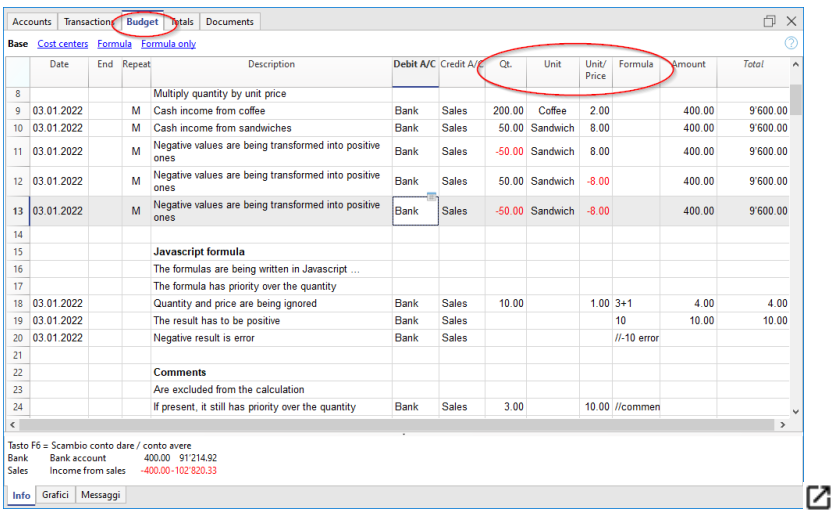

## **Mise à jour des prévisions**

Avec la méthode en partie double, grâce à la possibilité d'indiquer chaque opération en détail, il devient plus facile de mettre à jour et d'améliorer la prévision. Dans un premier temps, vous saisissez vos prévisions des différents coûts ou investissements. Au fur et à mesure que vous vous rapprochez de la phase opérationnelle et que vous disposez de données plus précises, il vous suffit de remplacer les données existantes. Même lorsque l'entreprise a démarré et que vous savez exactement ce que vous avez, vous pouvez facilement mettre à jour les prévisions. Vous disposerez d'indications précises et fiables sur la rentabilité et les liquidités.

# **Dates et répétitions des mouvements des prévisions financières**

## **La colonne Date**

La valeur contenue dans la colonne Date est celle qui fait état de la prévision.

- Si la date est manquante, le mouvement sera compté au début de la prévision. Si vous demandez une prévision en indiquant une période, les montants sont comptabilisés dans la valeur du solde, au début de la période. Puisqu'elle n'est pas incluse dans la période, aucun montant n'est affiché dans la colonne Total.
- Dates de l'exercice comptable, fixées dans la propriété du fichier. Ce sont celles qui sont couramment utilisées. La colonne Total indique le montant total, en tenant compte des mouvements répétitifs, dans l'exercice comptable.
- Dates antérieures à la période. Insérez les écritures qui précèdent la période de prévision. Veillez toutefois à ce que celles-ci n'entrent pas en conflit avec les soldes d'ouverture inscrits dans le tableau des comptes. Puisqu'elles ne sont pas incluses dans la période, aucun montant n'est affiché dans la colonne Total.
- Dates après la période.

Les prévisions pluriannuelles vous permettent d'indiquer les transactions pour les années à venir.

Puisqu'elles ne sont pas incluses dans la période, aucun montant ne sera affiché dans la colonne Total.

### **Date de fin**

Elle est utilisée en conjonction avec la répétition, pour indiquer la dernière date au-delà de laquelle il ne doit pas y avoir de répétition.

- En général, elle doit être vide. Si vous saisissez une date où ce n'est pas nécessaire (par exemple, la fin de l'exercice comptable), la prévision pour les années suivantes n'inclura pas cette opération.
- Pour les opérations de location. Indiquez comme date de fin la date à laquelle le dernier versement sera effectué.
- Pour les remboursements de prêts.

Indiquez la date du dernier paiement prévu.

Pour les changements de montant à dates fixes.

Dans le cas, par exemple, où le montant d'une transaction récurrente est ajusté à certaines échéances (augmentation de salaire) :

- Créez une ligne d'écritures avec la répétition "M" et comme date de fin, la date du dernier paiement avant l'augmentation.
- Créez des lignes d'écritures avec la date de début, à partir du moment où l'augmentation commence.

Si l'augmentation suit un automatisme précis et régulier, elle peut également être programmée à l'aide de formules.

# **Répétition**

Pour les dépenses ou les recettes récurrentes, indiquez le code de répétition (voir la [documentation](#page-471-0) [sur les colonnes](#page-471-0)).

- Lorsque le programme calcule la prévision, il crée des copies du mouvement, en augmentant progressivement la date et en tenant compte de la fréquence indiquée.
- S'il n'y a pas de date de fin, le programme, lors du calcul de la prévision, génère des copies internes des écritures pour toute la période de prévision indiquée au moment du rapport.
- Si la date de début est janvier, la fréquence est mensuelle :
	- Si la période de prévision est l'année, elle génère des lignes commençant en février. La première ligne est la ligne originale saisie manuellement, les 11 lignes sont automatiques, pour un total de 12 répétitions.
	- Si la période de prévision est de 10 ans, générez des lignes à partir de février. La première ligne est celle d'origine, les 119 lignes sont automatiques (11 la première année + 12 \* 9 pour les années suivantes), pour un total de 120 lignes.
- Si vous souhaitez que le programme calcule automatiquement les prévisions pour les années suivantes :
	- Pour les écritures récurrentes, indiquez le code de répétition correspondant.
	- Pour les écritures qui n'ont lieu qu'une fois par an (par exemple, l'amortissement à la fin de l'année), indiquez le code de répétition "Y", afin que l'amortissement soit également calculé les années suivantes.
	- Ne saisissez pas de répétition que dans le cas où la transaction n'aura pas lieu l'année suivante..

## **Total de la colonne du tableau Budget**

La colonne Total est calculée automatiquement et représente la somme des montants de la ligne courante avec ceux des répétitions qui tombent dans l'exercice comptable. La colonne Total est vide si les opérations ont une date antérieure ou vont au-delà de l'exercice comptable.

### **Planification avec une date précise et une logique mensuelle**

Dans le tableau Budget, vous saisissez les écritures prévues, en indiquant la date à laquelle elles devraient avoir lieu.

Il n'est pas toujours possible de prévoir tous les revenus et dépenses avec une précision quotidienne. Lors de l'établissement d'une prévision, il est utile dans certains cas de procéder par approximation, en raisonnant généralement sur une base mensuelle. Toutefois, il est toujours utile de suivre une certaine logique afin de pouvoir disposer de prévisions de liquidités fiables, même à court terme :

- **Les écritures ponctuelles** (versements en capital, investissements) sont indiquées avec la date à laquelle elles sont censées se produire. S'il n'y a pas de date précise, il est utile de les indiquer le 15e jour du mois au cours duquel elles sont censées avoir lieu.
- **Les dépenses récurrentes** qui ont une date de paiement spécifique doivent être fixées avec la date de paiement prévue et le code de répétition correspondant :
	- Les frais bancaires, les intérêts et les amortissements doivent être indiqués à la fin du mois, du trimestre ou de l'année où ils surviennent.
- Le loyer, la date d'échéance ou la date à laquelle le paiement est attendu.
- Salaires et charges sociales :
	- Pour le calcul et le paiement mensuel, le jour où les salaires sont payés.
	- Pour les paiements du 13e mois, les primes ou autres, le moment où ils sont payés.
	- Paiements des avances et des ajustements des cotisations de sécurité sociale, la date à laquelle ils doivent être payés.
- Paiements et ajustements de la TVA, la date d'échéance typique des paiements.

### **Prévisions de recettes.**

- La préparation des prévisions dépend du type d'entreprise.
- Si vous ne connaissez pas le jour exact, mais que vous connaissez les événements d'un certain mois, il est utile d'indiquer le 15 du mois.
	- Des recettes ponctuelles.
	- Ces derniers doivent être indiqués à la date à laquelle les revenus sont attendus ou au milieu du mois.
	- o Revenus récurrents. A indiquer à la date à laquelle la saisie est prévue ou au milieu du mois.
	- Dans de nombreux cas, une prévision mensuelle est appropriée. Vous pouvez indiquer les recettes le 15 du mois.
		- Si le revenu est récurrent, vous pouvez l'inscrire avec la répétition mensuelle. Grâce aux formules, vous pouvez prédire la croissance.
		- Si vous connaissez les différences saisonnières, il est utile de disposer d'une ligne de prévision des ventes pour chaque mois,
	- Prévision de projets ou de grands ouvrages.

S'il existe un calendrier dans lequel sont indiqués les entrées, indiquez une ligne d'écritures pour chaque revenu attendu. Il peut être approximatif en indiquant éventuellement le 15 du mois.

Prévisions pour les clients :

Pour un consultant ou un comptable, qui travaille à la fois sur des anticipations et des projets, il peut être très utile d'établir une prévision de recettes détaillée pour chaque client, avec les dates prévues pour les versements. Cette prévision est également très utile pour vérifier si le client a effectivement payé.

- **Coûts variables**.
	- Consommation constante liée au chiffre d'affaires (par exemple, restaurant), les coûts sont indiqués avec la même date que le chiffre d'affaires. Une formule peut être utilisée pour calculer la valeur en pourcentage du chiffre d'affaires.
	- Les coûts peuvent également être liés à d'autres éléments, tels que le nombre d'employés, les locaux loués ou autres.

# **Prévision avec le principe de la Caisse**

Pour la planification des petites entreprises et des activités liées aux recettes (telles que les magasins, les restaurants), il est utile de raisonner avec le principe de la caisse, puis d'indiquer les recettes avec la date de quand elles auront lieu et pour les coûts, la date de quand ils seront payés.

Pour les transactions importantes, telles que l'achat d'une machine dont le paiement est différé dans le temps, il est nécessaire de saisir des écritures prévisionnelles avec des détails précis :

- Achat de la machine (comptabilisation dans les comptes actif et passif fournisseurs) avec la date d'achat.
- Paiement de la machine, avec la ou les dates (versements) auxquelles le paiement est prévu.

## **Prévisions selon la méthode de la comptabilité d'exercice**

Dans ce cas, la date à laquelle le paiement sera effectué est prise en compte lors de la saisie des transactions.

**Les transactions en espèces**.

Celles-ci sont écrites normalement.

**Transactions avec une prévision de paiement à court terme.**

Par souci de simplicité, pour les transactions dont le paiement est attendu dans un délai d'un mois, il peut être utile d'utiliser le principe de la trésorerie.

- **Paiements différés.**
- Si les dates ne sont pas connues avec précision, le 15 du mois peut être utilisé.
	- Écritures avec conditions de paiement précises :
		- Au moyen d'une écriture, indiquez la date d'achat (avec la contrepartie les comptes à payer).
		- Au moyen d'autres écritures, indiquez le paiement aux dates prévues.

#### **Encaissements différées**.

- Avec conditions de paiement précises, comme c'est le cas pour un projet :
	- Au moyen d'une écriture, indiquez la date de la facture et avec la contrepartie le compte client.
	- Les autres transactions indiquent le paiement à la date d'échéance.
- Retards dans l'encaissement.

C'est le cas lorsqu'une partie des recettes est perçue rapidement, tandis qu'un pourcentage est perçu plus tard. Vous pouvez procéder de cette manière

- Inscrivez la recette comme une entrée en liquide.
- À la même date, créez un mouvement qui déplace une partie de la rentrée vers le compte client.
- A une date ultérieure, indiquez quand aura lieu l'encaissement avec une contrepartie sur le compte client.

#### **· Utilisation de variables pour les encaissements et les paiements différés** (voir *Exemple* [d'utilisation de variables\)](#page-503-0)

Lorsque la même valeur doit être réutilisée au moment du paiement, il devient très utile d'utiliser la formule et les colonnes variables :

- Dans le mouvement de facturation, le montant est affecté à une variable.
- Dans l'opération de paiement, vous saisissez la variable pour que le montant soit automatiquement repris.
- Vous pouvez également utiliser des variables pour définir, par exemple, le pourcentage du montant à reporter.

# **Exemples de mouvements de prévisions financières**

Les opérations de planification sont saisies comme des opérations normales, avec la date, la description, le montant, le compte de débit et de crédit.

En outre, vous utilisez la colonne **Répéter**, qui vous permet de saisir les opérations récurrentes sur une seule ligne.

Vous trouverez ci-dessous plusieurs exemples, tirés du modèle suivant, auxquels vous pouvez vous référer pour obtenir des explications complémentaires.

[Plan d'affaires et planification financière pour une start-up \(comptabilité en partie double\)](https://www.banana.ch/apps/fr/node/8082)<sup>[2]</sup>

### **Saisies des prévisions de démarrage**

Il s'agit d'écritures prévisionnelles, insérées comme celles du tableau Écritures

L'exemple présenté ici se réfère au début d'une activité, il s'agit donc de transactions qui ne sont pas répétées.

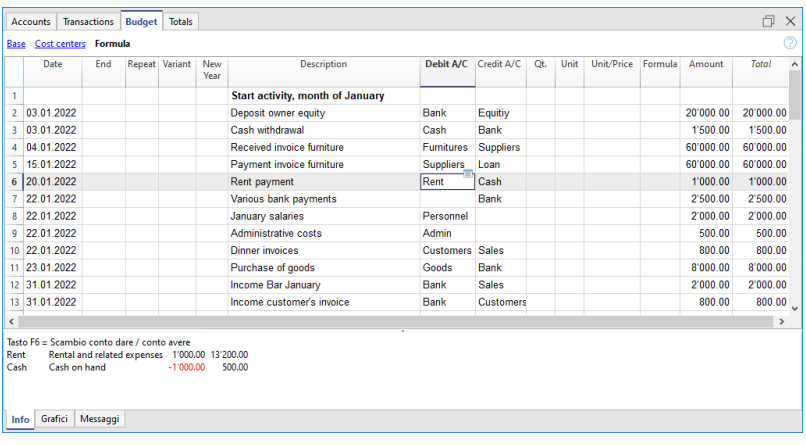

### **Écritures répétitives mensuelles**

Vous trouverez ci-dessous des exemples d'entrées répétitives mensuelles, code "M". La colonne Total indique le montant total pour l'année.

Les deux premières entrées se réfèrent au loyer, qui de février à juin est de 1'000 par mois, alors qu'à partir de juillet il est de 1'200.

La date de 2024, date à laquelle le montant du rachat du bail est dû, est également indiquée. Sur cette ligne, dans la colonne Total, il n'y a pas de montant, car le mouvement ne tombe pas dans les dates de l'exercice comptable définies dans les propriétés du fichier.

Pour les frais administratifs comptés par la banque, le code de répétition "ME" Fin de mois a été utilisé. Pour les entrées suivantes, le 28e jour n'est pas utilisé, mais le dernier jour du mois, donc le 31 mars, le 30 avril.

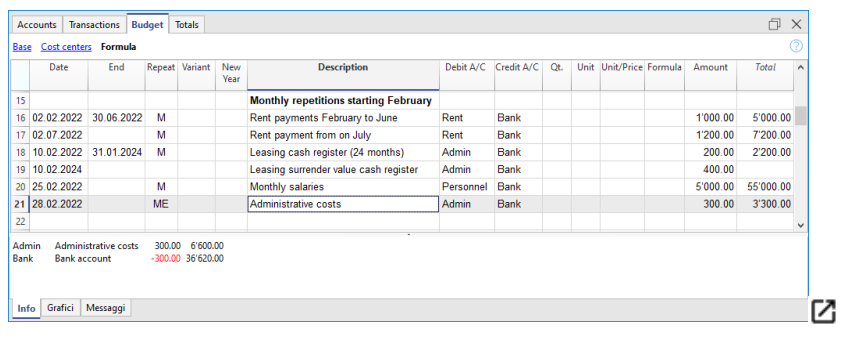

# **Fin du trimestre**

Nous indiquons ici quelques écritures typiques qui se répètent à la fin du trimestre. Nous entrons la répétition 3ME, c'est-à-dire une répétition tous les 3 mois, avec la date de fin de mois.

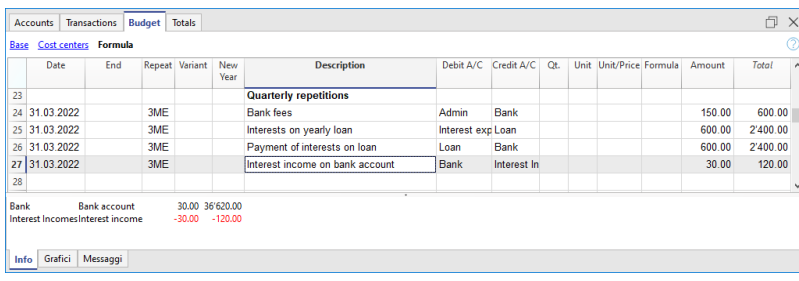

# **Fin de l'année**

A la fin de l'année, il y a des opérations. Ici, nous utilisons la répétition "Y" pour que ces opérations soient également effectuées pour les années suivantes.

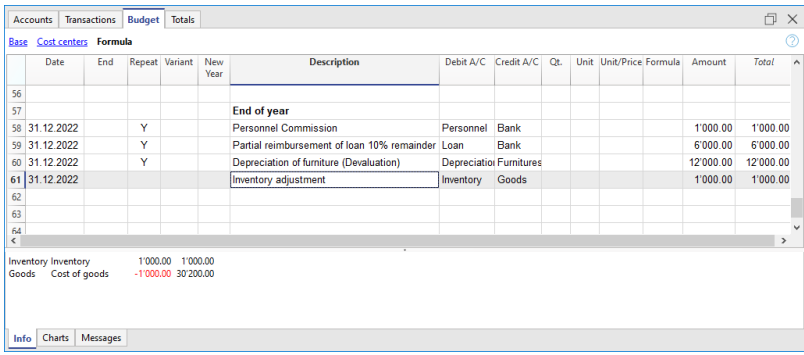

### **Prévision des recettes et des achats de biens**

La prévision des recettes est spécifique à chaque activité. Dans ce cas, les prévisions de recettes et d'achats sont indiquées mois par mois, avec un montant précis.

À partir du mois de mars, la répétition annuelle "Y" est indiquée afin que ces opérations soient répétées les années suivantes.

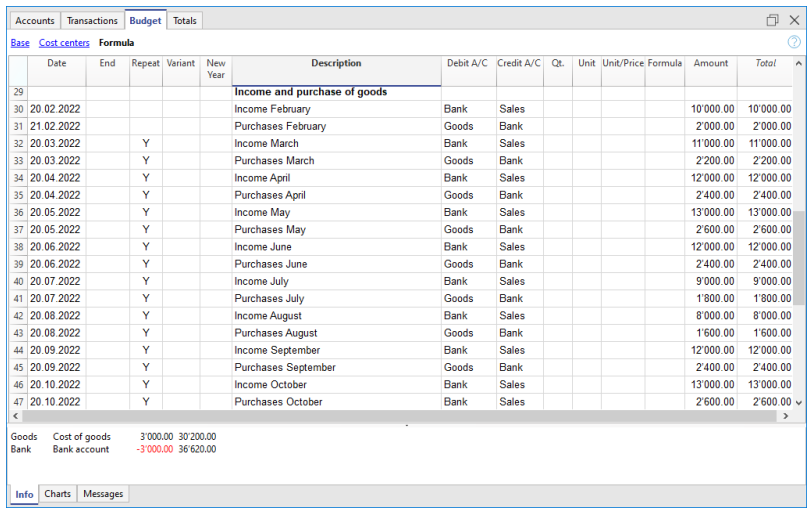

### **Achats et ventes au cours de l'année suivante**

Les mois de janvier et de février de la première année de fonctionnement n'ont pas été considérés comme importants pour les années suivantes, de sorte qu'ils ne se sont pas répétés. Pour les deux premiers mois de la deuxième année, nous devons fixer les ventes. Nous mettons également la répétition annuelle "Y", afin de pouvoir répéter les recettes l'année suivante.

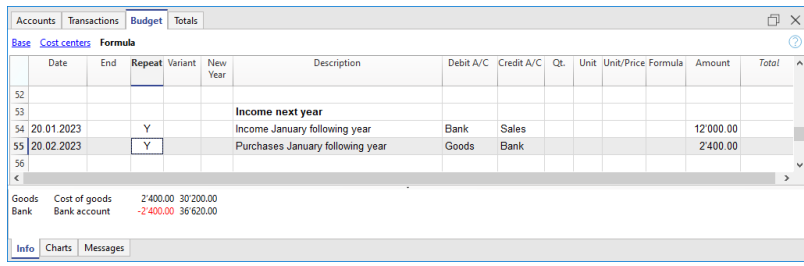

# **Prévisions avec quantité et prix**

<span id="page-495-0"></span>Les colonnes Quantité, Unité et Prix unitaire du tableau Budget permettent de préparer plus rapidement les prévisions.

La valeur dans la colonne Montant est calculée par le programme en multipliant la Quantité par le Prix unitaire (en supposant que lahttps://www.banana.ch/doc/fr/node/9314 [colonne Formule](#page-496-0) soit vide).

Les colonnes Quantité, Prix unitaire sont définies comme étant visibles dans la vue des formules.

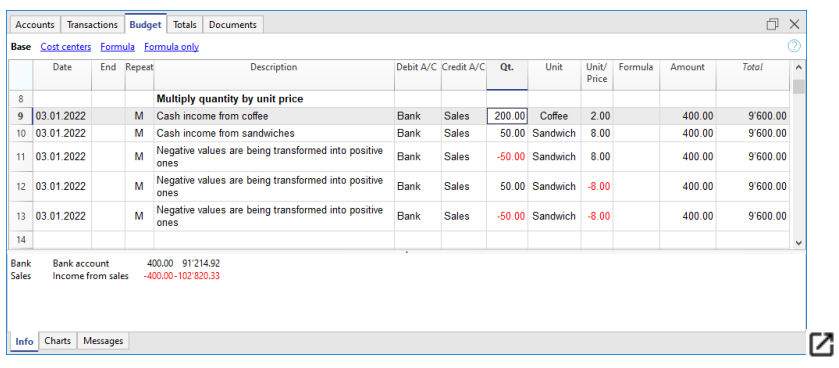

### **Avantages de l'utilisation des colonnes Quantité et Prix**

Les colonnes Quantité et Prix sont utiles pour faire des prévisions basées sur les quantités. Par exemple :

- Dans la colonne Unité, vous pouvez indiquer à quoi se réfère le prix.
- Dans la colonne Quantité, indiquez le nombre de couverts servis par jour.
- Dans la colonne Prix, indiquez les recettes estimées pour chaque compte ouvert.
- La colonne Montant sera automatiquement calculée sur la base des valeurs indiquées.

Cette approche présente plusieurs avantages :

- Vous pouvez détailler avec précision tous les éléments de la planification.
- Vous connaissez les quantités et les prix utilisés pour établir l'estimation.
- La modification de la planification est très simple, il suffit de modifier l'élément que vous souhaitez.
- Vous pouvez vérifier comment le bénéfice varie en fonction d'une modification des quantités vendues ou du prix. Analyse du seuil de rentabilité.

# **Calculs et formules**

#### <span id="page-496-0"></span>**La possibilité de saisir des formules n'est disponible dans Banana Comptabilité Plus gu'avec le [plan Advanced](https://www.banana.ch/fr/buy)** $\boxtimes$ . [Mettez à jour maintenant](https://www.banana.ch/fr/node/11200) $\boxtimes$ !

La colonne Formule permet de saisir des formules de calcul. Les montants des devis peuvent ainsi être calculés en fonction d'autres valeurs de la même planification (voir [Exemples de formules\)](#page-503-0).

- Inscrivez le coût des marchandises sur la base d'un pourcentage des ventes.
- Augmenter le budget des ventes sur la base d'un pourcentage de croissance.
- A la fin de l'année, calculer l'amortissement en fonction de la valeur des investissements réalisés.
- Trimestriellement, calculer les intérêts sur le compte bancaire en fonction de l'utilisation réelle (jours/365).
- Chaque mois, calculez les impôts sur le revenu en fonction du bénéfice réel réalisé.

#### **Si vous entrez une valeur dans la colonne Formule, la colonne Montant est calculée par le programme sur la base de la formule**.

### **Fichiers d'exemple:**

Pour des exemples concernant les formules, reportez-vous aux explications suivantes :

- Modèle des écritures avec l'utilisation des colonnes quantité et formule
- Modèle des écritures pour la comptabilité multidevise qui utilisent la colonne formule pour la devise de base
- [Exemples d'utilisation de formules dans les prévisions financières.](#page-503-0)

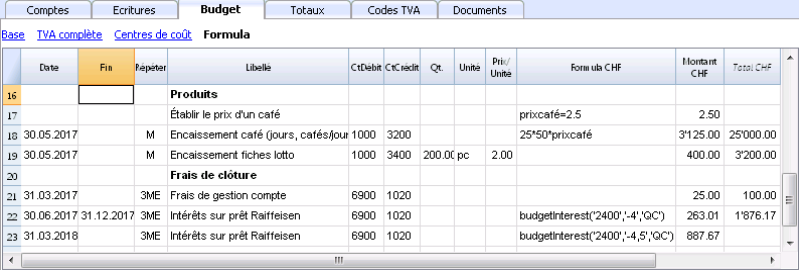

### **Insertion de formules de calcul**

### **Langage Javascript**

- La formule doit être exprimée en [langage Javascript \(](http://fr.wikipedia.org/wiki/JavaScript)Zà ne pas confondre avec le langage Java).
- S'il existe une formule (ou un texte quelconque), la valeur de la colonne **Montant** est définie en fonction du résultat de la formule.
- Vous pouvez utiliser toutes les fonctions du langage Javascript, plus les [API fournies par Banana](#page--1-0).

### **Séparateur de décimales**

Javascript utilise uniquement le point "." comme séparateur de décimales.

Si vous utilisez un séparateur différent, celui utilisé pour les nombres dans le format local, il est probable que le nombre sera tronqué.

### **Séquence de calcul et absence de valeurs futures**

- Comme expliqué ci-dessous, les lignes sont triées par date et résolues en commençant par la plus basse.
- S'il y a des opérations avec la même date, l'ordre est celui du moment de la saisie.
- Lorsqu'une ligne est résolue à l'aide de formules, puisque les lignes suivantes n'ont pas encore été traitées, vous n'aurez accès qu'aux données jusqu'à ce point.

### **Montant = résultat de la dernière instruction**

En Javascript, le point-virgule " ;" est utilisé pour séparer les expressions.

Si la formule Javascript contient plusieurs expressions séparées par " ;", la valeur dans la colonne **Montant** sera le résultat de la dernière expression exécutée.

- 10\*3 //sera retourné 30
- S'il y a plusieurs opérations en séquences, séparées par des points et virgules ";" la dernière opération sera reprise.
	- 10\*3;7; // C'est le 7 qui sera repris
- S'il y a un retour, la valeur est reprise après le retour. retour 10; // C'est le 10 qui sera repris

### **Variables**

Les variables Javascript sont les éléments les plus puissants de la programmation, car elles permettent d'accéder à la mémoire de l'ordinateur avec un nom, de sauvegarder et de récupérer des valeurs.

Les variables n'existent pas dans les formules Excel, mais sont similaires aux noms de cellules, à la différence que le nom peut être attribué librement.

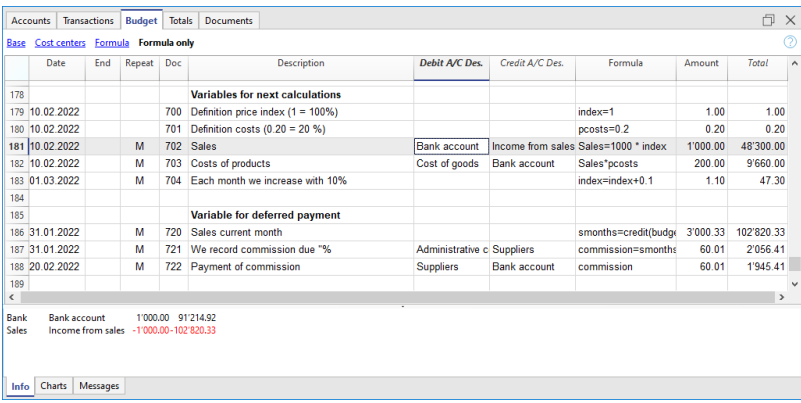

La variable est créée en indiquant un nom et l'égal (=).

Vous pouvez définir et utiliser des variables directement dans les lignes. En écrivant le nom de la variable dans la formule, la valeur sauvegardée est reprise.

Ici, le prix variable est créé et on lui attribue la valeur 10.

var prix  $= 10$ ;

ou simplement

 $prix = 10$ ;

Nous créons ici un total variable qui correspond à la valeur du prix multiplié par 5.

total =  $prix * 5$ ;

La valeur de la variable peut être réaffectée.

 $prix = 20$ ;

#### **Objets**

Les [objets Javascipt](https://www.w3schools.com/js/js_objects.asp)<sup>7</sup> sont des variables qui permettent d'enregistrer plusieurs valeurs, chacune étant indiquée par une propriété.

L'objet prix est créé ci-dessous, indiqué par des crochets {}. Pour accéder aux valeurs et les enregistrer, on utilise plutôt des crochets ou le nom de la propriété est indiqué après le nom de l'objet.

```
prix = \{\}prix [voiture] = 10 ;
prix.voiture = 10;
prix ["ordinateur"] = 20 ;
prix.ordinateur = 20 ;
```
#### **Array**

Les [tableaux](https://www.w3schools.com/js/js_arrays.asp)  $\boxtimes$  en Javascript sont des variables qui contiennent des valeurs multiples, accessibles en séquence.

Les tableaux sont créés à l'aide de crochets et aussi pour y accéder. Le premier élément du tableau a l'indice 0.

```
coûts = [1, 2, 3] ;
coûts [0]=3 ;
résultat = prix ["voiture"] - coûts [0] ;
```
#### **Variables automatiques**

**budgetCurrent**

C'est un tableau qui contient les lignes du Budget juste après la création des répétitions. Elles sont utilisées pour reprendre les valeurs, en conjonction avec le JReapeatNumber.

- **DEBUG** est une variante qui peut être "vraie" ou fausse. Si "true", tous les résultats des formules sont affichés dans les messages.
- **row**
	- C'est un objet javascript qui fait référence à la ligne courante.
		- Les valeurs des cellules peuvent être reprises avec la fonction value ("columnNameXml"). row.value("date") retourne à la data de l'écriture.

row.value ("**JRepeatNumber**") retourne le progressif de la répétition.

La première répétition est 0.

• TotalPrice

Il s'agit de la valeur de la colonne **Quantité** multipliée par le **Prix à l'unité.** Équivalent à la formule "row.value('Quantity')\*row.value('UnitPrice')

### **Fonctions Budget**

En plus de l'API budget défini dans l'API de classe comptabilité, il existe des fonctions spécifiques.

### **budgetGetPeriod(tDate, period)**

Cette fonction est utilisée en combinaison avec l'utilisation de la répétition.

Lorsque des répétitions sont indiquées, il est conseillé de se référer à une période de calcul et non à une date précise.

Paramètre tDate. Date à laquelle le calcul de la période se réfère. En règle générale, la date de la ligne d'écritures.

Paramètre tDate.

La date à laquelle le calcul de la période se réfère. En règle générale, la date de la ligne d'enregistrement est utilisée.

Paramètre period.

Un sigle

- Pour la période courante
	- "MC" mois en cours
	- "QC" trimestre courant
	- "YC" année en cours
- Pour la période précédente
	- "MP" mois précédent
		- "QP" trimestre précédent
		- "YP" année précédente.
- $\circ$  A partir de la version 9.1 on peut aussi utiliser:
	- "DC" journée en cours
	- "DP" journée précédente
	- "WC" semaine en cours
	- "WP" semaine précédente
	- "BC" bimensuel en cours
	- "BP" bimensuel précédent
	- "SC" semestre en cours
	- "SP" semestre précédent
- Valeur de retour.

Un objet composé de deux dates

- startDate
- endDate

```
// example
t = BudgetGetPeriod('2015-01-01', 'MP') retourne
```

```
t.startDate // 2014-12-01
```

```
t.endDate // 2014-12-31
```
#### **Fonctions budgétaires spécifiques**

Ce qui suit est similaire aux fonctions disponibles avec Banana.document, mais peut être utilisé sans indiquer l'objet Banana.document.

A tenir compte:

- Au lieu du paramètre startDate, vous pouvez utiliser une des abréviations de période comme "MC", "MP", expliquées dans le budgetGetPeriod.
- Si une abréviation est utilisée, la fonction calcule la date de début et de fin de la période, sur la base de la date de l'écriture en cours.
- Il n'est logique d'utiliser la date de fin que si elle est antérieure à la date de la ligne. Si la date est égale ou supérieure, elle n'a cependant aucun effet car les valeurs après la ligne actuelle ne sont pas encore disponibles, car elles n'ont pas été traitées.
- Si la date de la ligne d'enregistrement est le 15 avril
	- o budgetBalance("1000", "MP") renvoie le solde du compte 1000 à la fin du mois de mars.
	- budgetBalance("1000", "MC") renvoie le solde au moment actuel, il est identique à budgetBalance("1000").
	- budgetTotal ("1000", "QP") renvoie le mouvement total du trimestre précédent.
	- budgetTotal ("1000", "QC") renvoie le total des mouvements du trimestre précédent, jusqu'à la date actuelle.

budgetBalance(account, startDate, endDate, extraParam) Le solde jusqu'à la ligne courante.

```
budgetBalance('1000', 'MP'); //retourne le solde de 1000 à la fin du mois
précédent
```
budgetOpening(account, startDate, endDate, extraParam) Le solde au début de la période.

budgetTotal(account, startDate, endDate, extraParam) La différence entre les mouvements Débit et Crédit de la période

budgetTotal('1000', 'MC'); //Retourne le mouvement total du compte 1000 pour le mois courant

budgetInterest( account, interest, startDate, endDate, extraParam)

Calcule les intérêts sur un compte, pour la période indiquée (au maximum la date du jour) S'utilise pour calculer les intérêts sur un compte de fin de période, la ligne où la formule est affichée doit toujours être la dernière pour cette date.

Paramètre de compte.

C'est le numéro de compte sur les mouvements duquel les intérêts seront calculés.

- Paramètre intérêt,
	- Indique le taux d'intérêt en pourcentage.
		- positif (2.5, 4, 10) calcule les intérêts sur le mouvement Débit du compte.
		- négatif (-2,5, -4, -10) calcule les intérêts sur le mouvement Crédit du compte.

#### **crédit(montant)**

- Si le paramètre montant est négatif, il retourne le montant comme valeur positive. credit(-100) // retourne 100
- Si le paramètre montant est positif, il retourne 0 (zéro) credit(100) // retourne 0

Cette fonction est utile en liaison avec la fonction budgetBalance seulement sur les soldes nécessaire. Si vous voulez calculer le pourcentage sur les ventes, l'utilisation de cette fonction est plus facile. credit(budgetTotal('1000')) // insère la valeur que si elle est négative.

#### **debit(montant)**

- Si le paramètre montant est positif, il retourne le montant. debit(100) // retourne 100
- Si le paramètre est négatif, il retourne 0 (zéro) debit(-100) // retourne 0

Utile si vous devez effectuer des calculs en utilisant seulement le montant du Débit en évitant d'utiliser celui du Crédit.

#### **Include**

Inclut et exécute un fichier javascript, avec la possibilité de créer des fonctions spécifiques et des variables qui peuvent être rappelées dans le script.

- inclut "file:test.is" Exécute le contenu du fichier indiqué. Le nom est relatif au fichier sur le quel l'on travaille.
- inclut "documents:test.js" Exécute le document texte contenu dans le tableau documents Doit être un fichier de type "text/javascript"

### **Fonctions pour la comptabilité multidevise :**

Ils peuvent également être utilisés pour la comptabilité sans multidevise, dans ce cas le compte est toujours dans la devise de base.

budgetBalanceCurrency(account, startDate, endDate, extraParam) Le solde dans la devise du compte jusqu'à la ligne courante.

budgetEchangeDifférence (compte, [date, taux d'échange]) Cette formule s'appelle la fonction [Banana.document.budgetExchangeDifférence.](#page--1-0)

budgetOpeningCurrency(account, startDate, endDate, extraParam) Le solde dans la devise du compte jusqu'à la ligne courante.

budgetTotalCurrency(account, startDate, endDate, extraParam)

À partir de la version 9.01, les fonctions budgetCréditMonnaie, budgetDébitMonnaie sont également incluses.

## **Fonctions définies par l'utilisateur**

L'utilisateur peut définir des fonctions avec le langage javascript et les rappeler dans les formules. Il est possible de définir des fonctions:

- Directement dans une formule
- A l'intérieur d'un fichier attaché du type code javascript, indiqué dans un document qui a comme ligne id le nom " budet.js"
- A l'intérieur d'un texte dans le tableau documents et inclu avec la commande inclure.

### **Note :**

Dans les fonctions utilisateur, il n'est pas possible pour l'instant d'utiliser des fonctions qui accèdent aux données comptables courantes (currentBalance, ...).

```
function calcolaImposte(utile)
{
   var aliquota = 10;
    if (utile > 50000)
      aliquota = 10;
    else if (utile > 100000)
       aliquota =20;
    return utile * aliquota / 100;
}
```
# **Exemples d'utilisation de formules dans les prévisions financières**

#### <span id="page-503-0"></span>**La possibilité de saisir des formules n'est disponible dans Banana Comptabilité Plus qu'avec le [plan Advanced](https://www.banana.ch/fr/buy)** *C***. [Mettez à jour maintenant](https://www.banana.ch/fr/node/11200)**  $\emptyset$ !

Vous trouverez ci-dessous des exemples de formules d'automatisation des prévisions financières. Veuillez vous référer à la documentation spécifique :

- [Formules en Javascript dans le tableau Budget](#page-496-0)
- [Modèle avec des Écritures utilisant la colonne Quantité et la colonne Formule.](https://www.banana.ch/apps/fr/node/8251)

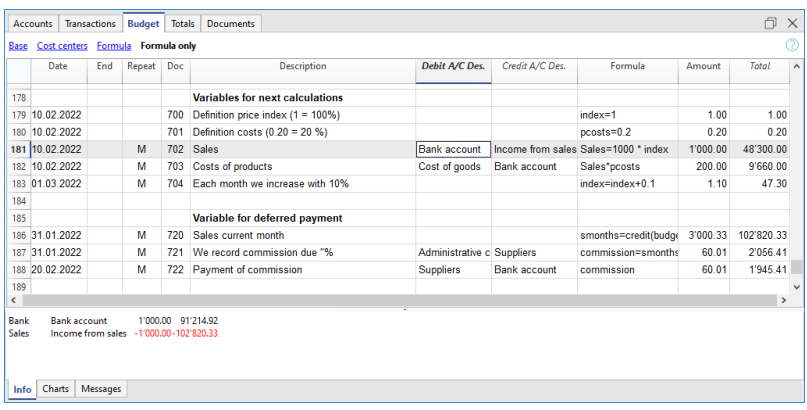

### **Paramètres**

Lorsque vous établissez un calendrier, il peut être utile de définir des variables que vous utiliserez plus tard.

Vous devez créer une section de paramètres avec une date d'enregistrement du 1er janvier, ou une autre date qui correspond au premier jour de la planification. Les variables de paramètres seront ensuite utilisées dans les lignes suivantes.

```
// 30%
costOfGoodsSold = 0.3
// 5%
interestRateDebit = 0.051/2%interestRateCredit = <math>0.02</math>// 10 %
latePaymentPercentage = 0.1
```
De cette façon, vous pouvez voir tous les paramètres que vous pouvez définir en même temps. Lorsqu'un paramètre est modifié, la prévision est recalculée.

#### **Répétitions ou valeurs par mois**

En utilisant la colonne Répéter, avec une seule ligne d'entrée, vous pouvez planifier pour toute l'année.
Si l'entreprise connaît des variations saisonnières, il est préférable de saisir les prévisions par mois. Pour chaque mois, vous créez une ligne avec le montant des ventes du mois.

Si vous voulez faire des prévisions automatiques sur plusieurs années, il est utile d'insérer sur la ligne la répétition "Y", de sorte que la ligne de l'année serve également pour la suivante.

### **Prix et quantités vendues**

Lors de la création d'un plan de vente, il est plus facile de saisir des valeurs en utilisant la colonne des quantités et des prix. Par exemple, un restaurant peut entrer le nombre de couverts servis par jour, semaine ou mois et le programme calculera automatiquement le montant. En faisant varier le nombre de couverts ou le prix, vous pouvez immédiatement constater l'impact sur la trésorerie et les revenus d'exploitation.

### **Utilisation de formules avec des variables pour la croissance**

Lorsque vous utilisez des formules, souvenez-vous qu'elles sont exprimées en langage Javascript :

- La variable doit être définie avant d'être utilisée, de sorte que la ligne où elle est définie doit avoir une date inférieure à celle de la ligne où elle est utilisée.
- Les séparateurs de milliers ne peuvent pas être utilisés dans les chiffres.
- Le séparateur décimal est toujours le point ".".
- Les noms sont différents pour les majuscules et les minuscules.

Vous pouvez attribuer une valeur à une variable (vous pouvez choisir le nom librement) et insérer le nom de la variable dans les lignes suivantes pour obtenir la valeur.

La modification de la valeur attribuée à la variable modifie automatiquement toutes les lignes où la variable est utilisée.

Au début, vous pouvez fixer, par exemple, la valeur de vente prévue et, dans les mois suivants, utiliser une formule pour augmenter le montant.

Créez une variable nommée "S" (ventes) en insérant le texte suivant dans la colonne Formule. **Sales=1000**

Dans le montant s'inscrira la valeur 1000.00.

Sur les lignes suivantes, utilisez la variable, en entrant simplement le nom de la variable dans la formule :

### **Sales**

Dans le montant s'inscrira la valeur 1000,00.

Vous pouvez ajouter 10 % au montant (en multipliant par 1,1)

### **Sales\*1.1**

La valeur 1100,00 sera inscrite dans le montant.

Vous pouvez augmenter la valeur de s **Sales=Sales+200**

La valeur 1200,00 sera inscrite dans le montant.

Si vous utilisez la variable de la ligne suivante, elle aura la nouvelle valeur Sales La valeur 1200,00 sera inscrite dans le montant.

Vous pouvez également définir une variable pour définir le pourcentage de croissance.

- **Pourcentage=1,1**
- **Montant = 200**
- Dans les formules, vous pouvez utiliser le nom de la variable au lieu du numéro :

#### **Sales\*Pourcentage**

**Sales=Sales+Montant.**

### **Variables et Répétitions**

Disons que nous nous attendons à ce que le chiffre d'affaires augmente de 5 % chaque mois.

- Insérez deux lignes où vous attribuez la valeur à la variable, sans mettre de compte avec la date de début de l'année **Sales=1000 Incrément=5**.
- Ensuite, créez une ligne avec une répétition où vous insérez les comptes et la formule **Sales=Sales\*(1+Incréments/100).**

Chaque fois que la ligne est répétée, la valeur de la variable S sera augmentée de 5% et par conséquent le montant de l'inscription.

En modifiant simplement le pourcentage de croissance, la prévision sera recalculée.

Dans une ligne, vous pouvez également insérer plusieurs instructions Javascript, en les séparant par le point-virgule " ;".

### **Sales=1000 ; P=5**.

#### **Utilisation des formules budget**

Il existe des fonctions qui vous permettent d'accéder aux soldes et aux mouvements des comptes pour la planification jusqu'à la ligne qui est calculée.

Vous pouvez insérer une formule qui, grâce à la fonction budgetTotal, permet de récupérer la valeur du compte **SALES** du mois précédent.

### **crédit( budgetTotal("SALES", "MP") )**

La fonction budgetTotal prend comme argument le numéro de compte et la période. Vous pouvez utiliser une abréviation au lieu du point.

- MP signifie " mois précédent ".
- QP signifie "trimestre précédent".

Les recettes sont en crédit, donc la valeur retournée par la fonction est négative et n'est pas acceptée comme un montant en comptabilité en partie double.

La fonction credit() est alors utilisée; elle prend la valeur négative et la met en positif.

# **Variables pour les ventes mensuelles**

Les ventes peuvent être différentes pour chaque mois. Dans ce cas, vous devez utiliser des enregistrements Écritures séparées pour chaque mois avec le nom de la variable.

```
sales 01 = 1000cost 01 = sales 01 * costOfGoodsSold
sales 01 = 1100
```
# **Paiements différés**

Si vous voulez un plan de trésorerie très précis, vous devez séparer les ventes qui sont payées immédiatement de celles qui sont différées.

Une approche peut consister à enregistrer toutes les ventes comme si elles étaient payées en espèces, en attribuant au montant la valeur de la variable mensuelle.

#### sales\_01 = 1000

Une entrée est alors saisie qui annule les ventes différées, en calculant le montant à l'aide de la formule.

#### sales\_01 \* latePaymentPercentage

Une entrée de paiement avec la même formule sera ensuite saisie dans le mois suivant.

# **Coûts des Ventes**

Il existe des coûts qui peuvent être liés aux ventes (coût des marchandises), ou à d'autres coûts (charges sociales, liées aux salaires).

### **Calcul des coûts avec variables**

Si les ventes sont définies avec des variables, le coût des ventes peut également être donné en pourcentage des ventes.

- Vous pouvez définir la variable **S** pour les ventes et la variable **C** pour le pourcentage du coût. **Sales=1000 Cost=60**
- La formule pour le calcul: **Sales\*Cost/100**.

La même approche peut également être utilisée pour calculer les cotisations de sécurité sociale. Cette formule peut éventuellement être insérée dans une ligne répétitive.

#### **Calcul des coûts de vente avec les fonctions budgétaires**

Lorsque les coûts sont liés aux ventes, vous pouvez également utiliser la formule budgétaire.

### **credit( budgetTotal("SALES", "MC") )\*60/100**

L'abréviation de la période "MC" correspond au mois en cours. Cette formule donne la valeur des ventes du mois en cours, les transforme en un positif et les multiplie par 60 et les divise par 100.

La date doit, bien entendu, être postérieure aux dates d'Écritures des ventes.

Vous pouvez l'utiliser dans une ligne répétitive, en entrant la date de fin de mois. Automatiquement, les coûts de la vente sont alors calculés sur la base des ventes inscrites dans les registres.

La formule peut être combinée avec des variables.

- Au début de l'année, définissez le pourcentage des coûts. **Cost=60**
- Dans la formule, nous utilisons donc la variable C **credit( budgetTotal("SALES", "MC") )\*Cost/100**.

Lorsque vous modifiez le pourcentage de contribution ou toute vente, le calendrier est automatiquement mis à jour.

### **Calcul des commissions de vente à la fin de l'année**

À la fin de l'année, cette formule vous permet de calculer les commissions de 5 % du total des ventes nettes :

### **credit( budgetTotal("SALES", "YC") )\*5/100**

La fonction bugetTotal renvoie le mouvement du compte de ventes pour la période "YC", année en cours.

Avec la fonction credit(), le montant est mis en positif puis multiplié par 5 et divisé par 100.

Si vous devez faire des prévisions pour plusieurs années, n'oubliez pas d'inscrire la répétition "Y" dans la ligne, afin que la même formule soit utilisée pour l'année suivante.

Comme mentionné précédemment, au lieu d'entrer directement le 5 dans la formule, vous pouvez l'affecter avec une variable.

- **Commission=5**
- **credit( budgetTotal("SALES", "YC") )\*Commission/100**

Si le pourcentage change d'une année à l'autre, il suffit d'entrer, avec une date d'année ultérieure, une entrée qui réinitialise la variable de la commission.

## **Inflation avec variables**

Si vous souhaitez des prévisions sur plusieurs années, vous pouvez également tenir compte de l'inflation.

- Au début de la planification, attribuez une variable à la base des prix et de l'inflation (2 %). **Base=1;Inflation=2**.
- Lorsque vous utilisez la variable des ventes, vous la multipliez par l'inflation. **Sales=Sales\*Base**.
- Au début de l'année suivante, avec répétition annuelle, augmenter la base de prix **Base=Base+Base\*Inflation/100**.

# **Calcul des biens amortissables**

Grâce aux formules, vous pouvez automatiser le calcul de l'amortissement.

Si vous modifiez la valeur des investissements dans la planification, l'amortissement sera recalculé automatiquement. Veuillez vous assurer que la date de la ligne pour le calcul de l'amortissement est supérieure à la date des investissements. La date par défaut est le 31 décembre.

### **Calcul de l'amortissement sur la valeur comptable**

Pour calculer l'amortissement sur le compte **EQUIPMENT**, inscrivez une ligne à la fin de l'année avec

les comptes Débit et Crédit réglés pour enregistrer l'amortissement et la formule suivante :

### **budgetBalance("EQUIPMENT")\*20/100**

La fonction BudgetBalance renvoie le solde à ce moment et un amortissement de 20 % est calculé sur cette base.

Utilisez la fonction de débit, au cas où le compte d'actifs serait débité.

### **debit(budgetBalance("EQUIPMENT"))\*20/100.**

### **Calcul de l'amortissement sur la valeur initiale**

Pour le calcul de la valeur initiale des investissements, il est nécessaire d'utiliser des variables, pour se souvenir de la valeur des investissements initiaux.

#### **Equipment=10000**

Si l'amortissement est étalé sur 5 ans, saisissez la formule dans la ligne d'amortissement de fin d'année.

#### **Equipment=10000/5**

Sur la ligne, inscrivez la répétition annuelle "Y" ainsi que la date de fin, qui correspond à la date du dernier versement de l'amortissement, pour éviter que l'amortissement ne se poursuive indéfiniment.

Pour chaque investissement, créez une variable et une ligne d'amortissement séparée. Dans les noms de variables, vous pouvez également insérer des chiffres.

**Equipment1=10000 Equipment2=5000**.

# **Calcul des intérêts**

La fonction **budgetInterest( account, interest, startDate, endDate)** vous permet de calculer automatiquement les intérêts en fonction de l'utilisation réelle d'un compte. Les paramètres sont les suivants :

Compte

Dont les mouvements sont utilisés pour calculer les intérêts, dans le cas d'un compte bancaire ou d'un prêt.

Intérêt

Le taux d'intérêt en pourcentage. Si la valeur est positive, des intérêts sont calculés sur les soldes débiteurs. Si la valeur est négative, des intérêts sont calculés sur les soldes créditeurs.

- Date de début, peut également être une abréviation.
- Date de fin, peut également être une abréviation.
- La valeur retournée est l'intérêt calculé pour les 365/365 jours.

### **Frais d'intérêts sur les comptes bancaires**

Pour calculer les frais d'intérêt de 5 %, inscrivez une ligne avec la date de fin du trimestre et la répétition "3ME", qui contient la formule

### **Intérêts passifs sur le compte bancaire**

Pour calculer les 5% de frais d'intérêt, inscrivez une ligne avec la date de fin de trimestre et la répétition "3ME", qui contient la formule

### **budgetInterest( "Bank", -5, "QC")**.

Le taux d'intérêt est négatif, car la période "QC" signifie trimestre en cours. Les comptes Débit et Crédit doivent être les comptes habituels pour l'enregistrement des frais d'intérêt. Si les intérêts diminuent le solde du compte bancaire, ils seront également utilisés dans l'enregistrement. Un autre compte peut être utilisé s'il est payé à partir d'un autre compte.

Il est important d'utiliser la répétition "3ME" afin que la date utilisée soit toujours la dernière date du trimestre.

Pour calculer les intérêts du mois, utilisez "MC".

### **budgetInterest( "Bank", -5, "MC")**.

### **Revenus d'intérêts sur le compte bancaire**

Pour les revenus d'intérêts de 2 %, utilisez plutôt les intérêts en positif.

### **budgetInterest( "Bank", 2, "QC")**

### **Intérêts sur un compte de prêt à terme**

Pour les prêts à terme fixe, les intérêts sont calculés et enregistrés à la date spécifiée.

Créez un compte différent pour chaque prêt.

Utilisez la fonction BudgetInterest, en indiquant les dates exactes de début et de fin. Si la date est donnée sous forme de texte, vous devez utiliser la notation "aaaa-mm-jj", donc "2022-12-31".

Utilisez des variables.

Comme indiqué pour l'amortissement, vous pouvez affecter le montant du prêt à une variable. Le calcul des intérêts est effectué à l'aide d'une formule de calcul JavaScript,

- Définir la variable du prêt
	- **Loan=1000**.
- Calcul des intérêts de 5%, pour 120 jours. **Loan\*5/100\*120/365.**

# **Calcul de l'impôt sur les bénéfices**

Le profit est le mouvement total du groupe de profit pour la période. Pour calculer un impôt de 10% sur les bénéfices, utilisez la formule.

#### **credit(budgetTotal("Gr=Result","MC"))\*10/100**

- La fonction budgetTotal dans le paramètre de groupe "Gr=Résultat", indique qu'au lieu de calculer le mouvement d'un compte, elle calcule celui du groupe.
- La période est donnée en MC, le mois en cours.
- La fonction budgetTotal rendra une valeur positive s'il y a une perte et une valeur négative s'il y

a un bénéfice.

La fonction de crédit ne prend en compte que les valeurs négatives, de sorte que s'il y a une perte, l'impôt sera nul.

# **Paiements différés ou avec des échéances différentes**

Pour les paiements différés ou les paiements avec des dates d'échéance différentes, il y a deux façons de procéder :

- Utilisez les variables auxquelles vous attribuez le montant du paiement. Utilisez la variable en question lorsque vous effectuez la saisie du paiement.
- Créez des comptes clients ou fournisseurs pour différentes dates d'échéance des créances.

### **Autres cas**

Veuillez nous faire part de vos autres besoins afin que nous puissions ajouter d'autres exemples.

# **Configuration de la planification**

### **Préparation du fichier**

Si dans le fichier comptable le tableau Budget n'est pas visible, procédez à la visualisation à partir du menu [Outils → Ajouter un tableau Budget](#page-470-0)

Le tableau Écritures reste de toute façon préréglé, si vous ne le souhaitez pas, utilisez le menu [Données → Organiser Tableau](#page-109-0) et indiquez le tableau **Écritures** comme **non visible**.

La procédure est la même, que vous gériez uniquement une comptabilité, une planification ou les deux :

- 1. Créez un fichier de comptabilité.
- 2. Définissez les propriétés du fichier.
- 3. Établissez le plan comptable.
- 4. Inscrivez les soldes d'ouverture (le cas échéant).
- 5. Insérez les valeurs de prévision dans le tableau Budget.

Normalement, dans le même fichier Banana Comptabilité, vous exécuterez la Comptabilité et la Planification. Si vous souhaitez gérer la planification séparément de la comptabilité, il suffit d'insérer les opérations dans le tableau Budget uniquement. Le tableau Écritures, pour l'enregistrement des transactions, est laissé vide dans ce cas.

Lorsque vous disposez d'un fichier uniquement pour la Planification:

#### **Pour configurer la planification d'une Start-up**

- Pour préparer les plans financiers d'une nouvelle entreprise, non encore lancée.
- Dans un premier temps, si vous ne disposez pas de concept précis, il pourrait être utile d'utiliser un modèle avec peu de comptes, et sans TVA.
- Si vous prévoyez, toutefois, de tenir également une comptabilité dans Banana Comptabilité, il serait utile de commencer par un de nos plans comptables pré-configurés.
- **Pour une entreprise existante qui tient sa comptabilité avec un autre logiciel**
	- $\circ$  Le plan comptable pour le budget sera calqué sur celui utilisé par votre programme externe
	- Pour faire des comparaisons avec le réel il y aura trois options :
		- Exportez les données du Budget de Banana Comptabilité et importez-les dans votre programme externe de comptabilité.
		- Si vous voulez comparer le Budget créé dans le fichier de Banana Comptabilité avec les données réelles trouvées dans votre propre programme, exportez les données de votre programme et importez-les dans le fichier de planification (Tableau Budget de Banana Comptabilité).
		- Créez dans Excel, des tableaux et reportez-y les données de planification Banana et de la comptabilité présente dans votre programme..

Vous trouverez de plus amples informations sur les écritures de budget en cliquant sur les liens suivants :

- [Ajouter une prévision](#page-468-0)
- [Tableau Budget](#page-469-0)
- [Méthode en partie double](#page-474-0)
- [Période de prévision.](#page-481-0)

### **Période de planification**

Il n'est pas nécessaire de définir la période de planification. Vous pouvez établir la planification pour une année et obtenir des prévisions pour les années suivantes.

#### **Planification annuelle**

Normalement, la planification est établie pour la période comptable définie dans les propriétés du fichier, qui correspond généralement à l'année civile.

- Dans la colonne Ouverture du tableau Comptes, saisissez le solde d'ouverture en début de période.
- Dans le tableau Écritures, insérez les données de planification pour l'année en cours.

Lorsque vous demandez des Rapports, si vous ne spécifiez pas une période différente, le programme utilise la période comptable.

Lorsque vous voulez planifier l'année suivante, il vous suffit de créer un fichier pour la nouvelle année. Le programme fait état des entrées budgétaires, qui peuvent ensuite être modifiées (voir [Passage à une nouvelle année](#page-552-0)).

#### **Une planification sur plusieurs années**

Avec Banana Comptabilité, il est possible de planifier sur plusieurs années. La période de planification est libre et est fixée au moment où le rapport est demandé.

Pour la planification pluriannuelle, la période de planification est généralement fixée pour la première année, puis étendue aux années suivantes.

Techniquement, vous procédez comme si vous faisiez une planification annuelle, puis vous la prolongez aux années suivantes :

- Dans les propriétés du fichier, indiquez comme date de début et de fin, la date de la première année (qui est généralement l'année civile).
- Insérez les soldes d'ouverture dans le plan comptable.
- Dans le tableau Budget, insérez les mouvements de l'horaire :
	- Les transactions spécifiques à la première année seulement sont indiquées sans répétition.
	- Pour toutes les autres opérations, qui devraient être répétées les années suivantes, indiquez le code de répétition.
	- Les transactions qui n'ont lieu qu'une fois par an sont indiquées par la répétition annuelle "Y". Par exemple, le calcul de l'amortissement qui se fait à la fin de l'année.
	- Les transactions spécifiques aux années suivantes sont indiquées par la date respective à laquelle elles ont lieu.
	- Pour les opérations répétitives qui sont limitées à une seule année ou à une période spécifique (opérations de leasing à durée déterminée), la date de fin est indiquée. Au-delà de cette date, il n'y a plus de répétition.
	- Vous pouvez utiliser des formules pour faire en sorte que le nombre de lignes de répétition s'ajuste automatiquement :
		- Le calcul de l'amortissement peut être basé sur le solde du compte des

immobilisations.

- Le calcul des intérêts peut être effectué directement sur le mouvement du compte bancaire.
- Une progression des ventes peut être spécifiée.
- Les achats peuvent être définis en pourcentage au prix coûtant.
- Afin d'obtenir la planification (rapport de bilan formaté par groupes, bilan comptable), la date de début et de fin de la prévision demandée est indiquée.

### **Passage vers la nouvelle année**

- La fonction Banana Comptabilité pour la [création d'une nouvelle année](#page-257-0) montre également les écritures de planification.
- Au niveau de chaque ligne, vous disposez de la possibilité d'indiquer si l'opération doit être reportée ou non, et si la date d'origine doit être conservée ou remplacée par la date du nouvel an.
- La création du budget pour la nouvelle année est très simple, car il s'agit seulement de modifier les postes de dépenses et de recettes qui devraient changer.

# **Impressions et rapports de prévisions financières**

<span id="page-514-0"></span>Il existe plusieurs façons d'accéder aux données des prévisions financières. Vous pouvez obtenir toutes les informations dont vous avez besoin en cliquant sur les liens suivants :

- [Bilan prévisionnel](#page-518-0)
- [Compte de résultat](#page-522-0)
- · [Plan de liquidités](#page-528-0)
- [Prévisions de ventes](#page-531-0)
- [Prévisions des clients](#page-534-0)
- [Prévisions des fournisseurs](#page-537-0)
- [Plan d'investissements](#page-540-0)
- [Plan de financements](#page-543-0)
- [Planification des projets](#page-546-0)
- [Planification des secteurs](#page-549-0)

# **Tableau Budget - Colonne Total**

La colonne **Total** contient le montant total du budget pour la période comptable, indiquée dans les propriétés du fichier par les dates de début et de fin de la comptabilité.

Voir les [colonnes tableau Budget e](#page-471-0)t [Date et Répétition](#page-488-0) pour plus d'informations.

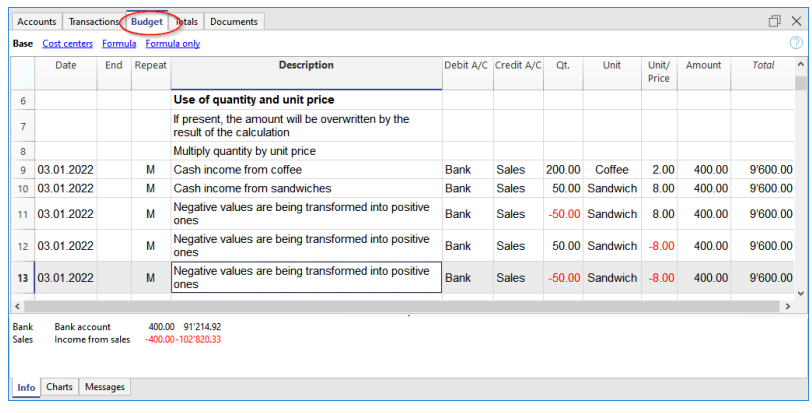

## **Tableau d'évolution - Fenêtre des graphiques**

Depuis n'importe quel tableau, dans la fenêtre des graphiques, en positionnant le curseur sur la cellule du compte ou du groupe, vous pouvez immédiatement voir l'évolution du solde.

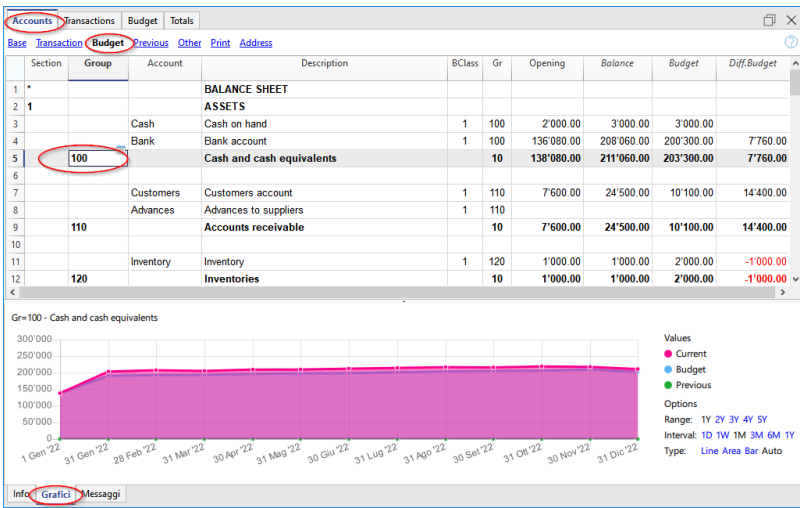

# **Colonne Budget dans le tableau des comptes et des catégories**

Le tableau **Comptes** et **Catégories** présente les valeurs budgétaires actualisées pour la période comptable indiquée dans les propriétés du fichier en fonction de la date de début et de fin de la comptabilité.

Colonne **Budget**

Indique le montant total du budget du compte pour la période comptable.

- La valeur indiquée comprend le solde d'ouverture et les opérations budgétaires pour la période.
- Colonne **Différence Budget**

Indique la différence entre les colonnes **Budget** et **Solde.**

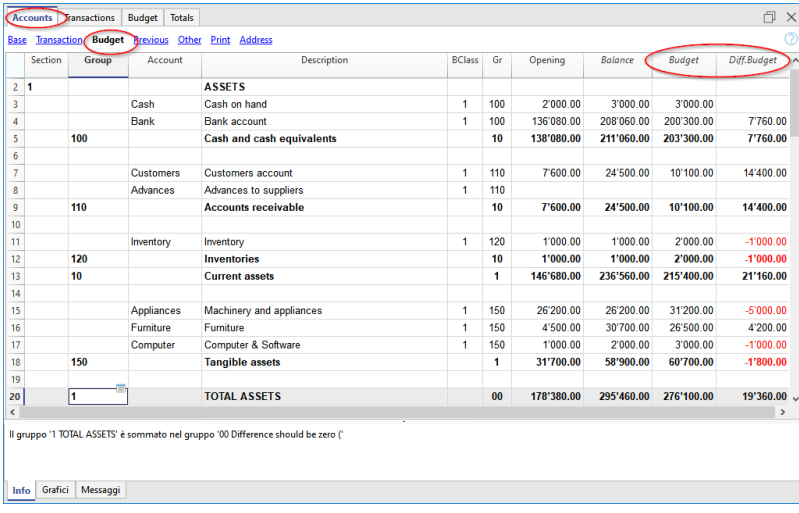

## **Fiche de compte avec mouvements budgétaires**

Avec la commande [Fiche de compte,](#page-212-0) ou dans le tableau Budget, en cliquant sur le bouton à côté du compte, vous obtiendrez un détail avec tous les mouvements du budget.

- Dans le dialogue [Fiche de compte,](#page-217-0) vous pouvez choisir de visualiser les mouvements des éléments suivants :
	- Compte, centre de coûts, groupe ou segment.
	- Données actuelles et ou **budgétaires.**
- o Dans la section [Période,](#page-219-0) vous pouvez indiquer la période de calcul. Si vous choisissez une date de fin, en plus de la date comptable, le programme crée automatiquement une projection des données indiquées.
- Des l'ouverture de la fiche de compte à partir du tableau **Budget** vous obtenez la fiche des mouvements du budget.

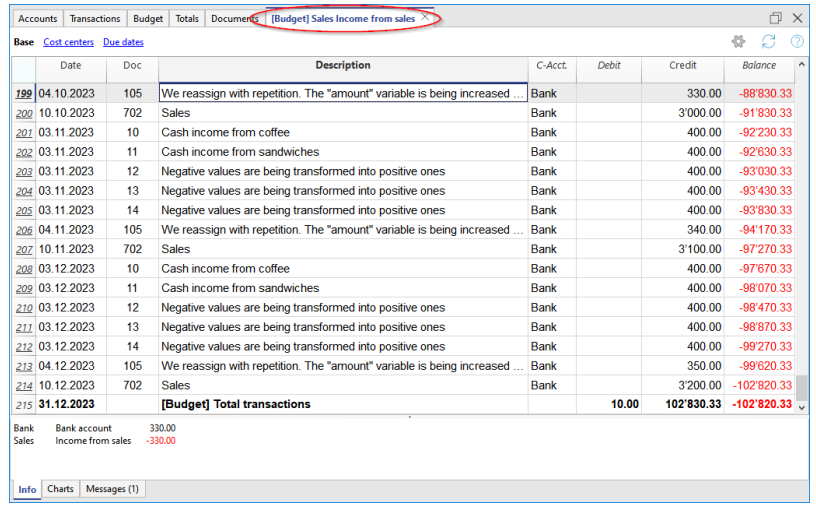

# **Bilan formaté par groupes**

Toutes les [impressions dont vous disposez pour la comptabilité](#page-226-0) peuvent inclure des prévisions financières.

- Il suffit de rendre visibles les colonnes **Budget** et **Différence budget**.
- · Dans la section *Période*, indiquez la période de prévision souhaitée. Vous pouvez également indiquer une période de plusieurs années et le programme calculera et affichera immédiatement la prévision.
- Dans la section ["Subdivision"](#page-242-0), vous pouvez indiquer de visualiser les données par mois, trimestre, année ou en choisissant un segment.

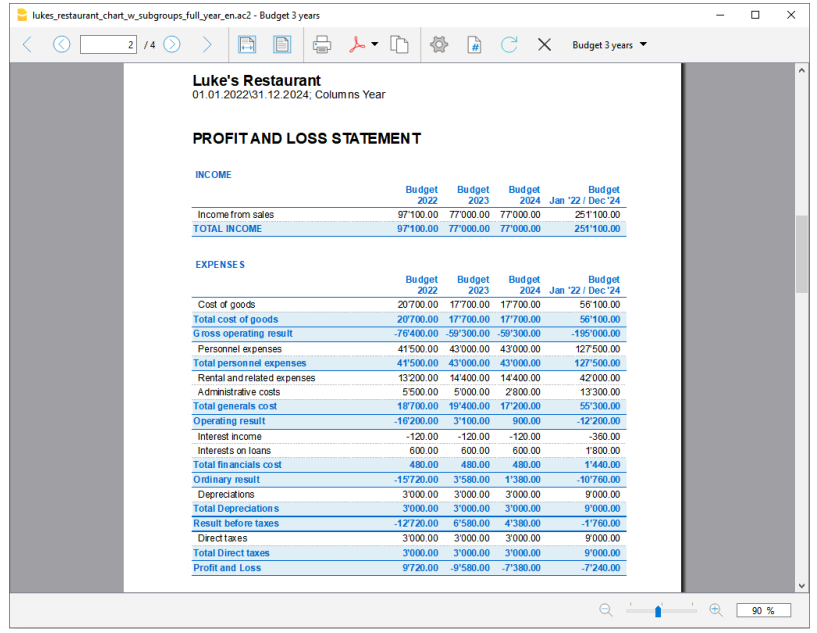

Toutes les personnalisations disponibles dans la comptabilité sont également applicables au Budget:

Choisissez le niveau de regroupement souhaité.

Présentation avec les détails du compte ou seulement avec les groupes.

- Choix des sections à inclure. Vous pouvez imprimer le bilan, le compte de résultat, les centres de coûts.
- Choix de la période comptable. Si vous choisissez une période comptable au-delà de la date comptable, le programme créera automatiquement les projections jusqu'à la date indiquée.
- Subdivision par période (mensuelle, trimestrielle, semestrielle, annuelle). Des colonnes sont créées pour chaque fréquence et un total pour toute la période choisie. En combinant la période de calcul et la fréquence, il est possible de créer des rapports ad hoc :
	- En indiquant la période d'un an sans subdivisions, on obtient la prévision pour l'année.
	- En indiquant la période d'un an avec une subdivision trimestrielle, vous obtenez un imprimé avec les colonnes de chaque trimestre.
	- En indiquant la période de 6 mois avec une subdivision mensuelle, vous pouvez voir en détail l'évolution mois par mois.
	- En indiquant la période de 5 ans avec subdivision annuelle, vous pouvez voir les colonnes avec l'évolution pour les 5 ans.
- Comparaison entre les valeurs actuelles et le budget.
- Ajout d'autres colonnes.
- Changez le style d'impression.
- Sauvegarde Personnalisation de l'impression.
	- Les paramètres d'impression peuvent être enregistrés comme une personnalisation et être réutilisés plus tard.

Vous pouvez créer autant de personnalisations que vous le souhaitez.

[Version imprimable](#page-514-0)

# **Bilan prévisionnel**

<span id="page-518-0"></span>Le bilan prévisionnel présente la situation du bilan à une période future. C'est un outil important pour suivre la gestion de l'entreprise, car il permet de vérifier la structure du capital de l'entreprise, l'état de l'actif, du passif et des capitaux propres.

Avec Banana Comptabilité, grâce à la méthode de prévision en partie double, vous obtenez des bilans prévisionnels complets, à disposer de différentes manières. Le programme calcule également des prévisions sur plusieurs années.

Cela donne une vision très précise de ce que sera la situation future du bilan. La structure du bilan est la même que celle utilisée pour la comptabilité. Au moment de l'impression, vous pouvez indiquer les valeurs à afficher, celles du solde final, du budget ou les deux.

Les valeurs prévisionnelles sont calculées en tenant compte des soldes d'ouverture et des transactions prévisionnelles, indiqués dans le tableau des prévisions. Lorsque vous modifiez un mouvement budgétaire, la prévision est immédiatement mise à jour. Vous pouvez simuler, déplacer un paiement, ajouter un investissement, modifier les ventes, et voir comment le budget évolue dans le temps.

Les valeurs des prévisions budgétaires peuvent être affichées de plusieurs façons.

# **Structure des prévisions**

La prévision financière, basée sur la méthode en partie double, permet d'obtenir des prévisions de valeurs budgétaires, en utilisant les mêmes comptes et groupes qu'en comptabilité. La même structure des postes qui composent le bilan est utilisée pour les prévisions. Les valeurs et les rapports sont automatiquement disponibles afin d'observer en détail, jour après jour, comment la liquidité évolue, la situation des clients et bien plus encore.

Les prévisions de Banana Comptabilité présentent les données permettant d'évaluer la situation financière, patrimoniale et économique. La structure est personnalisable, elle peut être très simple avec les groupes principaux et les comptes qui en font partie, ou plus complexe, en insérant également des sous-groupes, pour une vue plus détaillée.

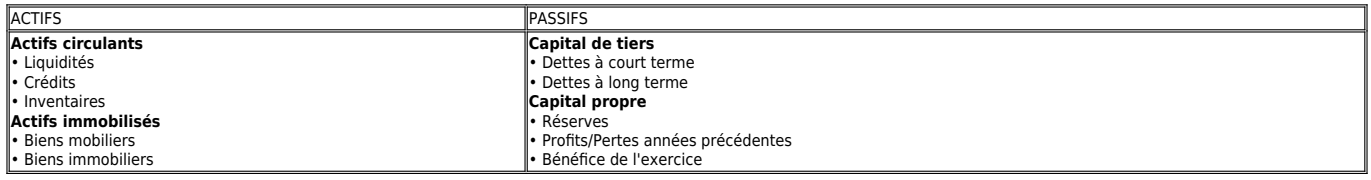

# **Tableau Comptes**

Dans la colonne Budget du [tableau Comptes,](#page-181-0) vous trouverez les valeurs prévisionnelles pour tous les comptes et groupes budgétaires. D'un seul coup d'œil, vous obtenez un aperçu immédiat du solde prévu. Les valeurs se réfèrent à la période comptable et les écarts sont automatiquement calculés par rapport au solde courant.

S'il vous est nécessaire d'obtenir plus de détails, de nouveaux comptes ou groupes sont ajoutés.

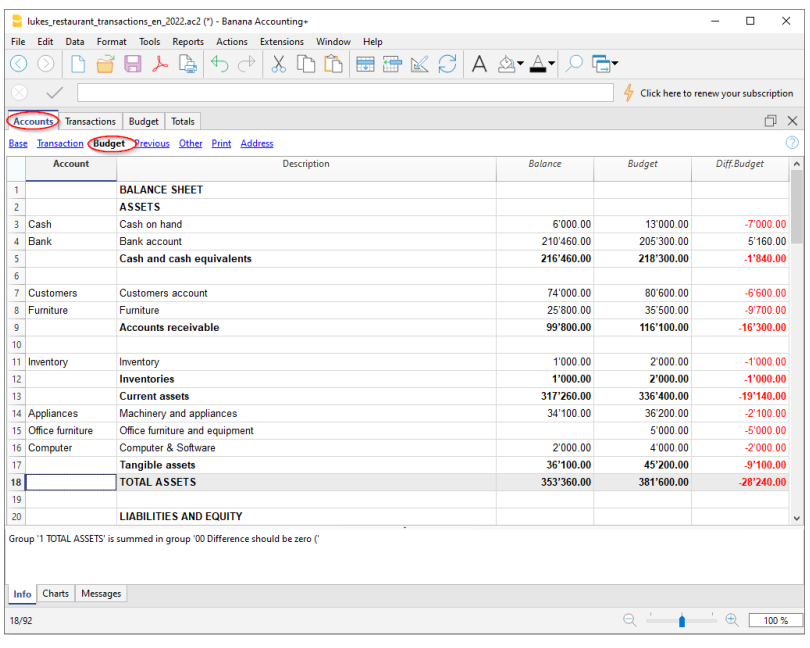

# **Bilan formaté par groupes**

À l'aide de la commande "[Bilan formaté par groupes"](#page-226-0), choisissez le mode de présentation souhaité pour afficher le solde prévisionnel.

- · Dans les options des [sections](#page-235-0), choisissez d'afficher les données du budget. Vous pouvez afficher les valeurs actuelles (comptables), les valeurs budgétaires, ou les deux.
- [Fixer la période.](#page-244-0) Si vous indiquez une période qui dépasse l'exercice comptable, le programme génère automatiquement des [prévisions sur plusieurs années.](#page-481-0)
- Avec la [Subdivision Période,](#page-242-0) les données sont présentées avec les subdivisions choisies pour la période.
- Dans l'option *Lignes*, il est possible d'exclure les comptes et de n'afficher que les groupes.
- Si vous prévoyez d'utiliser la même configuration à l'avenir, [créez, dans ce cas, une](#page-250-0) [personnalisation](#page-250-0).

Grâce aux différentes options, vous pouvez personnaliser vos impressions. Quelques exemples sont présentés ci-dessous.

### **Bilan formaté par groupes Budget annuel**

Cette impression est destinée à obtenir les valeurs du budget pour l'année en cours uniquement.

### **Bilan Effectif et Budget**

Les valeurs finales (effectives/actuelles) sont comparées aux valeurs budgétaires. Vous pouvez également visualiser l'évolution de la comparaison sous forme de montant et de pourcentage.

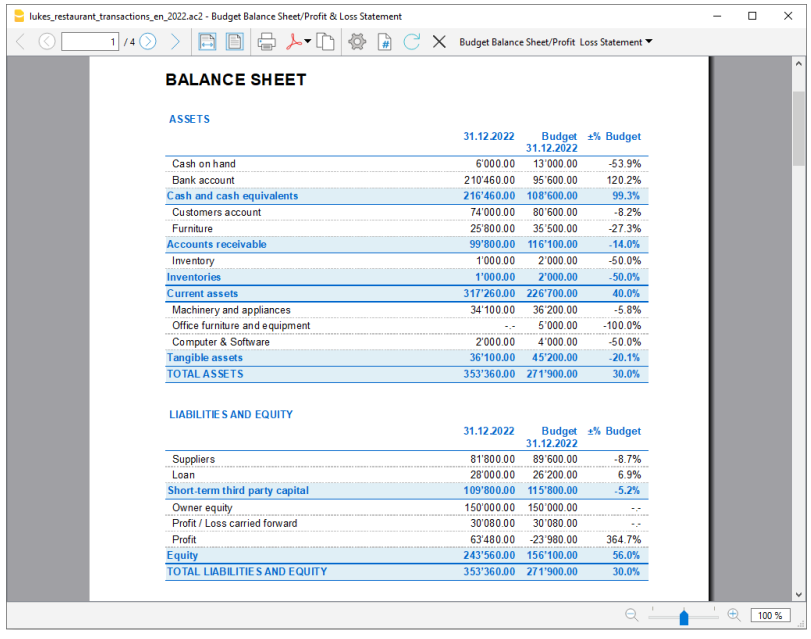

### **Bilan Budget trimestriel**

Pour obtenir un budget annuel avec une subdivision trimestrielle, le trimestre doit être inscrit dans la section [Subdivision → Subdivision par période.](#page-242-0) Le programme présente le budget de l'année, divisé en 4 trimestres.

### **Budget trimestriel et solde effectif**

Cet impression est établie de manière à avoir à la fois le budget et le bilan annuel avec la subdivision trimestrielle. Vous obtenez ainsi la prévision et la situation actuelle à la fin des trimestres.

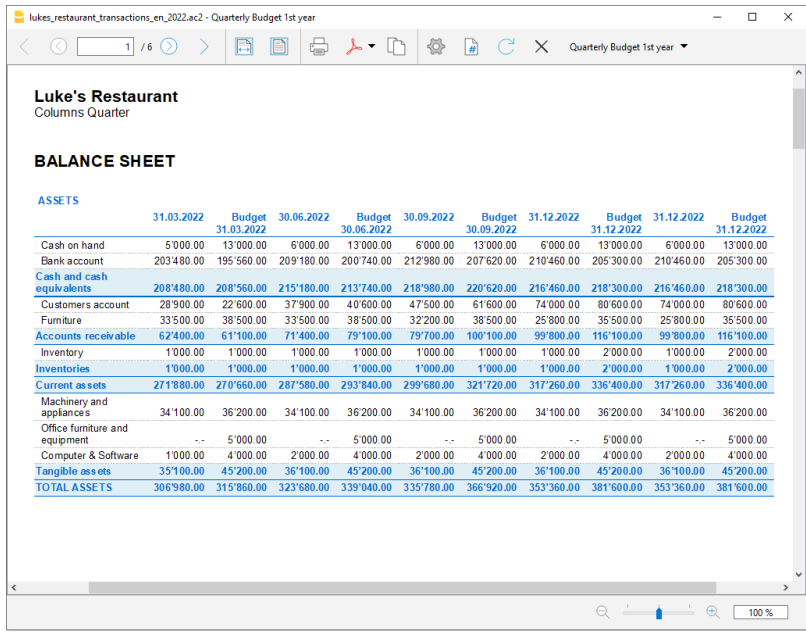

# **Prévisions budgétaires sur trois ans**

Cet impression est configurée pour contenir les prévisions budgétaires sur trois ans. Dans la section [Période,](#page-244-0) fixez la période visée à trois ans et dans la section [Subdivision → Subdivision](#page-242-0) [par période,](#page-242-0) fixez l'année. Il est nécessaire que dans les Propriétés fichier (menu Fichier), pour la période Début et Fin, il y ait un intervalle de temps de 3 ans (par exemple début 01.01.2022 - fin

#### 31.12.2024).

#### Rapport comptable estimé

Depuis le menu [Rapports → Rapport Comptable](#page-255-0), vous pouvez obtenir des impressions de budget affichées comme dans le tableau Comptes, mais avec les valeurs des colonnes requises. Les options sont similaires à celles expliquées pour le Bilan formaté par groupes.

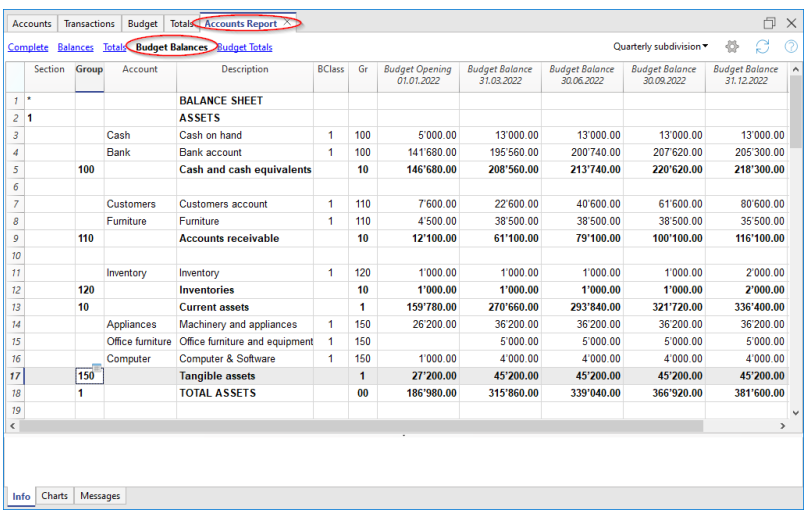

# **Compte de résultat prévisionnel**

<span id="page-522-0"></span>Le compte de résultat prévisionnel présente les recettes, les dépenses et le bénéfice de l'année à une date ultérieure. C'est un outil important de gestion des entreprises car il permet de comprendre comment la situation va évoluer d'un point de vue économique et financier.

Avec Banana Comptabilité, grâce à la méthode de prévision en partie double, il est possible d'obtenir des comptes de résultats prévisionnels complets, à disposer de différentes manières. Le programme calcule également des prévisions sur plusieurs années.

Cela donne une vision très précise de ce que sera l'évolution économique.

La structure du compte de résultat prévisionnel est la même que celle utilisée pour la comptabilité. Au moment de l'impression, vous pouvez indiquer les valeurs à afficher, uniquement celles du solde final, uniquement celles de l'estimation ou les deux.

Les valeurs prévisionnelles sont calculées en tenant compte des soldes d'ouverture et des opérations prévisionnelles figurant dans le budget. Lorsque vous modifiez un mouvement de prévision, le budget est immédiatement mis à jour. Vous pouvez effectuer des simulations, déplacer une vente, modifier les coûts et observer comment le compte de résultat évolue dans le temps.

Les valeurs prévisionnelles du compte de résultat peuvent être consultées de plusieurs façons.

# **Utilisation des quantités et des formules**

Les colonnes Quantité et Prix du tableau des Budget vous permettent d'établir des prévisions plus réalistes, en utilisant la même méthodologie que les feuilles de calcul. Les simulations sont donc plus rapides. Il suffit de changer le prix et vous obtenez automatiquement les nouvelles prévisions du compte de résultat ainsi que celles du bilan et des liquidités.

Les formules permettent d'automatiser le calcul des coûts, de sorte que lorsque, par exemple, les ventes sont modifiées, les coûts d'achat sont modifiés en pourcentage. Cela vous permet d'obtenir des prévisions précises sur le compte de résultat qui s'actualisent automatiquement. Les formules sont particulièrement utiles pour les prévisions sur plusieurs années.

# **Prévisions détaillées**

Le compte de Résultat prévisionnel, basé sur la méthode en partie double, permet d'obtenir des rapports prévisionnels des coûts et des recettes, en utilisant les mêmes comptes et groupes de la comptabilité. La même structure des postes qui composent le compte de profits et pertes est utilisée pour les prévisions. Les valeurs et les rapports sont automatiquement disponibles pour voir en détail, jour après jour, comment la situation économique évolue.

La structure du plan comptable, sur lequel se base également la prévision, est personnalisable ; elle peut être très simple avec les groupes principaux et les comptes qui en font partie, ou plus complexe, en y incluant les sous-groupes, pour une vue plus détaillée.

La structure du compte de profits et pertes est scalaire et permet de visualiser le résultat intermédiaire et final de l'année, après impôts.

### **COMPTE DE RÉSULTAT**

- Revenus.
- Les coûts de la marchandises

#### **Bénéfice brut d'exploitation (total des recettes et des coûts).**

- Coûts de personnel.
- Frais généraux.

### **Revenu d'exploitation (totalisation du revenu brut d'exploitation, des frais de personnel et des frais généraux).**

Coûts financiers.

### **Résultat ordinaire (totalisation du résultat d'exploitation et des coûts financiers).**

Amortissements et dépréciation.

#### **Résultat avant impôts (totalisation des revenus ordinaires et des amortissements).**

Taxes et impôts

### **Revenu net de l'année (Totalisation des bénéfices avant impôts et impôts et taxes).**

# **Tableau des comptes/catégories**

Dans le [tableau Comptes,](#page-181-0) pour la comptabilité en partie double, et dans le tableau [Catégories](#page-327-0) pour la comptabilité des dépenses/recettes, dans la colonne **Budget**, vous avez les valeurs estimées de tous les comptes (ou catégories) et groupes du compte de résultat. En un seul coup d'œil, vous avez une vue immédiate du compte de résultat prévisionnel. Les valeurs se réfèrent à l'exercice comptable et les écarts se réfèrent au solde courant.

Si vous nécessitez de plus de détails, vous pouvez ajouter des comptes ou des groupes.

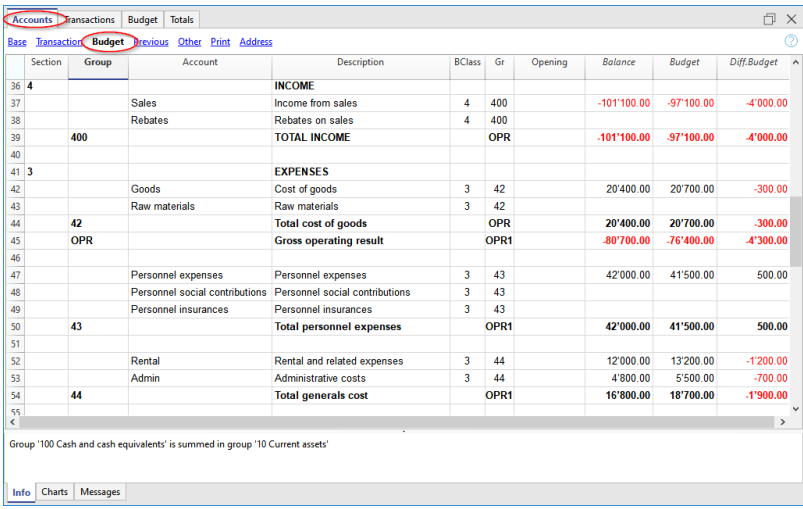

# **Compte de résultat avec groupes**

Avec la commande [Bilan formaté par groupes](#page-226-0), vous pouvez afficher le compte de résultat prévisionnel en choisissant le mode de présentation le plus approprié.

Dans les options des [sections,](#page-235-0) indiquez que vous souhaitez afficher les valeurs budgétisées.

- Vous pouvez afficher les valeurs actuelles (comptables), les valeurs du budget ensemble ou individuellement.
- [Fixer la période.](#page-244-0) Si vous indiquez une période qui dépasse l'exercice comptable, le programme génère automatiquement des prévisions pour plusieurs années.
- · Indiquer la [subdivision](#page-242-0) par période que vous souhaitez.
- Dans l'option *Lignes*, il est possible d'exclure les comptes et de n'afficher que les groupes.
- · Si vous envisagez d'utiliser à l'avenir ces réglages, nous vous conseillons de *[créer une](#page-250-0)* [personnalisation.](#page-250-0)

Grâce aux différentes options, vous pouvez personnaliser les impressions. Voici quelques exemples.

# **Compte de résultat annuel du Budget**

Cette impression est établie uniquement avec les valeurs du budget de l'année en cours. Vous pouvez également visualiser l'écart sous forme de montant et de pourcentage.

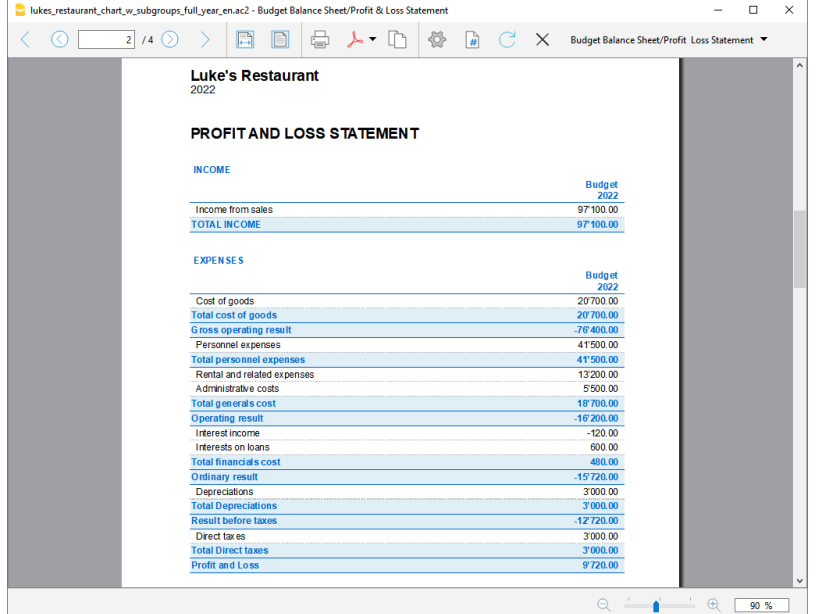

## **Compte de résultat annuel Budget et courant**

Les valeurs finales (actuelles) sont comparées aux valeurs budgétaires.

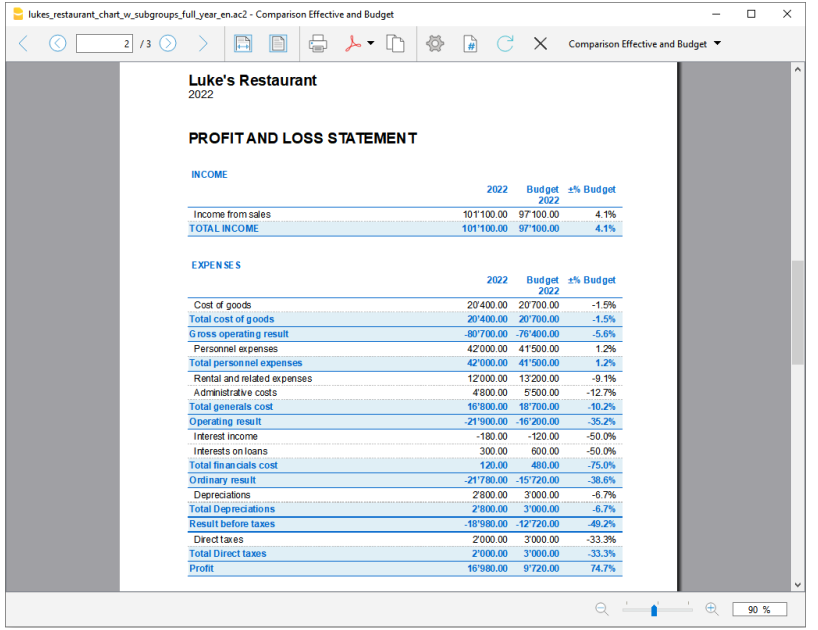

# **Compte de résultat Budget trimestriel**

Dans la section [Subdivision](#page-242-0) en fixant le trimestre, le programme affiche le compte de résultat prévisionnel pour les différents trimestres.

Vous pouvez voir l'évolution du budget prévisionnel au cours de l'année.

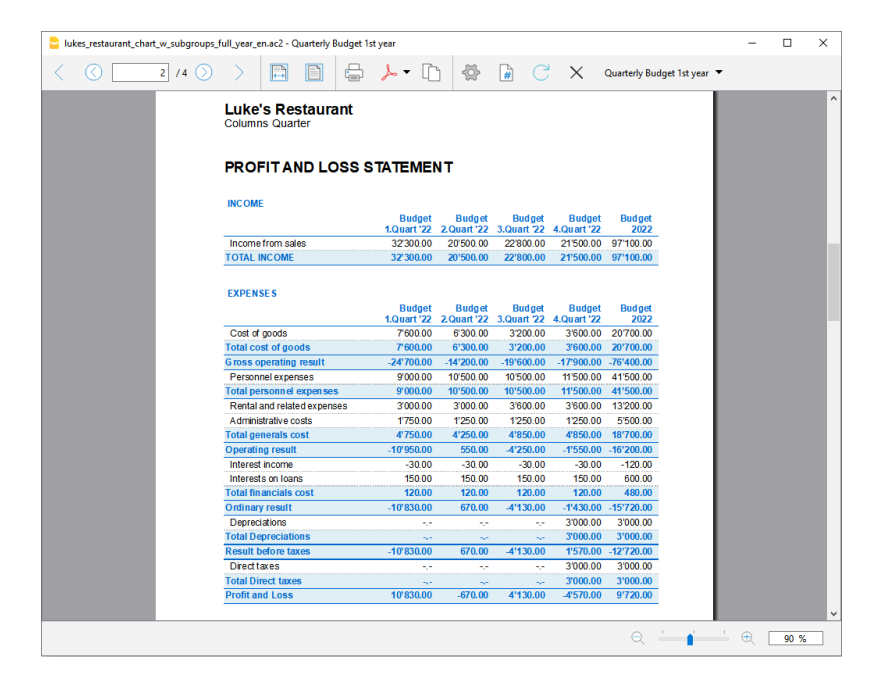

## **Budget et bilan trimestriel**

Cette impression est destinée à imprimer le budget et l'actuel. Vous avez alors la prévision et la situation actuelle pour les trimestres.

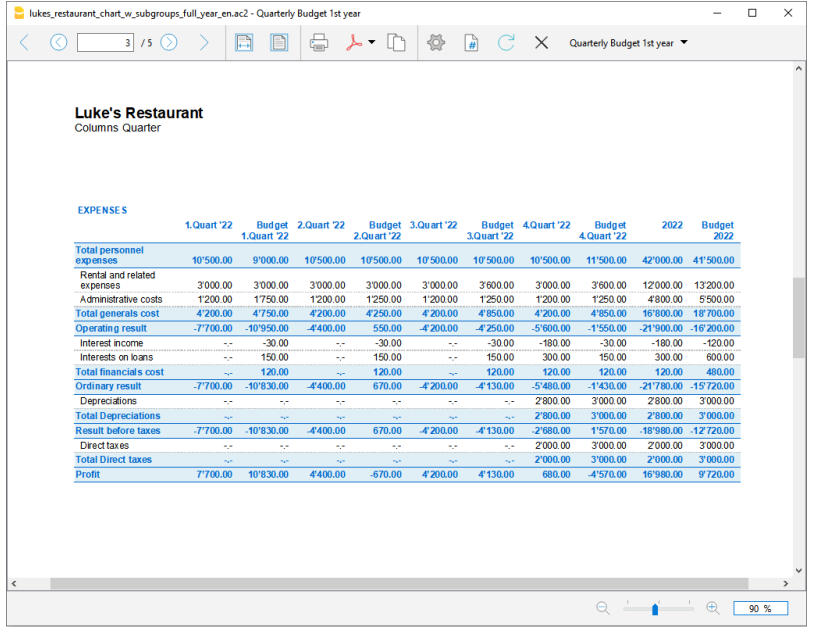

# **Compte de Résultat Budget sur trois ans**

Si vous saisissez les mouvements de prévision avec le code de répétition, le programme est capable de mettre en place des prévisions au-delà de la période définie. Pour obtenir des prévisions sur plusieurs années, vous saisissez les opérations dans le tableau des prévisions avec la répétition (Y).

L'impression est destinée à obtenir le compte de résultat prévisionnel sur trois ans.

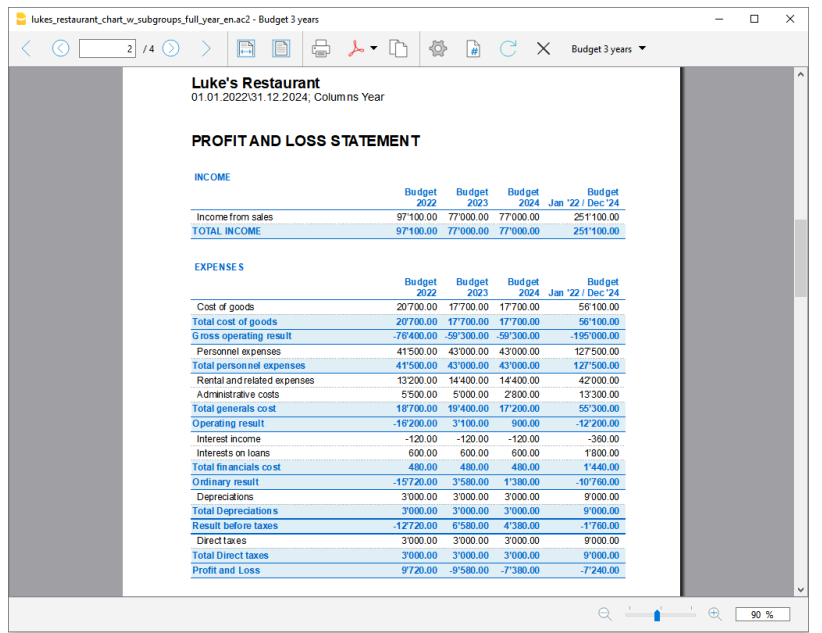

# **Rapport comptable compte de résultat Budget**

Avec la commande [Rapport comptable,](#page-255-0) vous pouvez obtenir des impressions des comptes de Résultat avec les valeurs en colonnes comme dans le tableau Comptes. Les options sont similaires à celles expliquées pour le bilan formaté par groupes.

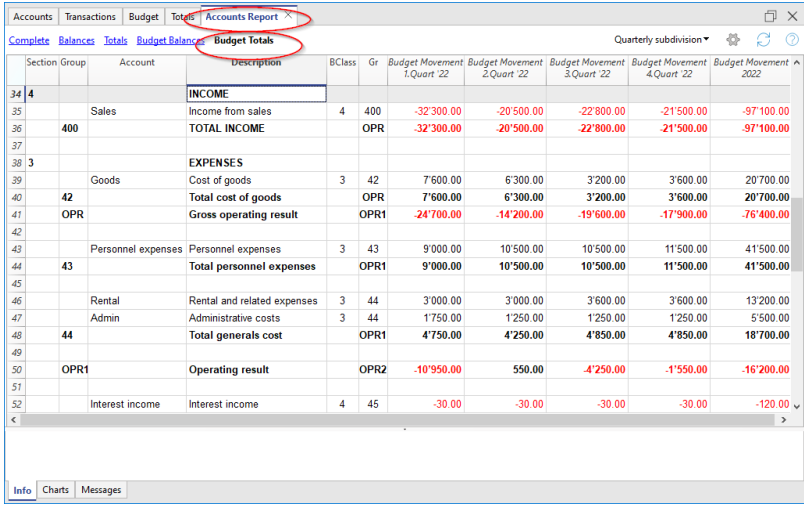

# **Plan de liquidité**

<span id="page-528-0"></span>**Cash is King** est la devise de l'importance de l'argent liquide. Elle est le principal moteur pour mener des activités commerciales, respecter les engagements et générer des profits. Pour investir en toute confiance, il est fondamental d'évaluer rationnellement la capacité à produire des liquidités et son évolution dans le temps.

Les prévisions financières de Banana Comptabilité sont un outil important de gestion d'entreprise, qui permet de comprendre si les moyens financiers seront suffisants pour respecter les engagements et pour réduire au maximum l'exposition à la dette.

Les projections de liquidités sont calculées sur la base du solde d'ouverture et des prévisions inscrites dans le [tableau Budget.](#page-469-0) Lorsque vous modifiez un mouvement budgétaire, les prévisions sont immédiatement mises à jour. Vous pouvez simuler différents scénarios, déplacer un paiement, ajouter un investissement, modifier les ventes et voir comment la liquidité va évoluer.

Les valeurs des liquidités peuvent être affichées de différentes manières.

# **Tableau Comptes**

Dans le [tableau Comptes,](#page-469-0) vous définissez les comptes et les groupes de liquidité. La colonne **Budget** indique les soldes prévisionnels actuels pour l'exercice comptable. En un coup d'œil, vous savez quelle sera la situation des liquidités à la fin de l'année.

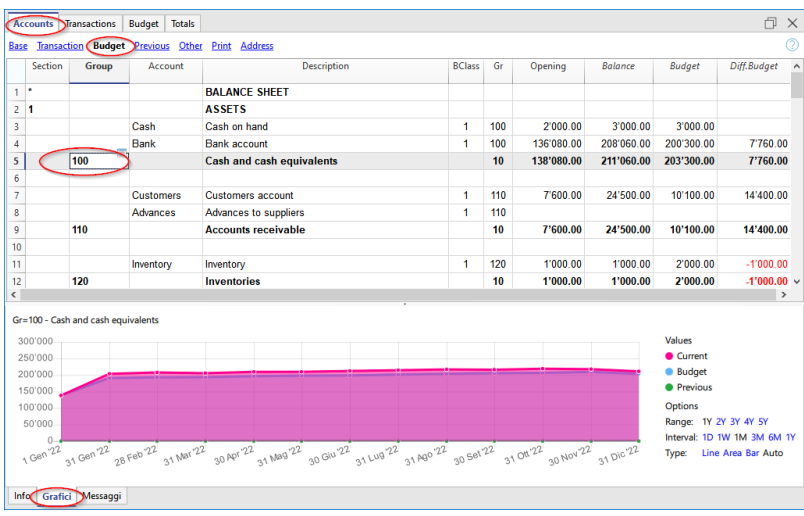

### **Graphique de l'évolution**

Si vous affichez la fenêtre **Graphiques** et que vous placez le curseur sur un compte ou un groupe, le graphique représentant l'évolution de la liquidité apparaît.

Dans la légende, vous pouvez voir "**Actuel**", "**Précéden**t" et "**Budget**". En cliquant sur chacun d'eux, vous pouvez masquer ou rendre visible les fiches respectives.

# **Fiche groupe Budget Liquidité**

Avec la commande Budget de la Fiche de compte, tous les mouvements prévus de la carte de compte sont affichés. Jour après jour, vous pouvez voir quels mouvements auront un impact sur la liquidité.

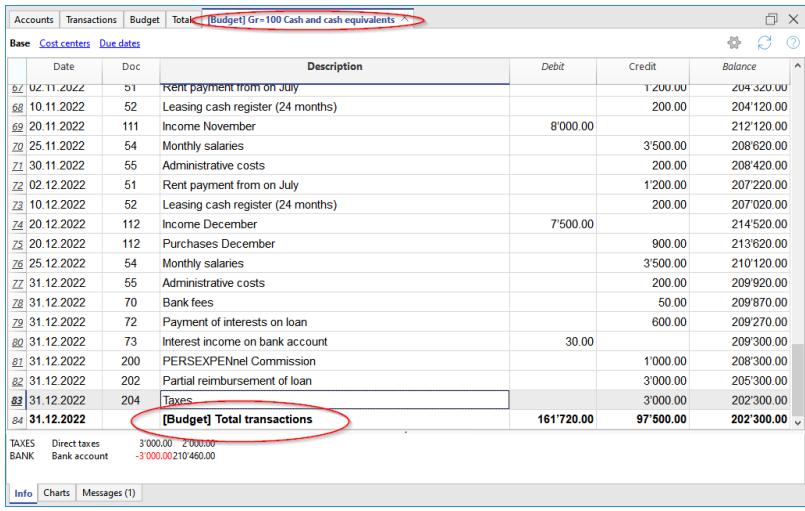

La commande d[e Fiche de Compte](#page-212-0) vous permet de spécifier si vous souhaitez voir les opérations courantes ou budgétaires.

- Sélectionnez les opérations budgétaires.
- [Fixer la période.](#page-244-0)
- · Si une période au-delà de l'exercice comptable est indiquée, le programme génère automatiquement des estimations sur plusieurs années.
- Si un groupe est indiqué, les mouvements de tous les comptes appartenant à ce groupe sont affichés.
- Lorsque vous êtes dans le tableau Budget, vous pouvez accéder à la Fiche de compte du Budget en cliquant sur l'icône à côté du compte.

## **Liquidités dans le bilan formaté par groupes**

Dans le [Bilan formaté par groupes,](#page-226-0) vous pouvez choisir de faire diviser les données en colonnes par période. Vous pouvez ainsi observer l'évolution de la liquidité par jour, semaine, mois, trimestre, semestre, année, etc.

- Dans les options [Sections i](#page-235-0)ndiquez la visualisation des données du Budget.
- Choisissez le groupe de la Liquidité.
- Vous pouvez également choisir de consulter les comptes de liquidité.
- [Fixer la période.](#page-244-0)
- · Si vous indiquez une période au-delà de l'exercice comptable, le programme génère automatiquement des prévisions pour plusieurs années.
- Indiquez la [Subdivision par période](http://www.banana.ch/doc/fr/node/3265) Zque vous souhaitez.
- Si vous comptez utiliser le paramètre d'impression à l'avenir, nous vous recommandons de créer une [personnalisation.](#page-250-0)

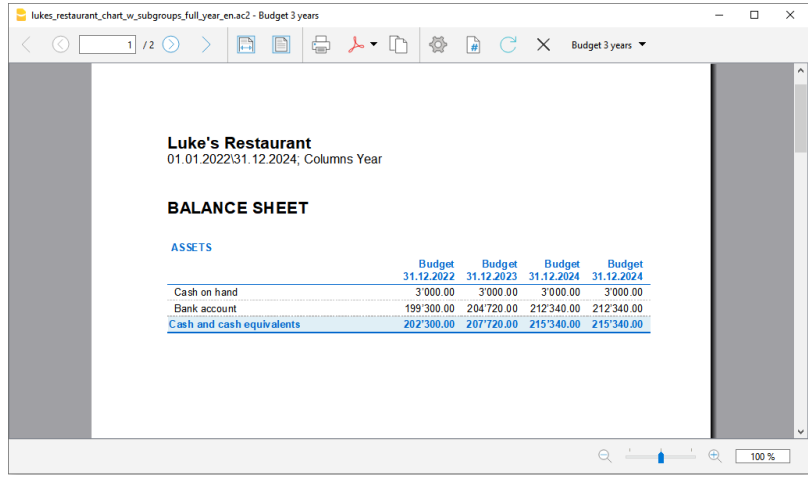

# **Rapport comptable Liquidité budgétaire**

Le [rapport comptable](#page-255-0) est similaire au bilan formaté par groupes, à la différence que la visualisation des données se fait en colonnes, comme dans le tableau des comptes.

Vous pouvez utiliser le rapport comptable pour obtenir une vision immédiate de l'évolution des comptes de liquidité.

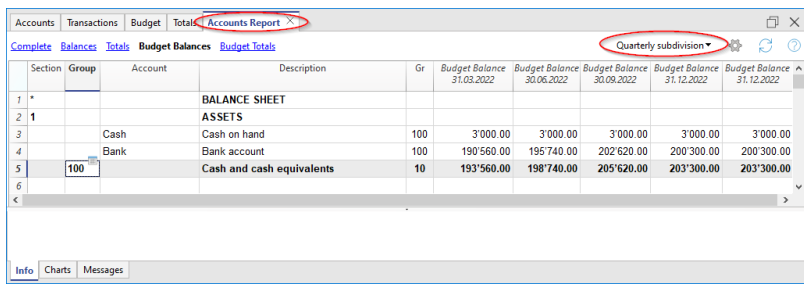

# **Prévisions des ventes**

<span id="page-531-0"></span>Les ventes d'une entreprise sont la principale source de revenus et de trésorerie. Contrairement aux coûts, qui sont plus faciles à planifier, les ventes sont plus difficiles à budgétiser. Toutefois, il est possible de s'orienter sur la base des ventes de l'année précédente pour la même période et d'évaluer s'il y aura des événements importants prévus qui pourraient augmenter les ventes.

Sur la base de ce concept, Banana Comptabilité permet de simuler et de projeter différents scénarios dans le temps. Il suffit de modifier les montants budgétisés pour les ventes et le programme met automatiquement à jour les prévisions et affiche des rapports détaillés pour la même année ou pour les années suivantes.

Les prévisions de ventes sont calculées sur la base des prévisions saisies dans le tableau Budget et peuvent être affichées de différentes manières.

# **Tableau Comptes**

Dans le tableau Comptes, il y a des comptes et des groupes de ventes. Dans la colonne Budget se trouvent les soldes effectifs de la prévision pour l'exercice comptable. En un coup d'œil, vous connaissez l'évolution des ventes au cours de l'année.

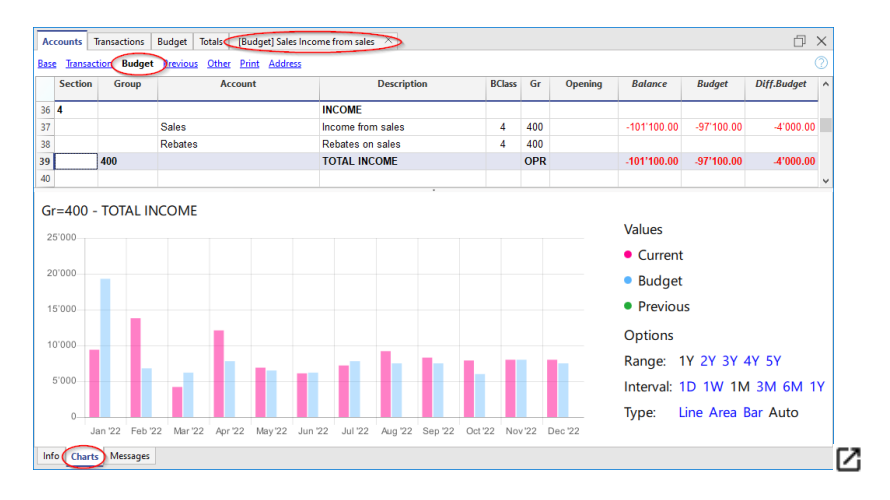

#### **Graphique de la tendance des ventes**

Si vous affichez la fenêtre Graphiques et que vous positionnez le curseur sur un compte ou le groupe de vente, le graphique représentant l'évolution des ventes apparaît.

La légende indique "Actuel", "Précédent" et "Prévision". En cliquant sur chacun d'eux, vous pouvez masquer ou rendre visible les cartes respectives.

### **Fiche de compte des ventes estimées**

Avec la commande Budget Fiche de compte du Budget, tous les mouvements prévus de la fiche de compte sont affichés. Jour après jour, vous pourrez voir l'évolution des ventes et les mouvements qui auront le plus d'impact.

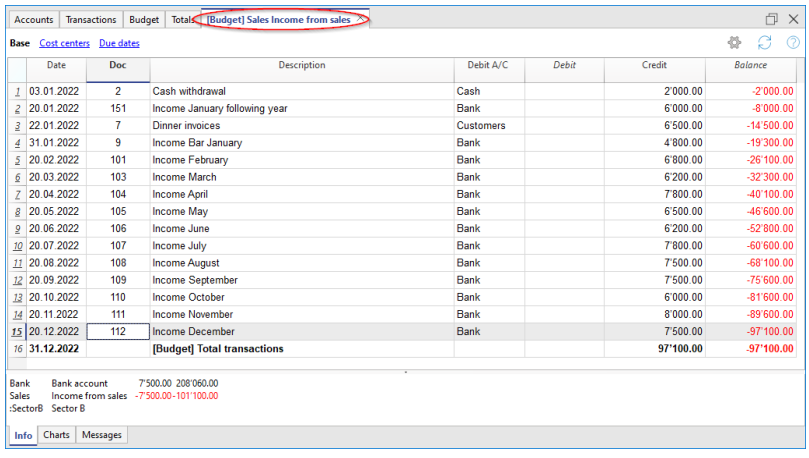

La commande Fiche de Compte vous permet de spécifier si vous souhaitez voir les opérations courantes ou budgétaires.

- Sélectionnez les mouvements du Budget
- Activer le compte ou le groupe de Vente Vous pouvez également activer tous les comptes de vente.
- [Fixer la période.](#page-244-0) Si une période au-delà de l'exercice comptable est indiquée, le programme génère
	- automatiquement [des prévisions sur plusieurs années.](#page-481-0)
- Si un groupe est indiqué, les mouvements de tous les comptes appartenant à ce groupe sont affichés.
- Lorsque vous êtes dans le tableau Budget, vous pouvez accéder à la Fiche de Compte Budget en cliquant sur l'icône à côté du compte.

# **Compte de résultat trimestriel des prévisions de ventes**

Avec le [bilan formaté par groupes](#page-226-0), vous pouvez choisir les colonnes de données à afficher et la période de référence, pour voir l'évolution des ventes par jour, semaine, mois, trimestre, semestre, année, etc.

- Dans les options des [Sections](#page-235-0), indiquer qu'il faut afficher les données Budget. Choisissez le groupe de vente. Vous pouvez également choisir d'afficher les comptes de vente.
- [Fixer la période.](#page-244-0) Si vous indiquez une période qui dépasse l'exercice comptable, le programme génère automatiquement [des prévisions sur plusieurs années.](#page-481-0)
- · Indiquez la [Subdivision par périodes](#page-242-0) souhaitée.
- Si le réglage effectué sera utilisé à l'avenir, il est conseillé de créer une personnalisation.

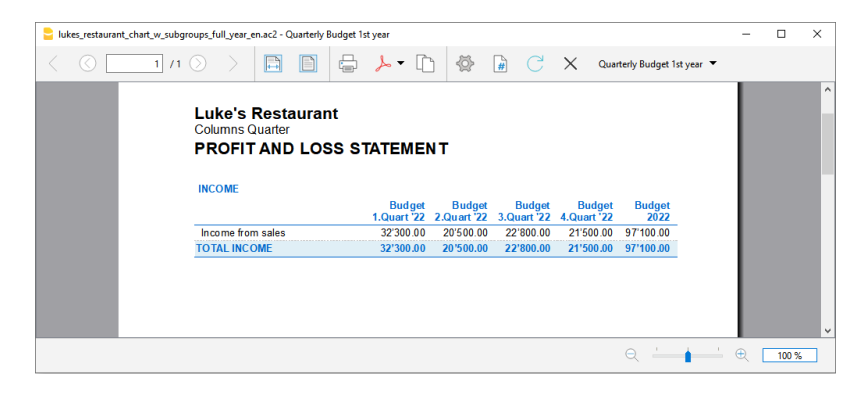

# **Rapport comptable Prévisions de ventes**

Le rapport comptable est similaire au Bilan formaté par groupes, à la différence que l'affichage des données se déploie en colonnes, comme dans le tableau Comptes.

Vous pouvez utiliser le rapport comptable pour obtenir une vision immédiate de l'évolution des comptes de ventes.

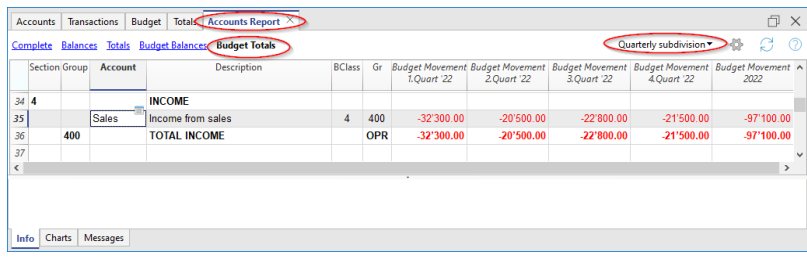

# **Prévisions financières pour les clients**

<span id="page-534-0"></span>La planification des clients rend les prévisions financières plus complètes. Par exemple, vous pouvez planifier les ventes en indiquant les comptes des clients les plus importants.

La prévision, qui utilise la méthode en partie double, permet également d'indiquer les comptes des clients individuels. Selon les besoins, la gestion des clients peut se faire avec des comptes de bilan, avec des comptes de recettes ou avec des centres de coûts et de profit.

Lorsqu'un mouvement budgétaire est modifié, les prévisions pour chaque client individuel sont mises à jour.

## **Tableau des comptes**

Dans le tableau Comptes, configurez les [comptes clients.](#page-398-0) Dans la colonne **Budget**, les soldes prévisionnels sont automatiquement mis à jour pour l'exercice comptable. D'un seul coup d'œil, vous savez quelles seront les prévisions pour le client individuel.

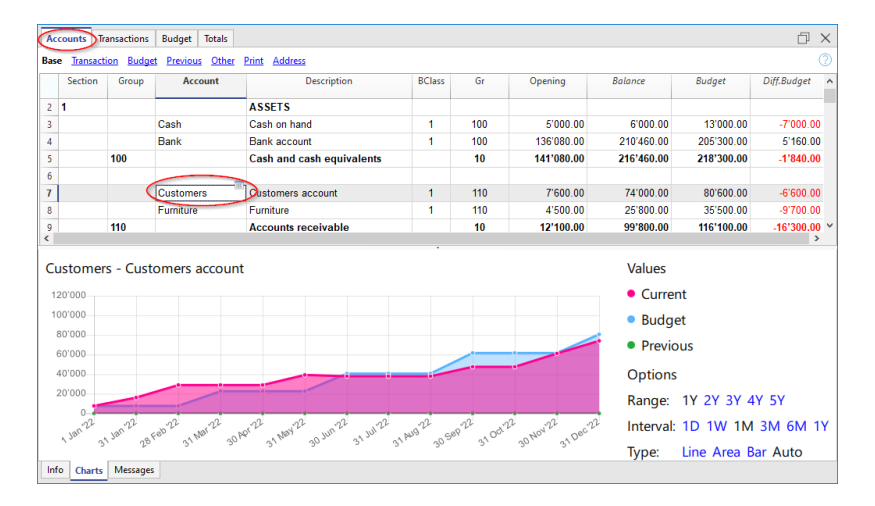

#### **Graphique d'évolution**

Si vous affichez la fenêtre **Graphiques** et que vous positionnez le curseur sur un compte ou un groupe de clients, le graphique représentant l'évolution des clients apparaît.

Dans la légende, les mentions "**Actuel"**, "**Précédent**" et "**Budget**" sont visibles. En cliquant sur chacun d'eux, vous pouvez cacher ou rendre visible leurs graphiques respectives.

### **Fiche de compte des clients**

Avec la commande [Fiche de Compte Budget,](#page-362-0) vous pouvez voir en détail toutes les transactions pour chaque client.

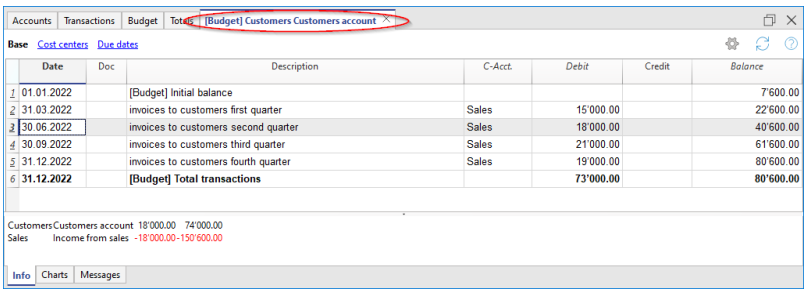

- Sélectionnez les Mouvements du Budget.
- Indiquez le compte ou le groupe Clients.
- [Fixer la période.](#page-244-0)
- Si une période au-delà de l'exercice comptable est indiquée, le programme génère automatiquement des [Prévisions sur plusieurs années](#page-481-0).
- Si un groupe est indiqué, les mouvements de tous les comptes appartenant à ce groupe sont affichés.
- Lorsque vous êtes dans le tableau Budget, vous pouvez accéder à la Fiche de compte du Budget en cliquant sur l'icône à côté du compte.

### **Clients dans le bilan formaté par groupes**

Avec le [Bilan formaté par groupes,](#page-226-0) vous pouvez choisir les colonnes de données à afficher et la période de référence, pour voir l'évolution des clients par jour, semaine, mois, trimestre, semestre, année, etc.

- Dans les [sections,](#page-235-0) les options indiquent d'afficher les données budgétaires.
- Choisissez le groupe Clients. Vous pouvez choisir d'afficher également les comptes de chaque client.
- [Fixer la période.](#page-244-0)
- Si vous indiquez une période qui dépasse l'exercice comptable, le programme générera automatiquement [des prévisions pour plusieurs années.](#page-481-0)
- · Indiquez la [Subdivision souhaitée par période](#page-242-0).
- · Si vous comptez utiliser le réglage à l'avenir, il est conseillé de *[créer une personnalisation](#page-250-0)*.

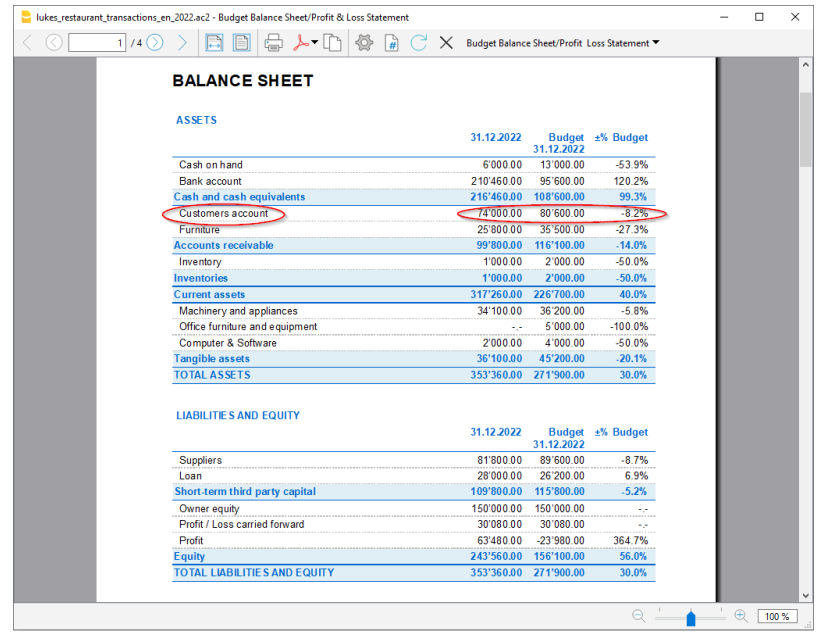

### **Rapport comptable Client Budget**

L[e Rapport Comptable](#page-255-0) est similaire au bilan formaté par groupes, à la différence que la visualisation des données se fait en colonnes, comme dans le tableau Comptes.

Vous pouvez utiliser le rapport comptable pour obtenir une vue immédiate de l'évolution des comptes clients.

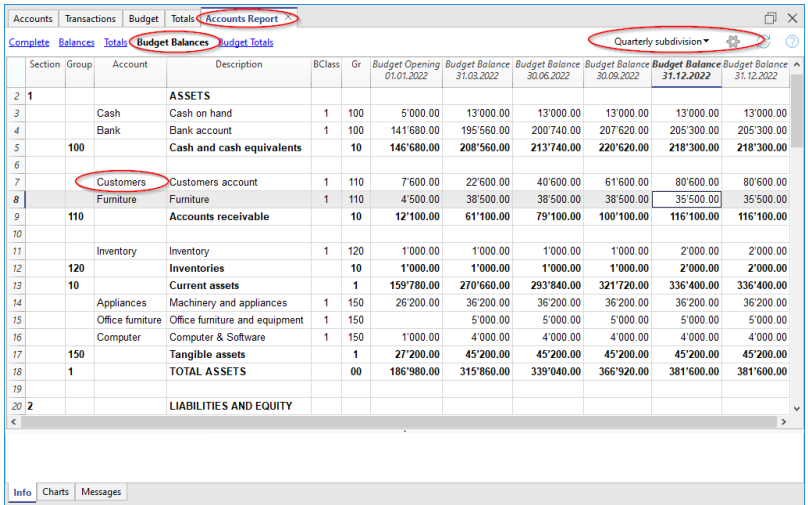

# **Prévisions financières pour les fournisseurs**

<span id="page-537-0"></span>La planification des fournisseurs rend les prévisions financières plus complètes. Vous pouvez, par exemple, planifier vos achats en indiquant les comptes des fournisseurs les plus importants. Vous pouvez ainsi analyser et optimiser la relation avec les différents fournisseurs, en demandant éventuellement des délais de paiement.

La prévision en partie double vous permet également d'indiquer les comptes des différents fournisseurs. Selon les besoins, la gestion des fournisseurs peut se faire avec des comptes de bilan, avec des comptes de coûts ou avec des centres de coûts et de profit.

Lorsqu'un mouvement budgétaire est modifié, les prévisions pour chaque fournisseur sont mises à jour.

# **Tableau des comptes**

Dans le tableau Comptes, [Configurez les comptes des fournisseurs](#page-414-0). Dans la colonne **Budget**, les soldes prévisionnels sont automatiquement mis à jour pour l'exercice comptable, en fonction de la date de début et de fin, définie dans Propriétés fichier. D'un seul coup d'œil, vous savez quelles seront les prévisions pour chaque fournisseur.

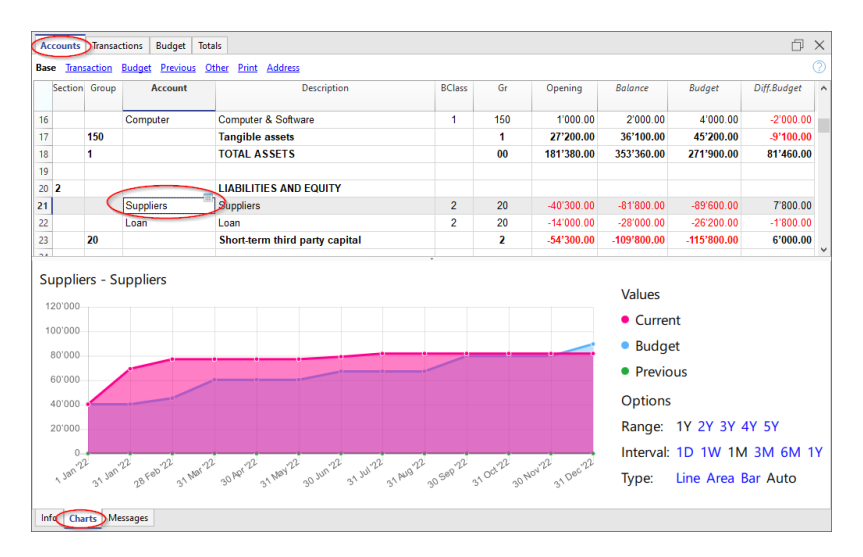

#### **Graphique d'évolution**

Si vous affichez la fenêtre **Graphiques** et que vous positionnez le curseur sur un compte ou un groupe de fournisseurs, le graphique représentant l'évolution des fournisseurs apparaît. Dans la légende, les mentions "**Actuel"**, "**Précédent**" et "**Budget**" sont visibles. En cliquant sur chacun d'eux, vous pouvez cacher ou rendre visible leurs graphiques respectives.

# **Fiche de compte des Fournisseurs**

Avec la commande [Fiche de Compte Budget,](#page-362-0) vous pouvez voir en détail toutes les transactions pour chaque fournisseur.

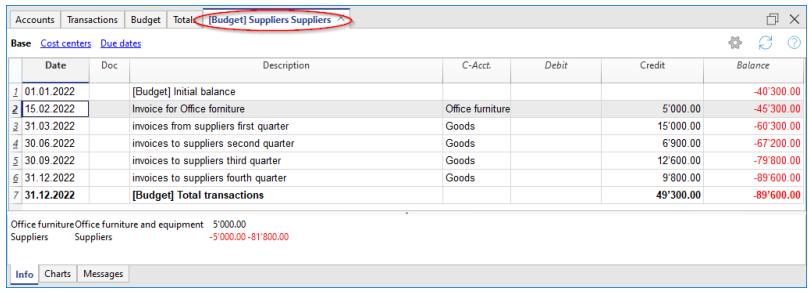

- Sélectionnez les Mouvements du Budget.
- Indiquez le compte ou le groupe Fournisseurs.
- [Fixer la période.](#page-244-0)
- Si une période au-delà de l'exercice comptable est indiquée, le programme génère automatiquement des [Prévisions sur plusieurs années](#page-481-0).
- Si un groupe est indiqué, les mouvements de tous les comptes appartenant à ce groupe sont affichés.
- Lorsque vous êtes dans le tableau Budget, vous pouvez accéder à la Fiche de compte du Budget en cliquant sur l'icône à côté du compte.

#### **Fournisseurs dans le bilan formaté par groupes**

Avec le [Bilan formaté par groupes,](#page-226-0) vous pouvez choisir les colonnes de données à afficher et la période de référence, pour voir l'évolution des fournisseurs par jour, semaine, mois, trimestre, semestre, année, etc.

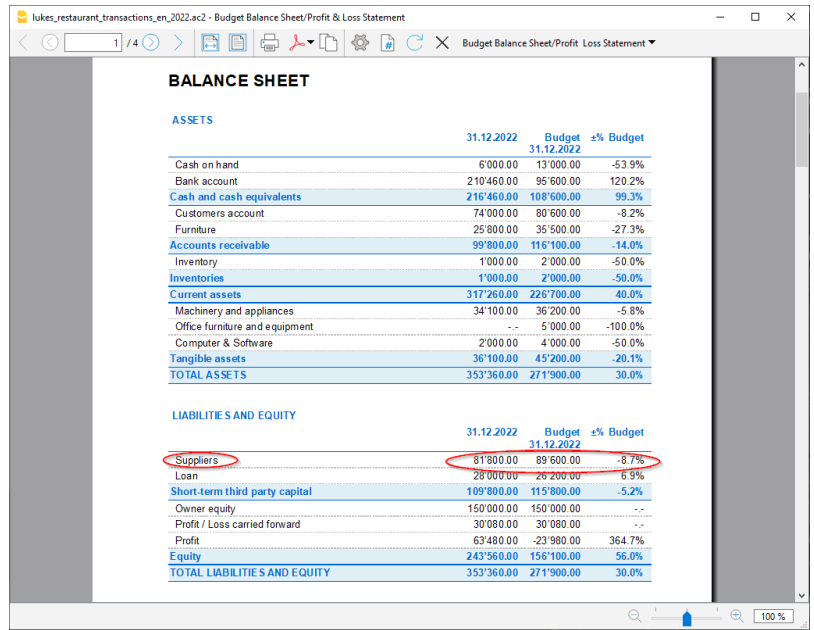

- · Dans les [sections,](#page-235-0) les options indiquent d'afficher les données budgétaires.
- Choisissez le groupe Fournisseurs. Vous pouvez choisir d'afficher également les comptes de chaque client.
- [Fixer la période.](#page-244-0)
- Si vous indiquez une période qui dépasse l'exercice comptable, le programme générera automatiquement [des prévisions pour plusieurs années.](#page-481-0)
- Indiquez la [Subdivision souhaitée par période](#page-242-0).
- Si vous comptez utiliser le réglage à l'avenir, il est conseillé de *[créer une personnalisation](#page-250-0)*.

# **Rapport comptable Client Budget**

L[e Rapport Comptable](#page-255-0) est similaire au bilan formaté par groupes, à la différence que la visualisation des données se fait en colonnes, comme dans le tableau Comptes.

Vous pouvez utiliser le rapport comptable pour obtenir une vue immédiate de l'évolution des comptes Fournisseurs.

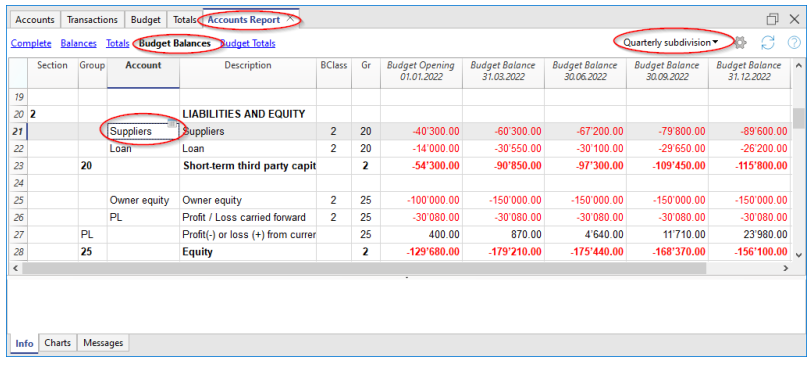
# **Le plan d'investissements**

La planification des investissements présente la prévision de l'évolution des équipements, des stocks, des actifs mobiliers ou immobiliers dont l'entreprise a besoin.

Avec Banana Comptabilité, grâce aux prévisions en partie double, l'évolution du patrimoine dans le temps est connue. Les prévisions complètes peuvent être organisées de différentes manières et sont également possibles sur plusieurs années.

La structure des comptes est la même que celle utilisée pour la comptabilité. Lors de l'impression, il est possible d'indiquer les valeurs à afficher, comme, par exemple, celles du solde final, celles du Budget, ou les deux.

Lorsqu'un mouvement budgétaire est modifié, les prévisions sont immédiatement mises à jour. Vous pouvez faire des simulations, déplacer un paiement, ajouter un investissement et voir l'évolution des comptes clients.

Pour le plan d'investissement, les mêmes options sont disponibles que pour [le plan de liquidité](#page-528-0) et le [Compte de Résultat prévisionnel.](#page-522-0)

## **Utilisation des formules**

Les formules vous permettent d'automatiser le calcul des amortissements et des intérêts. Lorsque vous augmentez un investissement, le compte de résultat est également mis à jour immédiatement. Les formules sont particulièrement utiles pour les prévisions sur plusieurs années.

## **Plan comptable**

Dans le [tableau Comptes](#page-181-0), dans la colonne Budget, vous trouverez les valeurs prévisionnelles de tous les comptes et groupes de bilan, y compris tous les investissements. D'un seul coup d'œil, vous avez une vision immédiate des valeurs se rapportant à l'exercice comptable.

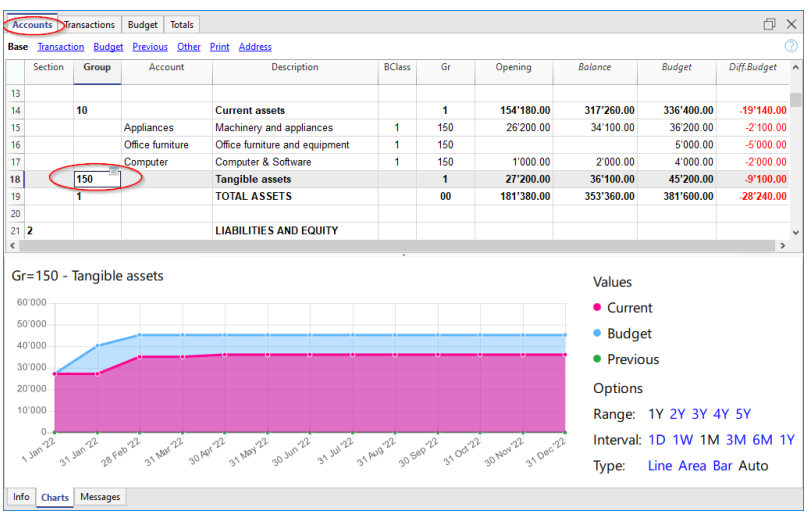

Si vous avez besoin de plus de détails, concernant les investissements, ajoutez des comptes ou des groupes supplémentaires.

#### **Graphique d'évolution**

Si vous affichez la fenêtre **Graphiques** et que vous positionnez le curseur sur un compte ou un groupe d'investissements, le graphique représentant l'évolution des investissements apparaît. Dans la légende, les mentions "**Actuel"**, "**Précédent**" et "**Budget**" sont visibles. En cliquant sur chacun d'eux, vous pouvez cacher ou rendre visible leurs graphiques respectives.

## **Fiche de compte Groupe d'Investissements**

Avec la commande [Fiche de Compte Budget,](#page-362-0) vous pouvez voir en détail toutes les transactions pour chaque investissement budgétisé. Vous avez l'évolution, jour après jour, de chaque compte actif et aussi des comptes d'investissements.

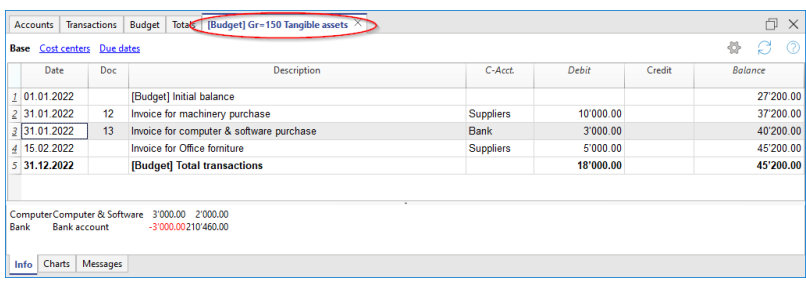

La commande [Fiche de Compte v](#page-212-0)ous permet de spécifier si vous voulez voir les opérations courantes ou budgétaires.

- Sélectionnez les Mouvements du Budget.
- Indiquez le compte ou le groupe Investissements.
- [Fixer la période.](#page-244-0)
- Si une période au-delà de l'exercice comptable est indiquée, le programme génère automatiquement des [Prévisions sur plusieurs années](#page-481-0).
- Si un groupe est indiqué, les mouvements de tous les comptes appartenant à ce groupe sont affichés.
- Lorsque vous êtes dans le tableau Budget, vous pouvez accéder à la Fiche de compte du Budget en cliquant sur l'icône à côté du compte.

## **Investissements dans le bilan formaté par groupes**

Avec le [Bilan formaté par groupes,](#page-226-0) vous pouvez choisir les colonnes de données à afficher et la période de référence, pour voir l'évolution des clients par jour, semaine, mois, trimestre, semestre, année, etc.

- Dans les [sections,](#page-235-0) les options indiquent d'afficher les données budgétaires.
- Choisissez le groupe Investissements. Vous pouvez également choisir de consulter les comptes de chaque actif individuel, liés à un investissement.
- [Fixer la période.](#page-244-0)
- Si vous indiquez une période qui dépasse l'exercice comptable, le programme générera automatiquement [des prévisions pour plusieurs années.](#page-481-0)
- · Indiquez la [Subdivision souhaitée par période](#page-242-0).
- · Si vous comptez utiliser le réglage à l'avenir, il est conseillé de *[créer une personnalisation](#page-250-0)*.

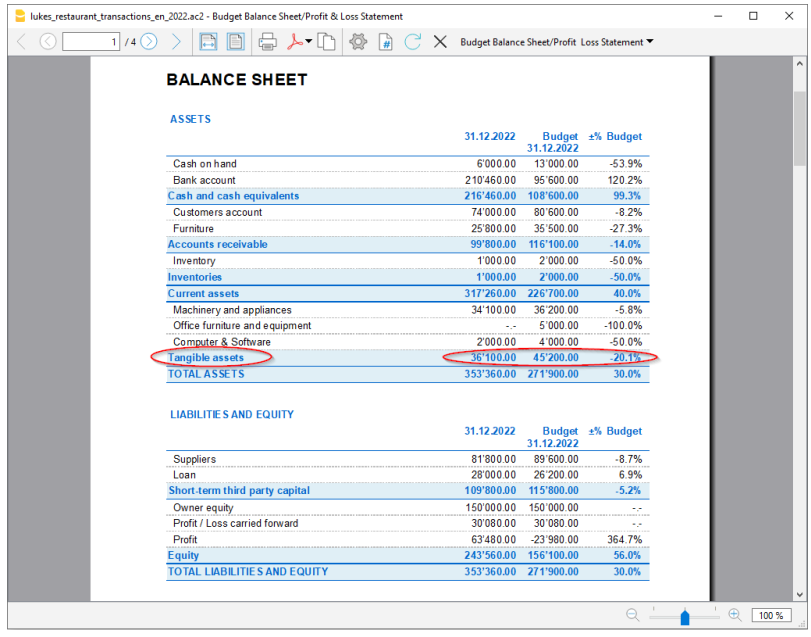

## **Rapport comptable Investissements Budget**

L[e Rapport Comptable](#page-255-0) est similaire au bilan formaté par groupes, à la différence que la visualisation des données se fait en colonnes, comme dans le tableau Comptes.

Vous pouvez utiliser le rapport comptable pour obtenir une vue immédiate de l'évolution des comptes Investissements.

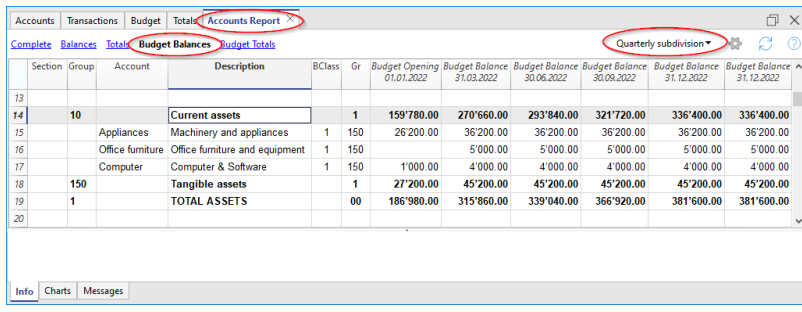

# **Le plan de financement de l'entreprise**

Les prévisions de financement des entreprises montrent l'évolution des comptes relatifs à l'origine des capitaux propres et des capitaux d'emprunt.

Avec Banana Comptabilité, grâce aux prévisions en partie double, vous disposez de prévisions complètes que vous pouvez organiser de différentes manières. Le programme calcule également des prévisions sur plusieurs années.

La structure des comptes est la même que celle utilisée pour la comptabilité. Lors de l'impression, il est possible d'indiquer les valeurs à afficher, comme, par exemple, celles du solde final, celles du Budget, ou les deux.

Lorsqu'un mouvement budgétaire est modifié, les prévisions sont immédiatement mises à jour. Vous pouvez faire des simulations, déplacer un paiement, ajouter un investissement et voir l'évolution des comptes passifs.

Pour le plan des Financements, les mêmes options sont disponibles que pour [le plan de liquidité](#page-528-0) et le [Compte de Résultat prévisionnel.](#page-522-0)

## **Utilisation des formules**

Les formules vous permettent d'automatiser le calcul des amortissements et des intérêts. Les formules sont particulièrement utiles pour les prévisions sur plusieurs années.

## **Plan comptable**

Dans le [tableau Comptes](#page-181-0), dans la colonne Budget, vous trouverez les valeurs prévisionnelles de tous les comptes et groupes de bilan, y compris tous ceux relatifs aux financements. D'un seul coup d'œil, vous avez une vision immédiate des valeurs se rapportant à l'exercice comptable

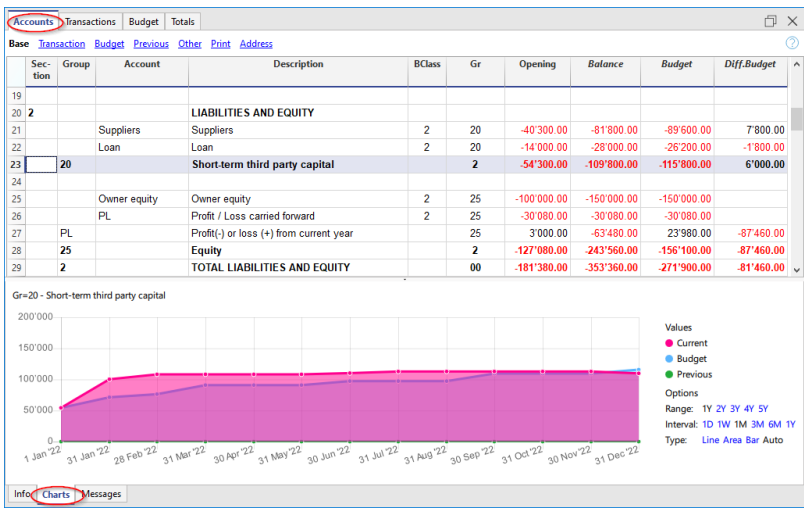

Si vous avez besoin de plus de détails, concernant les financements, ajoutez des comptes ou des groupes supplémentaires.

### **Graphique d'évolution**

Si vous affichez la fenêtre **Graphiques** et que vous positionnez le curseur sur un compte ou un

groupe de financements, le graphique représentant l'évolution des financements apparaît. Dans la légende, les mentions "**Actuel"**, "**Précédent**" et "**Budget**" sont visibles. En cliquant sur chacun d'eux, vous pouvez cacher ou rendre visible leurs graphiques respectives.

## **Fiche de compte Groupe de Capital D'emprunts Budget**

Avec la commande [Fiche de Compte Budget,](#page-362-0) vous pouvez voir, jour après jour, comment chaque compte passif évolue, l'amortissement de la dette, les frais d'intérêt et comprendre l'impact qu'ils ont sur le financement.

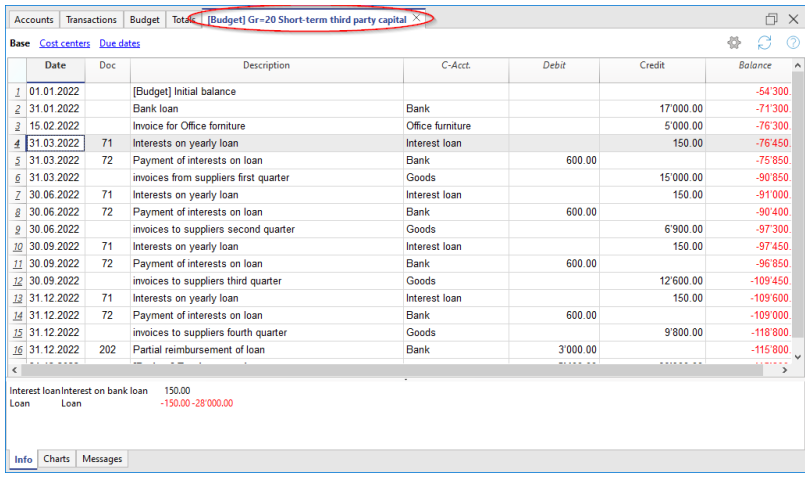

La commande *[Fiche de Compte v](#page-212-0)ous permet de spécifier si vous voulez voir les opérations courantes* ou budgétaires.

- Sélectionnez les Mouvements du Budget.
- Indiquez le compte ou le groupe Financements. Vous pouvez également choisir de consulter les comptes pour chaque compte de financement individuel.
- [Fixer la période.](#page-244-0)
- Si une période au-delà de l'exercice comptable est indiquée, le programme génère automatiquement des [Prévisions sur plusieurs années](#page-481-0).
- Si un groupe est indiqué, les mouvements de tous les comptes appartenant à ce groupe sont affichés.
- Lorsque vous êtes dans le tableau Budget, vous pouvez accéder à la Fiche de compte du Budget en cliquant sur l'icône à côté du compte.

## **Bilan formaté par groupes**

Avec le [Bilan formaté par groupes,](#page-226-0) vous pouvez choisir les colonnes de données à afficher et la période de référence, pour voir l'évolution des financements par jour, semaine, mois, trimestre, semestre, année, etc.

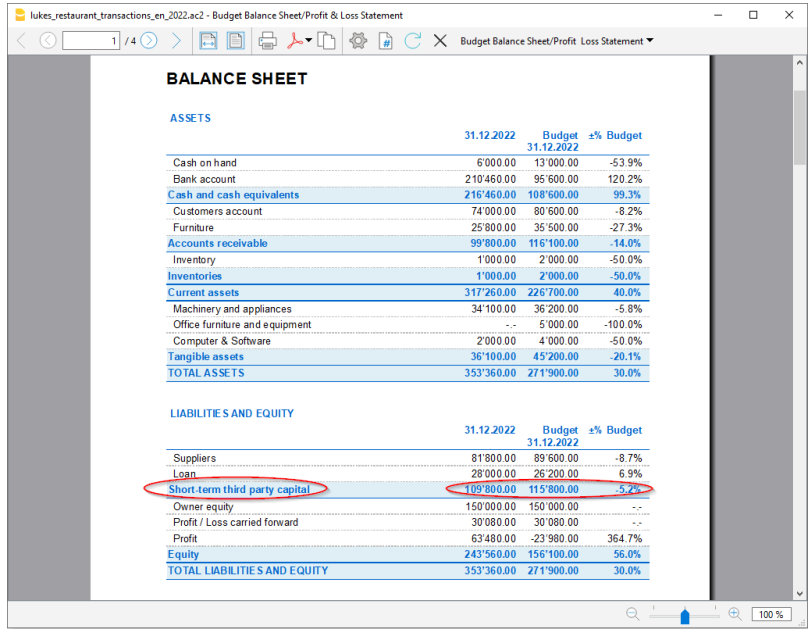

- Dans les [sections,](#page-235-0) les options indiquent d'afficher les données budgétaires.
- Choisissez le groupe Financements.
- [Fixer la période.](#page-244-0)

.

- Si vous indiquez une période qui dépasse l'exercice comptable, le programme générera automatiquement [des prévisions pour plusieurs années.](#page-481-0)
- · Indiquez la [Subdivision souhaitée par période](#page-242-0).
- · Si vous comptez utiliser le réglage à l'avenir, il est conseillé de *[créer une personnalisation](#page-250-0)*.

## **Rapport comptable Financement Budget**

L[e Rapport Comptable](#page-255-0) est similaire au bilan formaté par groupes, à la différence que la visualisation des données se fait en colonnes, comme dans le tableau Comptes.

Vous pouvez utiliser le rapport comptable pour obtenir une vue immédiate de l'évolution des comptes Financements.

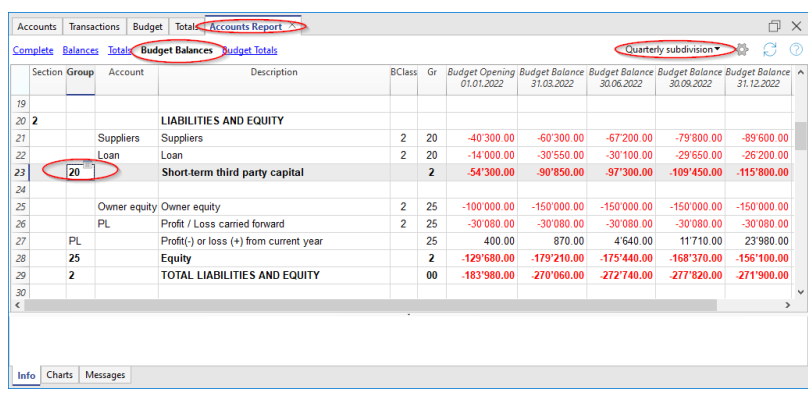

# **Planification de projets avec centres de coût et de profit**

La planification financière des projets vous permet de contrôler les recettes et les dépenses d'un projet. Il est utilisé pour évaluer les investissements et les retours sur investissement d'un projet et pour vérifier sa mise en œuvre.

La prévision, qui utilise la méthode en partie double, vous permet également d'indiquer les centres de coûts et de profit. Il suffit de créer des centres de coûts pour les différents projets et, parallèlement aux prévisions du budget et du compte de profits et pertes, on obtient également les prévisions pour chaque projet individuel.

Les projections sont calculées sur la base du solde d'ouverture et des prévisions inscrites dans le [tableau Budget.](#page-469-0) Lorsque vous modifiez un mouvement budgétaire, la prévision du projet est immédiatement mise à jour. Vous pouvez effectuer des simulations, déplacer un paiement, ajouter un investissement, modifier les ventes et voir comment le projet évolue.

Les données des projets peuvent être consultées de plusieurs façons.

## **Plan comptable**

Dans le [tableau Comptes](#page-181-0), dans la colonne Budget, configurez les comptes des centres de coûts et de profit. Après chaque mouvement, dans la colonne Prévision, les soldes actualisés de la prévision pour l'exercice comptable concerné sont indiqués. D'un seul coup d'œil, vous connaissez immédiatement l'état d'avancement des projets.

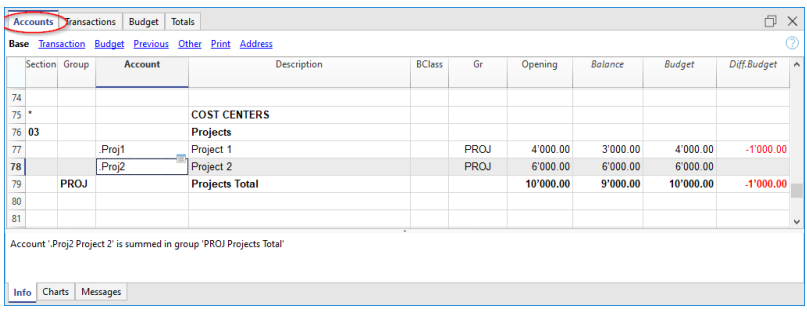

### **Evolution Graphique**

Si vous affichez la fenêtre **Graphiques** et que vous positionnez le curseur sur un compte ou un groupe de Projet, le graphique représentant l'évolution des projets apparaît.

Dans la légende, les mentions "**Actuel"**, "**Précédent**" et "**Budget**" sont visibles. En cliquant sur chacun d'eux, vous pouvez cacher ou rendre visible leurs graphiques respectives.

## **Fiche de compte avec données Budget**

Avec la commande [Fiche de Compte Budget,](#page-362-0) vous pouvez voir, jour après jour, comment chaque projet individuel évolue..

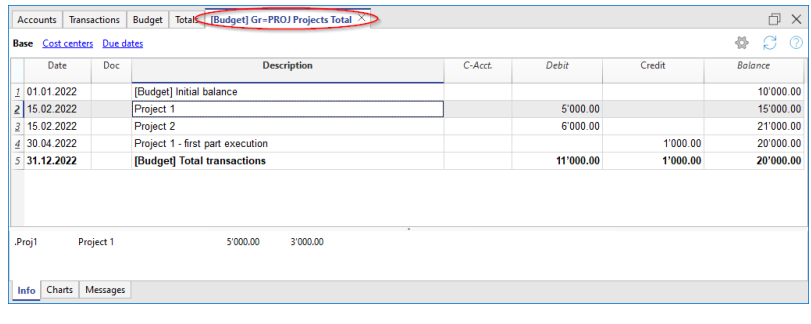

La commande [Fiche de Compte v](#page-212-0)ous permet de spécifier si vous voulez voir les opérations courantes ou budgétaires.

- Sélectionnez les Mouvements du Budget.
- Indiquez les comptes des centres de coûts et de profit, ou, le groupe
- [Fixer la période.](#page-244-0)
- Si une période au-delà de l'exercice comptable est indiquée, le programme génère automatiquement des [Prévisions sur plusieurs années](#page-481-0).
- Si un groupe est indiqué, les mouvements de tous les comptes appartenant à ce groupe sont affichés.
- Lorsque vous êtes dans le tableau Budget, vous pouvez accéder à la Fiche de compte du Budget en cliquant sur l'icône à côté du compte.

## **Bilan formaté par groupes**

Avec le [Bilan formaté par groupes,](#page-226-0) vous pouvez choisir les colonnes de données à afficher et la période de référence, pour voir l'évolution des clients par jour, semaine, mois, trimestre, semestre, année, etc.

- Dans les [sections,](#page-235-0) les options indiquent d'afficher les données budgétaires.
- Choisissez le groupe Projet. Vous pouvez également choisir de consulter les comptes de chaque actif individuel, liés à un projet.
- [Fixer la période.](#page-244-0)
- Si vous indiquez une période qui dépasse l'exercice comptable, le programme générera automatiquement [des prévisions pour plusieurs années.](#page-481-0)
- · Indiquez la [Subdivision souhaitée par période](#page-242-0).
- Si vous comptez utiliser le réglage à l'avenir, il est conseillé de [créer une personnalisation](#page-250-0).

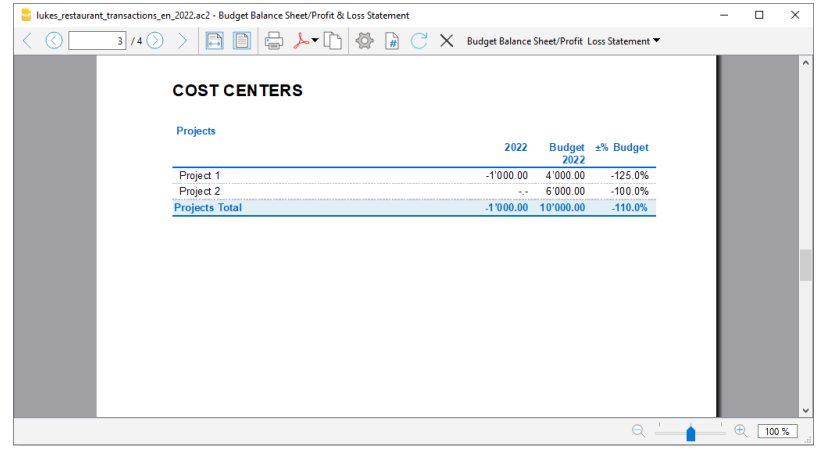

## **Rapport comptable Projet Budget**

L[e Rapport Comptable](#page-255-0) est similaire au bilan formaté par groupes, à la différence que la visualisation des données se fait en colonnes, comme dans le tableau Comptes.

Vous pouvez utiliser le rapport comptable pour obtenir une vue immédiate de l'évolution des comptes Projets.

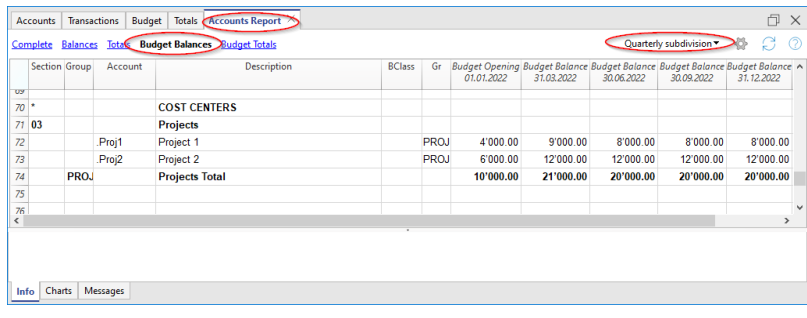

# **Planification par secteur et par succursale avec des segments**

La planification financière sectorielle vous permet d'avoir des prévisions budgétaires et de pertes et profits pour chaque secteur ou branche de l'entreprise. Vous pouvez donc évaluer les différents secteurs de l'entreprise et comprendre leur contribution à l'activité globale.

La prévision, avec la méthode en partie double, vous permet également d'indiquer les segments qui sont définis dans le tableau Comptes, à la fin du plan comptable et qui sont utilisés à la fois pour la comptabilité et la prévision. Lors des écritures des mouvements du budget, les comptes des segments doivent être saisis si nécessaire. Banana Comptabilité exécute le bilan et le compte de résultat également pour le Budget, avec la subdivision par les différents segments.

Les projections sont calculées sur la base du solde initial et des prévisions saisies dans le [tableau](#page-469-0) [Budget](#page-469-0). Lorsque vous modifiez un mouvement budgétaire, les projections sont immédiatement mises à jour. Vous pouvez effectuer des simulations, déplacer un paiement, ajouter un investissement, modifier les ventes et voir comment le projet évolue.

Les données par segment ou par branche avec des segments peuvent être consultées de plusieurs façons.

## **Tableau des comptes**

Les [segments](#page-449-0) doivent être établis dans le tableau des comptes. Si vous spécifiez des segments pour les comptes de bilan et de compte de résultat, le solde des comptes de segment sera toujours égal à zéro.

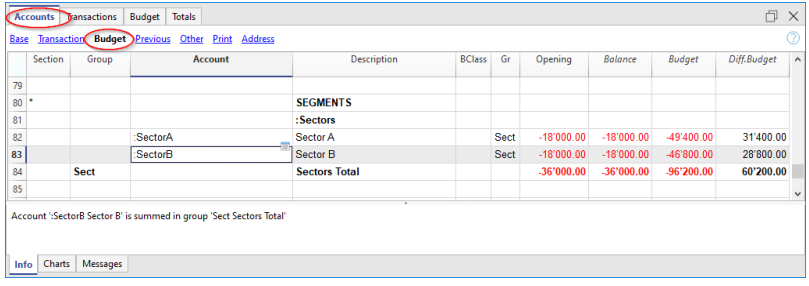

Fiche de Compte groupe de segments Budget

Avec la commande [Fiche de Compte Budget,](#page-362-0) vous avez la possibilité de voir en détail tous les mouvements pour chaque segment.

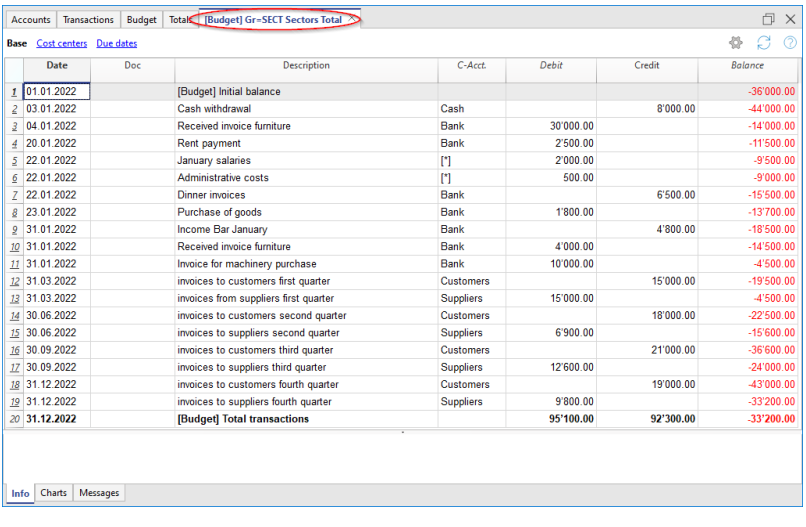

La commande [Fiche de Compte v](#page-212-0)ous permet de spécifier si vous voulez voir les opérations courantes ou budgétaires

- Sélectionnez les Mouvements du Budget.
- Indiquez le compte des Segments ou le groupe.
- [Fixer la période.](#page-244-0)
- Si une période au-delà de l'exercice comptable est indiquée, le programme génère automatiquement des [Prévisions sur plusieurs années](#page-481-0).
- Si un groupe est indiqué, les mouvements de tous les comptes appartenant à ce groupe sont affichés.
- Lorsque vous êtes dans le tableau Budget, vous pouvez accéder à la Fiche de compte du Budget en cliquant sur l'icône à côté du compte.

## **Bilan formaté par groupes**

vec le [Bilan formaté par groupes,](#page-226-0) vous pouvez choisir de diviser les valeurs en colonnes pour chaque segment. Vous pouvez alors obtenir le Bilan et le Compte de Résultat de chaque segment.

- Dans les [sections Colonnes](#page-235-0), les options indiquent d'afficher les données budgétaires.
- Dans les [sections,](#page-449-0) vous pouvez choisir de ne visualiser que le bilan ou le compte de résultat.
- [Fixer la période.](#page-244-0)
- Si vous indiquez une période qui dépasse l'exercice comptable, le programme générera automatiquement [des prévisions pour plusieurs années.](#page-481-0)
- Indiquez la [Subdivision par segment souhaitée](#page-242-0).
- · Si vous comptez utiliser le réglage à l'avenir, il est conseillé de *[créer une personnalisation](#page-250-0).*.

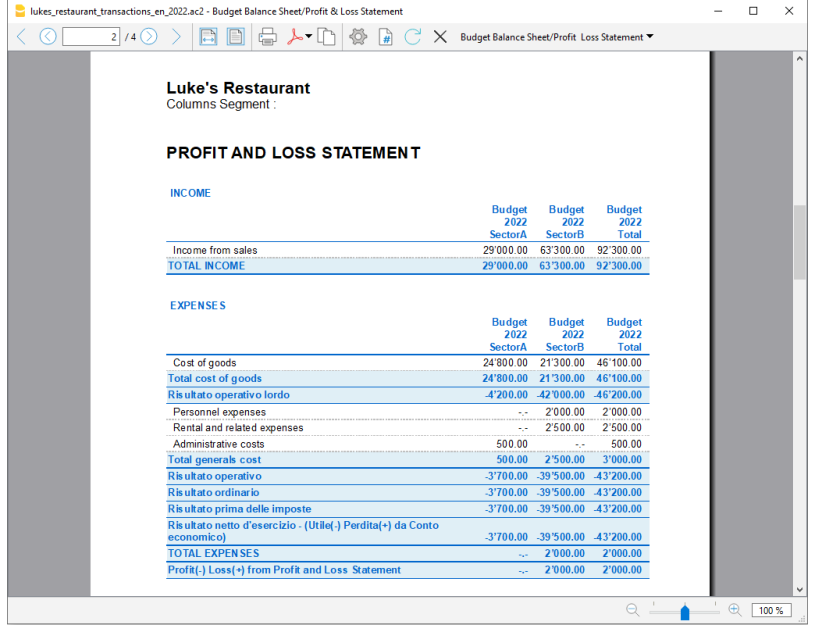

## **Rapport Comptable Budget Segements**

L[e Rapport Comptable](#page-255-0) est similaire au bilan formaté par groupes, à la différence que la visualisation des données se fait en colonnes, comme dans le tableau Comptes.

Vous pouvez utiliser le rapport comptable pour obtenir une vue immédiate de l'évolution des comptes Segements.

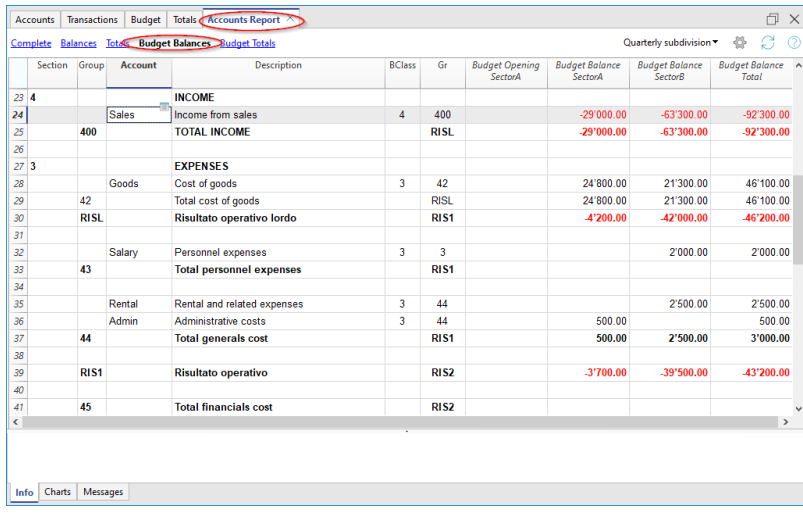

# **Passer à la nouvelle année avec les prévisions financières**

La fonction Banana Comptabilité pour la [création d'une nouvelle année](#page-257-0) montre également les écritures de planification.

Au niveau de chaque ligne du tableau Budget, dans la colonne [Gestion de la nouvelle année](#page-471-0), vous avez la possibilité d'indiquer

- Si la transaction doit être déclarée ou non,
- Si la date doit être maintenue ou remplacée par la nouvelle année.

La création du budget pour la nouvelle année est donc simple, car vous devez modifier ou ajouter les postes de dépenses et de recettes qui devraient changer.

# **Budget annuel simple (Tableau Comptes)**

Si vous avez besoin d'un budget simple des dépenses et des recettes annuels, il faut utiliser la colonne **Budget** qui se trouve dans le tableau **Comptes** ou **Catégories**, vue **Budget**; il n'est pas nécessaire d'ajouter le tableau Budget.

En règle générale, seul le budget pour les recettes et les dépenses est indiqué (ou dans la comptabilité en partie double, les charges et les produits).

Les valeurs du budget doivent être saisies pour chaque compte ; le programme calcule automatiquement les totaux, ainsi que le bénéfice ou la perte.

- Pour la comptabilité en partie double, les produits (Crédit) doivent être inscrits comme négatifs dans le tableau **Comptes.** Les charges (Débit) en positif.
- Pour la comptabilité dépenses/recettes, dans le tableau **Catégories**, les recettes doivent être présentées en positif et les dépenses en négatif.

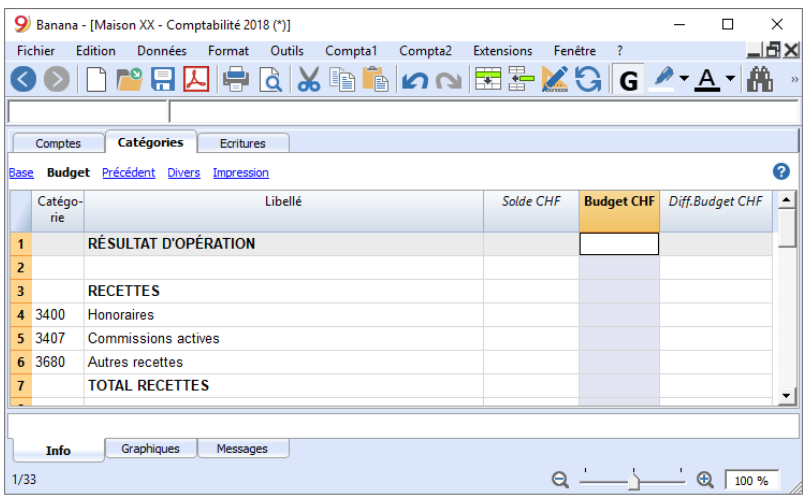

## **Colonne Différence Budget**

Dans la colonne **Différence Budget**, le programme calcule la différence entre le solde et la valeur indiquée dans la colonne **Budget**.

## **Impressions par période**

Lors de l'impression par mois ou par trimestre, le programme divise la valeur indiquée dans la colonne Budget en portions mensuelles.

Pour la subdivision, le programme procède comme suit :

- Il calcule le nombre de mois sur la base des dates de début et de fin indiquées dans les propriétés de la comptabilité du menu **Fichier**→ **Propriétés fichier (données de base)**.
- Il divise le montant du budget par le nombre de mois calculé.
- Toute différence d'arrondi est ajoutée au dernier mois.

Si, par exemple, vous avez saisi un montant de 10.000, celui-ci sera divisé en 11 mensualités de 833,33 et une mensualité de 833,37.

Si vous avez choisi de visualiser par trimestre, la valeur du trimestre sera la somme des mois individuels et non la valeur de l'année divisée par les trimestres.

Si vous souhaitez une planification différente par mois ou par trimestre, vous devez utiliser la planification avec le [tableau Budget.](#page-469-0)

## **Fichier avec Tableau Budget**

Si vous avez un fichier avec le tableau Budget déjà configuré et que vous souhaitez réaliser un simple budget dans le tableau Comptes ou Catégories, vous devez supprimer le tableau Budget :

```
menu Outils → Ajouter de nouvelles fonctions → Supprimer tableau Budget.
```
Une fois que le tableau Budget a été supprimé, dans le tableau Comptes et Catégories, vue Budget, la colonne Budget est activée et vous pouvez saisir des valeurs.

# **Fonctions communes Comptabilité**

## **Bloquer écritures et certification**

## <span id="page-556-0"></span>**Certification digitale**

Banana utilise un système de certification digitale des données comptables basé sur une technique que l'on appelle aujourd'hui **[blockchain](https://fr.wikipedia.org/wiki/Cha%C3%AEne_de_blocs)** [2] (chaines de blocs).

Domenico Zucchetti, fondateur et CEO de Banana.ch, définit le blockchain comme "une collection de données historiques, composée de blocs en séquence, où chaque bloc possède son propre hachage cryptographique concaténé avec le précédent, de sorte que le hachage du bloc certifie l'intégrité du contenu du bloc et aussi de toute la collection depuis le début jusqu'au bloc lui-même. " Les écritures peuvent être bloquées et munies d'un système de marquage digital qui garantit l'authenticité des données comptables.

Banana.ch a été la première compagnie au monde à utiliser la technologie blockchain en comptabilité. La méthode a été brevetée en 2002 ([US Patent No. 7,020,640](https://cdn.banana.ch/accounting/files/USPatent7,020,640.pdf)<sup>2</sup>).

Cette méthode garantit de hauts niveaux d'intégrité des données et de conformité aux normes de la loi. Consultez à ce sujet l'évaluation de la société de révision **[Ernst&Young](http://www.ey.com/) Z** qui a vérifié en 2002 la compatibilité du système par rapport aux normes en vigueur. Les nouvelles versions du logiciel utilisent la méthode de Hash SH256 e plus le MD5 cité dans les documents.

- [Ernst&Young vérifie la compatilibité avec les normes suisses](https://www.banana.ch/doc/accounting/files/ernstyoung_beurteilung_banana_ch.pdf) [2] (pdf en Allemand) Consultez: [Ordonnance concernant la tenue et la conservation des livres de comptes du 24 avril](https://www.admin.ch/opc/fr/classified-compilation/20001467/index.html)  $2002$   $Z$ .
- [Ernst&Young vérifie la compatilibité avec les normes allemandes](https://www.banana.ch/doc/accounting/files/ernstyoung_beurteilung_banana_de.pdf) [2] (pdf en Allemand)

La méthode de certification basée sur l'enchaînement des blocs de données ["blockchain](https://en.wikipedia.org/wiki/Block_chain_%28database%29)<sup>7</sup>", est considéré tellement fiable qu'elle est utilisée pour assurer la validité des bitcoins et de toutes les crypto-monnaies modernes.

## **Commande Bloquer écritures**

Avec la commande **Bloquer écritures** les mouvements de la comptabilité sont bloqués et marqués par des chiffres de contrôle qui servent à vérifier dans le temps si les écritures n'ont pas été modifiées.

- La validité d'un éventuel bloc déjà existant est verifiée
- Les écritures, jusqu'au date du bloc, sont progressivement numérotées et bloquées. Pour chaque écriture, la marque digital de la ligne et celle progressive est calculée. Le calcul des marquages digitaux est effectué selon la séquence des colonnes.
- Dans la comptabilité, il sera indiqué que les écritures, avec une date égale ou inférieure à celle du bloc, ne seront plus acceptées.

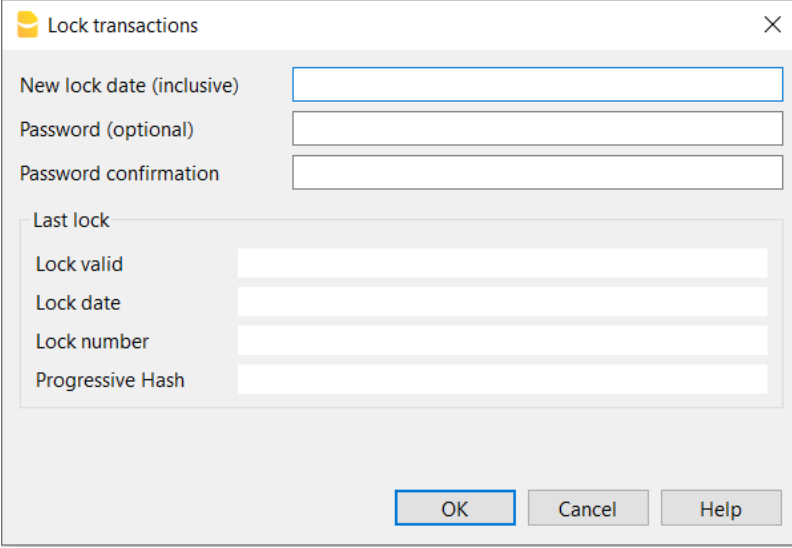

### **Date nouveau bloc (inclus)**

Spécifiez jusqu'à quelle date les mouvements doivent être bloqués.

### **Mot de passe (facultatif)**

Il est possible d'insérer un mot de passe pour permettre l'éventuel déblocage des écritures ou pour faire par la suite un nouveau bloc. Si le programme ne trouve pas d'erreurs dans les écritures comprises dans la date du bloc, il bloque les écritures, calcule et attribue à chaque ligne d'écritures différents chiffres et codes pour chaque ligne, affichés dans la vue **Bloquer**.

### **Dernier bloc**

Les valeurs de cette section sont automatiquement insérées par le programme, selon le dernier bloc effectué.

### **Bloc valable**

Le mot "Oui" est affiché si le bloc est valable.

### **Date du bloc**

La date du dernier bloc effectué.

### **Numéro du bloc**

La valeur insérée automatiquement par le programme, dans la dernière ligne de la colonne "**BlocNum**". Quand le bloc est répété, si la valeur de la ligne du dernier bloc reste inchangée, cela veut dire que le bloc est valable et par conséquent, les données n'ont pas été modifiées. Si, au contraire, la valeur est différente de la première, le programme indique:

- (-1) si déjà à partir de la première ligne le bloc n'est pas valide
- (-2) s'il y a des lignes qui ont le même "BlocNum"

### **Hash progressif**

Le chiffre de contrôle qui se trouve sur la dernière écriture.

## **Écritures: vue Bloquer**

Les marques digitales sont affichées ainsi que les informations qui ont servi pour attribuer la signature digitale.

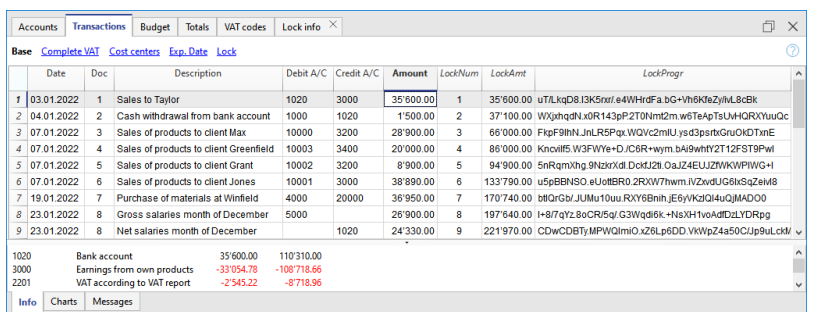

- BlocNum: le numéro progressif qui indique la ligne.
- BlocMon: le montant cumulatif des mouvements, semblable au total de fin de page, demandé par certains législations.
- BlocLigne: (colonne masquée) la marque digitale calculée selon les valeurs de la ligne.
- BlocProgr: la marque digitale globale.

### **La marque digital BlocProgr**

Élément central de la certification qui utilise la méthodologie du blockchain. La marque digitale est calculée selon les valeurs suivantes:

- Du contenu de l'écriture actuelle, y compris les montants, les libellés et la description du compte au moment du bloc.
- Du numéro progressif (BlocNum)
- Du solde cumulé (BlocImp)
- De la marque progressive de l'écriture précédente (Bloc Progr).

Si les données de la comptabilité devraient subir une modification minimale (une date a été changée, un montant) le chiffre de contrôle aura un résultat différent.

Si le chiffre de contrôle reste inchangé, cela veut dire que les données sont originales et n'ont donc pas été changées.

## **Contrôler bloc**

Avec la commande **Contrôler bloc**, le programme contrôle si le bloc est valide et affiche les données du bloc.

- Le programme recalcule les marques digitales et vérifie si ceux qui sont recalculés sont égaux à ceux associés aux écritures.
	- Si les valeurs correspondent, le bloc est considéré valable et les données sont donc les originales;
	- Si les marques ne sont pas égales, cela veut dire que les données ont été modifiées et que celles-ci ne sont pas les données originales calculées au moment du bloc.

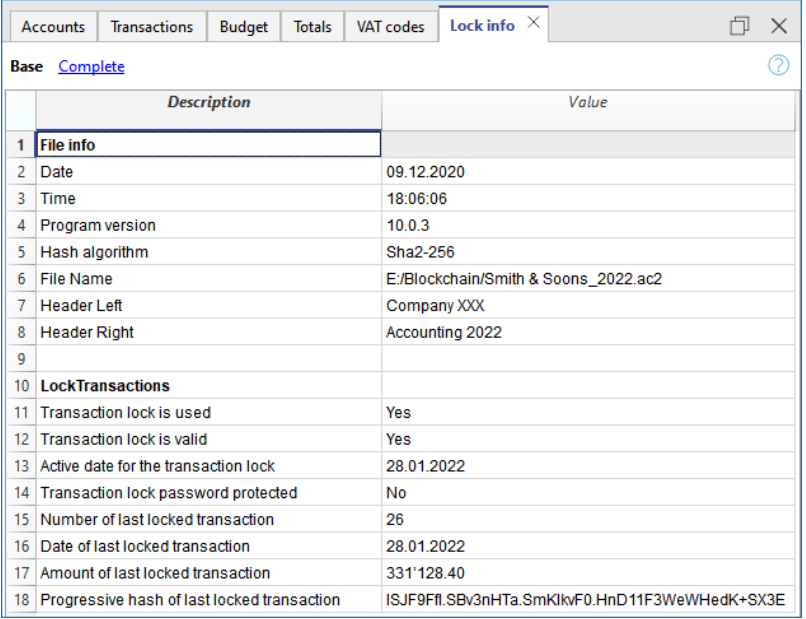

## **Débloquer écritures**

La commande **Débloquer écritures** enlève le bloc et les chiffres de contrôle. Si le bloc a été doté d'un mot de passe, il faut le réinsérer pour procéder au déblocage.

Si l'on souhaite ensuite procéder à un nouveau bloc, les chiffres de contrôle seront les mêmes que le blocage précédent si les données et l'ordre des écritures n'ont pas été changées. Si, au contraire, elles ont été changées, les chiffres de contrôle changent.

### **Déblocage partiel**

Quand les écritures ont été bloquées, on peut également les débloquer, même partiellement, à partir d'une certaine date. Si dans le bloc un mot de passe a été inséré, il faut insérer le mot de passe dans la case appropriée pour confirmer le déblocage.

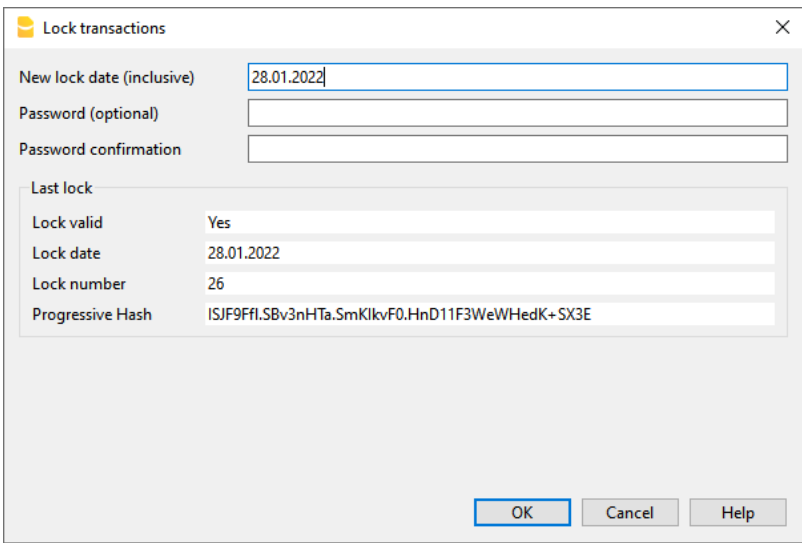

### **Pourquoi débloquer la comptabilité?**

En principe une comptabilité bloquée ne devrait pas être débloquée. Cela arrive quand après le bloc on se rend compte qu'il y a des erreurs dans la comptabilité et qu'il est nécessaire de faire des corrections.

Auparavant, afin de pouvoir effectuer des corrections ultérieures, les utilisateurs devaient tenir une

copie du fichier faite avant le bloc. Si des erreurs étaient trouvés, la situation précédente était reprise. Souvent, entretemps, d'autres écritures étaitent ajoutées et donc, très souvent, en reprenant les versions précédentes, le résultat de la comptabilité était erronée. Pour éviter ce genre de temps perdu, nous avons décidé de mettre à disposition la commande **Débloquer écritures.**

La certification des données ne doit pas être confondue avec la sécurité des données. La certification des données est une méthode qui garantit que les données de la comptabilité sont celles originales. Pour empêcher que celles-ci soient modifiées, la méthodologie est celle relative à la sécurité des données. Des procédures pour la sécurité des données peuvent, toutefois, être mises en oeuvre seulement dans un contexte qui limite l'accès aux données.

Si le fichier est complètement à disposition de l'utilisateur, comme, par exemple, quand il se trouve sur un PC, les personnes ont le contrôle complet des données. Ils peuvent donc facilement remplacer le fichier. Avec la certification, on n'empêche pas que les données soient altérées, mais cela nous permet, au moins, de savoir si ce sont les données originales.

La personne qui tient la comptabilité est responsable de la comptabilité et doit décider si une modification est légitime ou non.

## **Organiser la certification et la vérification**

Une fois que les mouvements de la période ont été bloqués, il faut:

- 1. Imprimer les informations du bloc ou la dernière ligne certifiée avec le numéro relatif de certification (BlocProgr).
- 2. Signer et conserver cette information avec les documents de la comptabilité ou dans un autre lieu sûr.

Afin de vérifier que les données comptables sont celles originales:

- 1. Exécutez la commande **Afficher informations bloc.**
- 2. Reprenez le document où se trouve la marque digitale de vérification.
- 3. Contrôlez si la ligne identifiée avec le BlocNum a toujours la même marque digitale:
- Si le numéro correspond, les données de la comptabilité sont les mêmes que celles certifiées,
- Si le numéro ne correspond pas, cela implique que les données de la comptabilité ont été modifiées.

Banana est en train de développer des applications qui permettent de comparer deux fichiers et d'avoir des indications à propos des données qui ont été modifiées.

## **Sécurité des données**

La certification digitale garantit que les données sont encore toujours les originales. Mais elle n'empêche pas la modification des données. C'est la responsabilité du comptable de garantir que les données ne sont pas altérées. Chaque administration doit avoir une organisation adéquate à sa dimension et à ses nécessités.

Pour ceux qui désirent s'assurer que les données ne soient pas altérées par des personnes non autorisées, il faut utiliser d'autres méthodes et outils, comme, par exemple:

Enregistrer les données sur un système sûr (disque de réseau protégé), protégé d'un mot de

passe

- Conserver des copies des données.
- Cryptage des archives.

## **Archivage à long terme**

Les fichiers de la comptabilité contiennent les données qui ont été insérées. Pour ouvrir le fichier et obtenir un rapport ou une fiche de compte, il faut donc toujours avoir le programme à votre disposition.

Banana Comptabilité permet d'[exporter toutes les données de la comptabilité](#page--1-0) en format [Pdf, Html et](#page--1-0) [Xml.](#page--1-0) L'archive générée peut être sauvegardée sur un CD et consultée sur chaque ordinateur à distance des années, aussi par des personnes qui n'ont pas Banana Comptabilité.

# **Contrôler et recalculer la comptabilité**

Le contrôle et le recalcul de la comptabilité peuvent être lancés avec :

- Les touches Shift + F9 (pour Windows et Mac) ou Cmd + 9 (pour Mac) Recalcul et contrôle de la comptabilité (de base)
- Avec la commande **Contrôler comptabilité** du menu **Conta1** Avec la possibilité d'effectuer des contrôles étendus.

Si le logiciel signale des erreurs ou des différences, il est souhaitable de les corriger.

## **Recalcul et contrôle de comptabilité (de base)**

Le recalcul et le contrôle de la comptabilité suivent les opérations suivantes :

- Réinitialisation des soldes de comptes, centres de coûts et segments.
- Vérification et signalisation d'éventuelles erreurs dans les lignes des différents tableaux (comptes, écritures, Codes TVA, changes)
- Sauvegarde de toutes les opérations comme nouvelles, comme si elles avaient été insérées à nouveau.
	- Calcul, à nouveau, pour la comptabilité multidevise, des soldes d'ouverture en devise de base sur la base des derniers changements.
	- $\circ$  Si la ligne des écritures n'est pas bloquée, recalcul des lignes d'écritures :
		- Les valeurs de la TVA sont reprises du tableau des codes TVA et les montants TVA sont recalculés.
	- Mise à jour des soldes de comptes, centres de coûts et segments.
	- Dans le livre de caisse est calculé le solde progressif du compte dans le tableau écritures.
- Recalcul des totaux dans les tableaux Comptes et Catégories (entrées et sorties).
	- Mise à jour des colonnes Différence de budget et Année précédente.
	- Dans la comptabilité multidevise, mise à jour de la colonne Solde, calculée selon les derniers changes et la relative différence de change.

## **Fenêtre Contrôle comptabilité (contrôle étendu)**

Outre le recalcul et le contrôle de base de la comptabilité, des contrôles supplémentaires sont aussi effectués.

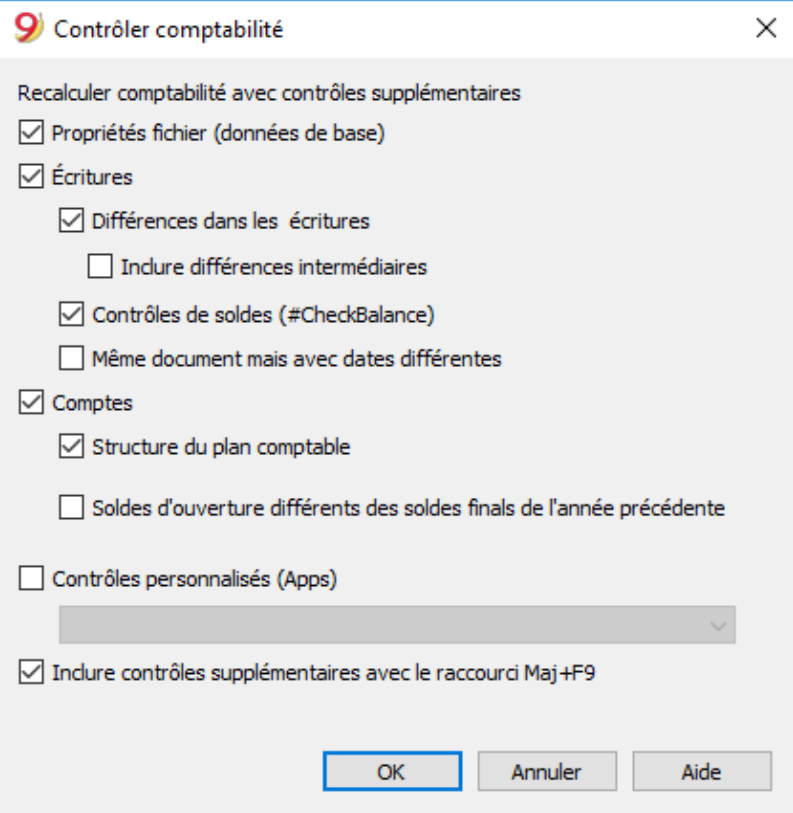

#### **Recalculer comptabilité avec contrôles supplémentaires**

C'est une des commandes les plus utiles: toute la comptabilité est recontrôlée, les soldes sont recalculés et l'utilisateur est averti d'éventuelles erreurs.

#### **Propriétés fichier (données de base)**

L'option est active par défaut. Le programme contrôle que les données configurées dans les propriétés fichier correspondent à la comptabilité (par exemple: date d'ouverture et de clôture, compte TVA, comptes différences de change, etc.)

### **Écritures**

### **Différences dans les écritures**

Si l'option est activée, le programme vérifie s'il y a des différences entre Débit et Crédit ou entre Comptes et Catégories dans la Comptabilité Dépenses / Recettes.

Dans la fenêtre Messages, les lignes où les différences se présentent sont indiquées. En outre, le programme indique, dans la fenêtre d'information en bas, le montant des différences global (uniquement quand on se trouve dabs le tableau Écritures).

#### **Inclure différences intermédiaires**

Si l'option est activée, le programme vérifie s'il y a des différences entre Débit et Crédit Très souvent les différences sont dues à des écritures incomplètes ou des montants erronés (comme dans l'exemple suivant, l'écriture nr. 8).

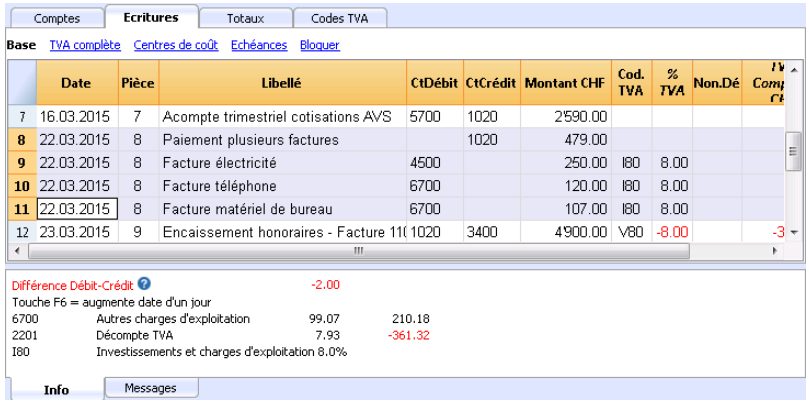

#### **Contrôles de soldes (#CheckBalance)**

En activant ce contrôle, le programme avertit si le solde indiqué dans la description est différent du solde comptable à la date indiquée.

Les écritures #CheckBalance servent à indiquer le solde du compte à une certaine date.

A la fin du mois, du trimestre ou de l'année, il est toujours utile de créer des écritures #CheckBalance pour les comptes de caisse. Les écritures #CheckBalance sont aussi utiles en complément à la commande [bloquer écritures et certifications](#page-556-0).

En utilisant les écritures #CheckBalance vous vous rendrez compte si, après avoir clos la période, des écritures non correctes se sont effectuées.

Caractéristiques des écritures #CheckBalance

- Date. Doit être la date à laquelle se réfère le solde.
- Le libellé doit contenir
	- #CheckBalance suivi du solde du compte, y compris les décimales.
		- #CheckBalance -1200.00
		- #CheckBalance 0.00
	- Pour la comptabilité multidevise, la formule #CheckBalance suivie du symbole division et du solde du compte, comprenant les décimales.
		- #CheckBalance CHF -1200.00
		- #CheckBalance EUR 0.00
		- #CheckBalance -1200.00 sans symbole monétaire, le contrôle est fait sur la base du solde en monnaie de base.
- Compte : indiquer le compte sur lequel s'effectue la vérification.
- Le montant doit rester vide.

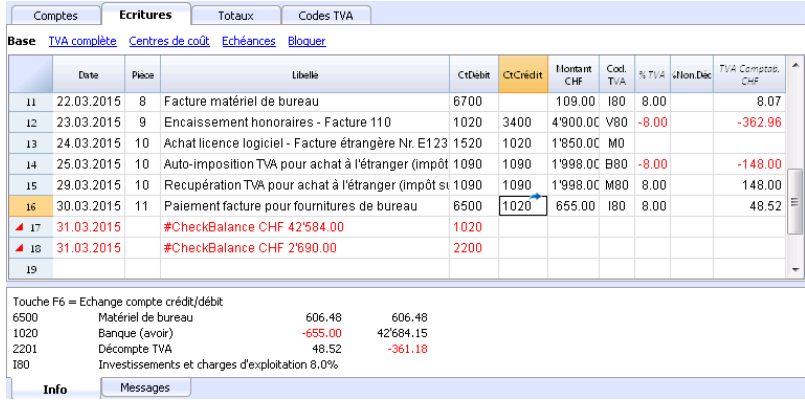

Le programme a trouvé une différence entre le solde de contrôle et celui du compte du fichier.

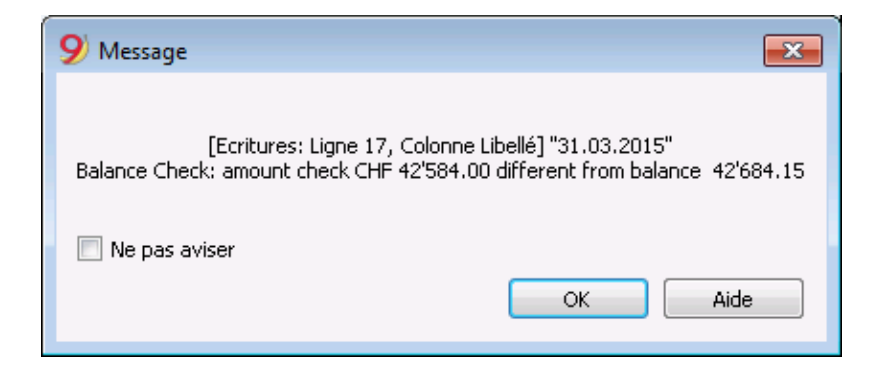

#### **Même document mais avec dates différentes**

Si l'option est activée, le programme donne un message si les écritures, avec un même numéro de document, ont des dates différentes. Dans les écritures sur plusieurs lignes, où il n'y a pas une cohérence entre le Doc. et la Date, le programme ne peut pas correctement déterminer la contrepartie.

### **Comptes**

#### **Structure du plan comptable**

Si on active cette option, le programme contrôle que la structure des groupes soit correcte.

#### **Présence de différences de change**

Si l'option est activée, le programme contrôle s'il y a des différences de change non enregistrées.

#### **Soldes d'ouverture différents des soldes finals de l'année précédente**

Si l'option est activée, le programme vérifie que les soldes d'ouverture de la nouvelle année sont en cohérence avec ceux de clôture de l'année précédente.

#### **Contrôles personnalisés (Add On)**

Si on active cette option, le programme exécute des vérifications sur des fonctionnalités ajoutées par l'utilisateur (Add On), pour les vérifications personnalisées.

#### **Inclure contrôles supplémentaires avec le raccourci Maj+F9**

Quand on active cette option, le programme exécute toutes les vérifications activées dans la fenêtre de dialogue, en pressant la touche Maj. + F9. Autrement, le programme recalcule uniquement la comptabilité (dans la version Mac: Maj. + Cmd + 9).

# **Afficher échéances**

### **Gestion clients et fournisseurs**

Il est préférable d'effectuer le contrôle des factures émises ou reçues au moyen de la fonction du [Menu clients](#page-397-0), [Menu fournisseurs.](#page-411-0)

## **Associer une échéance à une ligne d'écriture**

Comme alternative du système de gestion des clients et fournisseurs, ou pour d'autres raisons de contrôle (beaucoup plus simples), on peut aussi insérer dans la ligne d'écriture la date de paiement.

C'est une modalité opérationnelle de contrôle simplifiée.

#### Avec la commande **Organiser colonnes** (du menu **Données**), rendre visible les colonnes **DateEchéance** et **DatePaiement**

Insérer donc dans la colonne échéance, la date d'échéance de la facture, et dans la colonne paiement la date du paiement.

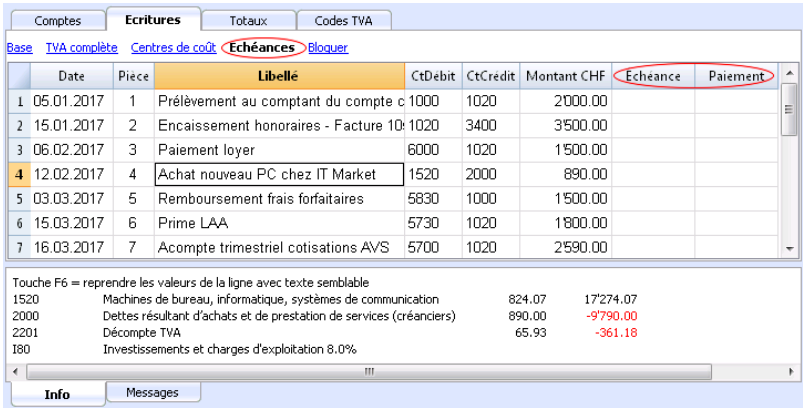

## **Commande Afficher échéances**

Avec la commande **Afficher échéances** du menu **Compta2**, le programme affiche dans le tableau **Echéances** les lignes des écritures qui ont une date d'échéance, mais pas de date de paiement.

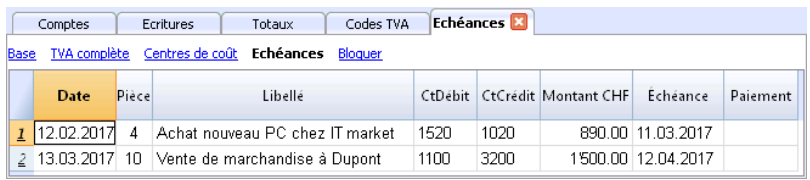

# **Trier écritures par date :**

La commande **Trier écritures par date** :

- Permet de trier toutes les lignes du tableau Écritures par ordre croissant de date. Pour les écritures ayant la même date, elle maintient la séquence existante.
- Supprime les lignes vides qui sont insérées au début.

Il n'y a pas de fonction automatique pour le triage, car les utilisateurs choisissent parfois de garder les écritures dans un ordre différent.

# **Ajouter et supprimer des fonctions dans les applications de comptabilité**

Ajoute des fonctionnalités au fichier. Voir aussi Ajoutez [des fonctionnalités générales](#page-116-0).

## **Activer Majuscule/minuscule dans les numéros de comptes et dans les codes**

Normalement, le programme convertit les numéros de compte en lettres majuscules.

Lorsque Majuscule/minuscule est activé, les numéros de compte ne sont pas convertis en majuscules. Les comptes en majuscules et en minuscules sont utiles lorsque vous utilisez des numéros de compte qui sont aussi des descriptions.

Lorsque vous saisissez des numéros de compte dans le tableau Écritures, le programme convertit les "Majuscule/minuscule" comme indiqué dans le plan comptable.

Avec cette option, il vous faut, cependant, être prudent car le compte "Caisse" écrit avec la première lettre en majuscule sera différent du compte "Caisse" écrit en minuscules.

## **Ajouter un tableau Articles**

L'information est disponible sur la page [Documentation Tableau Articles.](#page-570-0)

## **Ajouter des colonnes Articles dans le tableau Écritures**

Les informations sont disponibles sur la page [Documentation Colonnes Articles dans le Tableau](#page-572-0) [Écritures](#page-572-0)

## **Ajouter les colonnes Adresses dans le tableau Comptes**

Pour les fichiers comptables.

Cette fonction permet d'ajouter, dans le tableau **Comptes**, les colonnes nécessaires à la saisie des adresses des clients, fournisseurs, sociétaires ou autres.

Pour ajouter cette fonction, procédez comme suit :

- Cliquez sur le menu **Outils**
- Sélectionnez la commande **Ajouter de nouvelles fonctions.**...
- Sélectionnez **Ajouter colonnes Adresse dans le tableau Comptes**. (Si cette option n'apparaît pas dans la liste, c'est qu'elle a déjà été activée.

Le programme s'ajoute au tableau Comptes :

- L'aperçu **Adresses** où les colonnes ajoutées sont visibles.
- Les colonnes qui permettent de saisir des données d'adresse et d'autres informations.
	- Pour rendre visible une ou plusieurs colonnes, même dans d'autres aperçus, utilisez la commande [Organiser colonnes](#page-104-0) du menu **Données**.
	- o Pour créer d'autres vues avec des colonnes spécifiques, utilisez la commande [Organiser](#page-109-0) [tableaux](#page-109-0) du menu **Données**.

## **Ajout et suppression du tableau Budget**

Cette fonction permet d'activer le fichier comptable pour la planification financière, en ajoutant le tableau **Budget** dans lequel vous pouvez saisir les écritures qui se réfèrent budget.

Pour plus d'informations, voir le [Tableau Budget](http://www.banana.ch/doc/it/node/9313)<sup>[2]</sup>.

## **Modifier le type de colonne Montant TVA dans les écritures**

Pour les fichiers comptables avec TVA.

Cette fonction vous permet de rendre modifiable la colonne **Type Montant** (Type de montant TVA) dans le tableau **Écritures.**

La colonne vous permet d'entrer l'un des types montants TVA suivants pour chaque écriture si nécessaire :

0 (ou cellule vide), signifie TVA incluse

 $1 =$  hors TVA, signifie sans TVA

2 = montant TVA, le montant de l'écriture est considéré comme montant TVA à 100 % Pour chaque écriture, le programme saisit automatiquement dans la colonne Type Montant, les données par défaut du tableau Codes TVA (pour chaque code). Si, exceptionnellement, pour un Code TVA le Type montant change vous pouvez saisir manuellement 1 ou 2.

#### **Note**

L'utilisation de cette fonction entraîne des incompatibilités des données de TVA avec les versions précédentes qui ne disposaient pas de cette fonction.

# **Tableau Articles**

<span id="page-570-0"></span>Pour accélérer la création de la facture, vous pouvez utiliser le tableau Articles, dans laquelle vous pourrez insérer vos produits ou services récurrents.

Lors de la création du contenu de la facture, il suffira d'appuyer sur la touche F2 dans la colonne Articles et de sélectionner le produit dans la liste, l'écriture sera complété par les données issues du tableau Articles.

Pour utiliser la tableau des articles, vous devez

- Ajouter le tableau Articles
- [Ajouter Colonnes Articles dans le Tableau Écritures](#page-572-0)
- Rendre la colonne **Article** visible dans le tableau Écritures (Menu **Données -> Organiser colonnes**).

Le contenu de la colonne Article doit être un article défini dans le tableau Articles.

## **Ajouter le tableau Articles**

Avec la commande **Outils -> Ajouter de nouvelles fonctionnalités -> Ajouter tableau Articles**, le tableau Articles est créé et ajouté.

Dans le Tableau Articles, vous pouvez insérer des articles, des produits ou autres, et vous pouvez également l'utiliser comme un petit contrôle du magasin.

Les colonnes par défaut sont les suivantes :

- $\bullet$ **Groupe** : pour créer des lignes de totaux.
- **Article** : le code de l'article.  $\bullet$
- **Libellé** : la description de l'article.  $\bullet$
- **Gr** : le groupe dans lequel totaliser.
- **Compte** : le compte qui sera enregistré dans les écritures
- **Devise** : la devise à utiliser (uniquement pour les types de fichiers avec comptabilité multidevise).
- **Code TVA** : le code TVA à utiliser (uniquement pour les types de fichiers avec comptabilité  $\bullet$ avec TVA).
- **Unité** : le sigle pour définir le type auquel la quantité se réfère.
- **Prix Vente** : le prix de vente à l'unité.
- **Coût** : le coût unitaire.  $\bullet$
- **Quantité Début** : quantité initiale de l'article.
- **Prix/Unité début** : le prix unitaire initial de l'article.
- **Valeur début** : la quantité initiale multipliée par le prix unitaire initial.
- **Quant.Actuelle** : la quantité actuelle calculée par le programme en tenant compte de la quantité initiale et des lignes du tableau Écritures de l'article. La colonne Quantité du tableau Écritures est utilisée.
- **Prix/Unité actuel** : le prix actuel de l'article.  $\bullet$
- $\bullet$ **Valeur actuelle** : la quantité actuelle multipliée par le prix actuel.

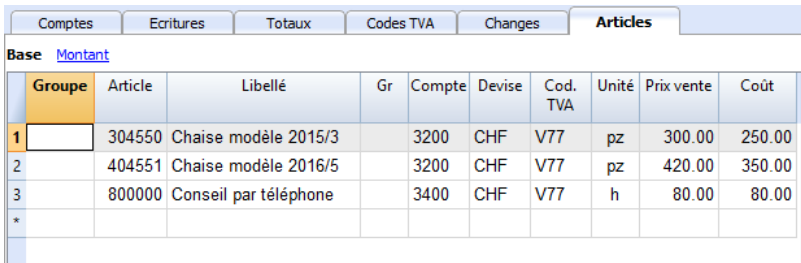

# **Colonne Articles dans le Tableau Ecritures**

<span id="page-572-0"></span>Les **colonnes Articles du tableau Écritures** sont utilisées pour entrer la quantité et le prix. Le montant de l'enregistrement est calculé en fonction du contenu de la colonne quantité et prix unitaire.

## **Ajoutez les colonnes Articles dans le tableau Écritures**

Avec la commande de menu **Outils -> Ajouter de nouvelles fonctions -> Ajouter la colonne Articles dans le tableau Écritures**,

les colonnes ci-dessous seront ajoutées au tableau (pour plus d'informations, consultez la [documentation tableau Écritures](#page-195-0)) :

ProduitsId

Il s'agit de l'article contenu dans le tableau Articles.

Par défaut, dans le tableau Écritures, **la colonne ProduitsId n'est pas visible**. Avec la commande [Organiser colonnes,](#page-104-0) vous pouvez **rendre la colonne visible** afin de pouvoir l'utiliser.

Quantité.

Peut être positive ou négative.

- Unité
- Prix/Unité

Il peut s'agir d'une valeur positive ou négative.

## **Insérez des écritures**

- Si une quantité ou un prix unitaire est saisi, le montant est calculé automatiquement.
- Vous pouvez également saisir des quantités négatives pour marquer les sorties de produit du magasin.

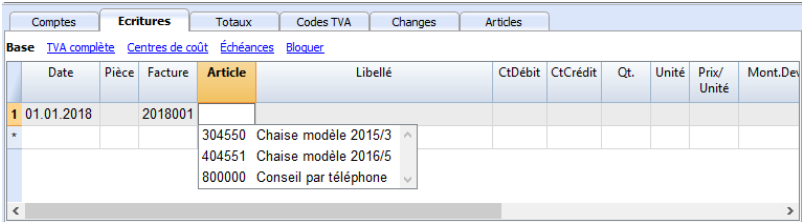

## **Lien vers le tableau Articles**

Si un tableau Articles est présent lorsque vous saisissez une écriture avec l'Article et la quantité, la quantité actuelle de la ligne correspondante du tableau Articles est mise à jour.

Voir [Ajouter un tableau Articles](#page-570-0)

# **Comptabilité**

## **Groupes**

## **Le système de regroupement et de totalisation**

Banana a développé un système de regroupement très pratique et immédiat, qui permet de définir dans le tableau Comptes toutes les informations nécessaires pour définir la structure du bilan, du compte de résultat et des autres rubriques de la comptabilité, en indiquant :

- Les Titres éventuels.
- Les comptes nécessaires à la comptabilité, y compris les données clients et fournisseurs, les centres de coûts et les segments.
- Lignes de regroupement pour les totaux et le contrôle, avec jusqu'à 100 niveaux de totaux (bien au-delà de tout besoin).

Le système de regroupement est flexible, et permet de mettre en œuvre n'importe quel plan comptable national et en même temps de l'adapter aux besoins spécifiques de l'entreprise. Il est possible de créer des plans et des présentations du bilan et du compte de résultat, à la fois très simples et très complexes et à plusieurs niveaux.

Un autre avantage de ce système est qu'il permet immédiatement de voir les résultats. A côté de chaque compte et groupe, vous pouvez directement voir le solde, le mouvement, le budget. Les résultats s'affichent pendant les modifications.

## **Fonctionnement du système de groupement**

Le système de regroupement repose sur deux colonnes du tableau Comptes :

**Groupe** (Ligne de Total)

Quand, dans une ligne, l'on insère un indicatif de groupe, la ligne devient une ligne de total Dans cette ligne, on y trouve le total des montants des lignes, qui dans la colonne Gr, contiennent l'indicatif du groupe.

Si il y a un groupe, il ne doit pas y avoir de compte.

- **Gr** (Additionne cette ligne dans la ligne de total) Pour chaque ligne de compte ou de groupe, le groupe dans lequel la ligne doit être totalisée est indiqué.
	- Doit être un des chiffres définis dans la colonne Groupe.

Avec ce système, vous indiquez au programme qu'il doit :

- Totaliser les comptes dans une ligne de groupe. Par exemple, le compte Caisse est totalisé dans le groupe Liquidité.
- Totaliser le groupe dans un autre groupe, qui à son tour est totalisé dans un autre groupe, construisant ainsi la structure de calcul du bilan et du compte de résultat. Par exemple, le groupe Liquidité est totalisé dans Actif à court terme, ceux-ci dans Total Actifs, et le total des Actifs dans la ligne de contrôle total.

Ce système de totalisation est très flexible, mais nécessite un peu de pratique pour en tirer le meilleur parti.

## **Exemple des principaux groupes dans la comptabilité double**

Chaque modèle de plan des comptes utilise son propre système de totalisation. Ci-dessous se trouvent les explications des principaux groupes dans la comptabilité en partie double.

Dans la comptabilité en partie double, la somme des soldes Débits (en positif) et Crédits (en négatif) doit toujours être égale à 0.

- Le groupe 00 è la ligne où sont additionnés tous les montants. C'est la "Summa summarum" de tous les soldes Débits et Crédits. Si les colonnes des soldes ne sont pas à zéro, c'est parce qu'il y a une différence Débits et Crédits et donc probablement une erreur. Dans ces cas, il est utile de faire un [contrôle de la](#page--1-0) [comptabilité](#page--1-0).
- Dans les colonnes Débits et Crédits de la vue Mouvement (tableau Comptes), il ne s'y trouve que des montants positifs, ainsi, dans la ligne de groupe 00, la somme des mouvements ne pourra pas être 0.

La séquence de calcul pour arriver à 00 est donc la suivante:

- Le compte 1000 -> groupe 1 (Total Actifs) -> Groupe 00
- Le compte 2000 -> groupe 2 (Total Passifs) -> Groupe 00
- Le compte 3000 -> groupe 3 (Total Produits) -> Groupe 02 (résultat du Compte de Résultat) -> Groupe 297 (Bénéfice année courante dans le bilan) -> Groupe 2 (Total Passif) -> Groupe 00.
- La compte 4000 -> Groupe 4 (Total Charges) -> Groupe 02 (Résultat Compte de Résultat) -> Groupe 297 (Bénéfice année courante dans le bilan) -> Groupe 2 (Total Passifs) -> Groupe 00.

### **Le résultat du Compte de Résultat est totalisé dans le Capital Propre**

Comme on peut le voir dans l'exemple, le Groupe 02 (Bénéfice/Perte du Compte de Résultat), est regroupé dans le groupe 297 (Résultat Année Courante). Avec ce regroupement nous avons l'avantage que:

- Dans le Bilan, le résultat de l'exercice de l'année courante est affiché
- Le total des Passifs reflète le total des Actifs (en présupposant qu'il n'y aucune erreur comptable)
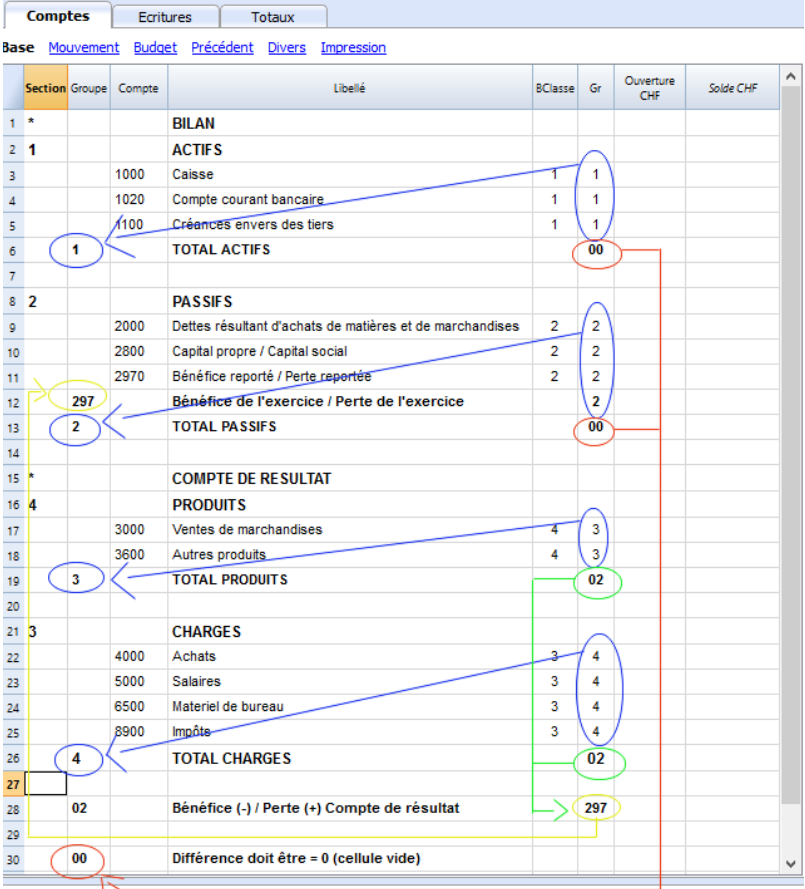

## **Ajouter ou éliminer des sous-groupes**

## **Ajouter un niveau de totalisation**

Avec ce système on peut facilement ajouter des niveaux de totalisation. Si nous désirons obtenir le sous-groupe des comptes des liquidités:

- Insérer une ligne vide juste après le compte bancaire
	- o Insérer dans la colonne Groupe la valeur 10
	- o Insérer dans la colonne Gr la valeur 1
- Dans les comptes 1000 et 1001 indiquer le Gr=10
- La séquence de calcul deviendra:

```
Le comptes 1000 -> Groupe 10 (Liquidités) -> Groupe 1 (Total Actifs) -> Groupe 00
```
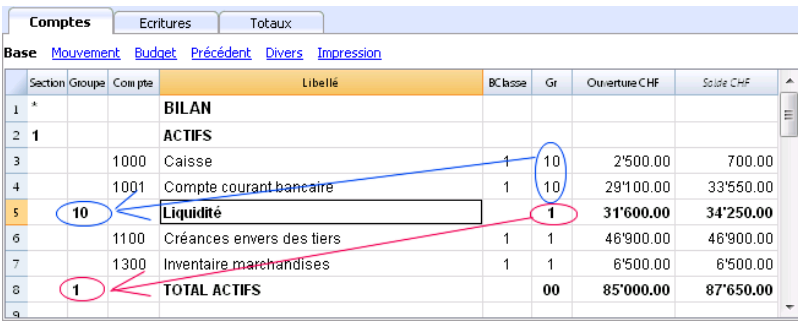

Si l'on désire insérer un autre sous-groupe **"Substance Circulante"** il faudra procéder de la même façon.

• Ajouter une ligne vide avant les Actifs

- Dans la nouvelle ligne:
	- $\circ$  Indiquer dans la colonne Groupe le chiffre 11
	- o Indiquer dans la colonne Gr le chiffre 1
- Dans les lignes Liquidités, Clients et Inventaire marchandises indiquer le Gr 11

# **Lignes du titre (avec Gr)**

Dans les lignes de titre, il est également utile d'indiquer le Gr (le groupe de la ligne du total) auquel il appartient.

De cette façon, dans les impressions du bilan formaté par groupes, si les comptes sont à zéro, le titre ne sera pas imprimé.

### **>>>>>>IMAGE<<<<<<<**

### **Eliminer des sous-groupes**

Si le plan Comptable présente des sous-groupes non désirés, il est possible de les éliminer; pour ce, il suffit d'éliminer la ligne du sous-groupe et de changer le Gr de chaque compte qui en faisait partie.

### **Contrôle de la structure**

Une fois que le plan comptable est bien défini, il faut exécuter la commande [Contrôler Comptabilité](#page--1-0) du menu **Compta1**. Si il s'y trouve des erreurs, le programme les signalera.

### **Erreur Récurrence Infinie**

Cette erreur apparaît lorsqu'un groupe est totalisé dans un Groupe de niveau inférieur; raison pour laquelle une erreur de récurrence infinie se crée.

Par exemple, il y aurait eu une erreur de récurrence infinie si dans l'exemple précédent le Groupe actif (1) était additionné dans le Groupe 10.

Le programme, après avec calculé le Groupe 1 aurait additionné le montant dans le groupe 10 qui, à son tour, s'additionnerait dans le Groupe 1 et ensuite dans le 10 et cela à l'infini.

## **Compte de Résultat avec bénéfice brut**

On peut aussi réaliser un Compte de Résultat à différents niveaux qui commence avec le Total Chiffres d'affaires et qui ensuite déduit les charges.

L'exemple qui suit, est issu du Plan Comptable PMI suisse.

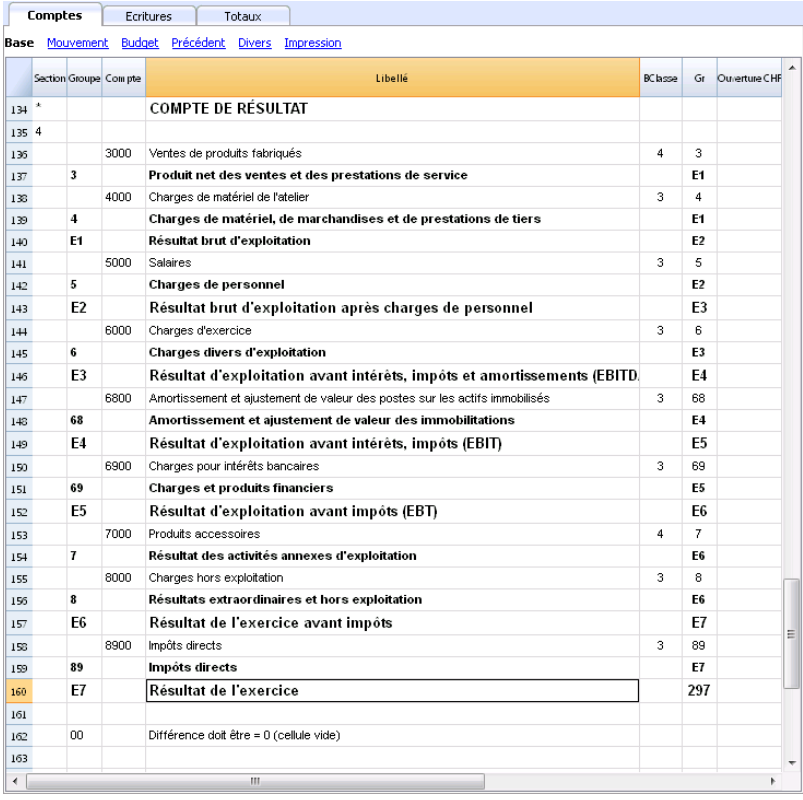

## **Vaste usage du système de totalisation**

Le système de totalisation est très flexible:

- Dans un groupe, il est possible d'additionner aussi bien des comptes que des groupes Voir l'exemple plus haut où le Groupe Liquidités (10) et les comptes (1100 et 1300) sont additionnés dans les Actifs
- On peut aussi attribuer aux titres le groupe auquel ils appartiennent. De cette façon, si le groupe n'est pas imprimé dans l'impression parce qu'il est à zéro, le titre n'est pas non plus imprimé.
- On peut utiliser n'importe quel genre de numérotation (chiffres et/ou lettres)
- On peut créer jusqu'à 100 niveaux de totalisation
- La totalisation est indépendante de la séquence:
	- La ligne de total peut être positionnée après la ligne
	- La ligne de total peut être positionnée avant la ligne
	- La ligne de total peut être positionnée dans une position complètement détachée Ceci sert à créer des registres.
- Le compte et les Groupes peuvent être totalisés dans un seul autre Groupe Le même compte ne peut être totalisé simultanément dans deux Groupes.
- Le système est aussi utilisé pour totaliser les [Centre de Coûts](#page-447-0) et les [Segments](#page-449-0). Il faut, toutefois, faire attention à ne pas utiliser des Groupes différents pour les comptes normaux et pour les centres de coûts, parce que les montants ne seront pas exacts.

## **Totalisation des colonnes Montant**

La procédure de calcul additionne les colonnes Type Montant.

- Les colonnes Montant définies par le système sont totalisées
- Les colonnes Montant ajoutées par l'utilisateur sont totalisées

## **La séquence de Calcul**

Le programme calcule les totaux comme suit:

- Remet à zéro les valeurs des colonnes Montant des lignes de Groupe
- Additionne les montant des lignes des Comptes dans les lignes de Groupe (premier niveau de calcul)
- Additionne le solde des lignes des Groupes dans les Groupes de niveau supérieur Répète l'opération jusqu'à ce que tous les niveaux soient calculés

#### **Documents corrélés**

[S](#page-191-0)[oldes d'ouverture](#page--1-0)

# **Ajouter / Renommer / Supprimer**

### **Ajouter un nouveau compte ou catégorie**

- Se positionner dans la ligne précédente à celle où le nouveau compte ou catégorie sera inséré
- Ajouter une ligne avec la commande **Édition ->** [Ajouter lignes](#page-90-0)
- Dans les colonnes respectives, insérer le numéro de compte, le libellé, la Bclasse (1 pour les Actifs, 2 pour les Passifs, 3 pour les charges, et 4 pour les Produits), le numéro de **Gr** qui doit être égal à celui qui a été inséré pour les comptes qui appartiennent au même Groupe.

Attention: si on insère une écriture avec un compte inexistant, qui seulement par après sera crée dans le plan comptable, on reçoit d'abord un message d'erreur; pour l'éliminer, il est nécessaire de recontrôler la comptabilité avec la touche **Maj. + F9**, ou à partir du menu **Compta1**, commande [Recontrôler comptabilité](#page--1-0).

## **Ajouter un nouveau groupe**

- Se positionner dans la ligne précédente à celle où le nouveau groupe sera inséré
- Ajouter une ligne avec la commande **Édition ->** [Ajouter lignes](#page-90-0)
- Dans la colonne Groupe, insérer le numéro de groupe, le libellé et le numéro de Gr où l'on désire que ce groupe soit totalisé.

### **Renommer un compte ou un groupe**

- Se positionner sur la colonne **Compte** ou **Groupe** du tableau **Comptes**, ou sur la colonne **Catégories** du tableau **Catégories** (ou sur la colonne **Code TVA** du tableau **Codes TVA**)
- Cliquer sur la commande [Données -> Renommer](#page-97-0)
- Indiquer le nouveau numéro de compte ou de groupe, de catégorie ou le nouveau Code TVA.

Le programme met automatiquement le tableau **Écritures** à jour avec le nouveau numéro ou code.

### **Supprimer un compte, un group ou une catégorie.**

- Se positionner sur la ligne que l'on veut éliminer
- Donner la commande **Édition** ->**Supprimer lignes**
- Confirmer le nombre de lignes que l'on veut éliminer

Après avoir éliminé un compte, un groupe, ou une catégorie, il est nécessaire de recontrôler la comptabilité (touche Maj. + F9, ou à partir du menu Compta1, commande [Recontrôler comptabilité\)](#page--1-0). Le programme signale si le compte, le groupe ou la catégorie qui a été éliminé était utilisé dans les écritures.

# **Période**

Cette section apparaît dans plusieurs dialogues (par exemple, la fiche de compte); elle sert à limiter l'affichage ou l'élaboration seulement aux données de la période indiquée.

Si, par exemple, un trimestre est indiqué: dans la fiche de compte seulement les mouvements du trimestre sont affichés, dans le bilan les résultats pour le trimestre apparaissent.

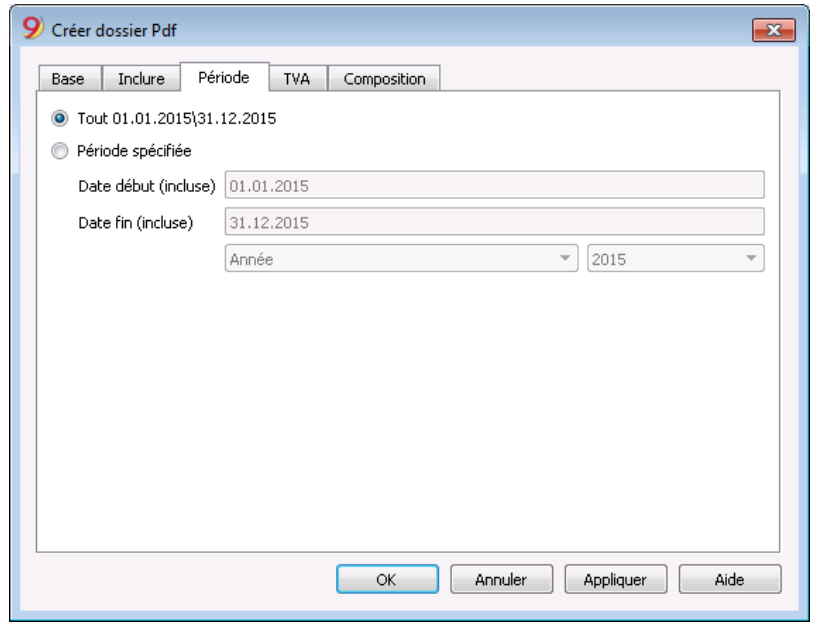

#### **Tout**

Tous les mouvements de la comptabilité sont inclus.

#### **Période spécifiée**

A savoir la période spécifiée, indiquant la date du début et de la fin.

#### **Mouvements sans date**

Si il y a des mouvements sans date dans la comptabilité, ceux-ci sont considérés seulement si l'option Tout est sélectionnée. Si, par contre, la période du 1er janvier jusqu'au 31 décembre est spécifiée, les mouvements sans dates n'apparaissent pas dans le rapport.

# **Impressions/Aperçu**

## **Aperçu**

Toutes les impressions des différents documents comptables peuvent être enregistrées en PDF, HTML, MS Excel et Copier dans le presse-papiers, en permettant d'y accéder même des années plus tard.

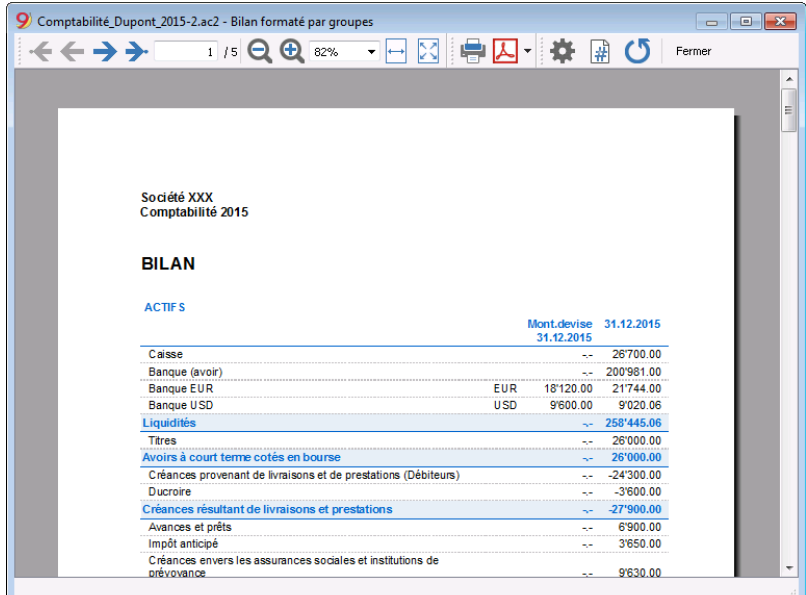

## **Impression**

Cette touche rappelle la fenêtre Configuration de l'impression de Windows: les choix effectués sont valables uniquement pour la séance de travail en cours; les modifications permanentes doivent être effectuées au moyen du Panneau de configuration de Windows.

**L'impression paysage** ou **portrait** est par contre mise en place dans la [Mise en page](#page-584-0) et elle est différente pour chaque Vue.

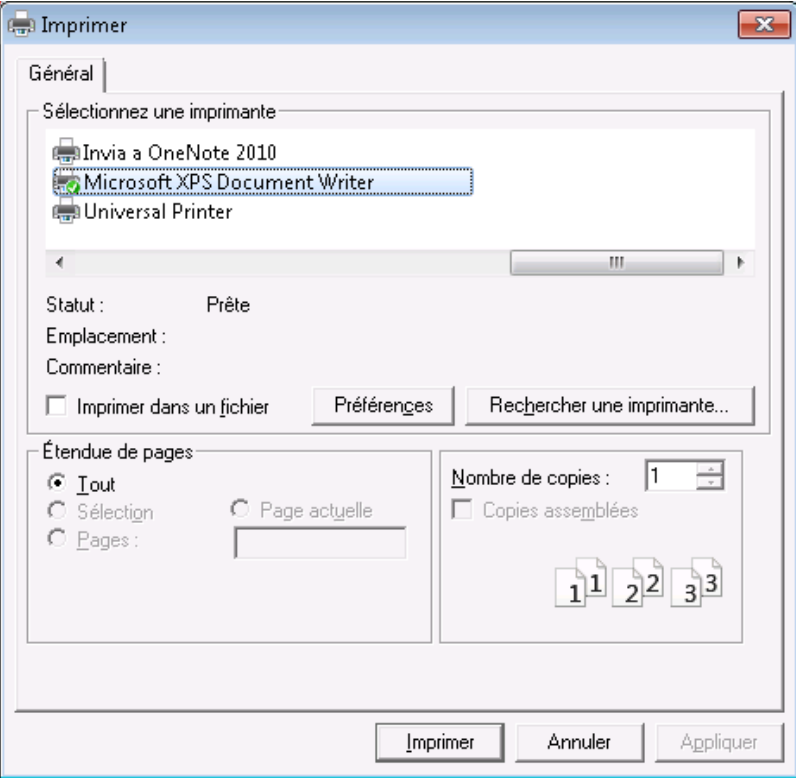

## **Exportation dans d'autres formats**

L'impression peut être exportée dans plusieurs formats.

- Pdf
- $\bullet$  Html
- Excel

Les données ne sont pas vraiment exportées vers Excel, mais le fichier est exporté au format html, avec l'extension. xls.

Excel indique que les données ne sont pas au format Excel, mais ouvre quand même le fichier et reprend même un peu de formatage, mais malheureusement pas tous.

## **Impressions comptables**

Les explications des impressions se trouvent aux pages suivantes:

- [Comptabilité en partie double](#page-208-0)
- [Comptabilité multidevise](#page-208-0)
- [Livre de caisse et Comptabilité dépenses / recettes](#page-333-0)
- [Résumé TVA](#page-445-0)
- [Formulaire TVA Suisse](https://www.banana.ch/area/fr/node/10501)Z

# **Mise en page**

<span id="page-584-0"></span>Permet de définir les propriétés d'impression. Chaque vue a ses propres configurations d'impression.

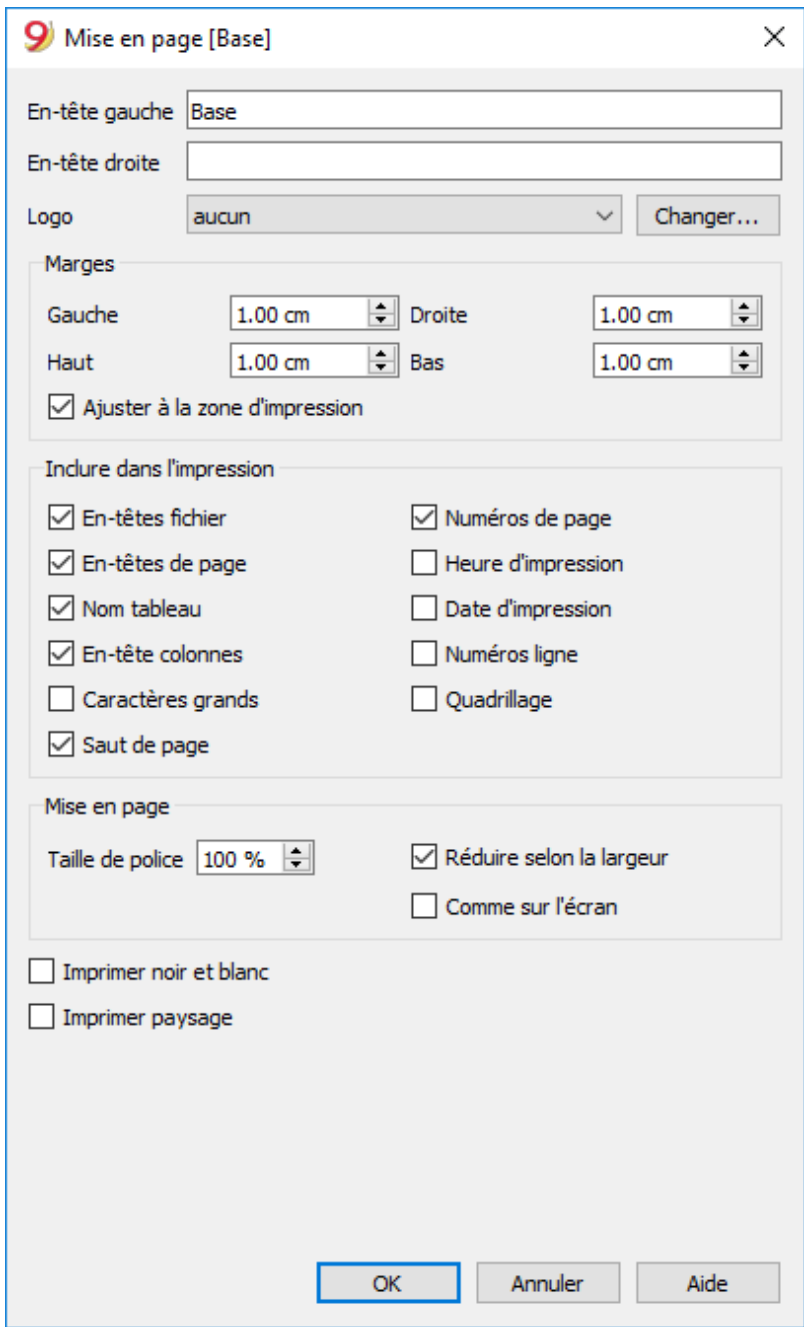

#### **En-tête gauche**

Le programme affiche le titre de la vue active Le titre peut être modifié et apparaît en haut à gauche dans la page d'impression.

#### **En-tête droite**

Il est possible d'introduire un autre texte qui est imprimé en haut dans la partie droite de la page d'impression.

#### **Logo**

Utilisez le bouton **Changer** à droite du **Logo** pour sélectionner **Ajouter**, comme indiqué également sur la page [Configuration Logo](#page-87-0) ; insérez votre logo. Retour à la fenêtre **Mise en page**, au lieu de **aucun**, insérez **Logo**. Confirmer avec la touche OK.

### **Marges**

Dans cette zone on peut définir les marges de la page d'impression: Gauche, Droite, Haut, Bas. L'unité de mesure est le centimètre.

#### **Ajuster à la zone d'impression**

Cette fonction permet d'adapter la zone d'impression, quand l'impression dépasse les marges de page qui ont été définies auparavant.

### **Inclure dans l'impression**

Si les fonctions sont activées, elles permettent d'afficher les données suivantes:

### **En-têtes fichier**

C'est le texte qui est inséré dans les **Propriétés Fichier**, du menu **Fichier**.

#### **En-têtes de page**

L'en-tête de la page est également incluse dans l'impression.

#### **Nom tableau**

Dans l'impression, l'en-tête du tableau (p.ex. Comptes, Écritures, etc.) est incluse.

#### **En-têtes colonnes**

Permet d'activer les différentes colonnes du tableau.

#### **Caractères grands**

L'impression de l'en-tête se fait en caractères légèrement plus grands.

#### **Saut de page**

Si elle est activée, la fonction tient compte des sauts de page insérés; sinon, ceux-ci sont ignorés, même s'ils sont présents.

#### **Numéros page**

Sert à numéroter les pages.

#### **Heure d'impression**

Permet d'imprimer l'heure.

#### **Date d'impression**

Permet d'imprimer la date.

#### **Numéros ligne**

On l'active si on désire avoir un numéro progressif pour chaque ligne.

#### **Quadrillage**

On peut imprimer la grille, comme elle est affiché sur l'écran.

### **Mise en page**

Le programme adapte automatiquement le dimension de la page.

#### **Taille de police %**

Permet d'augmenter ou de diminuer, selon le pourcentage, la dimension des caractères à imprimer.

#### **Réduire selon la largeur**

Si quelques colonnes outrepassent la largeur de la feuille, le programme redimensionne les colonnes ou réduit le zoom, de sorte que toutes les colonnes soient correctement imprimées sur la feuille.

#### **Comme sur l'écran**

L'impression se fait complètement identique à la présentation sur l'écran.

Dans le cas où le contenu outrepasse la dimension de la page:

- Si l'option "Réduire selon la largeur" est activée, la dimension des caractères sera réduite;
- Si l'option "Réduire selon la largeur" n'est pas activée, la partie qui dépasse la feuille ne sera pas imprimée.

#### **Imprimer noir et blanc**

L'impression est effectué avec une conversion des couleurs en différents tons de gris.

#### **Imprimer paysage**

Pour imprimer la feuille horizontalement.

# **Numérotation page**

On accède à la numérotation des pages, à partir de l'icône  $\overline{H}$  qui apparaît dans la barre d'outils de l'aperçu vant impression.

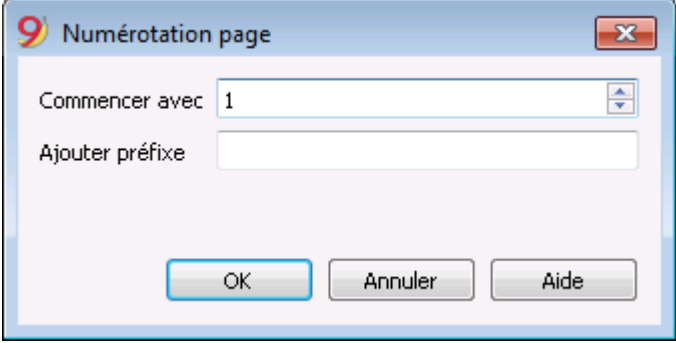

Dans cette boîte de dialogue, on peut définir le numéro avec lequel la numérotation des pages doit commencer et le préfixe à insérer dans la numérotation. L'impression du numéro de page est activée ou désactivée en utilisant les paramètres de mise en page ou du rapport affiché.

#### **Commencez avec**

Le nombre de départ de la numérotation des pages.

#### **Ajouter préfixe**

Le préfixe d'insérer à la numérotation de page.

# **Comptabilité avec plusieurs langues**

Banana Comptabilité est un outil unique, dynamique et flexible pour ceux qui travaillent avec d'autres pays ou à l'étranger.

Il peut être utilisé dans différentes langues (langue du programme), vous permet de gérer la comptabilité dans différentes langues (langue du fichier) et aussi d'utiliser différentes langues au sein d'un même fichier.

# **S**

## **Changer la langue du programme**

Changer la langue du programme est très facile et rapide : menu **Outils** → commande **Options programme** → Langue.

Le changement de la langue du programme n'a aucun effet sur les données comptables ou autres paramètres.

Pour plus d'informations, voir la page Interface du menu Outils.

# **Changer la langue de création du fichier**

Chaque document sur Banana Comptabilité est un fichier séparé. La langue du fichier est distincte de celle du programme et est définie lors de la création du fichier. (menu **Fichier → Nouveau**).

Les noms et les en-têtes de colonne sont attribués au moment de la création du fichier, en utilisant la langue de la création.

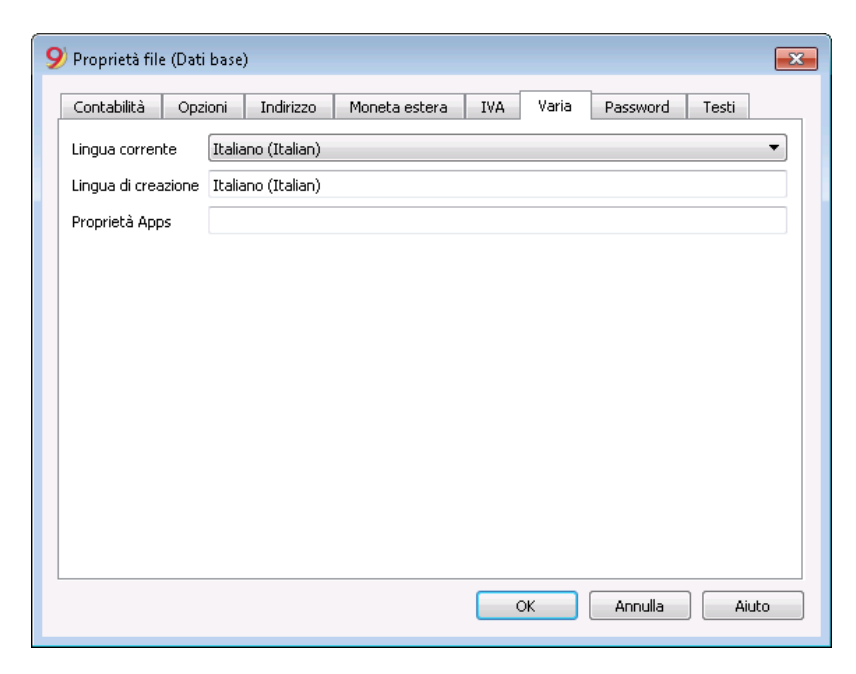

Pour changer la langue du fichier et des colonnes, vous devez recréer un nouveau fichier :

- dans le menu **Outils**, choisissez la commande **Convertir fichier**
- dans la boîte de dialogue qui s'ouvre, choisissez le type de fichier correspondant à votre fichier existant et appuyez sur le bouton **OK**
- dans la fenêtre suivante, choisissez la nouvelle langue du fichier et le type d'arrondi, puis

#### appuyez sur **OK**

Le programme crée un nouveau fichier identique au précédent, avec les nouveaux paramètres linguistiques. Ce nouveau fichier doit être enregistré sous votre nom.

## **Changer la langue actuelle du dossier**

La langue courante est celle que le programme utilise pour afficher les entrées, comme par exemple "Solde d'ouverture" dans l'onglet du compte.

Normalement, il est identique à la langue de création, mais peut être modifié dans **Propriétés fichier - Divers**

## **Changer les en-têtes de colonne**

Vous pouvez changer l'en-tête de colonne avec la commande de menu **Données → Organiser Colonnes**.

## **Utiliser des langues différentes dans le même fichie**

Pour chaque fichier comptable, vous pouvez avoir la description des comptes, des codes TVA et des écritures dans différentes langues en ajoutant simplement des colonnes dans le tableau.

- Utilisez la commande Ajouter une colonne (menu Données → commande [Arranger les colonnes](#page-104-0)) pour créer une colonne supplémentaire pour la description dans la langue supplémentaire. Utilisez le nom de la langue (par exemple, allemand, chinois, etc.) comme nom de colonne. Dans les colonnes nouvellement créées, entrez la description dans la langue spécifiée.
- Vous pouvez également créer une [vue](#page-41-0) supplémentaire pour chaque langue, où vous n'affichez que la description dans cette langue, ce qui permet à chacun de travailler dans sa langue préférée. Vous pouvez créer une vue supplémentaire à partir du menu Données → Commande [Organiser Tableaux](#page-109-0)
- Personnalisez vos tirages d'impression dans la langue de votre choix. Si vous souhaitez imprimer dans différentes langues, vous pouvez créer une [personnalisation](#page-154-0) d'impression pour chaque langue afin de ne pas avoir à modifier les paramètres à chaque fois, mais de les avoir à portée de main.
- Dans les paramètres d'impression du [Bilan formté par groupes](#page-226-0), section [Colonnes](#page-235-0), vous pouvez indiquer quelle colonne le programme doit prendre pour imprimer les descriptions des comptes. Vous pouvez ensuite obtenir le bilan formaté dans différentes langues.
- Vous pouvez également sauvegarder les [personnalisation](#page-154-0) d'impression du bilan formaté pour les différentes langues dans les Personnalisations d'impression.

## **Ajouter des colonnes pour les langues supplémentaires**

Cette opération doit être effectuée dans le tableau Comptes, dans le tableau Codes TVA ou dans le tableau Ecritures.

Bilan formaté en différentes langues

## **Extensions**

Des rapports spéciaux, adaptés à des besoins spécifiques et dans différentes langues, peuvent être

programmés en tant qu'[extensions](#page--1-0) (page en anglais uniquement).

# **Passage au nouveau plan comptable**

<span id="page-591-0"></span>Ci-dessous nous expliquons comment procéder pour :

- passer à un plan comptable avec une numérotation différente
- reprendre et convertir les données de la comptabilité existante, y comprise les écritures.

## **Conversion pour la nouvelle année**

Le programme fait la conversion de l'année choisie. Si vous avez déjà enregistré l'année 2014, vous pouvez convertir le fichier 2014.

Si l'on veut commencer une nouvelle année avec un nouveau plan comptable, il y a deux possibilités (supposons que la nouvelle année soit l'année 2015):

- Convertir l'année précédente (2014) et ensuite créer la nouvelle année (2015). Il y aura deux fichiers pour l'année 2014 - un avec l'ancien plan comptable et un avec le nouveau plan comptable - et un fichier pour l'année 2015 avec le nouveau plan comptable. Cette approche est utile si l'on veut avoir les plans comptables des deux années allignés.
- Créer la nouvelle année (2015) et ensuite convertir le fichier 2015 avec les soldes reportés dans la nouvelle année.

Le fichier pour l'année 2014 reste inchangé. Pour l'année 2015, il y aura un fichier intermédiaire, avec l'ancien plan comptable, mais avec les nouveaux soldes d'ouverture. La conversion du fichier 2015 peut être effectuée immédiatement ou aussi après avoir inséré des écritures.

## **1ère étape: Créer un nouveau fichier de comptabilité**

- 1. Créer un nouveau fichier, en sélectionnant le type souhaité.
- 2. Adapter le plan des comptes selon ses nécessités.

## **2ème étape: Ajouter les comptes correspondants**

- 1. Dans le **tableau Comptes**, ajouter une nouvelle colonne **Compte\_1** (menu **Données**, commande **[Organiser colonnes](#page-104-0)**, cliquer sur le bouton **Ajouter**, insérer le nom de la colonne **Compte\_1**).
- 2. Pour chaque nouveau compte, insérer, dans la colonne Compte 1, le numéro correspondante de l'ancien plan de comptes.

Si le compte reste le même, vous pouvez également choisir de ne pas l'indiquer.

- 3. Si l'on veut regrouper plusieurs comptes en un, insérer les comptes séparés par un pointvirgule, par exemple "1000;1001".
- 4. Si un compte doit être sousdivisé sur plusieurs comptes, il faut toutefois procéder manuellement, [voir ci-dessous](#page-591-0).

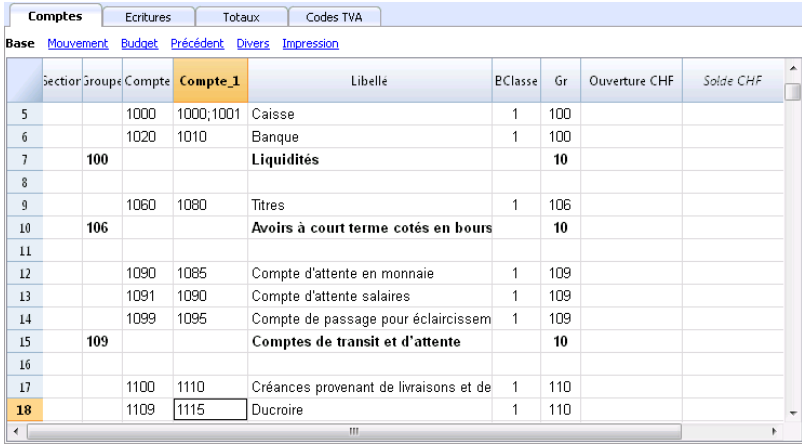

## **3ème étape: Démarrer l'importation**

Pour plus d'information, consulter également la page *Importer en comptabilité* et sélectionner [Importer Fichier.](#page--1-0)

- Du menu **Compta1**, activer la commande **Importer en comptabilité** et sélectionner **Importer Fichier**
- Avec le bouton **Parcourir**, sélectionner le fichier de comptabilité qui contient l'ancien plan comptable

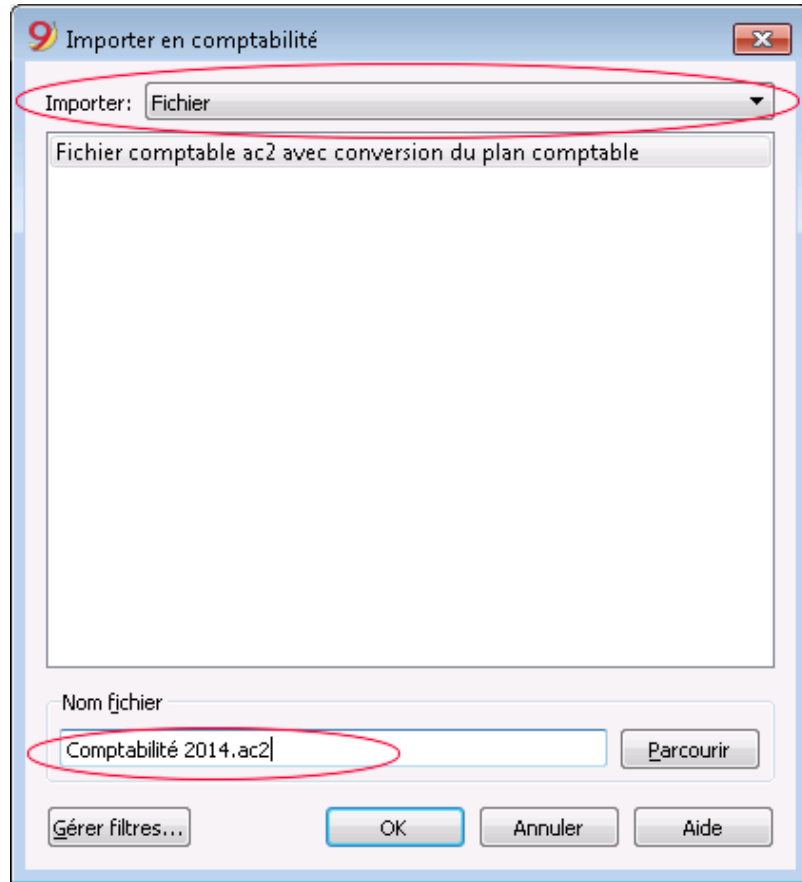

- Cliquer sur **OK** et passer à la fenêtre de dialogue suivante.
- Activer les options d'importation souhaitées.
- Activer l'option Convertir les numéros de compte, indiquant que les combinaisons de compte se trouvent dans le fichier de destination

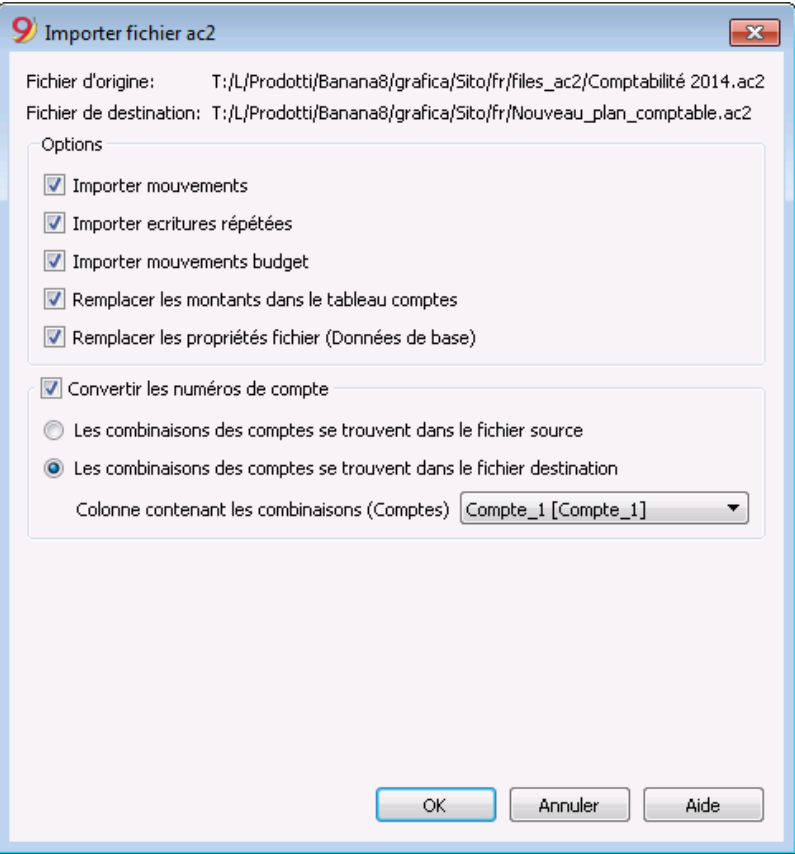

## **Subdivision d'un compte en plusieurs comptes**

Quand on passe à un plan comptable plus détaillé, il est probablement aussi nécessaire de subdiviser un compte sur plusieurs comptes.

Après l'importation, procéder manuellement de la manière suivante:

- Dans le plan de comptes, subdiviser les montants de l'ouverture, du budget et précédents d'un compte sur plusieurs comptes.
- Passer, une par une, les écritures avec le compte à subdiviser et attribuer le compte plus spécifique, ou créer des écritures supplémentaires si il est nécessaire de subdiviser un montant dans des montants plus détaillés.
- Procéder de la même façon pour les écritures du tableau Budget.

## **Résultat et possibles erreurs**

Si le programme indique des erreurs (absence de comptes ou autres), il faudra probablement annuler l'opération d'importation, compléter les combinaisons et ensuite répéter l'opération d'importation.

Le programme, à cause du fait qu'il y a des plans de comptes différents, ne peut plus faire des vérifications approfondies automatiques pour assurer que toutes les données ont été importées et regroupées correctement.

Il est donc important de **contrôler le résultat manuellement**, vérifiant que les totaux de bilan et du compte de résultat soient corrects.

# **Liste des membres**

Afin d'obtenir la liste des membres avec toutes les données qui sont utiles dans le cadre d'une association, il faut procéder comme suit:

Dans le tableau **Comptes**, à la fin du plan comptable, créer la liste des membres en utilisant la colonne du centre de coût CC3

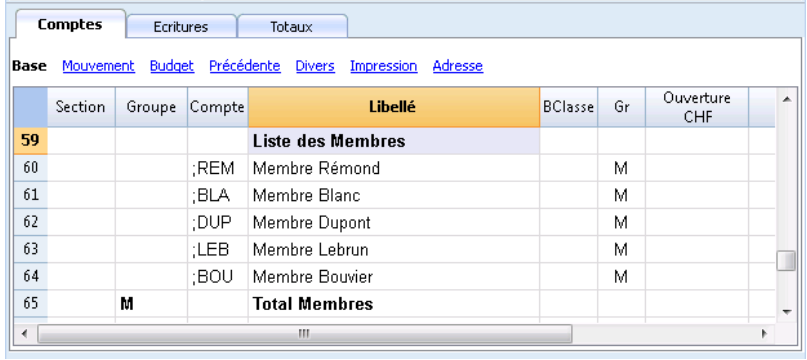

- Activer la vue Adresses en sélectionnant du menu **Outils,** la commande **Ajouter de nouvelles fonctions**
- Dans la fenêtre qui apparaît, confirmer avec OK l'option **Ajouter champs d'adresses dans le tableau Comptes**
- Insérer manuellement les données des membres
- Pour l'impression, sélectionner les lignes à imprimer et activer l'option d'impression **Sélection.**

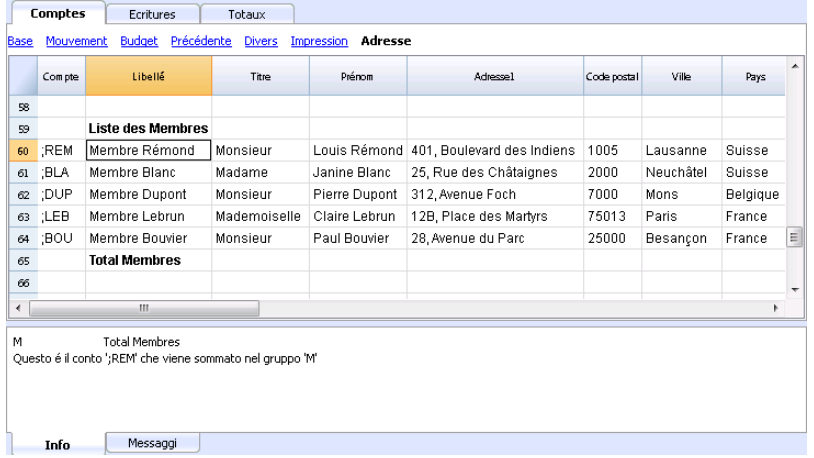

Pour enregistrer les versements de chaque membre dans le tableau Ecritures, insérer le compte CC3 relatif au membre, en utilisant la colonne CC3.

Pour afficher la colonne CC3, cliquer sur la commande **[Organiser colonnes](#page-104-0)** du menu **Données**; effectuer un double clique sur CC3 et activer **visible** dans la petite case en bas de la fenêtre de dialogue.

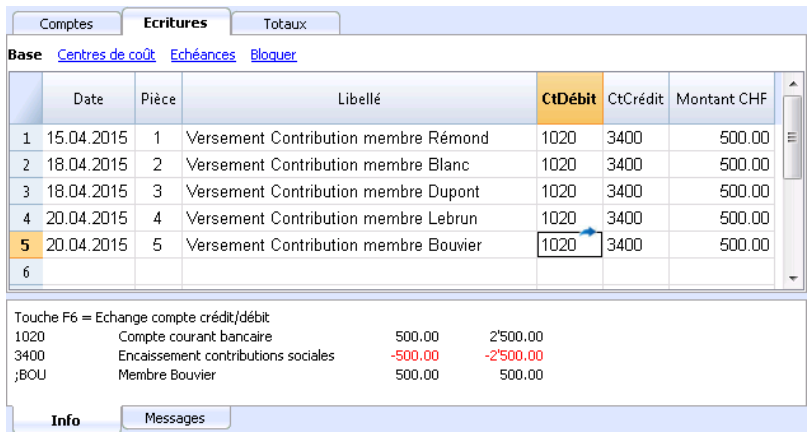

Dans le tableau Comptes, il y a le solde du compte pour chaque membre et le total pour tous les membres ensemble.

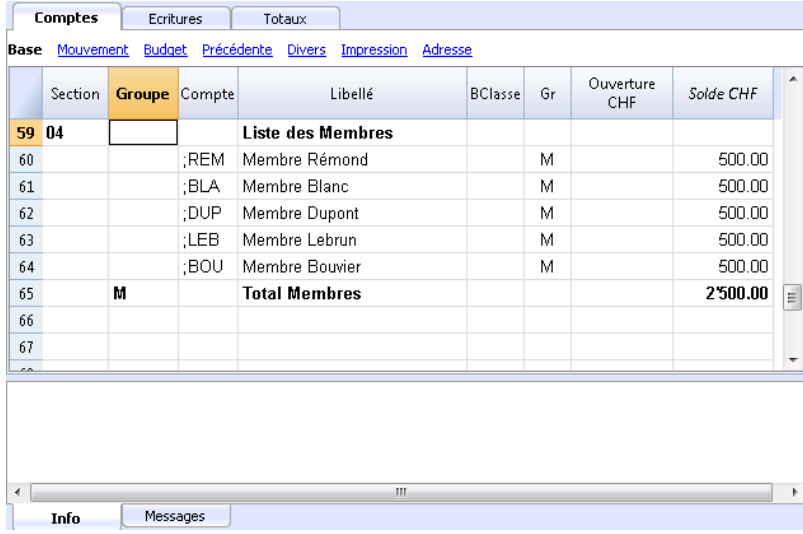

Afin d'avoir tous les mouvements d'un membre, faire un double-clique sur le numéro de compte CC3.

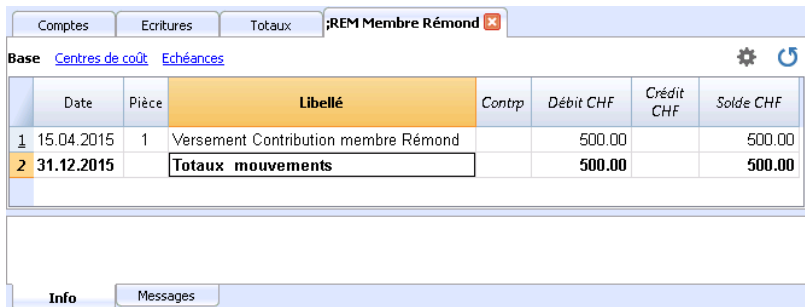

#### **Document corrélé:**

- [Les centres de coût](#page-447-0)
- · Fichiers d'exemple [Comptabilité dépenses/recettes pour associations en Suisse](https://www.banana.ch/apps/fr/node/4346) d'ou [Comptabilité en partie double pour associations en Suisse](https://www.banana.ch/apps/fr/node/9208)
- [Attestation de dons pour les associations](https://www.banana.ch/fr/node/10889)
- [Contributions sociales \(publipostage avec Word\)](https://www.banana.ch/fr/node/10891)<sup>[2]</sup>

# **Comptabilité avec cryptomonnaies**

Banana Comptabilité vous permet de gérer n'importe quelle devise, y compris les cryptomonnaies bitcoin , l'éthéréum et tout autre, même l'ICO (Initial Coin Offering) avec n'importe quelle abréviation et avec jusqu'à 27 décimales et taux de change fixés librement.

De cette façon, vous avez toujours des valeurs et des énoncés exacts. Avec Banana Comptabilité, au lieu de cela, vous avez toujours les valeurs exactes dans les devises individuelles.

Vous pouvez avoir la comptabilité dans n'importe quelle devise de base, EUR, US\$, Bitcoin et aussi gérer tout type de devises monétaires

## **Devise unique ou plusieurs devises**

Lorsque vous tenez un compte, vous devez d'abord décider si vous voulez utiliser une seule devise ou si vous devez gérer des comptes dans différentes devises.

Le livre caisse, les dépenses et recettes, vous permettent de ne gérer qu'une seule devise à la fois, alors que la comptabilité double à devises multiples vous permet de gérer des comptes dans plusieurs devises.

Dans les propriétés du fichier comptable, la devise de base est spécifiée. Le programme propose une liste de pièces prédéfinies, mais vous pouvez également indiquer tout autre acronyme.

Dans la comptabilité multidevise, les montants sont indiqués dans la devise du compte et dans celle de base. Les montants en devise de base peuvent être additionnés et sont donc utilisés pour préparer le bilan, le compte de résultat et tous les différents états.

Si vous avez une comptabilité multidevise, vous pouvez entrer toutes les devises dont vous avez besoin dans le tableau Changes, avec le taux de change correspondant par rapport aux autres devises. Vous pouvez gérer les monnaies nationales ou les monnaies cryptées sans aucune limitation, en utilisant n'importe quel sigle.

# **Modifier le nombre de décimales de la comptabilité**

Pour éviter les écarts d'arrondi, le nombre de décimales de la comptabilité est défini lors de la création du fichier. Tous les montants sont arrondis de la même manière et les différences d'arrondi sont évitées, comme c'est souvent le cas avec Excel.

Lorsque vous démarrez un nouveau système comptable, il est préférable de partir d'un modèle existant, qui est généralement réglé sur 2 décimales.

Si vous devez gérer des comptabilités ou des comptes avec un plus grand nombre de décimales, vous devez "recréer le fichier" avec la commande

Outils->[Convertir en nouveau fichier](#page--1-0).

Le programme créera une nouvelle copie du fichier avec de nouveaux [paramètres de création de](#page--1-0) [fichier](#page--1-0), y compris le nombre approprié de décimales. Pour la comptabilité multidevise, vous devez indiquer :

Le nombre de décimales pour les montants en devise de base. Le nombre de décimales pour les montants en devises étrangères.

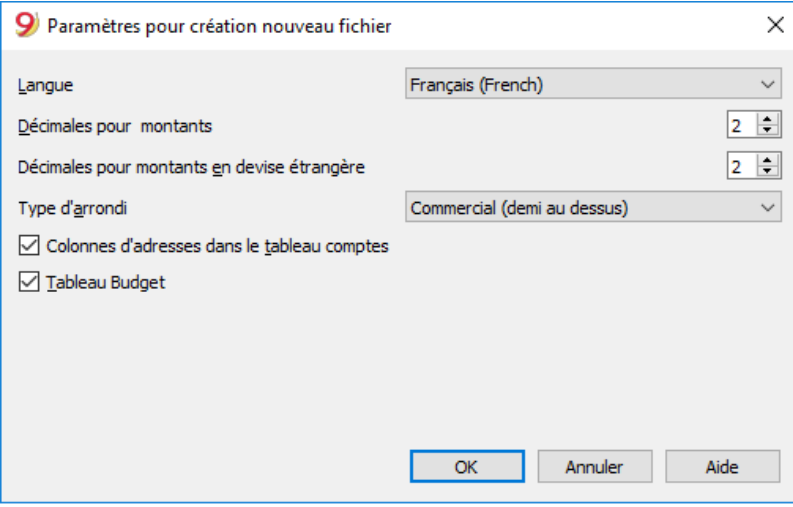

## **Définir le nombre de décimales pour les montants en devise étrangère**

Si vous avez une comptabilité en partie double avec plusieurs devises, vous devez également indiquer les arrondis pour les montants en devises étrangères.

Le nombre de décimales en monnaie étrangère ne doit généralement pas être inférieur au nombre de décimales en monnaie de base.

Si vous gérez des cryptomonnaies en tant qu'ETH, lors de la conversion du fichier, vous devez indiquer la valeur 18.

Les différents sigles des devises doivent être indiqués dans le [tableau Changes,](#page-287-0) avec les taux d'ouverture relatifs et les taux de change courants.

Pour chaque compte, défini dans le [tableau Comptes,](#page-292-0) vous devez ensuite indiquer le sigle de la devise.

Dans la colonne **Montant Devise**, les montants sont donc indiqués avec le nombre maximum de décimales, même pour les devises qui n'utilisent pas autant de décimales. Si vous souhaitez avoir un nombre de décimales plus petit, fixez dans le [format de colonne](#page-104-0) le nombre de décimales que vous souhaitez. Par exemple, avec "0.00000", on n'affichera que 6 décimales.

## **Monnaies et nombre de décimales**

Sur la [page wikipedia correspondante](https://fr.wikipedia.org/wiki/ISO_4217)  $Z$ , vous trouverez les initiales des différentes pièces de monnaie ainsi que le nombre de décimales utilisées.

- Les devises utilisent généralement 2 décimales.
- Devises avec 0 décimales
	- BIF Franc Burundais
	- CLP Peso chilien DIF Franc Diiboutien GNF Franc guinéen ISK Couronne islandaise JPY Yen japonais KRW Won sud-coréen PYG Guaranì Paraguayana RWF Franc rwandais
- UGX shilling ougandais UYI Peso Uruguayan VUV Vanuatu vatu XOF Franc CFA BCEAO XPF CFP franc (franc Pacifique)
- Pièces avec 3 décimales
	- BHD Dinar bahreïnite
	- IQD Dinar iraquien
	- JOD Dinar jordanien
	- KWD dinar koweïtien
	- LYD Dinar libyen
	- DT Dinar tunisien
- Pièces avec 4 décimales
	- UYW Unité de prévision

# **Cryptomonnaies**

Il existe une [multitude de cryptomonnaies, chacune avec son propre nom et ses initiales](https://github.com/crypti/cryptocurrencies) [2].

Cependant, il n'y a aucune indication du nombre de décimales. Les plus connus sont

- BTN Bitcoin à 9 décimales près
- ETH Ethereum 18 décimales. Beaucoup d'autres pièces virtuelles sont basées sur la chaîne blochain Etherium, et ont besoin de 18 décimales.

Dans la boîte de dialogue des nouvelles créations, indiquez le nombre approprié de décimales pour la devise de base que vous voulez.

# **Applications de Productivité**

Les Applications de Productivité sont les suivantes :

- [Carnet d'adresses](#page--1-0): pour la gestion des adresses et des étiquettes
- [Bibliothèque et collections:](#page--1-0) pour la gestion des livres ou d'autres objets (par ex. collections de peintures, bijoux, etc.)
- · [Time Sheet:](#page-601-0) pour le maintien et la présentation des heures de travail.
- · [Tableau simple:](#page--1-0) l'utilisateur a la possibilité de créer un tableau personnalisé.
- [Registre des Actifs](#page-680-0): pour la gestion d'Actifs amortissables (uniquement dans la version [Banana](https://www.banana.ch/fr/bananaexpm9_fr)  $9$  $C$ ).

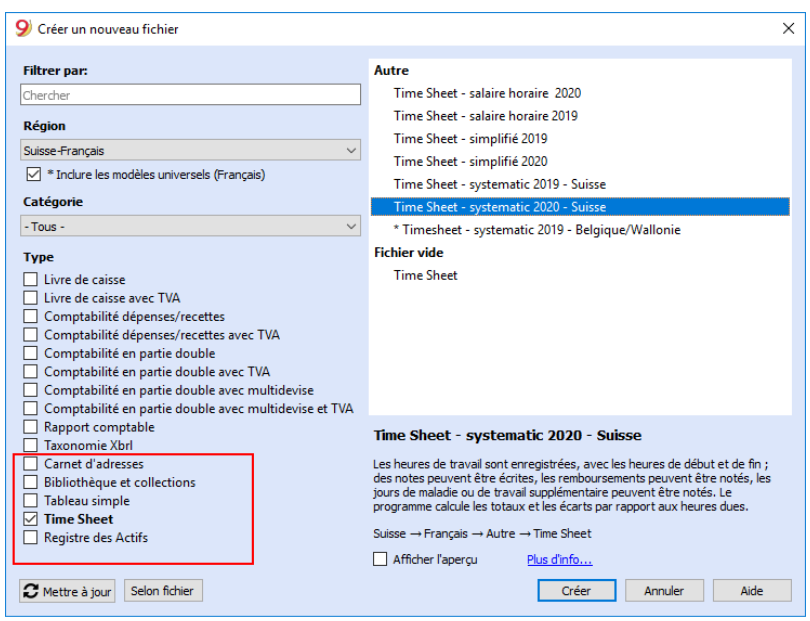

# **Fonctions supplémentaires**

Ces commandes sont particulièrement utiles en combinaison avec ces applications:

[Extraction et trier lignes](#page--1-0)

Pour créer des listes des données existantes

- **[Impression étiquettes](#page--1-0)** Pour créer les étiquettes des adresses ou des articles
- [Ajouter nouvelle fonction](#page--1-0)
	- Tableau documents (joints au bilan...)
	- Tableau simple
- [Menu Apps](#page--1-0)

Pour créer des rapports sur mesure, faire des calculs et autre..

## **Liaison entre les tableaux**

Vous pouvez créer des liaisons entre un champ d'un tableau et un autre par l'intermédiaire du champ Id.

Par exemple:

- Ajoutez un simple tableau nommé "Projets"
	- Dans la colonne Id, indiquez le sigle du projet e dans celle de la description, indiquez une explication.
- Dans un autre simple tableau, ajoutez les colonnes de texte suivantes:
	- o ProjetsId (Nom du tableau plus "Id") Quand vous irez dans le mode Modifier, vous verrez une énumération des projets disponibles.
- ProjetsDescription (Nom du tableau plus "Description") **La colonne doit être protégée**
	- Quand vous changez le contenu du ProjetsId le texte de la description sera repris.
- Quand vous ajoutez une colonne pour activer le lien **effectuer un nouveau calcul, fermez e ouvrez de nouveau le fichier.**

# **Time Sheet application (gratuite)**

<span id="page-601-0"></span>La [Time Sheet](https://www.banana.ch/fr/time-sheet)<sup>T</sup> est une **application gratuite** incluse dans Banana Comptabilité qui vous permet de planifier et de gérer vos heures de travail.

Elle est composée d'un tableau avec plusieurs colonnes et des calculs déjà établis pour répondre à tous les besoins. Selon vòs besoins, les colonnes nécessaires pour vous sont affichées.

# **Démarrage immédiat grâce aux modèles**

Pour un démarrage immédiat, vous pouvez utiliser les **modèles prédéfinis,** avec des colonnes déjà paramétrées:

- 1. Enregistrements simplifiés on y indique le nombre d'heures travaillées par jour (avec réglage du temps dû)
- 2. Enregistrements systématiques on y indique les heures de début et de fin du travail.
- 3. Salaires à l'heure les heures journalières travaillées sont indiquées (sans réglage du temps dû).

## **Complet et flexible**

La Time Sheet planifie et gère :

- Horaires de travail.
- Heures supplémentaires.
- Heures des projets.
- Voyages et remboursements.
- Absences, vacances et congés.
- Écart entre les heures prévues à l'horaire et les heures d'exécution.
- Données reportées pour l'année suivante (solde des congés et solde des heures non payées).
- Impressions des rapports mensuels et annuels.

Pour créer et utiliser une feuille de saisie des temps, [vous devez suivre des options spécifiques](#page--1-0) :

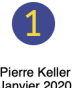

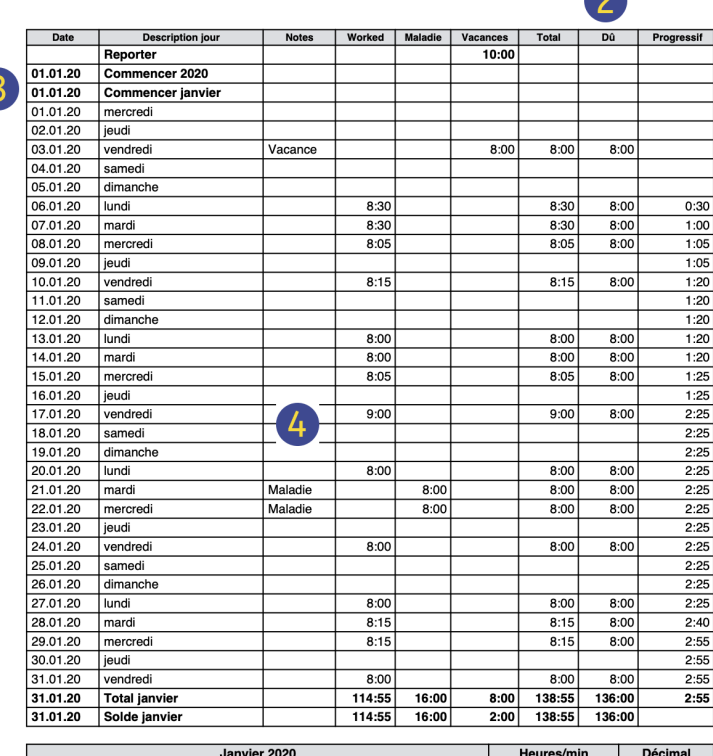

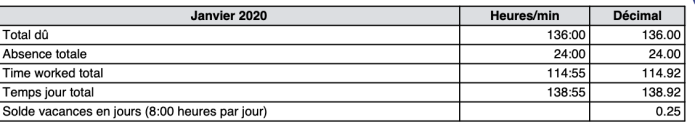

 $-1-$ 

#### **En-tête**

Les données de l'en-tête de la Time Sheet sont extraites de  $\mathbf 1$ celles saisies dans le menu [Fichier → Propriétés du fichier](#page-611-0) [\(Données de base\) → Time sheet](#page-611-0)

#### **Planification des heures de travail**

Vous pouvez planifier vos heures de travail en saisissant les

rapports de l'année précédente, les jours ouvrables, les jours fériés et les heures de travail dues dans le menu.

#### [Fichier → Propriétés du fichier](#page--1-0) [\(données de base\) → Démarrer](#page--1-0)

#### **Dates, jours fériés et non ouvrables**

Vous pouvez définir la période et personnaliser les jours fériés et non ouvrables. [Aller au](#page--1-0) [tableaux Journal, colonne Fériés.](#page--1-0)

#### **Données de la Time sheet**

Saisissez les données de la Time sheet, en enregistrant jour après jour vos heures de travail, vos absences et en planifiant vos vacances. Allez au [tableau](#page-612-0) [Journal](#page-612-0) pour entrer les données.

### **Contrôle**

 $\vert 5 \vert$ 

Tenez un registre des totaux et des soldes des heures travaillées, des congés, des absences et des jours fériés.

# **Caractéristiques de la Time Sheet**

La TimeSheet est la nouvelle application gratuite de Banana Comptabilité Plus pour gérer facilement vos heures de travail et pour connaître en un coup d'œil la situation des heures travaillées, des heures supplémentaires, des jours fériés, des absences.

Pour commencer, il suffit de télécharger et d'installer [Banana Comptabilité Plus](https://www.banana.ch/fr/download) E et, lors de la création d'un nouveau fichier, de choisir Time Sheet comme type de fichier.

De nombreux automatismes pour rendre la gestion des heures facile et rapide.

- Le logiciel est disponible gratuitement sur tous les systèmes d'exploitation, y compris les téléphones portables.
- Solution simple à utiliser et à mettre en œuvre, vous n'avez pas besoin de login et de mot de passe.
- Chaque employé conserve son fichier sur son propre ordinateur ou appareil mobile.
- Entièrement adaptable aux besoins du salarié et de l'entreprise.
- Gain de temps considérable et évite des erreurs de calcul.
- Modèles de fichiers disponibles avec calendrier de l'année en cours.
- Système de calcul puissant et automatisé.
- Uniformité des calculs. Tous les calculs sont basés sur des heures et des minutes, ce qui permet de s'adapter à chaque cas et à chaque besoin.
- Soldes et totaux mis à jour instantanément par jour, mois et année.
- Les données sont saisies dans des colonnes prédéfinies pour des résultats toujours ordonnés et clairs.
- Prévision des heures de travail.
- Heures travaillées et indication des heures plus ou moins travaillées et solde progressif.
- Indication des vacances effectuées et restantes avec report sur l'année suivante.
- Possibilité d'encoder d'autres informations utiles à l'entreprise (projets, dépenses, notes).
- Conforme aux règlements de la Cour européenne de justice et à la réglementation suisse.

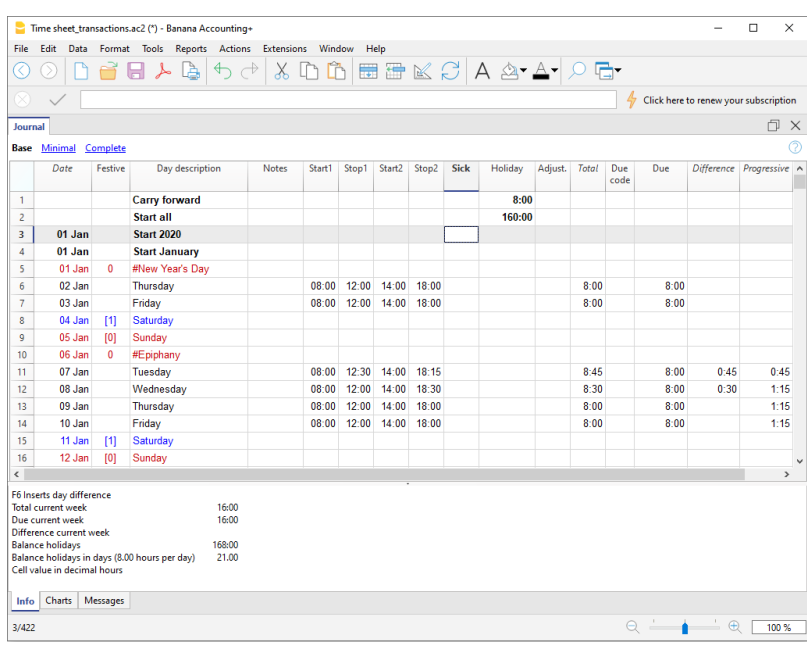

# **Modalité de collecte d'horaires**

La feuille de temps prend en charge plusieurs modes de collecte de données :

### **Collecte systématique**

Saisissez l'heure d'entrée et de sortie et le programme calcule les heures travaillées. Rendre les colonnes Début1-Fin1, Début2-Fin2, ... visibles. Début5-inF5, où vous pouvez insérer les heures d'arrivée et de départ.

#### **Collecte simplifiée**

Indiquez les heures travaillées dans une journée. Rendre visibles les colonnes Travail1 et Travail2 pour saisir les heures travaillées dans la journée.

**Collection mixte**

Vous pouvez saisir soit les heures d'arrivée et de départ, soit les heures travaillées. Rendre visibles les colonnes Début/Fin et Travail.

## **Des calculs précis et cohérents pour chaque emploi**

La Time Sheet utilise toujours le format des heures et des minutes (par exemple 8:15). Les vacances et les absences sont également affichées quotidiennement en heures et en minutes. Cela permet de gérer facilement et avec précision des situations où les horaires de travail sont irréguliers et changeants.

Les totaux sont également toujours indiqués en heures et en minutes. Cette uniformité permet d'avoir une vue d'ensemble exacte de votre situation professionnelle, ce qui est tout à fait conforme à la réglementation légale, et évite les discussions entre employé et employeur au sujet des calculs.

Voici un aperçu du processus de saisie et de calcul des données.

#### **Heures de travail prévues (heures dues)**

Pour chaque jour de la semaine, vous pouvez saisir le nombre exact d'heures et de minutes que vous comptez travailler. Le programme indique le nombre total d'heures hebdomadaires prévues. Les horaires de travail peuvent également être modifiés temporairement (par exemple, changement des horaires de travail pendant une seule semaine).

#### **Heures de travail**

Les heures de travail quotidiennes peuvent être saisies avec les heures d'arrivée et de départ, ou également sous forme de total d'heures et de minutes ou d'une combinaison des deux. Le programme calcule ensuite le nombre total d'heures travaillées par jour.

#### **Heures supplémentaires pour le travail de nuit ou de vacances**

Vous pouvez le spécifier soit en heures et minutes, soit en pourcentage ; le programme calcule alors le total.

**Jours fériés**

Vous pouvez les spécifier en heures et minutes pour toute l'année. C'est simple, il suffit de multiplier le nombre total d'heures par semaine par le nombre de semaines de vacances. Le programme calcule le solde des vacances qui sera exact à la minute près, même si les heures de travail sont modifiées.

#### **Absences pour maladie, service ou autres raisons**

Elles sont également indiqués en heures et minutes. Le programme calcule ensuite le total des absences quotidiennes.

### **Total des heures**

Il s'agit de la somme en heures et minutes des heures travaillées, des heures supplémentaires et des absences. Le programme calcule la différence quotidienne entre les heures

(programmées) dues et le total. Il y a ensuite un compteur progressif des différences afin d'avoir une vue instantanée du solde des heures.

**Colonnes de compteurs de temps**

Le programme calcule le total mensuel et annuel, affiché sous forme d'heures et de minutes, afin que vous ayez un contrôle complet et une uniformité de calcul.

- **Heures en format décimal** Lors de la saisie des heures, vous pouvez également entrer un nombre décimal (8,50) et le programme le convertit au format des heures et des minutes (8:30).
- La feuille de temps affiche également certains totaux au format des heures décimales, ce qui facilite la saisie dans d'autres programmes.
- Le rapport mensuel affiche les totaux horaires quotidiens et mensuels.
- Les extensions d'impression vous permettent de totaliser et d'afficher les heures dans tout autre format.

# **Sauvegarde des fichiers et des données**

- [Toutes vos données sont enregistrées dans un fichier, où vous pouvez facilement tout trouver](#page--1-0) [sans perdre de temps.](#page--1-0)
- Donnez au fichier le nom que vous souhaitez.
- Vous pouvez gérer un nombre illimité de dossiers.
- [Enregistrez les données sur n'importe quel support, ordinateur, réseau, Cloud ou envoyez-les](https://www.banana.ch/fr/node/11059) [par courrier électronique](https://www.banana.ch/fr/node/11059)  $\Sigma$ . Vous pouvez y accéder où que vous soyez.
- [Sécurisez votre Time Sheet grâce à une protection par mot de passe](#page-79-0).

# **Basé sur des colonnes comme Excel**

Dans la Time Sheet, vous disposez d'un tableau Journal avec des colonnes prédéfinies, dans lequel vous enregistrez vos heures de travail (heure de début et de fin), vos vacances, vos heures supplémentaires ou vos jours de maladie sur une base quotidienne.

- Les colonnes de la table *Journal* sont prédéfinies et peuvent être affichées comme vous le souhaitez.
- Des colonnes prédéfinies pour de nombreux besoins :
	- Prévision des heures de travail.
	- Heures réelles prestées.
	- Différence entre les heures prestées et les heures planifiées. Vous avez donc le rapport des heures supplémentaires ou les heures à récupérer.
	- Notes et remboursements.
	- [Heures pour projets.](#page-627-0)
- [Possibilité d'ajouter plusieurs lignes pour un même jour ouvrable.](#page-621-0)
- [Dans la colonne Liens, vous pouvez ajouter un lien vers un document \(par exemple, un certificat](#page-95-0) [médical\)](#page-95-0).
- La commande Rechercher vous permet de rechercher rapidement des données.

# **Signalement et contrôle des erreurs**

- Commande pour le recalcul de la Time Sheet.
- [Signaler tout réglage incorrect, toute différence ou erreur](#page-162-0).
- [Chaque rapport est lié à une page d'aide qui explique les causes et la solution.](#page-162-0)
- Possibilité de correction.

## **Rapports mensuels et impressions**

- Journal imprimable tel que vu à l'écran, ou par sélection.
- Rapport mensuel.

## **Exportation, importation et archivage de données**

- [Copier et coller directement à partir de et vers Excel.](#page-90-0)
- [Exporter les données des tableaux en format pdf et dans divers autres formats.](#page--1-0)
- [Archivage des impressions et des données en format pdf ou autre.](#page--1-0)
- [Sauvegarde du fichier comptable sur tout support](#page--1-0).
- Importation des données de la Time Sheet dans d'autres programmes.

## **Documentation complète**

- Chaque dialoque et erreur a sa propre page de documentation accessible en un clic. [2]
- [Documentation constamment mise à jour.](https://www.banana.ch/doc/fr)[2]
- $\bullet$  [Questions et réponses](https://www.banana.ch/fr/node/9340) $\boxtimes$ .
- [La documentation est également disponible en format PDF.](#page--1-0)

# **Comment démarrer une Time Sheet**

Nous présumons que Banana Comptabilité 9 ait été installé. Dans la version gratuite, la feuille d'heures est illimitée.

Pour un démarrage rapide et facile du Time Sheet, nous vous recommandons d'ouvrir l'un de nos modèles.

Le programme Banana Comptabilité comprend **deux types de modèles** :

- 1. Time Sheet Inscription simplifiée Le nombre total d'heures travaillées est enregistré quotidiennement.
- 2. Time Sheet Inscription systématique Les heures de début et de fin sont saisies (plusieurs intervalles de travail sont possibles) et le programme calcule le nombre total d'heures travaillées.

Dans notre exemple, nous prenons en considération le modèle de la **Time Sheet avec enregistrement systématique**.

## **Définissez le fichier de votre Time Sheet**

Pour définir le fichier, procédez comme suit :

- Menu **Fichier → Nouveau.**
- Sélectionnez Région/Langue.
- Sélectionnez la catégorie **→ Tous ou Autre.**
- Tapez dans la zone de texte **Recherche** d'une **Time Sheet** ou activez l'option **Type → Time Sheet**. Le programme affiche les modèles disponibles.
- Dans la section de droite, sélectionnez le modèle souhaité.
- Double-cliquez sur le nom du modèle ou cliquez sur le bouton **Créer**. Le programme ouvre directement le fichier sélectionné.
- Enregistrer le fichier sous.

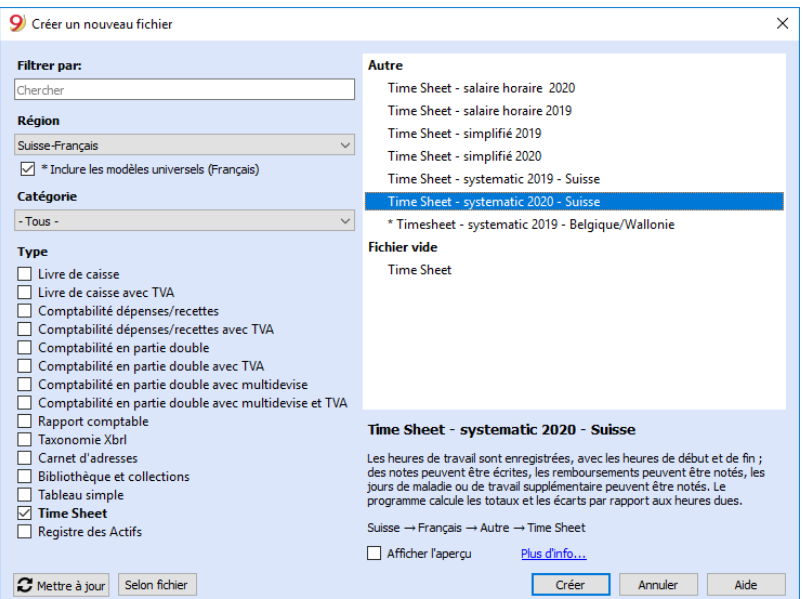

## **Définir vos données**

Réglez vos données dans le menu **Fichier → Propriétés du fichier (Données de base) → Time Sheet.**

Inscrivez vos nom et prénom, date de début et de fin, pourcentage du travail et autres données requises si disponibles.

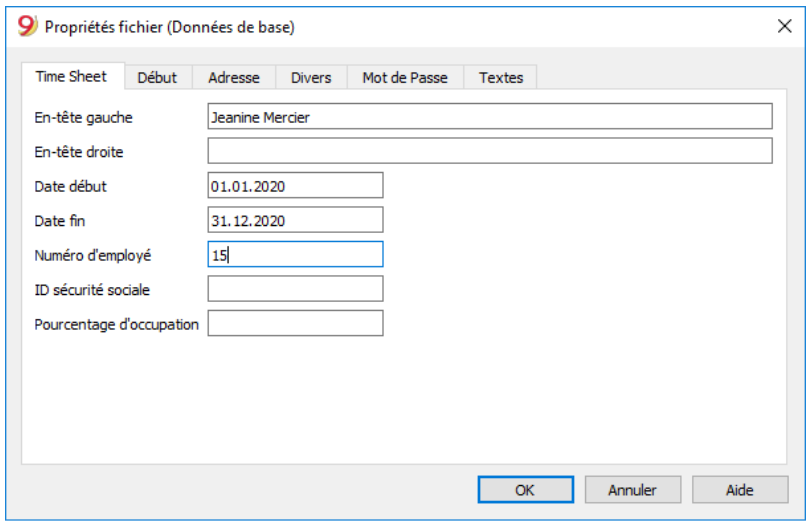

### **Définir le Temps de travail fixe selon le contrat**

Définit la durée du travail hebdomadaire à partir du **Fichier → Propriétés du fichier (Données de base) → Début**.

Les cases de report concernent les heures de travail non rémunérées et les heures de congé non utilisées reportées de l'année précédente.

Saisissez les heures de travail pour chaque jour de la semaine et définissez les jours ouvrables, les jours non utilisés et les jours fériés. Ces paramètres sont indiqués dans le tableau Journal.

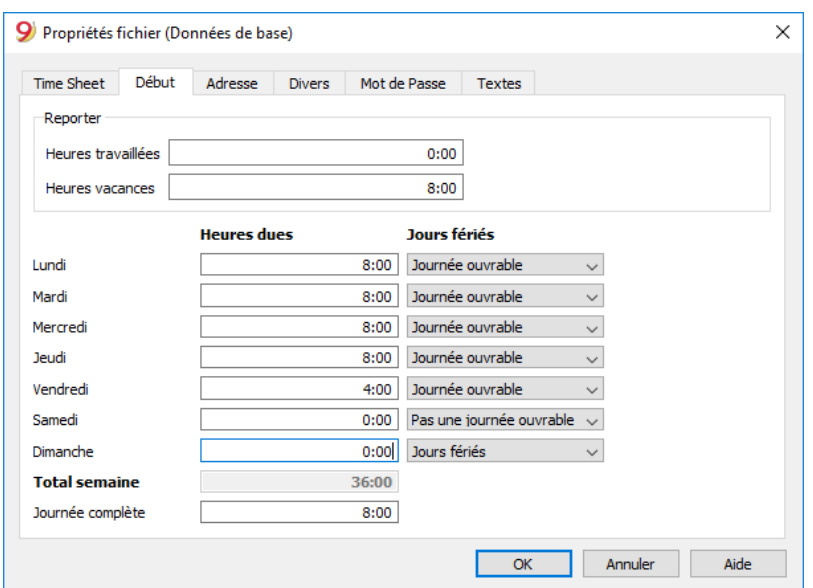

## **Enregistrement du temps de travail**

Dans le tableau Journal, vous pouvez saisir l'heure de début et de fin du travail, les heures d'absence pour cause de maladie, les jours fériés et les congés.

Dans la première ligne du Rapport, les heures de congés non utilisées de l'année précédente sont indiquées ; dans la ligne Début du premier jour du mois, les heures de congés annuels auxquelles vous avez droit sont indiquées, conformément au contrat.

Les jours ouvrables sont marqués en bleu et les jours fériés en rouge.

Le programme calcule sur la base des données saisies, les totaux journaliers et mensuels des échéances, la différence entre les heures travaillées et celles dues et le progressif.

Dans la fenêtre au bas de la page, les soldes des heures hebdomadaires dues et travaillées et le solde des heures de vacances sont automatiquement rapportés.

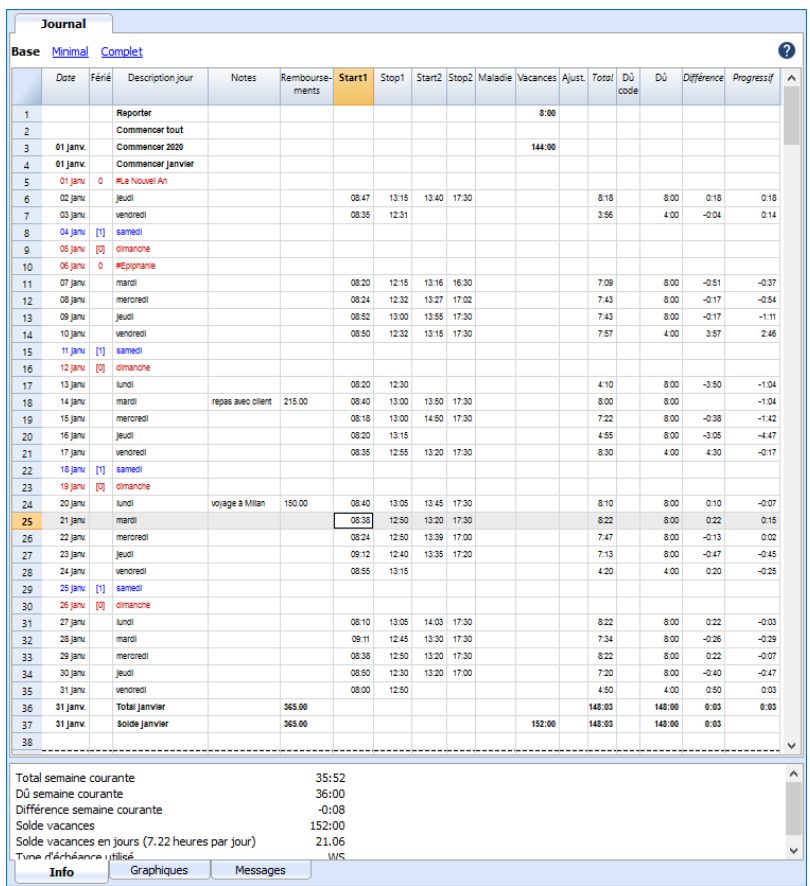

## **Imprimer le rapport mensuel**

Avec la commande **Divers1 → Rapport mensuel**... le programme calcule et affiche un rapport qui résume la période sélectionnée avec les colonnes principales utilisées.

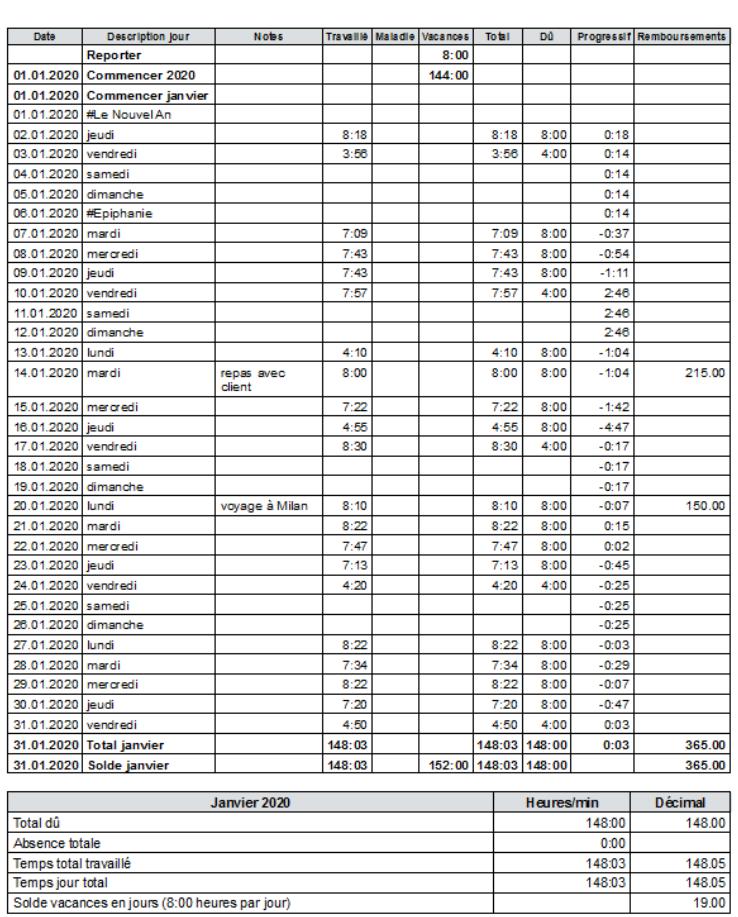

Jeanine Mercier<br>15<br>Janvier 2020

Pour plus de détails et des cas particuliers de l'application Time Sheet, veuillez consulter les pages web suivantes :

- [Time Sheet](#page-601-0)
- [Définir le fichier](#page--1-0)
- [Tableau Journal](#page-612-0)
- [Gestion projets](#page-627-0)

# **Propriétés Fichier - Base**

<span id="page-611-0"></span>A partir du menu **Fichier**, commande **Propriétés fichier (Données de base)**, dans la section **Emploi du temps** on définit:

- le prénom et le nom
- la date du début et de la fin de l'année en cours
- le pourcentage de travail et d'autres données, le cas échéant.

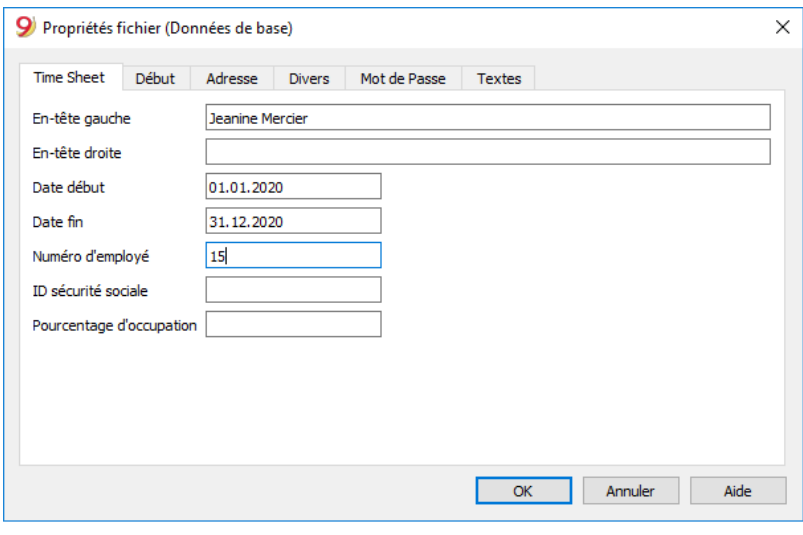
# **Tableau Journal de la Time Sheet**

<span id="page-612-0"></span>Dans le tableau Journal, vous saisissez les données quotidiennes de la feuille de temps, qui peuvent être modifiées et saisies selon vos besoins.

Grâce aux lignes et aux colonnes de total, vous pouvez avoir une vue d'ensemble immédiate de la situation.

Le tableau du Journal comprend plusieurs colonnes pour répondre à toutes les exigences. Les colonnes sont affichées en fonction de vos besoins.

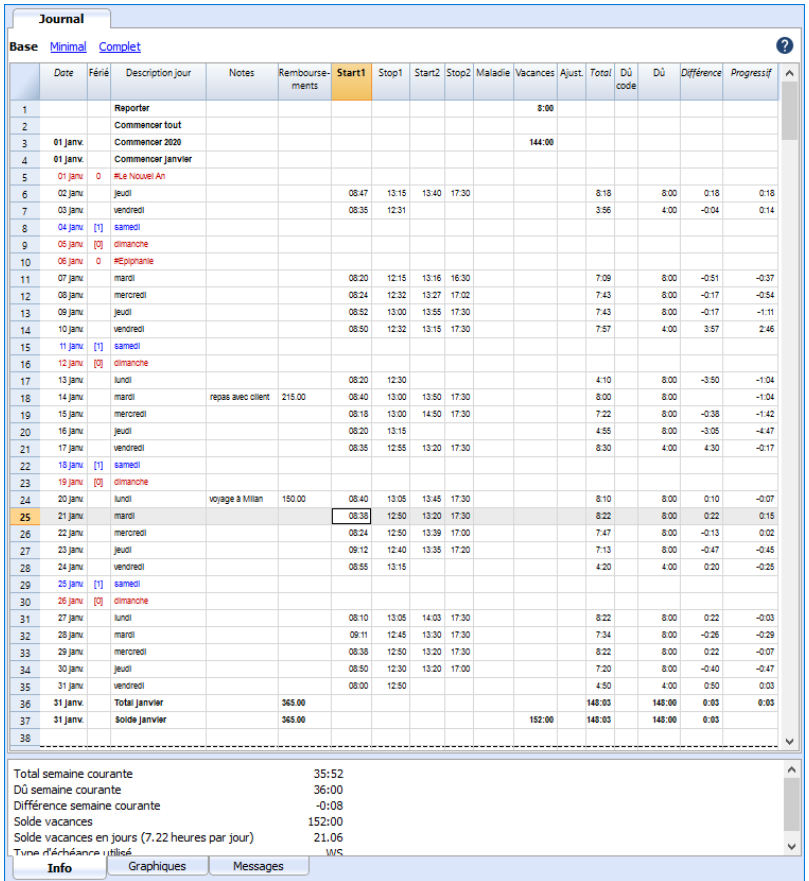

## **Tipologie de lignes, couleurs et formats**

Les lignes de journal sont automatiquement créées par le programme lorsqu'un nouveau fichier est créé. En utilisant un modèle par défaut, les lignes du Journal sont déjà définies.

#### **Lignes quotidiennes**

Les lignes quotidiennes sont utilisées pour la saisie des données :

- **Lignes normales** elles se réfèrent aux lignes de travail.
- **Lignes en rouge** renvoient aux jours fériés.
- **Lignes en bleu**, les jours non ouvrables.
- **Lignes surlignées en jaune** fait référence à la journée en cours.

### **Plusieurs lignes quotidiennes**

En dupliquant la ligne du jour, vous pouvez entrer des informations supplémentaires sur le même jour, comme les heures par projet, les annotations, ou autres. Pour différencier les lignes suivantes, la description du jour est légèrement en retrait.

## **Rangée de report, de départ, total et solde**

Les lignes Rapport, Début, Total et Solde sont indiquées en gras.

- La ligne **Rapport** affiche automatiquement les jours fériés et les heures de l'année précédente, saisis dans les propriétés du fichier → Start.
- Les lignes **Départ** se rapportent au début de l'année et du mois. Vous saisissez les valeurs initiales du jour férié ou de l'heure.
- Les lignes **Total** se rapportent à la fin du mois et de l'année. Les totaux des colonnes avec les valeurs sont automatiquement rapportés.
- Les lignes **Solde** sont automatiquement calculées par le programme et rapportent les totaux progressifs des colonnes qui ont des valeurs.

## **Affichage du tableau Journal**

La tableau Journal est créée avec une série de colonnes pour couvrir un grand nombre de besoins. En fonction de la vue, des colonnes prédéfinies sont affichées :

- Base présente les principales colonnes.
- Minimum présente les colonnes de saisie des données.
- Complet présente toutes les colonnes du tableau Journal.

## **Colonne du Tableau Journal - vue de Base**

Dans la vue de **base**, on y trouve les colonnes essentielles pour utiliser la Timesheet.

#### **Date**

Colonne protégée. Permet de saisir la date du jour.

### **Fériés**

Colonne pour configurer le jour. Si la cellule reste vide, la valeur définie dans les propriétés du fichier est reprise, ou la valeur définie avec le code **W** (voir ci-dessous).

Les valeurs possibles sont :

- **Vide** jour ouvrable.
- **0** pour configurer le jour courant comme un jour férié (la ligne s'affiche en rouge). Si un jour est généralement considéré comme un "jour férié", mais au cours duquel vous êtes tenu de travailler, vous devez indiquer "jour ouvrable".
- **1**  pour configurer le jour en cours comme jour non ouvrable (ligne affichée en bleu).
- **2**  pour configurer le jour courant comme jour ouvrable. Remplace la valeur par défaut.
- **[0]**  pour configurer automatiquement le jour courant comme un jour férié, repris des propriétés du fichier. Aucune valeur n'est indiquée dans la colonne Dû.
- **[1]** jour non ouvrable défini automatiquement, pris dans les propriétés du fichier. Aucune valeur n'est indiquée dans la colonne Dû.
- **W0** pour configurer le jour courant comme un jour férié. Le même jour des semaines suivantes sera automatiquement défini avec la valeur (0).
- **W1** pour configurer le jour courant comme jour non ouvrable. Le même jour des semaines suivantes sera automatiquement défini avec la valeur (1).
- **W2** pour configurer le jour courant comme jour ouvrable. Le même jour des semaines suivantes sera automatiquement défini avec la valeur (2).
- **WR** pour reconfigurer la journée en cours avec la valeur indiquée dans les propriétés du fichier.
- **WA** pour reconfigurer la journée en cours avec la valeur indiquée dans les propriétés du fichier. Le même jour des semaines suivantes sera automatiquement défini avec la valeur indiquée dans les propriétés du fichier.

### **Description du jour**

Colonne utilisée par le programme pour saisir automatiquement le nom du jour en fonction de la date. Si vous souhaitez un texte différent de celui qui est affiché dans le programme, entrez un texte précédé du caractère # (par exemple #Noël, #Fête nationale).

### **Start1, Stop1, Start2, Stop2...**

Ces colonnes permettent de saisir les heures de début et de fin. Les colonnes Total et Différence sont automatiquement mises à jour par le programme.

#### **Maladie**

Colonne pour l'insertion des congés de maladie.

#### **Vacances**

Colonne pour l'insertion des heures de vacances.

### **Ajustement**

Colonne permettant de saisir une valeur d'ajustement.

### **Total**

La colonne est protégée. Elle est utilisé par le programme pour saisir automatiquement la somme des heures de travail, des heures supplémentaires, des absences et des rectifications.

### **dû Code**

La colonne sert, en cas de besoin, à modifier la valeur du Dû (heures de travail dues).

Si elle est laissée vide, la valeur du dû est automatiquement reprise jour après jour selon les paramètres du menu **Fichier → Propriétés du fichier → Démarrer.**

Si vous souhaitez modifier la valeur due du tableau du Journal :

Réinitialiser le dû. Codes à insérer dans la colonne dû Code pour réinitialiser le montant quotidien dû à partir de la ligne où vous vous trouvez. Vous devez ensuite saisir la nouvelle valeur dans la colonne Dû.

- **DS** (Set Today) Définit les heures de la journée en cours, sans modifier les autres jours.
- **WS** (Set Week Day) Définit les heures dues pour la journée et le même jour des semaines suivantes.
- **PS** (Set Predefined) Définit les heures dues pour la journée en cours et tous les jours suivants sans modifier la configuration.
- Réinitialisation des codes d'échéance quotidienne
	- **WR** (Reset Week Day) Rétablit la valeur par défaut du jour de la semaine.
	- **WA** (Reset All Week Days) Réinitialise tous les jours de la semaine par défaut.
	- **PR** (Reset Predefined) Réinitialisation de la valeur par défaut générale. Supprime la valeur par défaut précédemment définie.
	- **PA** (Reset Predefined and Week Day) Réinitialise les valeurs générales par défaut et les valeurs des jours de la semaine. C'est comme si on recommençait tout depuis le début.
- Code de réinitialisation progressive
	- **RP** (Redémarrage progressif) Redémarre la valeur de la colonne Progressif à partir de zéro. Vous entrez ce code dans la ligne du début du mois, lorsque le mois précédent, avec le salaire horaire, toutes les heures ont été payées.

#### **Dû**

La colonne est protégée. Le programme calcule automatiquement la différence entre les heures travaillées et les heures dues. À la fin du mois et de l'année, les totaux de Dû sont également indiqués.

- S'il n'y a pas de valeurs dans la colonne dû Code, le programme reprend, dans la colonne Dû, les valeurs présentent **Propriétés du fichier - Démarrer**.
- Si des codes sont insérés dans la colonne dû Code (voir paragraphe précédent), le programme calcule le montant dû sur la base de ces codes.
- Toutes les lignes de la colonne Vacances ont 0 (vacances) ou 1 (non-ouvrable); dans la colonne Dû la cellule est vide.

#### **Différence**

La colonne est protégée. Le programme calcule automatiquement la différence entre les heures travaillées (Total) et les heures dues (Dû). À la fin du mois et de l'année, les totaux des différences sont également indiqués.

### **Progresif**

La colonne est protégée. Le programme calcule automatiquement la différence progressive entre les heures travaillées (Total) et celles qui sont dues (Dû). À la fin du mois et de l'année, les totaux de la différence progressive sont également indiqués.

## **Tableau des colonnes Journal - Vue complète**

Dans la vue complète, en plus des colonnes de la vue de base, on y trouve des colonnes supplémentaires.

#### **Section**

La colonne est protégée. Elle est utilisée par le programme pour faire une distinction entre les lignes à utiliser pour la saisie des données et les lignes spécifiques au système.

Les lignes utilisées pour la saisie et la modification des données (heures de travail, absences, congés, etc.), ont la cellule de la colonne Section vide.

Les lignes spécifiques au système, utilisées par le programme pour effectuer des calculs, ont un code d'identification spécial dans la cellule de la colonne Section.

Ce code ne doit pas être modifié, sinon les sommes peuvent être erronées.

Exemples de codes utilisés : AllStart, YearStart\_2020, MonthStart\_202001, MonthTotal\_202001, MonthBalance 202001, SpaceAfterMonth 202001.

La valeur est un code d'identification composé de plusieurs éléments :

#### **Période**

- **All** Se réfère à toutes les lignes.
- **Year** Se réfère aux lignes de l'année.
- **Month**  Se réfère aux lignes du mois.
- **Week** Se réfère aux lignes de la semaine
- **Day** Se réfère aux lignes du jour.

#### **Type**

- **Report** Lignes reportées de l'année précédente. Le programme insère automatiquement les reports indiqués dans les propriétés du fichier.
- **Start** Lignes de départ. Pour insérer des valeurs initiales (congés prévus, ajustements de congés).
- **Total**  Les lignes où les totaux sont indiqués. Ils sont additionnés dans les lignes des totaux (colonnes relatives aux heures journalières, ajustements des sections Start et CarryForward).
- **Balance** Pour le solde des vacances. C'est la différence entre la somme des jours fériés, qui se trouve dans les lignes Report et Start, et la somme des jours fériés quotidiens.
- **SpaceAfterMonth**  Pour indiquer qu'il doit y avoir une ligne blanche (année, mois ou jour auquel l'identifiant se réfère).

### **Description**

Colonne pour entrer une description supplémentaire.

### **Code1**

Colonne pour indiquer tout numéro de client, projet ou autre.

### **Travail1 et Travail2**

Les colonnes Travail1 et Travail2 sont notamment utilisées pour enregistrer les heures de travail dans le modèle [Timesheet - Enregistrement simplifié.](#page-607-0) En outre, dans la version expérimentale, elles peuvent être utilisées pour saisir des heures de travail particulières (par exemple, les nuits, les jours fériés).

Parallèlement à ces colonnes, les colonnes supplémentaires sont également utilisées (voir explications ci-dessous).

### **Travaillé**

La colonne est protégée. Elle est utilisée par le programme pour le calcul automatique de la somme des heures travaillées.

### **Détail**

La colonne est protégée. Elle est utilisé par le programme pour afficher automatiquement les détails des travaux (par exemple, les projets). Voir les détails de la gestion de projet.

### **Supplément**

Vous pouvez saisir le temps de travail supplémentaire rémunéré différemment, en heures et en minutes. Il peut également être utilisé pour gérer les recouvrements ou les pénalités de retard ou autres.

#### **%Supplément**

Vous pouvez saisir le pourcentage de travail supplémentaire qui est rémunéré différemment. Si vous faites des heures sans supplément et des heures avec supplément le même jour, vous devez inscrire les heures sur deux lignes :

- [Ajouter une ligne de jour](#page-621-0)
- Sur la première ligne, vous indiquerez le travail (début et fin) normalement.
- Sur la deuxième ligne, vous indiquerez les heures supplémentaires et le pourcentage approprié.
- Si vous souhaitez que le total journalier figure directement dans le tableau, vous devrez [ajouter](#page-621-0) [une ligne de total journalier](#page-621-0).

#### **Supplément calculé**

La colonne est protégée. Elle est utilisée par le programme pour calculer le temps supplémentaire, indiqué dans la colonne Supplément ou Supplément %.

### **Total supplément**

La colonne est protégée. Elle est utilisée par le programme pour calculer le temps supplémentaire total indiqué dans la colonne Supplément ou Supplément %. Cette valeur est ajoutée à la colonne des heures totales.

#### **Service**

Les absences obligatoires, telles que le service militaire, le service civil ou autre, peuvent être incluses.

#### **Autres**

Vous pouvez saisir d'autres types d'absences, non indiquées dans la colonne Service ou Maladie ou Vacances.

#### **Absence**

Colonne protégée. Elle est utilisée par le programme pour le calcul automatique de la somme des absences.

#### **Subdivision1 et Subdivision2**

Colonnes qui peuvent être utilisées pour comptabiliser les heures investies dans des projets.

# **Gérer les vacances dans la Time Sheet**

Le vacanze sono determinate in **ore** e si inseriscono nella tabella **Giornale**, colonna **Vacanze**.

## **Riporto vacanze**

Quando si crea un nuovo anno nelle **Proprietà file → Inizio** si indicano le eventuali vacanze riportate dall'anno precedente.

Il valore viene quindi inserito automaticamente nella riga **Riporto**, colonna **Vacanze**.

## **Vacanze o congedi pagati definiti per contratto**

Se nell'orario di lavoro sono già comprese delle vacanze:

- Indicare nella riga **Inizio anno** (es. Inizio 2020) le ore di vacanza.
	- Inserire nella colonna **Vacanze** il numero di ore di vacanze come da contratto. (es. per 20 giorni di 8 ore, inserire 160, oppure 80 ore nel caso si lavori al 50%).
- Giornate di congedo pagate, considerate come vacanza. Inserite nella riga **Inizio mese** il numero di ore di congedo che vi spettano (giorni x ore giornaliere).

## **Impostazione vacanze o congedi**

Le righe di inizio servono a indicare il numero di vacanze concesse in ore e minuti. Si possono indicare le vacanze sia nella riga di **Inizio anno** o in quelle di **Inizio mese**.

Se una persona ha diritto a 4 settimane di vacanza e lavora 40 ore alla settimana: 40\*4=160. Questo valore sarà indicato nella riga Inizio anno.

Se durante l'anno cambiano le ore di vacanze assegnate, nella riga **Inizio mese**, colonna **Vacanze**, inserire il numero di ore in più o in meno (segno negativo) a disposizione.

La colonna **Vacanze** può anche essere usata per indicare dei congedi retribuiti.

## **Vacanze effettuate o pagate**

Nella colonna Vacanze delle righe giornaliere indicare il numero di ore di vacanze effettuate o pagate.

## **Vacanze rimanenti**

Nelle righe di Totale vengono indicate le ore di vacanze rimanenti, calcolate in automatico dal programma.

Se le vacanze vengono pagate:

- Nella riga iniziale del mese successivo inserire le ore di vacanza pagate con il segno negativo.
- Nella colonna **Note** indicare ad esempio "Pagamento Vacanze".

## **Commandes Applications Productivité**

<span id="page-621-0"></span>Pour optimiser le travail avec la Time Sheet de Banana Comptabilità , vous trouverez plusieurs commandes spécifiques via les menu **Rapports** et **Actions**.

## **Menu Rapports**

#### **Rapport mensuel**

Calcule et affiche un rapport de synthèse de la période sélectionnée avec les principales colonnes utilisées.

## **Menu Actions**

#### **Aller à aujourd'hui**

Place le curseur sur la ligne du jour.

#### **Recontrôler tout... (F9)**

Le programme recalcule, vérifie et affiche toute erreur ou différence.

Utilisez cette commande chaque fois que vous avez un doute sur l'existence d'un problème.

#### **Trier Journal**

Trie les lignes par date.

#### **Check-in ou Check-out**

Entre l'heure actuelle dans la cellule sélectionnée. Vous pouvez aussi taper "." (point sans les guillemets) dans la cellule de début ou de fin sélectionnée.

#### **Remplir jour (de la semaine passée)**

Reprend le temps de travail et d'absence de la journée en cours avec les valeurs de la journée de la semaine précédente.

#### **Remplir semaine (de la semaine passée)**

Reprend le temps de travail et d'absence de la semaine en cours avec les valeurs des jours respectifs de la semaine précédente.

#### **Ajouter ligne de jour**

Ajoute une ligne suivante avec la même date que celle qui a été sélectionnée. Utilisé pour entrer des valeurs quotidiennes supplémentaires.

### **Ajouter ligne Total jour**

Ajoute une ligne où les valeurs quotidiennes seront totalisées.

#### **Créer lignes pour période**

Crée les lignes quotidiennes, de départ et de total pour l'année indiquée. Les lignes du tableau sont réorganisées

#### **Créer Nouvelle Année**

Crée un nouveau fichier Time Sheet pour l'année suivante. Le programme définit automatiquement le nouveau fichier avec les valeurs initiales du solde de vacances et des heures de l'année précédente. **Attention !** Lors de la création d'une nouvelle année, les fêtes peuvent être différentes de celles de l'année précédente - vous devez les vérifier et les modifier manuellement. Par ailleurs, Banana.ch SA fournit chaque année plusieurs modèles dont les jours fériés sont déjà fixés pour certains pays.

#### **Importer Timesheet**

Reprend les valeurs d'une feuille de temps externe.

- On indique le fichier à partir duquel les valeurs doivent être prises.
- $\bullet$  On précise les valeurs à reprendre:
	- Importer uniquement les **fériés**. Reprend les valeurs de la rubrique **Fériés**. Si vous reprenez une valeur, elle reprend également les **Notes**. o Importer tout.

Reprend les valeurs de **fériés**, **notes**, **travail, absence, ajustement**, **échéance** et **fractionnement** (**split**).

Le programme recherche dans le fichier importé les lignes ayant la même date et la même section et en reprend les valeurs.

S'il se trouve plusieurs lignes pour la même date dans le fichier importé, les valeurs après la première ligne ne sont pas importées.

## **Impressions**

## **Imprimer le tableau Journal**

Avec la commande **Fichier → Imprimer**, vous pouvez :

- Imprimez toutes les lignes du tableau Journal.
- Imprimez les lignes sélectionnées du tableau Journal.

### **Rapport mensuel**

Tempo lavoro totale

Tempo giorno totale

Saldo vacanze in giorni (8:00 ore per giorno)

Avec la commande Divers1 → Rapport mensuel... le programme calcule et affiche un rapport sommaire de la période sélectionnée avec les principales colonnes utilisées.

122:33

122:33

122.55

122.55

1.00

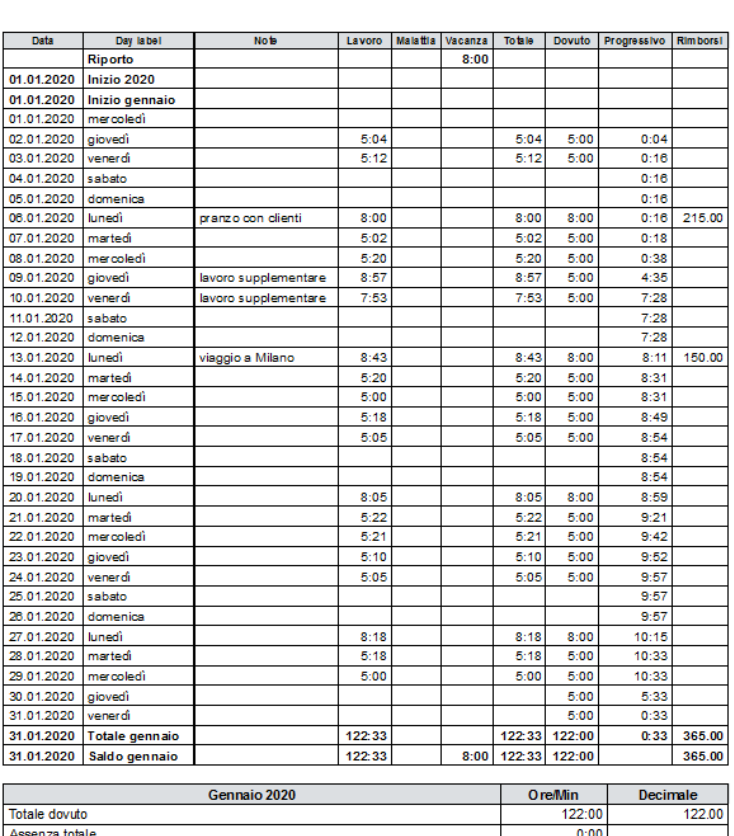

## Bianchi Marta<br>19/CHE-XXX.XXX.XXX<br>Gennaio 2020

# **Typologie de salaire**

La procédure suivante explique comment paramétrer la feuille Emploi du Temps pour les différents types de salaires.

## **Salaire fixe**

Le salarié perçoit un salaire mensuel fixe qui implique un certain nombre d'heures travaillées et des congés payés.

Veuillez tenir en tête que toutes les valeurs, y compris pour les jours fériés, sont indiquées en heures.

- 1. Ouvrez le modèle déjà configuré.
- 2. Dans le menu **Fichier,** commande [Propriétés du fichier de données de base](#page--1-0), indiquez:
	- Section **Timesheet**, définissez le nom et le prénom dans les cases **En-tête gauche** et **En-tête droite,** le début et la fin de l'année ou de la période et le pourcentage de travail.
	- Dans la section [Début,](#page--1-0) dans la zone **Reporter**, saisissez tous les reports de la période, des heures et/ou des jours fériés précédents (toujours en heures).
	- Dans les jours, **Heures dues**, saisissez le total des heures travaillées pour chaque jour.
	- 1. Pour les jours ouvrables, indiquez le nombre d'heures prévues.
	- 2. Indiquez pour chaque jour de la semaine s'il s'agit d'un jour ouvrable, non ouvrable ou férié.
- 3. Dans le tableau [Journal,](#page-612-0) dans la ligne au début de l'année, la colonne **Vacances** indique le nombre d'heures de vacances.

(Ex. Si une personne a droit à 4 semaines de vacances et travaille 40 heures par semaine: 40x4  $= 160$ ).

- 4. Pour chaque jour, saisissez les heures réellement travaillées ou les heures d'absences (maladie, vacances) dans le tableau **Journal**.
	- La colonne **Total** indique le nombre total d'heures.
	- La colonne **Dû** indique le nombre d'heures par jour. Le programme reprend les heures dues en fonction de celles définies dans la section **Début** des **Propriétés fichier (données de base)**.
	- La colonne **Progressif** montre la différence des heures (positive ou négative) entre les heures dues et les heures effectives.
	- Les lignes **Total** indiquent le nombre total d'heures pour la période.
	- Les lignes **Reporter** indiquent le nombre d'heures progressives (depuis le début).

## **Variation de pourcentage de travail durant l'année**

Si le pourcentage de travail change au cours de l'exercice, vous pouvez modifier les options directement dans le tableau **Journal**.

#### **Nouveau pourcentage de travail à partir d'une certaine date**

Par exemple, depuis le 1er février, les mardis et mercredis au lieu de travailler 8 heures, vous ne travaillerez que 4 heures.

Dans le tableau Journal, pour le premier mardi et le mercredi ouvrable:

- Dans la colonne **Dû Code**, saisissez le code WS (fixé par jour ouvrable).
- Dans la colonne **Dû**, saisissez 4.
- A partir de ce jour, pour le même jour de la semaine et tout au long de l'année, le **Dû** sera de 4

heures.

Changement seulement pour quelques jours.

(Ex. Pour une semaine, vous travaillez 4 heures par jour).

Sur le tableau **Journal**, tous les jours:

- Dans la colonne **Dû Code**, saisissez le code DS (configurer jour).
- Dans la colonne **Dû**, saisissez 4.
- Congés:
	- Si un congé est accordé pour un jour précis.
		- Dans la colonne **Dû Code**, saisissez le code DS (configurer jour).
		- Dans la colonne **Dû**, saisissez 0.

## **Adaptation des jours de vacances**

Si les heures de congés alloués changent au cours de l'année, vous devez les modifier:

Dans le tableau **Journal**, dans la ligne **Commencer mois**, colonne **Vacances**, entrez le nombre d'heures en plus ou en moins (avec le signe moins) disponibles.

## **Paiement des heures de travail supplémentaires**

Si le salarié accumule plus d'heures que ce qui est dû et que celles-ci sont payées, il y a deux façons possibles de mettre à zéro la colonne progressive:

- Dans la colonne **Notes**, indiquez "Paiement des heures supplémentaires de 10 heures". Si la colonne **Notes** n'est pas visible, définissez-la dans le menu **Données**, commande **Organiser colonnes**.
- Ou dans la colonne **Dû Code**, inscrivez DS et dans la colonne Dû, le nombre d'heures dues plus les heures payées.

## **Salaire horaire**

Dans ce cas, le salarié est rémunéré sur la base des heures réellement travaillées.

Le salarié perçoit un salaire mensuel fixe qui implique un certain nombre d'heures travaillées et des congés payés.

Veuillez prendre en compte que toutes les valeurs, y compris les jours de vacances, sont indiquées en heures.

- 1. Ouvrez le modèle déjà configuré.
- 2. Dans le menu **Fichier,** commande [Propriétés fichier-base](#page--1-0), insérez:
	- <sup>o</sup> Section Timesheet, définissez le nom et le prénom dans les champs En-tête droit, En**tête gauche**, le début et la fin de l'année ou de la période et le pourcentage de travail.
	- Dans la section [Début,](#page--1-0) dans la zone Reporter, saisissez tous les reports de la période précédentes, des heures et/ou des vacances (toujours en heures).
		- Pour chaque jour de la semaine, indiquez s'il s'agit d'un jour ouvrable, d'un jour non-ouvrable ou d'un jour férié.
- 3. Dans le tableau [Journal,](#page-612-0) indiquez les heures effectivement travaillées ou celles d'absences (maladie, vacances):
	- La colonne **Total** indique le nombre total d'heures.
	- La colonne **Progressif** montre la différence en heures (positive ou négative) entre les heures dues et les heures effectives.
- Les lignes de **Total** indiquent le nombre total d'heures pour la période.
- Les lignes **Reporter** indiquent le nombre d'heures progressives (depuis le début).

## **Mise à zéro Progressif**

Si au début du mois suivant vous voulez que le **Progressif** recommence à zéro, dans la ligne **Commencer** du nouveau mois, dans la colonne **Dû Code**, entrez la valeur **RP** (Restart Progressive) qui redémarre la valeur de la colonne **Progressif** de zéro.

# **Gérer les heures d'un projet dans la Time Sheet**

**Ce mode est en cours de développement et n'est actuellement disponible que dans la [version expérimentale.](#page--1-0) Les utilisateurs qui possèdent des fichiers créés avec des versions plus anciennes doivent [convertir leur fichier.](#page-117-0)**

Pour gérer les heures de travail pour les projets, vous devez ajouter les colonnes nécessaires dans le tableau Journal.

Il y a deux façons de gérer les heures de projet :

- Travailler avec la tableau **Projets.**
- Travailler avec les colonnes **Travail1**, **Travail2**, etc.

## **Gérer les projets avec le tableau Projets**

Dans ce mode, vous devez ajouter le tableau des **projets** :

#### Menu **Outils → Ajouter de nouvelles fonctionnalités → Ajouter un tableau : Projets.**

Dans le tableau des projets, on trouve les colonnes suivantes :

- **Id** entrez un identifiant unique pour chaque projet
- **Description -** entrez la description/le nom du projet.
- **Notes** entrez les notes supplémentaires éventuelles.

Lorsque le tableau **Projets** est ajouté, les colonnes **ID projet** et **Description projet** sont automatiquement ajoutées au tableau **Journal**.

Dans le tableau **Journal**, à partir du menu **Données → Organiser colonnes,** affichez les colonnes suivantes :

- La colonne **TypeLigne** (**Type**)- insérez **D** lorsque vous souhaitez séparer le détail des heures de projet du total des heures travaillées.
- La colonne **TempsDétailTotal** (**Détail**)- colonne protégée. Si **D** est inséré dans la colonne **Type**, le programme calcule et affiche séparément le nombre total d'heures des projets.
- Si la colonne **Type** est vide, le programme calcule et affiche le nombre total d'heures des projets dans la colonne **Total**.

#### **Saisir les heures du projet**

Les heures de projet peuvent être gérées dans votre feuille de travail.

Il est nécessaire de séparer les heures de travail effectuées des heures de projet :

- Positionnez-vous sur la ligne du jour auquel vous souhaitez ajouter le(s) projet(s).
- Ajouter une nouvelle ligne à partir du menu **Divers1 → Ajouter une ligne de jour.** Une nouvelle ligne avec le même jour est ajoutée.
- Dans la colonne **Type**, saisissez **D** si vous souhaitez séparer le détail des heures du projet du

total des heures travaillées. Laissez en blanc si vous souhaitez que le nombre total d'heures de projets soit ajouté aux heures travaillées (colonne **Total**).

- Entrez l'identifiant du projet, tel qu'il figure dans le tableau **Id**. La description du projet revient automatiquement à la description du projet.
- Entrez l'heure de début et l'heure de fin du projet.

Le programme calcule et met à jour les colonnes **Total, Dû, Différence et Progressif.**

## **Gérer les projets avec les colonnes Travail1, Travail2, etc.**

Pour gérer les heures de projet, comme alternative au tableau **Projets**, vous pouvez utiliser les colonnes **Travail1**, **Travail2**, etc...

Chaque colonne fait référence aux heures d'un projet différent. Le programme comprend deux colonnes prédéfinies, mais il est possible d'ajouter d'autres colonnes à condition que dans la fenêtre **Nouvelle colonne** (menu [Données → Arranger les colonnes → Ajouter](#page-108-0)) dans le champ Nom Xml soient insérés **TimeWork3, TimeWork4**...

Dans le tableau **Journal**, à partir du menu **Données → Organiser colonnes,** s'affichent les colonnes suivantes :

- La colonne **TypeLigne** (**Type**) entrez **D** lorsque vous souhaitez séparer le détail des heures de projet du total des heures travaillées.
- La colonne **TempsDétailTotal** (**Détail**) est une colonne protégée. Si vous entrez **D** dans la colonne **Type**, le programme calcule et affiche séparément le nombre total d'heures des projets.
- Si la colonne **Type** est vide, le programme calcule et affiche le nombre total d'heures des projets dans la colonne **Total**.

#### **Insérer les heures de projet**

Les heures de projet peuvent être gérées dans votre feuille de travail.

Il est nécessaire de séparer les heures de travail effectuées des heures de projet :

- Positionnez-vous sur la ligne du jour auquel vous souhaitez ajouter le(s) projet(s).
- Ajouter une nouvelle ligne à partir du menu **Divers1 → Ajouter une ligne de jour.** Une nouvelle ligne avec le même jour est ajoutée.
- Dans la colonne **Type**, saisissez **D** si vous souhaitez séparer le détail des heures du projet du total des heures travaillées. Laissez en blanc si vous souhaitez que le nombre total d'heures de projets soit ajouté aux heures travaillées (colonne **Total**).
- Entrez l'heure de début et l'heure de fin du projet.

Le programme calcule et met à jour le **Total, les colonnes Dû, Différence et Progressif.**

## **Ajout de colonnes supplémentaires**

Si vous avez besoin de garder une trace des instruments utilisés, des quantités, des kilomètres parcourus ou de tout autre élément du projet, vous pouvez ajouter des colonnes supplémentaires via le menu [Données → Organisez colonnes.](#page-104-0)

# **Informations sur la Time Sheet pour les employeurs**

La Timesheet permet aux entreprises démunie d'un système automatisé d'enregistrement du temps de disposer d'un système moderne de collecte de données.

Cela présente plusieurs avantages :

- Rapide. Vous entrez les heures et vous avez immédiatement les totaux sans perte de temps.
- Précis. Les erreurs de calcul sont évitées.
- Complet. Vous pouvez également prendre note des absences, des vacances.
- Planification des heures de travail et des vacances.
- Différences entre ce qui a été convenu et ce qui a été réalisé.
- Flexible. S'adapte à tout type de contrat.
- Extensible. Vous pouvez ajouter des colonnes.
- Comptes conformes aux exigences légales.
- Peut également être utilisé pour la gestion de projets.
- Entièrement gratuit.
- Peut être utilisé sur n'importe quel système d'exploitation Desktop et mobile.

## **Autodéclaration des heures travaillées**

La TImesheet de Banana Comptabilité permet à chaque employé de saisir ses heures individuellement et de toujours avoir la situation sous contrôle.

Le rapport de fin de mois résume toutes les informations nécessaires. Si vous le souhaitez, des rapports spécifiques peuvent également être créés pour des besoins particuliers.

## **Saisie centralisée des données**

La feuille de temps convient également dans le cas où l'employeur reprend les données des heures fournies par les salariés.

Des heures peuvent être allouées aux projets ou à tout autre élément nécessaire.

## **Préparez des modèles pour les employés de votre entreprise**

Chaque entreprise a des besoins différents.

Pour faciliter la tenue des heures de travail de vos employés, il est utile de préparer des fichiers de feuilles de temps qui servent de modèles, avec des données déjà établies :

- Vacances annuelles.
- Les colonnes correspondant au type de collecte de données nécessaire (systématique, simplifiée, mixte).
- Les colonnes pour le type de salaire.
- Les colonnes des absences.
- Vous pouvez également ajouter des colonnes supplémentaires pour les dépenses remboursables, les projets et les notes de travail.

## **Rapports spécifiques**

Les extensions vous permettent de créer des rapports spécifiques aux besoins d'une entreprise.

## **Module pour les employeurs**

Nous envisageons de développer une application pour les employeurs qui permettrait de collecter et de consolider les données contenues dans les fichiers gérés par les employés à des fins statistiques ou autres.

Si vous êtes intéressé par un tel outil, veuillez nous le faire savoir par le biais du [formulaire de contact](https://www.banana.ch/fr/contact_form) , en indiquant également la fonctionnalité qui vous intéresserait.

# **Stock**

L'entrepôt est une application incluse dans la version Banana Comptabilité Plus, polyvalente et facile à utiliser.

C'est un outil très précis et flexible que vous pouvez parfaitement adapter à vos besoins. Il vous permet de gérer l'entrepôt ou de faire l'inventaire de tous les articles disponibles dans votre entreprise, avec tous les détails de l'affaire. L'automatisation des calculs et les fonctions spécifiques limitent votre travail au minimum, ce qui permet d'économiser du temps et de l'énergie.

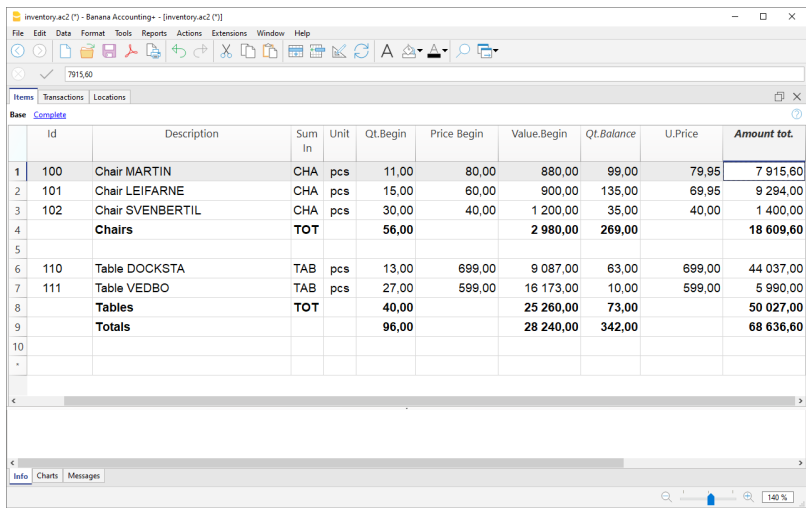

Il vous permet d'obtenir les données suivantes :

- Liste de tous les articles disponibles.
- Quantité initiale et finale.
- Valeur initiale et finale.
- Quantité et valeurs d'entrée et de sortie avec des colonnes séparées.
- Prix à l'unité.
- Prix total.
- Solde des quantités
- Soldes de valeur.
- Tous les calculs des quantités et des valeurs totales sont traités automatiquement.
- Recherche immédiate d'un article.
- Remplacement automatique des articles.
- Onglets pour les articles individuels.
- Onglets par groupe d'articles.
- Fiches d'articles et de groupes, par lieu

# **Comment démarrer un fichier Stock**

Créer un nouveau fichier

Pour créer un fichier Stock, vous devez avoir installé la version de Banana Comptabilité Plus et suivre les étapes ci-dessous :

- Menu **[Fichier → Nouveau](#page-52-0)**
- Sélectionnez une région et une langue
- Sélectionnez le type **Stock**

## **Définir les données de base**

Dans le menu **[Fichier →, Propriétés fichier \(données de base\)](#page-638-0)** définissez les données de votre stock.

## **Configuration du tableau Articles**

Dans le tableau Articles configurez la liste de tous les articles.

Pour chaque article que vous devez insérer :

- L'Id pour identifier l'article. Vous pouvez saisir des chiffres, des lettres ou les deux.
- La description.
- La quantité initiale.
- Prix initial.
- Prix à l'unité.

Lorsque vous saisissez les données, le programme met automatiquement à jour les valeurs de toutes les colonnes du tableau Articles.

## **Configurez le tableau des lieux**

Si votre entreprise possède plusieurs stocks situés dans des endroits différents, en définissant les emplacements, vous pouvez gérer les entrées, les sorties et les transferts d'articles de tous les stocks. Vous pourrez savoir combien d'articles avec les valeurs correspondantes se trouvent dans chaque entrepôt et évaluer s'il est nécessaire de transférer les marchandises d'un entrepôt à l'autre en fonction du stock et des demandes de vente.

Dans le [tableau Lieux,](#page-644-0) vous devez entrer :

- I'ld pour identifier le lieu
- La description

## **Saisissez les mouvements des articles**

Dans le [tableau Ecritures](#page-642-0) saisissez les achats, les ventes et les éventuels transferts d'un entrepôt à l'autre.

Saisissez la date

- Saisissez l'identifiant de l'article
- La quantité entrante ou sortante

C'est tout ! Les colonnes des valeurs seront mises à jour automatiquement, simultanément également dans le tableau des articles.

Fiches Articles et Rapports

Dans le menu [Rapport,](#page-646-0) commande Fiche d'inventaire, vous pouvez obtenir les fiches pour chaque article individuellement, par sélection ou pour tous les articles.

Vous pouvez également obtenir des rapports par groupe d'articles et aussi par emplacement du stock. Les options se trouvent dans la boîte de dialogue des Fiches d'articles.

# **Caractéristiques de l'application Stock**

Le Stock est la **nouvelle application** de Banana Comptabilité Plus. Il vous permet de gérer facilement et rapidement les articles de votre stock, avec tous les détails dont vous avez besoin.

C'est un outil de calcul très flexible, intuitif et puissant.

- Vous travaillez dans des tableaux comme dans Excel, très intuitifs et avec toutes les valeurs toujours visibles.
- Vous disposez de fonctionnalités qui automatisent les calculs, en obtenant des valeurs et des soldes toujours à jour.
	- Valeurs et quantités initiales.
	- Valeurs et quantités actuelles.
	- Colonnes séparées pour les articles entrants et sortants.
	- Prix unitaire et total.
	- Détermination de quel stock/lieu à partir duquel les marchandises entrent ou sortent.
- Recherche immédiate d'articles.
- Remplacement automatisé d'articles qui ne sont plus disponibles par d'autres articles.
- En cas d'erreurs, vous pouvez modifier et corriger pour avoir toujours de l'ordre et de la précision.
- Application utilisable dans n'importe quel pays.

## **Fonctionnalité similaire à celle d'Excel**

- [Ajoutez autant de lignes que vous le souhaitez sans limite, ou supprimez les lignes dont vous](#page-90-0) [n'avez pas besoin.](#page-90-0)
- Vous n'avez pas besoin de saisir de formules car les calculs sont mis à jour immédiatement et vous disposez d'une vue contextuelle (comme dans les feuilles de calcul).
- [Tout ce que vous voyez peut être imprimé ou exporté au format PDF ou dans d'autres formats.](#page-333-0)
- [Les colonnes sont personnalisables, vous pouvez changer leur position, en ajouter de nouvelles](#page-41-0) [et modifier leur largeur.](#page-41-0)
- [Travaillez avec le format qui vous convient le mieux.](#page-112-0)
- · [Surlignez les lignes pour trouver immédiatement les articles que vous devez commander ou qui](#page-113-0) [ont été réservés.](#page-113-0)

### **Sur la base de tableaux**

La gestion de stock se concentre sur trois tableaux principaux, qui sont utilisés de manière similaire à Excel, mais déjà entièrement paramétrés et programmés avec tout ce dont vous avez besoin pour assurer une gestion de stock rapide et sûre.

#### **[Tableau articles](#page-640-0)**

C'est le tableau où vous placez tous les articles de votre stock. Insérez un article par ligne et chaque article a une identification, une description, la valeur initiale concernant les pièces et le montant et le prix unitaire qui est automatiquement repris lorsque vous insérez une entrée ou une sortie d'un article dans le tableau Écritures. Vous pouvez créer librement des groupes d'articles : vous pouvez par exemple décider de regrouper les articles par fournisseur ou par catégorie de produits. Il n'y a pas de limites pour l'entrée des articles et des groupes. En consultant ce tableau, vous disposerez toujours de résultats actualisés, tant pour les quantités

que pour les prix et les valeurs globales. Regroupement à plusieurs niveaux.

**[Tableau écritures](#page-195-0)**

Dans ce tableau, les achats, les ventes et les transferts de tous les articles sont inscrits par ordre chronologique. En sélectionnant l'Id de l'article de référence et en saisissant les quantités, vous obtenez automatiquement la description de l'article (colonne Libellé de l'article) et la valeur totale des marchandises achetées, vendues ou transférées ; en même temps, dans le tableau Articles, la valeur du stock en termes de pièces et de valeurs se mettent à jour autmatiquement. En faisant défiler le tableau, vous avez une vue complète de tous les mouvements. Si vous vous rendez compte que vous avez fait une erreur, vous pouvez la modifier pour avoir une comptabilité toujours parfaite.

#### **[Table lieux](#page-644-0)**

Ce tableau est destiné à indiquer l'emplacement des stocks. Si votre entreprise dispose de stocks à différents endroits, vous pouvez indiquer dans quel lieu les marchandises entrent et sortent, ou vous pouvez avoir une trace lorsque les marchandises sont transférées d'un entrepôt à l'autre. Le tableau des localisations peut également être utilisé à d'autres fins en modifiant l'en-tête. Une utilisation très pratique pourrait être de l'utiliser pour insérer les mouvements des clés dans la gestion d'une copropriété en fixant les noms des copropriétaires.

## **Configuration de la comptabilité**

En-têtes et ensemble des données de base du stock dans une seule boîte de dialogue facile à consulter.

- En-têtes de stock avec texte libre.
- Adresse avec toutes les données de l'entreprise.
- Paramétrage de la langue.
- Lien vers les extensions pour la personnalisation.
- Mot de passe pour sécuriser votre fichier de stock.
- Vous pouvez avoir plusieurs fichiers de stock dans différentes langues.

## **Fichier et sauvegarde des données**

- [Vous disposez de toutes les données insérées dans un seul fichier, dans lequel vous pouvez](#page--1-0) [facilement tout trouver sans perdre de temps.](#page--1-0)
- Donnez au fichier le nom que vous souhaitez.
- Vous pouvez gérer un nombre illimité de fichiers.
- [Sauvez les données sur n'importe quel support, ordinateur, réseau, cloud ou courrier](https://www.banana.ch/fr/node/11059) [électronique. Vous pouvez y accéder où que vous soyez.](https://www.banana.ch/fr/node/11059)
- Accès simultané par plusieurs utilisateurs, mais une seule personne peut ouvrir le fichier en cours d'édition.
- [Rendez vos comptes plus sûrs en les protégeant par un mot de passe.](#page-79-0)

## **Traitement des articles**

- Dans les colonnes, vous disposez de ll'affichage des montants dans le format utilisé par votre ordinateur, sans avoir à vous habituer à d'autres formats qui ne vous conviennent pas.
- Vous choisissez librement l'identifiant de l'article (compte numérique ou alphanumérique, jusqu'à 256 caractères).
- Solde, mouvement de l'article et totaux affichés en même temps et toujours à jour.
- [Ajout d'autres colonnes pour les notes, les regroupements ou les montants.](#page-104-0)
- Dans la colonne Liens, vous pouvez ajouter un lien vers un document lié à l'article enregistré.
- [Si vous ajoutez des colonnes de type montant, elles sont automatiquement totalisées](#page-104-0).
- Vous avez la possibilité de créer des colonnes avec vos propres données et d'avoir des détails très sélectifs.
- [Dans tous les tableaux, vous disposez de colonnes prédéfinies que vous pouvez rendre visibles](#page-197-0) [si vous le désirez.](#page-197-0)
- La commande Rechercher vous permet de rechercher rapidement un article.
- La commande Rechercher et remplacer vous permet de remplacer automatiquement un article.
- Vous pouvez trier les lignes en fonction de différentes clés de tri.
- [Exportation en pdf pour le stockage des données et exportation vers d'autres formats pour le](#page-83-0) [traitement des données.](#page-83-0)
- Importer des données d'autres programmes au format texte, Ascii et CSV, avec les options suivantes :
	- o Importer des données du presse-papiers.
	- Complétion automatique des valeurs.
	- En-tête de colonne.
	- Unicode (Utf-8).
- Colonnes pour les archives des produits qui ne sont plus disponibles.

## **Signalisation des erreurs et contrôle**

- Commande de vérification des comptes.
- En un rien de temps, la comptabilité est recalculée comme si toutes les opérations étaient à nouveau saisies.
- [Signale toute configuration incorrect, toute différence ou erreur.](#page-162-0)
- [Chaque message d'erreur est lié à une page d'aide qui explique les causes et la solution.](#page-162-0)
- Possibilité de correction.

## **Rapports et impressions**

- Le contenu des tableaux est entièrement imprimable ou peut être imprimé, même par sélection uniquement.
- [Ajout de votre logo pour une personnalisation des documents et des impressions.](#page-87-0)
- Journal d'articles.
- Fiche avec les mouvements des articles et des groupes :
	- Avec les mouvements d'articles
	- Par période.
	- Par article, groupe, lieu et objet
	- [Mise en page des colonnes personnalisable.](#page-104-0)

#### **Exportation et archivage des données**

- [Copiez et collez directement dans et depuis Excel.](#page-90-0)
- [Exportation des tableaux en format pdf et dans divers autres formats.](#page--1-0)
- [Archivage des impressions et des données en format pdf ou autre.](#page--1-0)
- [Extensions pour la création de fichiers d'audit standard.](https://www.banana.ch/fr/securite-stockage)
- [Sauvegarde du fichier comptable sur n'importe quel support](#page--1-0).

## **Autres fonctionnalités**

### **Ajout de Fonctionnalités**

- [Ajout de nouvelles fonctionnalités.](#page-568-0)
- [Suppression des caractéristiques qui ne sont plus nécessaires.](#page-568-0)

#### **Extensions**

- [Extensions prédéfinies pour différentes impressions et autres caractéristiques.](https://www.banana.ch/apps/fr/extensions)
- [Recherche et installation rapides.](#page-135-0)
- Extensions personnalisables.
- Mises à jour automatiques.
- [Possibilité de créer et d'installer vos propres extensions locales](https://www.banana.ch/fr/node/9386)  $Z$ .

#### **Documentation complète**

- [Chaque dialogue et erreur dispose de sa propre page de documentation accessible d'un clic.](https://www.banana.ch/doc/fr/banana-error-details/it) [2]
- [La documentation est constamment mise à jour.](https://www.banana.ch/doc/fr) [2]
- [Questions et réponses.](https://www.banana.ch/fr/node/9340) [2]
- [La documentation est également disponible en format PDF.](#page--1-0)

# **Propriétés fichier**

<span id="page-638-0"></span>Dans le menu Fichier →, Propriétés fichier (données de base) définissez les données de votre entrepôt.

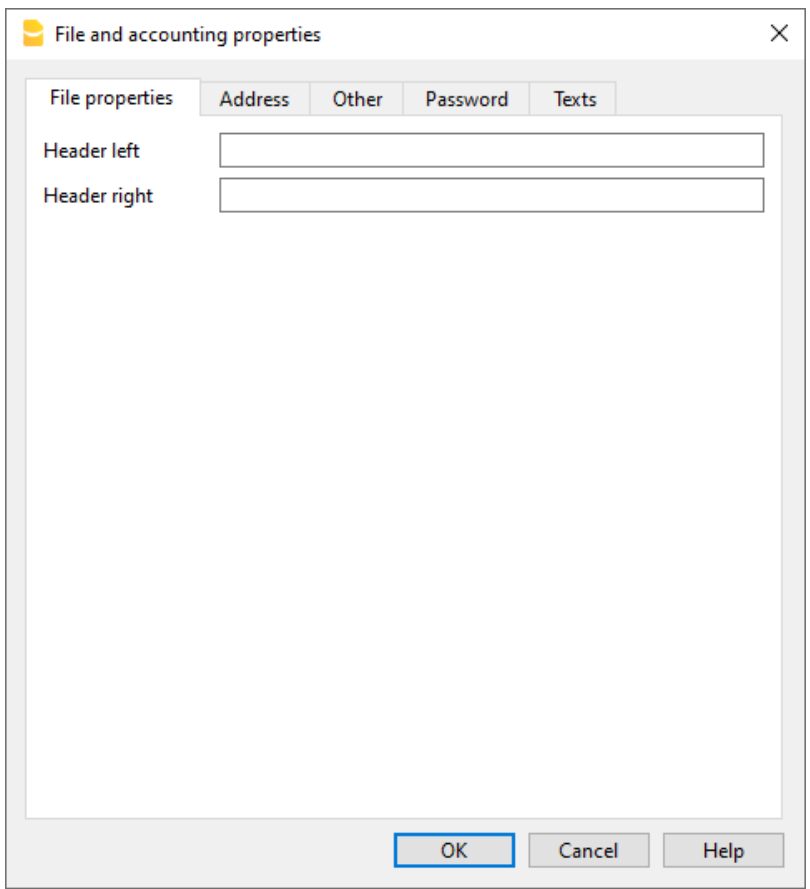

#### **Données de base des fichiers**

Saisissez l'en-tête de l'entrepôt.

#### **Adresse**

Saisissez l'adresse de l'entrepôt.

#### **Divers**

La section Divers contient les options suivantes :

#### **Langue courante**

Il s'agit de la langue actuelle du fichier d'entrepôt.

#### **Langage de création**

C'est la langue dans laquelle le fichier Entrepôt a été créé.

#### **Extensions**

Lien vers toute extension de rapport personnalisé.

#### **Mot de passe**

Entrez un mot de passe, au cas où vous désirez sécuriser le fichier.

#### **Textes**

Pour apporter des modifications aux textes et aux clés de l'application Entrepôt.

# **Tableau Articles**

<span id="page-640-0"></span>Dans le tableau **Articles**, vous pouvez saisir tous les articles du stock à gérer.

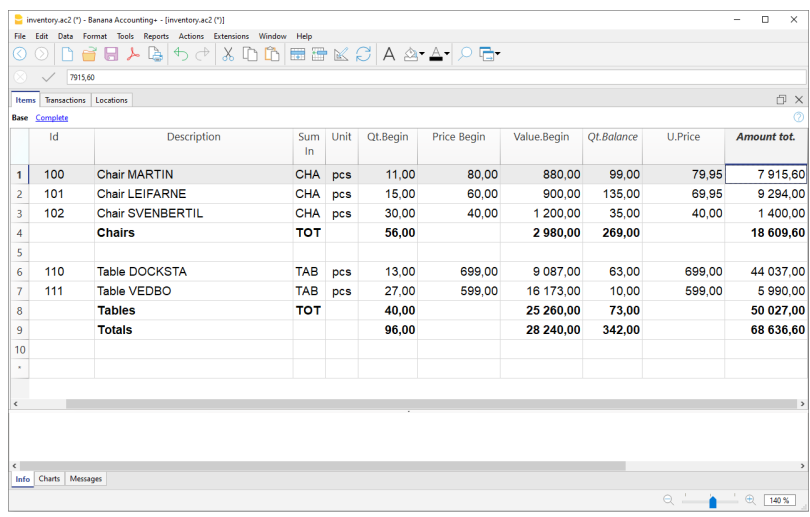

## **Créer la liste des articles**

Tous les articles disponibles dans le stock doivent être enregistrés individuellement sur chaque ligne du tableau des articles. Pour totaliser les montants d'une série d'articles, vous devez insérer un groupe de totalisation.

Le groupe est défini dans la colonne **Groupe**, à la fin de la liste des articles de la même catégorie. Le numéro de groupe doit être inscrit dans la colonne **Add. dans** de chaque poste.

Vous pouvez créer plusieurs groupes d'articles en fonction de vos besoins.

Pour compléter l 'écriture des articles il faut insérer :

- L'Id pour identifier l'article.
- La description.
- La quantité initiale.
- Le prix initial.
- Le prix à l'unité.

## **Colonne du Tableau Article**

**Lien**

Connexion à un document numérique.

**Groupe**

Colonne et ligne pour saisir le groupe de totalisation d'un ensemble d'articles donné.

**Id**

Saisissez une valeur (chiffre, lettres ou les deux) pour identifier l'article.

**Libellé**

Insérez un texte pour la description de l'article.

- **Add. dans** (dans "Organiser colonnes" le terme est: LigneDansGroup) Dans cette colonne, pour chaque article, entrez le groupe de totalisation.
- **Notes**

Vous pouvez insérer des textes pour des annotations sur des articles ou pour d'autres besoins.

**Compte**

Saisissez le compte dans le fichier comptable qui se réfère à l'article.

- **Unité**
- Entrez une abréviation pour indiquer l'unité (par exemple "pcs" pour indiquer les pièces).
- **Quant.Début**

Entrez les quantités initiales.

- **Prix/Unité début** Prix unitaire initial
- **Valeur début** Montant initial de l'article.
- **Quant. Plus**

Quantité d'articles entrants, liés à un achat ou à un transfert.

#### **Quant.Minus**

Quantité d'articles sortants, liés à une vente ou à un transfert.

#### **Quant. Changement**

Différence entre les quantités entrantes et sortantes de l'article. Valeur calculée automatiquement par le programme.

#### **• Quant Solde**

Nombre de quantités d'un article disponible. La valeur est calculée automatiquement par le programme et correspond à la différence entre les quantités d'entrée et de sortie et les quantités initiales.

#### **Prix Unitaire**

Prix unitaire de l'article. La valeur saisie est incluse dans le tableau des écritures pour le calcul de la valeur totale .

- **MontantTotal**
- Montant calculé par le programme sur la base des quantités et du prix unitaire.
- **Prix Effectif**
- **Valeur Effective**

# **Tableau Écritures**

<span id="page-642-0"></span>C'est le tableau où sont enregistrés les mouvements des articles :

- Achats
- Ventes
- Transferts d'un entrepôts à un autre, dans le cas où il y a plusieurs entrepôts.

En saisissant les mouvements, le tableau [Articles](#page-640-0) est également automatiquement mis à jour avec les quantités et les valeurs correspondantes des articles.

S'il y a plusieurs entrepôts (siège et succursales), afin de suivre les mouvements internes des articles, vous pouvez enregistrer les codes d'identification, définis dans le tableau Lieux, qui se réfèrent aux endroits où se trouvent les entrepôts.

Les sigles ID doivent être saisis dans les colonnes **Lieu** et **Transférer** du tableau **Écritures**. Si elles ne sont pas visibles, elles peuvent être affichées via le menu [Données → Organiser colonnes](#page-104-0).

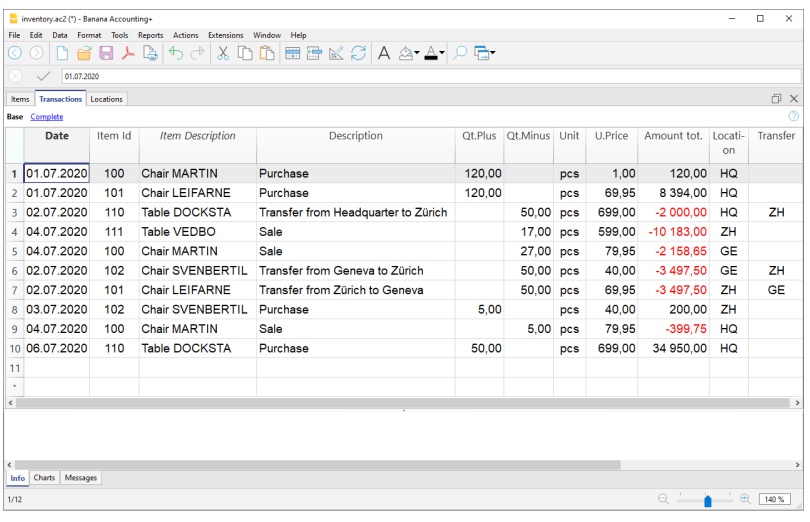

## **Colonnes du tableau Écritures**

**Liens**

Connexion à un document numérique.

**Date**

La date de l'opération.

**Doc.**

Numéro du document (par exemple, numéro du bon de livraison).

**IdProduit**

Valeur numérique ou alphanumérique pour identifier l'article.

**Produit Descr.**

Texte pris automatiquement dans la colonne Id du tableau Articles pour la description.

**Libellé**

Texte à insérer pour la description des articles.

**Notes**

Dans cette colonne, vous pouvez insérer des notes sur les articles ou pour tout autre besoin.

**Quant Plus**

Valeur pour indiquer les quantités d'articles entrants achetés ou transférés d'autres lieux.

**• Ouant Minus** 

Valeur pour indiquer les quantités d'articles sortant, vendus ou transférés vers d'autres lieux.

- **Référence unité** Code pour indiquer le type d'unité.
- **Prix Unitaire**

Le prix de l'article est utilisé pour calculer la valeur totale des articles, sur la base des quantités.

**Montant total**

Valeur totale des articles achetés, vendus ou transférés.

**Lieu**

Identification du lieu où se trouve le stock et de l'endroit d'où les articles entrent ou sortent.

**Description Lieu**

Nom du lieu où se trouve le stock, à partir duquel les articles entrent ou sortent.

**Transférer**

Acronyme du lieu où se trouve le stock, où les articles arrivent ou partent, de ou vers un autre lieu.

#### **LieuTransferDescription**

Nom du lieu où se trouve le stock, où les articles arrivent ou partent, en provenance ou à destination d'un autre lieu.

# **Tableau Lieux**

<span id="page-644-0"></span>Le tableau Lieu est utilisé lorsque l'entreprise dispose de plusieurs entrepôts dans différents endroits. Afin de prendre en compte le nombre total d'articles entrant et sortant de tous les entrepôts, en saisissant le sigle ID des lieux dans le tableau Écritures, dans les colonnes **Lieu** et **Transférer** toutes les valeurs des articles sont connues même pour chaque entrepôt et pour les transferts.

Pour plus de détails, voir la page web [Tableau Écritures](#page-642-0).

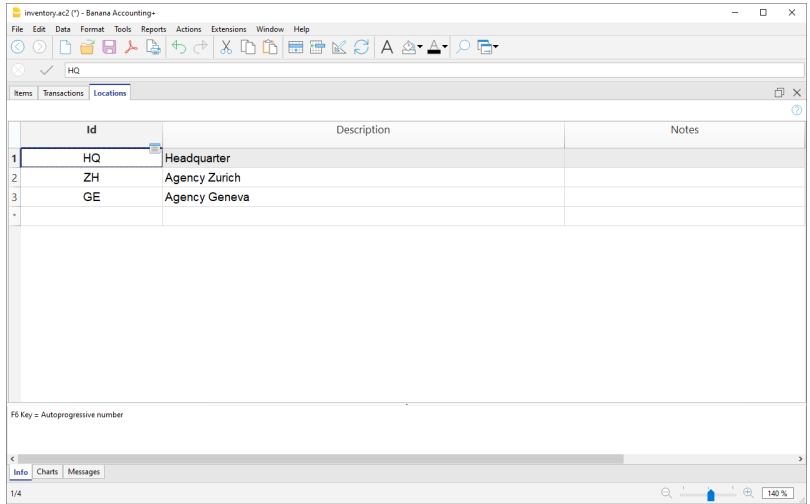

## **Colonne du Tableau Lieux**

#### **IdLigne**

Identification de l'emplacement de l'entrepôt.

#### **Libellé**

Nom de l'endroit où se trouve l'entrepôt.

#### **Notes**

Vous pouvez écrire des textes pour les notes.

# **Recontrôler tout**

Le programme recalcule, vérifie et affiche toute erreur ou différence.

Utilisez cette commande chaque fois que vous avez un doute sur l'existence d'un problème.

# **Rapports du Stock**

<span id="page-646-0"></span>Le contenu de touts les tableaux su Stock représente déjà des rapports, puisque toutes les colonnes contiennent les valeurs mises à jour après chaque mouvement.

Les données des tableaux peuvent être imprimées à partir du menu **Fichier → Imprimer**. Ils peuvent également être exportés au format Pdf, Excel, Xml, Html, Txt et JsonCsv.

Les rapports sont exécutés à partir du menu **Rapports → Fiche d'inventaire** et l'on peut obtenir :

- Journal d'un ou plusieurs articles sélectionnés.
- Journal complet de tous les articles.
- Journal des articles d'un entrepôt spécifique, au cas où il y aurait plusieurs entrepôts.

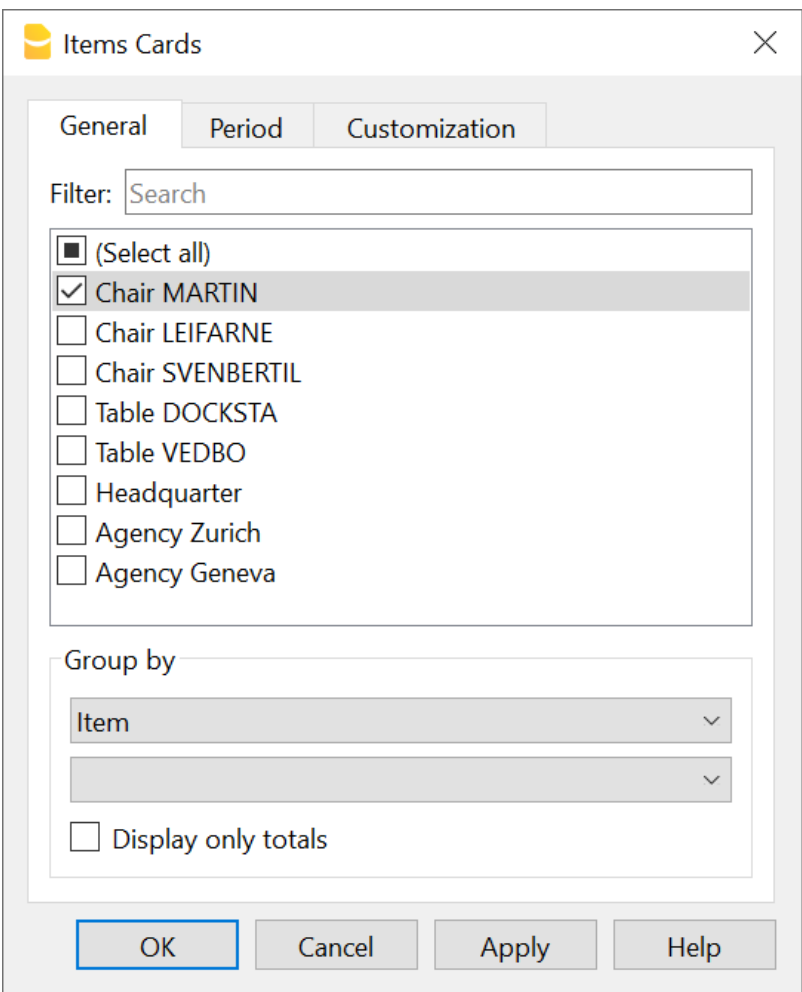

# **Général**

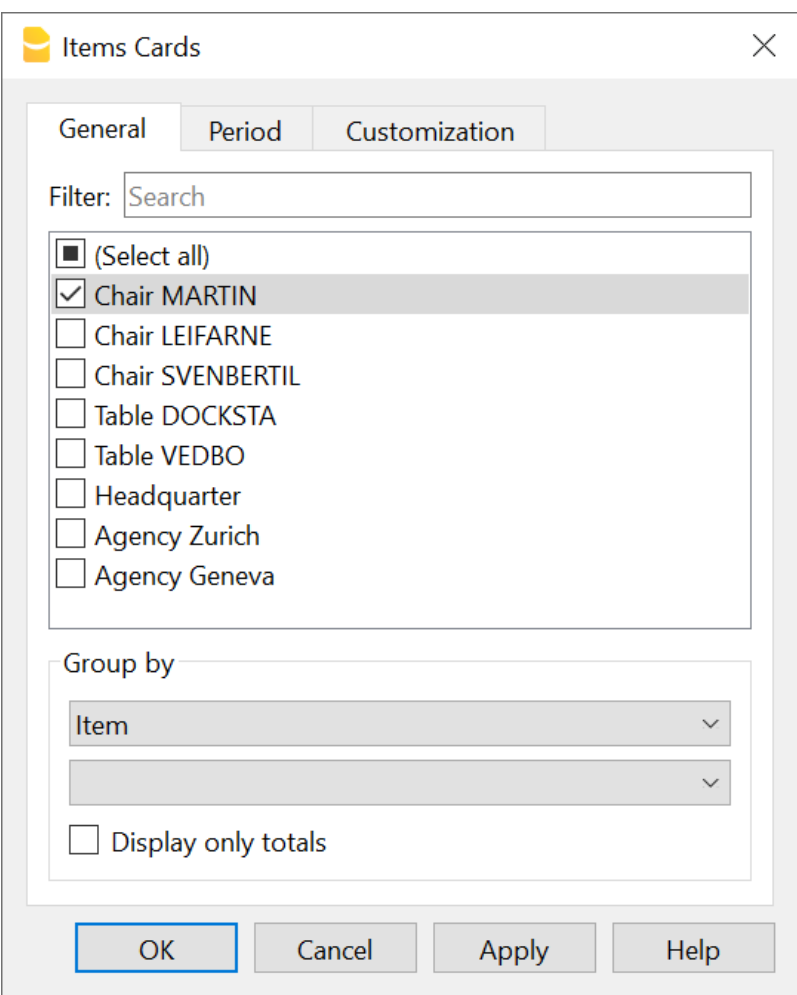

#### **Filtre**

En saisissant le nom de l'article, une liste de tous les articles portant le même nom apparaît. Dans la liste, vous pouvez sélectionner les articles qui vous intéressent ou, en activant **Tout**, vous verrez le journal avec les valeurs de tous les articles.

#### **Regroupement par**

#### **Objet**

Si cette option est sélectionnée, les fiches de tous les articles seront affichées ou seulement de ceux sélectionnés.

#### **Lieu**

Si cette option est sélectionnée, les fiches des d'articles pour l'emplacement de l'entrepôt sélectionné sont affichés.

#### **Afficher uniquement les totaux**

Si vous activez cette option, les fiches des articles sont affichés avec des totaux uniquement.
# **Période**

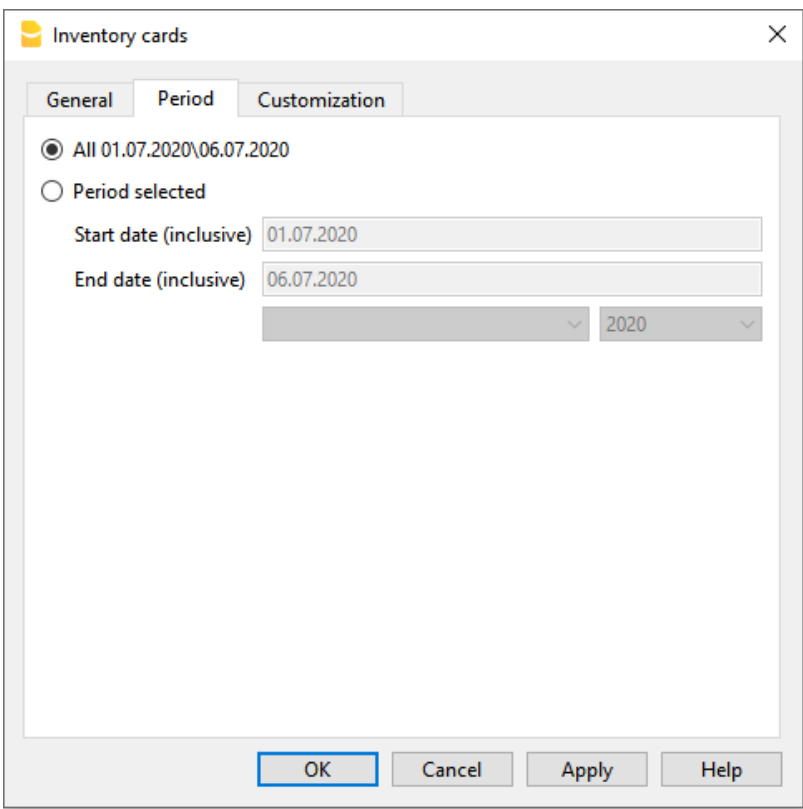

#### **Tout**

Tous les mouvements des articles sont inclus.

#### **Période déterminée**

Il s'agit de la période spécifiée, indiquant la date de début et de fin.

Dans ce cas, les éléments de la période sélectionnée sont affichés.

# **Personnalisation**

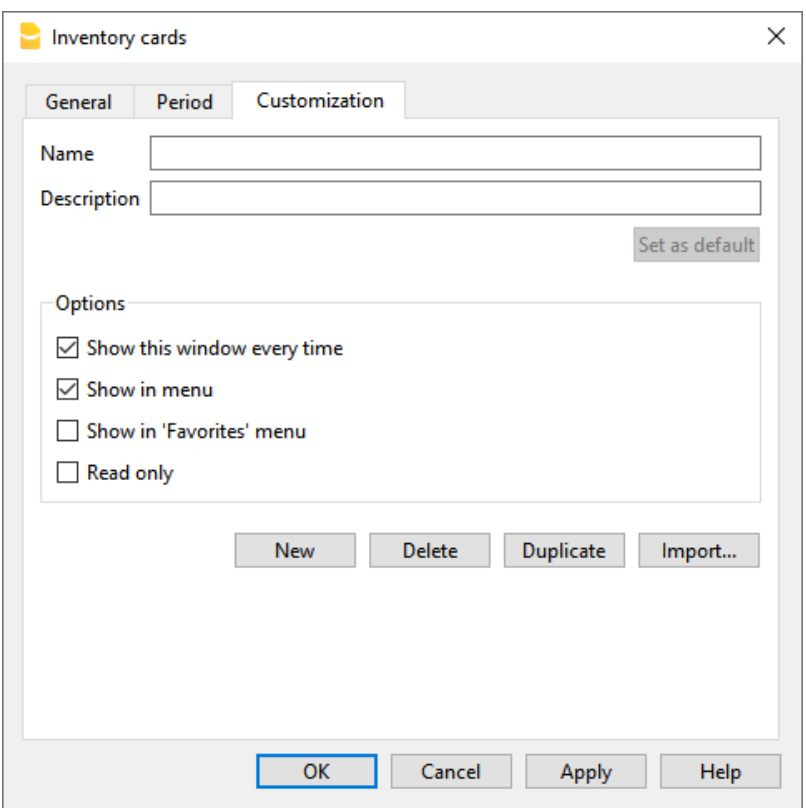

#### **Nom**

Entrez le texte pour définir le nom du rapport personnalisé.

#### **Description**

Saisissez un texte pour la description du rapport personnalisé.

### **Options**

Si une ou plusieurs options sont activées, le rapport personnalisé apparaîtra comme suit :

#### **Toujours afficher cette fenêtre**

Le rapport personnalisé est affiché dans la boîte de dialogue et peut être édité.

#### **Afficher dans le**

Le rapport personnalisé est affiché dans le menu des fiches d'articles.

#### **Afficher dans le menu Favoris**

Le rapport personnalisé est affiché dans le menu Favoris.

#### **En lecture seule**

Le rapport personnalisé est en mode lecture seule.

# **Exemples d'impressions**

#### Journal pour l'article

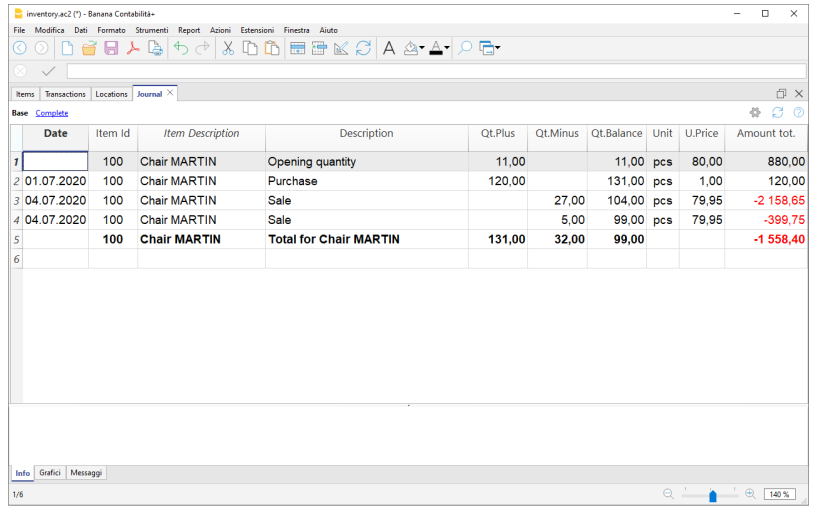

#### Journal articles

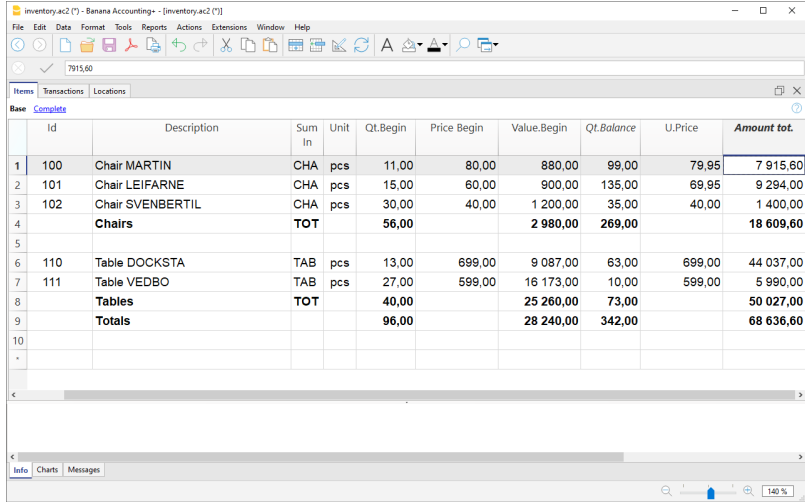

#### Journal articles par lieu

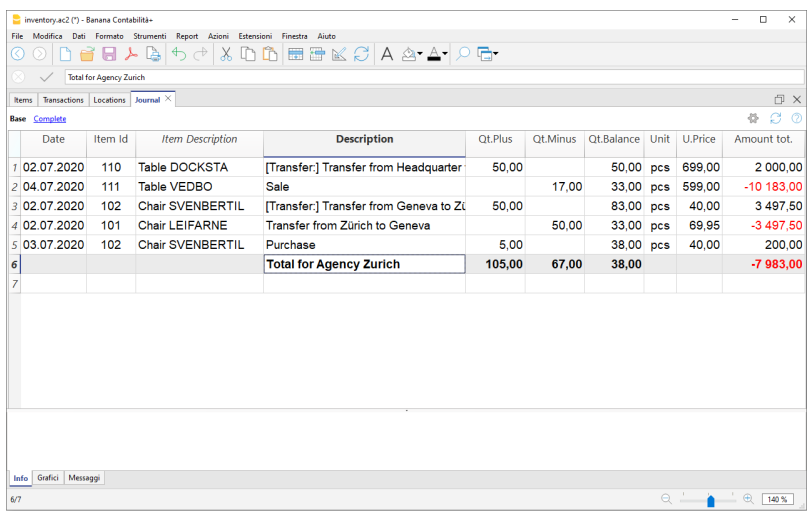

#### Journal articles tous les lieux

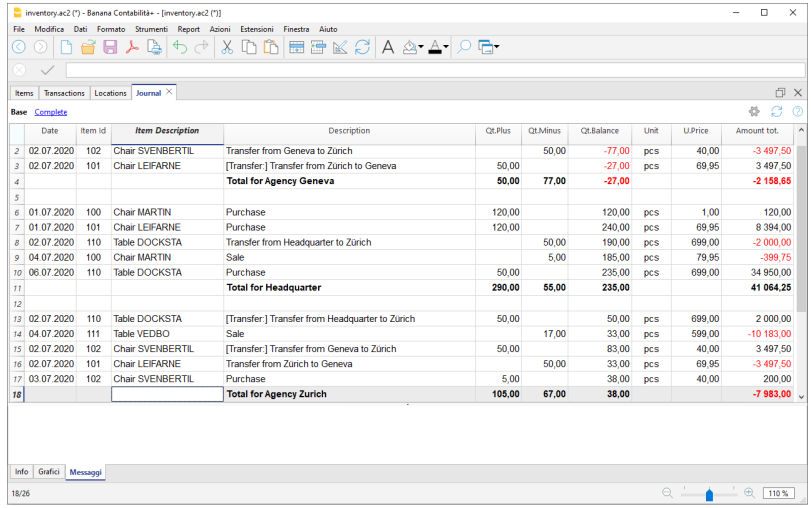

# **Offres et factures séparées de la comptabilité**

<span id="page-654-0"></span>L'application Facture est incluse dans Banana Comptabilité+ et permet la création, l'impression et la gestion des devis et des factures.

Pour les petites entreprises qui souhaitent préparer des offres et des factures, séparées de la comptabilité.

Pour utiliser l'application Facture, il est nécessaire de télécharger et d'installer [Banana Comptabilité](https://www.banana.ch/fr/node/11181) [Plus](https://www.banana.ch/fr/node/11181)  $\Xi$  et, lors de la création d'un nouveau fichier, choisissez le type [Offres et factures.](#page-660-0)

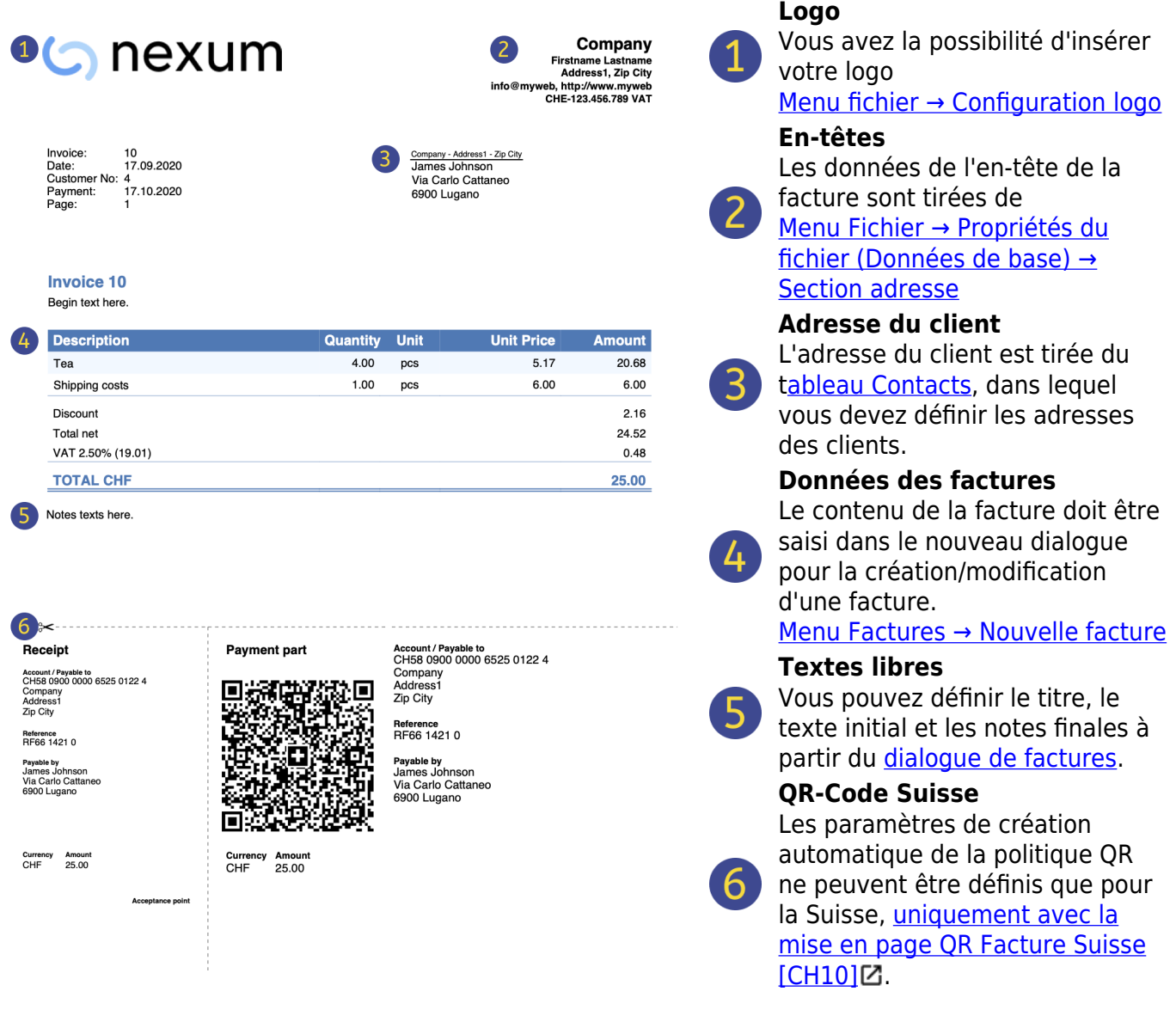

Les étapes pour créer des factures sont les suivantes :

- 1. [Téléchargez le modèle de facture.](#page-660-1)
- 2. [Saisissez vos données.](#page-660-2)
- 3. [Entrez vos coordonnées \(clients\).](#page--1-0)
- 4. [Saisir les données des factures](#page--1-0).

### 5. [Imprimer les factures.](#page--1-0)

# **Caractéristiques Offres et Factures**

La nouvelle application Offres et Factures est incluse dans Banana Comptabilité Plus. La création et l'impression d'offres et de factures deviennent rapides et faciles.

Pour commencer, il suffit de télécharger et d'installer [Banana Comptabilité Plus](https://www.banana.ch/fr/download) E et, lors de la création d'un nouveau fichier, choisir comme type [Offres et Factures.](#page-654-0)

Avec le plan **gratuit**, vous pouvez insérer jusqu'à **20 factures** et **20 offres** au maximum.

Définissez les données de vos clients, les produits ou services à facturer, les prix unitaires et les taux de TVA, tandis que le programme s'occupe de tout le reste.

De nombreux automatismes pour faciliter le travail et obtenir des résultats professionnels immédiats.

- Récupération automatique des adresses des contacts afin de ne pas avoir à saisir à nouveau les données dans la facture.
- Pas de calculs manuels. Tous les calculs sont automatiques, toujours précis et actualisés.
- Offres détaillées qui peuvent être rapidement converties en factures et envoyées au client.
- Factures créées avec codes QR et bulletins de versement BVR pour la Suisse.
- La langue, la devise, le nombre de décimales et les arrondis peuvent être définis différemment pour chaque facture.
- Modifications et/ou duplicatas des factures et des offres déjà faites au client. Il suffit de saisir les quantités et la nouvelle facture est prête à être envoyée.
- Annotations pour les rappels ou autres.
- Date de paiement pour vérifier les encaissements.
- Consultation des factures ouvertes pour vérifier les dates d'échéance.
- Sauvegarde en pdf et impression sur papier.
- Archivage des factures pour obtenir un historique toujours ordonné et disponible pour tout contrôle fiscal.

## **Fonctions similaire à Excel**

- [Ajoutez autant de lignes que vous le souhaitez sans limite, ou supprimez les lignes dont vous](#page-90-0) [n'avez pas besoin.](#page-90-0)
- Nul besoin de saisir des formules car les calculs sont immédiatement mis à jour et vous disposez d'un affichage contextuel, comme dans les feuilles de calcul.
- [Colonnes personnalisables; vous pouvez changer leur position, en ajouter de nouvelles et](#page-41-0) [modifier leur largeur.](#page-41-0)
- [Travaillez avec le format qui vous convient le mieux.](#page-112-0)
- [Colorez les lignes pour identifier immédiatement les factures en suspens ou à d'autres fins.](#page-113-0)

## **Sur la base d'un tableau**

L'application Offres et factures se base sur plusieurs tableaux qui sont utilisés de manière similaire à ceux d'Excel, mais déjà entièrement paramétrés et programmés avec tout ce dont vous avez besoin pour préparer des devis rapidement et en toute sécurité.

#### [Tableau des contacts](#page-662-0)

C'est le tableau qui permet de définir les données du client de manière précise et ordonnée. Les

données peuvent toujours être mises à jour et modifiées.

[Tableau Articles](#page-664-0)

Les données de gestion des articles ou services à facturer sont saisies dans ce tableau. En attribuant un identifiant, il est possible de regrouper les différentes catégories d'articles ou de services à facturer. Les pièces, le prix unitaire et la référence du compte peuvent être saisis. Des colonnes sont également disponibles pour la saisie de la date d'entrée et de sortie des marchandises et pour les annotations.

[Tableau des factures](#page-665-0)

Ce tableau permet de saisir les postes à facturer. C'est le plus automatisé :

- Récupération automatique de l'adresse du client en sélectionnant simplement le numéro de contact du client.
- Récupération automatique de toutes les données de la facture : en double-cliquant sur la cellule de la colonne Total, une [boîte de dialogue de la facture](#page-674-0) s'ouvre où toutes les données saisies dans les autres colonnes du tableau Factures ont été récupérées (adresse du client, date et numéro de facture, référence, numéro de commande, prix unitaire, taux de TVA et autres données possibles). Il suffit d'entrer les quantités et la facture est prête. Il peut être sauvegardé en format pdf ou imprimé sur papier.

#### • [Tableau des offres](#page-674-0)

C'est l'endroit où vous saisissez les données des offres. Il est très similaire au tableau des factures, avec les mêmes fonctions, les mêmes méthodes de calcul et d'impression, évidemment la formulation change. [Les offres peuvent être converties à tout moment en](#page-679-0) [factures avec la reprise automatique des données dans la facture,](#page-679-0) qui peuvent être immédiatement enregistrées, imprimées et envoyées au client.

#### [Tableau des codes de TVA](#page-669-0)

Les codes de TVA sont définis pour la création des factures. Lors de la préparation des factures, les taux sont pris automatiquement et les calculs sont automatiques. Les tarifs peuvent être modifiés si la réglementation en vigueur devait changer.

## **Configuration de la comptabilité**

Les en-têtes et les données de base des Offres et des Factures sont configurés dans un dialogue unique et facile à consulter.

- [En-têtes avec texte libre](#page-69-0).
- [Adresse avec toutes les données de l'entreprise.](#page-74-0)
- [Lien vers les extensions prédéfinies et personnalisées.](#page-132-0)
- [Mot de passe pour sécuriser votre fichier d'offres et de factures.](#page-79-0)
- Vous pouvez créer plusieurs fichiers d'offres et de factures dans différentes langues.

## **Enregistrement des fichiers et des données**

- [Vous avez toutes vos données sauvegardées dans un fichier, où vous pouvez facilement tout](#page-58-0) [trouver sans perdre de temps.](#page-58-0)
- Donnez au fichier le nom que vous souhaitez.
- Vous pouvez gérer un nombre illimité de dossiers.
- [Enregistrez les données sur n'importe quel support, ordinateur, réseau, Cloud ou envoyez-les](https://www.banana.ch/fr/node/11059) [par courrier électronique.](https://www.banana.ch/fr/node/11059) Z' Vous pouvez y accéder où que vous soyez.
- Accès simultané de plusieurs utilisateurs, où toutefois une seule personne peut ouvrir le fichier en cours d'édition.
- [Rendez votre dossier plus sûr en y incluant une protection par mot de passe.](#page-79-0)

# **Traitement des offres et des factures**

- Dans les colonnes, vous avez l'affichage des montants au format de votre ordinateur.
- Vous êtes libre de choisir l'identifiant de l'article (compte numérique ou alphanumérique, jusqu'à 256 caractères).
- Calculs et totaux affichés en même temps et toujours à jour.
- [Dans la colonne Liens, vous pouvez ajouter un lien vers un document.](#page-79-0)
- [Dans tous les tableaux, vous disposez de colonnes prédéfinies que vous pouvez rendre visibles](#page-197-0) [à volonté.](#page-197-0)
- [La commande Rechercher vous permet de rechercher rapidement les données relatives aux](#page-92-0) [factures ou aux offres.](#page-92-0)
- [La commande Remplacer vous permet de remplacer automatiquement du texte ou d'autres](#page-93-0) [données dans les tableaux.](#page-93-0)
- [Vous pouvez trier les lignes selon différentes clés de tri.](#page-102-0)
- [Exporter les données de la facture au format pdf pour le stockage des données](#page-83-0)
- [Exportation dans d'autres formats pour le traitement des données.](#page-83-0)
- [Importer des données d'autres programmes au format texte, Ascii et CSV avec les options](#page--1-0) [suivantes](#page--1-0) :

### **Signalisation et vérification des erreurs**

- Commande de recalcul immédiat.
- [Signaler les éventuels mauvais réglages ou erreurs.](#page-162-0)
- [Chaque signalisation est lié à une page d'aide qui explique les causes et la solution.](#page-162-0)
- Possibilité de correction à tout moment.

### **Imprimés et rapports**

- · [Imprimer la facture avec le code QR ou le bulletin de versement BVR](http://www.banana.ch/doc/fr/node/9761#imprimer_facture)Z
- [Imprimer la facture sur papier](#page-673-0)
- Contenu du tableau entièrement imprimable ou impression par sélection uniquement.
- [Ajout de votre propre logo dans les impressions des offres et des factures](#page-87-0).
- [Mise en page des colonnes personnalisable.](#page-104-0)
- Impression Pdf.
- Signalez les factures ouvertes.

## **Exportation et archivage des données**

- [Copier et coller directement de et vers Excel.](#page-90-0)
- [Exporter les tableaux en format pdf et dans divers autres formats.](#page-135-0)
- [Archivage des impressions et des données en format pdf ou autre.](#page--1-0)
- [Extensions pour la création de fichiers d'audit standard.](https://www.banana.ch/fr/securite-stockage)
- [Enregistrement du fichier comptable sur un support quelconque.](#page--1-0)

## **Extensions**

- **[Extensions prédéfinies pour les étiquettes.](https://www.banana.ch/apps/fr/extensions)**
- [Recherche rapide et installation des extensions.](#page-135-0)
- Extensions personnalisables.
- Mise à jour automatique.

• [Possibilité de créer et d'installer vos propres extensions locales.](https://www.banana.ch/fr/node/9386) [2]

### **Documentation complète**

- [Chaque dialogue et erreur dispose de sa propre page de documentation accessible d'un clic.](https://www.banana.ch/doc/fr/banana-error-details/it)<sup>[2]</sup>
- [La documentation est constamment mise à jour.](https://www.banana.ch/doc/fr) [2]
- [Questions et réponses.](https://www.banana.ch/fr/node/9340)[2]
- [La documentation est également disponible en format PDF.](#page--1-0)

#### **Fonctions non disponibles pour le moment:**

L'application Offres et Factures est l'un des derniers ajouts à la famille et, à l'heure actuelle, elle prend en charge les fonctions essentielles relatives à la préparation et à l'impression des offres et des factures. Elle ne prend pas encore en charge les fonctionnalités suivantes :

- Reprendre les données des factures dans le fichier comptable.
- Imprimez plusieurs factures en même temps
- Ajouter un texte supplémentaire à la facture.
- Insérer un rabais par article dans la facture
- Choisir plus de colonnes pour les articles.
- Ajouter et afficher des colonnes dans le tableau Articles.
- Enregistrer et de restaurer la largeur des colonnes dans le tableau Articles.
- Imprimer un bon de livraison sans prix.
- Ajouter des totaux intermédiaires.
- Définir un rabais par contact

#### [Aggiungi pagina figlio](https://www.banana.ch/doc/it/node/add/book?parent=9765) [Versione stampabile6](#page-634-0)61 viste

#### **Aiutaci a migliorare la documentazione**

[Sono benvenuti suggerimenti per come migliorare questa pagina.](https://www.banana.ch/it/feedback_documentation?url=https%3A%2F%2Fwww.banana.ch%2Fdoc%2Fit%2Fnode%2F9765&topic=Caratteristiche+del+Magazzino) [2]

Informaci quale tema necessita di una spiegazione migliore o come chiarire meglio un argomento.

# **Comment établir une facture**

<span id="page-660-0"></span>Pour utiliser l'application Facture, vous devez avoir [téléchargé et installé Banana Comptabilité Plus](https://www.banana.ch/fr/node/11181) ...

Pour un démarrage rapide et facile, nous vous suggérons d'ouvrir l'un de nos modèles.

## <span id="page-660-1"></span>**Créer un fichier Facture**

Créez un fichier de factures à partir d'un modèle prédéfini ou d'un fichier vide comme suit :

- Menu Fichier → Nouveau.
- Sélectionnez la région/langue.
- Sélectionnez le **type → Factures.**
- Dans la section de droite, sélectionnez le modèle souhaité.
- Double-cliquez sur le nom du modèle ou cliquez sur le bouton Créer. Le programme ouvre directement le fichier sélectionné.
- Enregistrez le fichier sous.

### <span id="page-660-2"></span>**Insérer les bases de données**

• Dans le menu Fichier → [Propriétés du fichier \(Base de données\) → Section Adresse,](#page-74-0) indiquez l'adresse de votre entreprise, qui sera incluse dans l'en-tête de la facture. Si vous avez un logo à utiliser, consultez la page [Configuration Logo.](#page-87-0)

### **Créer une nouvelle facture**

Avec la commande menu **Factures → Nouvelle facture**, vous accédez au dialogue de création d'une nouvelle facture.

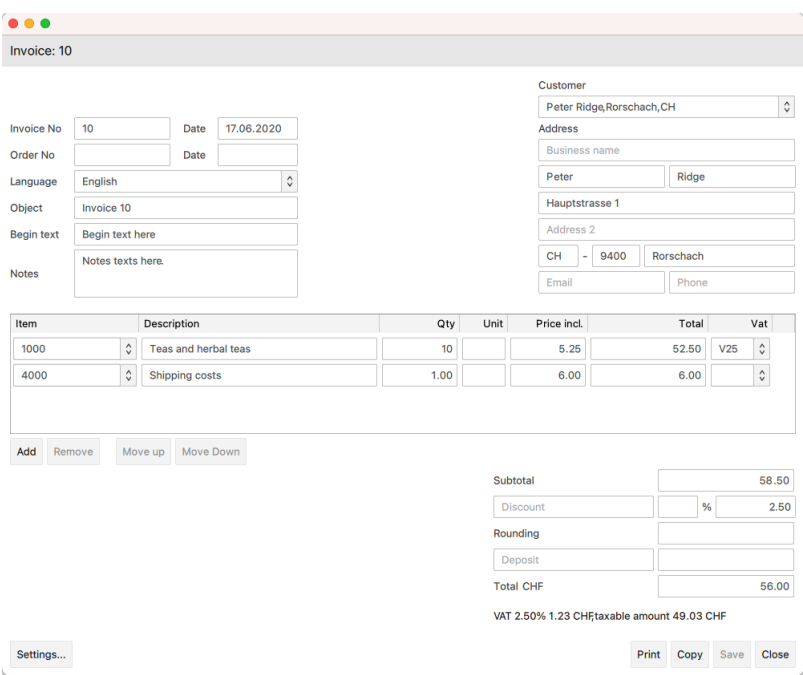

1. Saisissez les informations de base de la facture (numéro de facture, date, objet, texte initial et final).

- 2. Saisissez l'adresse de facturation (adresse du client).
- 3. Saisissez les détails de la facture (produit, description, quantité, montant).
- 4. Consultez les sous-totaux et les totaux et saisissez les remises éventuelles.
- 5. Définissez quelques paramètres de base de la facture (devise, nombre décimal, arrondi, délai de paiement et méthode de TVA).
- 6. Sauvegardez et imprimez la facture.

### **Imprimer une faccture**

Avec la commande menu **Factures →** [Imprimer la facture,](#page--1-0) ou via le bouton **Imprimer** de la boîte de dialogue pour la création ou la modification d'une facture, vous accédez à la fenêtre d'impression de la facture.

L'impression se fait selon un certain nombre de mises en page prédéfinies, y compris les nouvelles mises en page de [factures](https://www.banana.ch/apps/fr/node/9423)  $[CH10]Z$  $[CH10]Z$  [avec code QR Suisse](http://www.banana.ch/apps/fr/node/9338)  $Z$ et les mises en page de  $Z$ factures [programmables \[UNI11\].](https://www.banana.ch/apps/fr/node/9423)[Z]

### **Utiliser les tableaux**

.

Le fichier de factures est composé des tableaux suivants :

- · [Tableau Contacts](#page-662-0) où l'on peut entrer les adresses des clients.
- [Tableau Articles](#page-664-0) où insérer les données pour la gestion des articles et de l'entrepôt.
- [Tableau Factures](#page-665-0) où insérer toutes les données relatives aux factures.
- [Tableau Offres](#page-667-0) où insérer toutes les données relatives aux offres.
- · [Tableau Codes TVA](#page-669-0) où insérer les codes de TVA avec les taux relatifs.

# **Tableau Contacts**

<span id="page-662-0"></span>Le tableau **Contacts** présente les colonnes dans lesquelles vous pouvez entrer les adresses des clients.

Les adresses des contacts seront disponibles lors de la création ou de l'édition de la facture, ce qui simplifiera la saisie des données.

La modification des données dans le tableau "Contacts" ne modifie pas les données des factures et des offres disponibles. Si vous souhaitez mettre à jour une facture ou une offre existante, vous devez sélectionner à nouveau le client dans la [boîte de dialogue de la facture](#page-671-0).

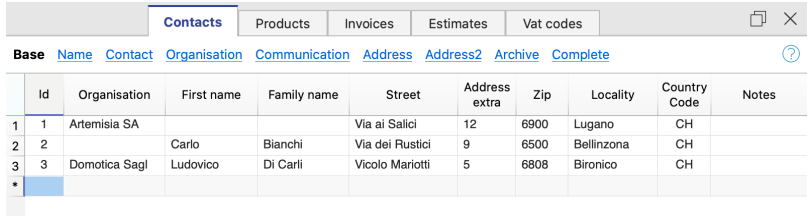

## **Les colonnes**

#### **Id**

Pour saisir le numéro de contact.

### **Organisation**

Pour indiquer le nom de la société ou de l'organisation.

#### **Prénom**

Pour insérer le prénom du contact

#### **Nom de Famille**

Pour insérer le nom de famille du contact

#### **Rue**

Pour saisir l'adresse.

#### **Adresse Extra**

Pour saisir un supplément d'adresse.

### **Code Postal**

Pour saisir le code postal.

### **Lieu**

Pour saisir la ville.

### **Code pays**

Pour insérer le code du pays.

Le code pays doit comporter deux caractères conformément à la norme ISO 3166-1 (par exemple CH, LI, AT, DE, IT, FR).

### **Langue**

La langue du client est saisie.

Les textes des factures sont imprimés dans la langue du client, à condition que celle-ci soit définie dans la colonne correspondante.

La langue est un code *ISO* généralement composé de 2 lettres minuscules⊠ (it=italien, de=allemand, en=anglais, fr=français, nl=néerlandais).

Si aucune langue n'est indiquée pour le client, la langue du fichier est utilisée, définie dans le menu **Fichier → Propriétés fichier (données de base) → Divers → Langue courante**

### **Notes**

Pour y insérer les notes éventuelles.

# **Tableau Articles**

<span id="page-664-0"></span>Le tableau **Articles** présente les colonnes dans lesquelles il faut insérer les données pour la gestion des articles et de l'entrepôt.

Les articles seront disponibles au moment de la création ou de la modification de la facture, ce qui simplifiera la saisie des données.

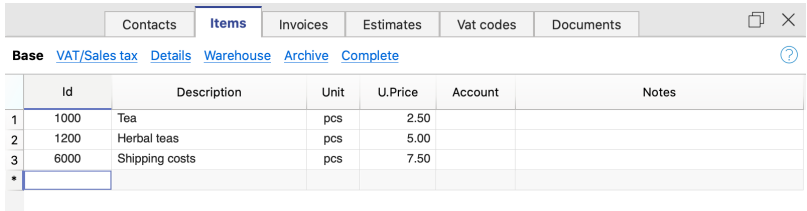

## **Les colonnes**

### **Id**

Insérer le numéro de l'article.

### **Description**

Insérer la description de l'article.

### **Unité**

Insérer le type d'unité (pièces, heures, etc.).

### **Prix à l'unité**

Insérer le prix unitaire.

### **Compte**

Insérer un compte éventuel.

#### **Notes**

Insérer les notes éventuelles.

# **Tableau Factures**

<span id="page-665-0"></span>Le tableau Factures présente les colonnes dans lesquelles l'on peut saisir toutes les données relatives aux factures.

Les données sont saisies automatiquement par le programme après la création ou la modification d'une facture à l'aide des fonctions **Nouvelle facture** et **Modifier facture.**

Les données peuvent également être partiellement saisies à la main dans le tableau.

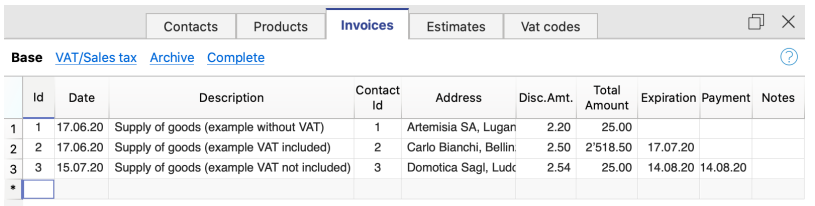

## **Les colonnes**

#### **Id**

Indiquer le numéro de la facture.

Le programme reprend automatiquement la valeur saisie dans la boîte de dialogue de création de facture.

### **Date**

Indiquer la date de la facture.

Le programme reprend automatiquement la date saisie dans la boîte de dialogue de création de la facture.

### **Description**

L'objet de la facture est inséré.

Le programme reprend automatiquement la valeur saisie dans la boîte de dialogue de création de facture.

Ce texte est également utilisé comme titre de la facture. S'il est défini, il écrase le titre saisi dans les paramètres.

### **Contact Id**

Indiquer le numéro d'identification du contact.

Le programme reprend automatiquement la valeur saisie dans le dialogue de création de la facture.

### **Adresse**

Le programme reprend automatiquement les données d'adresse du client sur la base du numéro d'identification du contact saisi.

#### **Montant remise**

Le montant de la remise à appliquer sur la facture est indiqué.

Le programme reprend automatiquement le montant saisi dans la boîte de dialogue de création de facture.

### **Total**

Le programme reprend automatiquement la valeur du total calculé dans le dialogue de création de la facture.

### **Date d'échéance**

Indiquer la date d'échéance. Le programme calcule et affiche automatiquement la date d'échéance.

### **Paiement**

Indiquer la date de paiement de la facture.

### **Notes**

Insérer les notes éventuelles.

# **Tableau Offres**

<span id="page-667-0"></span>Le tableau **Offres** présente les colonnes dans lesquelles vous pouvez saisir toutes les données relatives aux offres.

Les données sont saisies automatiquement par le programme après avoir créé ou modifié une offre à l'aide des fonctions appropriées **Nouvelle offre** et **Modifier l'offre.**

Les données peuvent également être partiellement saisies à la main dans le tableau.

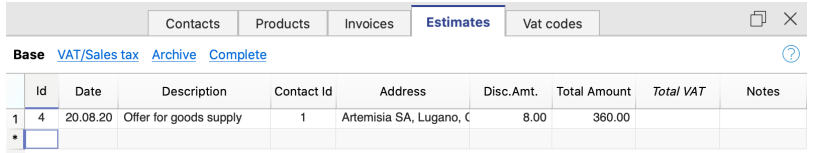

## **Les colonnes**

#### **Id**

Insérer le numéro de l'offre.

Le programme reprend automatiquement la valeur saisie dans le dialogue de création de l'offre.

#### **Date**

Insérer la date de l'offre. Le programme reprend automatiquement la date saisie dans le dialogue de création de l'offre.

### **Description**

Insérer l'objet de l'offre.

Le programme reprend automatiquement la valeur saisie dans la boîte de dialogue de création de l'offre.

### **Contact Id**

Insérer le numéro d'identification du contact. Le programme reprend automatiquement la valeur saisie dans le dialogue de création de l'offre.

#### **Adresse**

Le programme reprend automatiquement les données d'adresse du client sur la base du numéro d'identification du contact saisi.

### **Montant remise**

Insérer le montant de la remise à appliquer à l'offre. Le programme reprend automatiquement le montant saisi dans le dialogue de création de l'offre.

### **Total**

Le programme reprend automatiquement la valeur du total calculé dans le dialogue de création de l'offre.

### **Notes**

Insérer les notes éventuelles.

# **Tableau Codes TVA**

<span id="page-669-0"></span>Le tableau **Codes TVA** montre les colonnes dans lesquelles il faut insérer les codes TVA avec les taux relatifs.

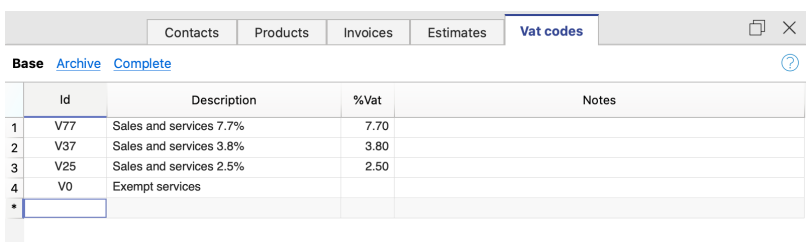

## **Les colonnes**

### **Id**

Insérer le code TVA.

### **Libellé**

Insérer la description du code TVA.

### **%IVA**

Insérer le taux de TVA.

### **Notes**

Insérer les notes éventuelles.

# **Gestion des factures**

<span id="page-670-0"></span>L'application Facture vous permet de :

- Créer de nouvelles factures.
- Modifier des factures existantes.
- Dupliquer des factures.
- Imprimer des factures.

### **Créer une nouvelle facture**

Avec la commande **menu Factures → Nouvelle facture**, vous accédez au dialogue de création d'une nouvelle facture.

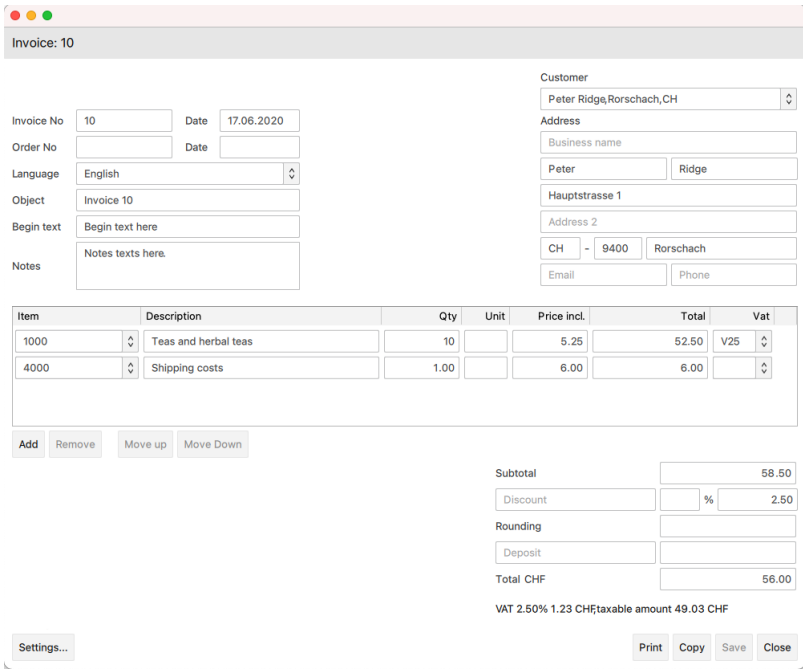

### **Les paramètres de de la facture**

Cliquez sur **Paramètres** (dans le coin inférieur gauche) pour accéder à la boîte de dialogue des paramètres de la facture.

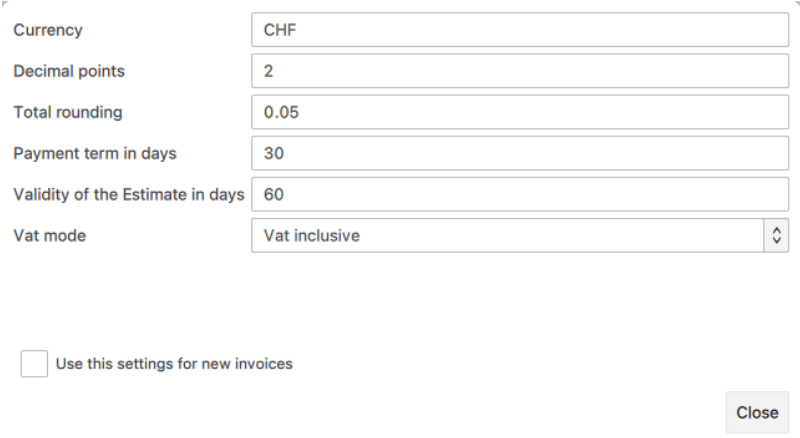

Les paramètres que vous définissez sont spécifiques à la facture.

- Sigle de la devise Vous pouvez indiquer le sigle (CHF, EUR, USD, etc.) qui sera imprimé sur la facture. Le programme n'effectue pas d'échanges et de conversions dans d'autres devises.
- Le nombre de décimales à utiliser pour les montants. Tous les montants auront le nombre de décimales fixé.
- L'arrondissement du total. Mettez un montant "0,05", "0,10" qui devient l'unité d'arrondi minimum. Le séparateur décimal doit toujours être le point "."
- Le délai de paiement (en jours). Il permet de prérégler la date d'échéance, qui peut ensuite être modifiée manuellement.
- Validité de l'offre en jours. Il sert à prérégler la date d'expiration de l'offre, qui peut ensuite être modifiée manuellement.
- Le mode TVA
	- Pas de TVA. Aucune TVA n'est appliquée.
	- TVA incluse. Les montants sont considérés comme bruts.
	- Hors TVA. Les montants sont considérés comme nets.

## **Utiliser les paramètres pour les nouvelles factures**

Vous pouvez choisir d'utiliser ou non ces paramètres pour les nouvelles factures qui seront créées. Les paramètres des autres factures existantes ne sont pas modifiés.

# **Saisir les informations**

Dans la partie **information** (en haut à gauche), entrez les informations de base de la facture.

- Le numéro de la facture.
- La date de la facture.
- L'objet, qui est inscrit dans l'impression avant les détails de la facture.
- Le texte initial, qui est saisi dans l'impression immédiatement après l'objet.
- Les notes, qui sont saisies dans l'impression après les détails de la facture.

## <span id="page-671-0"></span>**Saisissez l'adresse de facturation**

Dans la **section adresse** (en haut à droite), saissez l'adresse de facturation.

- Les adresses des clients sont gérées par le biais du tableau [Contacts.](#page-662-0) Dans la liste, sélectionnez le client souhaité.
- Vous pouvez également saisir les données d'adresse manuellement dans les champs correspondants.

La modification des données dans le tableau Contacts ne modifie pas les données de la facture existante. Si vous souhaitez qu'une facture existante soit mise à jour, vous devez sélectionner à nouveau le client dans la liste.

# **Saisissez les détails de votre facture**

Dans la section **Détails (tableau central),** saisissez les détails de la facture. Ces informations sont saisies dans l'imprimé.

- Colonne Articles.
	- <sup>o</sup> Les articles sont gérés par le [tableau Articles](#page-664-0). Dans la liste, sélectionnez l'article souhaité.
	- $\circ$  Sinon, vous ne pouvez pas utiliser cette colonne.
- Colonne libellé
	- o Saisissez une description.
- Colonnes Quantité, Unité et Prix unitaire.
	- Définissez la quantité, l'unité et le prix unitaire.
- Colonne Code TVA.
	- o Les [codes de TVA](#page-669-0) et les taux respectifs sont gérés par le tableau des codes de TVA. Dans la liste, sélectionnez le code TVA souhaité.
	- La colonne n'est activée automatiquement que si vous avez choisi TVA incluse ou TVA exclue dans les paramètres de base de la facture.
- Colonne Total.
	- Le total est calculé et inséré automatiquement par le programme.

Sous le tableau, vous trouverez les commandes suivantes :

- Ajouter.
	- Pour ajouter plusieurs lignes aux détails de la facture.
- Déplacer en haut.
	- o Pour déplacer la ligne sélectionnée vers le haut.
- Déplacer en bas.
	- Pour déplacer la ligne sélectionnée vers le bas.
- Supprimer.
	- Pour supprimer la ligne sélectionnée.

## **Voir les totaux et les remises**

Dans la **section rabais et totaux**, vous indiquez le rabais à appliquer à la facture.

- Vous pouvez saisir une remise à appliquer sur le total de la facture, en indiquant la description, le pourcentage ou le montant. Dans le cas d'un montant en pourcentage, le programme calcule la remise à appliquer sur le total en fonction du pourcentage saisi.
- Vous pouvez saisir un acompte à appliquer sur le total de la facture, en indiquant la description et le montant.
- Les totaux et les montants de TVA sont calculés et saisis automatiquement par le programme.

# **Modifier la facture**

Avec la commande de menu **Factures → Modifier facture**, vous accédez à la boîte de dialogue pour modifier une facture existante.

- Dans le [tableau Factures,](#page-665-0) sélectionnez la ligne contenant la facture que vous souhaitez modifier.
- Exécutez la commande à partir du menu **Factures → Modifier facture.**
- Vous accédez à la boîte de dialogue pour éditer la facture.
- Faites les changements appropriés et sauvegarder.
- Le programme met automatiquement à jour le [tableau factures.](#page-665-0)

# **Dupliquer une facture**

Avec la commande de menu **Factures → Dupliquer la facture,** vous créez une copie d'une facture existante.

- Dans le [tableau Factures,](#page-665-0) sélectionnez la ligne contenant la facture que vous souhaitez dupliquer.
- Exécutez la commande à partir du menu **Factures → Dupliquer la facture.**
- Vous accédez à la boîte de dialogue pour modifier la facture.
- Le programme change automatiquement le numéro de la facture par un numéro en ordre progressif.
- Faites les changements appropriés et économisez.
- Le programme met automatiquement à jour le [tableau des factures.](#page-665-0)

## <span id="page-673-0"></span>**Imprimer la facture**

Une facture est imprimée en utilisant un ensemble de [mises en page prédéfinies](https://www.banana.ch/apps/fr/node/9034) Z. y compris la nouvelle mise en [page de facture \[CH10\] avec le QR code Suisse](https://www.banana.ch/apps/fr/node/9338) E et la mise en page de [facture](https://www.banana.ch/apps/fr/node/9423) [programmable \[UNI11\]](https://www.banana.ch/apps/fr/node/9423)<sup>[2]</sup>.

- Installer une mise en page de la facture.
	- Utilisez le menu → [Extensions →Gérer Extension](#page-135-0) pour installer la mise en page de la facture que vous souhaitez utiliser.
- Créer une impression de facture.
	- Vous accédez à la fenêtre Imprimer les factures avec la commande du menu **Factures → Imprimer la facture** , ou avec le bouton **Imprimer** de l**a boîte de dialogue pour créer / modifier** une facture.
	- Dans la fenêtre **Imprimer les factures**, sélectionnez la mise en page à utiliser.
	- Chaque mise en page possède ses propres **paramètres personnalisables**, accessibles depuis la fenêtre **Imprimer les Factures** → **Paramètres** → et du **menu Paramètres d'aperçu avant impression** → **menu Paramètres**
	- Apportez les modifications appropriées et confirmez avec **Ok** pour voir l'aperçu de la facture.

# **Dialogue des factures**

<span id="page-674-0"></span>Avec les commandes du menu **Factures → Nouvelle facture** et **Factures → Modifier facture**, vous accédez au dialogue de création ou de modification d'une facture.

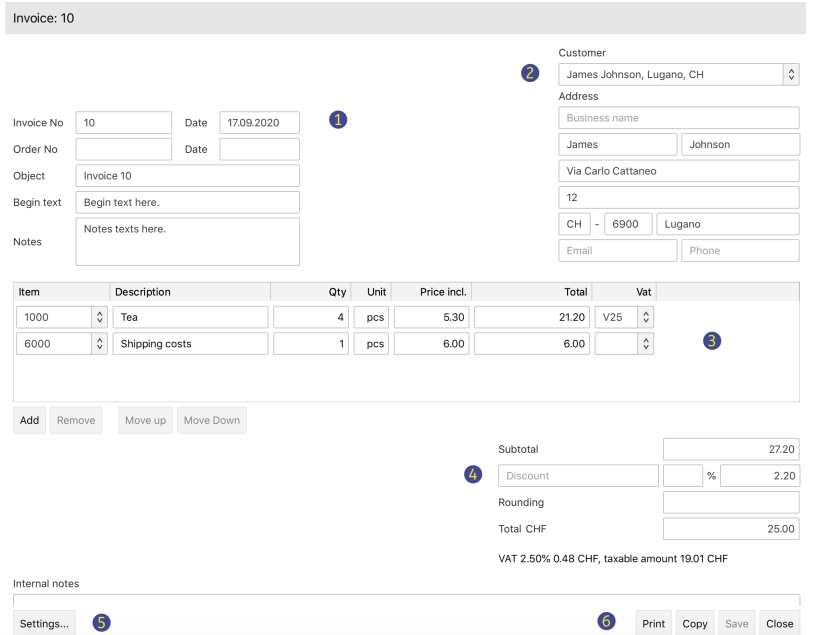

(1) Informations et textes libres

Cette section vous permet de saisir les informations relatives à la facture et de définir les textes libres à inclure dans l'impression.

- Numéro de facture.
	- Le numéro de la facture est saisi.
	- Le numéro est repris et inséré automatiquement par le programme dans la colonne **Id** du [tableau Factures.](#page-665-0)
	- Le numéro est inclus dans l'impression de la facture.
- Date de la facture.
	- La date de la facture est saisie.
	- La date est reprise et automatiquement saisie par le programme dans la colonne **Date** du [tableau Factures.](#page-665-0)
	- La date est incluse dans l'impression de la facture.
- Numéro d'ordre.
	- Facultatif.
	- Le numéro de commande est saisi.
	- o Il n'est pas inclus dans l'impression de la facture.
- Date de commande.
	- Facultative.
	- La date de commande est saisie.
	- Elle n'est pas inclue dans l'impression de la facture.
- Objet.
	- Facultatif.
	- Le texte de l'objet de la facture est saisi.
	- Le texte est repris et inséré automatiquement par le programme dans la colonne **Libellé**

du [tableau Factures](#page-665-0).

- Le texte est inclus dans l'impression de la facture en tant que titre/objet. Il a priorité sur tout titre saisi dans les paramètres de mise en page de la facture.
- Texte initial.
	- Facultatif.
	- Le texte initial à inclure dans l'impression de la facture est inséré immédiatement après le titre/objet.
- Notes.
	- Facultatif.
	- Indiquez les notes finales à inclure dans l'impression de la facture, juste en dessous du tableau de détails.

# **(2) Adresse du client**

Cette section vous permet de saisir votre adresse de facturation.

Vous pouvez le faire de deux façons :

- En utilisant le tableau des contacts, puis en sélectionnant le contact souhaité dans la liste.
- En saisissant manuellement chaque élément d'adresse, champ par champ.

Les champs d'adresse sont les suivants :

- Entreprise.
	- Insérer le nom de la société.
- Prénom.
	- Insérer le prénom.
- Nom de famille.
	- o Insérer le nom de famille.
- Adresse1.
	- o Insérer l'adresse1.
- Adresse2.
	- Si nécessaire, Insérer l'adresse2.
- Code du pays.
	- o Insérer le code du pays.
- $\bullet$  NPA
	- Insérer le code postal.
- Lieu.
	- Insérer la ville.
- E-mail.
	- o Insérer l'adresse électronique.
- Téléphone.
	- o Insérer le numéro de téléphone.

# **(3) Détails de la facture**

Cette section permet d'entrer tous les détails de la facture ligne par ligne.

Il s'agit d'un tableau avec les colonnes suivantes :

Article.

- Facultatif.
- Le tableau Articles permet de sélectionner un article dans la liste. De cette façon, les champs des colonnes suivantes (Description, Quantité, Unité, Prix unitaire) sont automatiquement remplis par le programme.
- Libellé.
	- o Insérer la description de l'article ou de l'objet de facturation.
- Quantité.
	- Obligatoire.
	- o Insérer la quantité.
- Unité.
	- Facultatif.
	- o Insérer le texte de l'unité (pcs, heures, etc.).
- Prix à l'unité.
	- Obligatoire.
		- o Insérer le prix de l'unité individuelle.
- Prix total.
	- Le total est calculé et saisi automatiquement par le programme.
- TVA.
	- Facultatif.
	- Saisissez le code TVA à utiliser défini dans le tableau [Codes TVA.](#page-669-0)

# **(4) Remises et totaux**

Cette section permet de saisir les remises éventuelles et affiche le total des factures.

Le programme calcule automatiquement les éléments suivants

- Sous-total.
	- La somme de tous les montants dans la colonne Détails totaux est indiquée.
- Remise.
	- Facultatif.
	- Saisissez la remise à appliquer au total de la facture en indiquant la description et le pourcentage ou le montant.
	- Si vous saisissez un pourcentage, le programme calcule et affiche automatiquement la remise en fonction de la valeur du pourcentage saisi.
- Arrondi.
	- Saisir l'arrondi
- Acompte.
	- Facultatif.
	- $\circ$  Saisissez l'acompte à appliquer sur le total de la facture en indiquant la description et le montant.
- Total.
	- Le total de la facture finale est indiqué.
- TVA.
	- Les totaux des montants de TVA sont indiqués.

# **(5) Paramètres**

Cette section permet de définir certains paramètres de base de la facture.

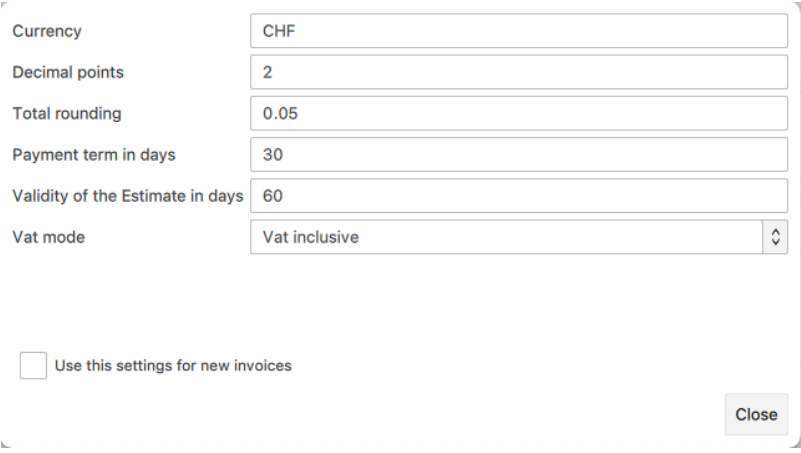

Les champs de paramétrage de base sont les suivants :

- Devise.
	- Obligatoire.
	- o Indiquer la devise utilisée (par exemple CHF, EUR, etc.).
- Nombre de décimales.
	- o Indiquer le nombre de décimales des montants.
	- Valeur par défaut 2.
- Arrondi.
	- Facultatif.
	- Insérer l'arrondi.
- Délai de paiement en jours.
	- Obligatoire.
	- o Indiquer un délai de paiement en jours.
	- o Le programme calcule et met à jour automatiquement la colonne Expiration du [tableau](#page-665-0) [Factures](#page-665-0).
- Mode TVA.
	- Obligatoire.
	- Sélectionner le type de facture
- Sans TVA, pour une facture sans TVA.
- TVA incluse, pour les montants bruts avec TVA incluse.
- Hors TVA, pour les montants nets hors TVA.

En cliquant sur **Utiliser ces paramètres pour les nouvelles factures**, les paramètres définis seront appliqués à toutes les nouvelles factures créées.

Vous pouvez définir différents paramètres pour chaque facture.

# **(6) Commandes**

- Imprimer.
	- Commande d'impression d'une facture.
- Copie.
	- Commande de copie d'une facture.
- Sauvegarder.
	- Commande de sauvegarde des modifications effectuées.
- Fermer.
	- Commandement de la fermeture du dialogue.

# **Gestion des offres**

<span id="page-679-0"></span>Avec l'application Facture, vous pouvez désormais gérer également les offres.

La création, la modification, la duplication et l'impression des offres sont gérées exactement de la même manière que pour les factures.

Du tableau Offres :

- Créez une nouvelle offre avec la commande menu **Factures → Nouvelle offre.**
- Modifiez une offre avec la commande menu **Factures → Modifier l'offre.**
- Dupliquer une offre avec la commande menu **Factures → Dupliquer l'offre**.
- Imprimez une offre avec la commande menu **Factures → Imprimer l'offre**.
- Convertit une offre en une facture :
	- Avec la commande menu **Factures → Créer une facture à partir d'une offre.**
	- Ou avec le bouton "**Créer facture**" de la boîte de dialogue "Nouvelle facture/Modifier facture".

Le dialogue de création et d'édition d'une offre est le même que celui de la facture. Pour plus d'informations, consultez le [dialogue des factures.](#page-674-0)

# **Registre des Actifs**

Le registre des biens amortissables [\(voir brève présentation](https://www.banana.ch/fr/registre-actifs) D) est une application facile à utiliser [\(voir Démarrer un registre des actifs\)](#page-688-0) qui permettent :

- Tenir une liste des biens qui doivent être amortis selon la réglementation fiscale.
- Calculer l'amortissement automatiquement ou, pour les cas particuliers, ajuster les montants manuellement.
- Choisir si vous souhaitez un amortissement mensuel, trimestriel, semestriel ou annuel.
- Reprendre directement la dépréciation dans les comptes Banana.
- Gérer les autres changements de valeur (achats, ventes, désinvestissements ultérieurs ou autres) liés à chaque actif.
- Avoir un historique de tous les changements de valeur de chaque actif.
- Gérer les autres informations relatives à chaque bien, telles que l'expiration de la garantie, l'assurance, la localisation.

## **Remplacer les tableaux Excel pour l'amortissement.**

Le registre des biens amortissables est un outil très précis, mais aussi malléable, que vous pouvez parfaitement adapter à vos besoins. Il permet d'automatiser le calcul de l'amortissement, mais donne également la possibilité de saisir l'amortissement manuellement, de sorte que, lorsqu'il existe des cas particuliers ou des exceptions, vous n'êtes pas obligé de modifier les formules et les totaux. Le mode d'utilisation est inspiré d'Excel, il est donc à usage immédiat et si vous faites une erreur, vous pouvez toujours le modifier. Vous gagnez du temps et grâce à l'historique de tous les changements, vous avez une situation claire en cas de contrôle fiscal.

**L'application peut être utilisée en combinaison avec d'autres programmes de comptabilité, vous êtes beaucoup plus flexible et vous économisez également sur les coûts de licence**. Pour chaque période (mois, trimestre, semestre ou année), vous pouvez avoir une impression du résumé de l'amortissement à enregistrer dans votre programme de comptabilité. Vous pouvez également exporter les données si vous le souhaitez.

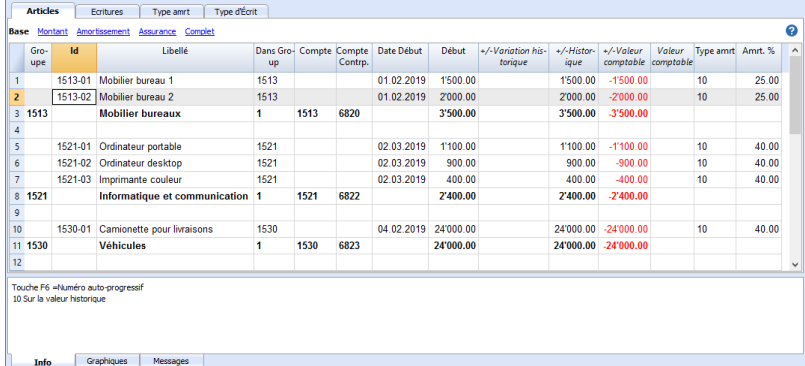

## **Le contenu du registre des biens amortissables**

Le fichier du registre des biens amortissables se compose des tableaux suivants :

· [Produits-](#page-693-0) où sont indiqués la liste des biens amortissables, la valeur d'achat initiale et les paramètres de calcul de l'amortissement ainsi que d'autres informations utiles à la gestion des biens.

- [Écritures](#page-693-0)  pour saisir les amortissements, les réductions de valeur d'achat ou les réévaluations.
- [Type d'amortissement](#page-695-0)  indique les différents types d'amortissement.
- [Type d'écriture](#page-696-0)  type d'opération d'enregistrement.

# **Une gestion simple et précise grâce à la logique comptable**

Contrairement aux tableaux Excel, les changements de valeur (amortissements, nouveaux achats, réductions de valeur) ne sont pas saisis dans des colonnes mais dans un tableau d'écritures.

- Le tableau des **Produits** énumère les différents actifs, avec la date, la valeur d'achat, le type et le pourcentage d'amortissement et d'autres éléments.
	- Le tableau des **Écritures** indique les amortissements, les réévaluations ou les réductions de valeur pour chaque actif individuel.
	- Il s'agit de l'historique de toutes les variations de la valeur de l'actif, de l'achat à la cession.
	- La commande Créer des lignes d'amortissement calcule l'amortissement selon les paramètres du tableau **Produits** et génère des lignes d'écritures
	- L'amortissement peut être calculé sur une base mensuelle, trimestrielle, semestrielle ou annuelle.
	- Les valeurs de l'enregistrement peuvent être saisies et modifiées manuellement. Vous pouvez donc facilement résoudre les exceptions ou les cas particuliers.
	- Vous pouvez saisir des entrées pour les augmentations de valeur, les amortissements spéciaux, les corrections de valeur fiscales ou autres.
- Les opérations d'amortissement sont reprises dans le fichier comptable avec la commande Importer en comptabilité.

# **Chaque article a des valeurs différentes**

Contrairement à la comptabilité, où l'on ne conserve généralement que la valeur comptable actuelle, le registre des biens amortissables contient des valeurs différentes pour chaque article.

- Cela commence par la valeur d'achat initiale, qui est saisie manuellement dans le tableau des articles.
- Toutes les autres valeurs sont calculées par le programme en additionnant les changements saisis dans le tableau des écritures.
- Dans le tableau des écritures pour chaque type de variation, il y a une colonne spéciale où vous pouvez entrer la valeur.
	- Les augmentations sont inscrites en positif.
	- Les diminutions (en tant qu'amortissements) sont inscrites en négatif.
- Dans le tableau des articles, pour chaque valeur, il y a le total et la variation.

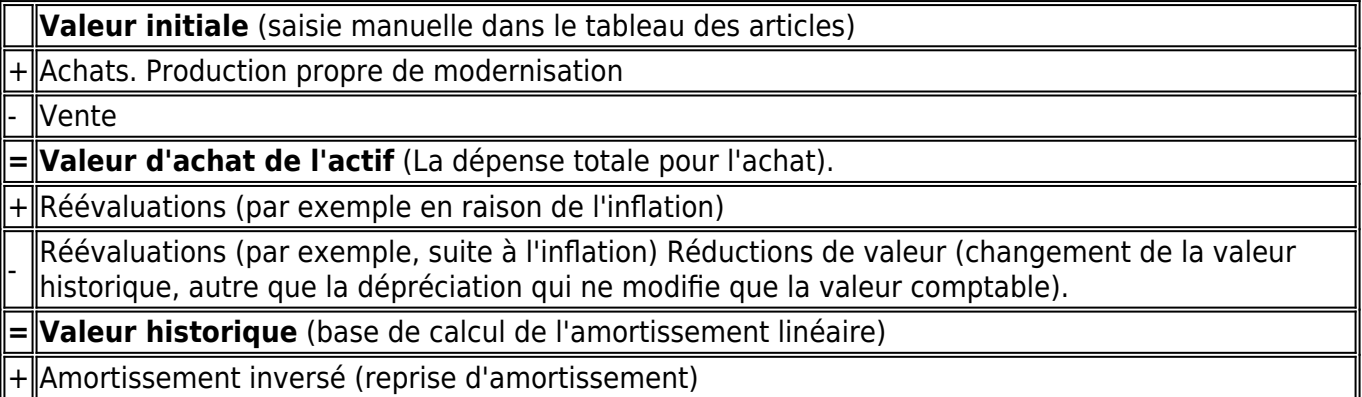

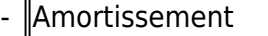

**= Valeur comptable** (base de calcul de l'amortissement sur la valeur résiduelle

+ Augmentation de valeur à des fins fiscales (amortissements non reconnus à des fins fiscales

Diminution de la valeur fiscale

**= Valeur fiscale** (valeur reconnue par les autorités fiscales)

De cette façon, le programme dispose de tous les éléments pour calculer automatiquement l'amortissement.

# **Caractéristiques Registre des Actifs**

**Le registre des biens amortissables** est une application de **Banana Comptabilité Plus** pour gérer facilement et rapidement vos biens amortissables et connaître instantanément leur valeur initiale, leur valeur historique et leur amortissement à la fin de l'année.

C'est un outil très flexible, intuitif et puissant en matière de calculs.

- Vous travaillez dans des tableaux comme dans Excel; c'est un outil très intuitifs et avec toutes les valeurs toujours visibles et mises à jour.
- Vous disposez de fonctionnalités qui automatisent les calculs, en obtenant des valeurs et des soldes toujours actualisés :
	- Valeur d'achat initiale.
	- Valeur comptable.
	- Taux et pourcentage d'amortissement.
	- Colonnes pour la date d'achat et la période de garantie.
	- $\circ$  lournal.
	- Rapport Articles .
- Recherche immédiate des biens amortissables
- En cas d'erreurs, vous pouvez modifier et corriger pour avoir toujours d'ordre et de précision.
- Application utilisable dans n'importe quel pays.

### **Remplacer les tableaux Excel pour l'amortissement**

Le registre des biens amortissables est un outil très précis, mais aussi malléable, que vous pouvez parfaitement adapter à vos besoins. Il permet d'automatiser le calcul de l'amortissement, mais donne également la possibilité de saisir l'amortissement manuellement, de sorte que, lorsqu'il existe des cas particuliers ou des exceptions, vous n'ayez pas à modifier les formules et les totaux. Son mode d'utilisation s'inspire d'Excel, il est donc immédiat et si vous faites une erreur, vous pouvez toujours la corriger. Vous gagnez du temps et grâce à l'historique de tous les changements, vous avez

une situation claire en cas de contrôle fiscal.

#### **L'application peut être utilisée conjointement avec d'autres programmes de comptabilité, vous êtes beaucoup plus flexible et vous économisez également sur les frais de licence.**

Pour chaque période (mois, trimestre, semestre ou année), vous pouvez obtenir une impression du résumé de l'amortissement à saisir (écrire) dans votre programme de comptabilité. Si vous le souhaitez, vous pouvez également exporter les données.

- [Ajoutez autant de lignes que vous le souhaitez sans limite, ou supprimez les lignes dont vous](#page-90-0) [n'avez pas besoin.](#page-90-0)
- Nul besoin de saisir des formules car les calculs sont immédiatement mis à jour et vous disposez d'un affichage contextuel, comme dans les feuilles de calcul.
- [Colonnes personnalisables; vous pouvez changer leur position, en ajouter de nouvelles et](#page-41-0) [modifier leur largeur.](#page-41-0)
- [Travaillez avec le format qui vous convient le mieux.](#page-112-0)
- [Colorez les lignes pour identifier immédiatement les aricles qui vous intéressent](#page-113-0)
# **Sur la base de tableaux Excel**

La gestion du registre des biens amortissables se concentre sur trois tableaux principaux, qui sont utilisés de manière similaire à ceux d'Excel, mais qui sont déjà entièrement configurés et programmés avec tout le nécessaire pour gérer le stock de manière rapide et sûre.

### [Tableau Articles](#page-690-0)

C'est le tableau où vous saisissez tous les biens soumis à l'amortissement. Chaque article (ou bien amortissable) possède un identifiant, une description, un groupe et un compte, la contrepartie et tous les paramètres de calcul de l'amortissement. Vous pouvez créer librement des groupes d'articles sans limite. En affichant ce tableau, vous avez immédiatement une vue complète et actualisée de tous vos biens amortissables.

### [Tableau Écritures](#page-693-0)

Le tableau enregistre toutes les opérations qui modifient la valeur historique, comptable ou fiscale d'un actif. Il s'agit d'un tableau à colonnes automatiques : en sélectionnant le type d'amortissement, la description de l'opération est automatiquement insérée (vente, dévaluation, réévaluation, amortissement...) ; en sélectionnant l'ID de l'article, la description de l'article est automatiquement insérée. En faisant défiler le tableau, vous avez une vue complète de tous les événements de l'année. Si vous vous rendez compte que vous avez fait une erreur, vous pouvez la modifier pour avoir toujours une comptabilité parfaite.

[Type d'amortissement](#page-695-0)

Ce tableau est conçu pour saisir les codes d'amortissement afin que, lorsque vous achetez un nouveau bien, vous puissiez décider du type d'amortissement à attribuer : sur la valeur historique, la valeur comptable, sur un montant spécifique, amortissement complet et aucun amortissement. Une fois que les codes ont été établis, ils ne doivent pas être modifiés pour assurer la cohérence et l'exactitude des calculs. La colonne des codes est visible à la fois dans le tableau Articles et dans le tableau Journal pour avoir toujours sous contrôle quel amortissement a été calculé.

[Type d'Écritures](#page-696-0)

Dans ce tableau sont définis les types d'opérations à prendre dans le tableau Journal. Chaque opération possède un identifiant qui ne doit pas être modifié, de sorte que dans le tableau du journal est toujours repris la même description. Cela facilite et accélère la saisie des données dans le tableau Journal.

### **Configuration de la comptabilité**

Les rubriques et les données de base du registre des amortissements sont établies dans une seule boîte de dialogue facile à consulter.

- En-têtes et adresse de l'entreprise avec texte libre.
- Paramétrage de la langue.
- Lien vers les extensions pour les personnalisations.
- Mot de passe pour sécuriser votre fichier du registre des amortissements.
- Vous pouvez avoir plusieurs fichiers dans différentes langues.

# **Une gestion simple et précise grâce à la logique comptable**

Contrairement aux tableaux Excel, les changements de valeur (amortissements, nouveaux achats, dépréciations) ne sont pas saisis dans des colonnes, mais dans un tableau d'Écritures.

Dans le tableau **Articles** les différents actifs sont énumérés, avec la date, la valeur d'achat, le

type et le pourcentage d'amortissement et d'autres éléments.

- Dans le tableau **Écritures**, vous indiquez l'amortissement, la réévaluation ou la dévaluation de chaque bien.
- Il s'agit de l'historique de tous les changements de la valeur du bien, de l'achat à la cession.
- La commande [Créer des lignes d'amortissement](#page-697-0) calcule l'amortissement en fonction des paramètres du tableau **Articles** et génère des lignes d'entrée.
- L'amortissement peut être calculé sur une base mensuelle, trimestrielle, semestrielle ou annuelle.
- Les valeurs d'entrée peuvent être saisies et éditées manuellement. Vous pouvez donc facilement résoudre les exceptions ou les cas particuliers.
- Vous pouvez saisir des entrées pour les plus-values, les amortissements spéciaux, les corrections de valeur fiscales ou autres.
- Les opérations d'amortissement sont reprises dans le fichier comptable avec la commande [Importer en comptabilité.](#page-702-0)

# **Valeur différente pour chaque article**

Contrairement à la comptabilité, où l'on ne conserve généralement que la valeur comptable actuelle, des valeurs différentes sont conservées pour chaque article dans le registre des biens amortissables.

- On commence par la valeur d'achat initiale, qui est saisie manuellement dans le tableau des articles.
- Toutes les autres valeurs sont calculées par le programme en additionnant les changements saisis dans le tableau écritures.
- Dans le tableau écritures pour chaque type de variation, il y a une colonne spéciale dans laquelle on peut [inscrire la valeur.](#page-699-0)
	- Les augmentations sont inscrites en positif.
	- Les diminutions (telles que les amortissements) sont inscrites en négatif.
- Dans le tableau des articles, pour chaque valeur, il y a le total et la variation.

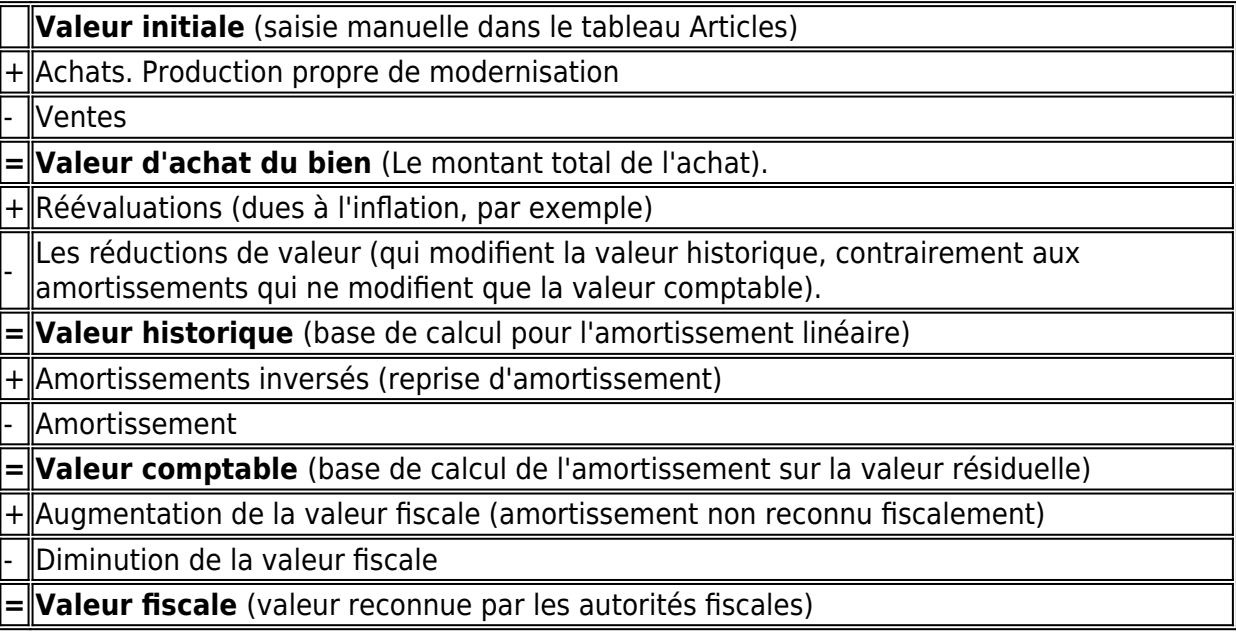

De cette façon, le programme dispose de tous les éléments pour calculer automatiquement l'amortissement.

# **Enregistrement des fichiers et des données**

- [Vous disposez de toutes les données enregistrées dans un seul fichier, dans lequel vous pouvez](http://www.banana.ch/doc/fr/node/3909#enregistrer_fichier) [facilement tout trouver sans perdre de temps.](http://www.banana.ch/doc/fr/node/3909#enregistrer_fichier)<sup>[2]</sup>
- Donnez au fichier le nom que vous souhaitez.
- Vous pouvez gérer un nombre illimité de dossiers.
- [Enregistrez les données sur n'importe quel support, ordinateur, réseau, Cloud ou envoyez-les](https://www.banana.ch/fr/node/11059) [par courrier électronique](https://www.banana.ch/fr/node/11059)  $Z$ . Vous pouvez y accéder où que vous soyez.
- Accès simultané de plusieurs utilisateurs, mais une seule personne peut ouvrir le fichier pour l'éditer.
- [Rendez votre comptabilité plus sûre en incluant une protection par mot de passe.](#page-79-0)

# **Circulation des articles**

- Dans les colonnes, vous avez l'affichage des montants dans le format utilisé par votre ordinateur, sans avoir à vous habituer à d'autres formats qui ne vous sont pas familiers.
- Vous pouvez choisir librement l'identifiant de l'article (compte numérique ou alphanumérique, jusqu'à 256 caractères).
- Le solde, le mouvement des articles et les totaux sont affichés en même temps et toujours mis à jour.
- [Ajoutez d'autres colonnes pour les notes, les regroupements ou autres.](#page-104-0)
- [Dans la colonne Liens, vous pouvez ajouter un lien numérique pour l'article enregistré \(](#page-95-0)reçu, facture d'achat, garantie).
- [Dans tous les tableaux, vous disposez de colonnes prédéfinies que vous pouvez rendre visibles](#page-197-0) [à votre guise.](#page-197-0)
- La commande Rechercher vous permet de rechercher rapidement un article.
- Vous pouvez trier les lignes selon différentes clés de tri.
- [Exportation en pdf pour l'archivage des données et exportation vers d'autres formats pour le](#page-83-0) [retraitement des données.](#page-83-0)
- Importer des données d'autres programmes au format texte, Ascii et CSV, avec les options suivantes :
	- Importer des données depuis le presse-papiers.
	- Complétion automatique des valeurs.
	- En-tête de colonne.
	- Unicode (Utf-8).
- Colonnes pour les archives des produits qui ne sont plus disponibles.

## **Signalisation et vérification des erreurs**

- Commande de vérification de toutes les données.
	- En un instant, les valeurs sont recalculées comme si toutes les opérations étaient à nouveau saisies.
- [Signalisation d'éventuels mauvais réglages, différences ou erreurs.](#page-162-0)
- [Chaque signalisation est liée à une page d'aide qui explique la cause et la solution.](#page-162-0)
- Possibilité de correction.

# **Rapports et impressions**

- Contenu du tableau entièrement imprimable ou impression par sélection uniquement.
- [Ajoutez votre propre logo pour la personnalisation des documents et des impressions.](#page-87-0)
- [Mise en page des colonnes personnalisable.](#page-104-0)
- [Rapport sur les registres comptables](http://www.banana.ch/doc/fr/node/9632)<sup>[2]</sup>
- [Voir le journal \(fiches d'articles\).](http://www.banana.ch/doc/fr/node/9631)

## **Exportation et archivage des données**

- [Copier et coller directement de et vers Excel.](#page-90-0)
- [Exporter les tableaux en format pdf et dans divers autres formats](#page--1-0).
- [Archivage des impressions et des données en format pdf ou autre.](#page-51-0)
- [Extensions pour la création de fichiers d'audit standard.](https://www.banana.ch/fr/securite-stockage)
- [Enregistrement du fichier comptable sur un support quelconque](http://www.banana.ch/doc/fr/node/3909#enregistrer_fichier) [Z].

# **Autres fonctionnalités**

- [Ajout de nouvelles fonctionnalités.](#page-568-0)
- [Suppression des fonctionnalités qui ne sont plus nécessaires.](#page-568-0)

## **Extensions**

- [Des extensions prédéfinies pour divers travaux d'impression et autres fonctionnalités.](https://www.banana.ch/apps/fr/extensions)
- [Recherche et installation rapides.](#page-135-0)
- Extensions personnalisables.
- Mise à jour automatique.
- **[Possibilité de créer et d'installer vos propres extensions locales.](https://www.banana.ch/fr/node/9386)**

### **Documentation complète**

- [Chaque dialogue et erreur a sa propre page de documentation accessible en un clic.](https://www.banana.ch/doc/fr/banana-error-details/it) [2]
- [La documentation est constamment mise à jour.](https://www.banana.ch/doc/fr) [2]
- [Questions et réponses.](https://www.banana.ch/fr/node/9340)[2]
- [La documentation est également disponible en format PDF.](#page--1-0)

Le registre des biens amortissables est une application incluse dans Banana Comptabilité Plus. Il vous permet de gérer facilement vos biens amortissables et d'obtenir rapidement toutes les valeurs dont vous avez besoin, ainsi que les écritures d'amortissement de fin d'année de façon automatique.

# **Comment démarrer avec un Registre des Actifs**

# **Créer un nouveau dossier**

Menu **Fichier**, commande **Nouveau** choisissez le type de Registre des biens amortissables.

Il est généralement plus facile de commencer avec un modèle prédéfini, plutôt qu'avec un nouveau modèle vide.

# **Configurer le tableau des articles**

Dans le tableau "Articles", on établit la liste des marchandises et des groupes auxquels ils appartiennent.

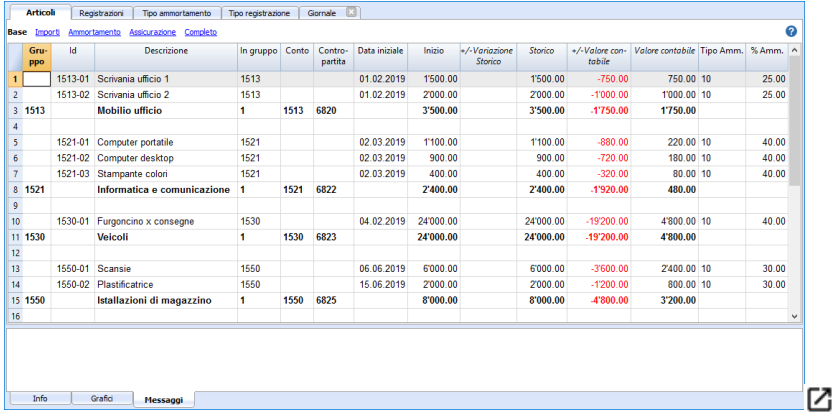

## **Crée automatiquement des lignes d'amortissement**

Avec la commande [Créer des lignes d'amortissement,](#page-697-0) le programme crée les lignes d'amortissement pour les actifs individuels selon les paramètres spécifiés.

Si nécessaire, vous pouvez modifier les valeurs calculées automatiquement.

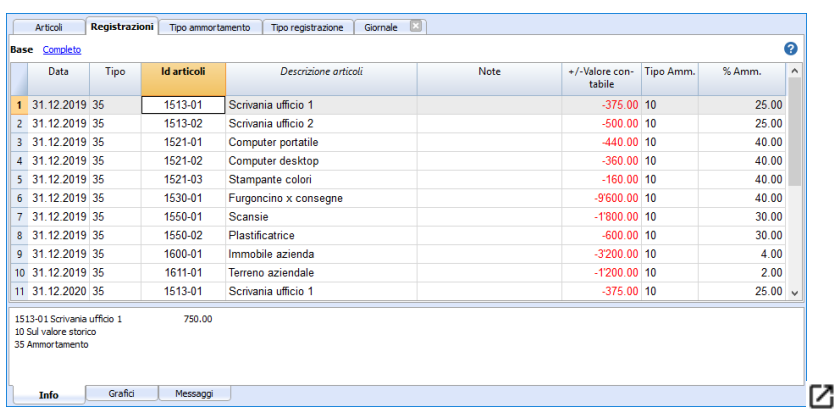

## **Insérer d'autres enregistrements**

Dans le tableau Écritures, vous pouvez également insérer d'autres lignes pour modifier les valeurs historiques, comptables et fiscales.

## **Impression**

Vous pouvez imprimer, copier et exporter tout ce que vous voyez à l'écran en format pdf.

Il existe également des empreintes spécifiques.

### **Reprendre les amortissements en comptabilité**

Les amortissements peuvent être comptabilisés :

- Avec la commande *Importer en comptabilité* → Écritures (du menu Compta1).
- En les prenant manuellement à partir de l'impression, ceci si vous utilisez un autre programme de comptabilité.

Avec l'option [Imprimer écritures comptables,](#page-700-0) vous pouvez voir quelles valeurs seront importantes. Cette impression est également pratique si vous utilisez un autre logiciel, car vous pouvez facilement insérer les enregistrements dans votre programme.

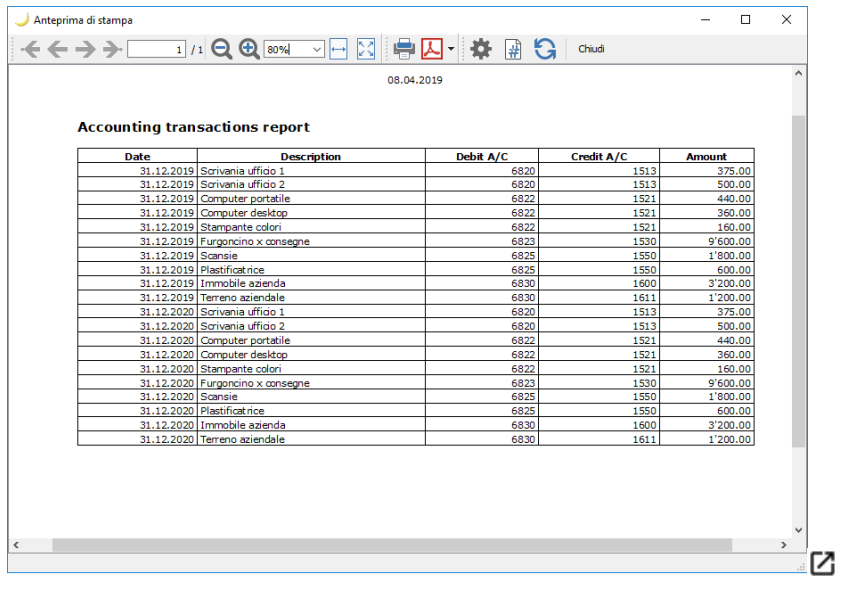

# **Tableau Articles**

<span id="page-690-0"></span>Le tableau **Articles** comprend les biens amortissables, avec leurs groupes, les paramètres de calcul de l'amortissement et d'autres informations.

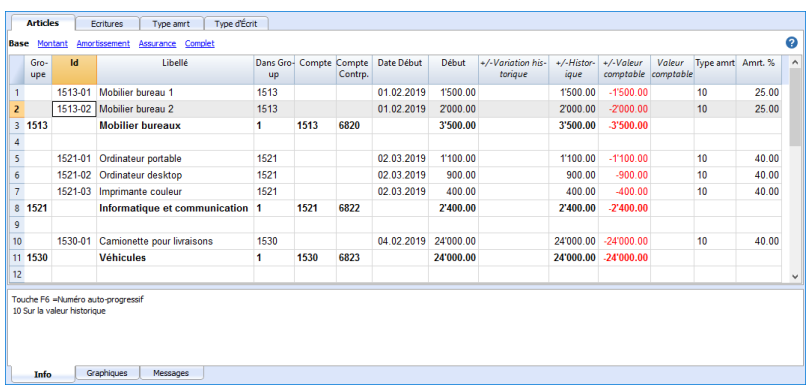

# **Création de la liste des immobilisations**

Lorsque vous achetez une immobilisation, vous devez enregistrer l'achat dans la comptabilité et saisir en parallèle dans le tableau Produits une nouvelle ligne contenant des informations sur l'immobilisation.

- Chaque élément doit avoir un identificateur et une description.
- La date d'achat, la valeur d'achat, le code du type d'amortissement et le pourcentage d'amortissement sont alors indiqués.

Vous pouvez également créer des lignes de groupe et saisir un code pour le groupe. Les groupes peuvent équilibrer les comptes avec les comptes de la comptabilité. Dans ce cas, le numéro de compte peut être utilisé comme un groupe. Les éléments sont ensuite affectés au groupe via la colonne "Somme In".

Plusieurs niveaux de groupe peuvent être créés.

Si les paramètres (compte, contrepartie, Type et pourcentage d'amortissement, etc.) ne sont pas spécifiés au niveau du produit, les paramètres du sous-groupe ou du groupe sont repris pour le calcul de l'amortissement.

## **Colonnes**

Le tableau contient les colonnes qui suivent; celles indiquées par un astérisque (\*) sont protégées et calculées directement par le programme:

**Identifications, descriptions et regroupements**

### **LigneGroupe**

Si une valeur est indiquée, cela signifie que la ligne est un groupe: Dans cette ligne, les montants des articles et des groupes sont totalisés

**IdLigne**

L'identification du bien.

### **Libelé**

La description de l'objet

#### **LigneDansGroupe**

Le groupe auquel appartient la ligne. Une valeur présente dans la colonne LigneGroupe.

### **Compte**

Le compte de la comptabilité où est comptabilisé cet objet

Le compte peut être indiqué au niveau du groupe.

### **CompteContrepartie**

Le compte sur lequel écrire l'amortissement.

Le compte contrepartie peut aussi être indiqué au niveau du groupe.

### **DateDébut**

La date d'achat du produit (ou de son entrée dans la comptabilité)

#### **DatePièce**

L'éventuelle date de la pièce correspondant à l'achat du bien.

### **Valeurs/Montants**

### **MontantDébut**

La valeur d'achat

Une fois insérée, elle ne doit pas être modifiée. Toute modification doit être effectuée par le biais d'écritures pour la modification de la valeur d'achat ou de la valeur historique.

#### **VariationAchat\***

La valeur positive ou négative de l'achat total indiqué dans les écritures.

### **Valeur d'Achat\***

Valeur initiale plus variation du prix d'achat

### **VariationHistorique\***

La valeur en positif ou négatif de variation de la valeur historique (réévaluation et Dévaluation) indiquée dans les écritures.

#### **ValeurHistorique\***

La valeur d'achat plus la variation de l'historique.

### **VariationComptable\***

La valeur en positif ou négatif de la variation comptable (amortissement ou ristournes amortissements) indiquée dans les écritures.

### **ValeurComptable\***

La valeur historique plus les variations comptables.

### **VariationFiscale\***

La valeur en positif ou négatif des rectifications des valeurs fiscales indiquées dans les écritures.

### **ValeurFiscale\***

La valeur comptable plus les ajustements fiscaux.

### **ValeurRésiduelle**

Une éventuelle valeur minimum résiduelle à indiquer.

Si la valeur résiduelle est égale ou supérieure à la valeur comptable, les lignes d'amortissement ne sont plus générées.

### **ValeurEstimée**

Une éventuelle valeur estimée de l'objet.

### **Paramètre ammortissements**

### **TypeAmortissementId**

Le type d'amortissement qui est appliqué à cet objet.

Le type d'amortissement peut aussi être indiqué au niveau du groupe.

### **AmortissementPourcentage**

Le pourcentage de l'amortissement.

Le pourcentage d'amortissement peut aussi être indiqué au niveau du groupe.

### **MontantAmortissement**

Un montant éventuel de l'amortissement au cas où l'amortissement n'est pas spécifié en

pourcentage.

### **AmortissementPourcentage2**

Le pourcentage d'amortissement supplémentaire à appliquer à cet objet.

Le pourcentage d'amortissement peut aussi être indiqué au niveau du groupe.

### **MoisAmortissementPremièreAnnée**

Pour combien de mois l'objet doit-il être amorti la première année.

### **Informations supplémentaires**

### **NuméroSérie**

Indiquer un numéro du produit.

### **DateGarantie**

La date d'échéance de la garantie.

**ValeurAssurance**

La valeur à laquelle cet objet ou groupe est assuré.

### **NomAssurance**

Le nom de la compagnie d'assurance.

### **NuméroAssurance**

Le numéro de police de l'assurance.

### **EchéanceAssurance**

La date d'échéance de la police d'assurance.

### **AnnulationAssurance**

La date limite jusqu'à laquelle il faut donner la démission de la police d'assurance, pour ne pas devoir la renouveler automatiquement.

### **Informations pour l'archivage des données**

### **DateArchivé**

Une date indique que l'article doit être archivé

### **NotesArchivées**

A utiliser au cas où l'objet devrait être archivé.

## **Amortissement au cours de l'exercice d'acquisition de l'actif**

Il existe un nombre infini de méthodes pour déterminer comment la valeur amortie doit être calculée pour la première année.

Le programme offre ces possibilités :

- Normalement, il calcule l'amortissement pour l'ensemble de l'exercice.
- Dans la colonne **MoisAmortissementPremièreAnnée**, vous pouvez indiquer pour combien de mois l'amortissement doit être calculé.
	- Si vous ne voulez que 50 % de l'amortissement normal au cours de la première année, saisissez 6 mois.
- Colonne **Amortissement 2**

Utilisé pour les amortissements supplémentaires. Une ligne d'amortissement supplémentaire est créée.

Le type de calcul est le même.

Dans les autres cas, vous laissez le programme créer la ligne d'amortissement, puis vous corrigez l'enregistrement de l'amortissement créé automatiquement.

# **Tableau Ecritures**

## <span id="page-693-0"></span>**Tableau Ecritures**

Le tableau **Écritures** des biens amortissables contient les mouvements qui modifient la valeur historique, comptable ou fiscale d'une immobilisation.

Des écritures sont saisies pour l'amortissement, la dévaluation et les réévaluations.

Avec la commande **Créer écritures d'amortissement** (à partir du menu **Divers1**), le programme calcule l'amortissement en fonction des paramètres définis et crée les lignes d'écritures. La valeur calculée peut être ajustée manuellement si nécessaire.

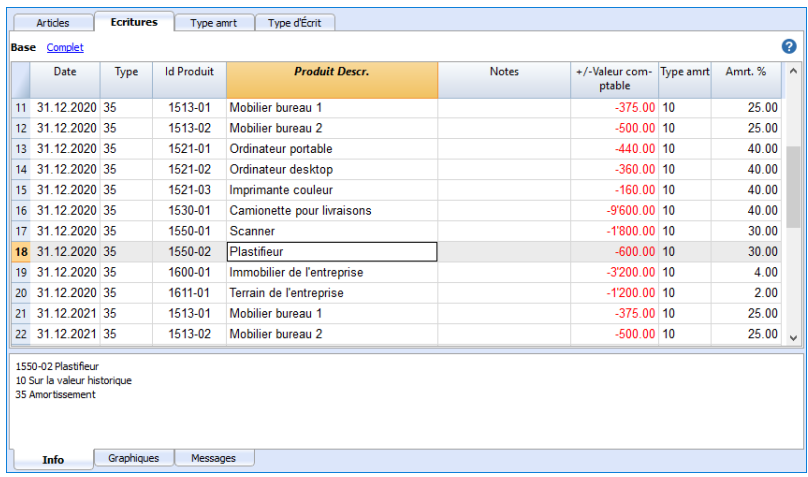

Le tableau où sont insérées les variations concernant le bien:

**Date**

La date de l'opération

**IdTypeEcriture**

Le type d'écriture, comme dans le tableau type d'écriture.

- **LibeléTypeEcriture\*** Description du tableau.
- 

**ProduitsId**

Coordonnées du bien.

**ProduitDescription**

La description du produit repris dans le tableau objets.

**Notes**

Une note supplémentaire relative à l'opération.

- **VariationAchat** Montant de la variation (+/-) relatif à un achat ou à une vente.
- **VariationHistorique** Montant de la variation (+/-) relative à une réévaluation ou une dévaluation du bien.
- **VaritationComptable.** Montant de la variation (+/-) relative à la variation comptable. On y inscrit particulièrement les amortissements avec le signe négatif.
- **VariationFiscale** Montant de la variation fiscale
- **TypeAmortissementId**

Le code du type d'amortissement comme indiqué dans le tableau.

- **DescriptionTypeAmortissement** La description du code d'amortissement.
- **AmortissementPourcentage**

Le pourcentage appliqué de l'amortissement.

- **Compte**
	- Le compte **des actifs sur lequel l'opération doit être écrite.**
- **CompteContrepartie** Le compte de contrepartie (par exemple compte de l'amortissement) sur lequel l'opération doit être écrite.
- **DateArchivée et NotesArchivées** A utiliser au cas où l'opération devrait être archivée.

# **Tableau Type Amortissement**

<span id="page-695-0"></span>Ce tableau présente les codes d'amortissement.

On y trouve des codes prédéfinis qui n'ont pas besoin d'être modifiés.

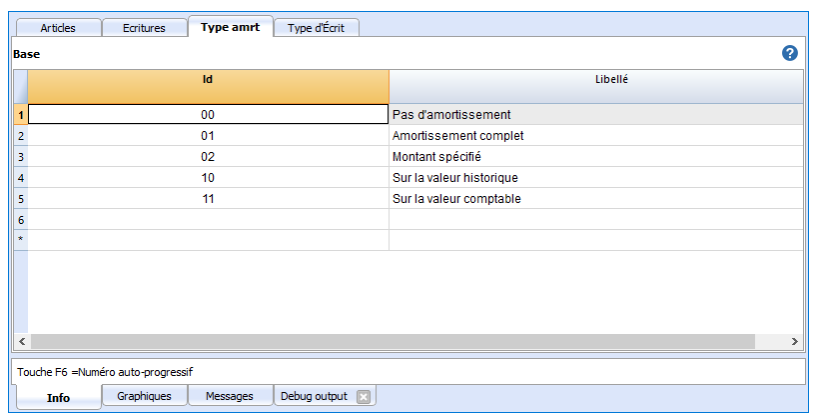

### **Colonnes**

**Id**

Le code de l'amortissement.

Ces codes sont fixes et ne doivent pas être changés.

Si on change le numéro, le programme ne fonctionnera plus correctement.

**00** Aucun amortissement

Il ne sera créé aucun amortissement.

- **01** Amortissement complet une seule fois
	- Le bien sera amorti complètement en une seule fois
- **02** Montant indiqué

Calculé sur la base du montant indiqué dans l'amortissement.

- **10** Sur la valeur historique
	- Calculé en pourcentage de la valeur historique.
- **11** Sur la valeur comptable

Calculé sur la valeur comptable.

### **Description**

L'explication du code.

# **Tableau type écriture**

<span id="page-696-0"></span>Dans le tableau **Type d'écritures** se trouvent les valeurs qui définissent le type d'opération. Le type le plus couramment utilisé est le "35 Amortissement". Les types d'écritures ne doivent pas être modifiés.

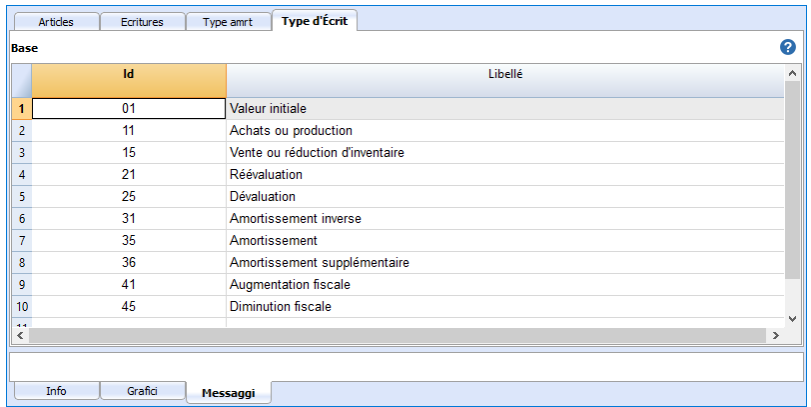

# **Colonne**

### **Id**

le code du type d'écriture.

Ces codes sont fixes et ne doivent pas être changés

Si on change les numéros, le programme ne fonctionnera plus correctement.

**01** Valeur début

Permet de saisir une valeur initiale au lieu de saisir le montant initial dans la table d'objets.

- **11** Achat ou production
- **15** Vente ou réduction de la valeur
- **21** Réévaluation
- **25** Dévaluation
- **31** Amortissement inverse
- **35** Amortissement
- **36** Amortissement supplémentaire
- **41** Augmentation valeur fiscale
- **45** Réduction valeur fiscale

#### **Description**

Explication du code.

# **Créer lignes d'amortissement**

<span id="page-697-0"></span>Pour créer les lignes d'amortissement, cliquer sur le menu **Divers1**, commande **Créer lignes d'amortissement.**

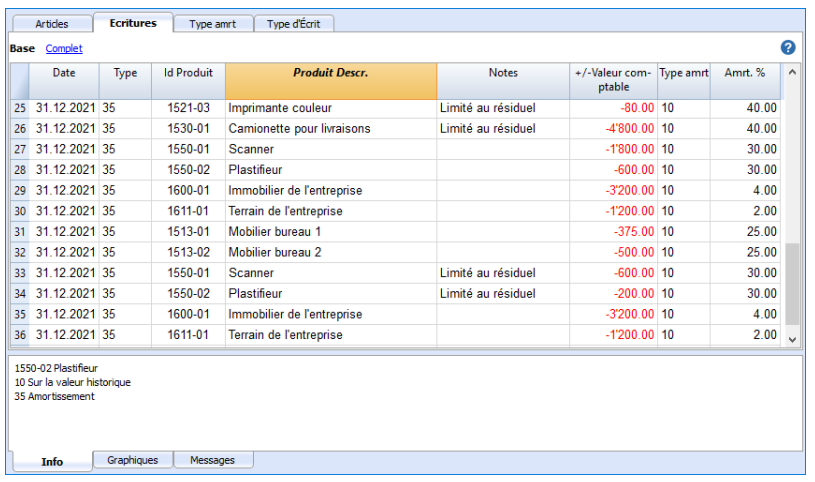

Indiquez:

- La date de calcul de l'amortissement.
- La période de calcul des amortissements, mensuelle, trimestrielle, semestrielle ou annuelle.

Le programme crée les lignes d'amortissement en fonction des paramètres des articles indiqués dans le tableau **Articles**.

- Si les paramètres Types d'Amortissement, Pourcentage, Compte ou Contrepartie ne sont pas indiqués pour un seul article, les paramètres spécifiés au niveau du groupe auxquels ils appartiennent sont repris.
- Les valeurs des écritures calculées automatiquement peuvent être ajustées manuellement.
- Les écritures de correction de valeur, tels que les amortissements ou les réévaluations, doivent être saisis manuellement.

### **Modifier les valeurs calculées automatiquement**

Les lignes que le programme a créées peuvent être éditées ou supprimées. Cette flexibilité est très utile car il existe des situations où la valeur calculée automatiquement doit être corrigée. De cette manière, tous les besoins et les imprévus peuvent être traités.

Dans ce cas, la valeur de l'amortissement sera calculée manuellement et saisie au lieu de la valeur automatique :

- Premier amortissement, calculé selon différentes méthodes.
- Ajustement par arrondi.
- Ajustement de l'amortissement final, afin que l'amortissement soit complet.
- Amortissement supplémentaire, dans ce cas il est utile de créer une nouvelle ligne d'enregistrement.

Vous pouvez aussi saisir des écritures qui modifient également les autres valeurs.

# **Modification du type d'amortissement**

L'amortissement est enregistré dans le tableau Écritures, de sorte que les changements dans le tableau Articles n'ont pas d'impact sur les amortissements passés.

Vous pouvez modifier le type d'amortissement et le pourcentage en changeant simplement les valeurs correspondantes pour un article ou un groupe dans le tableau Articles. La prochaine fois que de nouvelles lignes d'amortissement seront créées, les nouveaux paramètres seront utilisés.

Si vous avez besoin d'ajuster la valeur comptable, vous pouvez, à votre choix :

- Ajouter une nouvelle écriture avec les montants de l'ajustement.
- Modifiez l'écriture créée automatiquement.

# **Saisir des écritures qui modifient d'autres valeurs**

<span id="page-699-0"></span>La vue principale du [tableau Ecritures](#page-693-0) affiche l'évolution de la valeur comptable. Dans la vue Complète, toutes les autres colonnes disponibles sont affichées, de sorte que vous pouvez également modifier les autres valeurs.

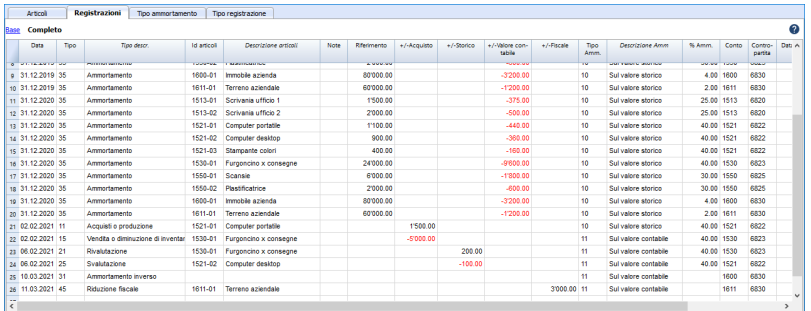

## **Modification de la valeur d'achat, de la valeur historique ou fiscale**

En utilisant les colonnes appropriées, vous pouvez saisir les écritures qui modifient la valeur d'achat, la valeur historique ou la valeur fiscale.

- Ensuite, ajoutez une nouvelle ligne et insérez les valeurs manuellement.
- Le montant doit être inséré manuellement par l'utilisateur.
- · Utilisez le code de [type d'écritures](#page-696-0) approprié pour la transaction.
- · S'il s'agit d'une amortissement, utilisez le code du [type d'amortissement.](#page-695-0)
- Colonnes variation du montant :
	- $\circ$  +/- Achat
		- Montant positif pour les nouveaux achats (type d'écriture 11).
		- Montant négatif pour les ventes partielles ou totales (type d'écriture 15).
	- $\circ$  +/- Historique
		- Montant positif pour les réévaluations (type d'écriture 21)
		- Montant négatif pour les dévalorisations partielles ou totales (type d'écriture 25).
	- $\circ$  +/- Fiscale
		- Montant positif pour l'augmentation de la valeur fiscale (type d'écriture 31).
		- Montant négatif pour la réduction de la valeur fiscale (type d'écriture 45).

## **Modification de la valeur initiale**

La valeur initiale dans le tableau Articles ne doit pas être modifiée. Si des ajustements doivent être effectués, des écritures de modification doivent être insérées pour :

- ou la valeur d'Achat
- ou la valeur Historique (les dévaluations ou les réévaluations).

# **Impressions**

<span id="page-700-0"></span>Pour imprimer le journal et les rapports d'articles et d'écritures, cliquez sur le menu **Divers 1** et choisissez le rapport à imprimer.

# **Afficher le journal**

Affiche toutes les opérations avec variation de valeur et valeur cumulée.

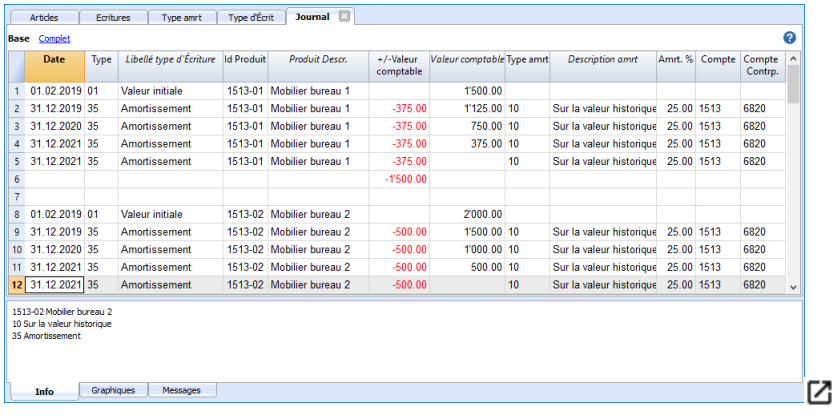

### **Voir les rapports Produits**

Affiche, pour la période indiquée, les variations pour chaque produit individuel et chaque groupe de produits.

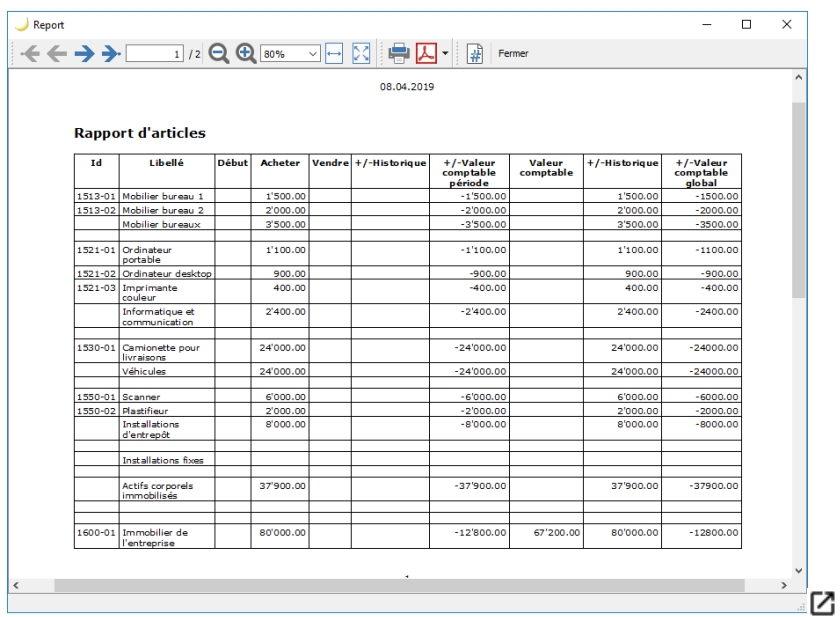

## **Rapport sur les écritures comptables**

C'est le rapport comptable, avec compte et contrepartie, des écritures. Il est utilisé pour comptabiliser les opérations gérées avec le registre des biens amortissables.

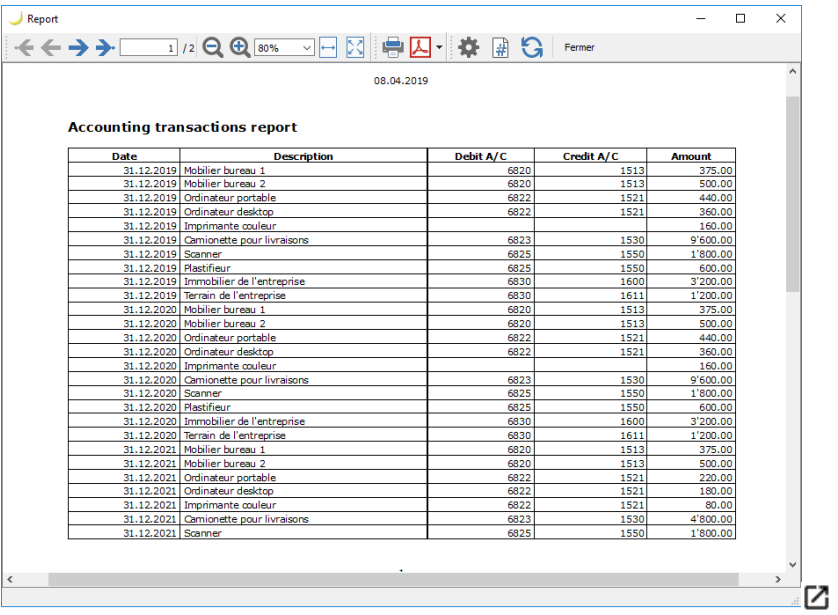

# **Importer lignes des amortissements en comptabilité**

<span id="page-702-0"></span>Dans la comptabilité avec la commande [Importer en Comptabilité → Mouvements](#page--1-0), vous pouvez choisir l'importation à partir du registre des bien amortissables.

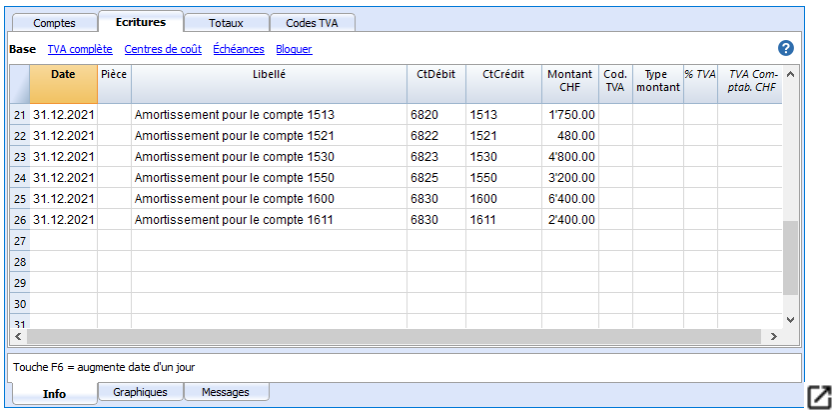

Seules les lignes du journal qui relèvent de la période comptable sont reprises. Vous pouvez alors choisir de n'importer que quelques dates.

À partir de la version 9.04 de Banana Comptabilité, vous pouvez regrouper les écritures d'amortissement par compte.

# **Carnet d'adresses**

<span id="page-703-0"></span>Application pour la gestion des listes et l'impression d'étiquettes.

Caractéristiques:

- Définition libre des champs
- Imprime aussi seulement les lignes sélectionnées
- Configuration libre du format des étiquettes
- Copie/colle des adresses à partir d'autres programmes (Excel et Word)

Le carnet d'adresses présente trois tableaux:

- [Groupes](#page--1-0)
- [Contacts](#page--1-0)
- [Journal](#page--1-0)

Les données du Carnet d'adresse peuvent aussi être synchronisées avec les contacts de [Google.](#page-710-0)

### **Impression adresses/étiquettes**

Les informations en ce qui concerne l'impression des adresses/étiquettes sont disponibles sur la page internet *Impression* étiquettes.

# **Caractéristiques du Carnet d'adresses**

L'application **Carnet d'adresses** est incluse dans **Banana Comptabilité Plus**. Elle est idéale pour établir facilement et rapidement les adresses de vos clients, fournisseurs, partenaires, membres de la famille et disposer en un instant des contacts dont vous avez besoin, ou imprimer les listes d'adresses pour les étiquettes.

De nombreuses fonctionnalités pour rendre la gestion rapide et facile :

- Colonnes prédéfinies pour chaque type de contenu.
- Des colonnes supplémentaires peuvent être ajoutées par l'utilisateur.
- Positionnement des colonnes personnalisable.
- Synchronisation avec les [contacts Google](#page-710-0).
- Réglage du format des étiquettes personnalisables.
- Possibilité d'imprimer uniquement les lignes sélectionnées.
- Configuration libre du format de l'étiquette.
- Copier/coller des adresses à partir d'autres programmes (Excel et Word).
- Possibilité de colorier les lignes pour identifier immédiatement les contacts les plus importants.

### **Basé sur des tableaux comme Excel**

La gestion des adresses est basée sur des colonnes prédéfinies qui peuvent être personnalisées en termes de positionnement et d'en-tête. Les colonnes sont regroupées dans trois tableaux principaux :

[Tableau Groupes](#page-707-0)

Il s'agit du tableau où sont définis les groupes d'adresses. Chaque groupe est identifié par un identifiant qui sert à catégoriser les adresses. Des groupes peuvent être créés pour les fournisseurs, les clients, les membres, la famille, les amis. Cela facilite la recherche et vous permet de définir des étiquettes même avec la sélection des groupes.

T[ableau Contacts](#page-708-0)

Dans ce tableau sont inscrits les contacts, avec toutes les informations nécessaires. Comme dans tout autre tableau, des colonnes supplémentaires peuvent être ajoutées pour les notes ou autres. Les contacts peuvent être mis à jour et synchronisés avec les contacts Google.

[Tableau Journal](#page-709-0)

Ce tableau est destiné à saisir jour après jour toutes les notes relatives aux personnes contactées.

### **Configuration de la comptabilité**

Les en-têtes et les données de base du carnet d'adresses sont configurées dans une seule boîte de dialogue facile à consulter.

- Titres avec texte libre.
- Adresse avec toutes les données de l'entreprise.
- Paramétrage de la langue.
- Lien vers les extensions pour les personnalisations.
- Mot de passe pour sécuriser votre carnet d'adresses.
- Vous pouvez avoir plusieurs fichiers dans différentes langues.

# **Enregistrement des fichiers et des données**

- [Toutes vos données son enregistrées dans un fichier, dans lequel vous pouvez facilement tout](http://www.banana.ch/doc/fr/node/3909#enregistrer_fichier) [trouver sans perdre de temps.](http://www.banana.ch/doc/fr/node/3909#enregistrer_fichier) [2]
- Donnez au fichier le nom que vous souhaitez.
- Vous pouvez gérer un nombre illimité de fichiers.
- [Enregistrez les données sur n'importe quel support, ordinateur, réseau, Cloud, ou envoyez-les](https://www.banana.ch/fr/node/11059) [par courrier électronique.](https://www.banana.ch/fr/node/11059) Z'Vous pouvez y accéder où que vous soyez.
- Accès simultané de plusieurs utilisateurs, mais une seule personne peut ouvrir le fichier pour l'éditer.
- [Renforcez la sécurité de vos contacts en incluant une protection par mot de passe.](#page-79-0)
- Dans la colonne Liens, vous pouvez ajouter un lien vers un document
- [Dans tous les tableaux, vous disposez de colonnes prédéfinies que vous pouvez rendre visibles](#page-197-0) [à volonté.](#page-197-0)
- La commande Rechercher vous permet de rechercher rapidement vos contacts.
- Vous pouvez trier les lignes selon différentes clés de tri.
- [Exportation en pdf pour le stockage des données et exportation vers d'autres formats pour le](#page-83-0) [traitement des données.](#page-83-0)
- Importer des données d'autres programmes au format texte, Ascii et CSV, avec les options suivantes :
	- Importer des données depuis le presse-papiers.
	- Complétion automatique des valeurs.
	- En-tête de colonne.
	- Unicode (Utf-8).
- Colonnes pour les archives des produits qui ne sont plus disponibles.

### **Signalisation et vérification des erreurs**

- Commande de revérification de toutes les données saisies.
- [Signalisation d'éventuels mauvais réglages](#page-162-0)
- [Chaque signalisation est liée à une page d'aide qui explique les causes et la solution.](#page-162-0)
- Possibilité de correction.

### **Rapports et impressions**

- Contenu du tableau entièrement imprimable ou impression par sélection uniquement.
- [Mise en page des colonnes personnalisable.](#page-104-0)
- [Imprimer les étiquettes](https://www.banana.ch/doc10/fr/node/3859)<sup>[2]</sup> (à partir du menu Extensions).

### **Exportation et archivage des données**

- [Copier et coller directement à partir de et vers Excel.](#page-90-0)
- [Exporter les tableaux en format pdf et dans divers autres formats.](#page--1-0)
- [Archivage des impressions et des données en format pdf et autres](http://www.banana.ch/doc/fr/node/3896#crea_pdf)  $Z$ .
- [Enregistrement du fichier comptable sur un support quelconque.](#page-58-0)

# **Autres fonctionnalités**

### **Ajout de fonctionnalités**

- [Ajout de nouvelles fonctionnalités.](#page-568-0)
- [Supprimer les fonctionnalités qui ne sont plus nécessaires.](#page-568-0)

## **Extensions**

- [Des extensions prédéfinies pour divers travaux d'impression et autres fonctionnalités.](https://www.banana.ch/apps/fr/extensions)
- [Recherche et installation rapides.](#page-135-0)
- Extensions personnalisables.
- Mise à jour automatique.
- [Possibilité de créer et d'installer vos propres extensions locales.](https://www.banana.ch/fr/node/9386) [2]

# **Documentation complète**

- [Chaque dialogue et erreur a sa propre page de documentation accessible en un clic.](https://www.banana.ch/doc/fr/banana-error-details/it) [2]
- [La documentation est constamment mise à jour.](https://www.banana.ch/doc/fr) [2]
- [Questions et réponses.](https://www.banana.ch/fr/node/9340)[2]
- [La documentation est également disponible en format PDF.](#page--1-0)

# **Tableau Groupes**

<span id="page-707-0"></span>Dans le tableau **Groupes**, colonne **Id,** on peut définir un code d'identification d'un groupe pour chaque ligne et le Libellé relatif dans la colonne **Libellé** (par exemple, am = amis, col = collègues, cli = clients).

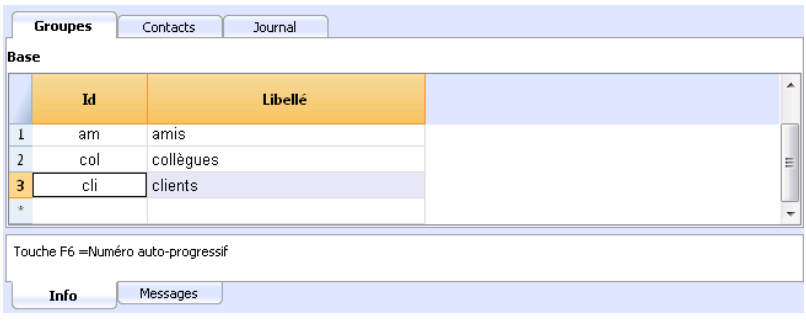

# **Tableau Contacts**

<span id="page-708-0"></span>Le tableau **Contacts** présente des colonnes pour l'insertion des adresses.

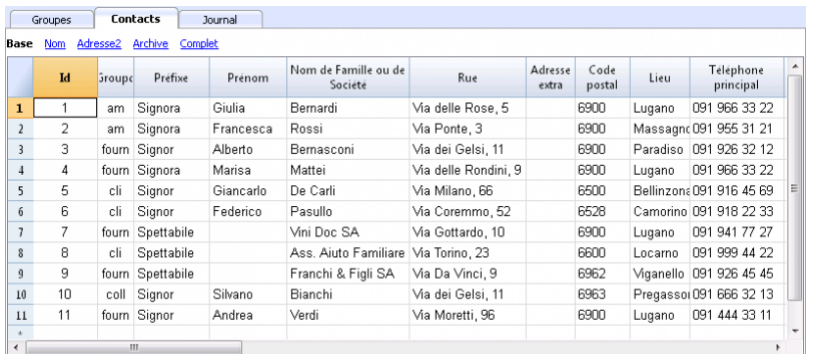

### **Les colonnes**

Il y a plusieurs colonnes. La plupart des colonnes n'est pas visible. Il faut utiliser la commande [Organiser colonnes](#page-104-0) pour:

- Afficher les colonnes
- Changer la séquence d'affichage
- Ajouter d'autres colonnes.

Le nom est basé sur la norme VCard.

**Id** est le numéro du contact.

Celui-ci est néecessaire quand on veut lier un contact au journal, au prêts ou à un autre tableau. Si l'on presse sur **F6** en étant sur cette colonne, il y aura une numérotation automatique.

- **Préfixe**, par exemple "Monsieur", "Madame" etc.
- **Nom de famille** ou Nom de la Société, si le contact est uniquement une société. Si le contact est une personne, insérer le nom de la société dans la colonne **Organisation**. Si l'on presse sur **F6** en étant sur cette colonne (**Nom de famille**) our sur celle du **Prénom**, le programme sépare ou inverse le prénom et le nom de famille. Le programme ne peut pas distinguer quels sont les prénoms et noms quand il y a plus de deux noms.
- **Letter start**, ceci est la salutation au début d'une lettre. Elle est utilisé pour l'impression union. Per exemple: "Cher François" ou "Cher Monsieur Leblanc". Le programme suggère des possibilités de texte selon le contenu des colonnes déjà insérées.

### **Les vues**

Plusieurs vues sont disponibles et chaque vue se distingue des autres par la présence de certaines colonnes. Dans cet exemple (fichier Carnet d'adresses), il y a les vues Base, Nom, Adresse2, Archive et Complet (dans la vue Complet, toutes les colonnes sont visibles).

# **Tableau Journal**

<span id="page-709-0"></span>Dans le tableau **Journal**, on peut insérer toutes les notes, jour après jour, et référées aux contacts enregistrés.

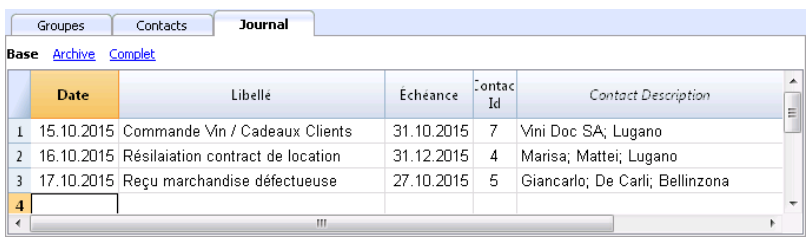

# **Gérer, éditer, sauvegarder les contacts Google**

<span id="page-710-0"></span>Les commandes **Contacts Google...**, accessibles depuis le menu **Divers1** -> **Contacts Google**, vous permettent d'éditer, de mettre à jour et de gérer plus facilement le répertoire de votre téléphone Android, sauvegardé dans les contacts Google.

## **Commandes Google Contacts**

Synchronise le contenu de votre fichier Banana du type Carnet d'adresses avec les contacts de votre compte Google.

La première fois que vous donnez la commande **Télécharger et Remplacer les contacts existantes** à partir du menu **Divers1** -> **Contacts Google,** pour vous connecter à Google contacts:

- Une fenêtre apparaît, affichant une page de navigateur Chrome intégré dans Banana et demande le login Google.
- Insérez l'adresse e-mail et le mot de passe de votre compte Google.

Banana enregistre uniquement l'email correspondant au compte Google. Les données de session et le mot de passe ne sont pas sauvegardés dans Banana, mais sont gérés par le mécanisme Google chrome qui est utilisé dans Banana Comptabilité.

# **Commandes de synchronisation**

### **Télécharger modifications**

Cette fonction reprend les données de Google et met à jour les valeurs dans Banana.

- S'il y a déjà des données dans le tableau, le programme unit les données existantes et les nouvelles valeurs des tableaux.
	- **Groupes**.
	- **Contacts**.

### **Envoyer modifications**

Envoye vos données modifiées dans Banana à Google et met à jour vos contacts Google.

Pour pouvoir envoyer les données à Google, vous devez les avoir téléchargé au moins une fois. Si vous avez effectué un changement sur votre téléphone mobile, vous devez d'abord télécharger les données et ensuite les envoyer avec la commande **Envoyer modifications**.

Une fenêtre s'affiche avec les éléments modifiés, ajoutés ou supprimés.

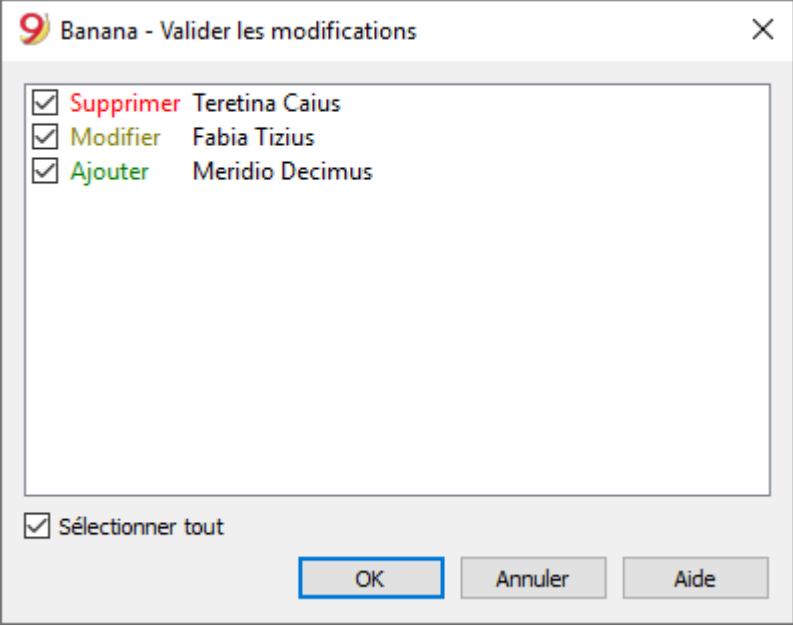

Il n'est pas recommandé d'utiliser la colonne "**GoogleNoSynchronize**" car elle ne sera plus utilisée dans les versions ultérieures. Si il se trouve **Oui,** le contact n'est pas synchronisé avec Google.

### **Télécharger et remplacer les contacts existants**

Banana n'est pas toujours capable de synchroniser tous les modifications. Avec cette commande, les contacts du tableau **Contacts** sont supprimés et ceux qui existent sur Google sont repris.

Cette commande supprime également les éléments qui ont "**GoogleNoSynchronize**".

### **Conversion des valeurs en tableau**

Google Contacts gère les adresses, les numéros de téléphone et les adresses e-mail de manière structurée. Dans le tableau **Contacts**, les données sont gérées en colonne.

### **Numéros de téléphone et émail**

Google vous permet de définir différents e-mails et numéros de téléphone. Une étiquette et une indication par défaut sont données pour chacun.

Dans Banana, ces indications doivent être suivies:

- S'il existe différents types de téléphone ou d'email, indiquez-les dans leur colonne appropriée (travail, domicile, etc.).
- Si pour chaque typologie il y a plus d'un numéro de téléphone ou de courriel dans la colonne, indiquez-les en les séparant par un point-virgule ";". Téléphone de travail "+1234567890; +2123121234567890". Courriel travail "example@gmail.com; example@yahoo.com".
- Si le numéro de téléphone ou le numéro de courriel comporte une étiquette particulière, il faut l'indiquer dans la colonne Autre ; avec l'étiquette suivie de deux points ":". S'il y a plusieurs numéros, séparez-les par un point-virgule ";"".

"Vacances: +123456787890\*; Cousin: +1234566777". "Temporary:example@gmail.com; Mama:example@yahoo.com"

Pour indiquer que le téléphone est le numéro par défaut, un astérisque "\*" est indiqué après le numéro.

Il ne peut y avoir qu'une seule valeur par défaut entre les différents numéros.

### **Adresses**

Google vous permet d'avoir plusieurs adresses pour un même contact.

Banana Comptabilité, au contraire, vous permet de synchroniser une seule adresse, (home) et la principale.

### **Groupes**

Le tableau **Groupes** affiche les groupes définis dans Google et vous pouvez également en ajouter.

Dans la colonne **Groupes** du tableau **Contacts**, il est possible d'insérer plusieurs groupes d'appartenance en les séparant par le point-virgule ";".

### **Créez une sauvegarde de vos contacts Google**

- 1. Créez un nouveau fichier vide de type Répertoire.
- 2. Menu **Divers1** -> **Contacts Google** -> **Télécharger modifications**.
- 3. Sauvegardez le fichier sur votre ordinateur avec la date du jour dans son nom.

### **Organisez votre propre répertoire de contacts Google**

Si vous avez beaucoup d'adresses dans votre carnet d'adresses, il est beaucoup plus facile d'utiliser le carnet d'adresses de Banana pour organiser vos adresses. Vous pouvez rapidement corriger les erreurs, ajouter des informations et supprimer les doublons et plus encore.

- 1. Téléchargez les données des contacts Google.
- 2. Apporter des changements

Rappelez-vous que le bouton F6 (Mac **Cmd+6**) possède différentes fonctions (voir dans la fenêtre Info en bas).

Sur la colonne nom et nom de famille il invertit les valeurs.

3. Donnez la commande **Envoyer modifications** pour envoyer les modifications.

### **Archiver et supprimer les contacts qui ne sont plus utilisés**

Vous pouvez enregistrer les contacts téléphoniques que vous n'utilisez plus sur votre ordinateur et les supprimer de votre répertoire.

La première fois:

- 1. Créez un nouveau fichier de carnet d'adresses.
- 2. Menu **Divers1**-> **Contacts Google** -> **Télécharger les modifications**.
- 3. Sauvegardez le fichier dans vos documents, "Carnet d'adresses Marc ne jamais effacer", pour ne jamais oublier qu'il s'agit d'un fichier important.
- 4. Faites afficher la vue **Archive** dans le tableau **Contacts.**
- 5. Dans la colonne **Date d'archivage**, entrez la date du jour (saisissez le point ".") pour tous les contacts que vous ne voulez plus voir.
- 6. Commande **Divers1** -> **Archiver Données** -> **Archiver Données tableau -**> **Contacts**.
- 7. Commande **Divers1** -> **Contacts Google** > **Envoyer modifications**. Vos données seront effacées du carnet d'adresses.
- 8. Menu **Divers1** -> **Archiver Données -**> **Montrer données archivées** -> **Contacts** vous

permettra d'accéder à vos contacts archivés.

Si vous souhaitez les ajouter à nouveau au carnet d'adresses, vous devrez copier la ligne dans le tableau **Contacts** et la supprimer des **Archivées**.

Préservez bien le fichier. Lorsque vous souhaitez archiver à nouveau les contacts inutilisés:

- 1. Ouvrez votre carnet d'adresses.
- 2. Commande **Divers1** -> **Contacts Google** -> **Télécharger modifications** ou s'il y a des problèmes **Télécharger et remplacer les contacts existants**
- 3. Suivez la procédure d'archivage et d'envoi des modifications décrite ci-dessus.
- 4. Sauvegardez vos modifications.

### **Reprendre les données dans Excel**

- Téléchargez les données depuis& Google contacts.
- Sélectionnez tout (bouton dans le coin supérieur gauche)
- Copiez
- Collez dans Excel.

### **Problèmes de synchronisation et suggestions**

Le carnet d'adresses Google offre de nombreuses possibilités et peut être utilisé de différentes manières. Nous avons essayé de faire en sorte que tout fonctionne à son meilleur, mais il peut arriver que le programme ne comprenne pas les changements qui ont été apportés.

Dans ce cas, il est nécessaire d'utiliser la commande 'Téléchargez et supprimez les contacts existants' pour réaligner complètement les deux archives.

Bien sûr, nous sommes toujours intéressés à améliorer l'opération, alors s'il vous plaît envoyez-nous un email décrivant le problème et nous expliquant comment reproduire le problème sur nos ordinateurs. Ce n'est que si nous pouvons répliquer le problème qu'il nous sera possible de le résoudre.

Les suggestions sur la façon d'améliorer le produit sont également les bienvenues.

Pour les détails techniques de la connexion, reportez-vous à la documentation de l'API Google.

- <https://developers.google.com/contacts/v3/>M
- <https://developers.google.com/gdata/docs/2.0/elements#gdReference>

# **Bibliothèques et collections**

### **Introduction et mode d'emploi**

L'application Bibliothèques et Collections du logiciel Banana Comptabilité permet d'insérer un liste de livres, d'objets ou de contacts, et de garder le contrôle des objets en prêt et restitués.

## **Créer nouveau**

Menu **Fichier ->** commande **Nouveau...**

Sélectionnez le type **Bibliothèque et collections** et choisissez le modèle **Bibliothèque, collections de livres et gestion des prêts**.

Vous pouvez également trouver le modèle directement sur ce lien : https://www.banana.ch/apps/fr/node/8109.

# **Tableaux**

Dans les fichiers pour Bibliothèques et collections vous trouvez differentes tableaux:

- **[Tableau Groupes](#page--1-0)** ici vous définissez les groupes selon lesquels vous désirez sous-diviser les utilisateurs.
- **[Tableau Contacts](#page--1-0)** ici il faut insérer les données des utilisateurs: nom, tél, e-mail, ...
- **[Tableau Articles](#page--1-0)** ici on peut insérer les articles: il peut s'agir d'objets de valeur, de livres ou autre.
- **[Tableau Prêts](#page--1-0)** ici on peut gérer tous les articles donnés en prêt, la date d'échéance et la date de retour.
- **[Tableau Journal](#page-723-0)** ici on peut insérer des notes journalières et les jumeler à un contact déterminé, par exemple, les horaires de travail des bibliothécaires.

## **Autres fonctions utiles**

- **[Comment enregistrer le retour d'articles](http://www.banana.ch/doc/fr/node/9482)**
- **[Comment archiver les données d'un tableau](#page-726-0)**

### **Impression**

Tout ce qui s'affiche peut être imprimé ou sauvegarder dans un fichier pdf.

Dans la section **[BananaApps](https://www.banana.ch/apps/en/node/8554) (cherchez Library)** vous trouverez les extensions pour l'impression:

- Impression du catalogue complet des livres en pdf, à publier sur le site internet.
- Impression des fiches des contacts avec le livres encore prêtés (à envoyer en annexe lors des rappels)

# **Caractéristiques Bibliothèques et collections**

**Bibliothèque et Collections** est inclus dans la version de **Banana Comptabilité Plus**. C'est la solution facile et innovante pour organiser les livres, les prêts, les contacts et les collections et, avoir toutes les listes instantanément pour un contrôle efficace. Vous pouvez contrôler les prêts, les échéances et les retours ou simplement avoir un ordre parfait dans votre bibliothèque d'origine.

De nombreuses fonctions pour une organisation numérisée et efficace :

- Saisie rapide des données.
- Catégorisation par groupes d'utilisateurs.
- Retrouvez les détails du livre sur Google avec l'ISBN.
- Copier et coller des listes de livres à partir d'Excel.
- Recherches rapides par titre, auteur, mots-clés, utilisateur ou groupe d'utilisateurs.
- Planification interne avec le Journal (équipes de bibliothécaires, notes ou nouvelles commandes à effectuer).
- Gestion des prêts.

### **Configuration de la comptabilité**

- Les rubriques et les données de base sont regroupées dans une seule boîte de dialogue facile à consulter.
- Titres avec texte libre.
- Champs d'adresse prédéfinis
- Paramétrage de la langue.
- Lien vers les extensions pour les personnalisations.
- Mot de passe pour sécuriser votre fichier Biblioteca.
- Vous pouvez avoir plusieurs fichiers dans différentes langues.

### **Tableaux**

Il existe plusieurs tableaux dans les fichiers de type Bibliothèque et Collections qui vous permettent de toujours avoir des données en ordre et faciles à trouver.

Les tableaux sont les suivants :

[Tableau Groupes](https://https://www.banana.ch/doc/fr/node/9478)  $\boxtimes$  - la où vous définissez les groupes selon lesquels vous voulez subdiviser les utilisateurs.

[Tableau Contacts](#page-719-0) - la où vous pouvez entrer les données de l'utilisateur : nom, téléphone, courriel, ....

[Tableau Articles](#page-720-0) - la où sont inscrits les articles : objets de valeur, livres ou autres.

[Tableau Prêts](#page-722-0) - pour gérer les articles prêtés, le délai et la date de retour.

[Tableau Journal -](#page-723-0) pour entrer les notes quotidiennes et les faire correspondre à un contact spécifique, par exemple les équipes de bibliothécaires.

# **Fichier et enregistrement des données**

- [Toutes vos données son enregistrées dans un fichier, dans lequel vous pouvez facilement tout](http://www.banana.ch/doc/fr/node/3909#enregistrer_fichier) [trouver sans perdre de temps.](http://www.banana.ch/doc/fr/node/3909#enregistrer_fichier) [2]
- Donnez au fichier le nom que vous souhaitez.
- Vous pouvez gérer un nombre illimité de fichiers.
- [Enregistrez les données sur n'importe quel support, ordinateur, réseau, Cloud, ou envoyez-les](https://www.banana.ch/fr/node/11059) [par courrier électronique.](https://www.banana.ch/fr/node/11059) Z'Vous pouvez y accéder où que vous soyez.
- Accès simultané de plusieurs utilisateurs, mais une seule personne peut ouvrir le fichier pour l'éditer.
- [Renforcez la sécurité de vos contacts en incluant une protection par mot de passe.](#page-79-0)
- Dans la colonne Liens, vous pouvez ajouter un lien vers un document
- [Dans tous les tableaux, vous disposez de colonnes prédéfinies que vous pouvez rendre visibles](#page-197-0) [à volonté.](#page-197-0)
- La commande Rechercher vous permet de rechercher rapidement vos contacts.
- Vous pouvez trier les lignes selon différentes clés de tri.
- [Exportation en pdf pour le stockage des données et exportation vers d'autres formats pour le](#page-83-0) [traitement des données.](#page-83-0)
- Importer des données d'autres programmes au format texte, Ascii et CSV, avec les options suivantes :
	- Importer des données depuis le presse-papiers.
	- Complétion automatique des valeurs.
	- En-tête de colonne.
	- Unicode (Utf-8).
- Colonnes pour les archives des produits qui ne sont plus disponibles.

### **Signalisation et vérification des erreurs**

- Commande de revérification de toutes les données saisies.
- [Signalisation d'éventuels mauvais réglages](#page-162-0)
- [Chaque signalisation est liée à une page d'aide qui explique les causes et la solution.](#page-162-0)
- Possibilité de correction.

### **Rapports et impressions**

Tout ce que vous voyez à l'écran peut être imprimé ou sauvegardé en format pdf.

Utilisez l'extension Rapport Livres Bibliothèque (en anglais pour l'instant) pour obtenir :

- Des tirages du catalogue complet des livres en pdf, à publier sur le site web.
- Des tirages de la fiche de contact avec les livres encore en prêt (à envoyer en pièce jointe lors des rappels).
- [Mise en page des colonnes personnalisable.](#page-104-0)
- · [Imprime les objets non retournés.](http://https://www.banana.ch/doc/fr/node/9482) [Z]
- Imprimez des étiquettes avec des codes pour les dos de livres.
- Impression d'étiquettes de retour à l'intérieur du livre.
- Imprimer la liste actualisée des livres non encore retournés.

# **Exportation et archivage des données**

- [Copier et coller directement à partir de et vers Excel.](#page-90-0)
- [Exporter les tableaux en format pdf et dans divers autres formats.](#page--1-0)
- [Archivage des impressions et des données en format pdf et autres](http://www.banana.ch/doc/fr/node/3896#crea_pdf)<sup>[2]</sup>.
- [Enregistrement du fichier comptable sur un support quelconque.](#page-58-0)

# **Autres fonctionnalités**

### **Ajout de fonctionnalités**

- [Ajout de nouvelles fonctionnalités.](#page-568-0)
- · [Supprimer les fonctionnalités qui ne sont plus nécessaires.](#page-568-0)
- 

# **Extensions**

- [Des extensions prédéfinies pour divers travaux d'impression et autres fonctionnalités.](https://www.banana.ch/apps/fr/extensions)
- [Recherche et installation rapides.](#page-135-0)
- Extensions personnalisables.
- Mise à jour automatique.
- [Possibilité de créer et d'installer vos propres extensions locales.](https://www.banana.ch/fr/node/9386) E

# **Documentation complète**

- [Chaque dialogue et erreur a sa propre page de documentation accessible en un clic.](https://www.banana.ch/doc/fr/banana-error-details/it) [2]
- [La documentation est constamment mise à jour.](https://www.banana.ch/doc/fr) [2]
- [Questions et réponses.](https://www.banana.ch/fr/node/9340)[2]
- [La documentation est également disponible en format PDF.](#page--1-0)
- $\bullet$ .

## **Autres commandes utiles**

- [Comment saisir le retour des articles](#page-724-0)
- [Comment archiver les données d'un tableau](#page-726-0)

# **Tableau Groupes**

C'est dans le tableau **Groupes**, que vous définissez les groupes selon lesquels vous désirez sousdiviser les utilisateurs. Pour identifier un groupe, il vous suffit d'insérer le code **Id** (colonne Id). Dans la colonne **Libellé** vous pouvez insérez un texte pour décrire le groupe.

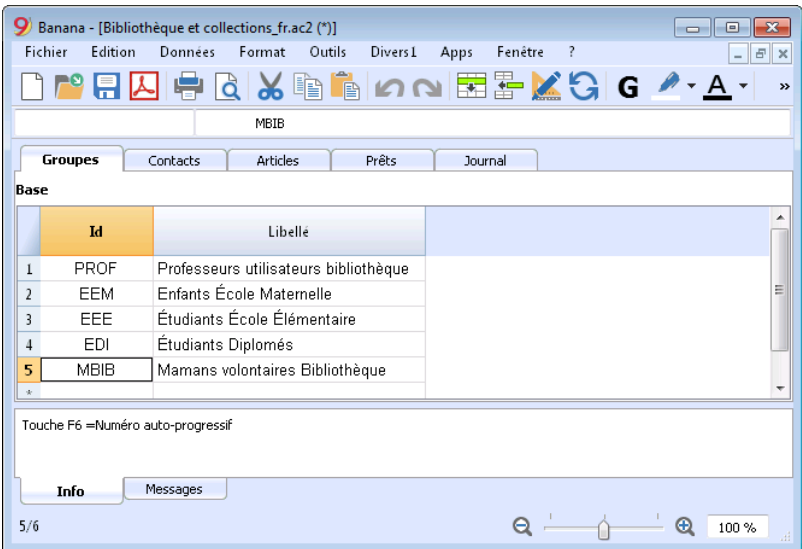

Pour les explications des colonnes présentes dans le tableau **Groupes**, veuillez consulter l'explication du [Carnet d'adresses](#page-703-0)

# **Tableau Contacts**

<span id="page-719-0"></span>Dans le tableau **Contacts** il faut insérer les données des utilisateurs. Les différentes colonnes peuvent être personnalisées (seuls les colonnes utilisées [peuvent être affichées,](#page--1-0) ou on peut [ajouter](#page-108-0) [de nouvelles](#page-108-0)).

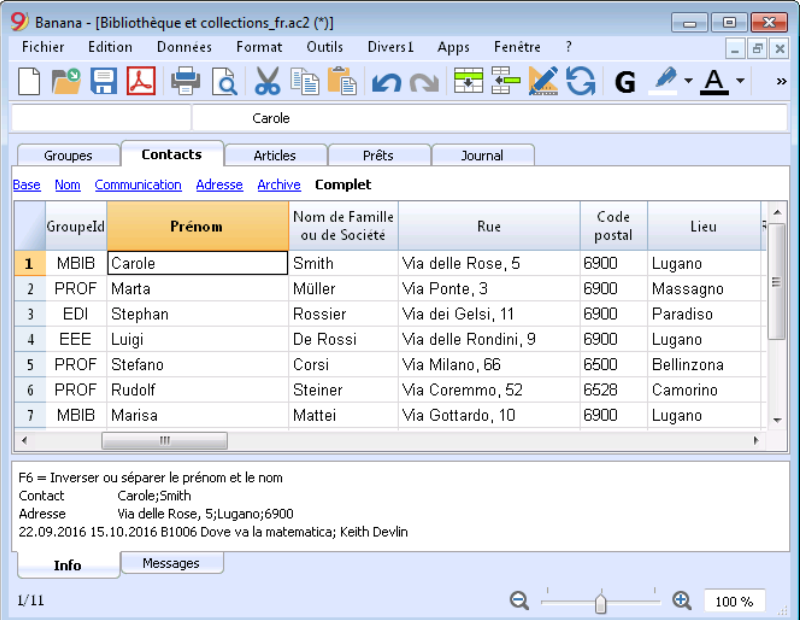

Pour les explications des colonnes présentes dans le tableau **Contacts**, veuillez consulter l'explication du [Carnet d'adresses](#page-703-0)
# **Tableau Articles**

Dans ce tableau, on peut insérer les articles: il peut s'agir d'objets de valeur, de livres ou autre. Il y a plusieurs possibilités d'insertion, y compris avec le copier/coller d'un fichier Excel, ou le remplissage automatique des données récoltées de l'internet. Voyez plus bas pour de plus amples explications.

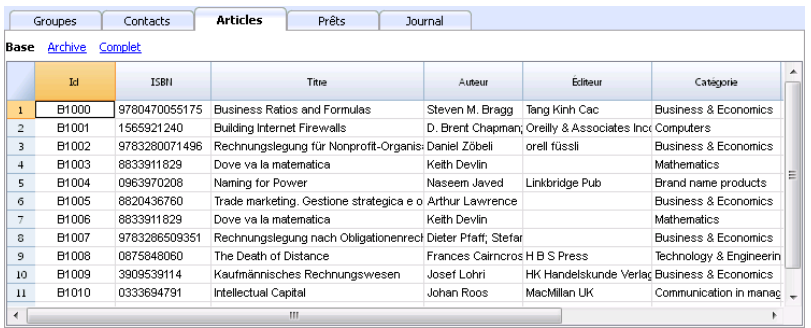

### **Colonnes**

Il y a plusieurs colonnes. Il est possible d'en ajouter de nouvelles.

**Id**: le numéro de l'objet qui doit être attribué.

La touche **F6** attribue le numéro de façon progressive.

On peut également utiliser un préfixe. Par exemple: A-001, ensuite le programme proposera A-002.

**ISBN** 

C'est le numéro international de catalogage des livres.

En insérant le code ISBN dans la colonne **Id** et, ensuite, en pressant la touche **F6**, le programme complète automatiquement toutes les données du livre dans les autres colonnes, en les reprenant de la base de données de Google, à condition, bien sûr, d'être connecté à internet. Si il y avait déjà d'autres informations, celles-ci seront remplacées.

Pour de plus d'information, voir la [documentation de Google](https://developers.google.com/books/docs/v1/using?hl=en) Z.

- Les données de la base de données de Google ne sont pas toujours complètes. Il est possible qu'il y le titre soit présent, mais que l'éditeur ou d'autres informations soient manquants.
- Pour vérifier quelles informations sont disponibles dans la base de données de Google, veuillez insérer dans votre navigateur la

page: https://www.googleapis.com/books/v1/volumes?g=9781906042509D

en insérant après q= le numéro ISBN du livre.

Une page en format ISBN avec toutes les données disponibles s'affichera.

Si vous voyez une page avec "totalItems : 0", cela signifie que le livre n'est PAS dans la base de données de Google.

Si vous voyez une page au format JSon (format programmeur) avec les données du livre, cela signifie que le livre se trouve dans la base de données de Google.

**Titre**

Le titre de l'oeuvre

**Auteur**

Il est possible d'insérer plusieurs auteurs, pour cela, il faut les séparer avec un point-virgule ";".

**Editeur**

Il est possible d'insérer plusieurs éditeurs, pour cela, il faut les séparer avec un point-virgule ";".

Date **de retour**

La date de restitution pour cet article. Elle est automatiquement complétée selon les prêts indiqués dans le tableau **Prêts**. Si cette case est vide, cela signifie que le livre est au domicile.

### **Insertion des livres**

Les données des livres peuvent être insérées de trois façons différentes:

- **Insertion manuelle** Dans le tableau **Articles**, insérez les données des livres. Veuillez consulter l'explication des colonnes (paragraphe précédent)
- **Reprendre les données d'un fichier Excel** Si vous posséder déjà une liste de livres dans un autre programme ou sur Excel, **il suffit d'effectuer un copier/coller des données.** Pour copier et coller les données il faut, toutefois, s'assurer que les colonnes dans Excel, soient disposées de la même manière que dans Banana. Le copier/coller est possible d'un fichier Excel ou txt.

Si la disposition des colonnes correspond, il est possible de copier les données en bloc, sinon il faut précéder colonne par colonne ou par zones sélectionnées.

- **Reprendre les données des livres directement d'internet** la colonne ISBN est très utile lorsque l'on possède une connexion internet: chaque livre, en effet, possède son code ISBN (format reconnu internationalement se trouvant, en général, au dos de la couverture); ainsi, en insérant **le code ISBN** d'un livre et cliquant ensuite la touche **F6** (o **Cmd + 6** pour Mac), le programme récoltera automatiquement les données d'internet de ce livre, et insérera toutes les données à votre place (titres, auteur, éditeur, etc... y compris un petit résumé...)
- Si le livre comprend plusieurs auteurs ou éditeurs, il suffit de séparer les noms par un point virgule ";", et de cette manière, lors d'une recherche, ils pourront même être répertoriés séparément (par exemple si l'on recherche tous les livres d'un certain auteur).

# **Tableau Prêts**

Dans le tableau **Prêts**, on peut y gérer tous les articles donnés en prêt, la date d'échéance et la date de retour.

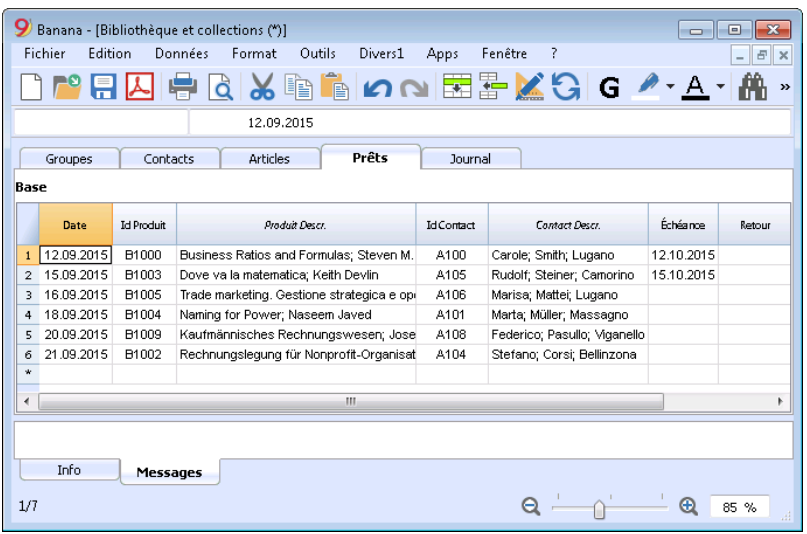

#### **Colonnes**

- **Date**
	- La date du prêt
- **Item Id**

Le numéro de l'article. La recherche peut aussi être faite selon le titre.

**ContactId**

Le numéro du contact. La recherche peut aussi être faite selon le prénom, le nom de famille et le lieu.

**Échéance**

La date de retour prévue. Si l'on insère "+30", le programme propose une date 30 jours après.

**Date de retour**

Insérer la date de retour.

## **Gérer les prêts**

### **Encoder un prêt:**

- Insérez la date. Si vous cliquer sur le point ".", la date du jour sera automatiquement insérée.
- Dans la colonne **Item Id**, dès que vous commencer à insérer le titre du livre et si vous sélectionner du smart fill le titre désiré, en cliquant sur **F6,** le programme insère automatiquement l'Id de l'article et la description correspondante.
- Dans la colonne **Echéance** (date de restitution du livre), le programme insère automatiquement une date correspondant à 30 jours suivant la date du prêt, mais vous pouvez aussi changer cette date manuellement (par ex. en écrivant +40, le programme proposera alors la date corrigée, à savoir 40 jours après la date du prêt).

## **Tableau Journal**

Dans le tableau **Journal**, on peut insérer des notes journalières et les jumeler à un contact déterminé. C'est très utile pour inscrire les jours de service des bibliothécaires, ainsi que des remarques, ou des faits pertinents, des listes de choses à faire, etc.

Pour chaque annotation vous pouvez insérer la date, la description, la date d'échéance et combiner un code d'utilisateur.

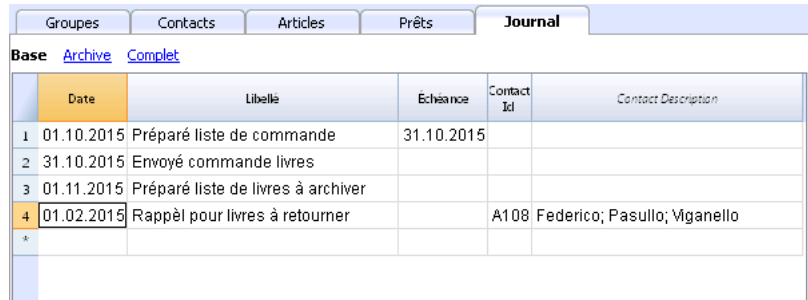

# **Restitution articles**

#### **Insérer la restitution d'un livre:**

Pour indiquer qu'un livre a été retourné, entrez simplement la date de retour du livre dans la colonne **Retour** du tableau **Prêts**.

Si vous avez beaucoup de livres en prêt, la boîte de dialogue **Retourner articles** liste les livres en prêt, vous permet de les rechercher et de les cocher s'ils ont été rendus. Voici comment procéder:

- Du menu **Divers1**, choisissez la commande **Retourner articles**;
- Une fenêtre s'affiche dans laquelle vous pouvez composer le nom de l'utilisateur pour vérifier la liste de livres qu'il a empruntés.
	- Cocher tous les livres restitués
	- Avec la touche **Appliquer**, le programme insère automatiquement la date du jour dans la colonne **Date de Retour** du tableau **Prêts**.
	- En cas d'erreurs, il suffit de retourner dans le tableau **Prêts** et utiliser la commande **Annuler.**

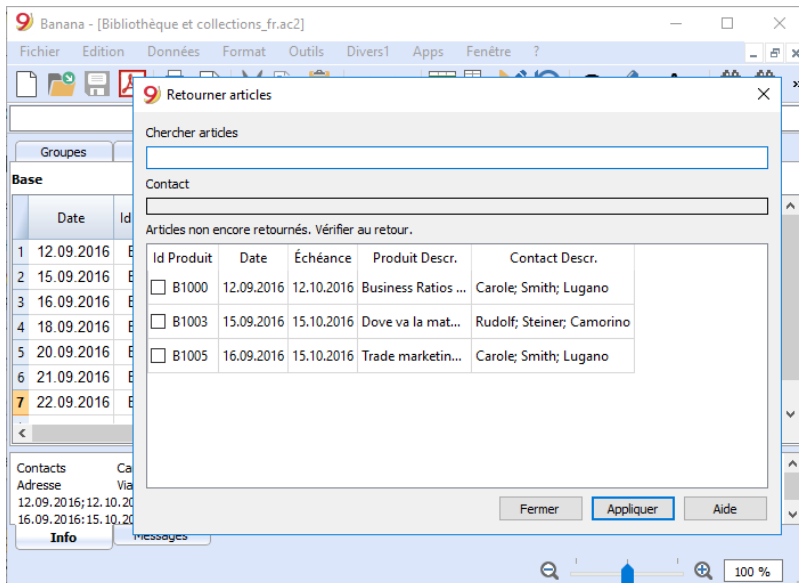

## **Archiver données tableau**

La fonction **Archiver** permet d'éviter l'accumulation de trop d'écritures des livres sortis et puis restitués. Les données archivées ne sont pas effacées, mais elles sont sauvegardées dans un tableau "caché". Ces données pourront ainsi être récoltées pour vos besoins de statistiques ou autres.

#### **Archiver les données des livres restitués**

- Avec la commande **Archiver Données** (du menu **Divers1**), et ensuite **Archiver données tableau** -> **Prêts**, le programme élimine du tableau **Prêts** tous les prêts des livres restitués et les inscrit dans le tableau **Archives.**
- Dans le tableau **Prêts,** il ne restera que les livres empruntés qui ne sont pas encore restitués.

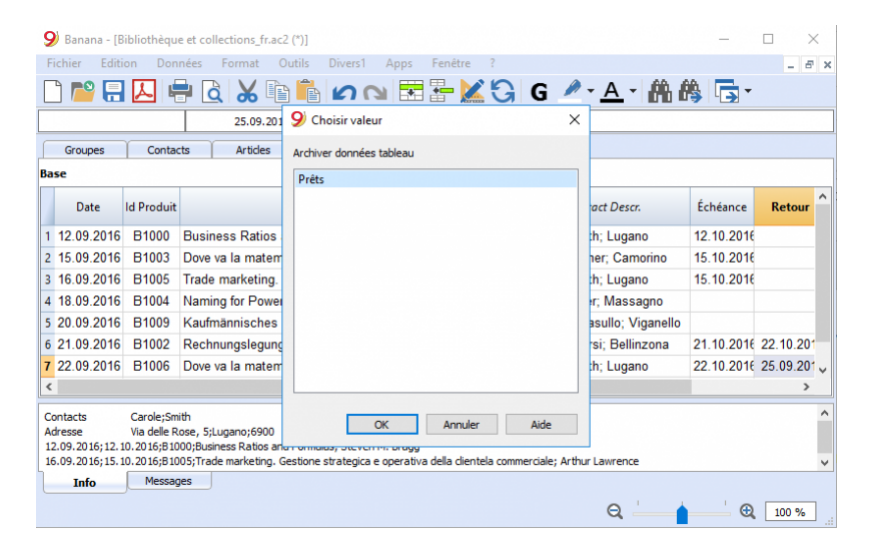

#### **Archiver les données des contacts qui ne sont plus utilisés**

En archivant les livres, on peut aussi archiver les vieux contacts.

- Indiquez la date d'archivage.
- Cliquez sur la commande **Archiver données** du menu **Divers1**, et choisissez **Archivez données tableau** et ensuite **Contacts**.

# **Imprimer des étiquettes pour la bibliothèque**

Il est possible d'imprimer deux types d'étiquettes:

- Petites Etiquettes à coller au dos du livre (avec le code de livre) de manière à ce qu'il soit visible sur les étagères.
- Grandes Etiquettes à coller sur la page interne du libre, dans laquelle on peut spécifier l'appartenance du livre à la bibliothèque, ainsi que la date d'échéance à laquelle le livre doit être restitué.

Les étiquettes peuvent être imprimées soit à partir du fichier Banana où se trouvent toutes les données des livres de la bibliothèque, soit à partir d'un fichier vide, au cas où vous désirez d'abord imprimer les codes et ensuite les attribuer aux livres.

## **Créer nouveau**

Fichier→ Nouveau... dans le champ Filtrer par: insérer le terme "bibliothèque" et sélectionner le modèle **Bibliothèques - impression d'étiquettes de codes de livres.** Vous pouvez également trouver le modèle directement sur le lien: https://www.banana.ch/apps/fr/node/9228.

### **Impression des étiquettes pour le dos des livres**

Pour l'impression des étiquettes il faut ouvrir un nouveau fichier Banana pour bibliothèques, vide, sans aucune données (menu **Fichier -> Nouveau**), mais aussi à partir d'un de vos fichier comme expliqué précédemment.

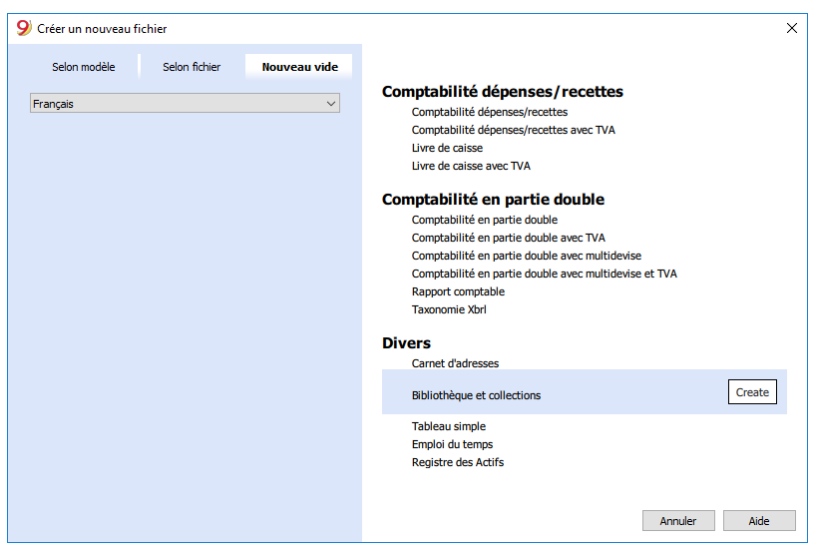

Pour créer rapidement beaucoup de codes livres, au lieu de les inscrire à la main ou d'utiliser la touche F6 sur chaque ligne, vous pouvez utiliser la fonction d'Excel pour créer une séquence progressive de codes et ensuite les recopier dans Banana:

- Ouvrez un nouveau fichier dans Excel; dans la cellule **A1**, insérez le code de la bibliothèque que vous voulez (cela peut être n'importe quelle combinaison de lettres suivis par des chiffres - par exemple: B.ES-00001 pour Bibliothèque Exemple 00001)
- Pointez la souris sur l'angle droit en bas de la cellule (le curseur devient une croix) et, tout en

pressant, faites glisser la souris vers le bas; Excel créera automatiquement les codes progressifs.

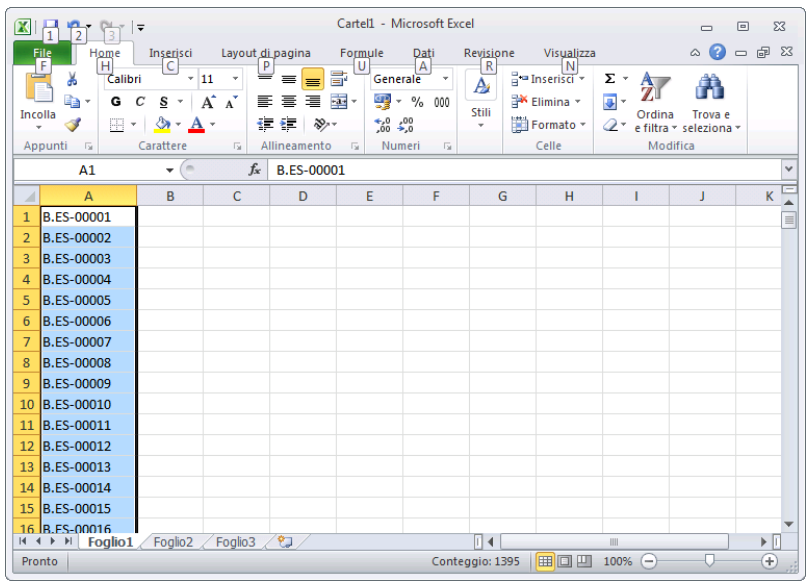

Copier les codes créés (touches **Ctrl + C)** et les coller dans Banana **(touches Ctrl + V),** dans le tableau **Articles,** colonne **Id..**

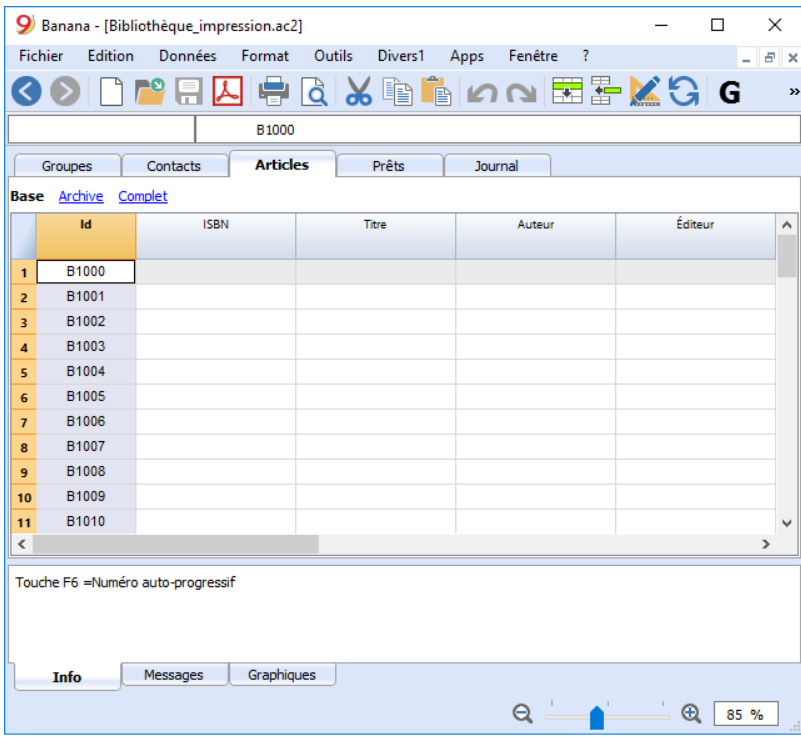

Créer l'étiquette - Du menu **Apps** choisir la commande **Etiquettes -> Imprimer**

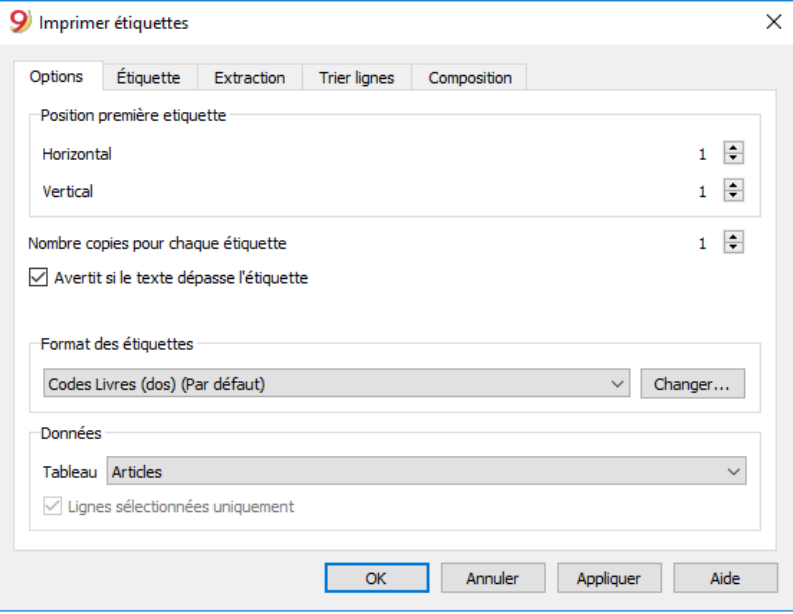

- Comme source des **Données** il est important que vous sélectionnez le tableau **Articles**
- Cliquez sur la touche **Changer...** dans la section **Format étiquettes** pour définir l'étiquette.

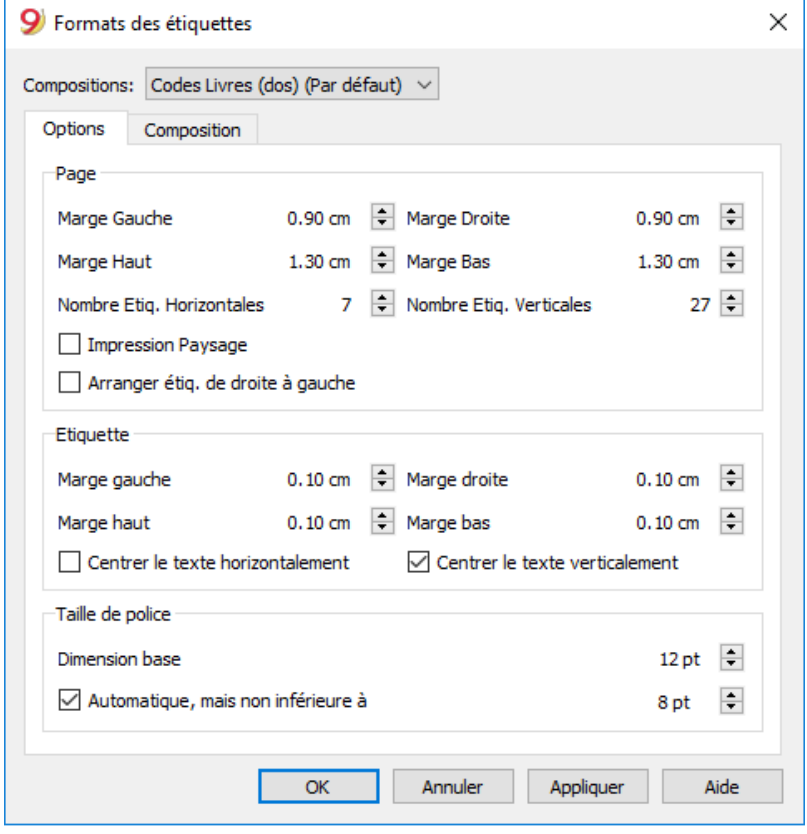

Insérez les marges et les caractéristiques du format des étiquettes choisi (dans notre exemple il s'agit d'Herma 10001)

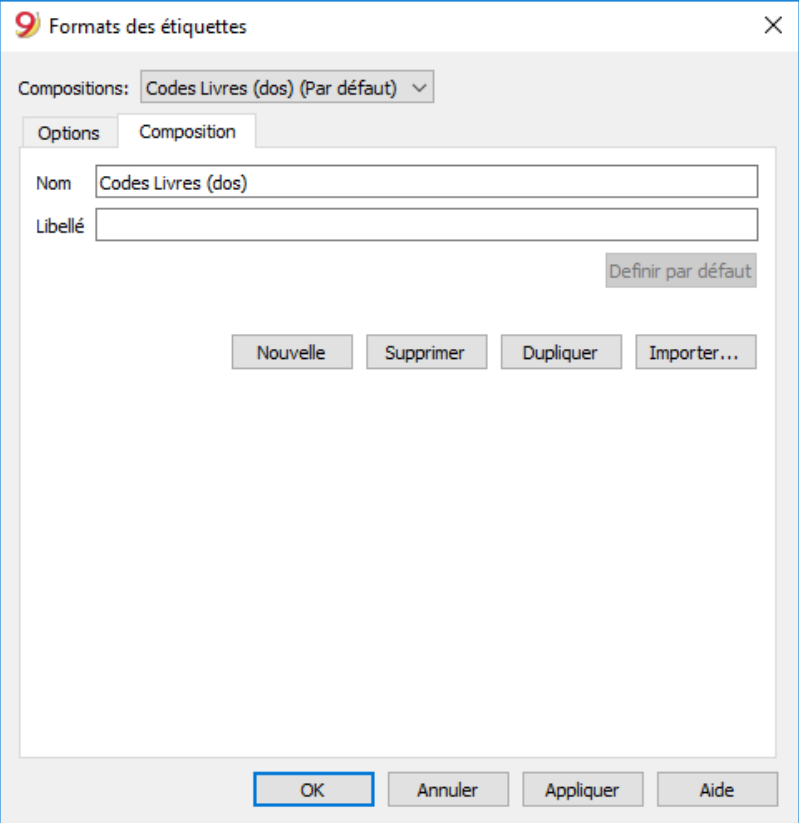

- Dans la section **Personnalisation**, donnez un nom aux configurations choisies; ceci permet de mémoriser toutes les configurations de sorte de pouvoir ensuite les utiliser dans l'avenir sans devoir répéter ces configurations (dans notre exemple nous avons choisis Codes Livres (dos)
- Cliquez sur la touche **OK**

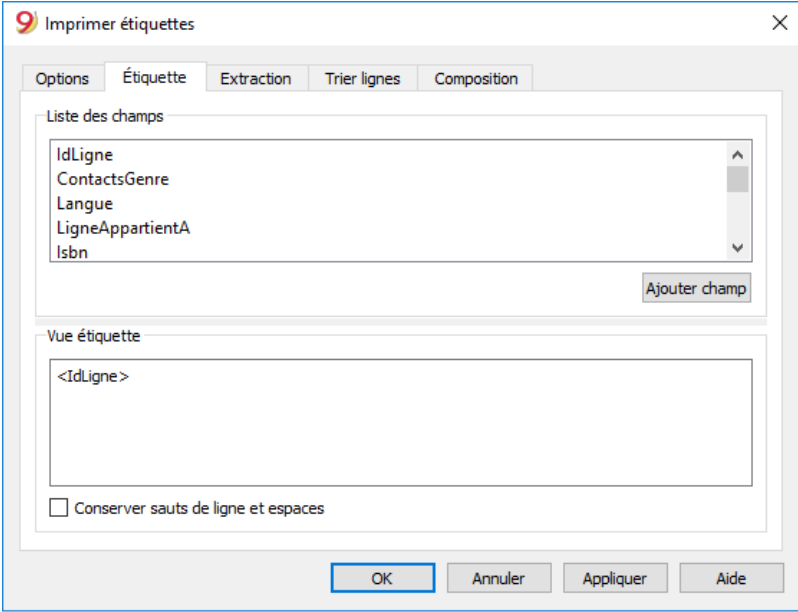

- Dans la section **Etiquettes**, sélectionner **IdLigne** pour indiquer le contenu de l'étiquette (dans notre exemple, on indique le code du livre) et cliquez sur le bouton **Ajouter champ. L'IdLigne** figure dans **Vue étiquette**
- Cliquez la touche **OK** pour afficher le résultat

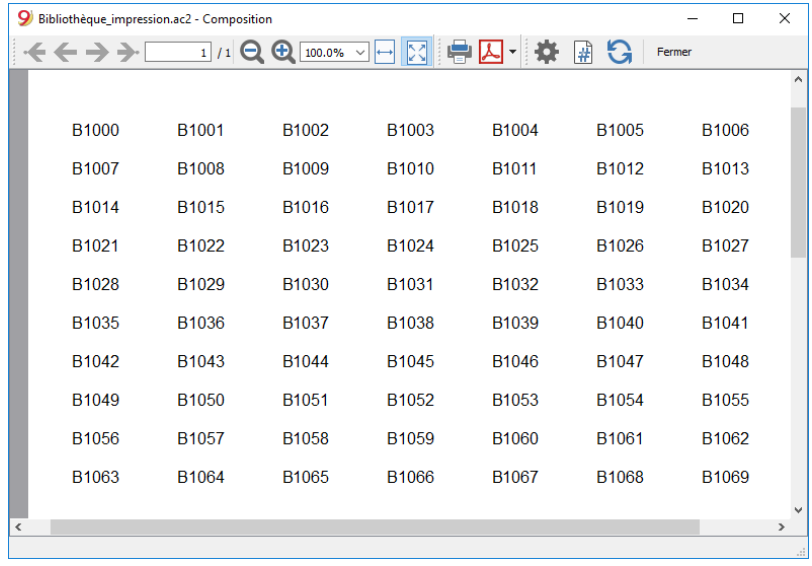

A ce point-ci, il suffit d'imprimer en utilisant le feuilles Herma.

#### **Imprimer les étiquettes pour l'intérieur des livres**

Dans ce cas aussi, la première étape est de choisir le format de l'étiquette. Dans notre exemple nous avons choisi un format assez commun, 70x36mm (Herma 4630 ou Avery 3490). Les étapes sont similaires aux étapes précédentes:

- Du menu **Apps**, choisissez la commande **Etiquettes → Imprimer**
- Dans la section **Formats des étiquettes**, cliquez sur le bouton **Changer**
- Dans la fenêtre **Formats des étiquettes** insérez les marges de la nouvelle étiquette
- Rendez vous dans la section **Personnalisation** et donnez un nom à cette nouvelle configuration (Par exemple **Etiquette Intérieur Livre**) et cliquez sur OK.
- Depuis la fenêtre **Imprimer Etiquettes**, allez à la section **Etiquettes** pour définir le contenu de l'étiquette.

Il est aussi possible d'insérer du texte en plus des champs

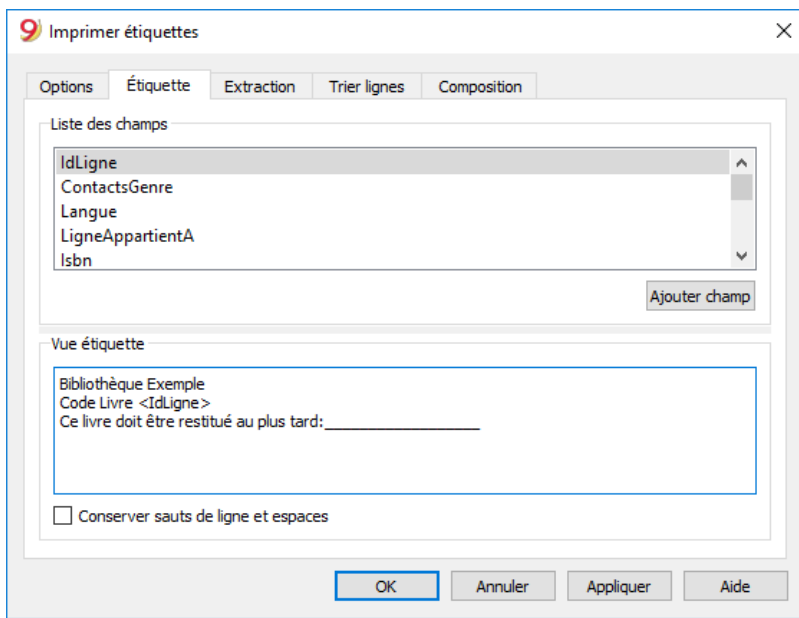

En cliquant sur **OK** vous pouvez voir s'afficher le résultat:

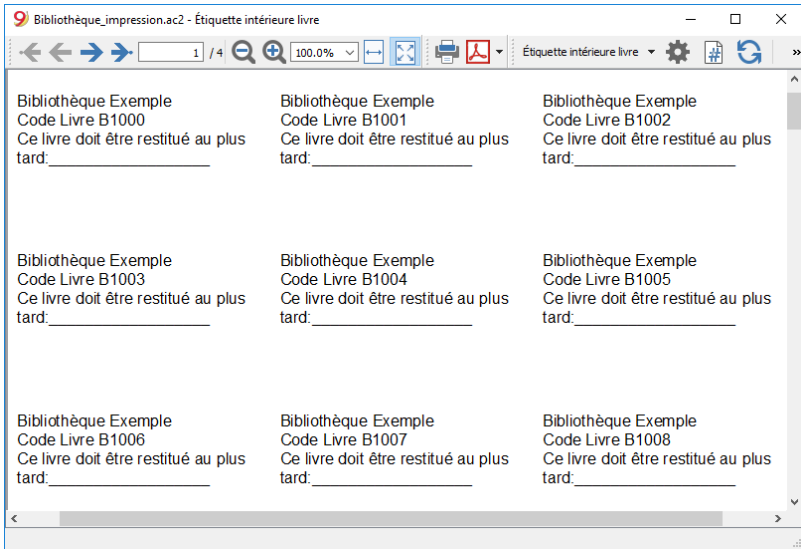

#### **Remarque:**

Dans le modèle à disposition il y a déjà deux formats d'étiquettes: celle pour le dos du livre, et celle pour l'intérieur du livre.

### **Fonctions liées:**

#### **Gestion des cotisations annuelles**

Si vous devez gérer une bibliothèque avec une cotisation annuelle ou si les prêts sont payants, vous pouvez utiliser les fonctions comptables de Banana Comptabilité. Veuillez s'il vous plait consulter la page [Modèles de comptabilité](https://www.banana.ch/apps/fr/ac2list) [2].

## **Tableau simple**

Il s'agit d'un tableau qui peut être construit selon la nécessité de l'utilisateur. On peut y ajouter des colonnes et des vues et changer les en-têtes, avec les commandes **Organiser colonnes** et **Organiser tableaux** du menu **Données**.

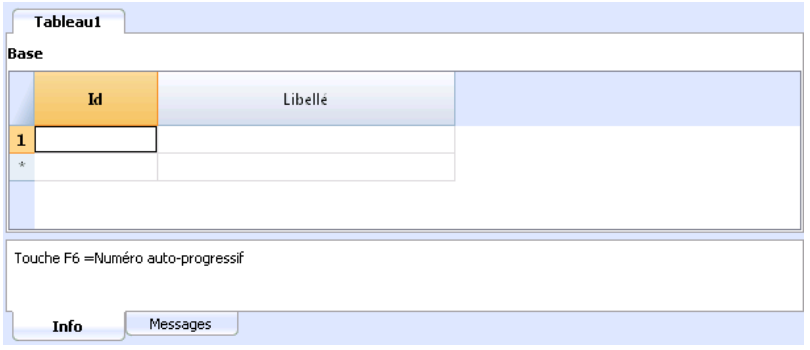

## **Menu Divers1**

Le menu **Divers1** contient plusiers commandes spécifiques aux applications **Divers**.

Les commandes générales, disponibles dans toutes les applications "Divers", sont expliquées cidessous.

D'autres commandes spécifiques en ce qui concerne le Carnet d'adresses et la Bibliothèque sont expliquées dans la documentation relative.

### **Recontrôler tout**

Effectue des contrôles et avertit en cas d'erreurs.

### **Trier contacts par nom**

Trie les lignes du tableau **Contacts** de façon croissante par Nom, Nom de famille, Deuxième Nom, Lieu.

### **Menu Archiver données**

Le programme garde une liste des lignes archivées pour chaque tableau.

Les lignes archivées sont affichées dans le tableau lignes archivées. Il faut choisir les lignes qui doivent être affichées.

### **Archiver données**

Déplace les lignes d'un tableau (Contacts, Articles, Prêts, Journal) dans le tableau Lignes archivées, où:

- La colonne pour la date d'archivage (Date Archivé) ne peut pas être vide.
- Pour le tableau Prêts, il doit y avoir une date d'échéance et une date de retour (le prêt doit être terminé)

Une liste est affichée, avec des tableaux dans lesquels il y a des lignes à archiver. Dans le cas où il n'y auraient pas de tableaux avec des lignes à archiver, la sélection est vide.

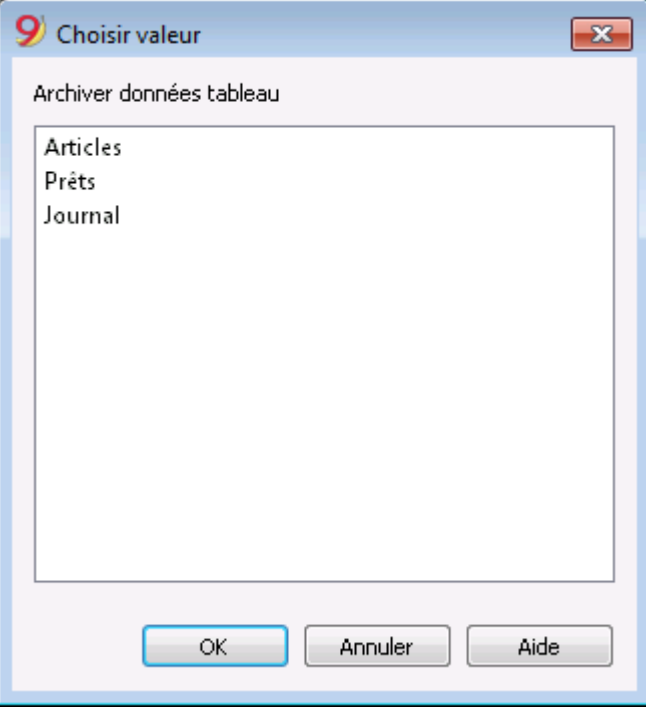

### **Montrer données archivées**

Affiche la liste des lignes archivées d'un tableau spécifique.

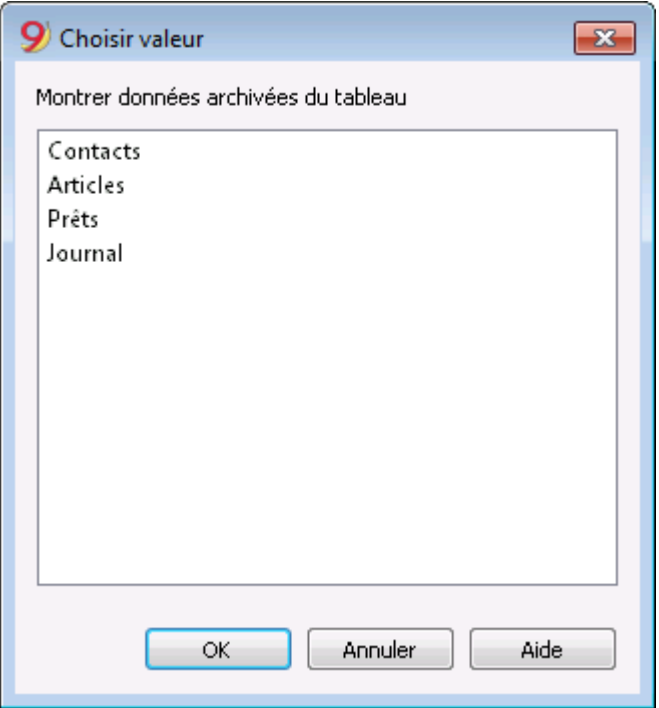